## Maggio 2019

# Manuale utente dell'applicazione core del Rotor-Gene AssayManager® v2.1

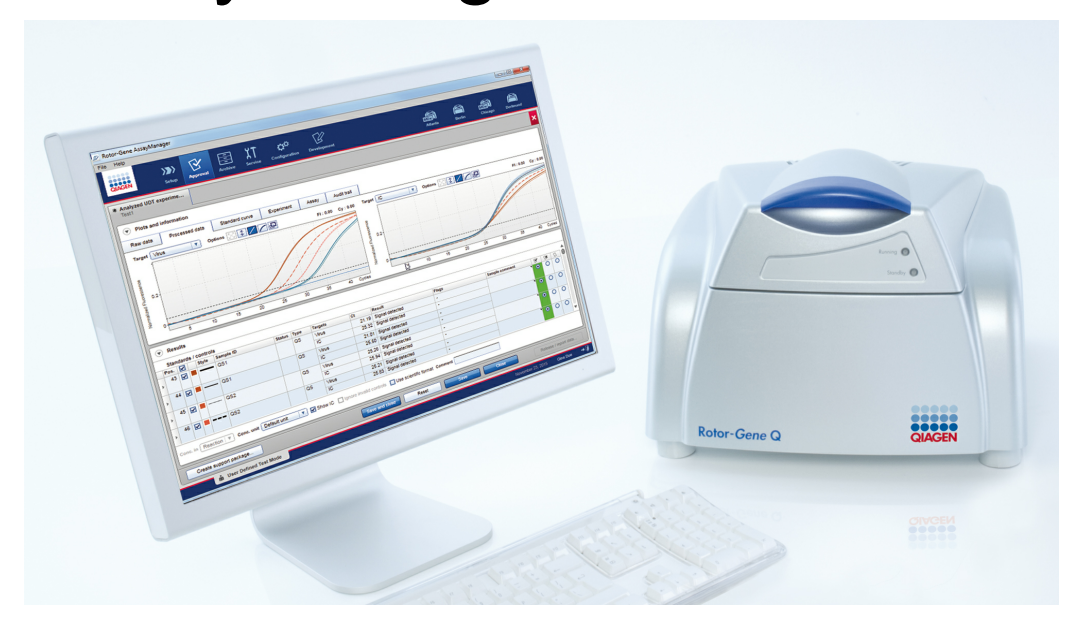

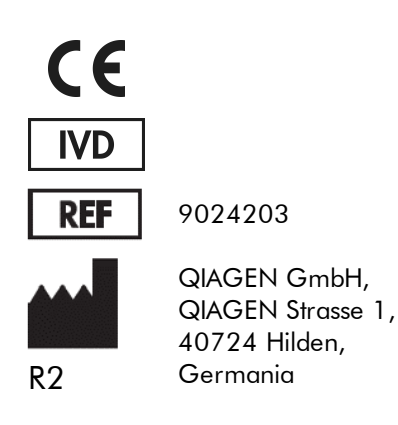

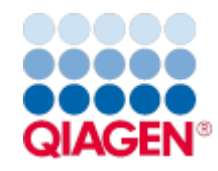

Sample to Insight

## Sommario

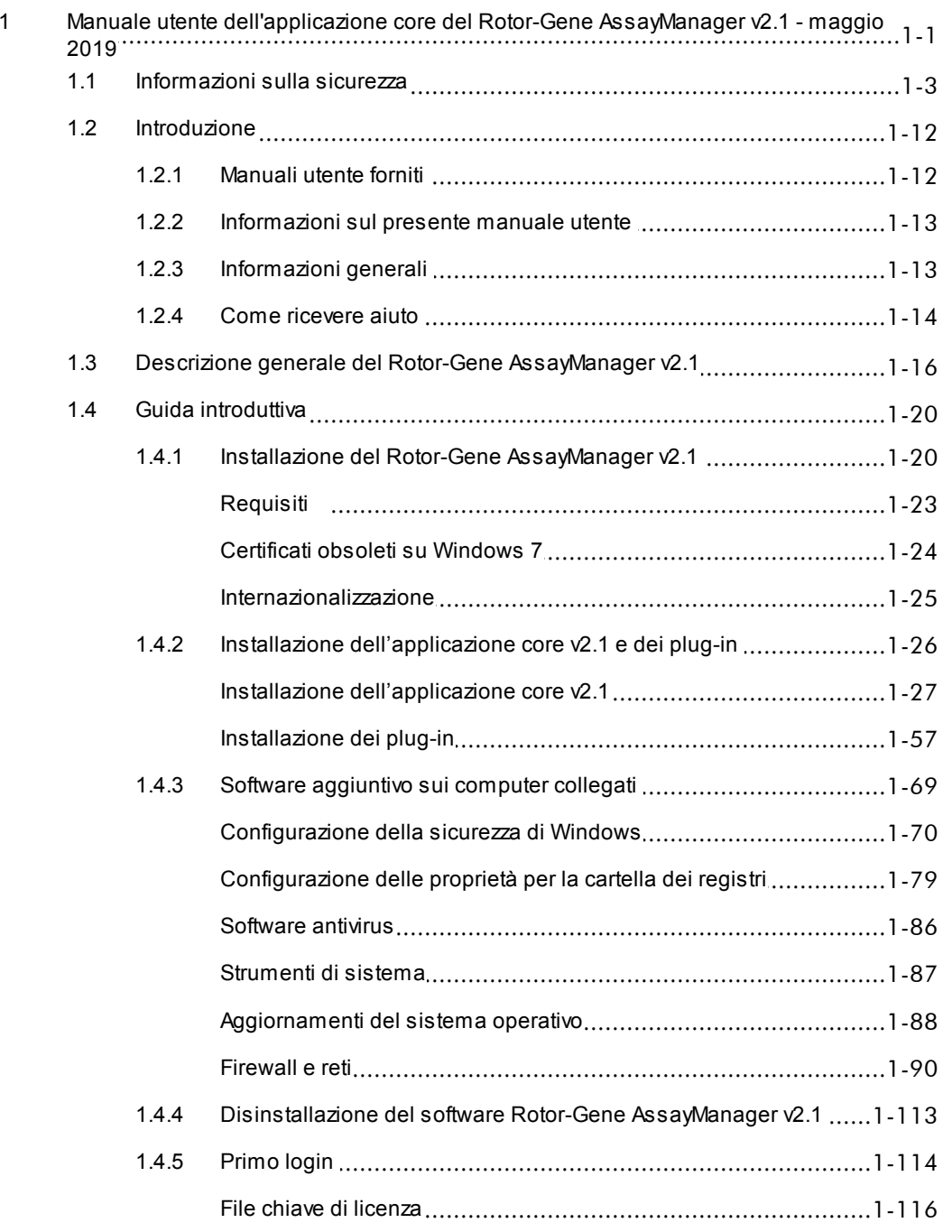

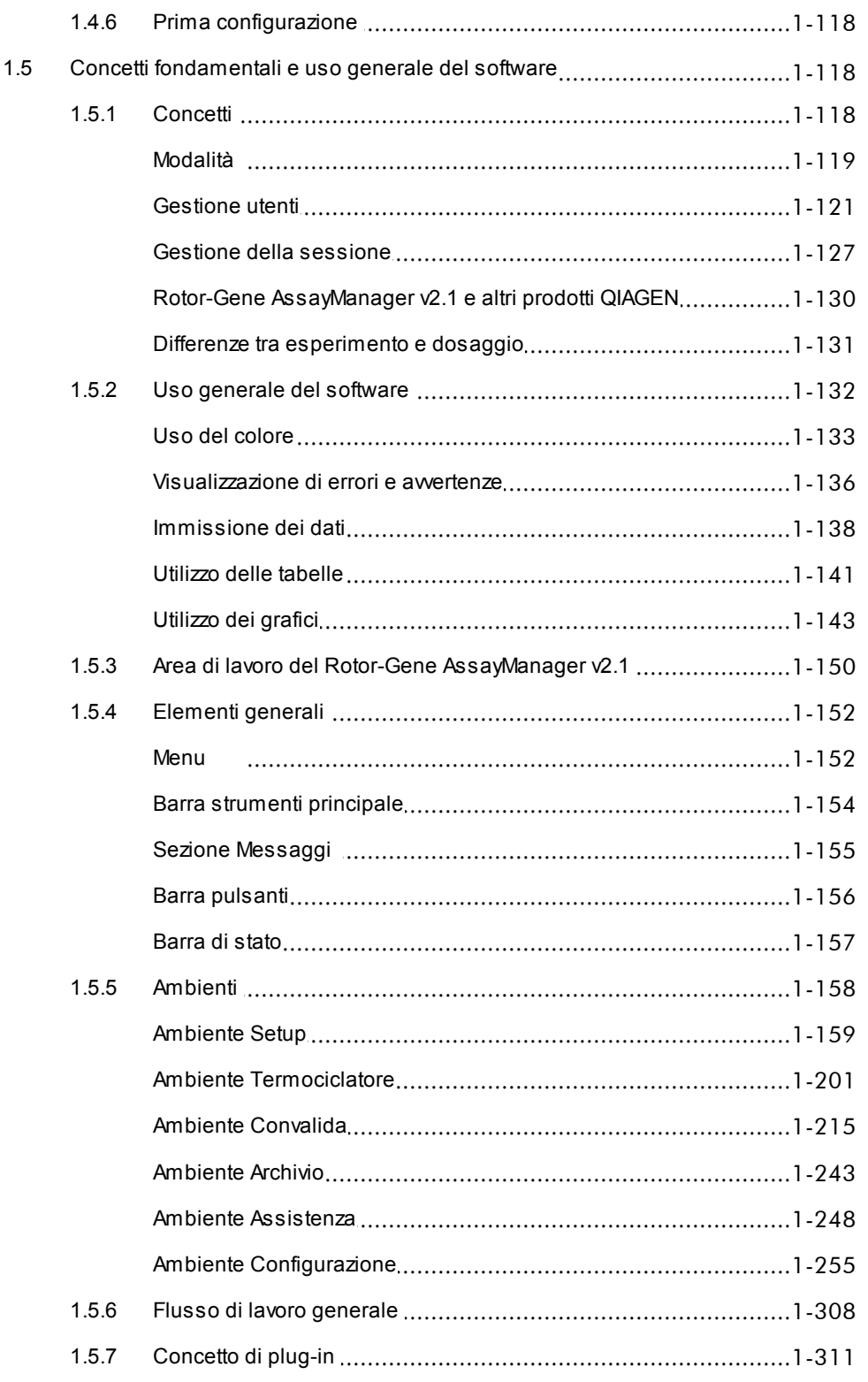

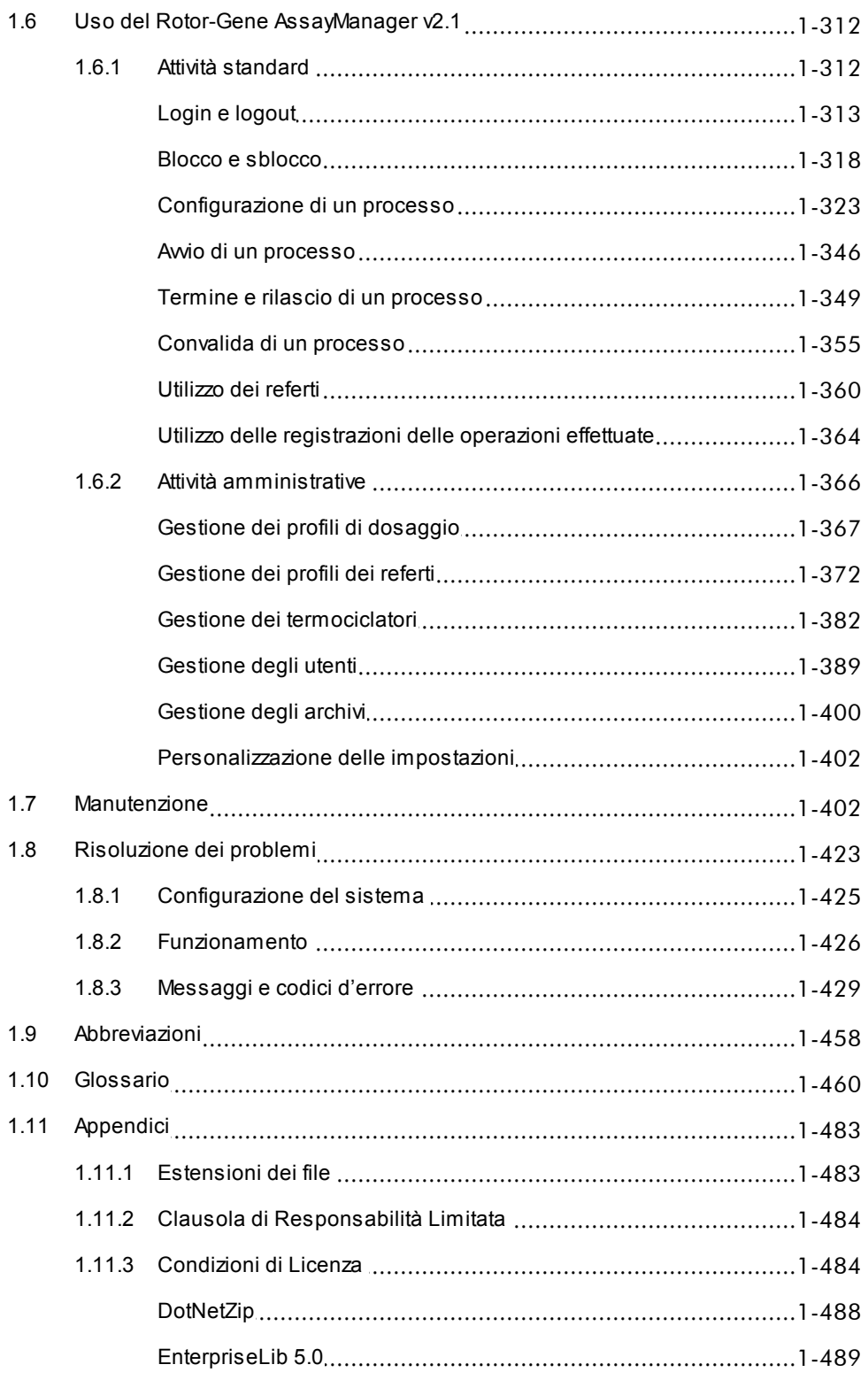

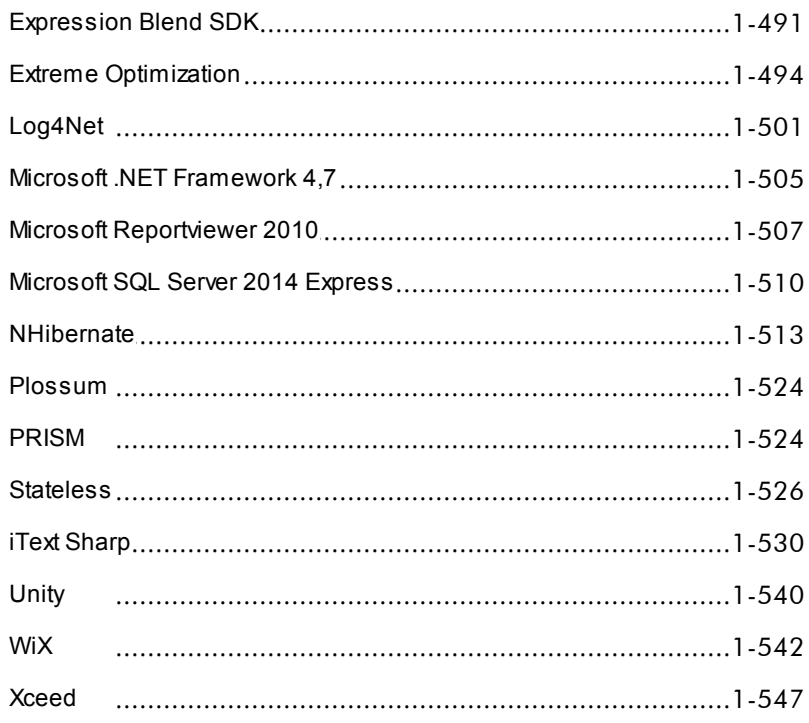

## <span id="page-5-0"></span>Manuale utente dell'applicazione core del Rotor-Gene AssayManager v2.1

## 1 Manuale utente dell'applicazione core del Rotor-Gene AssayManager v2.1 - maggio 2019

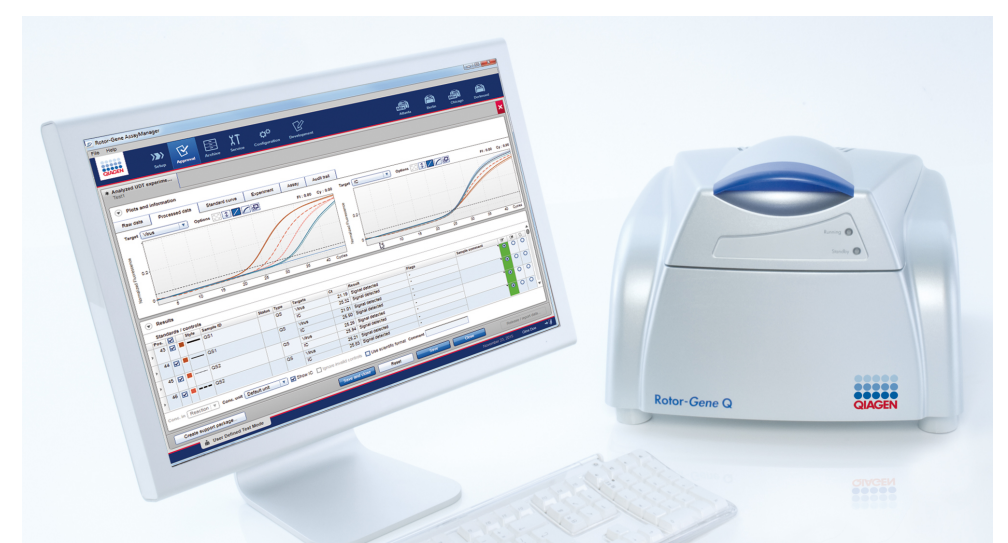

## Guida online del QIAGEN Rotor-Gene AssayManager v2.1 Letture consigliate

## Per tutti gli utenti

- $\blacktriangleright$  [Introduzione](#page-16-0)
- Concetti [fondamentali](#page-122-1)
- Uso del Rotor-Gene [AssayManager](#page-316-0) v2.1
- [Risoluzione](#page-427-0) dei problemi
- [Abbreviazioni](#page-462-0)
- [Glossario](#page-464-0)
- ▶ [Appendici](#page-487-0)

## Per gli operatori

## Per gli amministratori

Gli operatori eseguono il setup e avviano un processo.

#### Gli amministratori sono responsabili dell'installazione iniziale. Gestiscono

tutti gli aspetti (es. termociclatori, profili esperimento e convalidano i risultati. di dosaggio, utenti) necessari per lavorare con il Rotor-Gene AssayManager v2.1.

[Configurazione](#page-327-0) di un Guida [introduttiva](#page-24-0) [processo](#page-327-0)

[Gestione](#page-371-0) dei profili di

Avvio di un [processo](#page-350-0) [dosaggio](#page-371-0)

[Termine/rilascio](#page-353-0) di un [processo](#page-353-0)

- [Gestione](#page-378-0) dei profili dei referti [Gestione](#page-393-0) degli utenti
- 
- Gestione dei [termociclatori](#page-386-0)

## Per i convalidatori

I convalidatori valutano i risultati di un processo, decidono sulla validità di un

Per gran parte dei plug-in non vengono prese decisioni in merito alla validità.

- [Convalida](#page-359-0) di un processo
- [Utilizzo](#page-364-0) dei referti

## <span id="page-7-0"></span>1.1 Informazioni sulla sicurezza

L'intuitivo software Rotor-Gene AssayManager v2.1 è stato sviluppato specificamente per l'uso con quattro diversi strumenti Rotor-Gene ® Q. Prima di utilizzare il Rotor-Gene AssayManager v2.1, è fondamentale leggere attentamente il presente manuale utente, prestando particolare attenzione al capitolo "Informazioni di sicurezza". Le istruzioni e le informazioni di sicurezza devono essere rispettate per garantire il funzionamento sicuro del termociclatore e per mantenere lo strumento in condizioni di sicurezza.

Il manuale utente di Rotor-Gene AssayManager v2.1 Core Application non fornisce informazioni dettagliate sull'hardware dello strumento Rotor-Gene Q e sulla sua manutenzione. Il manuale utente descrive soltanto le funzioni del software Rotor-Gene AssayManager v2.1 in combinazione con gli strumenti Rotor-Gene Q.

**Nota** 

i termini "Rotor-Gene Q" e "strumento Rotor-Gene Q" usati in questo manuale si riferiscono a tutti gli strumenti Rotor-Gene Q e Rotor-Gene Q MDx (non disponibili in tutti i paesi) salvo diversa specifica.

## Informazioni sulla sicurezza riguardanti il termociclatore Rotor-Gene Q

Il manuale del termociclatore Rotor-Gene Q contiene le seguenti informazioni sulla sicurezza.

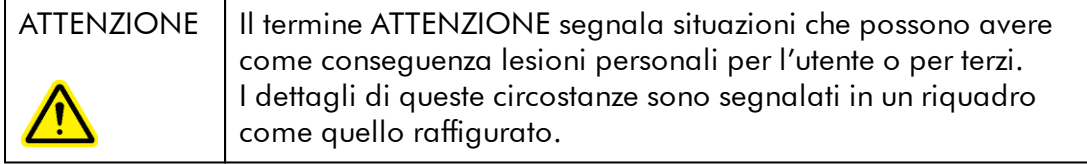

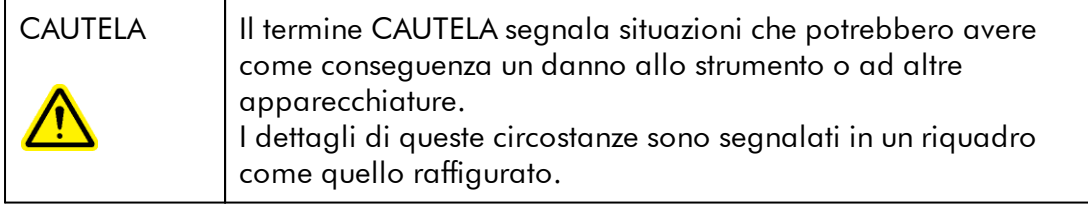

Le linee guida fornite nel manuale del termociclatore Rotor-Gene Q sono volte ad integrare, e non a sostituire, i normali requisiti di sicurezza in vigore nel paese dell'utente.

## Uso corretto

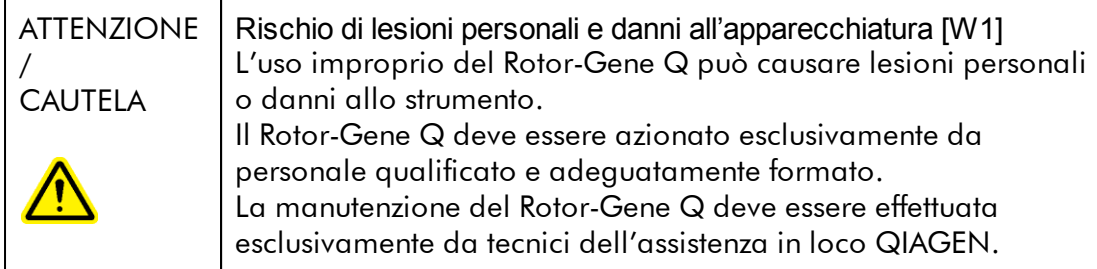

QIAGEN addebita all'utente eventuali riparazioni necessarie in seguito ad errata manutenzione.

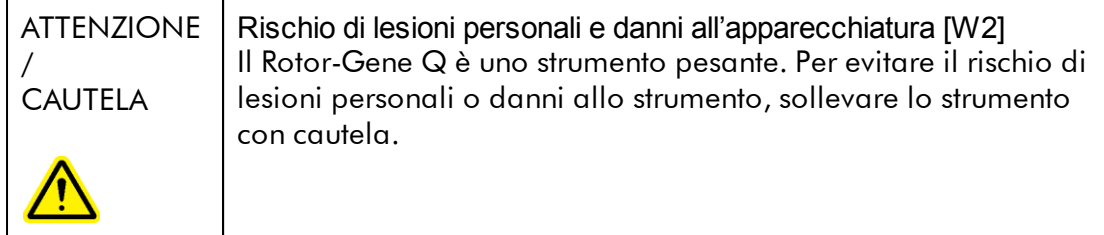

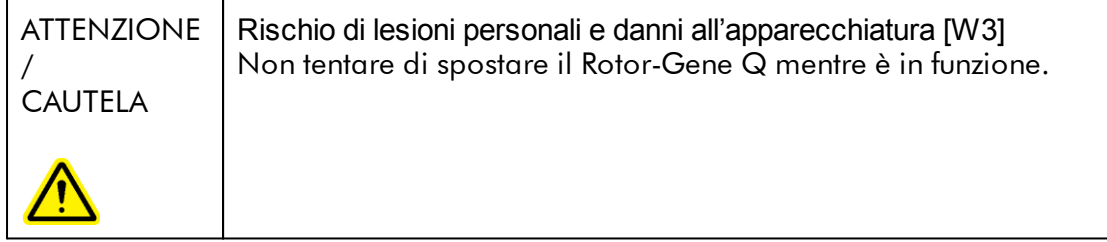

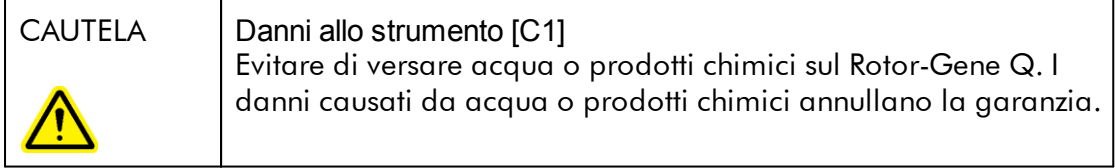

## **Nota**

In caso d'emergenza, spegnere il Rotor-Gene Q mediante l'interruttore di alimentazione sul retro dello strumento ed estrarre il cavo di alimentazione dalla presa di corrente.

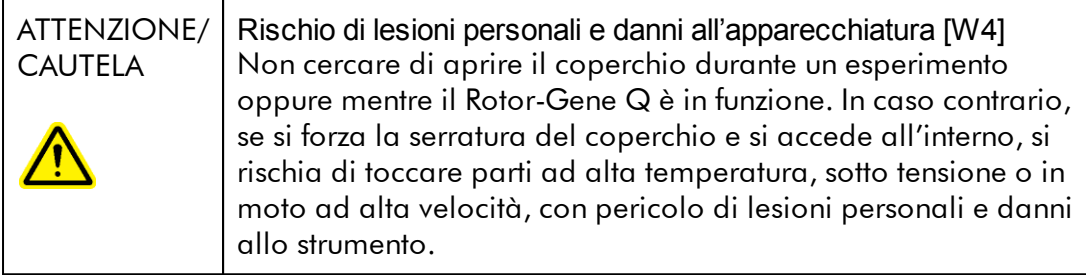

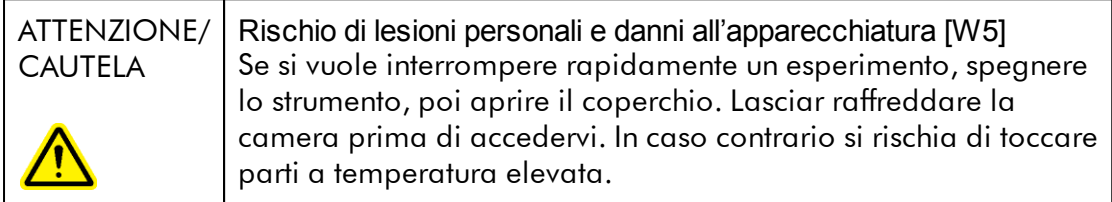

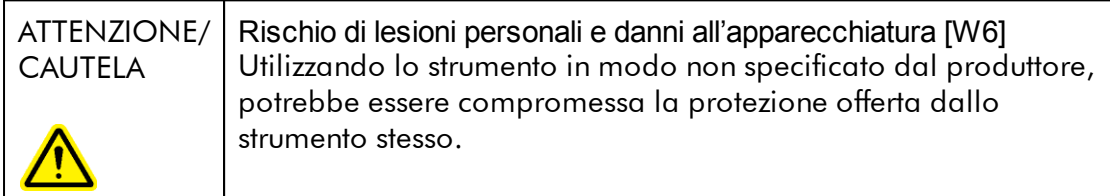

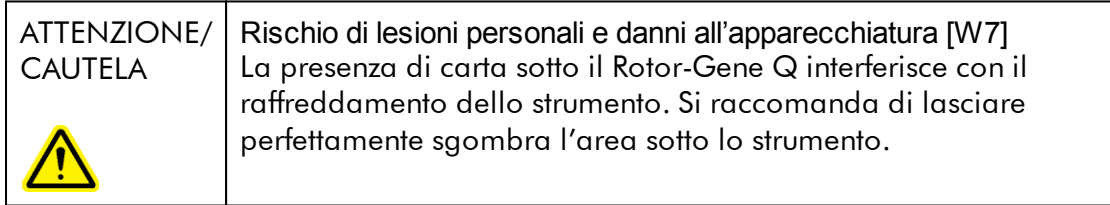

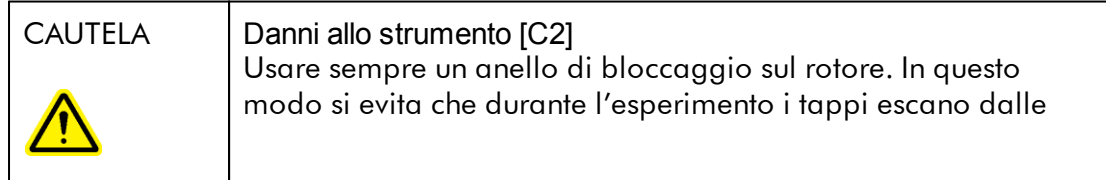

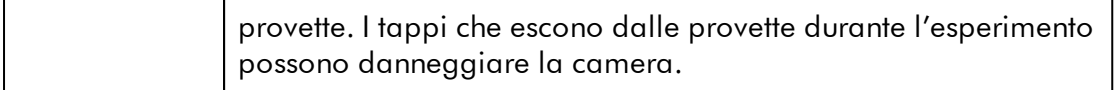

Se l'utente tocca il Rotor-Gene Q durante un esperimento ed è carico elettrostaticamente, in casi gravi il Rotor-Gene Q può resettarsi. Tuttavia, il software riavvia il Rotor-Gene Q e continua l'esperimento.

## Sicurezza elettrica

Scollegare il cavo di alimentazione dalla presa di alimentazione prima di effettuare gli interventi di assistenza.

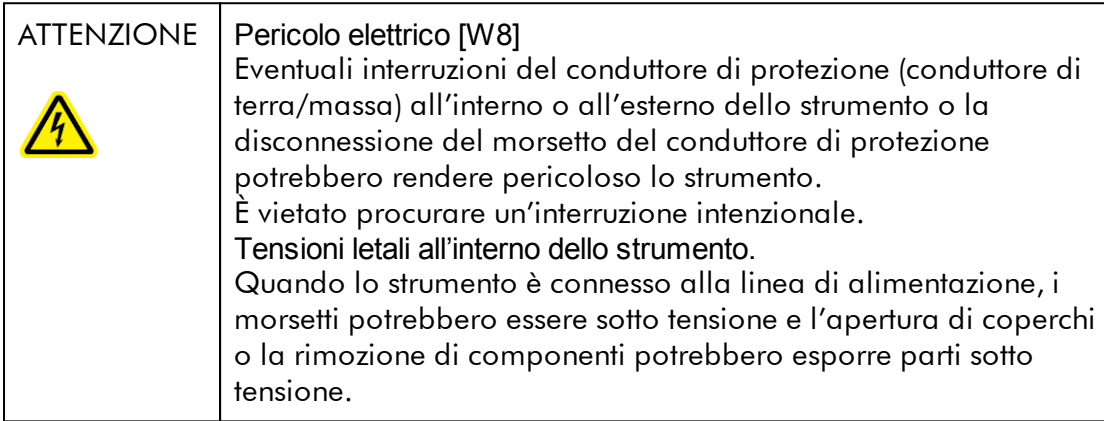

Per garantire un funzionamento soddisfacente e sicuro del Rotor-Gene Q, seguire le raccomandazioni riportate di seguito:

- · Il cavo di alimentazione deve essere connesso ad una presa di alimentazione di rete dotata di conduttore di protezione (terra/massa).
- · È vietato regolare o sostituire parti interne dello strumento.
- · Non mettere in funzione lo strumento dopo aver rimosso coperchi o componenti.
- · In caso di penetrazione di liquidi nello strumento, spegnerlo e scollegarlo dalla presa di corrente, quindi contattare il servizio di assistenza tecnica QIAGEN.

Se la sicurezza elettrica dello strumento è stata compromessa, impedire ad altre persone di usarlo e contattare il servizio di assistenza tecnica QIAGEN. La sicurezza elettrica dello strumento è compromessa quando:

- · Lo strumento stesso o il cavo di alimentazione appaiono danneggiati.
- · Lo strumento è stato conservato in condizioni inappropriate per un periodo prolungato.
- · Lo strumento è stato trasportato in condizioni difficili.

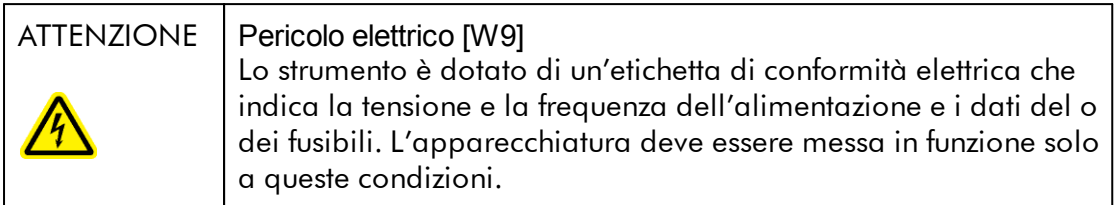

## Ambiente

Condizioni di funzionamento

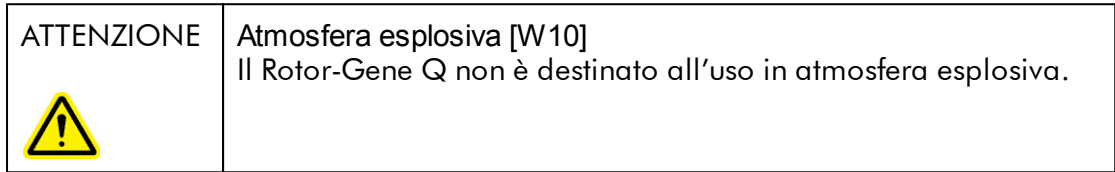

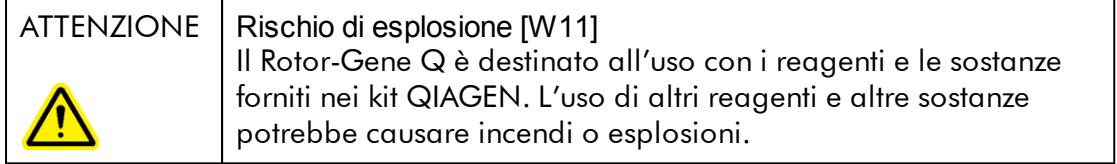

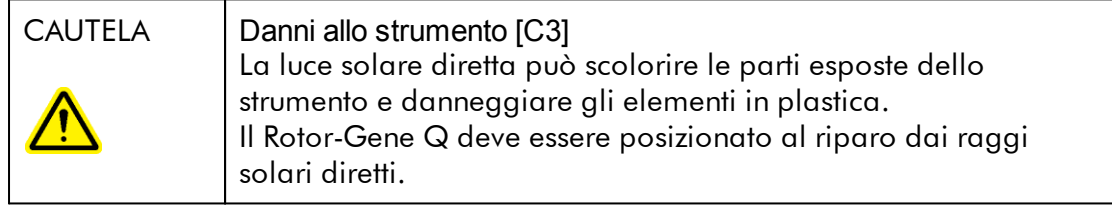

## Sicurezza biologica

Campioni e reagenti contenenti materiali di origine biologica devono essere trattati come potenzialmente infettivi. Adottare procedure di laboratorio sicure del tipo descritto in pubblicazioni quali Biosafety in Microbiological and Biomedical Laboratories, HHS [http://www.cdc.gov/biosafety.](http://www.cdc.gov/biosafety)

## Campioni

I campioni possono contenere agenti infettivi. Tenere presente il rischio sanitario presentato da questi agenti e usare, conservare ed eliminare i campioni in conformità con le norme sanitarie del caso.

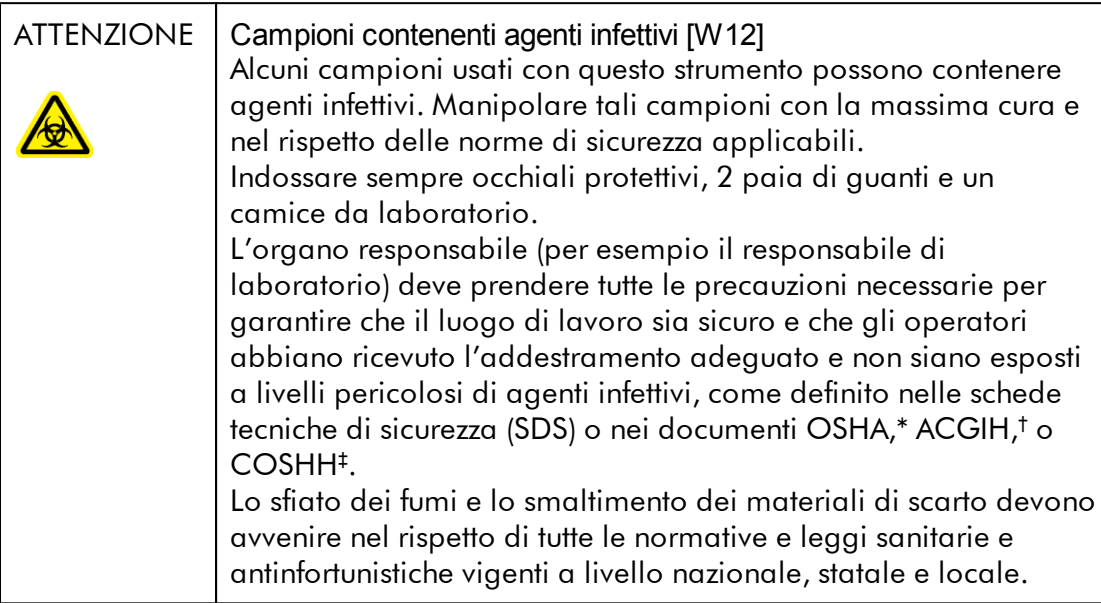

- OSHA Occupational Safety and Health Administration (Autorità per la salute e la sicurezza nei luoghi di lavoro, Stati Uniti d'America).
- † ACGIH American Conference of Government Industrial Hygienists (Conferenza Governativa Americana degli Igienisti Industriali) (Stati Uniti d'America).
- ‡ COSHH Control of Substances Hazardous to Health (Controllo delle sostanze pericolose per la salute) (Regno Unito).

## Agenti chimici

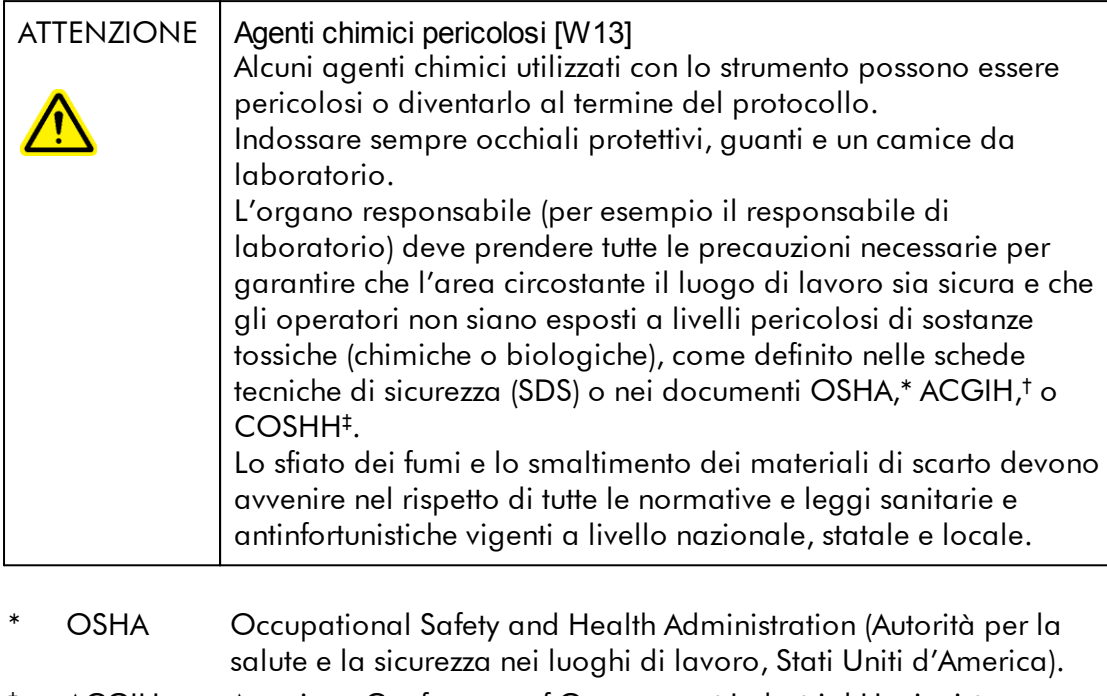

- † ACGIH American Conference of Government Industrial Hygienists (Conferenza Governativa Americana degli Igienisti Industriali) (Stati Uniti d'America).
- ‡ COSHH Control of Substances Hazardous to Health (Controllo delle sostanze pericolose per la salute) (Regno Unito).

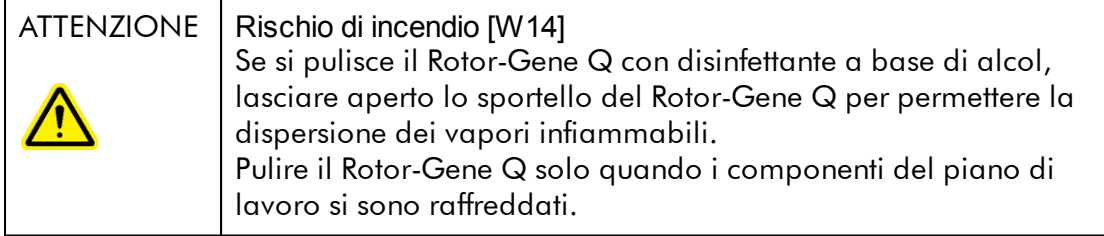

## Fumi tossici

Quando si lavora con solventi o sostanze tossiche volatili, occorre prevedere un sistema efficiente di ventilazione del laboratorio per eliminare i vapori eventualmente prodotti.

## Smaltimento dei materiali di scarto

I prodotti di consumo e le materie plastiche utilizzati possono contenere prodotti chimici pericolosi o agenti infettivi. Tali materiali di scarto devono essere raccolti ed eliminati correttamente secondo le norme di sicurezza locali.

Pericoli meccanici

Il coperchio del Rotor-Gene Q deve rimanere chiuso mentre lo strumento è in funzione.

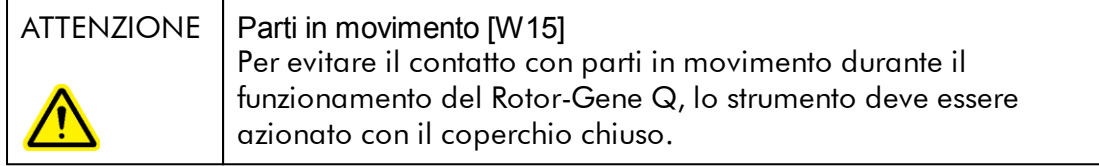

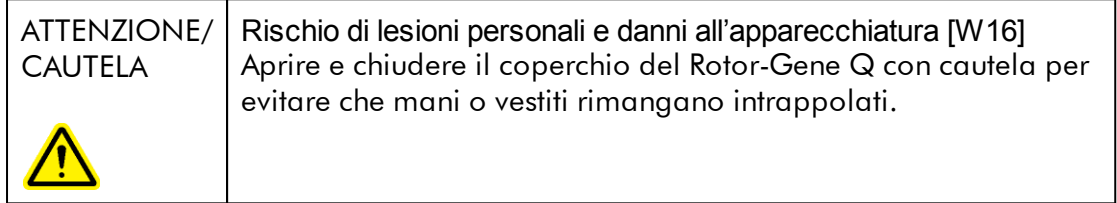

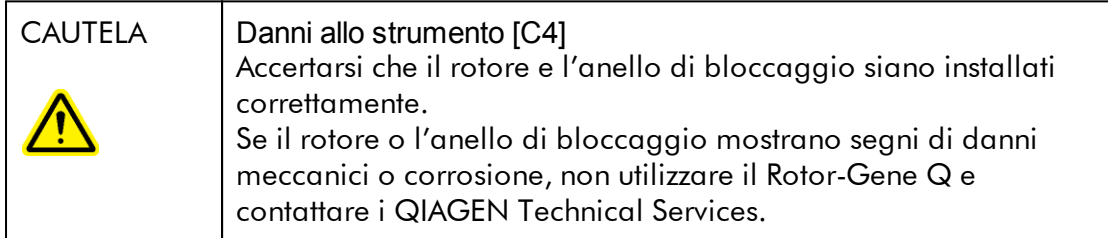

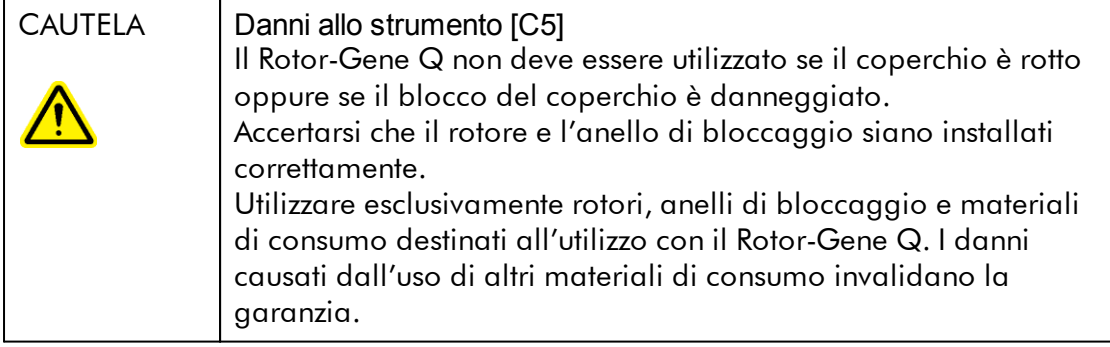

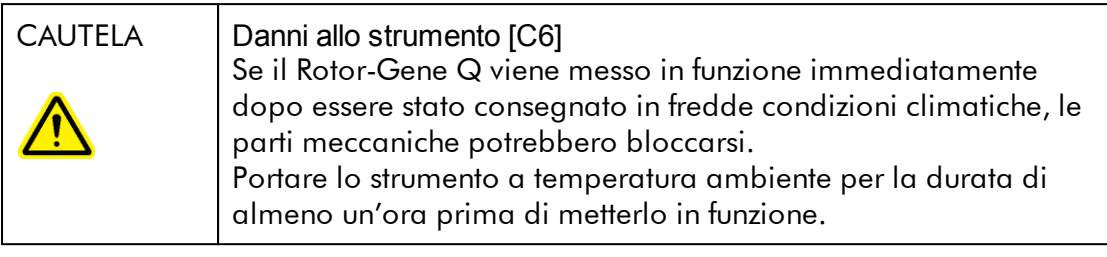

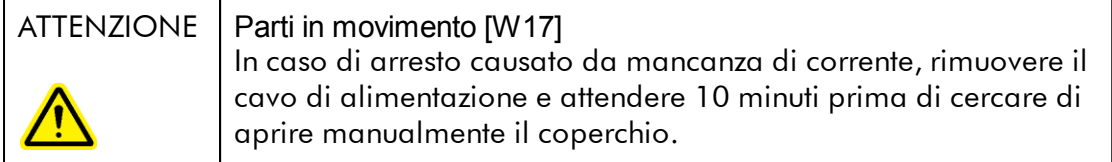

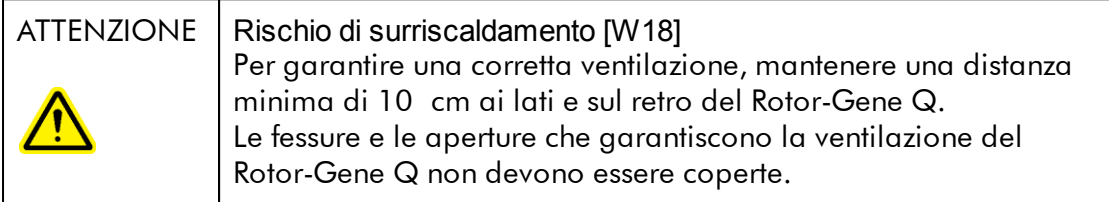

## Pericolo termico

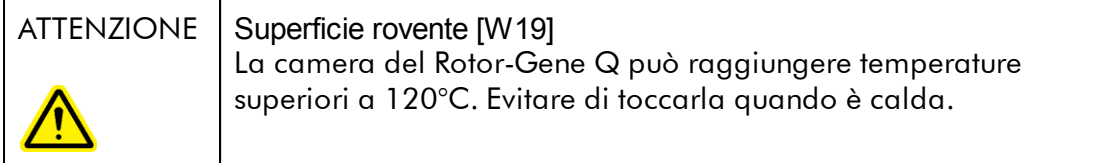

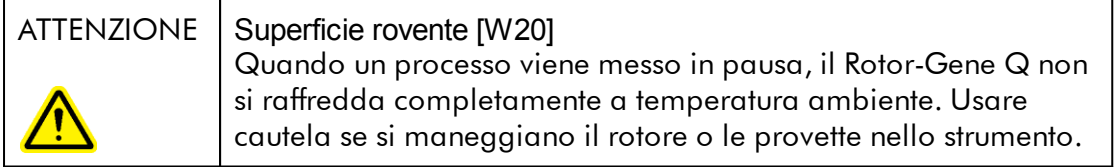

## <span id="page-16-0"></span>1.2 Introduzione

Grazie per aver scelto Rotor-Gene AssayManager v2.1. Siamo certi che diventerà parte integrante del vostro laboratorio.

Il Rotor-Gene AssayManager v2.1 è un software per le analisi di routine in combinazione con gli strumenti Rotor-Gene Q. Rotor-Gene AssayManager v2.1 è in grado di leggere informazioni dei campioni, impostare esperimenti, controllare fino a quattro diversi termociclatori Rotor-Gene Q, acquisire dati da questi strumenti, analizzare automaticamente i risultati e creare referti.

Rotor-Gene AssayManager v2.1 è formato da diversi componenti che operano insieme. L applicazione core v2.1 è integrata da diversi plug-in che contengono l'analisi specifica del tipo di dosaggio e la visualizzazione dei risultati. L'applicazione core v2.1 è obbligatoria per utilizzare il Rotor-Gene AssayManager v2.1 e deve essere installato almeno un plug-in. In via opzionale, è possibile installare plug-in addizionali. È possibile che non tutti i plug-in siano disponibili in tutti i paesi. Consultare [www.qiagen.com/Products/Rotor-GeneAssayManager\\_v2\\_1.aspx](http://www.qiagen.com/Products/Rotor-GeneAssayManager_v2_1.aspx) per scoprire la nostra gamma di plug-in in continua espansione.

## <span id="page-16-1"></span>1.2.1 Manuali utente forniti

L'applicazione core v2.1 e ogni plug-in disponibile sono provvisti di propri manuali utente con informazioni specifiche sulle funzioni dei vari componenti del Rotor-Gene AssayManager v2.1. Il Rotor-Gene AssayManager v2.1 offre una guida sensibile al contesto che può essere aperta semplicemente premendo il tasto "F1". Quando si installano plug-in addizionali, i corrispondenti manuali utente sono aggiunti automaticamente al sistema di guida già esistente. In alternativa, i vari manuali utente possono essere aperti, letti e stampati come file \*.pdf.

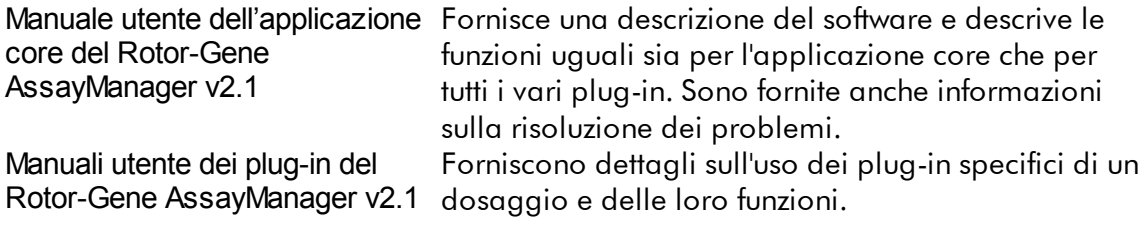

#### <span id="page-17-0"></span>1.2.2 Informazioni sul presente manuale utente

Il presente manuale utente fornisce informazioni sull applicazione core del Rotor-Gene AssayManager v2.1 nelle seguenti sezioni:

- 1. [Introduzione](#page-16-0)
- 2. ▶ Uso previsto del Rotor-Gene [AssayManager](#page-20-0) v2.1
- 3. ▶ Guida introduttiva e installazione del Rotor-Gene [AssayManager](#page-24-0) v2.1
- 4. Concetti [fondamentali](#page-122-1) e uso generale del software
- 5. Uso del Rotor-Gene [AssayManager](#page-316-0) v2.1
- 6. [Manutenzione](#page-406-1)
- 7. [Risoluzione](#page-427-0) dei problemi
- 8. [Abbreviazioni](#page-462-0)
- 9. [Glossario](#page-464-0)

Le [appendici](#page-487-0) contengono quanto segue:

- [Estensioni](#page-487-1) dei file
- Clausola di [responsabilità](#page-488-0) limitata
- [Condizioni](#page-488-1) di Licenza

#### **Nota**

Le schermate mostrano esempi di come utilizzare il software Rotor-Gene AssayManager v2.1. Alcuni nomi utilizzati nel presente manuale sono esclusivamente a titolo d esempio e possono essere diversi da quelli utilizzati presso il laboratorio dell utente finale. Tale considerazione vale in particolare per l uso dei nomi dei termociclatori.

Nel presente manuale si utilizzano i nomi "Cycler 1" (termociclatore 1), "Cycler 2" (termociclatore 2), "Cycler 3" (termociclatore 3) e "Cycler 4" (termociclatore 4). Per maggiori informazioni su come configurare i cicli si rimanda alle sezioni  $\blacktriangleright$ Come gestire i [termociclatori](#page-386-0) e **C**estione dei [termociclatori.](#page-289-0)

## <span id="page-17-1"></span>1.2.3 Informazioni generali

## Politica aziendale

La politica aziendale di QIAGEN si pone l'obiettivo di migliorare i prodotti di pari passo con la disponibilità di nuove tecnologie e nuovi componenti. QIAGEN si riserva il diritto di modificare le specifiche in qualsiasi momento.

Nell'intento di produrre una documentazione utile e appropriata, saremo lieti di ricevere i vostri commenti sul presente manuale utente. A tale riguardo contattare i QIAGEN Technical Services.

#### <span id="page-18-0"></span>1.2.4 Come ricevere aiuto

Il Rotor-Gene AssayManager v2.1 è dotato di un sistema dettagliato di guida. La guida è fornita come file \*.pdf e come file \*.chm (compiled help file, file guida compilato). L'immagine seguente mostra come esempio la pagina della guida corrispondente alla schermata di login:

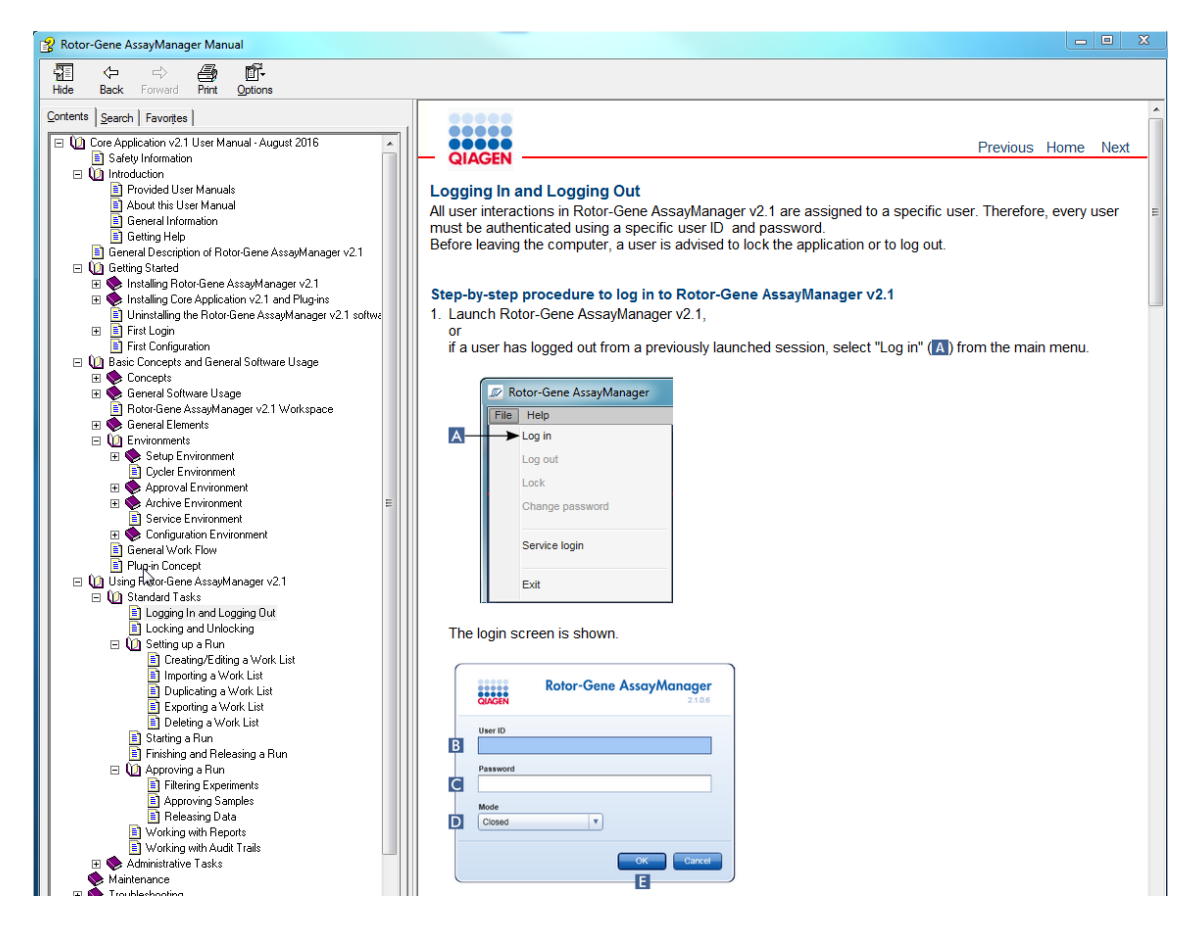

Il Rotor-Gene AssayManager v2.1 ha un sistema di guida sensibile al contesto. Premendo il tasto "F1" nelle finestre di dialogo, si visualizza la pagina della guida sensibile al contesto.

## Uso della guida del Rotor-Gene AssayManager v2.1

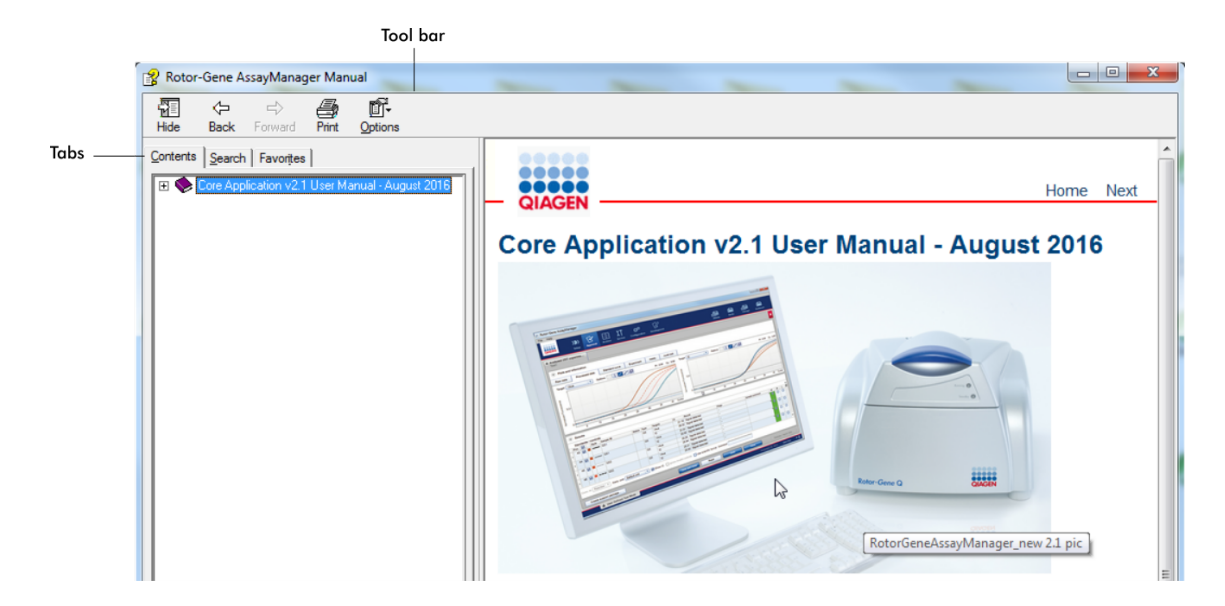

Il file guida contiene due aree funzionali:

- · Barra strumenti
- · Schede

La barra strumenti contiene i seguenti pulsanti:

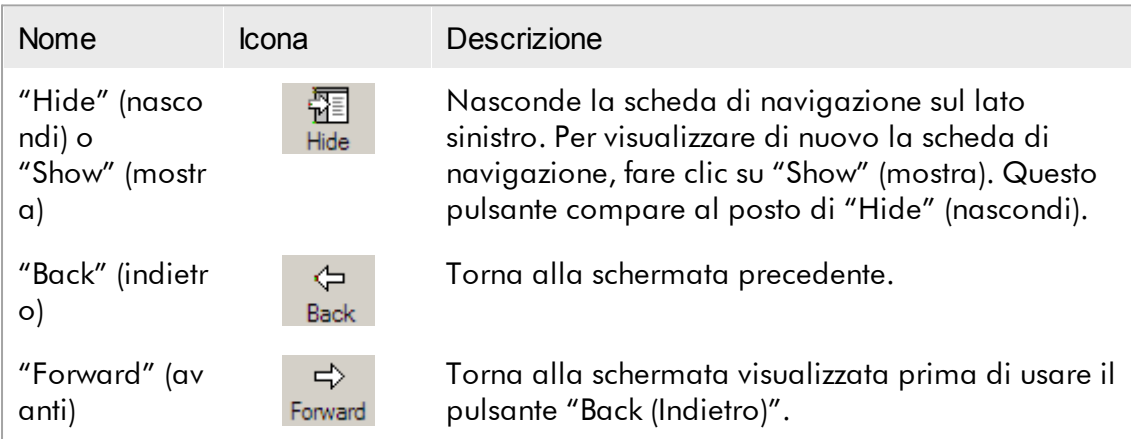

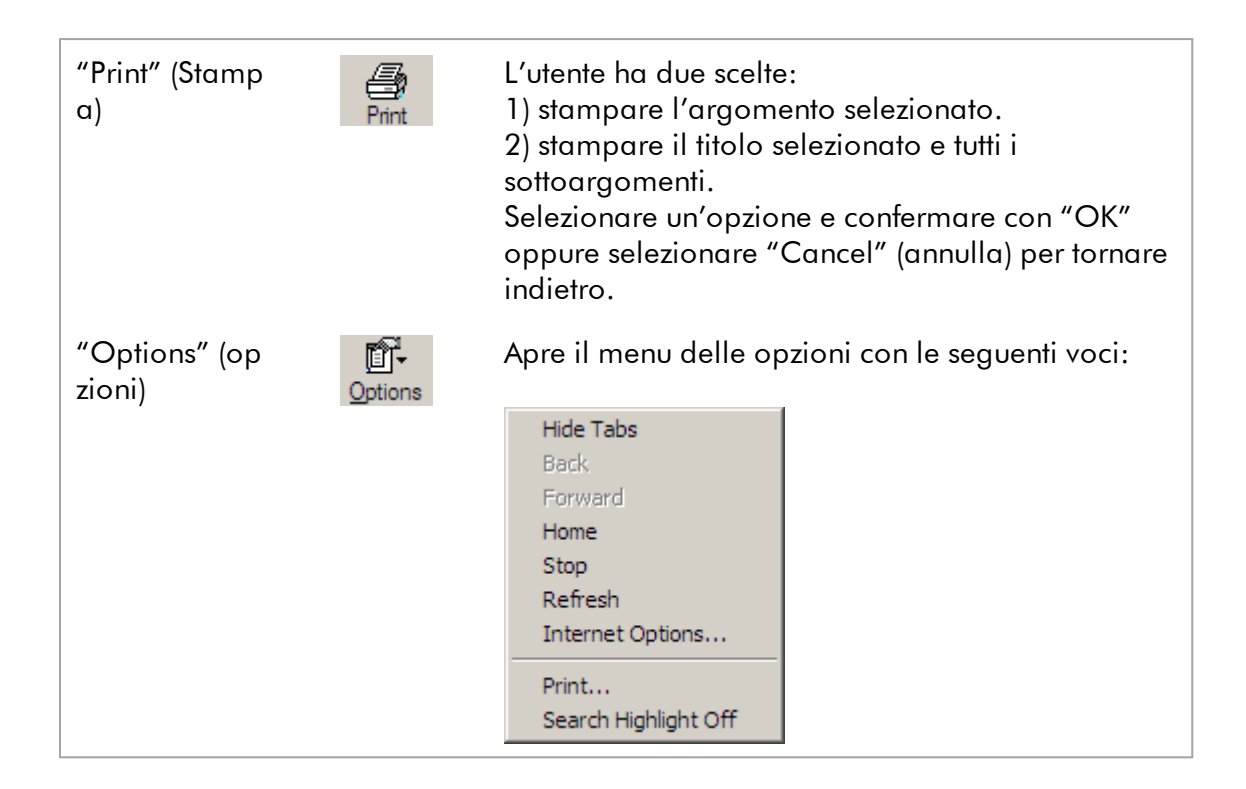

La scheda di navigazione contiene le seguenti schede:

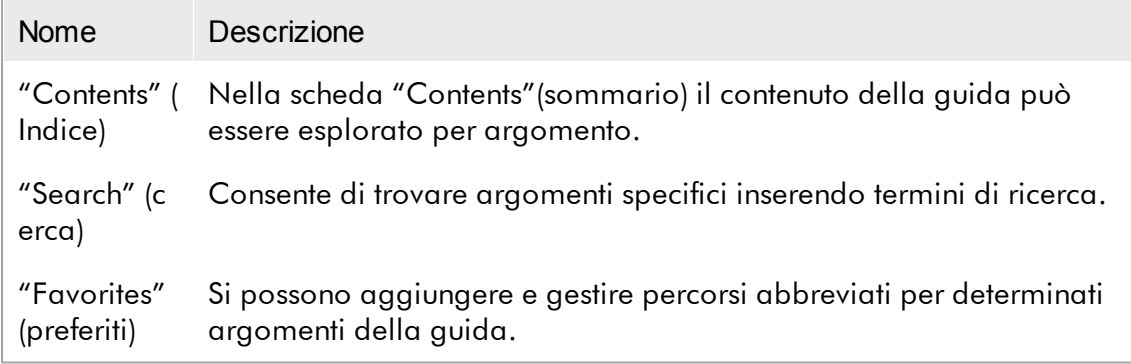

## <span id="page-20-0"></span>1.3 Descrizione generale del Rotor-Gene AssayManager v2.1

## Configurazione del prodotto

Il Rotor-Gene AssayManager v2.1 è un software per le analisi di routine in combinazione con gli strumenti per PCR in tempo reale Rotor-Gene Q. Il software consiste in un'applicazione core v2.1 e in plug-in modulari oltre che profili di dosaggio. La combinazione specifica di applicazione core v2.1, plug-in e profili di dosaggio determina una specifica applicazione di analisi di routine. Il Rotor-Gene AssayManager v2.1 controlla e gestisce il funzionamento dello strumento Rotor-Gene Q e contiene algoritmi per l'analisi dei dati generati con il Rotor-Gene Q. Il Rotor-Gene AssayManager v2.1 supporta l'utente nell'importazione di specifiche informazioni sui campioni e nell'esecuzione di tutti gli aspetti della procedura di analisi dei risultati dell'esperimento. Al termine di un esperimento, l'analisi dei risultati viene avviata e gestita in modo completamente automatico con successiva generazione di adeguati referti dei risultati.

Il Rotor-Gene AssayManager v2.1 non sostituisce il software standard del Rotor-Gene Q con la sua ampia gamma di funzioni. Consente piuttosto di gestire ed eseguire analisi PCR in un ambiente altamente controllato utilizzando profili di dosaggio dedicati a specifiche analisi PCR, nonché una funzione di refertazione automatica, offrendo la massima sicurezza e affidabilità dei processi.

## Funzioni del prodotto

Il Rotor-Gene AssayManager v2.1 include le seguenti 3 funzioni principali:

1) Controllo dei termociclatori: il Rotor-Gene AssayManager v2.1 controlla i termociclatori Rotor-Gene Q, ossia il software offre tutte le funzioni per configurare, avviare ed eseguire analisi PCR in tempo reale in parallelo su un numero massimo di 4 termociclatori Rotor-Gene Q. il Rotor-Gene AssayManager v2.1 può essere utilizzato anche solo per la convalida dei risultati e la refertazione. In questo caso, il software può essere installato su un computer non necessariamente collegato ad un termociclatore Rotor-Gene Q.

2) Analisi dei dati: Il Rotor-Gene AssayManager v2.1 analizza i dati non elaborati della PCR in tempo reale secondo regole di dosaggio ben definite e genera referti dei risultati con informazioni sulla validità o l'invalidità del dosaggio e dei singoli campioni.

3) Gestione dei dati: Rotor-Gene AssayManager v2.1 importa informazioni specifiche sui campioni dal software QIAsymphony® versione 5.0 o tramite LIMS. I dati della PCR vengono poi impiegati per l'analisi. Dopo il rilascio dei dati, il sistema è in grado di esportarli.

Nota

Il Rotor-Gene AssayManager v2.1 è compatibile unicamente con i file dei risultati del software QIAsymphony versione 5.0.

## Modalità di funzionamento

Per il controllo dei termociclatori e l'analisi dei dati, il Rotor-Gene AssayManager v2.1 offre all'utente 2 modalità di funzionamento, la Closed Mode (modalità chiusa) e la User Defined Test Mode (modalità di prova definita dall'utente).

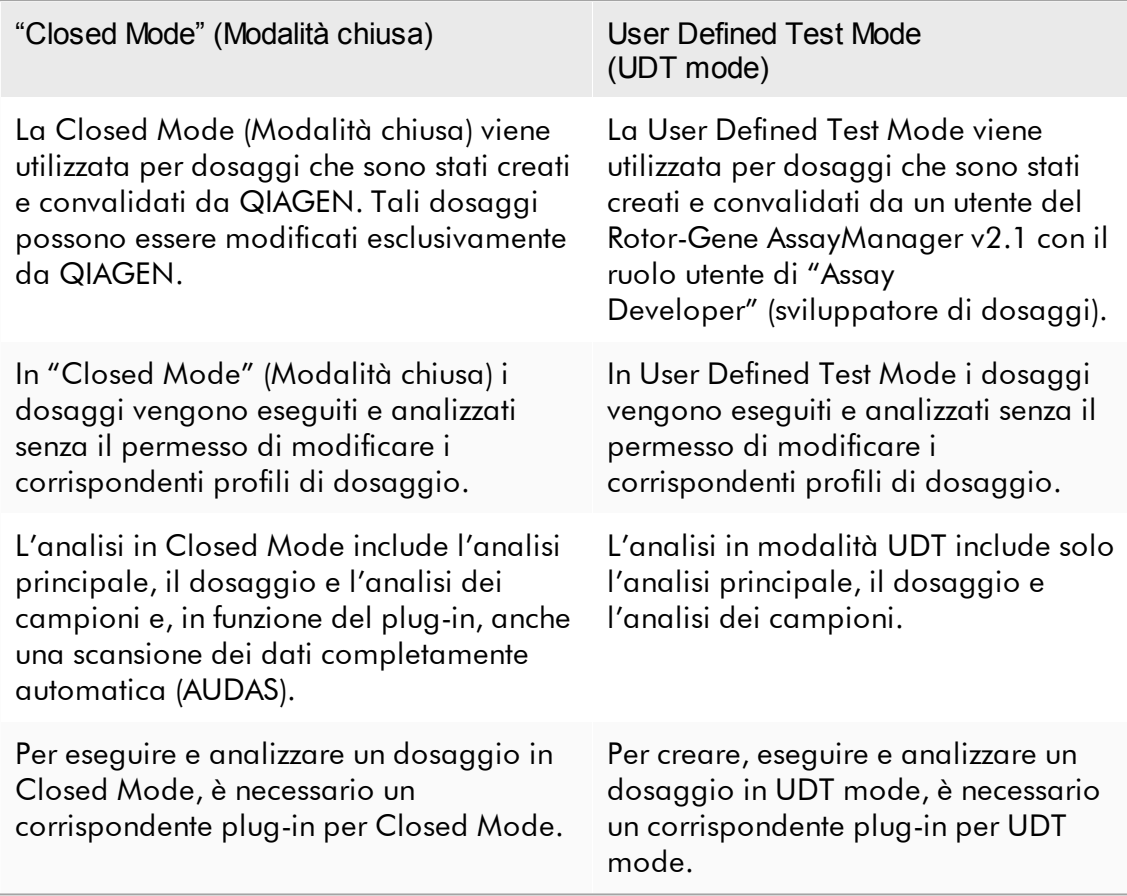

## **Nota**

Per utilizzare le funzioni della User Defined Test Mode (UDT mode) deve essere installato un plug-in compatibile per UDT mode. Se si esegue il login in modalità UDT senza aver installato il corrispondente plug-in, non si può accedere alle attività amministrative e non si possono eseguire esperimenti o analisi.

## Requisiti per gli utenti del software Rotor-Gene AssayManager v2.1

La tabella sottostante indica il livello generale di competenza e formazione necessario per la consegna, l'installazione, l'uso di routine, la manutenzione e l'assistenza del software Rotor-Gene AssayManager v2.1.

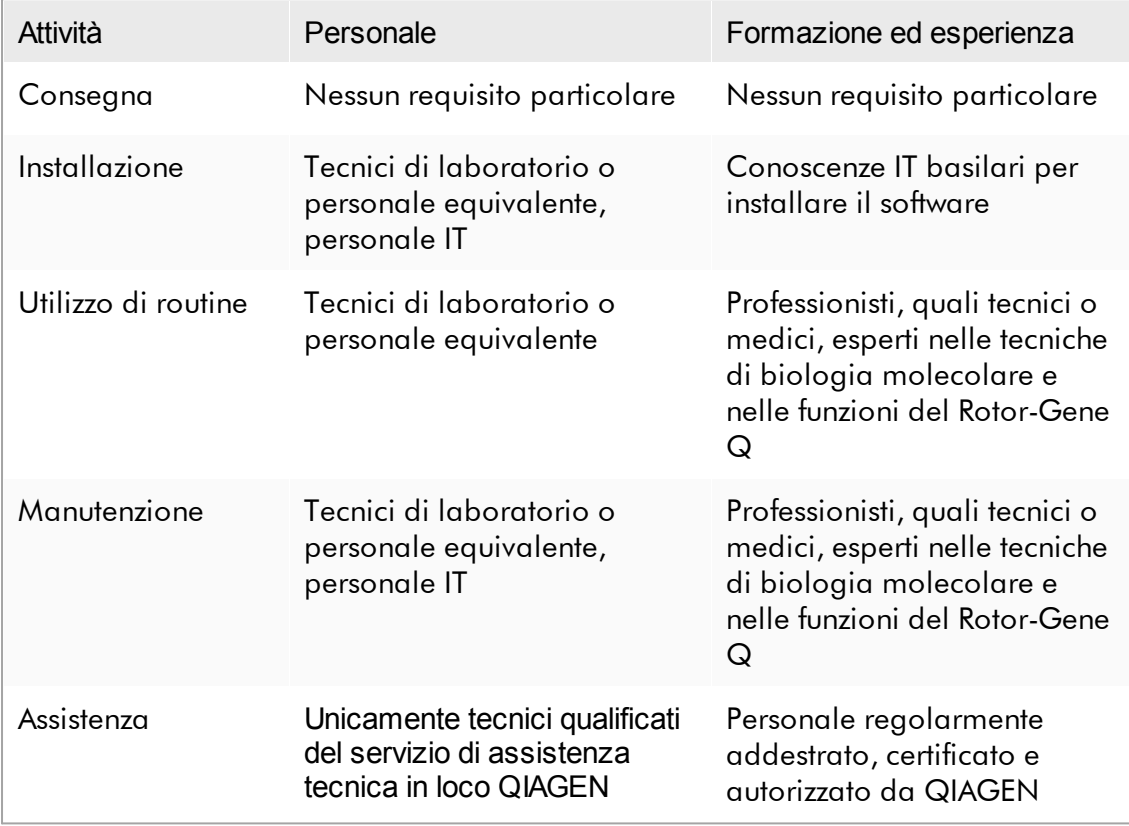

## Formazione per gli utenti del software Rotor-Gene AssayManager v2.1

Per utilizzare il software Rotor-Gene AssayManager v2.1 non è necessario uno speciale addestramento supplementare. L'utente deve leggere la documentazione di accompagnamento prima di utilizzare il software Rotor-Gene AssayManagerv2.1.

## <span id="page-24-0"></span>1.4 Guida introduttiva

Questa sezione del manuale utente descrive i requisiti di sistema per il Rotor-Gene AssayManager v2.1 e come installare e configurare il Rotor-Gene AssayManager v2.1 prima di utilizzare il software.

Se si scarica il software dal sito Web di QIAGEN su un computer diverso dove deve essere installato il software, assicurarsi che l'unità flash utilizzata per il trasferimento del software non contenga virus. QIAGEN raccomanda vivamente di eseguire una scansione dei virus utilizzando sull'unità flash un programma di scansione antivirus aggiornato, in modo da evitare contaminazioni.

Nota: è necessario la conferma del checksum per assicurare l'integrità del software al termine del download dal web e prima della successiva gestione del software. Quindi è necessaria la verifica del checksum del software prima di avviare l'installazione di un qualsiasi file scaricato. Per informazioni più specifiche sulla conferma di integrità del software durante il download e il trasferimento di file, controllare il documento dettagliato "QIAGEN software integrity verification process" (Processo di verifica dell'integrità del software QIAGEN) messo a disposizione sulla pagina web di QIAGEN.

## <span id="page-24-1"></span>1.4.1 Installazione del Rotor-Gene AssayManager v2.1

Il Rotor-Gene AssayManager v2.1 e i corrispondenti plug-in sono disponibili su QIAGEN.com. Il supporto dati consente di eseguire l'installazione, l'aggiornamento e la disinstallazione del Rotor-Gene AssayManager v2.1, del database del Rotor-Gene AssayManager e dei plug-in del Rotor-Gene AssayManager v2.1(i plug-in sono forniti su diversi supporti dati).

Il Rotor-Gene AssayManager v2.1 utilizza un database (Microsoft® SQL Server® Express) per archiviare tutti i dati. Tale database può essere installato in locale oppure su un sistema remoto. Il database Microsoft SQL Server offre meccanismi di backup e ripristino. Per ulteriori informazioni sulle istruzioni di backup e ripristino, fare riferimento alla sezione "Manutenzione" nel manuale utente dell'applicazione MDx Core di Rotor-Gene AssayManager v2.1.

## **Nota**

Aggiornamenti futuri di Rotor-Gene AssayManager v2.1 verranno forniti sulla pagina Web di QIAGEN.

## **Nota**

Molti screenshot in questo documento sono stati creati utilizzando Windows 7. Non esiste alcuna differenza tra Windows 7 e Windows 10. Non è stato creato nessun ulteriore screenshot per Windows 10. È stata aggiunta una descrizione separata solo dove il comportamento differisce tra le versioni di sistema operativo.

## **Nota**

I plug-in non possono essere disinstallati. Se si desidera disinstallare un plug-in, occorre disinstallare l'applicazione core unitamente al plug-in. Vedere [Disinstallazione](#page-117-0) del Rotor-Gene AssayManager v2.1 per maggiori informazioni.

## **Nota**

Non è possibile installare il Rotor-Gene AssayManager v2.1 su un computer o un server del database esistente che abbia già il Rotor-Gene AssayManager v1.0 installato. Rotor-Gene AssayManager v1.0 e Rotor-Gene AssayManager v2.1 sono prodotti indipendenti e non possono essere utilizzati parallelamente sullo stesso sistema. Inoltre, Rotor-Gene AssayManager v2.1 non sostituisce Rotor-Gene AssayManager v1.0.

Rotor-Gene AssayManager v2.1 utilizza un database (Microsoft SQL Server Express) per archiviare tutti i dati. Tale database può essere installato in locale oppure su un sistema remoto.

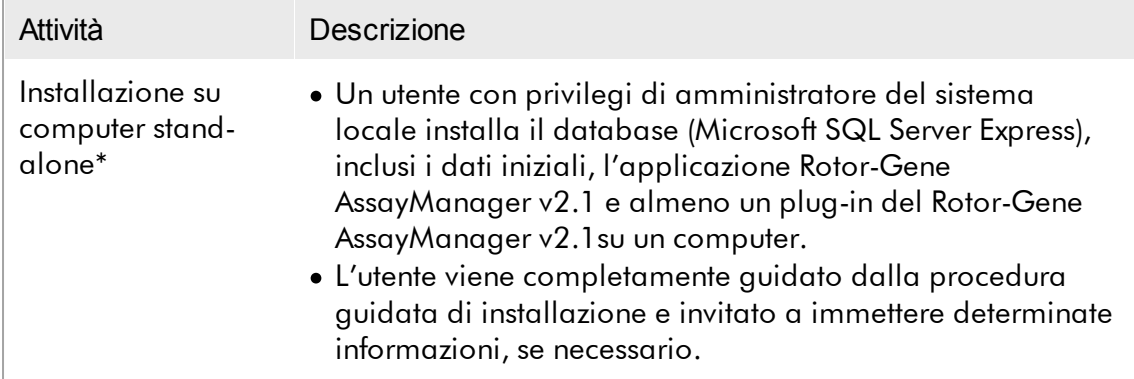

Il Rotor-Gene AssayManager v2.1 può essere installato con 3 diverse configurazioni:

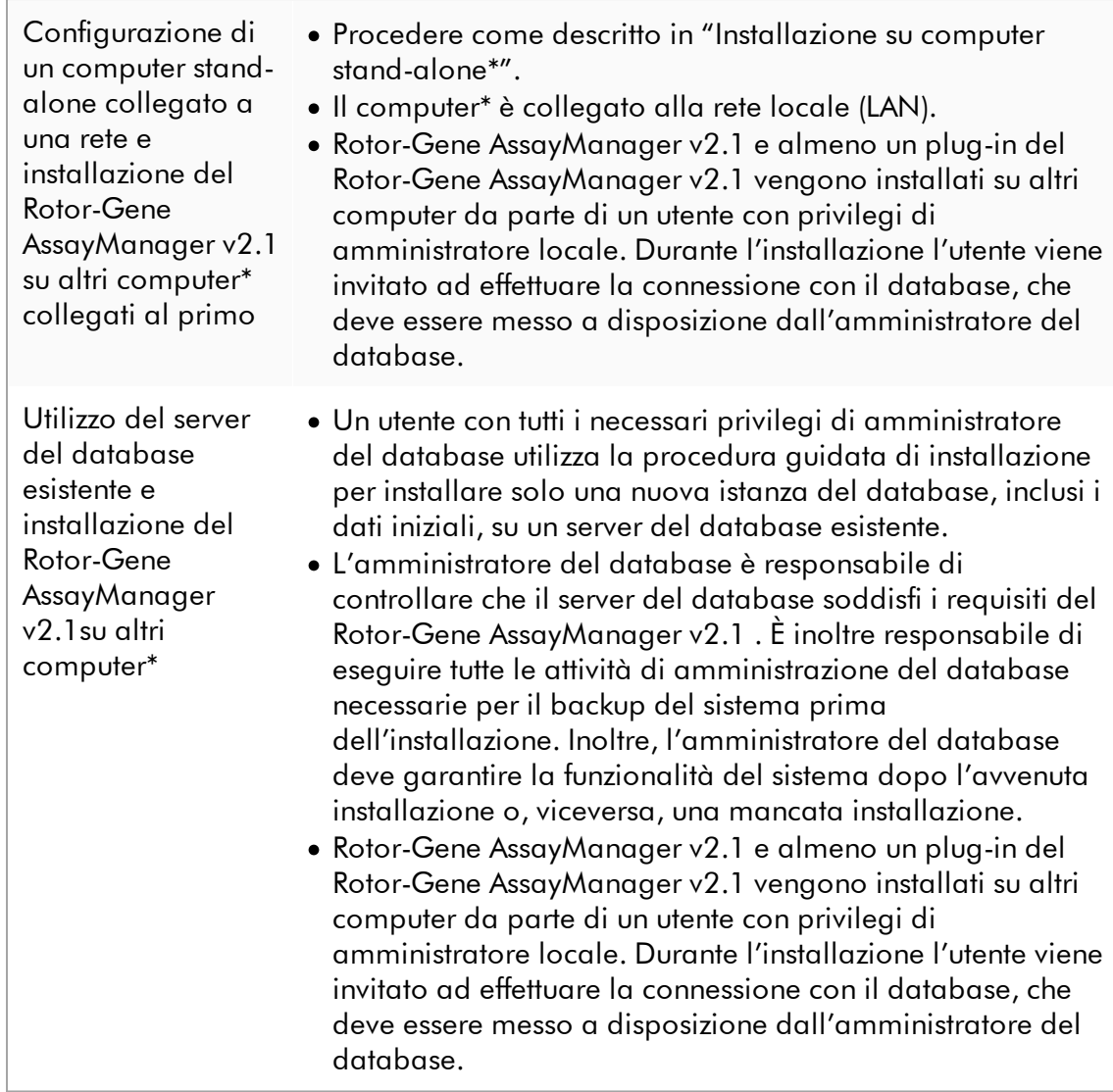

\* Con il termine "computer" s'intende un notebook o un PC, e non un server.

#### <span id="page-27-0"></span>1.4.1.1 Requisiti

Come parte dello strumento Rotor-Gene Q MDx viene fornito un computer con le specifiche necessarie per l'utilizzo dello strumento Rotor-Gene Q MDx e Rotor-Gene AssayManager v2.1, indicato come "notebook QIAGEN" all'interno del seguente testo. In generale, per l'esecuzione di Rotor-Gene AssayManager v2.1 è necessario che siano soddisfatti i seguenti requisiti minimi:

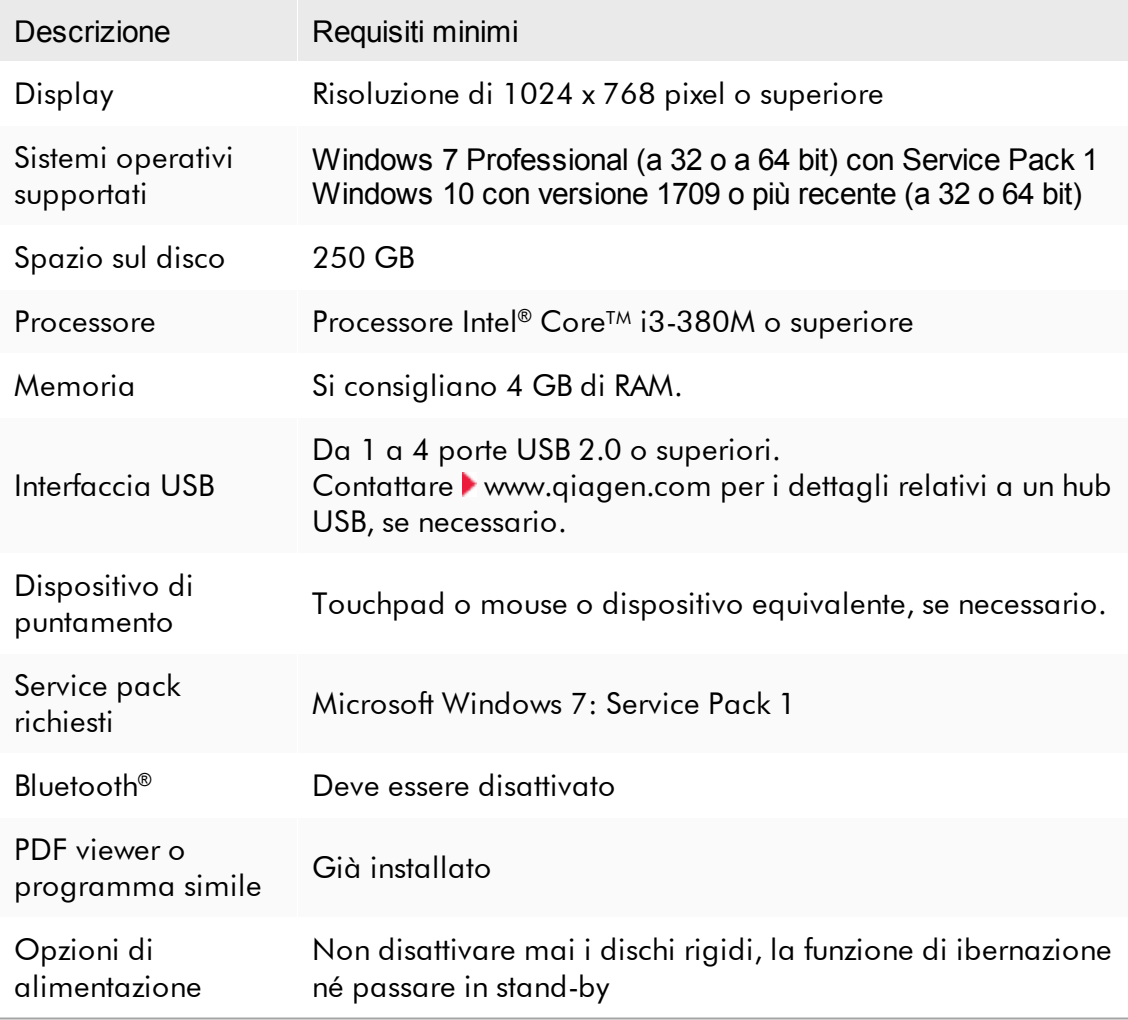

## **Nota**

L'installazione del Rotor-Gene AssayManager v2.1 può essere effettuata esclusivamente se si è in possesso dei privilegi di amministratore.

**Nota** Utilizzare esclusivamente il materiale originale, es. cavi, ecc., fornito da QIAGEN.

## <span id="page-28-0"></span>1.4.1.2 Certificati obsoleti su Windows 7

Tutti i pacchetti di installazione contenuti nel programma di installazione di Rotor-Gene AssayManager v2.1 sono contrassegnati da certificati convalidati, riconosciuti da Microsoft. Il sistema operativo verifica la validità di ogni nuovo programma che deve essere installato sul sistema. Pertanto, al fine di poter verificare la validità dei pacchetti del programma di installazione, il sistema operativo conserva un elenco delle autorità di certificazione radice attendibili, aggiornato automaticamente attraverso il cosiddetto "meccanismo di aggiornamento automatico dei certificati radice" introdotto da Microsoft per la durata di Windows 7.

Se il sistema operativo in uso o l'elenco delle autorità di certificazione radice attendibili è obsoleto, Microsoft non è in grado di verificare la validità dei pacchetti dei prerequisiti, installati attraverso il programma di installazione di Rotor-Gene AssayManager v2.1. Di conseguenza durante l'installazione verrà visualizzato il seguente messaggio di errore:

"Setup has detected that the publisher of file '…' cannot be verified. Installation cannot proceed since the certificates of the operating system are

outdated" (Impossibile verificare l'editore del file "…" da parte del setup. Impossibile proseguire con l'installazione perché i certificati del sistema operativo sono obsoleti). (Vedere lo screenshot di seguito – nota: il messaggio di errore viene visualizzato solo facendo clic sul pulsante "Details <<" (dettagli <<).

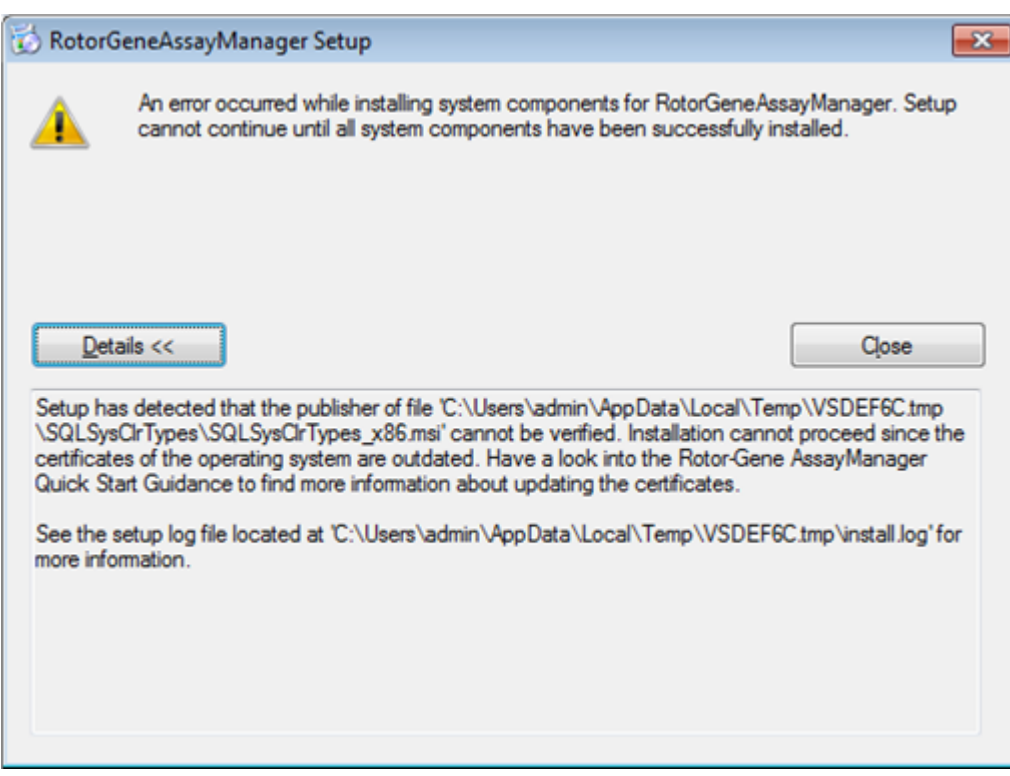

Per gli aggiornamenti e le istruzioni sulla risoluzione di questo problema, visitare il sito web di QIAGEN.

## <span id="page-29-0"></span>1.4.1.3 Internazionalizzazione

La lingua standard su un notebook fornito da QIAGEN è l'inglese (americano). Anche la lingua del software è l'inglese. Il Rotor-Gene AssayManager v2.1 utilizza la lingua impostata sul computer per visualizzare le date e i punti decimali nel corrispondente formato. Per modificare l'impostazione della lingua del computer, selezionare "Pannello di controllo" dal menu Start di Windows e selezionare "Paese e lingua".

#### <span id="page-30-0"></span>1.4.2 Installazione dell'applicazione core v2.1 e dei plug-in

I capitoli che seguono forniscono informazioni sull'installazione del software in 3 diverse configurazioni:

- · Installazione su computer stand-alone\*
- · Configurazione di un computer stand-alone\* collegato ad una rete e installazione del Rotor-Gene AssayManager v2.1 su un altro o altri due computer\* collegati al primo
- · Utilizzo del server del database esistente e installazione del Rotor-Gene AssayManager v2.1 su altri computer\*
- \* Con il termine "computer" s'intende un notebook o un PC, e non un server.

Per i requisiti informatici consultare la sezione la [Requisiti](#page-27-0).

## **Nota**

Se il Rotor-Gene AssayManager v2.1 viene installato su un client o un server in un ambiente di database condiviso, l'utente deve chiudere tutte le istanze del Rotor-Gene AssayManager v2.1 collegate prima di eseguire l'installazione.

## **Nota**

Non è possibile installare il Rotor-Gene AssayManager v2.1 su un computer o un server del database esistente che abbia già il Rotor-Gene AssayManager v1.0 installato. Rotor-Gene AssayManager v1.0 e Rotor-Gene AssayManager v2.1 sono prodotti indipendenti e non possono essere utilizzati parallelamente sullo stesso sistema. Inoltre, Rotor-Gene AssayManager v2.1 non sostituisce Rotor-Gene AssayManager v1.0.

#### **Nota**

I plug-in per il Rotor-Gene AssayManager v1.0 non sono compatibili con il Rotor-Gene AssayManager v2.1.

<span id="page-31-0"></span>1.4.2.1 Installazione dell'applicazione core v2.1

Per i requisiti informatici consultare la sezione [Requisiti](#page-27-0).

## **Nota**

Il Rotor-Gene AssayManager v2.1 utilizza numerosi pacchetti software forniti da terzi. Qualora non siano già installati nel sistema, questi pacchetti software vengono installati automaticamente all'inizio del setup del software Rotor-Gene AssayManager v2.1. A seconda dei pacchetti software installati potrebbe essere necessario rilanciare il sistema prima di procedere al setup.

## **Nota**

Il sistema deve essere privo di virus e spyware per installare il software Rotor-Gene AssayManager v2.1.

Rotor-Gene AssayManager v2.1 richiede che siano attivati per l'installazione un'istanza di MS SQL Server 2014 Express con modalità di autenticazione mista e il protocollo di rete TCP/IP. Il processo di installazione varia a seconda che MS SQL Server 2014 Express sia già installato o debba essere installato sul sistema locale oppure a seconda che il Rotor-Gene AssayManager v2.1debba essere installato con una connessione remota a un SQL Server esistente su un sistema esterno:

- · Se MS SQL Server 2014 Express è già installato sul sistema locale oppure se è prevista una connessione remota ad un SQL server esistente oppure a un sistema esterno, si salta l'installazione di MS SQL Server 2014 Express e l'installazione continua con l'applicazione Rotor-Gene AssayManager v2.1.
- · Se MS SQL Server 2014 Express non è già installato, occorre innanzi tutto installare MS SQL Server Express 2014 e poi l'applicazione Rotor-Gene AssayManagerv2.1.

## Nota

Durante il processo di installazione, fare clic su "Back" (indietro) per arretrare di un passaggio nel processo di installazione.

Procedura passo a passo per installare il Rotor-Gene AssayManager v2.1 su un computer stand-alone\*

1. Scaricare l'applicazione Rotor-Gene AssayManager v2.1 Core dal sito Web QIAGEN.

Nota: è necessario la conferma del checksum per assicurare l'integrità del software al termine del download dal web e prima della successiva gestione del software. Quindi è necessaria la verifica del checksum del software prima di avviare l'installazione del software scaricato. Per informazioni più specifiche sulla conferma di integrità del software durante il download e il trasferimento di file, controllare il documento di descrizione del processo di verifica dell'integrità del software QIAGEN messo a disposizione insieme al pacchetto software sulla pagina Web di QIAGEN. Se si scarica il software dal sito Web di QIAGEN su un computer diverso da quello sul quale deve essere installato il software, assicurarsi che l'unità flash utilizzata per il trasferimento del software non contenga virus. QIAGEN raccomanda vivamente di eseguire una scansione dei virus utilizzando sull'unità flash un programma di scansione antivirus aggiornato, in modo da evitare contaminazioni.

2. Avviare l'installazione di Rotore- AssayManager v2.1 facendo doppio clic su setup.exe.

La procedura guidata di setup apre automaticamente la finestra "Rotor-Gene AssayManager Setup" (Setup di Rotor-Gene AssayManager).

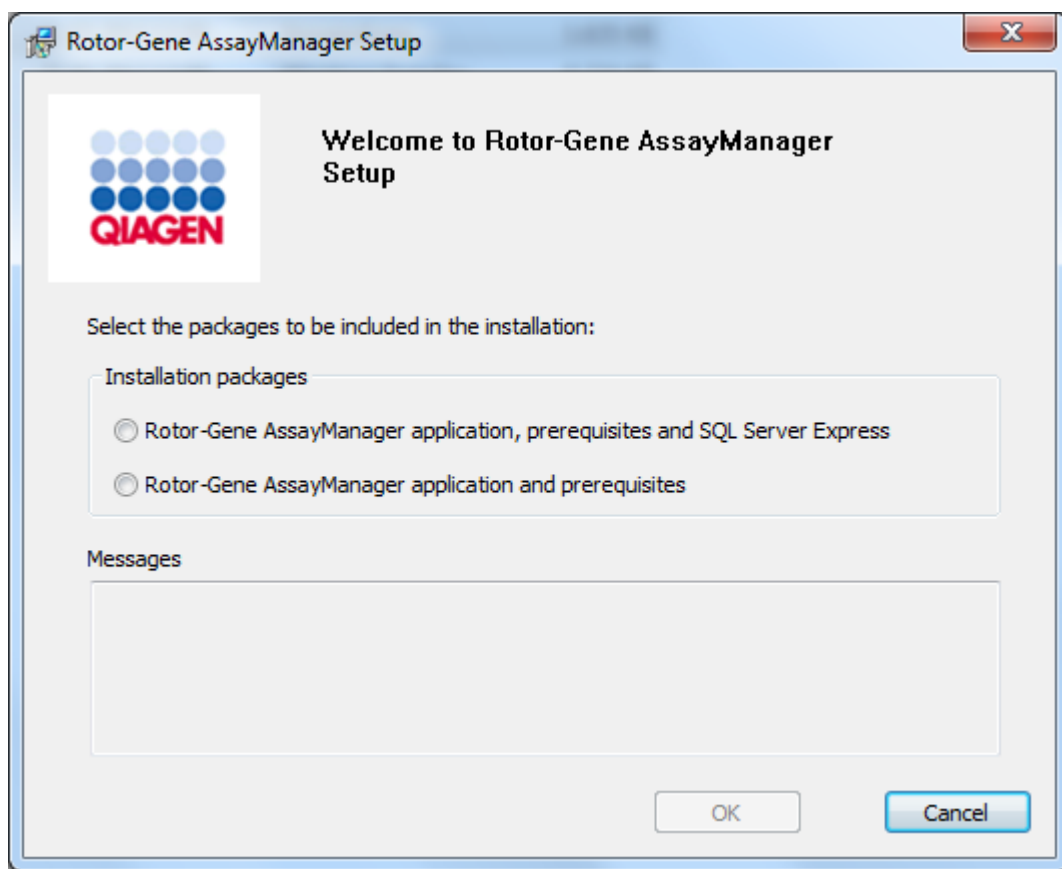

\* Con il termine "computer" s'intende un notebook o un PC, e non un server.

- 3. Selezionare "Rotor-Gene AssayManager v2.1 , prerequisites, and SQL Server Express" (applicazione del Rotor-Gene AssayManager v2.1, prerequisiti e SQL Server Express) per installare SQL Server localmente sul proprio sistema.
- 4. Per procedere, fare clic su "OK".
- 5. Fare clic su "Accept" (Accetta) per avviare l'installazione di MS SQL Server 2014 Express.

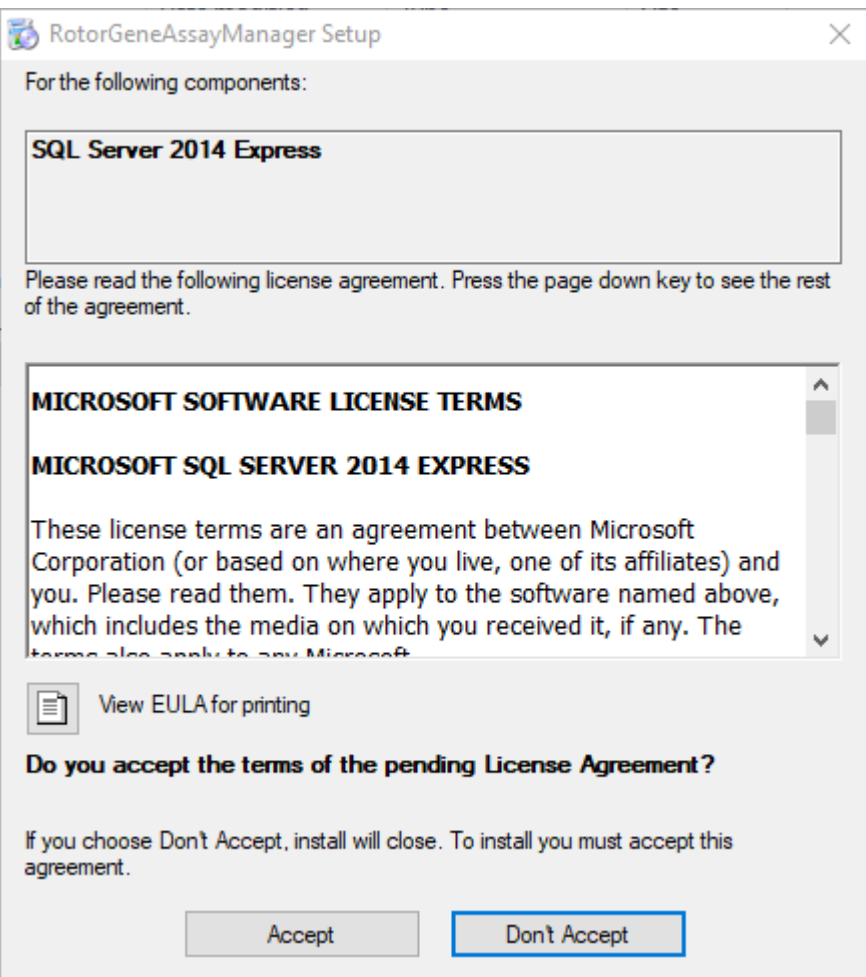

Compare la finestra con la barra di avanzamento dell'installazione:

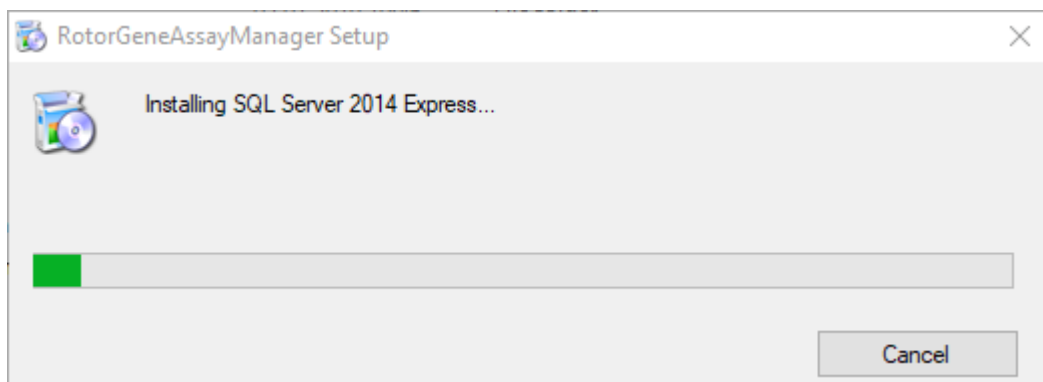

6. Si apre automaticamente la schermata di benvenuto nel Rotor-Gene AssayManager v2.1.

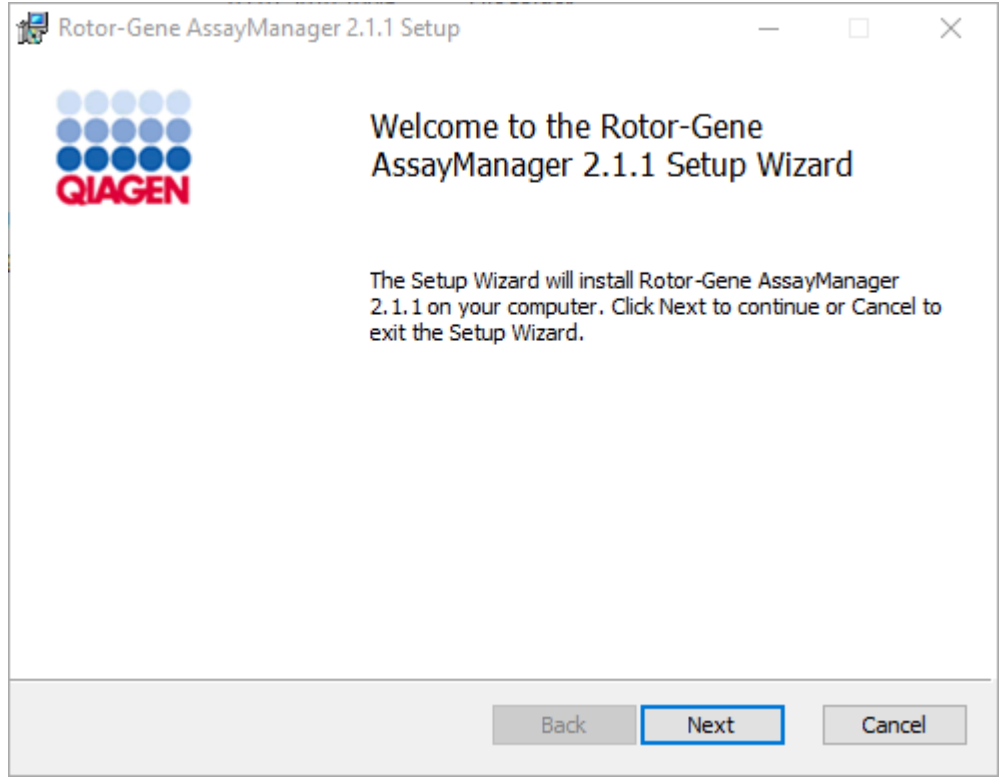

- 7. Fare clic su "Next" (avanti) per avviare la procedura di installazione.
- 8. Durante il processo di installazione può comparire il seguente messaggio di sicurezza di Windows. Fare clic su "Install" (installa).
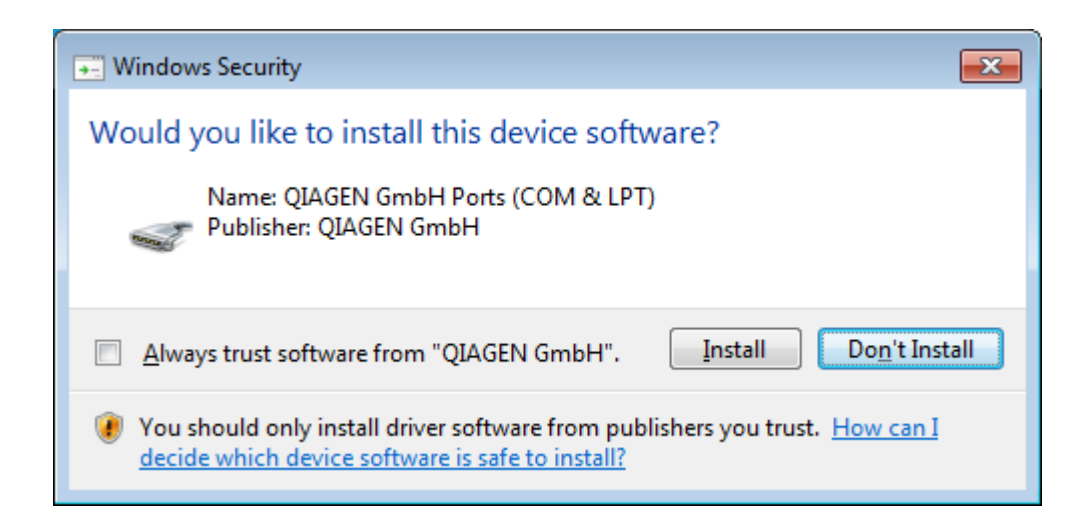

9. In base ai pacchetti software già installati nel sistema, verranno visualizzati diversi contratti di licenza relativi ai pacchetti software necessari.

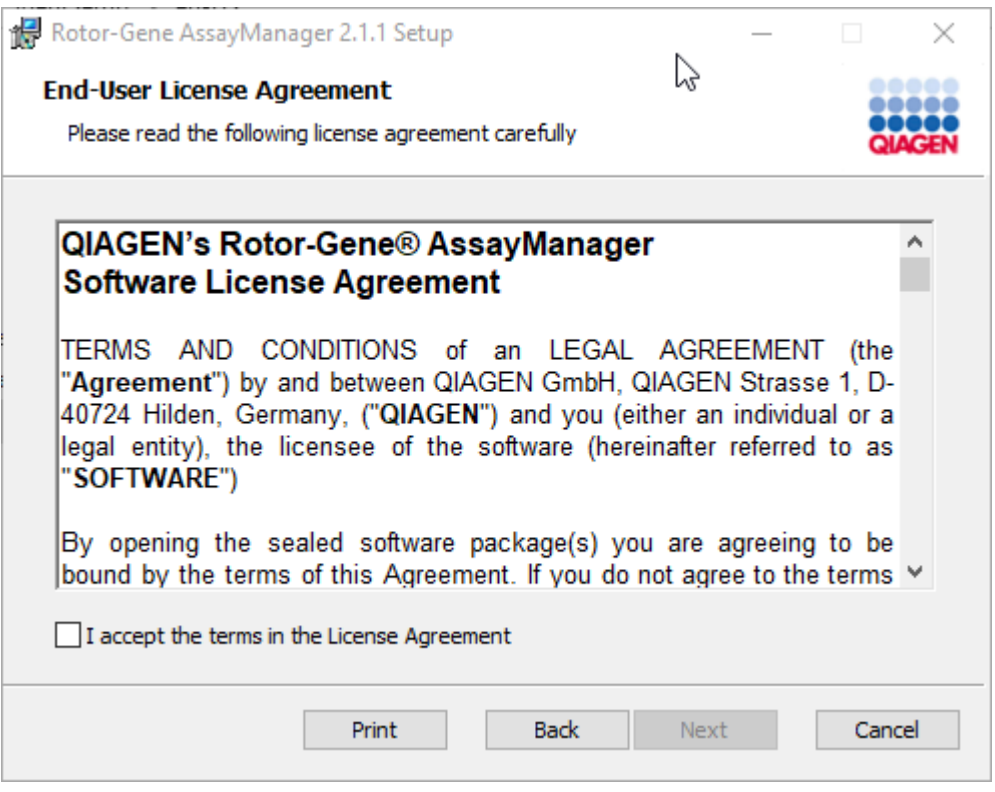

Leggere e accettare i contratti di licenza spuntando la casella "I accept the terms in the License Agreement" (Accetto i termini del contratto di licenza) e fare clic su "Next" (Avanti).

10.Si apre la finestra "Virus and spyware check" (Controllo virus e spyware):

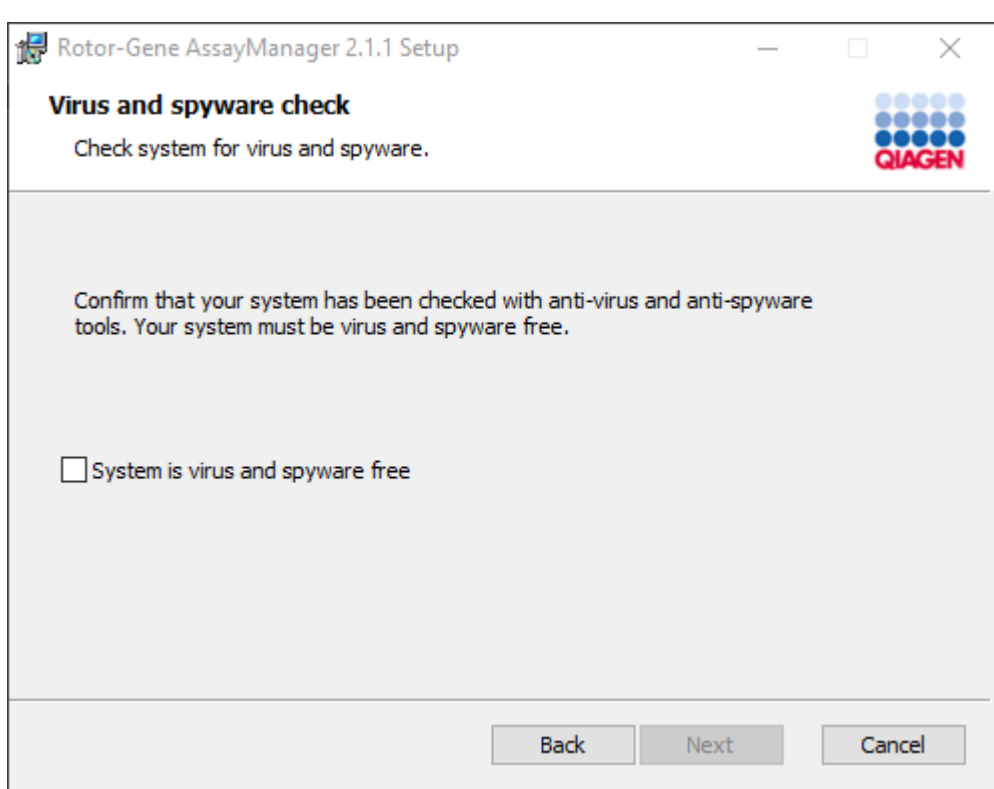

Confermare che il sistema non contenga virus spuntando la casella "System is virus and spyware free" (il sistema è privo di virus e spyware) e fare clic su "Next". 11.Appare la schermata "Custom Setup" (setup personalizzato).

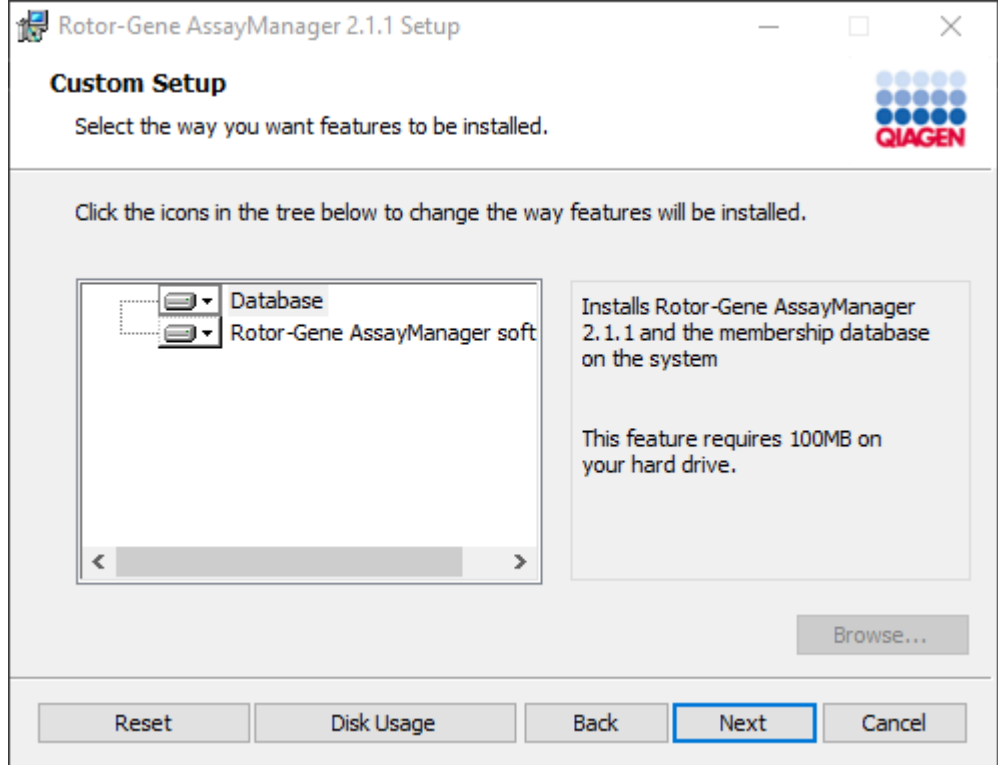

12.Per un desktop stand-alone con applicazione e database su un solo computer devono rimanere selezionate le funzioni "Database" e "Rotor-Gene AssayManager software".

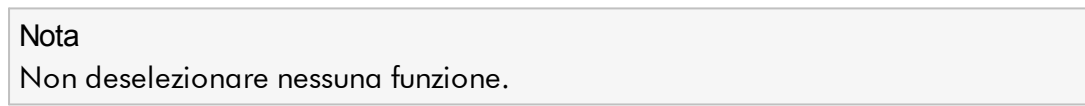

13.Fare clic su "Disc Usage" (Utilizzo del disco) per ottenere una panoramica dello spazio sul disco disponibile e di quello necessario.

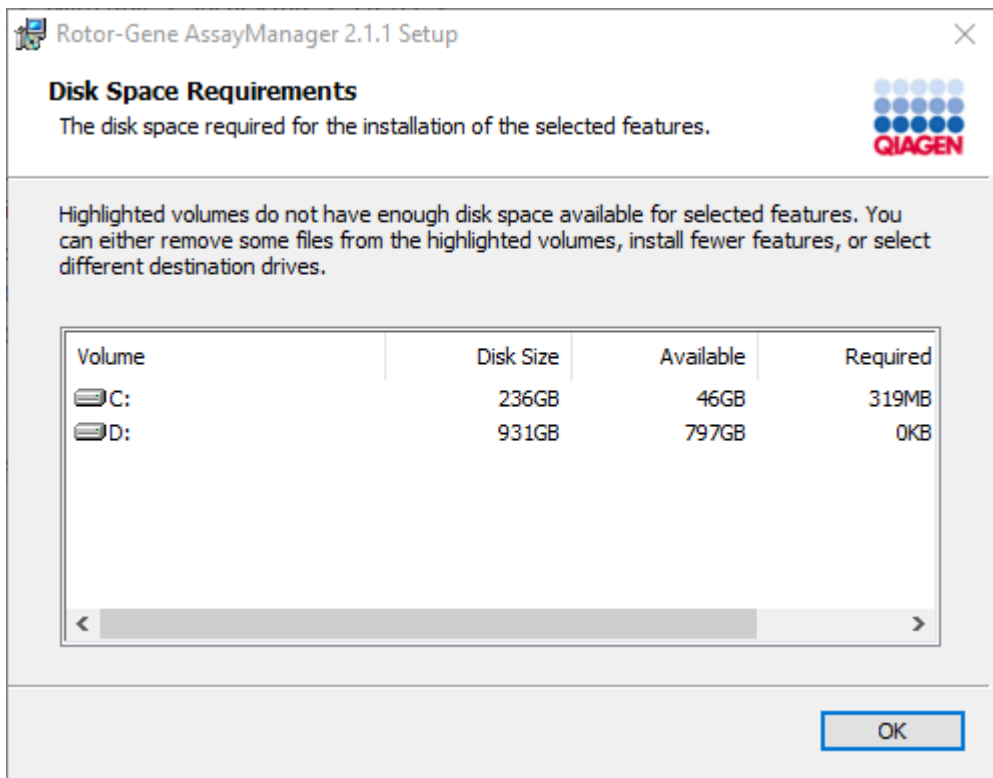

Fare clic su "OK" per chiudere la finestra.

- 14.Fare clic su "Next" per proseguire con l'installazione delle funzioni selezionate.
- 15.Per proseguire con l'installazione fare clic su "Next" (Avanti).

16.Fare clic su "Install" per avviare l'installazione.

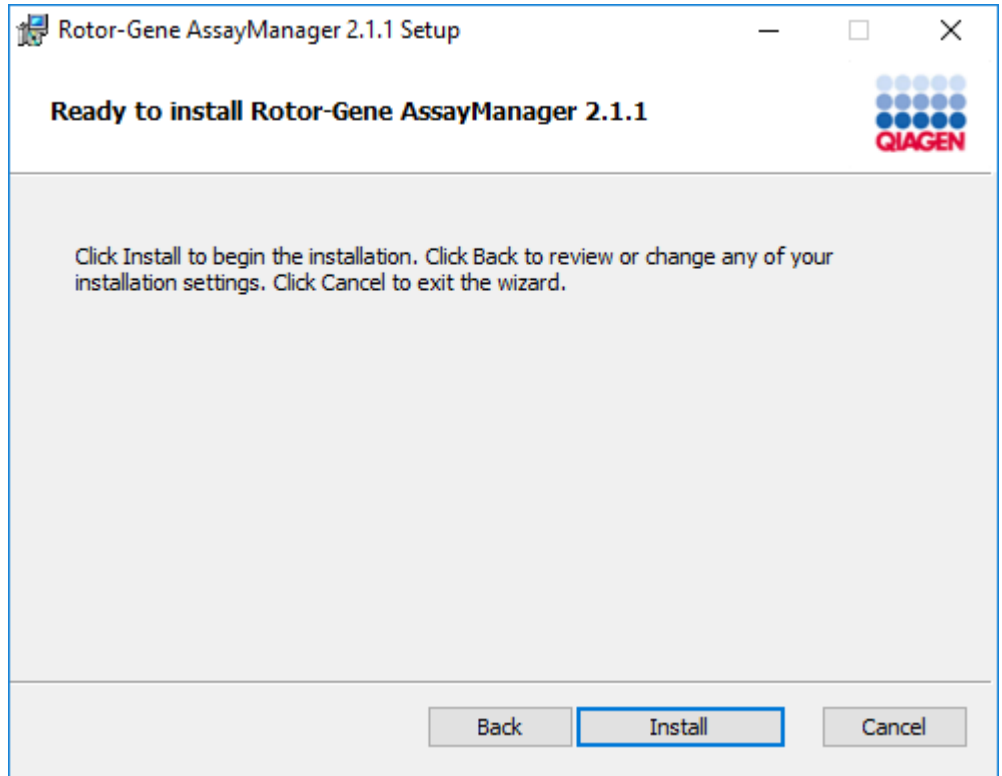

17.Al termine dell'installazione fare clic su "Finish" (fine) per chiudere la finestra.

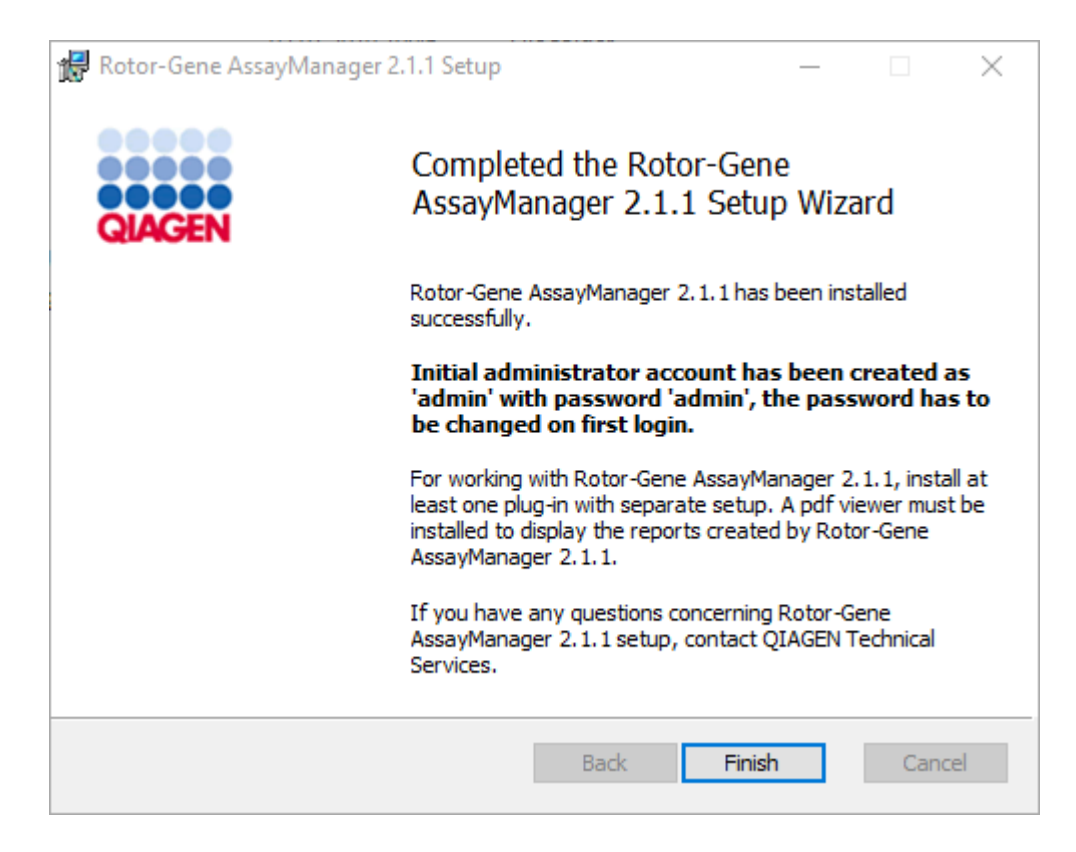

18.Dopo l'installazione, è possibile avviare il Rotor-Gene AssayManager v2.1 dal menu Start di Windows sotto QIAGEN/Rotor-Gene AssayManager oppure utilizzando l'icona sul desktop.

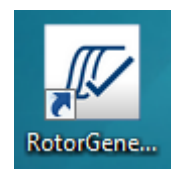

Procedura passo a passo per configurare un computer stand-alone e installare il Rotor-Gene AssayManager v2.1 su altri computer stand-alone\*

Per questo tipo di installazione è indispensabile installare il Rotor-Gene AssayManager v2.1 su un computer che è stato collegato alla rete locale (LAN) come descritto nella precedente sezione (installazione di SQL Server Express già effettuata).

#### **Nota**

Se il Rotor-Gene AssayManager v2.1 viene installato su un client o un server in un ambiente di database condiviso, l'utente deve chiudere tutte le istanze RGAM collegate prima di eseguire l'installazione.

1. Scaricare l'applicazione Rotor-Gene AssayManager v2.1 Core dal sito Web QIAGEN.

Nota: è necessario la conferma del checksum per assicurare l'integrità del software al termine del download dal web e prima della successiva gestione del software. Quindi è necessaria la verifica del checksum del software prima di avviare l'installazione del software scaricato. Per informazioni più specifiche sulla conferma di integrità del software durante il download e il trasferimento di file, controllare il documento di descrizione del processo di verifica dell'integrità del software QIAGEN messo a disposizione insieme al pacchetto software sulla pagina Web di QIAGEN. Se si scarica il software dal sito Web di QIAGEN su un computer diverso da quello sul quale deve essere installato il software, assicurarsi che l'unità flash utilizzata per il trasferimento del software non contenga virus. QIAGEN raccomanda vivamente di eseguire una scansione dei virus utilizzando sull'unità flash un programma di scansione antivirus aggiornato, in modo da evitare contaminazioni.

2. Avviare l'installazione di Rotore- AssayManager v2.1 facendo doppio clic su setup.exe.

La procedura guidata di setup apre automaticamente la finestra "Rotor-Gene AssayManager Setup" (Setup di Rotor-Gene AssayManager).

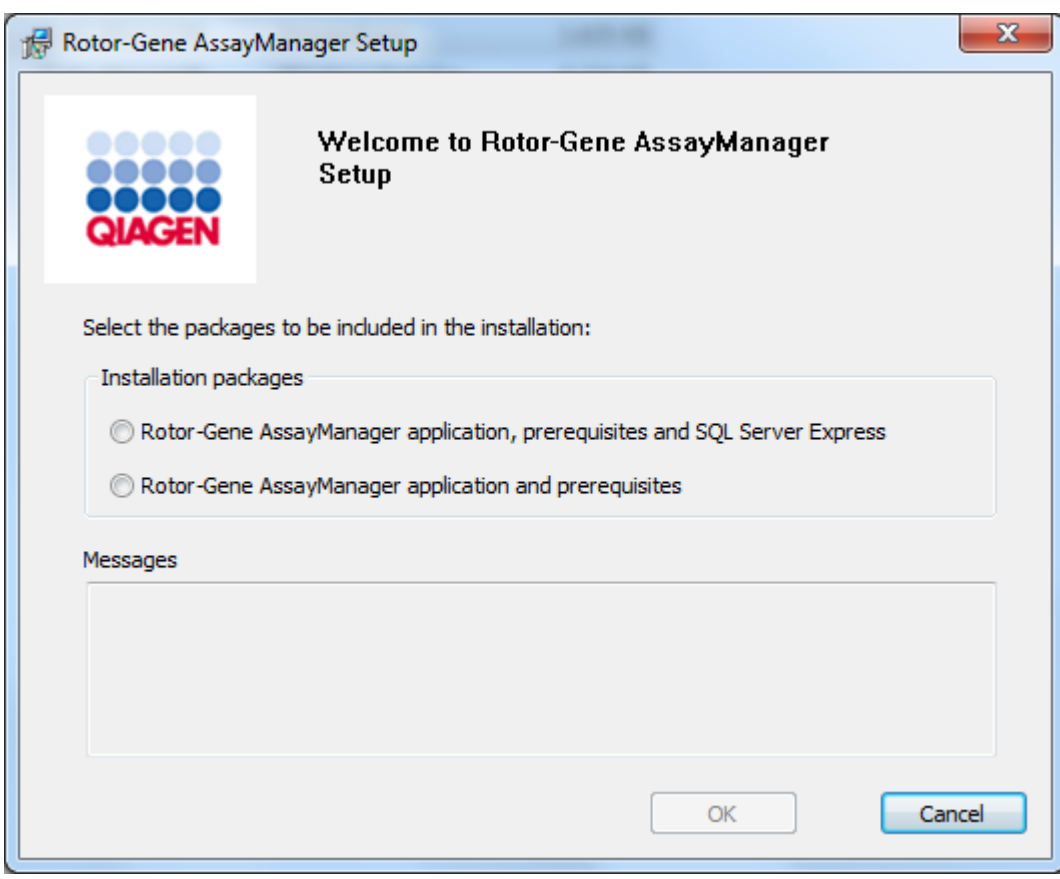

\* Con il termine "computer" s'intende un notebook o un PC, e non un server.

- 3. Selezionare "Rotor-Gene AssayManager v2.1 application and prerequisites" (Applicazione del Rotor-Gene AssayManager v2.1 e prerequisiti).
- 4. Per procedere, fare clic su "OK".
- 5. Si apre automaticamente la schermata di benvenuto nel Rotor-Gene AssayManager v2.1.

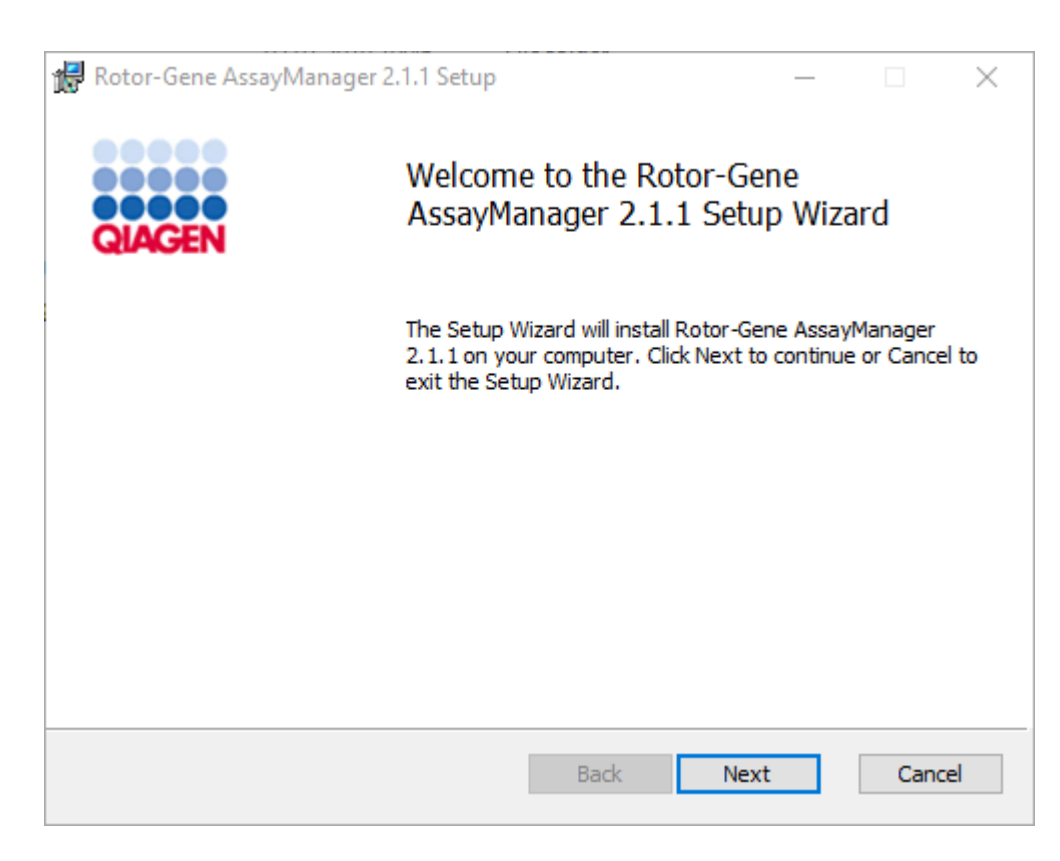

- 6. Fare clic su "Next" (avanti) per avviare la procedura di installazione.
- 7. Durante il processo di installazione può comparire il seguente messaggio di sicurezza di Windows. Fare clic su "Install" (installa).

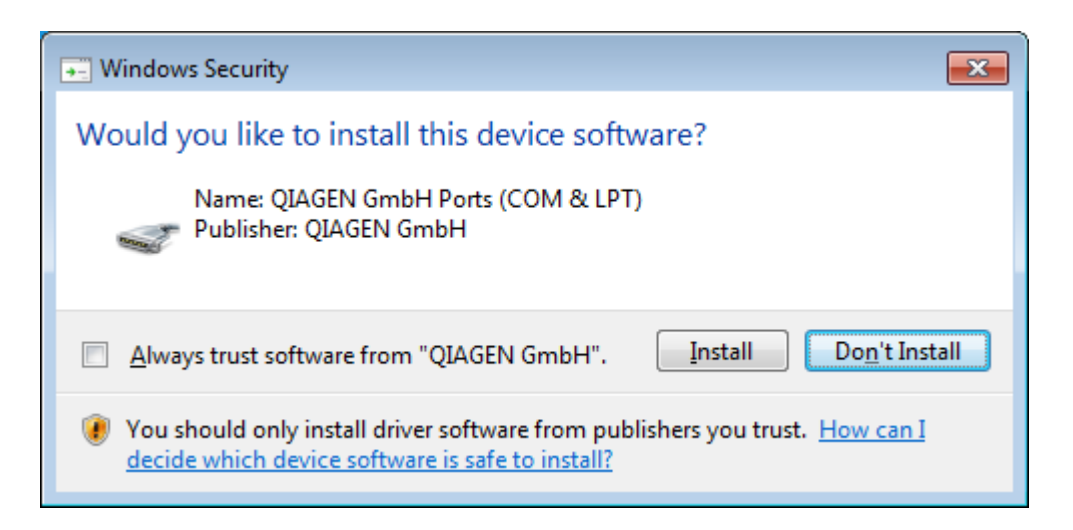

8. In base ai pacchetti software già installati nel sistema, verranno visualizzati diversi contratti di licenza relativi ai pacchetti software necessari.

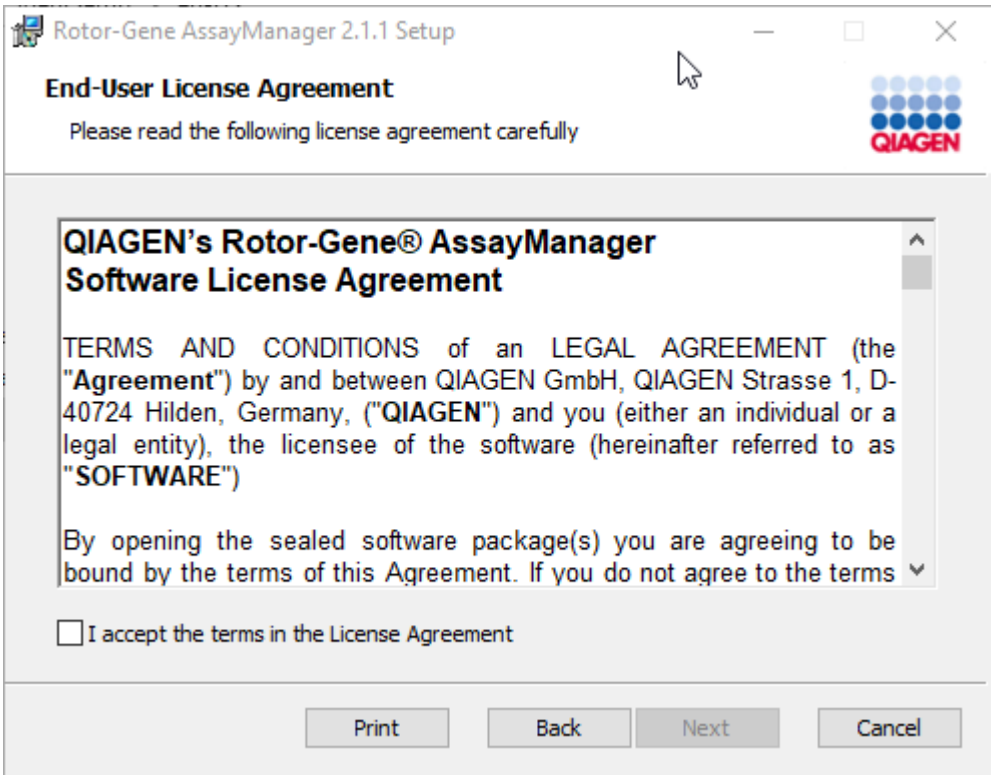

Leggere e accettare i contratti di licenza spuntando la casella "I accept the terms in the License Agreement" (Accetto i termini del contratto di licenza) e fare clic su "Next" (Avanti).

9. Si apre la finestra "Virus and spyware check" (Controllo virus e spyware):

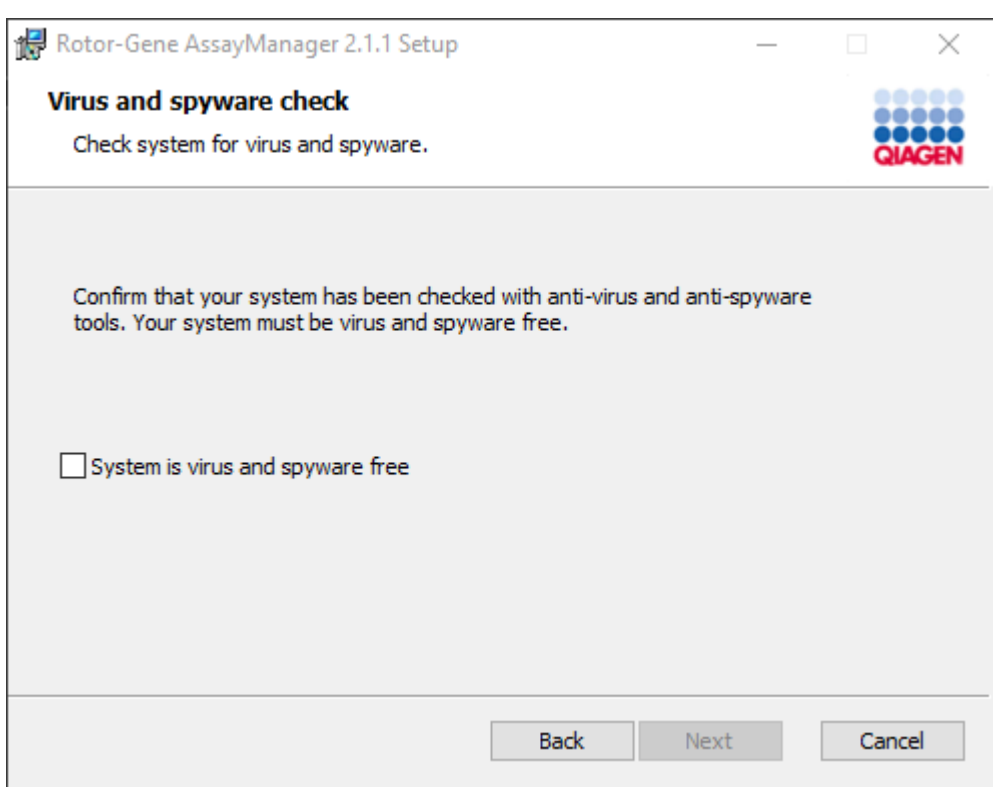

Confermare che il sistema non contenga virus spuntando la casella "System is virus and spyware free" (il sistema è privo di virus e spyware) e fare clic su "Next". 10.Appare la schermata "Custom Setup" (setup personalizzato).

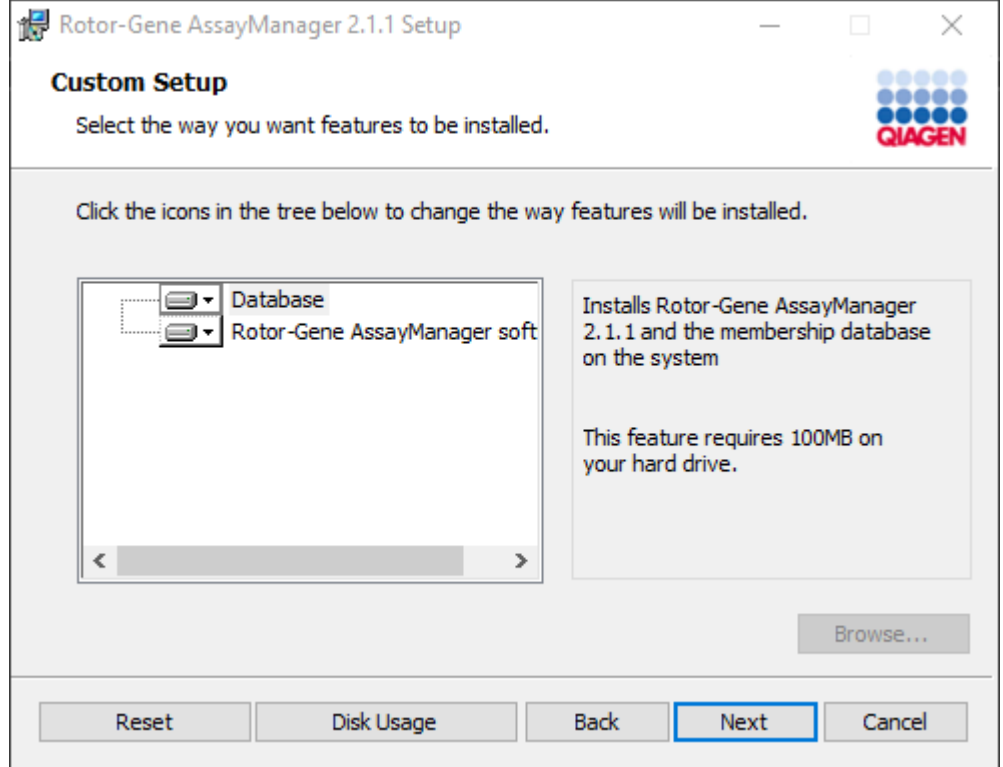

# Nota

Non deselezionare nessuna funzione.

11.Fare clic su "Disc Usage" (Utilizzo del disco) per ottenere una panoramica dello spazio sul disco disponibile e di quello necessario.

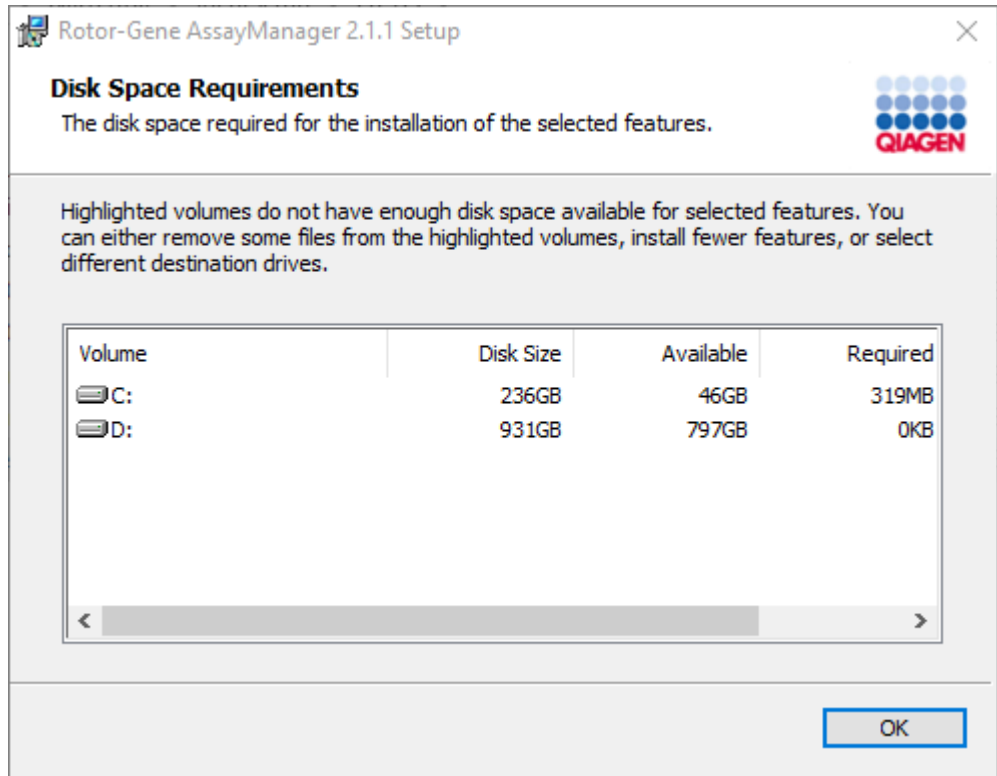

Fare clic su "OK" per chiudere la finestra.

- 12.Fare clic su "Next" per proseguire con l'installazione della funzione selezionata.
- 13.Immettere i parametri necessari. Se il "Database server" (server del database) remoto è un computer con installazione locale del Rotor-Gene AssayManager v2.1, inserire il nome del computer, lasciare invariato il nome dell'istanza ("RGAMINSTANCE") e lasciare vuoto il campo "Password of sa" (password dell'amministratore di sistema).

Per verificare la connessione del database, fare clic su "Check database connection" (Verifica connessione al database). In caso di problemi durante il processo di connessione al server del database, contattare l'amministratore di sistema locale.

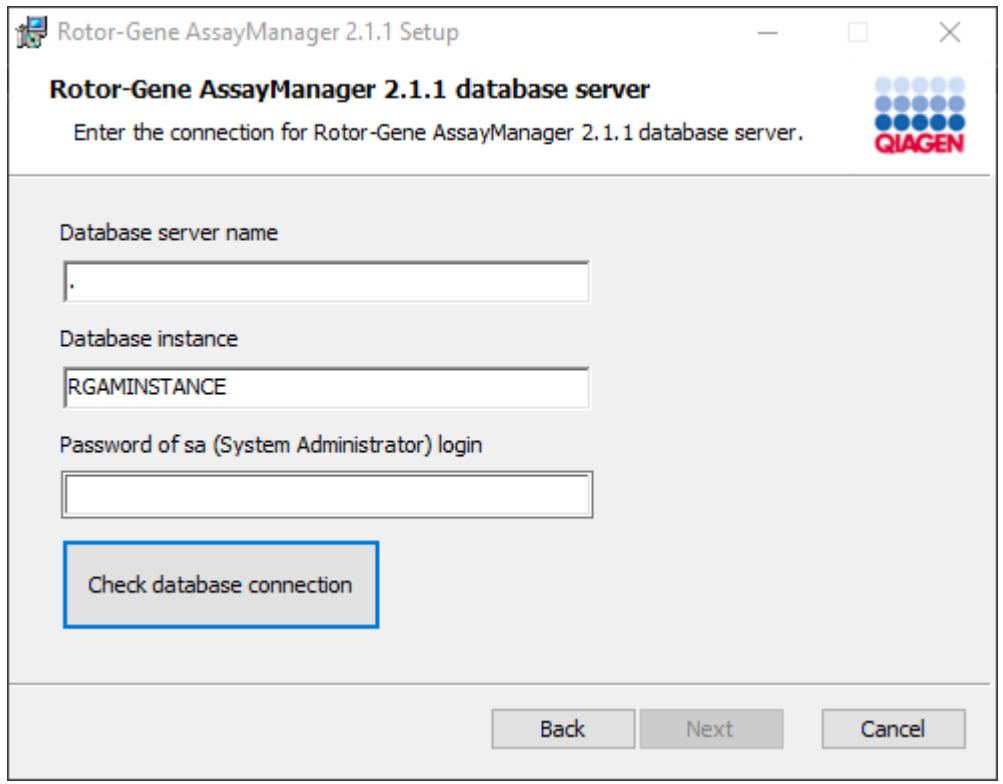

14.Per proseguire con l'installazione fare clic su "Next" (Avanti).

15.Installare il Rotor-Gene AssayManager v2.1 come descritto nel capitolo seguente.

Procedura passo a passo per utilizzare il server del database esistente e installare il Rotor-Gene AssayManager v2.1 su altri computer\*

## **Nota**

Se il Rotor-Gene AssayManager v2.1 viene installato su un client o un server in un ambiente di database condiviso, l'utente deve chiudere tutte le istanze RGAM collegate prima di eseguire l'installazione.

1. Scaricare l'applicazione Rotor-Gene AssayManager v2.1 Core dal sito Web QIAGEN.

Nota: è necessario la conferma del checksum per assicurare l'integrità del software al termine del download dal web e prima della successiva gestione del software. Quindi è necessaria la verifica del checksum del software prima di avviare l'installazione del software scaricato. Per informazioni più specifiche sulla conferma di integrità del software durante il download e il trasferimento di file, controllare il documento di descrizione del processo di verifica dell'integrità del software QIAGEN messo a disposizione insieme al pacchetto software sulla pagina Web di QIAGEN. Se si scarica il software dal sito Web di QIAGEN su un computer diverso da quello sul quale deve essere installato il software, assicurarsi che l'unità flash utilizzata per il trasferimento del software non contenga virus. QIAGEN raccomanda vivamente di eseguire una scansione dei virus utilizzando sull'unità flash un programma di scansione antivirus aggiornato, in modo da evitare contaminazioni.

2. Avviare l'installazione di Rotore- AssayManager v2.1 facendo doppio clic su setup.exe.

La procedura guidata di setup apre automaticamente la finestra "Rotor-Gene AssayManager Setup" (Setup di Rotor-Gene AssayManager).

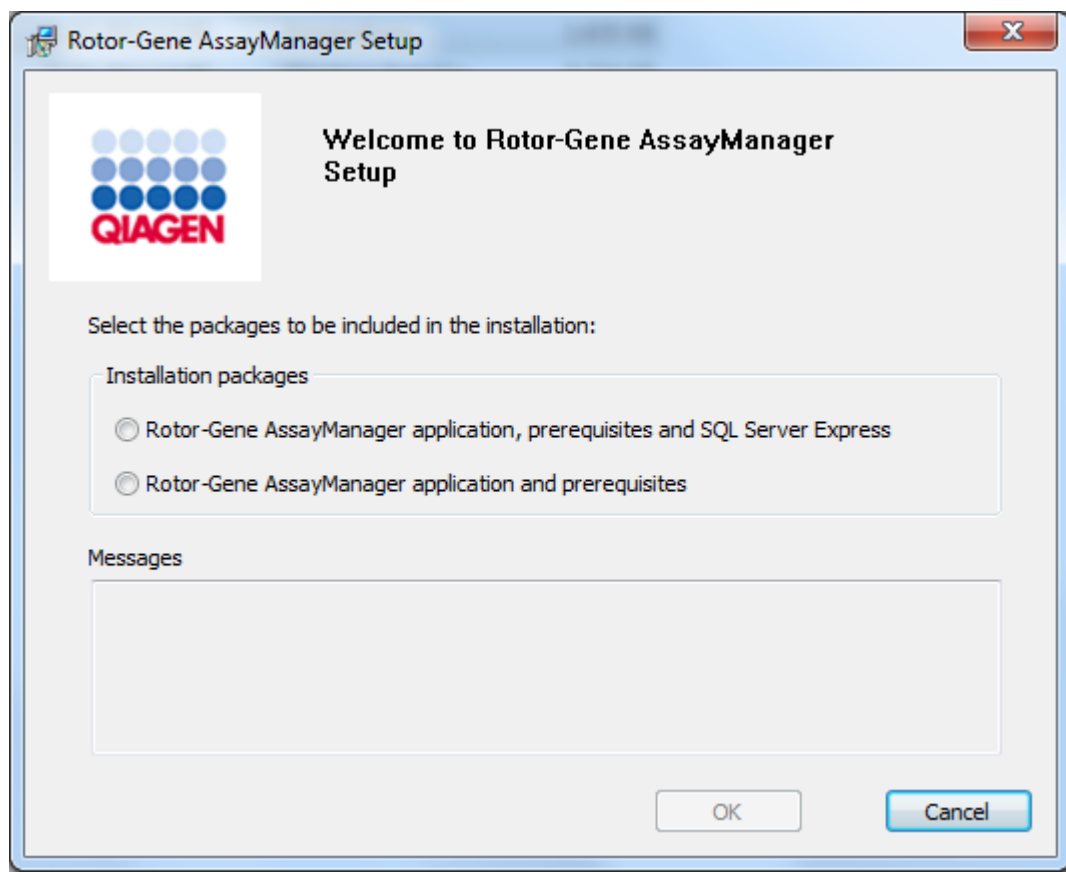

\* Con il termine "computer" s'intende un notebook o un PC, e non un server.

- 3. Selezionare l'applicazione Rotor-Gene AssayManager v2.1 e i prerequisiti per installare Rotor-Gene AssayManager v2.1 con una connessione remota ad un SQL Server esistente su un sistema esterno.
- 4. Per procedere, fare clic su "OK".
- 5. Si apre automaticamente la schermata di benvenuto nel Rotor-Gene AssayManager v2.1.

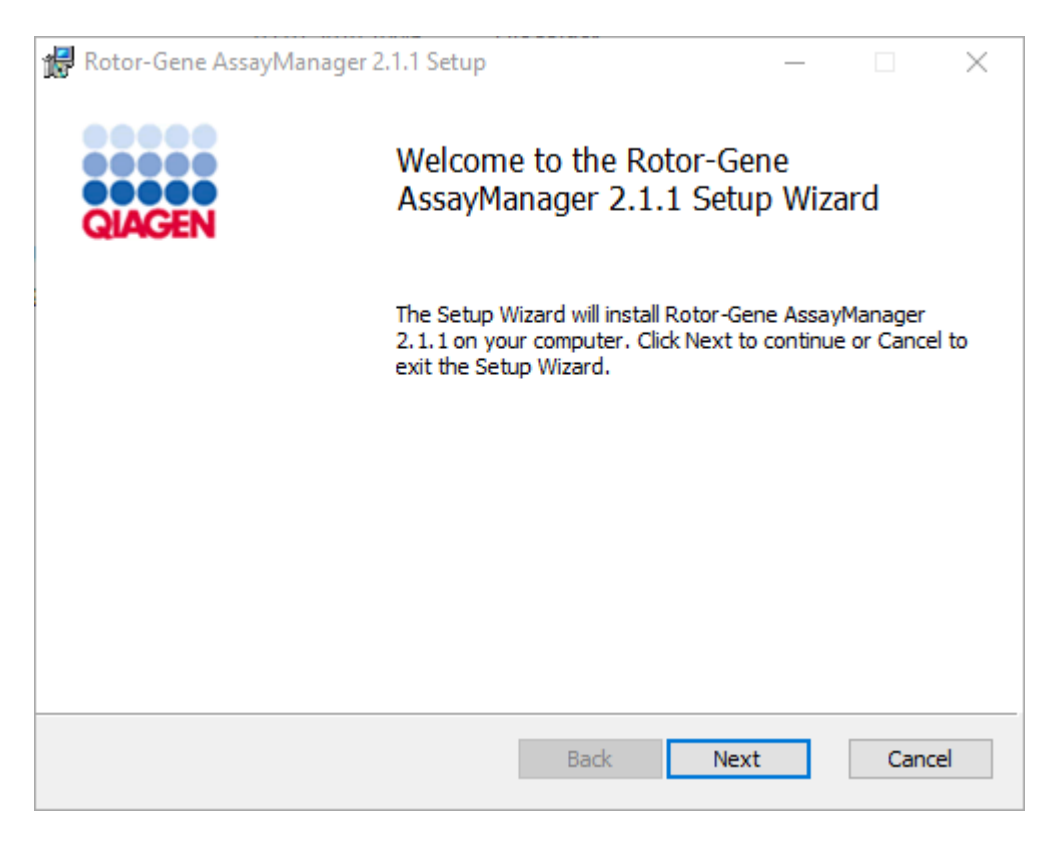

6. Fare clic su "Next" (avanti) per avviare la procedura di installazione.

7. Durante il processo di installazione può comparire il seguente messaggio di sicurezza di Windows. Fare clic su "Install" (installa).

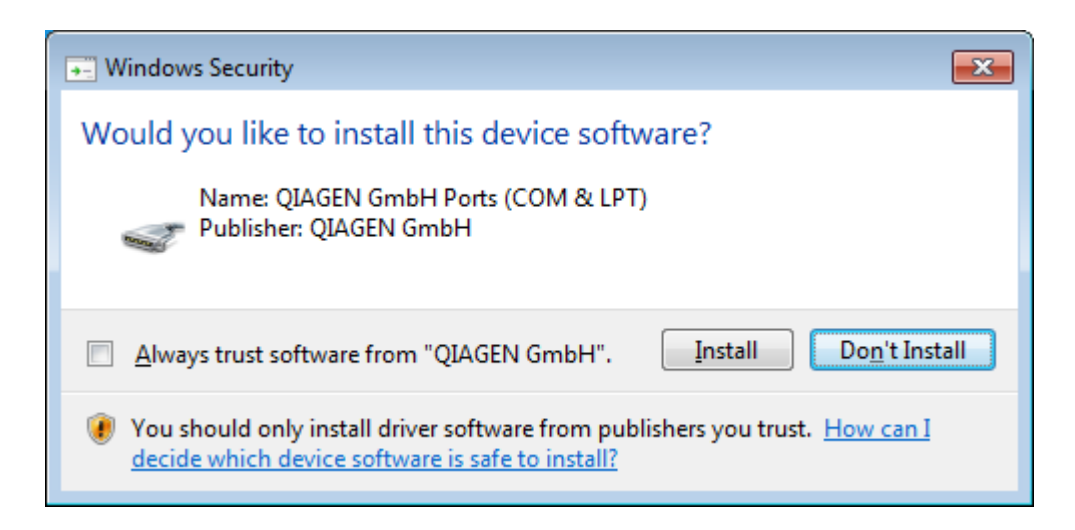

8. In base ai pacchetti software già installati nel sistema, verranno visualizzati diversi contratti di licenza relativi ai pacchetti software necessari.

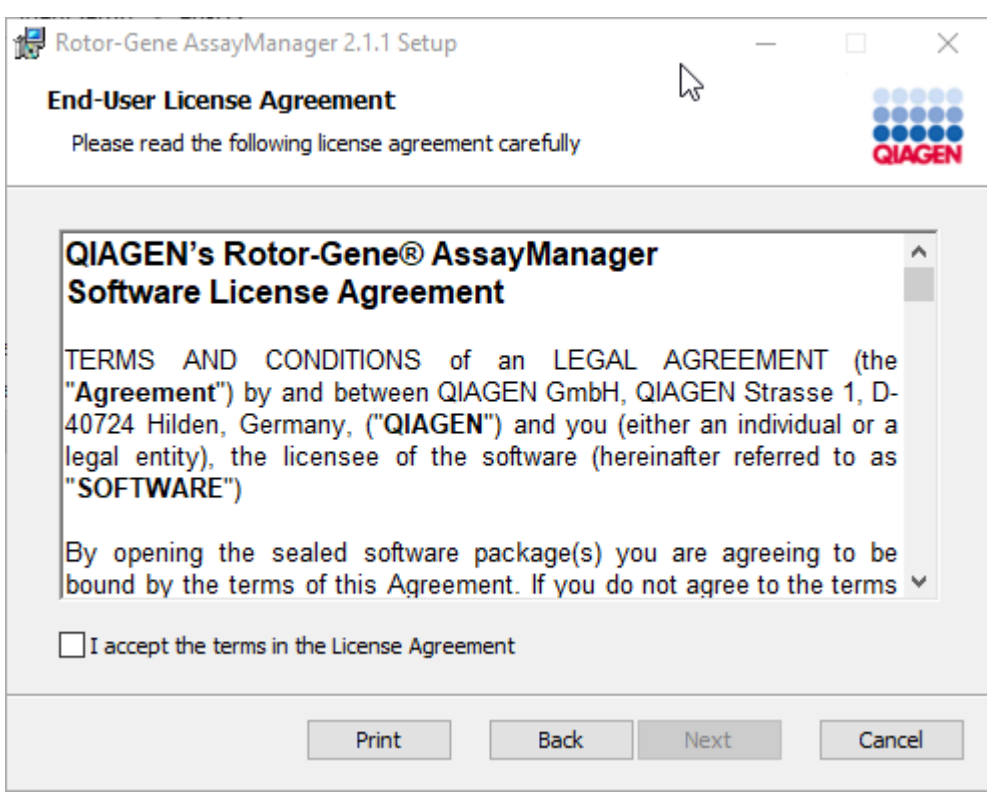

Leggere e accettare i contratti di licenza spuntando la casella "I accept the terms in the License Agreement" (Accetto i termini del contratto di licenza) e fare clic su "Next" (Avanti).

9. Si apre la finestra "Virus and spyware check" (Controllo virus e spyware):

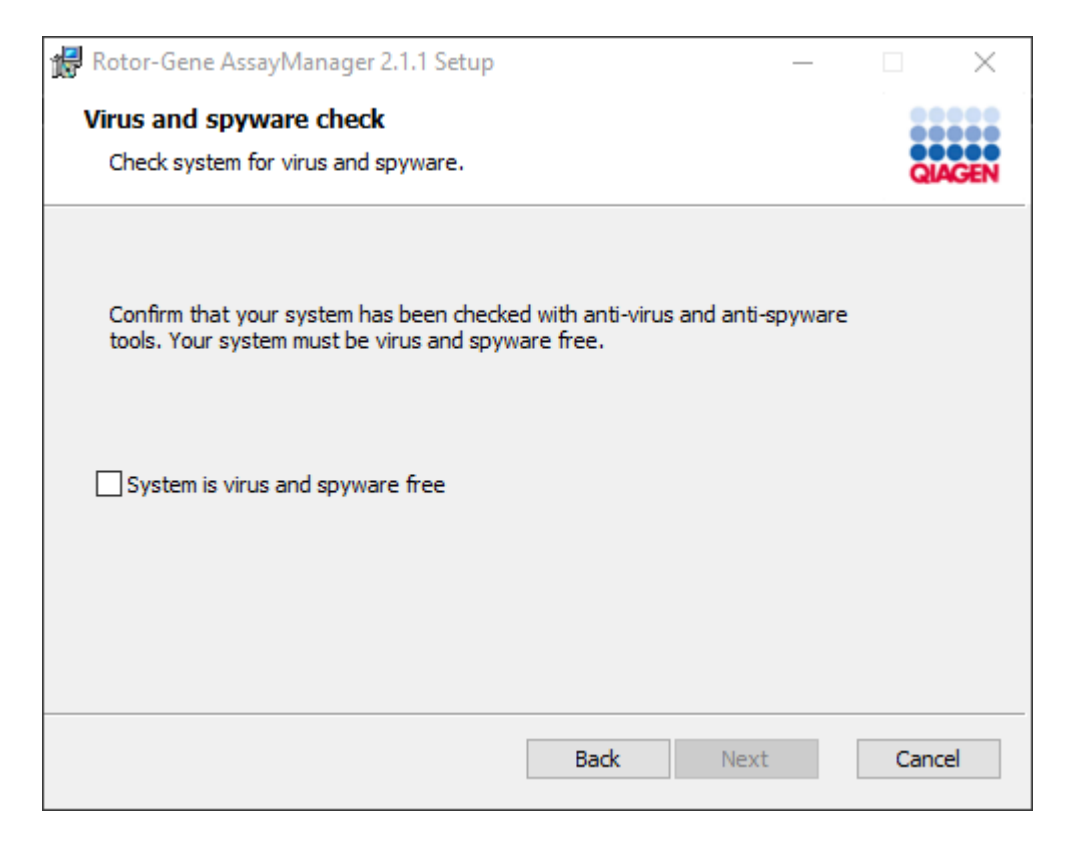

Confermare che il sistema non contenga virus spuntando la casella "System is virus and spyware free" (il sistema è privo di virus e spyware) e fare clic su "Next". 10.Appare la schermata "Custom Setup" (setup personalizzato).

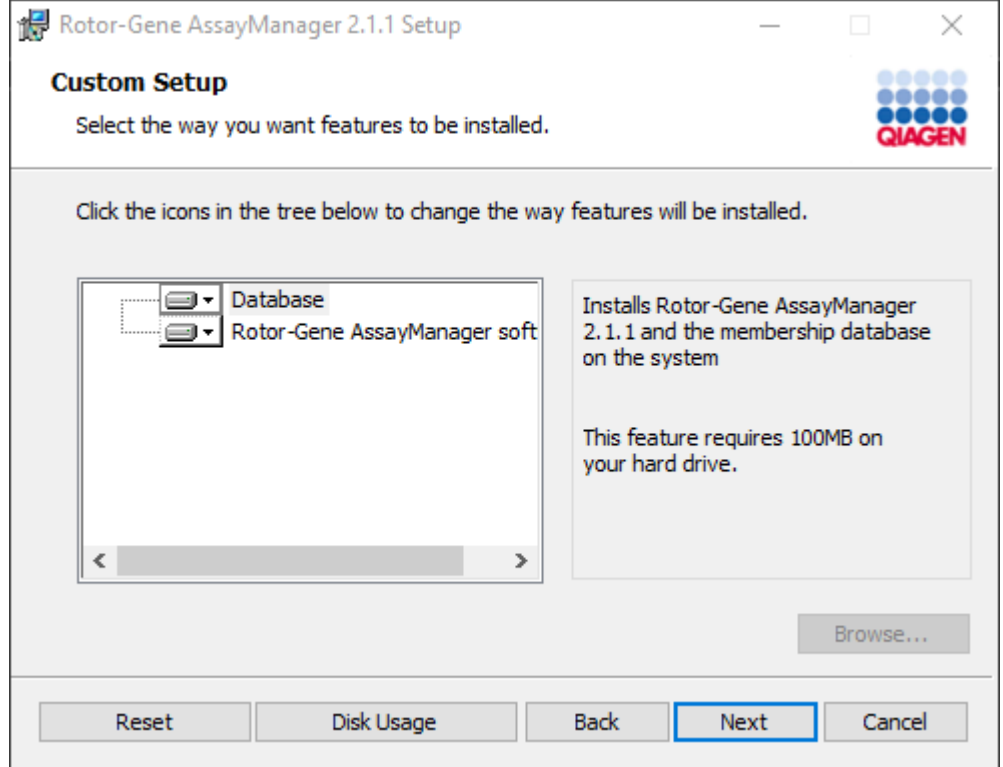

# Nota

Non deselezionare nessuna funzione.

11.Fare clic su "Disc Usage" (Utilizzo del disco) per ottenere una panoramica dello spazio sul disco disponibile e di quello necessario.

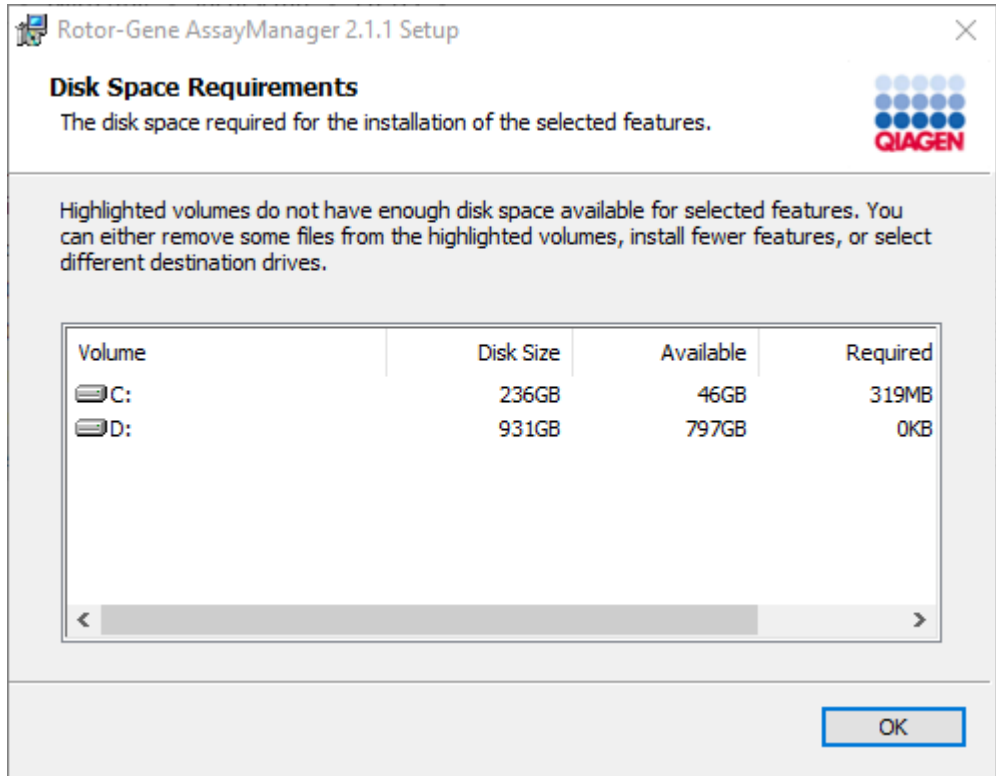

Fare clic su "OK" per chiudere la finestra.

12.Fare clic su "Next" per proseguire con l'installazione della funzione selezionata.

13.Immettere i parametri necessari.

Per verificare la connessione del database, fare clic su "Check database connection" (verifica connessione al database). In caso di problemi durante il processo di connessione al server del database, contattare l'amministratore di sistema locale.

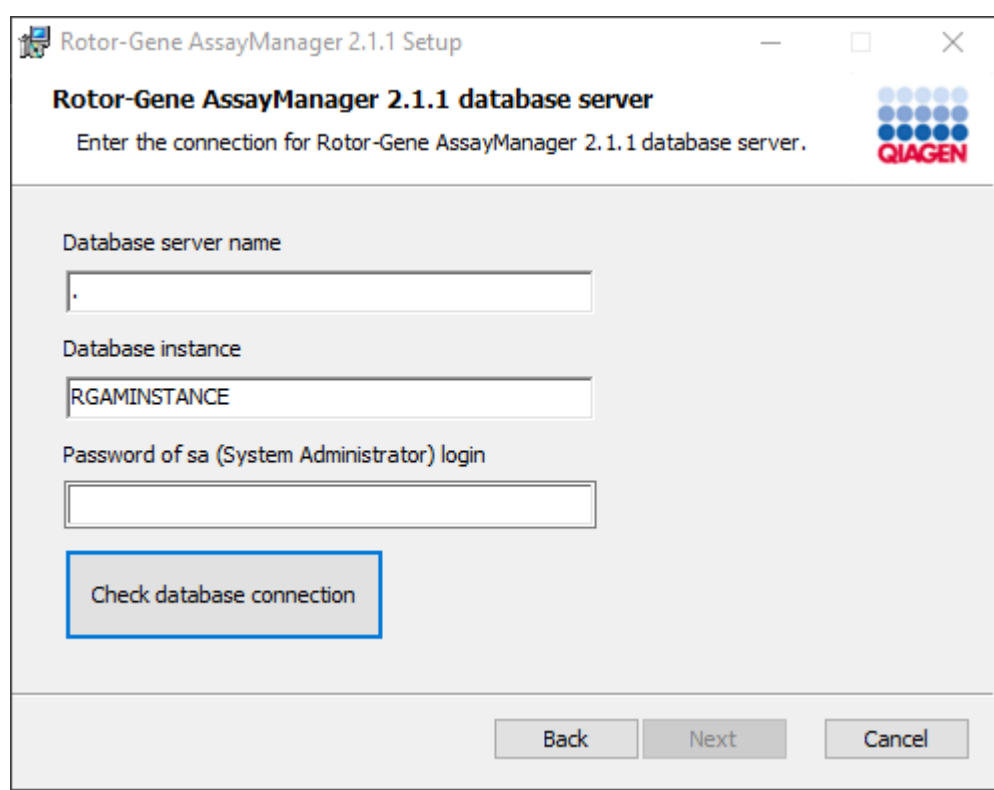

14.Per proseguire con l'installazione fare clic su "Next" (Avanti).

15.Fare clic su "Install" per avviare l'installazione.

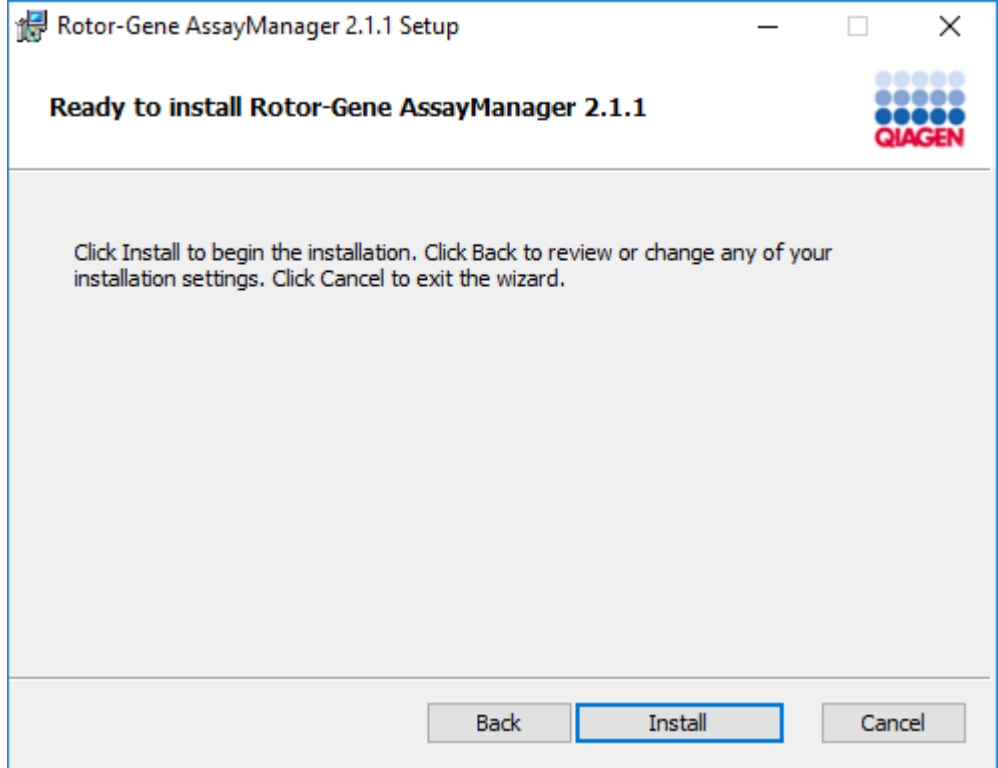

16.Al termine dell'installazione fare clic su "Finish" (fine) per chiudere la finestra.

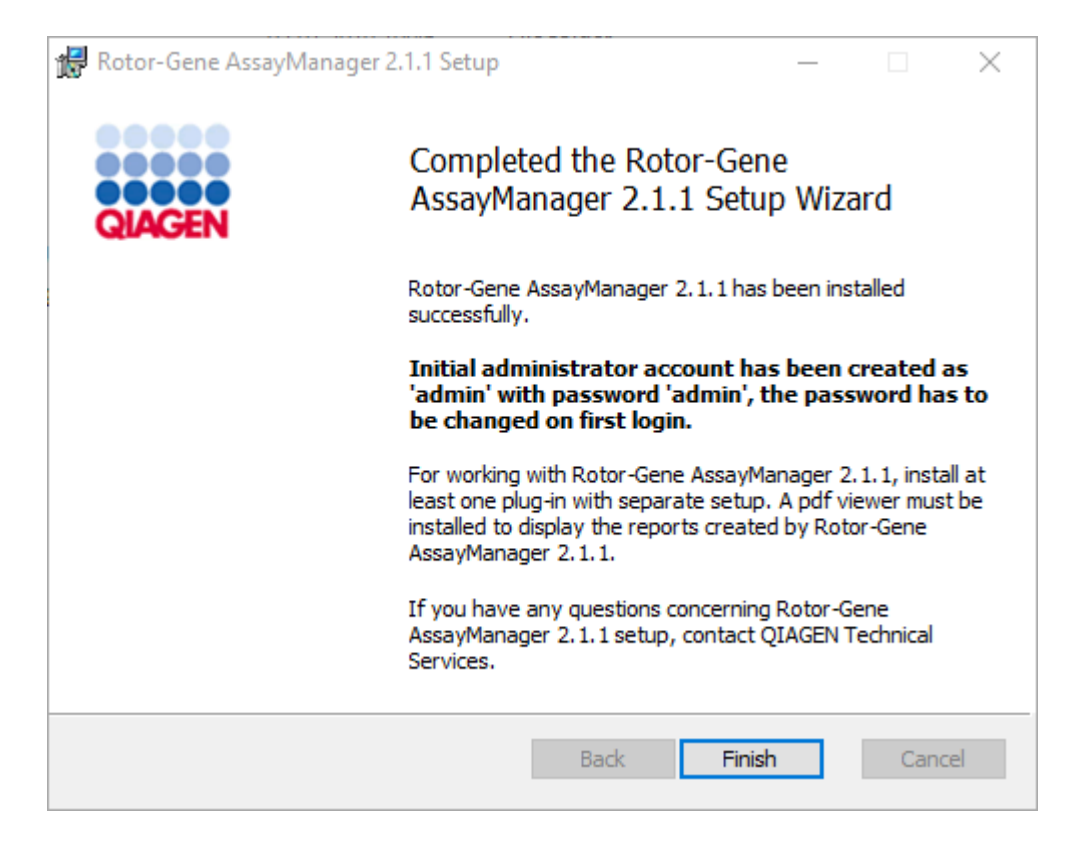

17.Dopo l'installazione, è possibile avviare il Rotor-Gene AssayManager v2.1 dal menu Start di Windows sotto QIAGEN/Rotor-Gene AssayManager oppure utilizzando l'icona sul desktop.

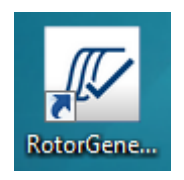

Nota: Aggiornamenti futuri di Rotor-Gene AssayManager v2.1 verranno forniti sulla pagina Web di QIAGEN.

#### 1.4.2.2 Installazione dei plug-in

Per utilizzare il Rotor-Gene AssayManager v2.1 deve essere installato almeno un plug-in. I plug-in vengono forniti su QIAGEN.com.

### **Nota**

I plug-in per il Rotor-Gene AssayManager v1.0 non sono compatibili con il Rotor-Gene AssayManager v2.1.

## **Nota**

L'utente può effettuare nuovamente il login solo dopo aver installato con successo gli stessi plug-in su tutti i client collegati.

## **Nota**

L'installazione del plug-in Gamma funge da esempio per l'installazione di tutti gli altri plug-in.

Procedura passo a passo per installare un plug-in di Rotor-Gene AssayManager v2.1

- 1. Scaricare il plug-in dal sito Web di QIAGEN.
- 2. Avviare l'installazione del plug-in facendo doppio clic su setup.exe.

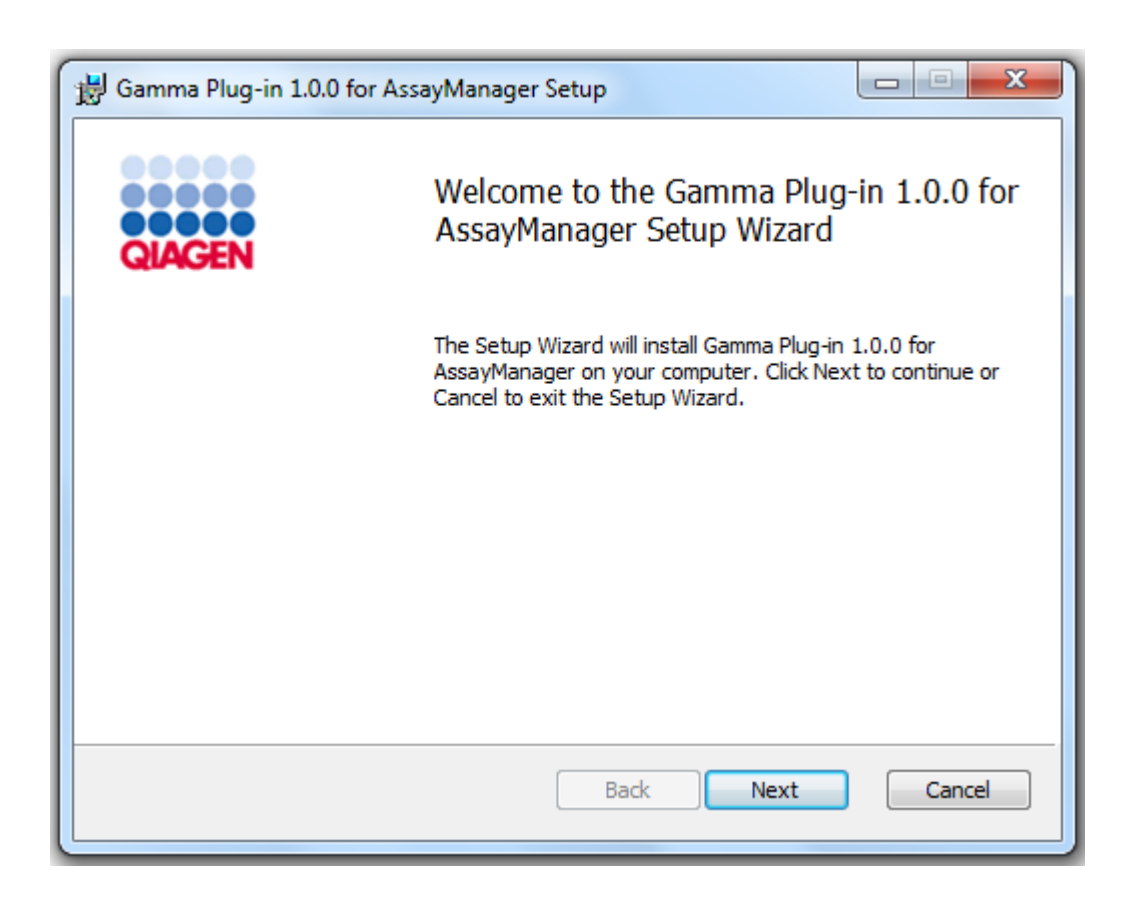

3. Leggere e accettare il contratto di licenza spuntando la casella di controllo e fare clic su "Next".

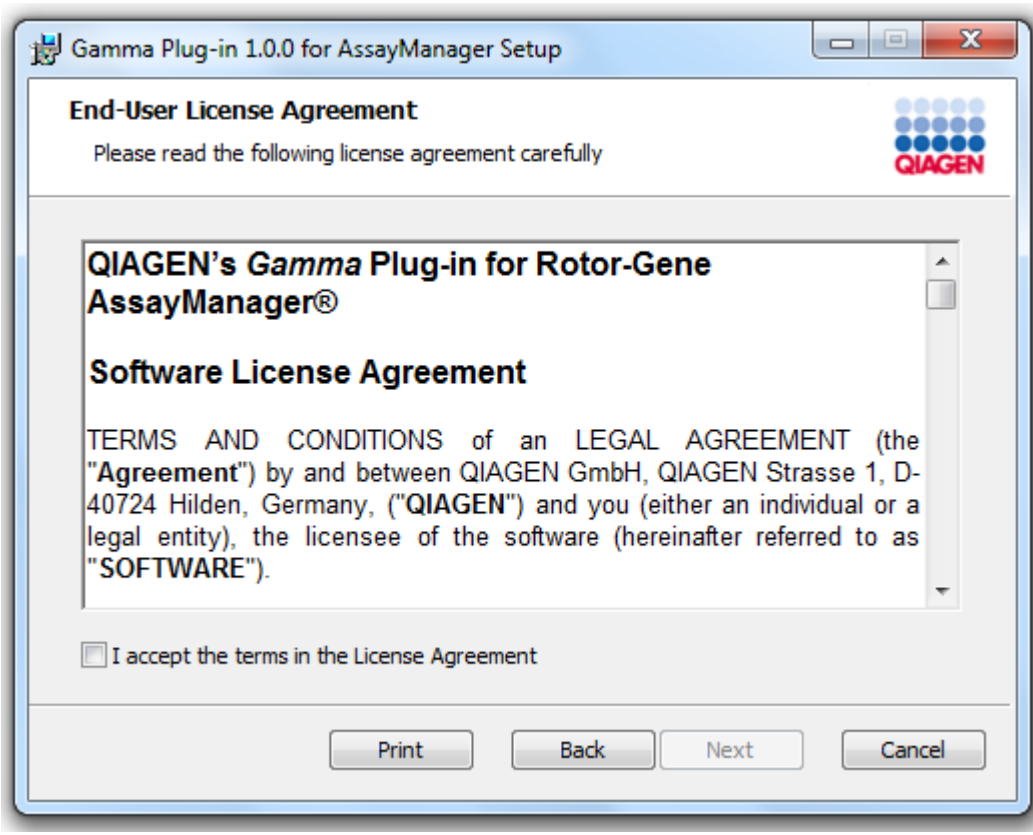

4. Confermare che il sistema non contiene virus e spyware spuntando la casella di controllo corrispondente e fare clic su "Next".

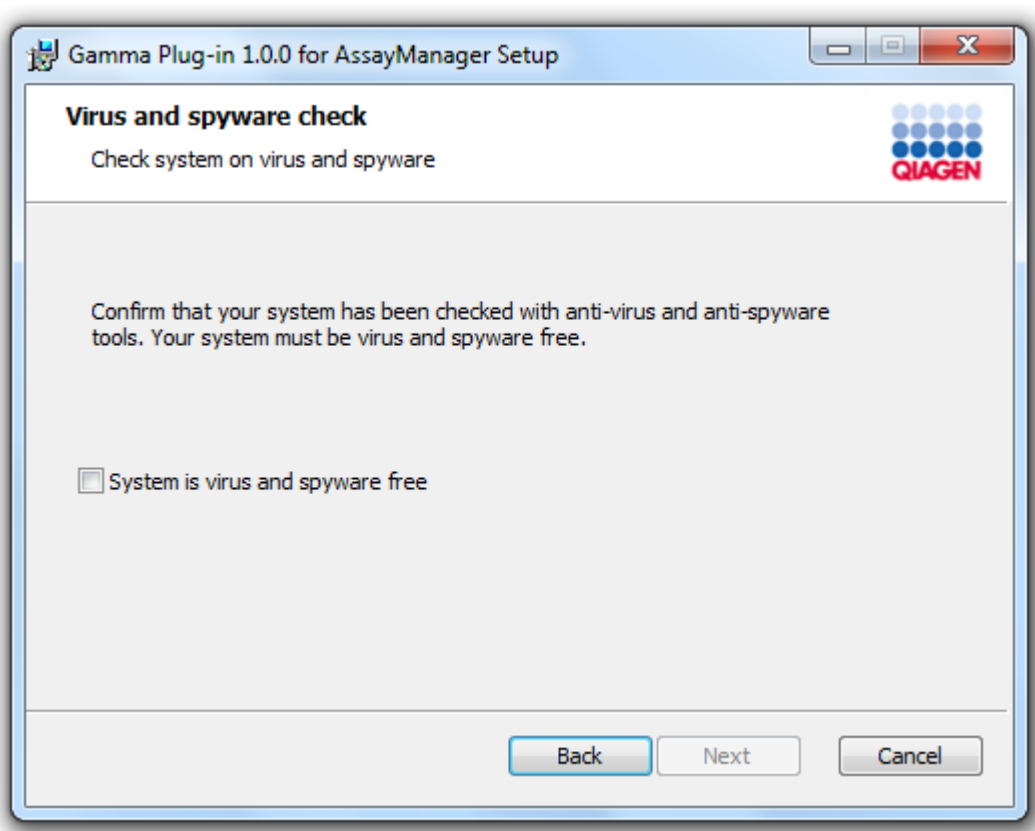

5. Selezionare le funzioni da installare.

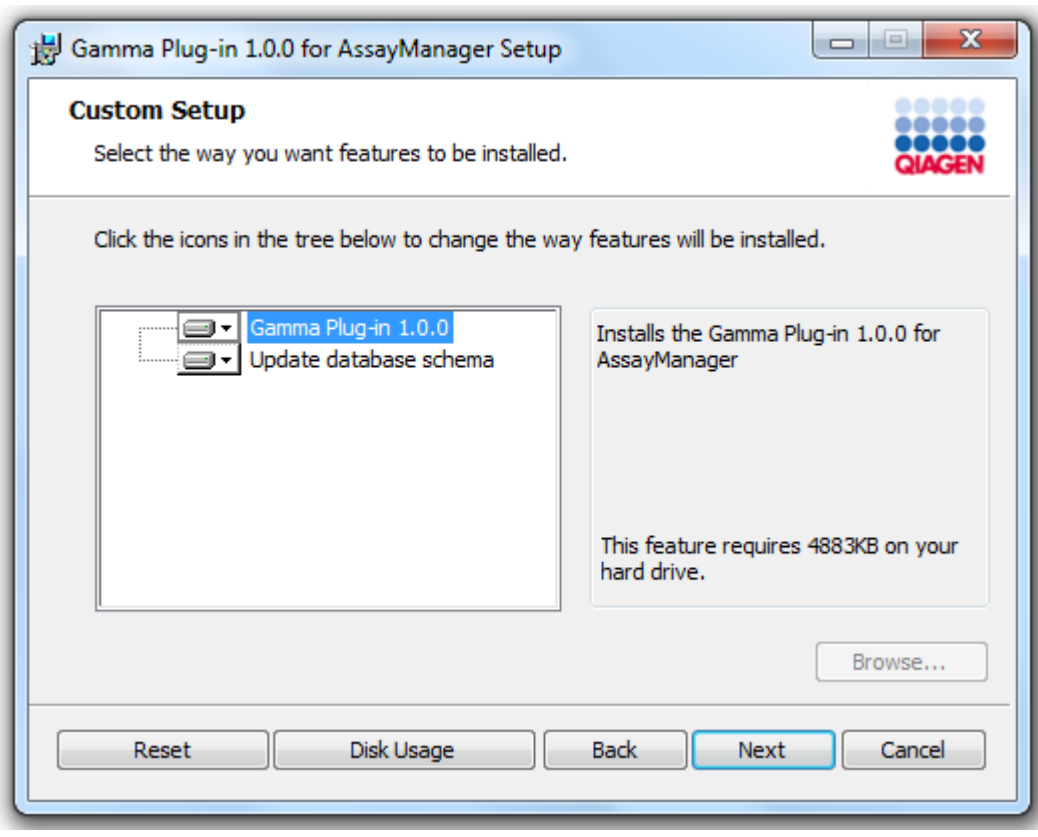

## **Nota**

Non deselezionare nessuna funzione.

- 6. Fare clic su "Disc Usage" (Utilizzo del disco) per ottenere una panoramica dello spazio sul disco disponibile e di quello necessario. Fare clic su "OK" per chiudere la finestra. Fare clic su "Next" per proseguire con l'installazione delle funzioni selezionate.
- 7. Fare clic su "Install" (installa) per avviare l'installazione del plug-in.

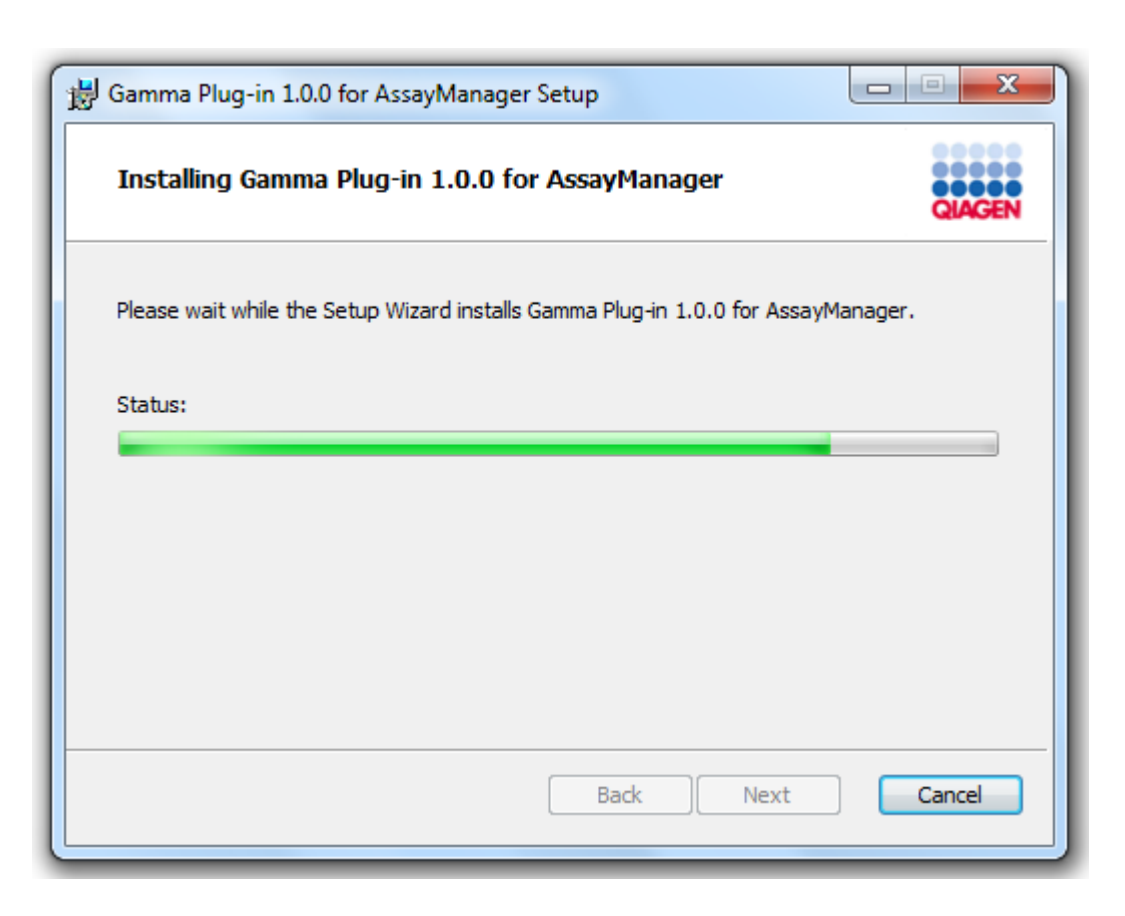

8. Attendere che il processo di installazione sia terminato.

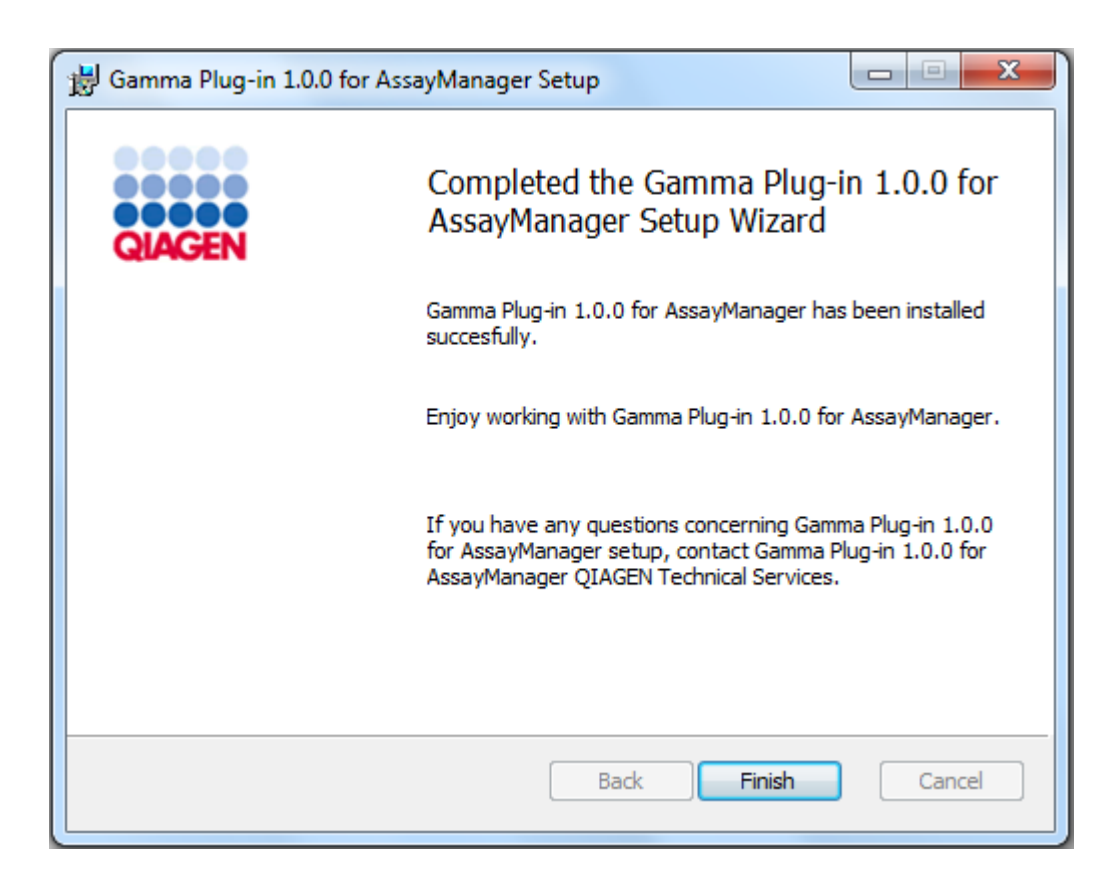

- 9. Al termine dell'installazione fare clic su "Finish" (Fine) per chiudere la finestra.
- 10. Al successivo riavvio del Rotor-Gene AssayManager v2.1 sarà disponibile il plugin installato.

Argomenti correlati

Installazione [dell'applicazione](#page-31-0) core v2.1

Procedura passo a passo per installare il plug-in del Rotor-Gene AssayManager v2.1 utilizzando un server del database centralizzato

Per questo tipo di installazione è indispensabile installare il plug-in su un computer su cui è stato deselezionato il database SQL Server Express durante l'installazione dell'applicazione core.

- 1. Scaricare il plug-in dal sito Web di QIAGEN.
- 2. Avviare l'installazione del plug-in facendo doppio clic su setup.exe.

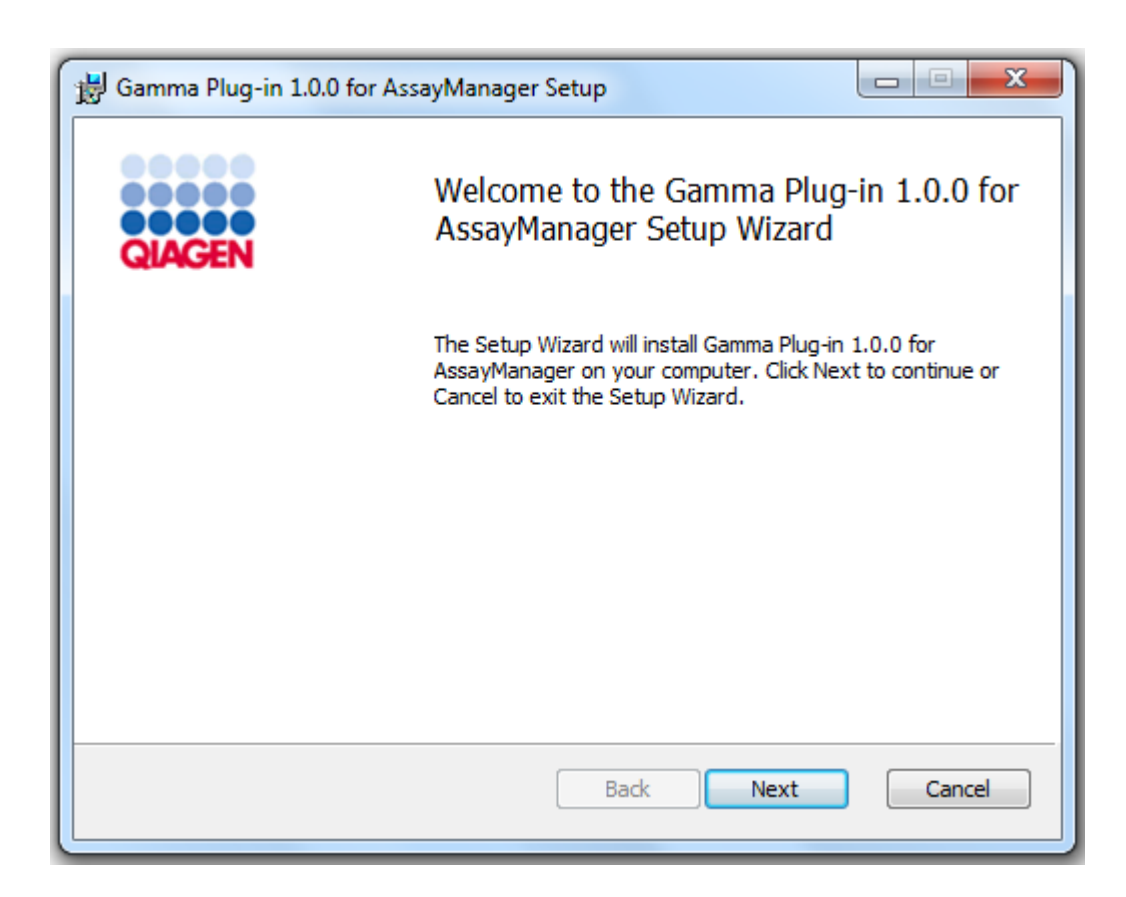

3. Leggere e accettare il contratto di licenza spuntando la casella di controllo e fare clic su "Next".

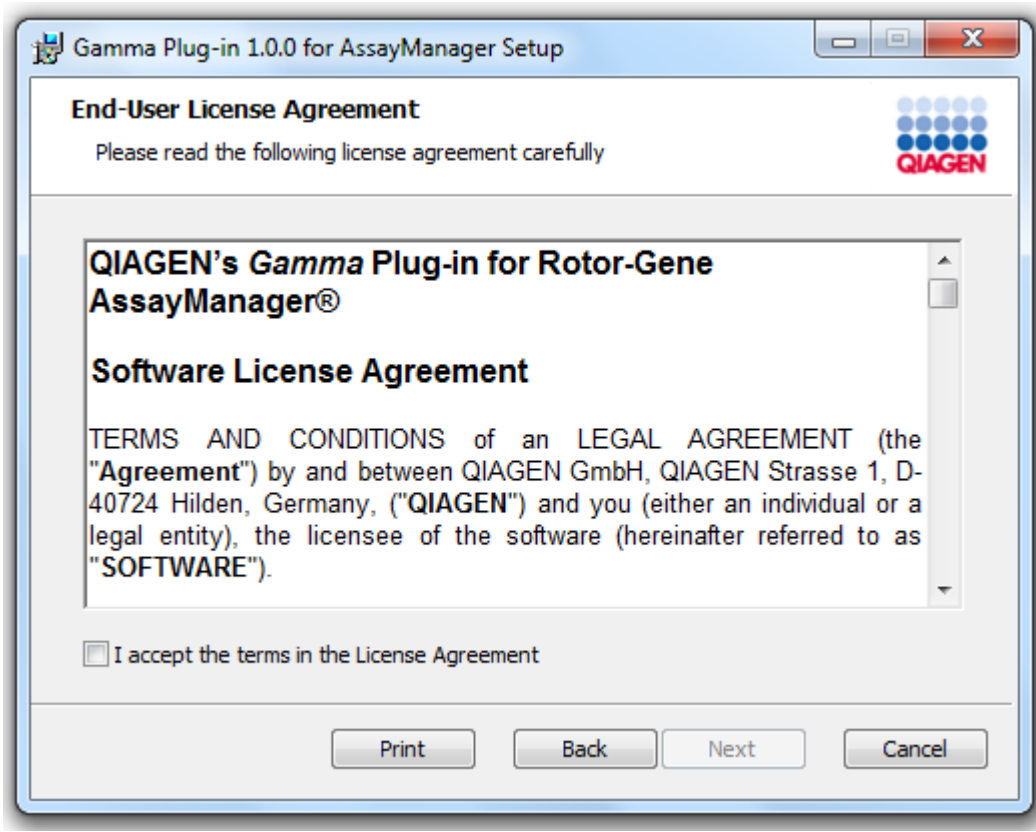

4. Confermare che il sistema non contiene virus e spyware spuntando la casella di controllo corrispondente e fare clic su "Next".

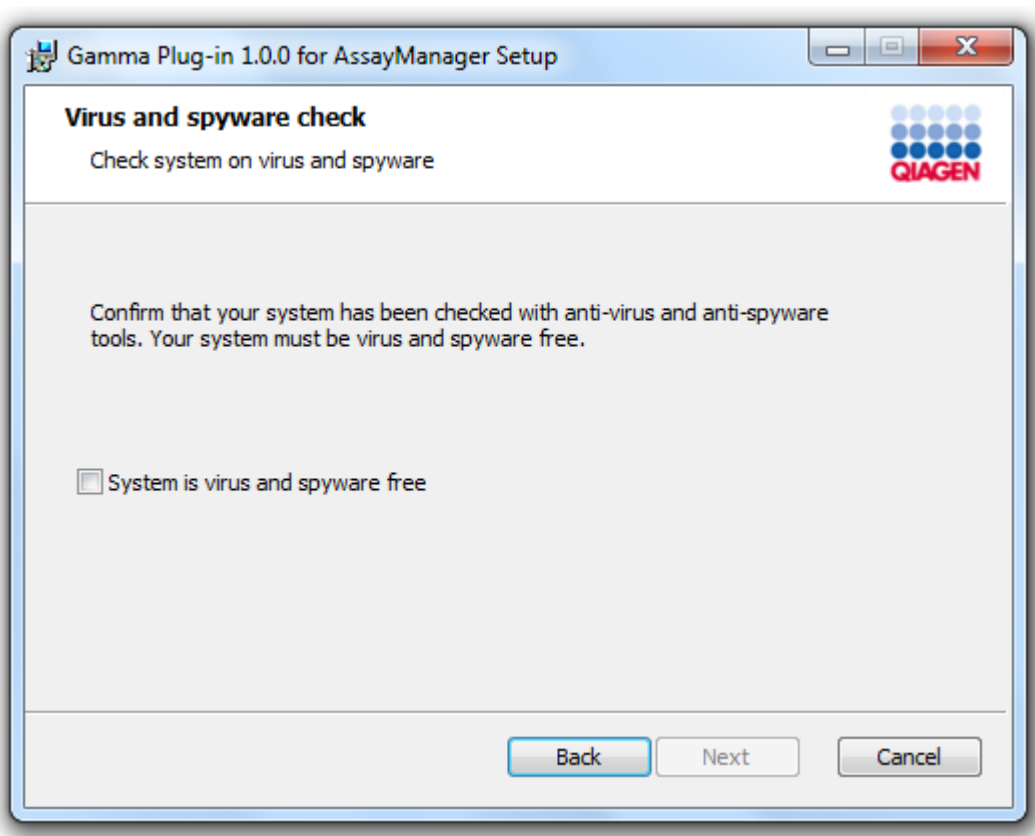

- 5. Immettere i parametri necessari.
- a) Se il "Database server" (server del database) remoto è un computer con installazione locale del Rotor-Gene AssayManager v2.1, inserire il nome del computer e lasciare invariato il nome dell'istanza ("RGAMINSTANCE").
- b) Se il "Database server" è un server SQL, inserire il nome dell'istanza del database del cliente fornito dall'amministratore del database.

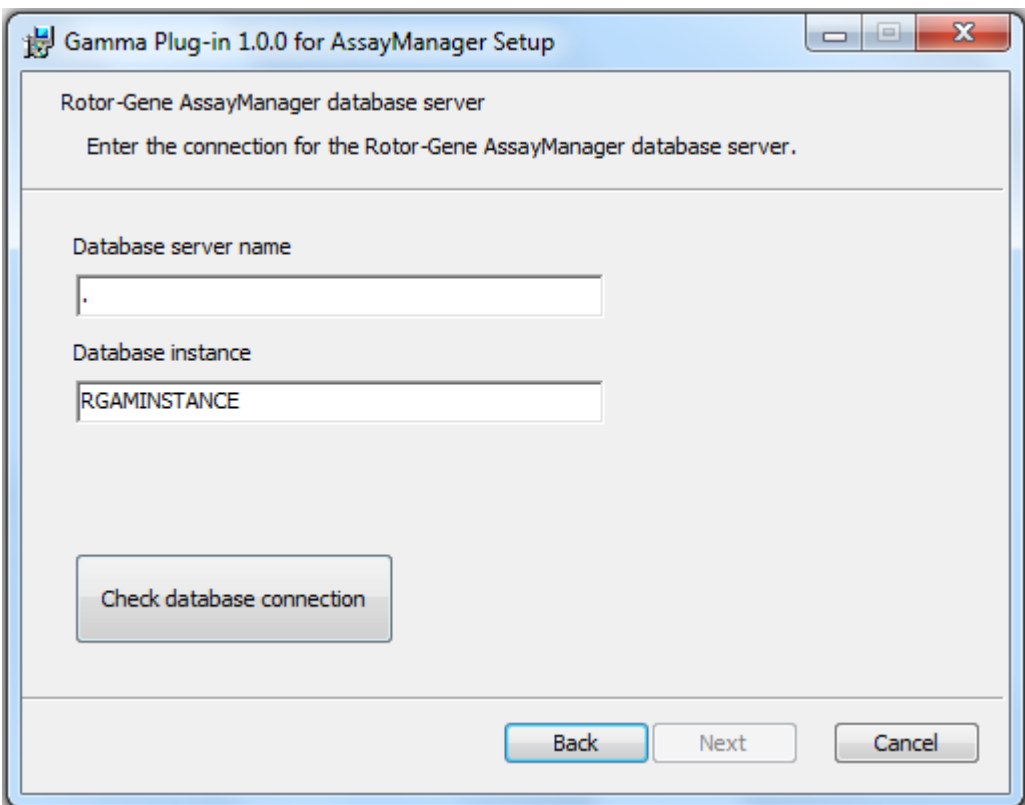

6. Fare clic su "Next" (Avanti) per avviare l'installazione del plug-in.
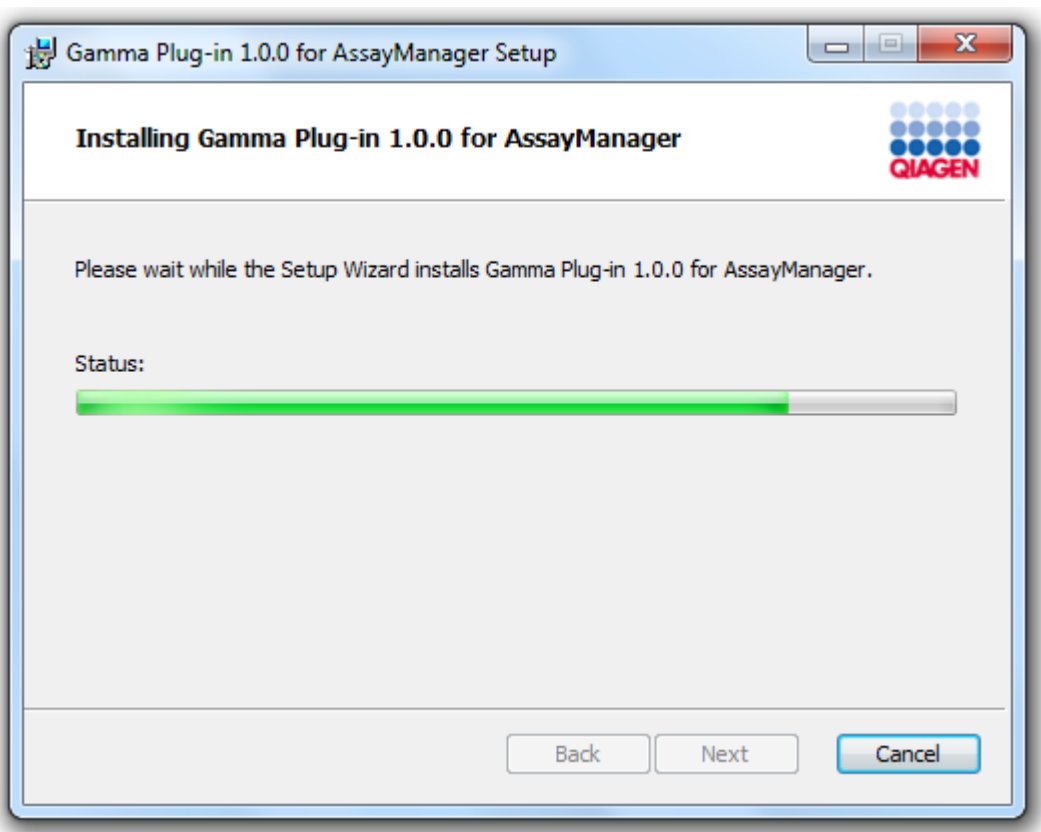

7. Attendere che il processo di installazione sia terminato.

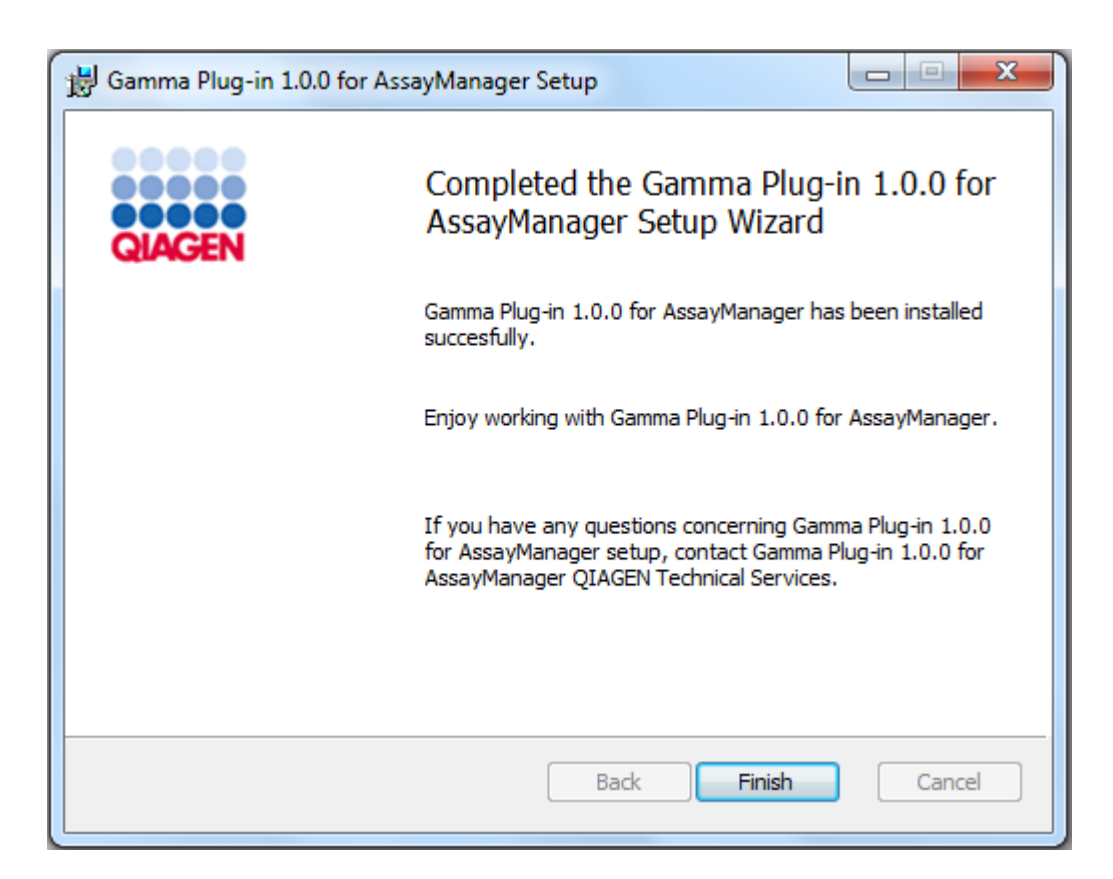

- 8. Al termine dell'installazione fare clic su "Finish" (fine) per chiudere la finestra.
- 9. Al successivo riavvio del Rotor-Gene AssayManager v2.1 sarà disponibile il plugin installato.

### 1.4.3 Software aggiuntivo sui computer collegati

Il software Rotor-Gene AssayManager v2.1 gestisce processi temporalmente critici durante il processo di PCR e i processi di acquisizione dei dati. Per questo motivo, è importante assicurarsi che nessun altro processo utilizzi in modo significativo le risorse del sistema, rallentando il software Rotor-Gene AssayManager v2.1. È particolarmente importante prestare attenzione ai punti elencati nelle seguenti sottosezioni.

Si raccomanda agli amministratori di sistema di valutare gli effetti che una modifica del sistema può avere sulle sue risorse prima di implementarla.

#### 1.4.3.1 Configurazione della sicurezza di Windows

I notebook forniti da QIAGEN per l'utilizzo con lo strumento Rotor-Gene® Q sono dotati di Microsoft Windows 7 o 10 pre-installato e sono configurati con un account utente di Windows di tipo standard (senza diritti di amministratore) e un account amministratore. Nell'uso di routine del sistema, è necessario utilizzare l'account standard poiché il software Rotor-Gene AssayManager v2.1 è progettato per l'esecuzione senza i diritti di amministratore. L'account amministratore deve essere utilizzato esclusivamente per l'installazione del software Rotor-Gene AssayManager v2.1 e di un programma di scansione antivirus (vedere il capitolo sul software antivirus). L'utilizzo dell'account amministratore è indicato da uno sfondo rosso del desktop. Assicurarsi di eseguire sempre il login come utente standard per l'utilizzo di routine.

La password predefinita dell'account amministratore è la seguente: "Q1a#g3n!A6". Modificare dopo il primo login la password dell'amministratore. Assicurarsi che la password sia sicura e non venga persa. Non è presente alcuna password per l'account operatore.

Se la configurazione in uso è diversa e non è disponibile alcun account senza diritti di amministratore, è necessario che un amministratore di sistema configuri un altro account utente di Windows di tipo standard, in modo da evitare l'accesso alle aree critiche del sistema, come "Program Files" (Programmi) e la cartella "Windows" (ad es. l'accesso per l'installazione o la disinstallatone di funzionalità, incluse le applicazioni, i componenti del sistema operativo, le impostazioni di data/ora, gli aggiornamenti di Windows, i firewall, i diritti e ruoli degli utenti e l'attivazione di programmi antivirus) o alle impostazioni rilevanti sulle prestazioni come il risparmio di energia. Più utenti possono quindi essere configurati nella gestione utenti di Rotor-Gene AssayManager v2.1.

1.4.3.1.1 Configurazione per la sicurezza di Windows 7

Per creare un account utente standard, seguire il procedimento illustrato di seguito.

- 1. Aprire il pannello di controllo di Windows tramite il menu "Start" e selezionare "User Accounts/Manage Accounts" (Account utente/Gestisci account).
- 2. Scegliere "Create a new account" (Crea nuovo account).

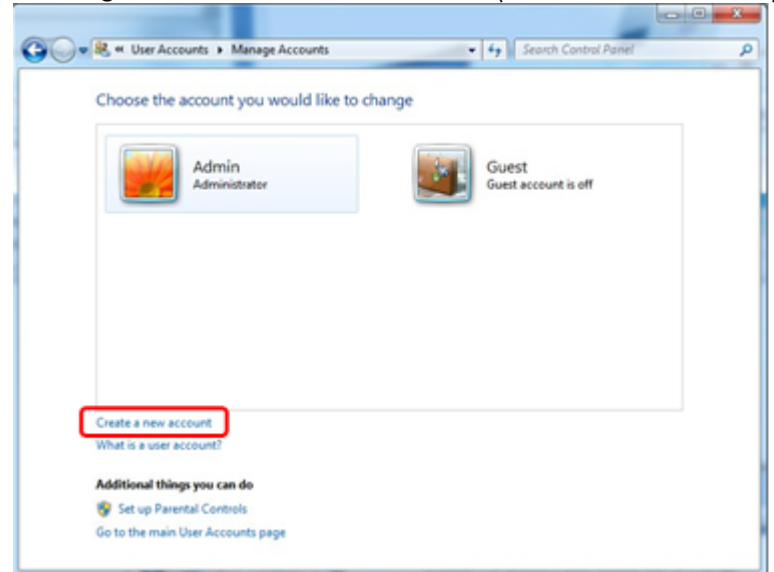

3. Assegnare un nome all'account e selezionareStandard User" (Utente standard) come tipo di account..

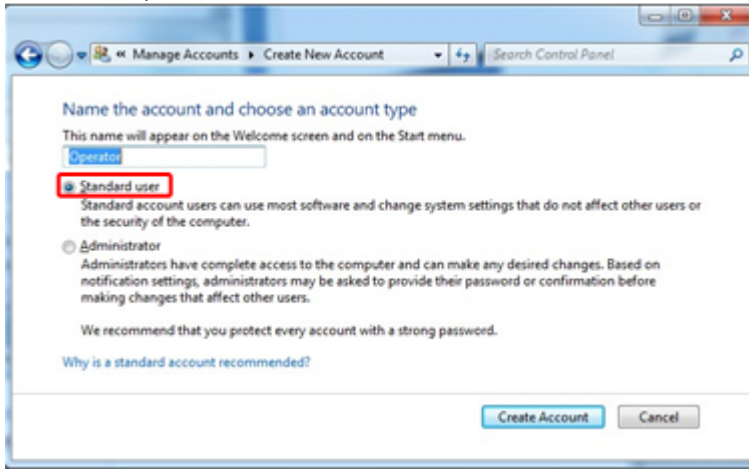

4. Fare clic su "Create Account" (Crea account)

#### 1.4.3.1.2 Configurazione per la sicurezza in Windows 10

Per creare un account utente standard in Windows 10, seguire il procedimento illustrato di seguito.

1. Fare clic con il tasto destro del mouse sull'icona di Windows posta nell'angolo in basso a sinistra dello schermo.

Selezionare "Computer Management" (Gestione computer).

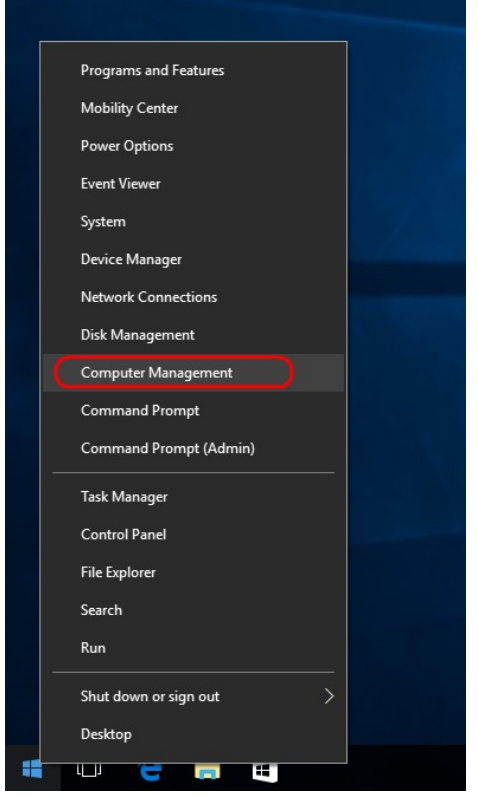

2. Espandere "Local Users and Groups" (Utenti e gruppi locali).

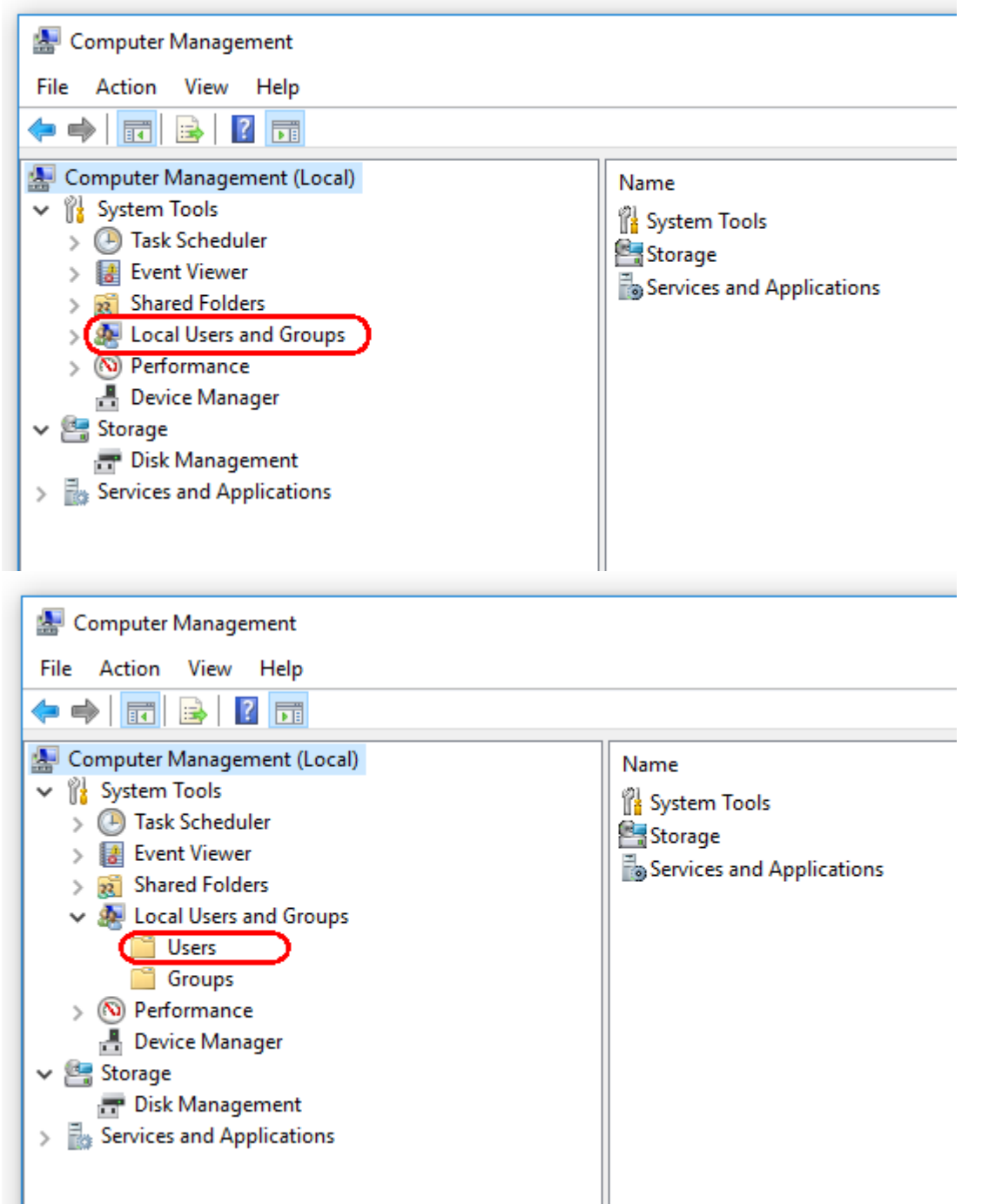

3. Selezionare "Users" (Utenti). Con "Users" (Utenti) selezionato, fare clic su "Action" (Azione).

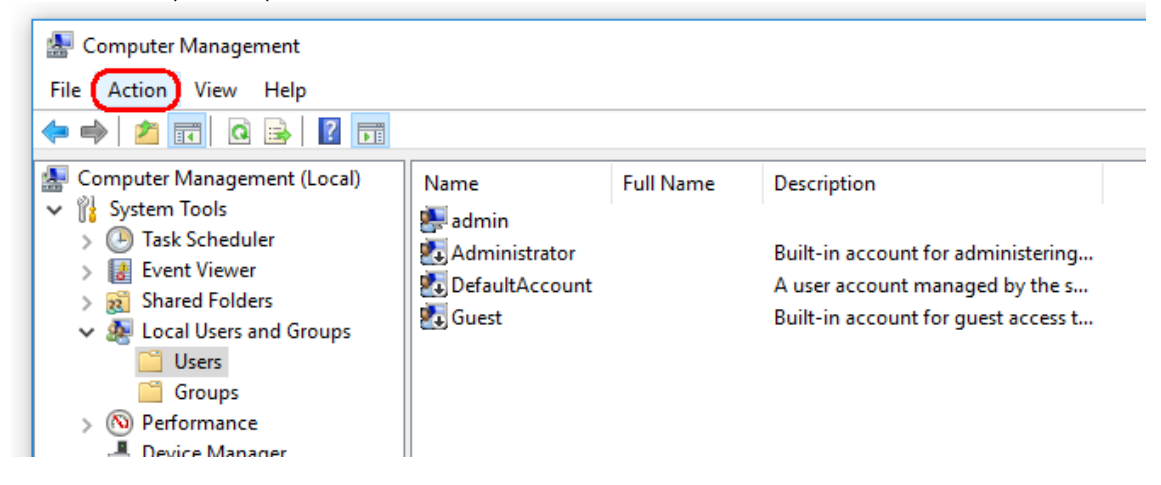

4. Selezionare "New User…" (Nuovo utente...)

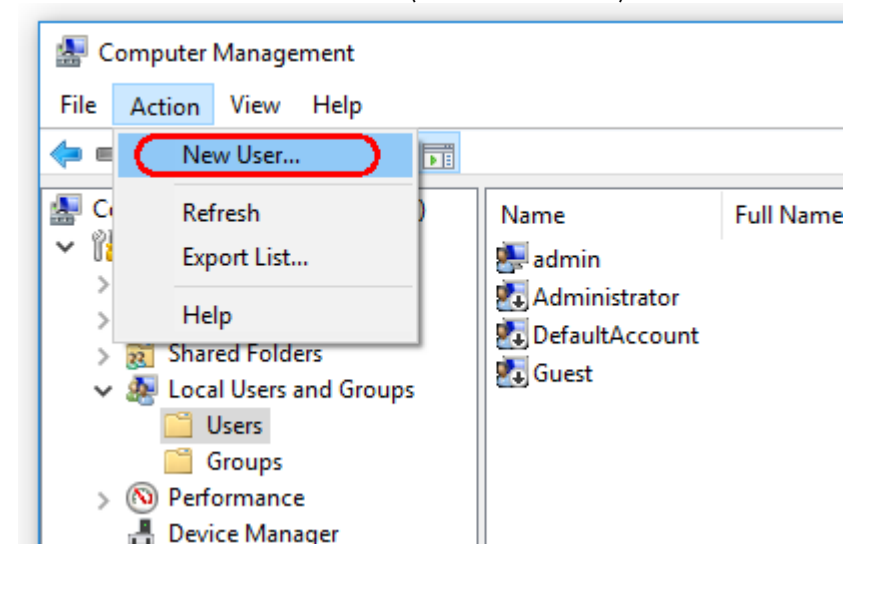

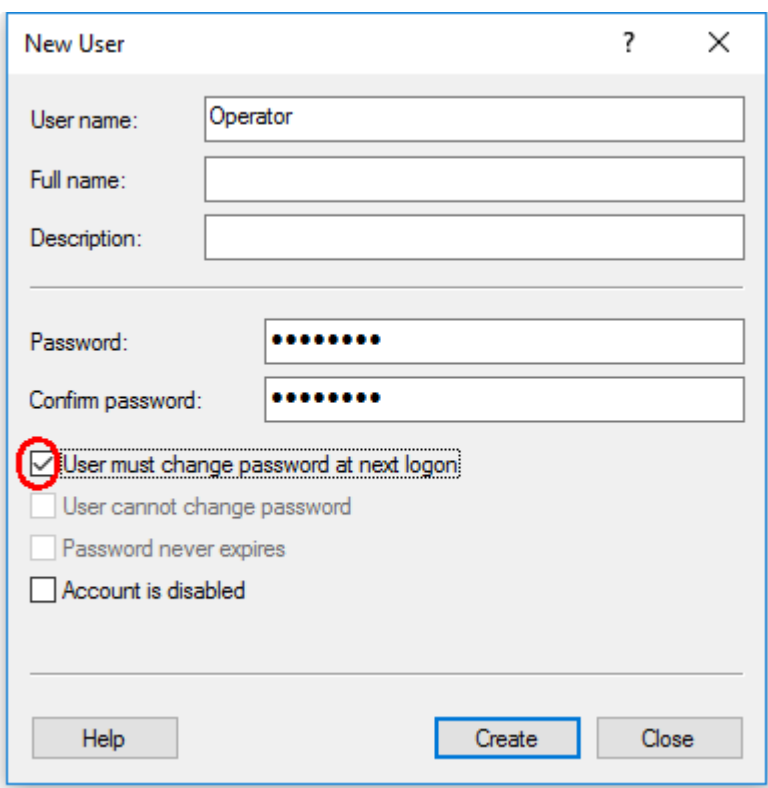

5. Inserire il nome utente "Operator" (Operatore) e impostare una password che soddisfi i criteri di sicurezza del proprio sistema.

6. Deselezionare la casella di controllo "User must change password at next logon" (Cambiamento obbligatorio password all'accesso successivo) per consentire più opzioni.

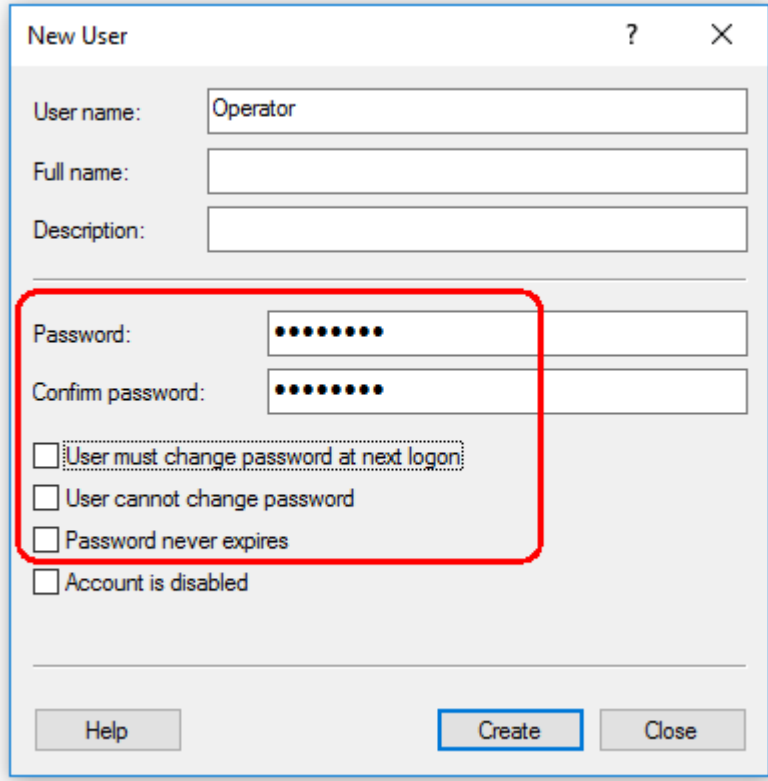

7. Fare clic su Create (Crea) per concludere.

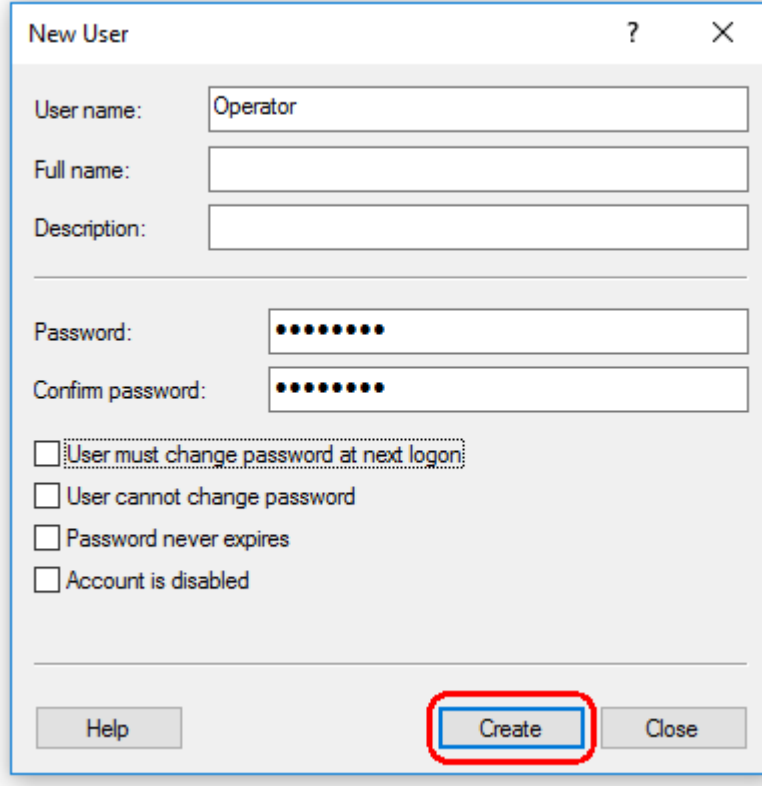

8. Aggiungere un altro utente oppure fare clic su "Close" (Chiudi). Tutti gli utenti locali esistenti sono riportati nell'elenco "Users" (Utenti).

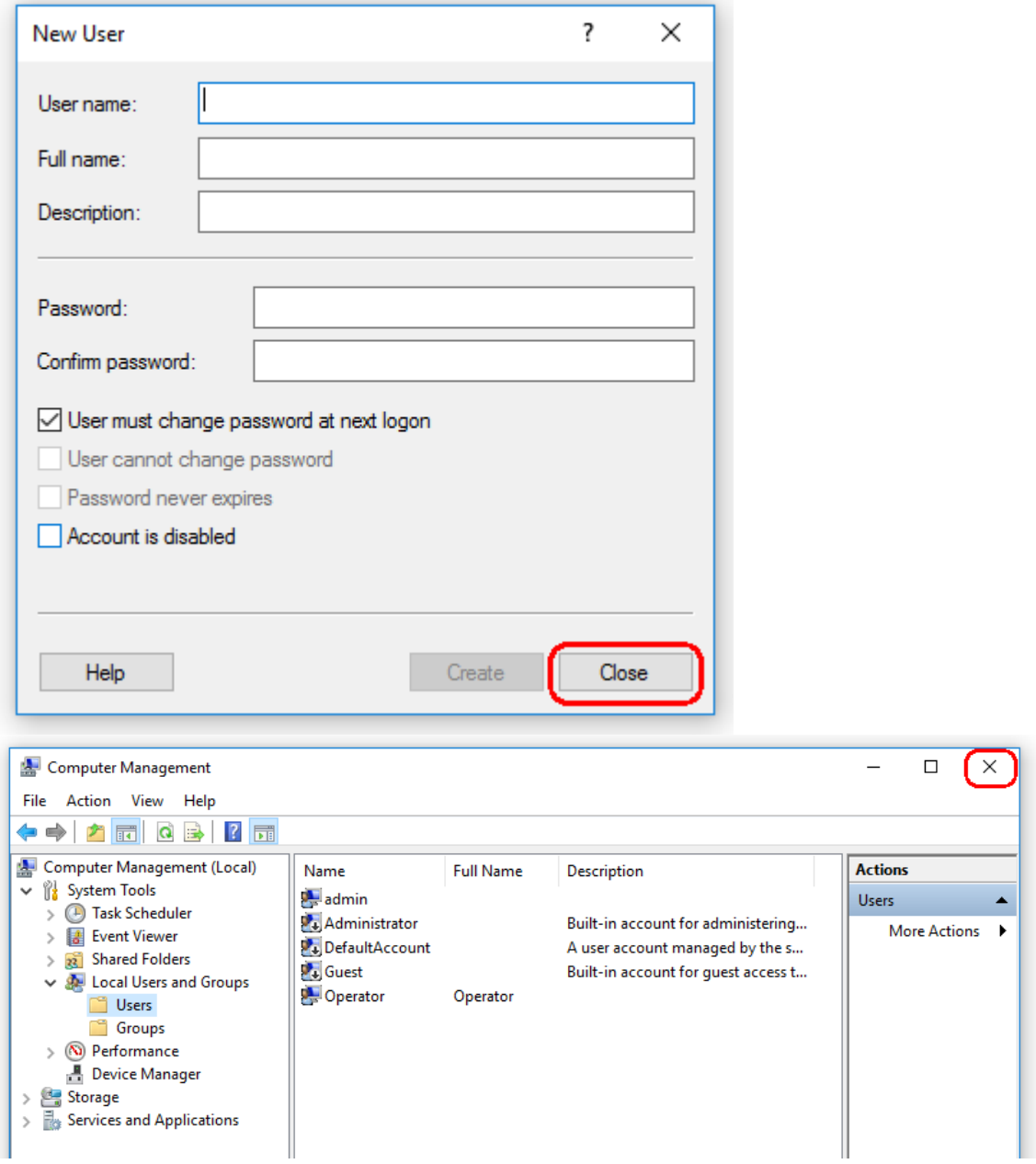

9. Chiudere "Computer Management" (Gestione computer).

Modificare la password dell'utente attualmente registrato premendo la combinazione di tasti

CTRL + ALT + DELETE (CANC) e selezionare "Change a password" (Cambia password) tra le opzioni disponibili.

#### 1.4.3.2 Configurazione delle proprietà per la cartella dei registri

Se si utilizza Rotor-Gene AssayManager v2.1 in un ambiente Windows multiutente, è necessario configurare manualmente le autorizzazioni per la cartella dei registri dopo l'installazione di RGAM. In caso contrario, non sarà possibile per RGAM creare nuovi file registro se l'utente di Windows è cambiato.

1. Accedere come amministratore, fare clic con il pulsante destro del mouse sull'icona Rotor-Gene AssayManager e selezionare "Open file location" (Apri posizione file).

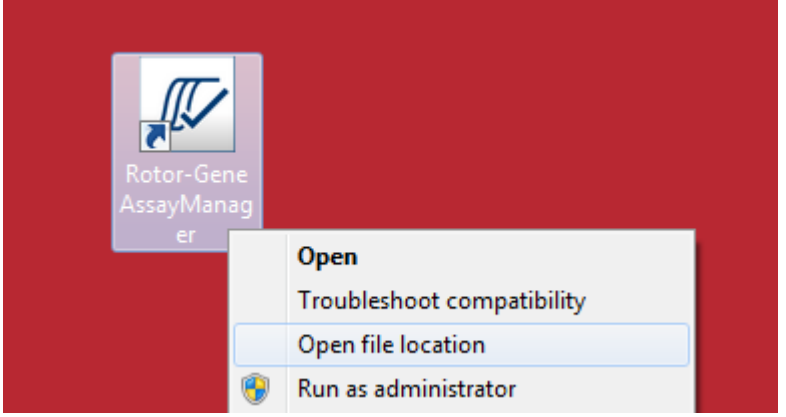

2. Esplora risorse aprirà la cartella Rotor-Gene AssayManager/Cestino. Andare alla cartella immediatamente precedente, vale a dire la cartella principale Rotor-Gene AssayManager. Fare clic con il pulsante destro del mouse sulla cartella "Log" (Registro) e selezionare "Properties" (Proprietà):

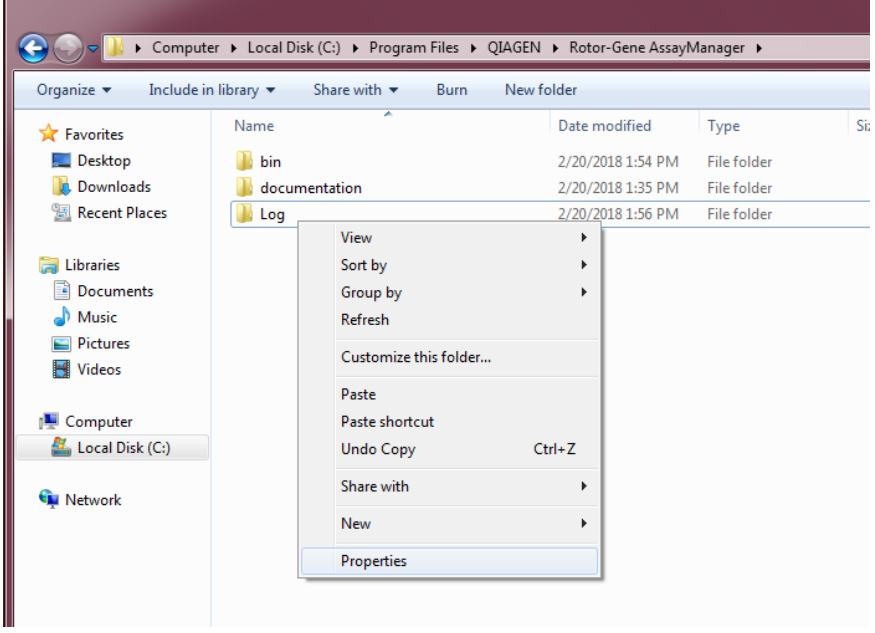

3. Nella nuova finestra di dialogo fare clic sulla scheda "Security" (Sicurezza) e selezionare il pulsante "Advanced" (Avanzate):

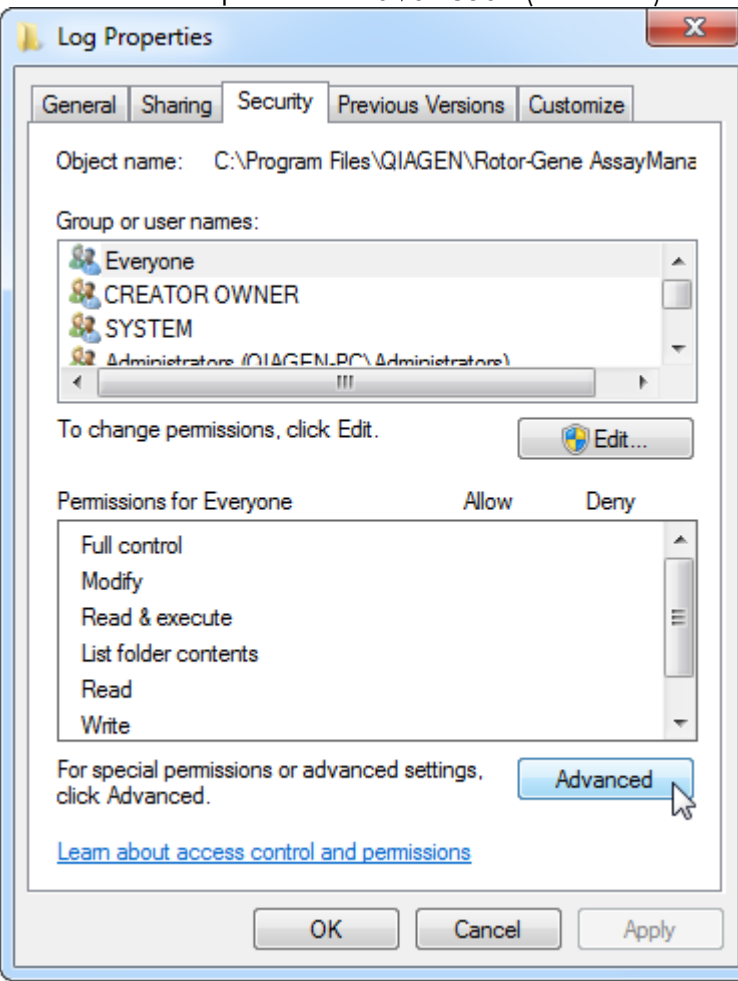

4. Nella nuova finestra di dialogo, fare clic su "**Change Permissions...**" (Cambia autorizzazioni):

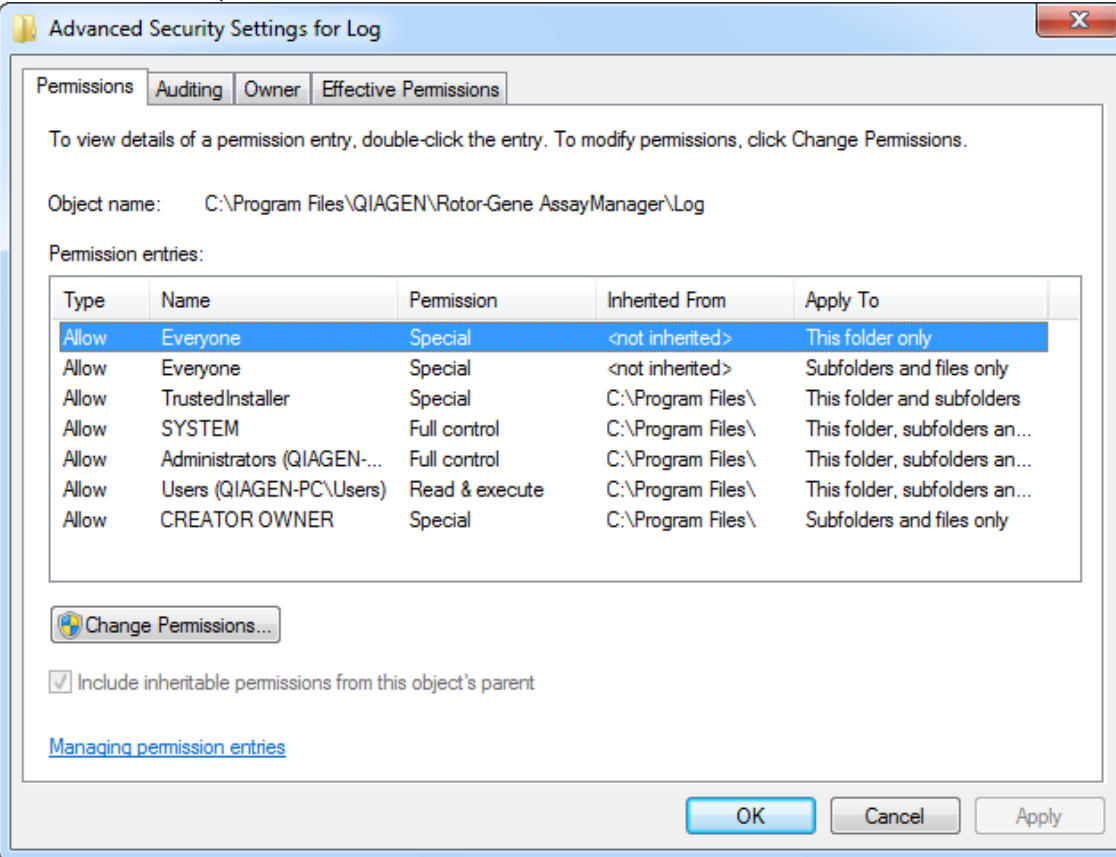

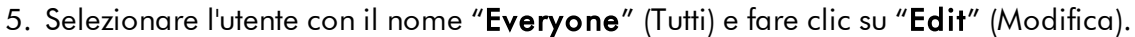

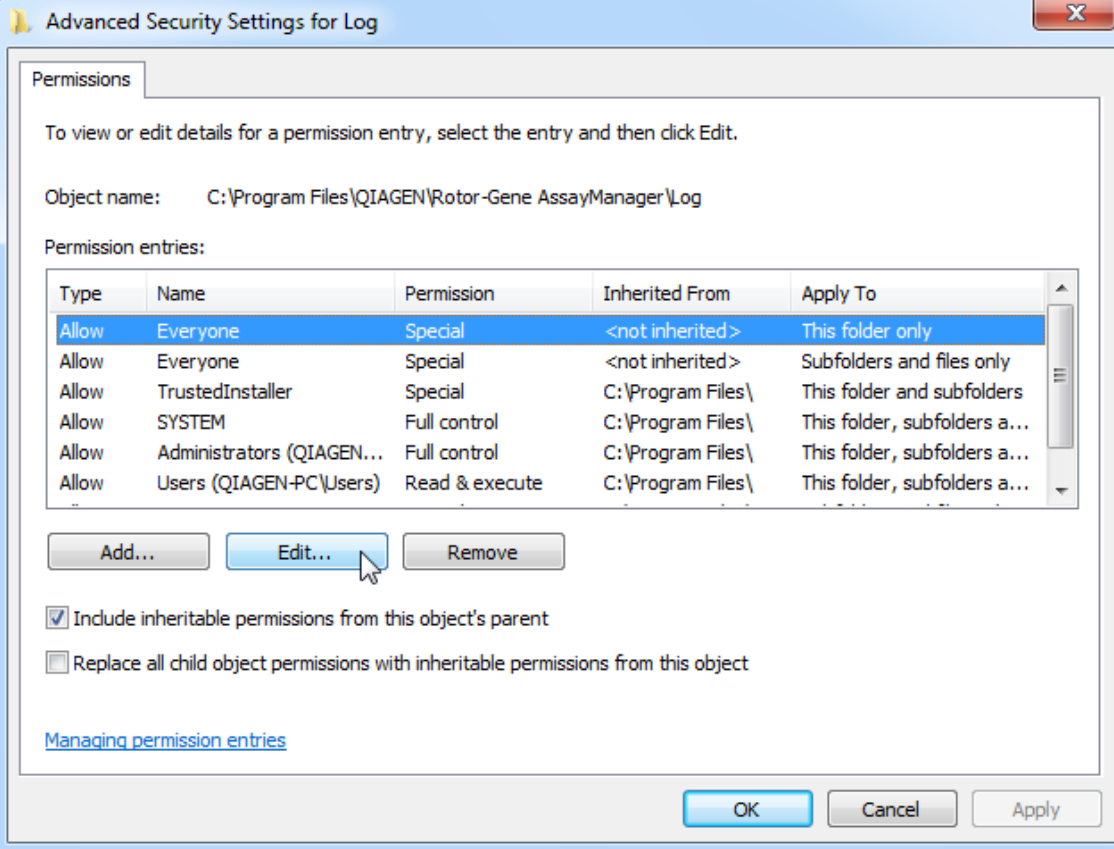

6. Selezionare la voce "**This folder, subfolders and files**" (Cartella selezionata, sottocartelle e file) dal menu a discesa "**Apply to**" (Applica a):

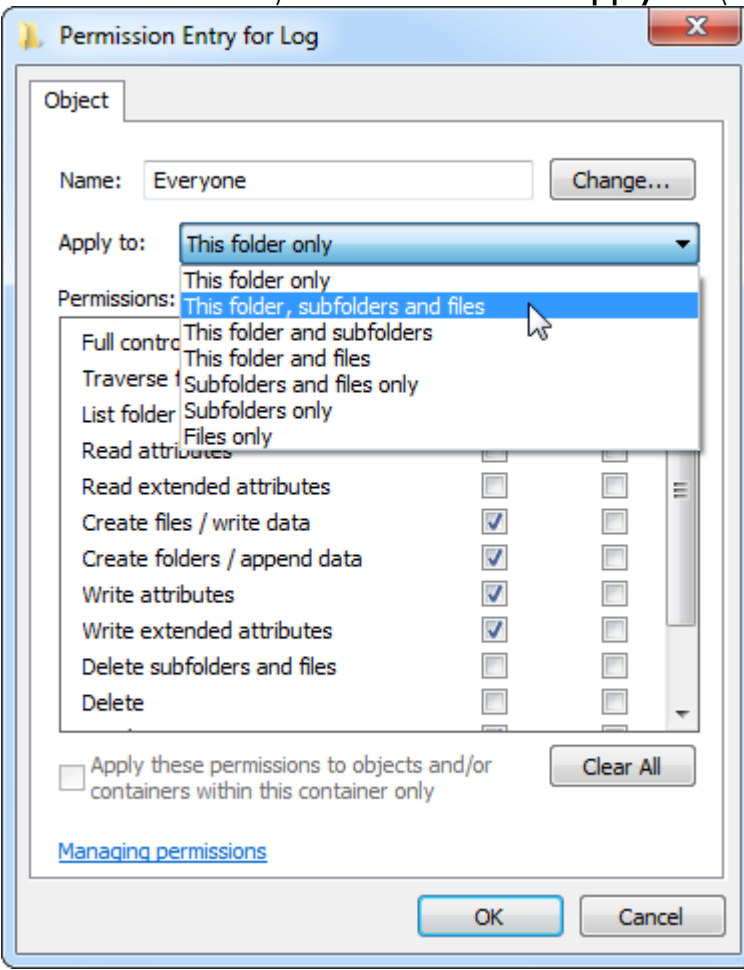

7. Fare clic su "**Click**" (Fare clic) sulla casella di controllo "**Full Control**" (Controllo completo) nella colonna sotto "**Allow**" (Consenti):

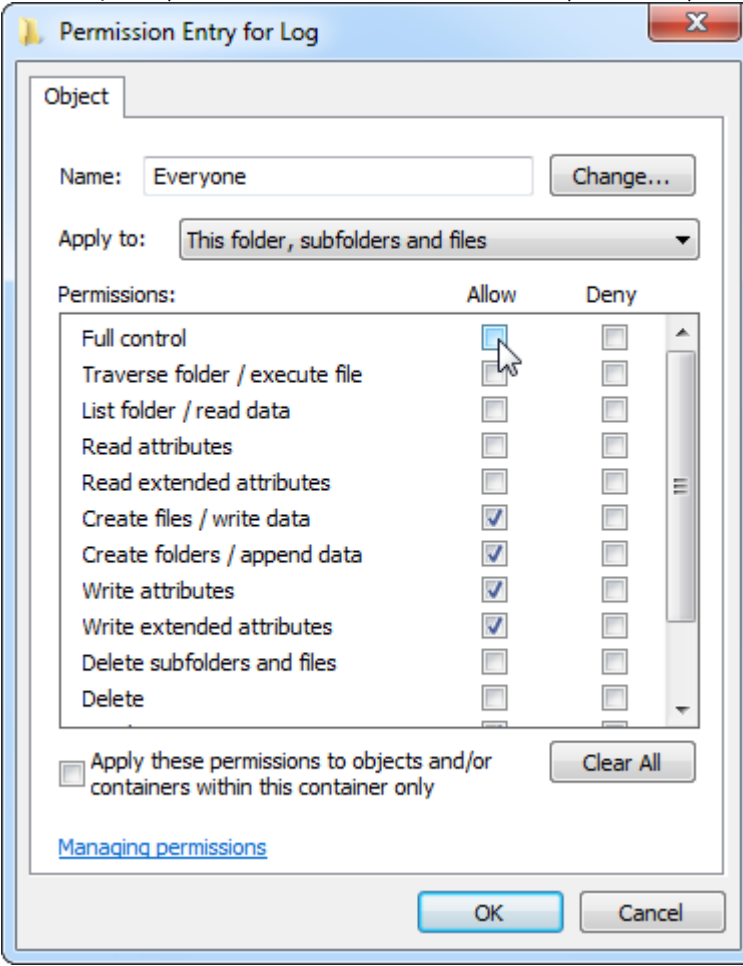

8. Successivamente, per tutte le autorizzazioni dovrebbe esser selezionato "**Allow**" (Consenti). Confermare questa finestra di dialogo premendo "**OK**".

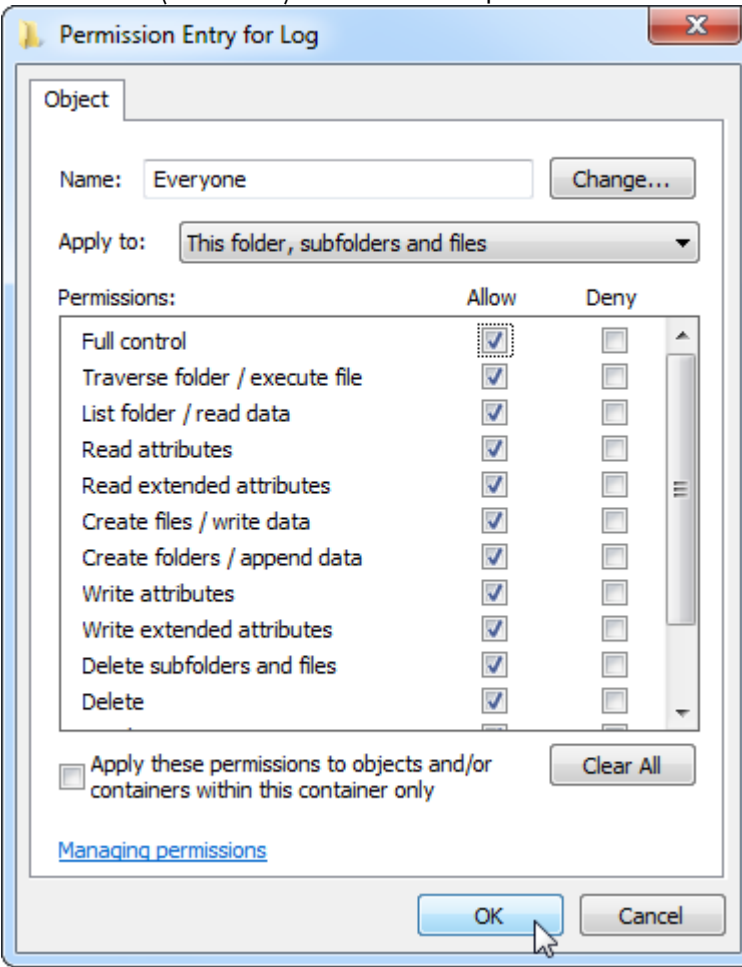

9. Chiudere anche le restanti finestre di dialogo con un clic sul pulsante "OK". L'ultima finestra di dialogo dovrebbe essere come quella mostrata nella pagina che segue (l'utente "Everyone" (Tutti) ha il controllo completo):

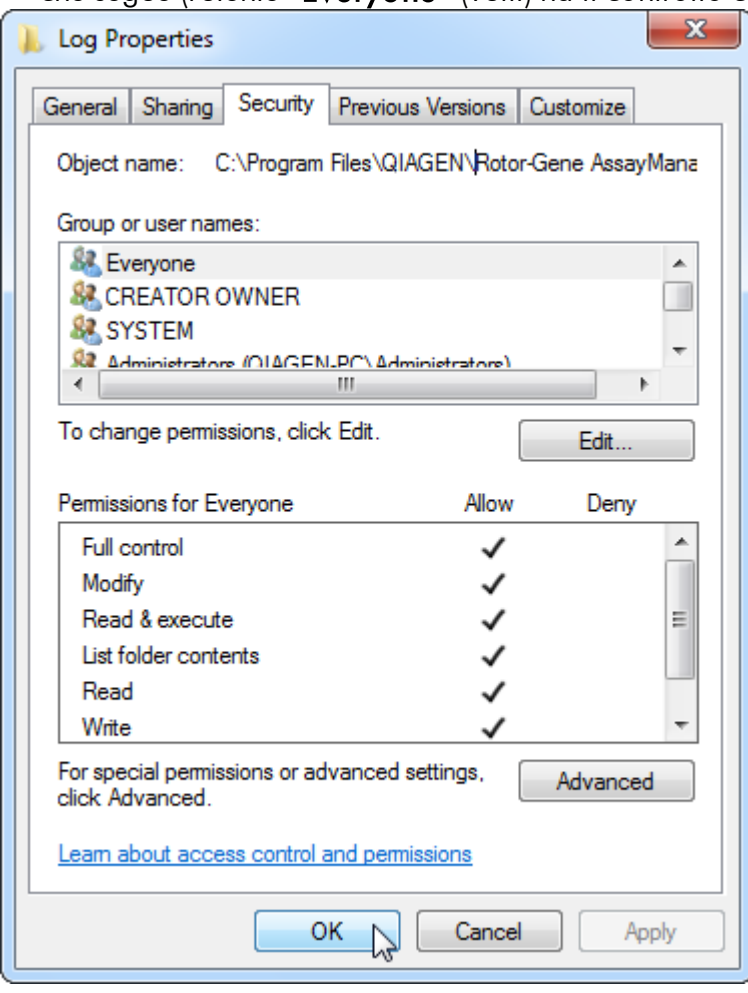

1.4.3.3 Software antivirus

QIAGEN è consapevole della minaccia rappresentata dai virus per ogni computer che scambi dati con altri computer. È previsto che il software Rotor-Gene AssayManager v2.1 venga installato principalmente in ambienti in cui sono implementate le politiche locali atte a minimizzare tale minaccia. Tuttavia QIAGEN consiglia l'utilizzo di un programma di scansione antivirus. La scelta e l'installazione di uno strumento antivirus appropriato ricade sotto la responsabilità del cliente. Tuttavia QIAGEN ha verificato che il software Rotor-Gene AssayManager mostra compatibilità con il notebook QIAGEN in combinazione con i due seguenti strumenti di antivirus:

- Symantec Endpoint Protection V12.1.6
- · Microsoft Security Essentials V4.10.209

Nota: dopo l'installazione di "Microsoft Security Essentials" è necessario controllare che siano disattivati gli aggiornamenti di Windows poiché l'installazione potrebbe attivare questa impostazione (leggere il capitolo "Aggiornamenti del sistema operativo").

Per le versioni più recenti del software antivirus verificate in combinazione con Rotor-Gene AssayManager v2.1, fare riferimento alla pagina del prodotto www.qiagen.com.

Se si sceglie un programma di scansione antivirus, assicurarsi che possa essere configurato in modo tale che il percorso alla cartella del database possa essere escluso dalla scansione. Altrimenti, sussiste il rischio di errori di connessione al database. Poiché il software Rotor-Gene AssayManager v2.1 crea in maniera dinamica nuovi archivi del database, è necessario escludere il percorso della cartella ai file e a file non singoli. Non si consiglia l'utilizzo di programmi di scansione antivirus in cui possono essere esclusi solo singoli file, ad es. McAfee Antivirus Plus V16.0.5. Inoltre, se il computer è utilizzato in un ambiente senza l'accesso alla rete, assicurarsi che il programma di scansione antivirus supporti gli aggiornamenti offline.

La scelta di uno strumento antivirus appropriato ricade sotto la responsabilità del cliente. Per ottenere risultati idonei dopo l'installazione di un programma di scansione antivirus, è necessario che un amministratore di sistema garantisca quanto segue:

· Come spiegato in precedenza, il percorso alla cartella del database di Rotor-Gene AssayManager v2.1 deve essere escluso dalle scansioni dei file ed è il seguente: C: \Program Files\Microsoft SQL

Server\MSSQL10\_50.RGAMINSTANCE\MSSQL\DATA o C:\Program Files\Microsoft SQL Server\MSSQL14.RGAMINSTANCE\MSSQL\DATA in base alla versione del server MS SQL che ha creato inizialmente il database

- · Gli aggiornamenti al database dei virus non vengano eseguiti quando Rotor-Gene AssayManager v2.1 è in uso
- · Assicurarsi che siano disabilitate le scansioni totali o parziali del disco rigido drive durante l'acquisizione dei dati PCR in tempo reale. In caso contrario, esiste il rischio di effetti negativi sulle prestazioni dello strumento.

Per maggiori dettagli sulla configurazione, leggere il manuale del programma di scansione antivirus selezionato.

### 1.4.3.4 Strumenti di sistema

Molti strumenti di sistema possono utilizzare in modo significativo le risorse del sistema anche senza alcuna interazione da parte dell'utente. Esempi tipici di questo tipo di strumenti sono:

- · "File indexing" (indicizzazione file), che è eseguito come attività in background da molte attuali applicazioni per ufficio;
- · Deframmentazione del disco, che spesso inoltre impiega un'attività in background
- · Qualsiasi software che verifica la presenza di aggiornamenti in internet;
- · strumenti di monitoraggio e gestione in remoto.

Nota: A causa della natura dinamica dei prodotti e dei sistemi informatici, questo elenco potrebbe essere incompleto. Potrebbero essere rilasciati strumenti che non erano noti al momento della redazione del presente manuale. È importante che gli amministratori di sistema si assicurino che tali strumenti non siano attivi sul computer quando Rotor-Gene AssayManager v2.1 esegue un processo di PCR.

### 1.4.3.5 Aggiornamenti del sistema operativo

I notebook forniti da QIAGEN sono configurato in modo che gli aggiornamenti automatici del sistema operativo siano disabilitati. Se la configurazione in uso è diversa, è necessario che un amministratore di sistema disabiliti qualsiasi aggiornamento automatico del sistema operativo. Ciò può essere effettuato attraverso la seguente procedura.

1. Aprire "Control Panel" (Pannello di controllo) e selezionare "Windows Update (Aggiornamento di Windows)".

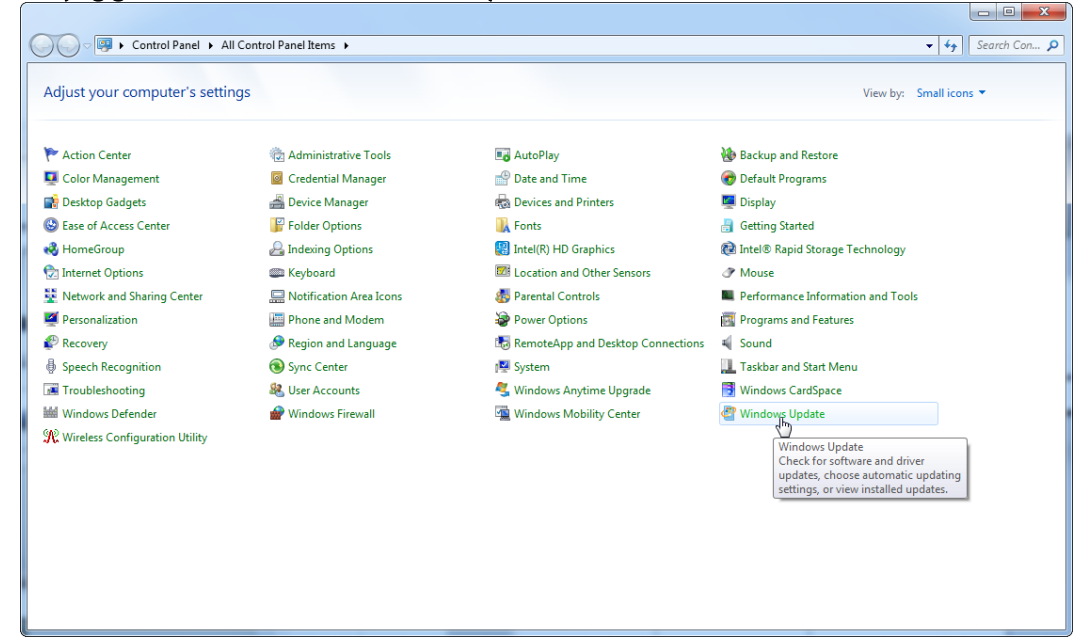

2. Selezionare "Change settings" (Modifica impostazioni).

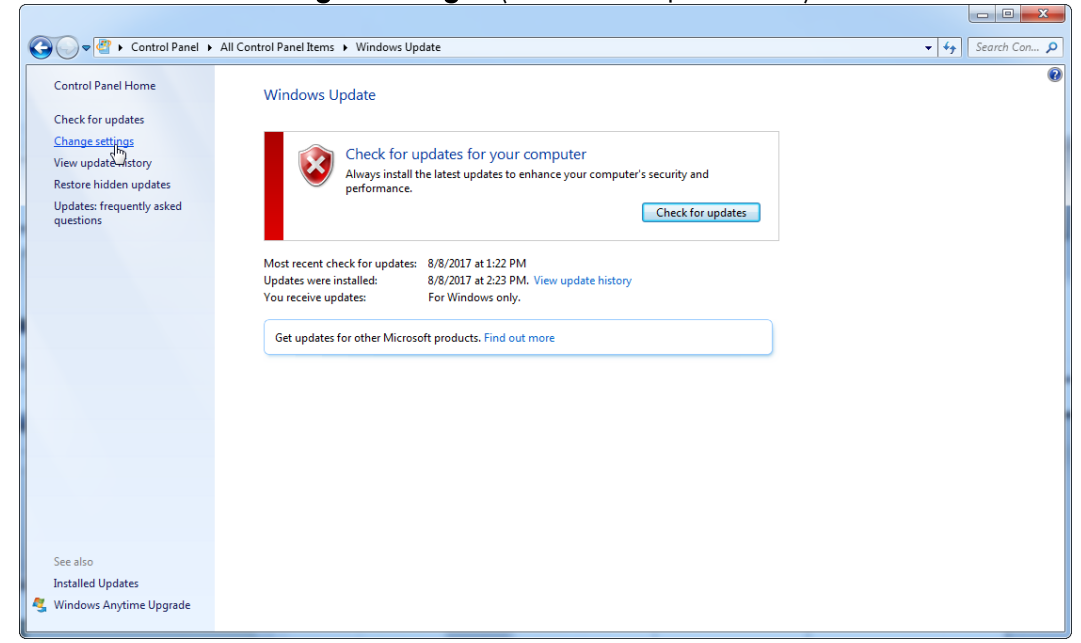

3. Selezionare "Never check for updates" (Non verificare mai la disponibilità di aggiornamenti).

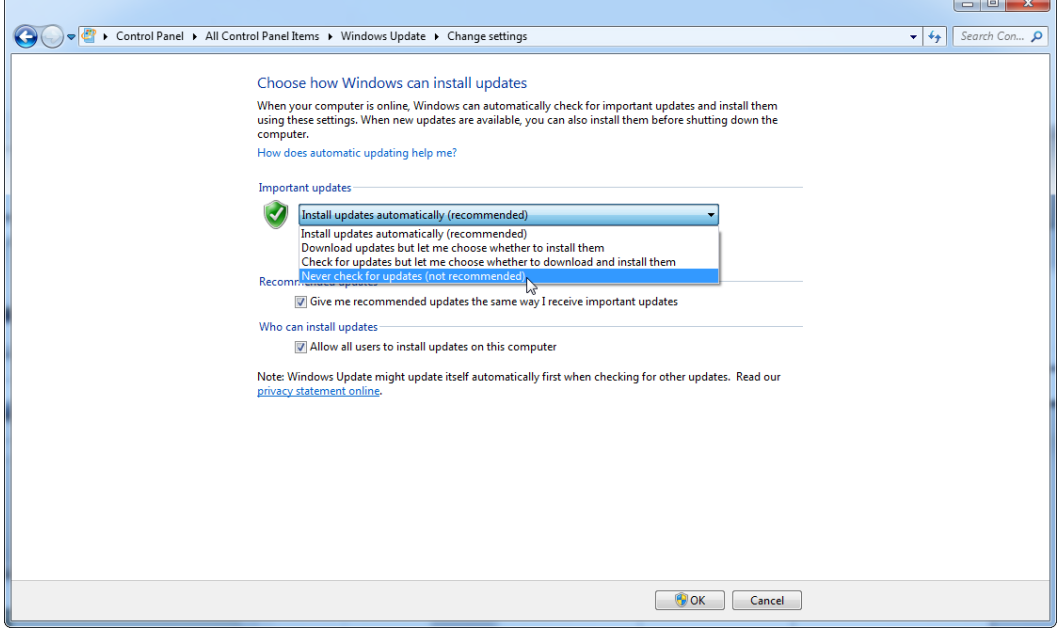

4. Controllare che sia attiva l'opzione "Never check for updates" (Non verificare mai la disponibilità di aggiornamenti).

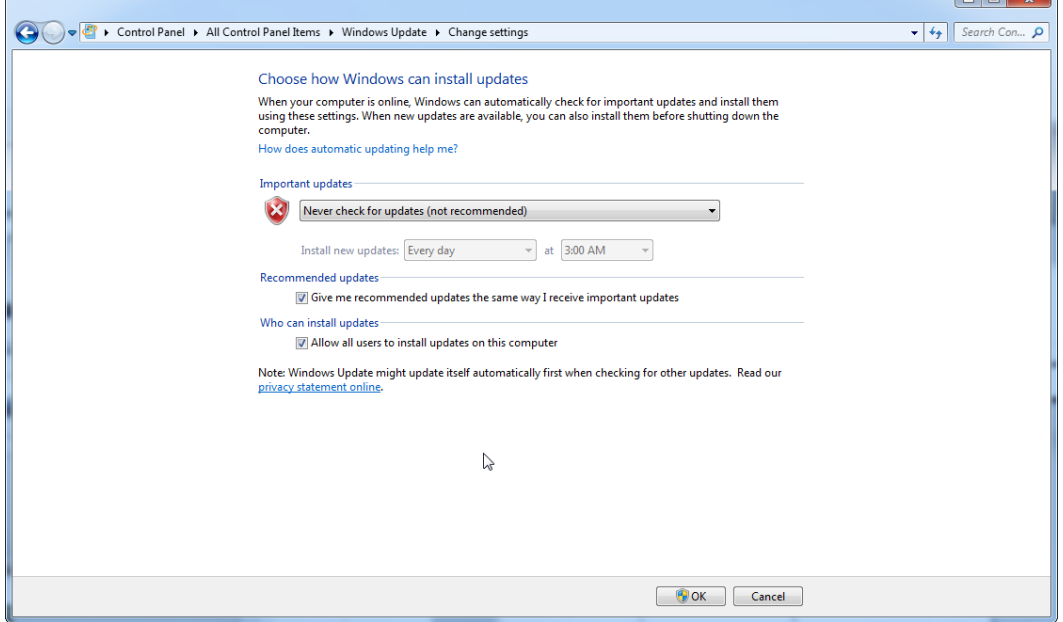

Se gli aggiornamenti risultano necessari a causa di vulnerabilità scoperte del sistema, QIAGEN offre dei meccanismi per installare uno specifico set di patch di sicurezza Windows convalidate in modalità online (se è disponibile una connessione Internet sul notebook QIAGEN) o come pacchetto offline, preparato su un computer separato con connessione Internet.

Per ulteriori informazioni, visitare la pagina del prodotto su [www.qiagen.com/support/technical-support/qiagen-system-updater/](http://www.qiagen.com/support/technicalsupport/qiagen-system-updater)

Per mantenere il massimo livello di sicurezza del sistema, è possibile ricevere una notifica quando è disponibile una nuova versione di QIAGEN System Updater. Registrarsi su <https://go.qiagen.com/QIAGENSystemUpdaterSignUp> per ricevere aggiornamenti su QIAGEN System Updater. Se si sceglie di non registrarsi verrà inviata la notifica degli aggiornamenti tramite e-mail ai contatti presenti per l'account QIAGEN di cui si dispone.

Una volta effettuata la registrazione, QIAGEN invierà un'e-mail quando viene rilasciata una nuova versione di QIAGEN System Updater per il download.

### 1.4.3.6 Firewall e reti

Rotor-Gene AssayManager v2.1 può essere eseguito su un computer senza accesso alla rete, se il database si trova nello stesso computer che controlla Rotor-Gene Q MDx, oppure in un ambiente di rete, se è in uso un server del database remoto. Per il funzionamento con la rete, il firewall sul notebook fornito da QIAGEN è configurato

in modo che il traffico in entrata venga bloccato per tutte le porte, fatta eccezione per quelle che richiedono di stabilire una connessione alla rete.

Si sottolinea che il blocco delle connessioni in entrata non influisce sulle risposte alle richieste attivate dall'utente, quali l'aggiornamento dei file di definizione dell'antivirus o il collegamento del Rotor-Gene AssayManager v2.1 a un server di database centralizzato. Le connessioni in uscita sono consentite in quanto potrebbero essere necessarie per il recupero degli aggiornamenti o quando Rotor-Gene AssayManager v2.1 è configurato per il funzionamento con un server di database centralizzato. In tal caso, per motivi di sicurezza e affidabilità, è necessario utilizzare reti locali cablate anziché connessioni di rete wireless.

Se la configurazione in uso è diversa, QIAGEN consiglia di configurare il firewall nello stesso modo appena descritto. A tal fine è necessario che un amministratore di sistema esegua il login ed effettui la seguente procedura:

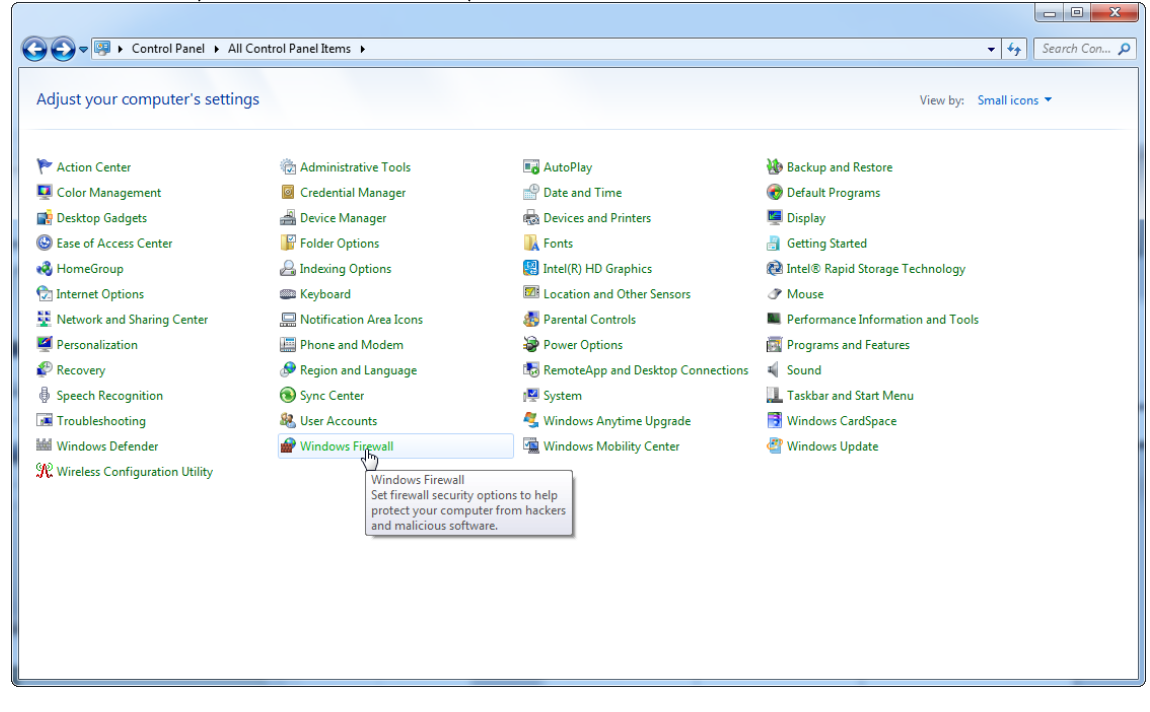

1. Aprire il "Control Panel" (Pannello di controllo) e selezionare "Windows Firewall" (Firewall di Windows).

# 2. Selezionare "Use recommended settings" (Utilizzare impostazioni consigliate).

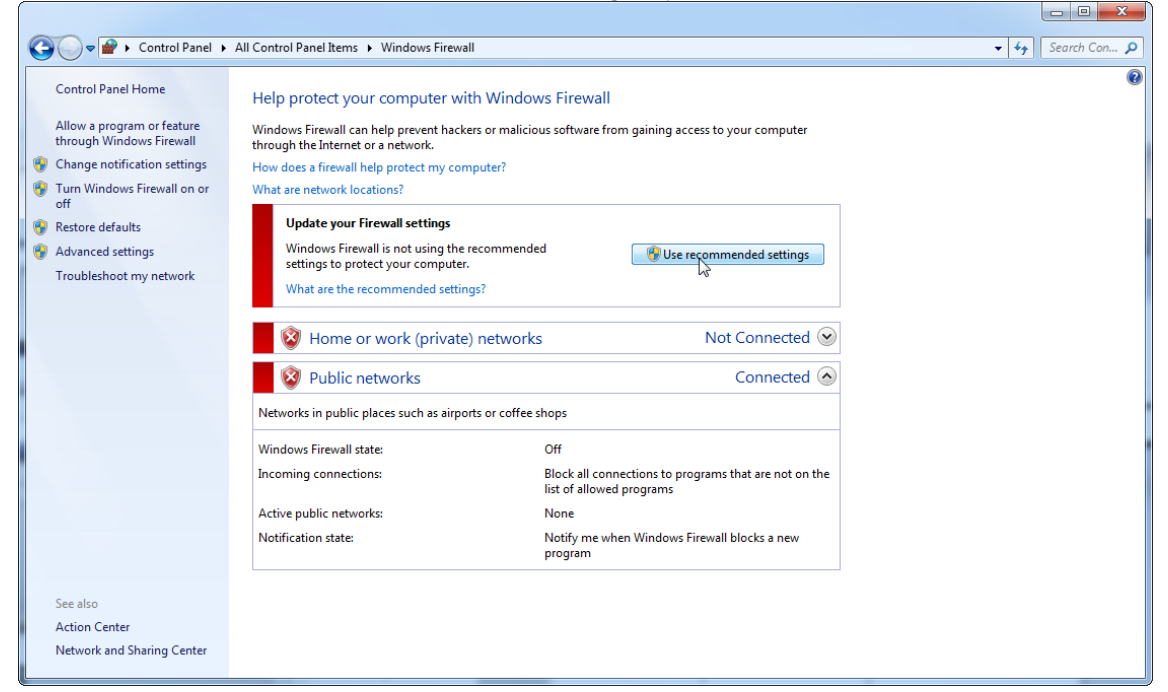

## 3. Controllare che le seguenti impostazioni siano attive:

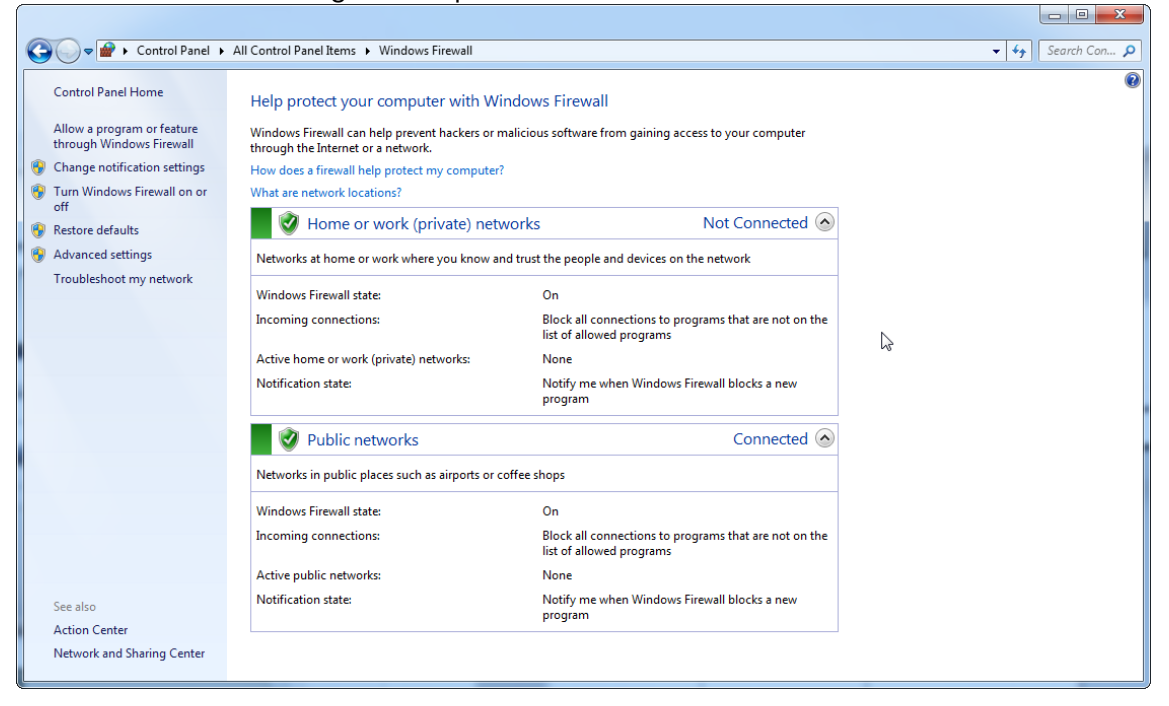

Se si utilizza un computer stand-alone collegato a una rete e si desidera installare Rotor-Gene AssayManager v2.1 su un altro computer da collegare al primo (vedere la configurazione, a pagina 36), un'amministratore di sistema deve creare un'eccezione nella configurazione firewall. Tale eccezione deve essere creata effettuando la procedura seguente:

1. Selezionare "SQL Server Configuration Manager" (Gestione configurazione SQL Server) dal menu di avvio.

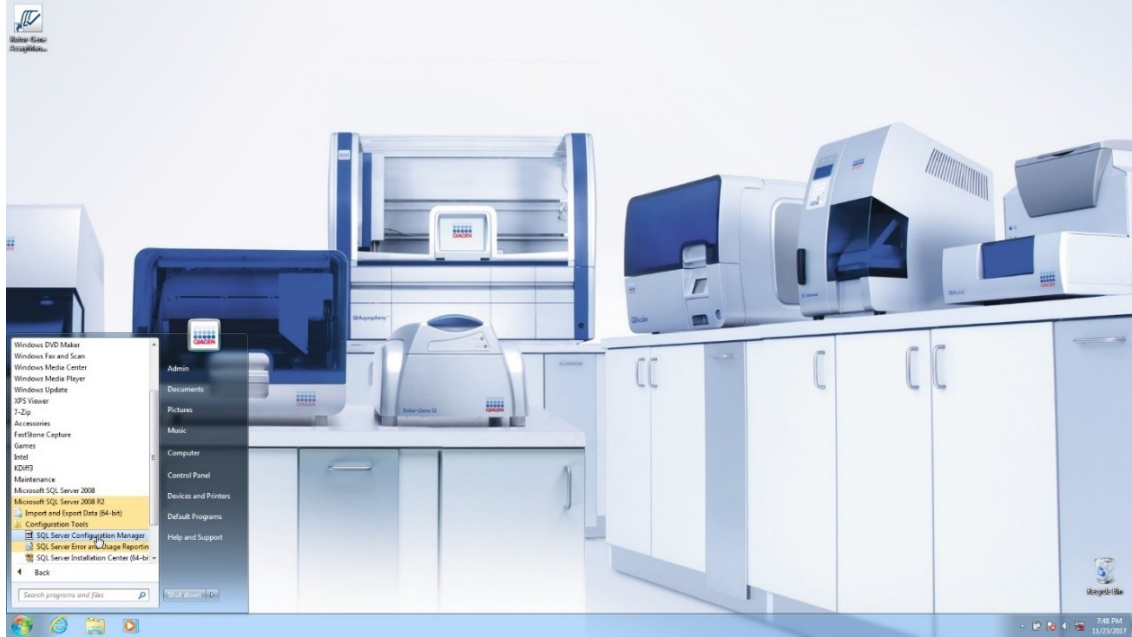

2. Selezionare "**Protocols for RGAMINSTANCE**" (Protocolli per RGAMINSTANCE) una voce secondaria di "**SQL Server Network Configuration**"(Gestione configurazione SQL Server)

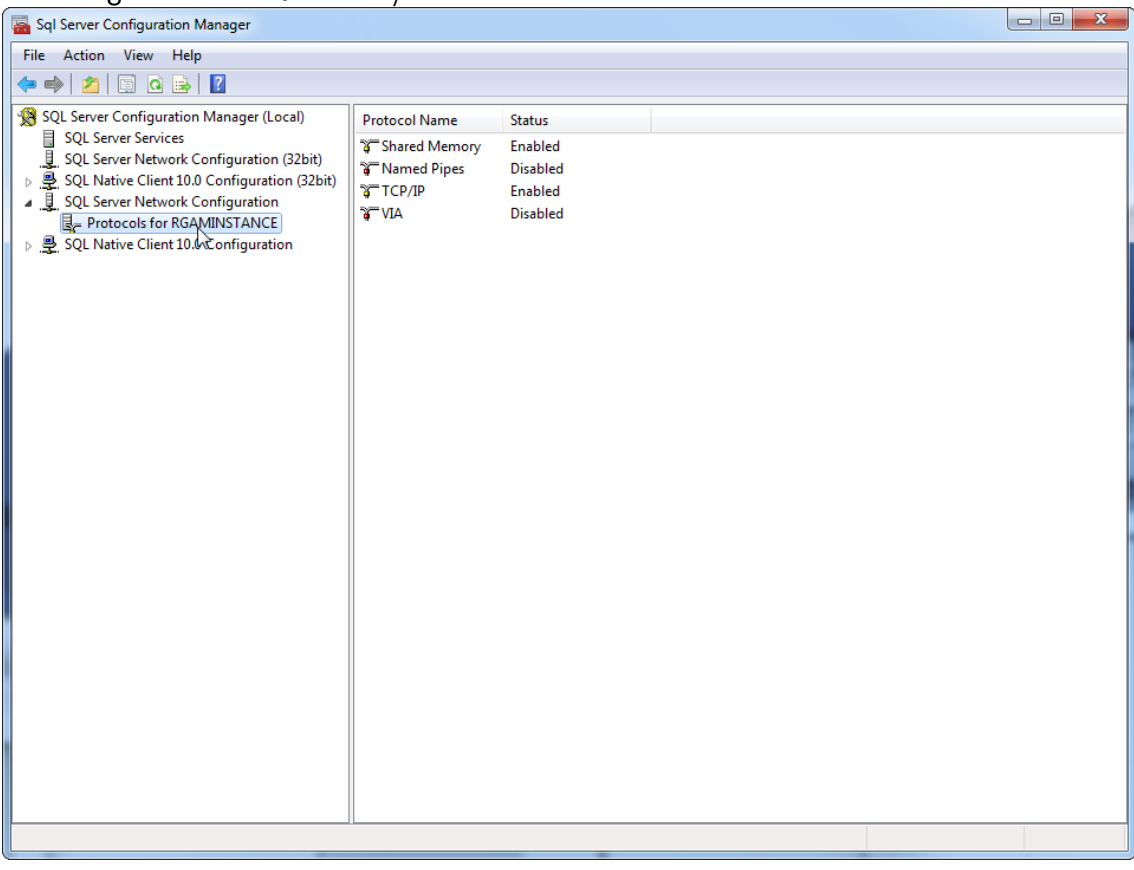

3. Posizionarsi su "TCP/IP", premere il pulsante destro del mouse e selezionare "Properties" (Proprietà) dal menu di contesto.

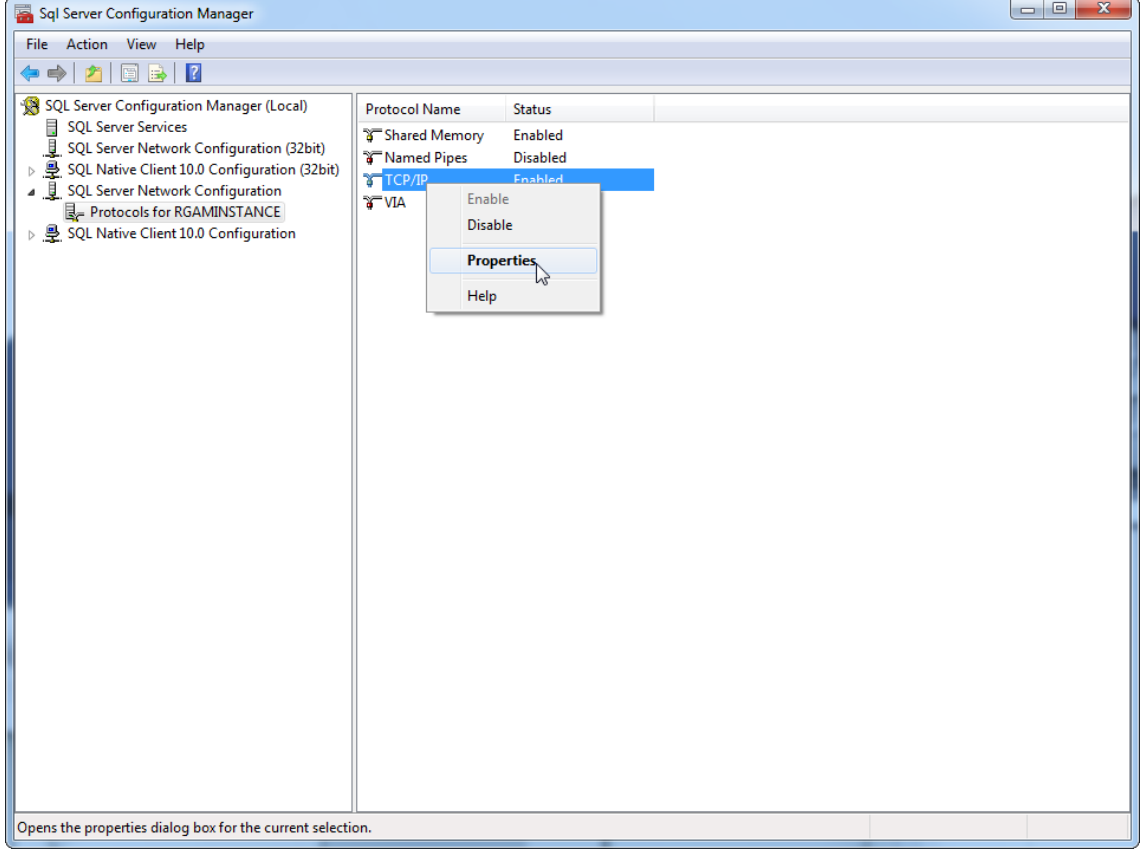

4. Rimuovere il numero casuale in corrispondenza di "TCP Dynamic Port" (Porta TCP dinamica) se è predefinito e aggiungere la porta standard SQL 1433 nel campo "TCP Port" (Porta TCP). Se questa porta è in uso, è possibile utilizzare un'altra porta inutilizzata.

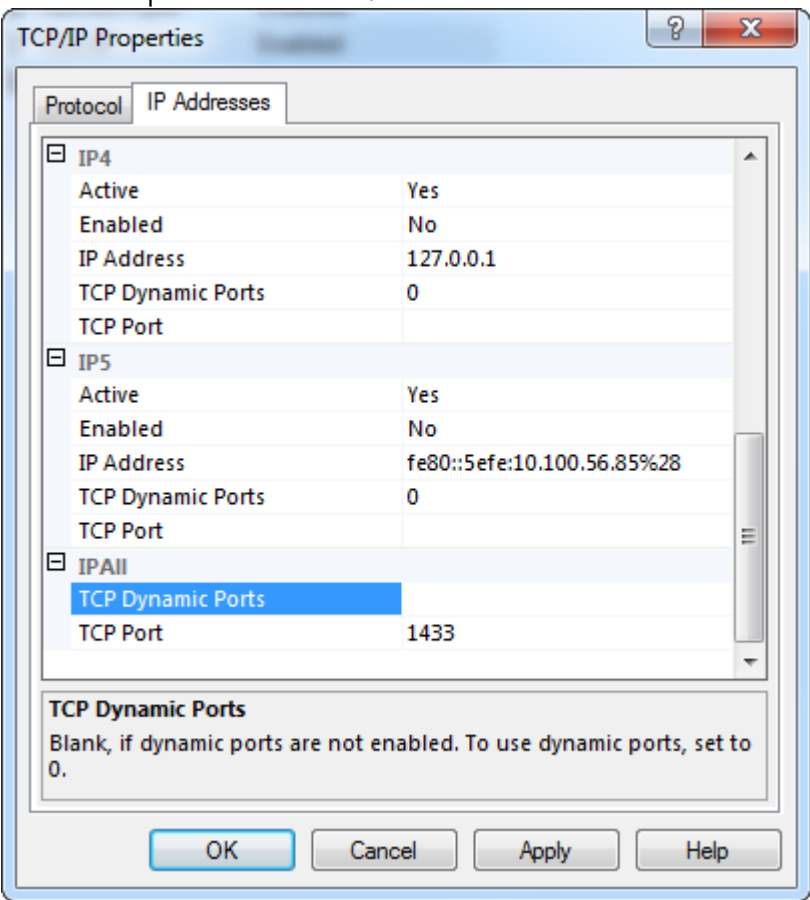

5. Premere "OK", aprire il "Control Panel" (Pannello di controllo) e selezionare "Windows Firewall" (Firewall Windows).

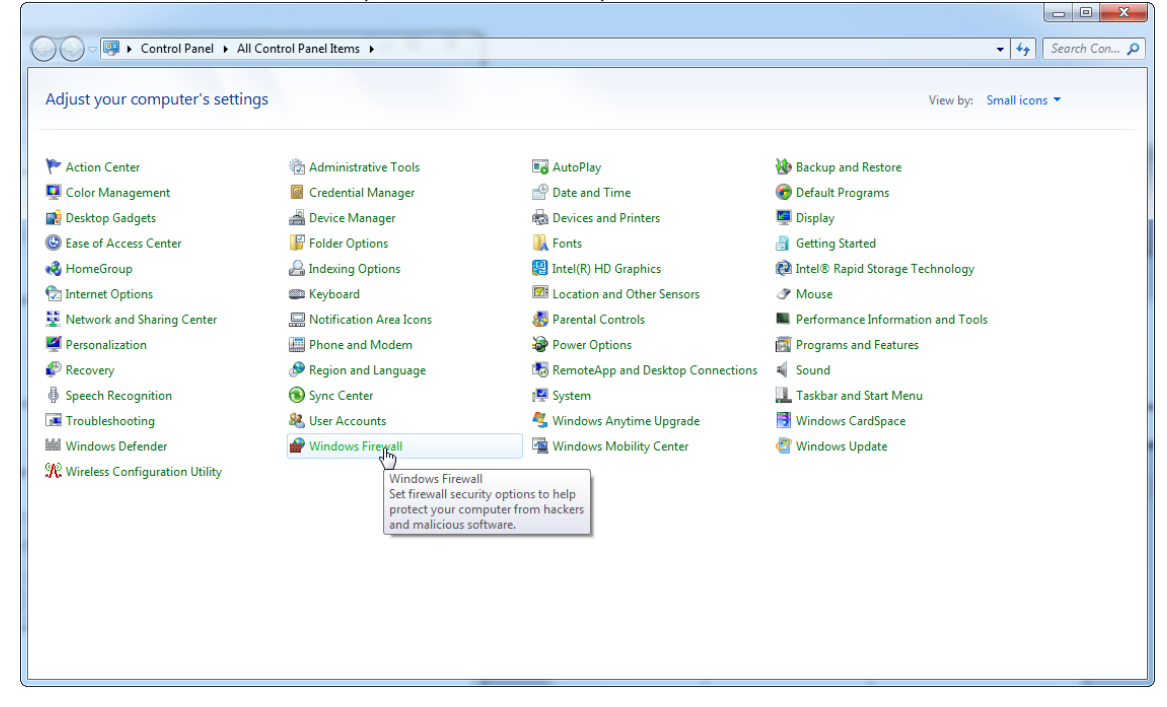

# 6. Selezionare "Advanced settings" (Impostazioni avanzate).

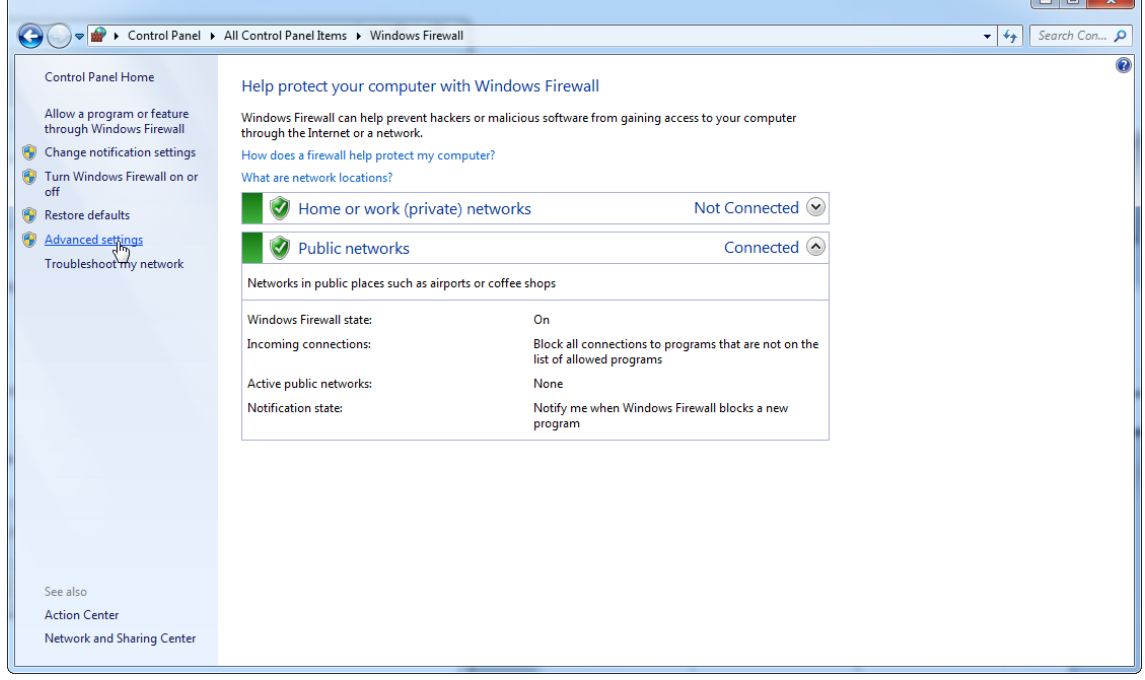

 $\overline{\phantom{a}}$  $\blacksquare$ 

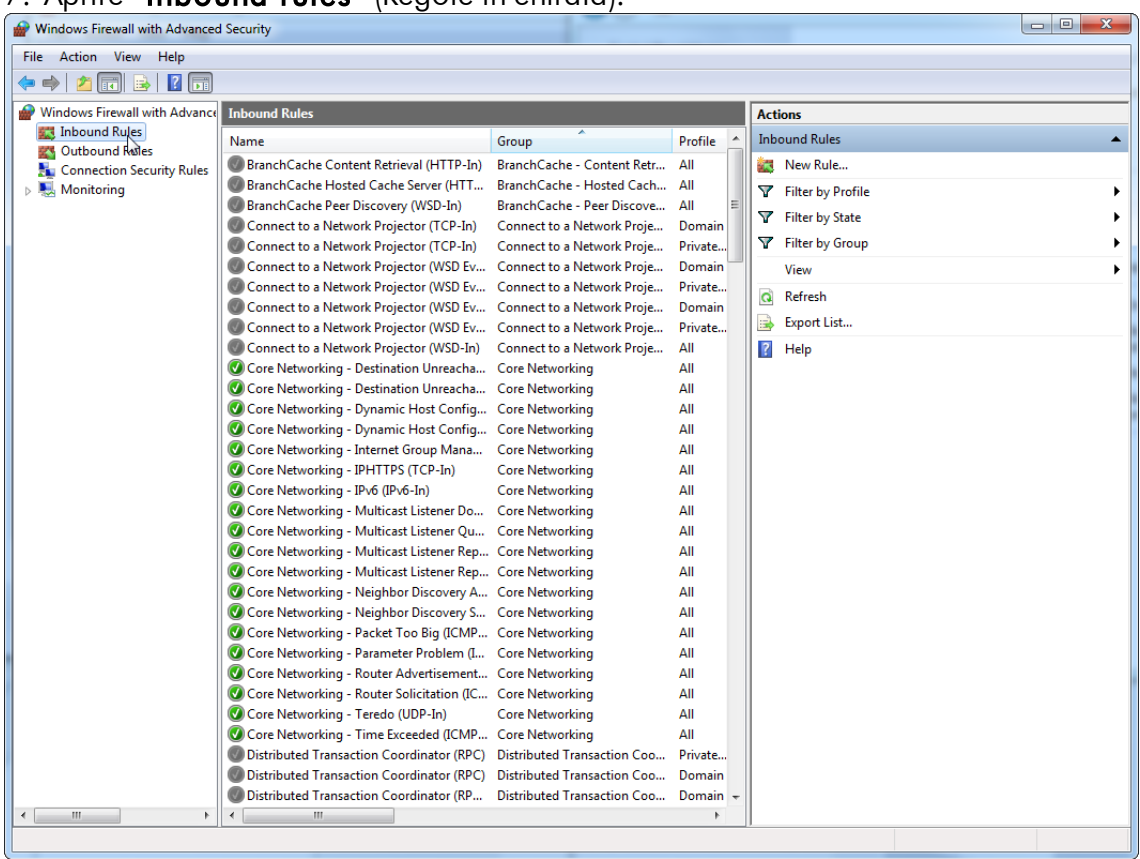

# 7. Aprire "Inbound rules" (Regole in entrata).

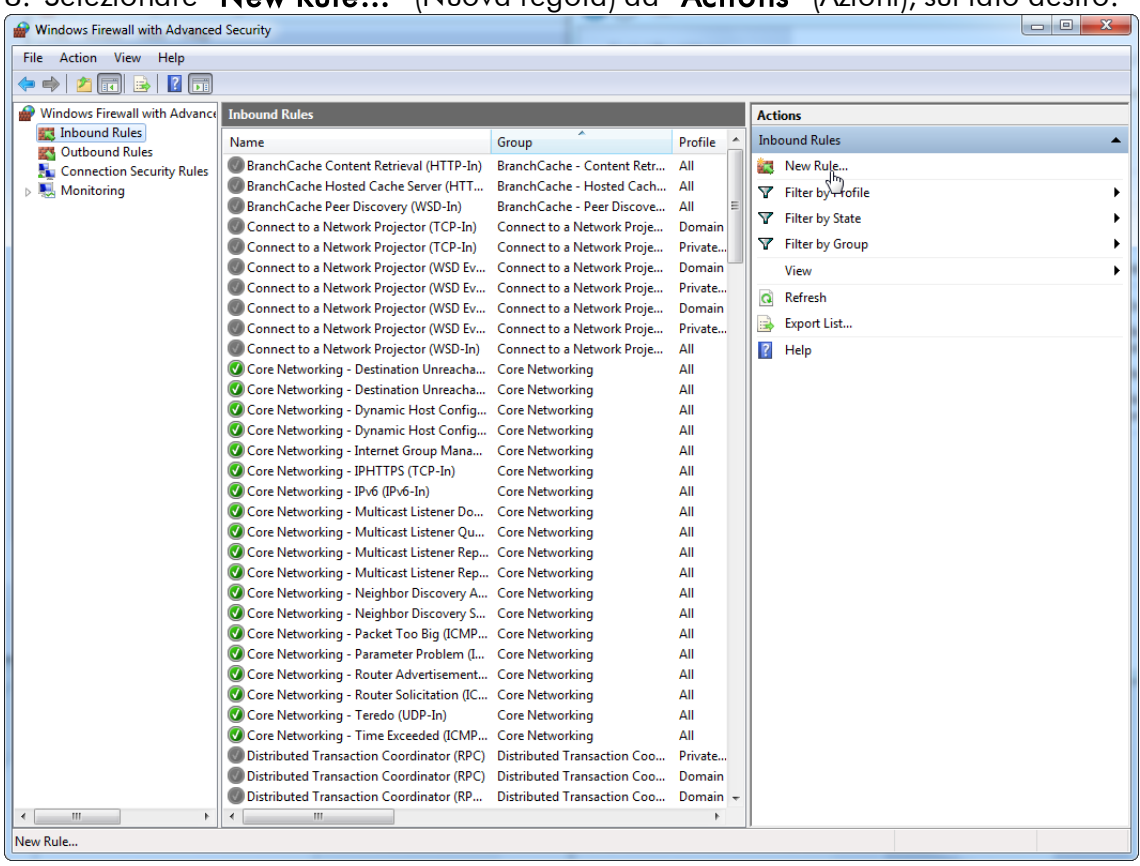

# 8. Selezionare "New Rule…" (Nuova regola) da "Actions" (Azioni), sul lato destro.

# 9. Selezionare il tipo "Port" (Porta) e premere "Next" (Avanti).

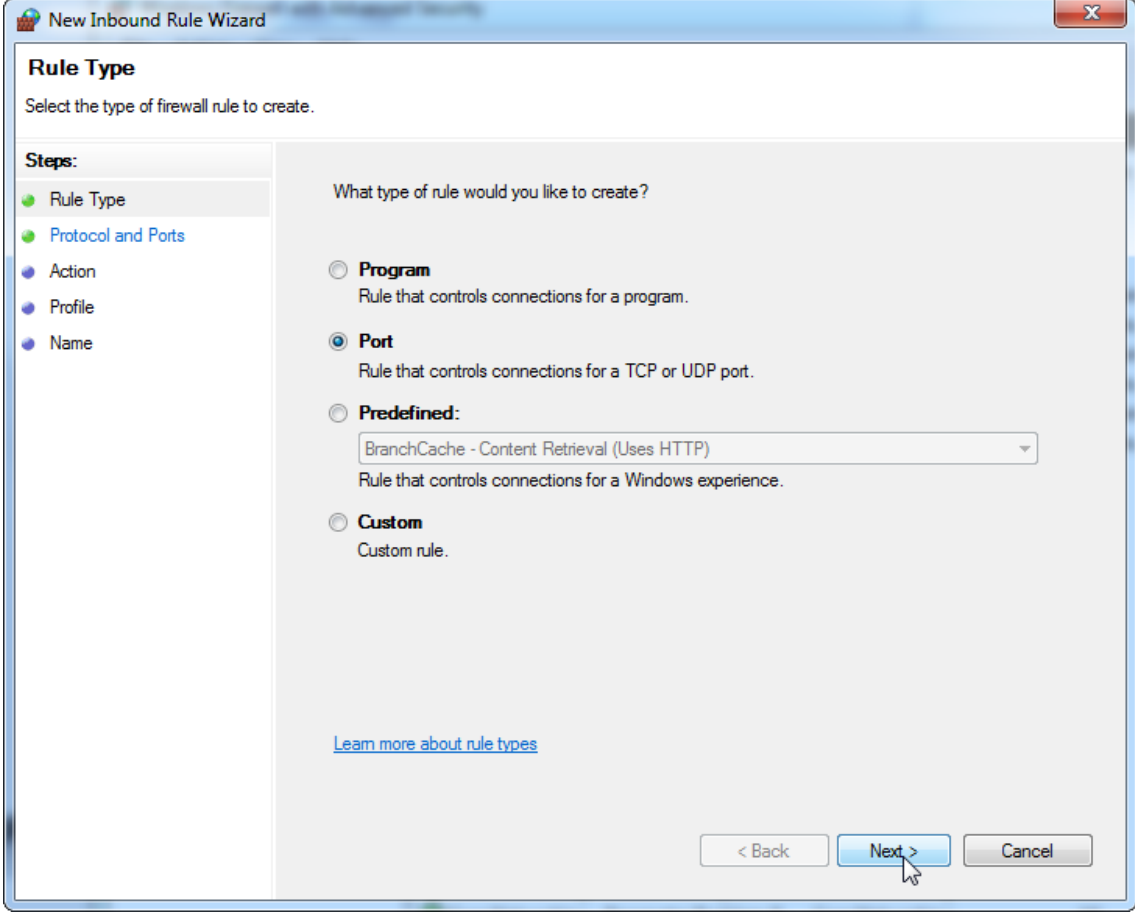

10.Selezionare "TCP" e definire la porta locale specifica "1433" corrispondente al database. Se è stata definita una porta diversa nel passaggio 4, inserire questa porta. Premere "**Next**" (Avanti).

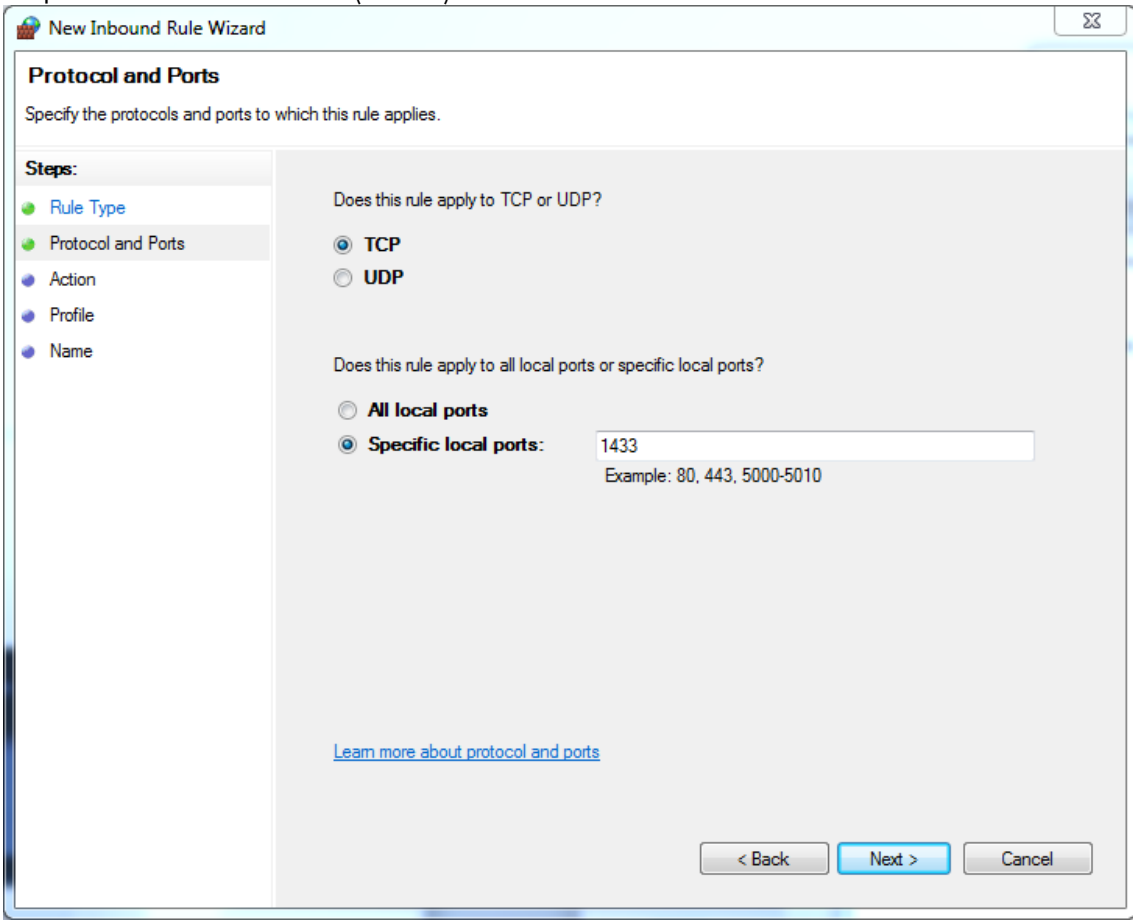

# 11.Selezionare "Allow connection" (Consenti connessione) e premere "Next" (Avanti).

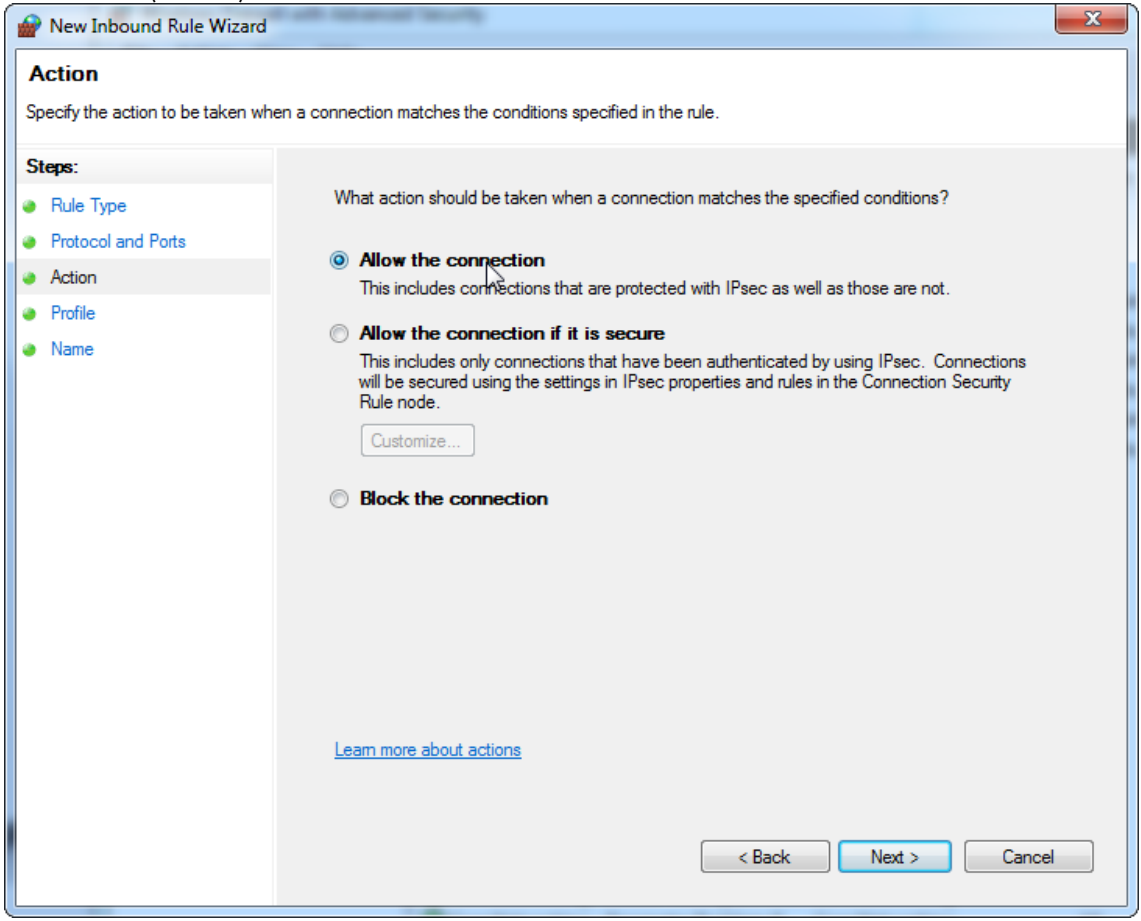

# 12.Selezionare "Domain" (Dominio), "Private" (Privato) e "Public" (Pubblico) e premere "**Next**" (Avanti).

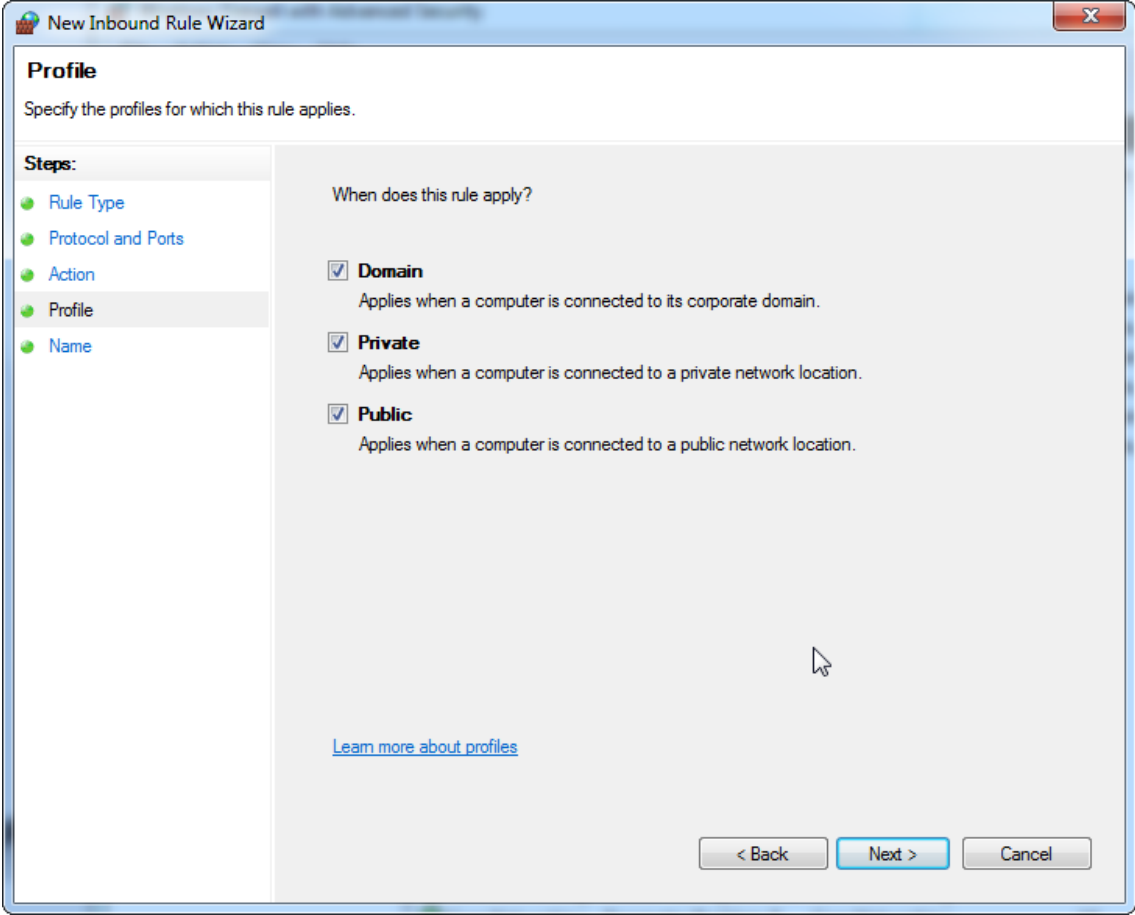
13.Definire un nome per la regola, ad esempio, "Database Inbound Connection TCP" (TCP connessione in entrata al database) e premere "Finish" (Fine).

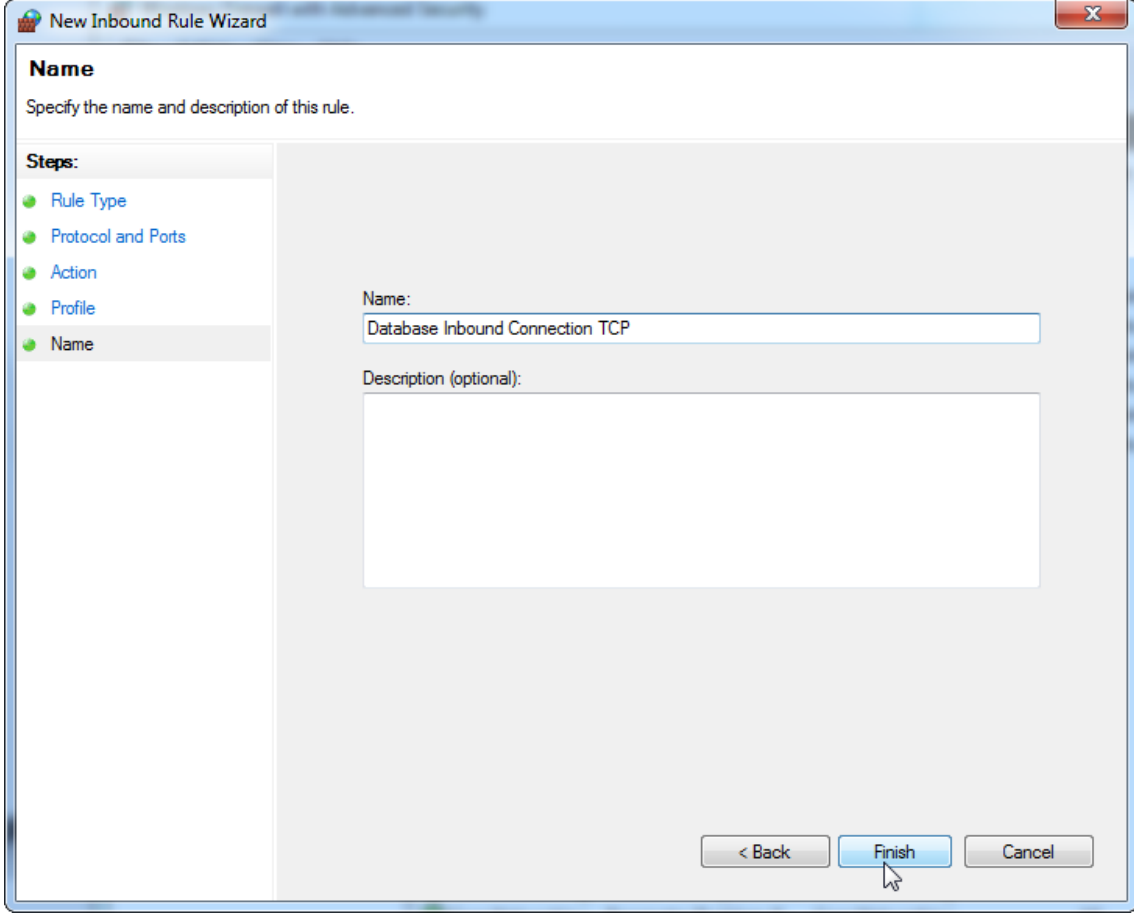

14.Dopo la creazione della regola per il protocollo "TCP", è necessario definire un'altra regola per "UDP", che per impostazione predefinita è impostato su 1434. Selezionare di nuovo "**New Rule…**" (Nuova regola) da "**Actions**" (Azioni).

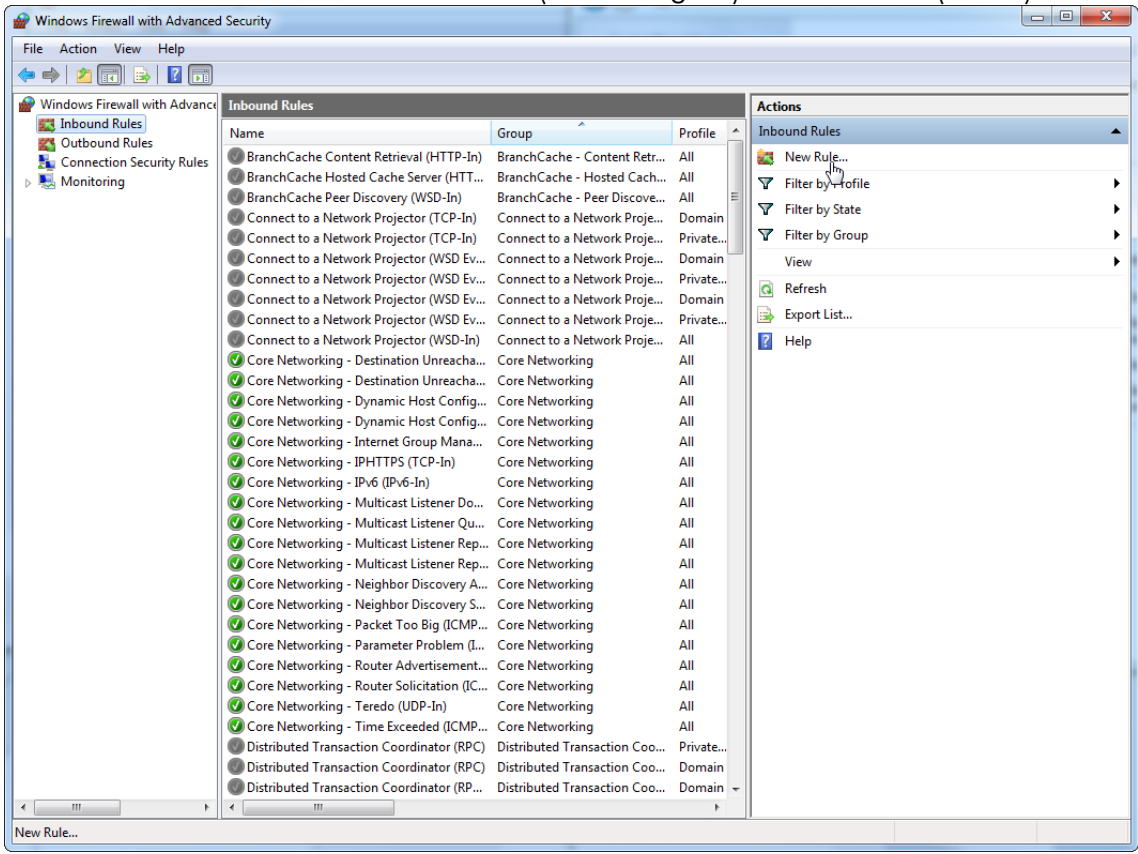

# 15.Selezionare "Port" (Porta) e premere "Next" (Avanti).

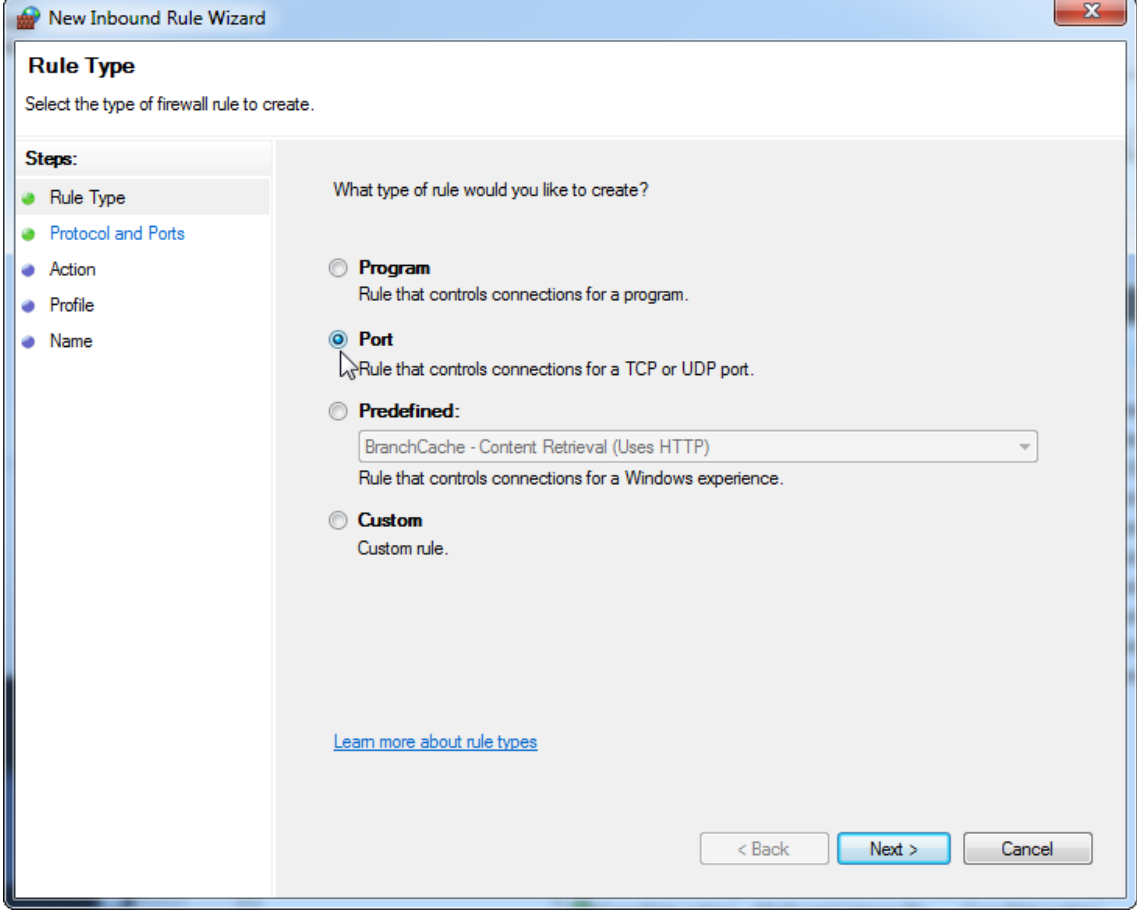

## 16.Selezionare "UDP", definire la porta locale specifica "1434" e premere "Next" (Avanti).

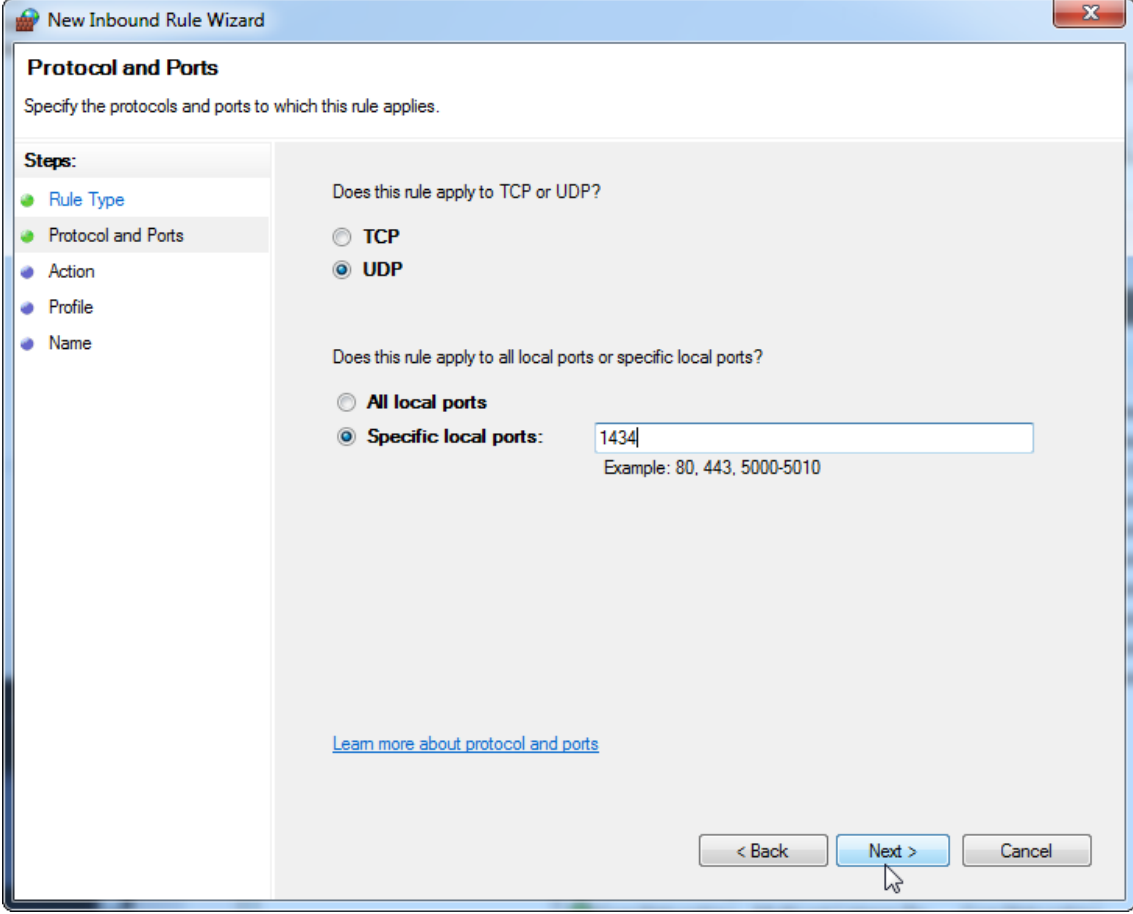

## 17. Selezionare "Allow connection" (Consenti connessione) e premere "Next" (Avanti).

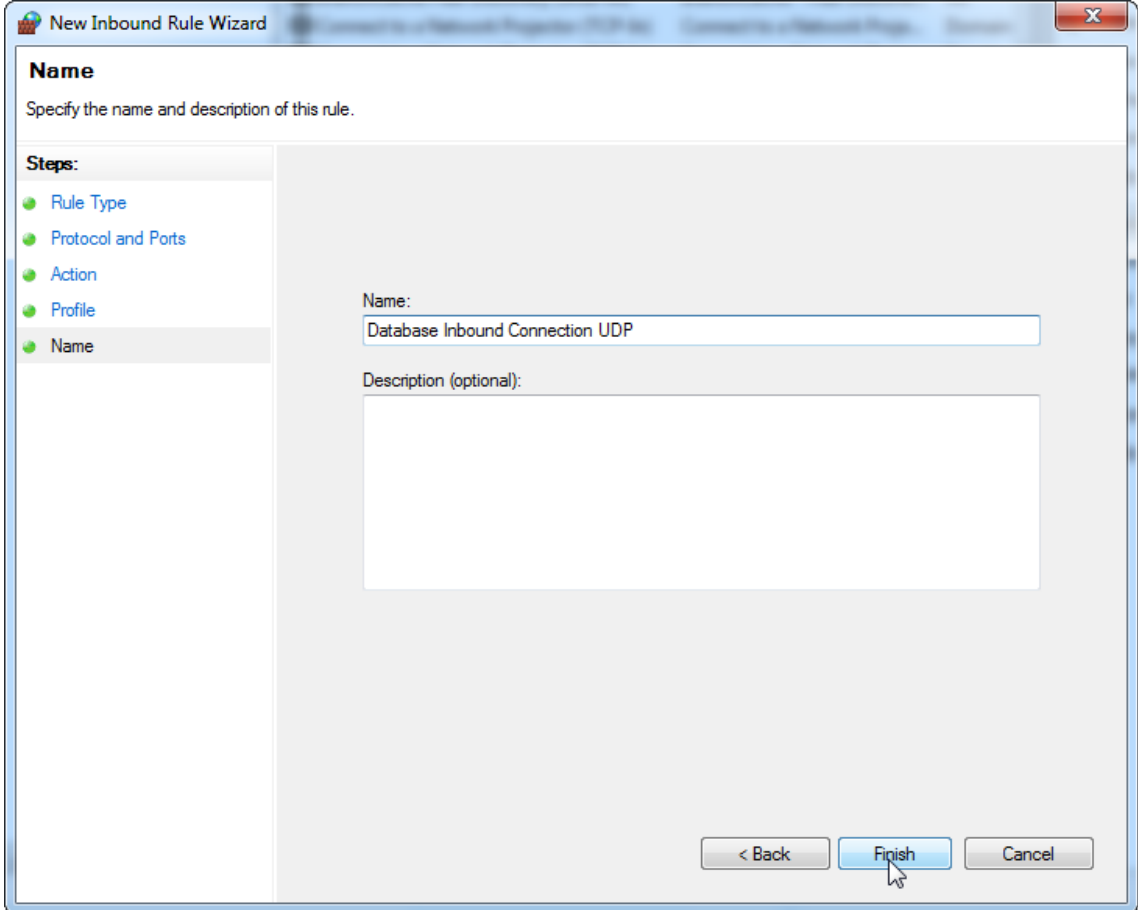

## 18.Selezionare "Domain" (Dominio), "Private" (Privato) e "Public" (Pubblico) e premere "**Next**" (Avanti).

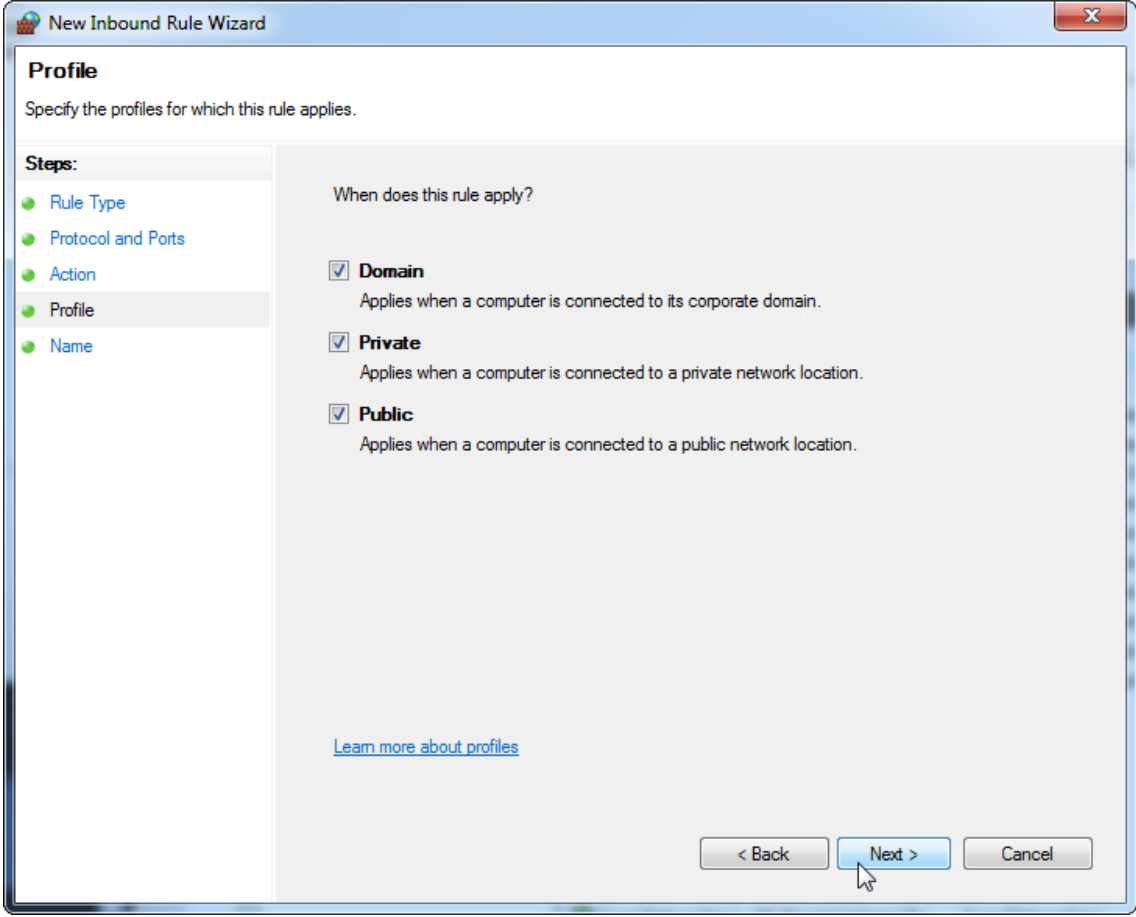

19.Definire un nome per la regola, ad esempio, "Database Inbound Connection **UDP**" (UDP connessione in entrata al database) e premere "**Finish**" (Fine).

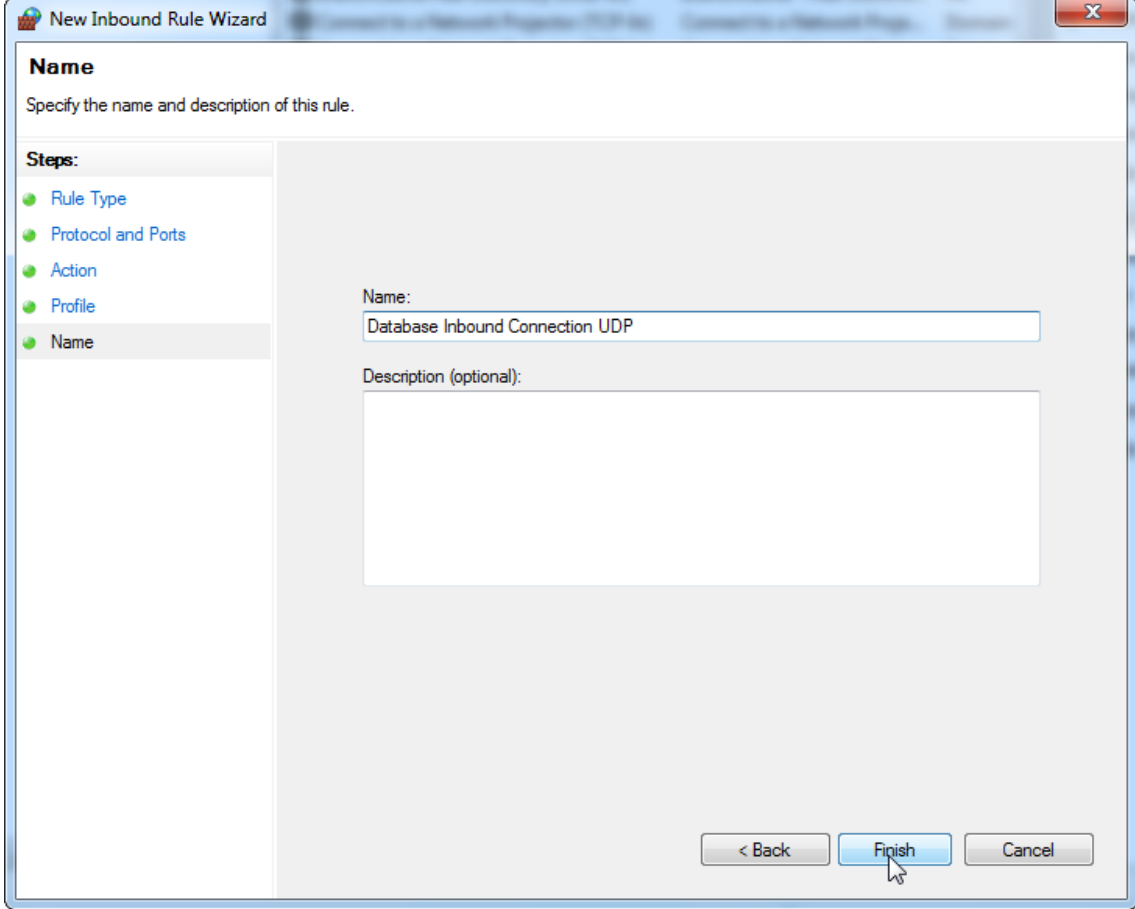

Per motivi di sicurezza e affidabilità, deve essere utilizzato un accesso alla rete via cavo invece di uno Wi-Fi. I notebook forniti da QIAGEN hanno un adattatore Wi-Fi disabilitato. Se la configurazione in uso è diversa, è necessario che un amministratore di sistema disabiliti manualmente l'adattatore Wi-Fi. Ciò può essere fatto attraverso la seguente procedura:

1. Aprire il "Control Panel" (Pannello di controllo) e selezionare "Network and Sharing Center" (Centro connessioni di rete e condivisione) (in Windows 10 cercare "Control Panel" (Pannello di controllo) per aprirlo). $\Box$  a  $\Box$ 

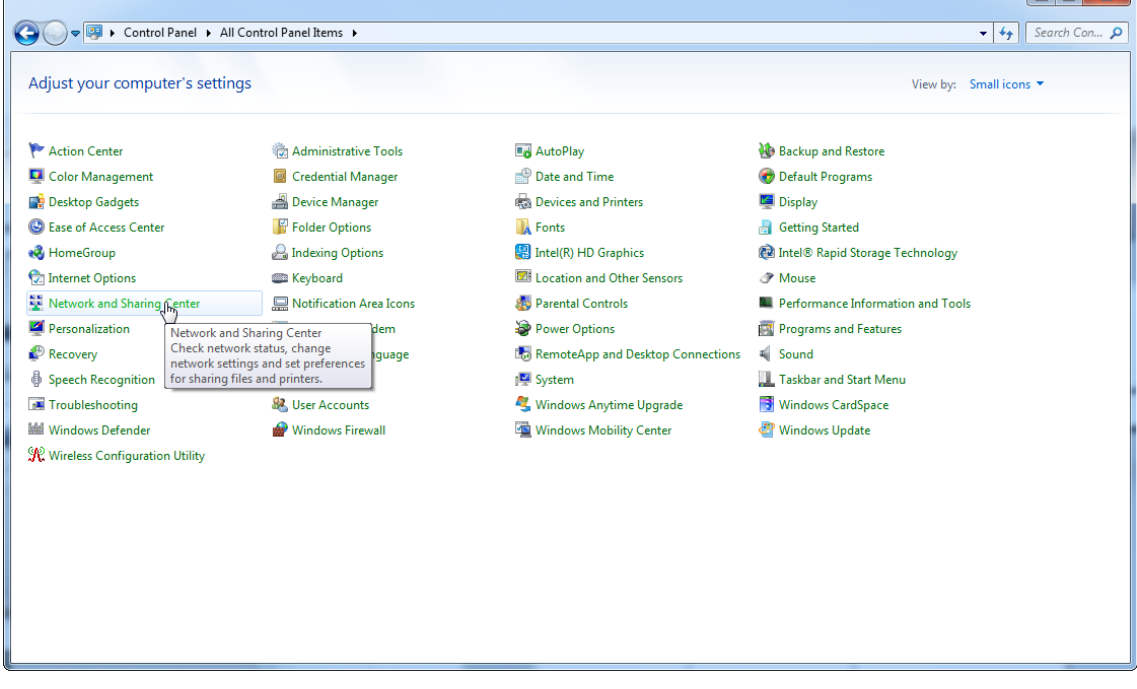

# 2. Selezionare "Change adapter settings" (Modifica impostazioni adattatore).

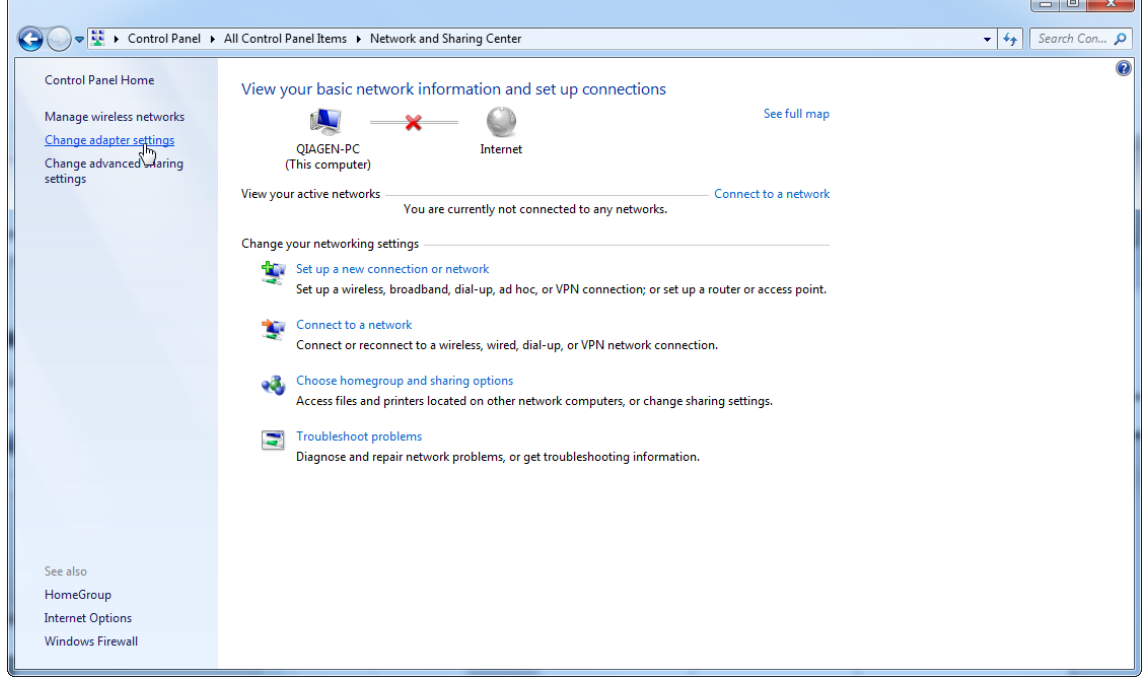

3. Posizionarsi su "Wireless Network Connection" (Connessione rete wireless), premere il pulsante destro del mouse e selezionare "Disable" (Disabilita) dal menu di contesto.

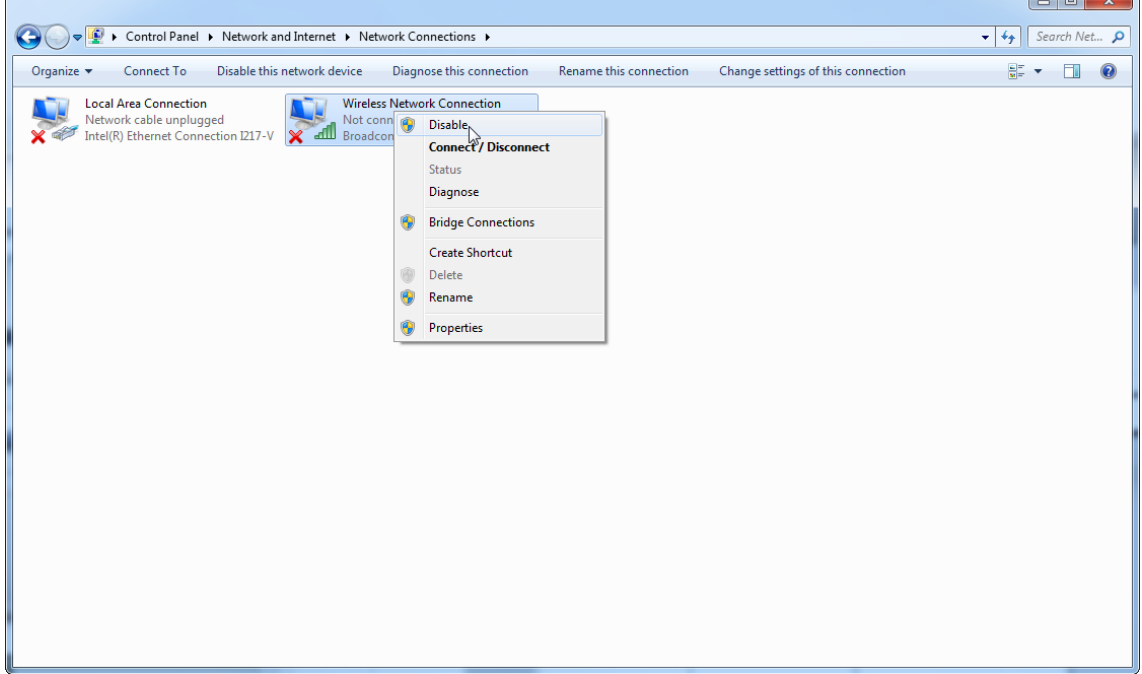

### 4. Controllare che la connessione rete wireless sia disattivata.

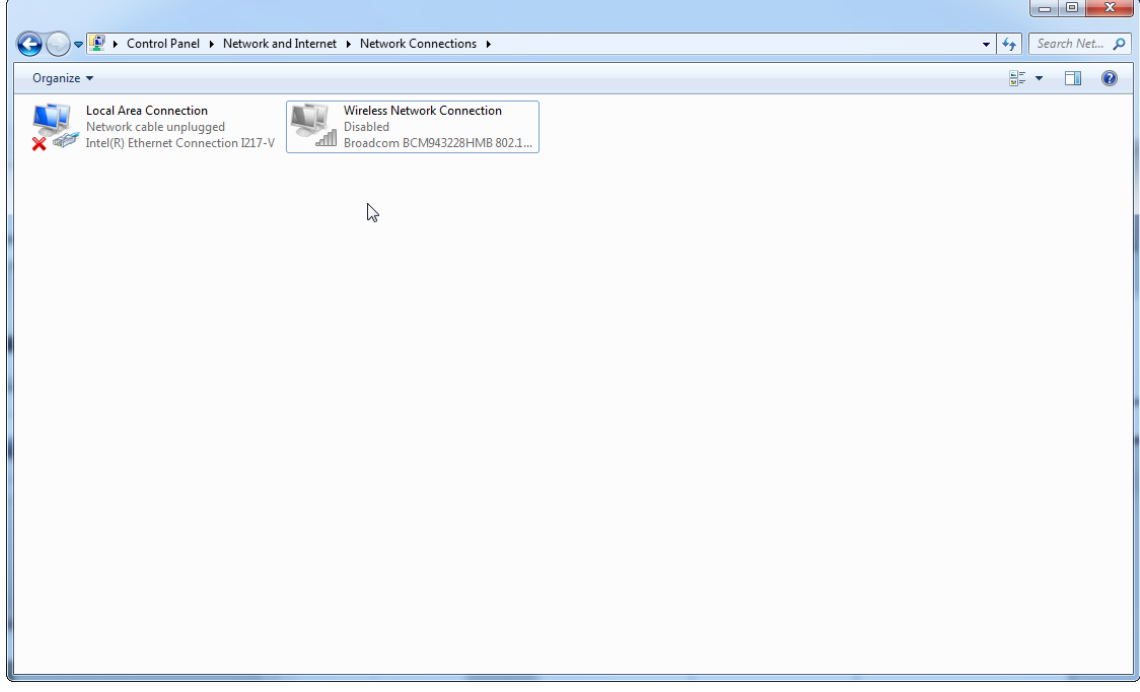

1.4.4 Disinstallazione del software Rotor-Gene AssayManager v2.1

## **Nota**

Il processo di disinstallazione del software Rotor-Gene AssayManager v2.1 elimina l'applicazione core e tutti i plug-in installati. Non è possibile disinstallare solo un plug-in, in quanto ciò creerebbe incoerenze nel database e impedirebbe l'accesso ai corrispondenti record dati.

Procedura passo a passo per disinstallare il software Rotor-Gene AssayManager v2.1 e tutti i plug-in installati dal computer.

#### **Nota**

Se si desidera disinstallare il Rotor-Gene AssayManager v2.1, chiudere innanzi tutto l'applicazione. In caso contrario, il Rotor-Gene AssayManager v2.1 potrebbe non essere disinstallato completamente.

## 1. Selezionare QIAGEN/Rotor-Gene AssayManager/Uninstall Rotor-Gene

AssayManager (QIAGEN/Rotor-Gene AssayManager/Disinstalla Rotor-Gene AssayManager) dal menu Start di Windows.

2. Confermare di voler disinstallare il prodotto facendo clic su "Yes" (sì).

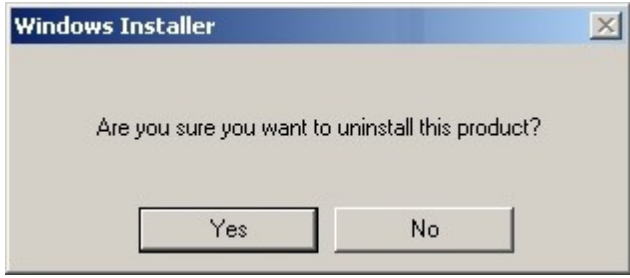

3. Il programma di installazione di Windows comincia a disinstallare l'intero software Rotor-Gene AssayManagerv2.1.

#### 1.4.5 Primo login

Terminata positivamente l'installazione del Rotor-Gene AssayManager v2.1, l'amministratore di sistema deve eseguire il login per una prima configurazione del software.

- 1. Immettere l'ID utente admin e la password admin .
- 2. Selezionare una modalità adeguata (Closed Mode (modalità chiusa) o User Defined Test Mode (modalità di prova definita dall'utente)) e confermare con "OK".
- 3. Modificare la password di default in una nuova password sicura.
- 4. Si apre la scheda "Settings" (impostazioni) nell'ambiente "Configuration" (configurazione).

#### **Nota**

Per utilizzare le funzioni della User Defined Test Mode (UDT mode) deve essere installato un plug-in compatibile per UDT mode. Se si esegue il login in modalità UDT senza aver installato il corrispondente plug-in, non si può accedere alle attività amministrative e non si possono eseguire esperimenti o analisi.

#### **Nota**

Tutti gli utenti senza il ruolo di "Administrator" (amministratore) possono chiedere all'Administrator di resettare la password. Tuttavia, se l'Administrator dimentica la password amministratore, è necessario contattare i QIAGEN Technical Services e richiedere una visita in loco da parte di un tecnico di assistenza QIAGEN.

## **Nota**

Al primo login si raccomanda vivamente di creare almeno un account utente supplementare senza il ruolo di "Administrator". Se un solo utente del Rotor-Gene AssayManager possiede diversi ruoli utente, incluso quello di "Administrator", esiste un rischio elevato che l'accesso al software venga completamente bloccato se l'utente dimentica la password!

### **Nota**

Dopo l'installazione, l'Administrator non possiede i diritti di accesso per l'ambiente "Setup". Possono accedere a questo ambiente gli utenti con il ruolo di "Operator" (operatore).

### Argomenti correlati

- Login e [logout](#page-317-0)
- [Gestione](#page-125-0) utenti
- [Ambiente](#page-163-0) "Setup"
- Ambiente "Configuration" [\(Configurazione\)](#page-259-0)

#### 1.4.5.1 File chiave di licenza

#### Introduzione

Per utilizzare il Rotor-Gene AssayManager v2.1 è necessario un file chiave di licenza. Occorre creare e inviare un file chiave a QIAGEN per ottenere una licenza prima di poter utilizzare concretamente l'applicazione. Per informazioni sui contatti vedere [www.qiagen.com/Products/Rotor-GeneAssayManager\\_v2\\_1.aspx.](http://www.qiagen.com/Products/Rotor-GeneAssayManager_v2_1.aspx)

Sono disponibili due tipi di licenze:

· La licenza di prova

La licenza di prova è limitata ad un determinato intervallo di tempo. Può essere utilizzata su qualsiasi computer su cui è installato il Rotor-Gene AssayManager v2.1.

· La licenza normale

La licenza normale (permanente) può essere utilizzata esclusivamente con un computer dedicato. Non può essere trasferita da computer all'altro. Il cliente crea un file contenente informazioni che identificano in maniera univoca il computer. Tali informazioni sono integrate nella "chiave di licenza" che viene inviata da QIAGEN.

### Generazione della chiave di licenza

Il capitolo seguente spiega nello specifico come ricevere da QIAGEN una licenza d'uso per il Rotor-Gene AssayManager v2.1.

Dopo aver installato il Rotor-Gene AssayManager v2.1 vengono visualizzate le seguenti informazioni che indicano la necessità di una licenza.

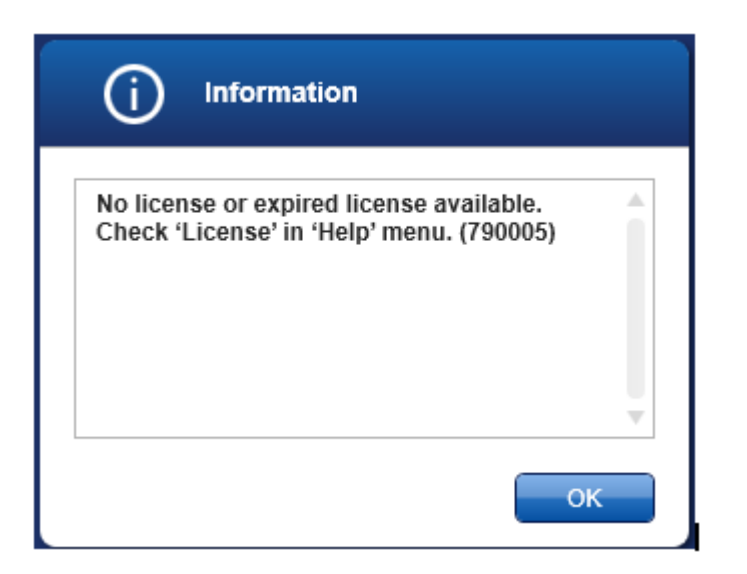

Si entra nella corrispondente finestra di dialogo per gestire le licenze tramite "License" (Licenza) nel menu "Help" (Guida) come indicato nella finestra di dialogo che segnala la mancanza della licenza. Creare un file di licenza tramite il pulsante "Generate key file" (genera file chiave) ( A ) per ciascun computer su cui è stato installato il Rotor-Gene AssayManager v2.1 e inviarlo a QIAGEN per ricevere una chiave di licenza.

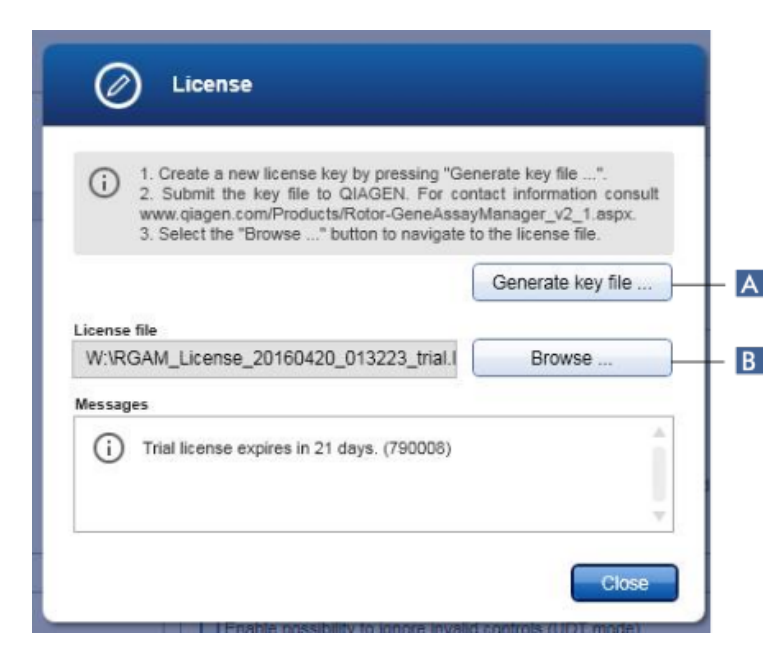

#### **Nota**

È necessaria una chiave di licenza indipendente per ciascun computer su cui si installa il Rotor-Gene AssayManager v2.1.

## Caricamento del file di licenza

Dopo aver ricevuto da QIAGEN la chiave di licenza del Rotor-Gene AssayManager v2.1 specifica di ciascun computer, selezionare "License" nel menu "Help" e fare clic su "Browse" (sfoglia)

( B ) per caricare il file di licenza fornito.

### 1.4.6 Prima configurazione

Prima di utilizzare il Rotor-Gene AssayManager v2.1 è fondamentale creare profili utente e registrare uno o più termociclatori Rotor-Gene Q nell'ambiente "Configuration". Per maggiori informazioni a tale riguardo consultare:

[Gestione](#page-393-0) degli utenti

Gestione dei [termociclatori](#page-386-0)

## 1.5 Concetti fondamentali e uso generale del software

Nel capitolo che segue vengono descritti i concetti fondamentali e l'uso generale del software Rotor-Gene AssayManager v2.1.

#### 1.5.1 Concetti

Rotor-Gene AssayManager v2.1 utilizza molteplici concetti per facilitare le attività e i processi. Tali concetti vengono descritti in modo dettagliato qui di seguito:

- · Modalità
- · Gestione utenti
- · Gestione della sessione
- · Rotor-Gene AssayManager v2.1 e altri prodotti QIAGEN
- · Spiegazione dei termini "esperimento" e "dosaggio"

#### 1.5.1.1 Modalità

Il Rotor-Gene AssayManager v2.1 può essere azionato in 2 modalità separate con caratteristiche specifiche:

- · "Closed Mode" (Modalità chiusa)
- · User Defined Test Mode (UDT mode) (modalità di prova definita dall'utente (modalità UDT))

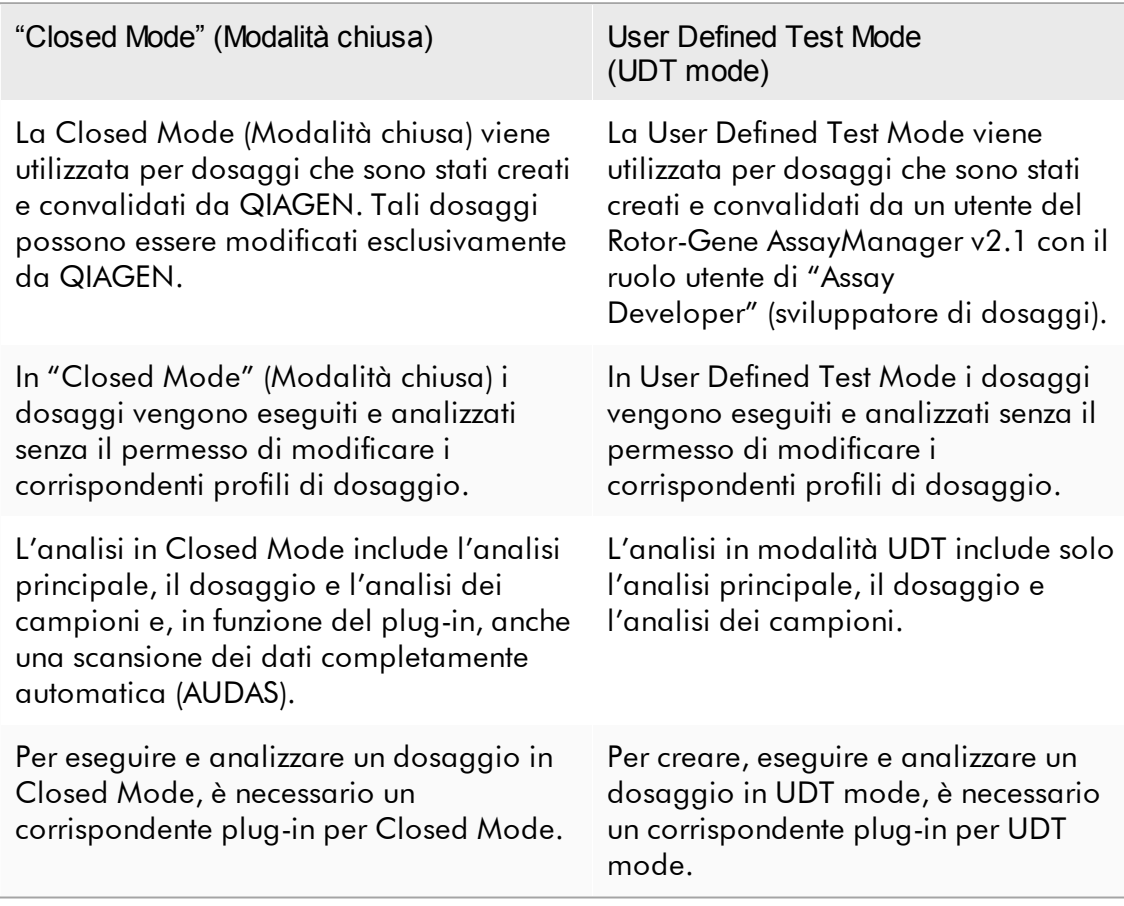

#### **Nota**

Per utilizzare le funzioni della User Defined Test Mode (UDT mode) deve essere installato un plug-in compatibile per UDT mode. Se si esegue il login in modalità UDT senza aver installato il corrispondente plug-in, non si può accedere alle attività amministrative e non si possono eseguire esperimenti o analisi.

La modalità viene selezionata nella schermata di login di Rotor-Gene AssayManager v2.1. La schermata di login contiene 2 campi per immettere l'ID utente e la password, nonché un ulteriore menu a tendina per selezionare la modalità di funzionamento.

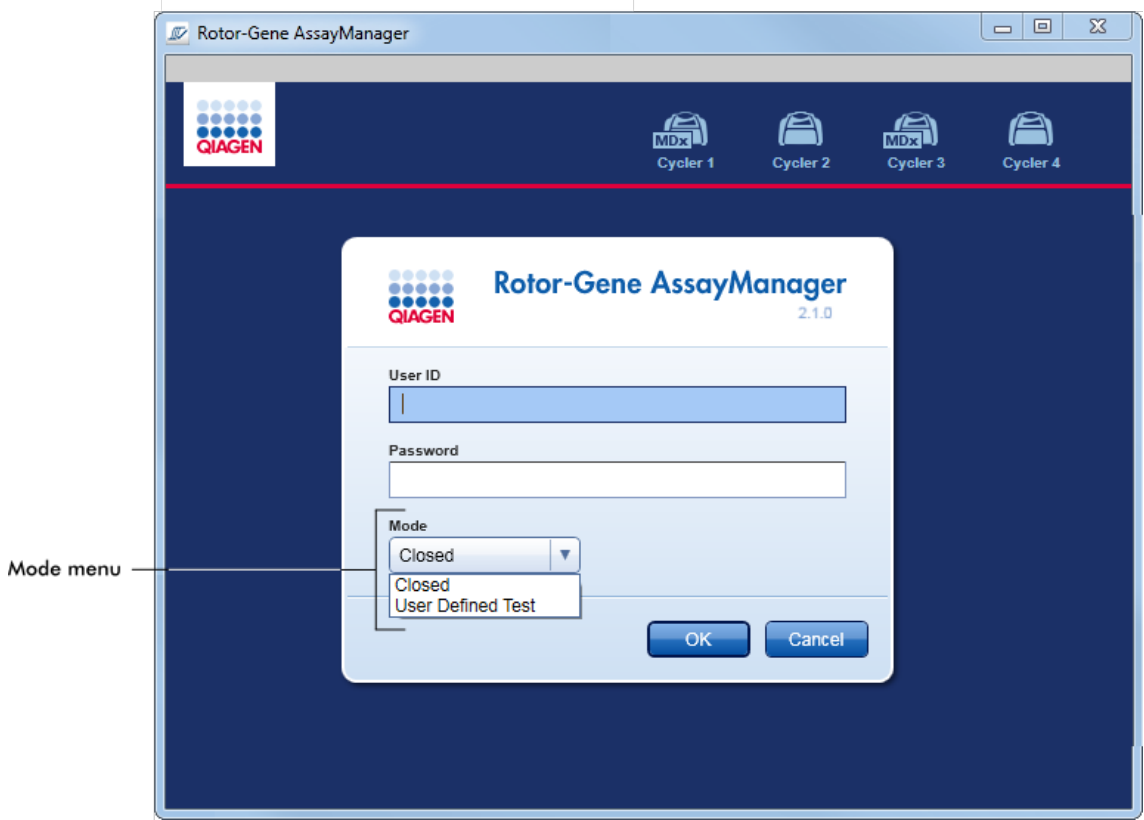

Dopo che l'utente ha eseguito il login, nella barra di stato compare la modalità selezionata:

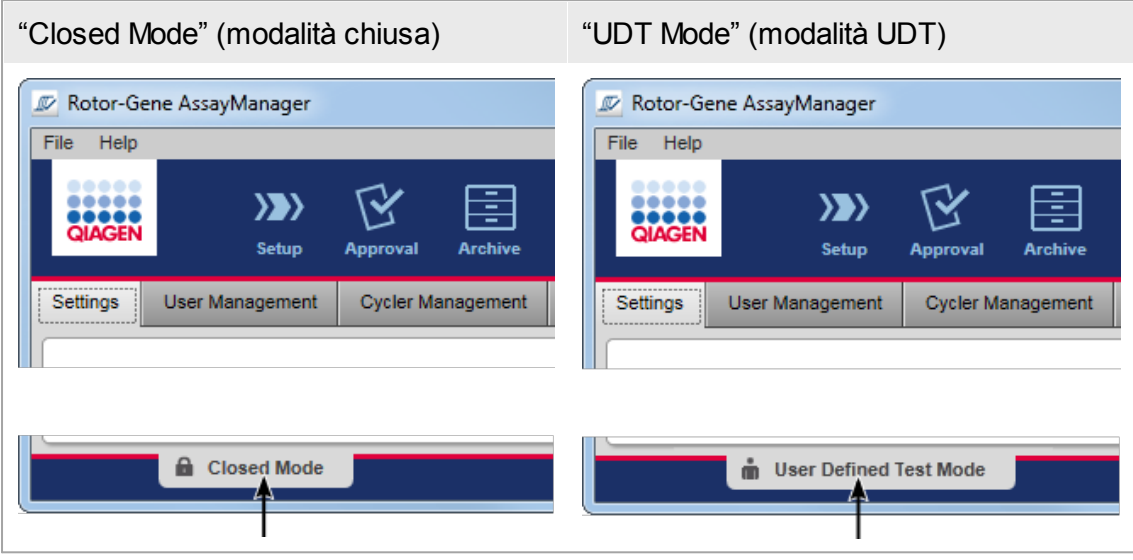

#### <span id="page-125-0"></span>1.5.1.2 Gestione utenti

Gli interventi dell'utente sul sistema devono poter essere attribuiti ad una determinata persona. Per questo motivo, ogni utente deve effettuare il login prima di poter utilizzare il software Rotor-Gene AssayManager v2.1. Terminate le proprie attività, l'utente deve eseguire il logout oppure bloccare l'applicazione.

Ad ogni utente deve essere assegnato un ruolo. Si possono assegnare ad uno stesso utente anche più ruoli. Nel database sono salvate le seguenti proprietà relative ad un utente:

- · Nome
- · Cognome
- · "User ID" (ID utente)
- · Password
- · Ruolo/i

## Attività correlate

- [Creazione](#page-394-0) di un profilo utente
- Modifica delle [impostazioni](#page-397-0) del profilo utente
	- · Modifica del nome/cognome
	- · Modifica della password

· Modifica del ruolo

[Attivazione/disattivazione](#page-400-0) di un profilo utente

[Impostazione](#page-402-0) delle politiche di gestione delle password e del timer di autoblocco

#### 1.5.1.2.1 Ruoli utente

Gli utenti possono avere accesso a diverse funzioni del Rotor-Gene AssayManager v2.1 in base ai loro ruoli. Nella seguente tabella sono elencati tutti i ruoli disponibili e i relativi permessi:

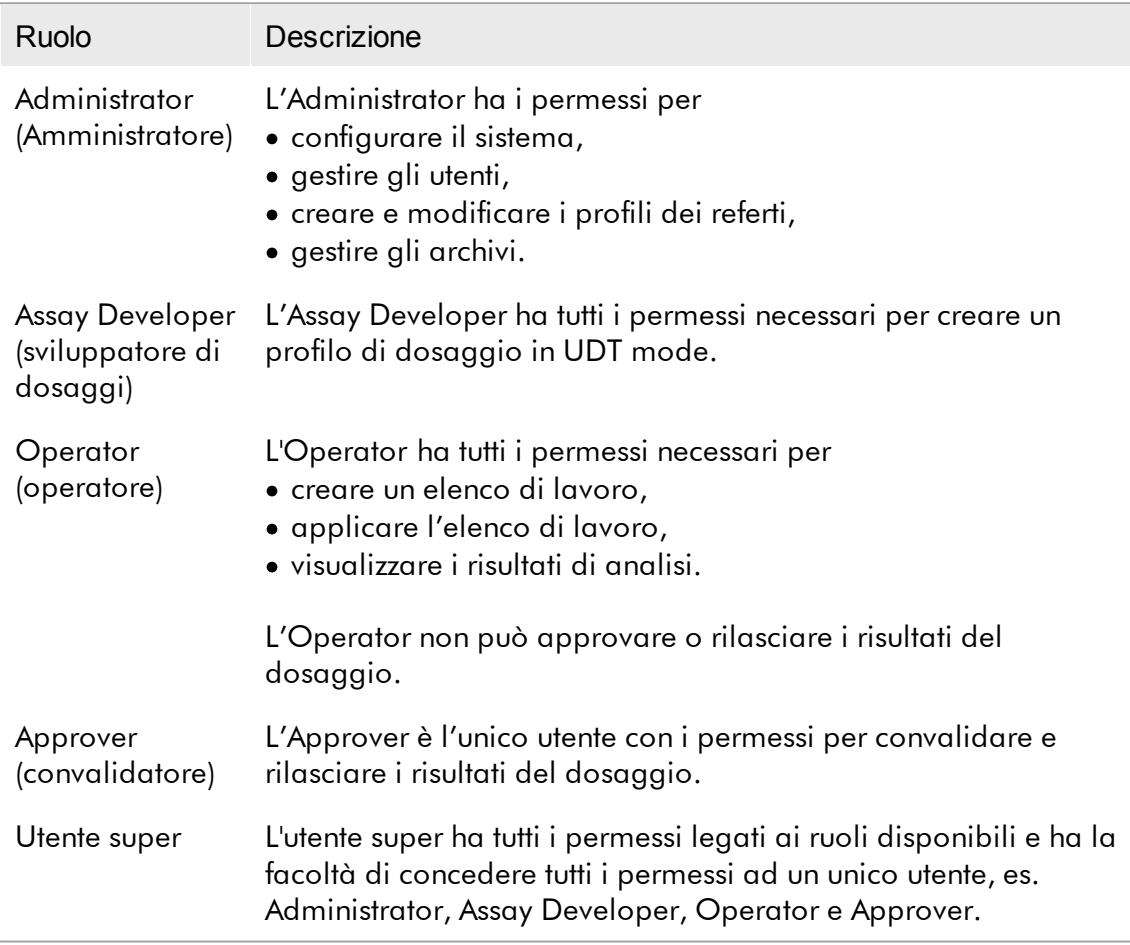

Le seguenti attività possono essere svolte da tutti i ruoli:

- Login e [logout](#page-317-0)
- Blocco e [sblocco](#page-322-0)
- Modifica delle [impostazioni](#page-397-0) del profilo utente

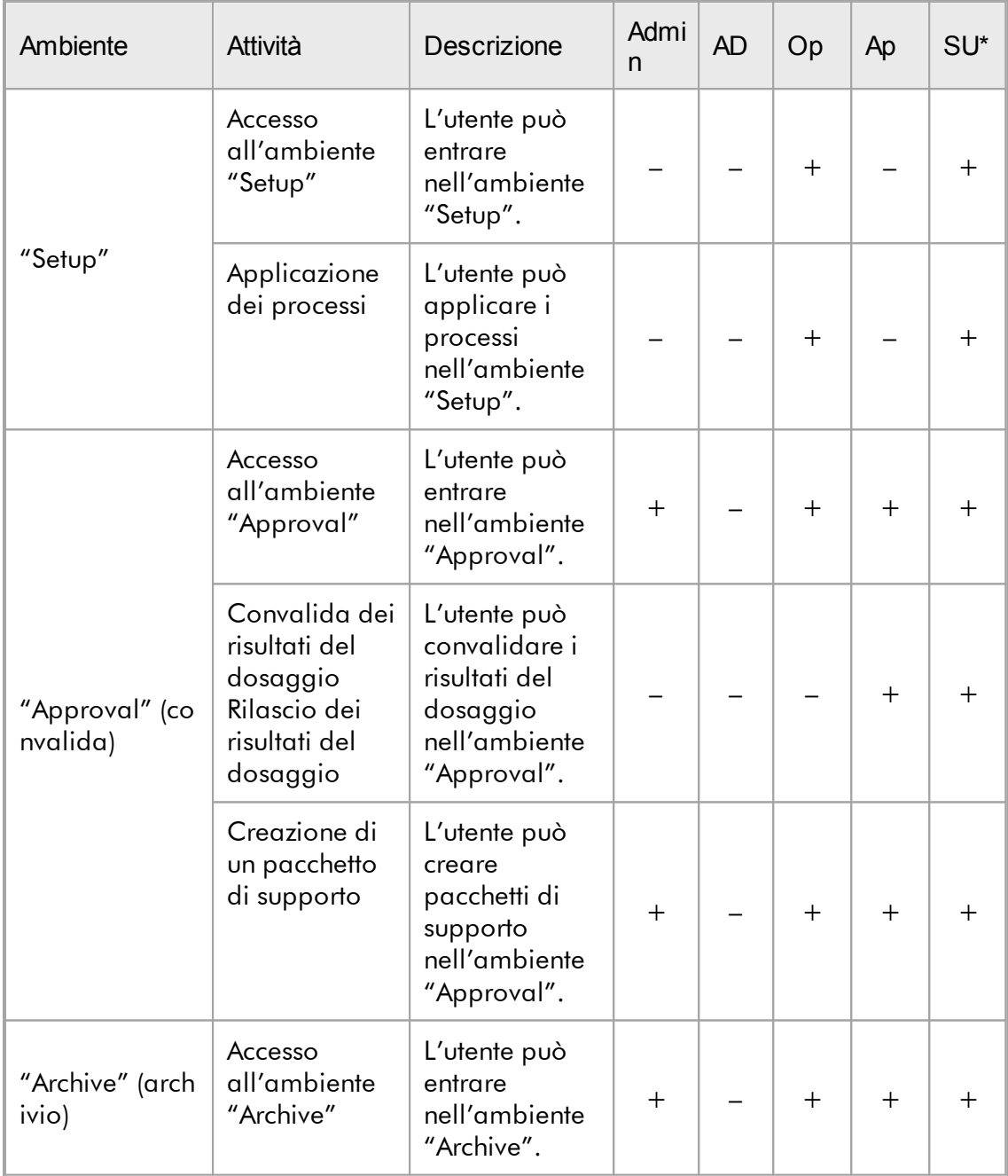

La seguente tabella fornisce una panoramica dei permessi dei diversi ruoli utente nei vari ambienti:

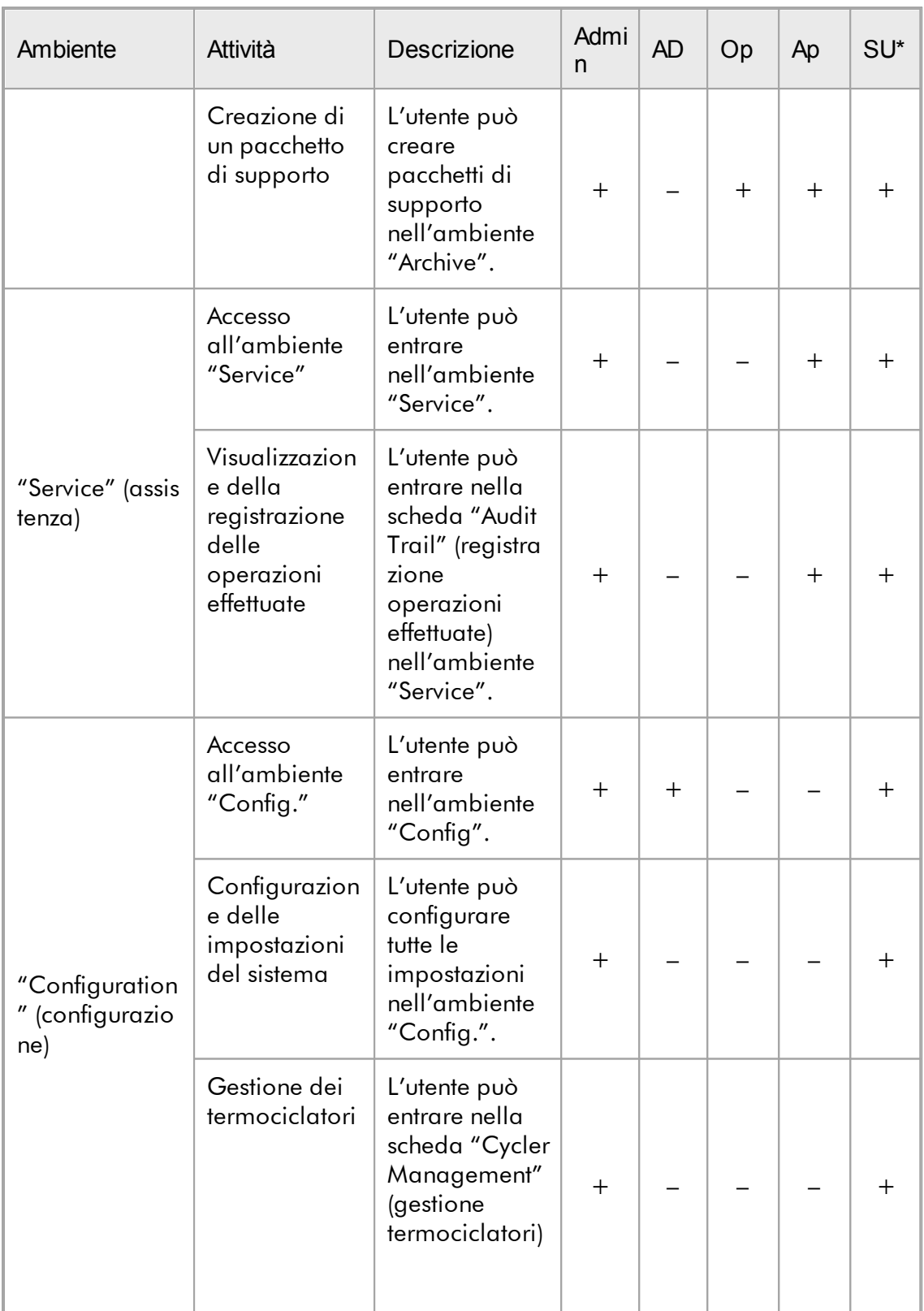

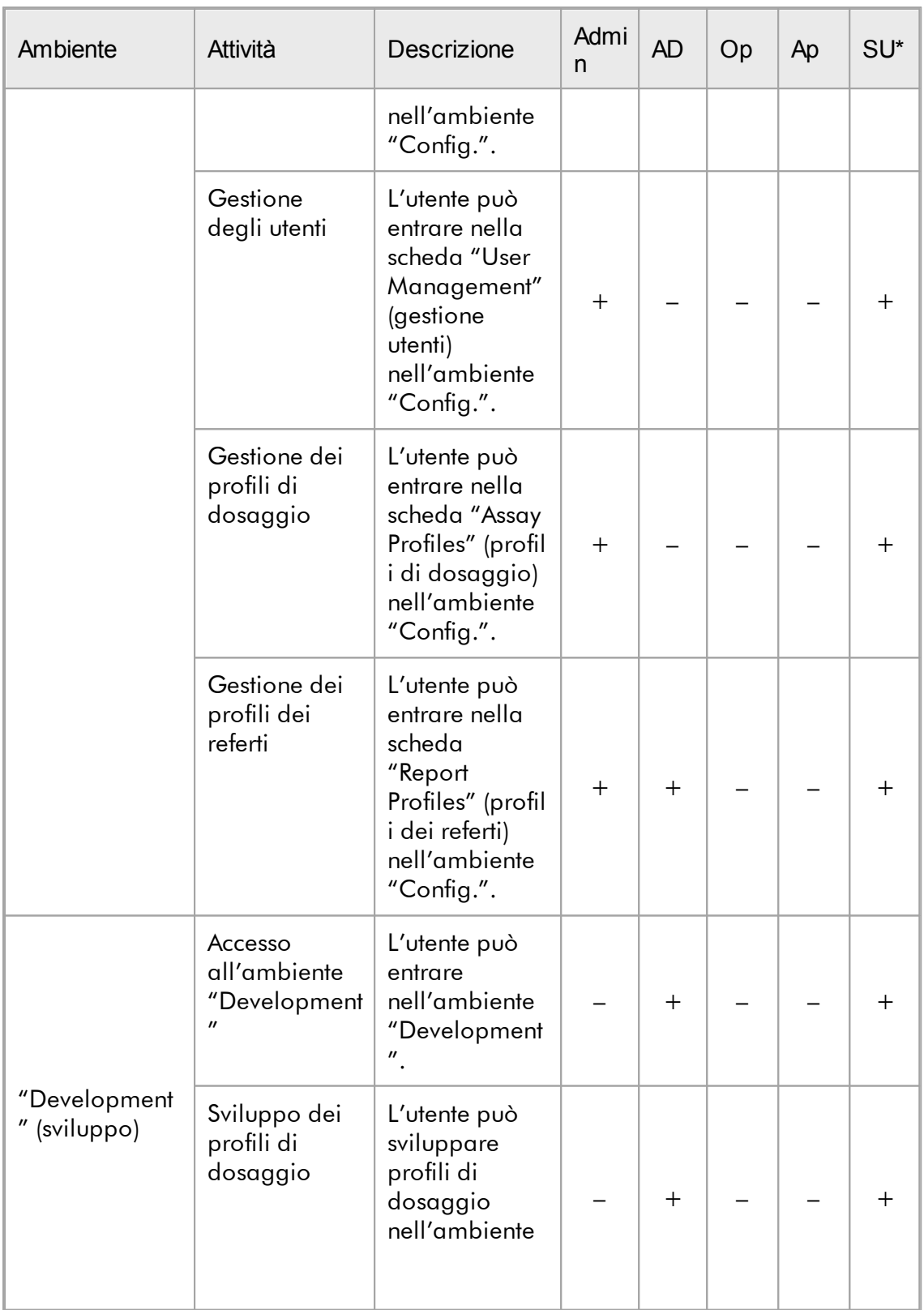

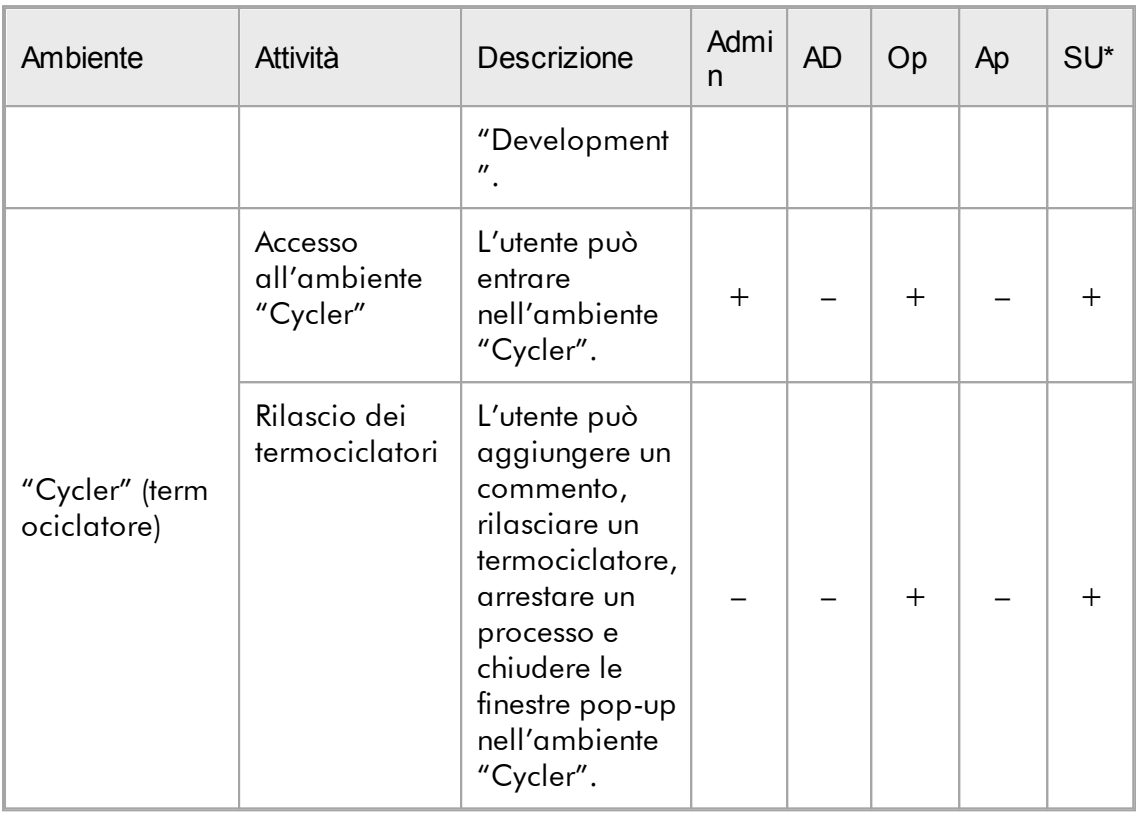

\* Admin: Administrator; AD: Assay Developer; Op: Operator; Ap: Approver; SU: Utente super

#### **Nota**

Per utilizzare le funzioni della User Defined Test Mode (UDT mode) deve essere installato un plug-in compatibile per UDT mode. Se si esegue il login in modalità UDT senza aver installato il corrispondente plug-in, non si può accedere alle attività amministrative e non si possono eseguire esperimenti o analisi.

## 1.5.1.2.2 Politica di gestione delle password

Salvo diversa definizione, la password deve avere una lunghezza compresa fra 8 e 40 caratteri. Nelle impostazioni dell'ambiente "Configuration" (configurazione) un Administrator può anche definire se è obbligatorio l'uso delle regole relative alla password conformi a CLIA (Clinical Laboratory Improvement Amendments, emendamenti per il miglioramento dei laboratori clinici). Secondo le regole CLIA, una password deve contenere almeno:

- · 8 caratteri
- · 2 caratteri maiuscoli
- · 2 caratteri minuscoli
- · 2 caratteri numerici
- · 2 caratteri speciali

Un Administrator può anche definire l'intervallo di rinnovo della password. Un utente deve rinnovare la propria password allo scadere dell'intervallo di rinnovo. Si noti che non possono essere riutilizzate le ultime 10 password.

## Argomenti correlati

[Impostazione](#page-402-0) delle politiche di gestione delle password e del timer di autoblocco

#### 1.5.1.3 Gestione della sessione

Per cominciare a lavorare con il Rotor-Gene AssayManager v2.1, un utente deve avviare una nuova sessione eseguendo il login. Si può eseguire il login dalla schermata di login dopo l'avvio dell'applicazione oppure al termine di una precedente sessione. Per eseguire il logout si può utilizzare il comando nel menu principale oppure premere il pulsante di logout nella barra di stato.

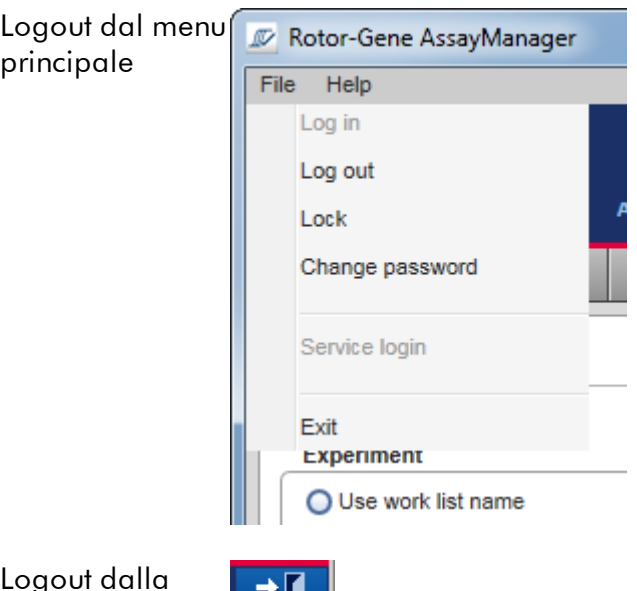

Logout dalla barra di stato

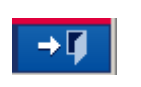

Per impedire abusi, un utente può bloccare l'applicazione. Il Rotor-Gene AssayManager v2.1 possiede un timer di autoblocco che blocca automaticamente l'applicazione dopo un tempo predefinito senza attività dell'utente (un Administrator può personalizzare la funzione di autoblocco, vedere [Impostazione](#page-278-0) del timer di [autoblocco](#page-278-0)). In caso di blocco, l'utente può continuare a lavorare dopo aver

sbloccato l'applicazione o, in alternativa, un altro utente può avviare una nuova sessione.

La funzione di autoblocco non interrompe o influenza il funzionamento dei termociclatori.

I processi avviati non vengono interrotti o influenzati se:

- · un utente esegue il logout,
- · un altro utente avvia una nuova sessione
- · o l'applicazione viene bloccata (in automatico oppure in manuale).

La seguente rappresentazione grafica illustra la sessione, i concetti di blocco e le relative correlazioni:

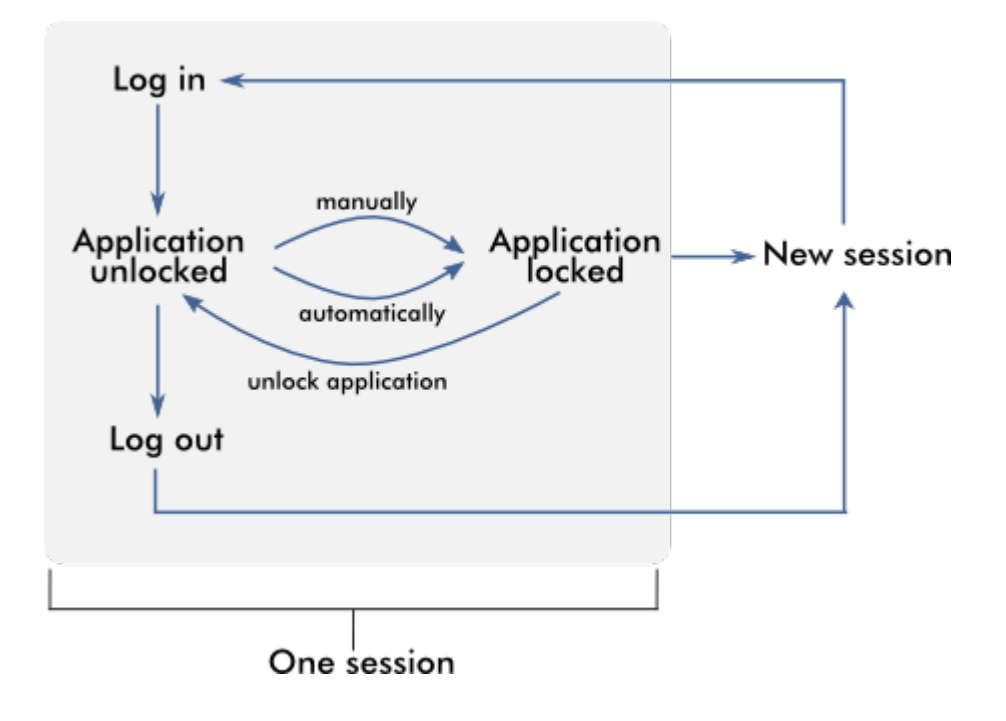

Come comportarsi se esistono dati non salvati

Se un utente blocca l'applicazione ed esistono dati non salvati, compare una finestra di dialogo contenente un elenco di tutti gli ambienti con dati non salvati:

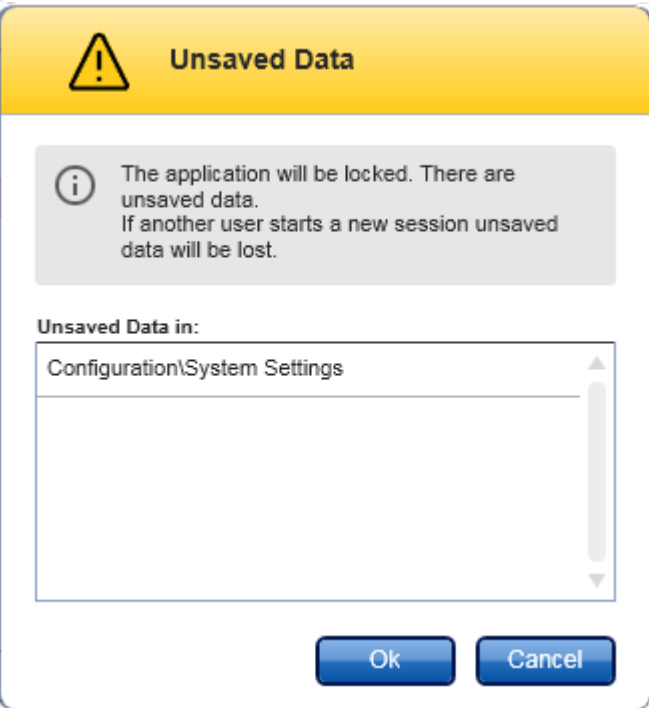

Se un altro utente desidera avviare una nuova sessione, compare una finestra di dialogo che avvisa che esistono dati non salvati di un precedente utente e che tali dati andranno perduti qualora venga avviata una nuova sessione.

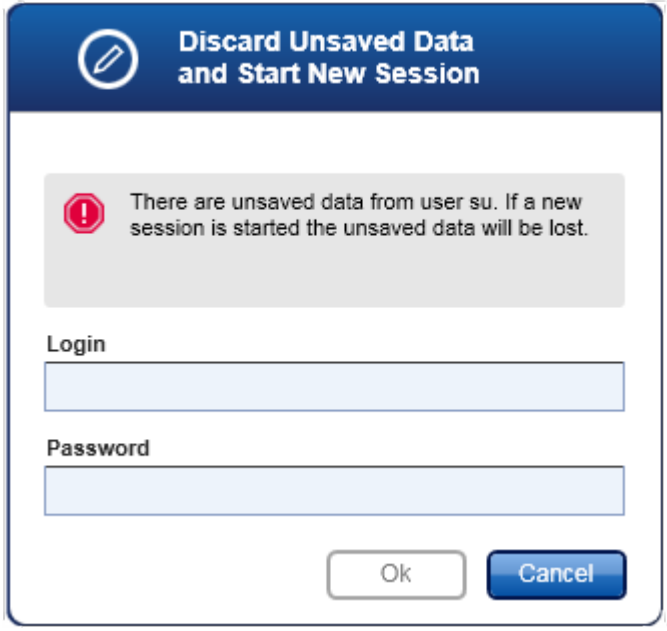

## Argomenti correlati

- Login e [logout](#page-317-0)
- Blocco e [sblocco](#page-322-0)
- [Impostazione](#page-402-0) delle politiche di gestione delle password e del timer di autoblocco

### 1.5.1.4 Rotor-Gene AssayManager v2.1 e altri prodotti QIAGEN

Rotor-Gene AssayManager v2.1 presenta diverse interfacce e funzioni di scambio dati con altri prodotti QIAGEN e sistemi esterni LIMS (Laboratory Information Management Systems).

Con il Rotor-Gene AssayManager v2.1 possono essere controllati simultaneamente fino a 4 diversi strumenti Rotor-Gene Q. Ogni termociclatore collegato può rinviare dati di acquisizione non elaborati al Rotor-Gene AssayManager v2.1.

#### **Nota**

Il Rotor-Gene AssayManager v1.0 e il Rotor-Gene AssayManager v2.1 sono prodotti indipendenti e non possono essere utilizzati in parallelo sullo stesso sistema. Inoltre, il Rotor-Gene AssayManager v2.1 non sostituisce il Rotor-Gene AssayManager v1.0.

### **Nota**

Il Rotor-Gene AssayManager v2.1 e il software Rotor-Gene Q possono essere installati sullo stesso computer in parallelo. Tuttavia, in un dato momento uno solo dei programmi può avere una connessione attiva con il Rotor-Gene Q.

### Ipotesi 1:

Se il software Rotor-Gene Q viene avviato prima del Rotor-Gene AssayManager v2.1 e viene collegato per primo ad un termociclatore, il Rotor-Gene AssayManager v2.1 non è in grado di stabilire una connessione con il termociclatore. Spegnere il software Rotor-Gene Q. Riavviare il Rotor-Gene AssayManager v2.1 per controllare il termociclatore con il Rotor-Gene AssayManager v2.1.

### Ipotesi 2:

Se il Rotor-Gene AssayManager v2.1 viene avviato prima del software Rotor-Gene Q e viene collegato per primo ad un termociclatore, il software Rotor-Gene Q non è in grado di stabilire una connessione con il termociclatore. Spegnere il Rotor-Gene AssayManager v2.1. Riavviare il software Rotor-Gene Q per controllare il termociclatore con il software Rotor-Gene Q.

I file dei risultati del software QIAsymphony AS versione 5.0 possono essere utilizzati per generare elenchi di lavoro nel Rotor-Gene AssayManager v2.1. Tutte le informazioni importanti riguardanti campioni e dosaggi vengono impostate automaticamente e le immissioni manuali durante il setup dell'elenco di lavoro sono ridotte al minimo.

Il Rotor-Gene AssayManager v2.1 può essere collegato a un LIMS (Laboratory Information Management System) direttamente oppure tramite una soluzione middleware dedicata (QIAlink™),\* che collega facilmente gli strumenti QIAGEN ad un LIMS. (Contattare QIAGEN per conoscere la disponibilità del middleware QIAlink.)

### Argomenti correlati

- [Importazione](#page-342-0) di un elenco di lavoro
- [Esportazione](#page-249-0) di un file \*.rex
- [Configurazione](#page-327-0) di un processo

#### 1.5.1.5 Differenze tra esperimento e dosaggio

I termini "esperimento" e "dosaggio" sono utilizzati con diversi significati nel Rotor-Gene AssayManager v2.1. Il Rotor-Gene AssayManager v2.1 consente l'esecuzione di più dosaggi in uno stesso esperimento creando un elenco di lavoro con più profili di dosaggio compatibili. Tutti i dosaggi in uno stesso processo definiscono un esperimento.

### Esempio

La seguente rappresentazione grafica fornisce un esempio. Viene creato un elenco di lavoro costituito da 4 diversi dosaggi. I colori più brillanti rappresentano i campioni di analisi; i colori più scuri i campioni non di analisi, ad esempio i controlli esterni. Per l'elenco di lavoro si utilizza un rotore a 36 pozzetti.

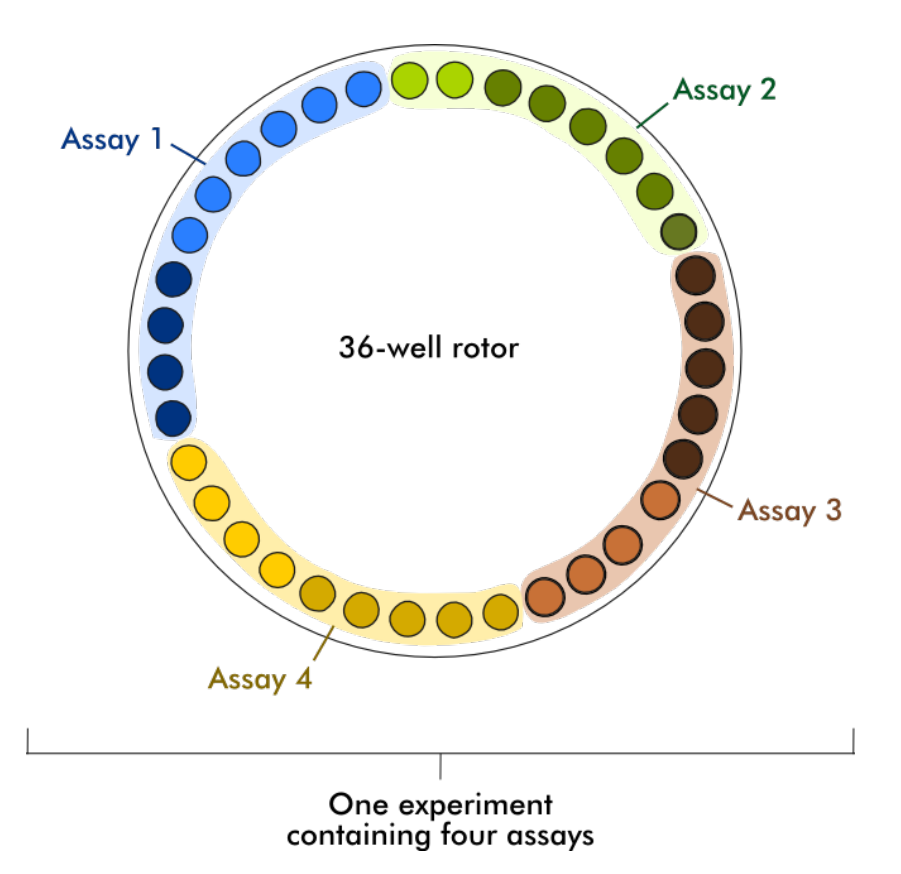

Al termine del processo, tutti i singoli dosaggi dell'esperimento vengono elencati nell'ambiente "Approval" (Convalida). Tutti i campioni di analisi di un dosaggio devono essere convalidati (accettati o rifiutati) e rilasciati. Un esperimento si definisce completamente rilasciato solo se tutti i campioni di analisi di tutti i dosaggi di un esperimento sono stati rilasciati. I dati vengono trasferiti all'ambiente "Archive" e, in via opzionale, vengono generati i risultati LIMS e il referto.

### Argomenti correlati

- [Creazione/modifica](#page-328-0) di un elenco di lavoro
- Avvio di un [processo](#page-350-0)
- ▶ Termine e rilascio di un [processo](#page-353-0)

#### 1.5.2 Uso generale del software

Il seguente capitolo descrive il concetto di uso generale del software del Rotor-Gene AssayManager v2.1.

### 1.5.2.1 Uso del colore

Il Rotor-Gene AssayManager v2.1 vanta un concetto cromatico interattivo ottimale per presentare le informazioni e guidare l'utente in modo intuitivo. La seguente tabella offre una panoramica dei diversi colori utilizzati nel software e i rispettivi significati:

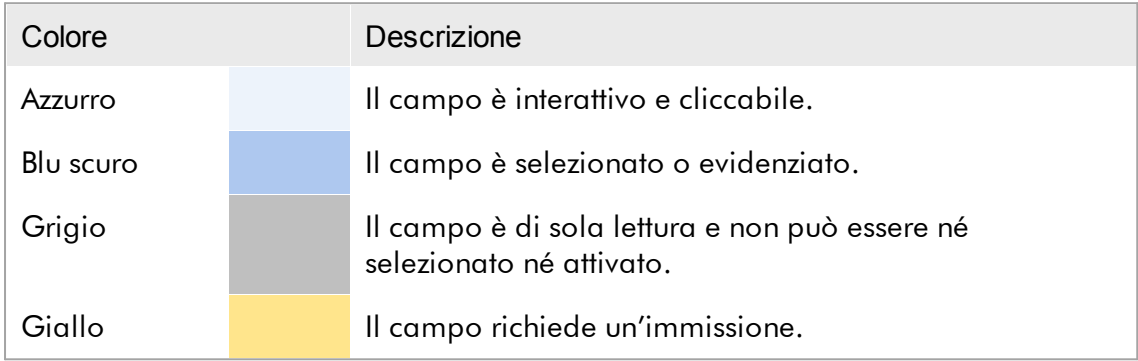

### Esempio 1 La seguente finestra di dialogo a titolo esemplificativo chiarisce il concetto cromatico.

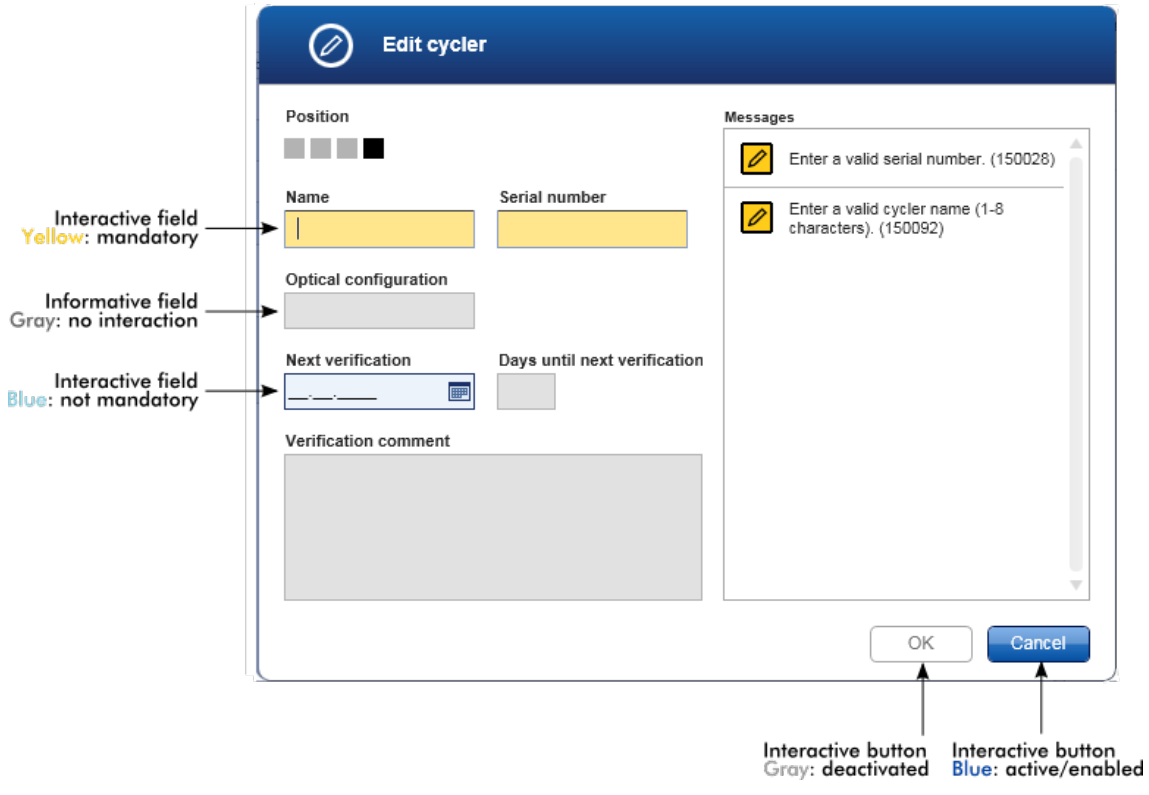

#### Esempio 2

Per la creazione di un nuovo elenco di lavoro nell'ambiente "Setup" sono disponibili 4 pulsanti ("Assays" (Dosaggi), "Kit information" (Informazioni sul kit), "Samples" (Campioni), e "Properties" (Proprietà)) relativi alle diverse fasi da eseguire. Il concetto cromatico dei pulsanti delle fasi è chiarito nella seguente rappresentazione tabella:

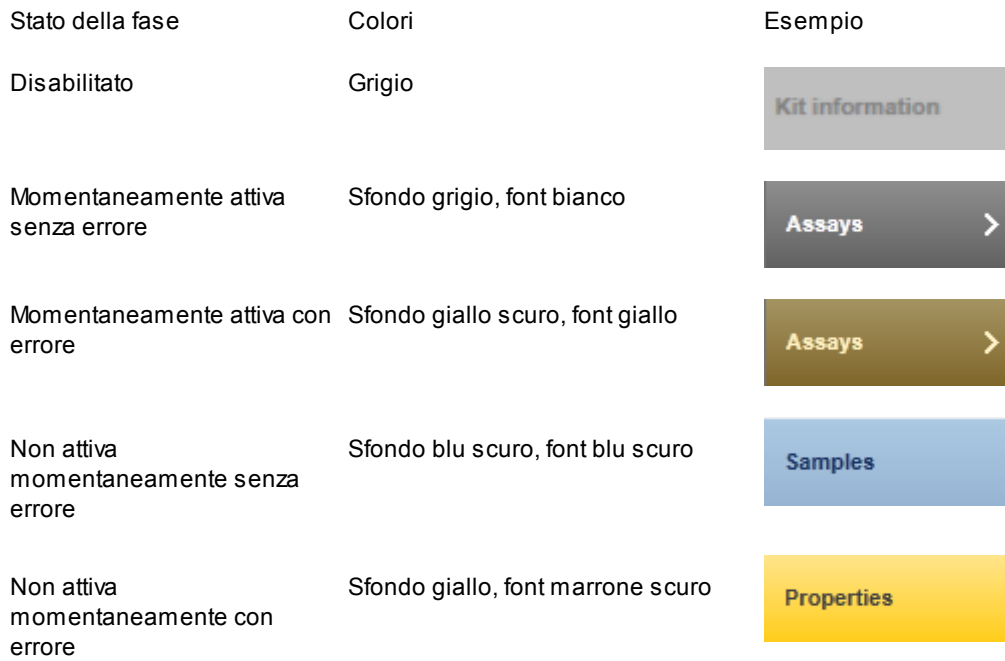

#### 1.5.2.2 Visualizzazione di errori e avvertenze

Errori e avvertenze sono informazioni fondamentali per l'utente. Questi messaggi segnalano un problema o una situazione errata. Il Rotor-Gene AssayManager v2.1 distingue fra 4 diversi livelli di problemi:

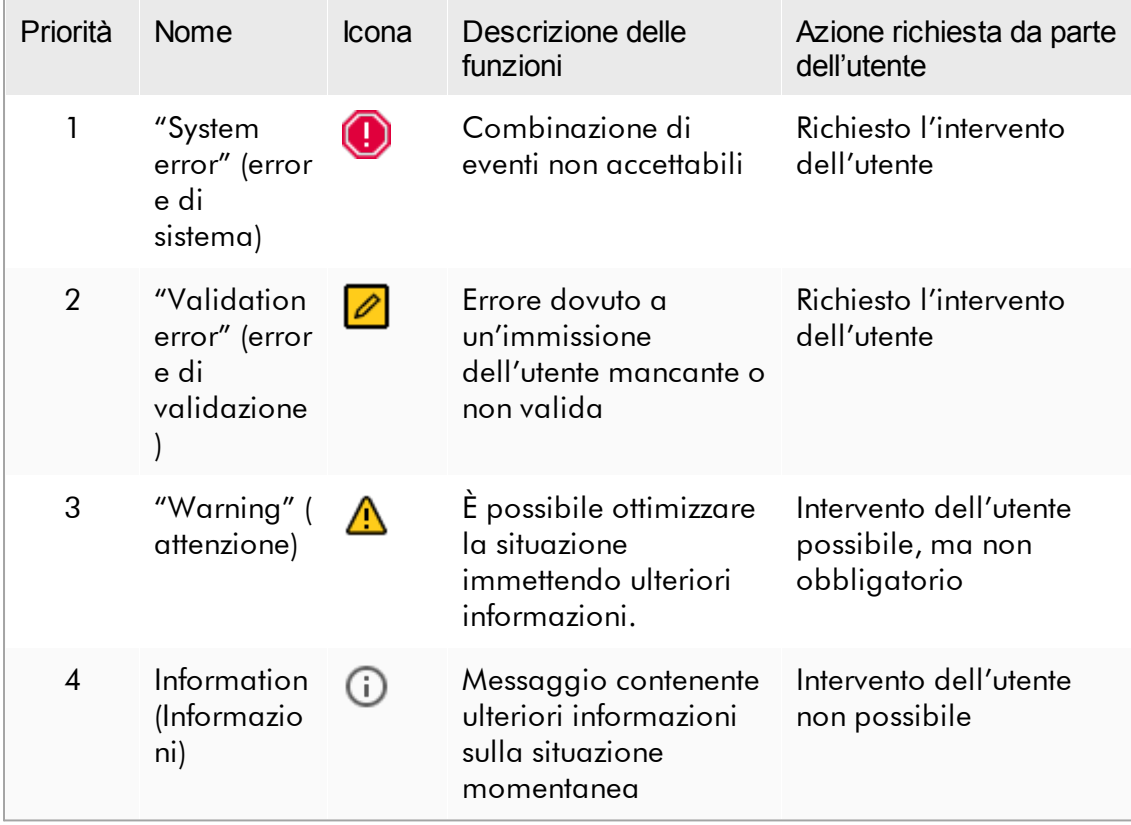

Tutti gli errori e le avvertenze esistenti sono visualizzati con la corrispondente icona in una sezione messaggi separata oppure in una finestra pop-up. Se applicabile, la sezione messaggi elenca tutti gli errori e le avvertenze momentaneamente esistenti ordinati con priorità decrescente.

#### Sezione "Messages" (messaggi)

La seguente schermata mostra i possibili errori e le possibili avvertenze durante la creazione dell'elenco di lavoro nell'ambiente "Setup". I messaggi sono visualizzati con la corrispondente icona, il testo dell'errore e l'ID errore fra parentesi.

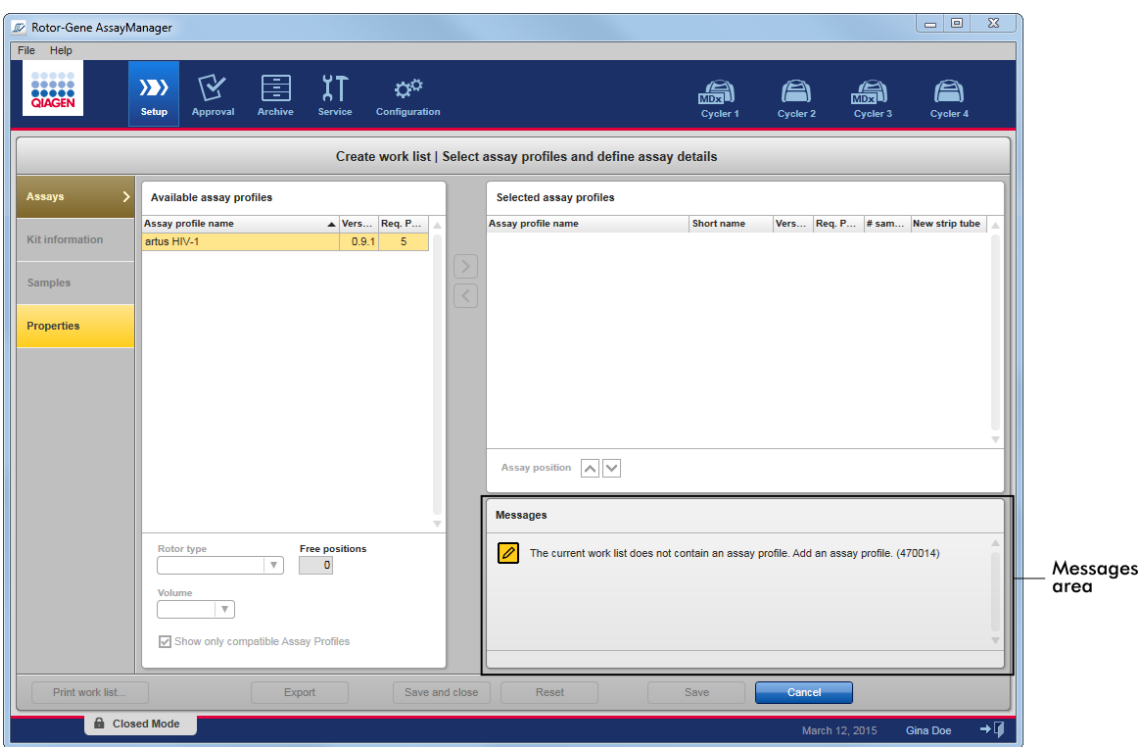

# Vista dettagliata della sezione "Messages" (Messaggi):

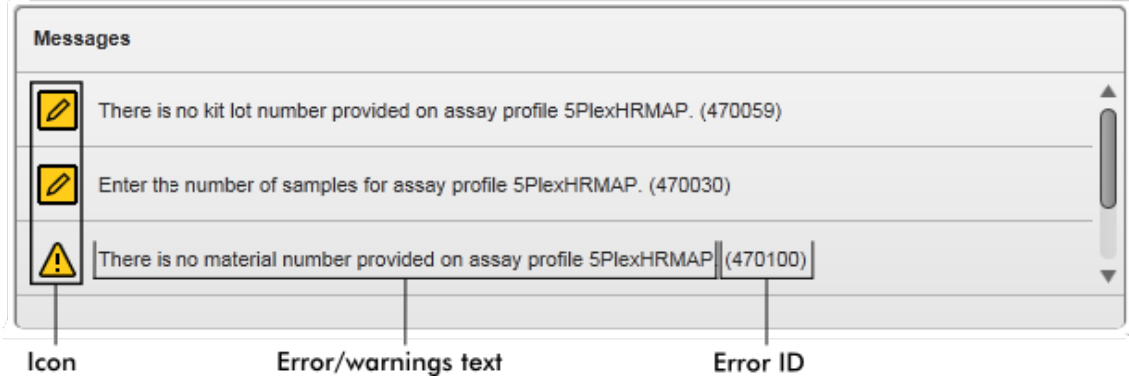

Finestra pop-up dei messaggi d'errore

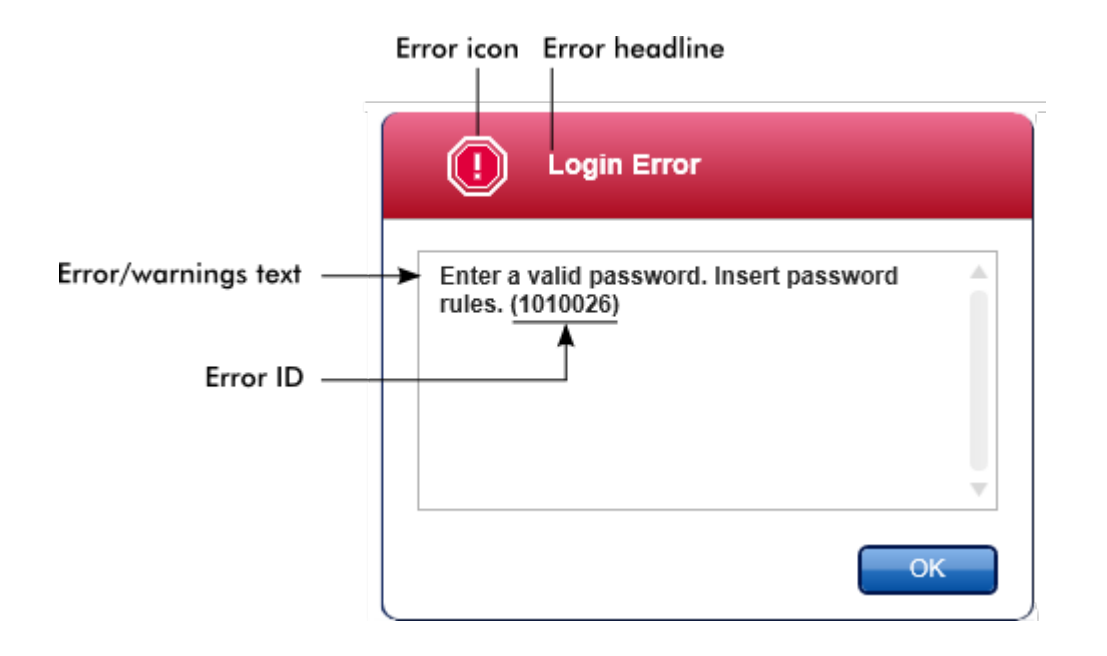

Ogni ID errore è univoco. Qualora si debba contattare i QIAGEN Technical Services per la risoluzione dei problemi, tenere a portata di mano l'ID errore. Potrebbero essere utili anche ulteriori schermate dell'errore che visualizzano l'interfaccia grafica utente (GUI).

1.5.2.3 Immissione dei dati

## Tasti di scelta rapida

Nel Rotor-Gene AssayManager v2.1 sono disponibili i seguenti hot key o tasti di scelta rapida:

- · "F1" per aprire il file guida
- · Funzione copia e incolla ("CTRL"+"C" e "CTRL"+"V")
- · Navigazione (tasto di tabulazione, tasti cursore)

Durante l'immissione dei dati possono essere utilizzati i seguenti tasti di scelta rapida della tastiera:

- · "F2" per avviare la modifica
- · "Escape" (esc) per annullare l'immissione
- · "Return" (invio) per confermare un'immissione

## Identificazione dei campi interattivi

Tutti gli elementi interattivi per i quali un utente può immettere dei dati sono contrassegnati da un triangolo nero (\) nell'angolo in alto a destra. Il seguente esempio è tratto alla fase di creazione dell'elenco di lavoro nell'ambiente "Setup":

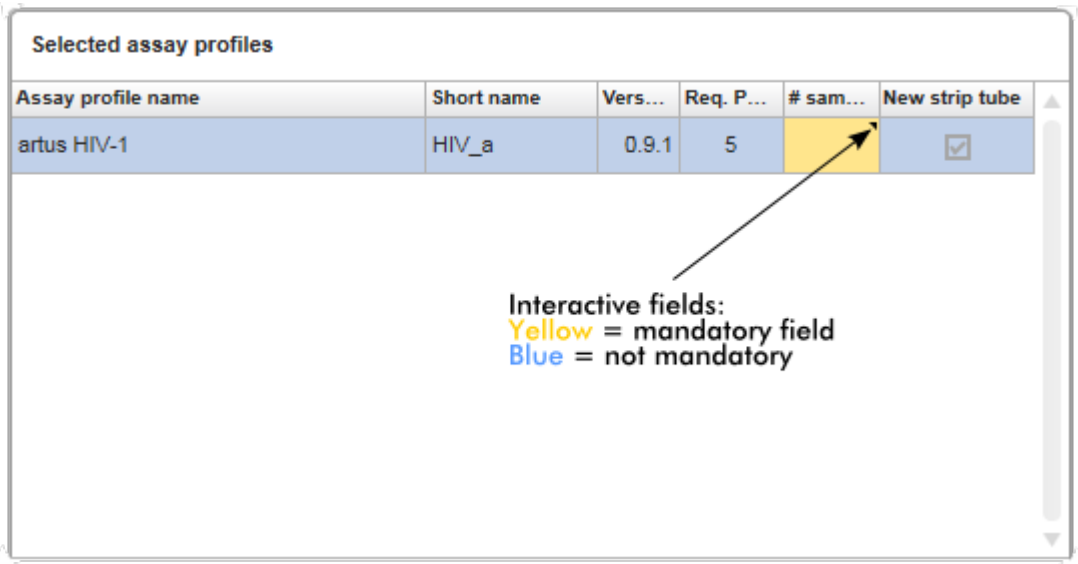

## Calendario: immissione della data nei rispettivi campi

Le date possono essere immesse nei campi data manualmente con la tastiera oppure utilizzando un calendario interattivo pop-up. Un'icona calendario (**)** è posizionata a destra di ogni campo data.

Facendo clic sull'icona calendario ( A ) si apre il calendario pop-up.

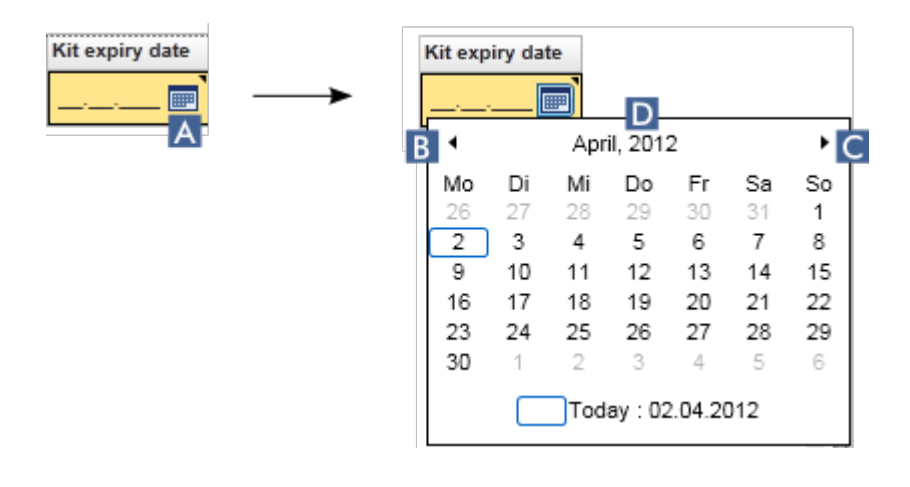
Per passare al mese precedente/successivo fare clic sulle icone freccia (B) e (C). Fermandosi con il mouse sull'etichetta dell'anno (D) vengono visualizzate ulteriori frecce di controllo, che possono essere utilizzate per passare all'anno successivo (freccia su) o all'anno precedente (freccia giù):

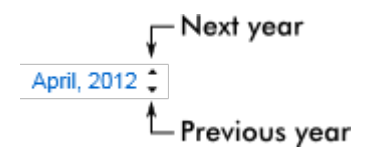

Procedura passo a passo per immettere una data utilizzando il calendario.

1. Fare clic sull'icona calendario  $\blacksquare(A)$  accanto al campo data.

Compare il calendario pop-up.

2. Procedere secondo il seguente schema:

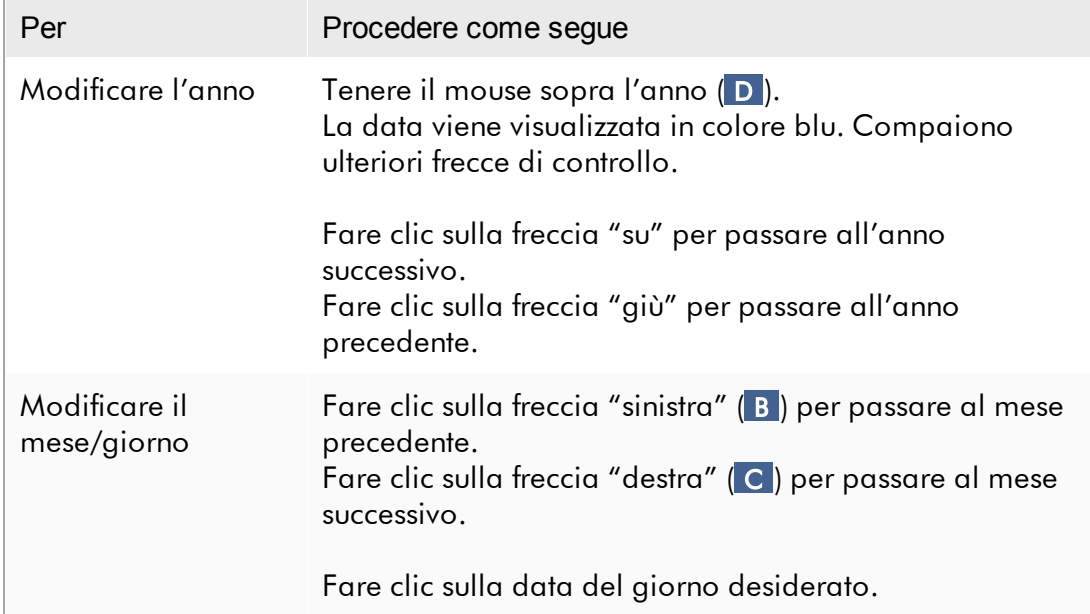

Il calendario scompare e il campo data viene compilato automaticamente con la data selezionata.

#### 1.5.2.4 Utilizzo delle tabelle

#### Ordinamento nelle tabelle

Alcune tabelle nel Rotor-Gene AssayManager v2.1 offrono la possibilità di ordinare i dati presenti in base ad una determinata colonna. Le colonne ordinabili sono riconoscibili dall'icona indicatore di ordinamento (-) nell'intestazione della rispettiva colonna. I dati nella tabella vengono ordinati secondo questa colonna. Esistono due diverse icone per visualizzare i dati in ordine crescente o decrescente:

Ordine crescente:

La tabella viene ordinata secondo la colonna selezionata in ordine crescente.

#### Ordine decrescente:

La tabella viene ordinata secondo la colonna selezionata in ordine decrescente.

Per commutare l'ordine da crescente a decrescente o viceversa, fare clic sull'intestazione della colonna con l'icona indicatore di ordinamento. Per ordinare i dati nella tabella secondo un'altra colonna, fare clic sull'intestazione della rispettiva colonna.

Nell'esempio seguente, la tabella "Assay selection" (selezione dosaggi) viene ordinata in base alla colonna "Experiment" (esperimento) in ordine crescente.

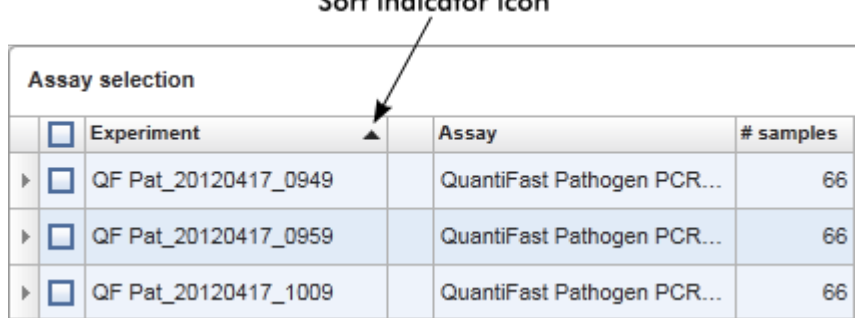

#### Count for all and so the se-

#### Selezione delle celle

Si può selezionare una determinata area di celle facendo clic nella prima cella, tenendo premuto il tasto sinistro del mouse e trascinando il mouse fino all'ultima cella dell'area da selezionare. Le celle selezionate vengono evidenziate in colore blu scuro. Per effettuare una selezione multipla di celle non adiacenti, tenere premuto il tasto "CTRL" e fare clic sulle celle da selezionare.

## Copia dei dati da una tabella

Si possono copiare i dati da una tabella selezionando innanzi tutto le celle da copiare e poi utilizzando i tasti "CTRL"+"C". Il contenuto delle celle selezionate viene copiato negli appunti. Le celle copiate possono essere facilmente incollate con i tasti "CTRL"+"V" in un'altra area all'interno del Rotor-Gene AssayManager v2.1 oppure in un altro software per essere poi elaborate.

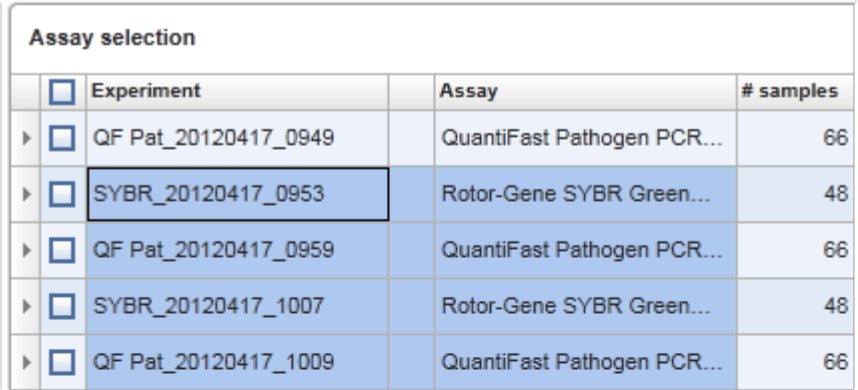

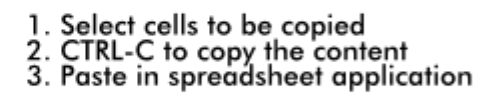

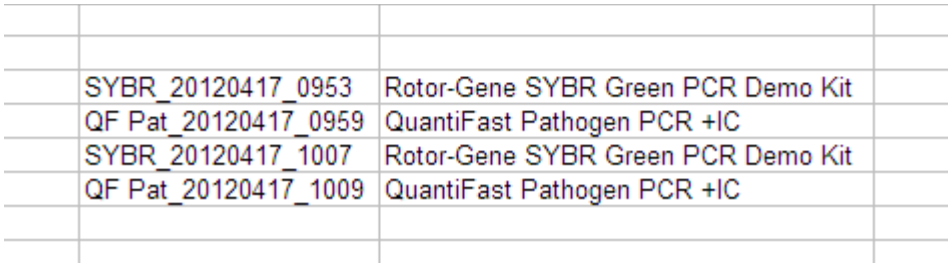

## Menu di contesto

Le tabelle presentano menu di contesto con vari tipi di comandi. Il menu di contesto nel Rotor-Gene AssayManager v2.1 si apre cliccando con il tasto destro del mouse sulle celle selezionate. Nelle tabelle con un selettore di riga esiste un ulteriore menu di contesto che si attiva selezionando innanzi tutto le righe con il rispettivo selettore di  $\frac{1}{10}$ e poi cliccando con il tasto destro del mouse.

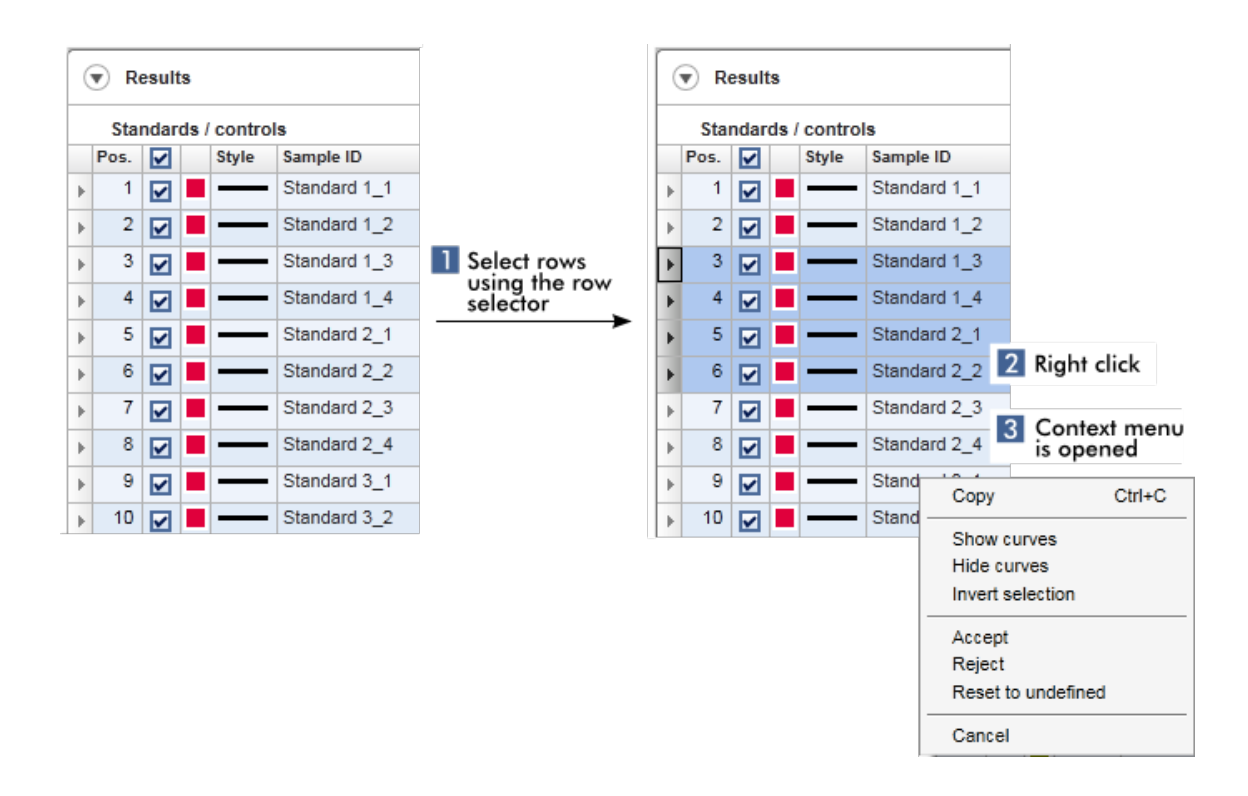

#### 1.5.2.5 Utilizzo dei grafici

Il Rotor-Gene AssayManager v2.1 fornisce le funzioni grafiche, quali ingrandimento/riduzione, spostamento (pan) e selezione dei campioni per esaminare facilmente un grafico nei particolari. Le seguenti sezioni descrivono come utilizzare queste funzioni.

#### Attività correlate all'utilizzo dei grafici

- **[Ingrandimento](#page-148-0)**
- [Riduzione](#page-150-0)
- Spostamento
- [Selezione/deselezione](#page-150-1) di campioni
- [Informazioni](#page-153-0) sui campioni nei grafici

#### <span id="page-148-0"></span>1.5.2.5.1 Ingrandimento di un grafico

#### Panoramica

Per ingrandire un grafico nel Rotor-Gene AssayManager v2.1, si può selezionare una determinata area da ingrandire come mostra l'esempio seguente di un grafico di amplificazione dell'ambiente "Approval" (convalida).

## Procedura passo a passo per ingrandire un grafico

1. Posizionare il cursore sull'area del grafico. Il cursore si trasforma in un reticolo di puntamento.

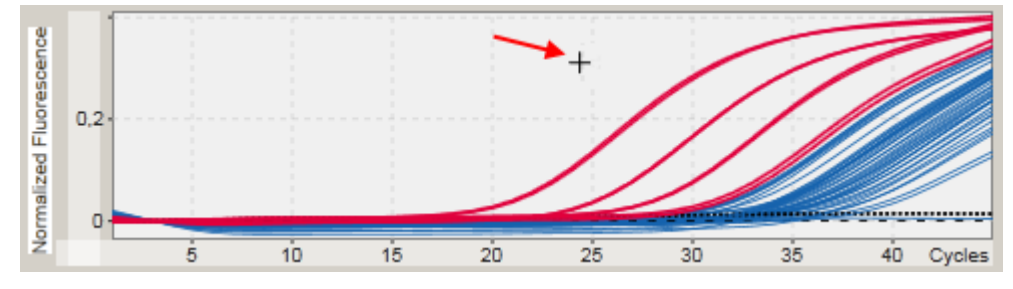

2.

a) Cliccare e tenere premuto il tasto sinistro del mouse. L'icona del mouse si trasforma nell'icona cursore.

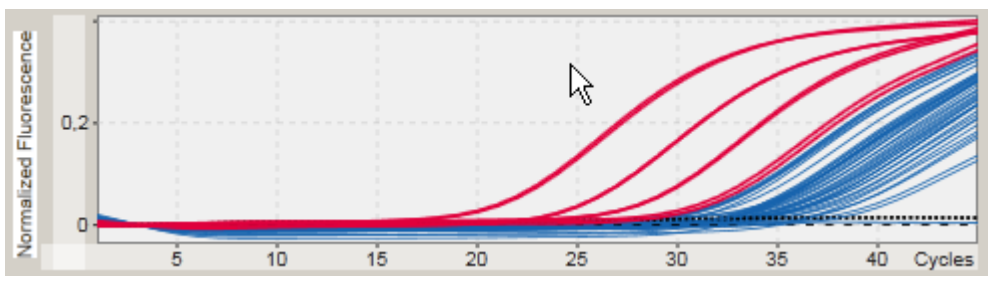

b) Trascinare il cursore fino alla fine dell'area da ingrandire. Un rettangolo grigio scuro visualizza l'area selezionata finché si tiene premuto il tasto sinistro del mouse.

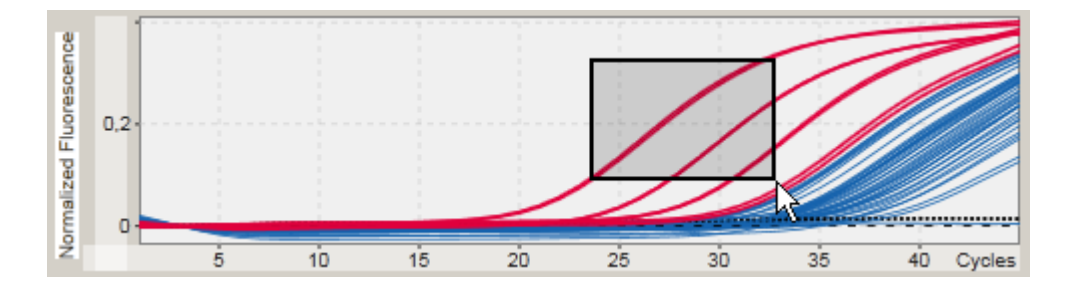

c) Rilasciare il tasto sinistro del mouse. Compare il seguente menu:

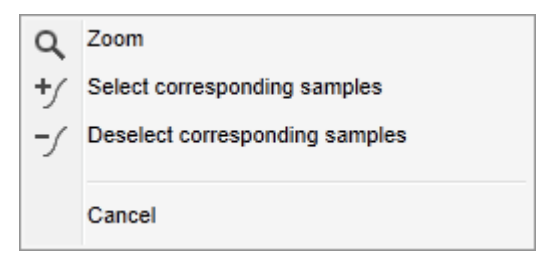

- 3. Cliccare con il tasto sinistro del mouse su "Zoom" (ingrandisci). Il grafico viene ingrandito nell'area selezionata.
- 4. Per spostarsi nel grafico ingrandito in senso verticale o orizzontale è sufficiente cliccare con il tasto destro del mouse nell'area del grafico, tenere premuto il tasto destro del mouse e spostare il cursore.

#### Esempio

Tenendo premuto il tasto destro del mouse e spostando il mouse si modifica opportunamente la visualizzazione del grafico.

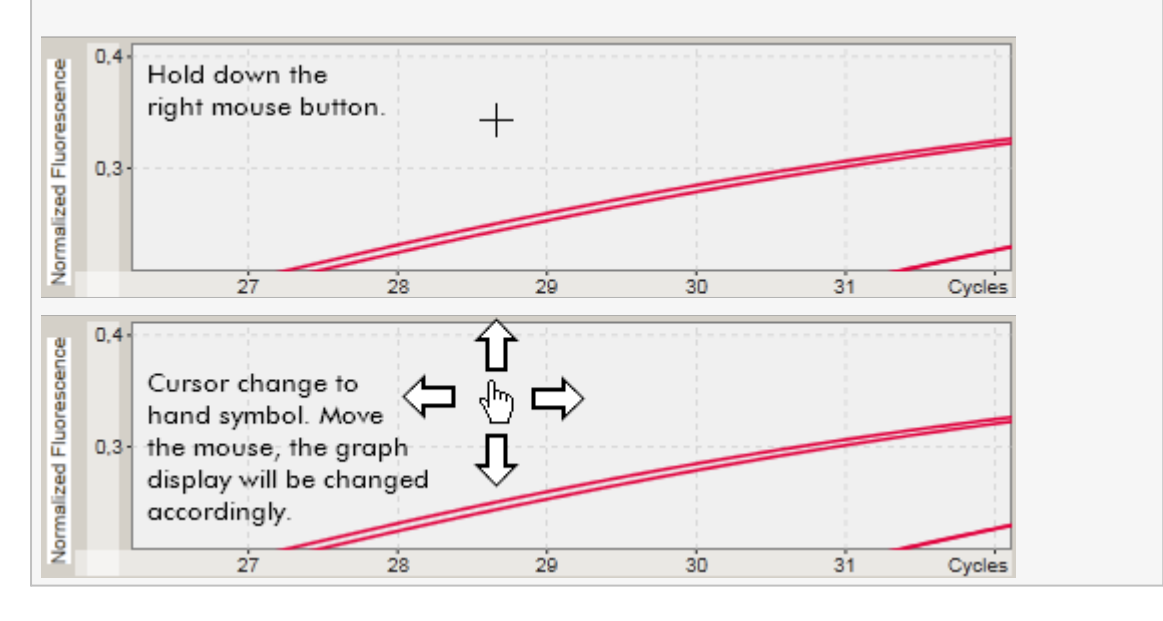

## <span id="page-150-0"></span>1.5.2.5.2 Riduzione di un grafico

## Procedura passo a passo per ridurre un grafico

Fare doppio clic in qualsiasi punto del grafico per resettare la funzione di ingrandimento alla scala predefinita e vedere il grafico intero.

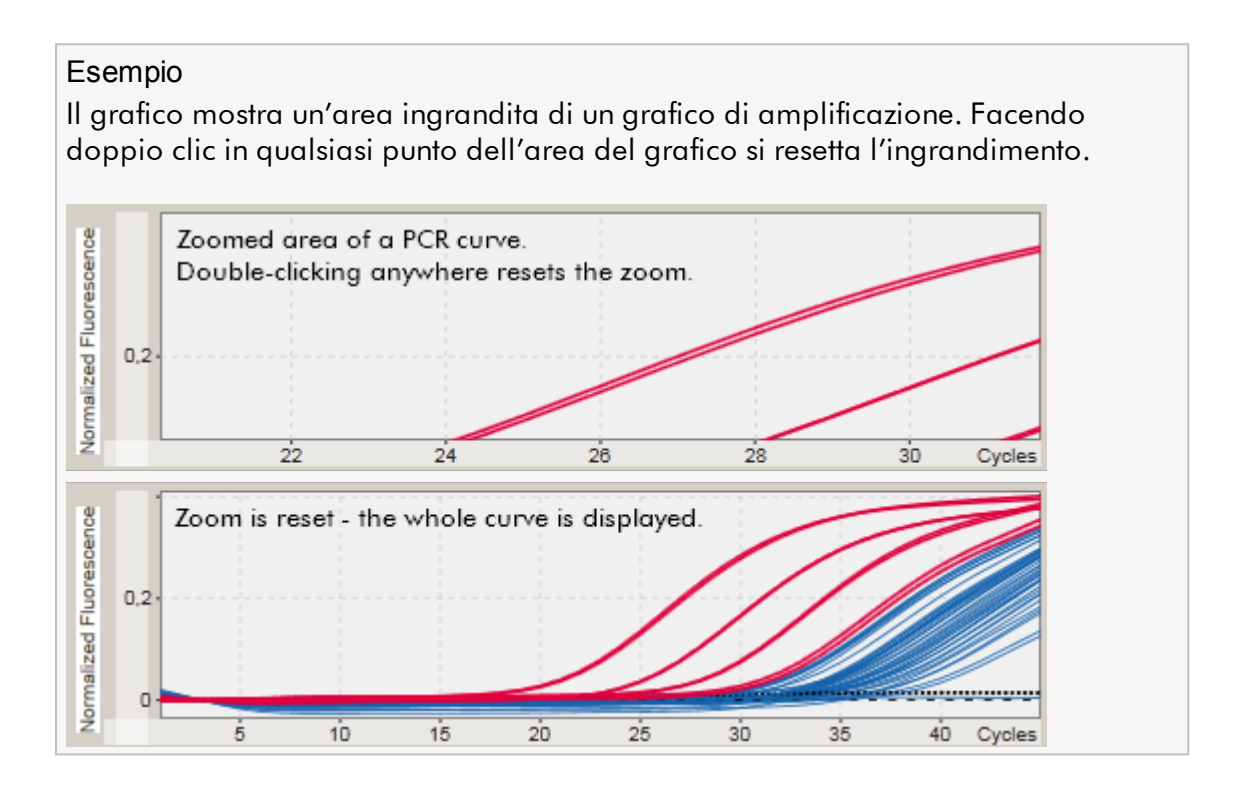

#### <span id="page-150-1"></span>1.5.2.5.3 Selezione/deselezione di campioni

#### Panoramica

Il Rotor-Gene AssayManager v2.1 offre 2 metodi per selezionare o deselezionare i campioni in un grafico di amplificazione:

- · utilizzando un grafico
- · utilizzando le caselle di controllo

Procedura passo a passo per selezionare/deselezionare i campioni utilizzando un grafico

Normalized Fluorescence  $0,2$ 0  $\overline{5}$  $10$  $15$  $\overline{20}$ 25  $30$ 35  $40$ Cycles

L'icona cursore del mouse si trasforma in un reticolo di puntamento.

1. Posizionare il cursore su un'area del grafico.

2.

a) Cliccare e tenere premuto il tasto sinistro del mouse. L'icona del mouse si trasforma nell'icona cursore.

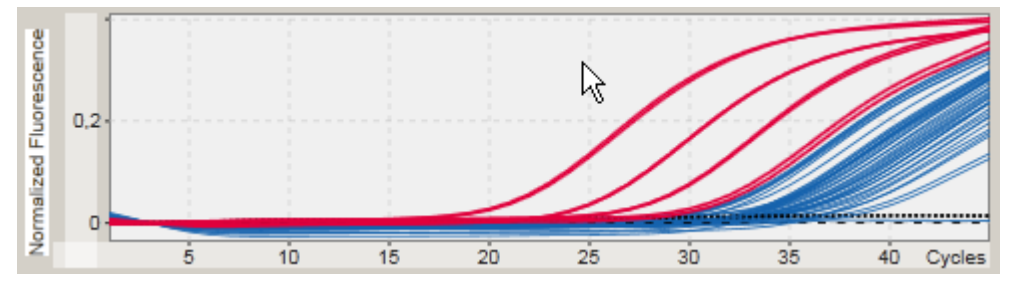

b) Trascinare il cursore fino alla fine dell'area da ingrandire. Un rettangolo grigio scuro visualizza l'area selezionata finché si tiene premuto il tasto sinistro del mouse.

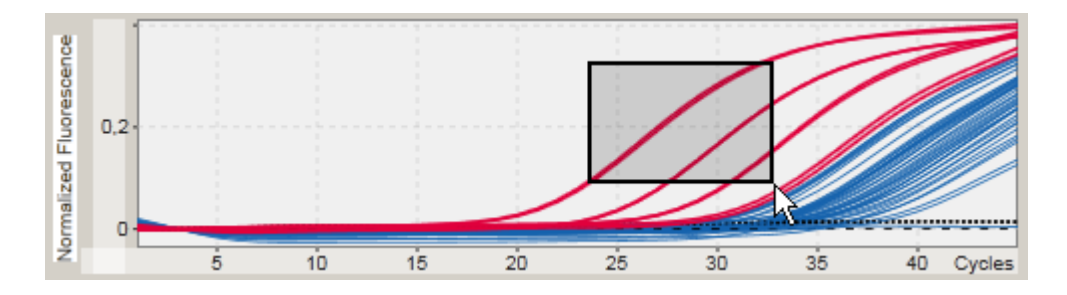

c) Rilasciare il tasto sinistro del mouse. Compare il seguente menu:

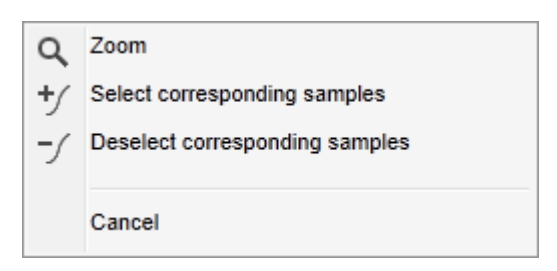

2. Cliccare con il tasto sinistro del mouse sull'opzione desiderata.

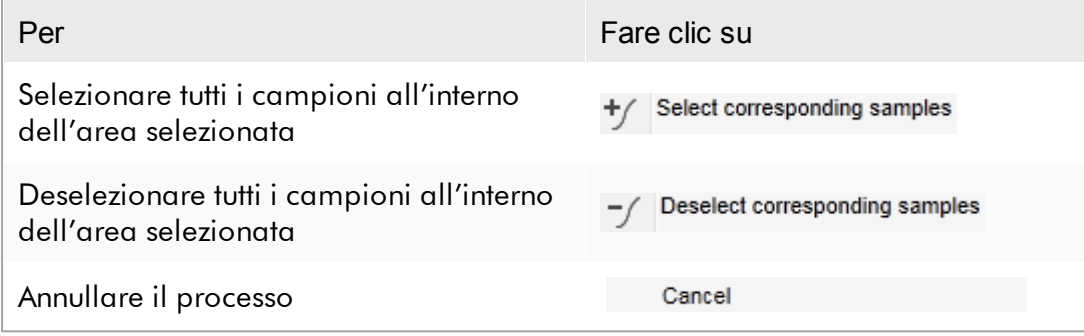

Selezione/deselezione di campioni utilizzando le caselle di controllo I campioni vengono selezionati o deselezionati attivando o disattivando le corrispondenti caselle di controllo nella tabella "Results" (risultati).

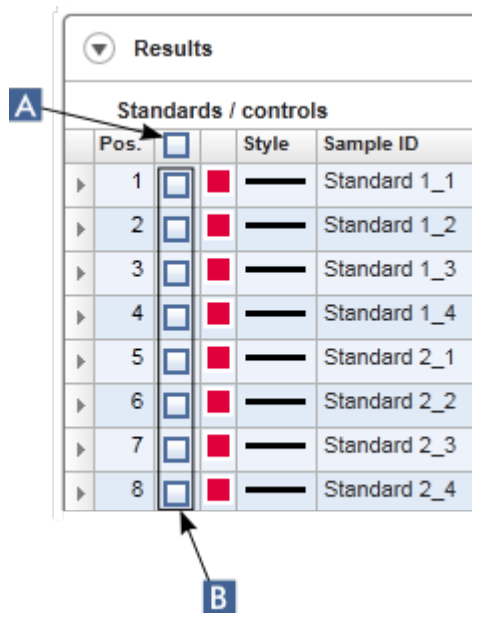

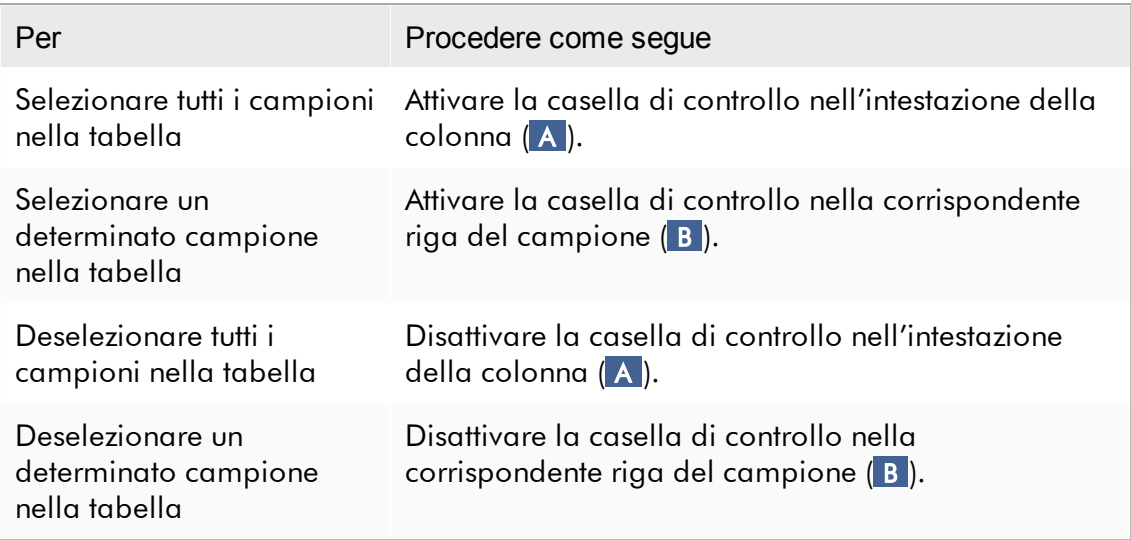

# **Nota** L'icona della casella di controllo nell'intestazione della colonna cambia in funzione del numero di campioni selezionati. Icona Descrizione Nessun campione selezionato n

Ξ Uno o più campioni selezionati ☑ Tutti i campioni selezionati

## <span id="page-153-0"></span>1.5.2.5.4 Informazioni sui campioni nei grafici

Per ottenere informazioni sui campioni riguardanti una determinata curva, posizionare il mouse sulla curva. La curva viene evidenziata e compare un tooltip contenente le seguenti informazioni:

- · Numero provetta
- · ID campione
- · Tipo di dosaggio
- · Nome abbreviato del dosaggio

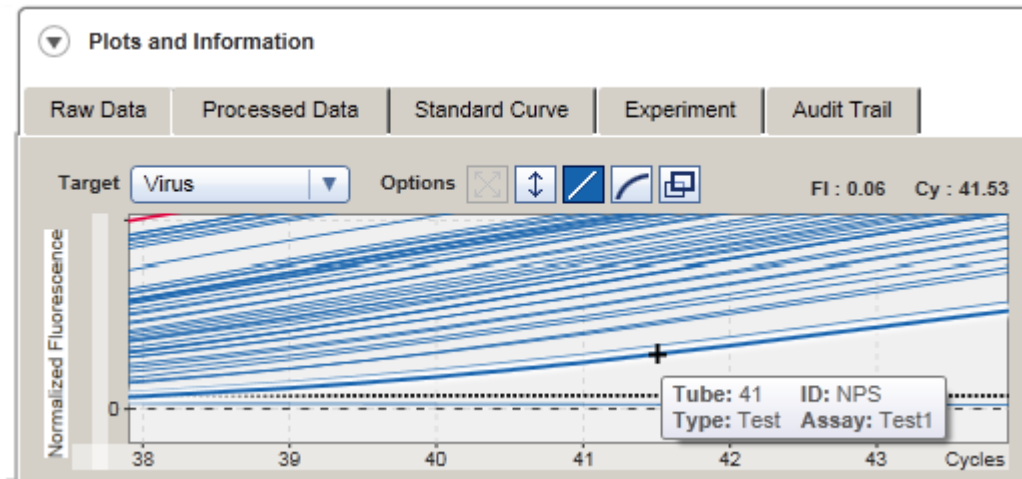

#### 1.5.3 Area di lavoro del Rotor-Gene AssayManager v2.1

Il Rotor-Gene AssayManager v2.1 è articolato in diversi ambienti. Si può accedere a questi ambienti utilizzando le icone dedicate nella barra strumenti principale. Sono disponibili i seguenti ambienti:

- [Ambiente](#page-163-0) "Setup"
- Ambiente "Approval" [\(Convalida\)](#page-219-0)
- [Ambiente](#page-247-0) "Archive" (Archivio)
- Ambiente "Service" [\(Assistenza\)](#page-252-0)
- Ambiente "Configuration" [\(Configurazione\)](#page-259-0)
- Ambiente "Cycler" [\(Termociclatore\)](#page-205-0)

#### Nota

Se si lavora nella User Defined Test Mode (UDT mode) (modalità di prova definita dall'utente (modalità UDT)) è disponibile anche l'ambiente "Development" (sviluppo). Per utilizzare le funzioni della UDT mode deve essere installato un plug-in compatibile per UDT mode.

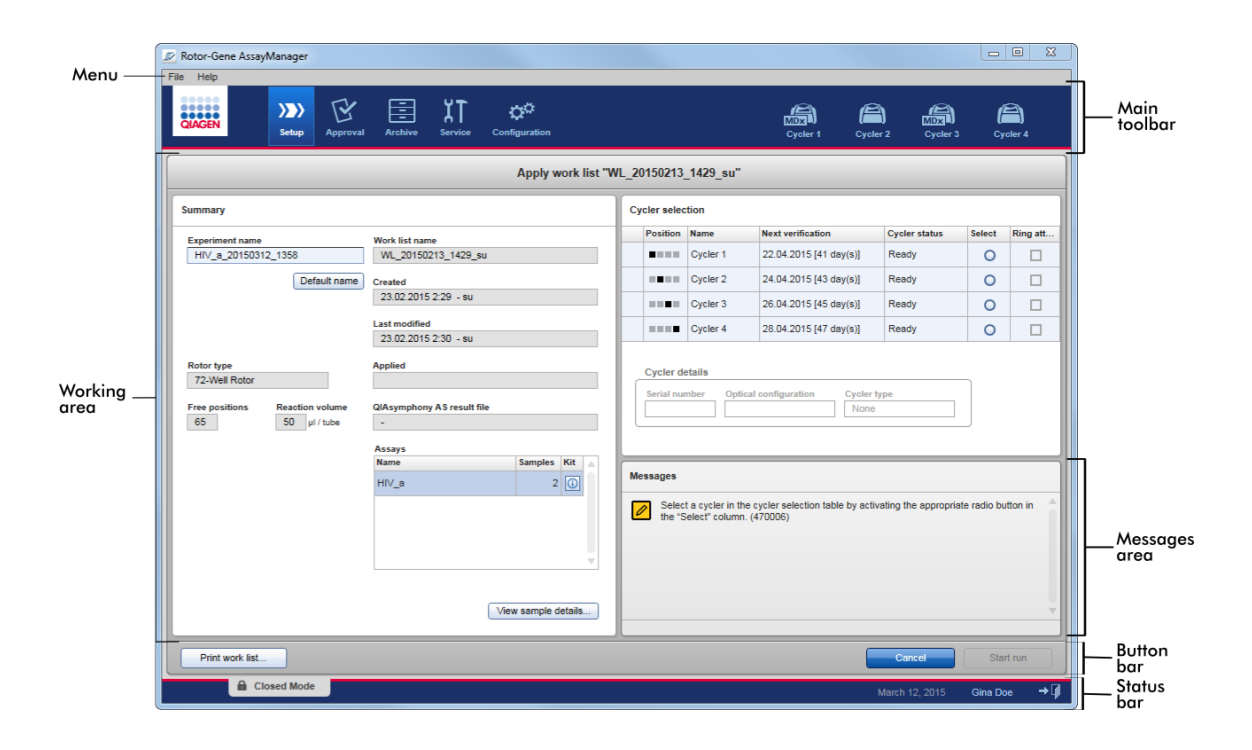

L'area di lavoro di un ambiente include un'area operativa specifica dell'ambiente e i seguenti elementi generali:

- · Menu
- · Barra strumenti principale
- · Area operativa
- · Sezione "Messages" (messaggi)
- · Barra pulsanti
- · Barra di stato

#### 1.5.4 Elementi generali

In questa sezione vengono descritti i seguenti elementi generali dell'interfaccia utente grafica:

[Menu](#page-156-0)

- Barra strumenti [principale](#page-158-0)
- Sezione ["Messages"](#page-159-0) (Messaggi)
- Barra [pulsanti](#page-160-0)
- [Barra](#page-161-0) di stato

#### <span id="page-156-0"></span>1.5.4.1 Menu

#### Menù file

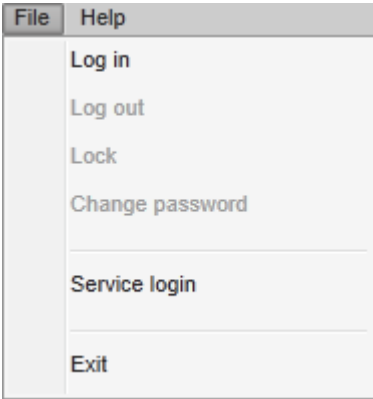

## Login

Selezionare "Log in" per eseguire il login nel Gene AssayManager v2.1. Questa opzione non è abilitata se un utente è già registrato.

## Log out (logout)

Questa funzione consente all'utente attuale di eseguire il logout. In presenza di dati non salvati, compare la seguente avvertenza con un elenco degli ambienti con dati non salvati.

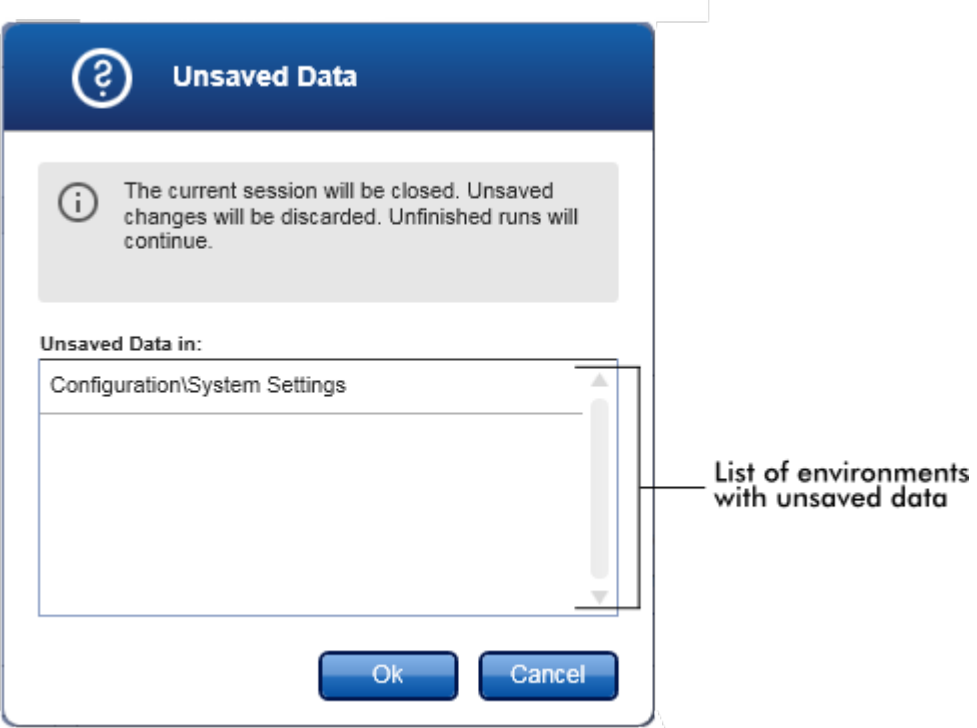

Se non ci sono dati non salvati, compare la seguente finestra di dialogo:

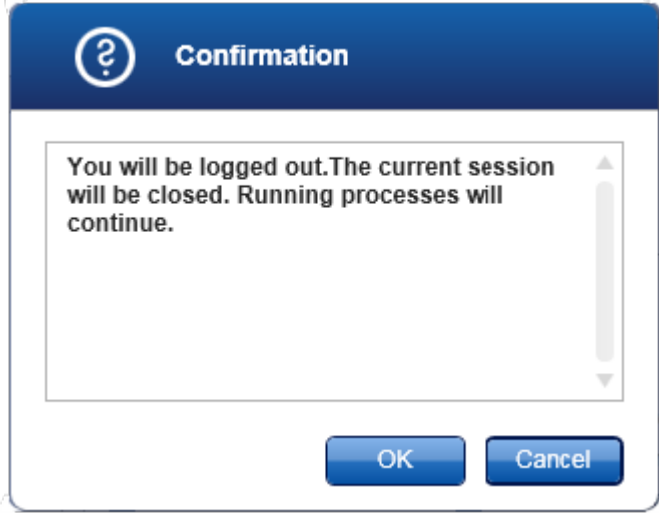

## Lock (blocca)

Questa funzione blocca la sessione corrente. Per sbloccare la sessione, l'utente registrato deve inserire la password.

## Change password (modificare la password)

Questa funzione apre una finestra di dialogo per cambiare la password. Deve essere inserita la vecchia password seguita dalla nuova password e da una conferma della stessa.

## Service login (login di assistenza)

Questa opzione serve per il login di un tecnico dell'assistenza in loco QIAGEN. Questa opzione non è abilitata se un utente è già registrato.

## Esci

Questa funzione chiude il Rotor-Gene AssayManager v2.1. Se ci sono dati non salvati, compare un'avvertenza.

## Menu Help (guida)

Funzione Open Rotor-Gene AssayManager v2.1 help file (apri il file guida del Rotor-Gene AssayManager v1.0)

Questa funzione apre il file guida per l'applicazione core del Rotor-Gene AssayManager v2.1.

Funzione Open Gamma Plug-in help file (apri il file guida del plug-in Gamma) Questa funzione apre il file guida dedicato alle funzioni correlate al plug-in Gamma. Se sono installati altri plug-in, saranno disponibili ulteriori file guida.

## Informazioni su

Con questa funzione compare la finestra di dialogo "About Rotor-Gene AssayManager" (informazioni sul Rotor-Gene AssayManager) che visualizza informazioni sul Rotor-Gene AssayManager v2.1 e sui plug-in caricati, inclusi i numeri di versione.

## <span id="page-158-0"></span>1.5.4.2 Barra strumenti principale

La barra strumenti principale contiene 2 aree:

- · Icone degli ambienti
- · Icone dei termociclatori

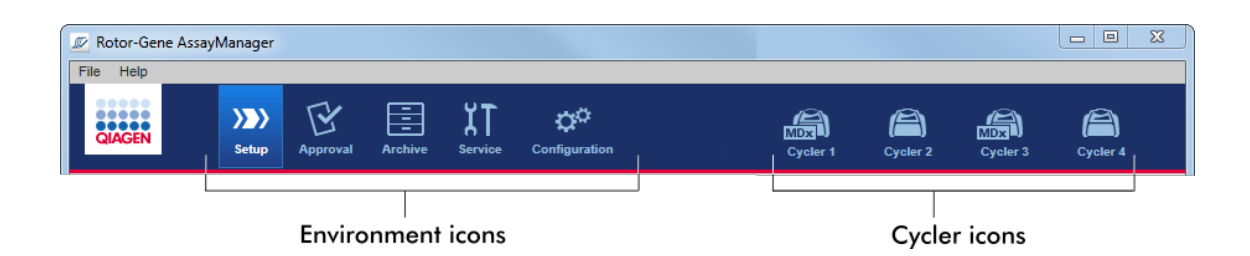

## Icone degli ambienti

Le icone degli ambienti vengono utilizzate per modificare il corrispondente ambiente. L'ambiente momentaneamente attivo è evidenziato.

Il Rotor-Gene AssayManager v2.1 presenta 6 diversi ambienti. Per informazioni dettagliate su un determinato ambiente, fare clic sul rispettivo nome nell'elenco.

- [Ambiente](#page-163-0) "Setup"
- Ambiente "Approval" [\(Convalida\)](#page-219-0)
- [Ambiente](#page-247-0) "Archive" (Archivio)
- Ambiente "Service" [\(Assistenza\)](#page-252-0)
- Ambiente "Configuration" [\(Configurazione\)](#page-259-0)

## **Nota**

Se si lavora nella User Defined Test Mode (UDT mode) (modalità di prova definita dall'utente (modalità UDT)) è disponibile anche l'ambiente "Development" (sviluppo). Per utilizzare le funzioni della UDT mode deve essere installato un plug-in compatibile per UDT mode.

## Icone dei termociclatori

Le icone dei termociclatori visualizzano al massimo 4 termociclatori, ossia quelli che possono essere gestiti dal Rotor-Gene AssayManager v2.1. Facendo clic sull'icona di un termociclatore si entra nella schermata del corrispondente termociclatore.

Per maggiori informazioni vedere l'ambiente "Cycler" [\(termociclatore\).](#page-205-0)

#### <span id="page-159-0"></span>1.5.4.3 Sezione Messaggi

In funzione dell'ambiente selezionato e della corrispondente finestra di dialogo all'interno dell'ambiente, esiste una sezione "Messages" contenente tutte le avvertenze, gli errori e le informazioni riguardanti l'operazione corrente.

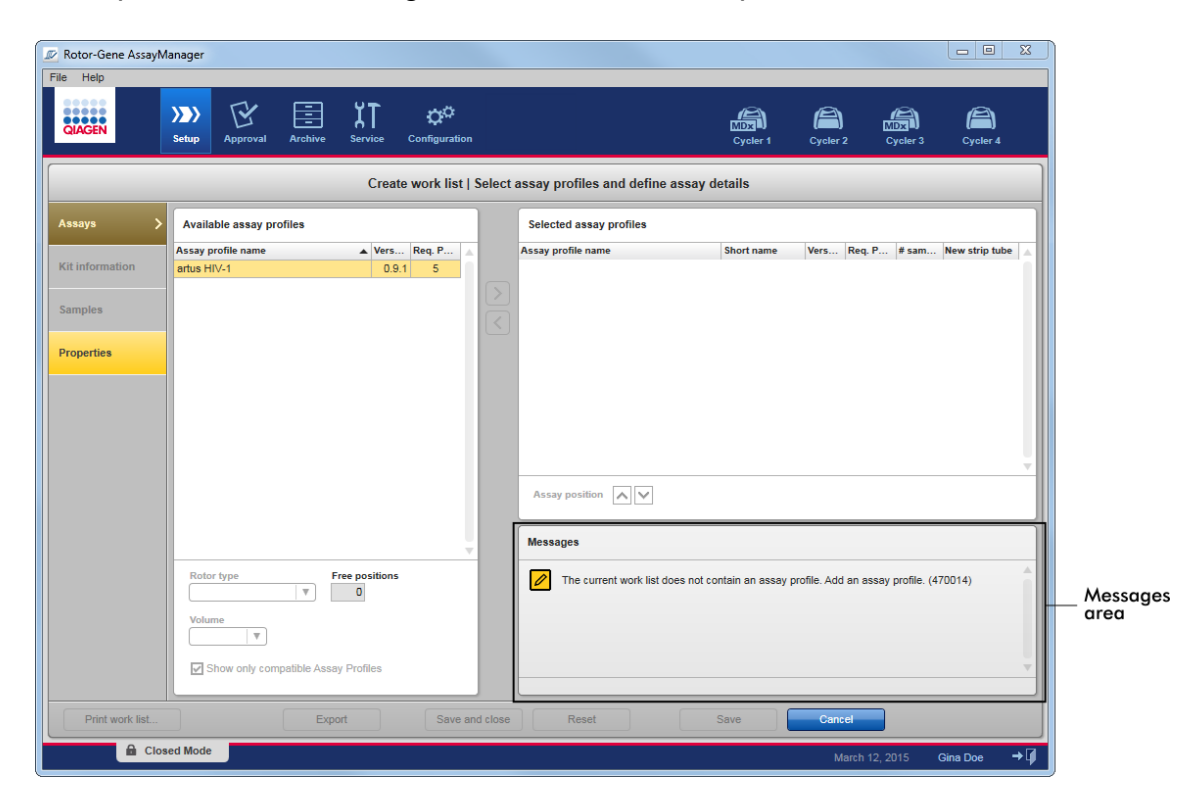

Esempio: Sezione "Messages" nell'ambiente "Setup"

## Argomenti correlati

- Uso dei [colori](#page-137-0)
- [Visualizzazione](#page-140-0) di errori e avvertenze

#### <span id="page-160-0"></span>1.5.4.4 Barra pulsanti

La barra pulsanti si trova in fondo alla schermata. Contiene pulsanti specifici dell'ambiente selezionato.

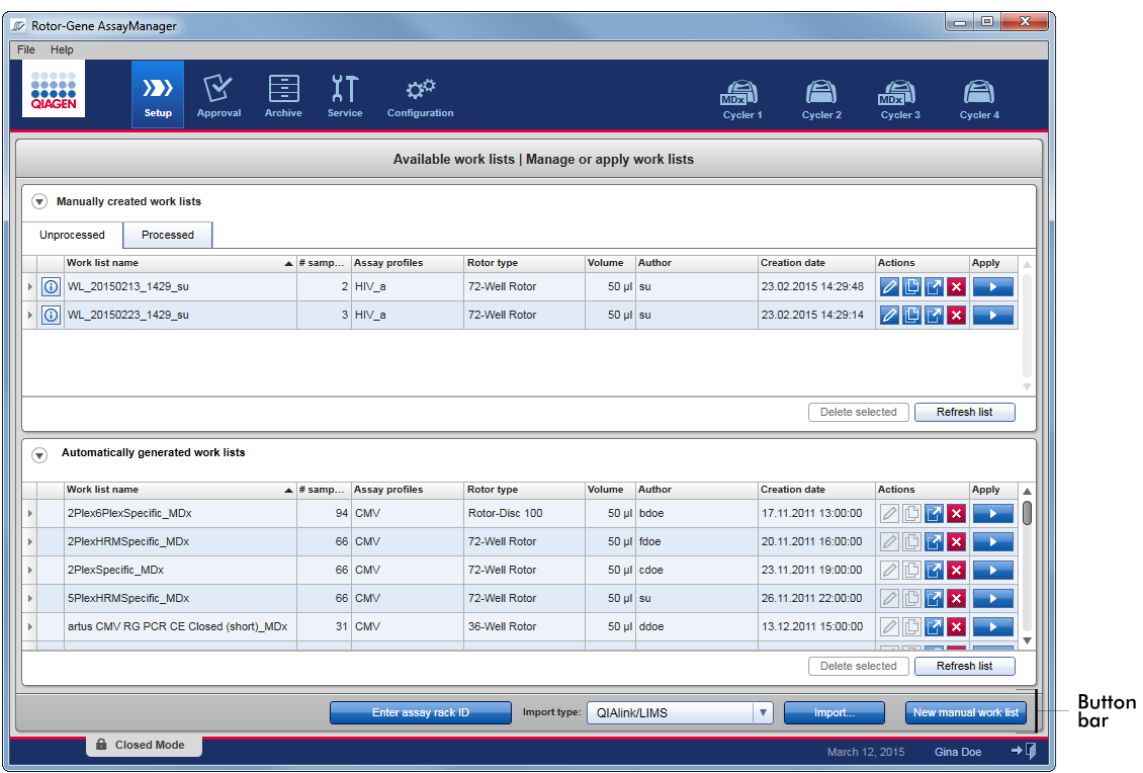

## <span id="page-161-0"></span>1.5.4.5 Barra di stato

La barra di stato è sempre visibile e fornisce una panoramica sullo stato della sessione.

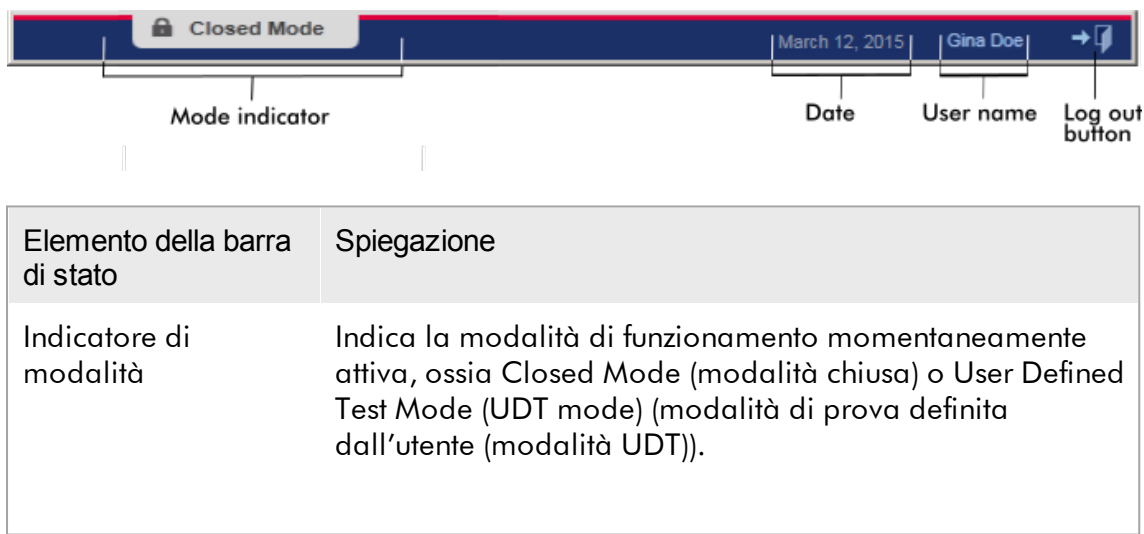

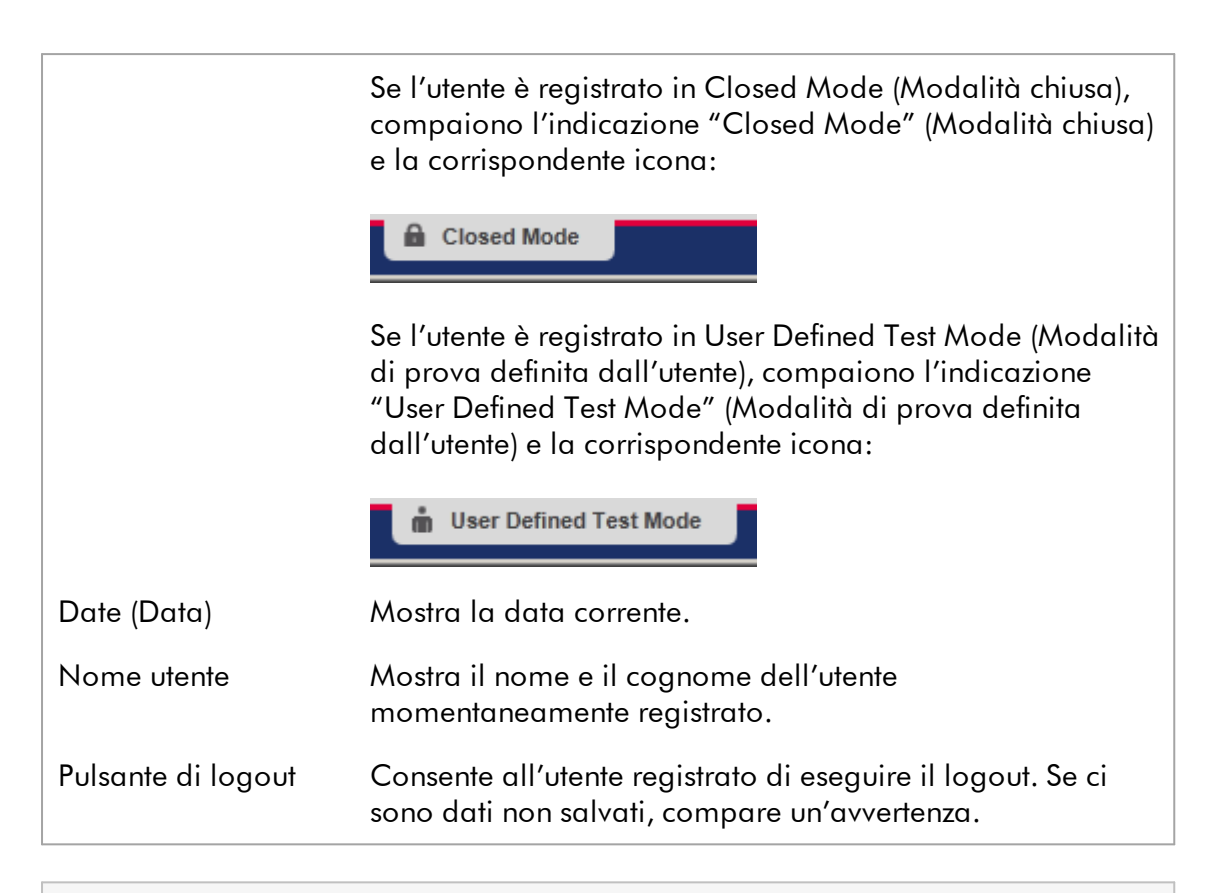

## **Nota**

Per utilizzare le funzioni della UDT mode deve essere installato un plug-in compatibile per UDT mode.

## Argomenti correlati

Le due diverse modalità del Rotor-Gene [AssayManager](#page-123-0) v2.1 Login e [logout](#page-317-0)

## 1.5.5 Ambienti

Il Rotor-Gene AssayManager contiene 4 diversi ambienti.

Una panoramica dei diritti di accesso dei diversi ruoli utente è riportata nella sezione Ruoli [utenti](#page-126-0).

Si può passare ad un altro ambiente facendo clic sul corrispondente pulsante. L'icona dell'ambiente momentaneamente attivo è evidenziata dal font bianco e da un colore di sfondo a gradiente blu.

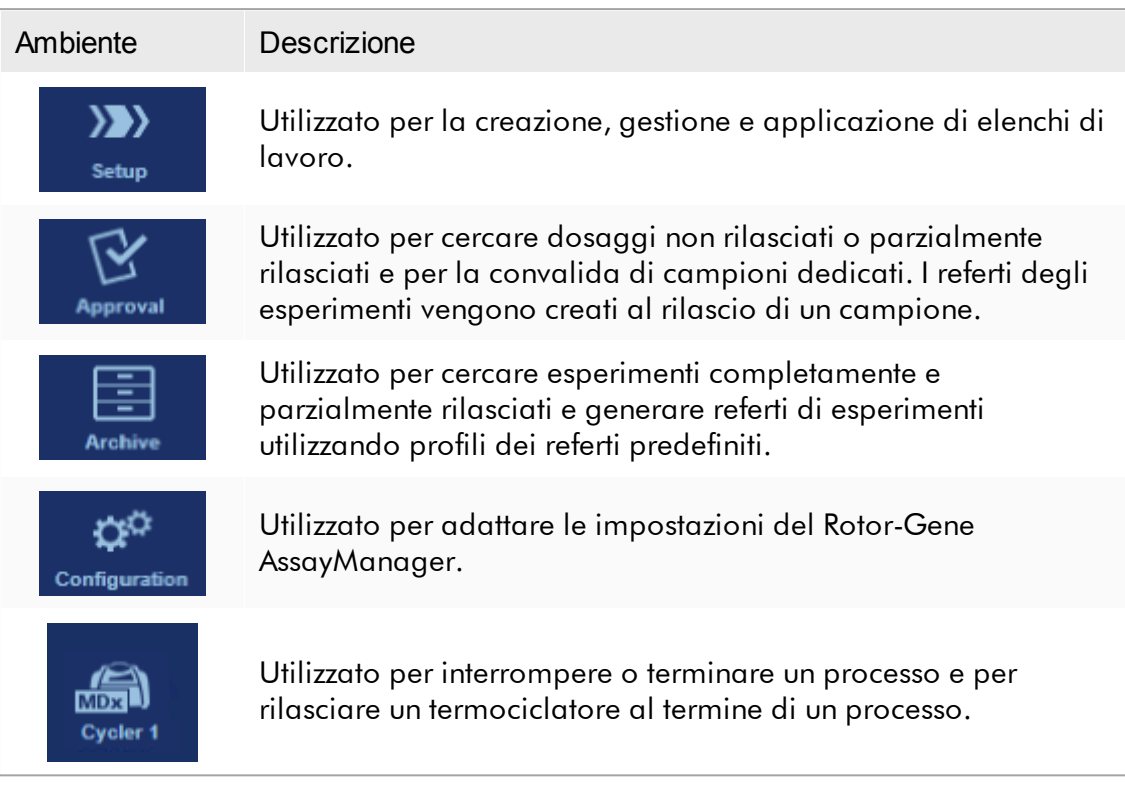

#### **Nota**

Se si lavora nella User Defined Test Mode (UDT mode) (modalità di prova definita dall'utente (modalità UDT)) è disponibile anche l'ambiente "Development" (sviluppo). Per utilizzare le funzioni della UDT mode deve essere installato un plug-in compatibile per UDT mode.

## <span id="page-163-0"></span>1.5.5.1 Ambiente Setup

## Panoramica

L'ambiente "Setup" è una delle parti principali dell'applicazione del Rotor-Gene AssayManager v2.1. Compare automaticamente dopo che un utente con il ruolo assegnato di Operator (operatore) esegue correttamente il login nel Rotor-Gene AssayManager v2.1. L'ambiente "Setup" include 3 diverse schermate, dove è possibile assegnare determinate attività:

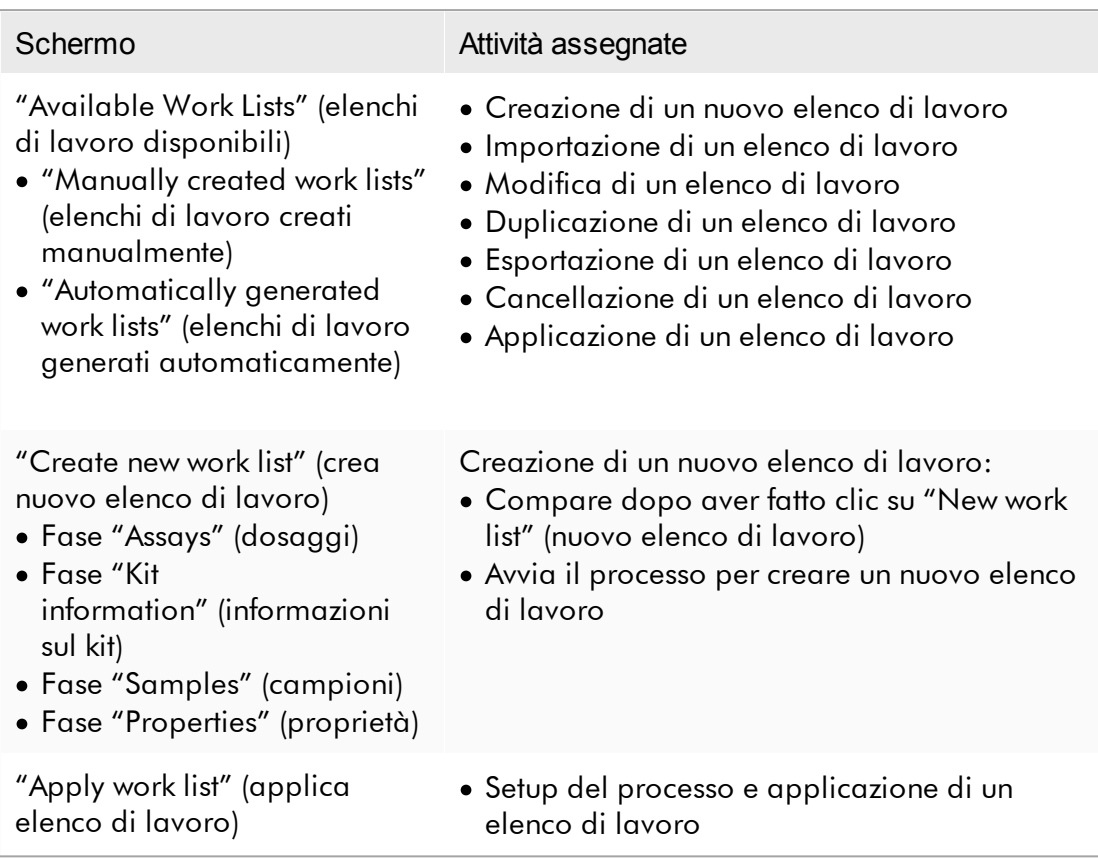

#### 1.5.5.1.1 Schermata Elenchi di lavoro disponibili

La schermata Available work lists (Elenchi di lavoro disponibili) è suddivisa in 3 sezioni:

- · Una tabella con gli elenchi di lavoro disponibili creati manualmente (salvati nel database interno).
- · Una tabella con gli elenchi di lavoro creati automaticamente (importati dal software QIAsymphony versione 5.0, QIAlink/LIMS o Rotor-Gene AssayManager v2.1).
- · La barra pulsanti in fondo alla schermata.

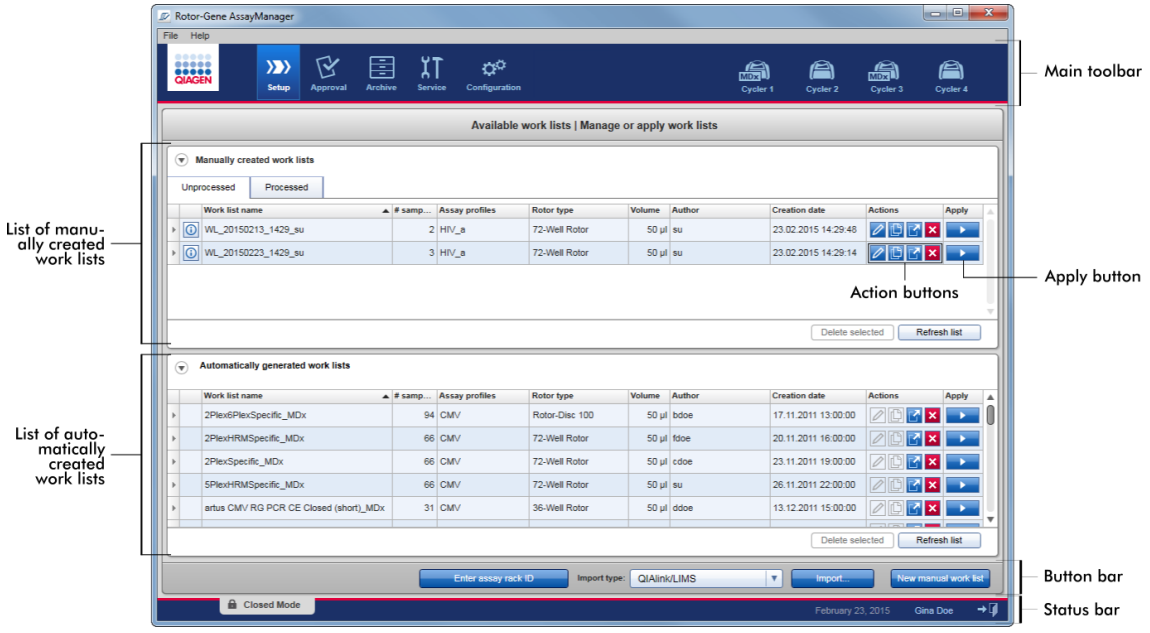

## **Nota**

Il Rotor-Gene AssayManager v2.1 è compatibile unicamente con i file dei risultati del software QIAsymphony versione 5.0.

## Tabelle "Available work lists" (Elenchi di lavoro disponibili)

La tabella "Available work lists" (Elenchi di lavoro disponibili) presenta le seguenti informazioni per tutti gli elenchi di lavoro momentaneamente disponibili:

- · Icona di stato
- · nome dell'elenco di lavoro
- · Numero di campioni
- · Profili di dosaggio
- · "Rotor type" (tipo di rotore)
- · Volume di reazione
- · Autore
- · Data di creazione
- · Data dell'ultima applicazione

La tabella con gli elenchi di lavoro disponibili creati manualmente è suddivisa ulteriormente in elenchi di lavoro processati e non processati. Facendo clic sulla corrispondente scheda vengono visualizzati rispettivamente gli elenchi di lavoro processati e non processati.

I dati in entrambe le tabelle possono essere ordinati. Facendo clic sull'intestazione della colonna, i dati della tabella vengono disposti in ordine crescente. Facendo clic di nuovo sull'intestazione della colonna, i dati della tabella vengono disposti in ordine decrescente.

In caso di avvertenze o errori, nella colonna più a sinistra di un elenco di lavoro compare un'icona di stato. Le icone possono essere le seguenti:

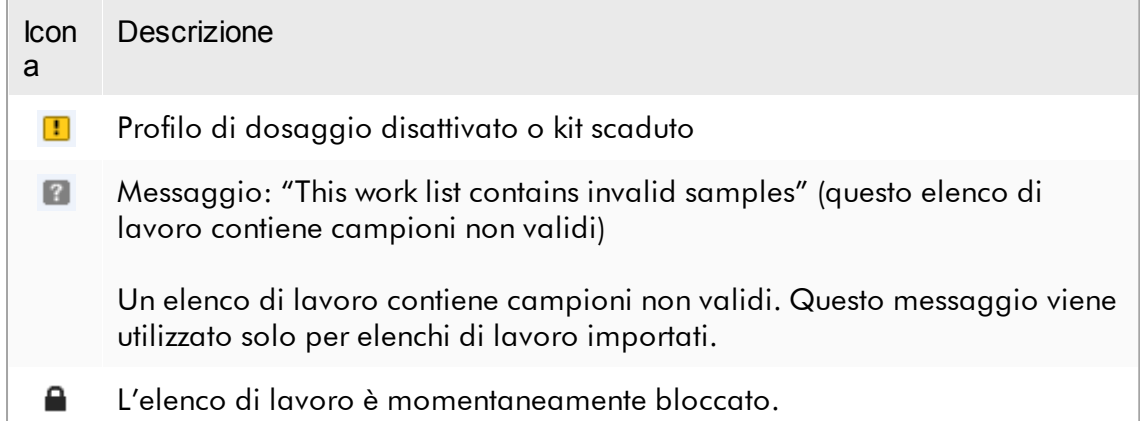

#### **Nota**

Posizionando il mouse sull'icona compare un tooltip con informazioni dettagliate sul problema.

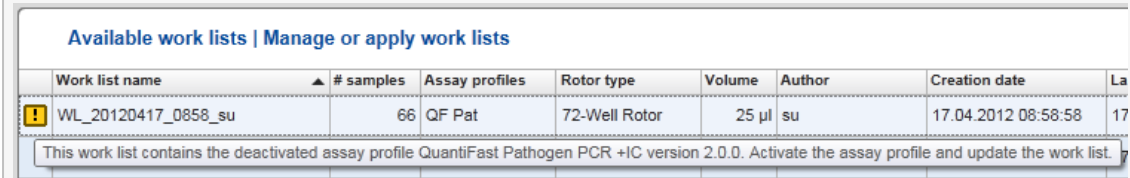

Nelle colonne più a destra di un elenco di lavoro si trovano i pulsanti Actions (Azioni) e il pulsante Apply (Applica).

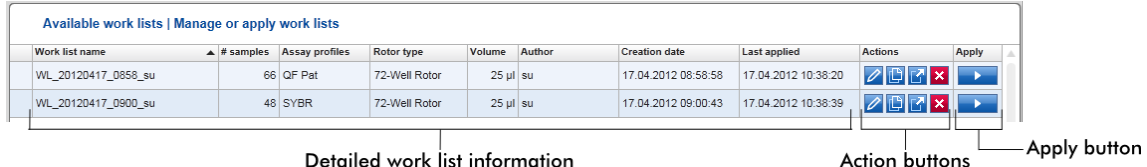

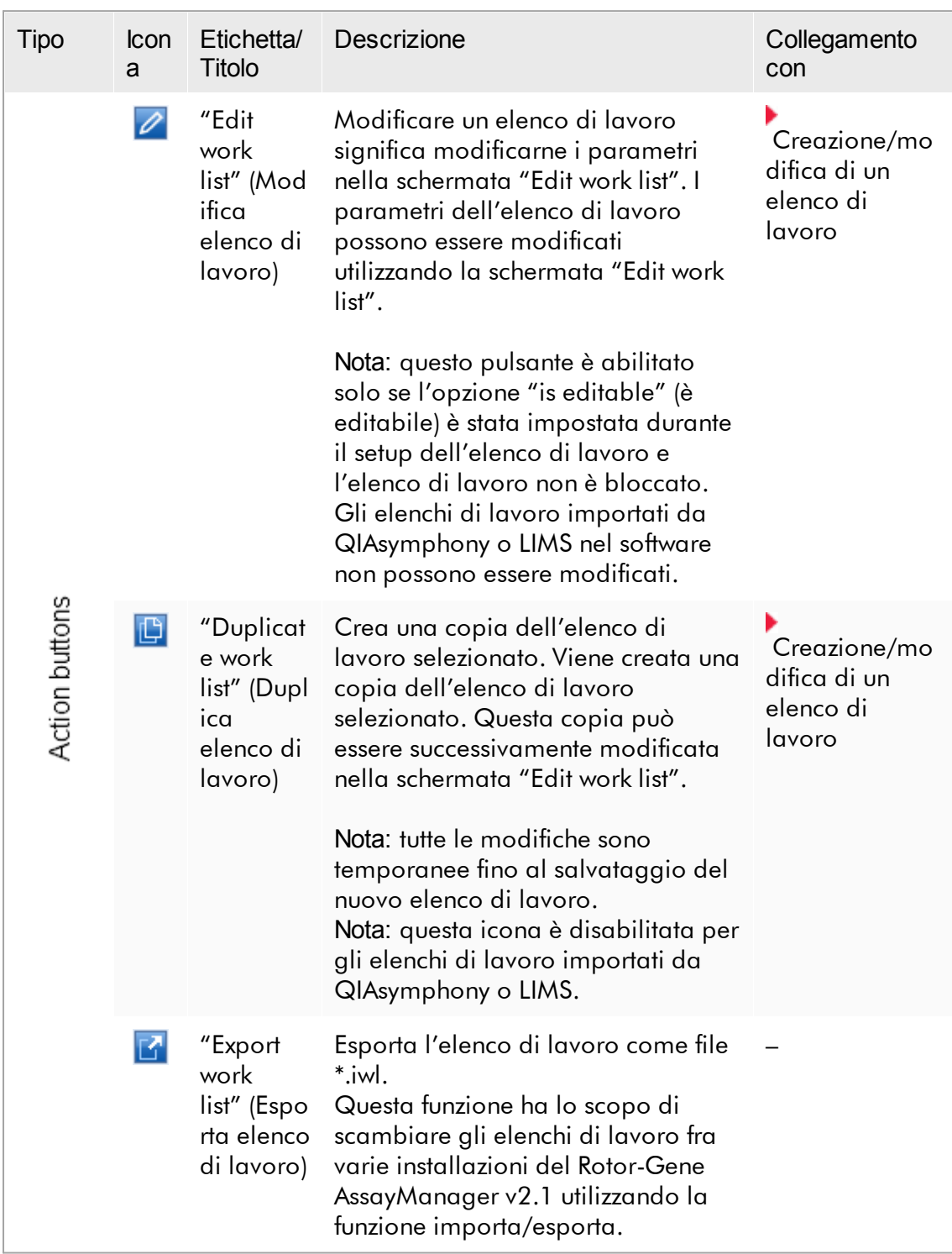

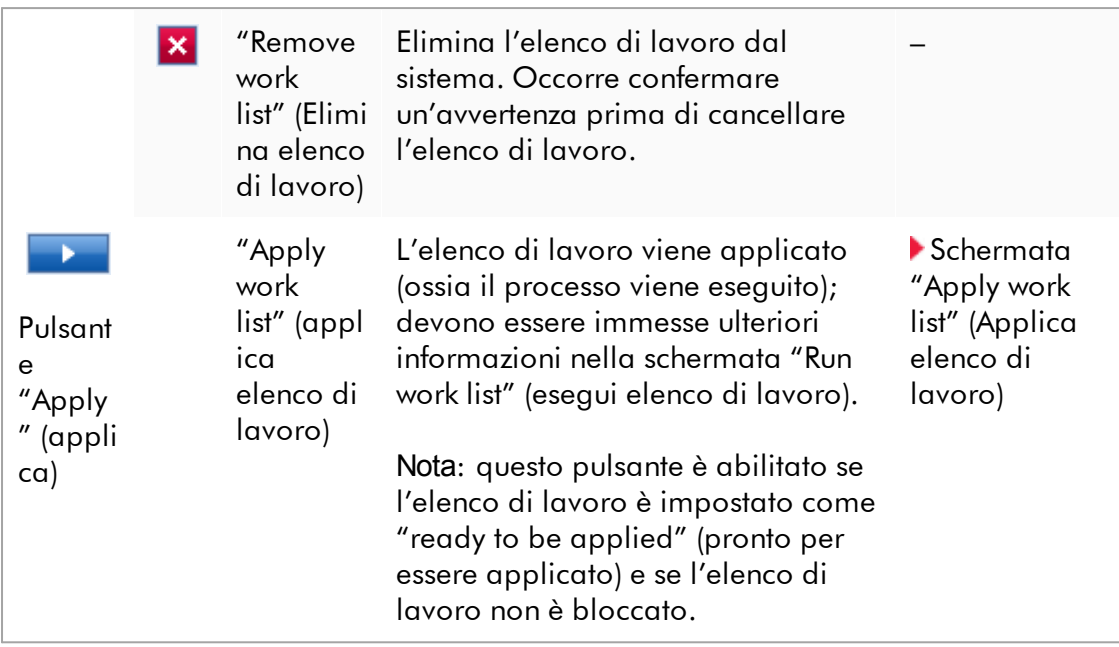

## **Nota**

Le tabelle "Available work lists" potrebbero diventare molto lunghe e fuorvianti, ossia contenere numerosi elenchi di lavoro di cui non si ha più bisogno. Eliminare gli elenchi di lavoro di cui non si ha più bisogno ad intervalli regolari:

- 1. Fare clic sul pulsante "Remove work list"  $(X)$ .
- 2. Confermare il messaggio "Work List Removal" (Eliminazione elenco di lavoro) facendo clic su "OK". L'elenco di lavoro cancellato scompare dalla tabella "Available work lists" (Elenchi lavori disponibili).
- 3. Ripetere queste operazioni per tutti gli elenchi di lavoro che si desidera eliminare.

#### **Nota**

La tabella degli elenchi di lavoro creati automaticamente non può essere né modificata né duplicata, poiché è stata generata automaticamente sulla base di un file dei risultati AS.

## Barra pulsanti

La barra pulsanti si trova in fondo alla schermata:

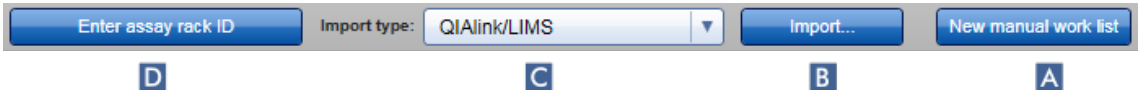

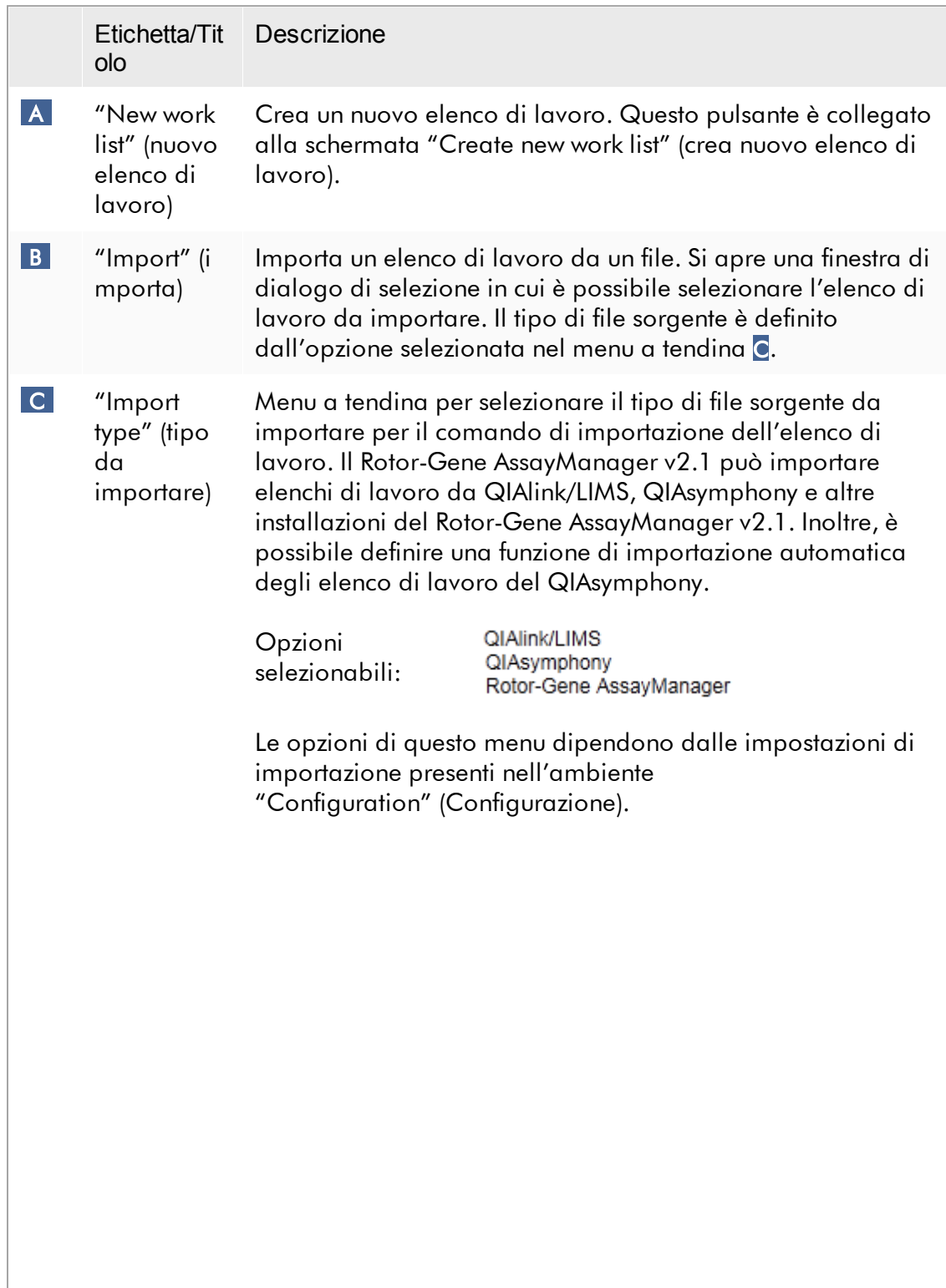

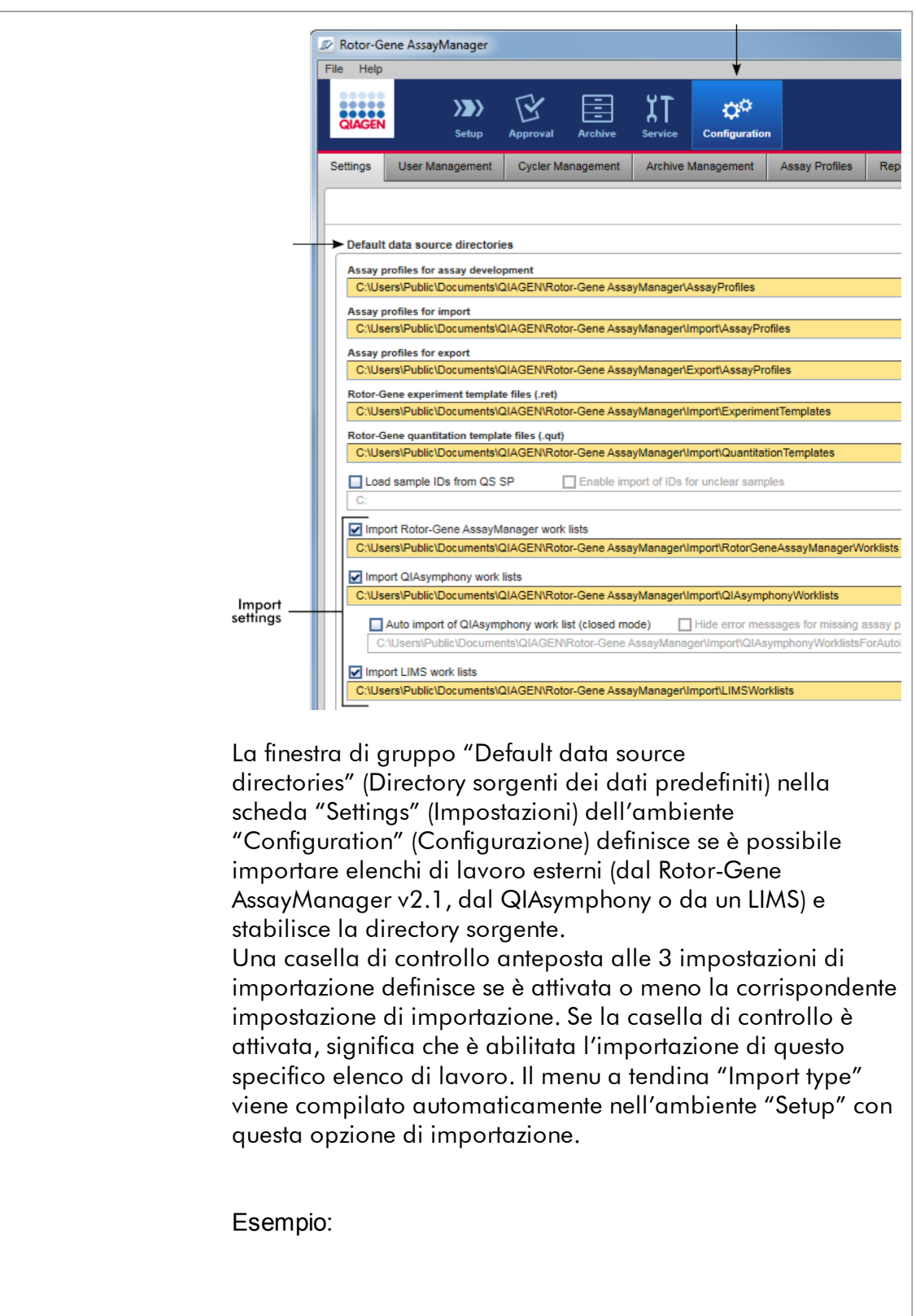

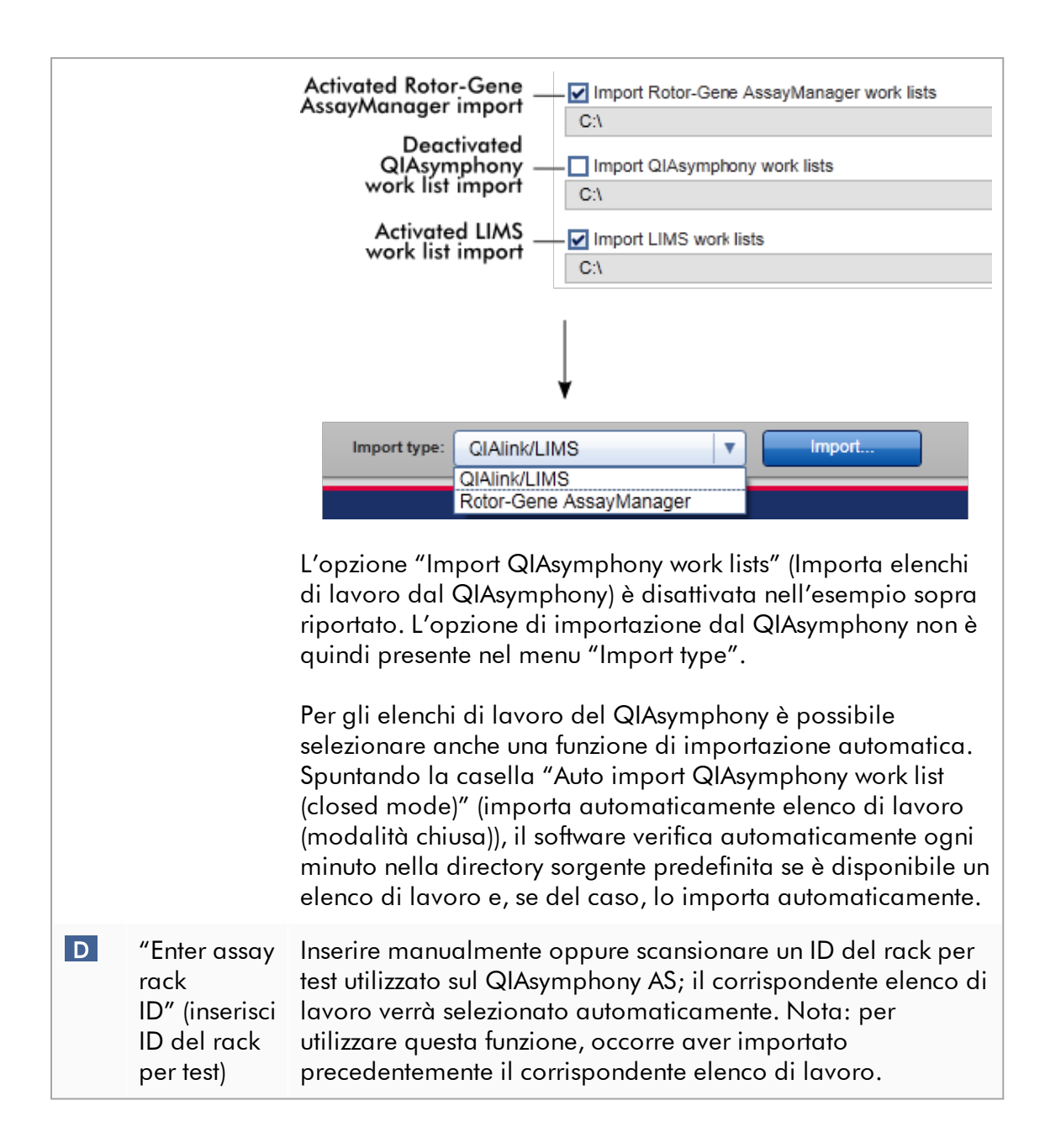

Attività correlate alla schermata "Available work lists" (Elenchi di lavoro disponibili)

- [Creazione](#page-180-0) di un nuovo elenco di lavoro
- [Modifica](#page-180-0) di un elenco di lavoro
- [Esportazione](#page-347-0) di un elenco di lavoro
- [Importazione](#page-342-0) di un elenco di lavoro
- [Applicazione](#page-350-0) di un elenco di lavoro

#### <span id="page-172-0"></span>1.5.5.1.2 Schermata Applica elenco di lavoro

Selezionando il pulsante "Apply" (Applica) nella schermata "Available work lists" (Elenchi di lavoro disponibili) oppure nella schermata "Create New/Edit work list" (Crea nuovo elenco di lavoro/modifica elenco di lavoro) si può entrare nella schermata "Apply work list" (Applica elenco di lavoro).

Nella schermata "Apply work list" è possibile eseguire le seguenti attività per avviare un processo:

- · Definire il nome di un esperimento
- · Visualizzare le informazioni sui campioni
- · Stampare un elenco di lavoro
- · Selezionare un termociclatore
- · Confermare che l'anello di bloccaggio è stato collegato al rotore
- · Avviare il processo

Inoltre, vengono visualizzate informazioni dettagliate sull'elenco di lavoro e sui termociclatori:

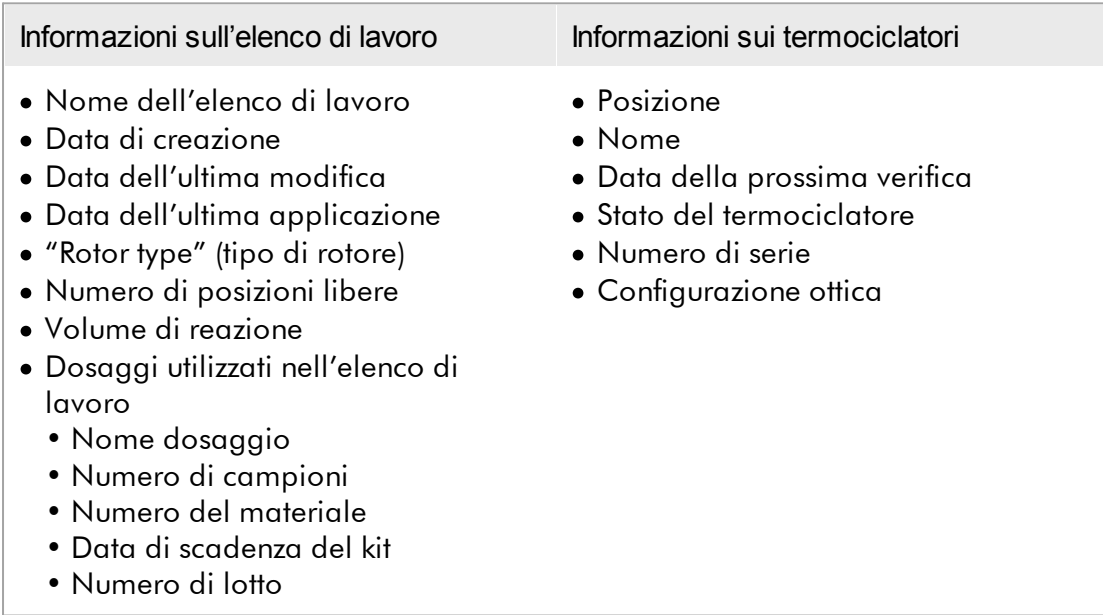

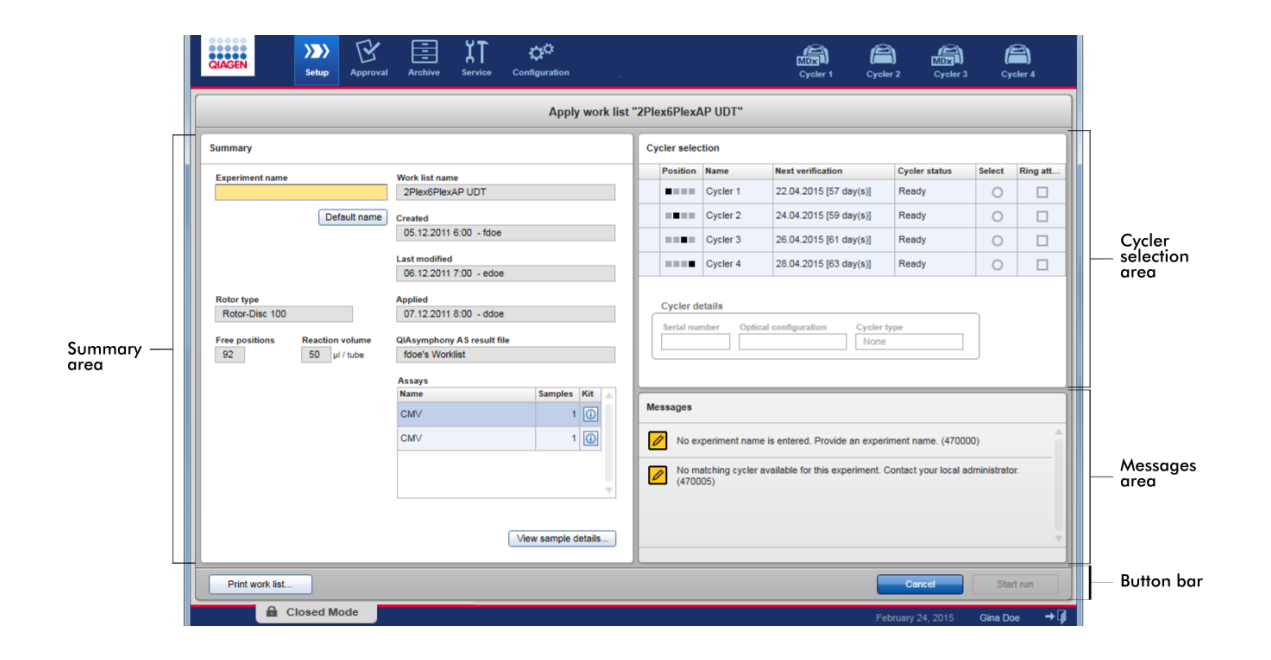

## Sezione "Summary" (Riepilogo)

La sezione "Summary" consente di immettere il nome obbligatorio di un esperimento. La sezione "Summary" offre inoltre informazioni dettagliate sull'elenco di lavoro e il/i dosaggio/i presenti nello stesso. Le informazioni sui campioni possono essere visualizzate in una tabella secondaria.

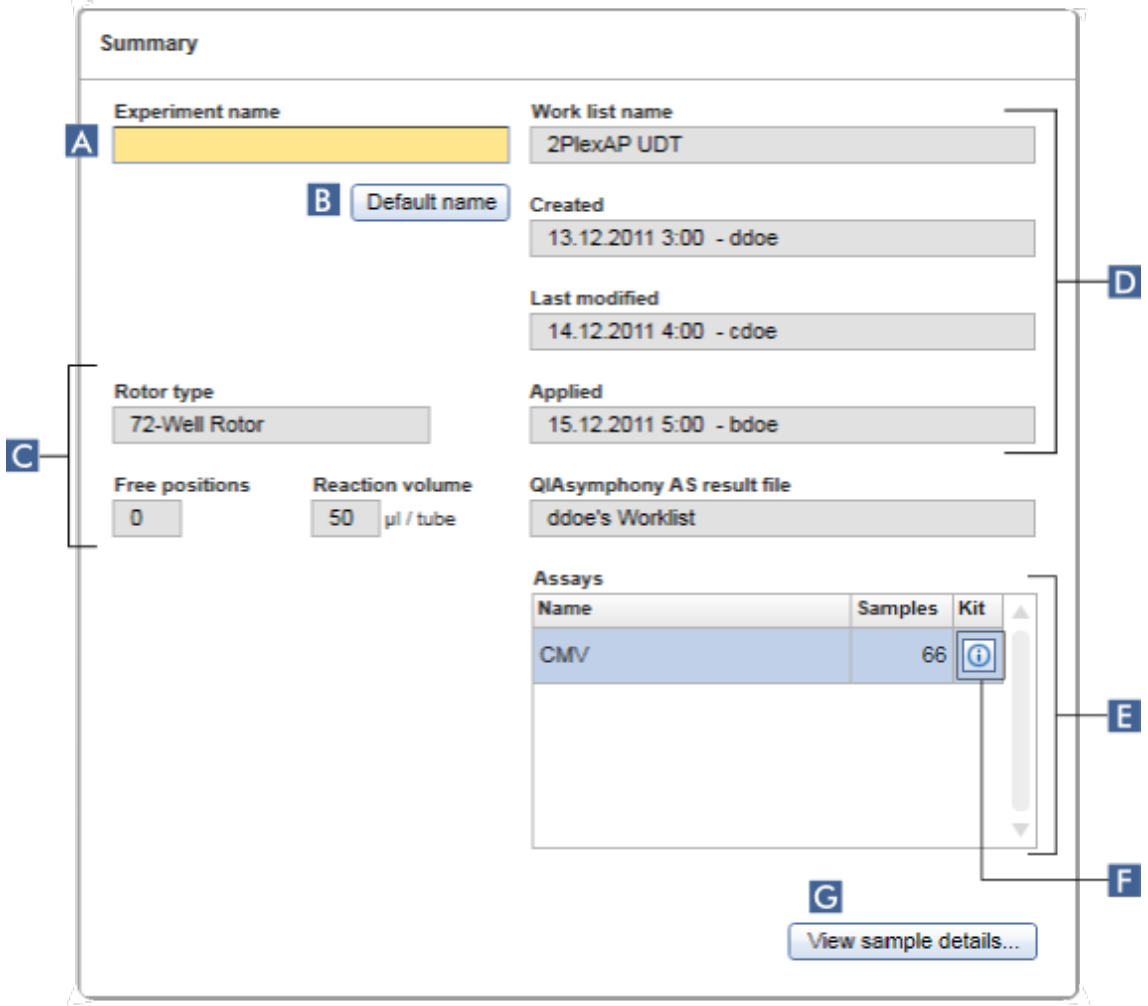

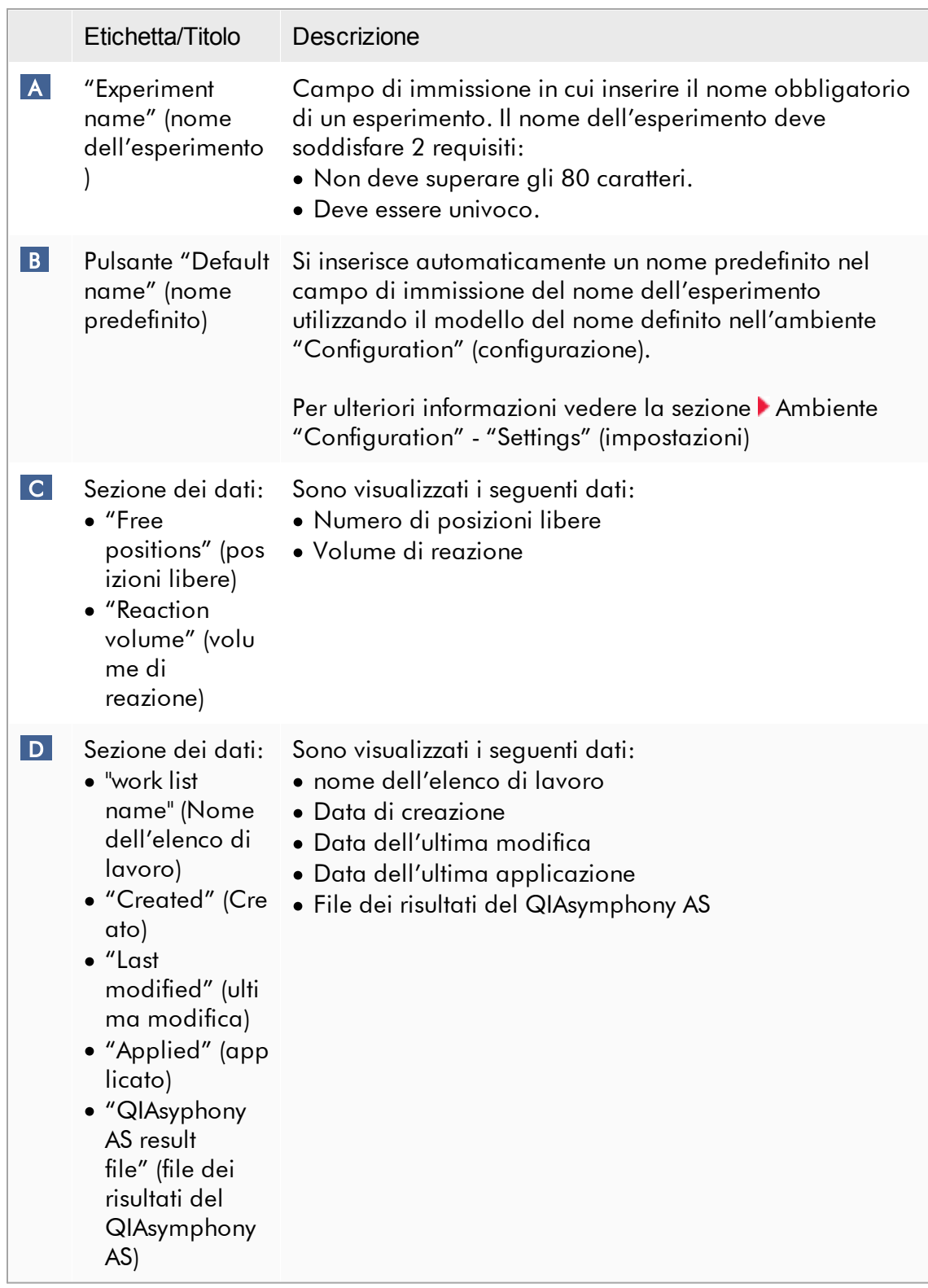

<span id="page-176-0"></span>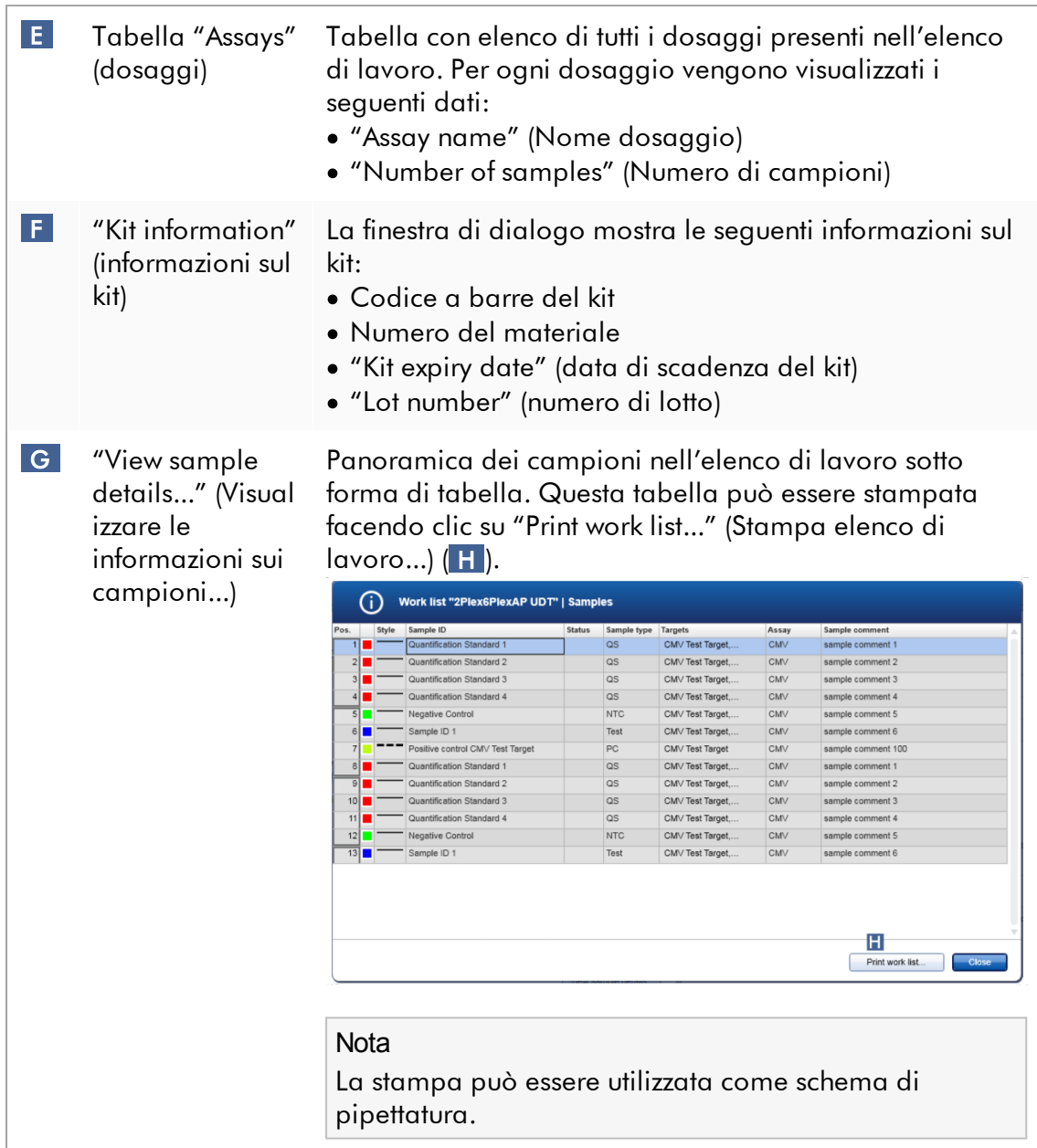

## Sezione "Cycler selection" (selezione termociclatore)

La sezione "Cycler selection" è costituita principalmente dalla tabella "Cycler selection" con l'elenco di tutti i termociclatori disponibili e utilizzabili, inclusi i seguenti dati:

· Posizione del termociclatore

- · Nome del termociclatore
- · Prossima data di verifica della temperatura (giorni mancanti fra parentesi)
- · Stato del termociclatore

La tabella "Cycler details" (informazioni sul termociclatore) sottostante visualizza il "Serial number" (numero di serie) e la "Optical configuration" (configurazione ottica) del termociclatore selezionato.

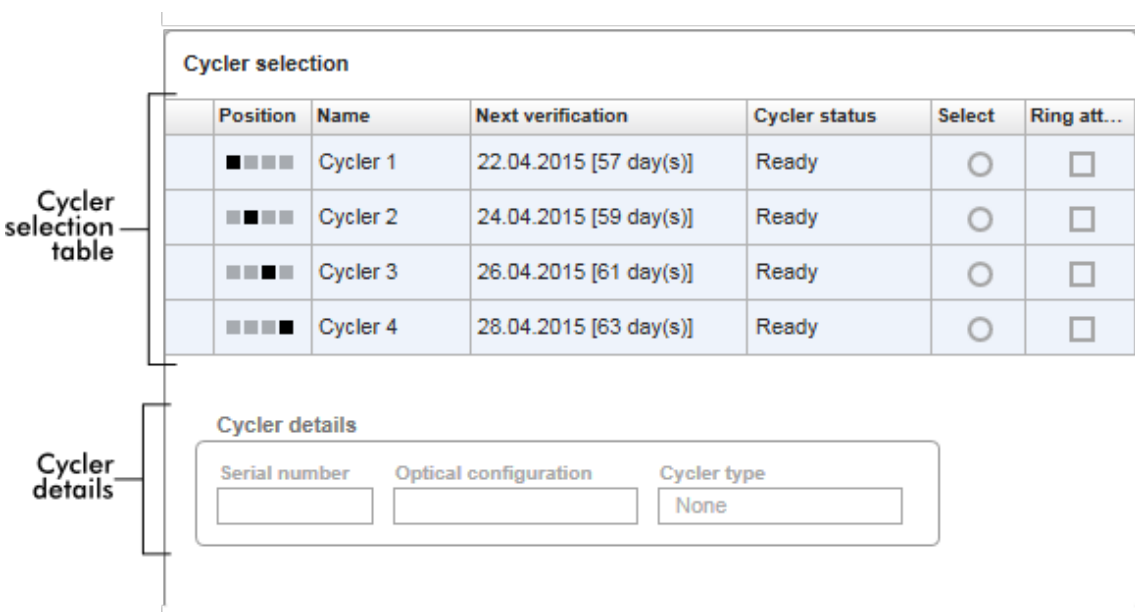

La tabella "Cycler selection" (Selezione termociclatore) presenta 4 righe corrispondenti al numero massimo di 4 termociclatori gestibili dal Rotor-Gene AssayManager v2.1. Se sono configurati meno di 4 termociclatori, le restanti righe della tabella sono disabilitate.

Tutti i termociclatori compatibili con lo stato "Ready" (pronto) possono essere selezionati per essere applicati con il radiopulsante "Select" (seleziona). Dopo aver selezionato il/i termociclatore/i, la casella di controllo "Ring attached" (anello collegato) si attiva. Confermare che l'anello di bloccaggio sia collegato al rotore attivando la casella di controllo "Ring attached" per avviare il termociclatore.

#### Nota

Una corretta selezione del termociclatore richiede che almeno la configurazione ottica di un termociclatore corrisponda alla configurazione definita nei profili di dosaggio riportati nell'elenco di lavoro.

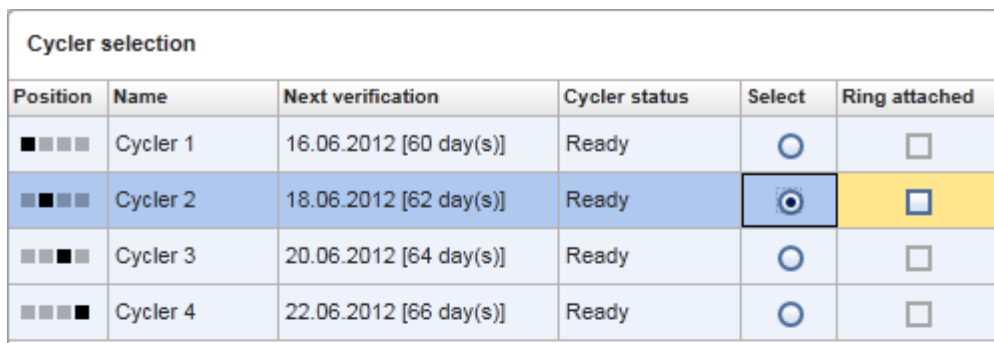

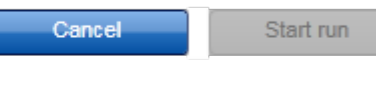

# Status of "Start run" button changes<br>when "Ring attached" option is activated

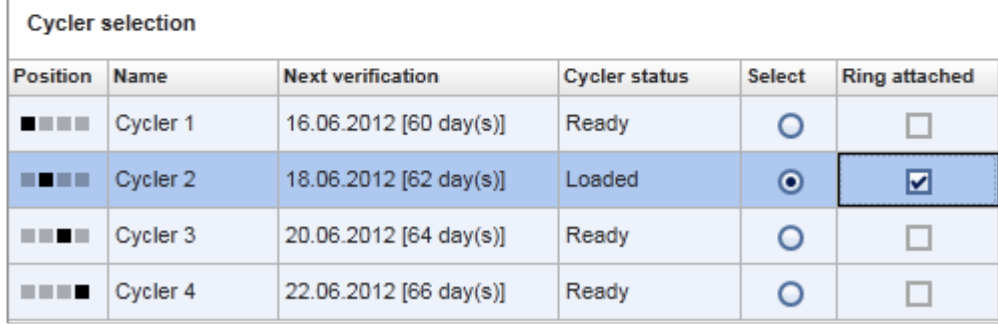

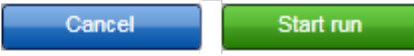

## Barra pulsanti

La barra pulsanti contiene 3 pulsanti interattivi:

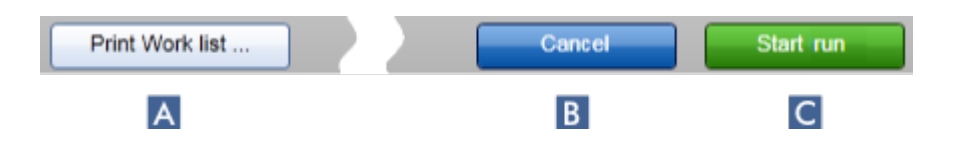

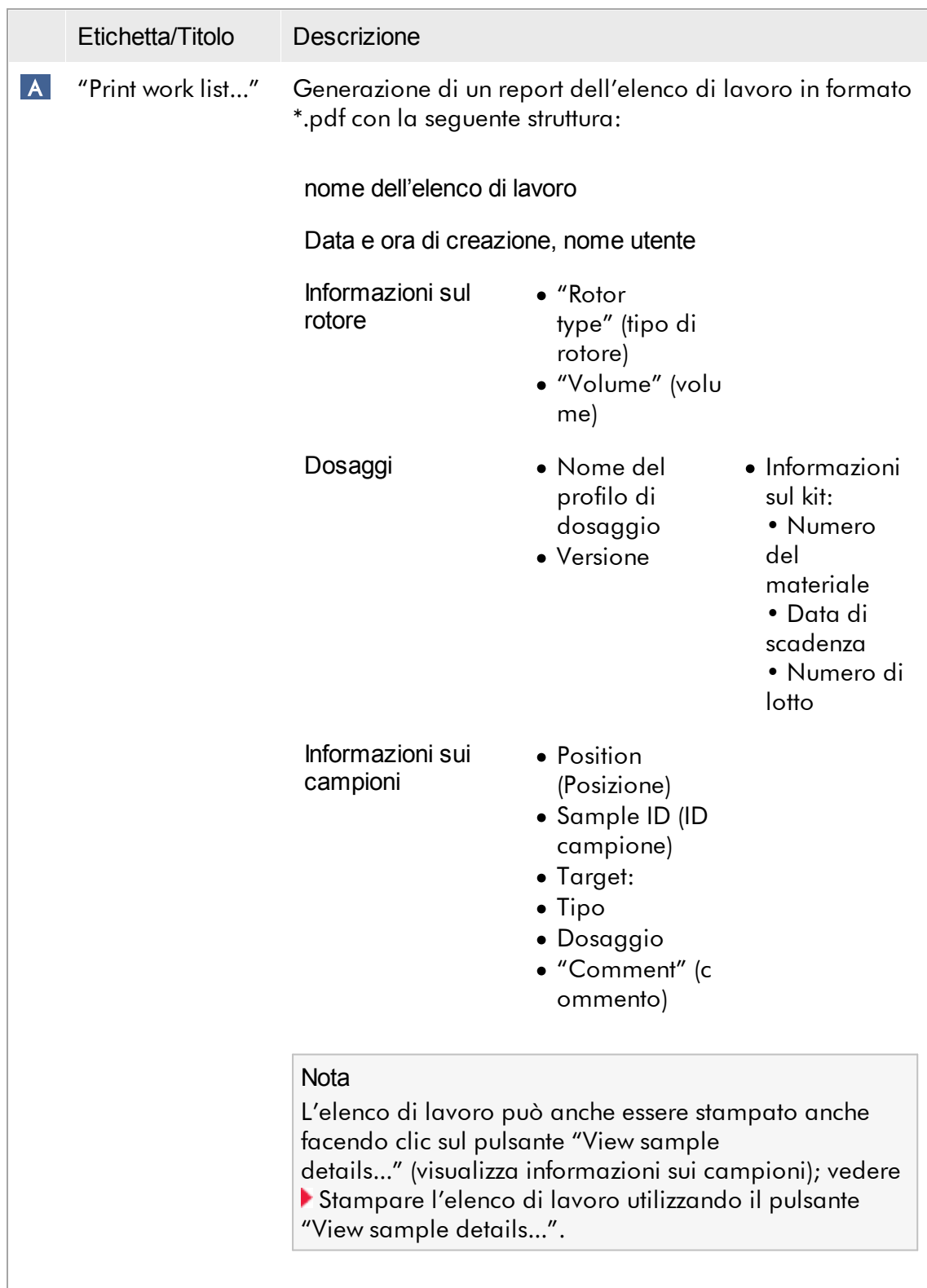
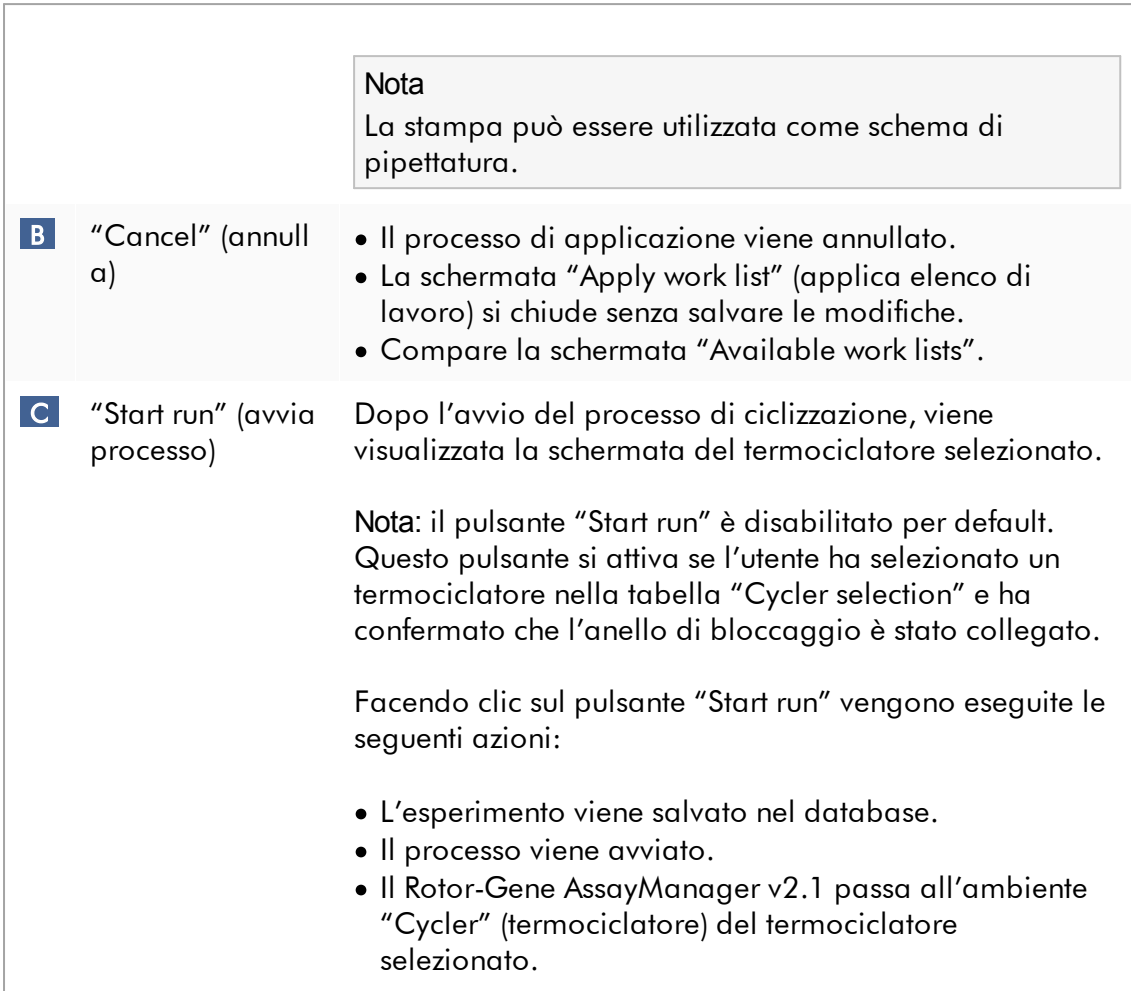

Attività correlate alla schermata "Run work list" (esegui elenco di lavoro)

- Avvio di un [processo](#page-350-0)
- Gestione dei [termociclatori](#page-386-0)
- Impostazione delle opzioni di [denominazione](#page-260-0) degli elenchi di lavoro

1.5.5.1.3 Schermata Crea nuovo elenco di lavoro/Modifica elenco di lavoro

La schermata "Create new work list" (Crea nuovo elenco di lavoro) e la schermata "Edit work list" (Modifica elenco di lavoro) condividono lo stesso principio operativo, pertanto la seguente descrizione riguarda sia l'attività di creazione che di modifica di un elenco di lavoro.

L'attività di creazione di un nuovo elenco di lavoro/modifica di un elenco di lavoro è suddivisa in 4 fasi:

- · "Assays" (dosaggi)
- · "Kit information" (informazioni sul kit)
- · "Samples" (Campioni)
- · "Properties" (proprietà)

Il layout delle schermate per queste fasi ha 2 elementi statici in comune: l'indicatore di fase e la barra pulsanti. Questi elementi rimangono invariati se l'utente passa da una fase all'altra, con l'unica eccezione che la fase "Properties" (Proprietà) contiene in più il pulsante "Apply" (Applica). L'area principale della schermata varia in funzione della fase corrente. L'indicatore di fase viene utilizzato per passare fra queste 4 fasi.

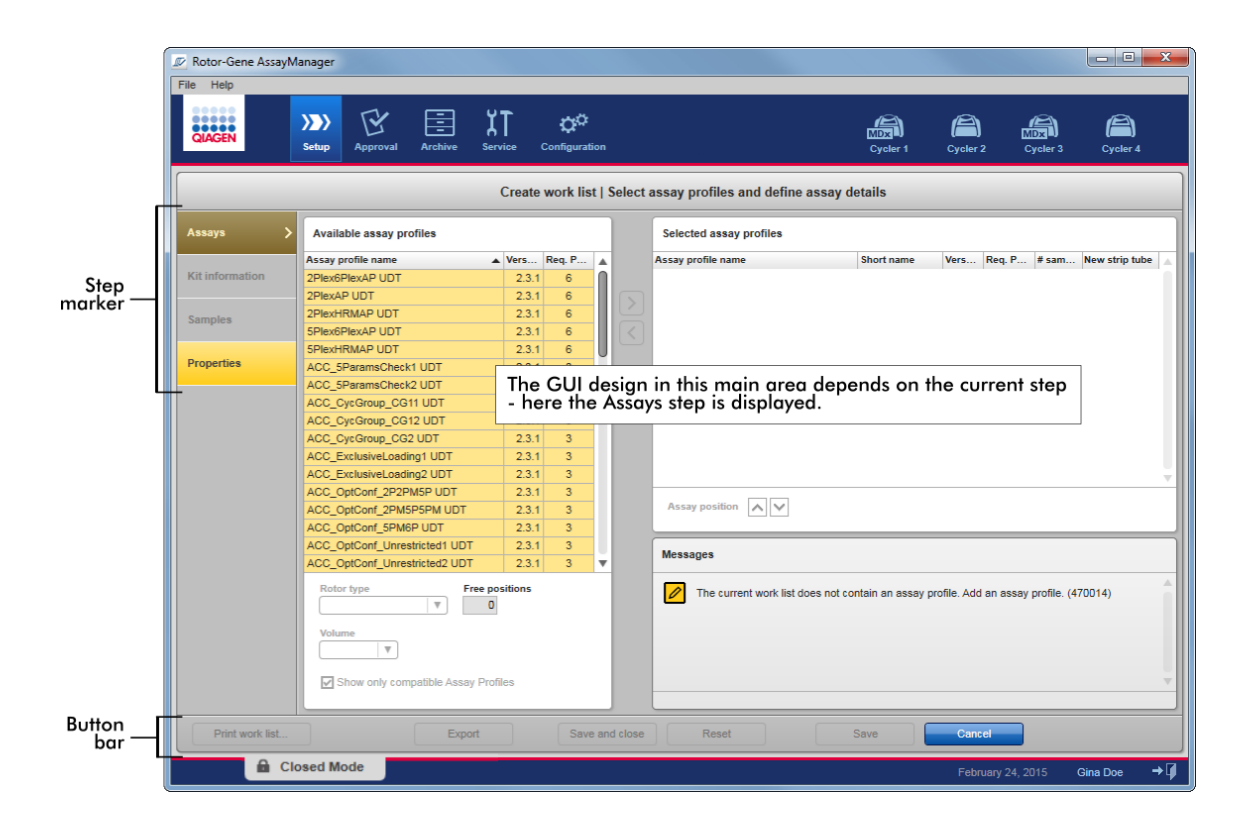

## Indicatore di fase

L'indicatore di fase viene utilizzato per passare fra le 4 diverse fasi.

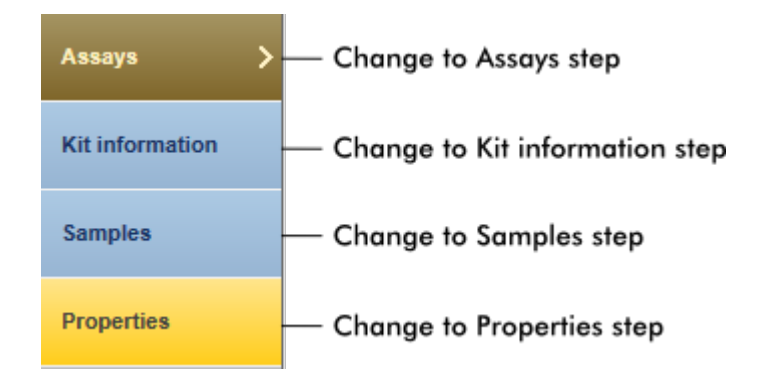

Non è necessario accedere alle 4 fasi una dopo l'altra. È possibile accedervi arbitrariamente. Le modifiche non salvate vengono mantenute se l'utente passa a un'altra fase.

Il colore dell'indicatore di fase cambia nel caso in cui si verifichino errori e a seconda dell'attivazione o meno della fase.

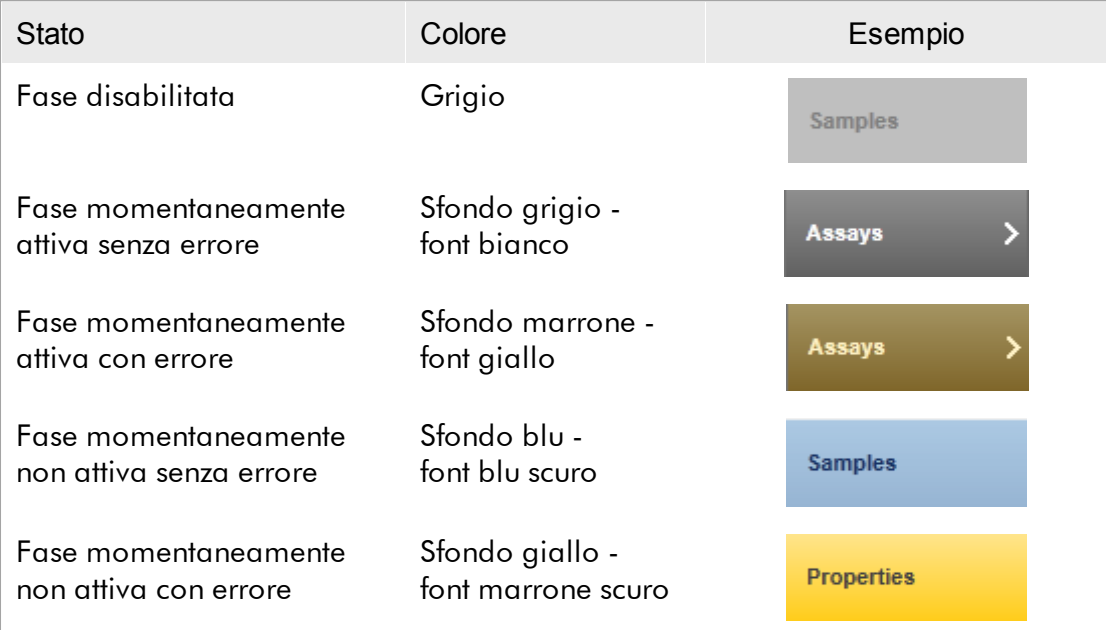

#### Barra pulsanti

La barra pulsanti si trova in fondo alla schermata.

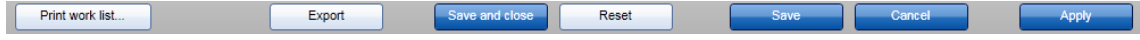

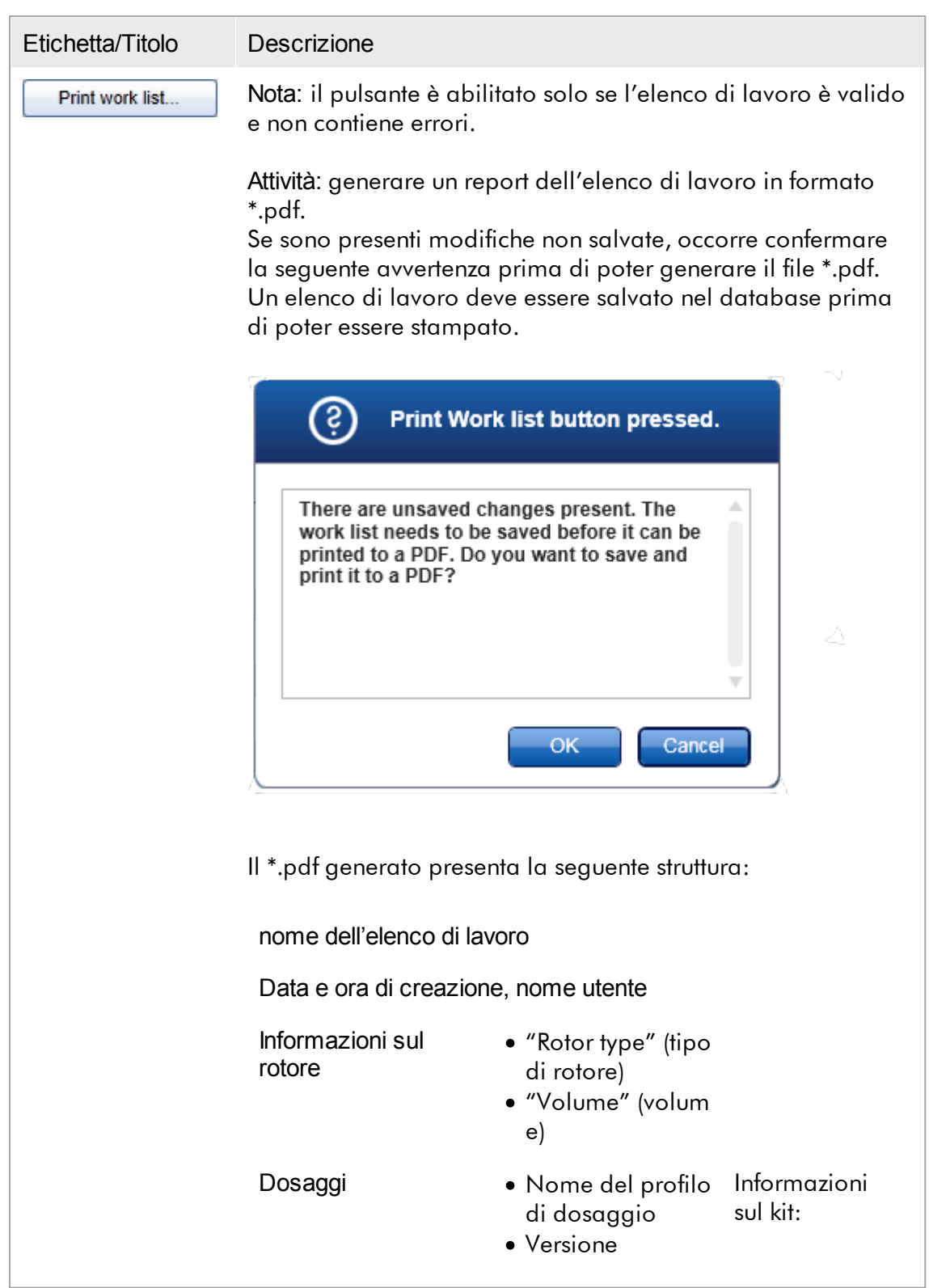

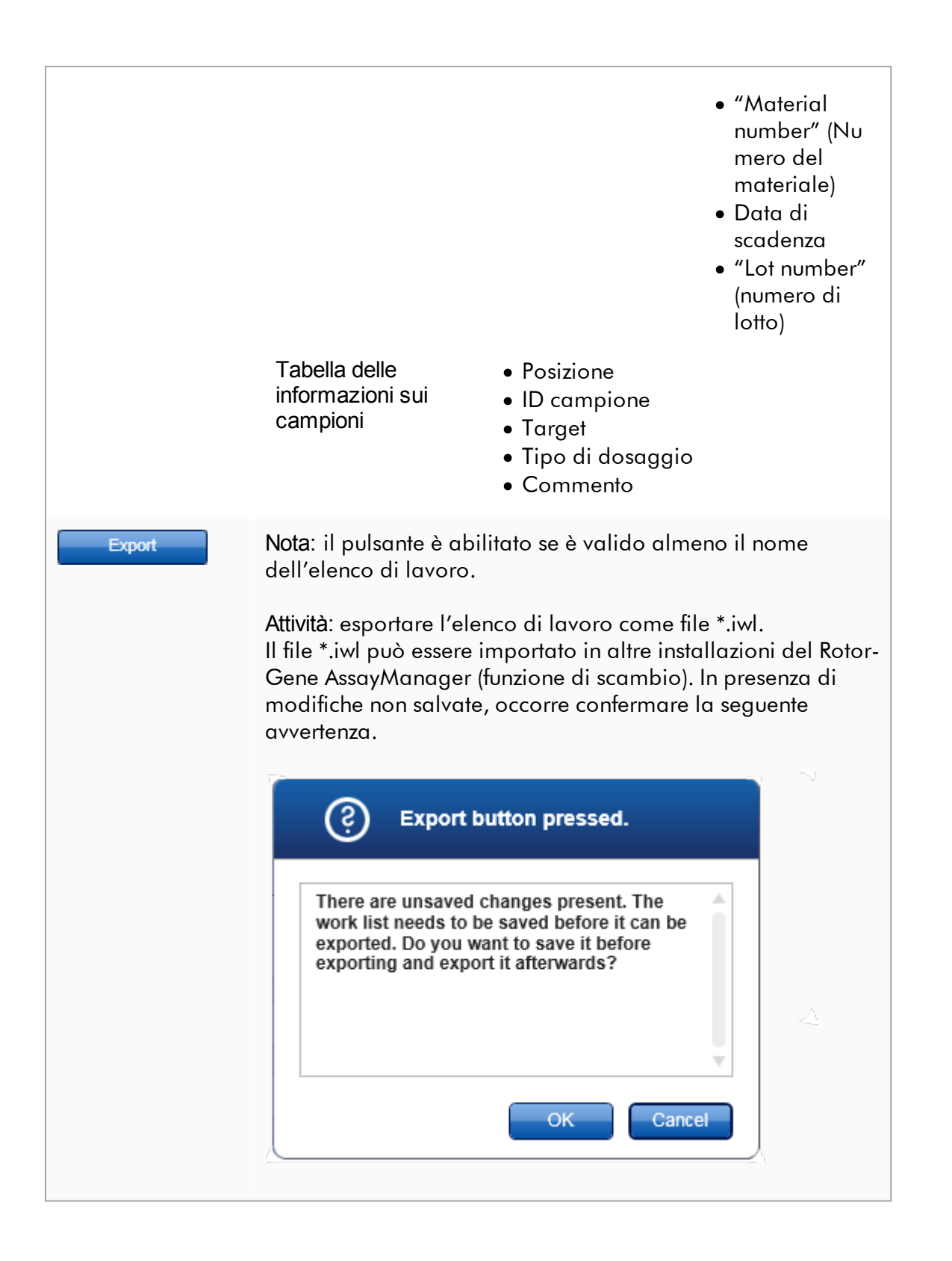

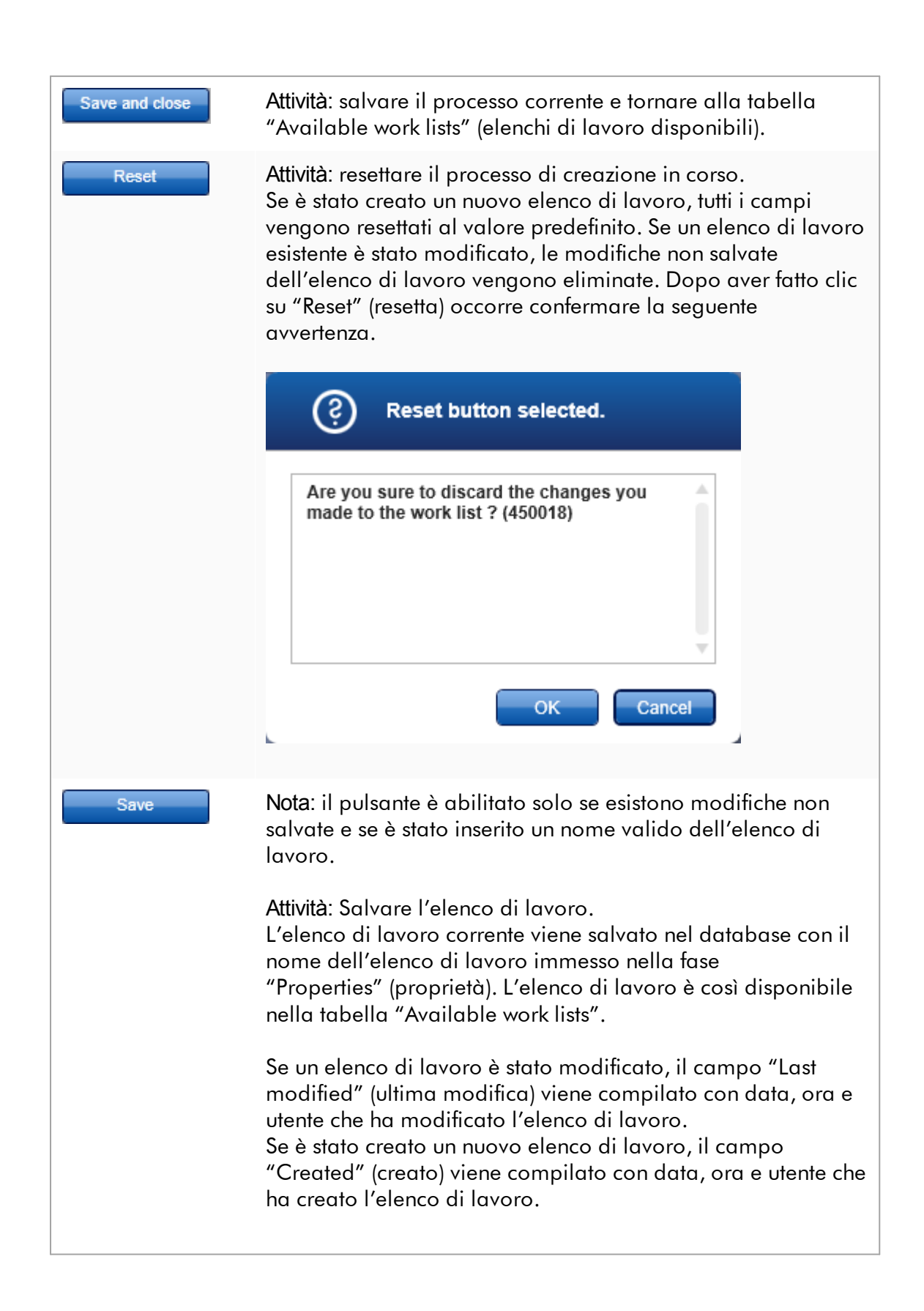

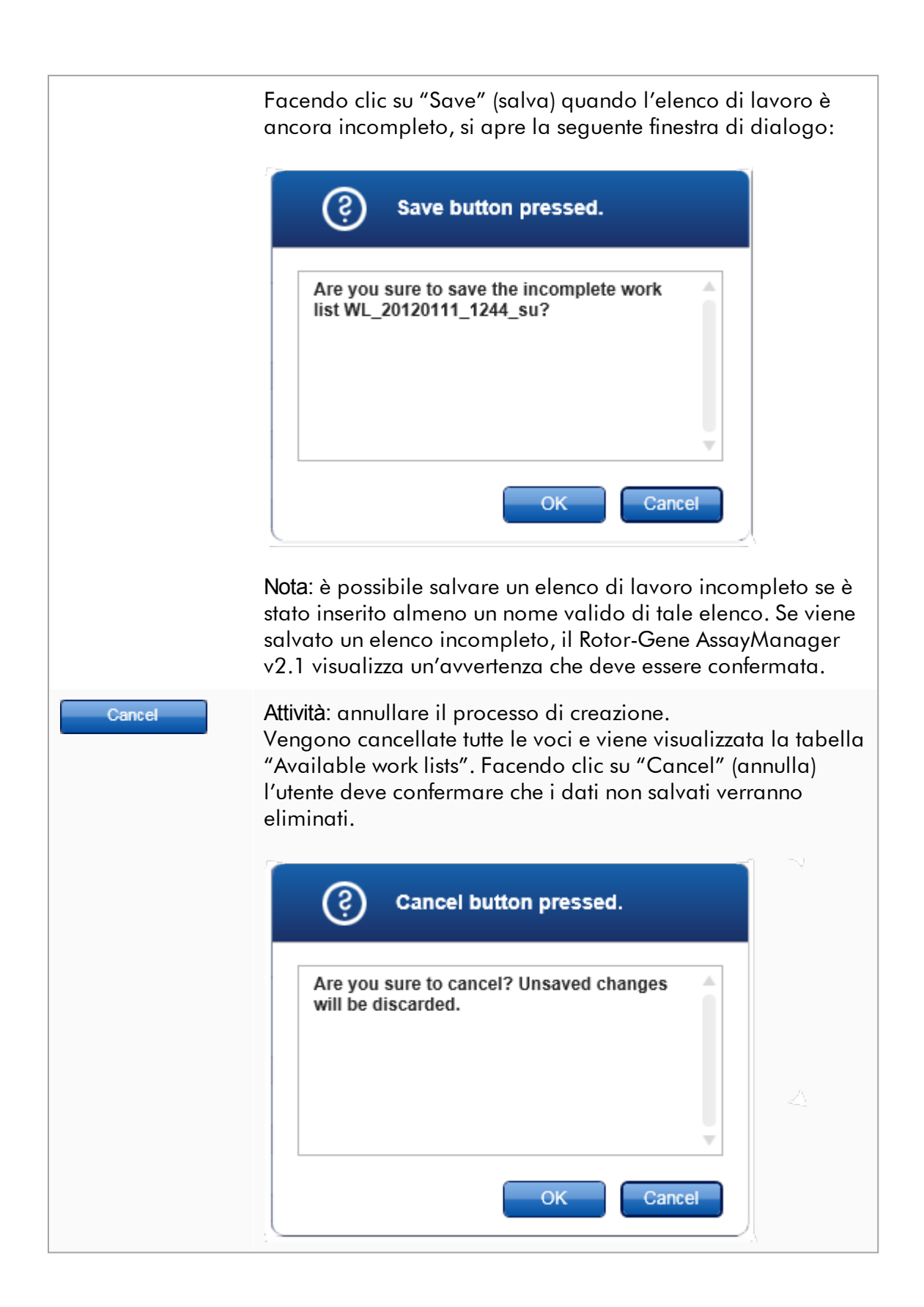

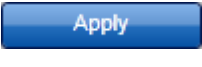

Attività: applicare l'elenco di lavoro. Per ulteriori informazioni vedere la sezione > [Schermata](#page-172-0) "Apply work list" [\(applica](#page-172-0) elenco di lavoro).

# Fase "Assays"

In questa fase, l'utente configura un elenco di lavoro aggiungendo profili di dosaggio all'elenco stesso. Nella sua forma più semplice, l'elenco di lavoro può contenere un solo profilo di dosaggio. Si possono aggiungere più profili di dosaggio compatibili.

Per combinare vari profili di dosaggio devono essere soddisfatti i seguenti requisiti:

- · I profili di dosaggio devono essere compatibili (la compatibilità dei profili di dosaggio è definita nella sezione Editor dei profili di [dosaggio](#page-299-0)).
- · Non deve essere superato il numero massimo di provette per il rotore selezionato.

La fase Assays include 4 sezioni:

- · Tabella "Available assay profiles" (profili di dosaggio disponibili)
- · Tabella "Selected assay profiles" (profili di dosaggio selezionati)
- · Sezione "Messages" (messaggi)
- · Pulsanti di trasferimento

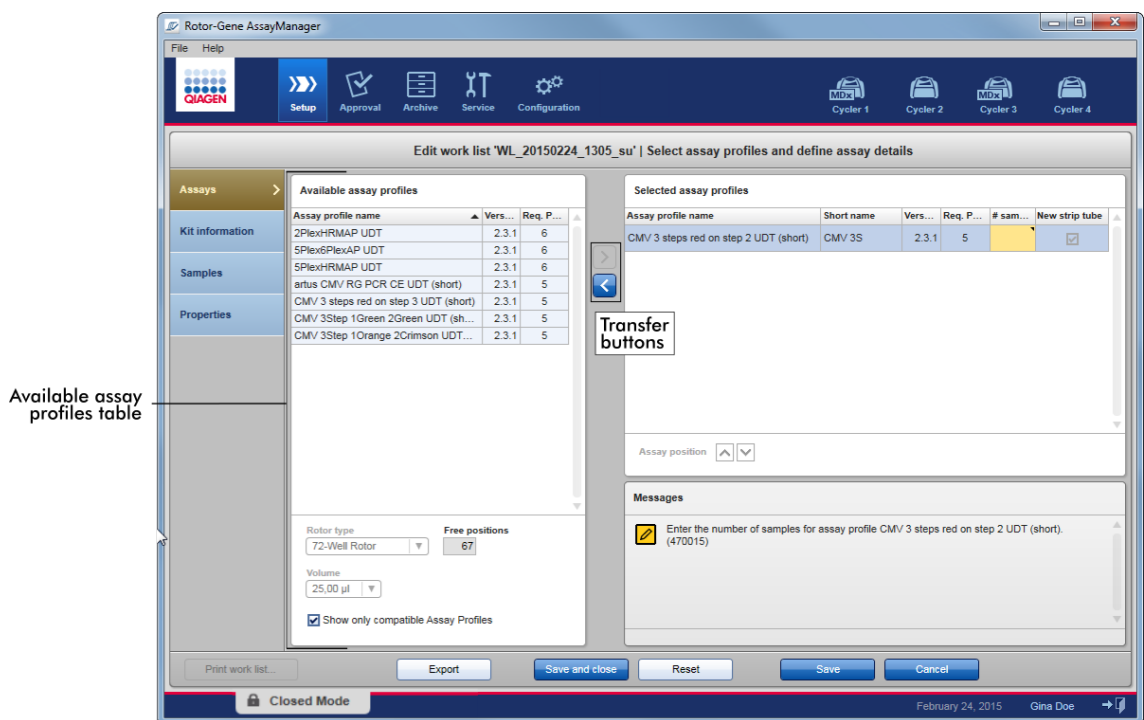

Per selezionare e modificare i profili di dosaggio:

- · Selezionare un profilo di dosaggio per l'elenco di lavoro dalla tabella "Available assay profiles" e aggiungerlo; qualora l'elenco di lavoro contenga più profili di dosaggio, selezionare un profilo di dosaggio compatibile e aggiungerlo.
- · Selezionare il tipo di rotore e il volume di reazione.
- · Trasferire il/i dosaggio/i nella tabella "Selected assay profiles".

È necessario immettere il numero di campioni nella tabella dei profili di dosaggio selezionati per ogni dosaggio selezionato:

#### **Nota**

Questi dati (eccetto il numero di campioni) possono essere immessi manualmente nei singoli campi oppure utilizzando un lettore dei codici a barre.

Si può scansionare il codice a barre del kit QIAGEN dedicato. Cliccare quindi sulla fase "Kit information" e immettere manualmente il codice a barre del kit QIAGEN oppure scansionarlo. I valori relativi a numero del materiale, data di scadenza del kit e numero di lotto del kit vengono compilati automaticamente con i valori ottenuti dalla scansione. Solo il numero di campioni deve essere immesso manualmente.

Per una descrizione di come installare e utilizzare un lettore portatile dei codici a barre consultare il corrispondente manuale del dispositivo.

## Pulsanti di trasferimento

I pulsanti di trasferimento si utilizzano per aggiungere ed eliminare profili di dosaggio nella/dalla tabella "Selected assay profiles".

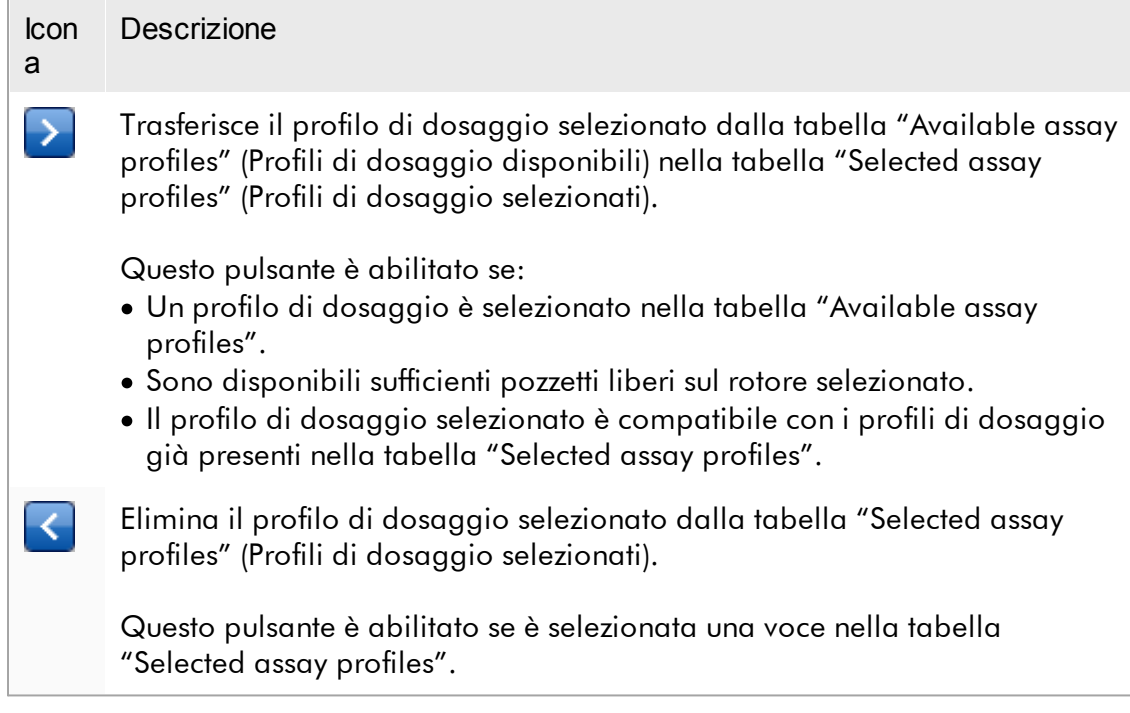

Tabella "Available assay profiles" (profili di dosaggio disponibili) Elenco di tutti i nomi dei profili di dosaggio disponibili, in ordine alfabetico crescente.

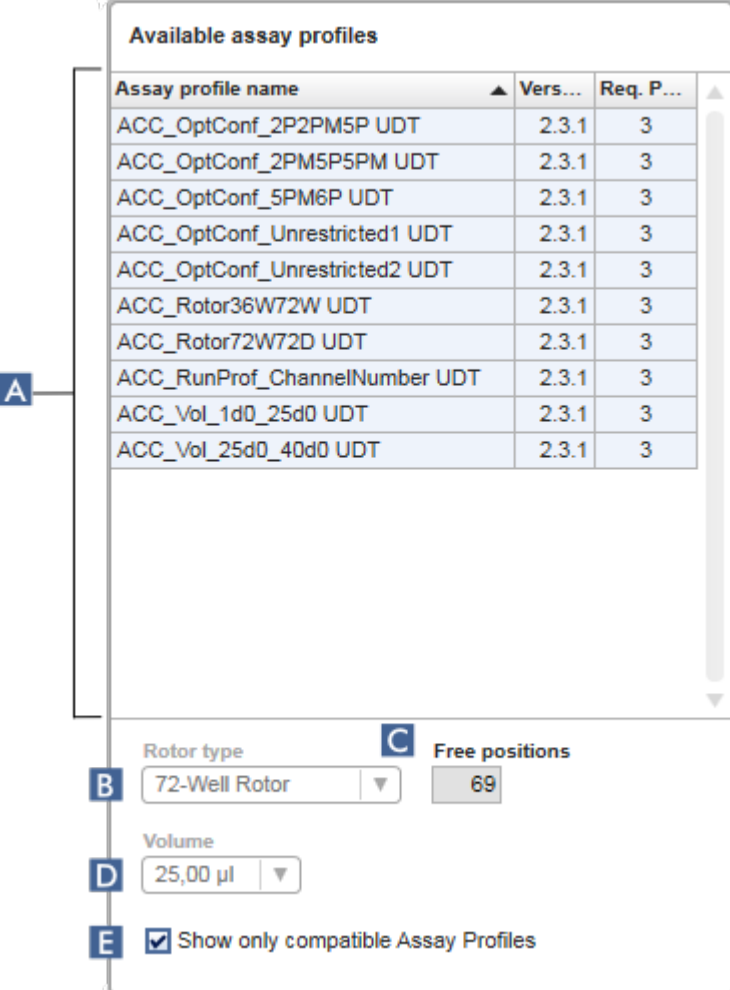

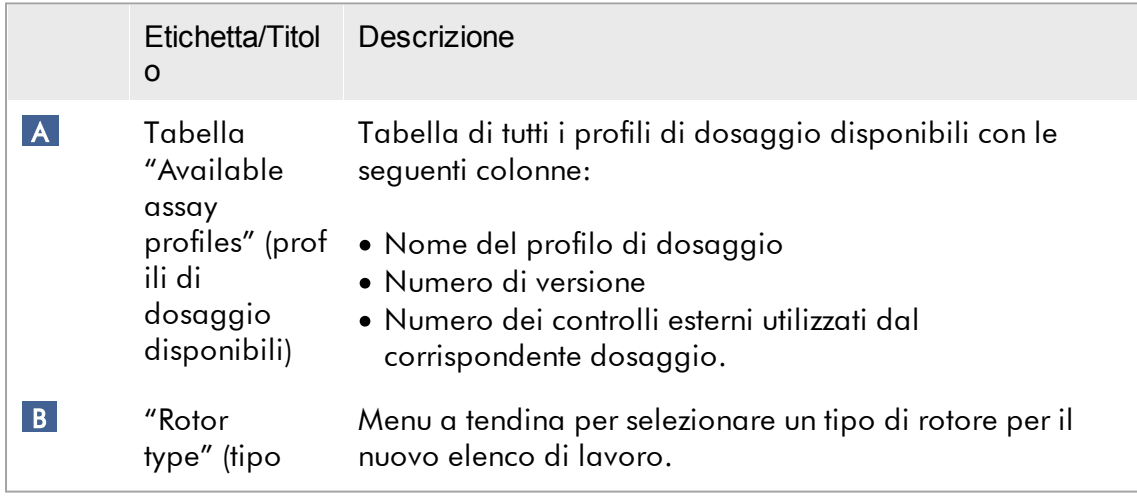

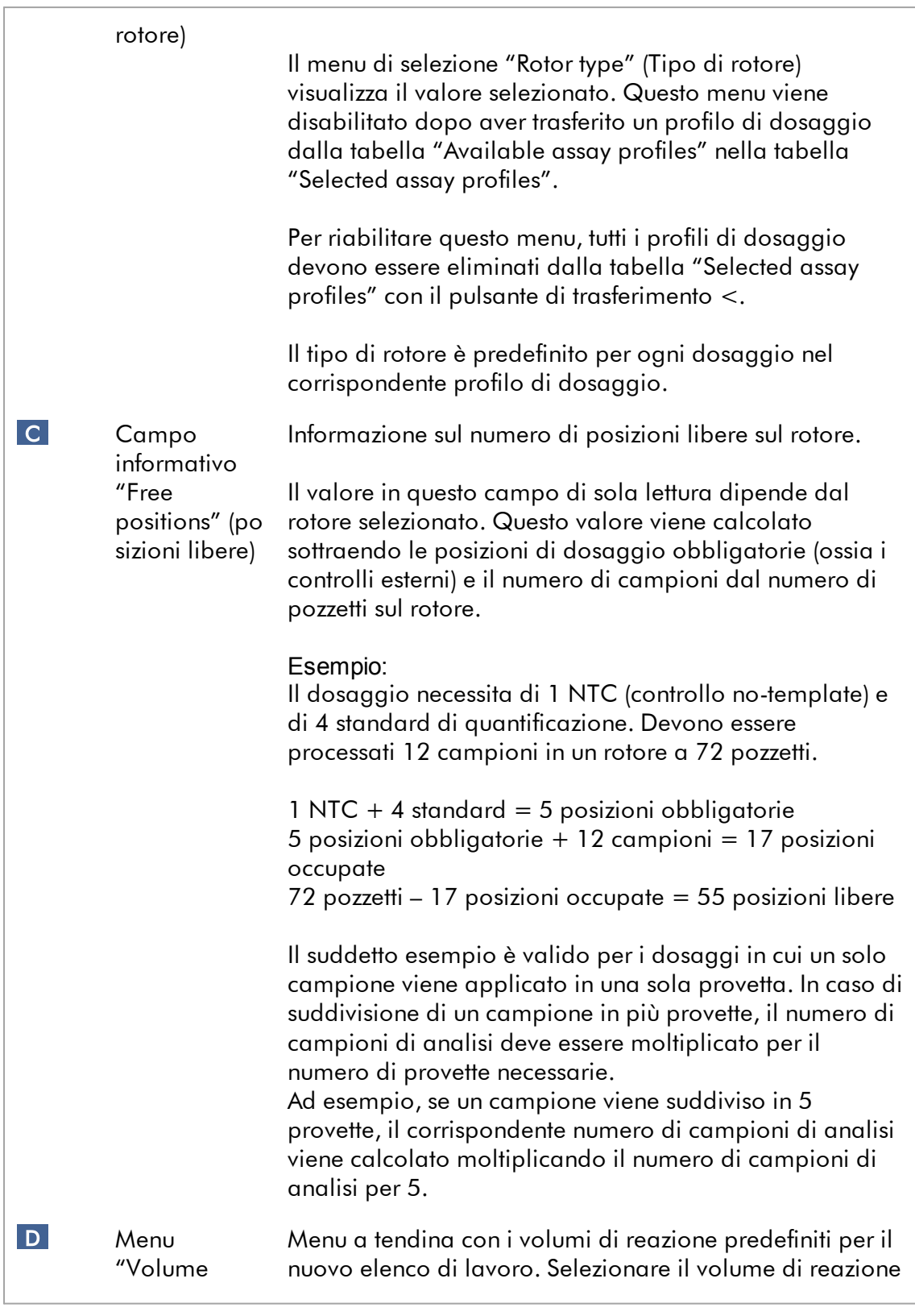

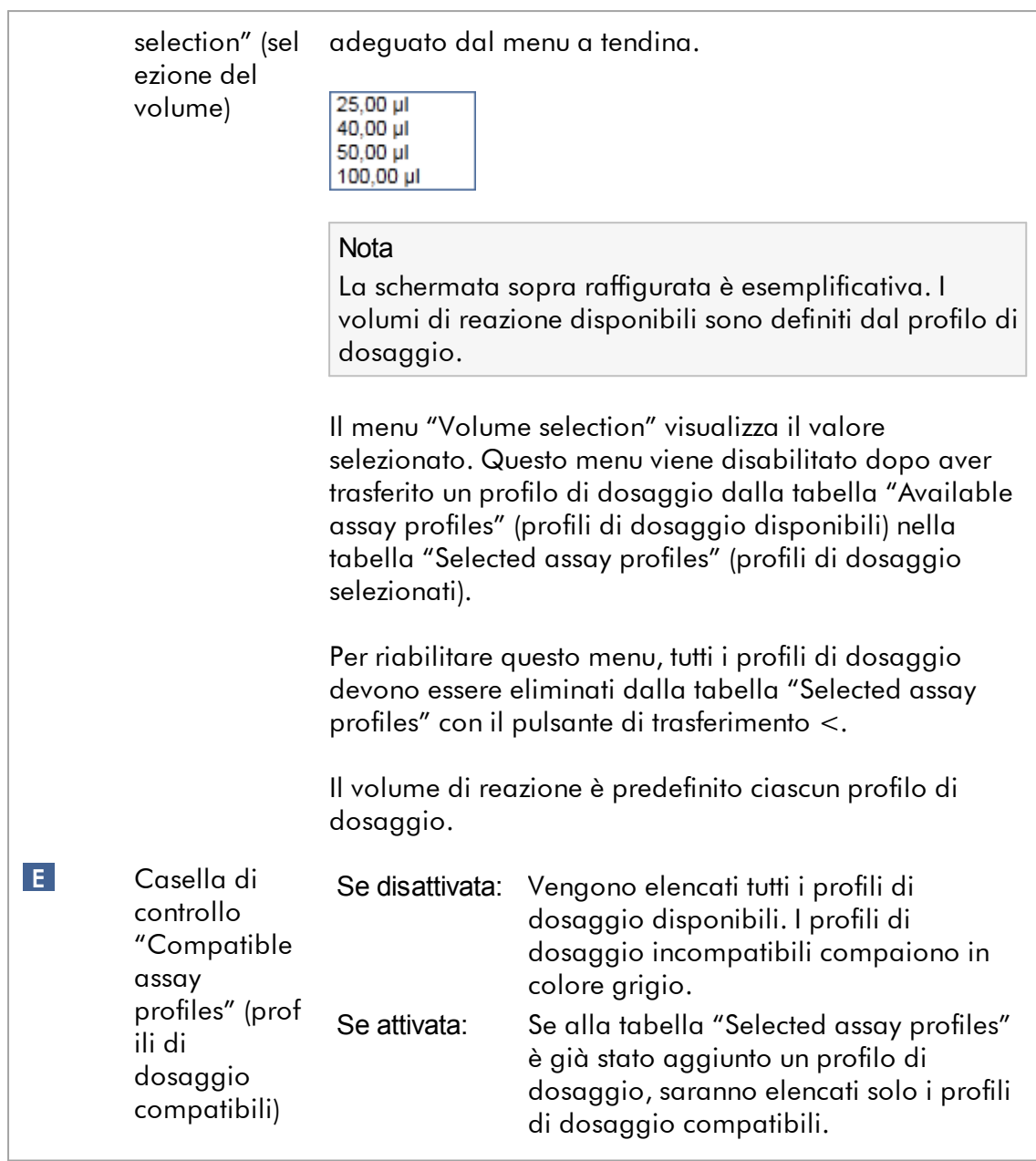

Più profili di dosaggio sono definiti compatibili se soddisfano tutti i seguenti requisiti:

- · I profili di ciclizzazione termica sono identici.
- · Le impostazioni di auto-gain sono identiche.
- · I profili di dosaggio condividono almeno un tipo di rotore.
- · I profili di dosaggio condividono almeno un volume di reazione.
- · Le limitazioni della configurazione ottica consentono l'utilizzo di almeno un tipo di termociclatore; i profili di dosaggio condividono almeno una configurazione ottica.
- · I profili di dosaggio possono essere eseguiti in linea generale assieme ad altri dosaggi.
- · I profili di dosaggio condividono lo stesso gruppo di ciclizzazione oppure non fanno parte affatto di un gruppo di ciclizzazione.

Tabella "Selected assay profiles" (profili di dosaggio selezionati)

I profili di dosaggio aggiunti all'elenco di lavoro (uno o più profili) sono elencati nella tabella "Selected assay profiles" (profili di dosaggio selezionati). Questa tabella non può essere ordinata.

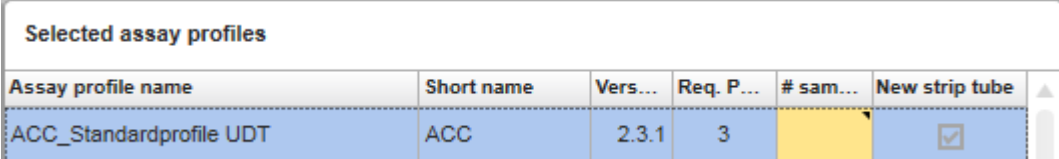

Questa tabella contiene i dati indicati dal rispettivo profilo di dosaggio e i dati che devono essere immessi manualmente oppure con un lettore dei codici a barre. La seguente tabella presenta la sorgente dei dati contenuti in ogni colonna:

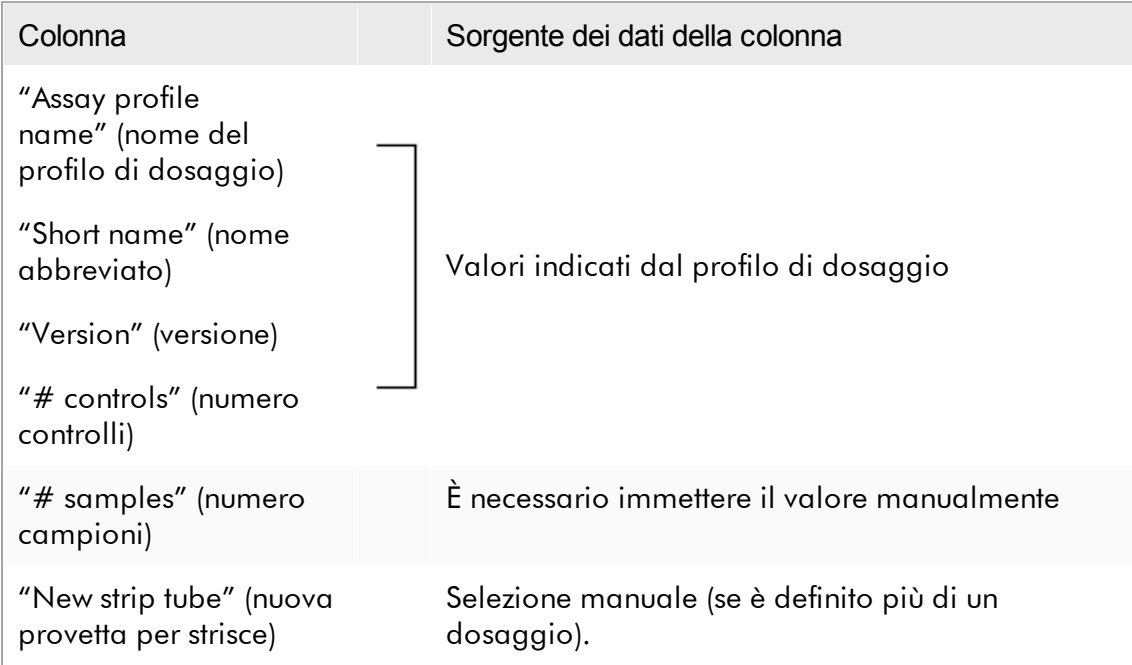

L'impostazione relativa alla necessità o meno di un numero di prodotto valido, ecc., è definita nella schermata "Settings" (impostazioni) dell'ambiente "Configuration" (configurazione).

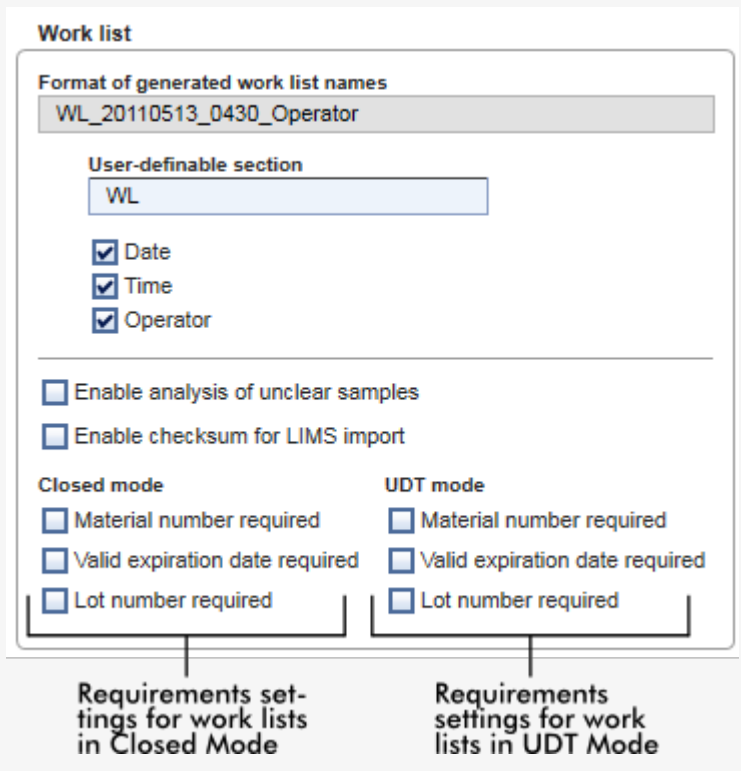

Questi requisiti possono essere impostati indipendentemente per Closed Mode (modalità chiusa) e UDT Mode (modalità UDT).

Se è impostata la voce "required" (necessario/a) per una delle tre opzioni (casella di controllo attivata), l'operatore deve fornire le relative informazioni. In tal caso non è possibile lasciare vuoti i rispettivi campi di immissione.

Per maggiori informazioni consultare la descrizione nell'ambiente <sup>\*</sup> ["Configuration"](#page-259-0) nella sezione ["Settings"](#page-260-0).

**Nota** 

Per utilizzare le funzioni della User Defined Test Mode (UDT mode) deve essere installato un plug-in compatibile per UDT mode.

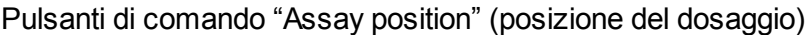

I pulsanti di comando "Assay position" si trovano sotto la tabella "Selected assay profiles".

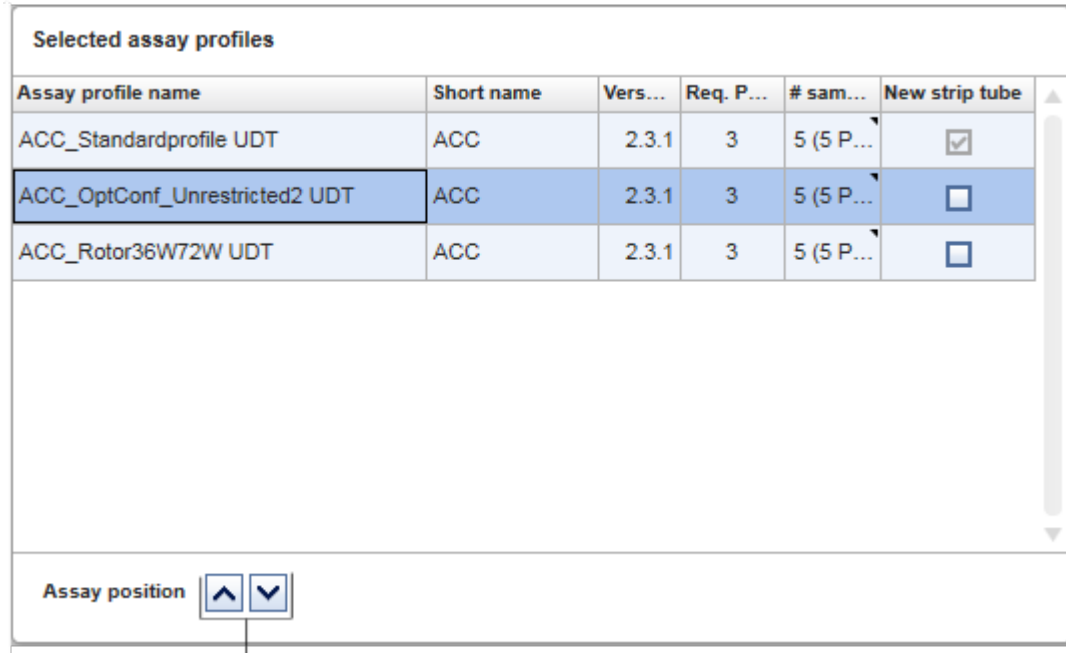

Assay position controls

Questi due pulsanti freccia si usano per cambiare la posizione dei "Selected assay profiles" nella tabella. Fare clic sulla freccia su per spostare in alto un profilo di dosaggio. Fare clic sulla freccia giù per spostarlo in basso. Questo spostamento influenza anche la posizione del dosaggio nel rotore.

## Fase "Samples"

La fase "Samples" mostra le informazioni sui campioni sotto forma di tabella. Qui sono visualizzate tutte le tipologie di campioni dei profili di dosaggio selezionati. Se sono stati aggiunti più profili di dosaggio, questi sono elencati in successione.

L'ordine dei campioni all'interno di uno specifico profilo di dosaggio dipende dall'ordine specificato durante la creazione del profilo di dosaggio. L'ordine di più profili di dosaggio è definito dall'ordine nella fase "Assays".

Il numero di campioni visualizzati dipende da:

- · il numero di campioni di analisi immesso nella fase "Assays"
- · i campioni necessari indicati dal profilo di dosaggio
- · il numero di profili di dosaggio aggiunti nella fase "Assays"

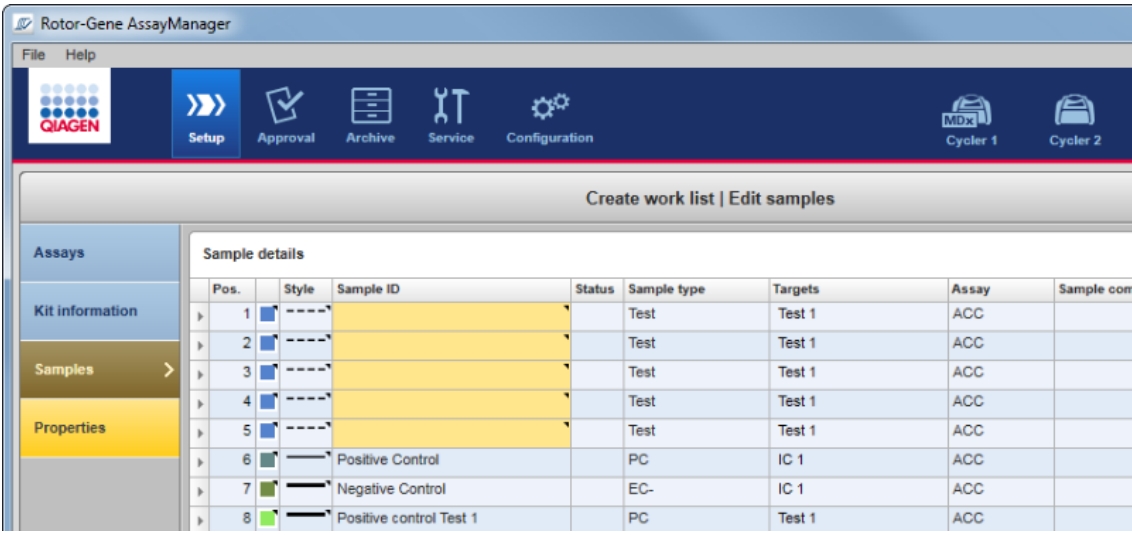

Le colonne editabili della tabella delle informazioni sui campioni (colore della linea, stile della linea, ID e commento) presentano un menu pop-up, a cui si può accedere cliccando con il tasto destro del mouse sulla rispettiva colonna. Le colonne sono descritte nella seguente tabella:

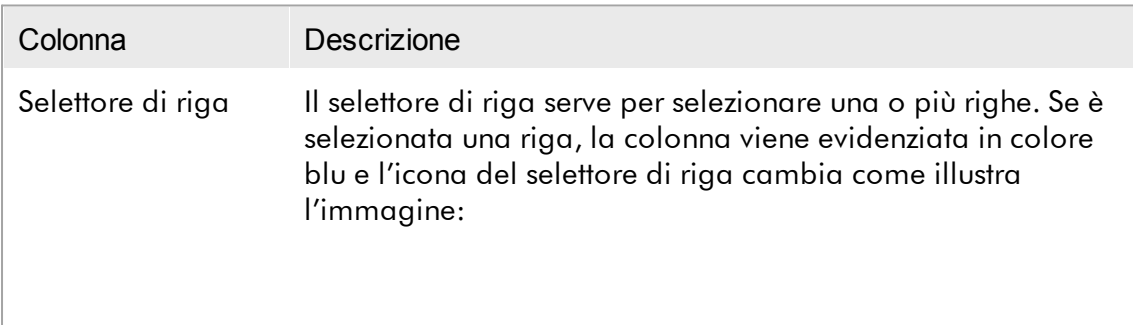

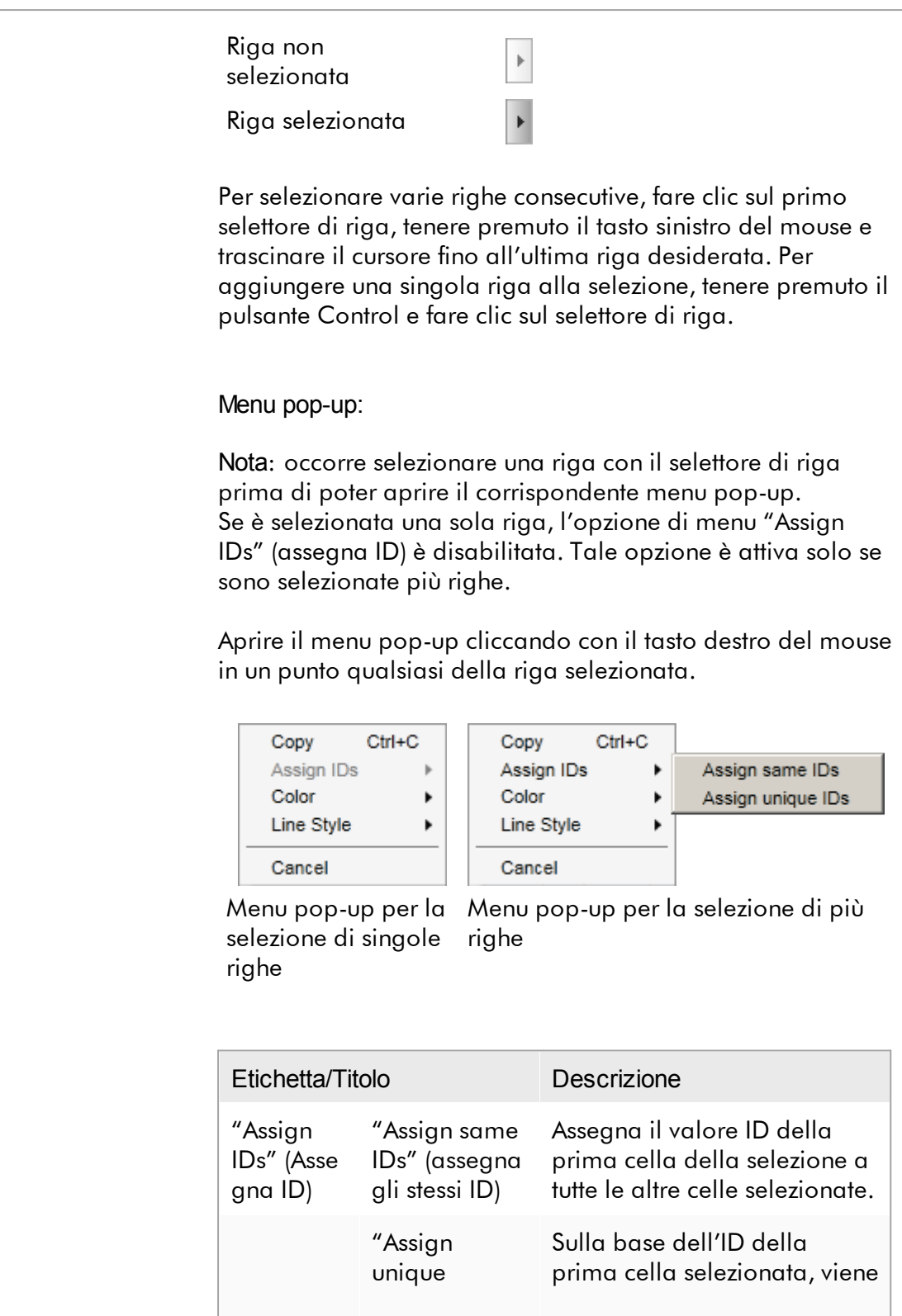

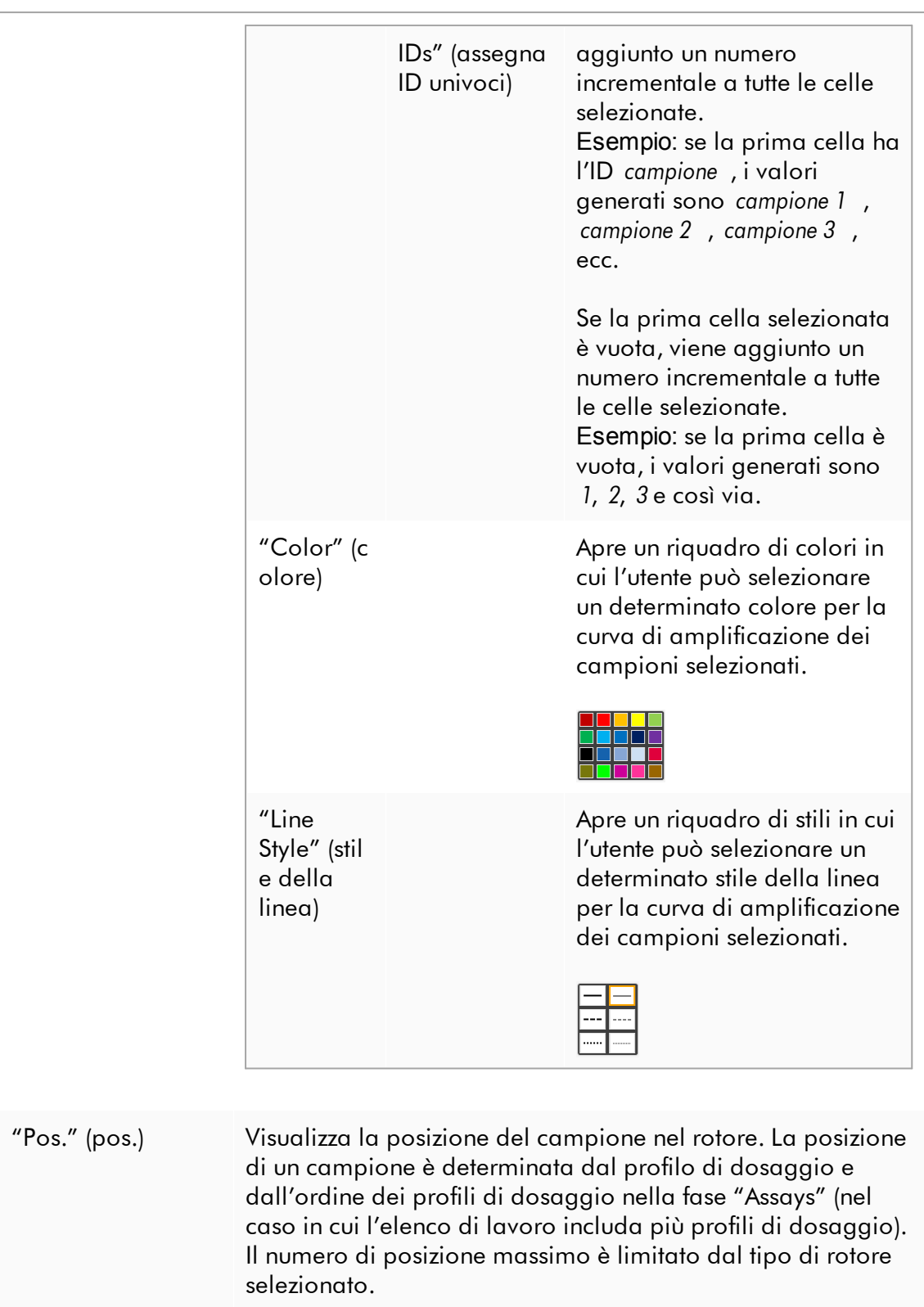

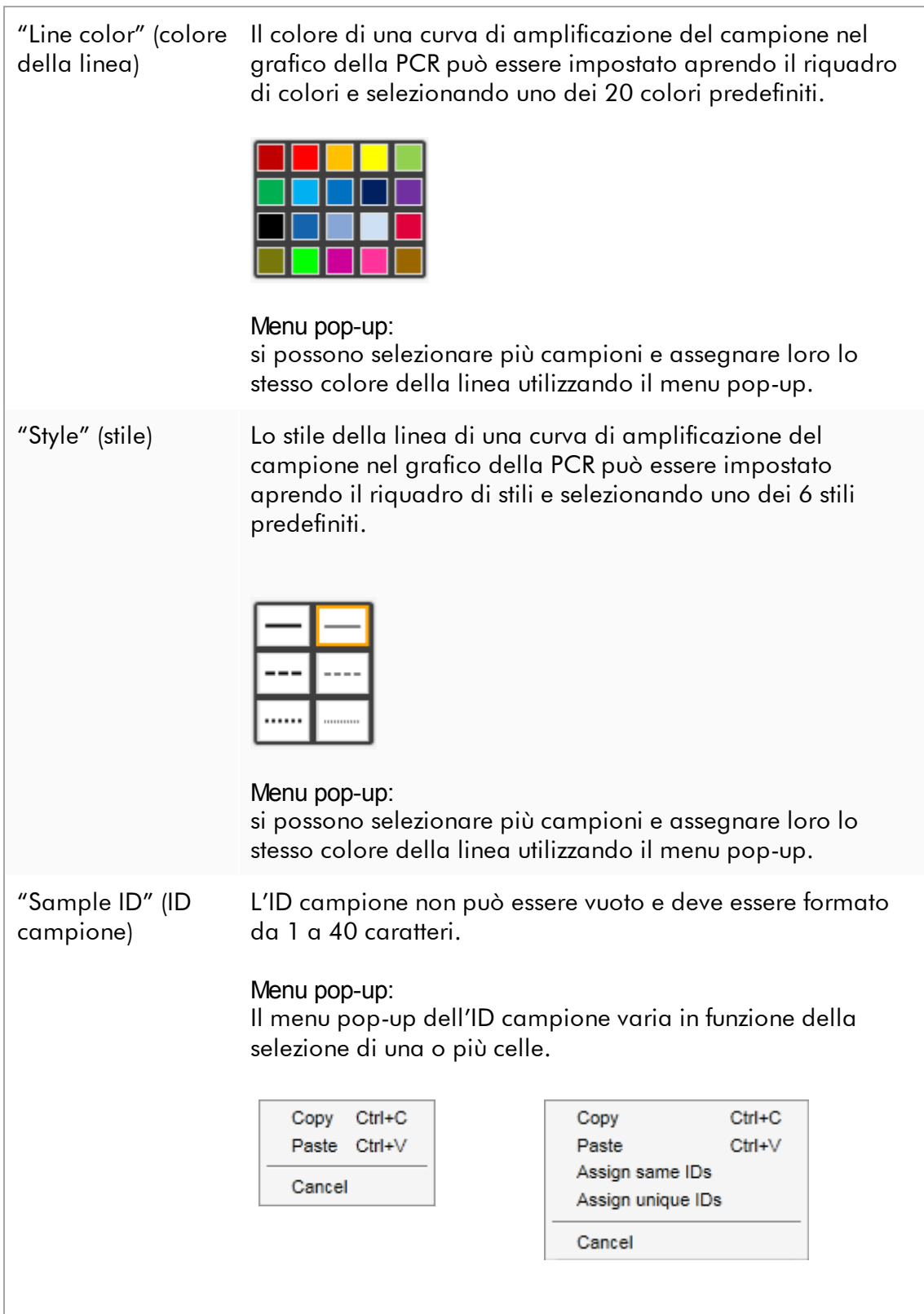

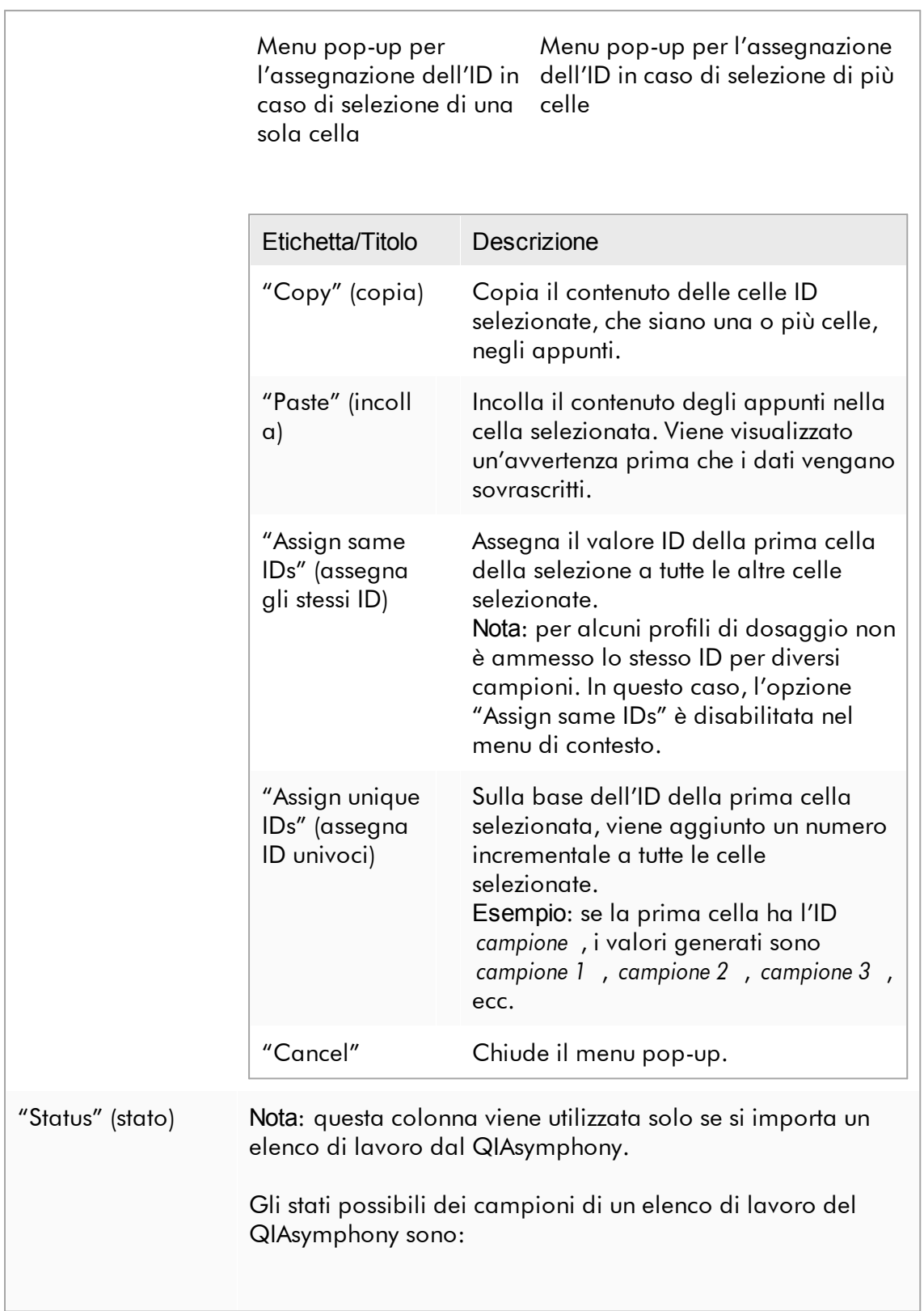

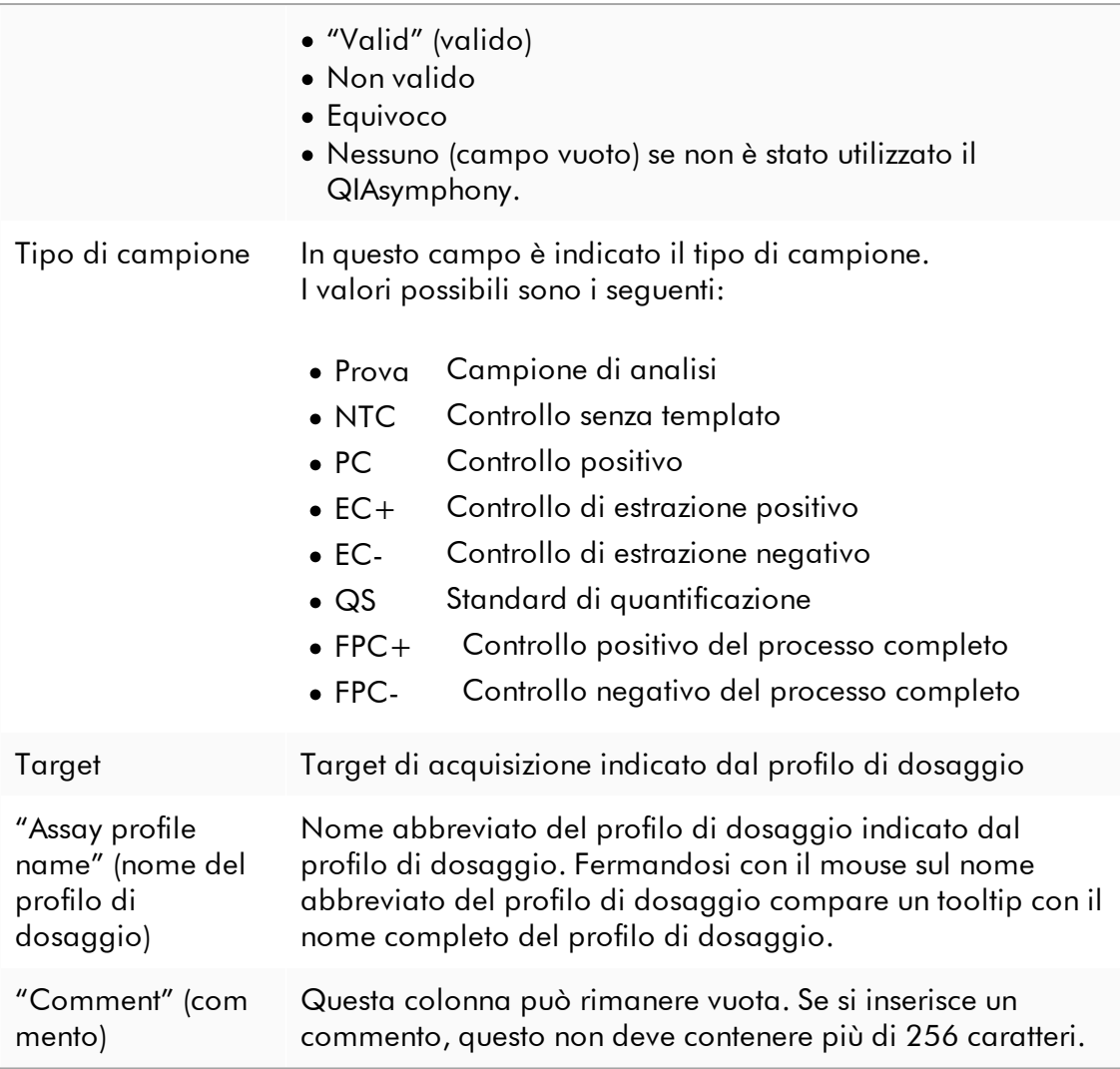

# Fase "Properties"

La fase "Properties" viene utilizzata per assegnare un nome al nuovo elenco di lavoro, immettendo il nome manualmente oppure utilizzando un nome generato in modo predefinito. Inoltre, si possono impostare 2 opzioni (l'elenco di lavoro può essere "is editable" (è editabile) e "is applicable" (è applicabile)).

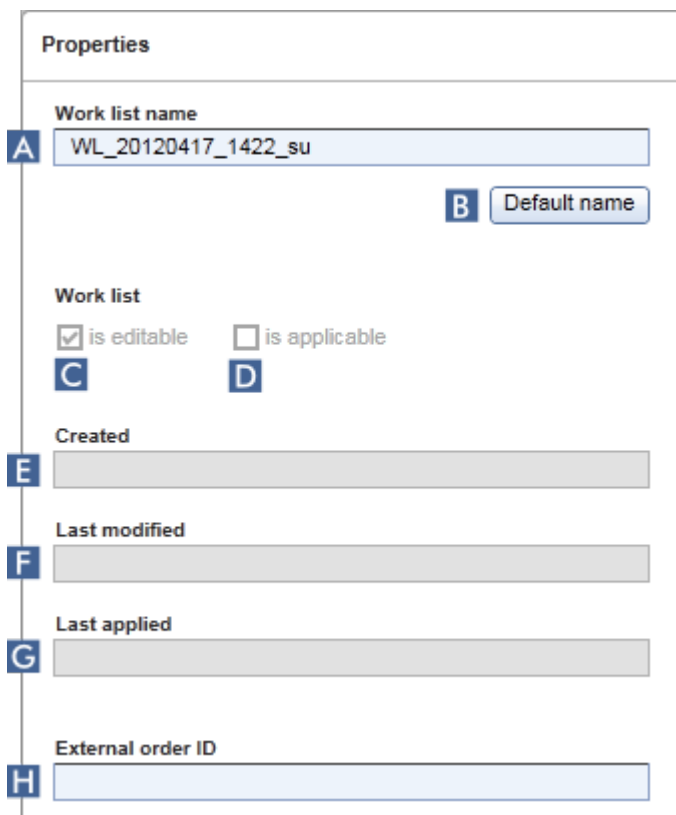

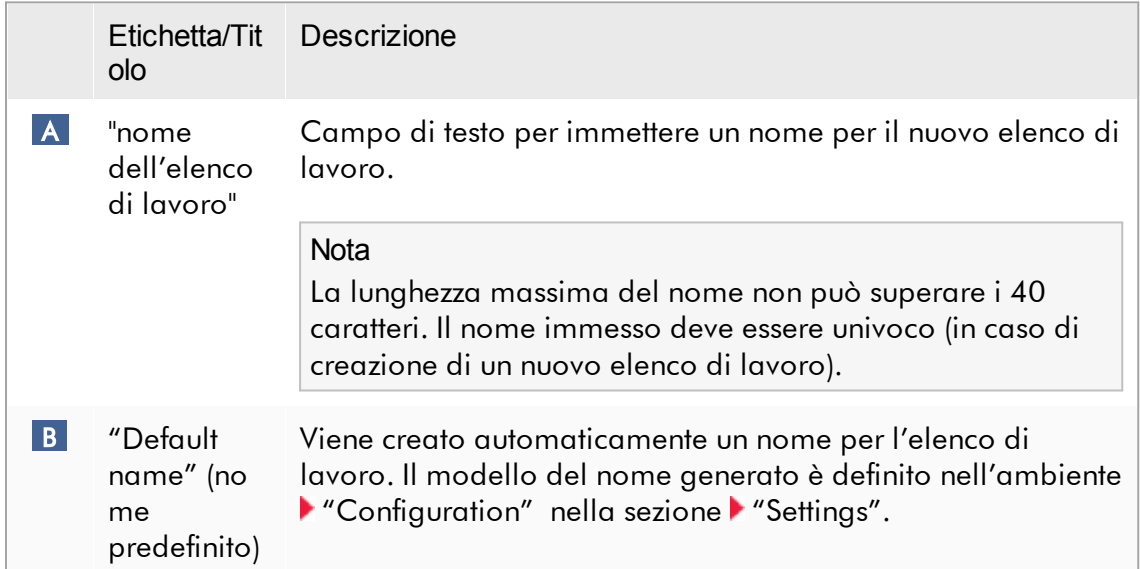

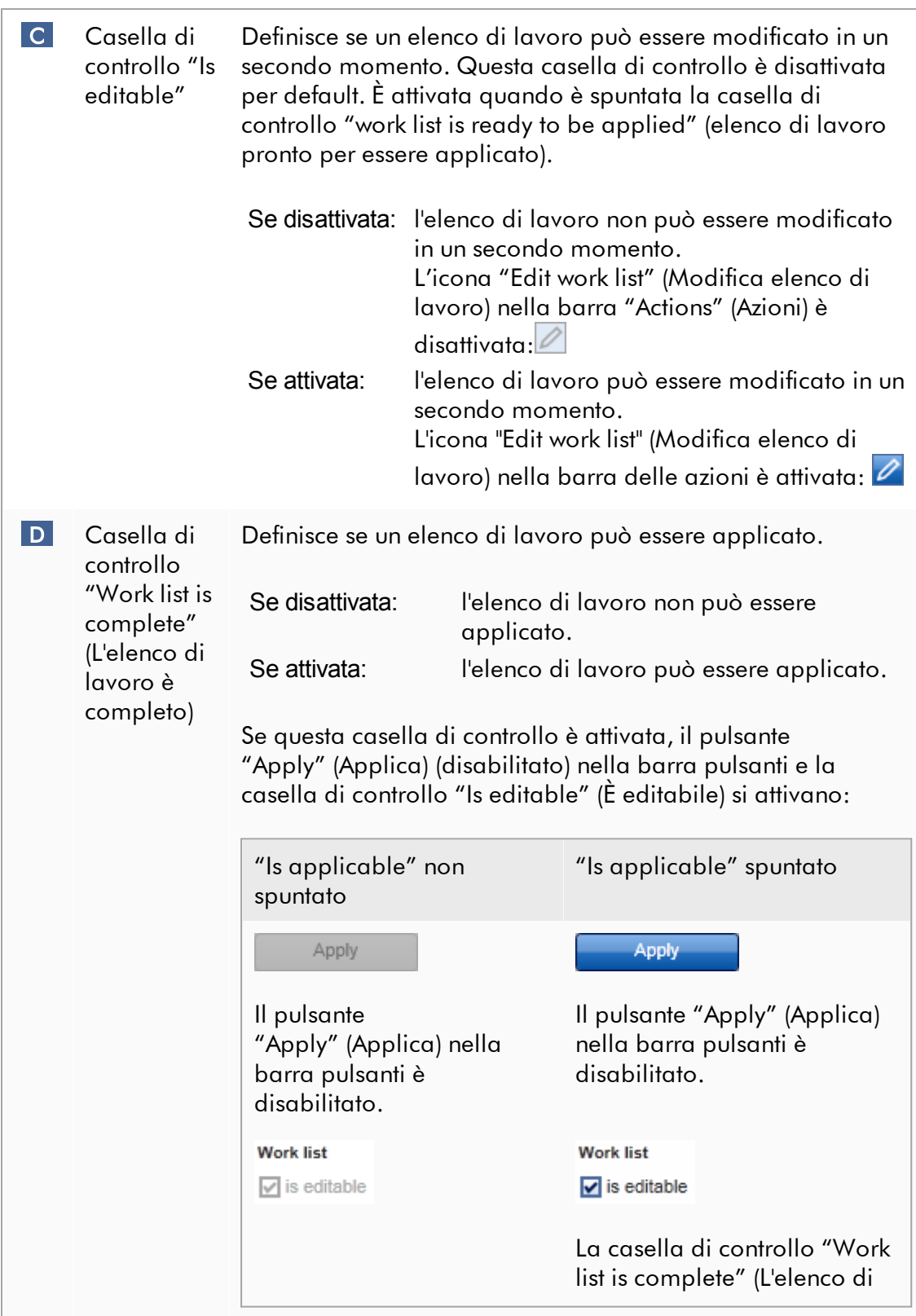

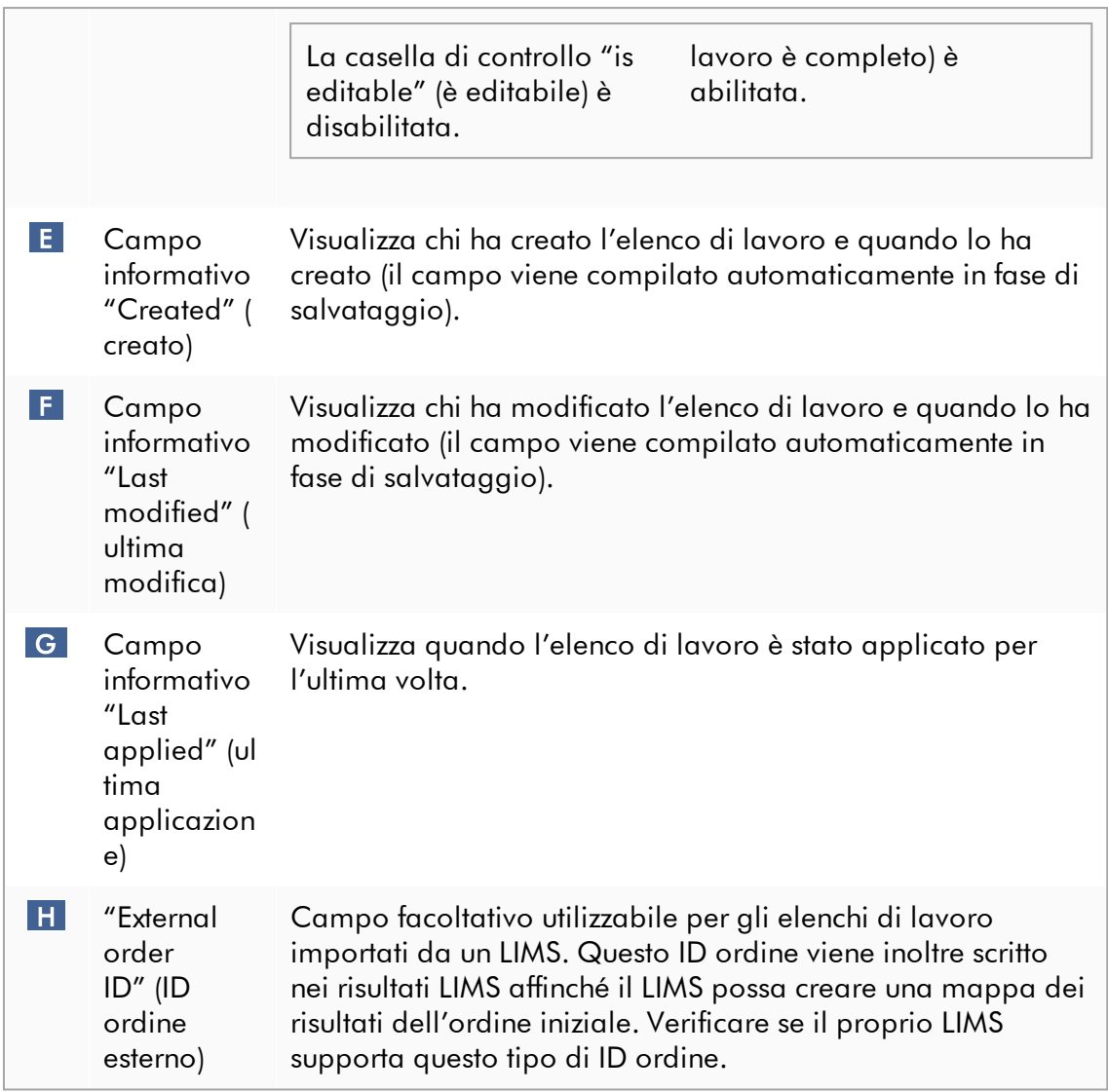

#### 1.5.5.2 Ambiente Termociclatore

L'ambiente "Cycler" viene utilizzato per i termociclatori e fornisce una panoramica di tutti gli strumenti Rotor-Gene Q a cui si può accedere tramite il Rotor-Gene AssayManager v2.1. Il Rotor-Gene AssayManager v2.1 consente la registrazione e il successivo controllo in parallelo di un massimo di 4 diversi termociclatori Rotor-Gene Q. I vari termociclatori sono rappresentati dalle singole icone "Cycler", sempre visualizzate in alto a destra nella schermata del Rotor-Gene AssayManager v2.1.

**Cycler Icons** 

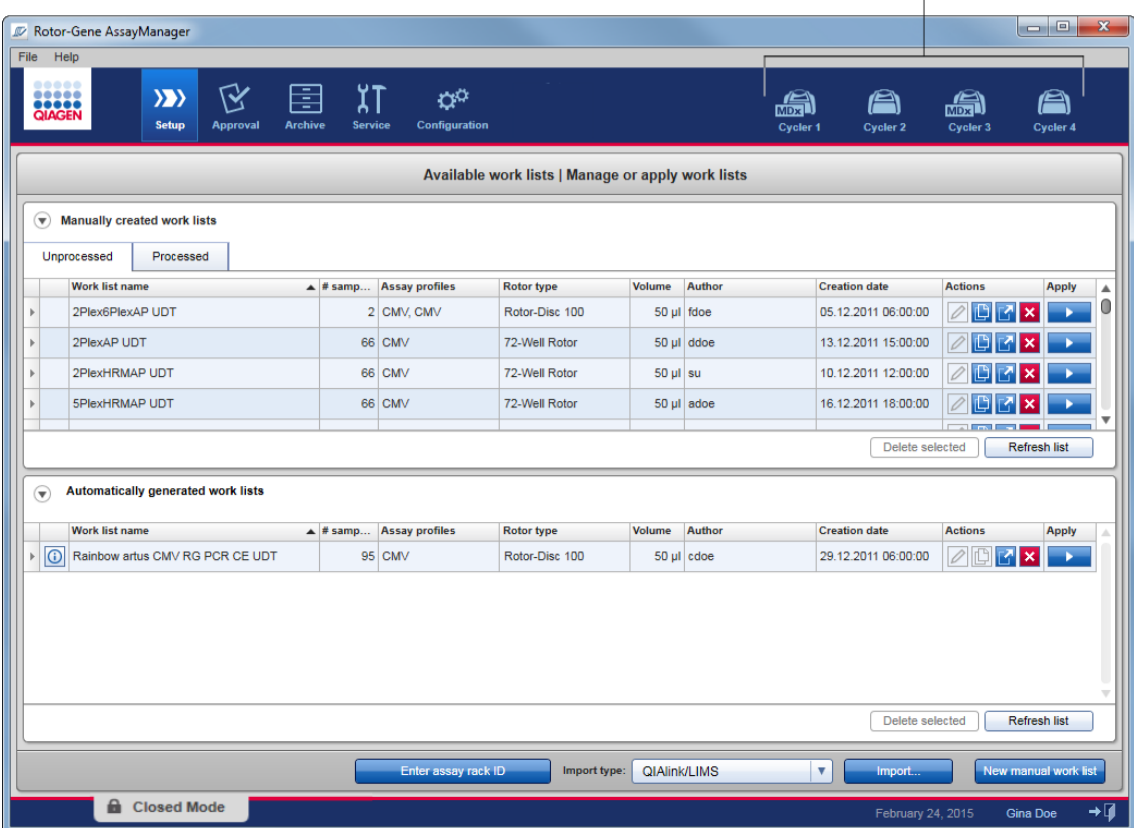

Il contenuto dell'ambiente "Cycler" (Termociclatore) varia se un termociclatore è momentaneamente in stand-by, in funzione oppure se un processo è stato interrotto, ma non ancora rilasciato. Il modo in cui si presenta l'icona del termociclatore indica lo stato corrente del termociclatore.

# Icona "Cycler" (Termociclatore)

L'icona "Cycler" muta il suo aspetto in funzione dello stato di avanzamento e del risultato del processo.

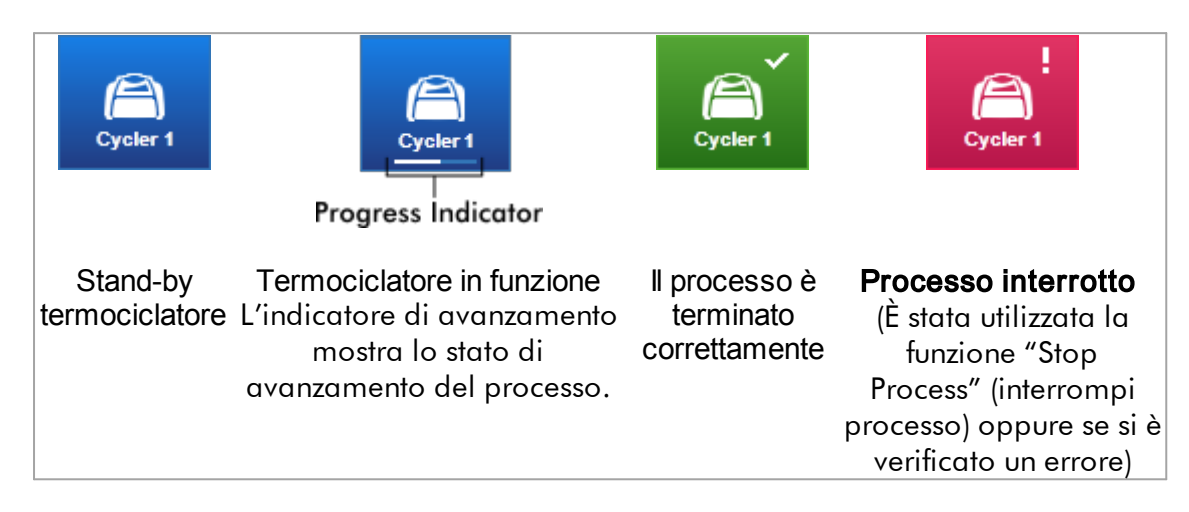

Di seguito sono elencate altre icone del termociclatore:

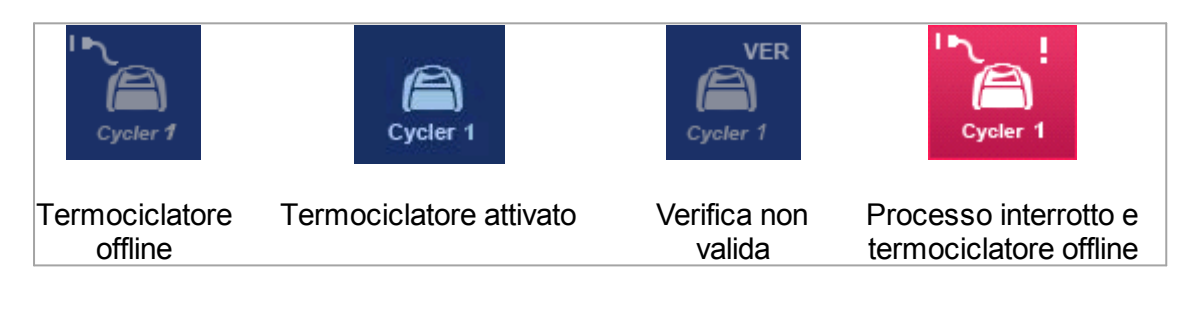

# Schermata "Idle Cycler" (stand-by termociclatore)

Se un termociclatore è in stand-by, facendo clic sulla corrispondente icona compare la seguente schermata:

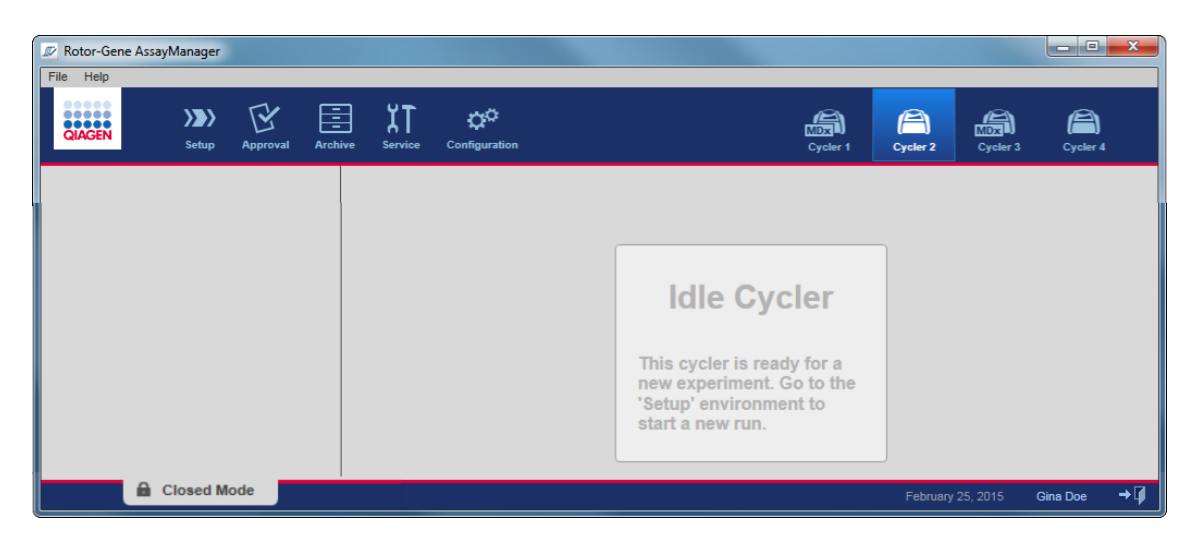

Ci sono due alternative per avviare un processo su un termociclatore in stand-by:

- · Applicare un elenco di lavoro dalla tabella "Available Work Lists" (Elenchi di lavoro disponibili).
- · Creare un nuovo elenco di lavoro e applicarlo.

# Schermata "Active Cycler" (termociclatore attivo)

Se un termociclatore è attivo, un processo è stato terminato o interrotto manualmente e non è ancora stato rilasciato, compare una schermata specifica del plug-in.

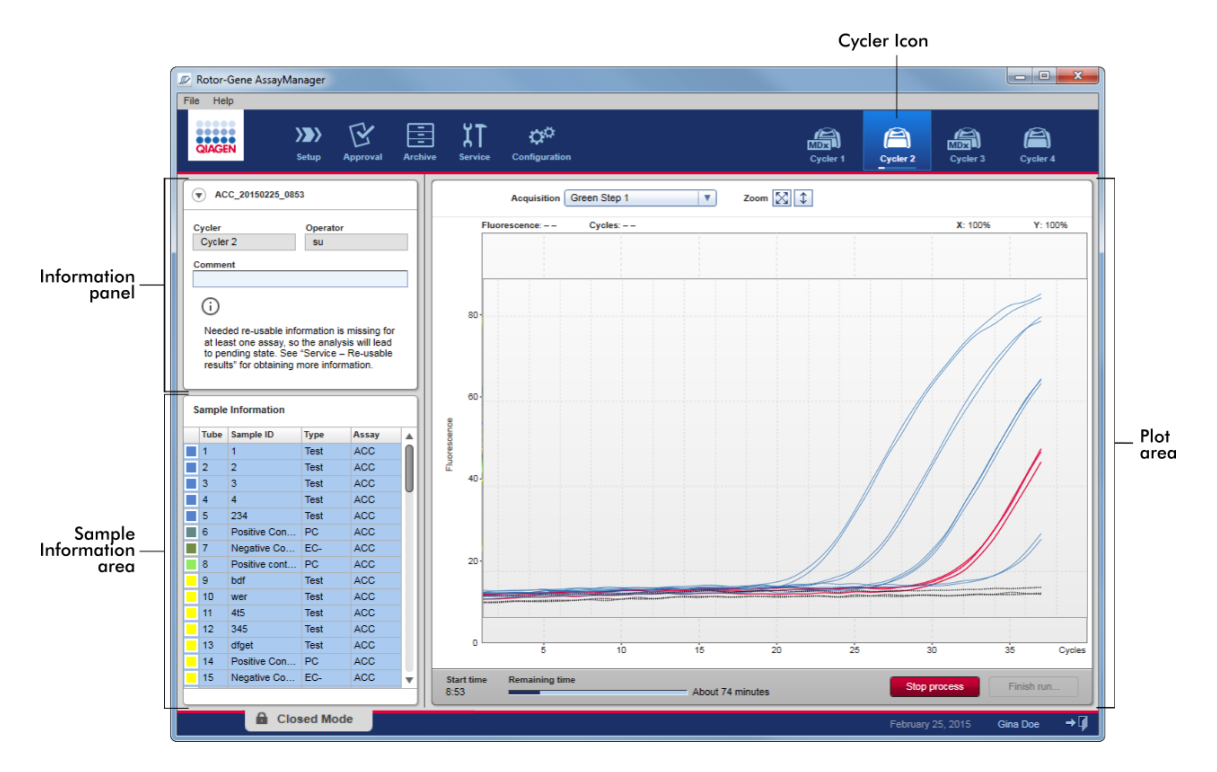

L'amplificazione dei campioni è visualizzata in tempo reale nella sezione destinata al grafico. Terminata l'esecuzione del processo, questo viene rilasciato e i risultati dei campioni possono essere convalidati.

È possibile arrestare il processo prima che sia terminato. Facendo clic sul pulsante "Stop process" durante un processo, compare la finestra di dialogo di conferma "The run will be stopped." (il processo verrà interrotto). Fare clic su "OK". Il processo viene interrotto non appena il dispositivo ha terminato una fase del profilo. Possono essere necessari fino a 60 secondi. L'esperimento viene salvato nel database con lo stato del risultato "Run stopped" (processo interrotto). Successivamente, il pulsante "Finish run" (termina processo) viene abilitato e il pulsante "Stop process" disabilitato.

La schermata del termociclatore include 4 sezioni:

- · Sezione informazioni
- · Sezione "Sample information" (informazioni sui campioni)
- · Sezione grafico
- · Icona "Cycler" (Termociclatore)

# Sezione informazioni

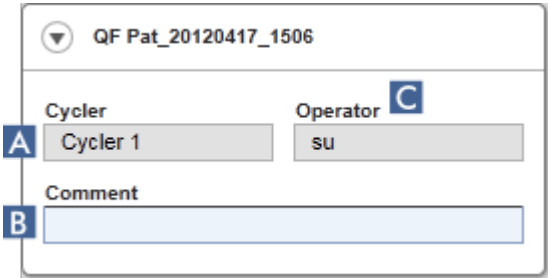

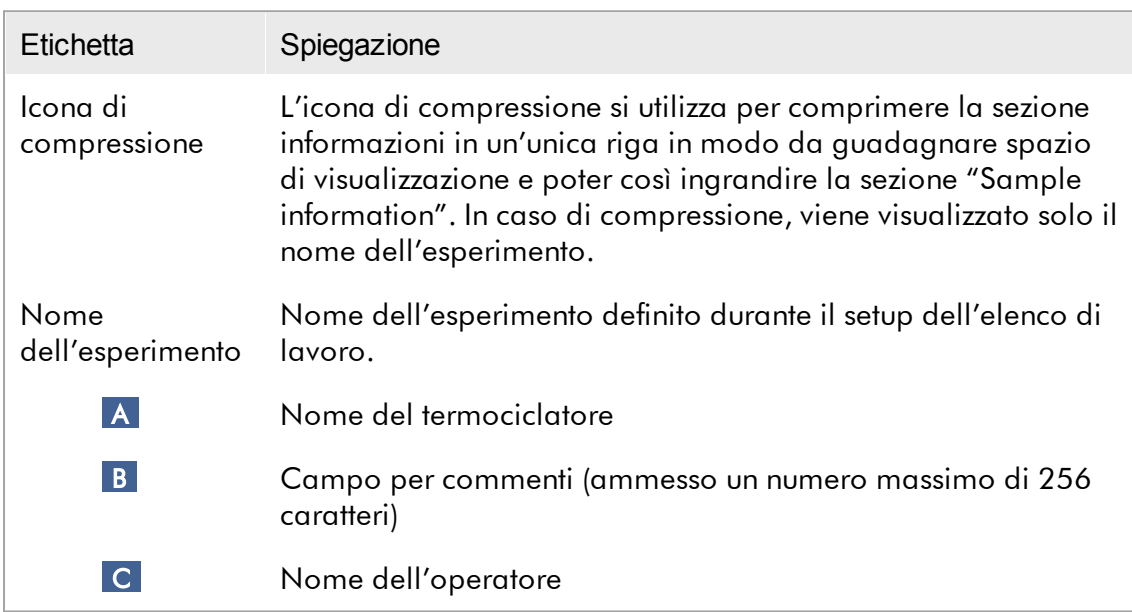

# Sezione "Sample information" (informazioni sui campioni)

La sezione "Sample information" (informazioni sui campioni) elenca tutti i campioni del processo sotto forma di tabella con le seguenti colonne:

- · Colore della linea (desunta dall'elenco di lavoro)
- · Posizione del campione sul rotore
- · ID campione
- · Tipo di campione:
- · Test Campione di analisi
- NTC Controllo senza templato
- · PC Controllo positivo
- · EC+ Controllo di estrazione positivo
- · EC- Controllo di estrazione negativo
- · QS Standard di quantificazione
- · FPC+ Controllo positivo del processo completo
- · FPC- Controllo negativo del processo completo
- · Nome abbreviato del dosaggio

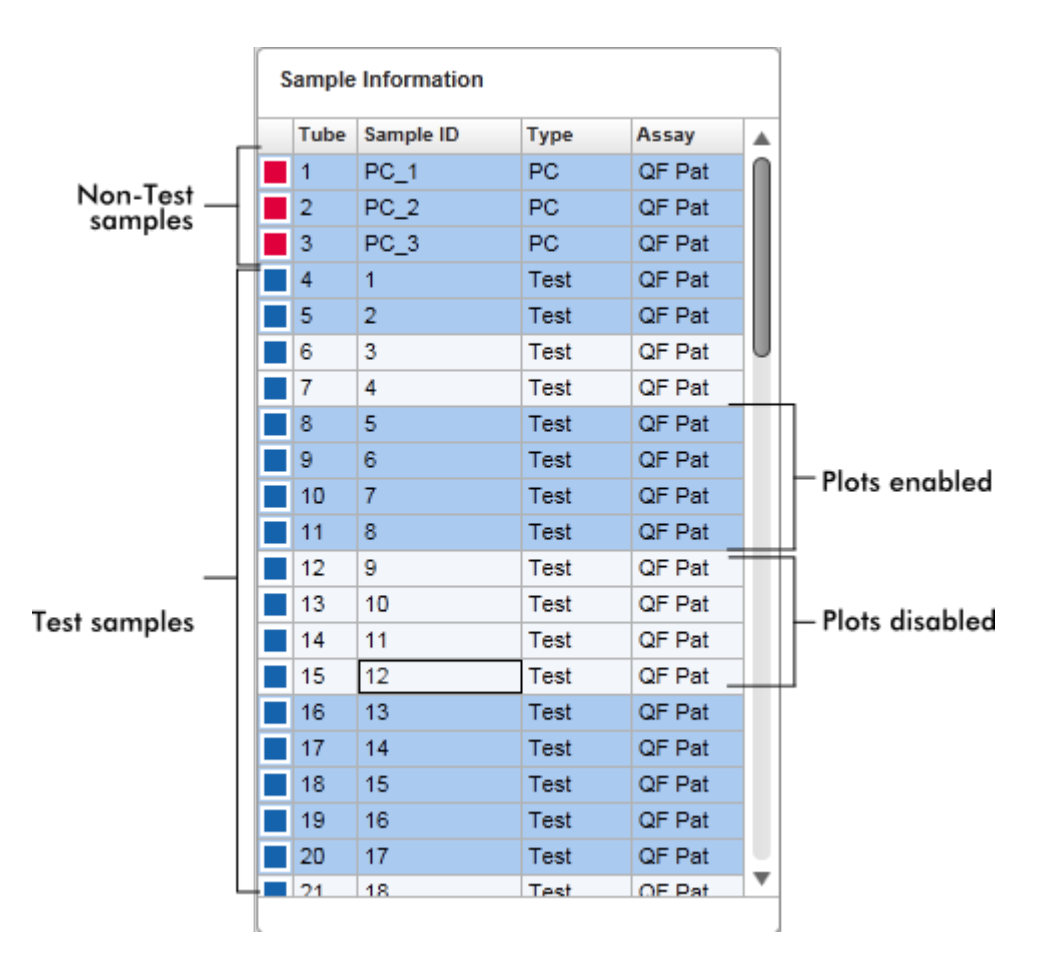

Il numero di righe corrisponde al numero di pozzetti sul rotore. Se il numero di campioni utilizzati è inferiore al numero di pozzetti sul rotore, alle posizioni del rotore non utilizzate viene assegnato il tipo di campione "Empty" (vuoto).

## Più dosaggi

Se sono stati utilizzati più dosaggi per il setup di un esperimento, i dosaggi vengono disposti uno dopo l'altro.

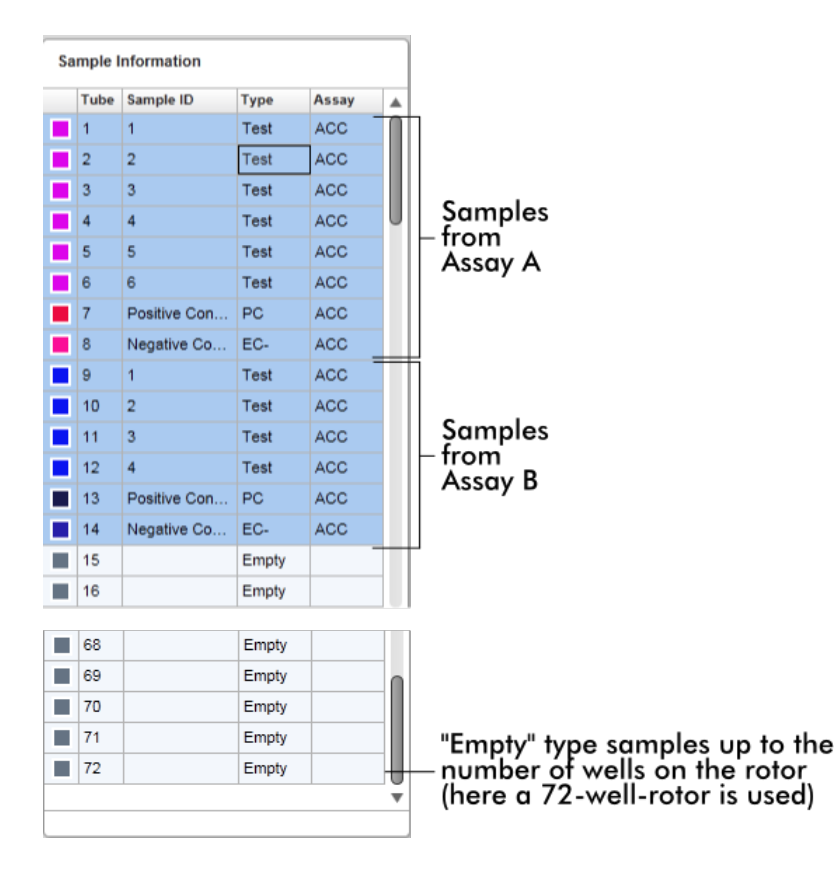

Comportamento della sezione "Sample information" (Informazioni sui campioni) I grafici di acquisizione riguardanti determinati campioni possono essere nascosti o visualizzati nella sezione destinata al grafico. Fare clic sulla riga del rispettivo campione. Per default, tutti i campioni utilizzati sono visualizzati ed evidenziati in blu scuro. Le righe dei campioni disabilitati (ossia quelli con grafico di acquisizione nascosto) sono visualizzati in azzurro.

| Sample Information |                |             |               |  |
|--------------------|----------------|-------------|---------------|--|
| Tube               | Sample ID      | <b>Type</b> | Assay         |  |
| -1                 | PC 1           | <b>PC</b>   | QF Pat        |  |
| 2                  | $PC_2$         | PC          | <b>QF Pat</b> |  |
| 3                  | PC 3           | PC.         | <b>QF Pat</b> |  |
| 4                  | 1              | Test        | <b>QF Pat</b> |  |
| 5                  | $\overline{2}$ | Test        | <b>QF Pat</b> |  |
| 6                  | з              | Test        | OF Pat        |  |
|                    | 4              | Test        | QF Pat        |  |

I grafici di acquisizione sono abilitati per default per tutti i campioni. Le righe sono visualizzate in blu scuro.

**Sample Information** 

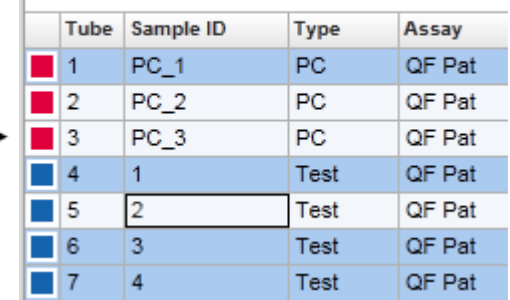

Nell'esempio qui sopra, le curve di amplificazione delle provette 2, 3 e 5 sono state disabilitate. Queste righe sono visualizzate in azzurro.

#### Sezione grafico

La sezione destinata al grafico visualizza le curve di amplificazione per un'acquisizione selezionata dei diversi campioni registrati dal Rotor-Gene Q in tempo reale.

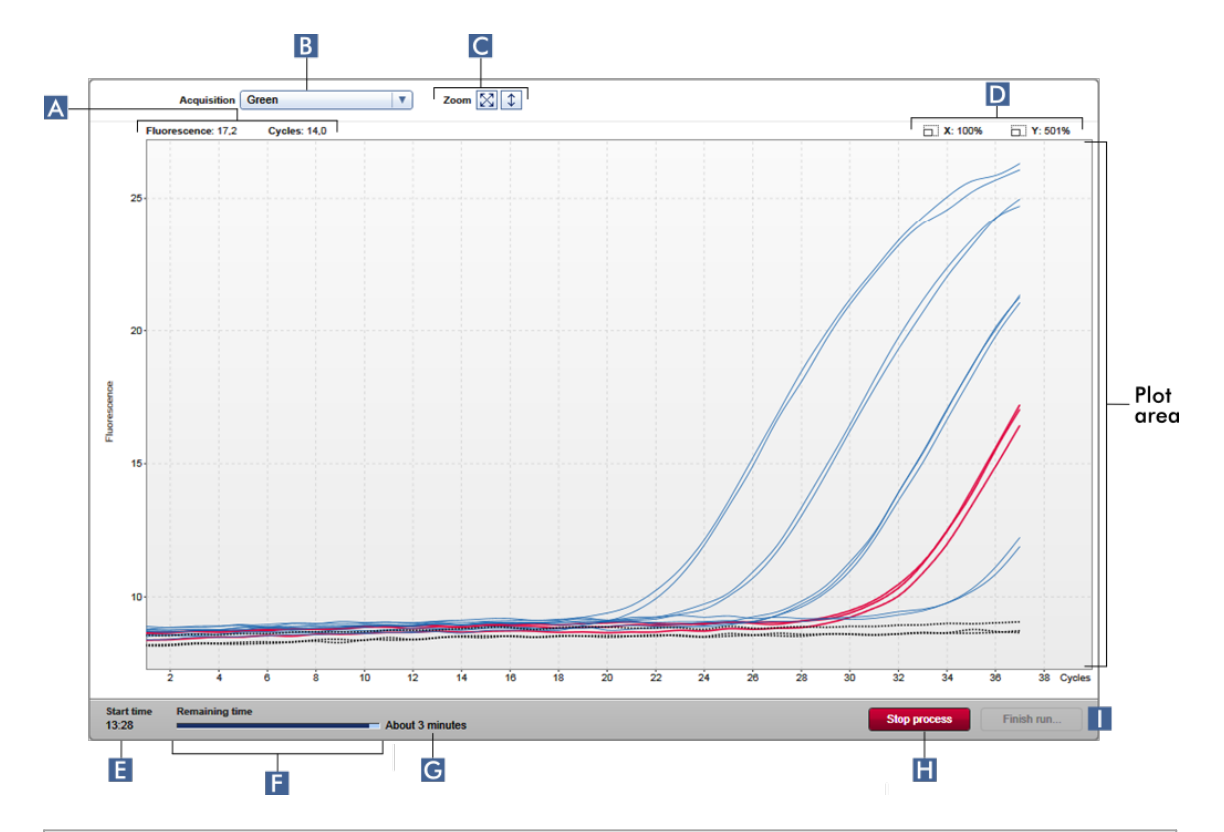

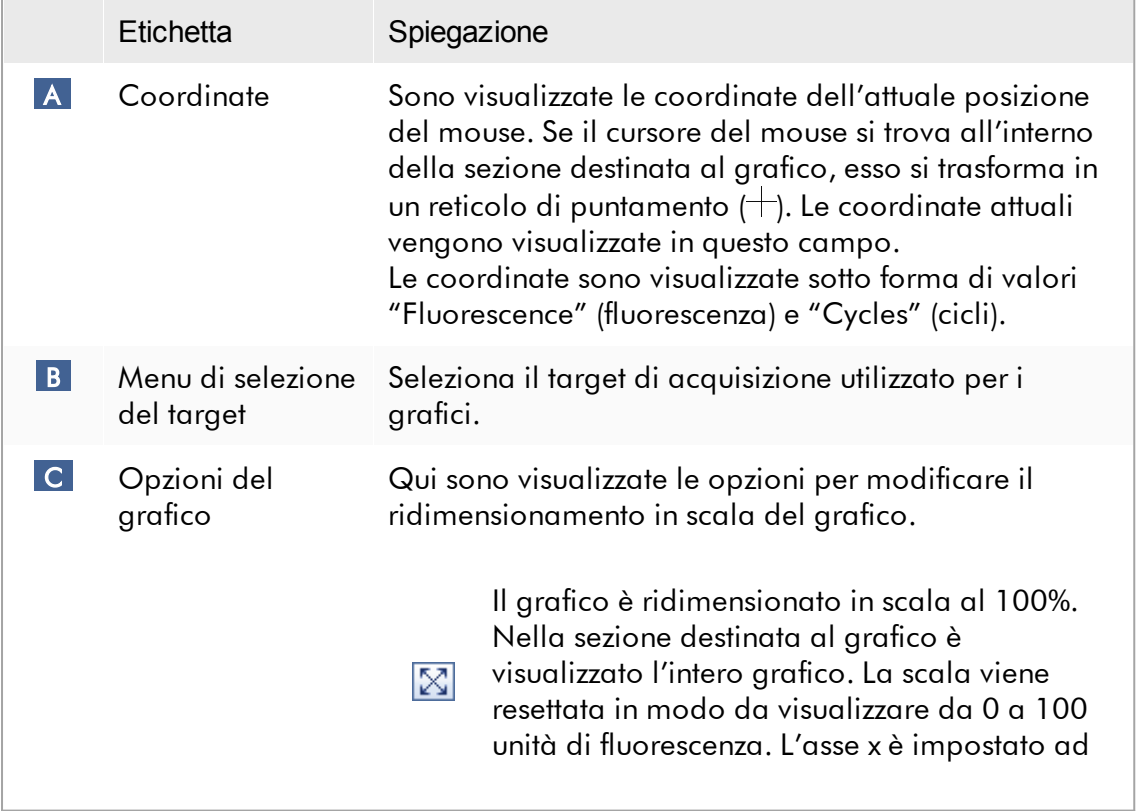

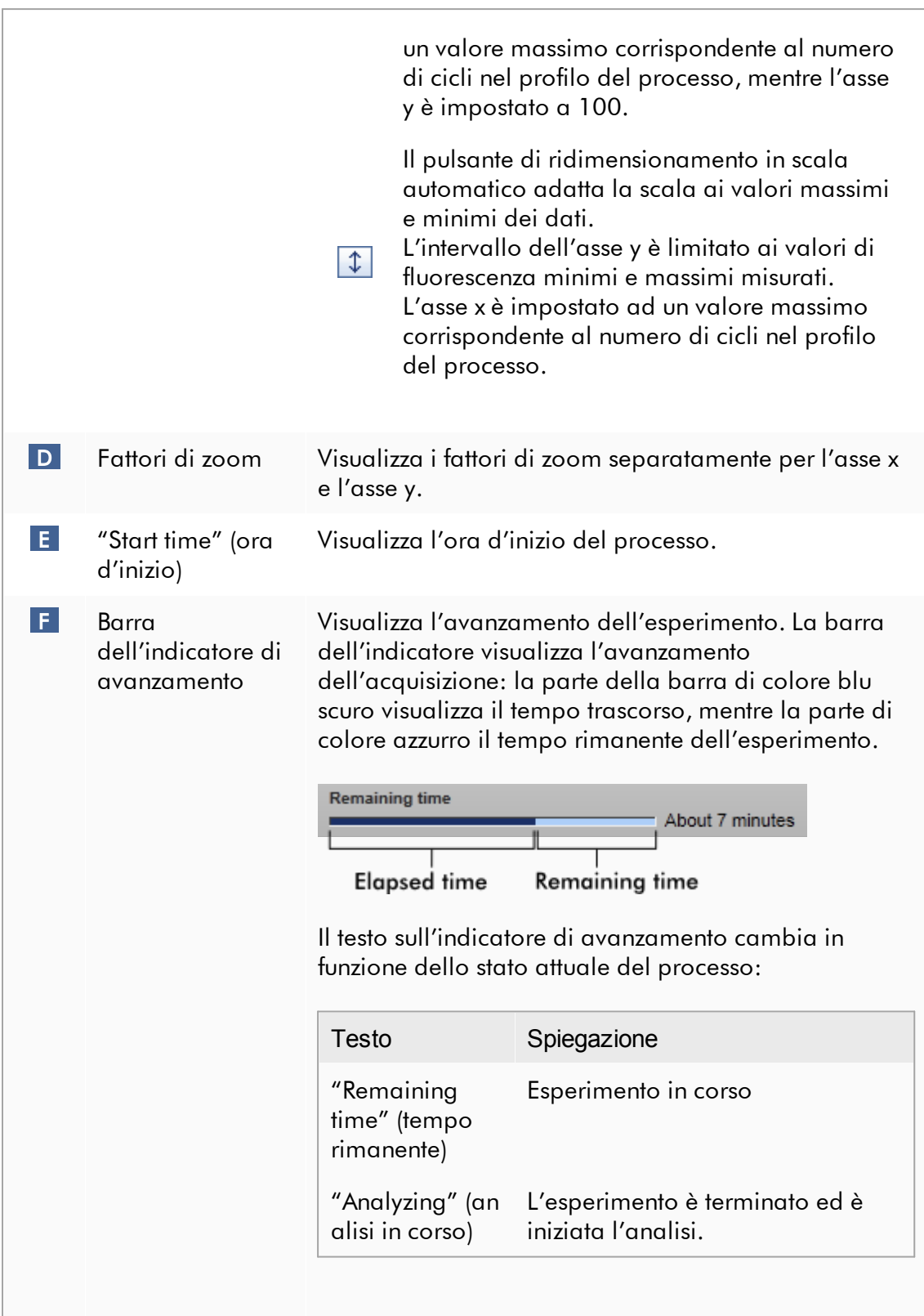
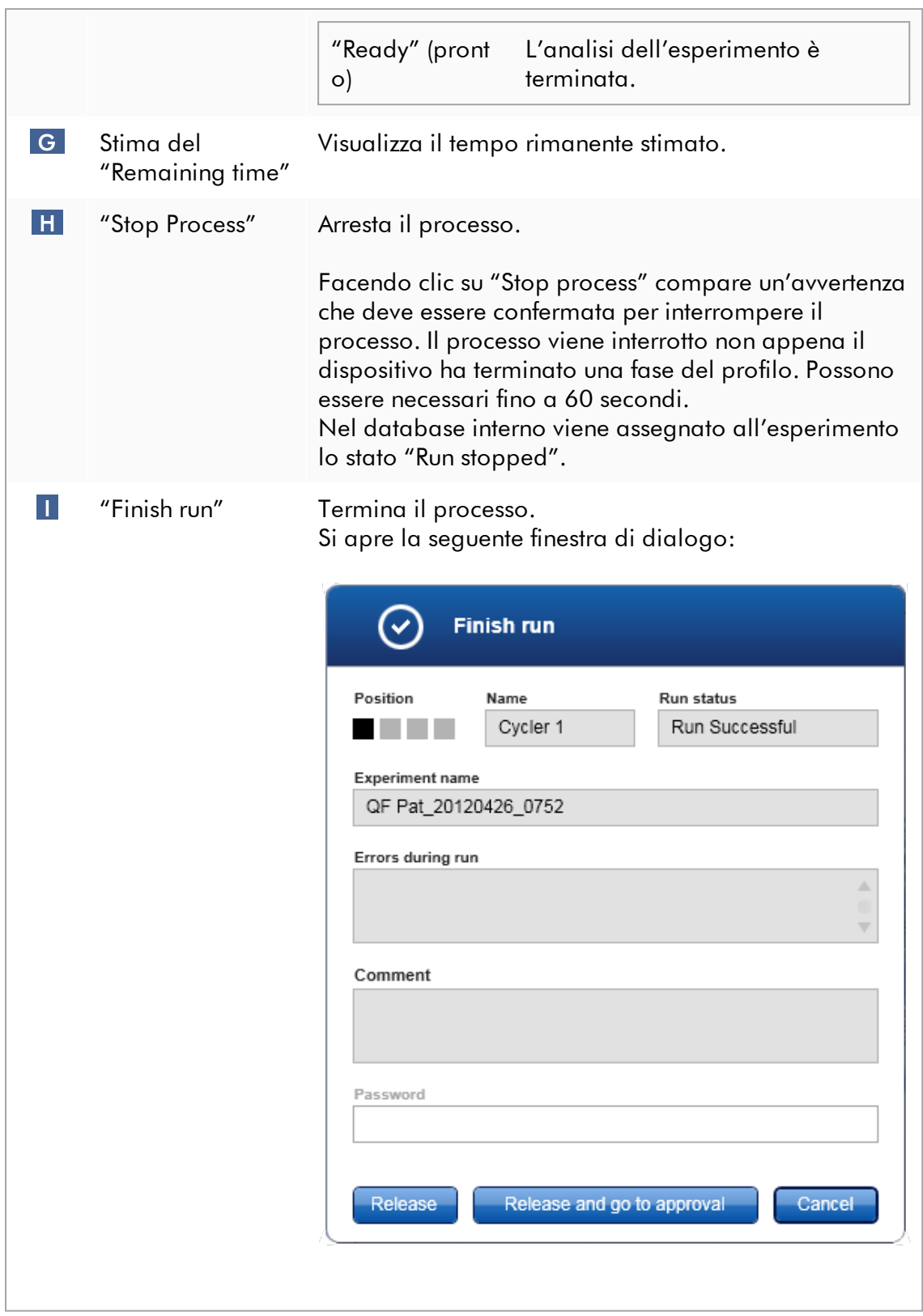

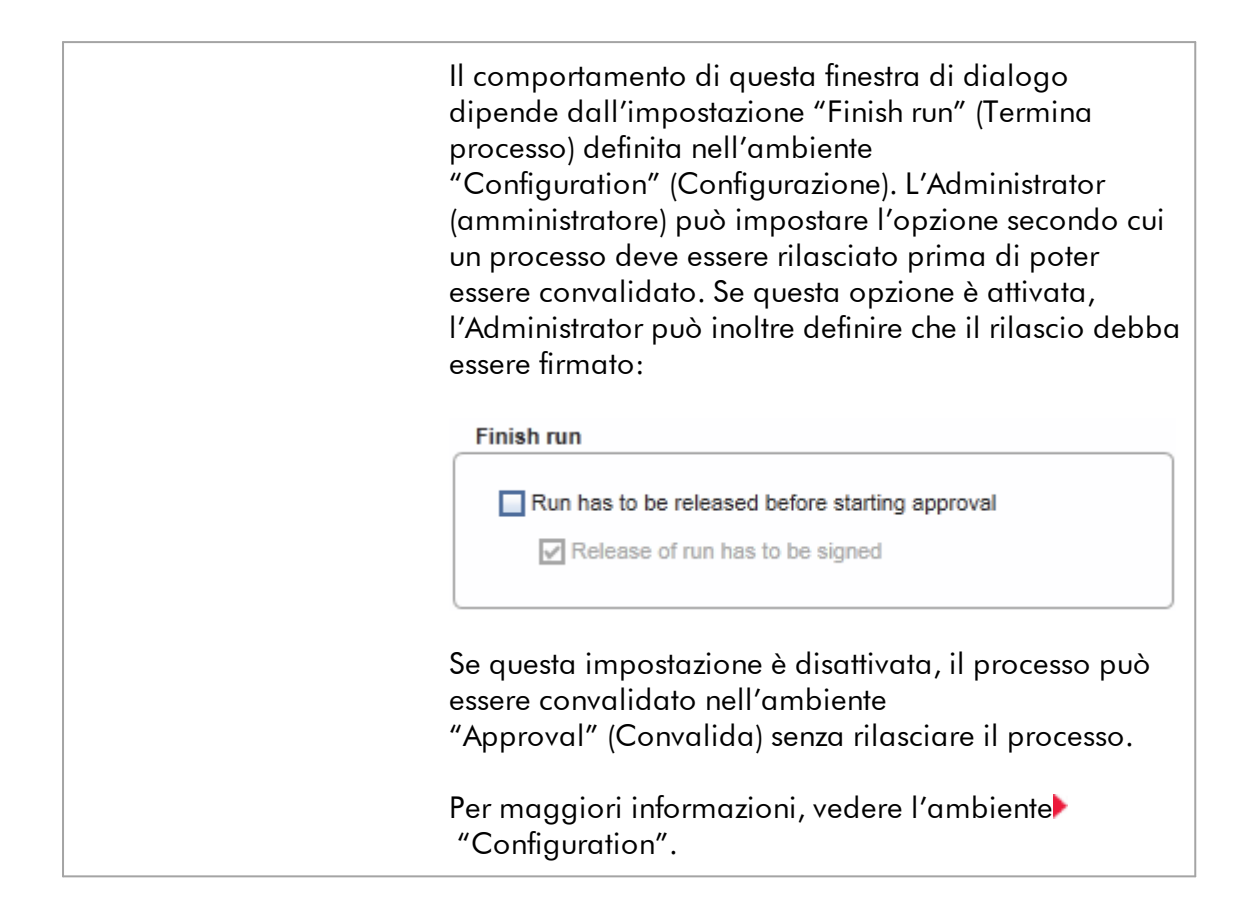

# Comportamento della sezione destinata al grafico

La sezione destinata al grafico presenta funzioni interattive:

## · Menu di contesto:

Si può selezionare un'area del grafico di amplificazione. Cliccare e tenere premuto il tasto sinistro del mouse e trascinare il puntatore del mouse. Compare un menu di contesto con le opzioni per ingrandire, selezionare o deselezionare i corrispondenti campioni.

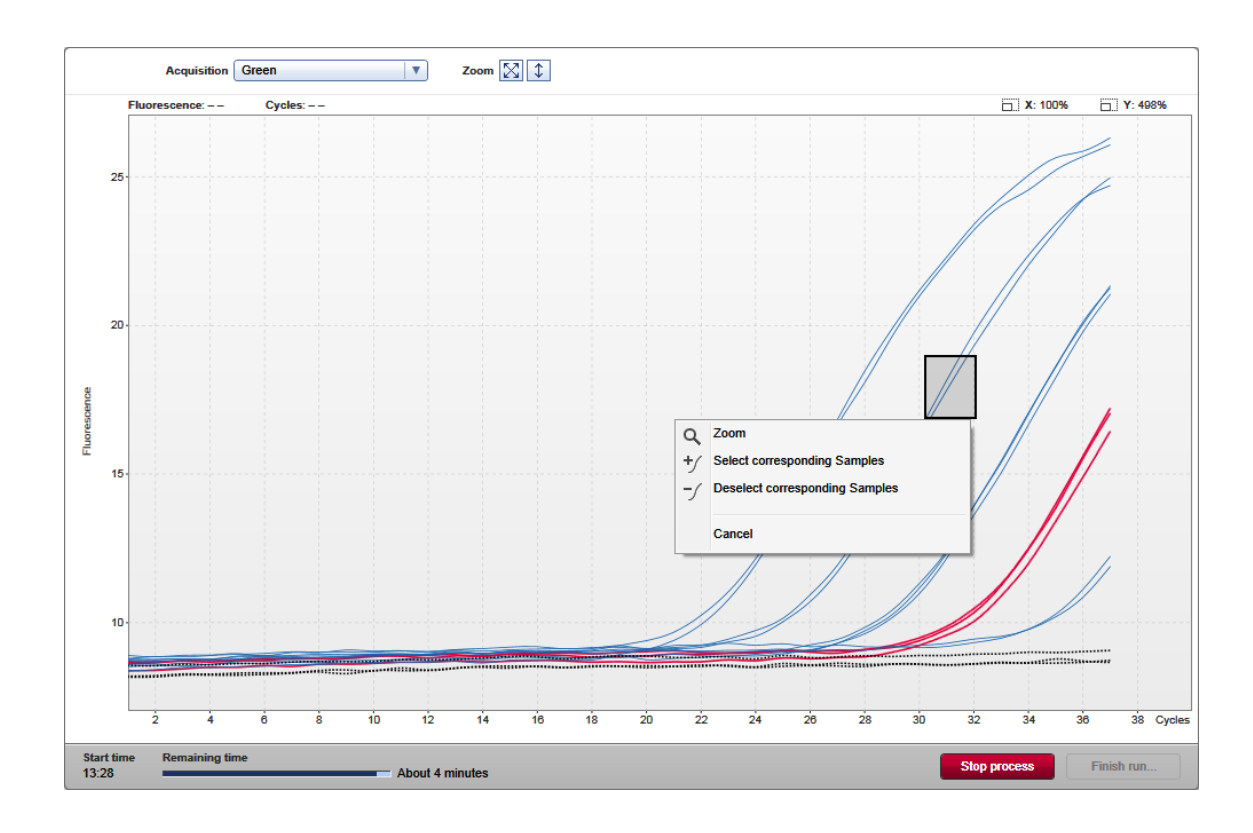

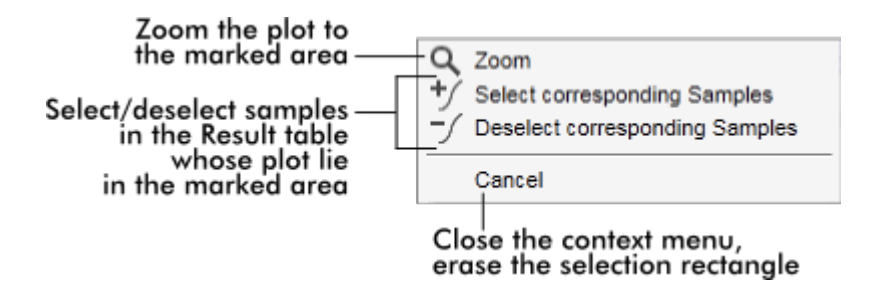

# · Zoom (Ingrandisci):

Facendo clic su "Zoom" nel menu di contesto si ingrandisce il grafico di amplificazione nell'area selezionata. Facendo clic con il tasto destro del mouse e tenendolo premuto, il cursore si trasforma nel simbolo della mano ( $\Diamond$ ). All'interno dell'area del grafico di amplificazione ci si può spostare in tutte le direzioni muovendo il mouse. Fare doppio clic in qualsiasi punto dell'area del grafico di amplificazione per resettare l'ingrandimento al 100%.

· Identificazione delle curve di amplificazione:

Fermandosi con il mouse su una determinata curva di amplificazione viene evidenziata la curva nel grafico di amplificazione e visualizzato un tooltip con i seguenti dati:

- Numero provetta
- Tipo di campione
- ID campione
- Tipo di dosaggio

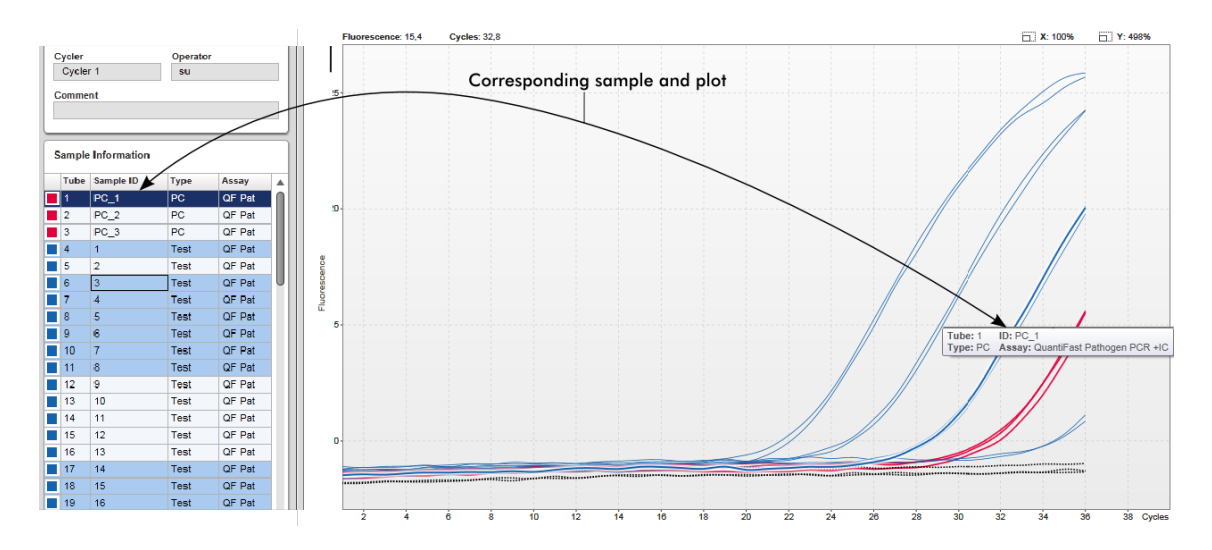

Il campione corrispondente nella tabella "Sample information" (Informazioni sui campioni) viene evidenziato in blu scuro per visualizzarne la posizione nella tabella.

Attività correlate alla schermata "Cycler"

- Gestione dei [termociclatori](#page-386-0)
- ▶ Termine e rilascio di un [processo](#page-353-0)

### <span id="page-219-0"></span>1.5.5.3 Ambiente Convalida

L'ambiente "Approval" è utilizzato per cercare dosaggi non rilasciati o parzialmente rilasciati e per convalidare e rilasciare ogni singolo campione di analisi del dosaggio. L'ambiente "Approval" è costituito principalmente da 2 diverse schermate:

- · Schermata "Filter" (filtro): utilizzata per filtrare e selezionare determinati dosaggi per il processo di rilascio e convalida
- · Schermata "Approval" (Convalida): utilizzata per controllare il risultato del dosaggio e rilasciare e convalidare ogni singolo campione di analisi

## **Nota**

Tutte le funzioni dell'ambiente "Approval" possono essere utilizzate dagli utenti con il ruolo di "Approver" (convalidatore). Anche un utente con il ruolo di "Operator" (operatore) può accedere a questo ambiente, ma non possiede i diritti per rilasciare o convalidare i dati.

I dosaggi che devono essere convalidati possono essere filtrati definendo i criteri di ricerca. Dopo aver applicato le opzioni di filtraggio, i corrispondenti dosaggi vengono visualizzati nella tabella accanto alla sezione delle opzioni di filtraggio. Per avviare il processo di rilascio e convalida, i dosaggi da convalidare devono essere selezionati spuntando la corrispondente casella di controllo e facendo clic su "Start approval" (avvia convalida).

I risultati di ogni singolo campione di analisi e, in funzione del plug-in, anche i controlli esterni devono essere controllati e convalidati separatamente. Lo stato dell'esperimento cambia in base allo stato dei singoli campioni.

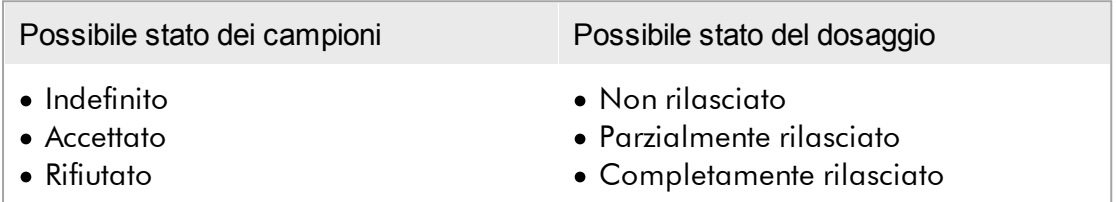

Correlazione fra lo stato dei campioni e lo stato del dosaggio:

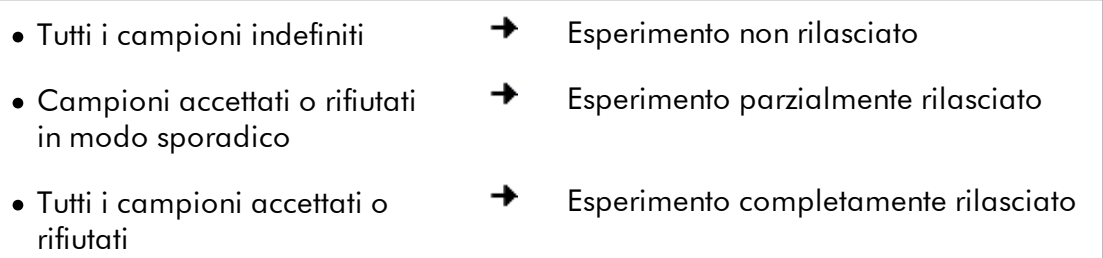

### 1.5.5.3.1 Schermata Filtro

La schermata "Filter" serve per

- · filtrare in base ai dosaggi non ancora rilasciati o parzialmente rilasciati
- · selezionare i dosaggi per avviare il processo di convalida

È costituita da 2 parti:

- · la sezione "Filter options" (opzioni di filtraggio) sul lato sinistro della schermata
- · la sezione "Assay selection" (selezione dosaggi) sul lato destro della schermata

| Rotor-Gene AssayManager                                     |                                       |                     |                       |                                                                           |                                |                           |                    |                                    |                      | $\Box$ e<br>$\mathbf{x}$ |
|-------------------------------------------------------------|---------------------------------------|---------------------|-----------------------|---------------------------------------------------------------------------|--------------------------------|---------------------------|--------------------|------------------------------------|----------------------|--------------------------|
| File Help                                                   |                                       |                     |                       |                                                                           |                                |                           |                    |                                    |                      |                          |
| .<br>$\langle \rangle$<br><br><b>QIAGEN</b><br><b>Setup</b> | Y<br><b>Approval</b>                  | 囯<br><b>Archive</b> |                       | Ï٦<br>$\mathbf{Q}^{\mathbf{Q}}$<br><b>Service</b><br><b>Configuration</b> |                                |                           |                    | <b>Cycler 1</b><br><b>Cycler 2</b> | 烏<br><b>Cycler 3</b> | A<br><b>Cycler 4</b>     |
| <b>Filter options</b>                                       |                                       |                     |                       | <b>Assay selection</b>                                                    |                                |                           |                    |                                    |                      |                          |
| <b>Start date</b>                                           | <b>End date</b>                       |                     | □                     | <b>Experiment</b><br>$\blacktriangle$                                     |                                | <b>Assay</b>              | # samples Operator |                                    | <b>Run date</b>      | <b>Status</b>            |
| 02.02.2015<br>繭                                             | 02.03.2015<br>$\blacksquare$          |                     |                       | ACC_20150225_0853                                                         |                                | ACC_Standardprofile UDT   |                    | 5 Gina Doe                         | 25.02.2015 08:53:39  |                          |
| Use advanced filter options                                 |                                       |                     | □                     | ACC_20150225_0853                                                         |                                | ACC_OptConf_Unrestricte   |                    | 5 Gina Doe                         | 25.02.2015 08:53:39  |                          |
| Filter assays                                               |                                       |                     |                       | Analyzed UDT experiment 1                                                 |                                | APT_1P_ValidCheck         |                    | 40 Andy Doe                        | 22.02.2015 14:14:43  |                          |
| Rotor-Gene SYBR Green PC                                    |                                       |                     | □                     | Analyzed UDT experiment                                                   |                                | APT_1P_ValidCheck         |                    | 40 Andy Doe                        | 22.02.2015 14:14:43  |                          |
| QuantiFast Pathogen PCR +IC                                 |                                       |                     | □                     | Analyzed UDT experiment 2                                                 |                                | APT_2P_ValidCheck         |                    | 2 Andy Doe                         | 21.02.2015 14:14:43  |                          |
| QS_AS_Import_udt_1_Active_<br>QS AS Import udt 2 Active     |                                       |                     | ▫                     | Analyzed UDT experiment 3                                                 |                                | Test <sub>1</sub>         |                    | 42 Andy Doe                        | 20.02.2015 14:14:44  |                          |
|                                                             |                                       |                     | ▫                     | Analyzed UDT experiment 4                                                 |                                | APT_1P_ValidCheck_Crop    |                    | 40 Andy Doe                        | 19.02.2015 14:14:44  |                          |
| <b>Assay status</b><br>Successful                           | <b>Release status</b><br>O Unreleased |                     |                       | CMV_20150224_0827                                                         |                                | 2Plex6PlexAP UDT          |                    | 94 Gina Doe                        | 24.02.2015 08:27:36  |                          |
| $\triangledown$ Failed                                      | ◯ Partially                           |                     | □                     | Experiment No. 41 UDT                                                     | Ш                              | artus CMV RG PCR CE UDT   |                    | 30 Andy Doe                        | 22.02.2015 14:14:29  |                          |
| $\triangledown$ Pending                                     | <b>◎</b> Both                         |                     | ▫                     | Experiment No. 42 UDT                                                     |                                | artus HI Virus-1 RG RT-PC |                    | 66 Bob Doe                         | 21.02.2015 14:14:29  |                          |
| Filter experiment name                                      |                                       |                     | □                     | Experiment No. 43 UDT                                                     | П                              | CMV 3Step 1Green 2Gree    |                    | 19 Cindy Doe                       | 20.02.2015 14:14:29  |                          |
| Filter contained sample IDs                                 |                                       |                     | □                     | Experiment No. 43 UDT                                                     | П                              | CMV 3Step 1Orange 2Cri    |                    | 19 Cindy Doe                       | 20.02.2015 14:14:29  | ◫                        |
|                                                             |                                       |                     | □                     | Experiment No. 43 UDT                                                     | П                              | CMV 3 steps red on step 2 |                    | 19 Cindy Doe                       | 20.02.2015 14:14:29  | Ω                        |
|                                                             |                                       |                     | □                     | Experiment No. 43 UDT                                                     | П                              | CMV 3 steps red on step 3 |                    | 19 Cindy Doe                       | 20.02.2015 14:14:29  |                          |
| $\Box$ Filter operator<br>$\mathbf{v}$                      |                                       |                     | Experiment No. 44 UDT |                                                                           | <b>ACC Standardprofile UDT</b> |                           | 20 Dean Doe        | 19.02.2015 14:14:29                |                      |                          |
|                                                             |                                       |                     | ▫                     | Experiment No. 44 UDT                                                     |                                | ACC_Rotor36W72W UDT       |                    | 20 Dean Doe                        | 19.02.2015 14:14:29  | $\Box$                   |
| Filter cycler serial number                                 |                                       |                     | □                     | Experiment No. 44 UDT                                                     |                                | ACC_Vol_25d0_40d0 UDT     |                    | 20 Dean Doe                        | 19.02.2015 14:14:29  |                          |
|                                                             |                                       |                     |                       | ▶     Experiment No. 45 UDT                                               | П                              | artus CMV RG PCR CE UDT   |                    | 30 Edward Doe                      | 18.02.2015 14:14:29  |                          |
| <b>Reset filter</b>                                         | <b>Apply filter</b>                   |                     |                       |                                                                           |                                |                           |                    |                                    |                      | Start approval           |
| <b>a</b> Closed Mode                                        |                                       |                     |                       |                                                                           |                                |                           |                    |                                    | March 2, 2015        | →₫<br><b>Gina Doe</b>    |
|                                                             |                                       |                     |                       |                                                                           |                                |                           |                    |                                    |                      |                          |

Filter options area

Inizialmente, la sezione "Assay selection" (Selezione dosaggi) è vuota. Per cercare determinati dosaggi è necessario definire e applicare determinati criteri nelle opzioni di filtraggio. Tutti i dosaggi che corrispondono a questi criteri saranno elencati nella sezione "Assay selection". Utilizzando le caselle di controllo, l'utente seleziona uno o più dosaggi da convalidare. Facendo clic sul pulsante "Start approval" (avvia convalida), compare la schermata "Approval" (convalida).

Asssay selection area

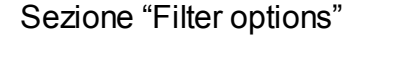

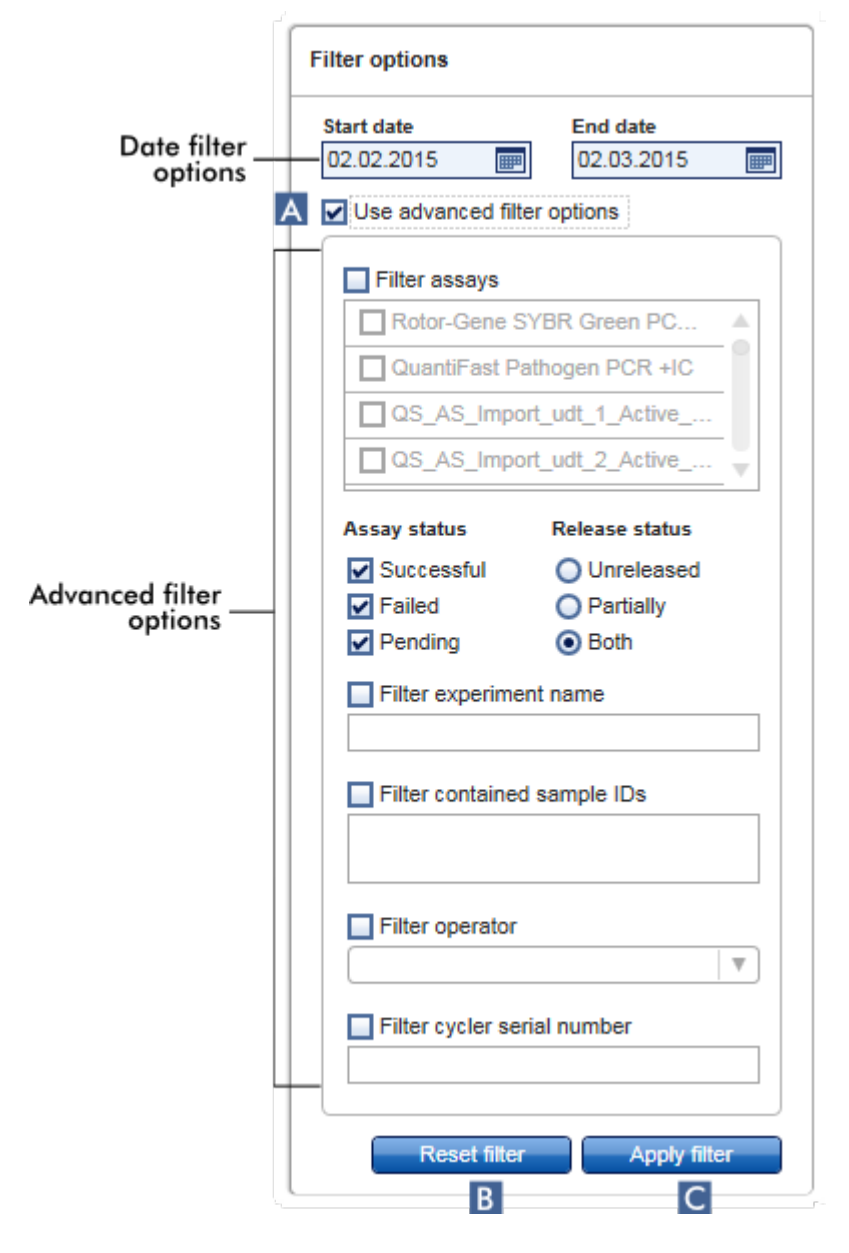

Per default, le opzioni di filtraggio sono impostate in modo da cercare i dosaggi dell'ultimo mese. Tutte le altre opzioni di filtraggio sono disabilitate. Per abilitare le opzioni di filtraggio avanzate occorre spuntare la casella di controllo "Use advanced filter options" (usa opzioni di filtraggio avanzate) ( A ).

### **Nota**

Il filtraggio del testo non è case sensitive. Ad esempio, se si immette campione01 nel campo "Filter contained sample IDs" (filtra gli ID campione presenti), vengono filtrati come campioni corrispondenti quelli sia con ID Campione01 che CAMPIONE01 .

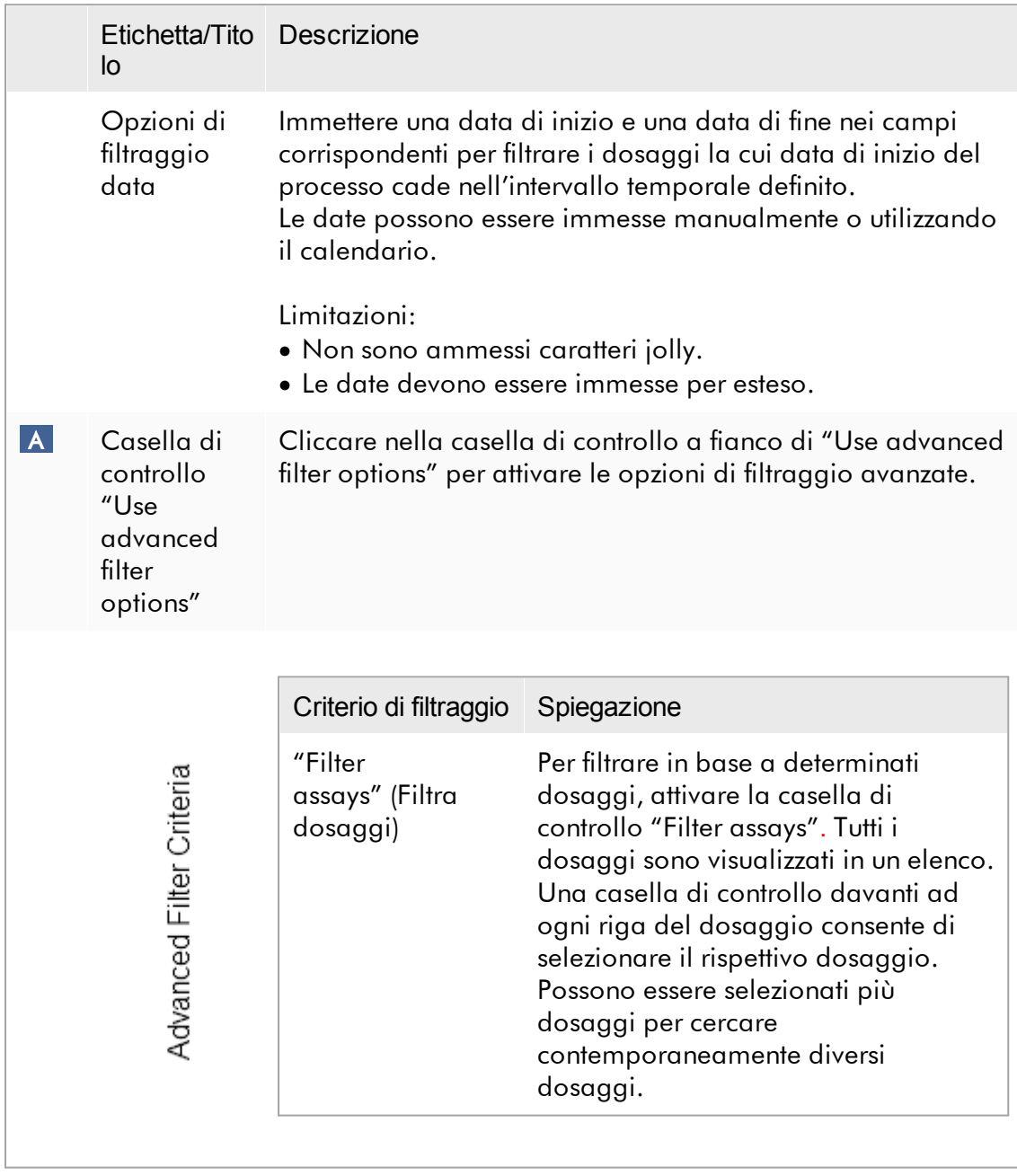

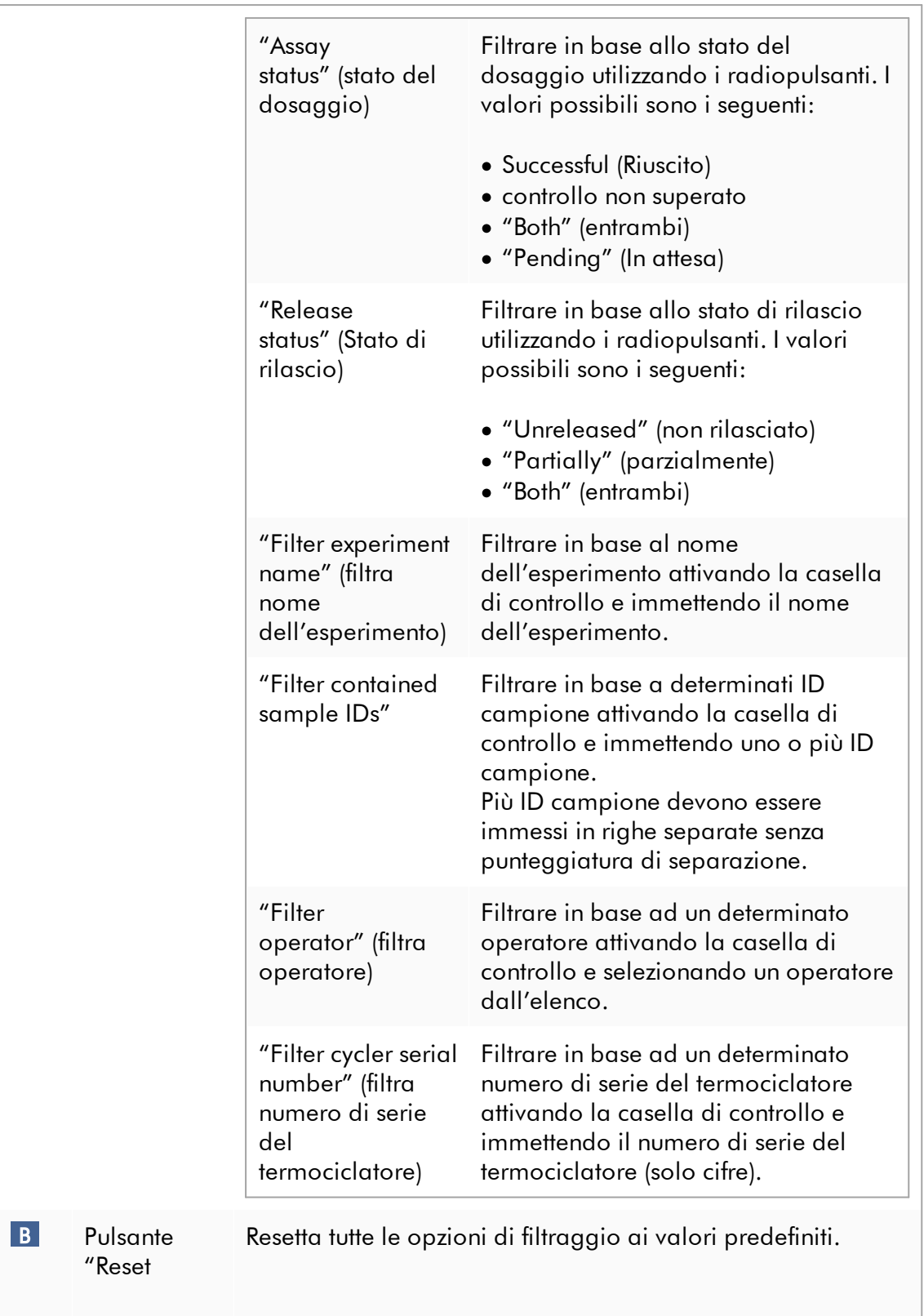

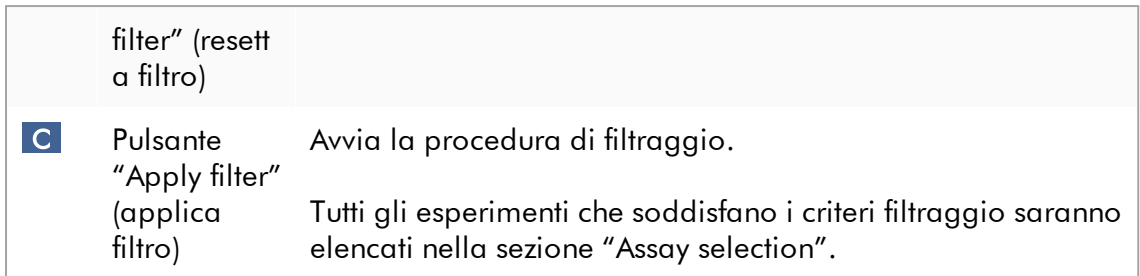

# Sezione "Assay selection"

La sezione "Assay selection" è costituita da una tabella contenente gli esperimenti. Tali esperimenti rispettano i criteri di ricerca definiti nella sezione "Filter options".

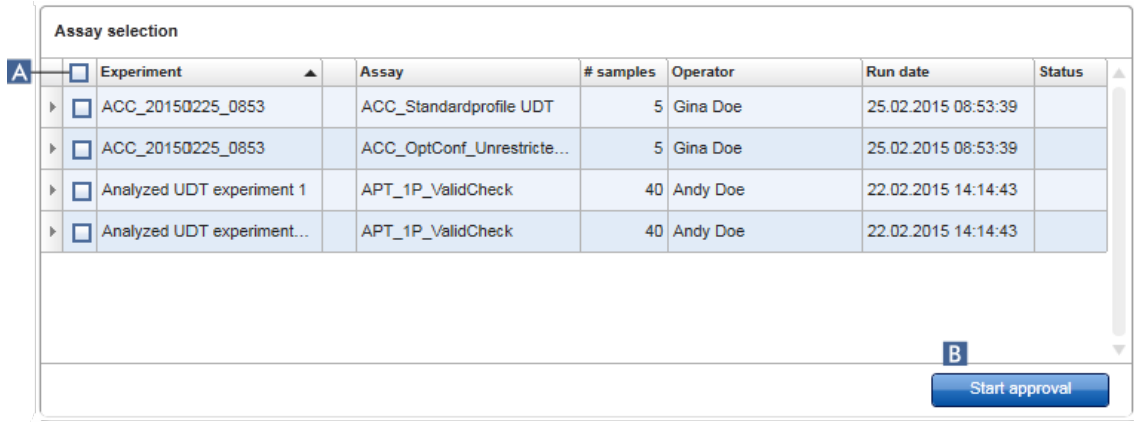

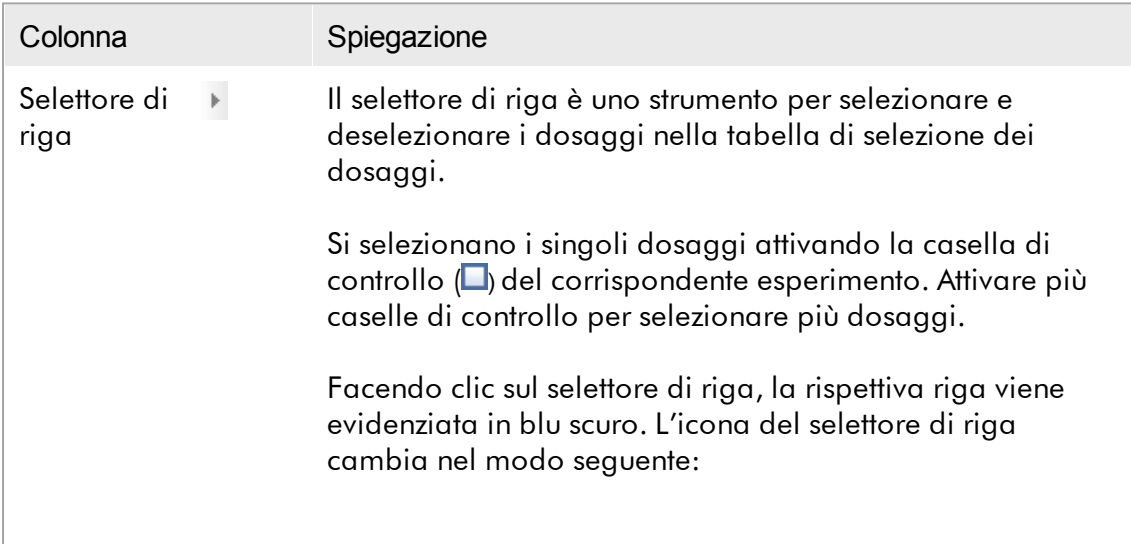

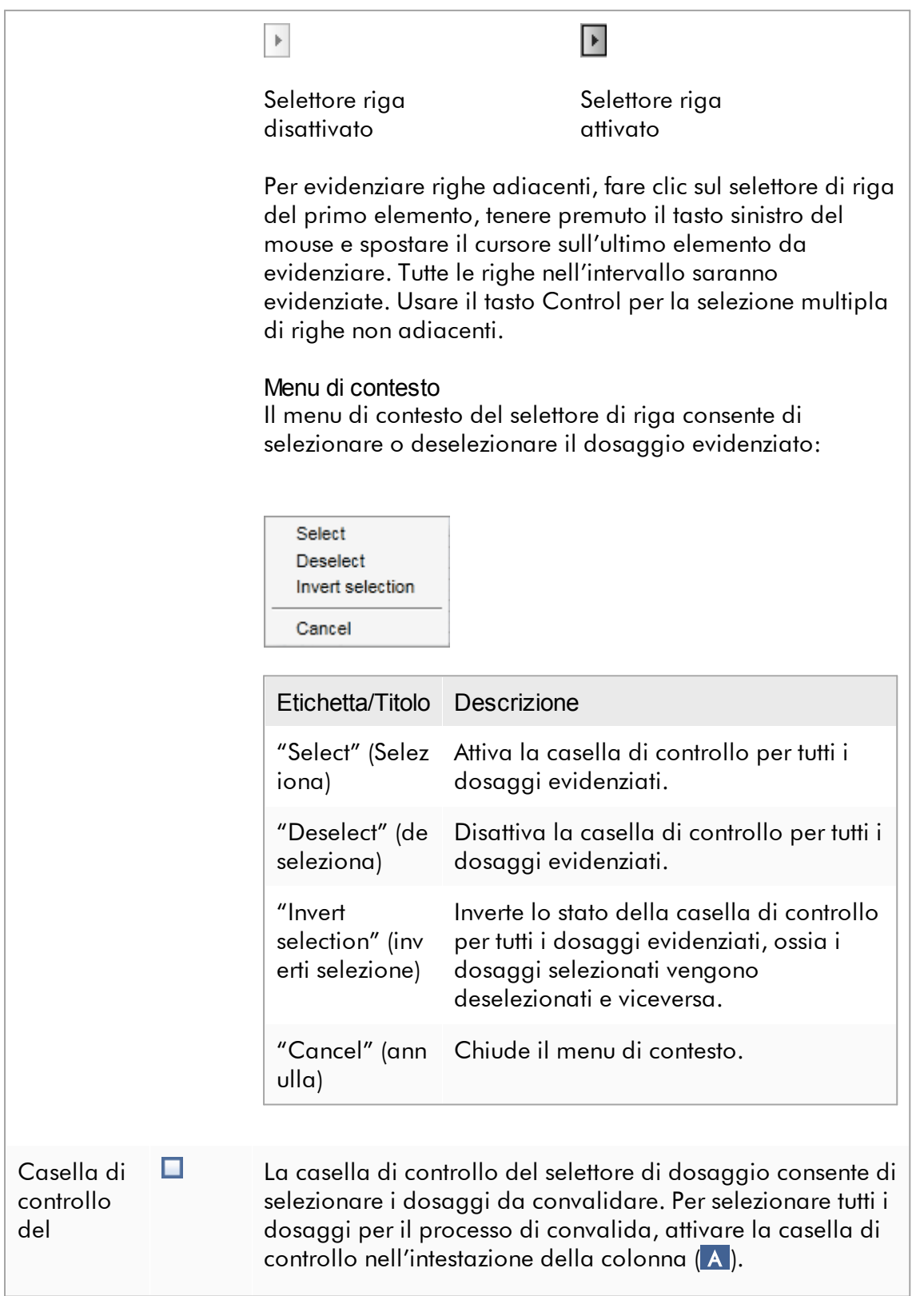

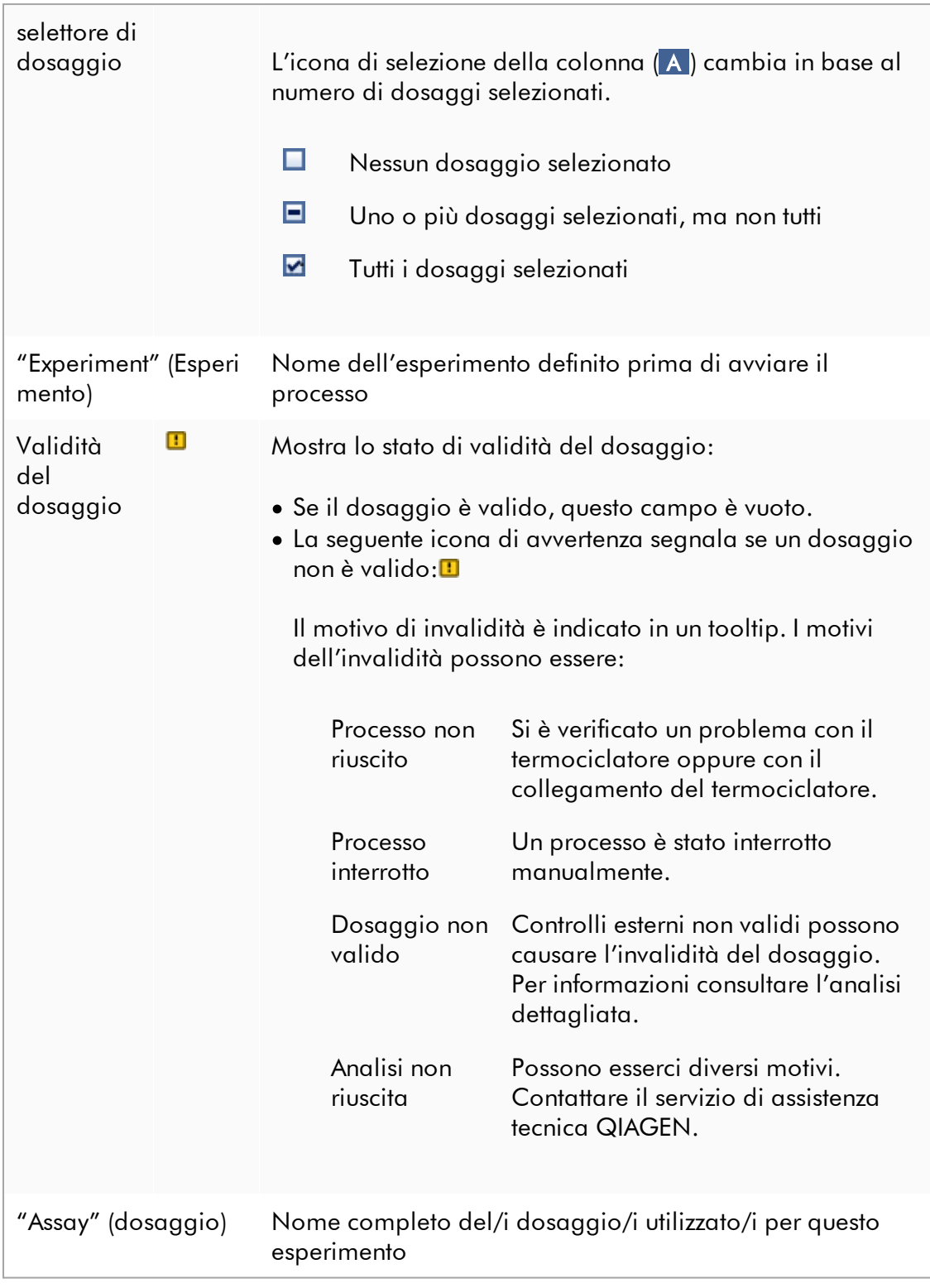

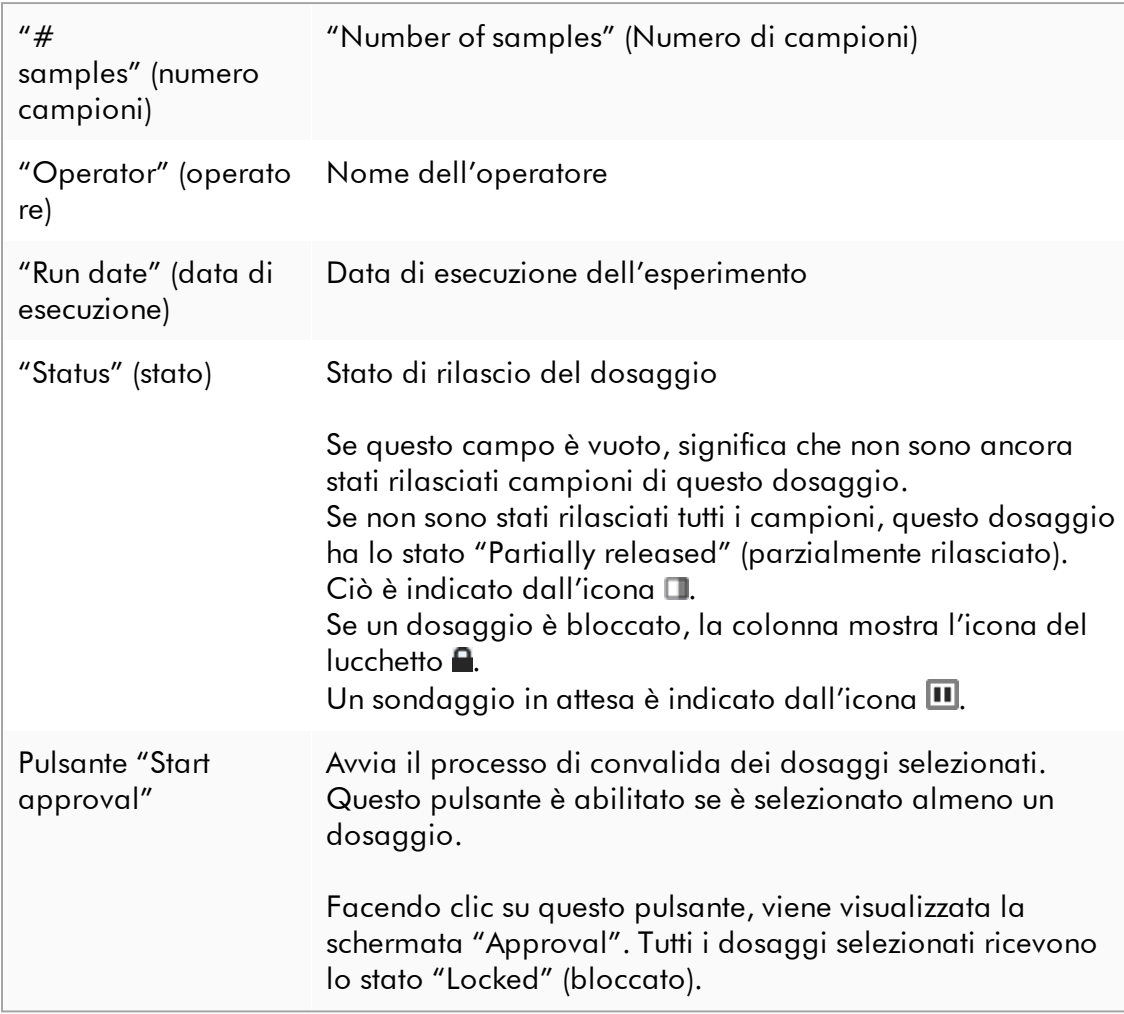

## 1.5.5.3.2 Schermata Convalida

#### **Nota**

La procedura di convalida e l'aspetto della schermata di convalida possono variare in funzione del plug-in del dosaggio utilizzato. Per informazioni riguardanti le diverse procedure di convalida, consultare i manuali utente dei corrispondenti plug-in del Rotor-Gene AssayManager v2.1. In questo manuale vengono illustrate a titolo esemplificativo le schermate e le procedure per il plug-in Gamma.

La schermata "Approval" (Convalida) viene utilizzata per:

- · controllare il risultati di un dosaggio
- · approvare (accettare o rifiutare) il risultato di ogni campione
- · rilasciare i risultati di singoli campioni e dell'intero dosaggio
- · creare un pacchetto di supporto per facilitare l'assistenza in caso di problemi

I risultati dei campioni del dosaggio precedentemente selezionato possono essere controllati e devono essere accettati o rifiutati e rilasciati in via definitiva. I dosaggi in cui non tutti i risultati dei campioni sono stati rilasciati vengono salvati come dosaggi parzialmente rilasciati. Solo se tutti i risultati dei campioni sono stati rilasciati e nessun campione di analisi presenta lo stato "undefined" (indefinito), il dosaggio è definito come "fully released" (completamente rilasciato). Un dosaggio completamente rilasciato non è più disponibile nell'ambiente "Approval", ma viene spostato in **P[ambiente](#page-247-0) "Archive"** (archivio).

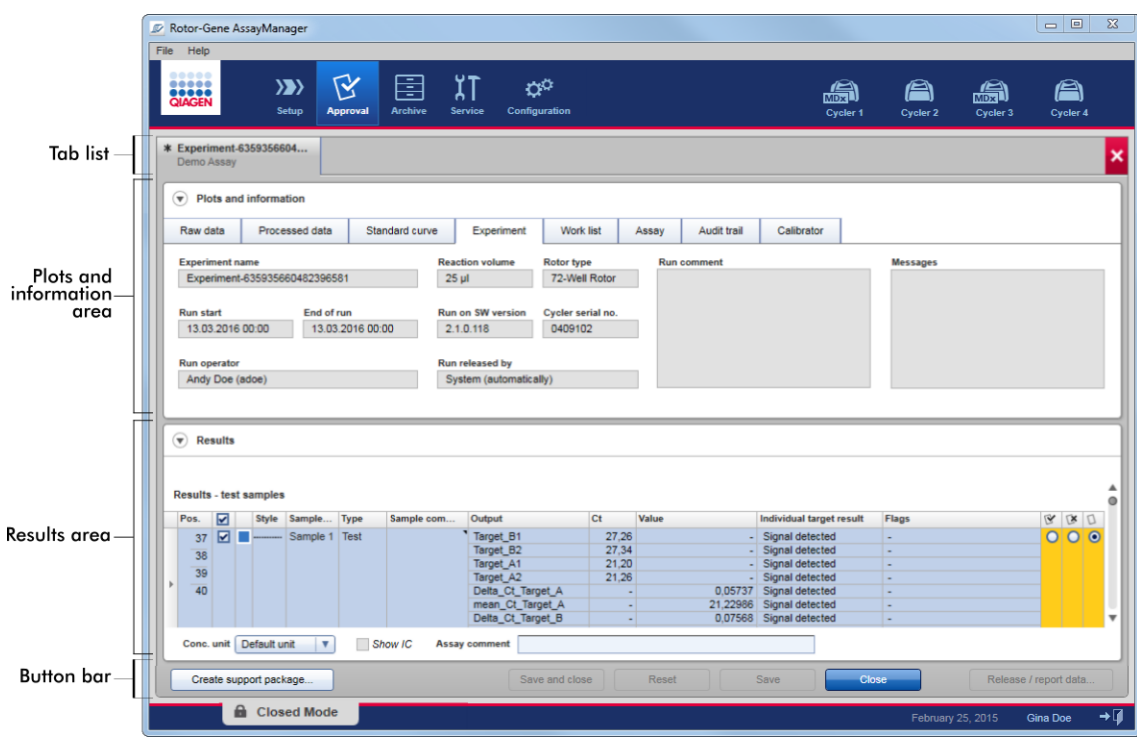

La schermata "Approval" (Convalida) è costituita dalle seguenti 4 sezioni:

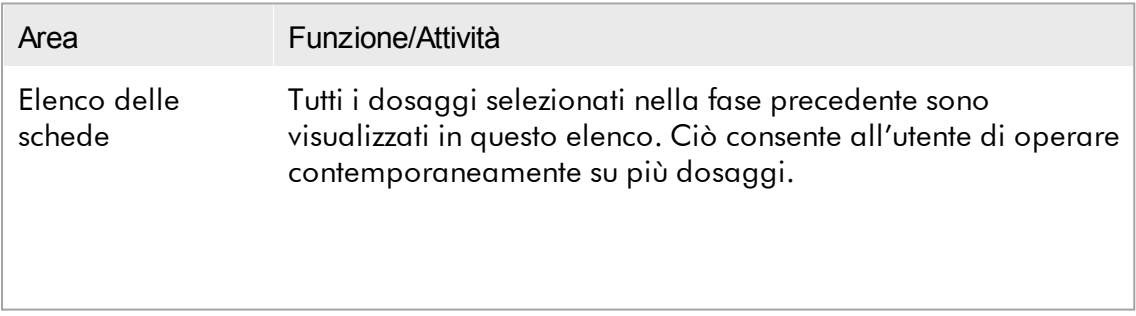

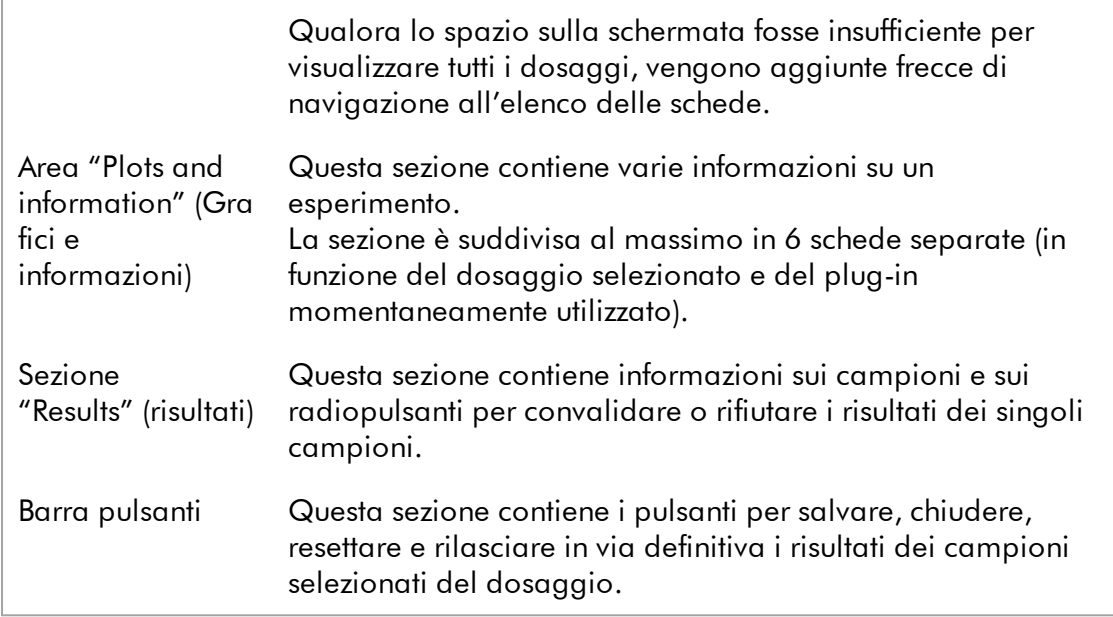

# Elenco delle schede

Tutti i dosaggi selezionati per la convalida nella precedente fase "Assay selection" (selezione dosaggi) vengono visualizzati in questo elenco. Ogni dosaggio selezionato viene visualizzato sotto forma di scheda con il nome dell'esperimento e il nome del dosaggio nell'intestazione della scheda. La scheda momentaneamente attiva è evidenziata in grigio. La/e scheda/e non attiva/e è/sono visualizzata/e in azzurro. Il simbolo xaccanto al nome dell'esperimento segnala se un esperimento contiene modifiche non salvate.

Per chiudere una scheda fare clic sul pulsante "Close" (chiudi) nella barra pulsanti. Il pulsante di chiusura rosso completamente a destra dell'elenco delle schede consente di chiudere tutte le schede. Qualora le dimensioni della schermata non fossero sufficienti per visualizzare tutte le schede dei dosaggi, vengono visualizzate frecce verso destra e verso sinistra per navigare fra le schede.

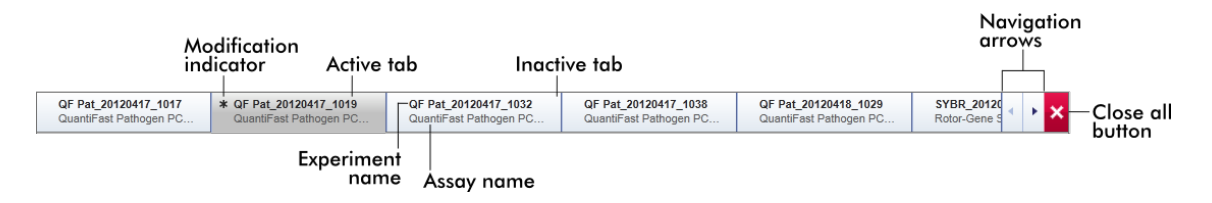

## Area "Plots and information" (Grafici e informazioni)

La sezione "Plots and information" (Grafici e informazioni) è suddivisa in 6 sottoschede:

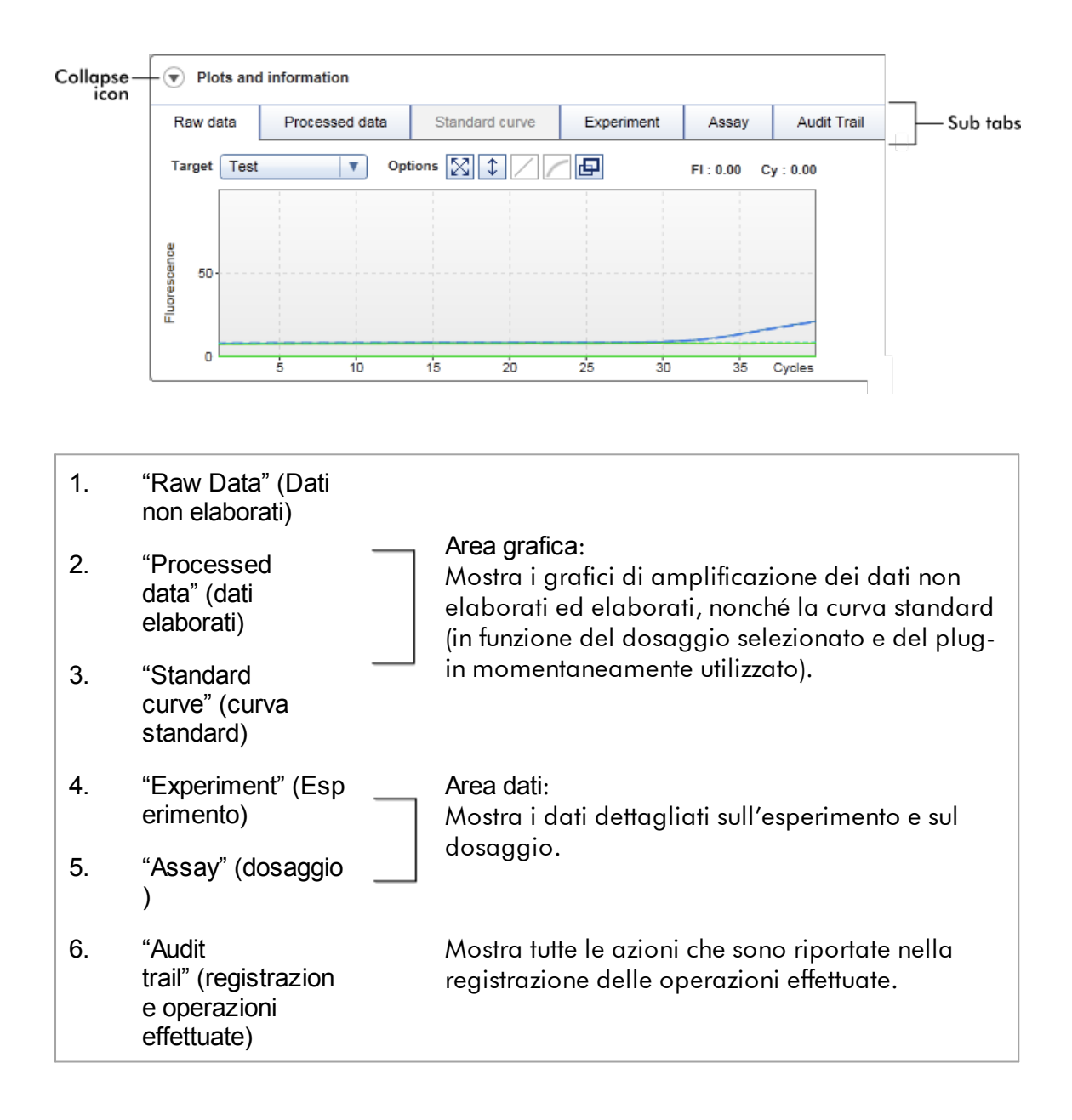

### **Nota**

L'icona di compressione (v) consente di comprimere la sezione "Plots and information" o la sezione "Results" in modo da guadagnare spazio utile sullo schermo per visualizzare rispettivamente l'una o l'altra sezione. Se una sezione è stata compressa in una singola riga, l'icona cambia in  $\mathbb O$  per ingrandire di nuovo la sezione alle dimensioni predefinite.

## Sotto-scheda "Raw data"

La sotto-scheda "Raw data" visualizza un grafico della fluorescenza misurata durante l'esecuzione del dosaggio. Gli stili e i colori della linea utilizzati nei grafici vengono definiti durante la creazione del corrispondente profilo di dosaggio. La disponibilità dei dati non elaborati dipende dal plug-in momentaneamente utilizzato.

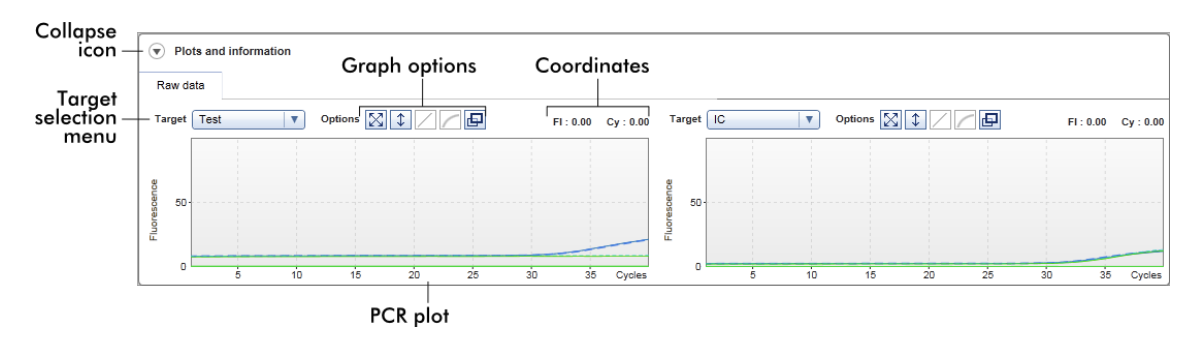

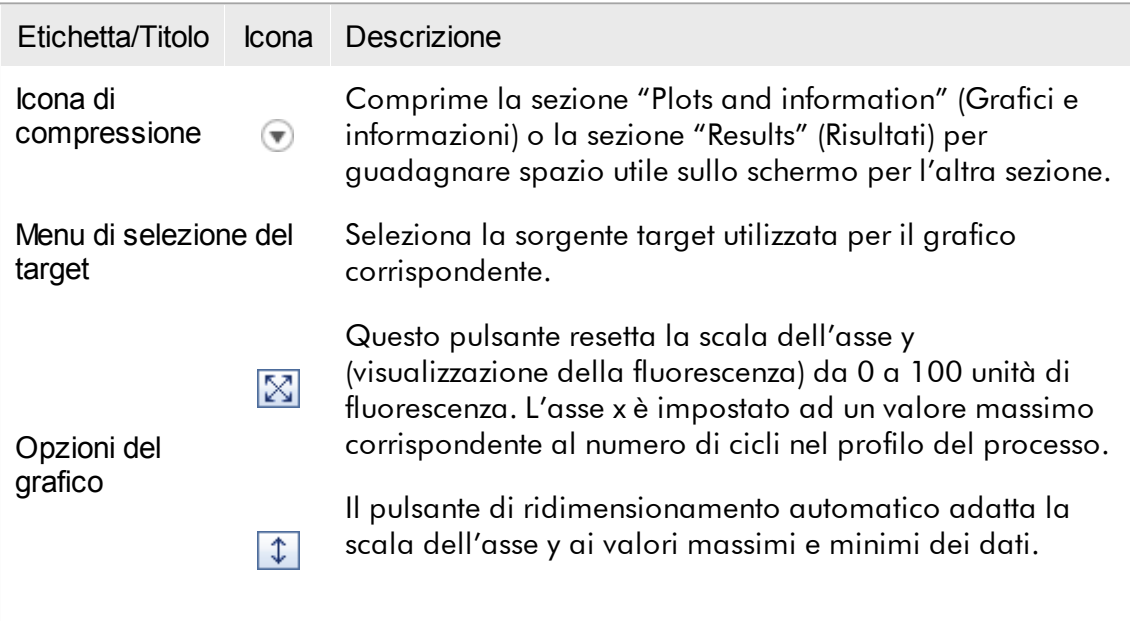

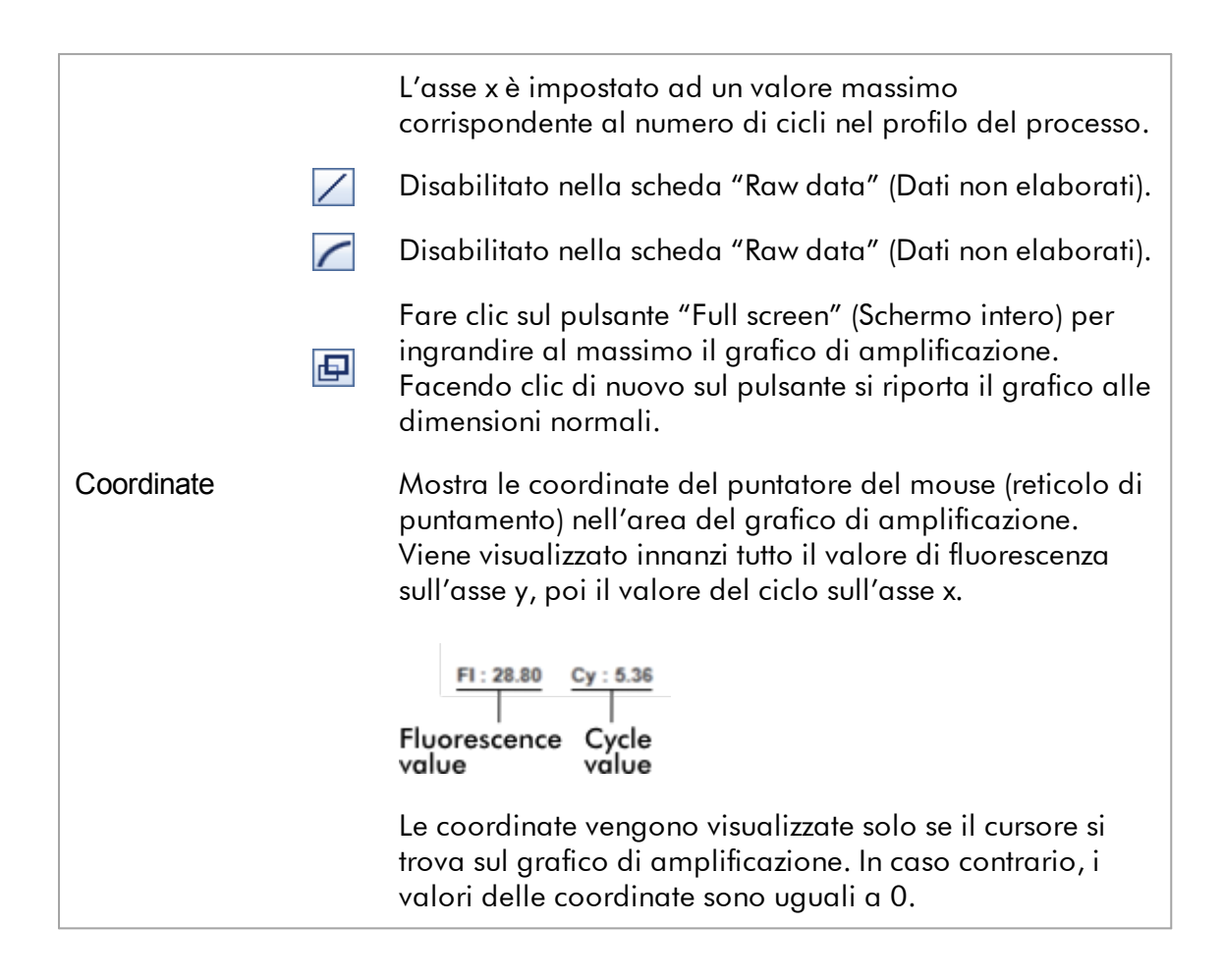

Comportamento della sezione destinata al grafico

- · Se il cursore del mouse si trova sul grafico di amplificazione, il cursore del mouse si trasforma in un reticolo di puntamento  $(+)$ .
- · La posizione momentanea del cursore del mouse sul grafico di amplificazione viene visualizzata in tempo reale nel campo delle coordinate.
- · Posizionando il mouse sulla curva di amplificazione di un determinato campione si apre un tooltip contenente le seguenti informazioni:

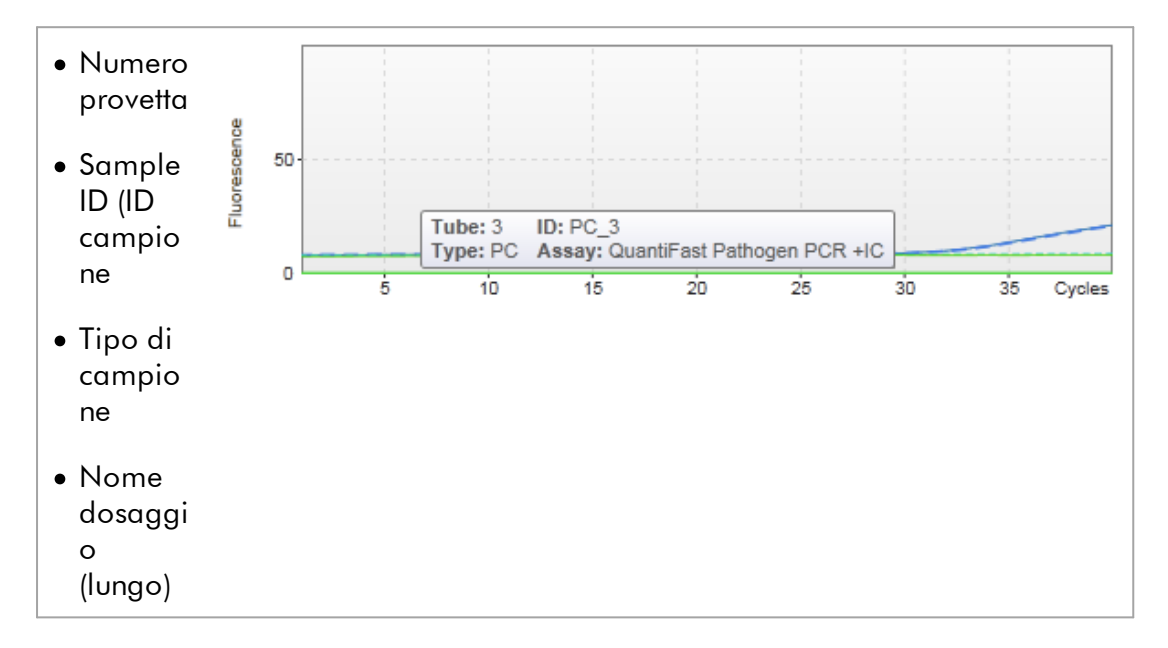

Si può selezionare un'area del grafico di amplificazione cliccando e tenendo premuto il tasto sinistro del mouse e trascinando il puntatore del mouse. Compare un menu di contesto con diverse opzioni.

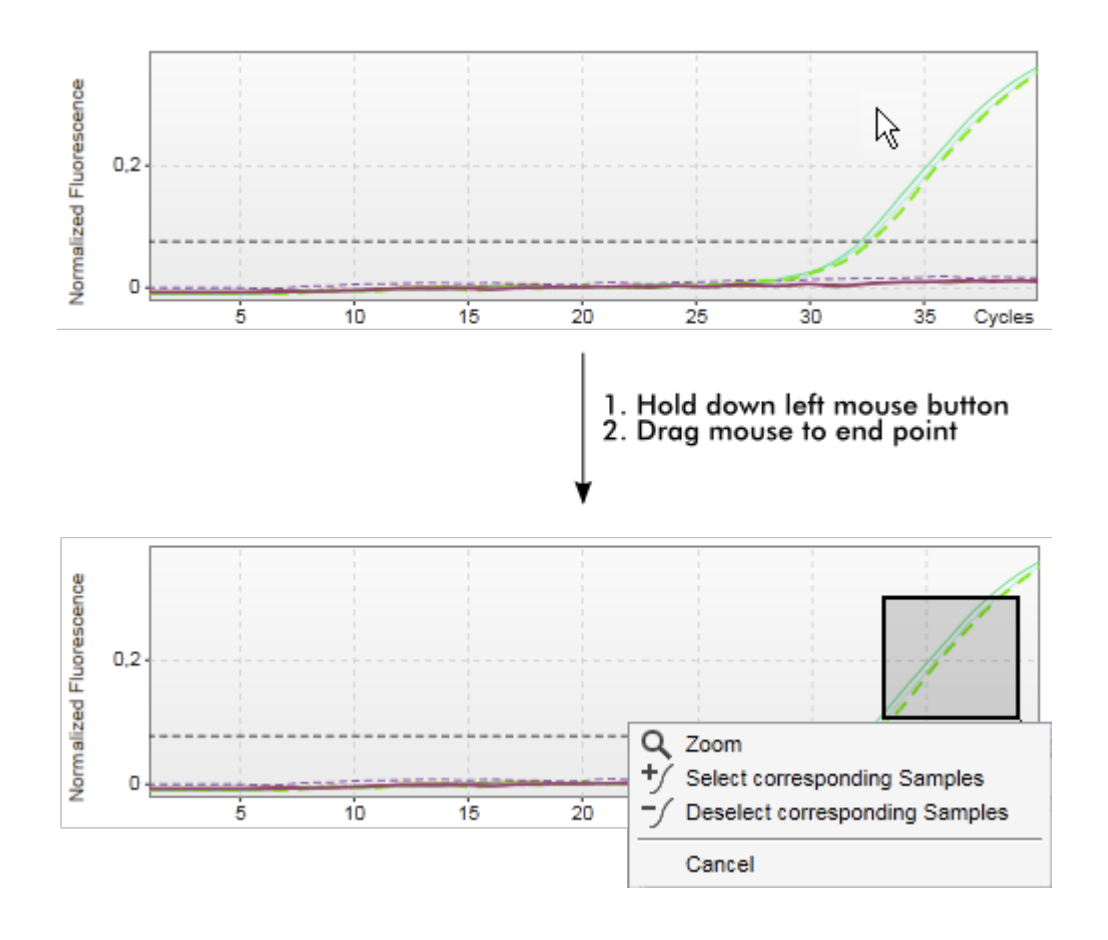

Descrizione delle funzioni del menu di contesto:

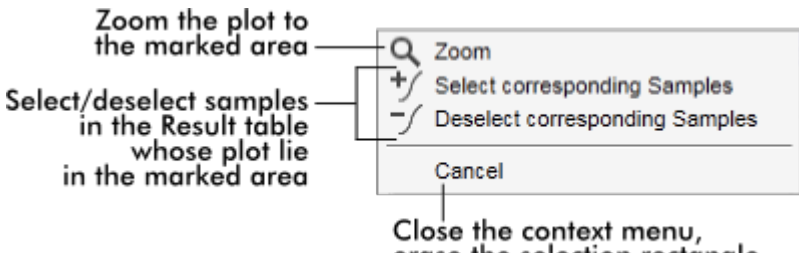

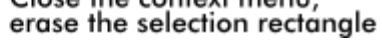

## **Nota**

Navigazione nel grafico di amplificazione ingrandito

- · Facendo clic con il tasto destro del mouse e tenendolo premuto, il cursore si trasforma nel simbolo della mano ( ). All'interno dell'area del grafico ci si può spostare in tutte le direzioni muovendo il mouse.
- · Fare doppio clic in qualsiasi punto dell'area del grafico di amplificazione per resettare l'ingrandimento al 100%.

# Sotto-scheda "Processed data"

La disponibilità dei dati elaborati dipende dal plug-in momentaneamente utilizzato. La sotto-scheda "Processed data" presenta gli stessi elementi e lo stesso comportamento della sotto-scheda "Raw data" con qualche differenza, ossia:

- 1. I dati di fluorescenza non elaborati vengono normalizzati utilizzando l'algoritmo interno del Rotor-Gene AssayManager v2.1 in base alle impostazioni del corrispondente profilo di dosaggio.
- 2. Le opzioni del grafico sono parzialmente differenti. La seguente tabella descrive unicamente le differenze della sotto-scheda "Raw data":

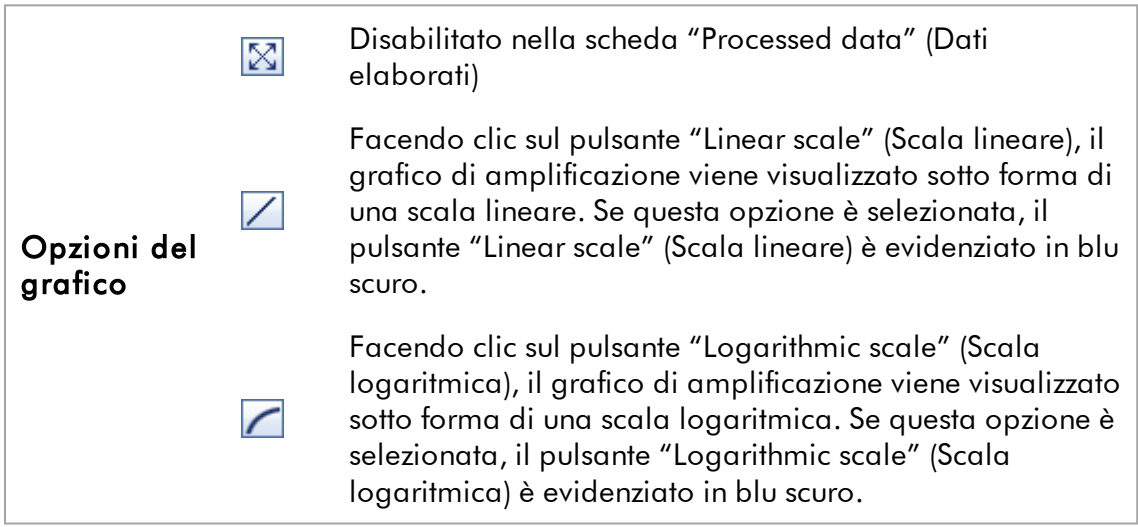

## Curva standard

Questa sotto-scheda mostra la curva standard ottenuta tracciando i valori  $C_{\tau}$  degli standard di quantificazione sull'asse y rispetto alla loro concentrazione sull'asse x. Per una facile identificazione, il colore dei punti dati corrisponde allo stile dei singoli campioni selezionato nel profilo di dosaggio. Inoltre, posizionando il mouse sul punto dati di un determinato campione si apre un tooltip contenente le seguenti informazioni:

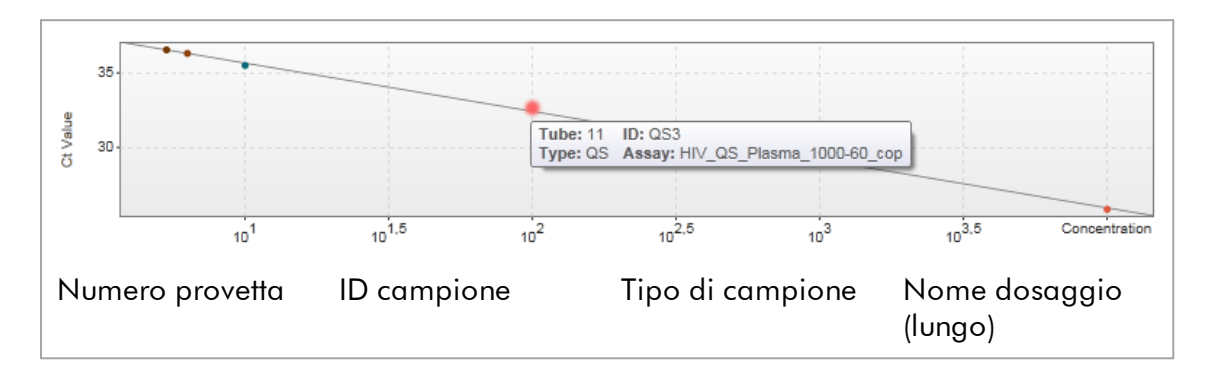

### **Nota**

La curva standard è disponibile solo per i dosaggi quantitativi e determinati plugin.

La sezione "Plots and information" è costituita da un'area di rappresentazione grafica della curva standard e da una sezione informazioni contenente le informazioni statistiche sulla curva.

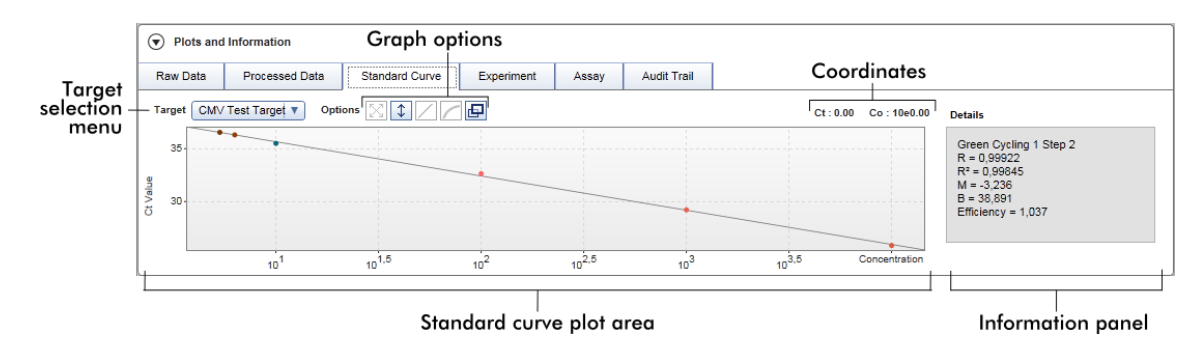

Area di rappresentazione grafica della curva standard

Il layout è simile a quello delle sotto-schede "Raw data" e "Processed data":

- · Un menu a tendina per selezionare il target
- · I pulsanti relativi alle opzioni del grafico per gestire la rappresentazione grafica

• Un campo delle coordinate, che indica i valori  $C_T$  e i valori di concentrazione relativi alla posizione attuale del cursore nel grafico

### Sezione informazioni

La sezione informazioni contiene informazioni sul canale di acquisizione e sui parametri statistici che descrivono i valori dei parametri dell'analisi di regressione:

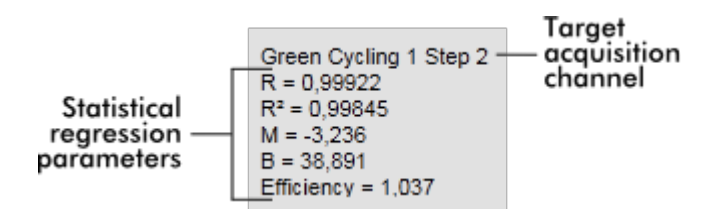

I parametri statistici della regressione sono:

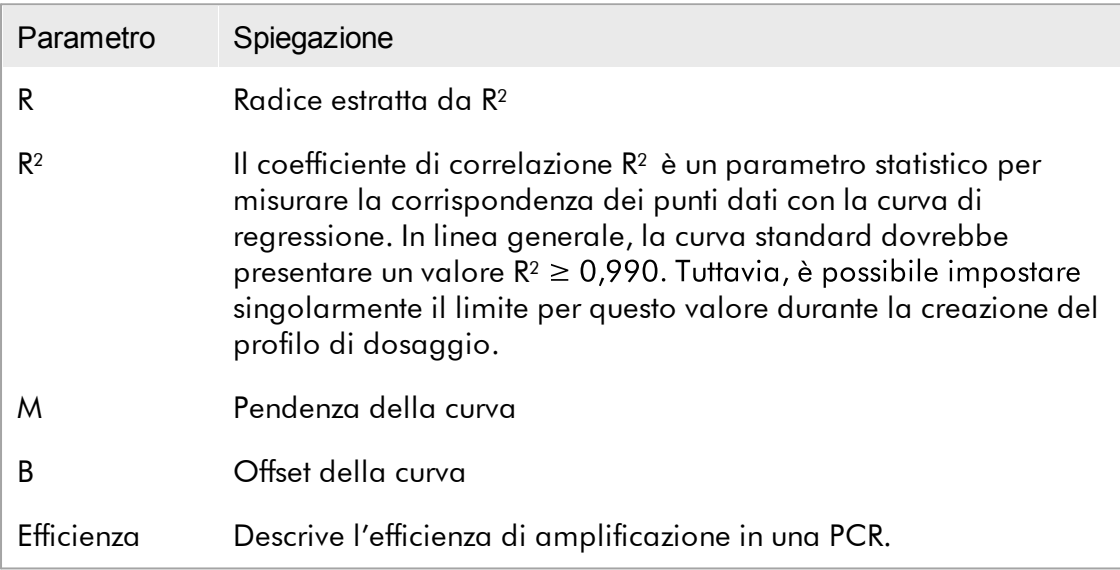

## **Esperimento**

La sotto-scheda "Experiment" (Esperimento) fornisce informazioni dettagliate sull'esperimento.

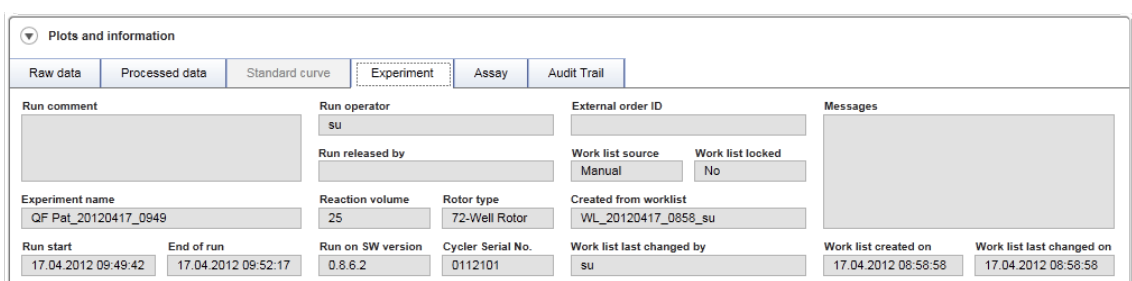

## Dosaggio

La sotto-scheda "Assay" (Dosaggio) fornisce informazioni dettagliate sul dosaggio selezionato.

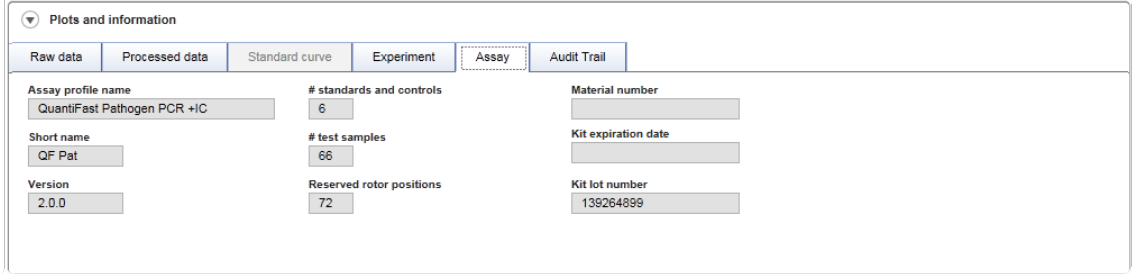

# Registrazione operazioni effettuate

Questa sotto-scheda contiene informazioni dettagliate su possibili eventi sostanziali riguardanti l'esperimento in ordine lineare.

# Esempio:

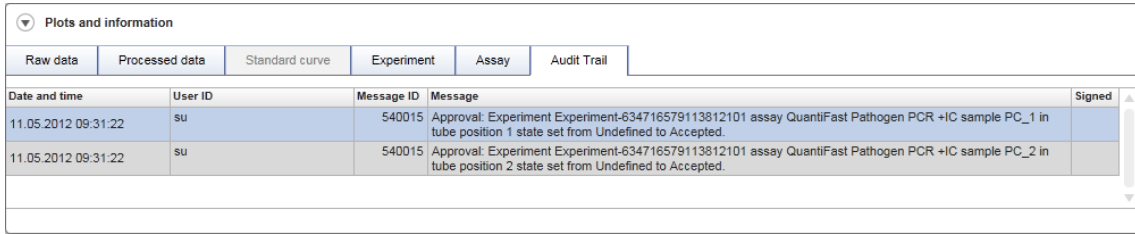

## Tabella "Results" (Risultati)

Tutti i campioni e i controlli esterni sono elencati in righe separate nella tabella dei risultati. Se un campione ha più target, la riga viene ulteriormente divisa e vengono visualizzati i risultati di ogni singolo target. I risultati dei campioni di analisi prodotti dal Rotor-Gene AssayManager v2.1 devono essere verificati per accertare se sono corretti o errati e devono essere opportunamente convalidati (accettati o rifiutati). Come ultima fase, i campioni accettati o rifiutati devono essere rilasciati.

#### **Nota**

La procedura di convalida può differire in funzione del plug-in correntemente utilizzato. Per informazioni riguardanti la procedura di convalida, consultare il manuale utente del corrispondente plug-in del Rotor-Gene AssayManager v2.1.

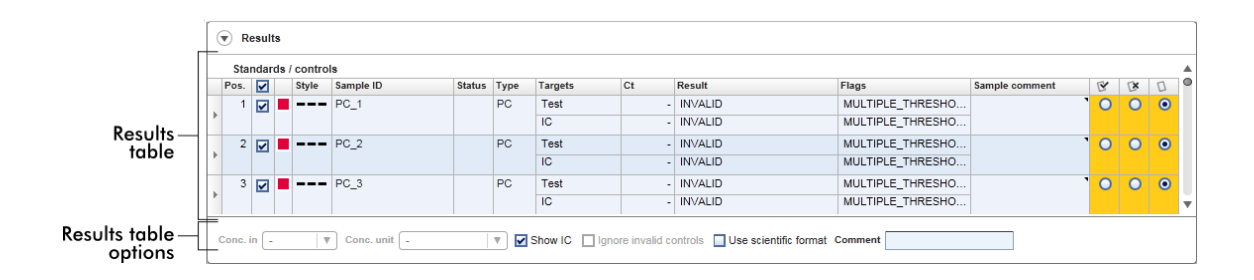

I dosaggi con almeno un campione di analisi indefinito ricevono lo stato "Partially released" (Parzialmente rilasciato). Se tutti i campioni di analisi di un esperimento sono stati rilasciati, lo stato dell'esperimento è impostato su "Fully released". L'esperimento viene trasferito nell'ambiente "Archive". In un secondo momento, è possibile accedere ai dati dell'esperimento dall'ambiente "Archive", tuttavia le decisioni prese rimangono legate ai campioni.

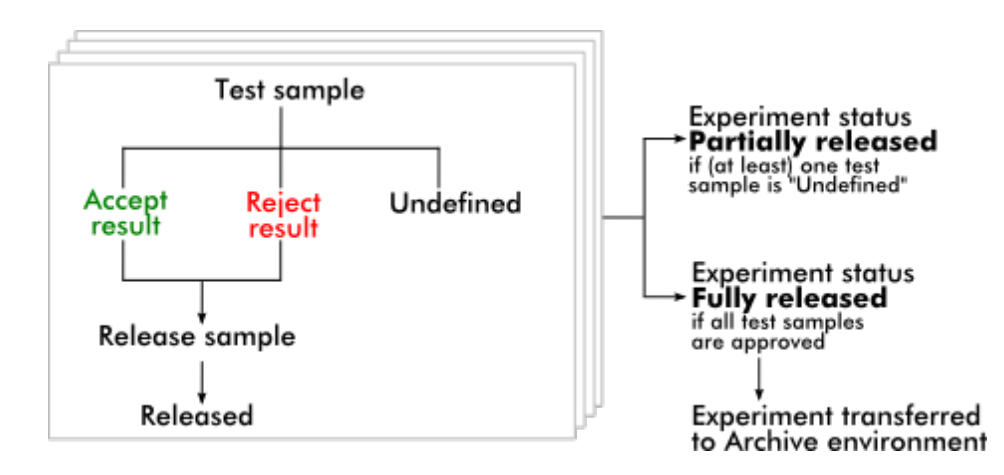

# Tabella "Results" (Risultati)

La tabella "Results" contiene le seguenti colonne:

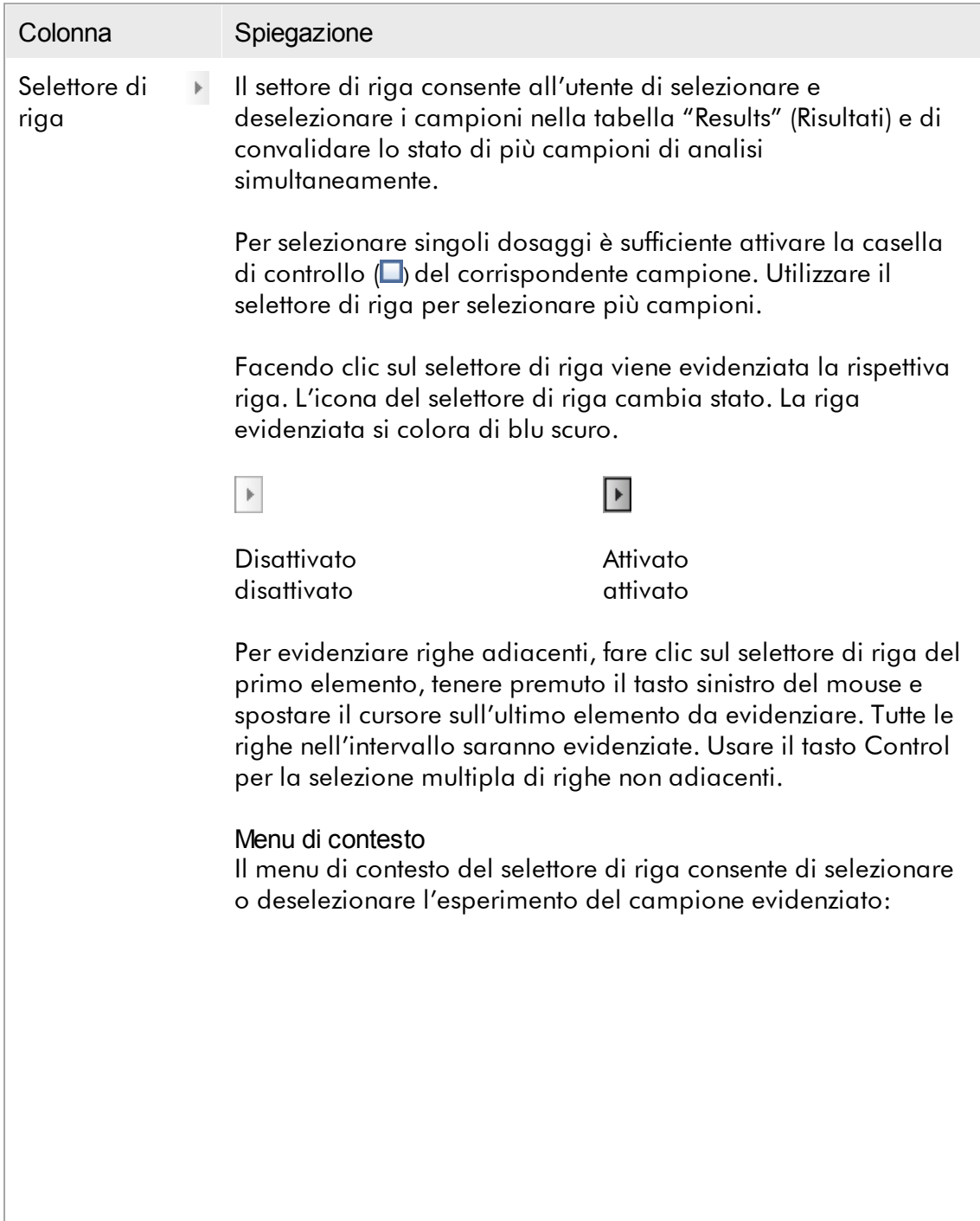

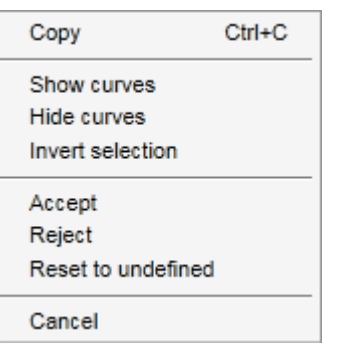

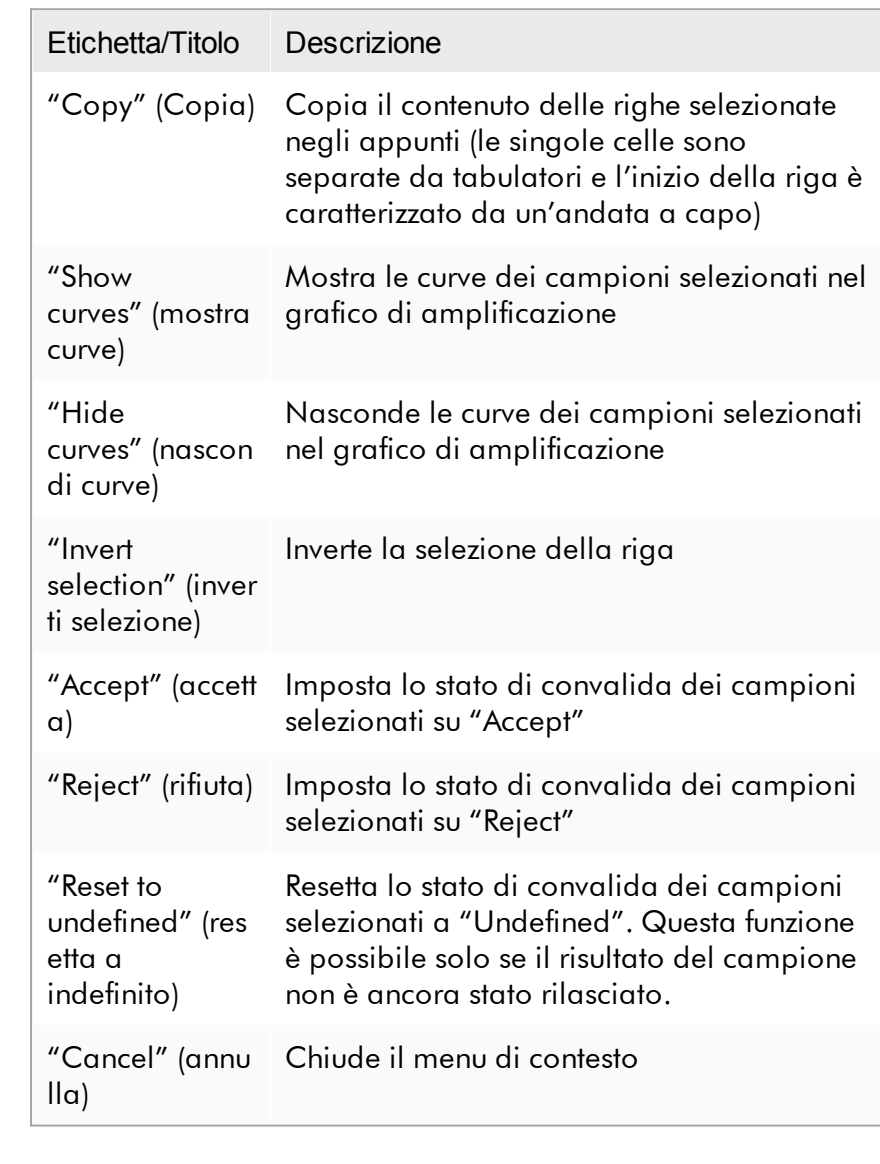

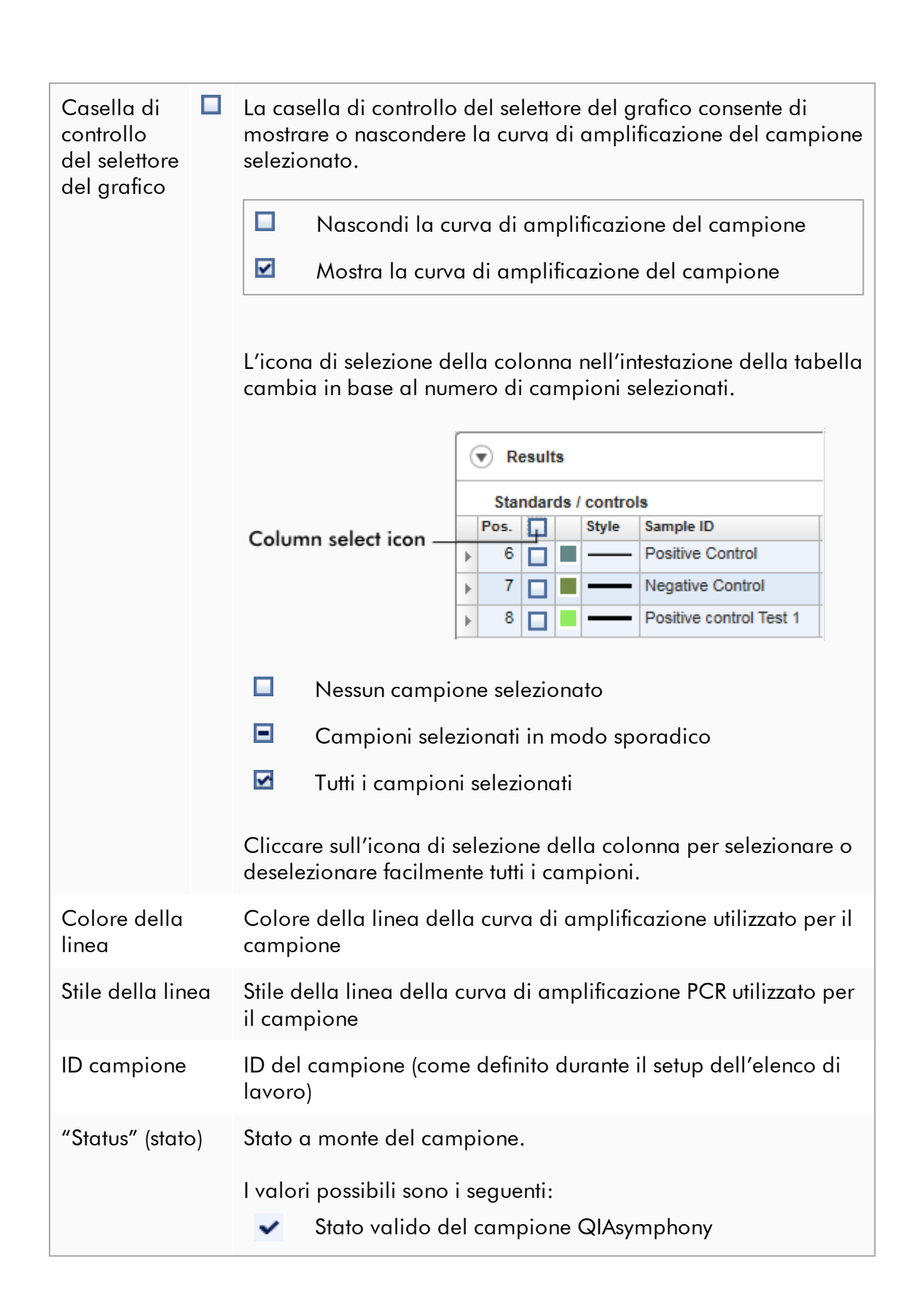

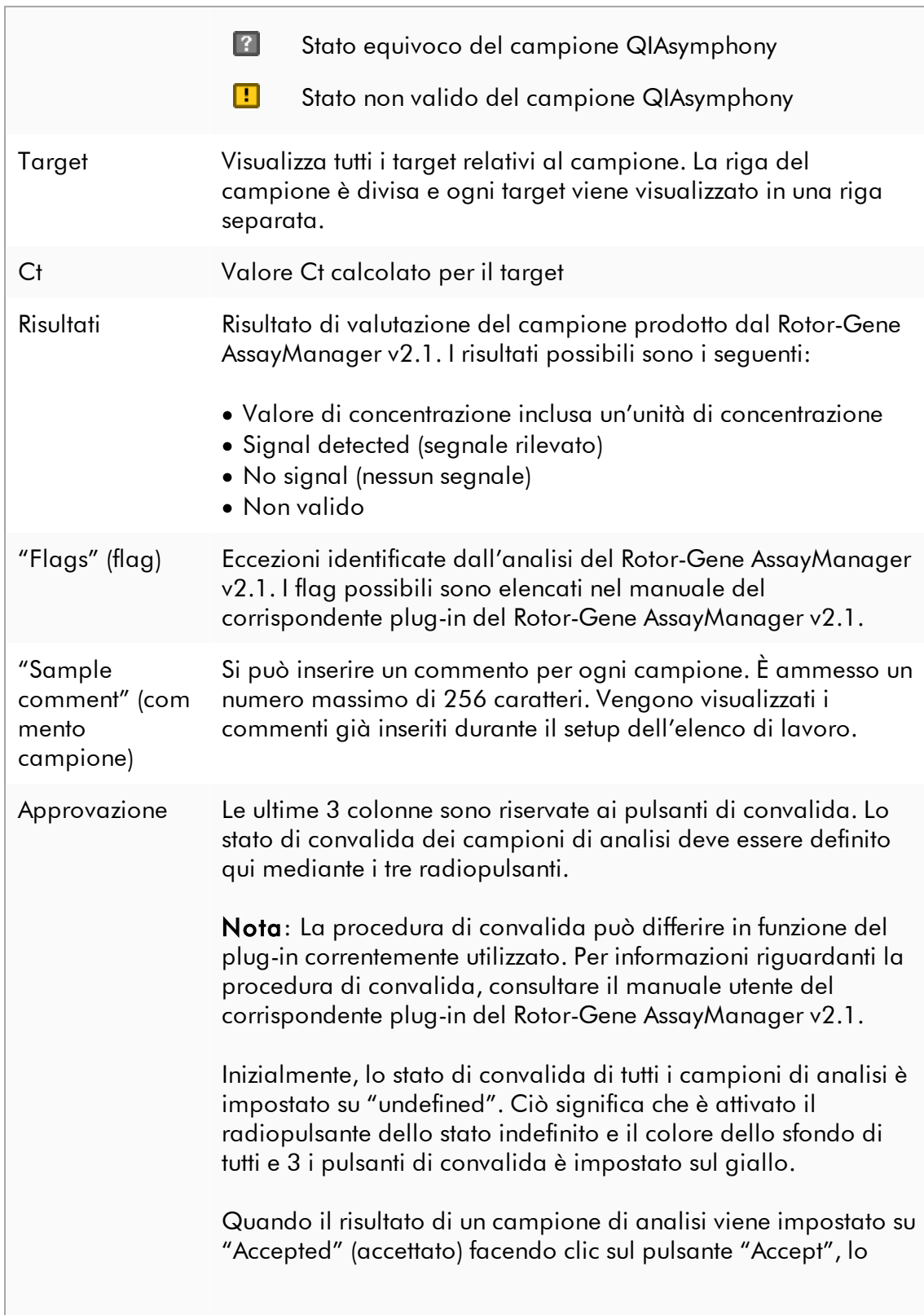

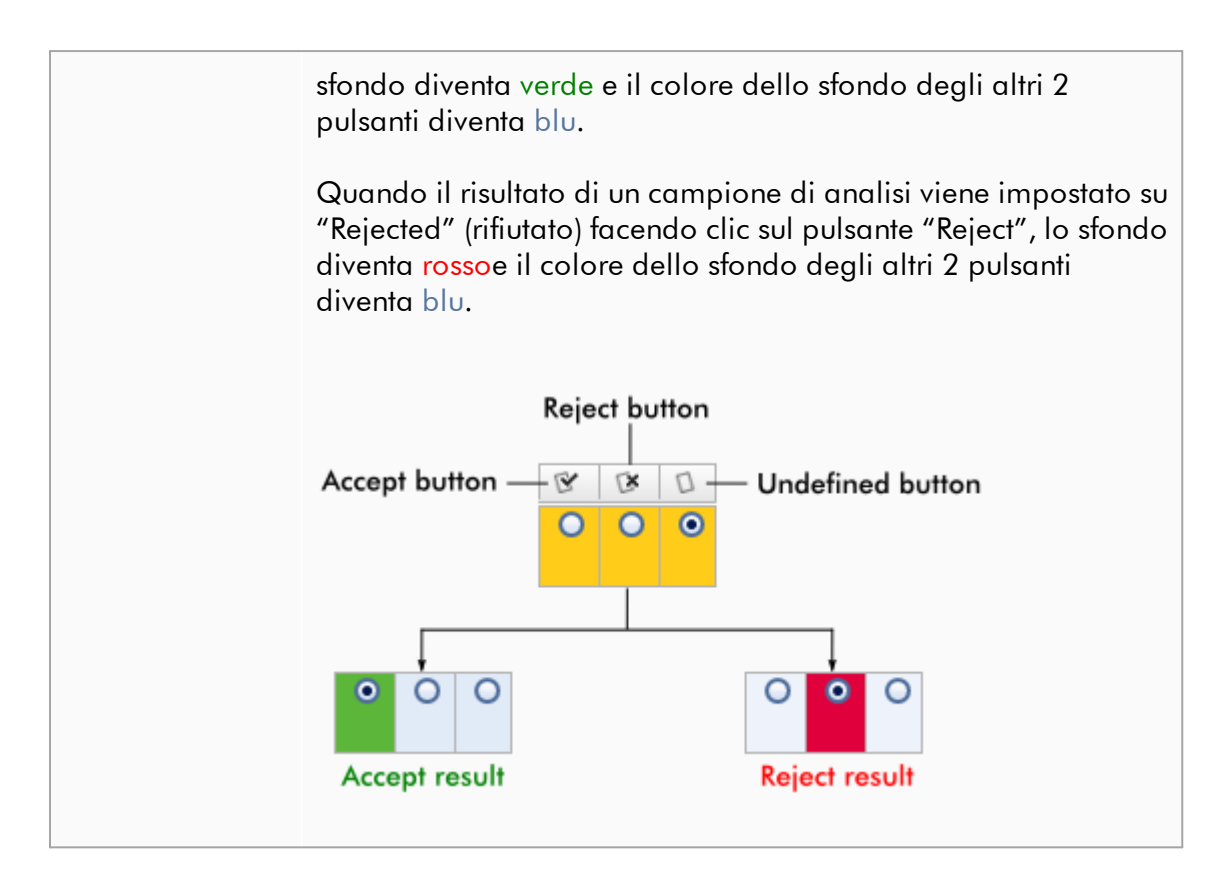

# Opzioni della tabella "Results" (Risultati)

### **Nota**

Le opzioni della tabella "Results" differiscono da un plug-in all'altro. Per maggiori informazioni consultare il manuale del rispettivo plug-in.

# Barra pulsanti

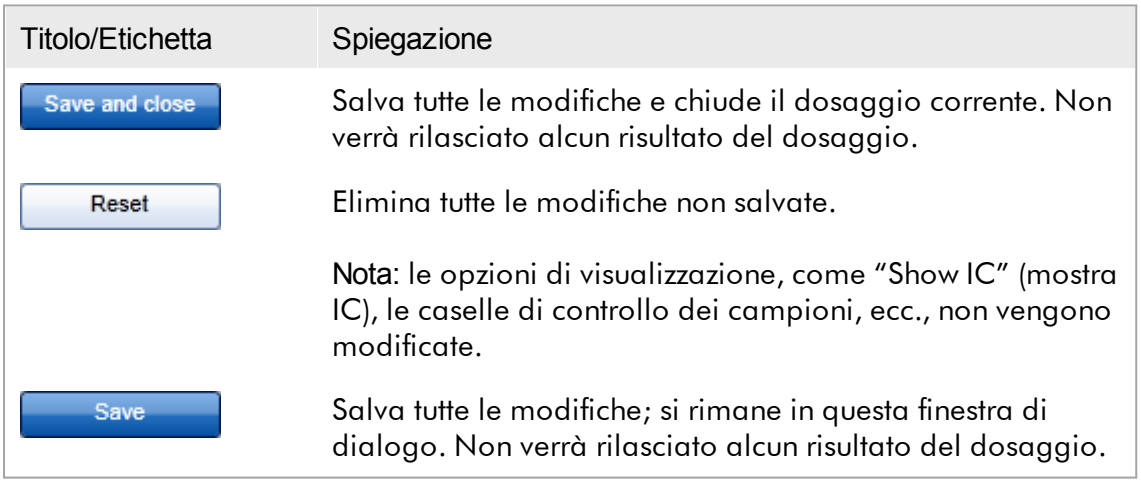

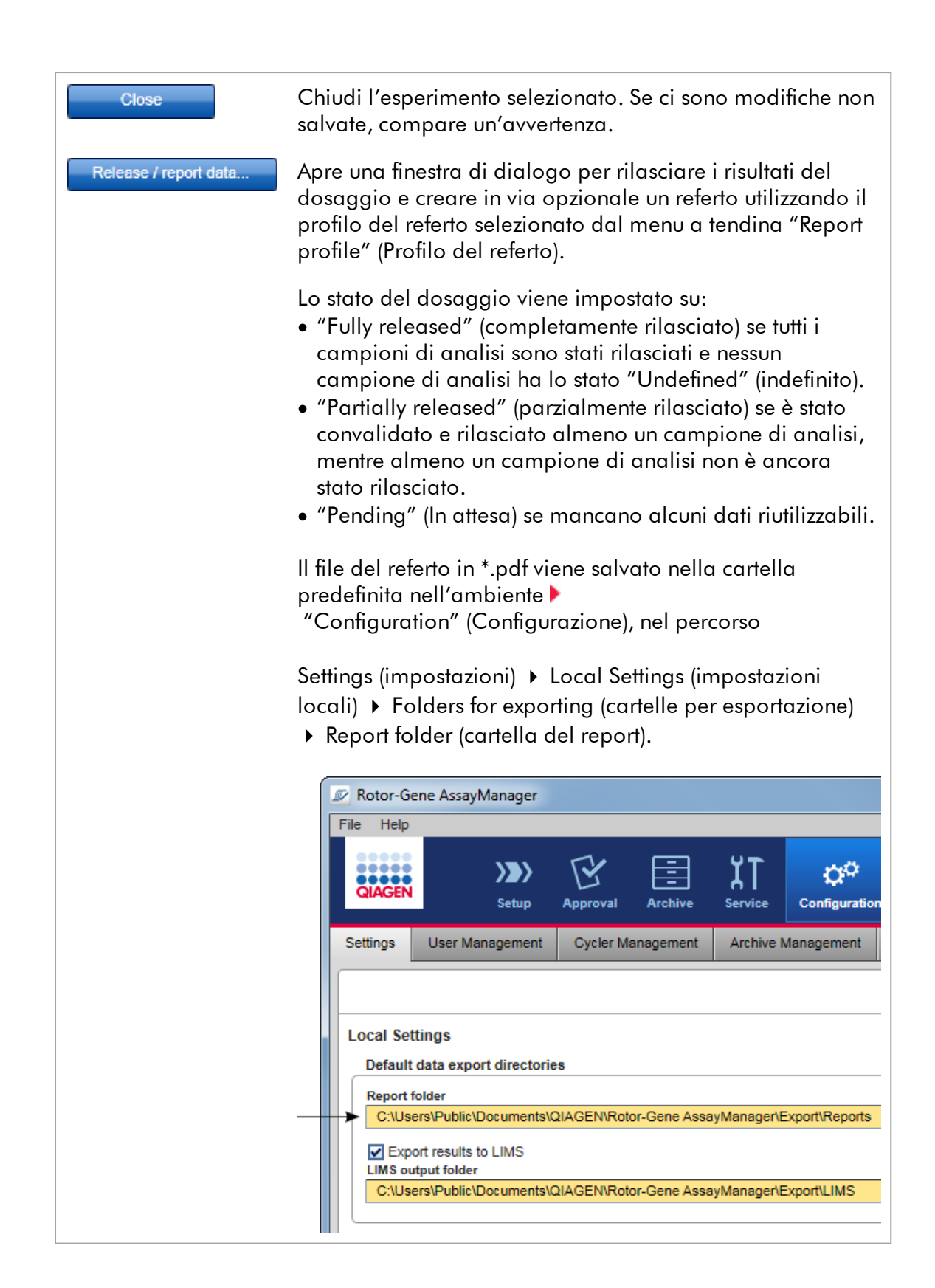

### <span id="page-247-0"></span>1.5.5.4 Ambiente Archivio

L'ambiente "Archive" viene utilizzato per cercare dosaggi rilasciati e generare referti di esperimenti utilizzando i profili dei referti predefiniti e importare i dati dell'esperimento nell'archivio. Si noti che il filtraggio nell'ambiente "Archive" (Archivio) è limitato agli archivi momentaneamente attivi. Gli archivi non attivi non vengono inclusi nel filtraggio. Diversi archivi possono attivati o disattivati utilizzando la scheda "Archive Management" (gestione archivi) nell'ambiente "Configuration" (configurazione).

Gli ambienti "Archive" e "Approval" (convalida) presentano un layout molto simile.

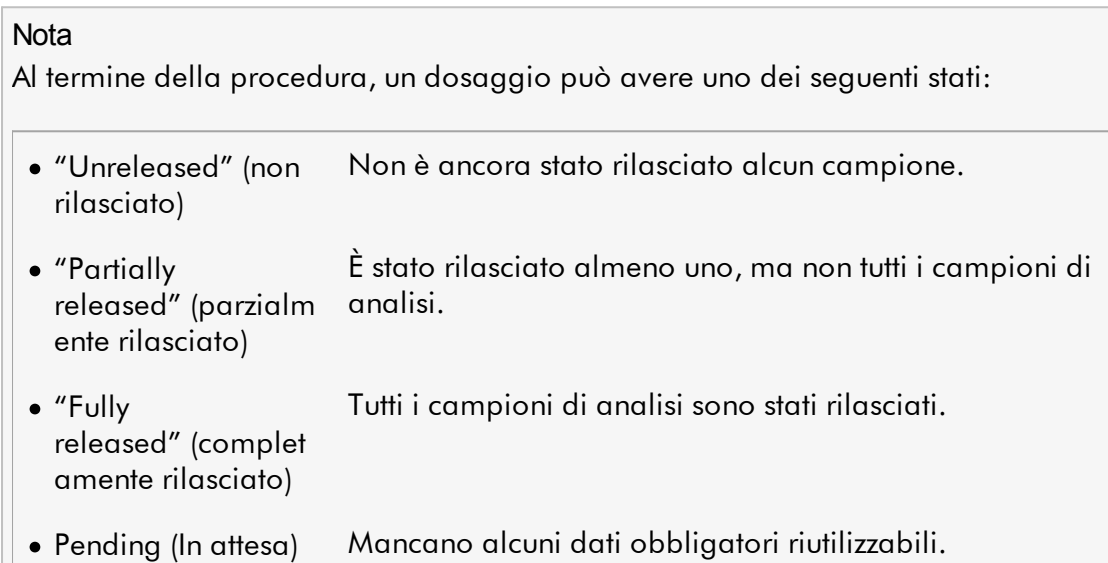

Si può accedere agli esperimenti non rilasciati e in attesa nell'ambiente "Approval", mentre agli esperimenti completamente rilasciati nell'ambiente "Archive". Si può

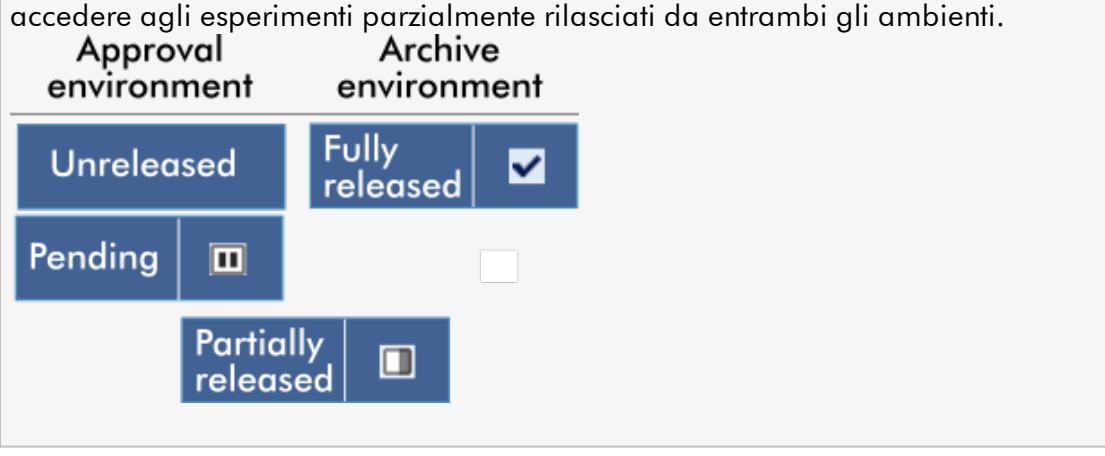

Le attività principali (ricerca e refertazione) vengono svolte in 2 diverse schermate: [Schermate](#page-248-0) delle opzioni di filtro e selezione dei dosaggi

Schermata di [visualizzazione](#page-249-0) dei dosaggi

#### <span id="page-248-0"></span>1.5.5.4.1 Schermata Filtro

La schermata "Filter" consente di cercare e selezionare esperimenti parzialmente o completamente rilasciati. Il layout e il comportamento di questa schermata sono identici a quelli della schermata "Filter" in nombiente ["Approval"](#page-219-0) (convalida). Le uniche differenze sono le seguenti:

- · Vengono visualizzati gli esperimenti con stato "partially released" (parzialmente rilasciato) ( A ), o "imported" (importato) ( B ) o "fully released" (completamento rilasciato) ( C ).
- · Compare il pulsante "Show assays" (mostra dosaggi) ( D ) al posto del pulsante "Start approval" (avvia convalida).

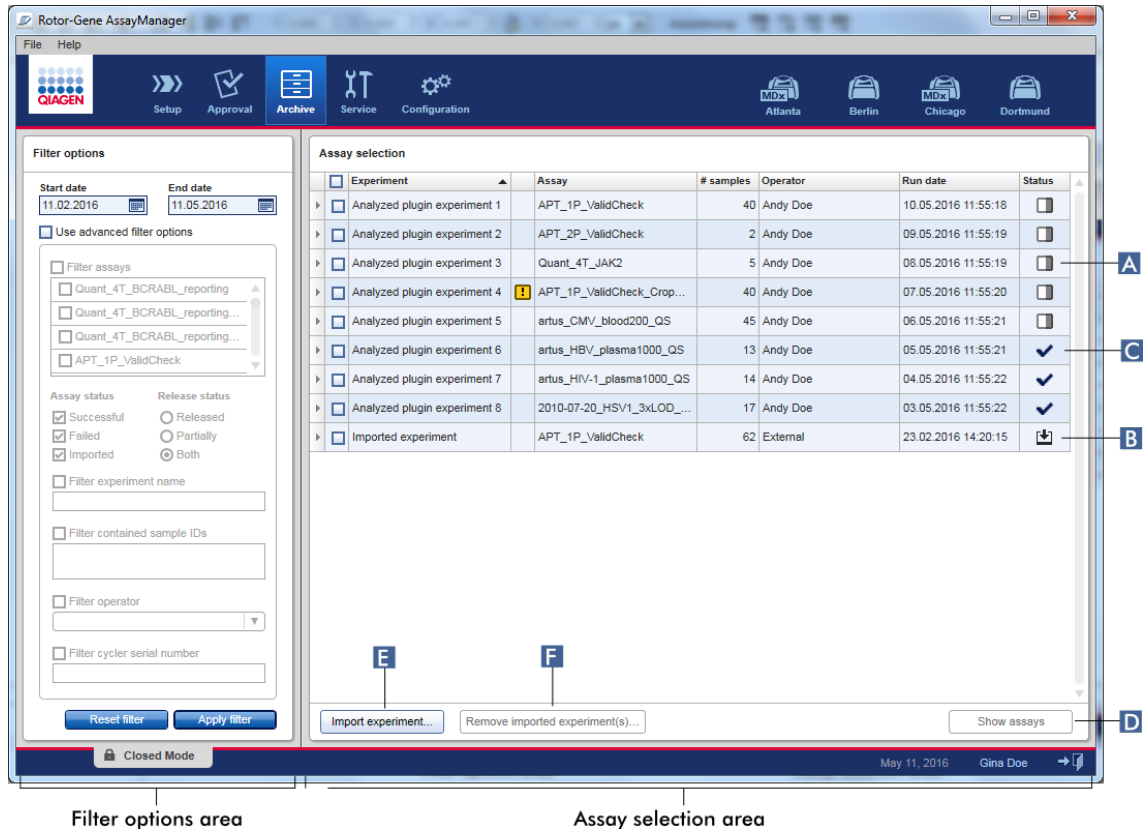

Inoltre, è possibile importare nel Rotor-Gene AssayManager v2.1 esperimenti da un altro computer o database utilizzando il pulsante "Import experiment" (Importa esperimento) ( E ). Selezionare il file \*.rgam in questione ed esportare l'intero esperimento nell'archivio. Gli esperimenti importati possono essere eliminati con il pulsante "Remove imported experiment(s)" (elimina esperimento/i importato/i) ( F ).

Per importare gli esperimenti sono necessari file .rgam. Vedere la *[schermata](#page-249-0) "Show* [Assay"](#page-249-0) per esportare i dati non elaborati degli esperimenti.

#### **Nota**

Il pulsante "Remove imported experiment(s)" è visibile solo se è stato importato almeno un esperimento.

Per maggiori informazioni sulle funzioni della schermata Filter (Filtro), vedere Ambiente "Approval" [\(Convalida\)](#page-219-0).

### <span id="page-249-0"></span>1.5.5.4.2 Schermata Mostra dosaggi

La schermata "Show assays" dell'ambiente "Archive" (archivio) viene utilizzata per le seguenti attività:

- · controllare i dati di esperimenti rilasciati parzialmente o completamente
- · creare un pacchetto di supporto per facilitare l'assistenza in caso di problemi
- · stampare i referti sotto forma di file \*.pdf utilizzando i profili dei referti

Il layout di questa schermata è molto simile a quello della schermata "Approval" (convalida) in ambiente ["Approval".](#page-219-0) Qui, alcune funzioni sono disabilitate, ad esempio i pulsanti di convalida nella tabella dei risultati e il campo relativo ai commenti sul dosaggio. I dosaggi rilasciati non possono essere modificati.

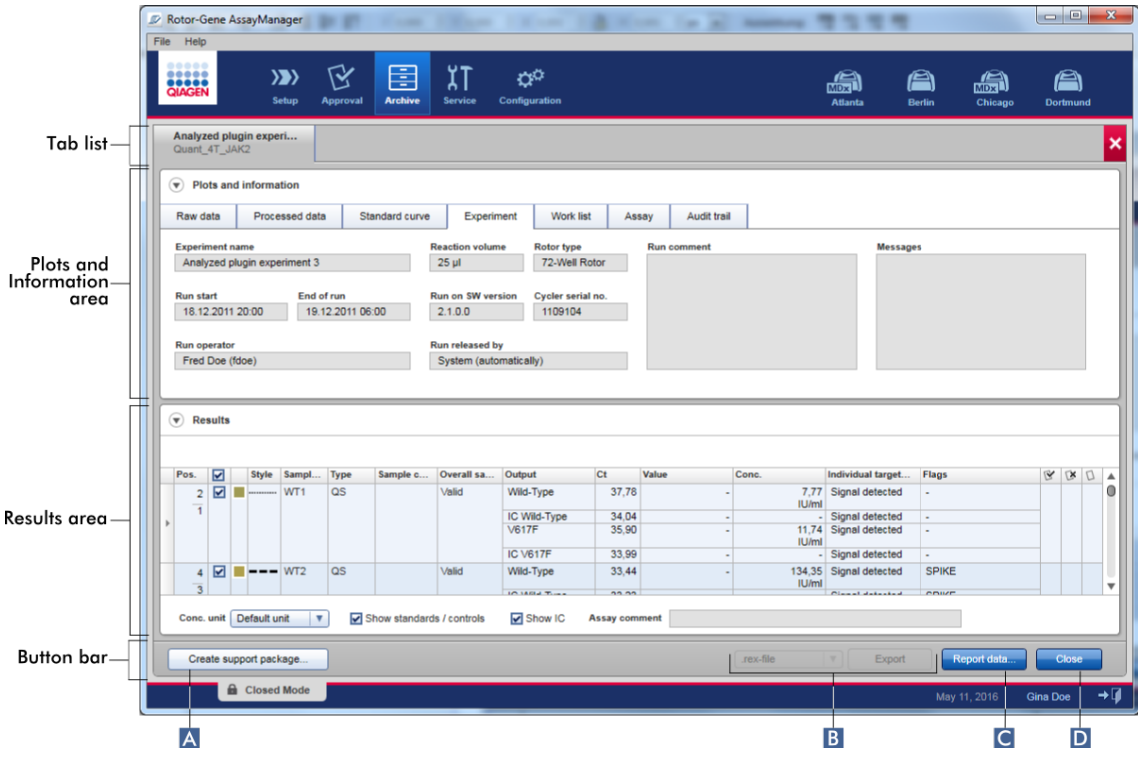

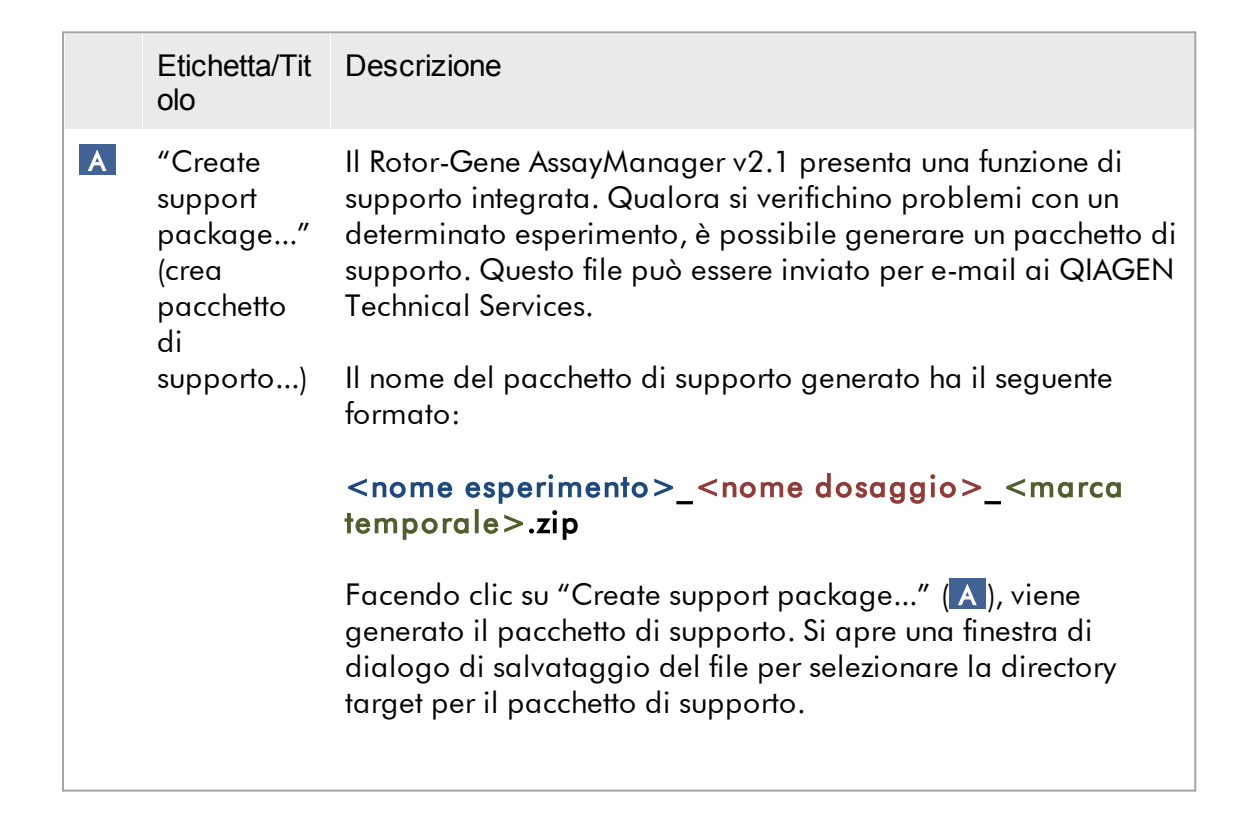

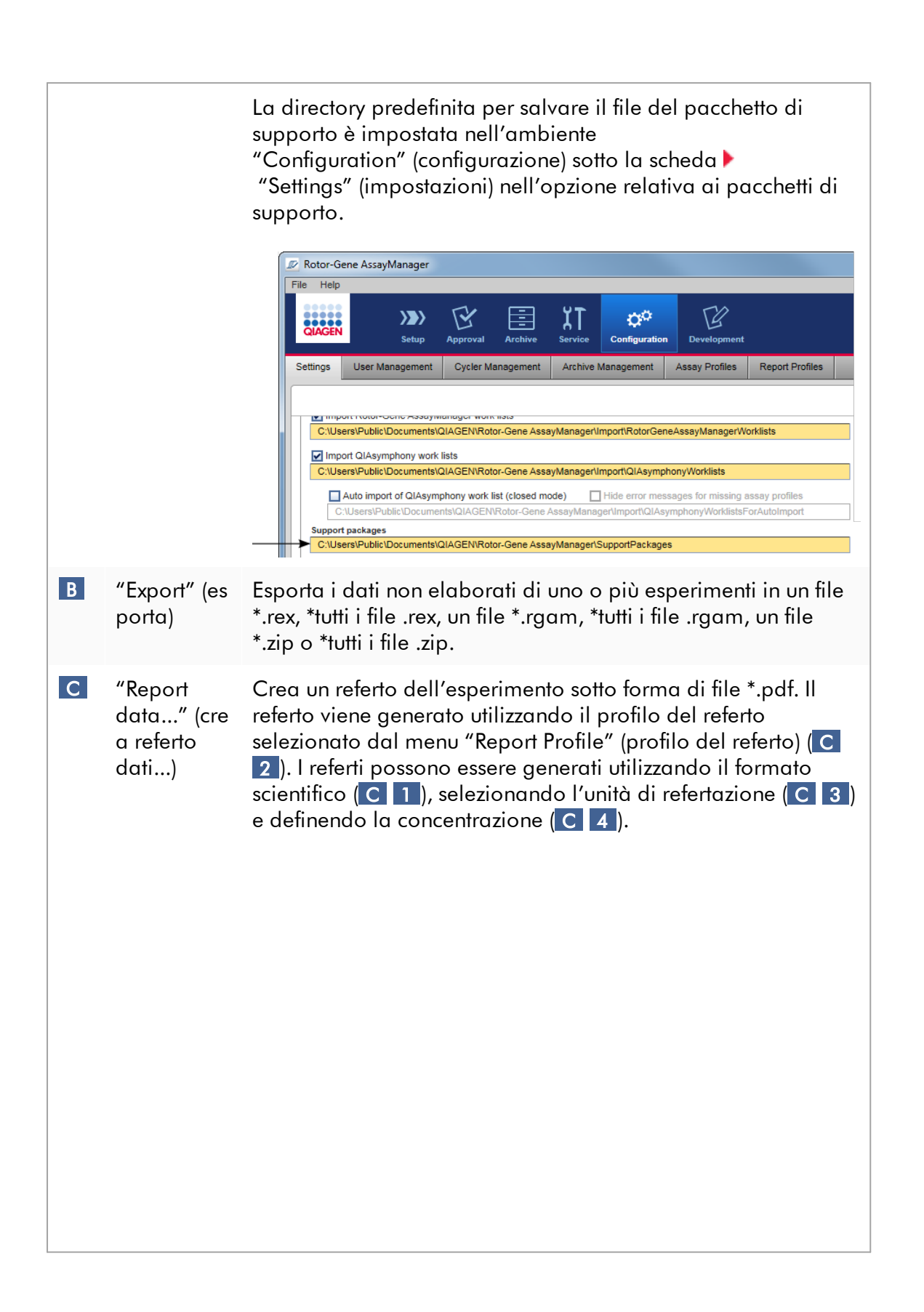
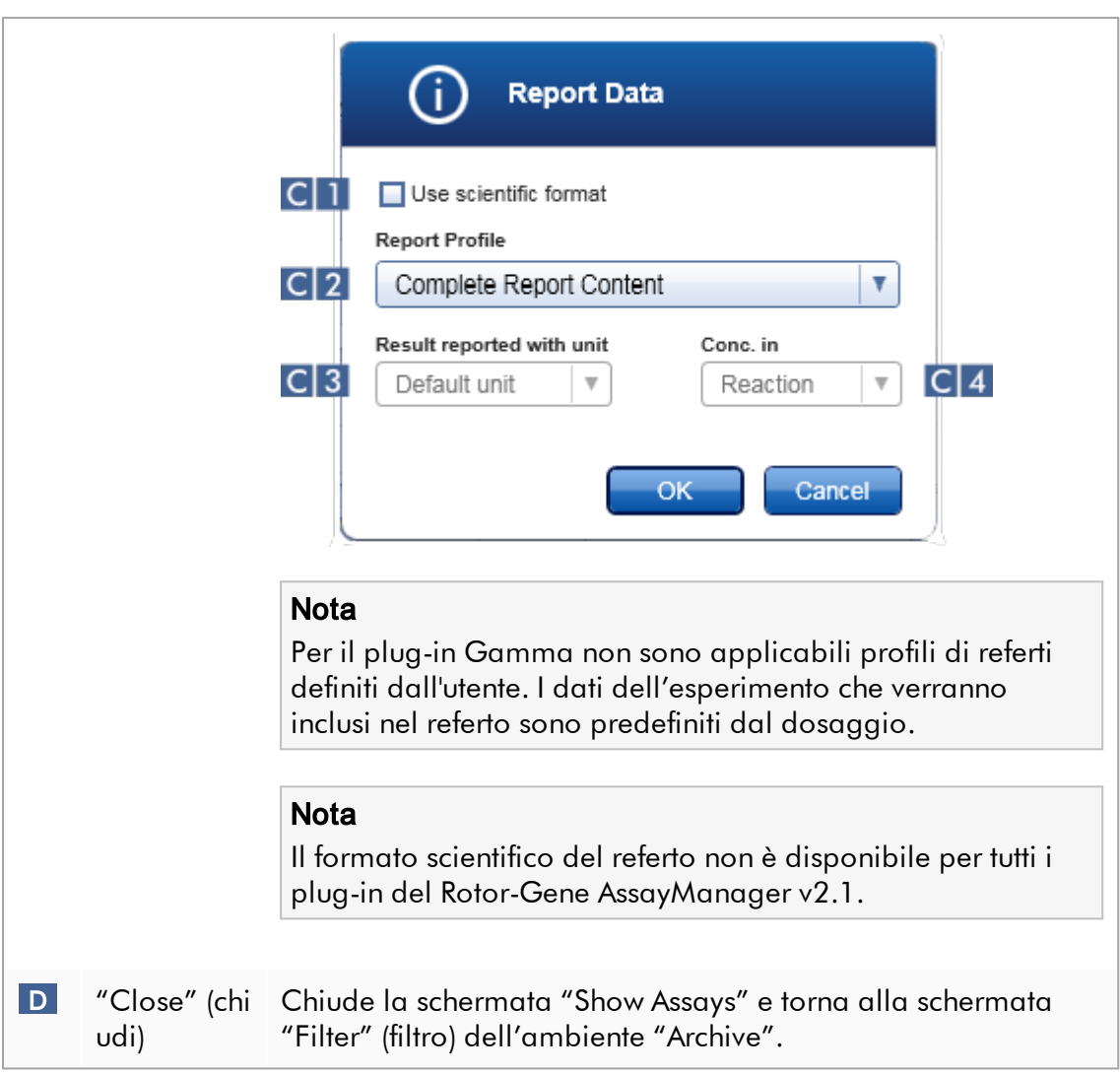

#### 1.5.5.5 Ambiente Assistenza

L'ambiente "Service" contiene la scheda "Audit Trail" (registrazione operazioni effettuate) e la scheda "Re-usable Data" (dati riutilizzabili).

## Scheda "Audit Trail" (Registrazione operazioni effettuate)

La registrazione delle operazioni effettuate è appunto una registrazione di tutte le azioni che sono state eseguite dagli utenti. Tutte le azioni sono documentate nella registrazione delle operazioni effettuate e possono essere filtrate e stampate. La funzione di registrazione delle operazioni effettuate del Rotor-Gene AssayManager v2.1 è configurata in conformità alle linee guida della regolamentazione FDA CFR Title 21, Part 11 Electronic Records, Electronic Signatures (Registrazioni elettroniche, firme elettroniche).

Tutte le attività di un utente sono documentate in una registrazione delle operazioni effettuate, suddivise in 8 diverse categorie:

- · Installazione
- · "User" (utente)
- · "Session" (sessione)
- · "Profile" (profilo)
- · "Settings" (impostazioni)
- · "Cycler" (termociclatore)
- · elenco di lavoro
- · Experiment (Esperimento)

Si può accedere al contenuto della registrazione delle operazioni effettuate tramite l'ambiente "Service". Qui, si possono selezionare e applicare vari criteri di filtraggio. La scheda "Audit Trail" contiene 2 sezioni:

- · Sezione "Filter" (filtro)
- · Tabella "Results" (risultati)
- · Pulsante "Print to PDF" (stampa come PDF)

L'utente definisce i criteri di filtraggio nella sezione "Filter" e applica il filtro. Tutte le voci nella registrazione delle operazioni effettuate che corrispondono ai criteri di filtraggio vengono elencate nella tabella "Results".

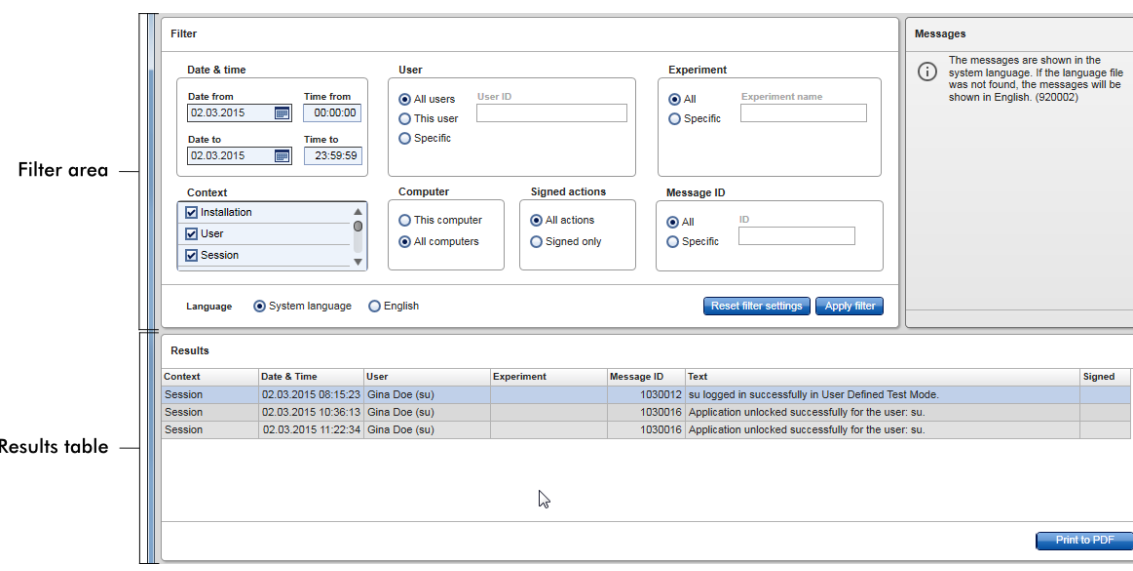

Il contenuto delle voci corrispondenti ai criteri di filtraggio nella tabella "Results" (Risultati) non può essere modificato e la tabella non può essere ordinata. Si può selezionare una riga e copiarne il contenuto negli appunti con la combinazione di tasti "CTRL" + "C". Si può generare un file del referto in formato \*.pdf delle voci corrispondenti ai criteri di filtraggio facendo clic sul pulsante "Print to PDF".

# Sezione "Filter" (filtro)

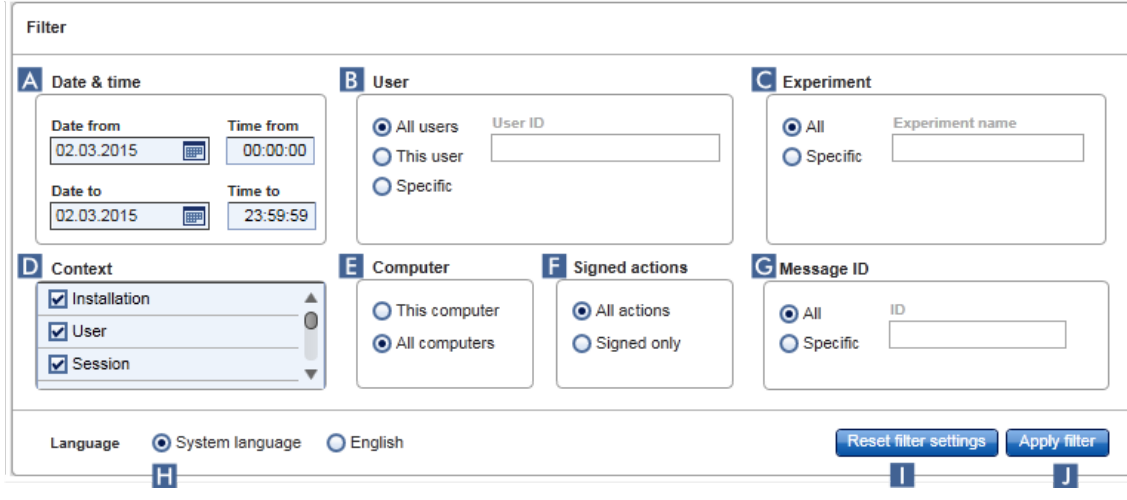

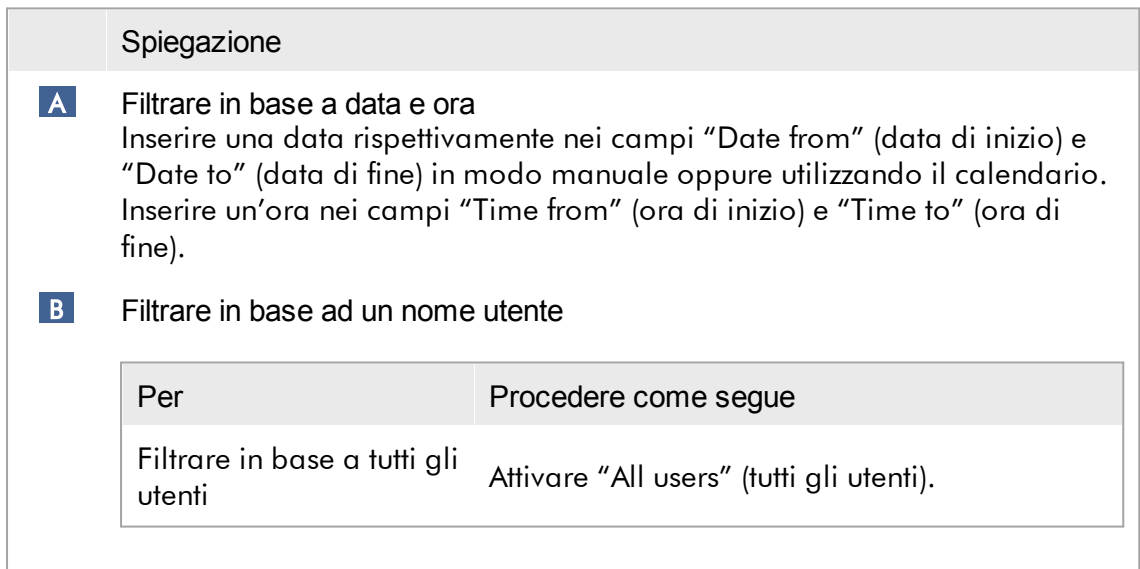

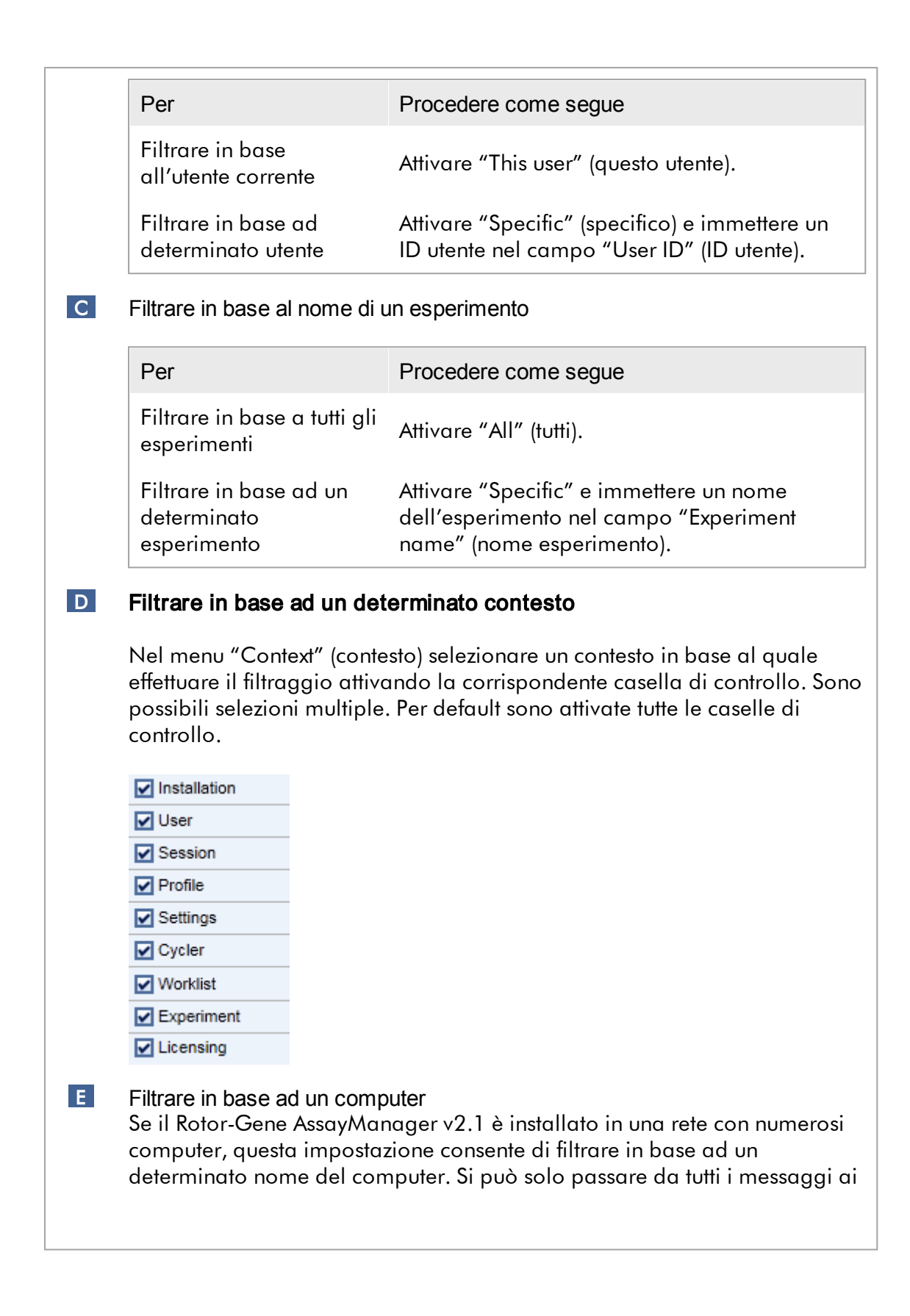

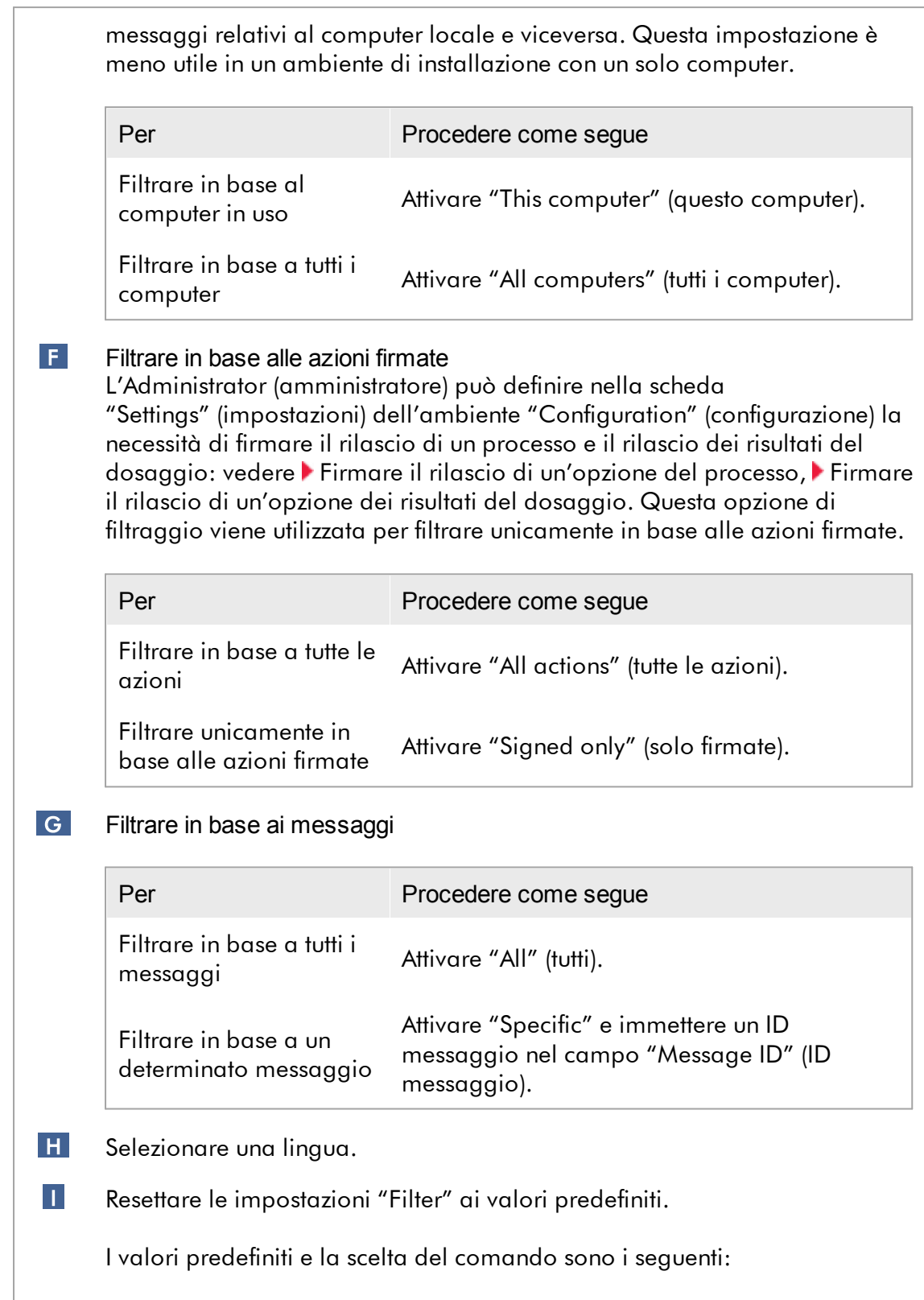

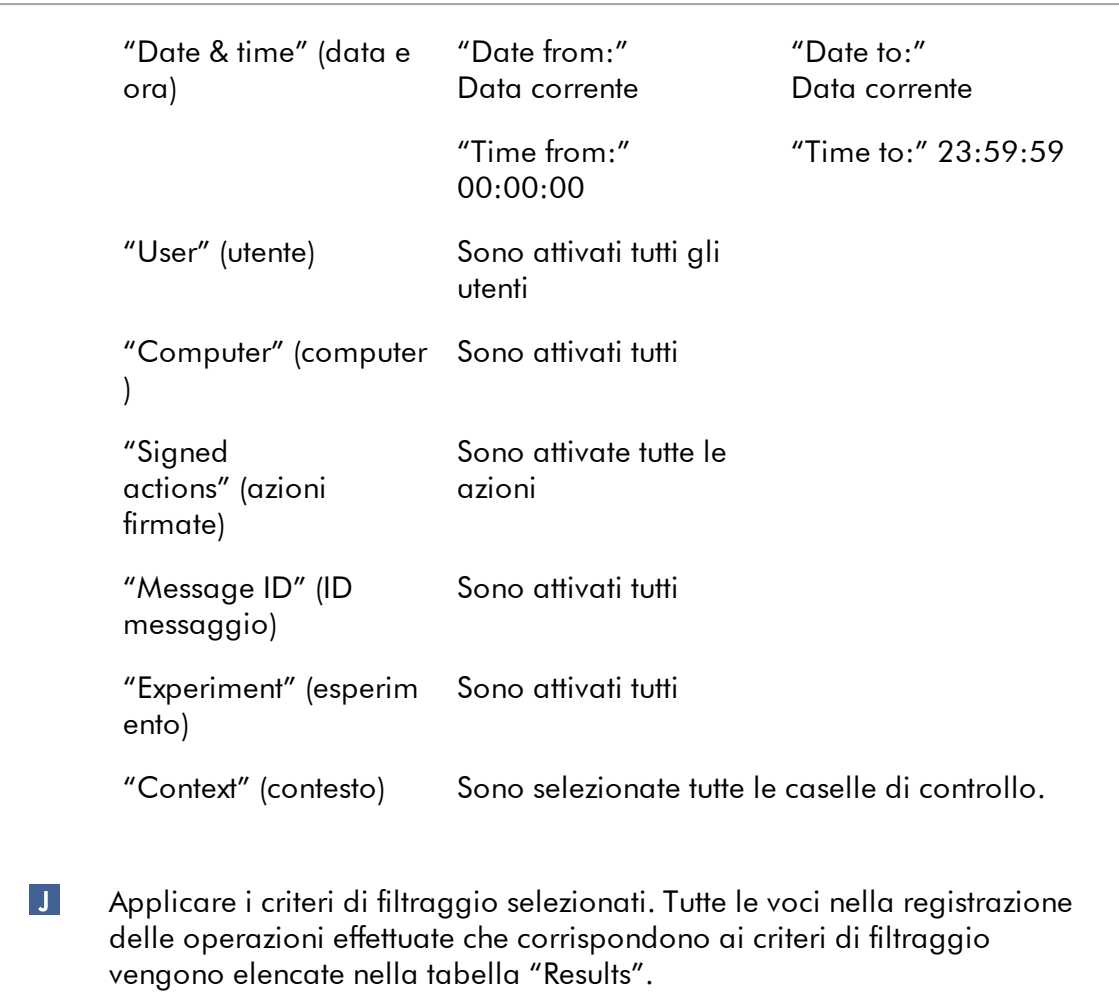

# Tabella "Results" (risultati)

La tabella Results elenca tutte le voci nella registrazione delle operazioni effettuate che corrispondono ai criteri di filtraggio.

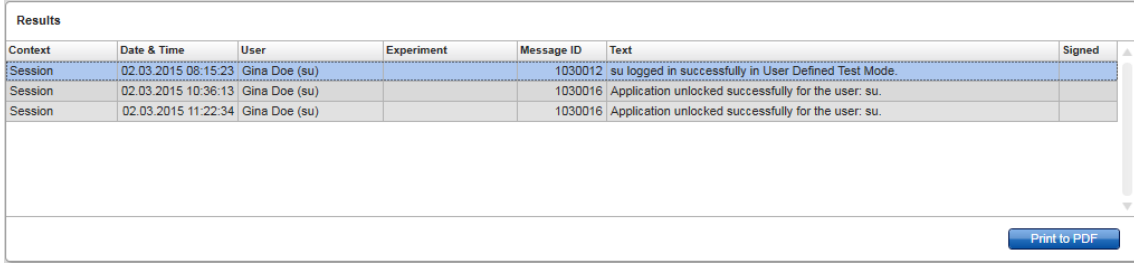

Il contenuto delle voci corrispondenti ai criteri di filtraggio nella tabella "Results" (Risultati) non può essere modificato e la tabella non può essere ordinata. Si può selezionare una riga e copiarne il contenuto negli appunti con la combinazione di tasti "CTRL" + "C".

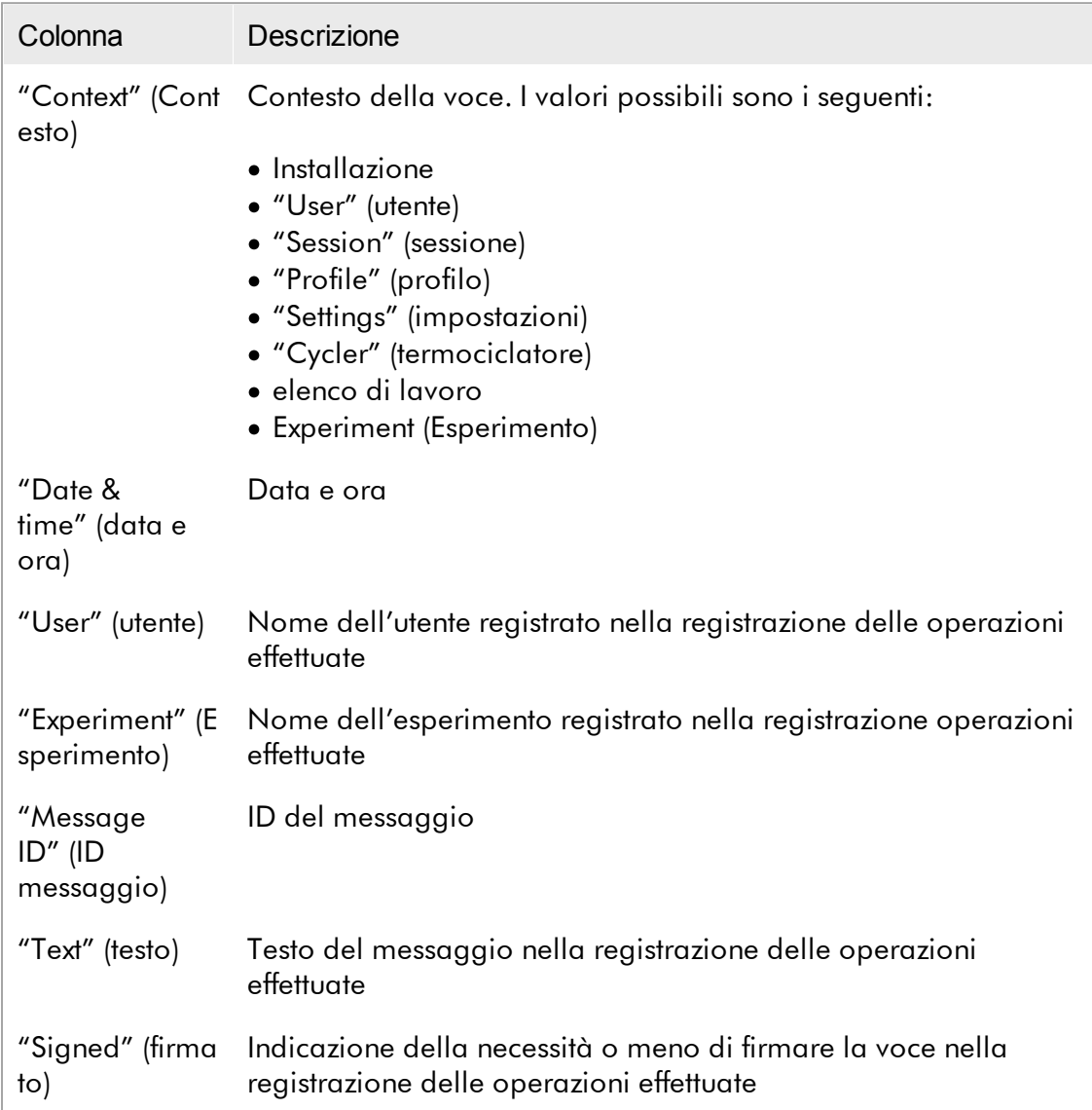

# Pulsante "Print to PDF" (stampa come PDF)

Print to PDF

Stampa i messaggi della registrazione delle operazioni effettuate sotto forma di file \*.pdf.

Attività correlate alla schermata "Service" Utilizzo delle [registrazioni](#page-368-0) delle operazioni effettuate

# Scheda "Re-usable Data"

Consultare i manuali specifici dei plug-in.

#### 1.5.5.6 Ambiente Configurazione

Nell'ambiente "Configuration" è possibile adattare le impostazioni del Rotor-Gene AssayManager v2.1. Inoltre, qui si possono gestire diversi utenti, termociclatori, archivi, profili di dosaggio e profili dei referti.

**Nota** 

Possono accedere a questo ambiente esclusivamente gli utenti con il ruolo di "Administrator" (amministratore).

L'ambiente "Configuration" è organizzato in 6 diverse schede.

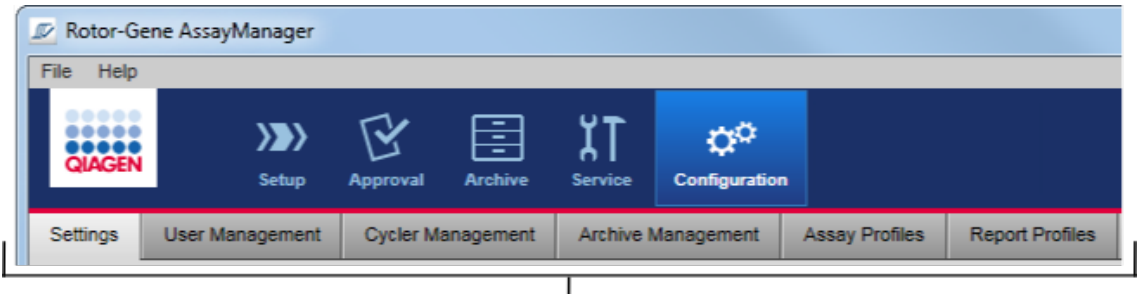

Configuration environment is organized in six tabs

La seguente tabella mostra le schede e le rispettive attività assegnate.

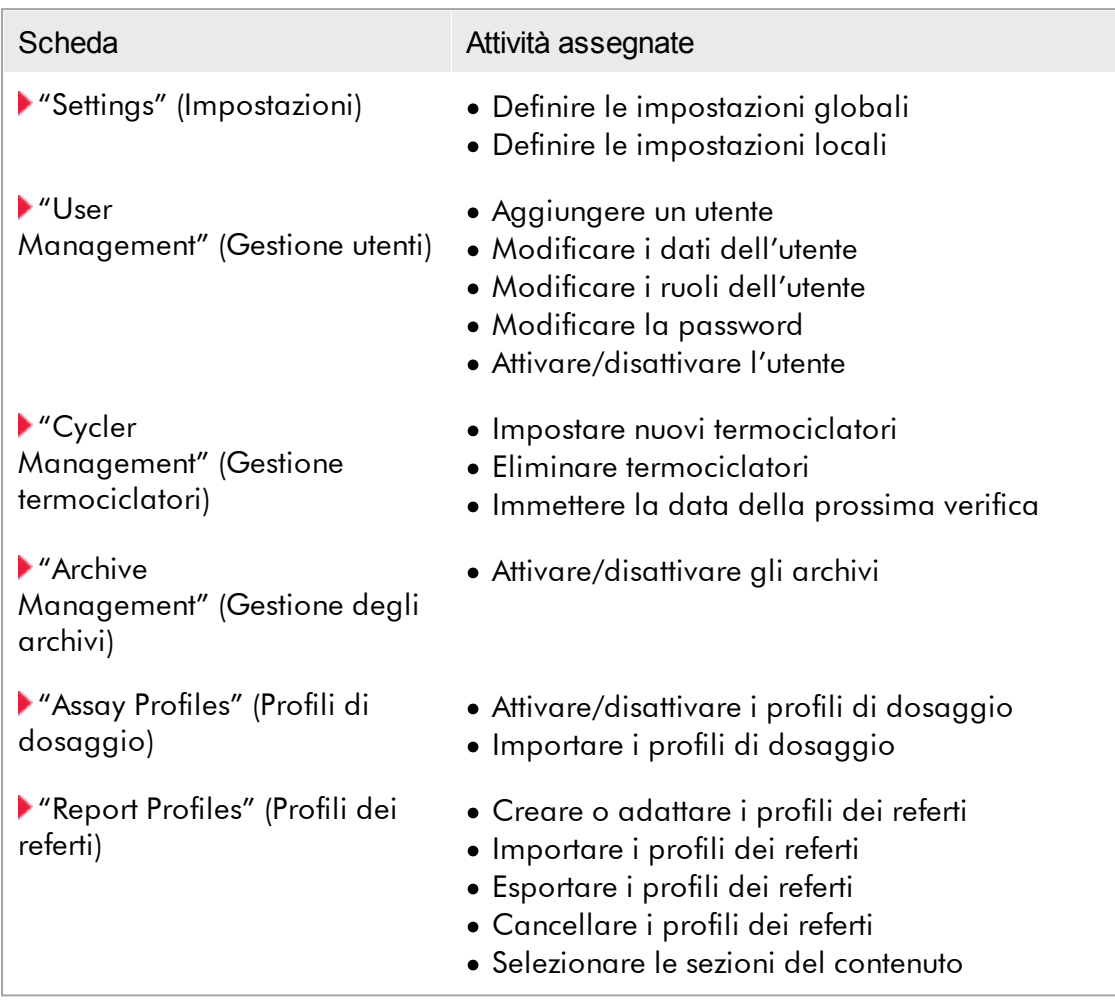

#### Attività correlate all'ambiente "Configuration"

Attività [amministrative](#page-370-0)

<span id="page-260-0"></span>1.5.5.6.1 Impostazioni

La scheda "Settings" (impostazioni) è divisa in 2 sezioni:

- · "Global settings" (impostazioni globali): queste impostazioni sono salvate nel database. Sono "global" (globali) per tutti i clienti collegati al database.
- · "Local settings" (impostazioni locali): queste impostazioni vengono applicate esclusivamente al computer momentaneamente utilizzato.

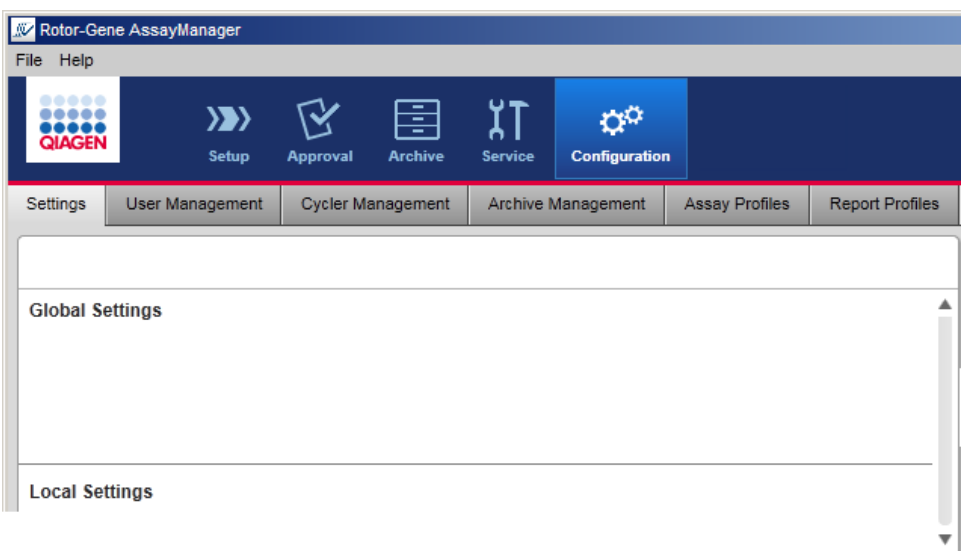

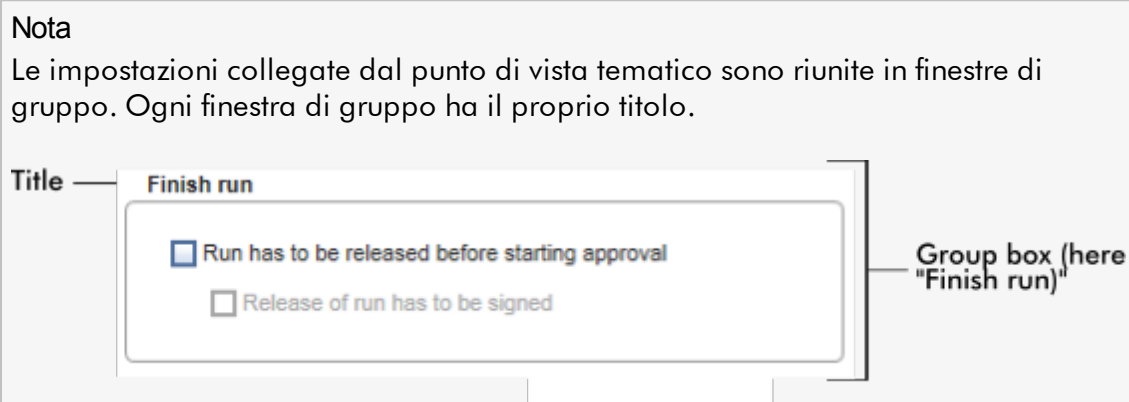

# Impostazioni globali

In questa sezione sono definite varie impostazioni. Tali impostazioni sono riunite in 7 finestre di gruppo.

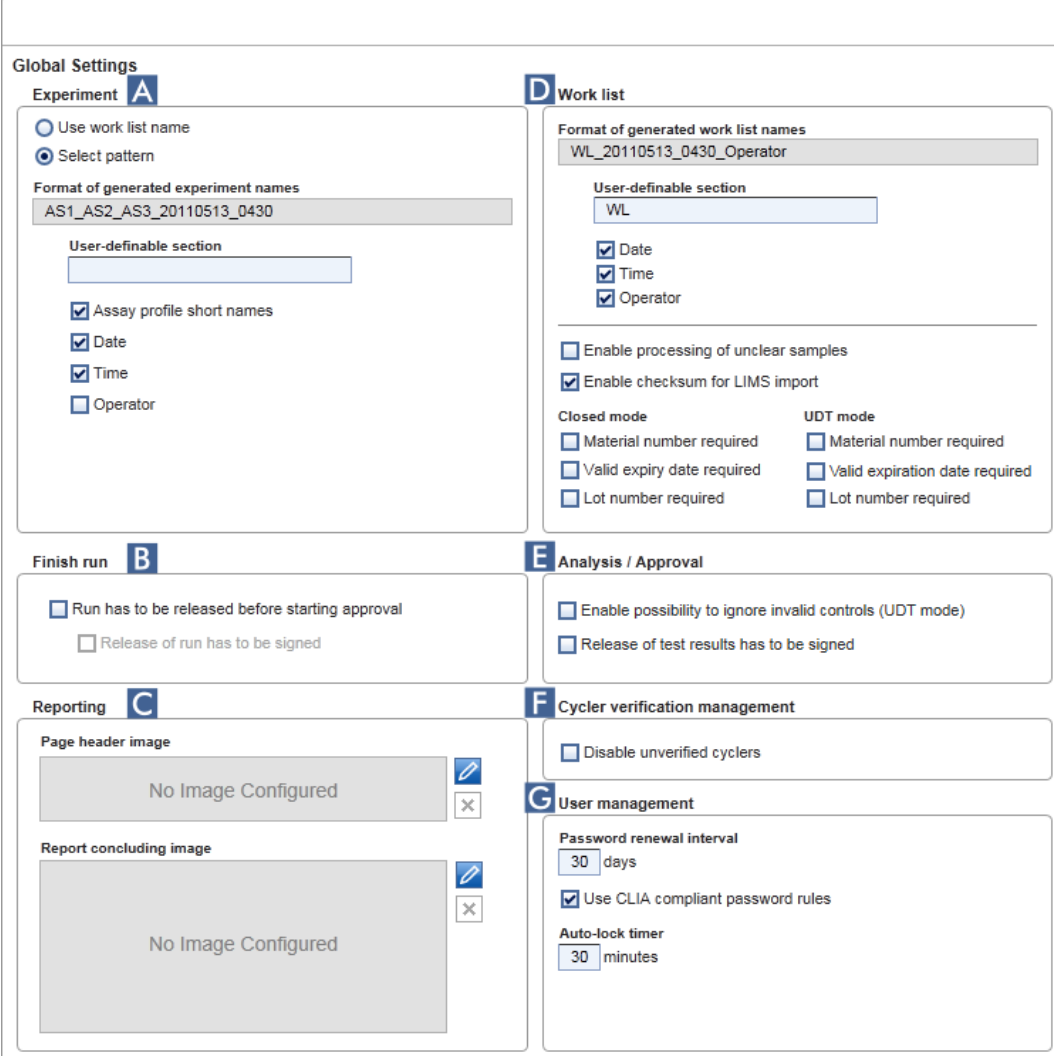

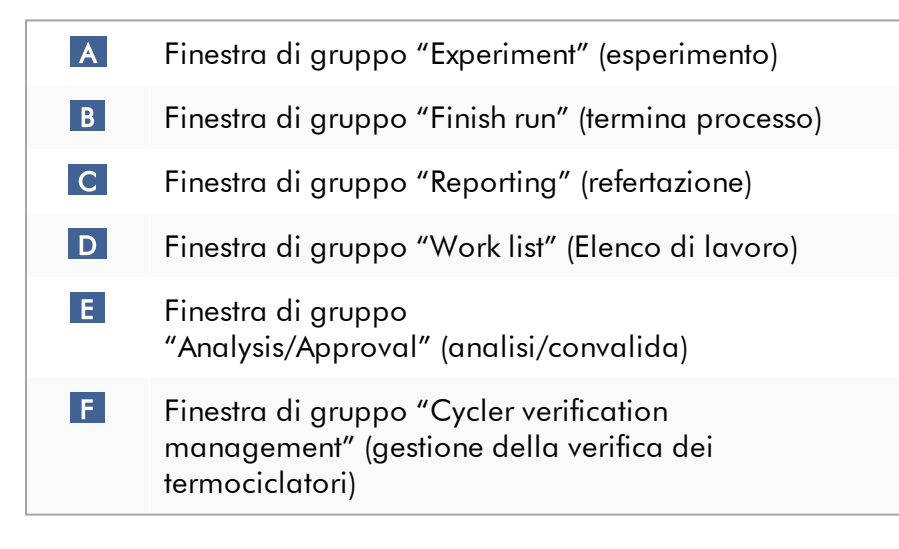

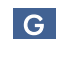

Finestra di gruppo "User management" (gestione utenti)

#### Finestra di gruppo "Experiment" (esperimento)

Le impostazioni nella finestra di gruppo "Experiment" definiscono lo schema di denominazione predefinito per gli esperimenti. Per applicare un elenco di lavoro occorre immettere il nome dell'esperimento. L'utente può immettere un nome arbitrario nel campo "Experiment name" (nome esperimento) ( 1 ) oppure far generare automaticamente da parte del Rotor-Gene AssayManager v2.1 un nome predefinito facendo clic su "Default name" (nome predefinito) ( 2 ). Questo nome predefinito può essere configurato nella finestra di gruppo "Experiment" (Esperimento).

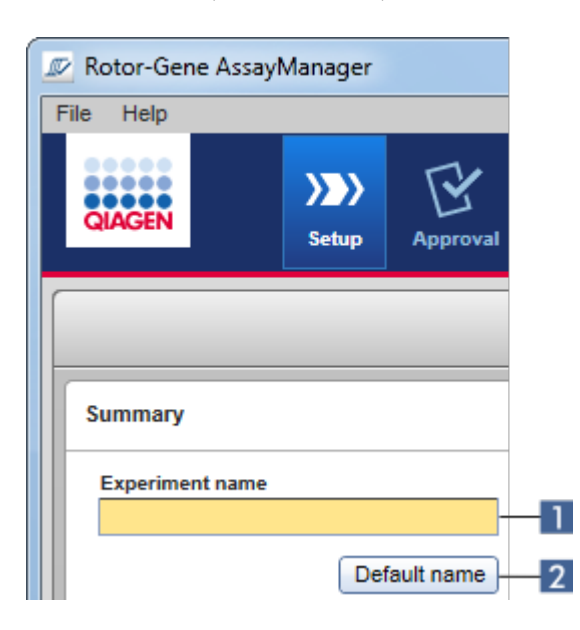

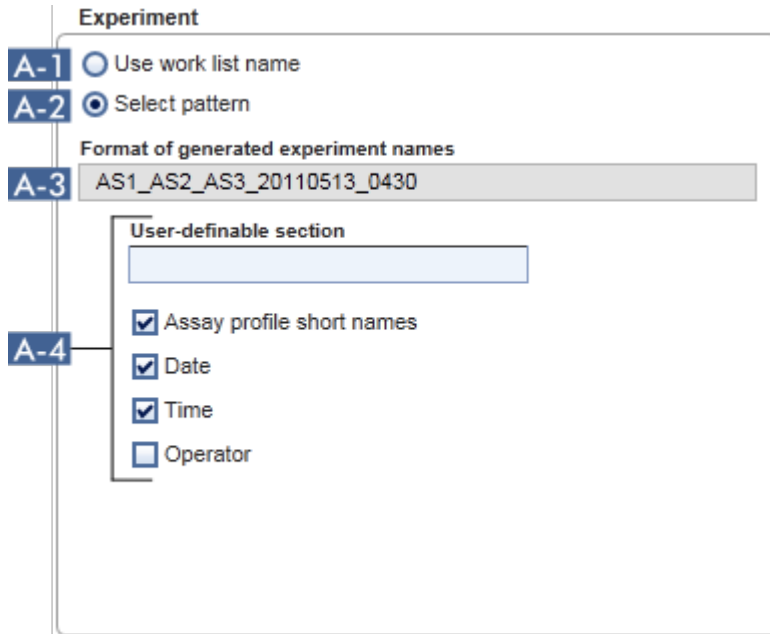

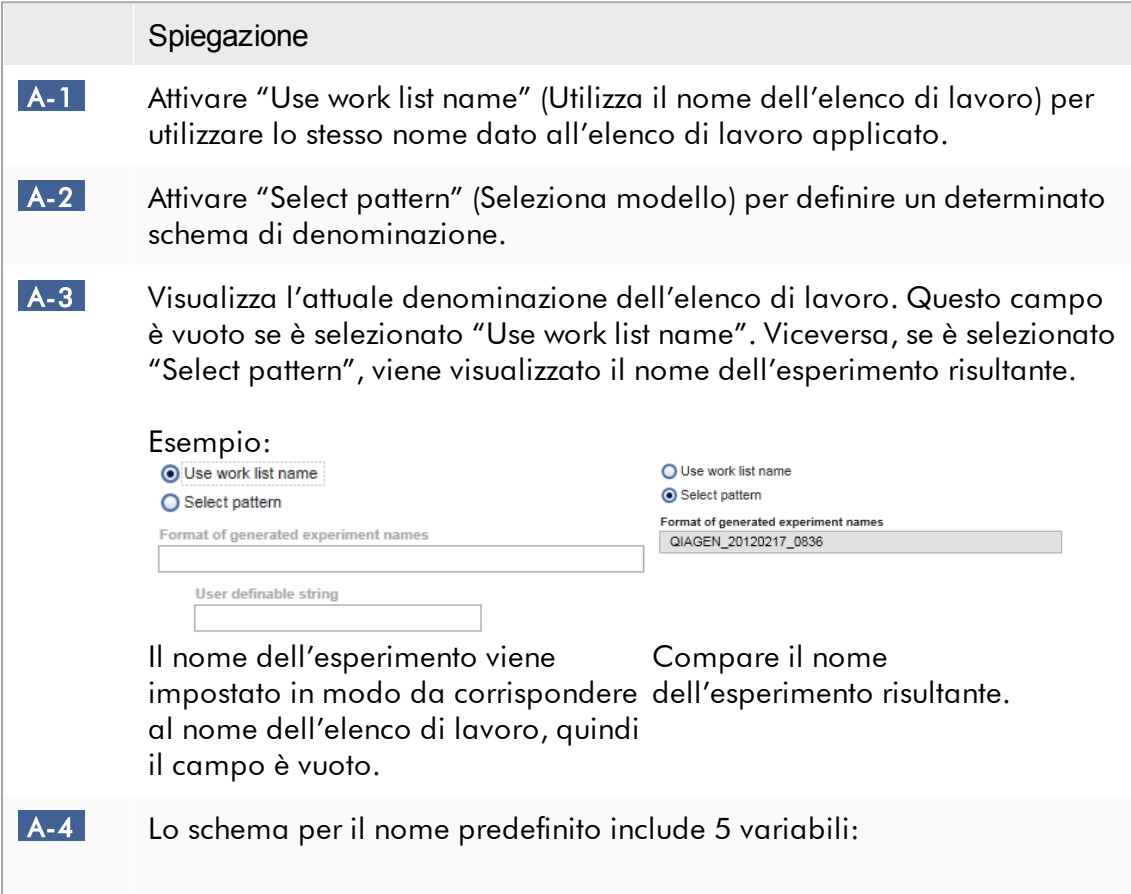

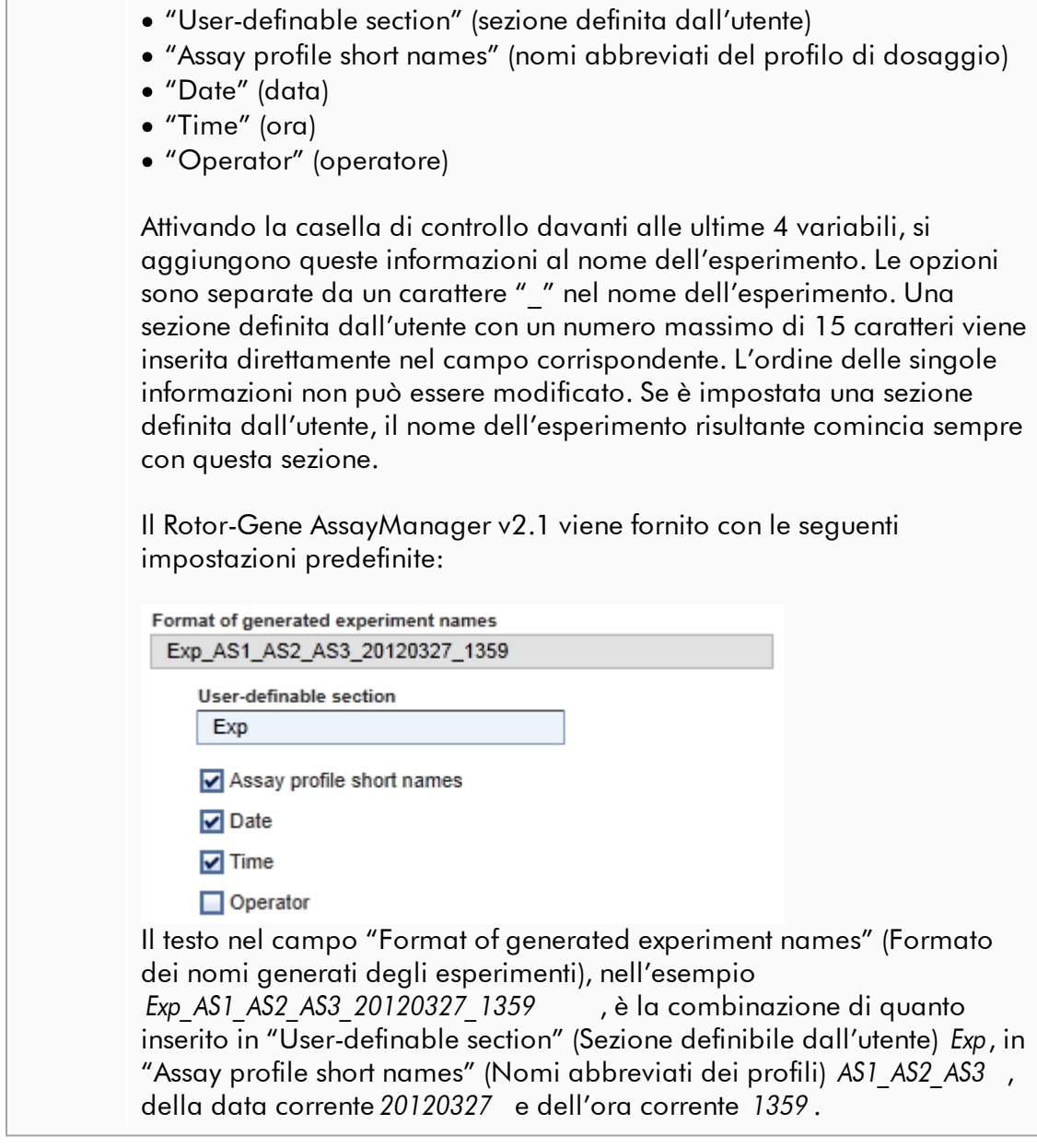

Finestra di gruppo "Finish run" (termina processo)

Opzione da impostare

- · Se un utente deve rilasciare un processo prima di poter avviare la convalida.
- · Se un utente deve firmare il rilascio del processo immettendo la password.

#### Finish run

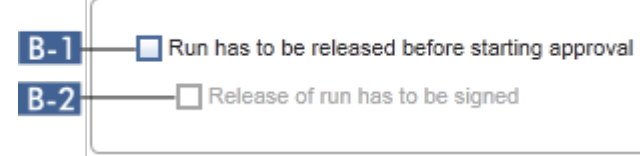

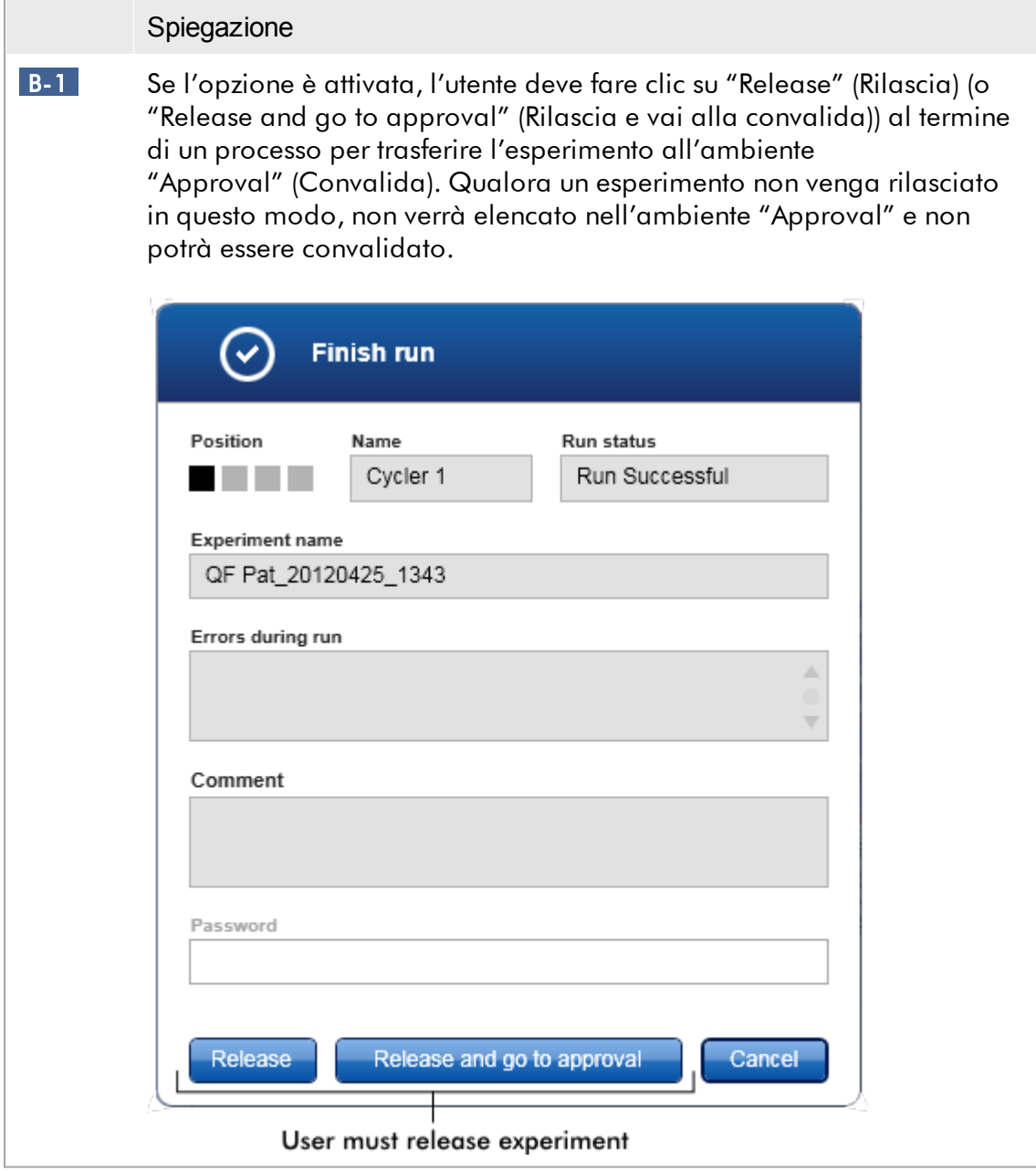

<span id="page-267-0"></span>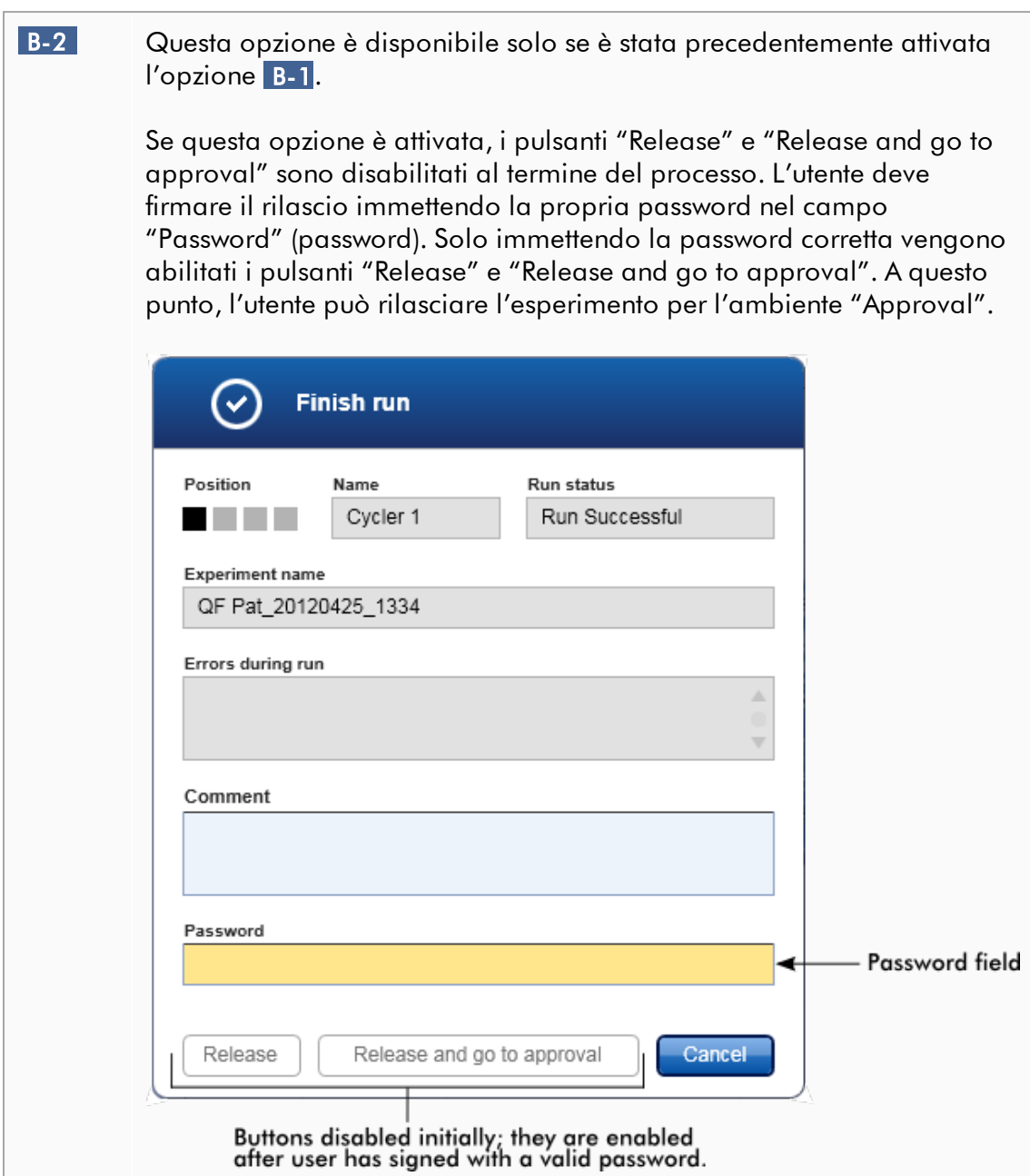

# Finestra di gruppo "Reporting" (Refertazione)

La finestra di gruppo "Reporting" (refertazione) consente di personalizzare il layout dei referti con immagini. Il Rotor-Gene AssayManager v2.1 presenta 2 diverse opzioni:

- · Immagine nell'intestazione di ogni singola pagina del referto
- · Immagine nell'ultima pagina del referto

Il seguente grafico illustra queste opzioni:

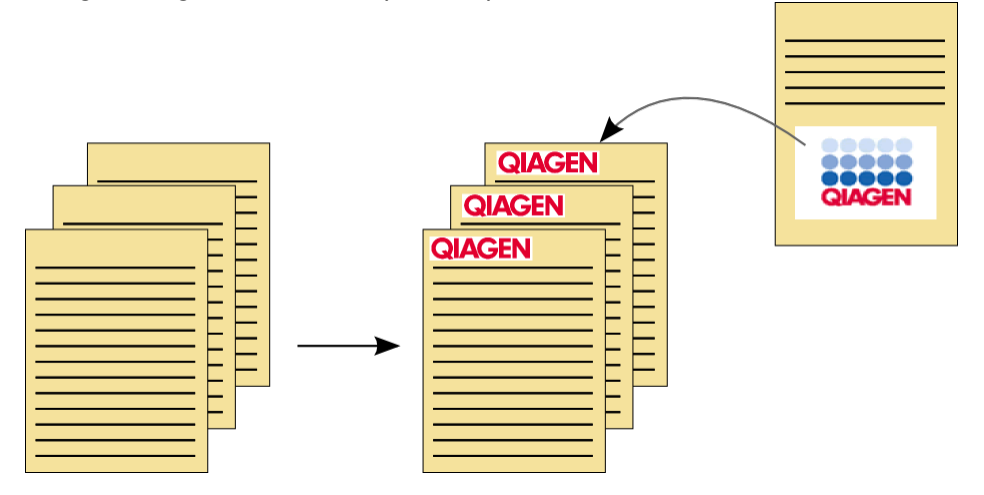

Le immagini devono avere uno dei seguenti formati:

- · \*.bmp
- $\bullet$  \*.jpg
- $\bullet$  \*.png

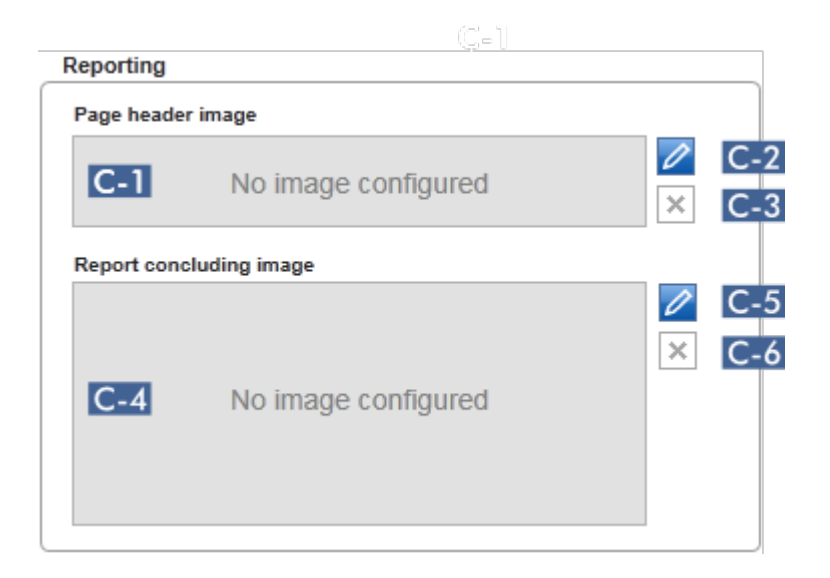

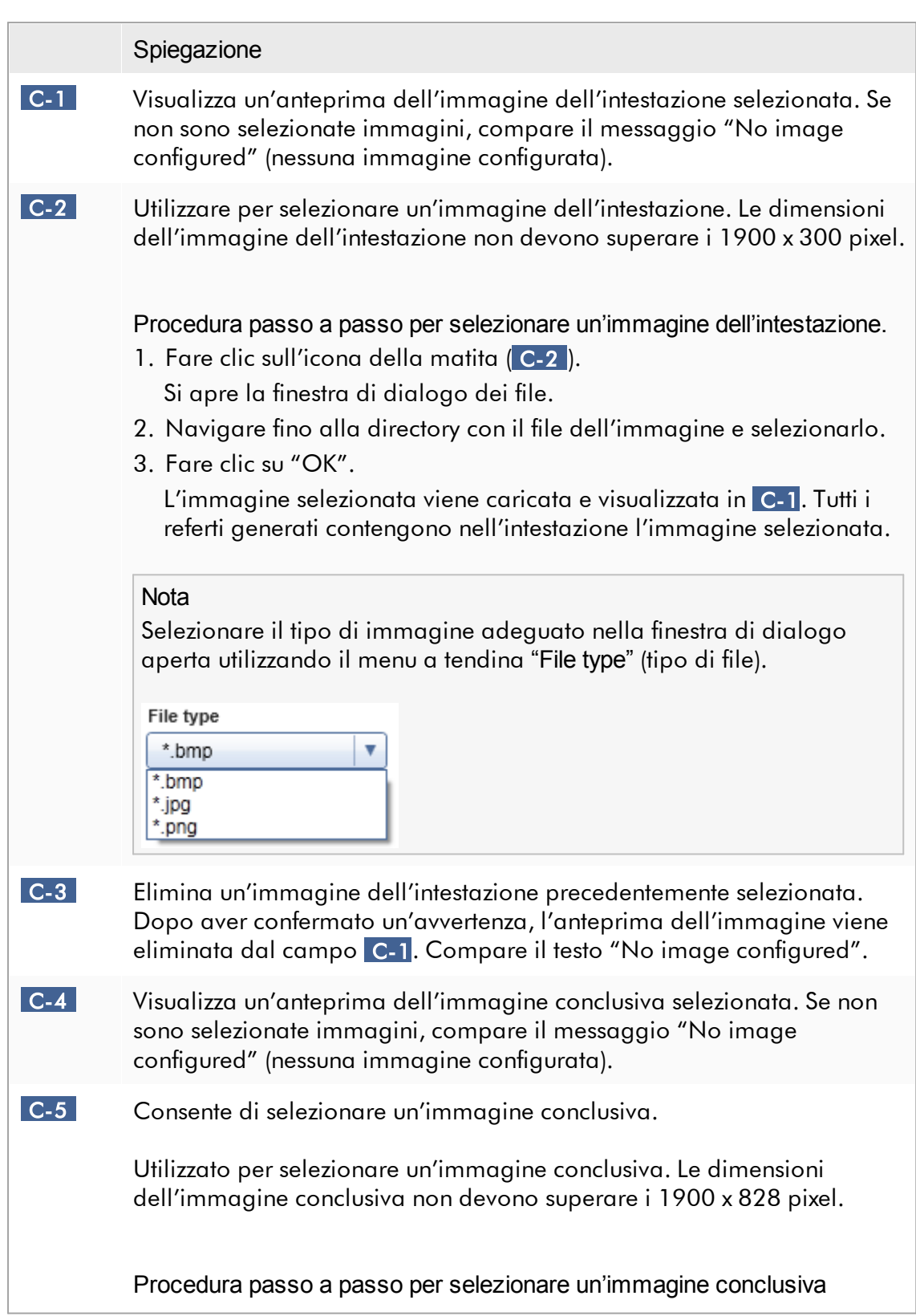

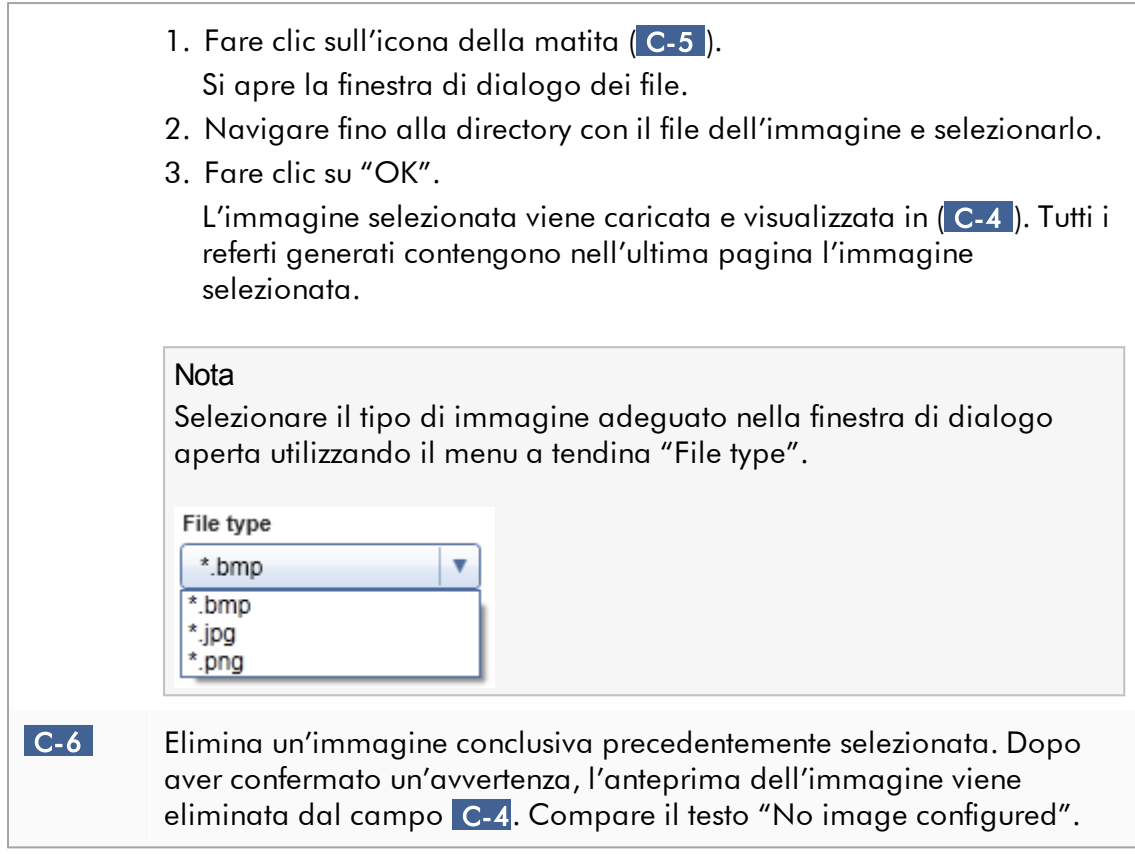

# Finestra di gruppo "Work list" (Elenco di lavoro)

La finestra di gruppo "Work list" (Elenco di lavoro) riunisce varie opzioni riguardanti gli elenchi di lavoro, ossia lo schema di denominazione per i nomi predefiniti, i requisiti per i numeri del materiale, ecc.

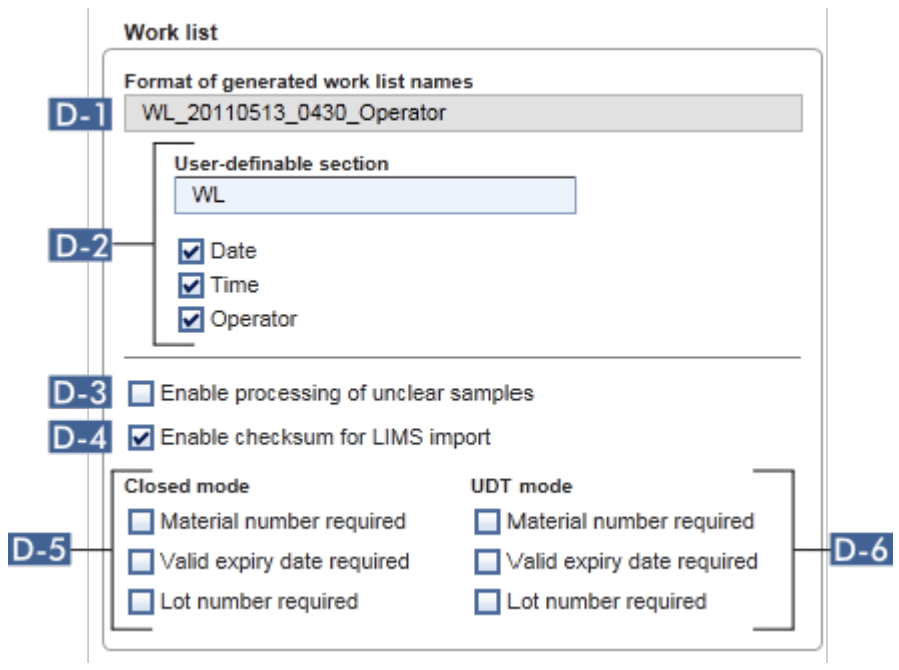

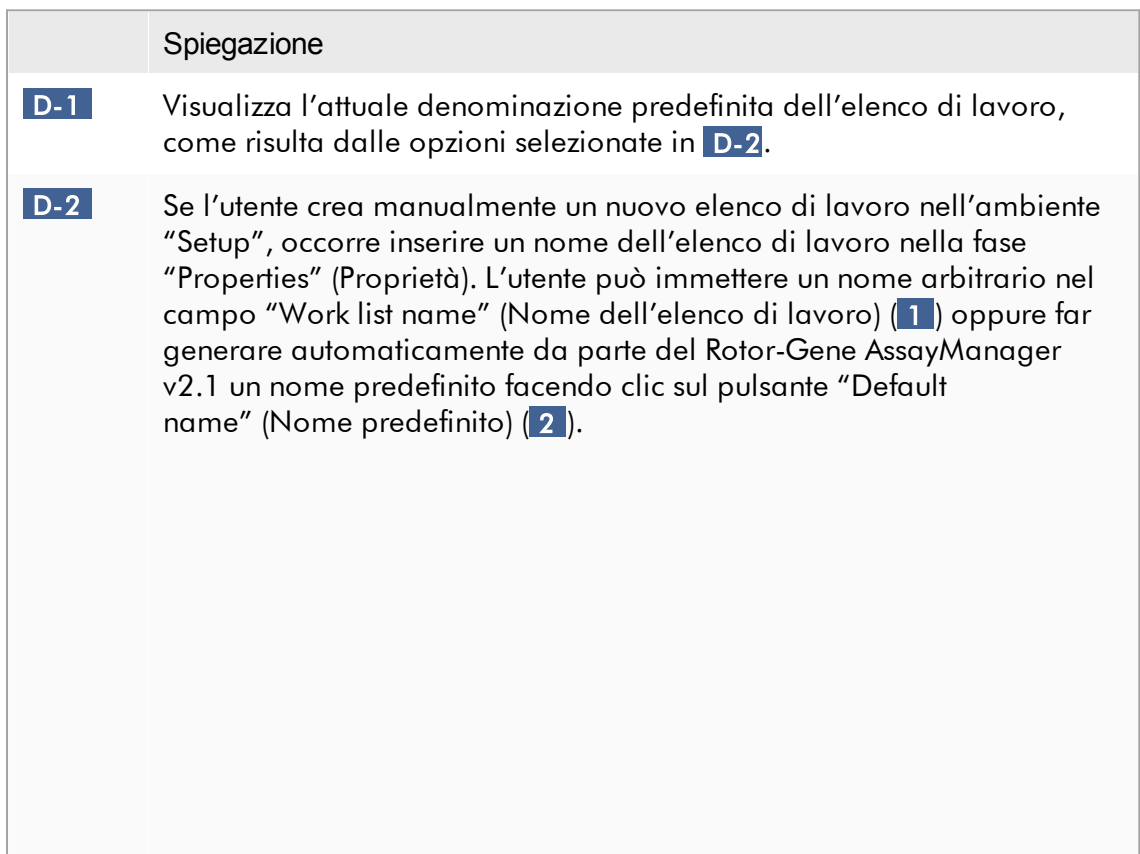

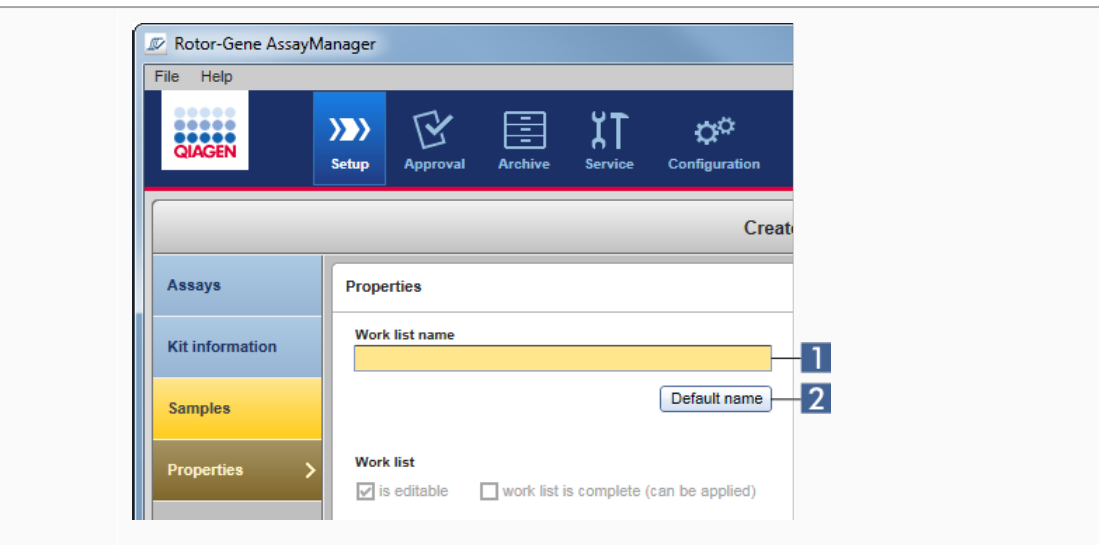

Lo schema per il nome predefinito può includere fino a 4 variabili:

- · "User-definable section" (sezione definita dall'utente)
- · "Date" (data)
- · "Time" (ora)
- · "Operator" (operatore)

Attivando la casella di controllo davanti alle ultime 3 variabili, si aggiungono queste informazioni al nome dell'elenco di lavoro. Le opzioni sono separate da un carattere "\_" nel nome dell'elenco di lavoro. Una sezione definita dall'utente con un numero massimo di 15 caratteri viene inserita direttamente nel campo corrispondente. L'ordine delle singole informazioni non può essere modificato. Se è impostata una sezione definita dall'utente, il risultante nome dell'elenco di lavoro comincia sempre con questa sezione.

Il Rotor-Gene AssayManager v2.1 viene fornito con le seguenti impostazioni predefinite:

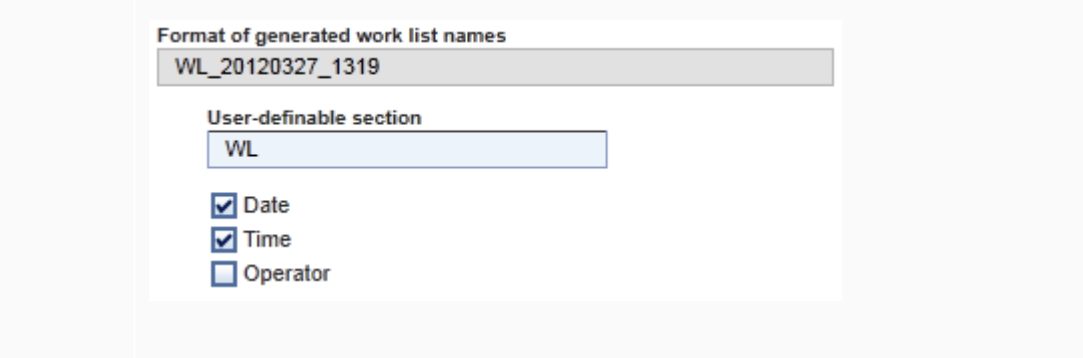

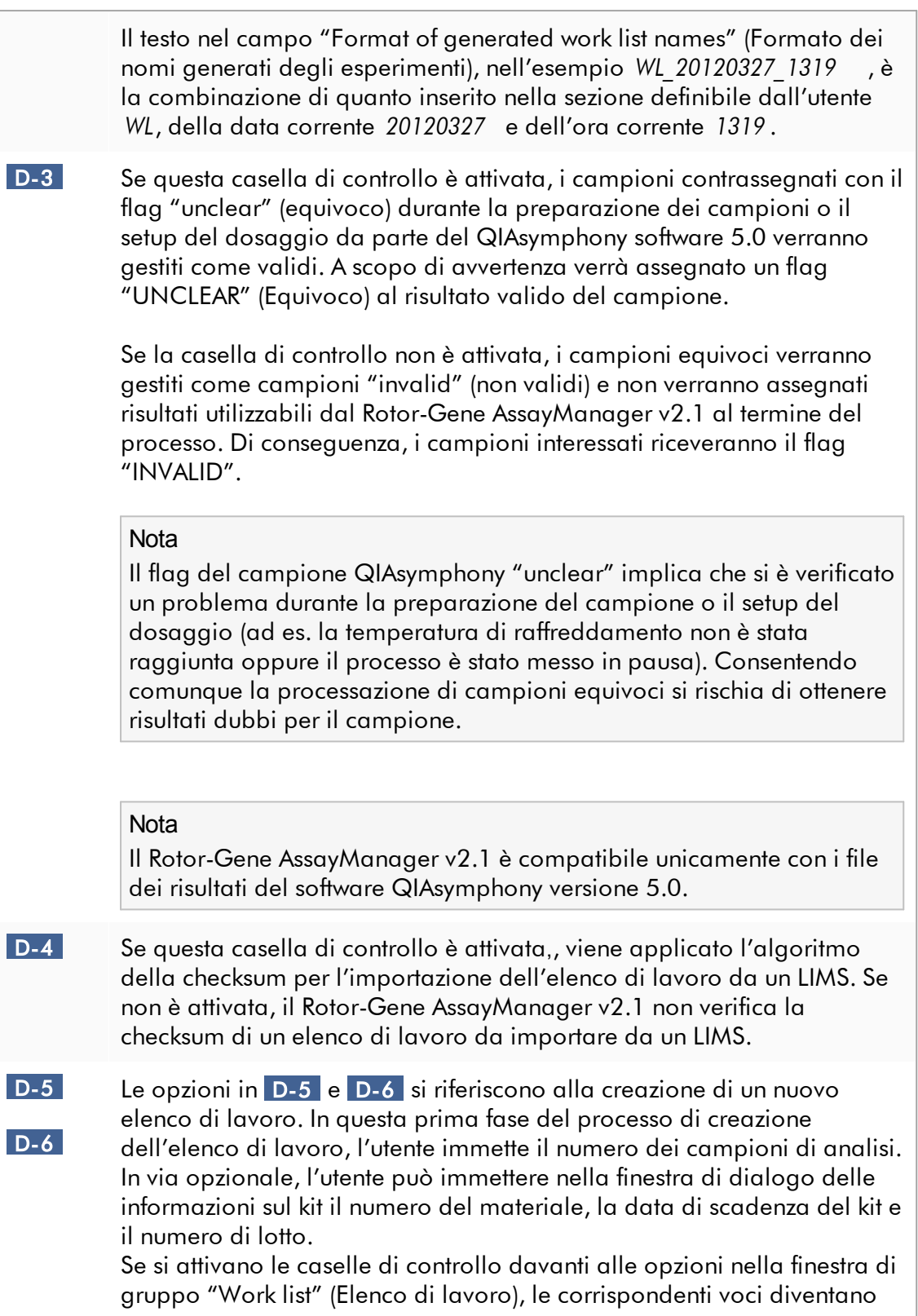

obbligatorie durante il setup dell'elenco di lavoro. Se le caselle di controllo non sono attivate, le voci corrispondenti sono opzionali. Queste opzioni possono essere impostate indipendentemente per il setup dell'elenco di lavoro in Closed Mode (modalità chiusa) (opzioni in D-5 ) e in UDT Mode (modalità UDT) (opzioni in D-6 ).

**Nota** 

Per utilizzare le funzioni della User Defined Test Mode (UDT mode) deve essere installato un plug-in compatibile per UDT mode.

Finestra di gruppo "Analysis/Approval" (Analisi/Convalida) Queste impostazioni influenzano l'ambiente "Approval".

#### Analysis / Approval

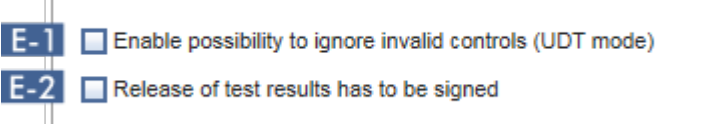

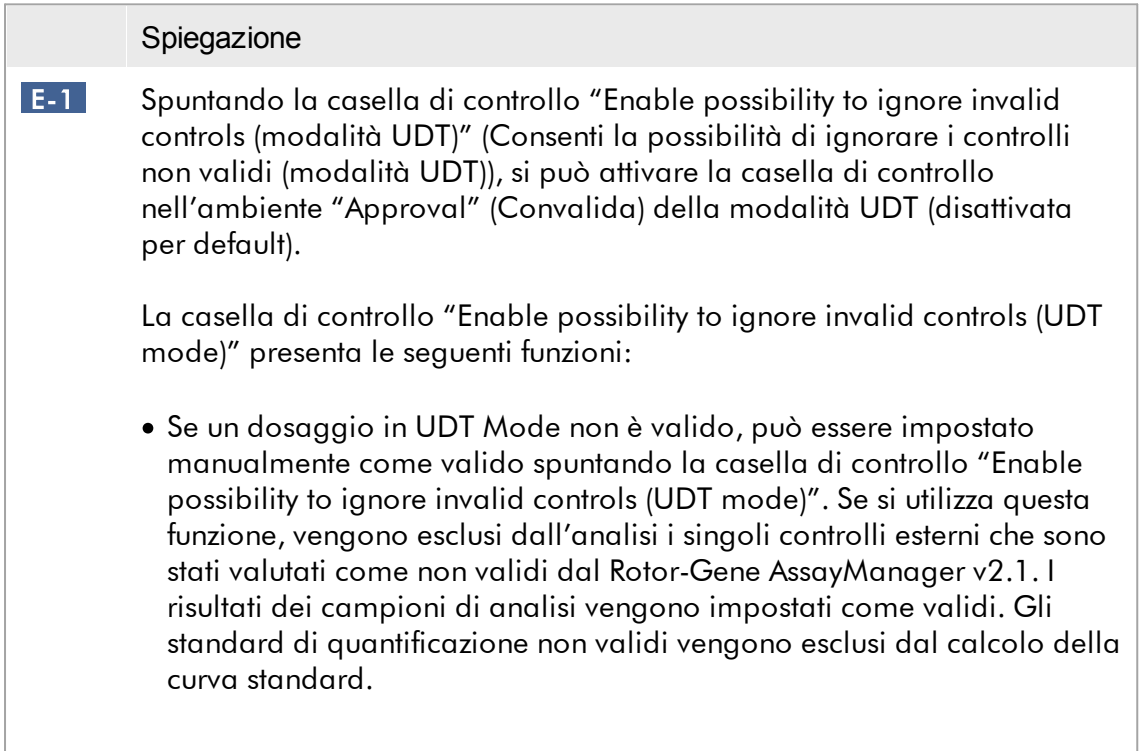

<span id="page-275-0"></span>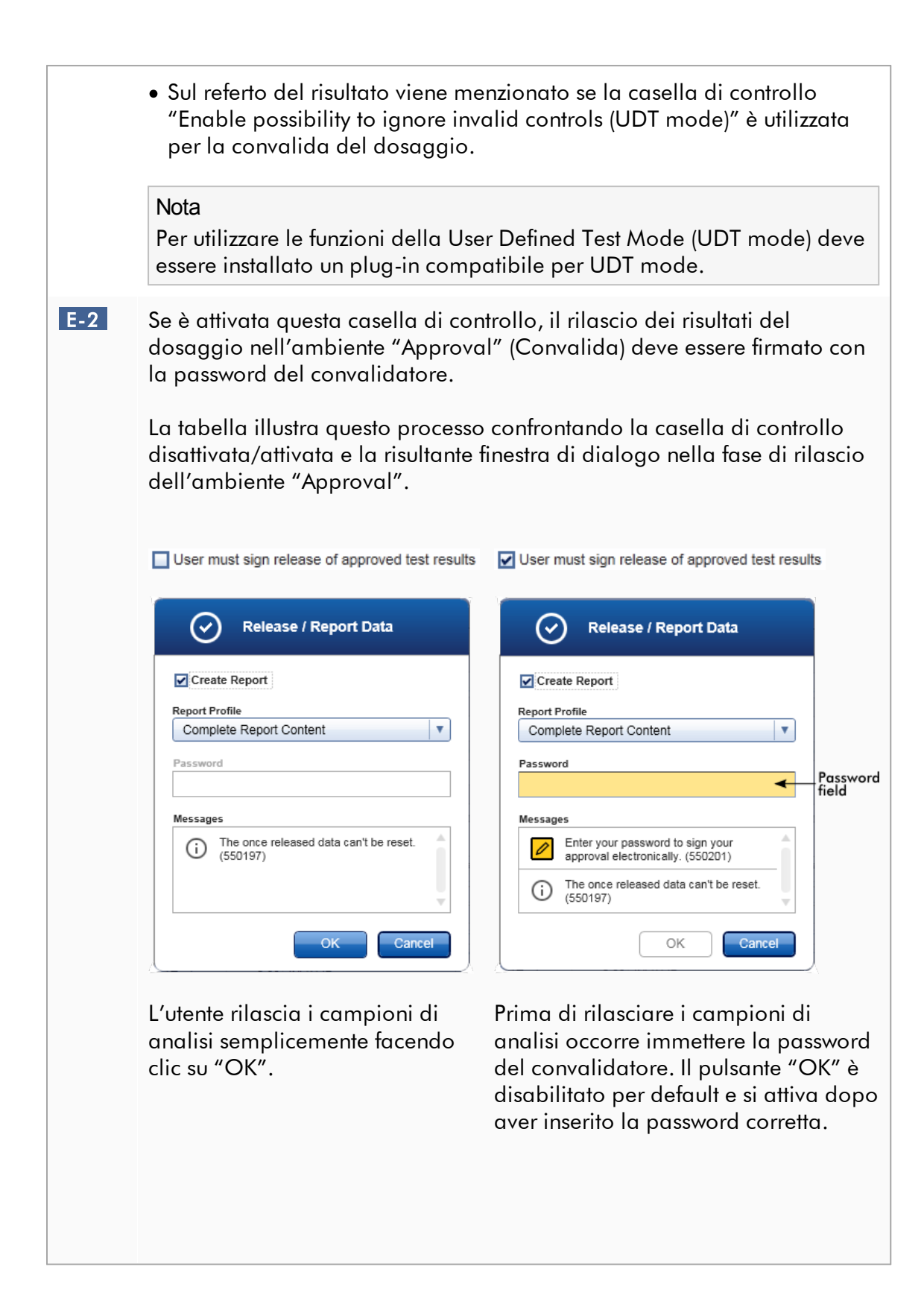

# Nota

Per il plug-in Gamma non sono applicabili profili di referti definiti dall'utente. I dati dell'esperimento che verranno inclusi nel referto sono predefiniti dal dosaggio.

Finestra di gruppo "Cycler verification management" (Gestione della verifica dei termociclatori)

**Cycler verification management F.1** Disable unverified cyclers

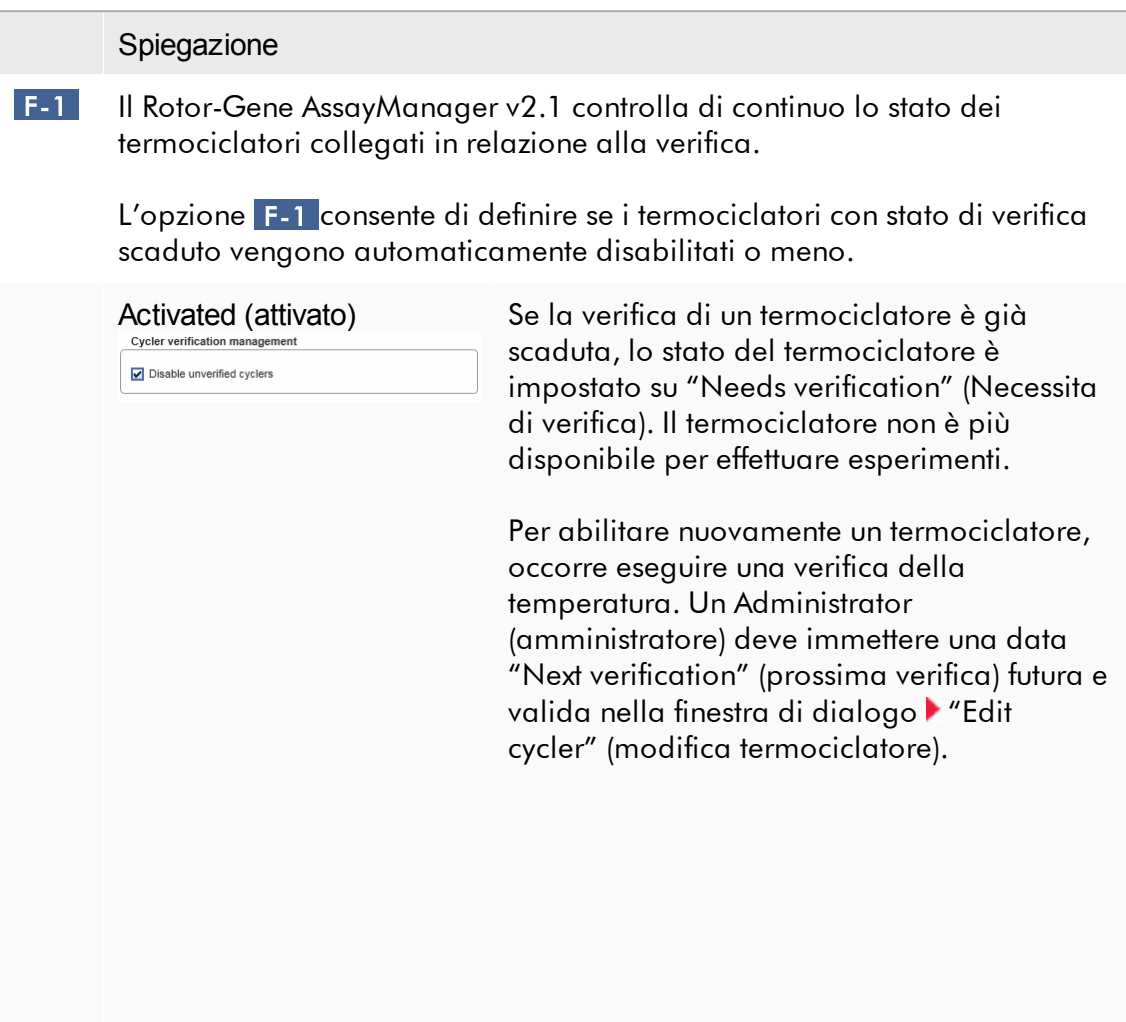

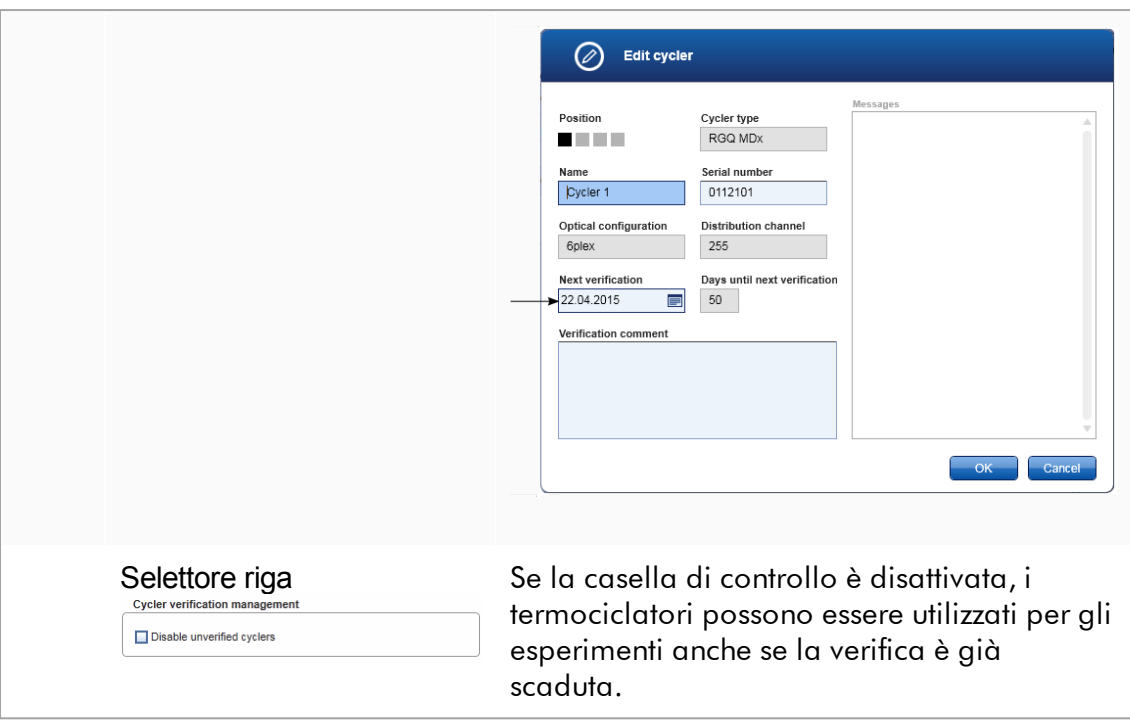

#### Finestra di gruppo "User management" (Gestione utenti)

Le impostazioni in questa finestra di gruppo influenzano l'intervallo di rinnovo della password, le regole relative alla password e il timer di autoblocco.

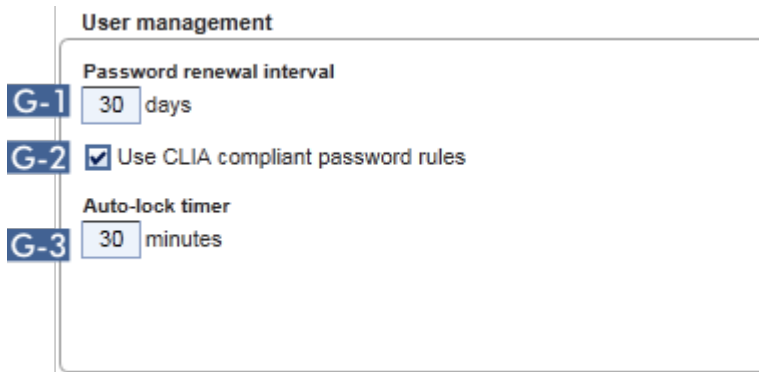

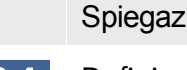

#### Spiegazione

 G-1 Definisce l'intervallo di tempo per il rinnovo delle password degli utenti Il valore deve essere compreso tra 0 e 999 giorni.

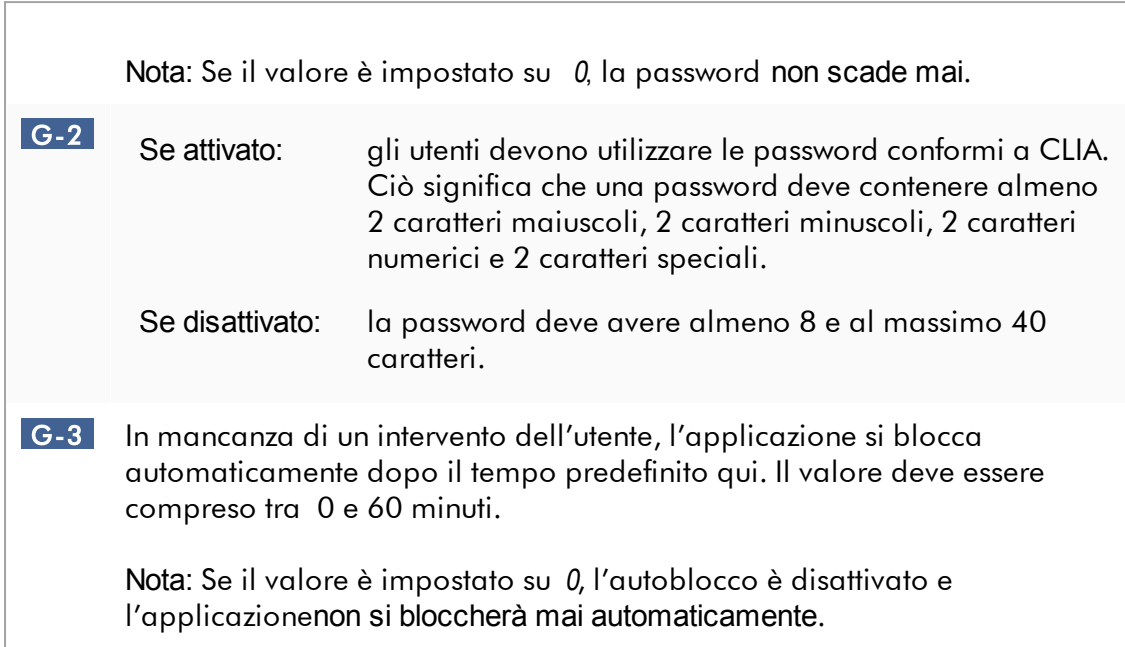

## Impostazioni locali

L'utente definisce le directory di esportazione e le directory sorgente per l'installazione locale. Le impostazioni così definite si applicano esclusivamente al computer locale. L'utente può definire una directory specifica facendo clic su **Browse** e selezionando la directory di esportazione/sorgente interessata.

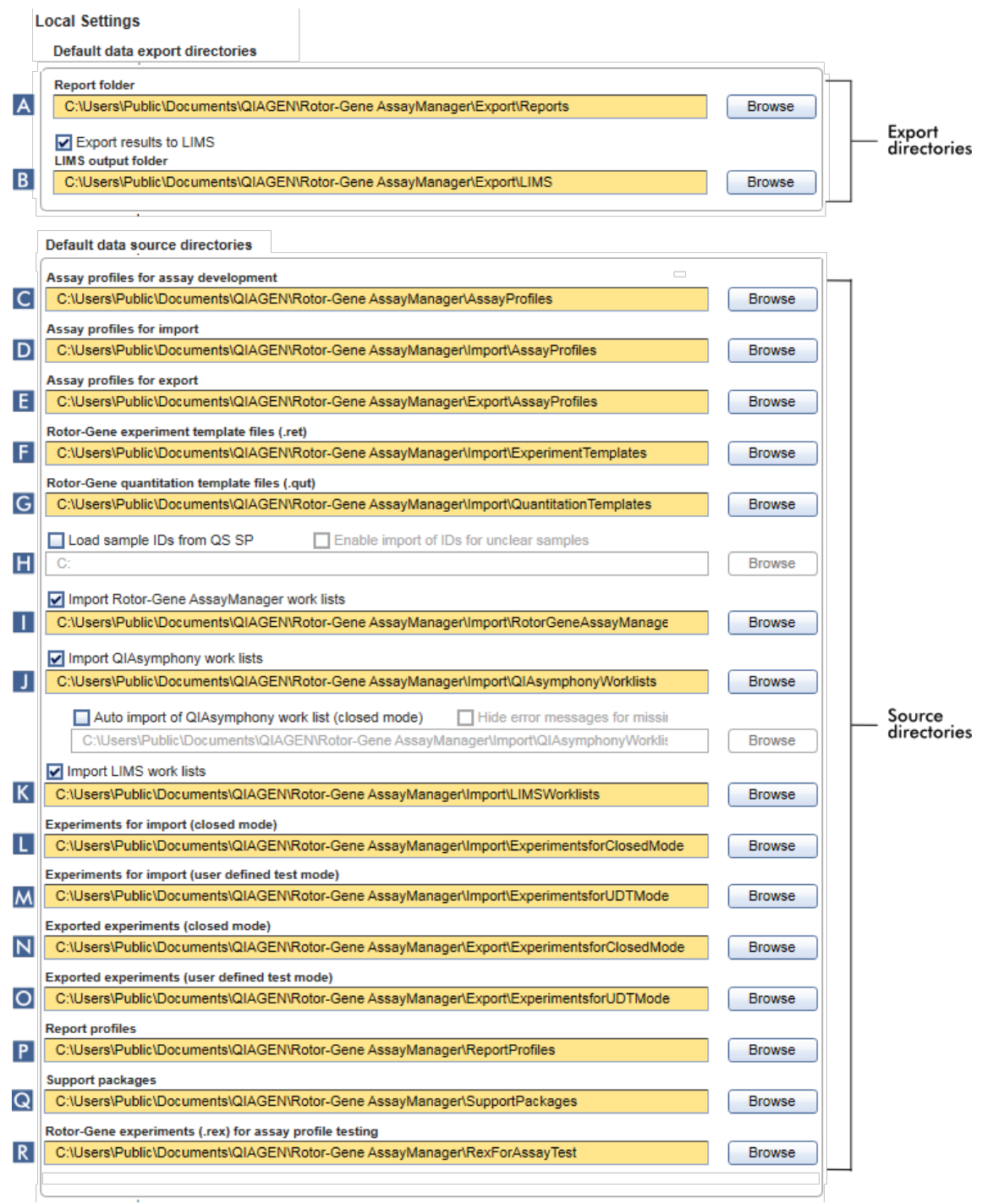

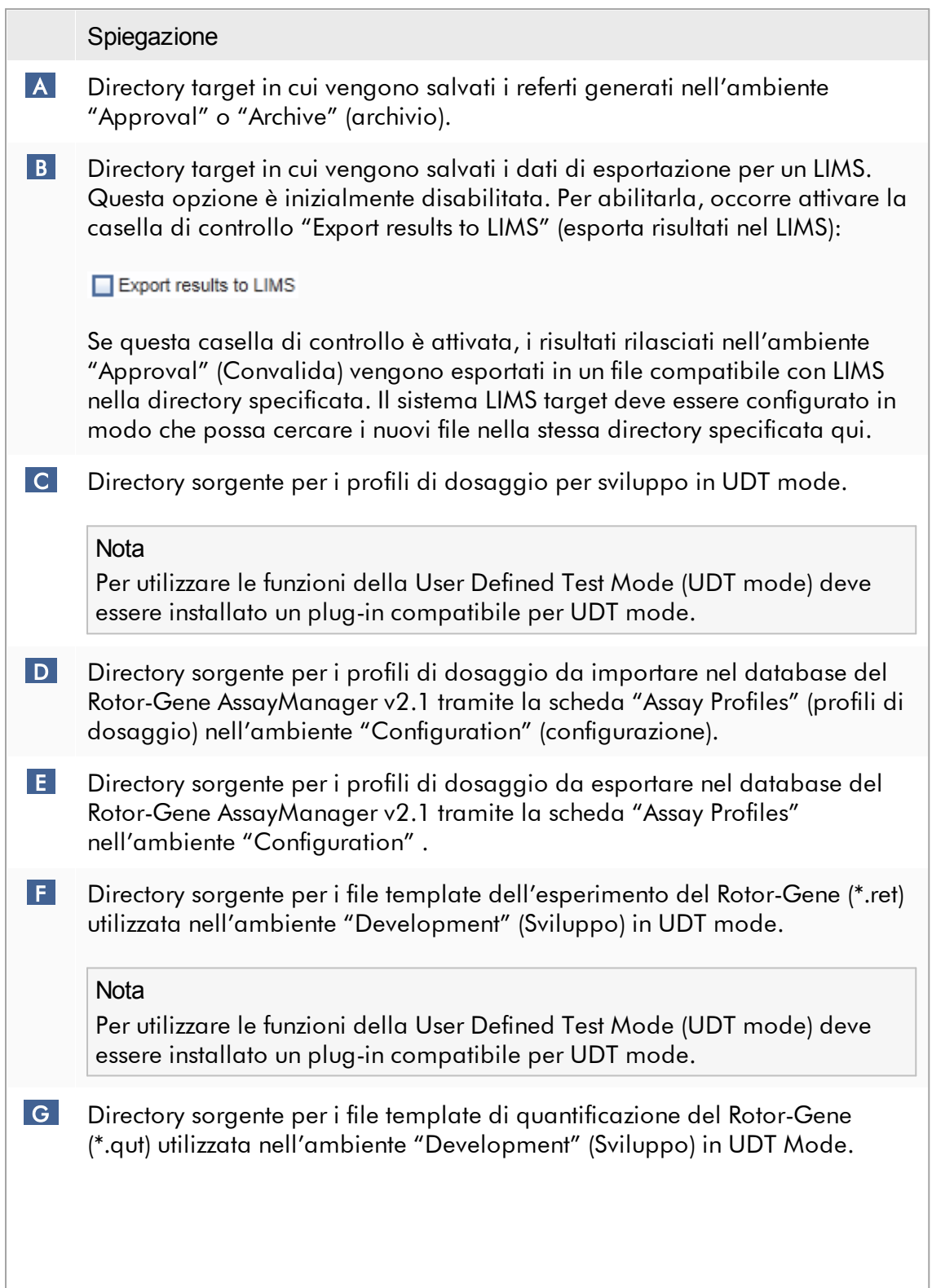

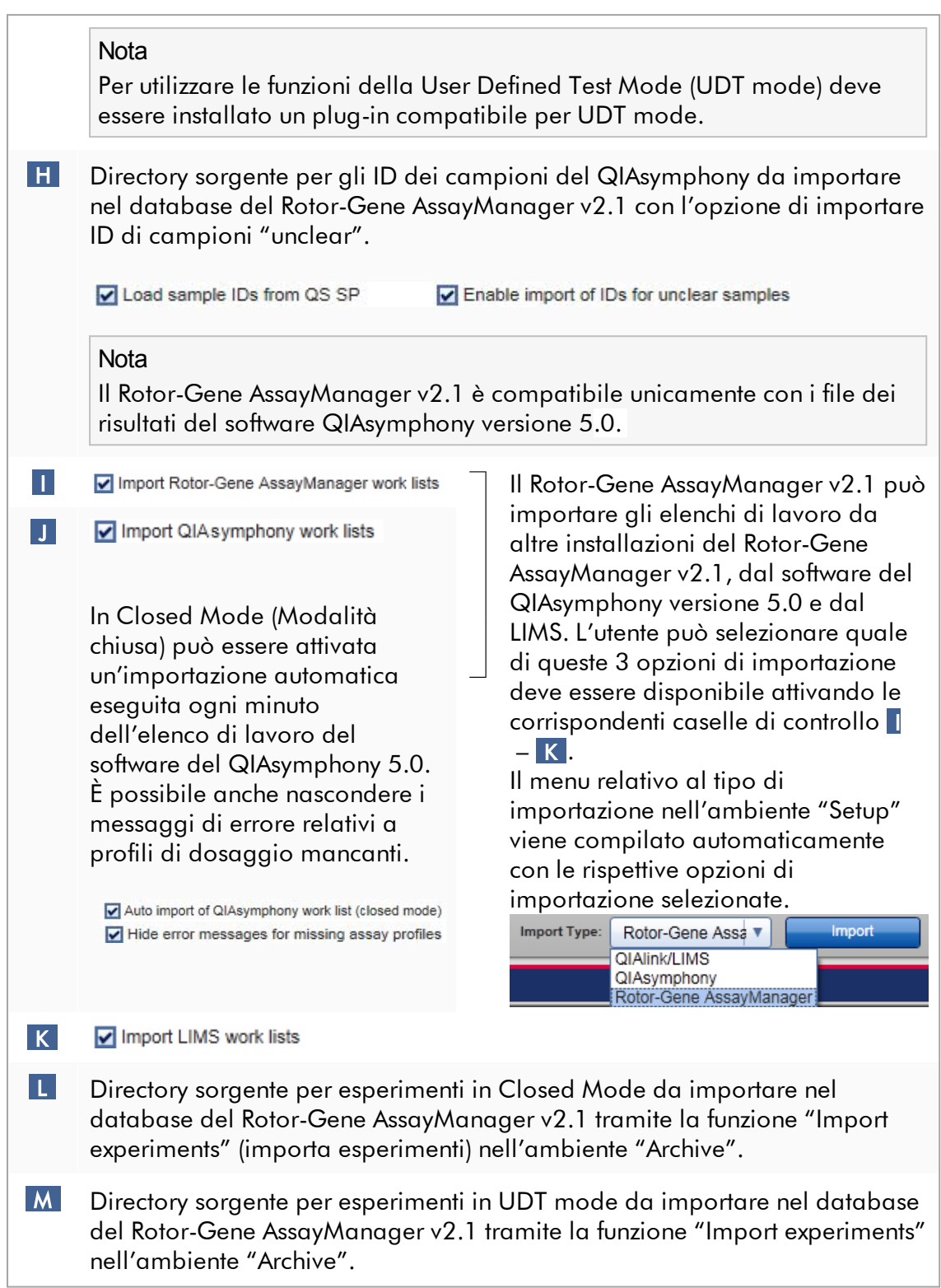

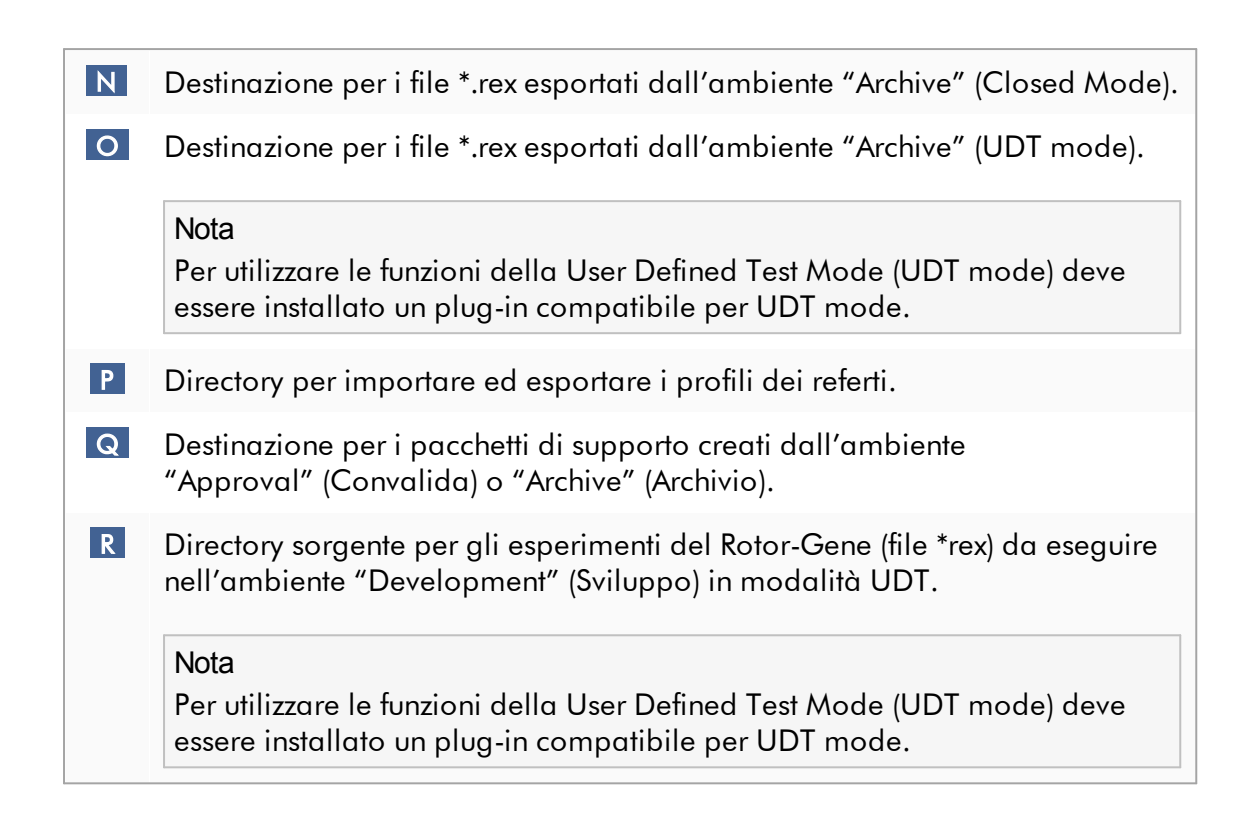

#### Attività correlate all'ambiente "Settings" (Impostazioni)

- Gestione dei [termociclatori](#page-386-0)
- [Gestione](#page-378-0) dei profili dei referti
- [Creazione/modifica](#page-328-0) di un elenco di lavoro
- Termine e rilascio di un [processo](#page-353-0)
- [Gestione](#page-393-0) degli utenti

#### 1.5.5.6.2 Gestione utenti

La scheda "User Management" (gestione utenti) fornisce una panoramica di tutti i profili utente configurati e la possibilità di gestire questi profili utente. Per informazioni sugli utenti e i relativi ruoli consultare Concetti - [gestione](#page-125-0) utenti.

La scheda "User Management" è costituita da 2 parti:

- · Tabella "Registered users" (utenti registrati)
- · Barra pulsanti

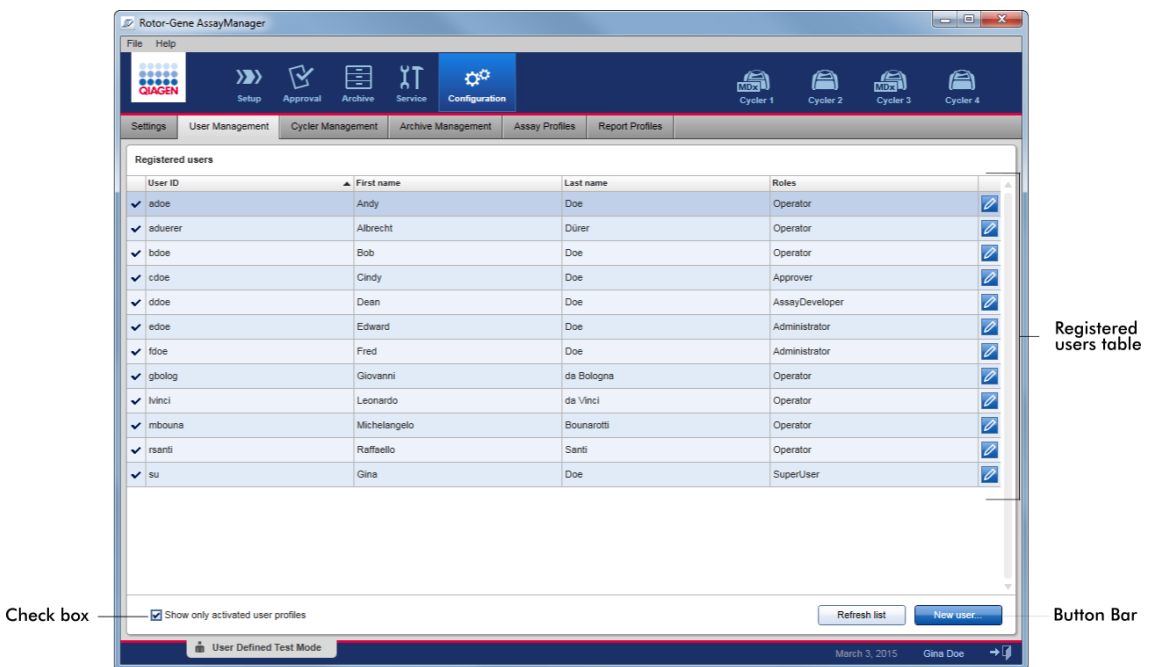

## Tabella "Registered users" (Utenti registrati)

La tabella "Registered users" (utenti registrati) elenca tutti i profili utente già configurati nel Rotor-Gene AssayManager v2.1. Un profilo utente può essere attivato o disattivato. Per visualizzare un profilo utente disattivato nella tabella deve essere disattivata la casella di controllo "Show only activated user profiles" (mostra solo profili utente attivati). Lo stato di attivazione di un profilo utente è indicato nella prima colonna della tabella.

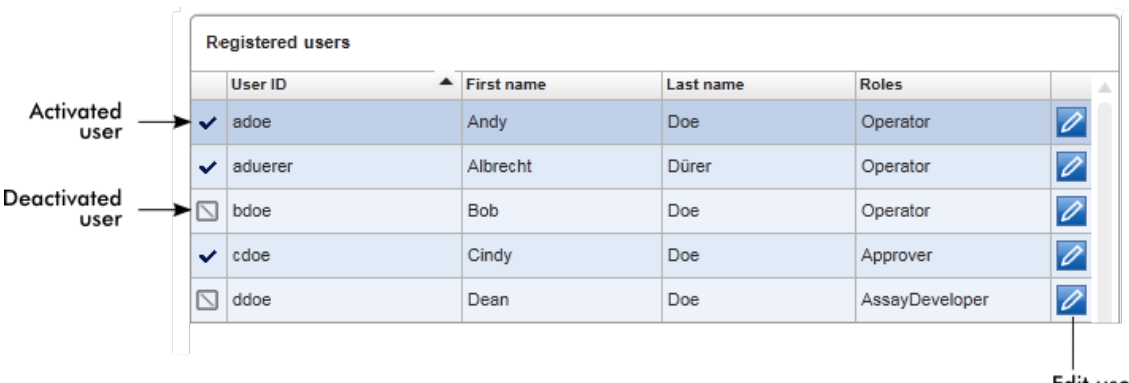

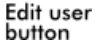

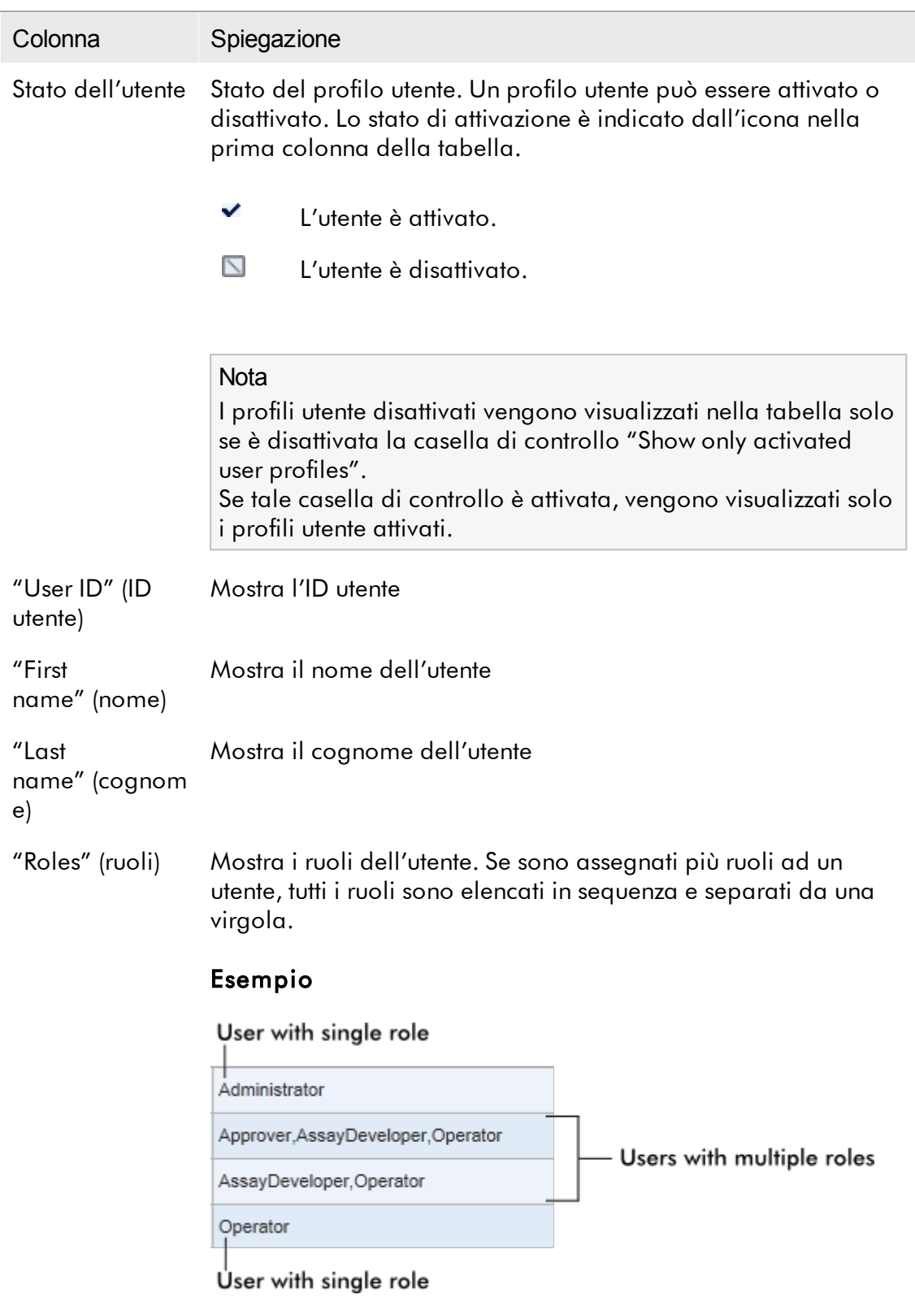

# Pulsante "Edit user" (Modifica utente)

Il pulsante "Edit user" (Modifica utente) apre la finestra di dialogo "Edit User" (Modifica utente), dove si possono modificare le proprietà e le impostazioni per un determinato utente.

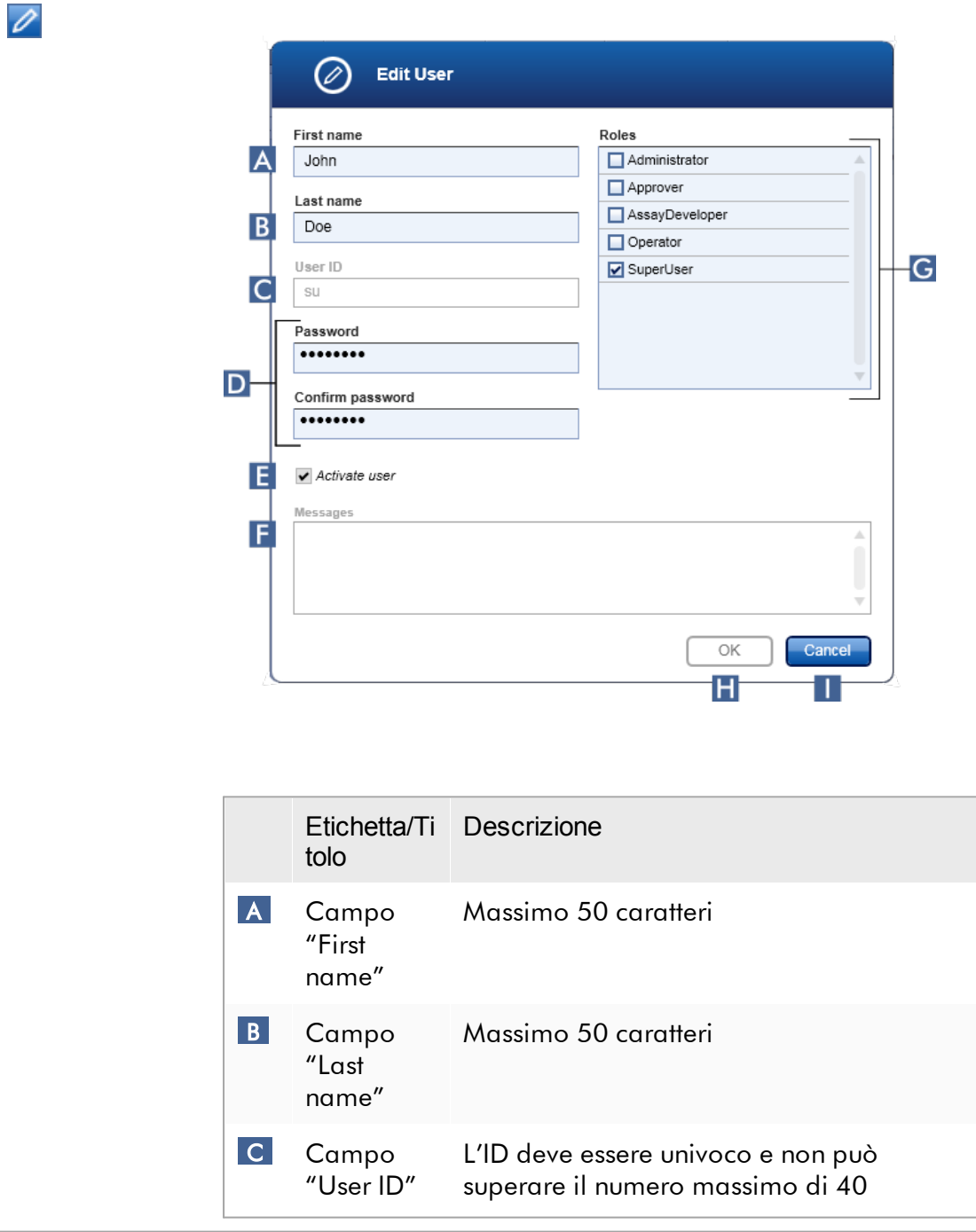

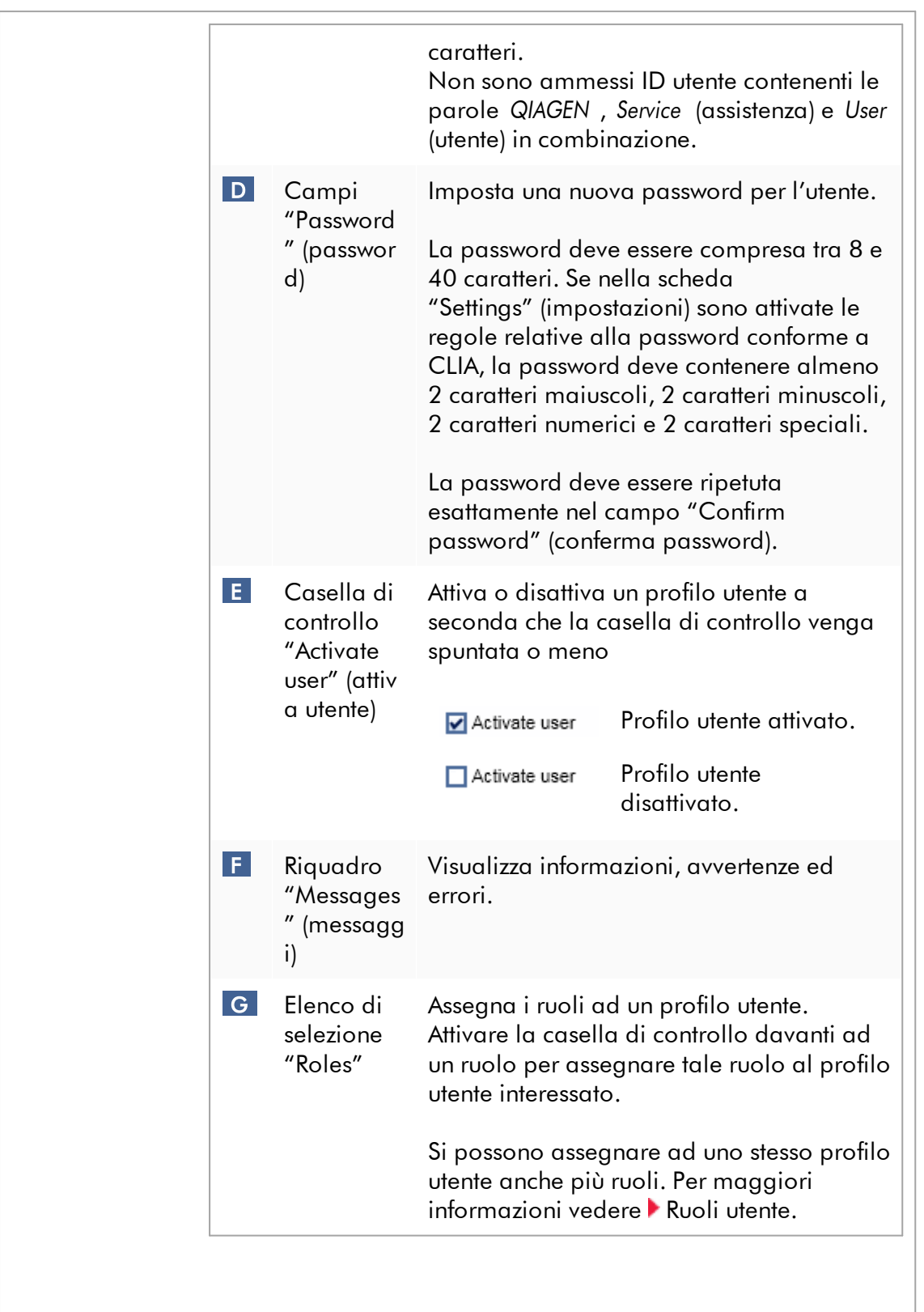

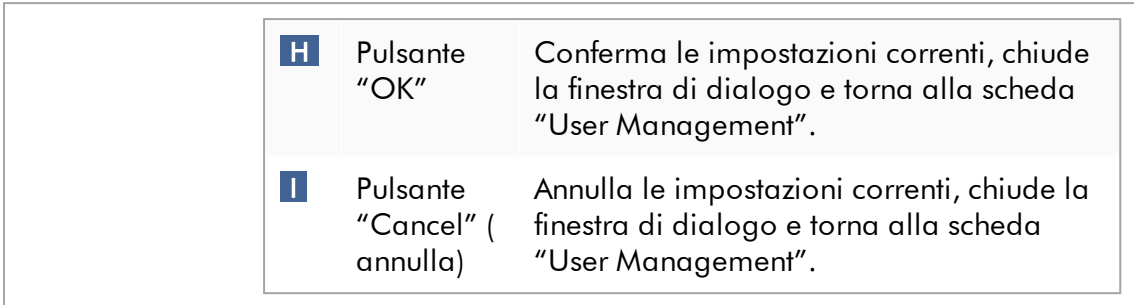

#### Barra pulsanti

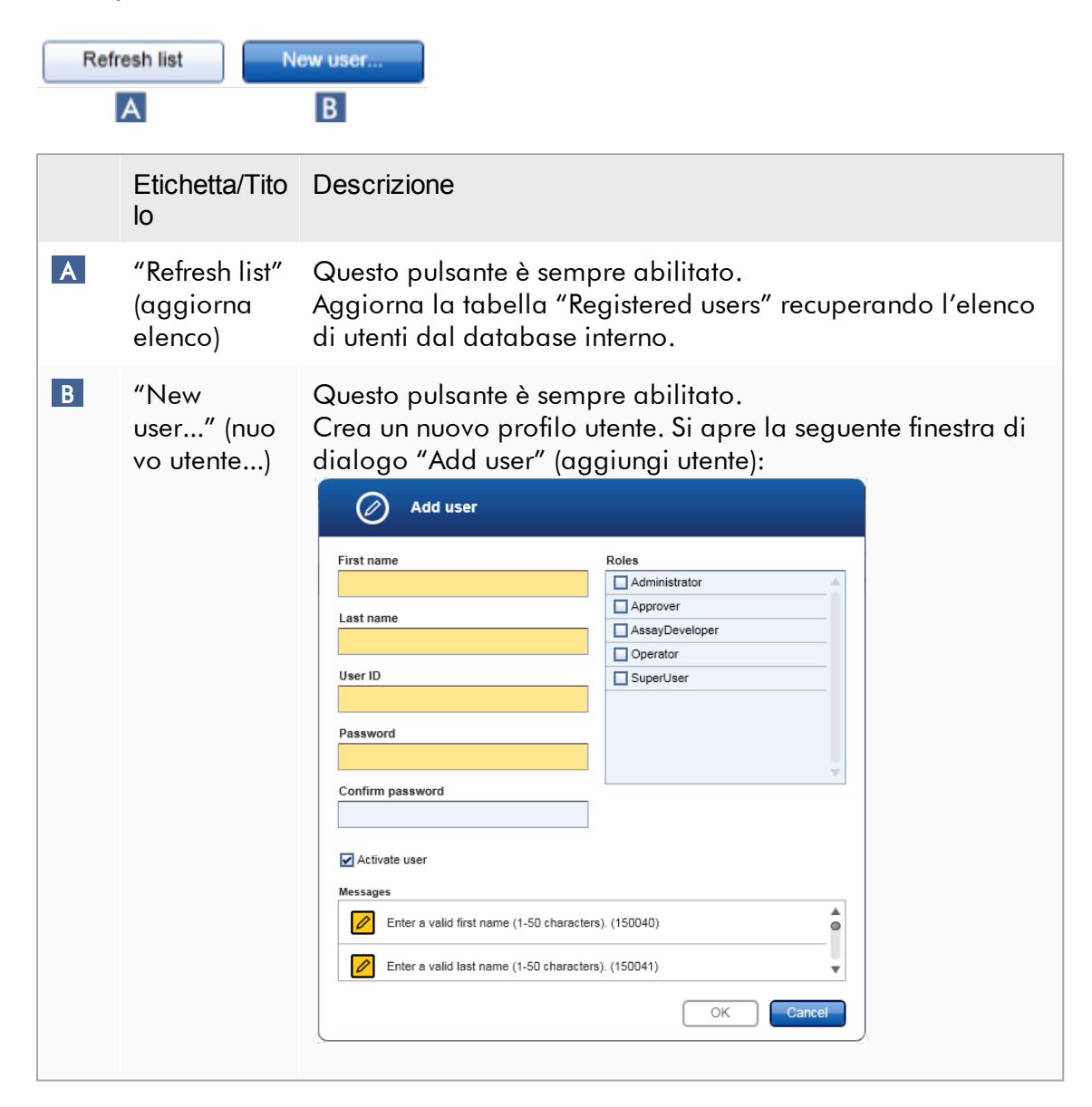
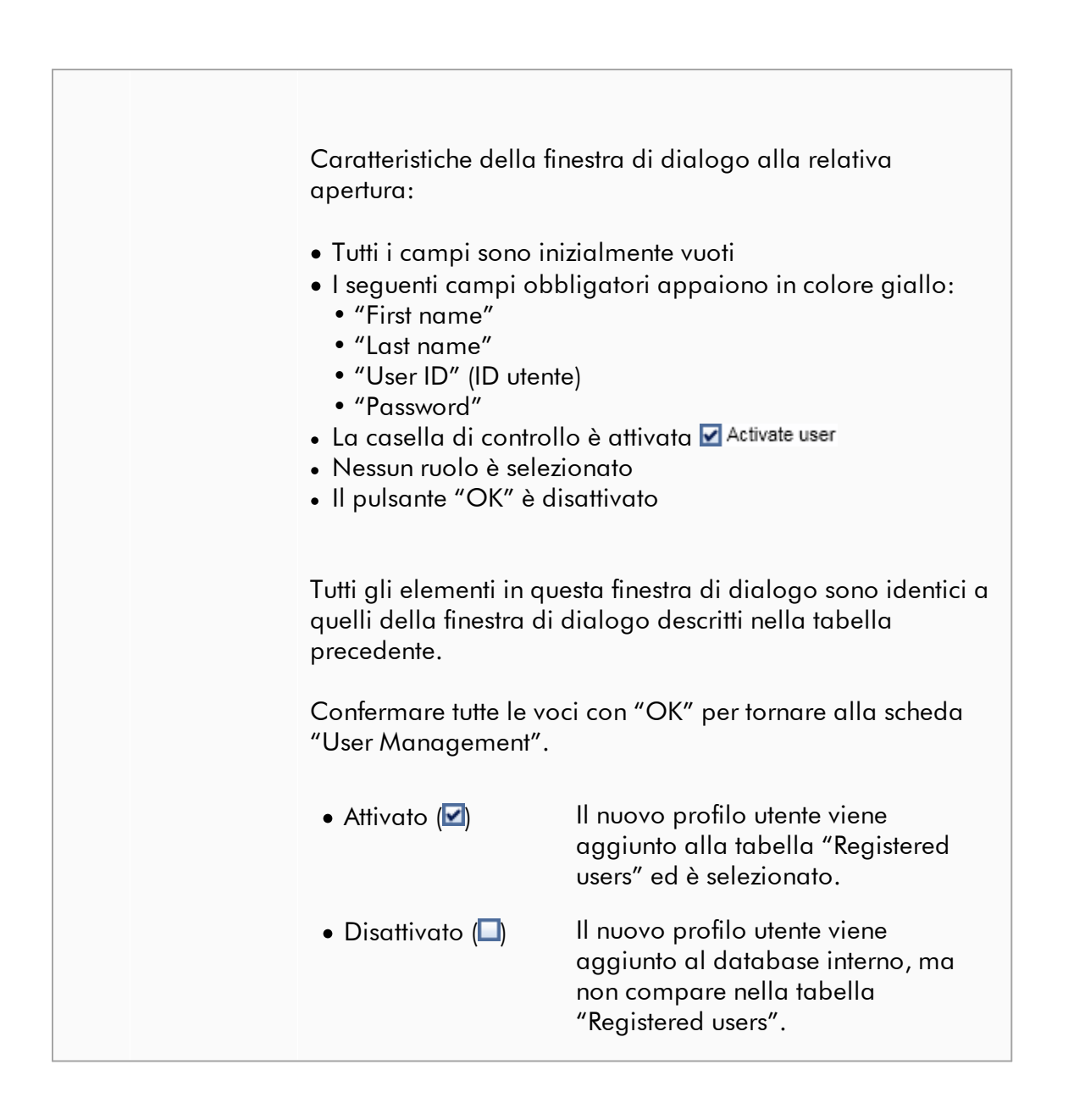

### Attività correlate alla scheda "User Management"

- ▶ [Creazione](#page-394-0) di un profilo utente
- Modifica delle [impostazioni](#page-397-0) del profilo utente
- [Attivazione/disattivazione](#page-400-0) di un profilo utente

#### 1.5.5.6.3 Gestione dei termociclatori

La scheda "Cycler Management" (gestione termociclatori) fornisce una panoramica dei termociclatori configurati, delle loro proprietà e del loro stato corrente.

La scheda "Cycler Management" è costituita principalmente da 2 parti:

- · tabella "Registered Cyclers" (termociclatori registrati) con 2 pulsanti per ogni termociclatore
	- Pulsante "Edit cycler" (modifica termociclatore)
	- Pulsante "Delete cycler" (cancella termociclatore)
- · Sezione "Verification comment for selected cycler" (Commento sulla verifica per termociclatore selezionato)

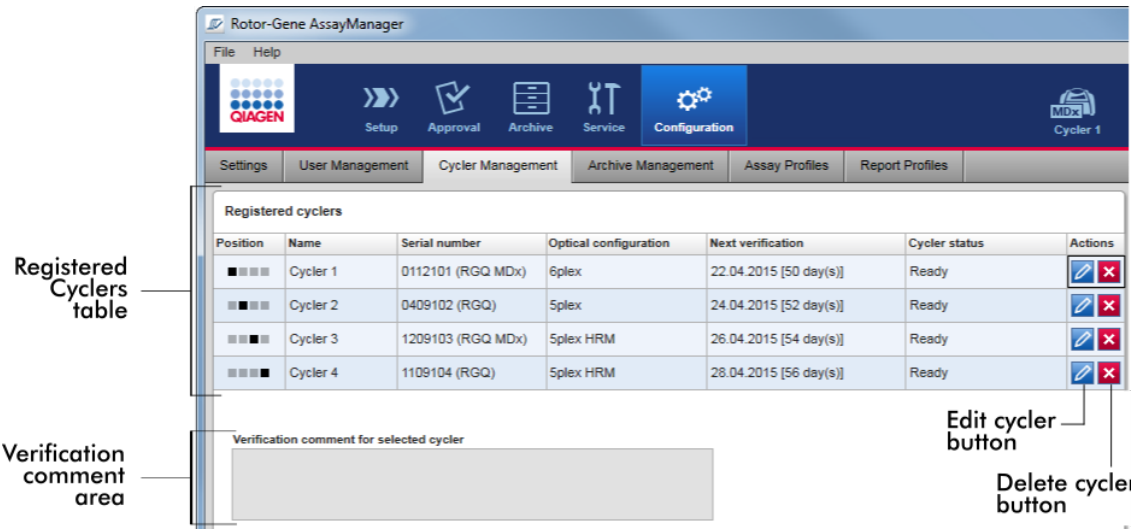

### Tabella "Registered Cyclers" (Termociclatori registrati)

La tabella "Registered Cyclers" è costituita da 4 righe. Ogni riga rappresenta uno dei 4 termociclatori configurabili. Se non è ancora configurato alcun termociclatore, tutte le colonne sono vuote ad eccezione della colonna della posizione. Il seguente grafico mostra un esempio di configurazione con termociclatori registrati nelle posizioni 2 e 4. Le posizioni 1 e 3 non contengono dati.

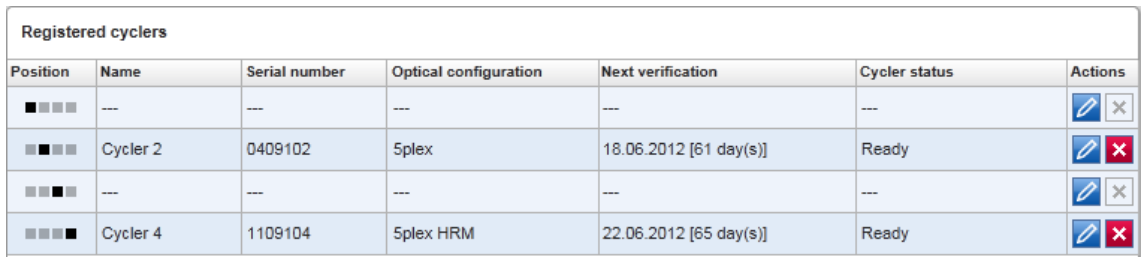

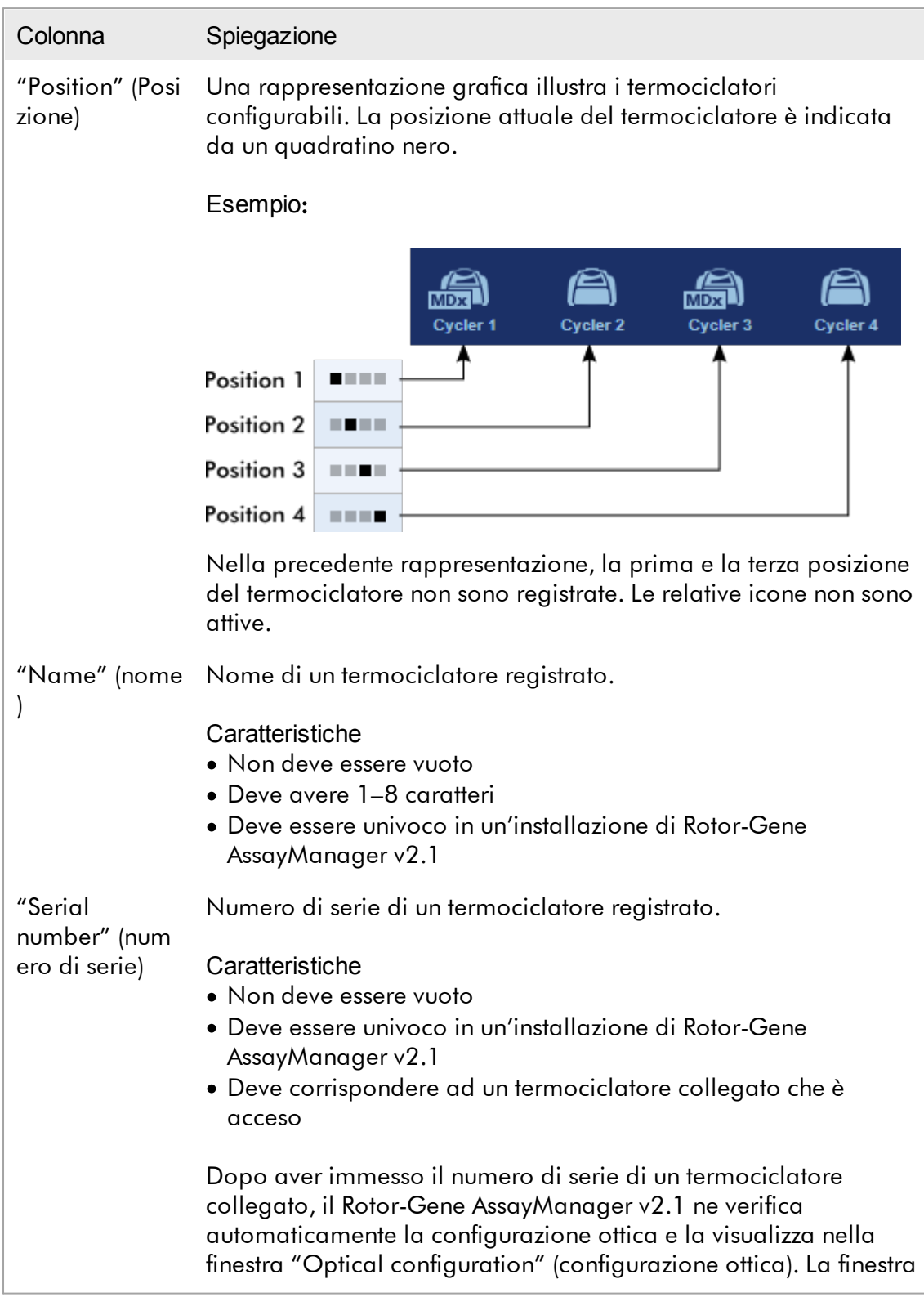

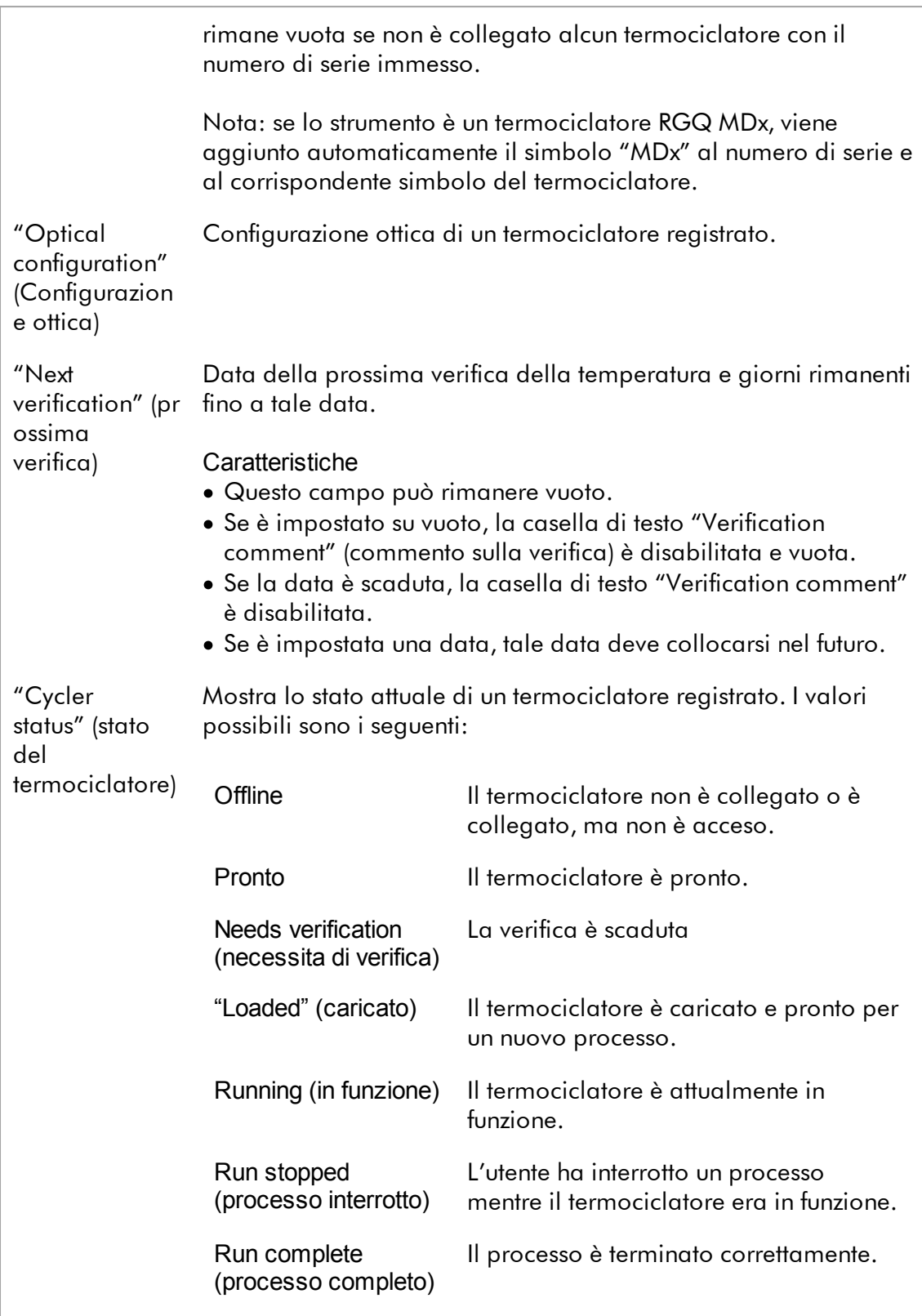

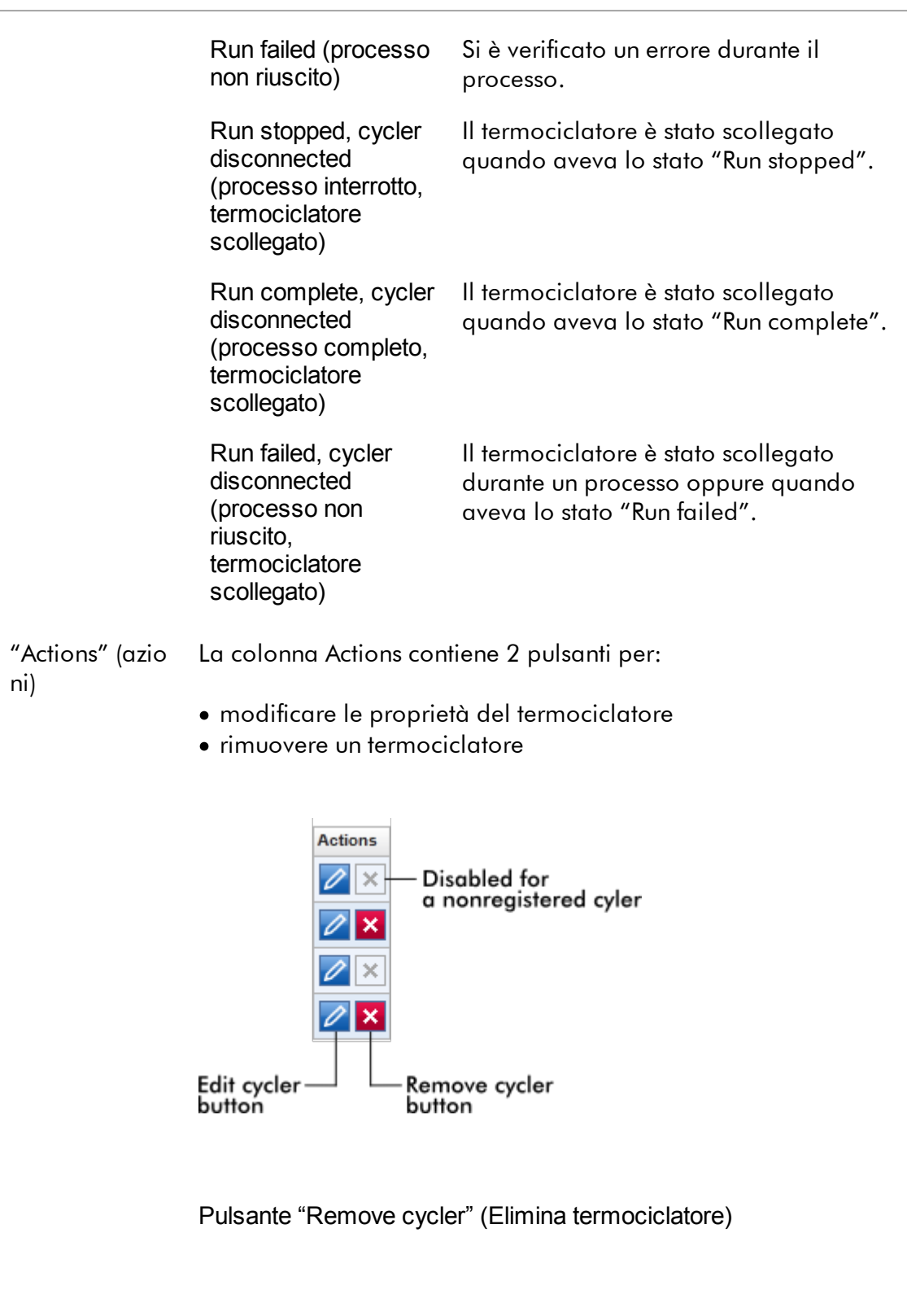

Facendo clic sul pulsante "Remove cycler", compare la seguente finestra di dialogo, che deve essere confermata con "OK" per eliminare definitivamente un termociclatore:

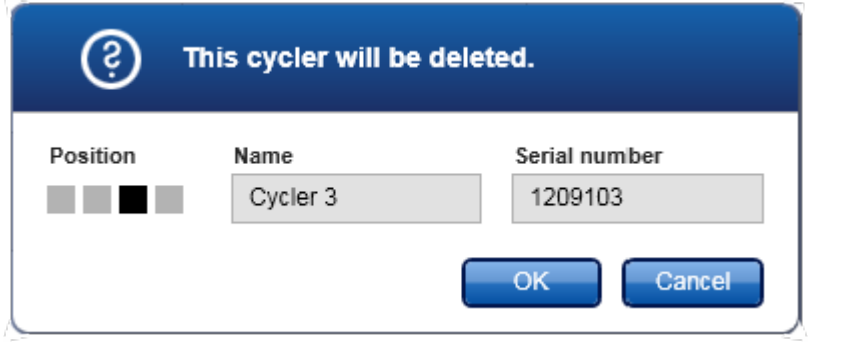

Pulsante "Edit cycler" (Modifica termociclatore)

Facendo clic sul pulsante "Edit cycler" (modifica termociclatore), compare la finestra di dialogo "Edit cycler".

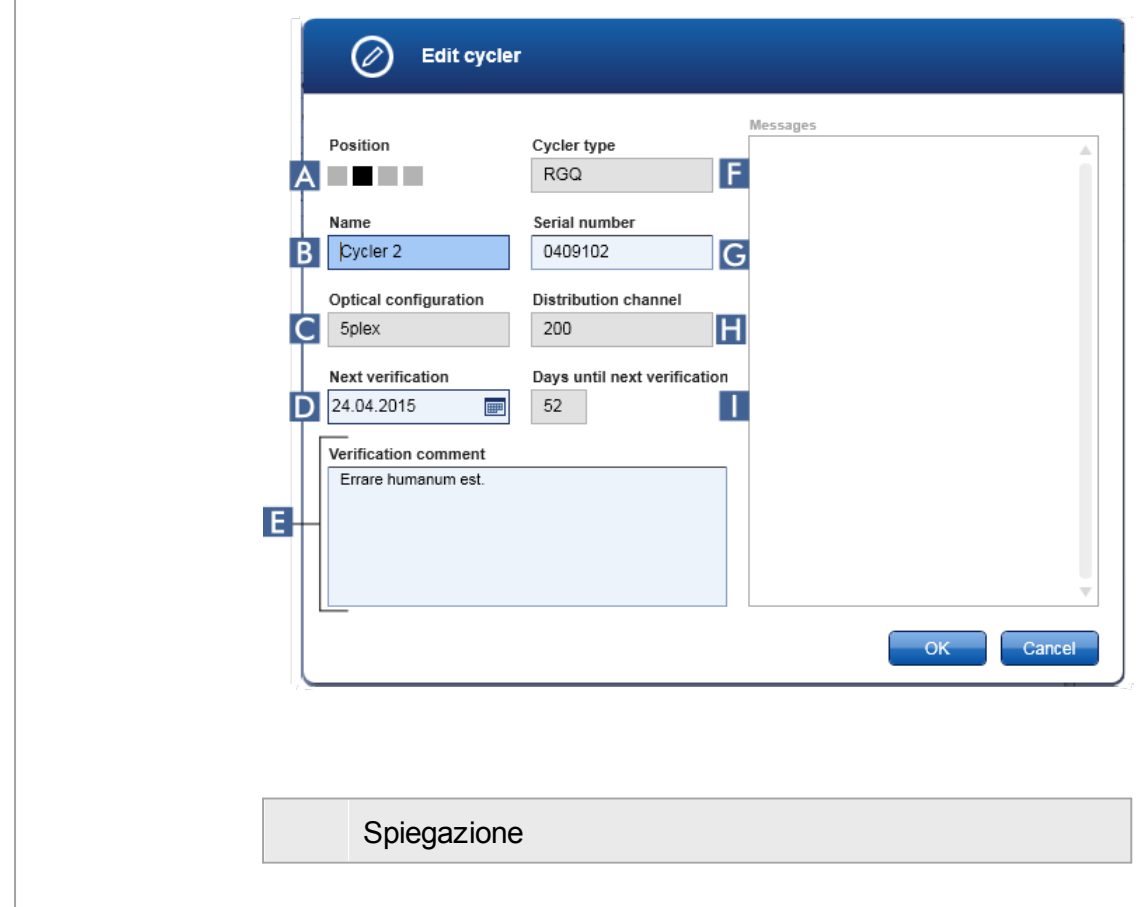

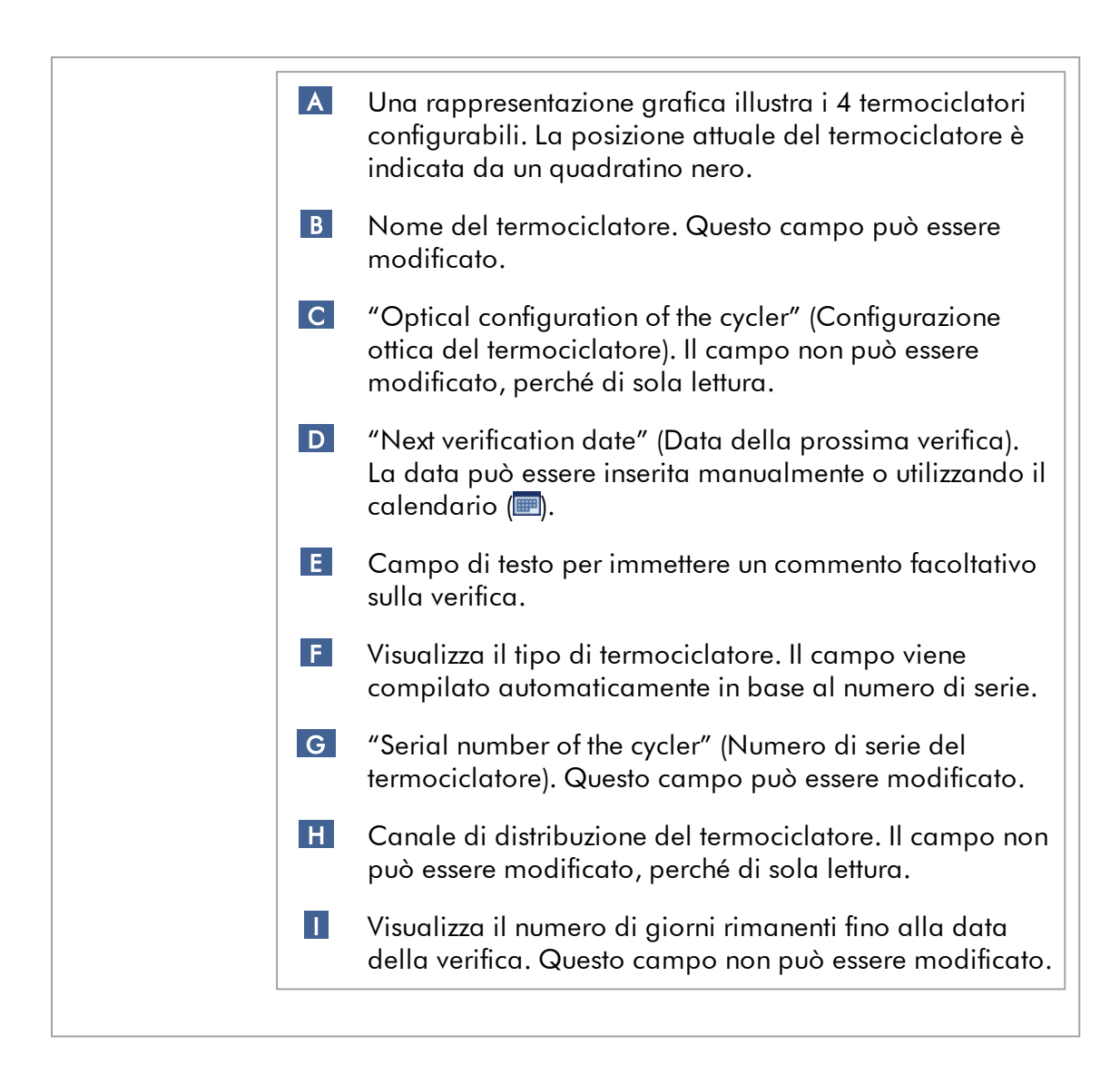

Attività correlate alla scheda "Cycler Management" (Gestione termociclatori)

- Aggiunta di un [termociclatore](#page-388-0)
- Modifica delle impostazioni del [termociclatore](#page-391-0)
- Rimozione di un [termociclatore](#page-392-0)

#### 1.5.5.6.4 Gestione degli archivi

Nella scheda "Archive Management" (gestione degli archivi) è possibile definire quali archivi vengono scorsi in cerca dei dati dell'esperimento durante la selezione del dosaggio nell'ambiente "Archive" (archivio).

### Informazioni di base

Al termine di un processo, tutti i dati dell'esperimento e le registrazioni delle operazioni effettuate vengono salvati nel database principale finché tutti i risultati dei campioni dell'esperimento non vengono rilasciati nell'ambiente "Approval" (convalida). Dopo il rilascio dei risultati dei campioni, i dati dell'esperimento sono accessibili tramite l'ambiente "Archive".

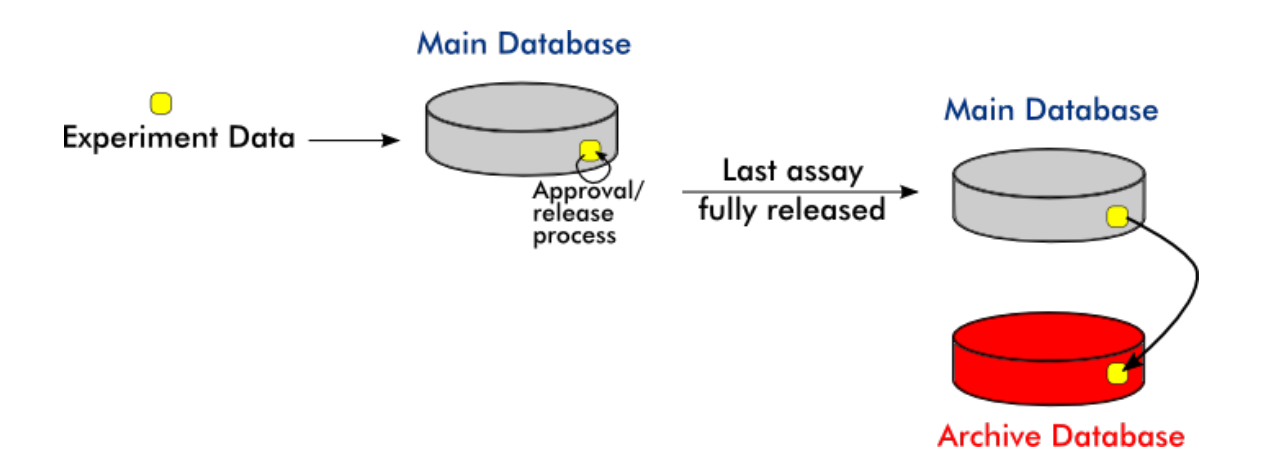

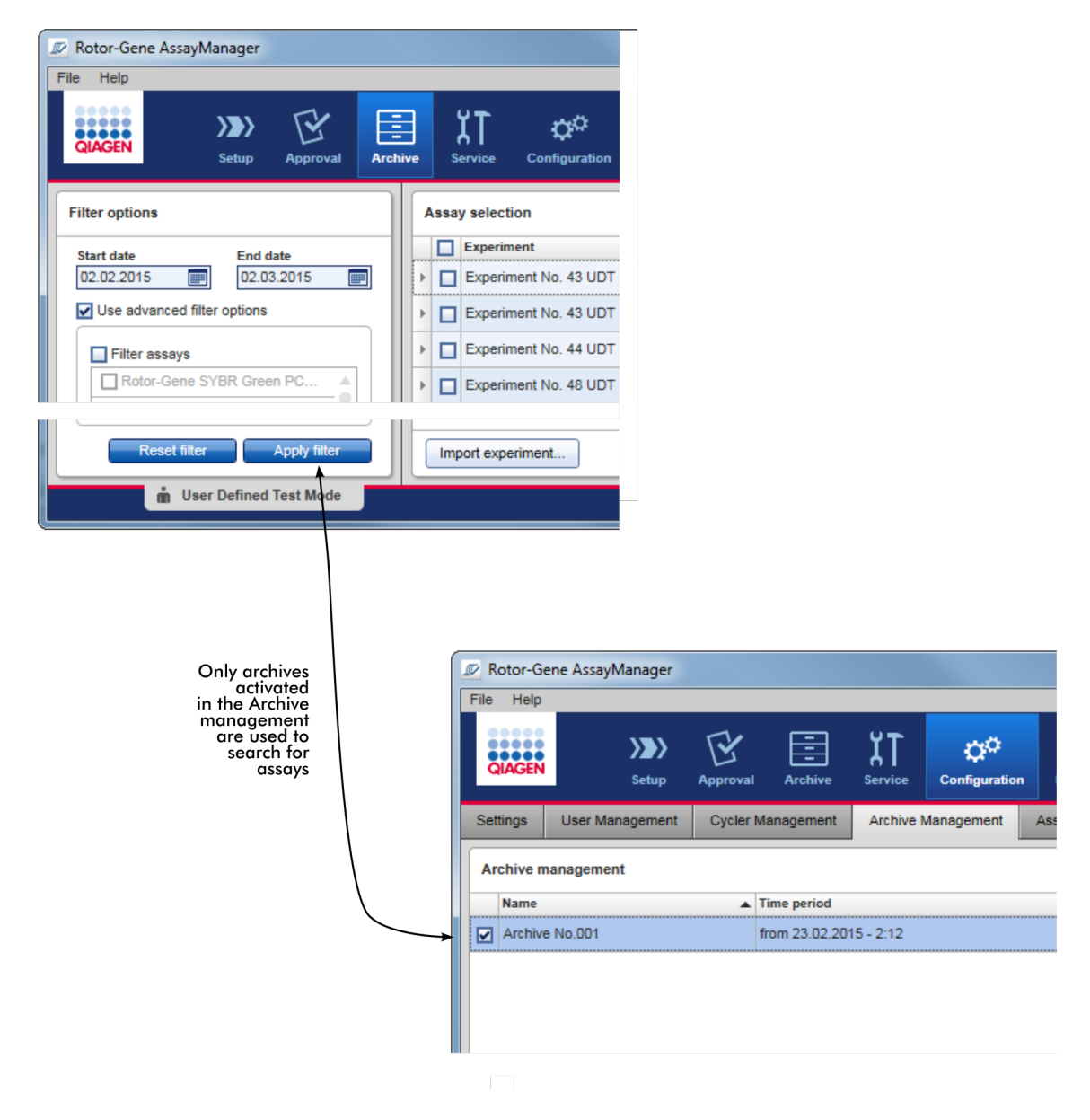

### Caratteristiche di un database archivi

· Un database archivi copre un determinato intervallo di tempo che è definito dalla data del primo e dell'ultimo messaggio della registrazione delle operazioni effettuate nel database.

#### **Archive Management**

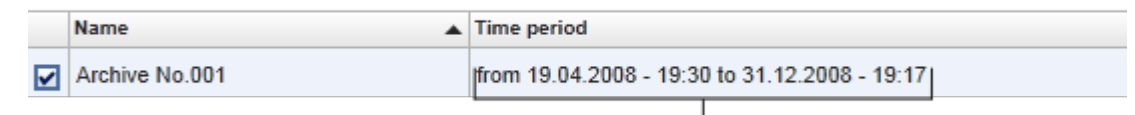

### Time period of archive

· Un database archivi ha la dimensione di 10 GB. Se un database ha quasi raggiunto la sua capacità massima, il database viene contrassegnato come "closed" (chiuso), quindi viene creato automaticamente un nuovo database archivi.

Tutti questi processi riguardanti la creazione e la gestione dei database archivi sono eseguiti automaticamente in background. Il database principale contiene unicamente i dati di esperimenti correnti, non rilasciati o non completamente rilasciati.

Attività correlate alla scheda "Archive Management" (gestione degli archivi)

La scheda "Archive Management" (gestione degli archivi) è costituita da 2 parti:

- · Tabella "Archive Management" (gestione degli archivi)
- · Barra pulsanti

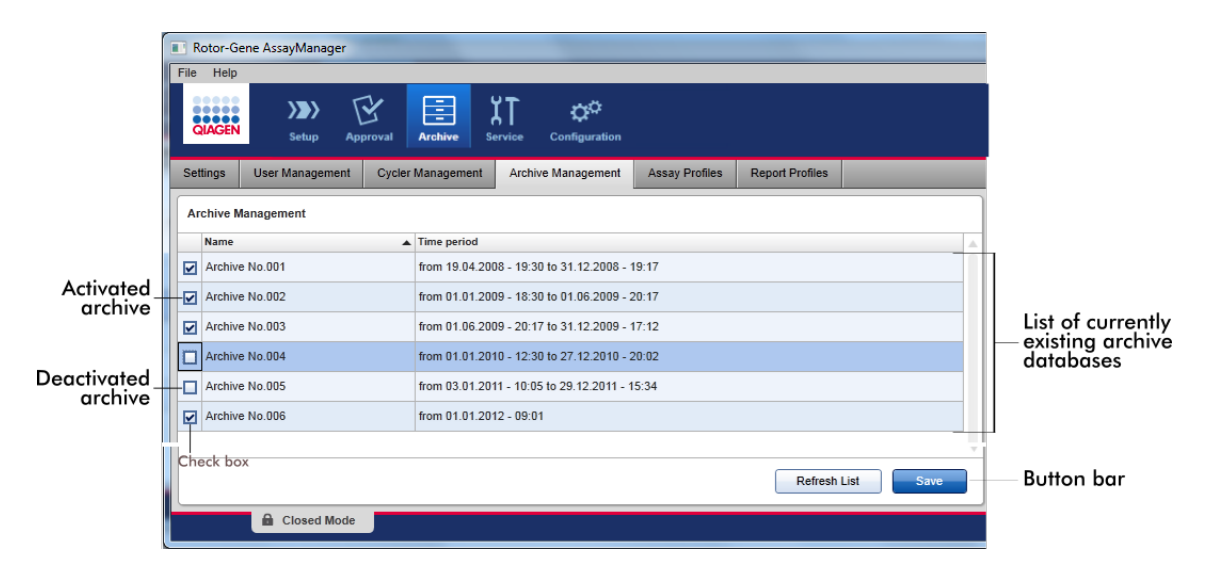

Tabella "Archive Management" (Gestione degli archivi)

La tabella "Archive Management" (gestione degli archivi) elenca tutti i database archivi momentaneamente esistenti.

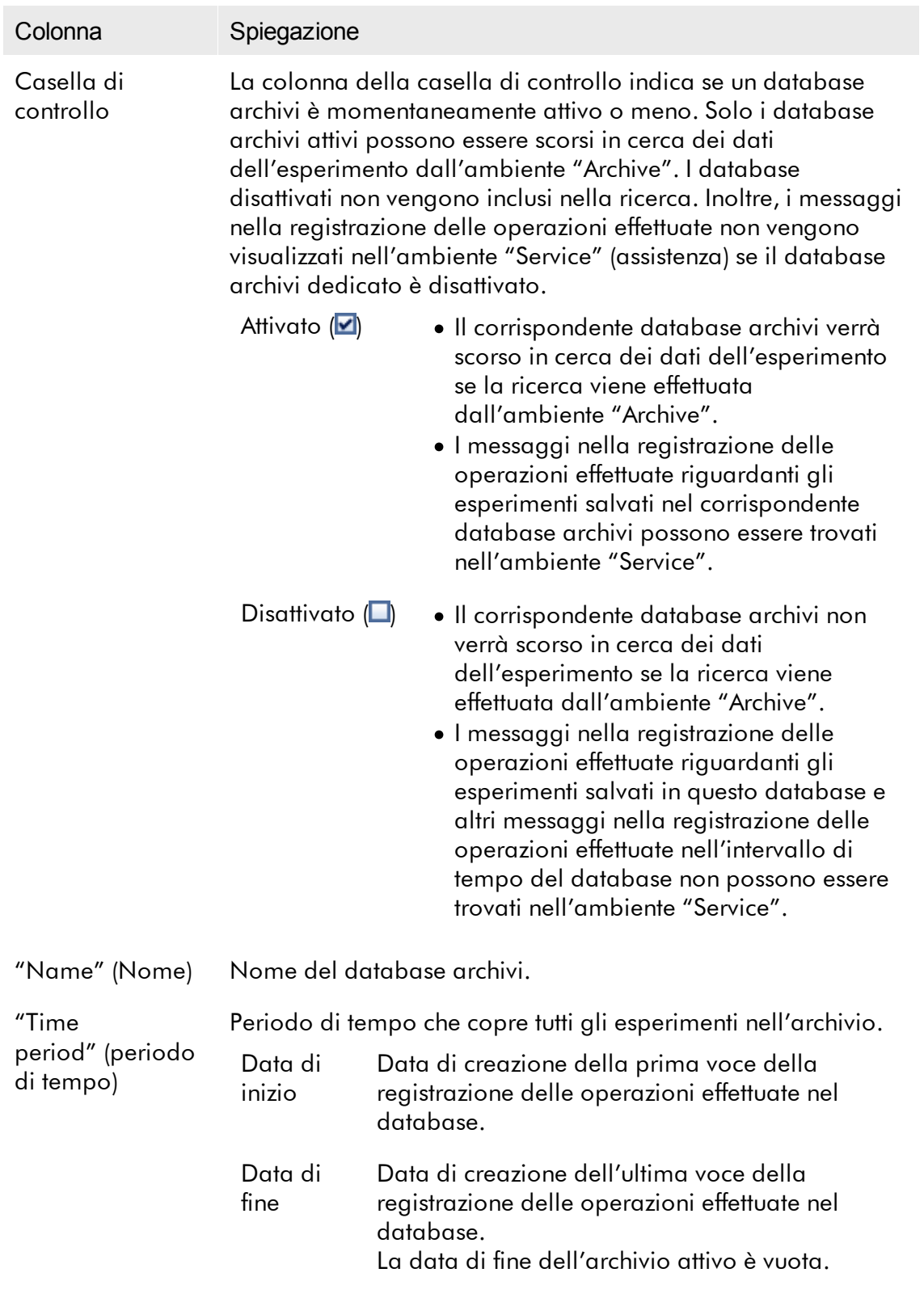

### Barra pulsanti

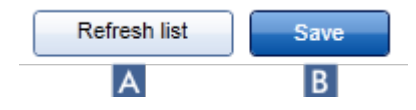

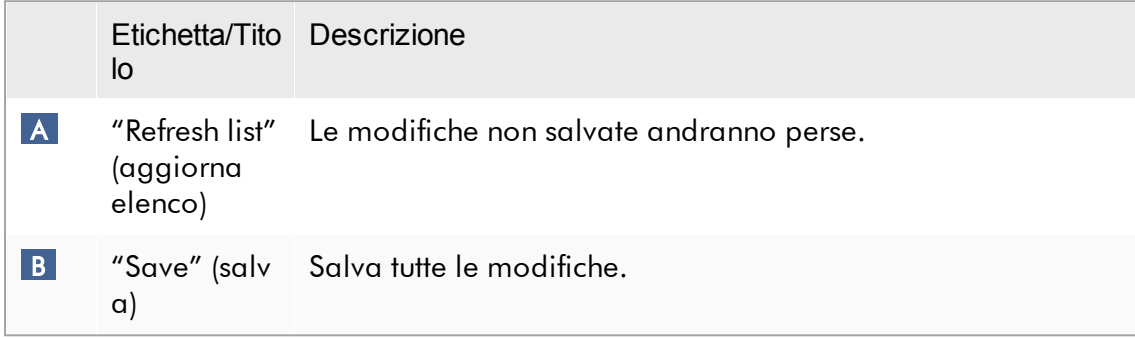

Attività correlate alla scheda "Archive Management" (gestione degli archivi) [Gestione](#page-404-0) degli archivi

#### 1.5.5.6.5 Profili di dosaggio

La scheda "Assay Profiles" (profili di dosaggio) nell'ambiente

"Configuration" (configurazione) viene utilizzata per gestire i profili di dosaggio, ad esempio per importare, esportare, attivare e disattivare i profili di dosaggio. I profili di dosaggio non possono essere modificati in questa scheda.

I profili di dosaggio possono essere chiaramente identificati per nome e numero di versione. È possibile che ci siano numerosi profili di dosaggio con lo stesso nome, ma con diversi numeri di versione. In ogni caso, uno solo può essere attivo. Tutti gli altri profili di dosaggio con questo nome vengono automaticamente disattivati. I profili di dosaggio definiti dall'utente devono essere importati nel database all'interno di questa scheda affinché siano accessibili per il setup dell'esperimento.

#### **Nota**

Possono essere importati solo i profili di dosaggio compatibili con il Rotor-Gene AssayManager v2.1.

### Esempio:

La seguente schermata mostra un esempio in cui il profilo di dosaggio "Rotor-Gene SYBR® Green PCR Demo Kit" esiste in due diverse versioni, 3.0.0 e 5.0.0. Solo una versione può essere attiva. La versione  $3.0.0$  è disattivata (icona  $\square$ ), mentre la versione 5.0.0 è attivata (icona  $\blacktriangleright$ ).

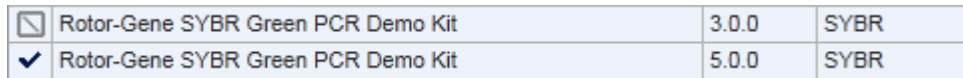

La scheda "Assay Profiles" (Profili di dosaggio) include 2 parti:

- · Tabella "Assay profiles management" (gestione dei profili di dosaggio)
- · Barra pulsanti

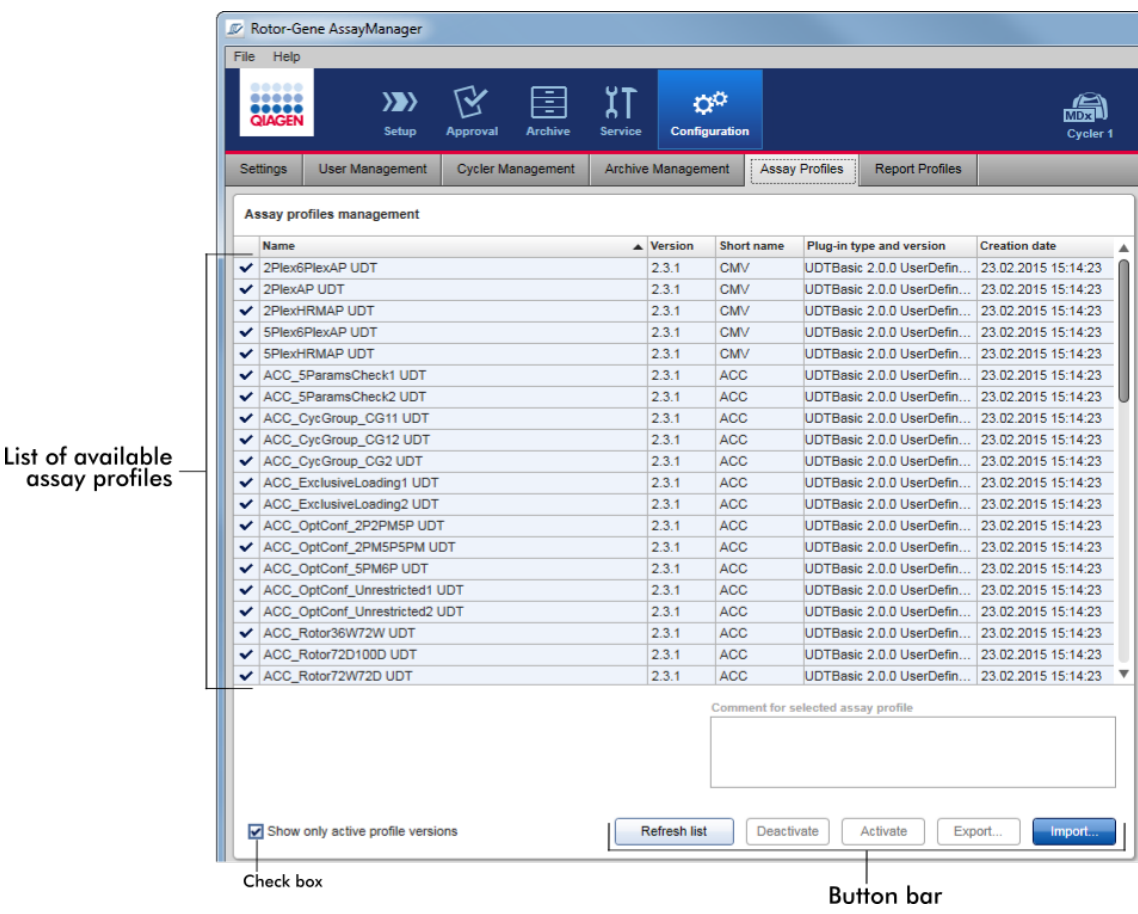

Tabella "Assay profiles management" (Gestione dei profili di dosaggio) La tabella "Assay profiles management"(gestione dei profili di dosaggio) elenca tutti i profili di dosaggio disponibili, ossia tutti i profili di dosaggio salvati nell'attuale installazione del Rotor-Gene AssayManager v2.1. Ogni profilo di dosaggio è visualizzato in una riga separata. La tabella può essere ordinata: facendo clic sulla corrispondente intestazione della colonna si ordina la tabella secondo la colonna selezionata. Una riga nell'intestazione della corrispondente colonna indica la colonna in base alla quale è stata ordinata la tabella (icona  $\triangle$  per l'ordine crescente,  $icona \rightarrow per l'ordine decreaseente$ ).

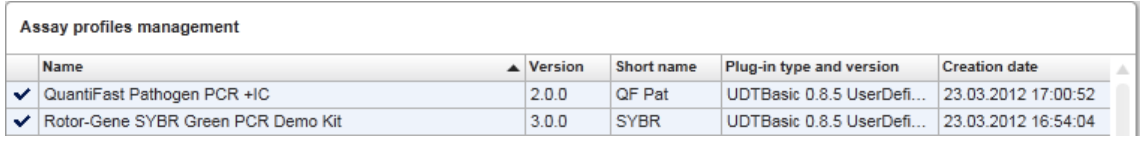

#### **Nota**

Con la casella di controllo "Show only active profile versions" (mostra solo versioni dei profili attivi) è possibile definire se nella tabella vengono visualizzati o meno i profili di dosaggio disattivati.

Show only active profile versions

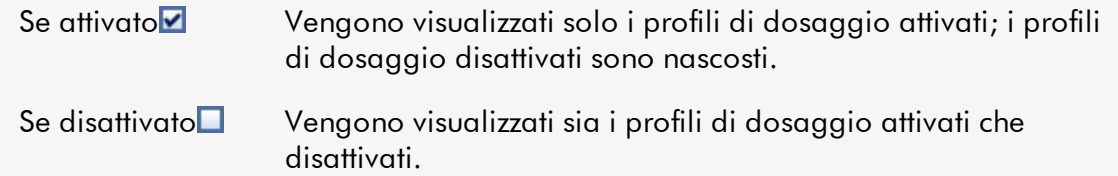

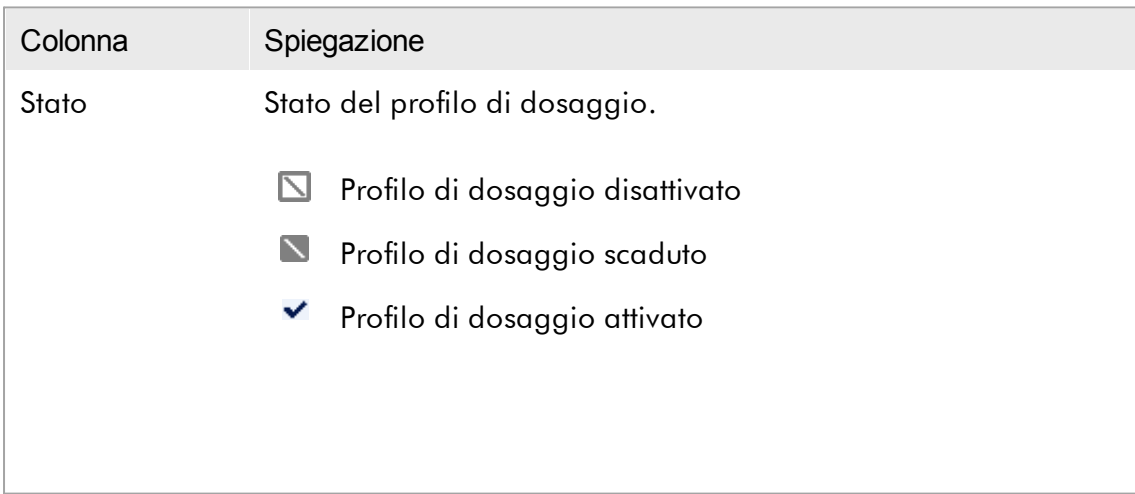

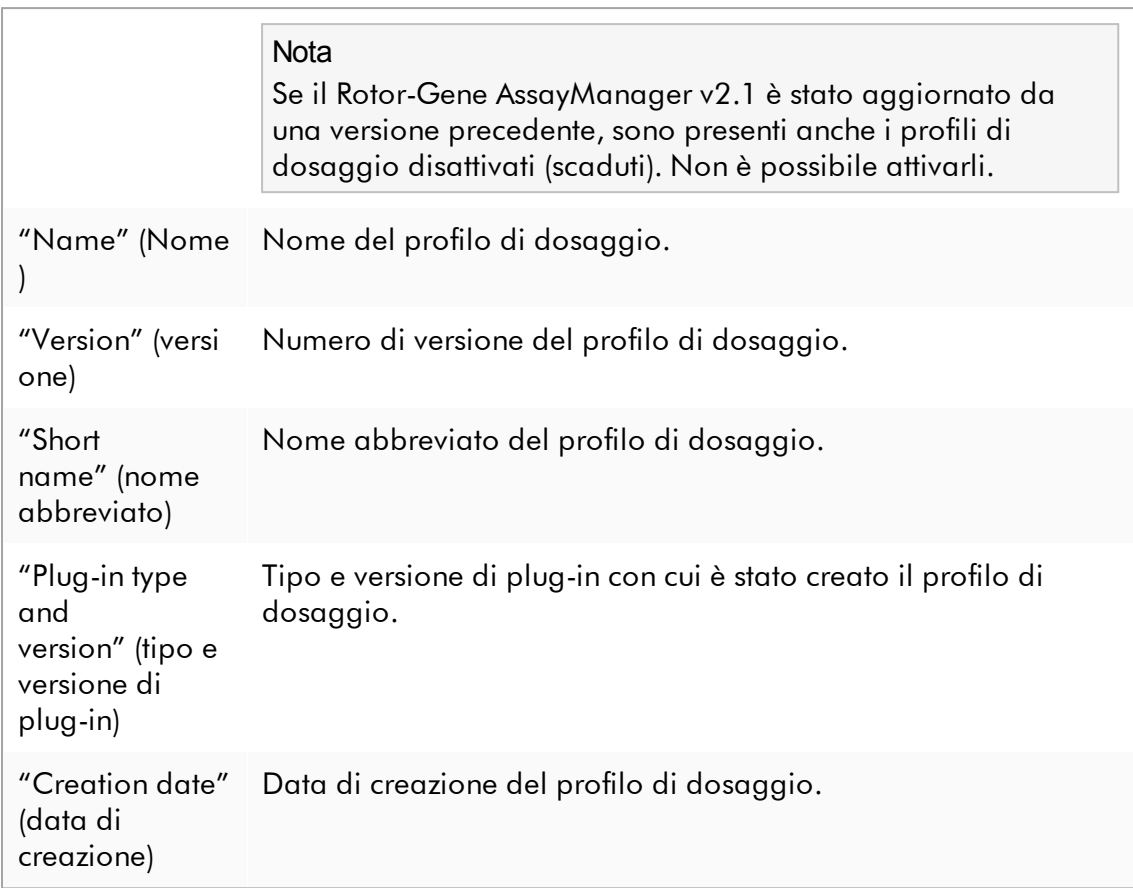

## Barra pulsanti

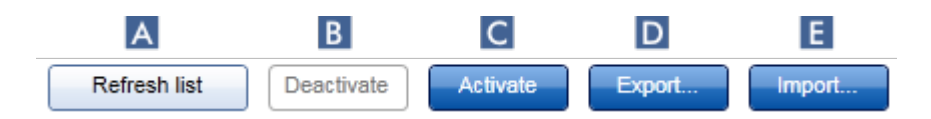

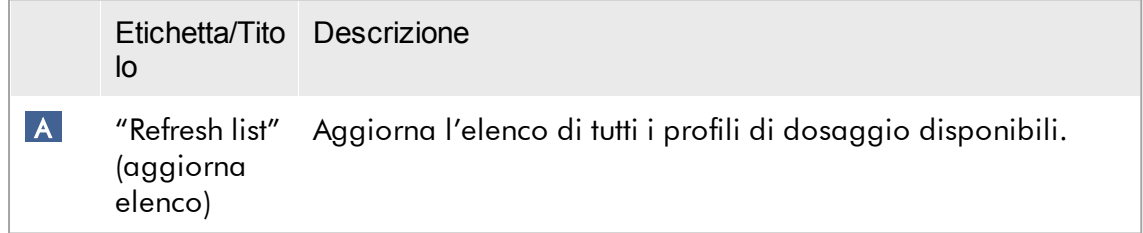

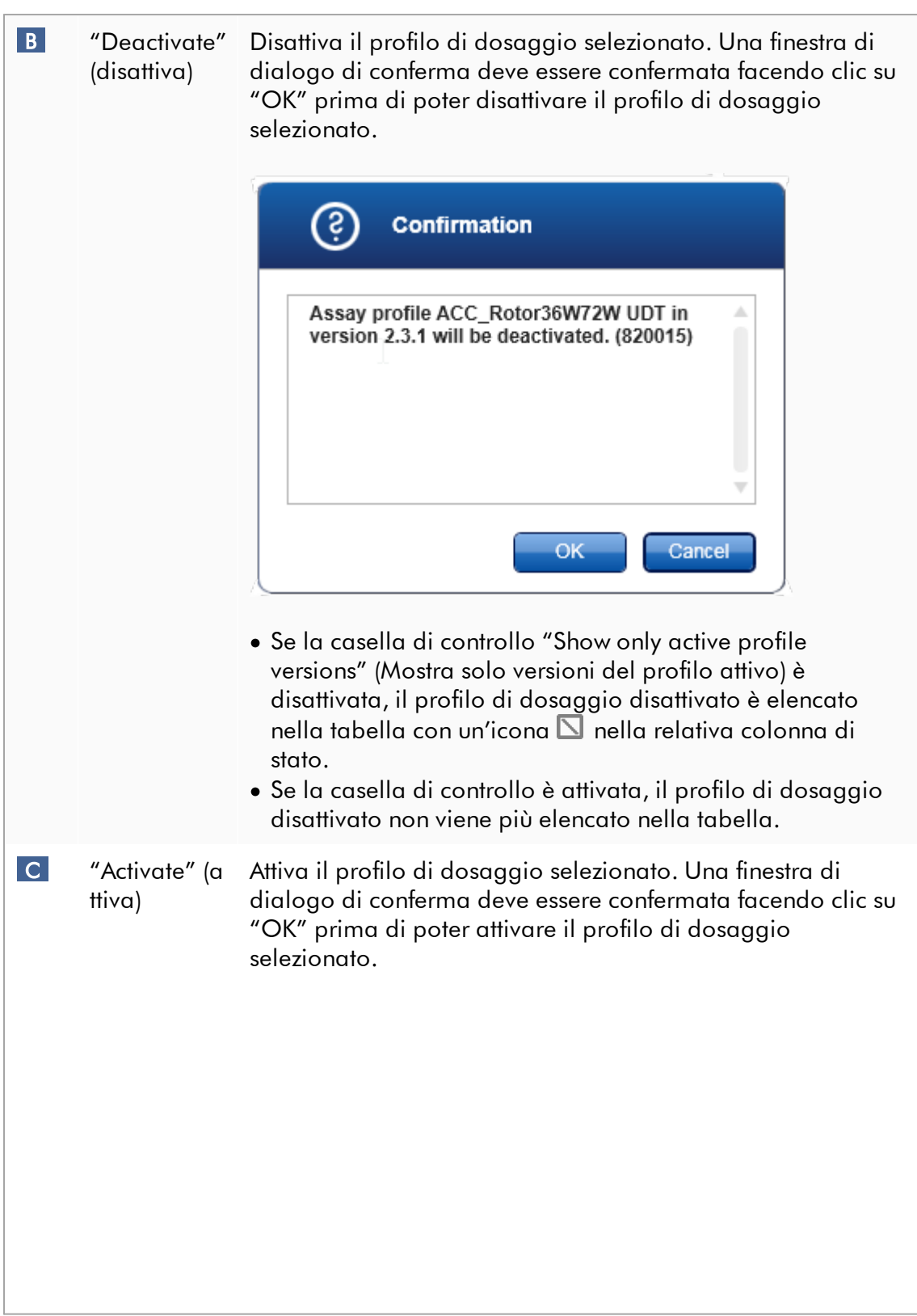

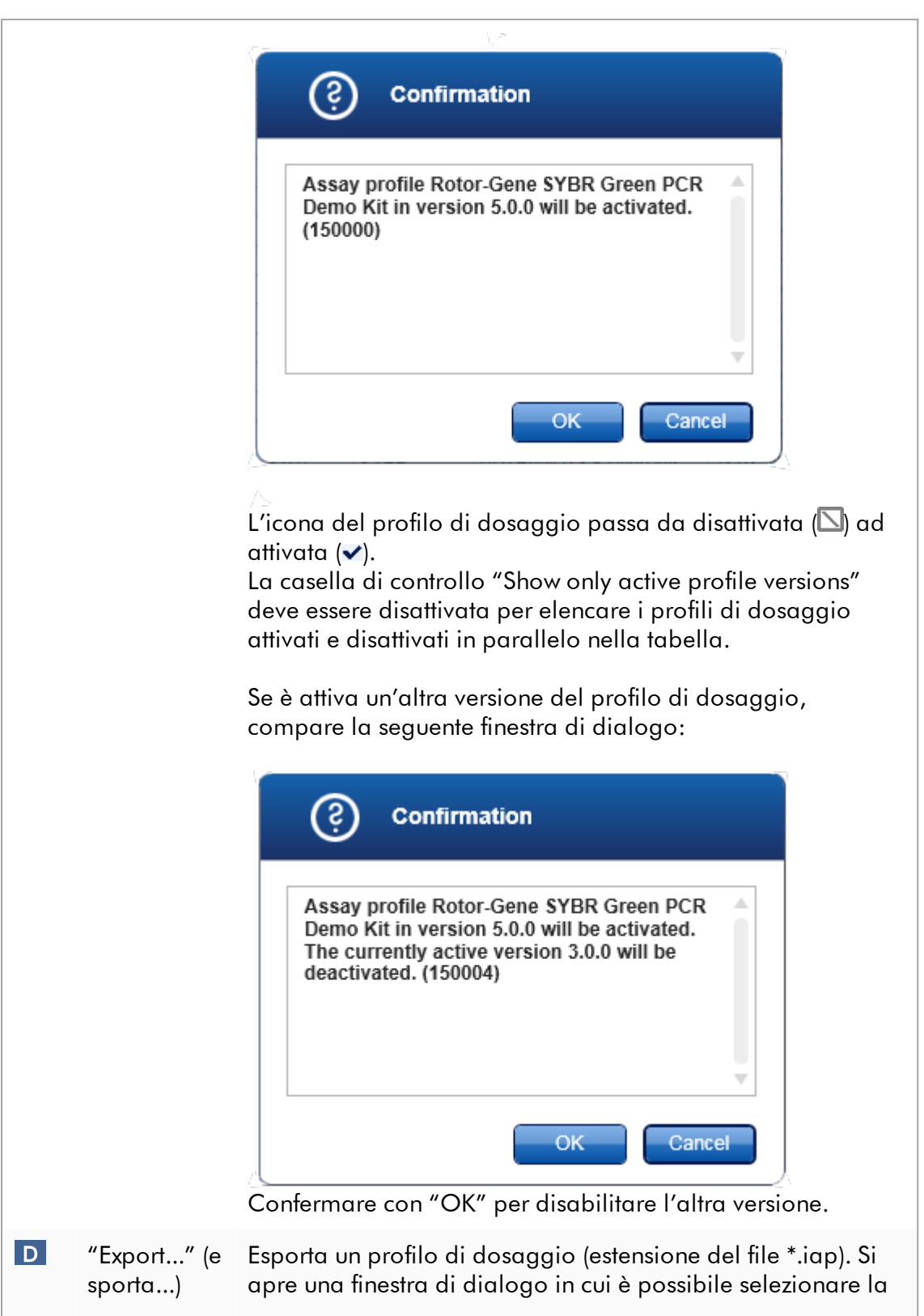

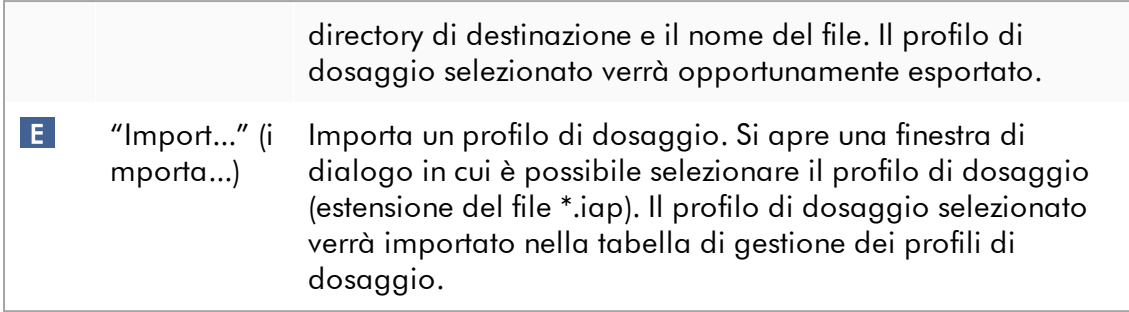

Spiegazione: rapporto fra profili di dosaggio disattivati nell'ambiente "Configuration" (configurazione) ed elenchi di lavoro nell'ambiente "Setup".

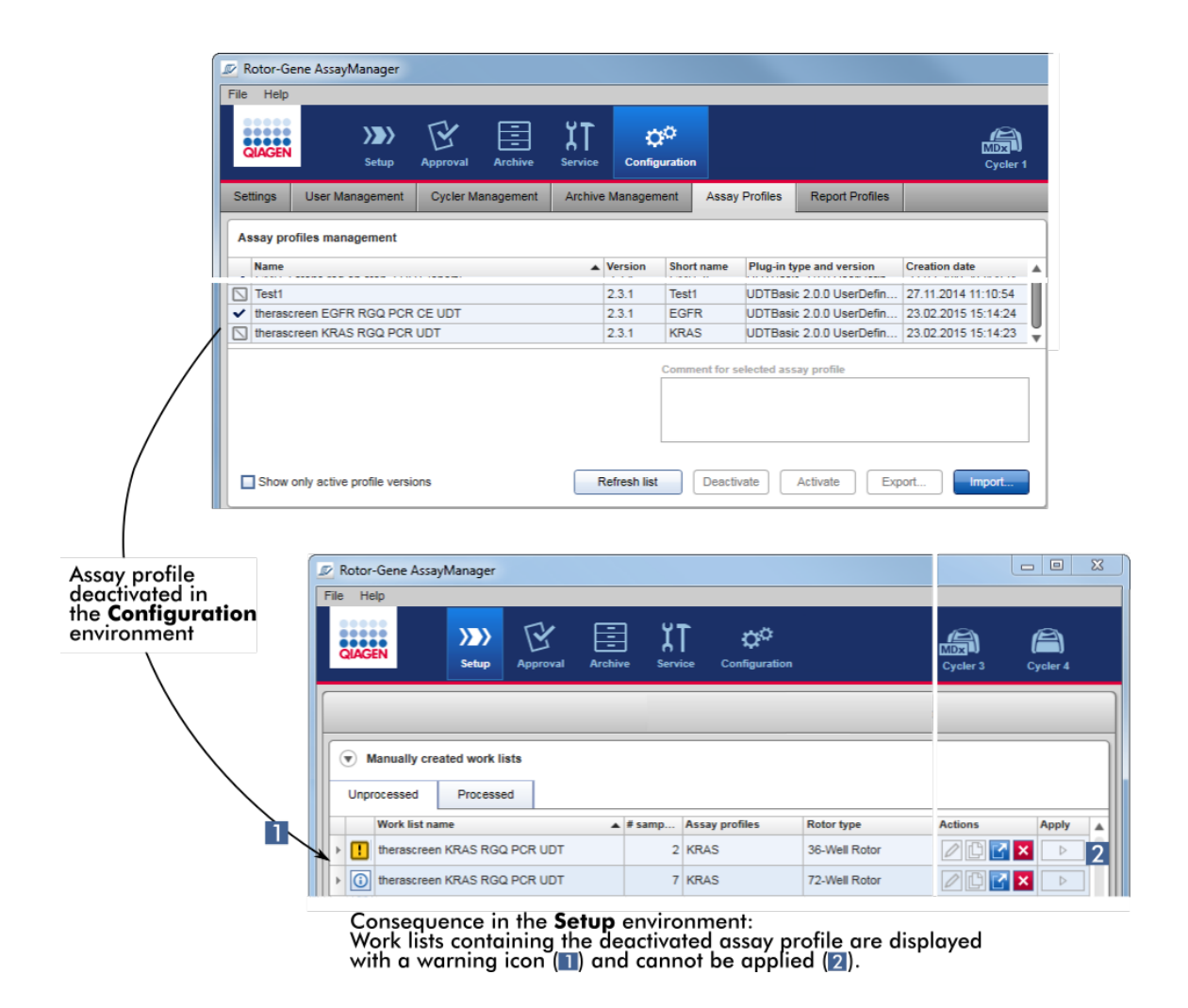

Se un profilo di dosaggio è disattivato nell'ambiente "Configuration" (Configurazione), gli elenchi di lavoro nell'ambiente "Setup" (Impostazione) contenenti questo profilo di dosaggio non possono più essere applicati.

### Attività correlate alla scheda "Assay Profiles"

[Attivazione/disattivazione](#page-373-0) di un profilo di dosaggio

[Importazione/esportazione](#page-371-0) di un profilo di dosaggio

### 1.5.5.6.6 Profili dei referti

Rotor-Gene AssayManager v2.1 è in grado di generare un referto nel formato \*.pdf contenente vari dati su un esperimento. A seconda delle esigenze individuali non sempre è utile includere in un referto tutte le informazioni sull'esperimento. Per questo motivo, il contenuto di un referto può essere personalizzato configurando e applicando diversi profili dei referti. Nella scheda "Report Profiles" (profili dei referti) possono essere configurati vari profili dei referti. A tale scopo occorre selezionare le informazioni utili da 8 categorie principali e le relative opzioni di contenuto subordinate. Applicando i profili dei referti configurati negli ambienti "Approval" (convalida) o "Archive" (archivio), vengono creati referti contenenti solo le informazioni sull'esperimento desiderate.

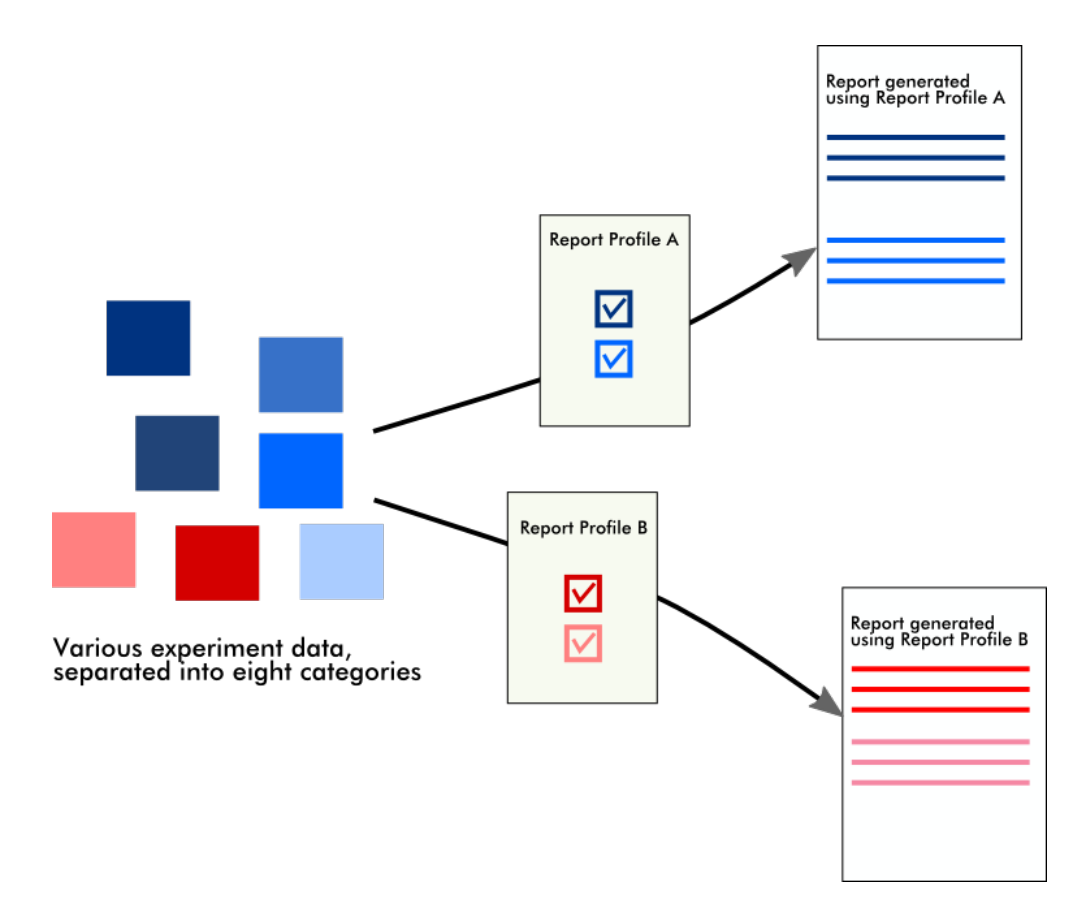

I profili dei referti vengono salvati nel database interno. I profili dei referti possono essere esportati e importati da altre installazioni del Rotor-Gene AssayManager v2.1. Le directory di esportazione e importazione predefinite per i profili dei referti possono essere configurate nella scheda "Settings" (impostazioni) dell'ambiente "Configuration" (configurazione).

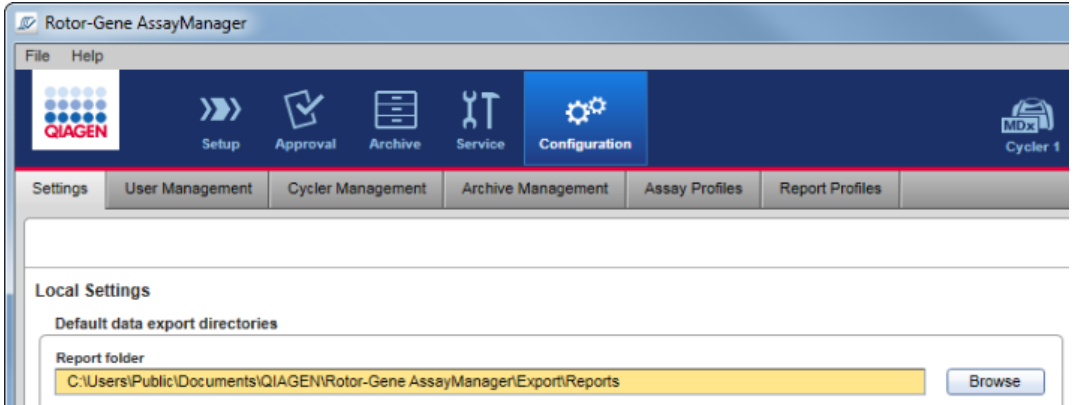

#### **Nota**

I profili dei referti specifici di QIAGEN non possono essere copiati o esportati.

La schermata "Report Profiles" include 3 sezioni:

- · Menu "Report profile" (profilo referto)
- · Barra pulsanti
- · Sezione "Content selection" (selezione del contenuto)

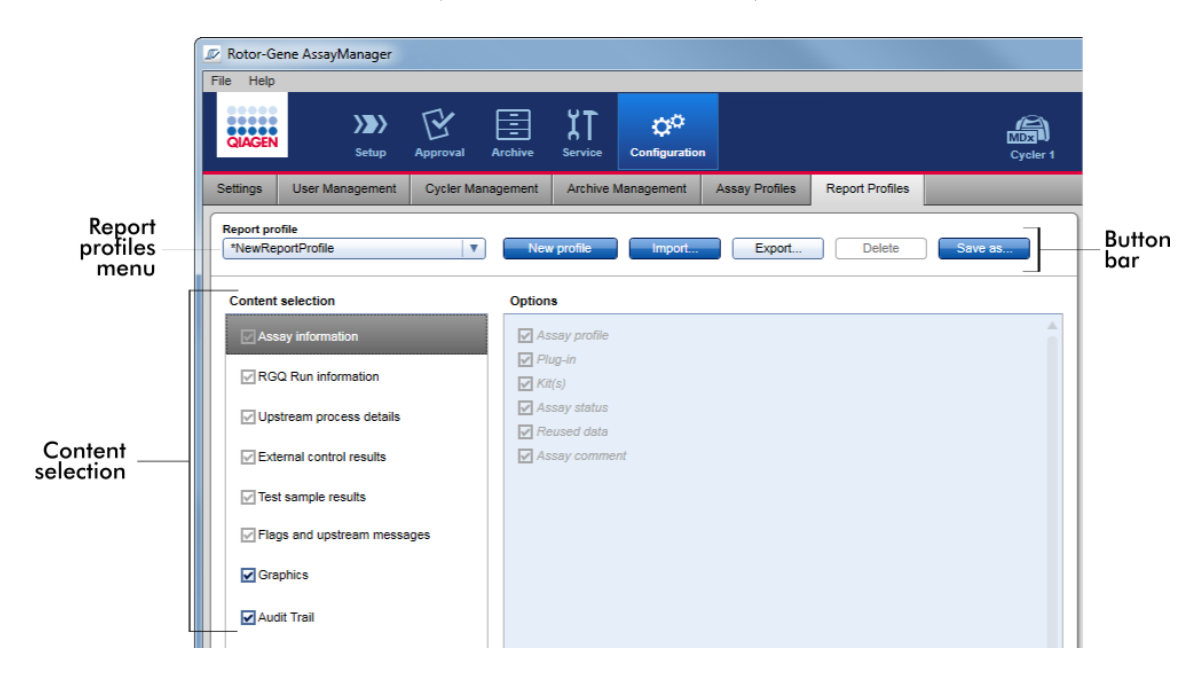

### Menu "Report profile" (Profilo del referto)

Il menu a tendina "Report profile" contiene tutti i profili dei referti configurati. Il profilo del referto momentaneamente selezionato è visualizzato nel menu. Facendo clic sulla freccia ( $\bullet$ ) compare un elenco completo di tutti i profili dei referti disponibili.

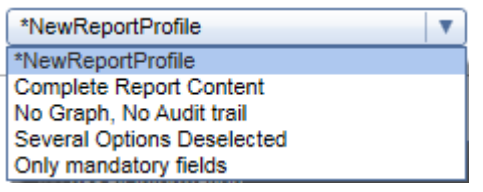

# Barra pulsanti

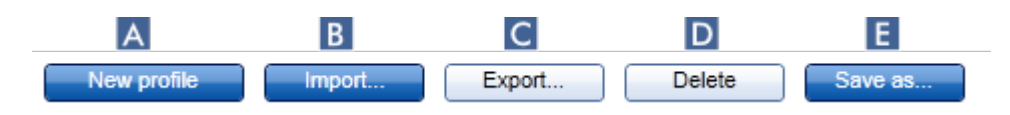

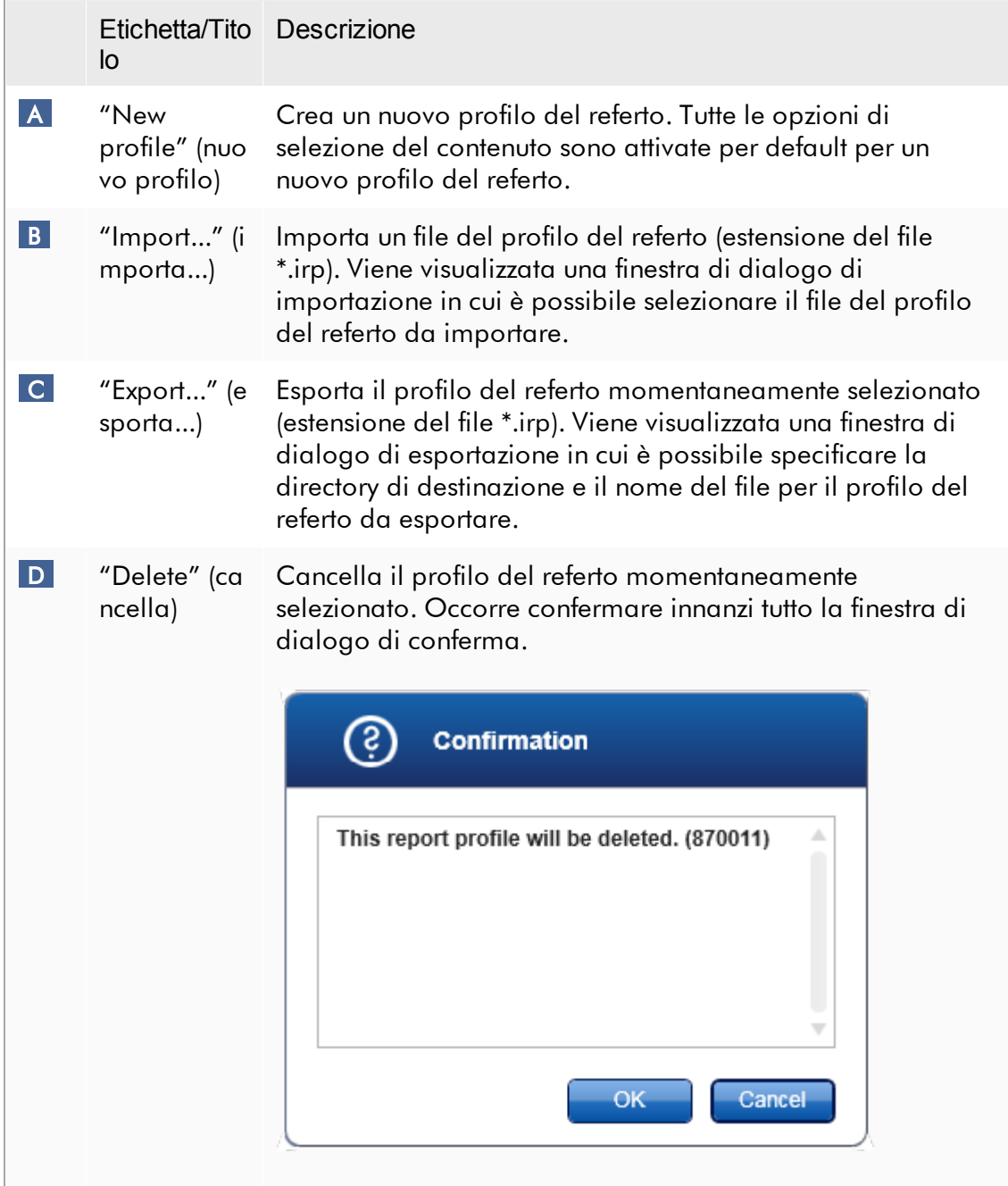

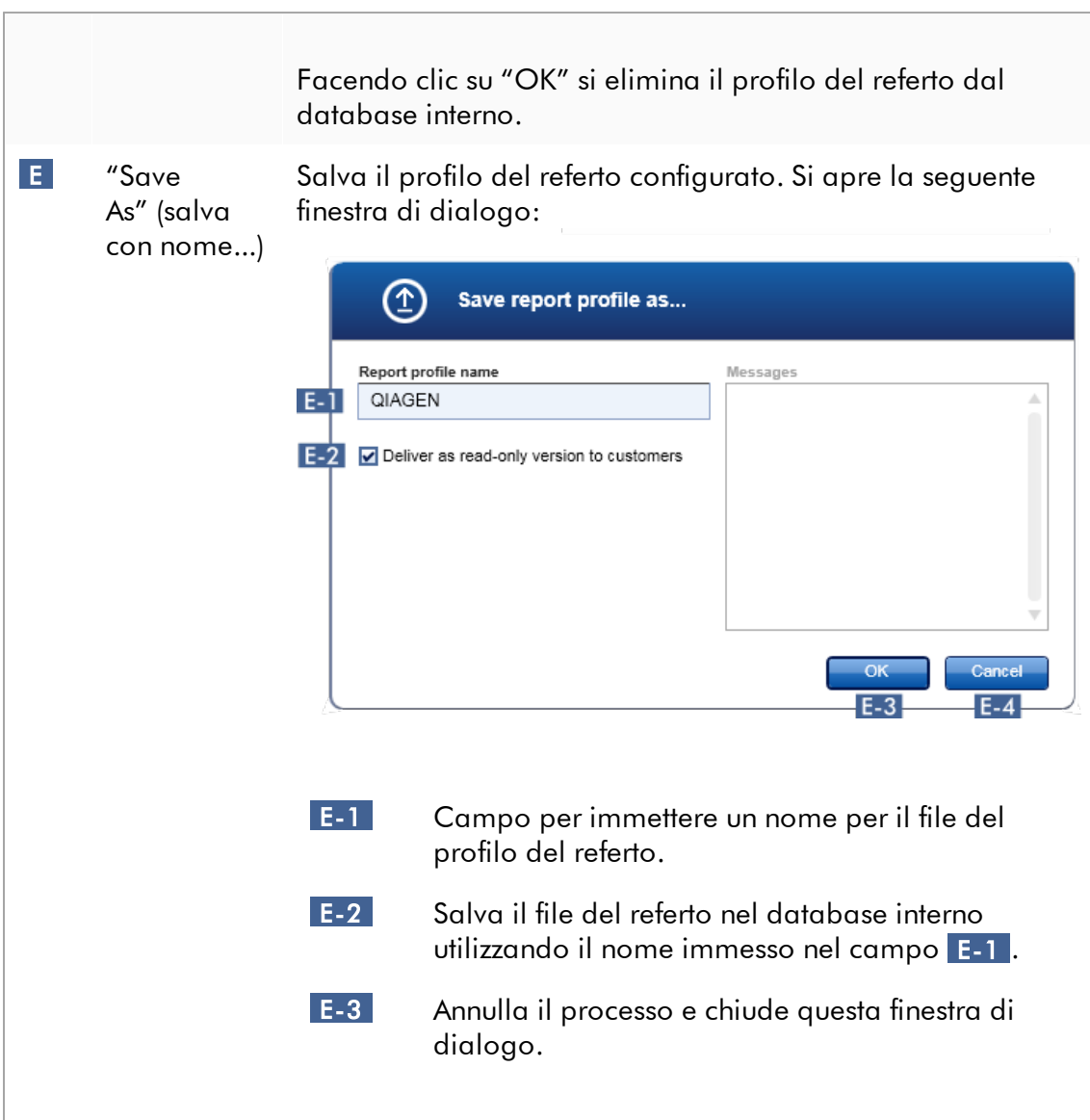

### Sezione "Content selection" (selezione del contenuto)

Nella sezione "Content selection" (selezione del contenuto) è possibile selezionare diverse informazioni sull'esperimento da includere in un profilo del referto attivando o disattivando le rispettive caselle di controllo e i rispettivi radiopulsanti.

Tutte le opzioni di contenuto disponibili sono raggruppate in 8 categorie principali:

- · "Assay Information" (Informazioni sul dosaggio)
- · "RGQ Run information" (informazioni sul processo RGQ)
- · "Upstream process details" (dettagli sul processo a monte)
- · "External control results" (risultati del controllo esterno)
- · "Test sample results" (risultati dei campioni di analisi)
- · "Flags and upstream messages" (flag e messaggi a monte)
- · "Graphics" (Grafici)
- · "Audit trail" (Registrazione operazioni effettuate)

Facendo clic su una di queste categorie principali si aprono le corrispondenti opzioni di contenuto dettagliate. Si tratta di opzioni di contenuto più specifiche che consentono un adattamento più preciso del contenuto del referto risultante.

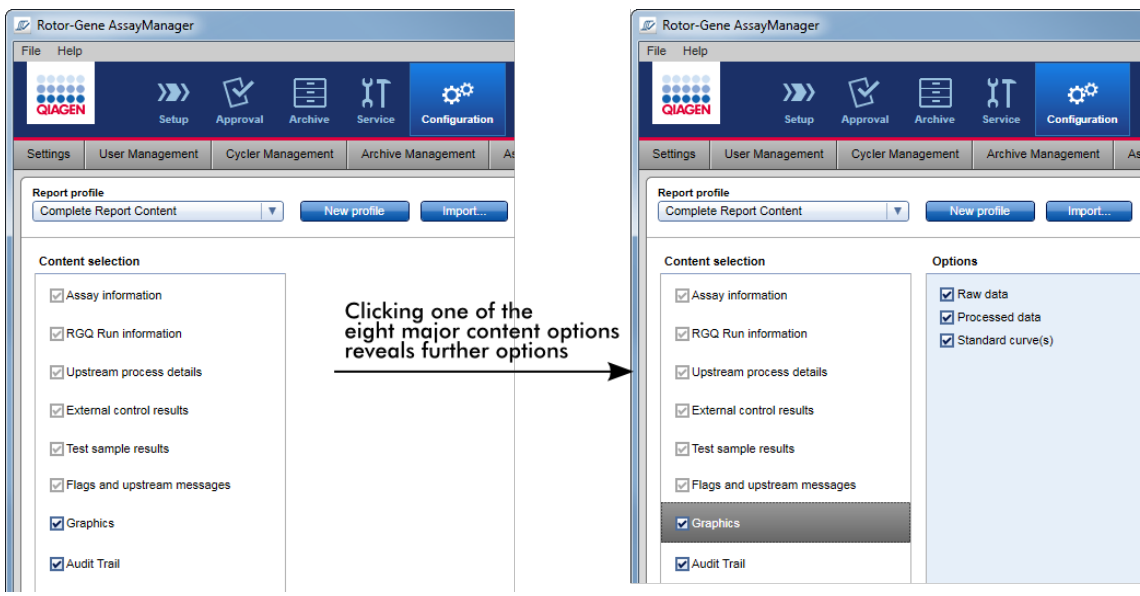

Alcune opzioni relative ai controlli esterni e ai campioni di analisi (ad es. ID o posizione) sono campi obbligatori e non possono essere deselezionate. Sono sempre attivate. Tutte le opzioni di contenuto nella categoria principale "Audit trail" sono obbligatorie e non possono essere deselezionate.

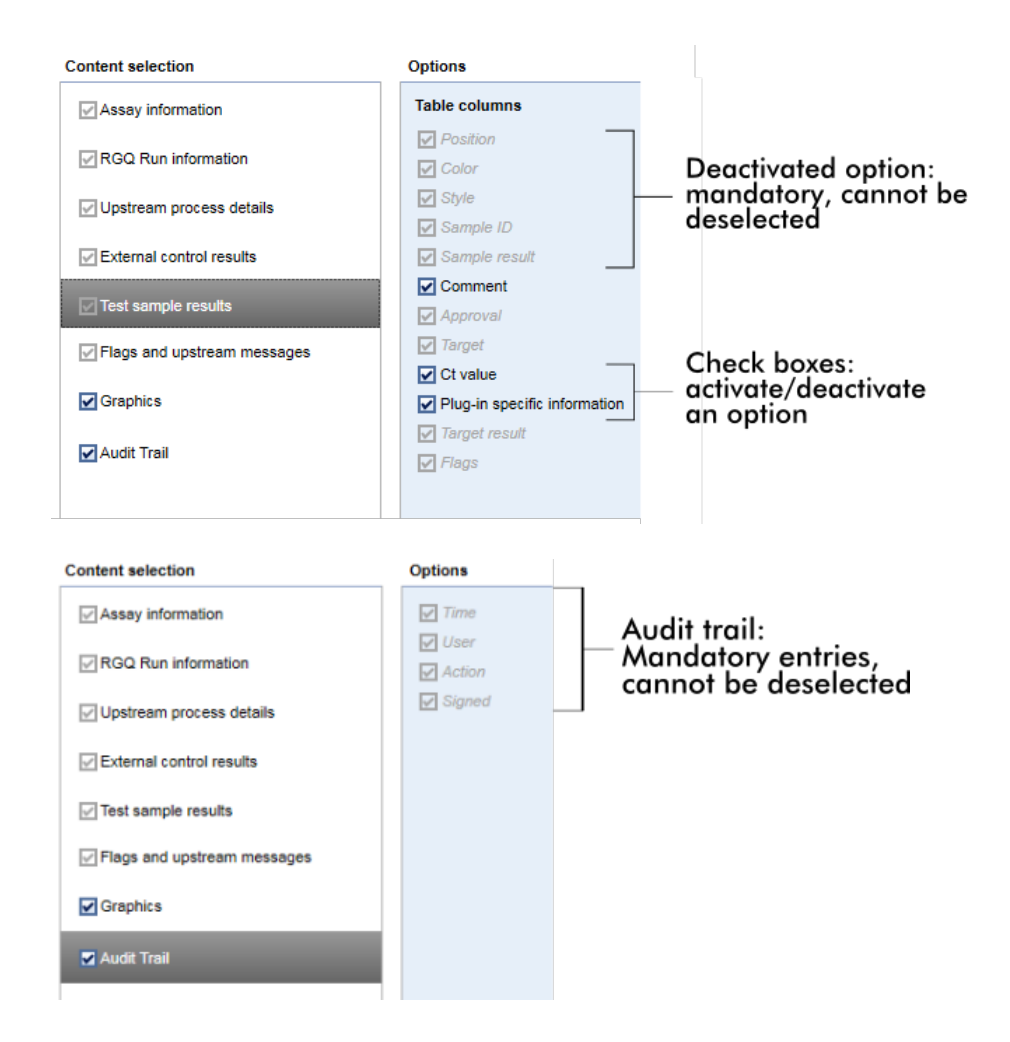

Attività correlate alla scheda Report Profiles (Profili dei referti)

- [Creazione](#page-378-0) di un nuovo profilo del referto
- [Importazione/esportazione](#page-380-0) di un profilo del referto
- [Cancellazione](#page-384-0) di un profilo del referto

### 1.5.6 Flusso di lavoro generale

Il grafico seguente fornisce una panoramica del flusso di lavoro nel Rotor-Gene AssayManager v2.1:

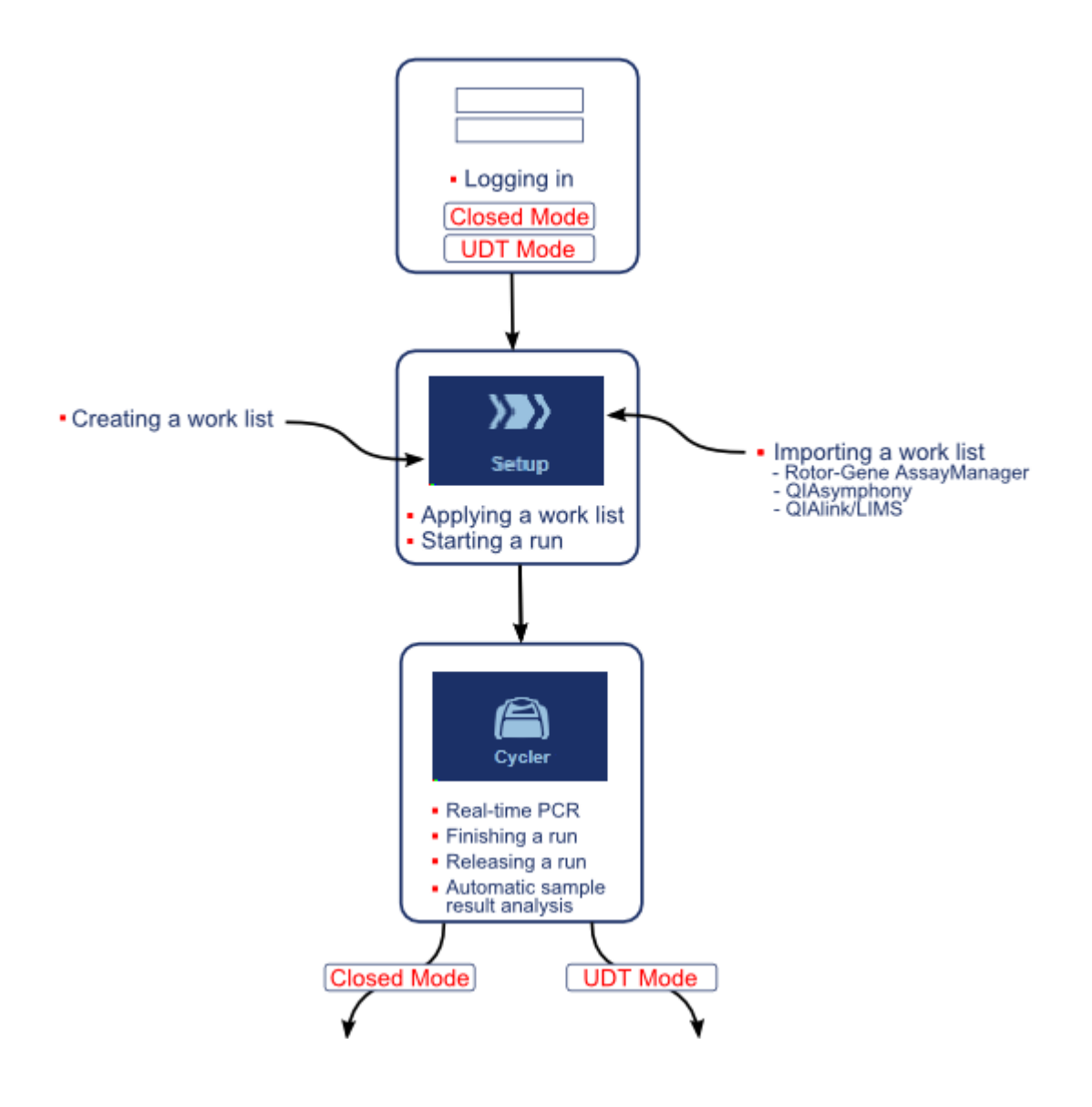

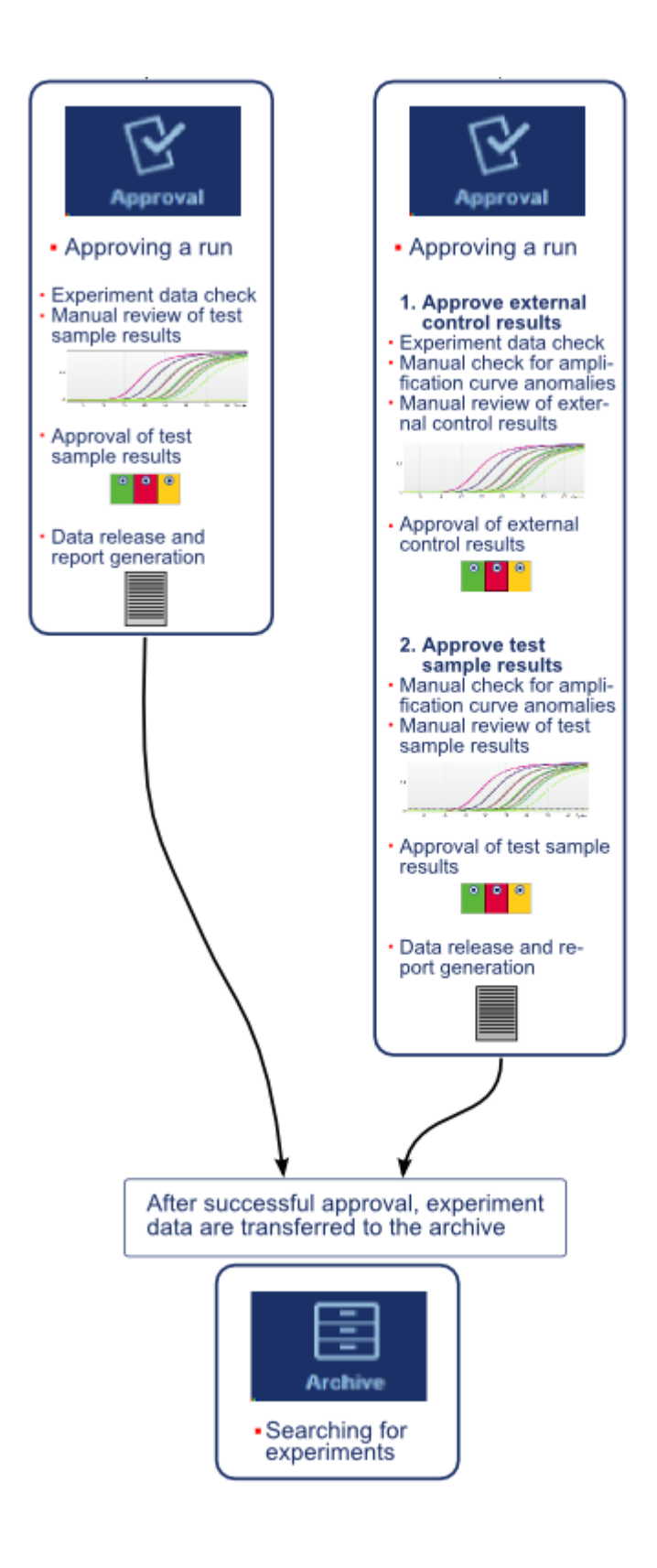

### **Nota**

Per utilizzare le funzioni della User Defined Test Mode (UDT mode) deve essere installato un plug-in compatibile per UDT mode.

### **Nota**

Il Rotor-Gene AssayManager v2.1 è compatibile unicamente con i file dei risultati del software QIAsymphony versione 5.0.

### 1.5.7 Concetto di plug-in

Il Rotor-Gene AssayManager v2.1 è un'applicazione versatile con un'architettura plug-in. Grazie ad ogni plug-in è possibile ampliare il numero di dosaggi supportati.

Il flusso di lavoro generale viene fornito dall'applicazione core e dalla sua struttura. Il flusso di lavoro relativo a dosaggi specifici (tra cui l'analisi) è fornito dai plug-in. I plug-in consentono il controllo delle seguenti attività:

- · Elaborazione dei dati acquisiti
- · Algoritmi di analisi
- · Presentazione dei risultati (layout GUI del flusso di lavoro di convalida)
- · Layout e struttura del contenuto dei referti
- · Uscita al LIMS

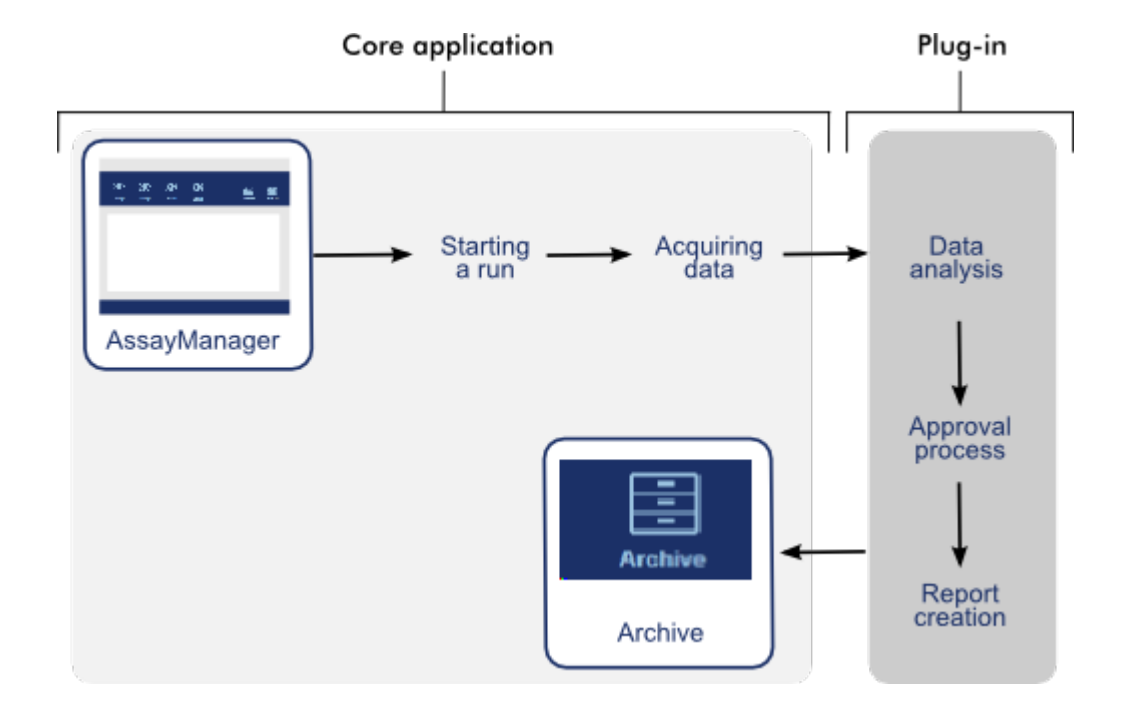

La seguente rappresentazione grafica illustra il concetto di plug-in:

### 1.6 Uso del Rotor-Gene AssayManager v2.1

Il flusso di lavoro nel Rotor-Gene AssayManager v2.1 può essere diviso in 2 sezioni:

- Attività [standard](#page-316-0)
- Attività [amministrative](#page-370-0)

Con attività standard si intendono le attività svolte quotidianamente. Con attività amministrative si intendono attività svolte per gestire e configurare il flusso di lavoro.

### <span id="page-316-0"></span>1.6.1 Attività standard

Le seguenti attività vengono svolte dagli utenti coinvolti nel lavoro di routine di un laboratorio, ad es. svolgimento di esperimenti e analisi dei dati.

- Login e [logout](#page-317-0)
- Blocco e [sblocco](#page-322-0)
- [Configurazione](#page-327-0) di un processo
- Avvio di un [processo](#page-350-0)
- ▶ Termine e rilascio di un [processo](#page-353-0)
- [Convalida](#page-359-0) di un processo
- [Utilizzo](#page-364-0) dei referti
- Utilizzo delle [registrazioni](#page-368-0) delle operazioni effettuate

Il grafico seguente fornisce una panoramica del flusso di lavoro nel Rotor-Gene AssayManager v2.1:

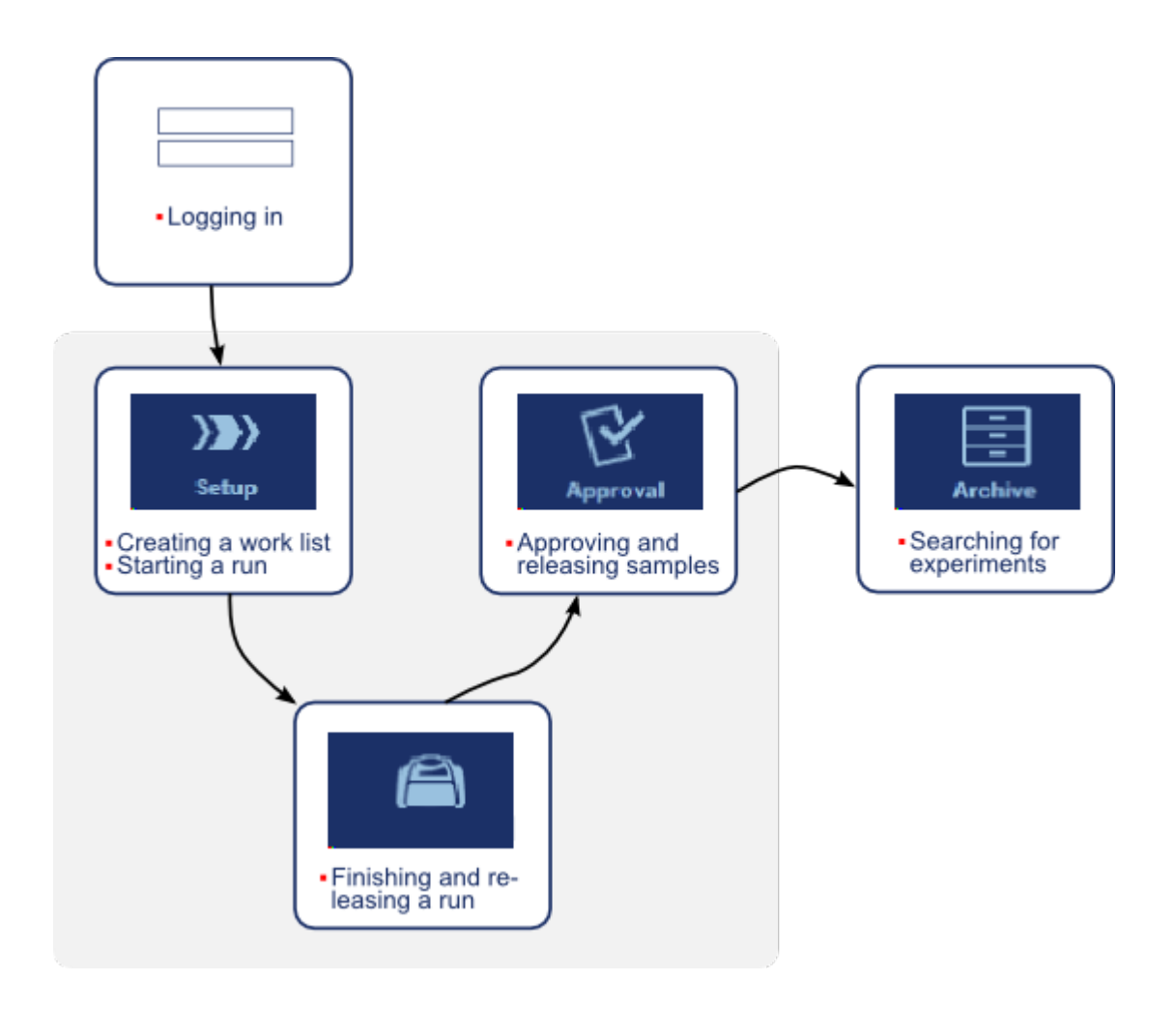

#### <span id="page-317-0"></span>1.6.1.1 Login e logout

Tutte le interazioni con l'utente nel Rotor-Gene AssayManager v2.1 sono assegnate a un utente specifico. Per tale motivo, ogni utente deve essere autenticato utilizzando un ID utente specifico e una password.

Prima di allontanarsi dal computer, all'utente viene richiesto di bloccare l'applicazione o eseguire il logout.

Procedura dettagliata per eseguire il login al Rotor-Gene AssayManager v2.1

1. Lanciare il Rotor-Gene AssayManager v2.1,

oppure

se un utente ha eseguito il logout da una precedente sessione, selezionare "Log in" (login) ( A ) dal menu principale.

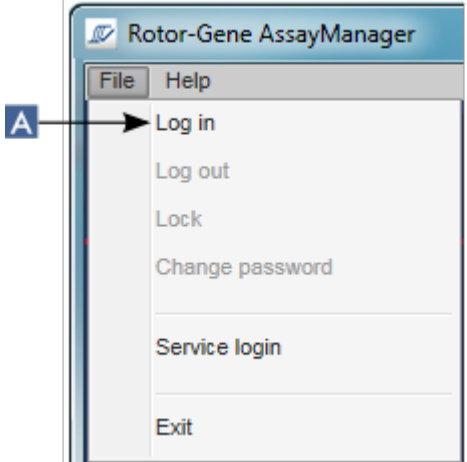

Si apre la finestra di login.

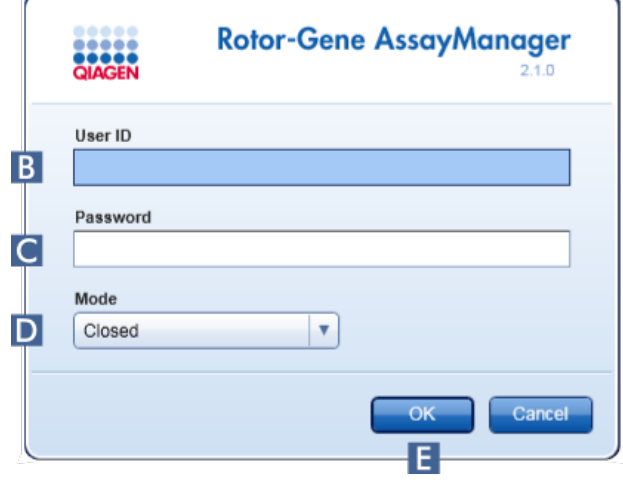

- 2. Digitare l'ID dell'utente nel campo "User ID" (ID utente) ( B ).
- 3. Digitare la password nel campo "Password" ( C ).
- 4. Selezionare Closed (Chiusa) o User Defined Test (Test definito dall'utente) nel menu "Mode" (Modalità) ( D ).

### 5. Fare clic su "OK" ( E ).

#### **Nota**

Per utilizzare le funzioni della User Defined Test Mode (UDT mode) deve essere installato un plug-in compatibile per UDT mode. Se si esegue il login in modalità UDT senza aver installato il corrispondente plug-in, non si può accedere alle attività amministrative e non si possono eseguire esperimenti o analisi.

L'utente che ha effettuato il login viene inviato alla schermata di default corrispondente al suo ruolo, secondo quanto indicato nella seguente tabella. Gli utenti con ruoli multipli sono inviati alla schermata di default del primo ruolo corrispondente. Ad esempio, un utente con il ruolo di Administrator (amministratore) è inviato alla scheda "Settings" (impostazioni) nell'ambiente "Configuration" (configurazione). Un utente con il ruolo Operator (operatore) e Approver (convalidatore) sarà inviato all'ambiente "Setup".

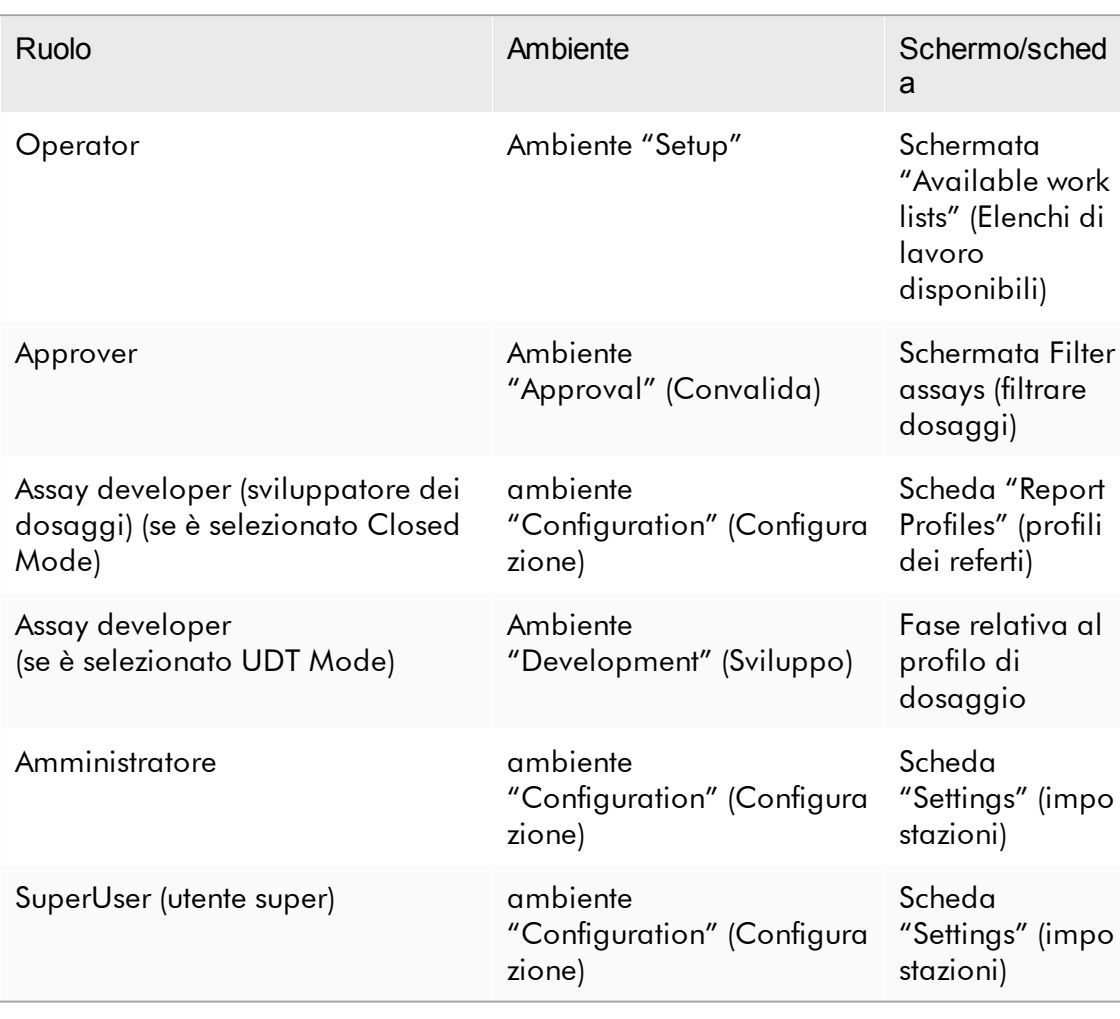

La modalità selezionata è indicata in fondo a sinistra sulla schermata:

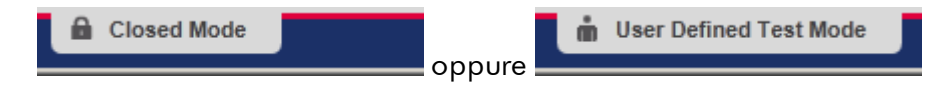

Procedura dettagliata per l'esecuzione del logout dal Rotor-Gene AssayManager v2.1 L'utente può scegliere tra 2 metodi alternativi per eseguire il logout: può utilizzare il comando di logout nel menu principale oppure il pulsante di logout nella barra di stato.

1. Fare clic su "Log out" (logout) ( A ) nel menu principale,

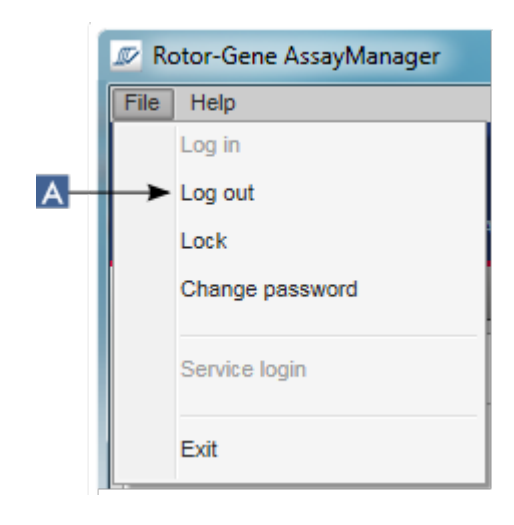

o

fare clic su "Log out" (Disconnetti) ( B ) nella barra di stato.

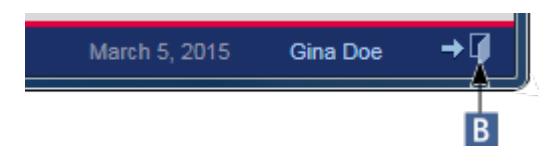

2. Compare una finestra di dialogo di conferma. Se esistono dati non salvati, compare la finestra di dialogo "Unsaved Data" (dati non salvati) nella quale è visualizzato un elenco di tutti gli ambienti che contengono dati non salvati:

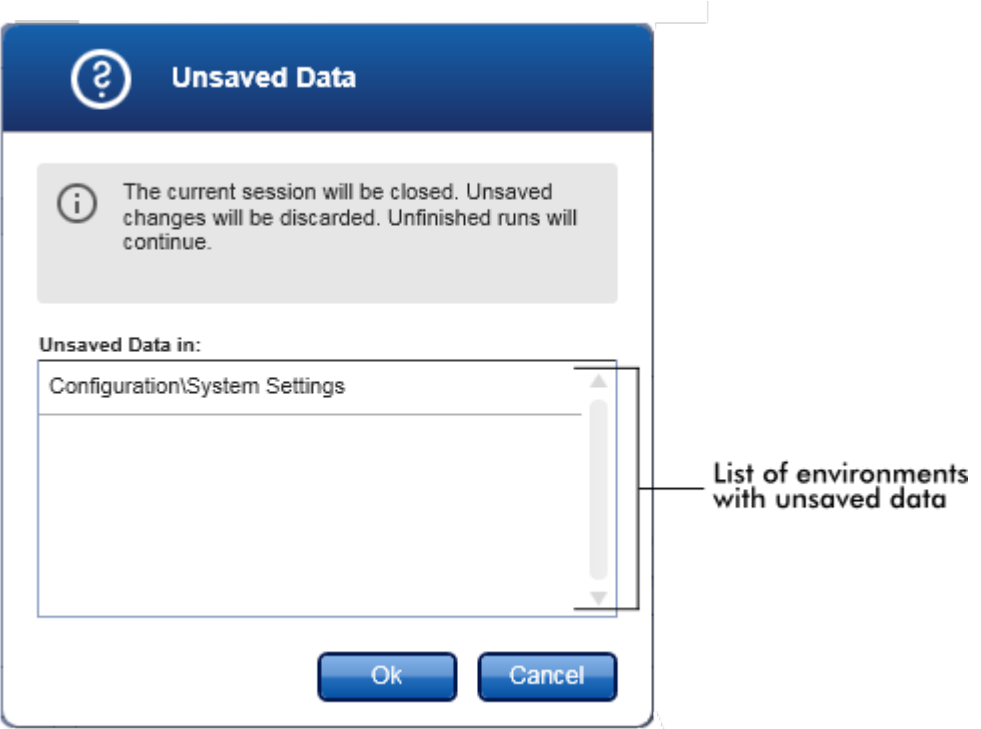

In caso contrario, compare una finestra di dialogo di logout di conferma:

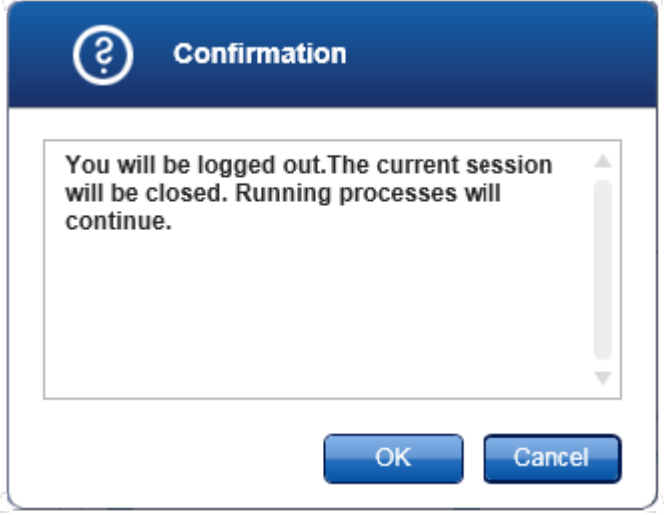

3. Fare clic su "OK" (facendo clic su "Cancel" (Annulla) si annulla il logout e si chiude la finestra di dialogo).

Viene eseguito il logout e compare la schermata di login.

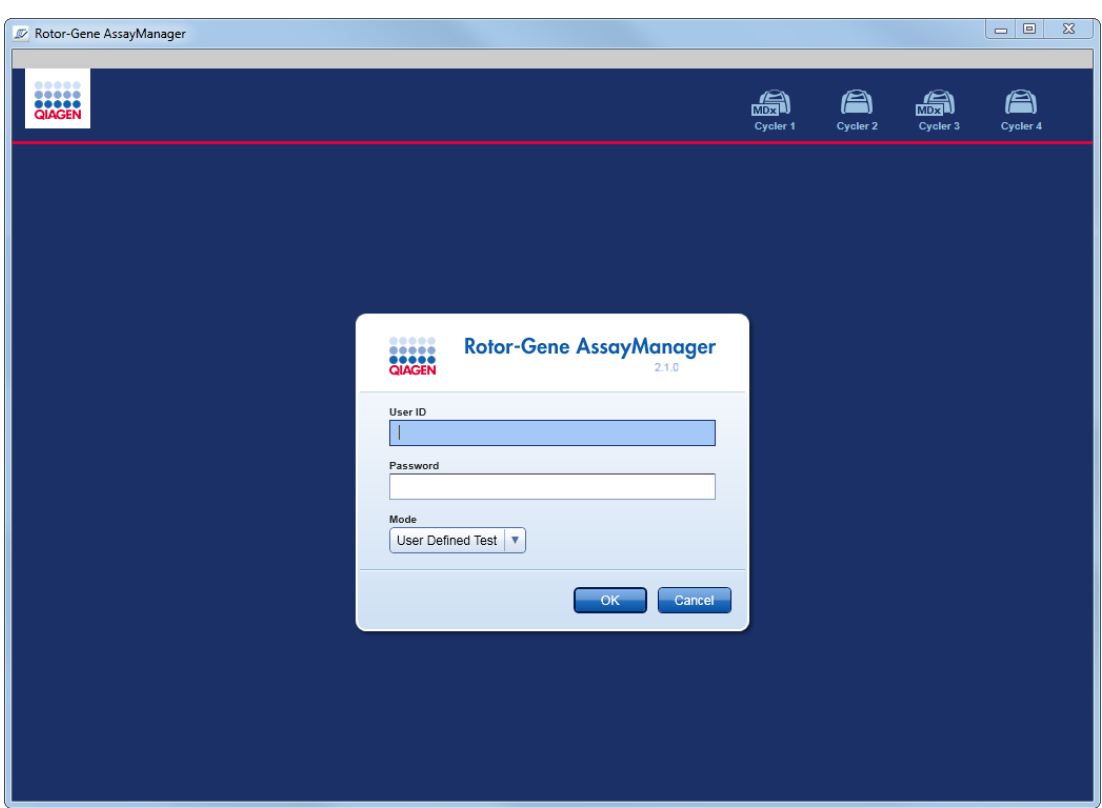

### **Nota**

Se un utente esegue il logout, i termociclatori continuano a funzionare.

### Argomenti correlati

- [Gestione](#page-393-0) degli utenti
- Modalità nel Rotor-Gene [AssayManager](#page-123-0) v2.1
- [Gestione](#page-131-0) della sessione
- Barra strumenti [principale](#page-158-0)
- [Barra](#page-161-0) di stato

### <span id="page-322-0"></span>1.6.1.2 Blocco e sblocco

È possibile bloccare l'applicazione per limitarne l'accesso. L'applicazione bloccata può essere sbloccata dall'utente che l'ha bloccata, oppure è possibile avviare una nuova sessione.

Procedura dettagliata per bloccare il Rotor-Gene AssayManager v2.1 1. Fare clic su "Lock" (blocca) nel menu principale.

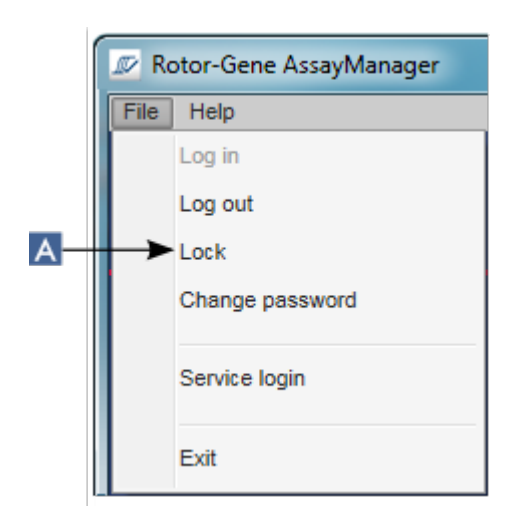

§ Se non esistono dati non salvati, l'applicazione viene bloccata e si apre la seguente finestra di dialogo:

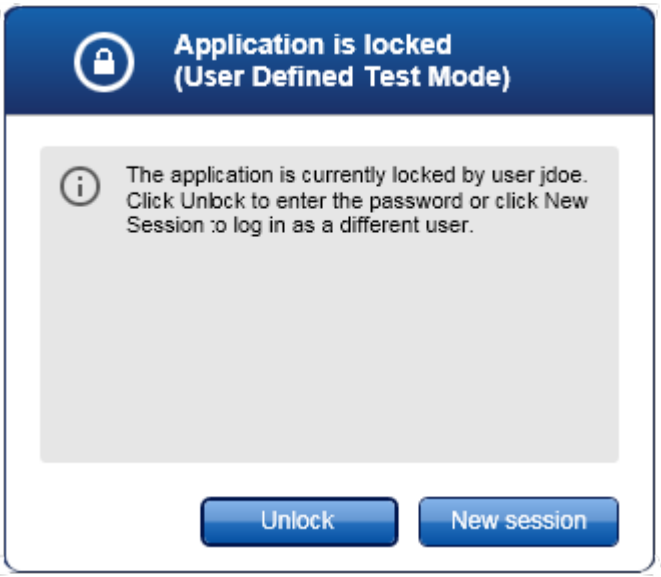

■ Se esistono dati non salvati, compare la finestra di dialogo "Unsaved Data" (Dati non salvati), nella quale è visualizzato un elenco di tutti gli ambienti che contengono dati non salvati.
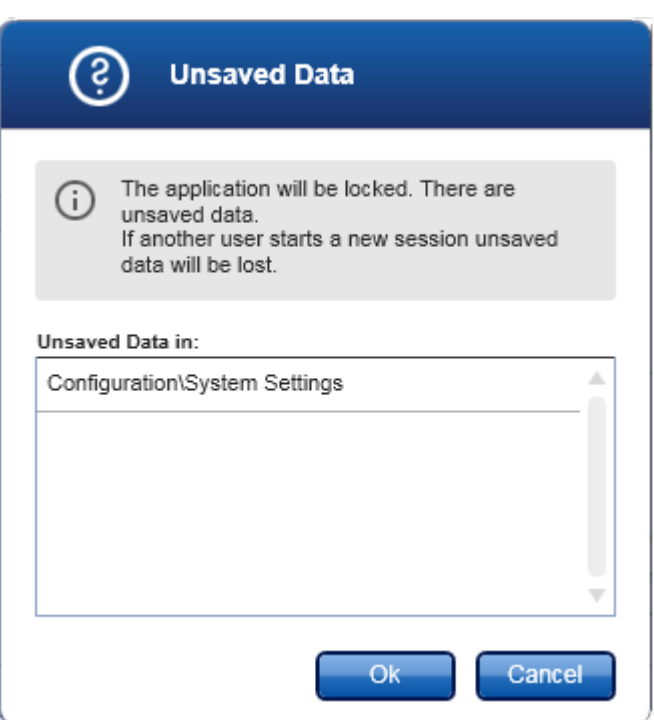

2. Confermando con un clic su "OK" l'applicazione si blocca. Si apre la seguente finestra di dialogo.

Procedura dettagliata per sbloccare il Rotor-Gene AssayManager v2.1 Condizione preliminare è che l'applicazione sia stata bloccata. Si apre la seguente schermata:

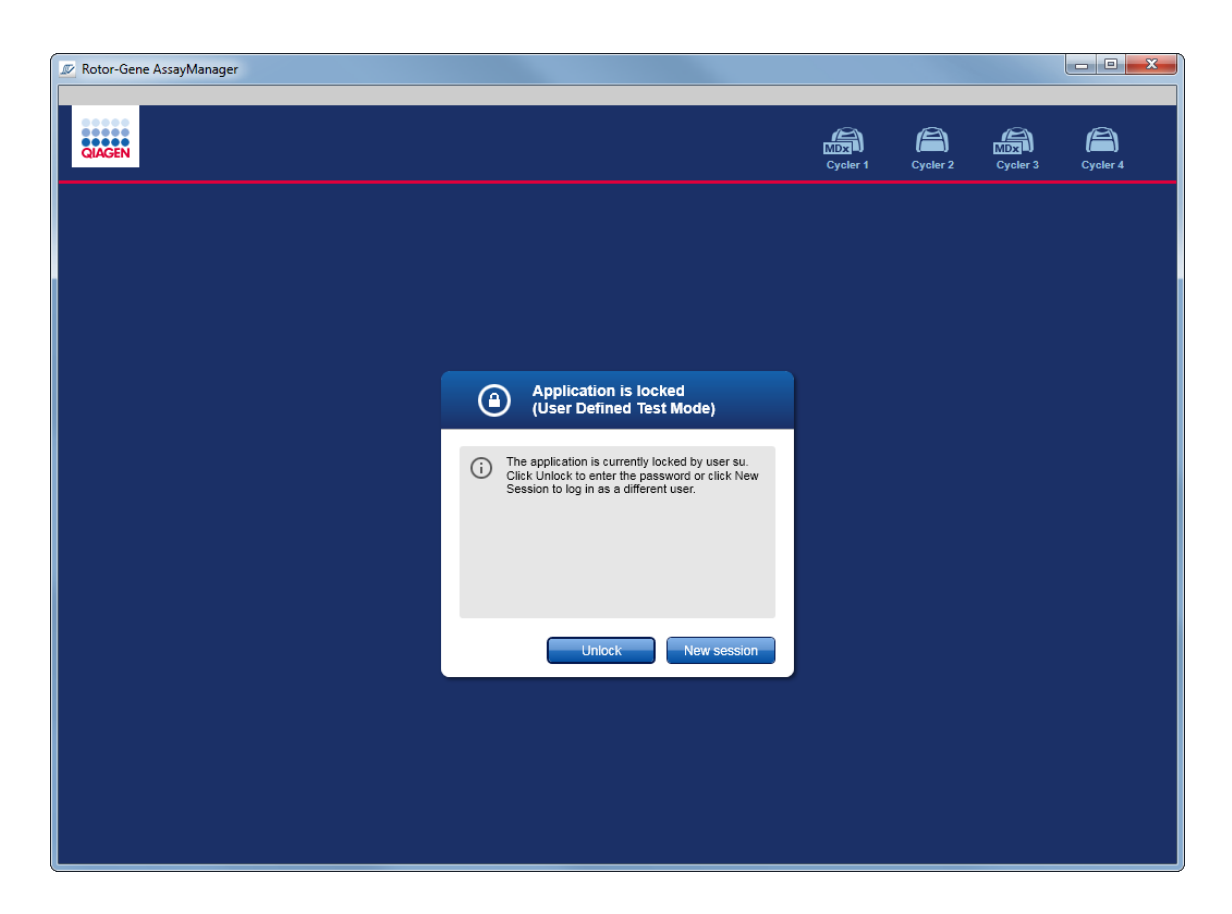

1. Fare clic su "Unlock" (Sblocca).

Si apre la seguente finestra di dialogo. Il nome dell'utente nel campo di login è quello dell'utente che ha bloccato l'applicazione in precedenza. Solo questo utente è autorizzato a sbloccare l'applicazione.

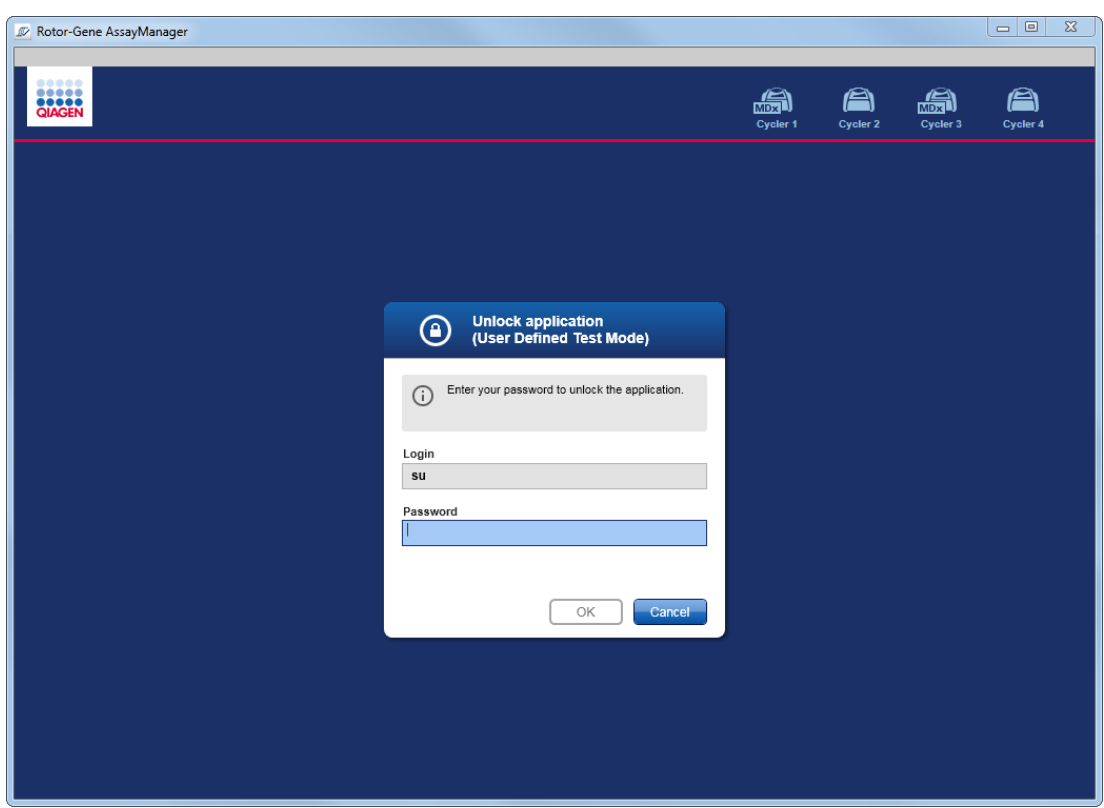

- 2. Digitare la password nel campo "Password".
- 3. Fare clic su "OK".

L'applicazione è sbloccata.

È possibile avviare una nuova sessione se l'applicazione è bloccata da un altro utente facendo clic su "New session" (nuova sessione). Se l'utente che ha eseguito in precedenza il login non ha salvato tutti i dati, si apre la seguente finestra di dialogo:

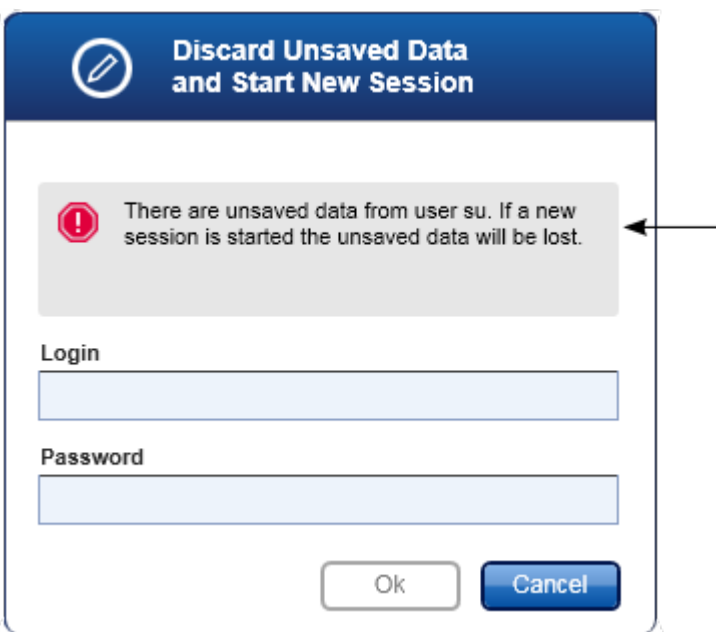

### Argomenti correlati

- [Gestione](#page-393-0) degli utenti
- [Gestione](#page-131-0) della sessione

1.6.1.3 Configurazione di un processo

#### Panoramica

Si utilizza un elenco di lavoro per definire un esperimento, cioè quali dosaggi devono essere applicati, il loro ordine, il numero di campioni, ecc.

Tutte le attività correlate agli elenchi di lavoro sono eseguite nell'ambiente "Setup".

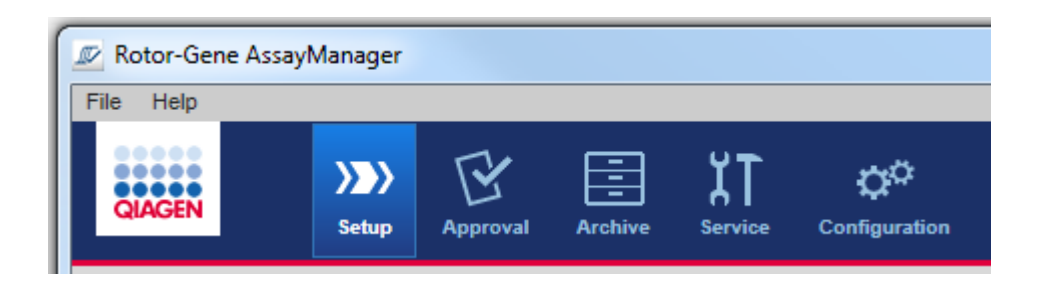

### Attività correlate agli elenchi di lavoro

- [Creazione/modifica](#page-328-0) di un elenco di lavoro
- [Importazione](#page-342-0) di un elenco di lavoro
- [Duplicazione](#page-346-0) di un elenco di lavoro
- [Esportazione](#page-347-0) di un elenco di lavoro
- [Cancellazione](#page-349-0) di un elenco di lavoro

#### **Nota**

Per configurare un dosaggio, utilizzare solo kit di dosaggio con lo stesso numero di lotto.

<span id="page-328-0"></span>1.6.1.3.1 Creazione/modifica di un elenco di lavoro

### Panoramica

Gli elenchi di lavoro uniscono uno o più profili di dosaggio che si intendono processare in un esperimento. L'utente crea un elenco di lavoro selezionando per primo uno o più profili di dosaggio compatibili. In alternativa, l'utente può adattare il numero del materiale, la data di scadenza del kit e il numero di lotto. Dopo avere definito il numero di campioni per l'elenco di lavoro, a ogni singolo campione deve essere assegnato un ID. Infine l'utente definisce il nome dell'elenco di lavoro, ne imposta le proprietà e lo salva. L'utente può salvare un elenco di lavoro in qualsiasi momento e proseguire con la definizione più tardi.

Viene creato un elenco di lavoro nell'ambiente "Setup" ( A ). Questo ambiente compare automaticamente dopo avere eseguito il login per gli utenti con il ruolo "Operator" (Operatore). Inizialmente compare la schermata "Available work lists" (elenchi di lavoro disponibili), contenente una lista di tutti gli elenchi di lavoro creati manualmente (ulteriormente suddivisi in elenco di lavoro "Unprocessed" (non processato) e "Processed" (processato)) e una lista di tutti gli elenchi di lavoro generati automaticamente e disponibili all'interno del sistema. Facendo clic sul pulsante "New manual work list" (nuovo elenco di lavoro manuale) ( B ) in basso a destra sulla schermata, si passa alla schermata "Create new work list" (crea nuovo elenco di lavoro) dove è configurato il nuovo elenco di lavoro.

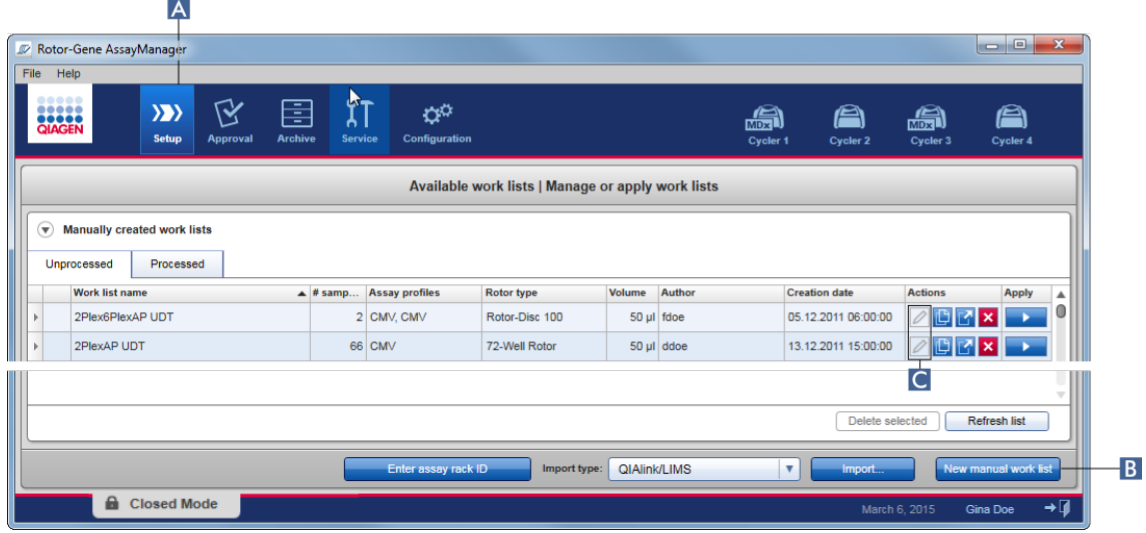

La schermata "Create new work list" (Crea nuovo elenco di lavoro) contiene 4 diverse fasi:

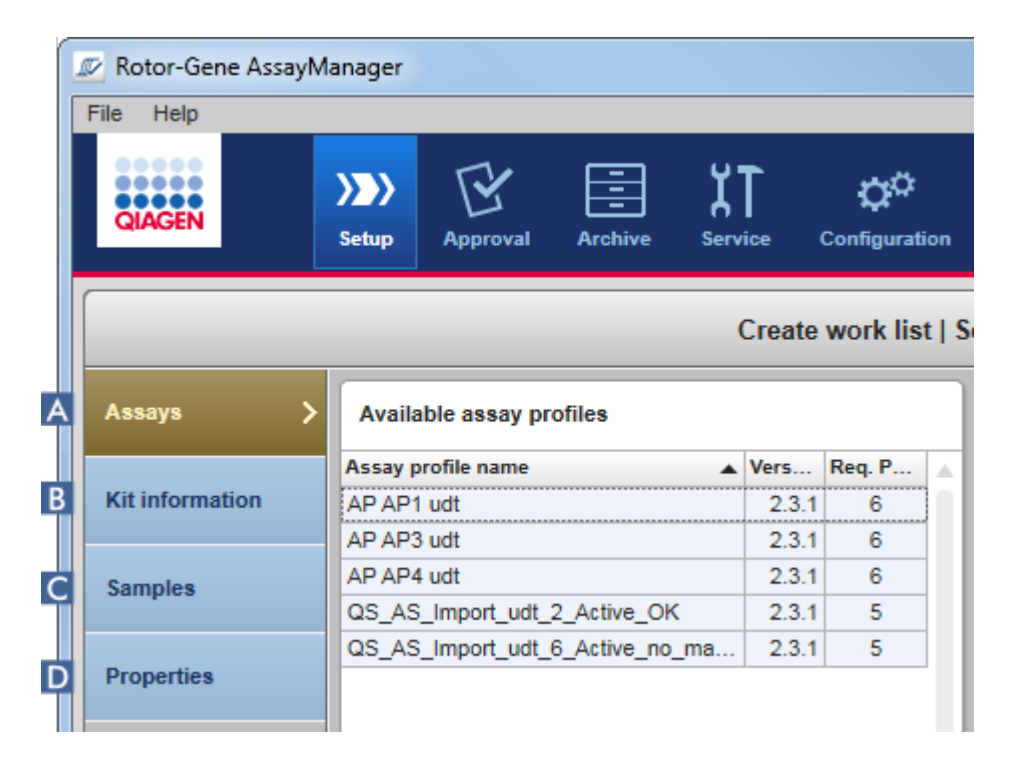

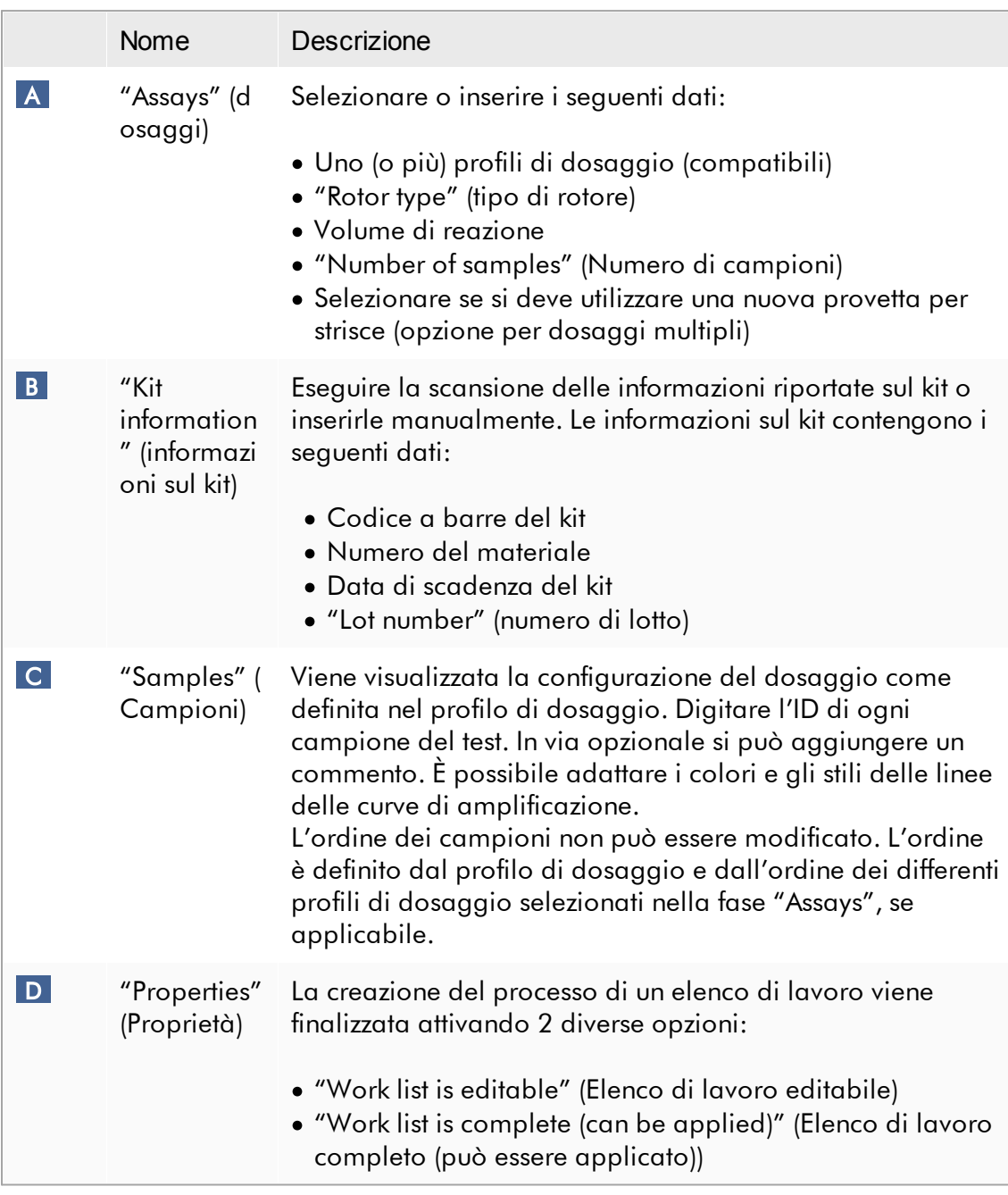

- · Se l'utente passa a un altro ambiente, le modifiche non salvate andranno perdute.
- · L'ambiente "Setup" non è una procedura guidata, cioè le fasi non devono essere seguite in un ordine particolare.
- · È possibile salvare un nuovo elenco di lavoro in uno stato incompleto. È sufficiente che sia fornito almeno un nome valido dell'elenco di lavoro.

# Procedura dettagliata per creare un nuovo elenco di lavoro

La creazione di un nuovo elenco di lavoro prevede 6 fasi:

- 1. Creare un nuovo elenco di lavoro vuoto.
- 2. Aggiungere uno (o più) profili di dosaggio all'elenco di lavoro (fase "Assays" (Dosaggi)).
- 3. Eseguire la scansione o digitare le informazioni riportate sul kit
- 4. Assegnare gli ID dei campioni (fase "Samples" (Campioni)).
- 5. Definire le proprietà dell'elenco di lavoro (fase "Properties").
- 6. Salvare l'elenco di lavoro.

## Fase 1: Creare un nuovo elenco di lavoro vuoto

a) Se non è ancora attivo, passare all'ambiente "Setup" facendo clic sull'icona "Setup" nella barra strumenti principale ( A ).

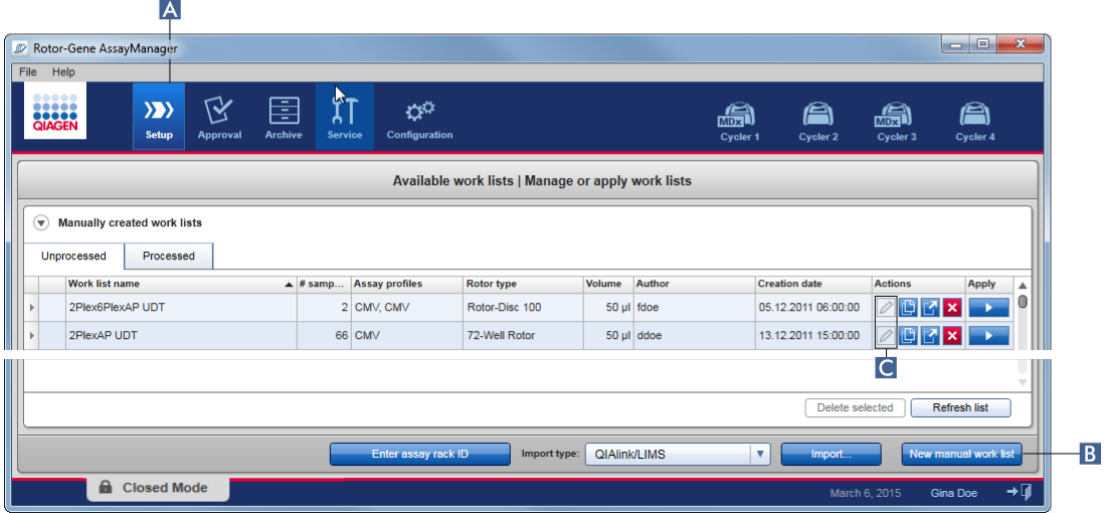

b) Fare clic sul pulsante "New manual work list" (Nuovo elenco di lavoro manuale) ( B ) in basso a destra della schermata.

Si apre la schermata "Create work list" (crea elenco di lavoro). Viene attivato l'indicatore di fase "Assays", evidenziato in giallo scuro.

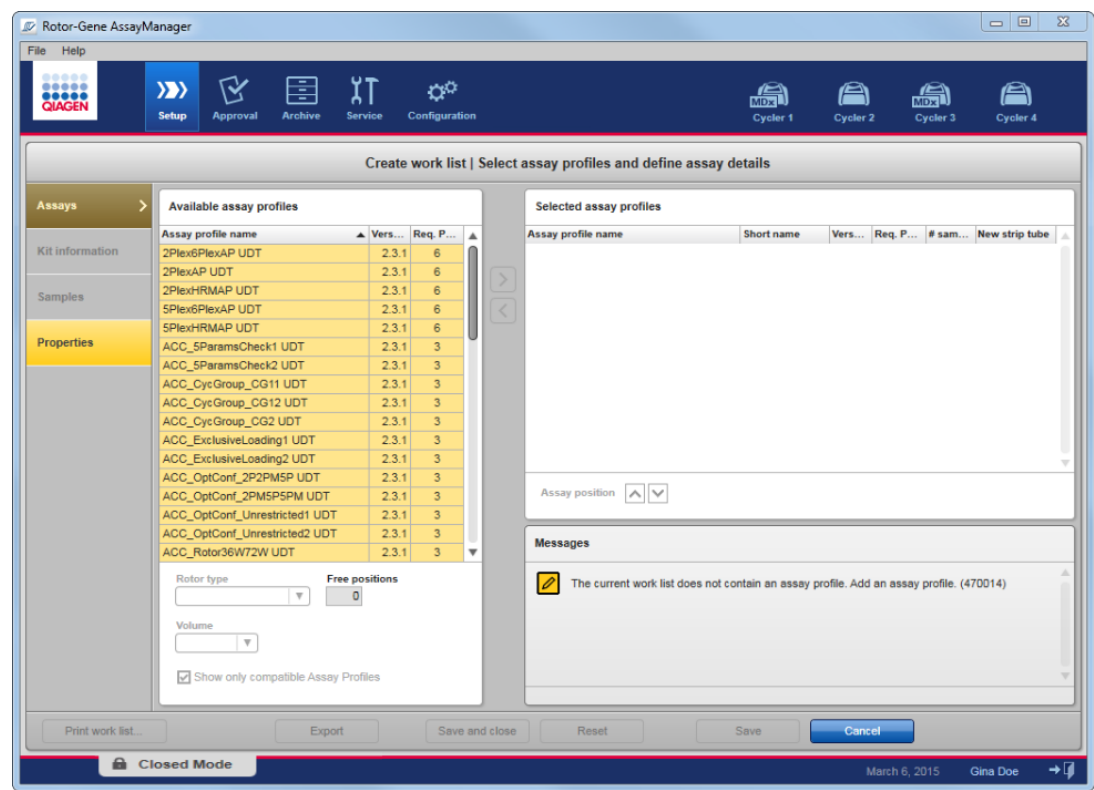

Fase 2: Aggiungere uno (o più) profili di dosaggio all'elenco di lavoro (fase "Assays" (dosaggi))

In questa fase, l'utente aggiunge all'elenco di lavoro uno o più dosaggi compatibili. È possibile aggiungere più profili di dosaggio unicamente se sul rotore è presente un numero sufficiente di posizioni. Nel corso della fase "Assays", nella tabella "Available assay profiles" (profili di dosaggio disponibili) a sinistra sono elencati in ordine alfabetico tutti i profili di dosaggio disponibili. I dosaggi selezionati saranno aggiunti e visualizzati nella tabella "Selected assay profiles" (profili di dosaggio selezionati) a destra.

L'ordine in cui sono aggiunti i dosaggi ne definisce anche l'ordine sul rotore. È possibile modificare l'ordine utilizzando le frecce di posizione dei dosaggi sotto la tabella a destra, cioè è possibile spostare i dosaggi verso l'alto e verso il basso all'interno della tabella.

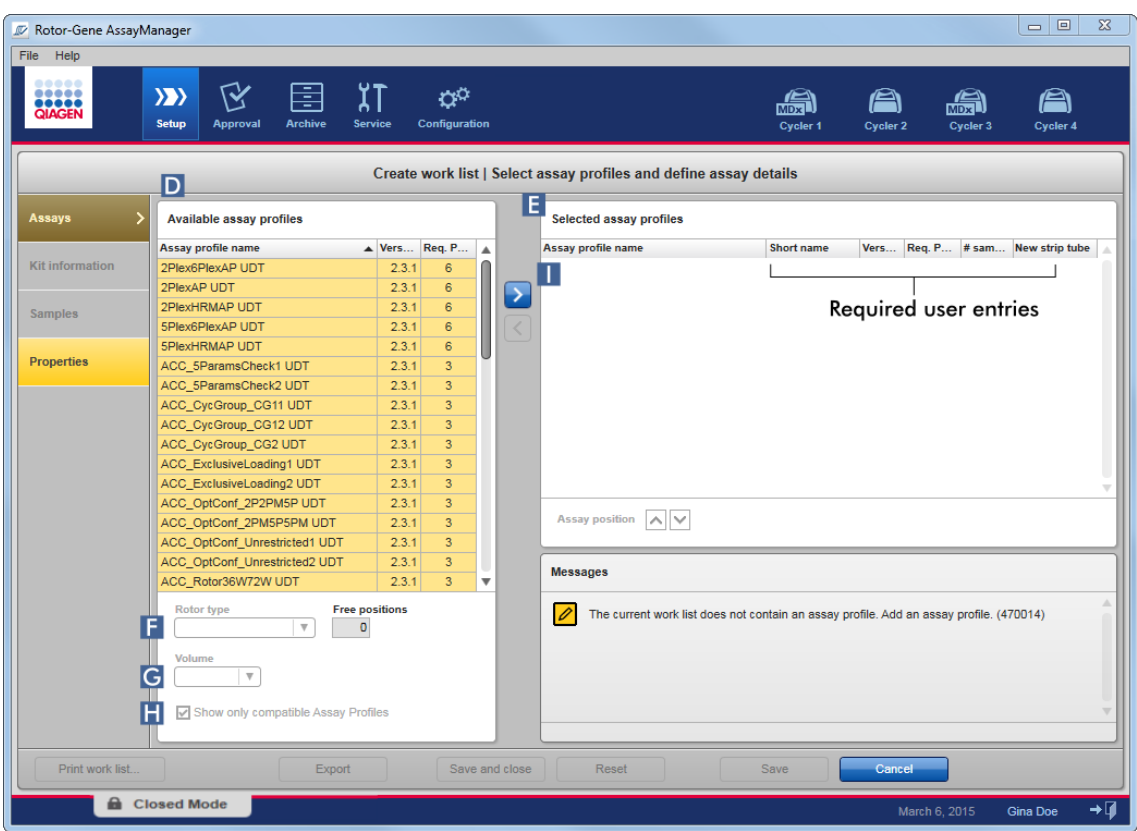

a) Nella tabella "Available assay profiles" (Profili di dosaggio disponibili) ( D ) fare clic sul dosaggio che si desidera includere nella tabella "Selected assay profiles" (Profili di dosaggio selezionati) ( E ). È possibile selezionare una sola voce alla volta. Quando si seleziona una voce, la riga corrispondente viene evidenziata in blu. A seconda del profilo di dosaggio, i menu a tendina "Rotor type" (tipo rotore) ( F ) "Volume" ( G ) possono essere evidenziati in giallo, indicando una voce obbligatoria.

#### b)

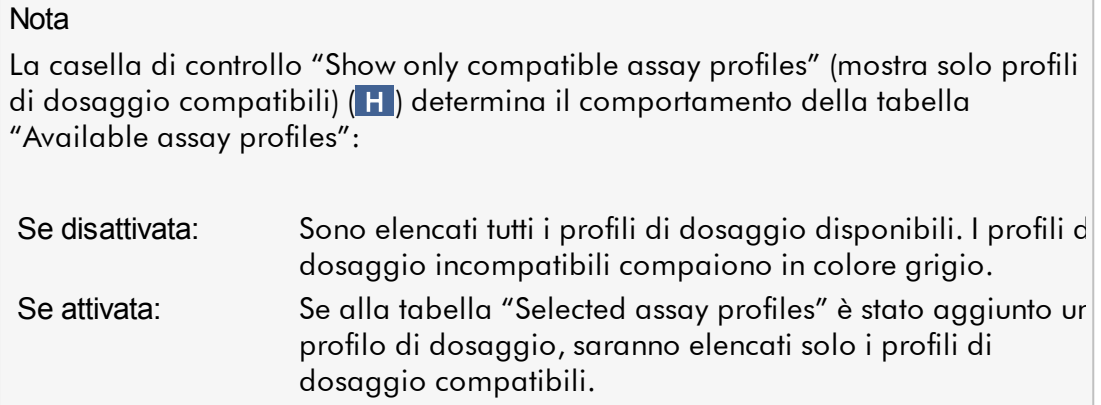

c) Fare clic sul menu a tendina "Rotor type" ( F ) per selezionare il tipo di rotore che sarà utilizzato.

#### **Nota**

I profili di dosaggio che richiedono un numero maggiore di posizioni delle provette rispetto a quelle disponibili sul rotore selezionato sono colorati in grigio nella tabella.

d) Fare clic sul menu a tendina "Volume" ( G ) per selezionare il volume di reazione che sarà utilizzato.

Il pulsante "Add assay to work list" (aggiungi dosaggio all'elenco di lavoro) ( I ) è attivo.

e) Fare clic sul pulsante "Add assay to work list" ( I ) per trasferire il dosaggio selezionato nella tabella "Selected assay profiles" a destra.

Le prime 4 colonne della tabella "Selected assay profiles" ("Assay profile name" (nome del profilo di dosaggio), "Short name" (nome abbreviato), "Version" (versione), "Required Position" (posizione richiesta)) vengono compilate automaticamente con i dati ottenuti dal profilo di dosaggio.

L'opzione "New strip tube" (nuova provetta per strisce) può essere attivata manualmente per l'uso con più dosaggi. Se è selezionato un secondo dosaggio, l'utente può scegliere se avviare il nuovo dosaggio in una nuova provetta per 4 strisce.

Se è selezionato un solo dosaggio, l'opzione "New strip tube" è selezionata automaticamente.

f) Inserire il numero di campioni del test nella colonna "# samples" (numero campioni).

#### **Nota**

Inserire il numero dei diversi ID campioni. Se il profilo di dosaggio selezionato analizza ogni ID campione per x target differenti nelle singole posizioni del rotore, saranno automaticamente raggruppate x posizioni del rotore per ogni ID campione. I replicati sono classificati come singoli ID campioni.

Gli ID campioni devono essere digitati nella successiva fase "Samples".

Fase 3: Eseguire la scansione o digitare le informazioni riportate sul kit In questa fase, il numero di materiale, la data di scadenza del kit e il numero di lotto possono essere inseriti manualmente o eseguendo la scansione del codice a barre del kit.

· Alternativa 1: Inserimento manuale del numero di materiale, della data di scadenza del kit e del numero di lotto

Selezionare l'opzione "Enter kit information manually" (inserire manualmente le informazioni sul kit) e digitare il numero del materiale, la data di scadenza del kit e il numero di lotto. Utilizzare il rilevatore della data (**i)** per inserire la data utilizzando un calendario interattivo.

· Alternativa 2 (solo per i kit QIAGEN): Inserimento automatico del numero di materiale, della data di scadenza del kit e del numero di lotto mediante scansione del codice a barre del kit

Fare clic sull'icona "Use kit bar code" (usa codice a barre del kit) ed eseguire la scansione del codice a barre del kit QIAGEN.

**O** Use kit bar code

◯ Enter kit information manually

#### **Kit information**

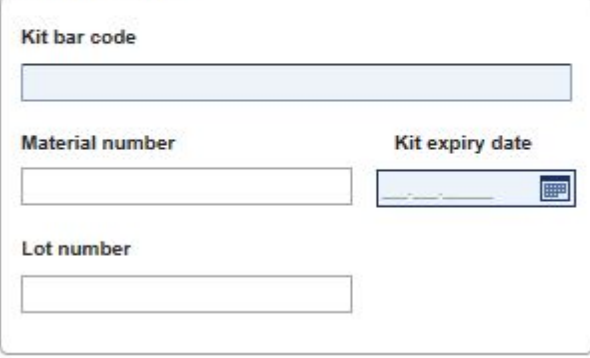

### **Nota**

Il documento descrive soltanto le funzioni generali della finestra di dialogo "Scan or enter kit information" (eseguire la scansione o inserire le informazioni sul kit). Per maggiori particolari, consultare il corrispondente manuale utente dei plug-in.

#### **Nota**

Se i prodotti chimici si esauriscono ed è necessaria una nuova scatola del kit, per configurare un dosaggio utilizzare solo kit di dosaggio con lo stesso numero di lotto.

# Ripetere le fasi 2 e 3 per tutti gli altri profili di dosaggio che si vogliono includere nell'elenco di lavoro.

#### **Nota**

Non è possibile selezionare profili di dosaggio incompatibili. Tali profili sono disabilitati e colorati in grigio dal Rotor-Gene AssayManager.

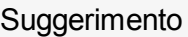

Per rimuovere un profilo di dosaggio dall'elenco di lavoro:

- 1. Fare clic sul profilo di dosaggio nella tabella "Selected assay profiles". Il nome viene evidenziato ed è attivato il pulsante "Remove selected assay from work list" (rimuovi dosaggio selezionato dall'elenco di lavoro).
- 2. Fare clic sul pulsante "Remove selected assay from work list". Si apre la seguente finestra di dialogo di conferma:

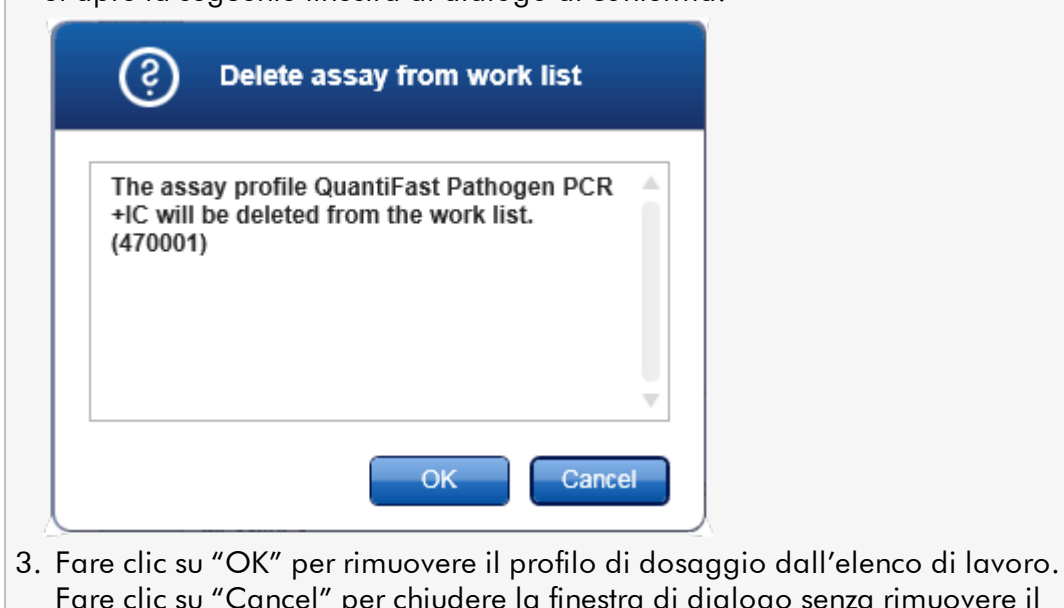

senza rimuovere il profilo di dosaggio dall'elenco di lavoro.

Fase 4: Assegnare gli ID campioni ai profili di dosaggio (fase "Samples")

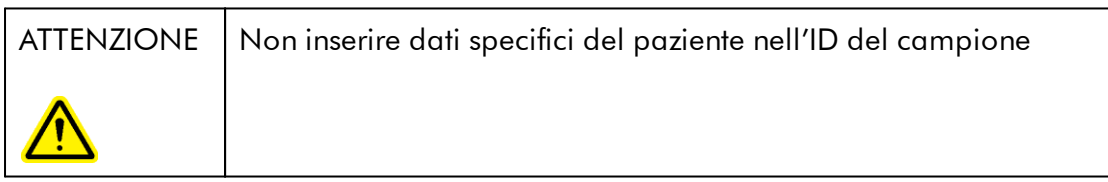

Nella fase precedente ("Assays" (dosaggi)), all'elenco di lavoro sono stati assegnati uno o più profili compatibili. Il numero di campioni di analisi è stato definito nel campo "# samples" della tabella dei profili di dosaggio selezionati. La posizione e la quantità di controlli esterni, quali standard di quantificazione e NTC, sono ricavate dal profilo di dosaggio.

Scopo principale della fase "Samples" è assegnare ID ai campioni di analisi, selezionare gli stili e i colori delle linee per i campioni e (in via opzionale) inserire un commento. Nella tabella "Sample details" (informazioni sui campioni) sono elencati tutti i campioni di analisi e tutti i campioni non di analisi. In caso siano aggiunti più profili di dosaggio, la sequenza dei profili di dosaggio è determinata dal rispettivo ordine definito nella fase "Assays".

a) Per passare alla fase "Samples" fare clic su "Samples" ( L ) nella barra della fasi.

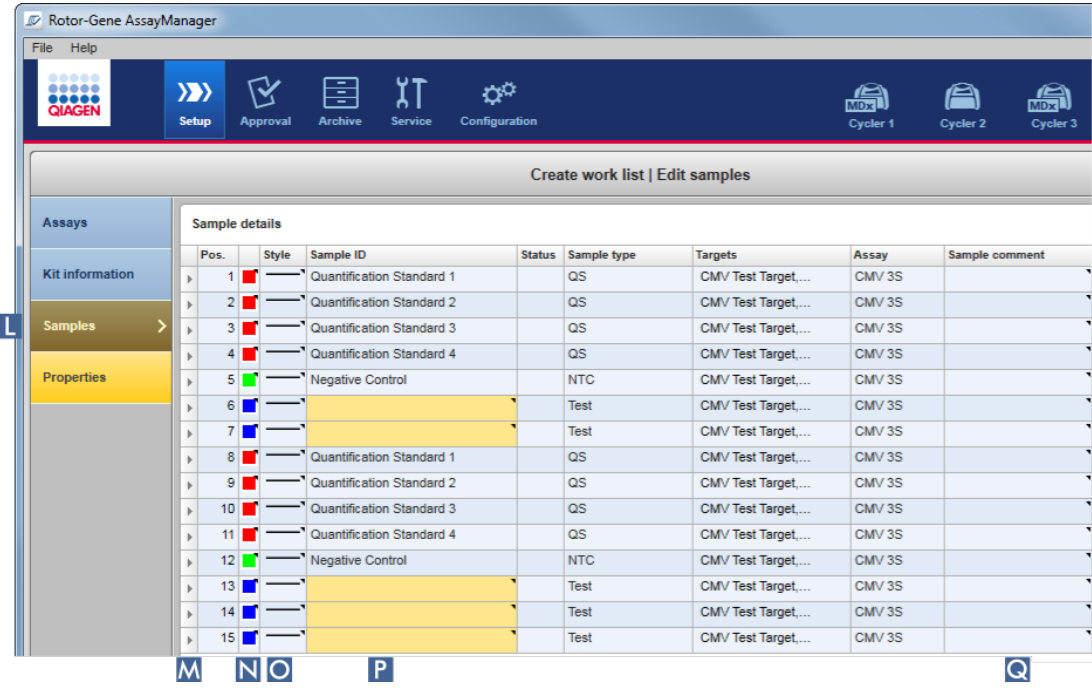

Compare la tabella "Sample details" (Informazioni sui campioni), nella quale sono visualizzate le caratteristiche correnti dei dosaggi. Il campo ID dei campioni del test è evidenziato in giallo poiché queste voci sono obbligatorie.

b) Se supportato dal plug-in in uso in quel momento, è possibile selezionare un colore per la relativa curva di amplificazione. Per selezionare un colore di una curva di amplificazione, fare clic con il pulsante destro del mouse sull'icona colorata della riga corrispondente ( N ). Si apre un riquadro di colori.

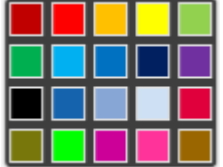

Fare clic su un colore per selezionarlo.

c) Se supportato dal plug-in in uso in quel momento, è possibile selezionare uno stile della linea per la relativa curva di amplificazione. Per selezionare uno stile della linea per una curva di amplificazione, fare clic con il pulsante destro del mouse sull'icona della riga corrispondente (O). Si apre un riquadro di stili delle linee.

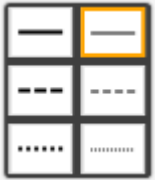

Fare clic su uno stile per selezionarlo.

- d) Digitare un ID nel campo degli ID ( P ) per ogni campione del test. L'ID deve essere di lunghezza compresa tra 1 e 40 caratteri. Gli ID campioni possono essere identici o univoci. Alcuni profili di dosaggio limitano tuttavia l'utilizzo degli stessi ID.
- e) Opzionale: Inserire un commento nel campo "Sample comment" (commento campione) ( Q ). Il commento non deve superare i 256 caratteri.

Fase 5: Definire le proprietà dell'elenco di lavoro (fase "Properties" (proprietà)). Questa schermata consente di inserire il nome dell'elenco di lavoro e visualizzare informazioni riguardanti la data di creazione, di modifica e dell'ultima applicazione. L'utente può anche specificare se è possibile modificare o applicare l'elenco di lavoro.

a) Per passare alla fase "Properties", fare clic sul relativo indicatore di fase "Properties" ( R ).

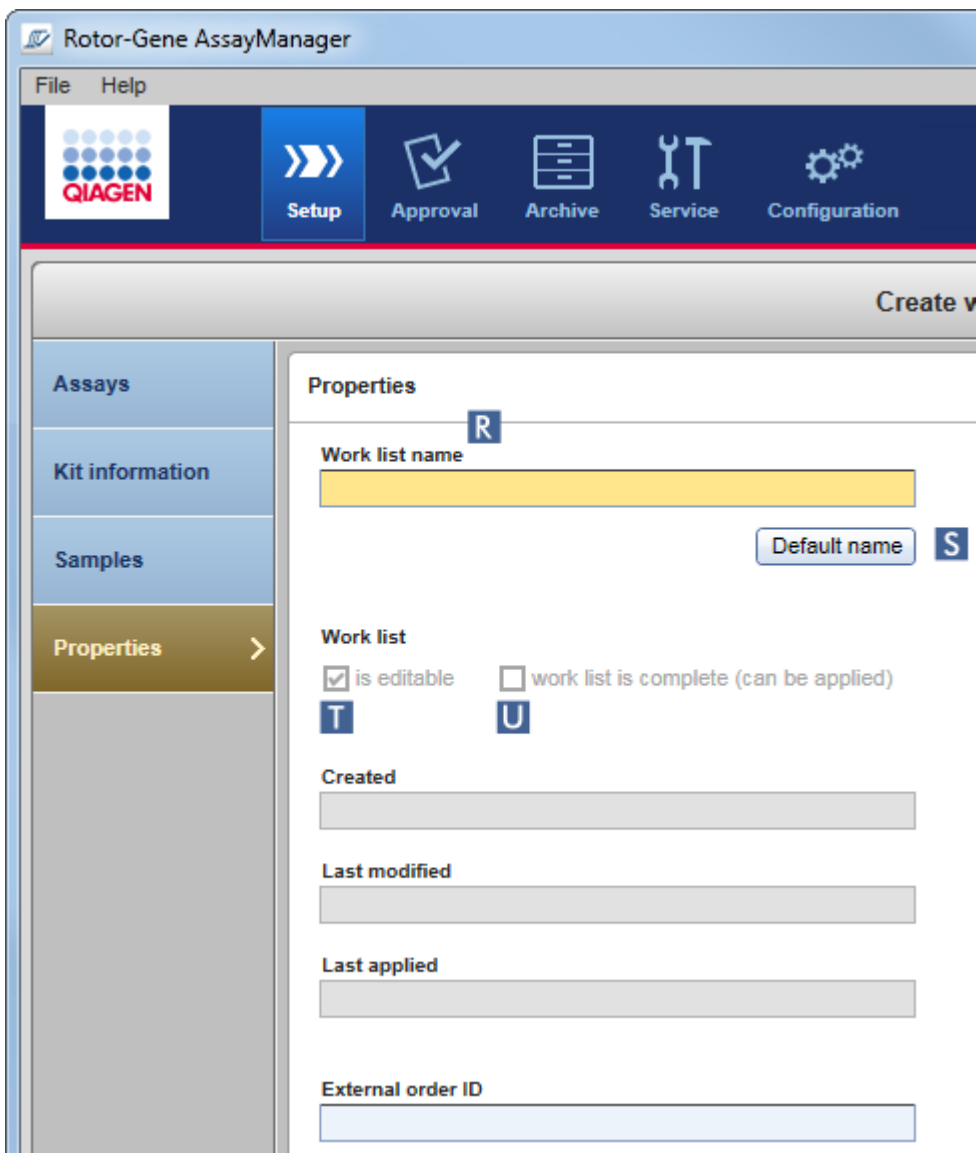

b) Digitare il nome dell'elenco di lavoro desiderato nel campo "Work list name" (Nome dell'elenco di lavoro) ( R ). Per fare in modo che il Rotor-Gene AssayManager v2.1 generi automaticamente un nome dell'elenco di lavoro, fare clic su "Default name" (Nome predefinito) ( S ). Il Rotor-Gene AssayManager v2.1 crea automaticamente un nome predefinito utilizzando un modello definito dall'utente (vedere [Impostazioni](#page-260-0)) e compila il campo.

c) Attivare le opzioni desiderate:

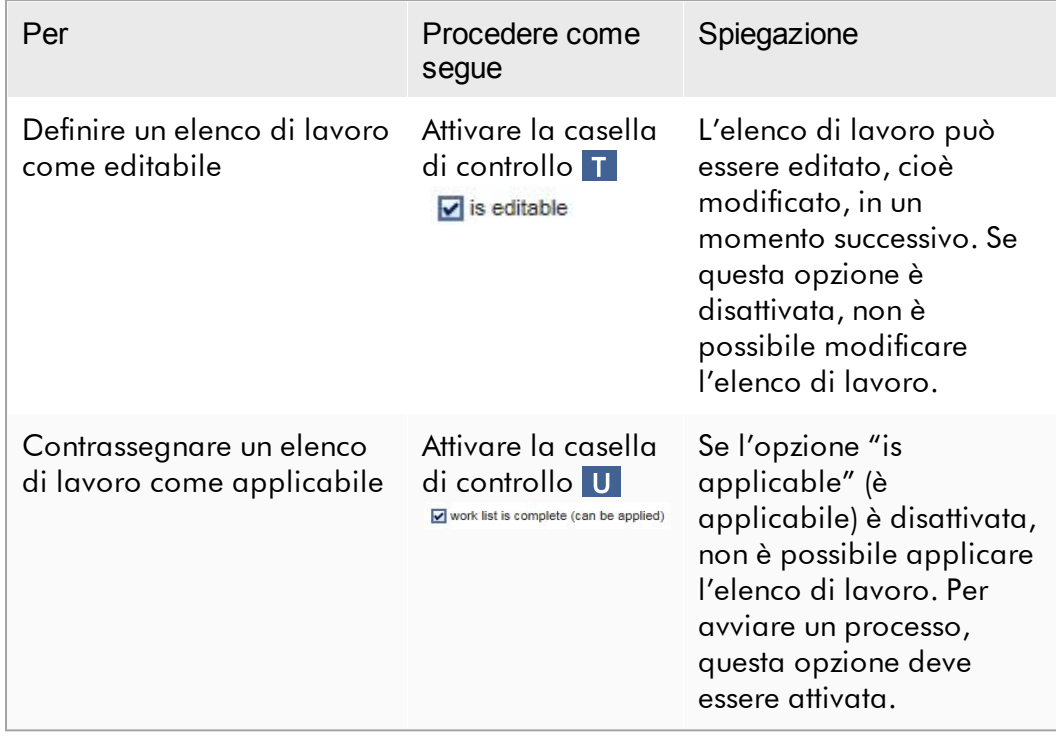

# **Nota**

Il campo "External order ID" (ID ordine esterno) è opzionale.

# Fase 6: Terminare la creazione di un elenco di lavoro

Per terminare la creazione di un elenco di lavoro, fare clic sui pulsanti della relativa barra:

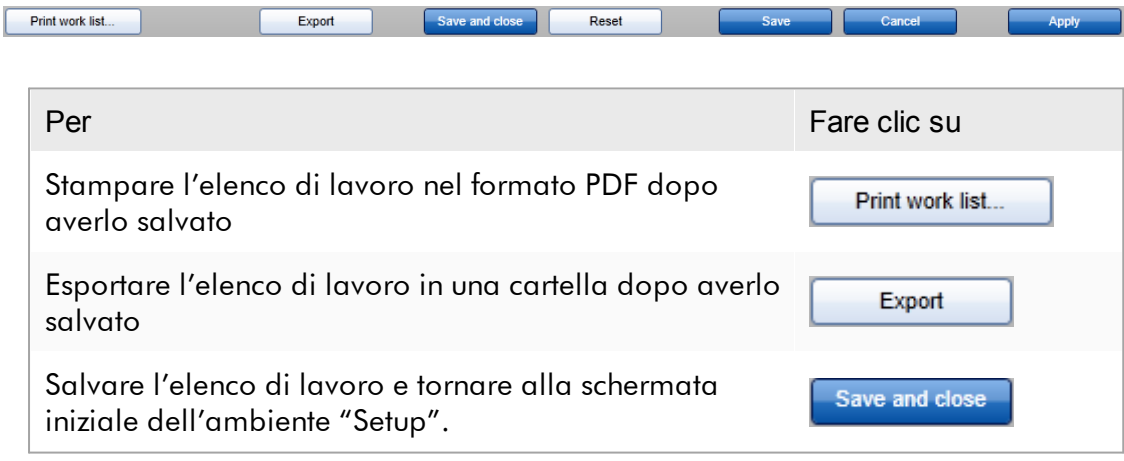

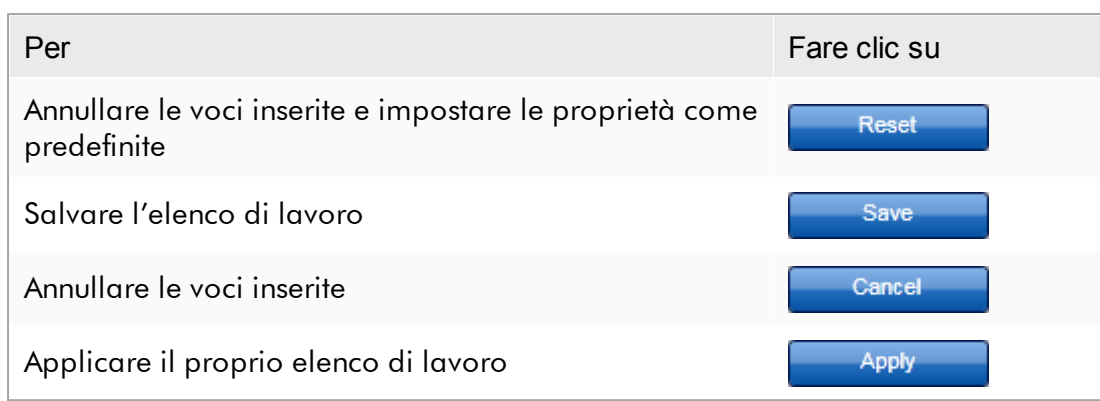

# Argomenti correlati

- Gestione dei profili di [dosaggio](#page-371-0)
- Gestione dei [termociclatori](#page-386-0)
- [Immissione](#page-142-0) dei dati
- Uso dei [colori](#page-137-0)
- [Ambiente](#page-163-0) "Setup"

#### <span id="page-342-0"></span>1.6.1.3.2 Importazione di un elenco di lavoro

L'importazione di un elenco di lavoro è una funzione utilizzata per scambiare elenchi di lavoro tra diverse installazioni del Rotor-Gene AssayManager v2.1 oppure per importare elenchi di lavoro da un dispositivo di laboratorio a monte (ad esempio un LIMS o QIAsymphony). Per l'elenco di lavoro del software del QIAsymphony versione 5.0, è possibile configurare una funzione di importazione automatica (vedere  $\blacktriangleright$ Procedura dettagliata per configurare l'importazione automatica di un elenco di lavoro).

#### **Nota**

Il Rotor-Gene AssayManager v2.1 è compatibile unicamente con i file dei risultati del software QIAsymphony versione 5.0.

Il comando di importazione si trova nell'ambiente "Setup" ( A ) ed è formato da 2 elementi:

- Un menu a tendina (B) per selezionare la sorgente del file
- · Il pulsante "Import" (importa) ( C ) per l'importazione manuale

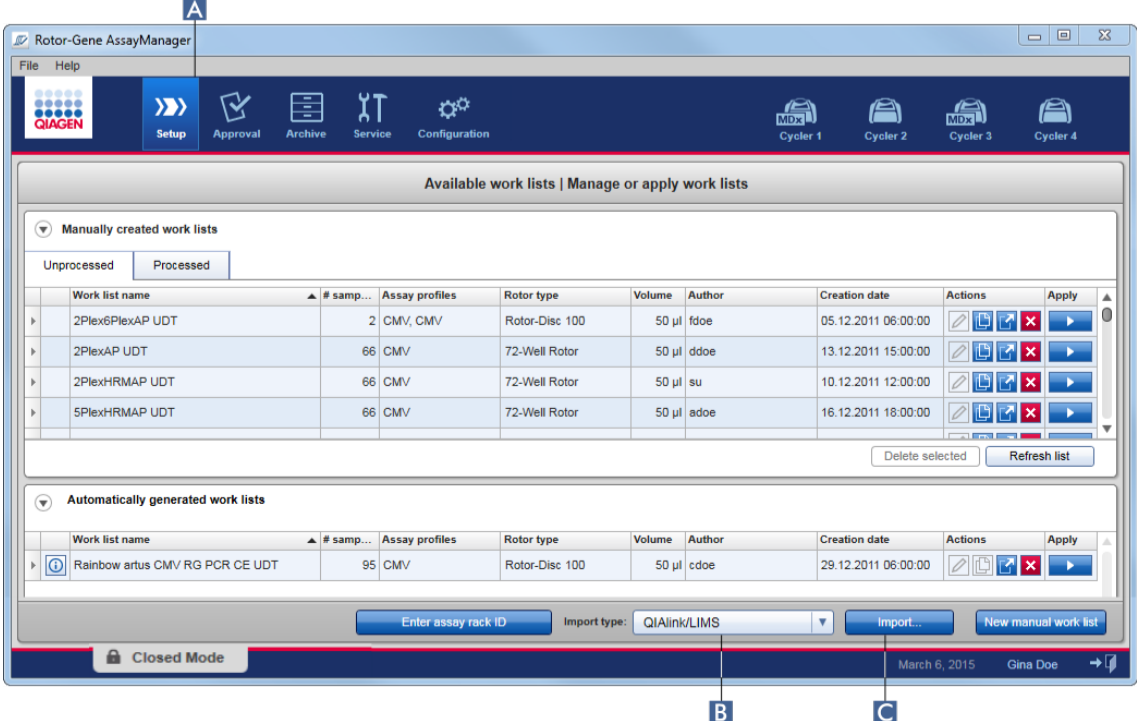

Un elenco di lavoro può essere importato dalle seguenti origini (voci del menu a tendina **B** ):

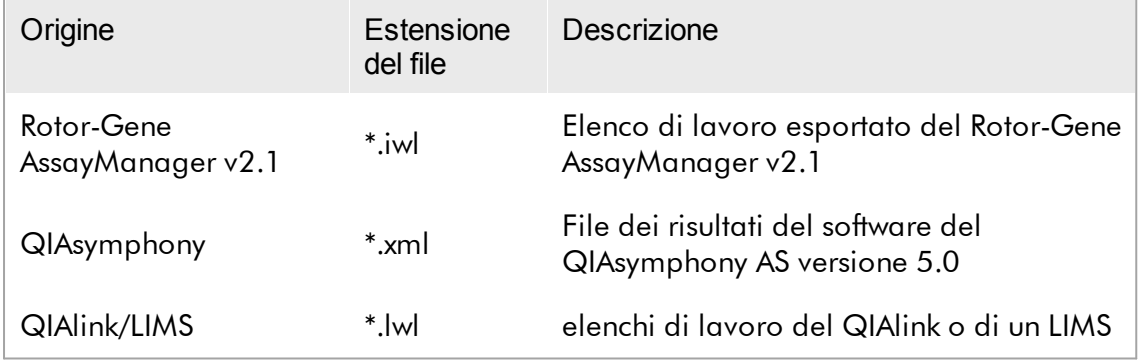

Dopo avere selezionato un elenco di lavoro da importare, il Rotor-Gene AssayManager v2.1 verifica internamente la sintassi e la firma. Se il controllo ha esito positivo, l'elenco di lavoro sarà importato e aggiunto alla tabella "Available work lists" (elenchi di lavoro disponibili). In caso contrario, l'elenco di lavoro sarà rifiutato con un corrispondente messaggio d'errore.

Le voci nel menu a tendina di importazione ( B ) dipendono dalle impostazioni definite nella scheda "Settings" (impostazioni) dell'ambiente "Configuration" (configurazione). L'utente con ruolo di Administrator (amministratore) può attivare/disattivare ciascuna delle 3 possibili opzioni di importazione.

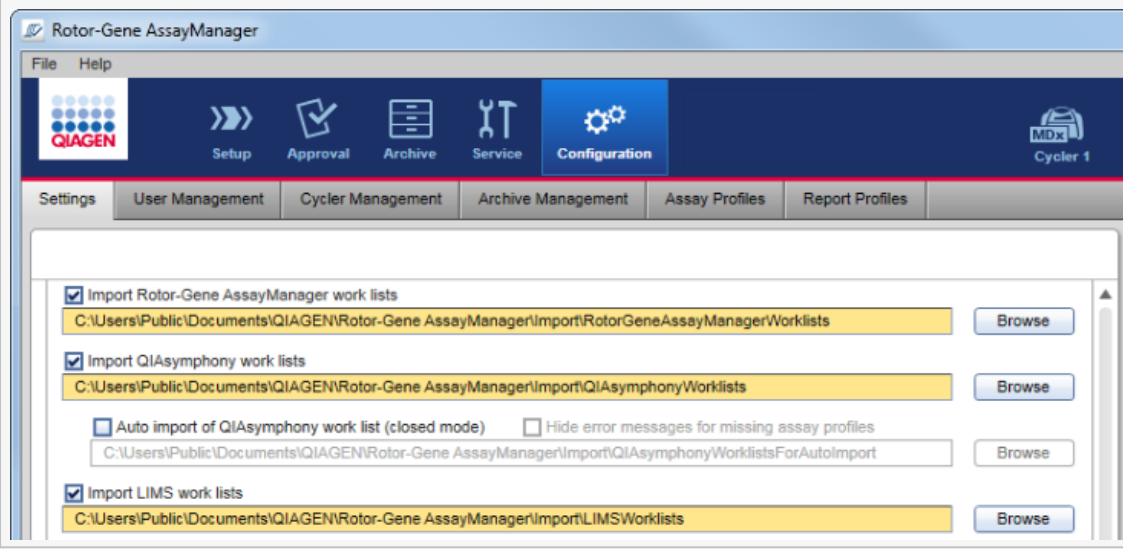

Procedura dettagliata per importare manualmente un elenco di lavoro

- 1. Se non è ancora attivo, passare all'ambiente "Setup" facendo clic sull'icona "Setup" nella barra strumenti principale ( A ).
- 2. Selezionare la sorgente dell'elenco di lavoro da importare dal menu a tendina "Import type" (tipo da importare) ( B ). Se il menu è disabilitato o se le voci necessarie risultano mancanti, possono essere personalizzati nell'ambiente "Configuration" sotto la scheda ["Settings".](#page-260-0) Se necessario, salvare le modifiche nelle impostazioni.
- 3. Fare clic su "Import" (Importa) ( C ).

Si apre la finestra di dialogo "Select file" (seleziona file). Per default viene visualizzata la directory impostata per questo tipo di importazione nell'ambiente ["Configuration".](#page-259-0)

4. Passare alla directory in cui si trova il file da importare. Selezionarlo e fare clic su "Open" (apri).

Il Rotor-Gene AssayManager v2.1 verifica internamente la firma e la sintassi dell'elenco di lavoro.

5. L'elenco di lavoro viene importato e aggiunto alla lista degli elenchi di lavoro disponibili.

#### **Nota**

I nome degli elenchi di lavoro importati dal software del QIAsymphony versione 5.0 è creato automaticamente e contiene le seguenti informazioni separate da un trattino basso:

- · "QS" come identificativo degli elenchi di lavoro importati dal QIAsymphony
- · ID del lotto del processo del QIAsymphony AS
- · "S" + numero dell'apertura del QIAsymphony AS in cui è stato configurato il dosaggio
- · ID del rack del processo del QIAsymphony AS
- · Data di inizio del processo del QIAsymphony AS nel formato "YYYYMMDD" (aaaammgg)
- · Data di avvio del processo del QIAsymphony AS nel formato "HHMMSS"

Nel caso in cui il file dei risultati del QIAsymphony AS contenga informazioni su vari lotti, tali informazioni verranno suddivise in diversi elenchi di lavoro.

### Procedura dettagliata per configurare l'importazione automatica di un elenco di lavoro

Nel Rotor-Gene AssayManager v2.1 è possibile configurare l'importazione automatica degli elenchi di lavoro del QIAsymphony. Il software verifica automaticamente ogni minuto se gli elenchi di lavoro del QIAsymphony sono disponibili in una directory sorgente predefinita e li importa automaticamente.

Per attivare la funzione di importazione automatica degli elenchi di lavoro procedere come segue:

- 1. Selezionare la scheda "Settings" nell'ambiente "Configuration" (vedere  $\blacktriangleright$ [Impostazioni\)](#page-260-0)
- 2. Spuntare il pulsante "Auto import of QIAsymphony work list (closed mode)" (importazione automatica elenco di lavoro QIAsymphony (modalità chiusa)).
- 3. Definire la directory sorgente.

### Argomenti correlati

- [Impostazioni](#page-260-0)
- [Configurazione](#page-260-0) delle opzioni relative ai nomi degli elenchi di lavoro
- Rotor-Gene [AssayManager](#page-134-0) v2.1 e altri prodotti QIAGEN
- [Schermata](#page-164-0) degli elenchi di lavoro disponibili

#### <span id="page-346-0"></span>1.6.1.3.3 Duplicazione di un elenco di lavoro

### **Generale**

Per duplicare un elenco di lavoro specifico dall'ambiente "Setup" ( A ), fare clic sul pulsante "Duplicate work list" (duplica elenco di lavoro) ( B ) nella barra "Actions" (azioni)

( C ) dell'elenco di lavoro corrispondente.

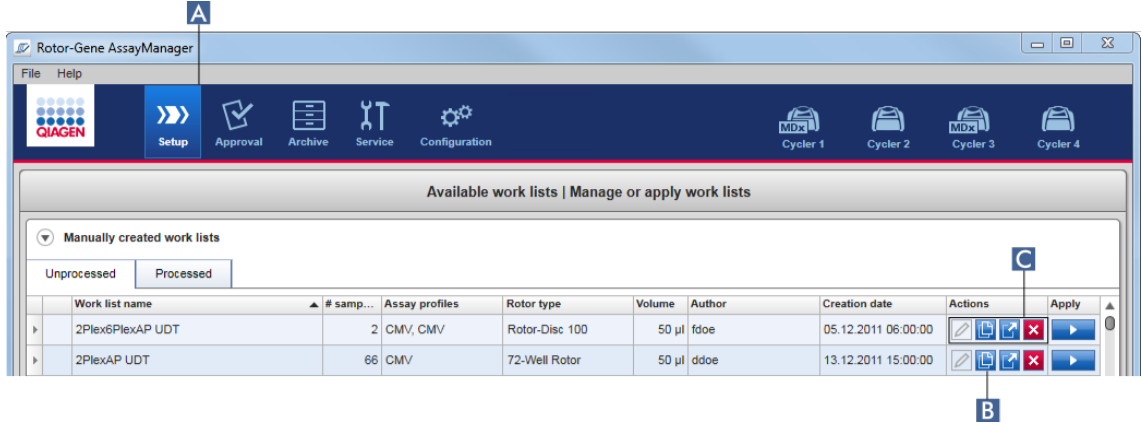

Il pulsante "Duplicate work list" (Duplica elenco di lavoro) è sempre abilitato per l'elenco di lavoro creato manualmente. Facendo clic su questo pulsante viene creata una copia dell'elenco di lavoro selezionato. Si apre la schermata "Work list modification" (Modifica dell'elenco di lavoro). Questa schermata è simile alla finestra di dialogo "Creating a work list" (Creazione di un elenco di lavoro). Per salvare la copia nel database fare clic su "Save" (salva).

L'elenco di lavoro duplicato ha le seguenti proprietà:

- · I campi "# samples" (numero campioni), "Material number" (numero del materiale), "Kit expiry date" (data di scadenza del kit) e "Lot number" (numero di lotto) sono editabili.
- · La casella di controllo "is editable" (è editabile) è abilitata. La casella di controllo "is applicable" (è applicabile) degli elenchi di lavoro duplicati non è attivata.
- · I campi "Last applied" (data dell'ultima applicazione) e "Last modified" (data dell'ultima modifica) sono vuoti e saranno definiti quando l'elenco di lavoro verrà salvato per la prima volta.

# Procedura dettagliata per duplicare un elenco di lavoro

1. Se non è ancora attivo, passare all'ambiente "Setup" facendo clic sull'icona "Setup" nella barra strumenti principale ( A ).

Nella tabella sono visualizzati tutti gli elenchi di lavoro disponibili.

2. Individuare l'elenco di lavoro creato manualmente che si intende duplicare e fare clic sul corrispondente pulsante "Duplicate work list" ( B ) nella barra "Actions" ( C ).

Compare la schermata "Edit duplicated work list" (Modifica elenco di lavoro duplicato).

3. Modificare i parametri che devono essere modificati seguendo la procedura descritta nelle fasi da 2 a 5 della procedura [Creazione/modifica](#page-328-0) di un elenco di [lavoro](#page-328-0).

### **Nota**

Gli elenchi di lavoro generati automaticamente non sono duplicabili.

Argomento correlato

Schermata Available work lists (Elenchi di lavoro [disponibili\)](#page-164-0)

#### <span id="page-347-0"></span>1.6.1.3.4 Esportazione di un elenco di lavoro

Si utilizza la funzione di esportazione di un elenco di lavoro per scambiare elenchi di lavoro tra le varie installazioni del Rotor-Gene AssayManager v2.1 che utilizzano database differenti.

La funzione di esportazione si trova nell'ambiente "Setup" ( A ). La barra "Actions" (azioni) ( C ) nella tabella "Available work lists" (elenchi di lavoro disponibili) contiene il pulsante "Export work list" (esporta elenco di lavoro) ( B ).

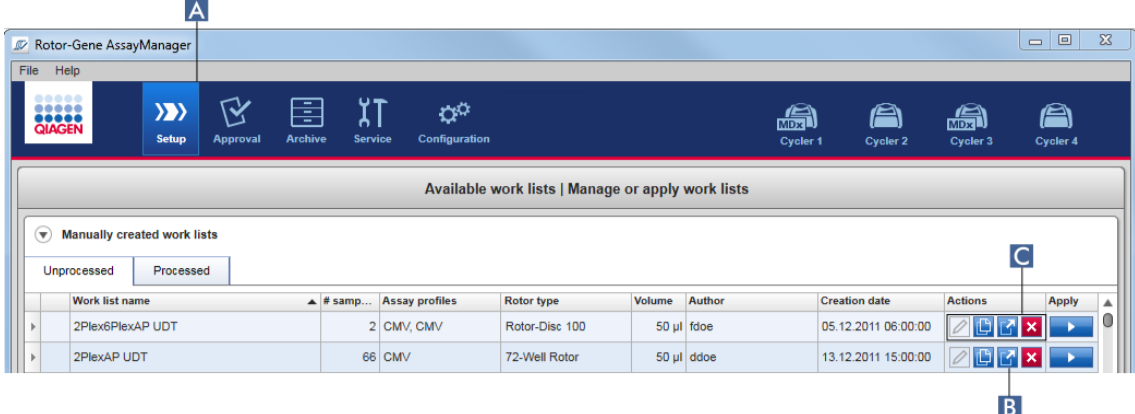

# Procedura dettagliata per esportare un elenco di lavoro

- 1. Se non è ancora attivo, passare all'ambiente "Setup" facendo clic sull'icona "Setup" nella barra strumenti principale ( A ).
- 2. Spostare il cursore del mouse sulla barra "Actions" ( C ) dell'elenco di lavoro che si intende esportare.
- 3. Fare clic sul pulsante "Export work list" ( B ).

Si apre una finestra di dialogo in cui è possibile selezionare la directory di destinazione e il nome del file. Per default è preselezionata la directory impostata nell'ambiente "Configuration" (configurazione).

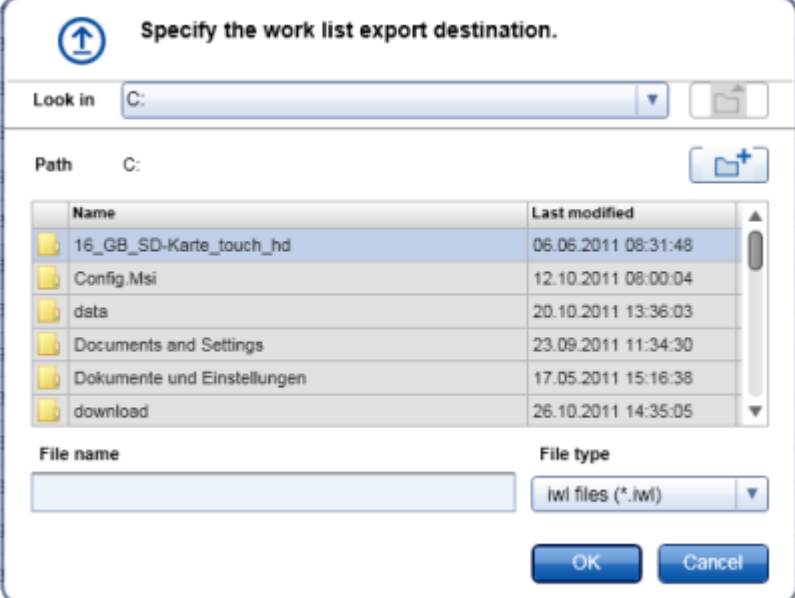

- 4. Sfogliare fino alla directory definita.
- 5. Digitare un nome di file per l'elenco di lavoro esportato.
- 6. Fare clic su "OK".

L'elenco di lavoro sarà salvato con il nome di file inserito e con l'estensione \*.iwl.

# **Nota**

Sia gli elenchi di lavoro creati manualmente che quelli creati automaticamente possono essere esportati.

# Argomento correlato

[Schermata](#page-164-0) degli elenchi di lavoro disponibili

#### <span id="page-349-0"></span>1.6.1.3.5 Cancellazione di un elenco di lavoro

Procedura dettagliata per cancellare un elenco di lavoro

1. Se non è ancora attivo, passare all'ambiente "Setup" facendo clic sull'icona "Setup" nella barra strumenti principale ( A ).

Nella tabella sono visualizzati tutti gli elenchi di lavoro disponibili.

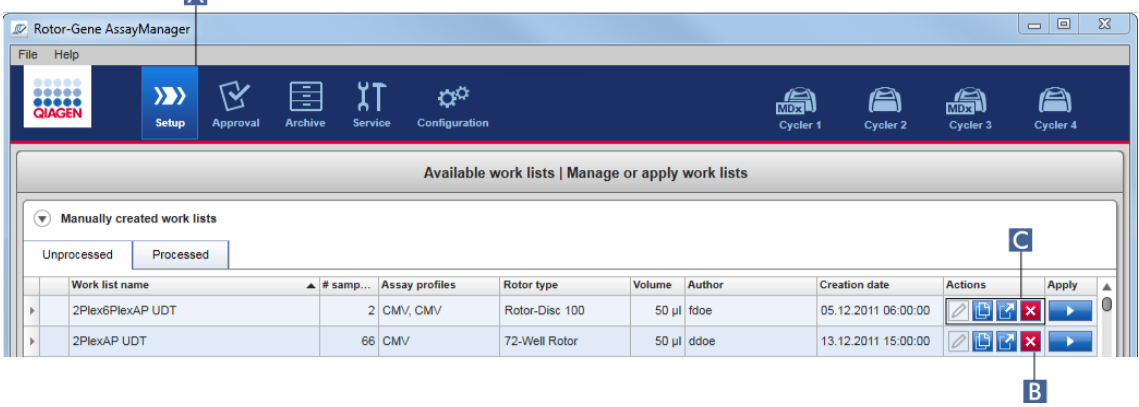

2. Individuare l'elenco di lavoro che si intende cancellare e fare clic sul corrispondente pulsante "Delete work list" (Cancella elenco di lavoro) ( B ) nella barra "Actions" (Azioni) ( C ) nella rispettiva riga della tabella. Si apre la seguente finestra di dialogo di conferma:

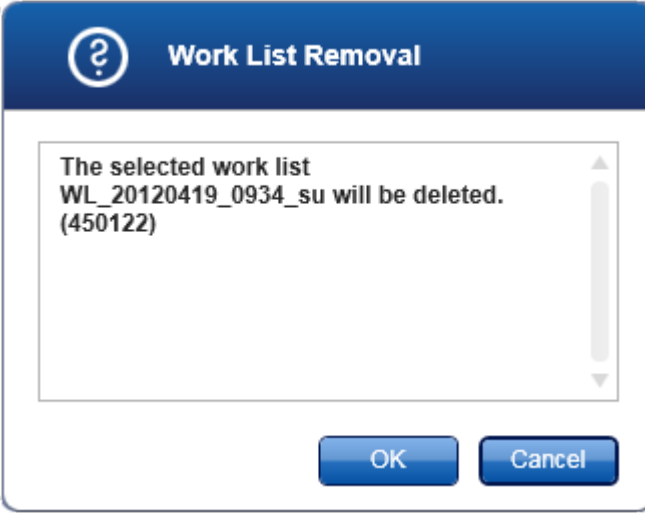

#### 3. Fare clic sul corrispondente pulsante:

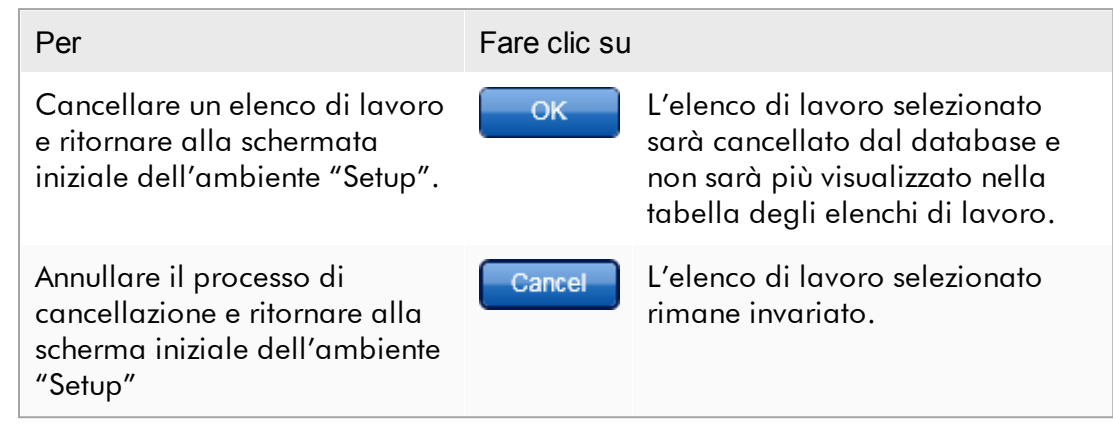

#### **Nota**

Sia gli elenchi di lavoro creati manualmente che quelli creati automaticamente possono essere eliminati.

#### Argomento correlato

[Schermata](#page-164-0) degli elenchi di lavoro disponibili

#### 1.6.1.4 Avvio di un processo

È possibile avviare un processo dalla tabella "Available work lists" (elenchi di lavoro disponibili) nell'ambiente "Setup" ( A ) facendo clic sul pulsante "Apply" (applica) ( B ) nella barra pulsanti del corrispondente elenco di lavoro. Un'alternativa è quella di avviare un processo dopo avere creato un nuovo elenco di lavoro. Per maggiori dettagli, consultare la sezione [Creazione/modifica](#page-328-0) di un elenco di lavoro.

Dopo avere attivato il processo, si apre la schermata "Apply work list" (applica elenco di lavoro). L'utente deve inserire il nome di un esperimento e selezionare un termociclatore. È inoltre possibile visualizzare una panoramica dei campioni e stamparla come file \*.pdf (comando "View sample details" (visualizza informazioni sui campioni) , poi "Print work list" (stampa elenco di lavoro)). Questa stampa può essere utilizzata come schema di pipettatura.

- · Deve essere inserito il nome di un esperimento.
- · La lunghezza del nome dell'esperimento non deve superare 80 caratteri.
- · Il nome dell'esperimento deve essere univoco nel database.

Il nome predefinito è specificato in ▶ "Settings" [\(impostazioni\)](#page-260-0) nell'ambiente ▶ ["Configuration"](#page-259-0) (configurazione). Alla consegna, il nome predefinito dell'esperimento è indicato come segue:

<Assay profile short names>\_<YYYYMMDD>\_<HHMM>, ad es., AS1\_AS2\_AS3\_20120327\_1359 .

Può accadere che il nome predefinito superi gli 80 caratteri. In questo caso, occorre accorciarlo manualmente in modo da soddisfare i requisiti definiti.

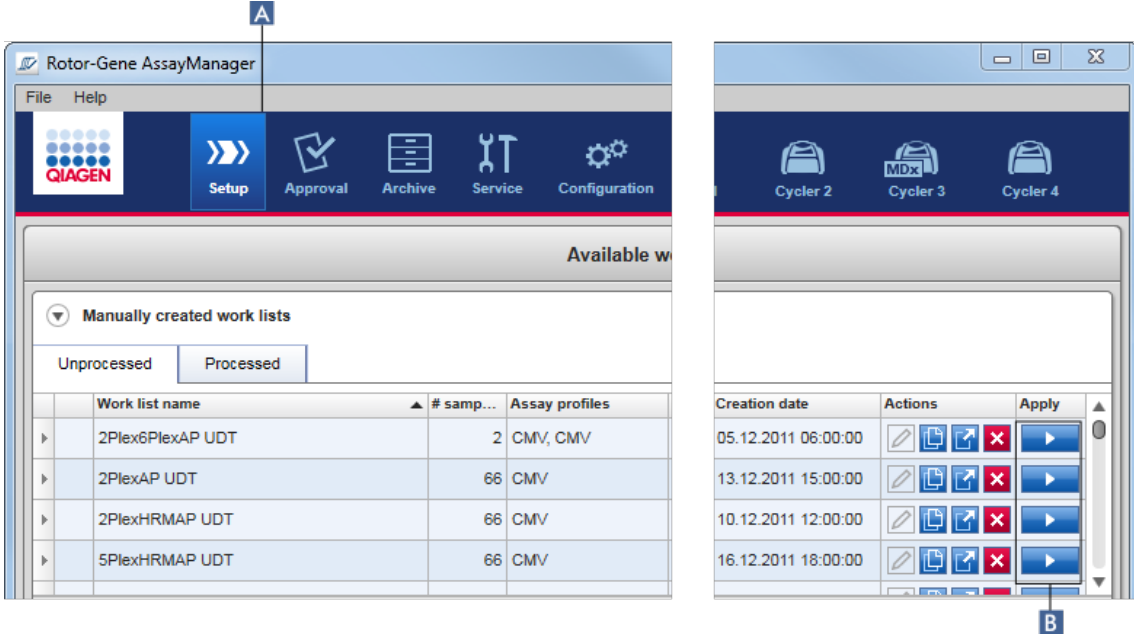

### Procedura dettagliata per applicare un elenco di lavoro

1. Se non è ancora attivo, passare all'ambiente "Setup" facendo clic sull'icona "Setup" nella barra strumenti principale ( A ).

Si apre l'ambiente "Setup". Sono visualizzati tutti gli elenchi di lavoro disponibili.

2. Selezionare l'elenco di lavoro che si intende applicare (creato manualmente o automaticamente). Fare clic su "Apply work list" (Applica elenco di lavoro) nell'ultima colonna della riga ( B ).

Compare la schermata "Apply work list", costituita da 3 aree:

"Summary" (riepilogo), "Cycler selection" (selezione termociclatore) e la sezione "Messages" (messaggi).

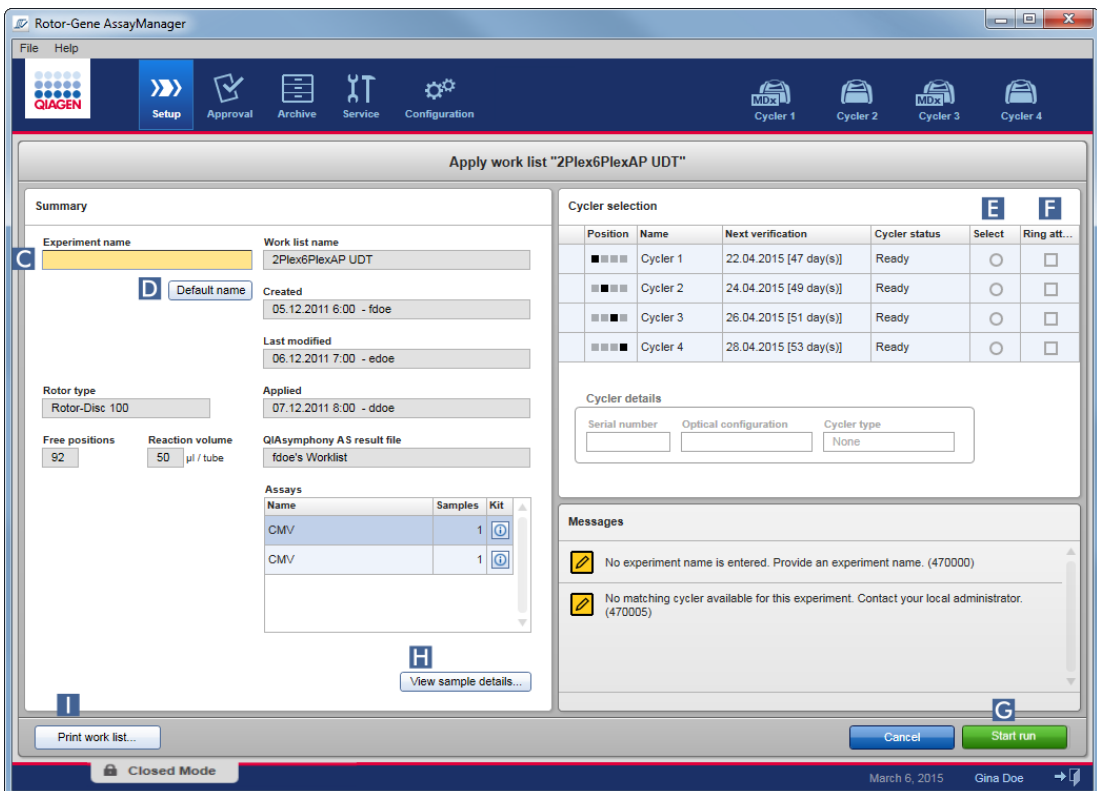

- 3. Digitare il nome dell'esperimento nel campo "Experiment name" (Nome esperimento) ( C ) fare clic su "Default name" (Nome predefinito) ( D ) per generare un nome automaticamente.
- 4. Fare clic sul radiopulsante "Select" (seleziona) ( E ) per selezionare un termociclatore con lo stato "Ready" (pronto).
- 5. Attivare la casella di controllo "Ring attached" (anello collegato) ( F ) per confermare il collegamento dell'anello di bloccaggio.

Il pulsante "Start run" (avvia processo) ( G ) è ora attivato.

6. Fare clic sul pulsante verde "Start run" ( G ) per avviare e applicare il processo. Fare clic su "Cancel" (annulla) per uscire dalla preparazione del processo. In questo caso la schermata verrà chiusa e si aprirà la schermata "Available work lists".

Dopo avere fatto clic sul pulsante "Start run", accade quanto segue:

- · L'esperimento viene salvato nel database.
- · Il processo viene avviato.

· L'applicazione passa all'ambiente del termociclatore selezionato per il processo.

#### Fase opzionale

L'utente può ottenere informazioni dettagliate sui campioni utilizzando i pulsanti "View sample details..."  $(H)$  e "Print work list..."  $(1)$ . Facendo clic su "View sample details..." si apre un elenco a scorrimento

contenente informazioni dettagliate sui campioni:

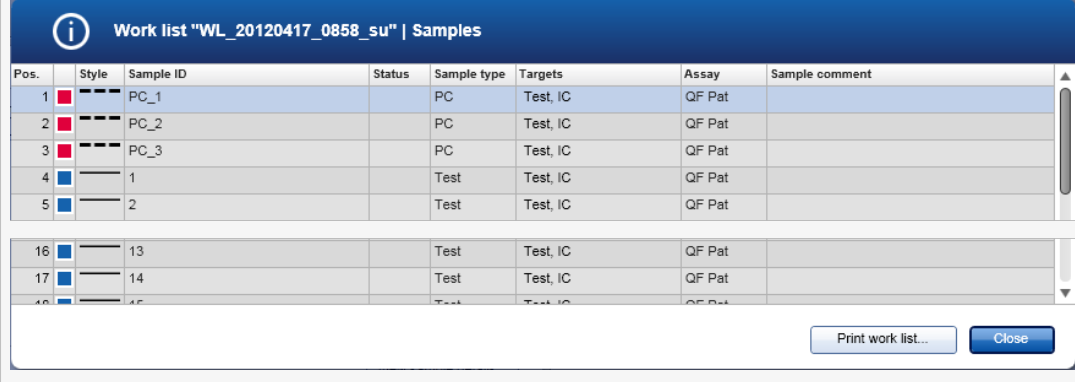

È possibile generare un file \*.pdf contenente questi dati facendo clic su "Print work list..." (Stampa elenco di lavoro...) da questa schermata oppure dalla schermata "Apply work list". (Applica elenco di lavoro) Questo file può essere utilizzato come schema di pipettatura.

### Argomenti correlati

- [Creazione](#page-328-0) di un elenco di lavoro
- Gestione dei [termociclatori](#page-386-0)
- [Impostazioni](#page-260-0)
- [Schermata](#page-164-0) degli elenchi di lavoro disponibili

### 1.6.1.5 Termine e rilascio di un processo

### Durante un processo:

Dopo avere selezionato un processo, viene visualizzato l'ambiente del termociclatore selezionato. Questa schermata è costituita principalmente dalle informazioni sui campioni a sinistra e dall'area destinata al grafico a destra.

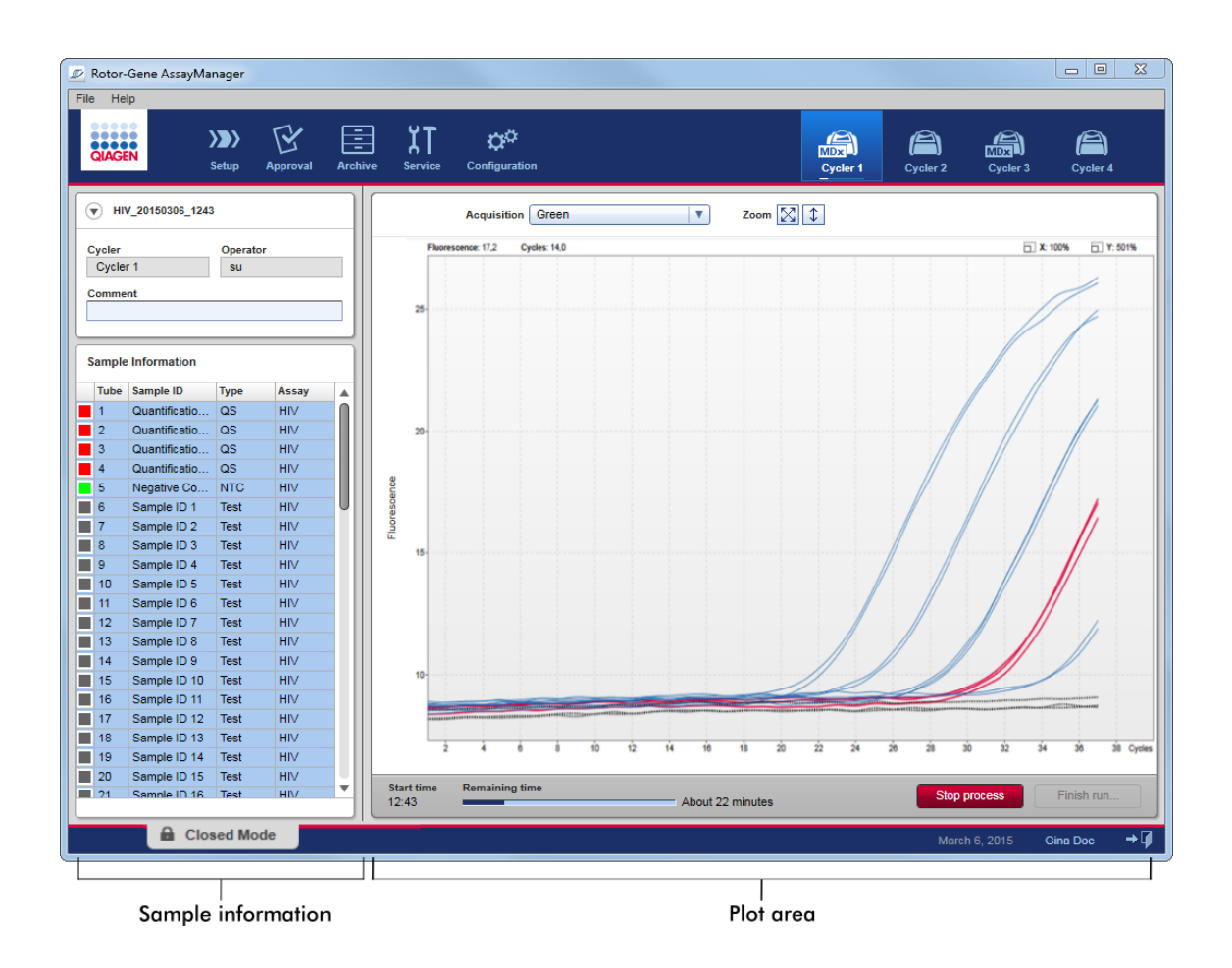

Durante l'esecuzione del processo e a seconda del plug-in utilizzato in quel momento, le curve di amplificazione saranno visualizzate e aggiornate in tempo reale. Un indicatore di avanzamento posto in basso a sinistra e un indicatore di avanzamento situato sotto l'icona del termociclatore mostrano lo stato di avanzamento del processo. È possibile interrompere il processo facendo clic su "Stop process" (interrompi processo).

Sia la tabella delle informazioni sui campioni che l'area destinata al grafico contengono funzioni interattive per verificare le curve di amplificazione di campioni singoli (o multipli).

Quando si avvia il processo, tutti i campioni sono selezionati ed evidenziati in blu, e sono visualizzate tutte le curve di amplificazione.

Per selezionare/deselezionare un campione fare clic sulla riga di un campione singolo nella tabella delle informazioni sui campioni. Se si vogliono selezionare più campioni, spostarsi sul primo campione da selezionare, tenere premuto il pulsante sinistro del mouse e trascinare il mouse sull'ultimo campione. Lo stato del primo campione selezionato definisce se questi campioni saranno selezionati o deselezionati: se il primo campione era selezionato, tutti i campioni saranno deselezionati e viceversa.

### Termine di un processo:

Al termine del processo, l'icona del termociclatore si modifica e l'etichetta del pulsante "Stop process" cambia in "Finish run" (termina processo). La seguente tabella fornisce una panoramica sulle variazioni dell'etichetta del pulsante e delle icone del termociclatore dall'inizio alla fine di un processo.

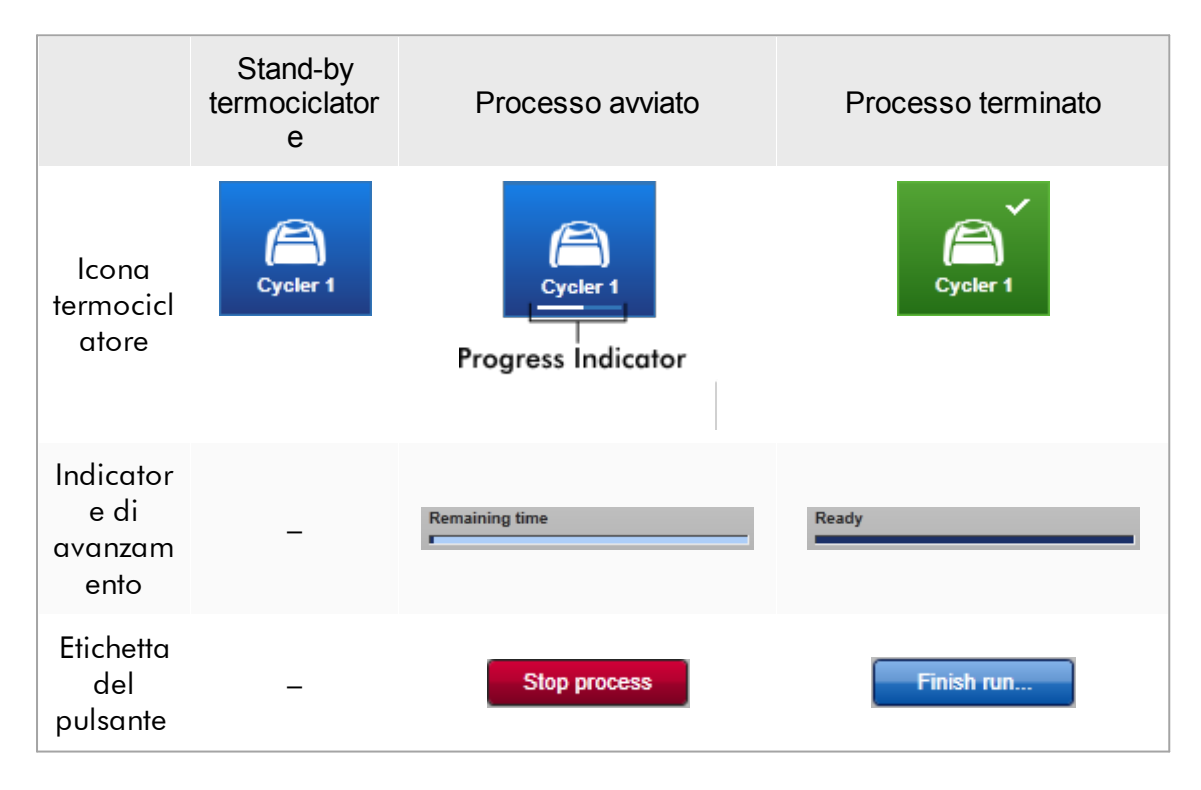

L'operatore deve fare clic su "Finish run" (termina processo) per concludere il processo.

Facendo clic su "Stop Process" durante il processo o quando si verifica un errore, il processo si interrompe e l'icona del termociclatore cambia in:

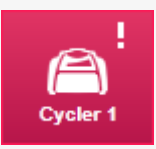

Per maggiori dettagli, vedere l'ambiente v "Cycler" [\(termociclatore\)](#page-205-0)

# Procedura dettagliata per terminare un processo

1. Se non è ancora aperto, passare alla corrispondente schermata "Cycler" facendo clic sulla rispettiva icona nella barra strumenti principale.

Viene visualizzata la schermata "Cycler" .

2. Per terminare un processo, fare clic su "Finish run".

Si apre la finestra di dialogo "Finish run" (Termina processo). Essa contiene informazioni dettagliate riguardanti la posizione e il nome del termociclatore, lo stato del processo, il nome dell'esperimento, gli errori verificatisi durante il processo e un commento. A seconda delle proprietà del processo, alcuni di questi campi possono essere vuoti.

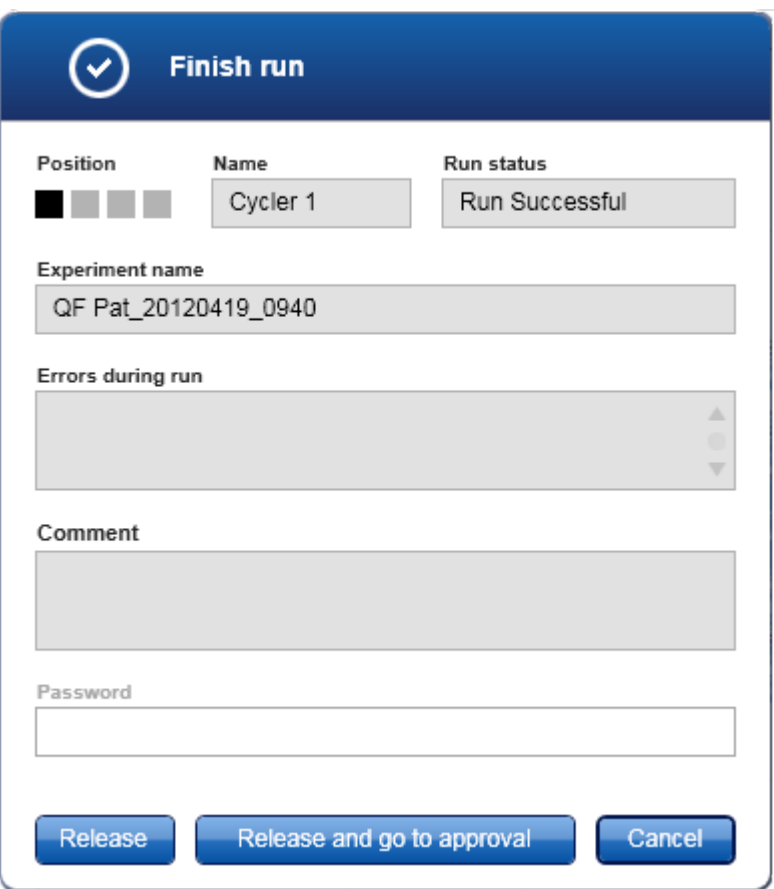

3. Selezionare l'opzione desiderata:

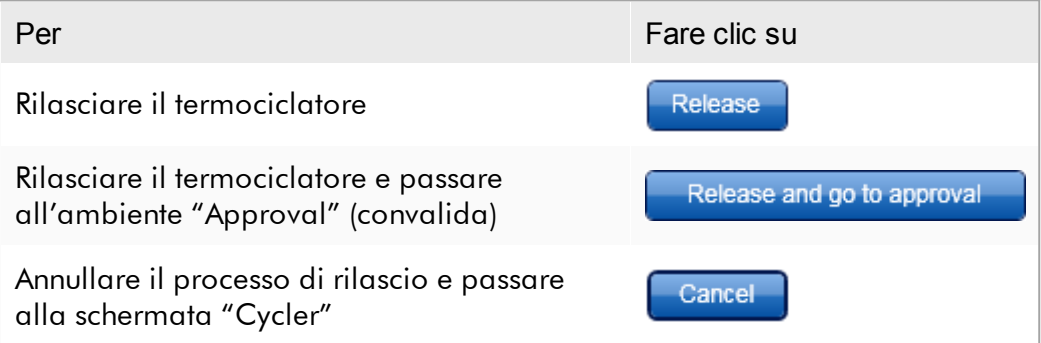

Quando l'utente rilascia il termociclatore, si attivano i seguenti processi:

- · Il termociclatore è rilasciato e pronto per un nuovo processo.
- · Il processo è memorizzato nel database interno assieme a tutti i dati dell'esperimento (informazioni sui campioni, ecc.).

Differente procedura se il rilascio del processo deve essere firmato L'Administrator (amministratore) può stabilire se il rilascio di un processo deve essere firmato. Questa opzione è impostata nella scheda "General settings" (impostazioni generali) dell'ambiente "Configuration" [\(configurazione\).](#page-259-0)

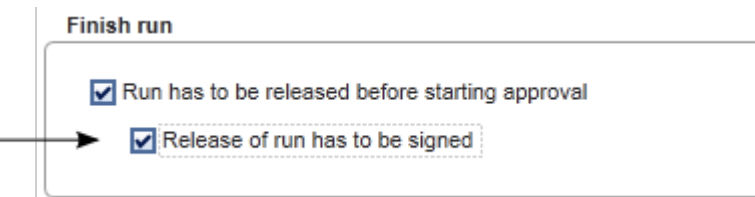

Se è stata impostata questa opzione, il processo deve essere firmato con una password (password del profilo utente). Inizialmente i pulsanti "Release" (rilascia) e "Release and go to approval" (rilascia e vai alla convalida) sono disabilitati. Questi pulsanti sono abilitati solo se viene inserita una password valida nel campo "Password".

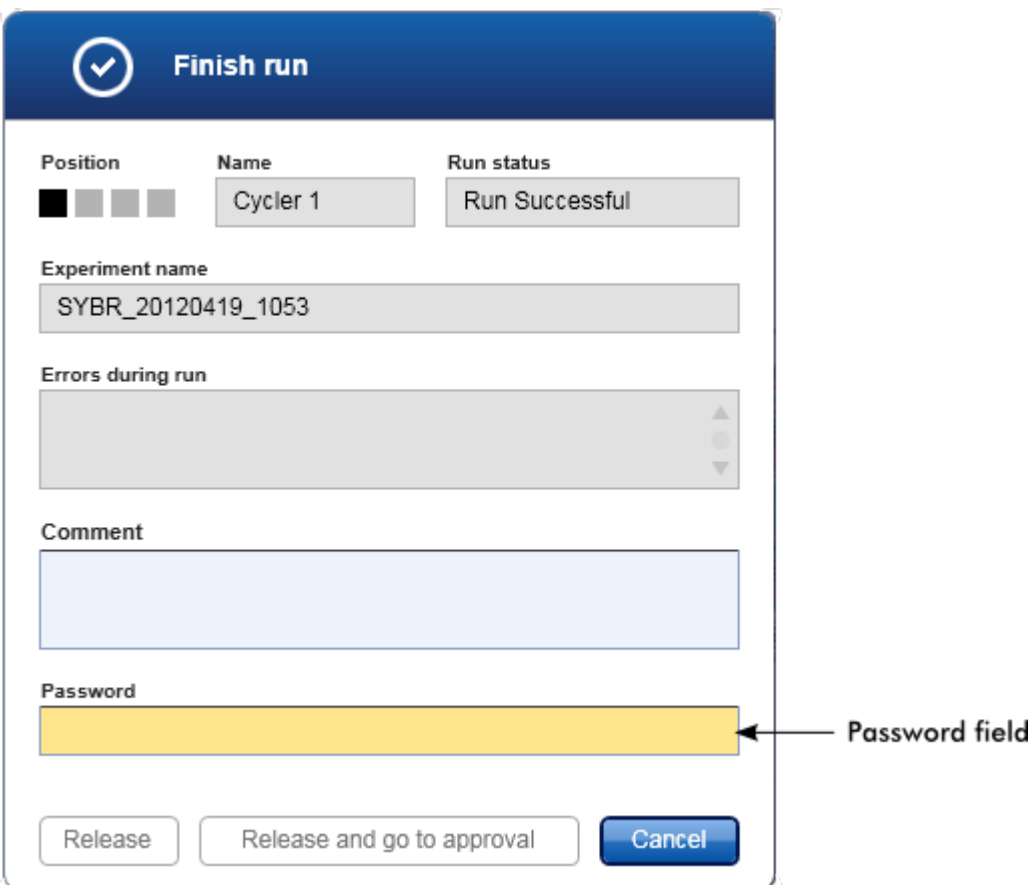

Al termine di un processo e dopo il rilascio del termociclatore, aprire il coperchio, rimuovere il rotore ed eliminare immediatamente i campioni.

# Argomenti correlati

Rendere il rilascio [obbligatorio](#page-260-0)

Ambiente "Cycler" [\(Termociclatore\)](#page-205-0)

# 1.6.1.6 Convalida di un processo

# Panoramica

Non appena l'analisi termina e il ciclatore si sblocca, l'esperimento viene salvato nel database interno. L'analisi dei dati acquisiti viene eseguita automaticamente in base al plug-in corrispondente al profilo di dosaggio e in base alle regole e ai parametri impostati nel profilo di dosaggio.

Il Rotor-Gene AssayManager v2.1 fornisce risultati di analisi che devono essere convalidati e rilasciati da un utente con il ruolo di approvatore. Il singolo processo di convalida può variare a seconda del plug-in del Rotor-Gene AssayManager v2.1 in uso in quel momento.

Nella presente sezione sono descritte unicamente le funzioni generali. Per maggiori particolari sul singolo processo di convalida, consultare il corrispondente manuale utente dei plug-in.

### 1.6.1.6.1 Filtraggio di esperimenti

Il primo passaggio della procedura di convalida consiste nel filtrare il dosaggio da convalidare. Tale operazione viene eseguita utilizzando criteri di filtraggio nell'ambiente "Approval" (convalida).
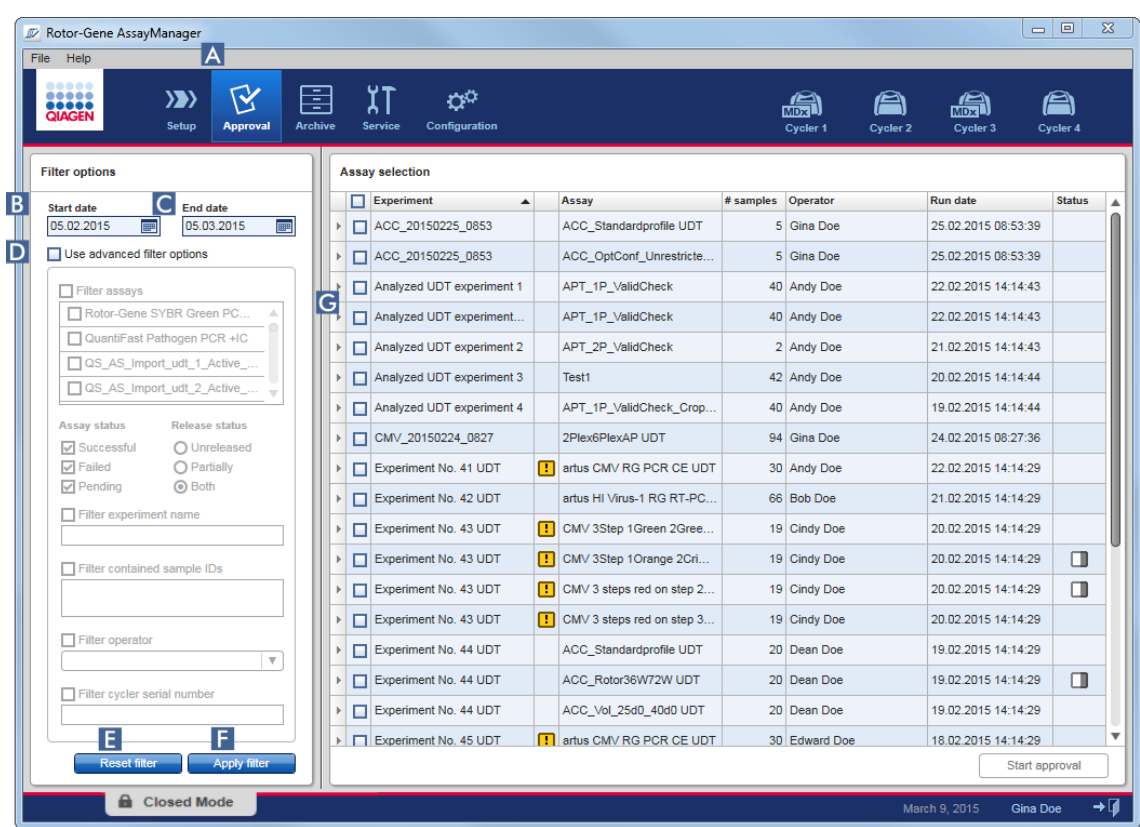

Questo ambiente è costituito principalmente di 2 parti: la tabella "Filter options" (Opzioni di filtraggio) a sinistra e la tabella "Assay selection" (Selezione dosaggi) a destra. I criteri di filtraggio sono definiti nell'area "Filter options". Tutti i dosaggi che corrispondono ai criteri saranno elencati nella tabella "Assay selection" a destra.

Il filtro più semplice è la ricerca di dosaggi con un determinato intervallo di dati. Le opzioni di filtraggio avanzate consentono di definire ulteriori criteri di filtraggio.

La seguente tabella fornisce un esempio dei criteri di filtraggio:

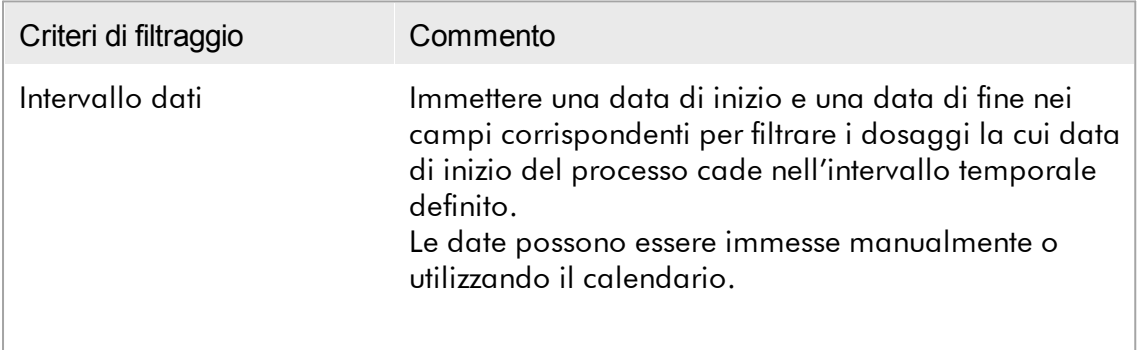

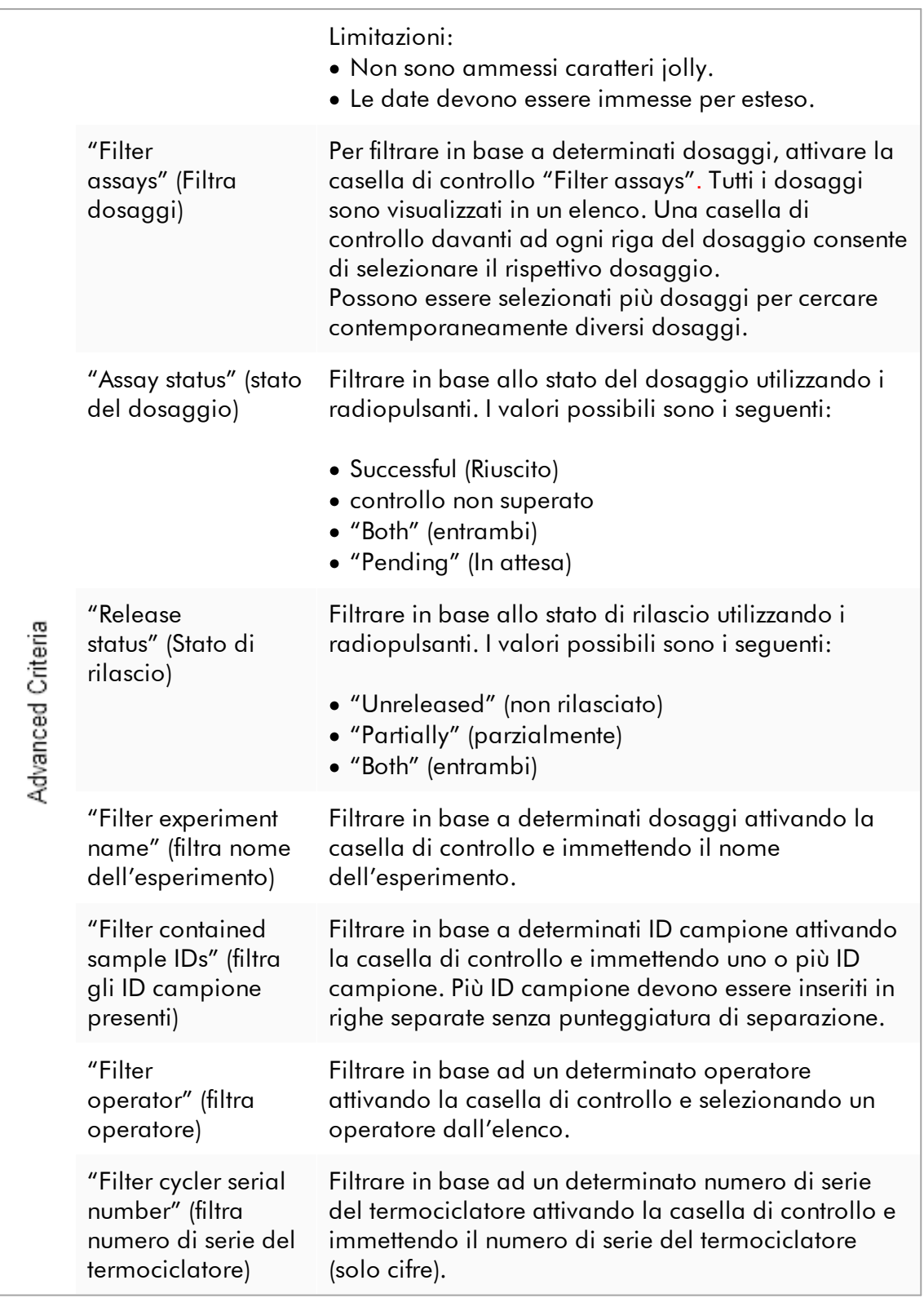

# Procedura dettagliata per filtrare i dosaggi

- 1. Se non è ancora attivo, passare all'ambiente "Approval" facendo clic sull'icona "Approval" ( A ) nella barra strumenti principale.
- 2. Selezionare i criteri di filtraggio appropriati nella sezione "Filter options" nella parte sinistra della schermata.
- 3. Inserire una data di inizio e una data di fine nei campi "Start date" (data di inizio) ( B ) e "End date" (data di fine) ( C ) manualmente o utilizzando il calendario.

Per utilizzare i criteri di ricerca avanzata, procedere come segue:

- 4. Attivare la casella di controllo "Use advanced filter options" (usa opzioni di filtraggio avanzate) ( D ).
- 5. Selezionare le opzioni di filtraggio appropriate. Sono possibili selezioni multiple.
- 6. Fare clic su "Apply filter" (applica filtro) ( F ) per cercare nel database interno gli esperimenti che soddisfano i criteri definiti nella fase precedente.

Tutti i profili che soddisfano i criteri di filtraggio saranno elencati nella tabella "Assay selection" ( G ) nella parte destra dell'ambiente "Approval".

7. Spuntare la casella di controllo che si trova davanti al profilo da approvare. È possibile selezionare più profili.

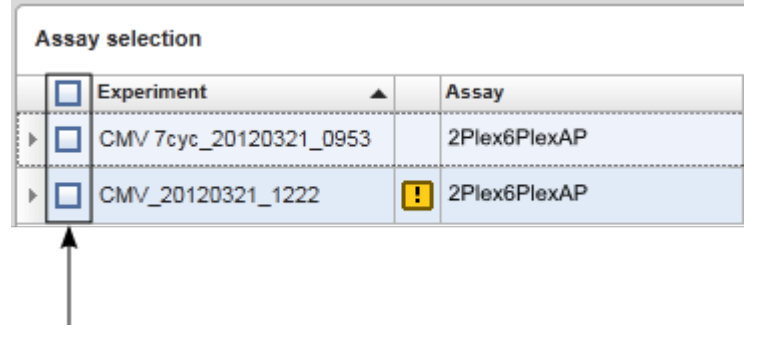

Il pulsante "Start approval" (Avvia convalida) è attivato se è selezionato almeno un profilo:

Start approval Start approval

8. Fare clic su "Start approval" (Avvia convalida).

Fare clic su "Reset filter" (resetta filtro) ( E ) per resettare le opzioni di filtraggio ai valori predefiniti, cioè data di inizio impostata a un mese prima, data di fine impostata a oggi, opzioni di filtraggio disattivate.

### 1.6.1.6.2 Approvazione di campioni

Il singolo processo di convalida può variare a seconda del plug-in del Rotor-Gene AssayManager v2.1 in uso in quel momento. Per maggiori particolari sul singolo processo di convalida, consultare il corrispondente manuale utente dei plug-in.

# 1.6.1.6.3 Rilascio dei dati

Dopo la convalida dei risultati dei campioni, è necessario rilasciare i dati. Dopo avere rilasciato il risultato di un campione, il suo stato di convalida e il commento non possono più essere modificati.

# Procedura dettagliata per rilasciare i dati

1. Dopo avere convalidato i risultati dei campioni, fare clic su "Release/report data" (rilascio/crea referto dati) nella barra pulsanti.

Si apre la seguente finestra di dialogo:

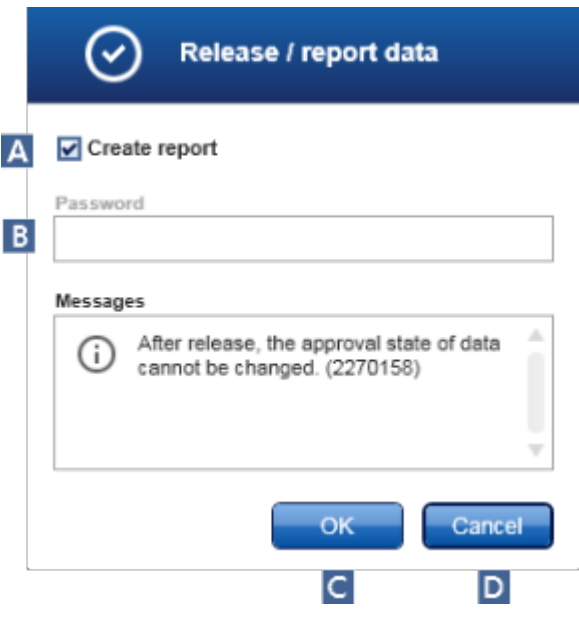

Negli screenshot è illustrato il processo di rilascio del plug-in Gamma a titolo d'esempio.

- 2. Per creare un referto, attivare l'opzione "Create report" (crea referto) ( A ).
- 3. Se il rilascio deve essere firmato, digitare la password di login del Rotor-Gene AssayManager v2.1 nel campo "Password" ( B ). Questa opzione è impostata dall'Administrator (amministratore) [nell'ambiente](#page-259-0) "Configuration" [\(configurazione\)](#page-259-0).
- 4. Per rilasciare i dati fare clic su "OK" ( C ). Fare clic su "Cancel" (annulla) ( D ) per annullare e tornare alla tabella "Results" (risultati).

A questo punto saranno rilasciati tutti i risultati convalidati dei campioni recanti lo stato "Accepted" (accettato) o "Rejected" (rifiutato) non ancora rilasciati in precedenza. I dati saranno memorizzati nel database interno del Rotor-Gene AssayManager v2.1. Se non è stato convalidato almeno un risultato del campione ed esso presenta ancora lo stato "Undefined" (indefinito), l'esperimento sarà contrassegnato come "Partially released" (parzialmente rilasciato). Se tutti i risultati dei campioni sono stati convalidati, al dosaggio è assegnato lo stato "Fully released" (completamente rilasciato). Di conseguenza, il dosaggio non sarà più disponibile nell'ambiente "Approval" (convalida), ma sarà possibile accedervi dall'ambiente "Archive" (archivio).

#### **Nota**

Se configurati, durante il rilascio vengono generati i risultati LIMS.

#### 1.6.1.7 Utilizzo dei referti

Un referto può essere generato durante il rilascio dei risultati dei campioni nell'ambiente <sup>\*</sup> ["Approval"](#page-219-0) (convalida) (vedere <sup>\*</sup> [Convalida](#page-359-0) di un processo) oppure per esperimenti già rilasciati nell'ambiente "Archive" (archivio). Il contenuto di un referto è definito dai singoli profili dei referti che possono essere configurati nella scheda <sup>\*</sup> "Report [profiles"](#page-306-0) (profili dei referti) dell'ambiente "Configuration" [\(configurazione\)](#page-259-0).

La directory di destinazione in cui salvare il report generato e la directory sorgente dei profili dei referti sono definite nella scheda "Settings" [\(impostazioni\)](#page-260-0) dell'ambiente ["Configuration".](#page-259-0)

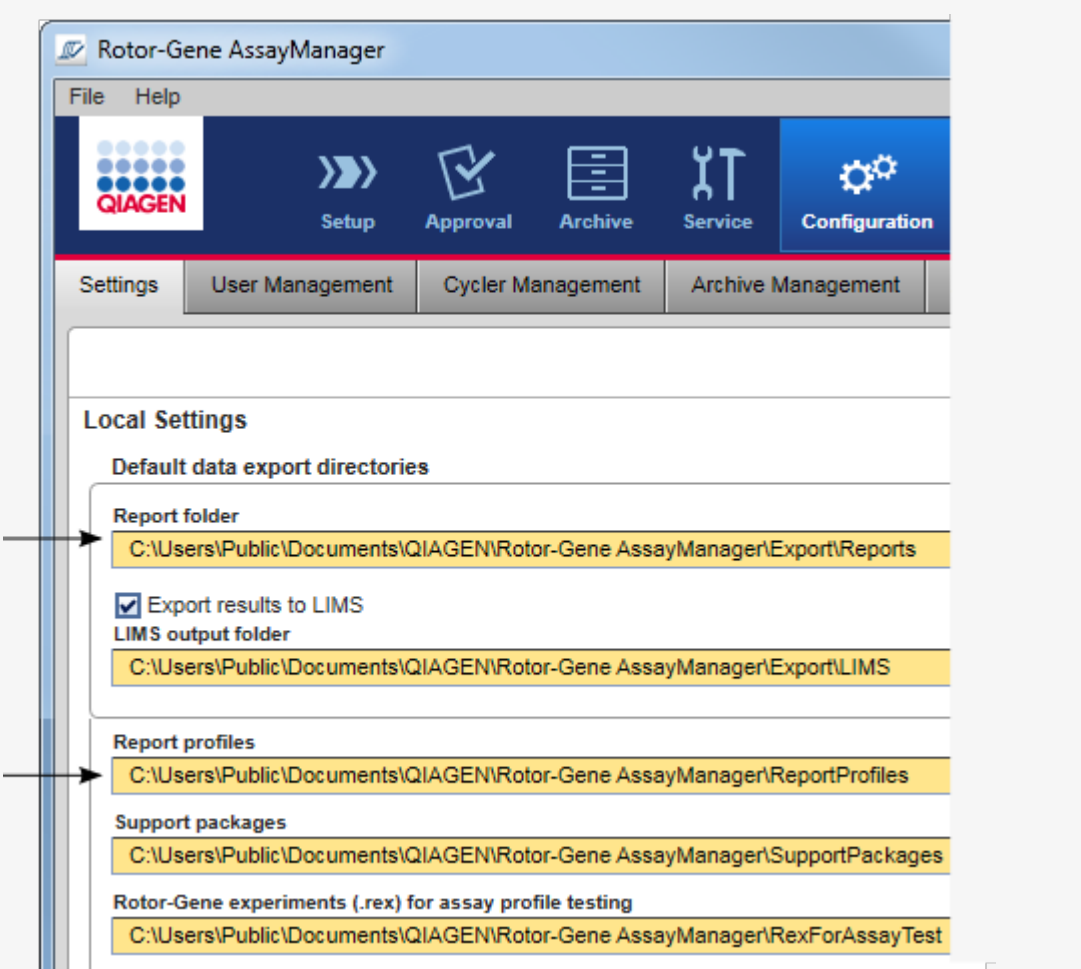

# Nota

Per il plug-in Gamma non sono applicabili profili di referti definiti dall'utente. I dati dell'esperimento che verranno inclusi nel referto sono predefiniti dal dosaggio.

# Procedura dettagliata per creare un referto nell'ambiente "Archive" (archivio)

1. Fare clic su "Archive" ( A ) nella barra strumenti principale per modificare l'ambiente "Archive".

Si apre la schermata "Assay selection" (selezione dosaggi).

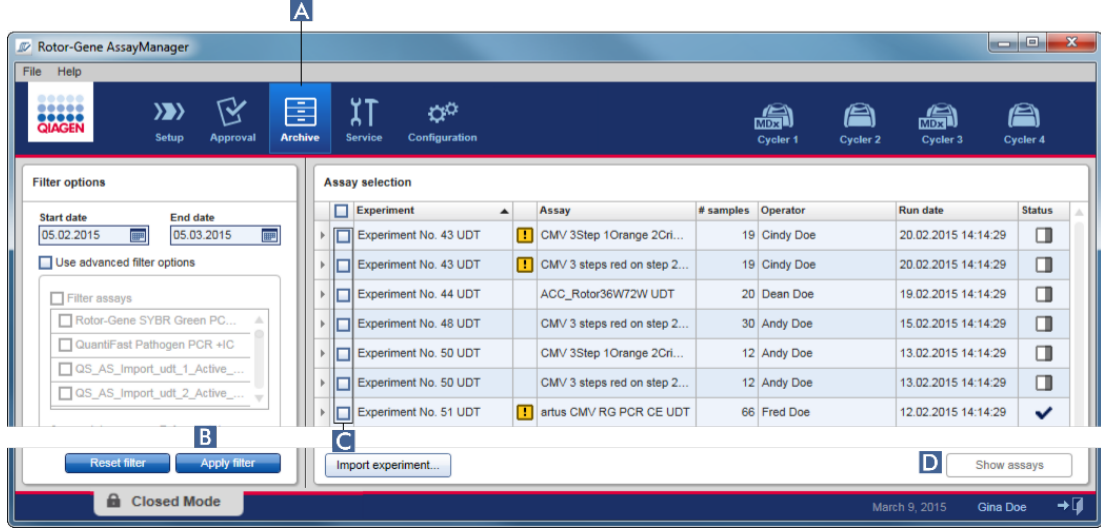

2. Selezionare le opzioni di filtraggio appropriate e fare clic su "Apply filter" (applica filtro)  $(B)$ .

Compare un elenco contenente i dosaggi corrispondenti alle opzioni di filtraggio.

- 3. Selezionare uno o più dosaggi spuntando le corrispondenti caselle di controllo  $($  C  $)$ .
- 4. Fare clic sul pulsante "Show assays" (mostra dosaggi) (D), attivato se è selezionato almeno un esperimento.

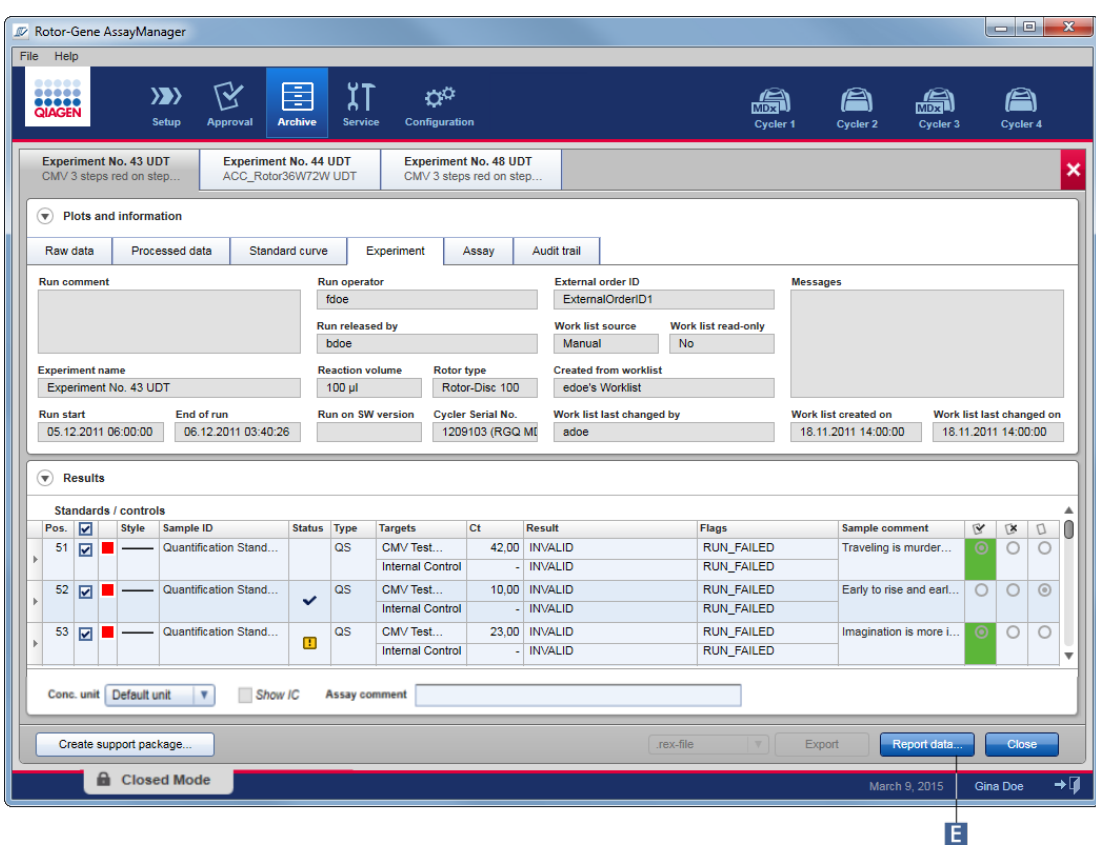

5. Fare clic su "Report data..." (dati referto...) (**E** ) nella barra pulsanti. Si apre la finestra di dialogo "Report data".

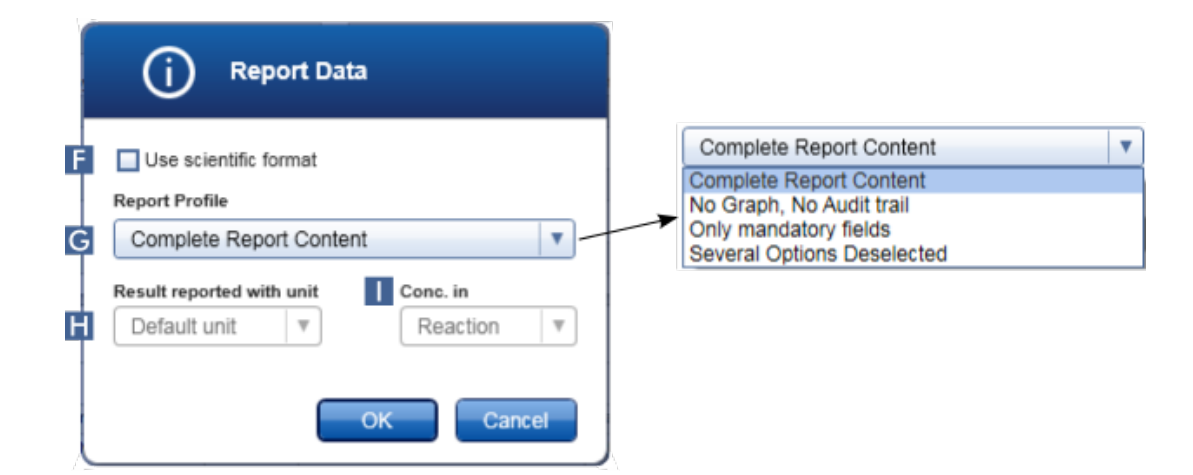

Il formato scientifico del referto non è disponibile per tutti i plug-in del Rotor-Gene AssayManager v2.1.

- 6. Definire se è necessario utilizzare il formato scientifico ( $\mathbf{F}$ )
- 7. Selezionare un profilo del referto dal menu a tendina "Report Profile" (G ) .
- 8. Selezionare un'unità del risultato dal menu a tendina "Result reported with unit" (risultato riportato con unità) ( H ).
- 9. Selezionare la concentrazione di refertazione desiderata ( $\blacksquare$ ).
- 10.Fare clic su "OK" per creare il referto. Fare clic su "Cancel" (annulla) per annullare e ritornare alla schermata di convalida.

Viene generato un referto dell'esperimento selezionato come file \*.pdf utilizzando il profilo del referto selezionato, poi salvato nella cartella del referto definita nell'ambiente "Configuration".

# Argomenti correlati

- [Gestione](#page-378-0) dei profili dei referti
- [Impostazione](#page-260-0) della directory di destinazione per i profili dei referti
- [Ambiente](#page-247-0) "Archive" (Archivio)
- Ambiente "Approval" [\(Convalida\)](#page-219-0)

#### <span id="page-368-0"></span>1.6.1.8 Utilizzo delle registrazioni delle operazioni effettuate

La funzione di registrazione delle operazioni effettuate registra tutte le azioni eseguite nel Rotor-Gene AssayManager v2.1. Nell'ambiente "Service" (assistenza) è possibile selezionare vari criteri di filtraggio per filtrare le registrazioni delle operazioni effettuate. Nella tabella "Results" (risultati) sono elencate tutte le voci che corrispondono ai criteri di filtraggio.

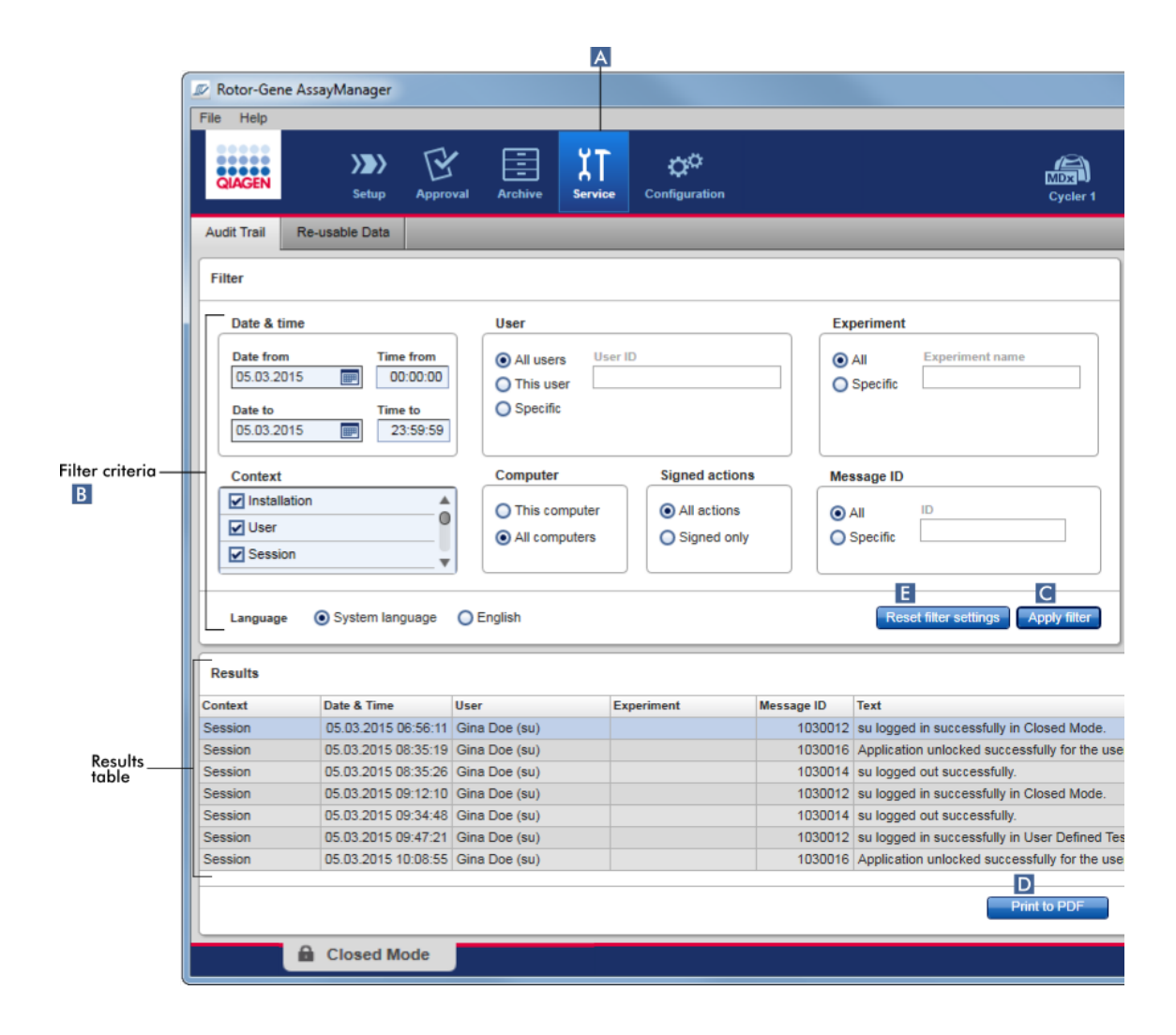

# Procedura dettagliata per filtrare in base alle registrazioni delle operazioni effettuate

1. Fare clic su "Service" (A) nella barra strumenti principale.

L'ambiente "Service" contiene una scheda "Audit trail" (registrazione operazioni effettuate) contenente una "Filter area" (area filtri) che consente di applicare i diversi criteri di filtraggio e una tabella dei risultati dove sono elencate le registrazioni delle operazioni effettuate corrispondenti a tali criteri.

- 2. Selezionare i criteri di filtraggio dalle finestre di gruppo nell'area "Filter criteria" (criteri di filtraggio) ( B ). Si possono combinare diversi criteri di filtraggio. È possibile utilizzare le seguenti opzioni di filtraggio:
	- · "Date" (data)
	- · "User" (utente)
- · "Experiment" (esperimento)
- · "Context" (contesto)
- · "Computer location" (posizione del computer)
- · "Signed actions" (azioni firmate)
- · "Message ID" (ID messaggio)
- 3. Fare clic su "Apply filter" (applica filtro) ( C ). Tutte le voci nella registrazione delle operazioni effettuate che corrispondono ai criteri di filtraggio vengono elencate nella tabella "Results". Fare clic su "Reset filter settings" (resetta impostazioni filtro) ( E ) per impostare le opzioni di filtraggio predefinite.
- 4. Fare clic su "Print to PDF" (stampa come PDF) ( D ) per creare un file \*.pdf contenente i criteri di filtraggio e le registrazioni delle operazioni effettuate dedicate. Questo file \*.pdf deve essere salvato manualmente, se necessario.

Se il numero di voci corrispondenti ai criteri di filtraggio è superiore a 1200, compare un messaggio d'errore. Adattare le impostazioni di filtraggio.

# Argomenti correlati

Ambiente "Service" [\(Assistenza\)](#page-252-0)

# 1.6.2 Attività amministrative

Le seguenti attività amministrative possono essere eseguite dagli utenti registrati come Administrator (amministratore).

#### **Attenzione**

Non utilizzare il Rotor-Gene AssayManager v2.1 con l'account admin del sistema operativo Microsoft Windows.

- Gestione dei profili di [dosaggio](#page-371-0)
- [Personalizzazione](#page-376-0) dei referti con l'ausilio dei profili dei referti
- Gestione dei [termociclatori](#page-386-0)
- [Gestione](#page-393-0) degli utenti
- [Gestione](#page-404-0) degli archivi
- Utilizzo delle [registrazioni](#page-368-0) delle operazioni effettuate
- [Personalizzazione](#page-406-0) delle impostazioni

#### <span id="page-371-0"></span>1.6.2.1 Gestione dei profili di dosaggio

#### Panoramica

I profili di dosaggio possono essere gestiti nella scheda "Assay Profiles" (profili di dosaggio) dell'ambiente "Configuration" (configurazione). Tutti i profili di dosaggio importati in precedenza sono elencati in una tabella. Una barra pulsanti in basso sulla schermata contiene tutti i comandi per gestire i profili di dosaggio. I profili di dosaggio possono essere attivati, disattivati, importati ed esportati.

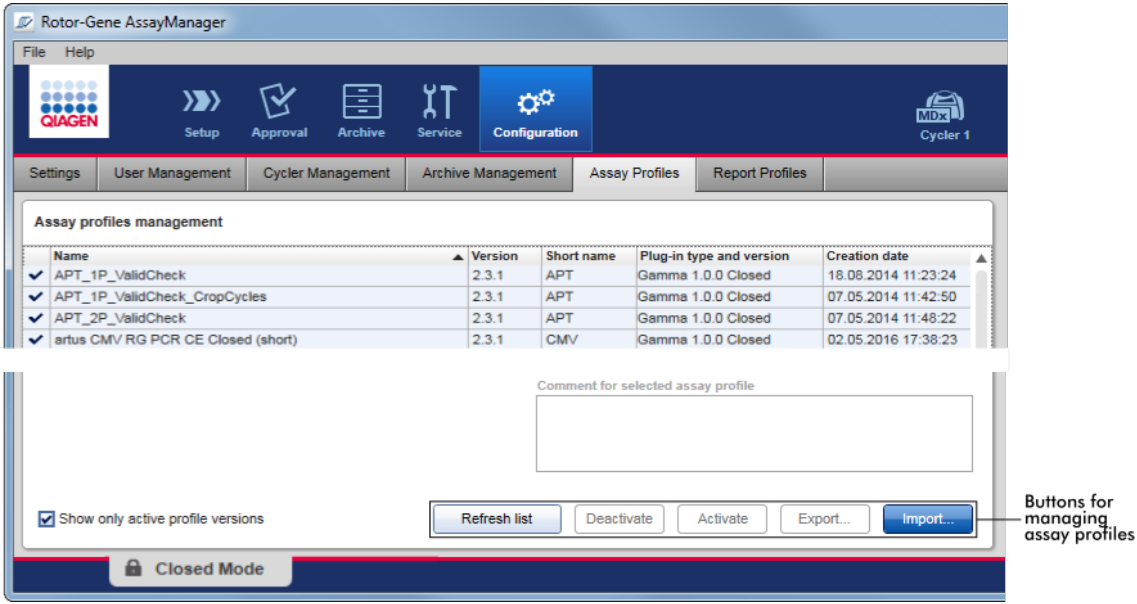

Attività correlate alla gestione dei profili di dosaggio

[Importazione/esportazione](#page-371-1) di un profilo di dosaggio [Attivazione/disattivazione](#page-373-0) di un profilo di dosaggio

<span id="page-371-1"></span>1.6.2.1.1 Importazione/esportazione di un profilo di dosaggio

Il Rotor-Gene AssayManager v2.1 prevede una funzione di

importazione/esportazione dei profili di dosaggio per scambiare i profili tra le diverse installazioni del Rotor-Gene AssayManager v2.1. All'elenco di "Available work lists" (elenchi di lavoro disponibili) dell'ambiente "Setup" sarà aggiunto un profilo di dosaggio importato. Tale profilo è disponibile per la creazione di nuovi elenchi di lavoro. Questa operazione viene eseguita nell'ambiente "Setup". Prima di poter essere utilizzati nel Rotor-Gene AssayManager v2.1, i nuovi profili di dosaggio sviluppati devono essere importati.

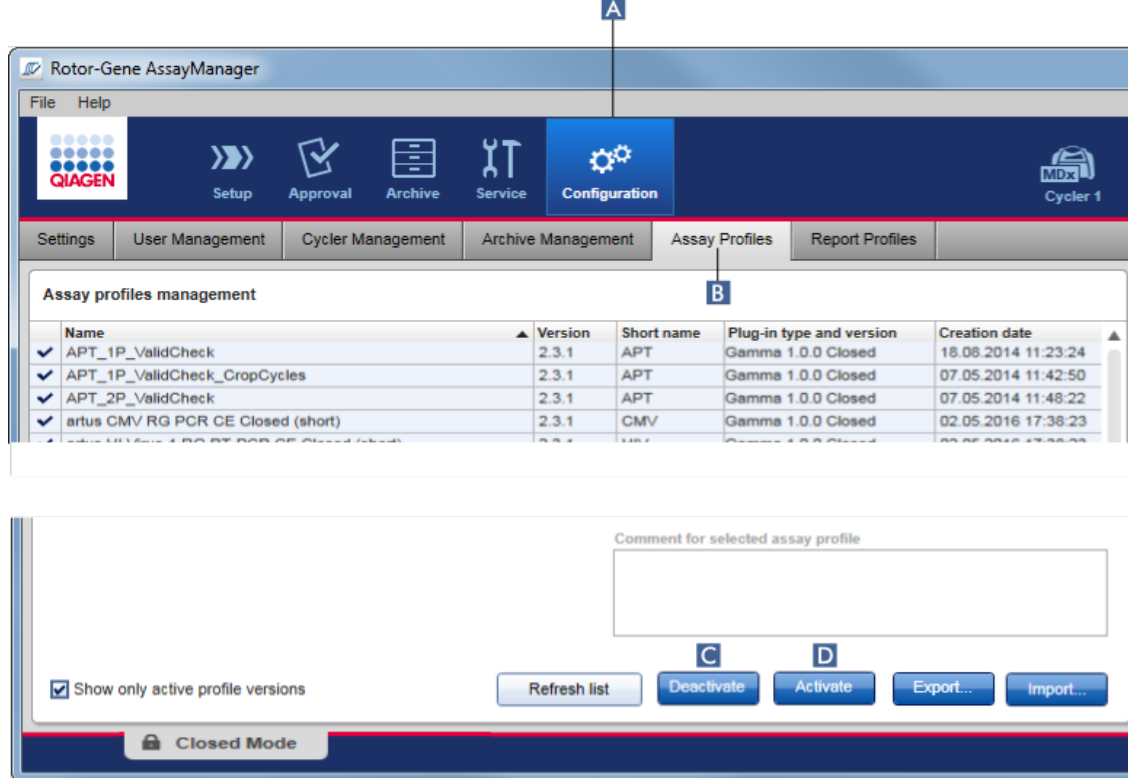

# Procedura dettagliata per esportare un profilo di dosaggio

- 1. Passare alla schermata "Assay profiles management" (gestione dei profili di dosaggio):
	- a) Fare clic su "Configuration" (configurazione) ( A ) nella barra strumenti principale.
	- b) Fare clic sulla scheda "Assay Profiles" (profili di dosaggio) ( B ).
- 2. Selezionare il profilo di dosaggio da esportare facendo clic sulla corrispondente riga della tabella.

La riga selezionata è evidenziata in blu.

3. Fare clic su "Export" (esporta) ( C ).

Si apre la finestra di dialogo del file.

4. Selezionare la directory di destinazione, digitare un nome file per il profilo di dosaggio e fare clic su "OK".

Il profilo di dosaggio selezionato viene salvato nella directory selezionata. L'estensione del file è \*.iap.

# Procedura dettagliata per importare un profilo di dosaggio

- 1. Passare alla schermata "Assay profiles management":
	- b) Fare clic su "Configuration" (configurazione) ( A ) nella barra strumenti principale.
	- c) Fare clic sulla scheda "Assay Profiles" (profili di dosaggio) ( B ).
- 2. Fare clic su "Import" (importa)( D ).
	- Si apre la finestra di dialogo del file.
- 3. Entrare nella directory contenente il profilo di dosaggio che si vuole importare. Selezionarlo e fare clic su "Open" (apri).

Il profilo di dosaggio selezionato viene caricato e aggiunto all'elenco dei profili di dosaggio disponibili.

# **Nota**

non è possibile importare due volte la stessa versione del profilo di dosaggio.

# Argomenti correlati

- [Configurazione](#page-299-0) profili di dosaggio
- ▶ [Configurazione](#page-327-0) di un processo
- [Ambiente](#page-163-0) "Setup"

#### <span id="page-373-0"></span>1.6.2.1.2 Attivazione/disattivazione di un profilo di dosaggio

I profili di dosaggio possono essere attivati e disattivati. Solo i profili di dosaggio attivati sono disponibili per la creazione e l'applicazione di elenchi di lavoro nell'ambiente "Setup". I profili di dosaggio disattivati non possono essere utilizzati ma, se richiesto, possono essere riattivati da un Administrator. Gli elenchi di lavoro esistenti contenenti un profilo di dosaggio disattivato non possono più essere applicati, come indicato nella colonna di stato nell'ambiente "Setup".

Per default è attivata la casella di controllo "Show only active profile versions" (mostra solo versioni del profilo attivo) in basso a sinistra nella schermata. Per visualizzare i profili di dosaggio attivati, disattivati e scaduti in posizione parallela nell'elenco, disattivare la casella di controllo. I profili di dosaggio attivati, disattivati e scaduti possono essere differenziati dalle seguenti icone:

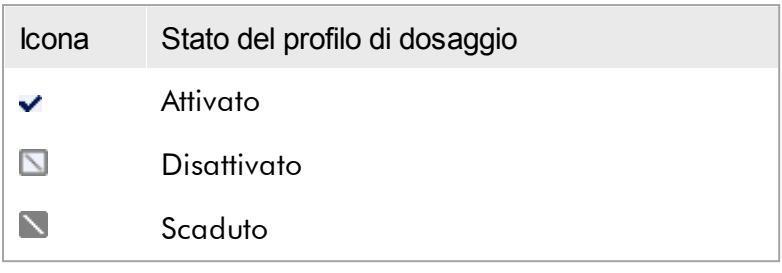

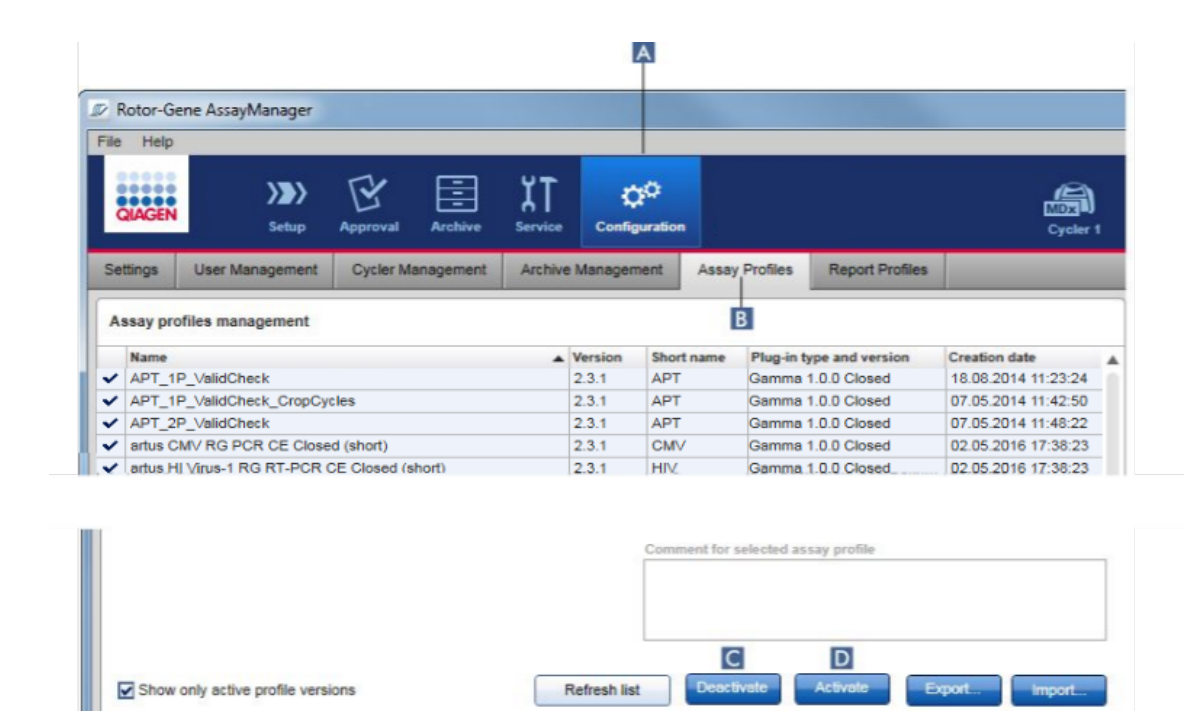

Procedura dettagliata per disattivare un profilo di dosaggio

- 1. Passare alla schermata "Assay profiles management" (gestione dei profili di dosaggio):
	- a) Fare clic su "Configuration" (configurazione) ( A ) nella barra strumenti principale.
	- b) Fare clic sulla scheda "Assay Profiles" (profili di dosaggio) ( B ).
- 2. Selezionare il profilo di dosaggio da disattivare facendo clic sulla corrispondente riga della tabella.

La riga selezionata è evidenziata in blu.

3. Fare clic su "Deactivate" (disattiva) (C).

**a** Closed Mode

Si apre la seguente finestra di dialogo di conferma:

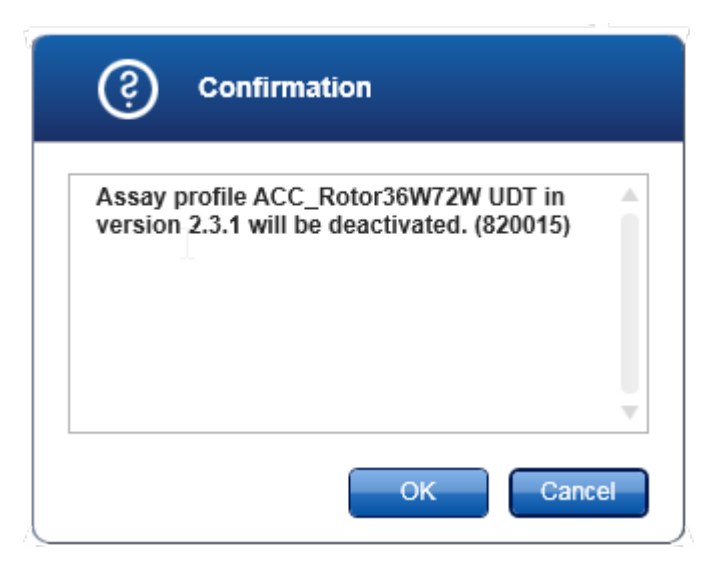

4. Fare clic su "OK".

Il profilo di dosaggio selezionato sarà disattivato. L'icona del profilo di dosaggio nella relativa tabella cambia da  $\blacktriangledown$  a  $\Box$ .

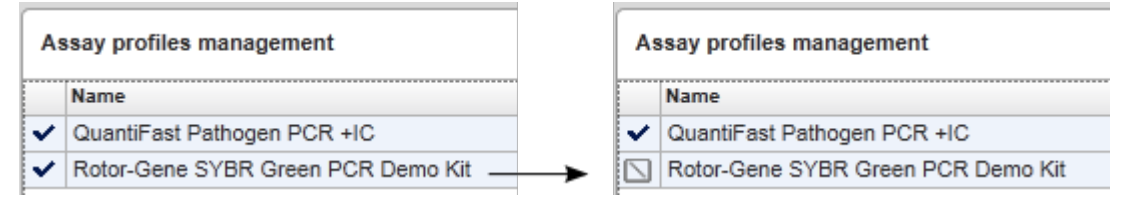

Procedura dettagliata per attivare un profilo di dosaggio

- 1. Passare alla schermata "Assay profiles management" (gestione dei profili di dosaggio):
	- a) Fare clic su "Configuration" (configurazione) ( A ) nella barra strumenti principale.
	- b) Fare clic sulla scheda "Assay Profiles" (profili di dosaggio) ( B ).
- 2. Verificare che la casella di controllo "Show only active profile versions" (mostra solo versioni del profilo attivo) sia deselezionata. In caso contrario, i profili di dosaggio disattivati non sono visualizzati e non possono essere attivati.

Show only active profile versions

3. Selezionare il profilo di dosaggio da attivare facendo clic sulla corrispondente riga della tabella.

La riga selezionata è evidenziata in blu.

4. Fare clic su "Activate" (attiva) (D).

Si apre la seguente finestra di dialogo di conferma:

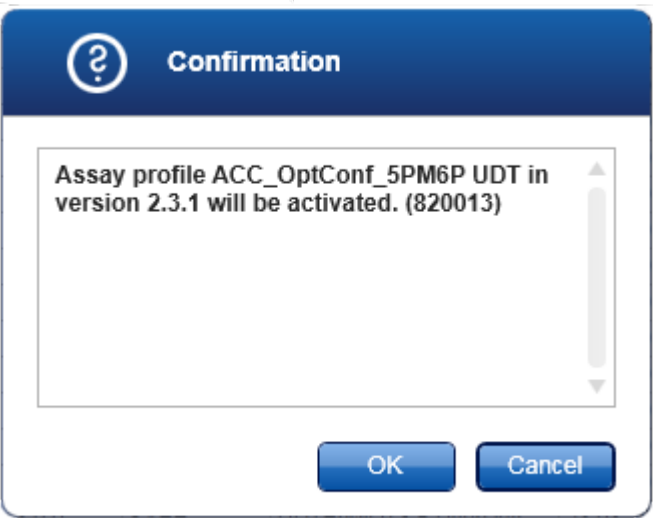

5. Fare clic su "OK".

Il profilo di dosaggio selezionato sarà attivato. L'icona del profilo di dosaggio attivato nella relativa tabella cambia da  $\Box$  a  $\blacktriangledown$ .

#### **Nota**

Può essere attiva una sola versione di un profilo di dosaggio. Se è attivata un'altra versione di un profilo di dosaggio attivo, la versione precedente sarà disattivata automaticamente.

# Argomenti correlati

[Configurazione](#page-299-0) - profili di dosaggio

# <span id="page-376-0"></span>1.6.2.2 Gestione dei profili dei referti

I profili del report definiscono quali dati dell'esperimento saranno inclusi in un referto. Prima di creare un referto, occorre selezionare un profilo specifico da un elenco di profili dei referti disponibili. A seconda delle esigenze individuali, è possibile configurare diversi profili dei referti nella scheda "Report Profiles" (profili dei referti) dell'ambiente "Configuration" (configurazione). Per metodi basati su plugin è possibile scaricare profili dei referti adeguati a seconda del profilo del plugin e del dosaggio.

Alcuni plug-in contengono uno specifico profilo obbligatorio del report.

# Nota

Per il plug-in Gamma non sono applicabili profili di referti definiti dall'utente. I dati dell'esperimento che verranno inclusi nel referto sono predefiniti dal dosaggio.

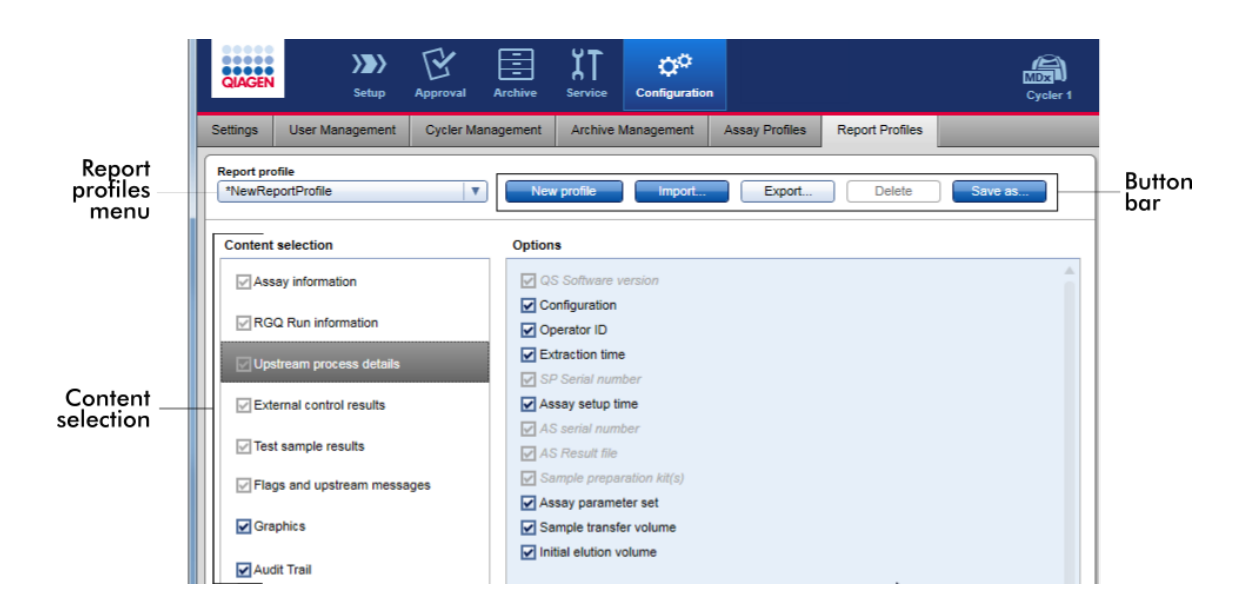

Tutti i profili del referto disponibili sono elencati nel menu a tendina "Report profile" (Profilo del referto). Il contenuto da includere in un report quando si utilizza un profilo specifico può essere selezionato nell'area di selezione del contenuto. Una barra pulsanti nella parte superiore della schermata contiene tutti i comandi per gestire i profili dei referti.

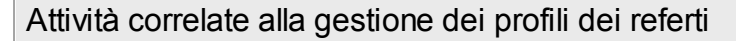

- [Creazione](#page-378-0) di un nuovo profilo del referto
- [Importazione/esportazione](#page-380-0) di un profilo del referto
- [Cancellazione](#page-384-0) di un profilo del referto

### <span id="page-378-0"></span>1.6.2.2.1 Creazione di un nuovo profilo del referto

Procedura dettagliata per creare un nuovo profilo del referto

- 1. Passare alla schermata di gestione "Report Profiles" (profili dei referti):
	- a) Fare clic su "Configuration" (configurazione) ( A ) nella barra strumenti principale.

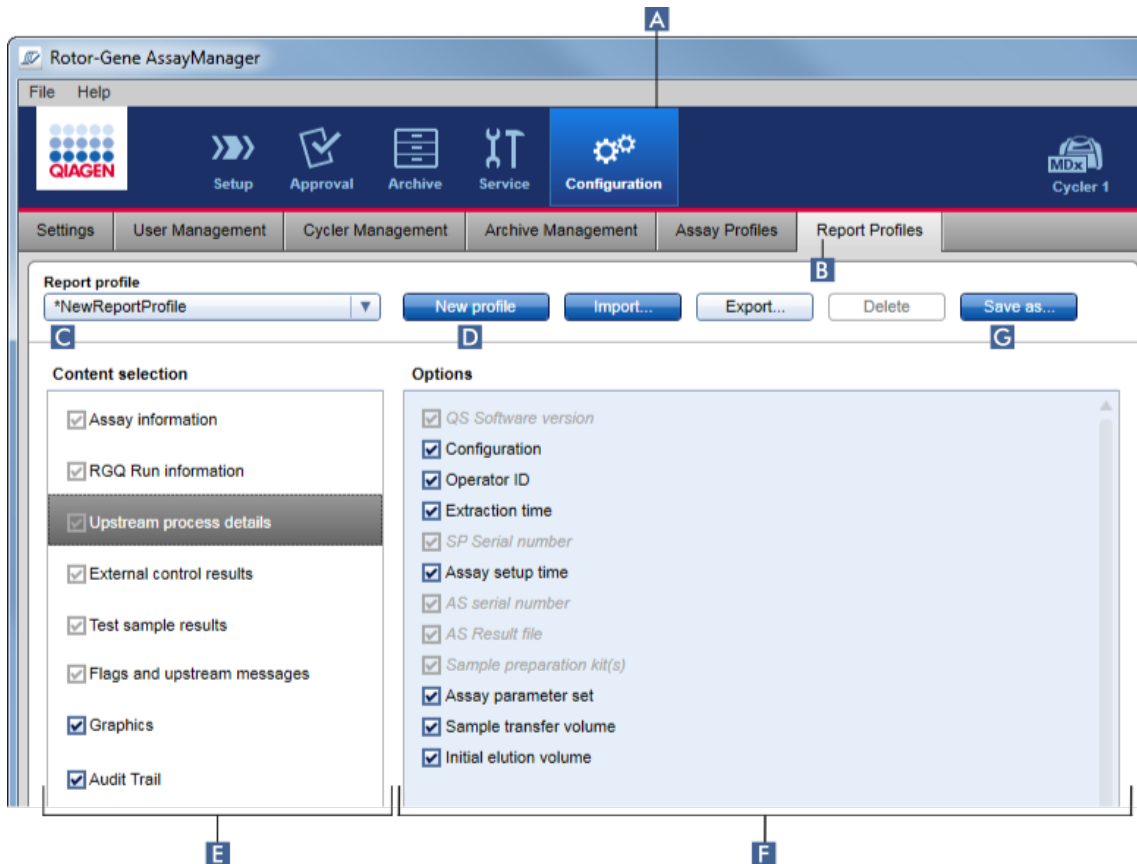

b) Fare clic sulla scheda "Report Profiles" (B).

- 2. Per default, nel menu a tendina "Report profile" (Profilo del referto) ( C ) è selezionato un nuovo modello di profilo del referto, denominato \*NewReportProfile (NuovoProfiloReferto) contenente tutte le opzioni di selezione attivate. Se in precedenza era stato selezionato un altro profilo del referto, è possibile generare un nuovo profilo facendo clic su "New profile" (nuovo profilo) ( D ).
- 3. Disattivare la casella di controllo di una voce nella selezione del contenuto o nell'area opzioni per escluderla dal file del referto. Saranno incluse nel referto soltanto le voci la cui casella di controllo è attivata. Nota: Alcune opzioni di selezione del contenuto sono obbligatorie e non possono essere disattivate.
- 4. Fare clic su "Save as..." (Salva con nome...) (G) per salvare il profilo del referto.
- 5. Si apre la finestra di dialogo "Save report profile as..." (salva il profilo del referto con nome...):

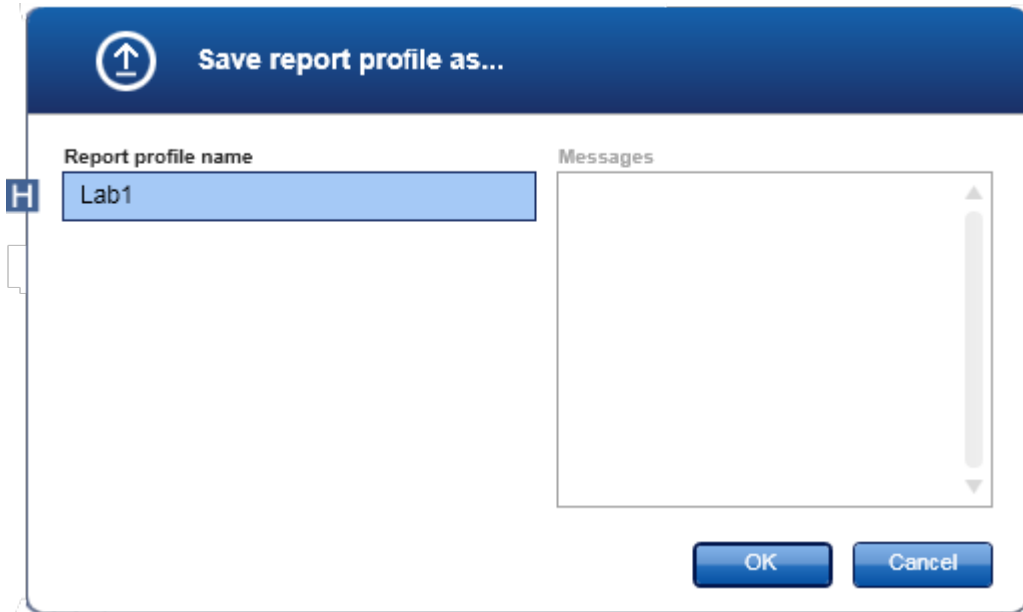

- 6. Digitare un nome per il nuovo profilo nel campo "Report profile name" (Nome del profilo del referto) ( H ).
- 7. Fare clic su "OK".
- 8. Il profilo del referto viene creato e inserito nell'elenco dei relativi profili (C).

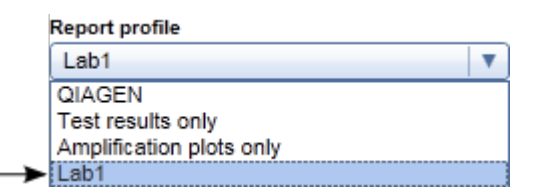

I profili dei referti consegnati da QIAGEN sono file di sola lettura, cioè possono essere solo importati o cancellati.

Per il plug-in Gamma non sono applicabili profili di referti definiti dall'utente. I dati dell'esperimento che verranno inclusi nel referto sono predefiniti dal dosaggio.

#### <span id="page-380-0"></span>1.6.2.2.2 Importazione/esportazione di un profilo del referto

I profili dei referti possono essere scambiati tra diverse installazioni del Rotor-Gene AssayManager v2.1 utilizzando la funzione di importazione ed esportazione dei profili.

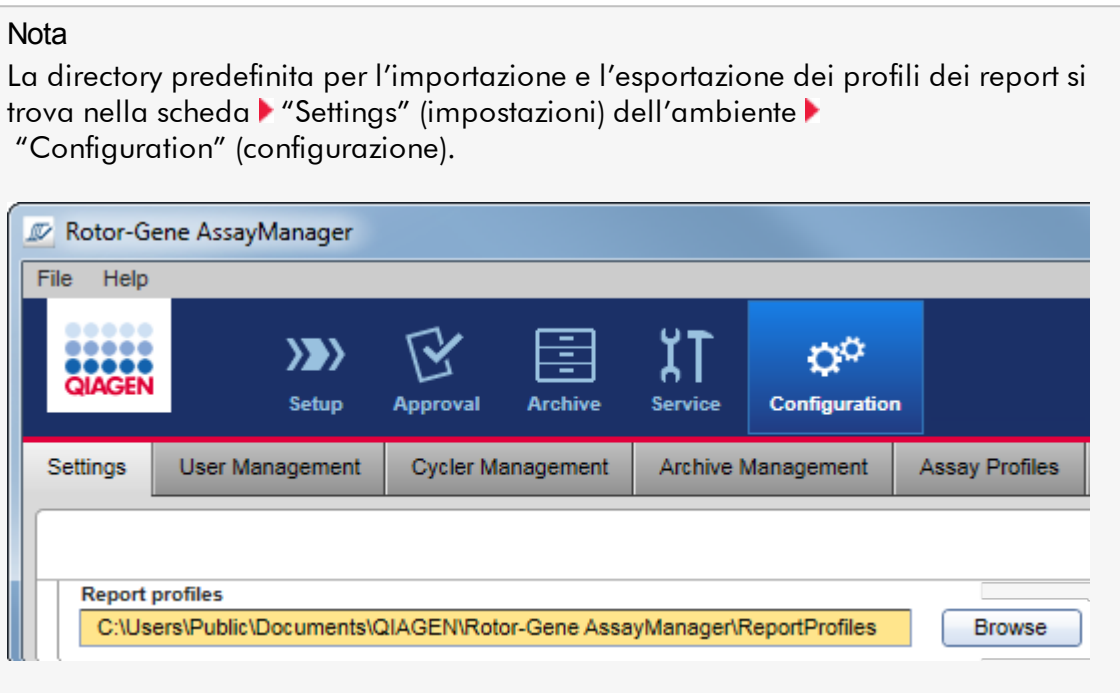

# Procedura dettagliata per importare un nuovo profilo del referto

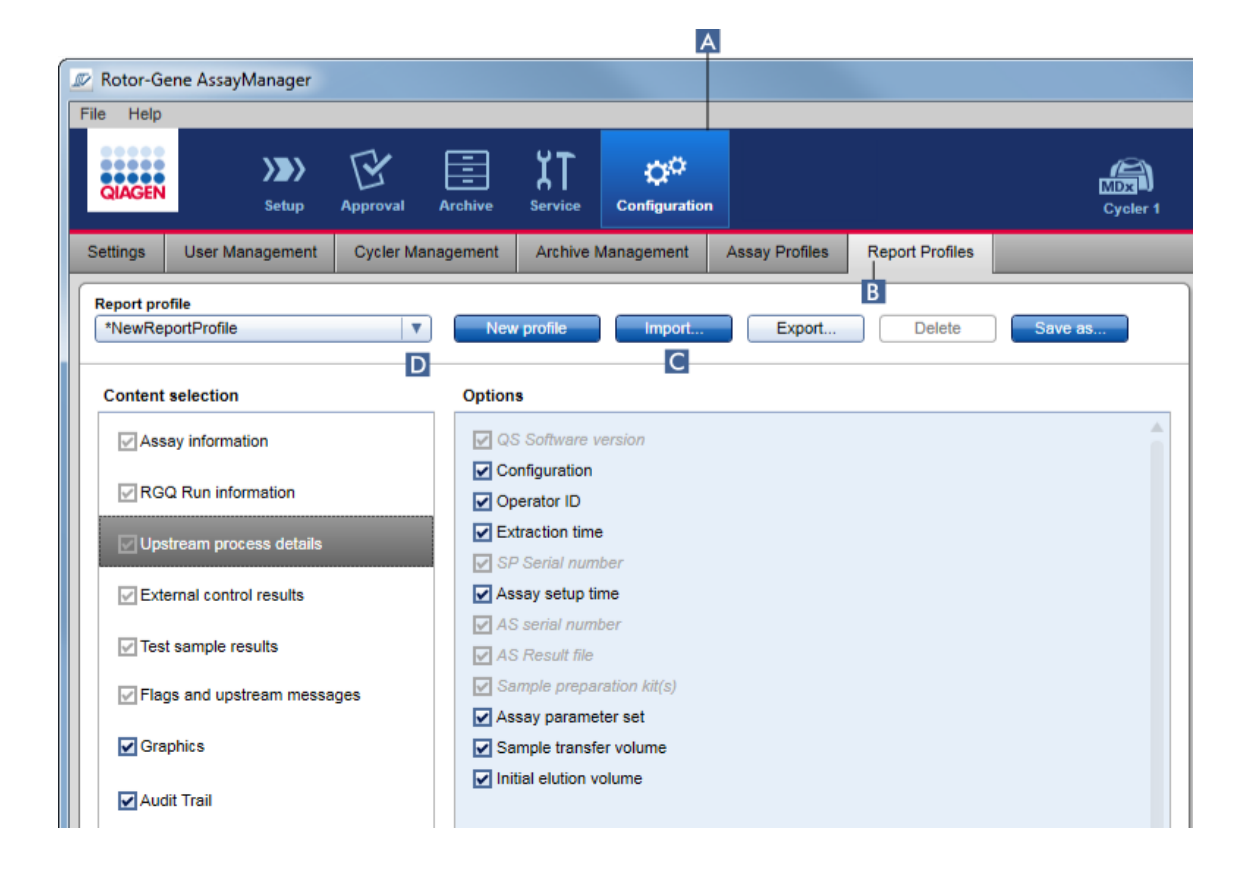

- 1. Passare alla schermata di gestione "Report Profiles" (Profili dei referti):
	- a) Fare clic su "Configuration" (configurazione) ( A ) nella barra strumenti principale.
	- b) Fare clic sulla scheda "Report Profiles" (B).
- 2. Fare clic su "Import" (Importa) (C). Si apre la finestra di dialogo del file.

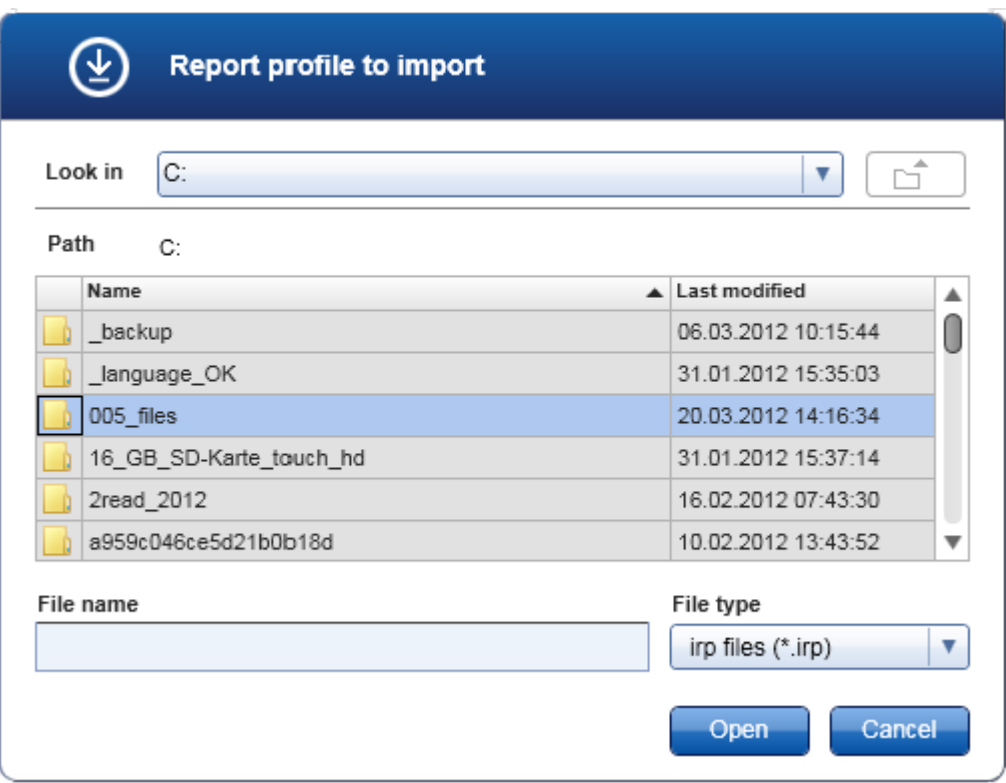

3. Entrare nella directory contenente il profilo del referto che si vuole importare. Selezionare il profilo del referto e fare clic su "Open" (apri). Il profilo del referto selezionato viene caricato e aggiunto all'elenco dei profili dei referti nel menu a tendina ( D ).

# **Nota**

La lunghezza massima del percorso che include il nome del file del referto non deve superare i 256 caratteri.

# Procedura dettagliata per esportare un profilo del referto

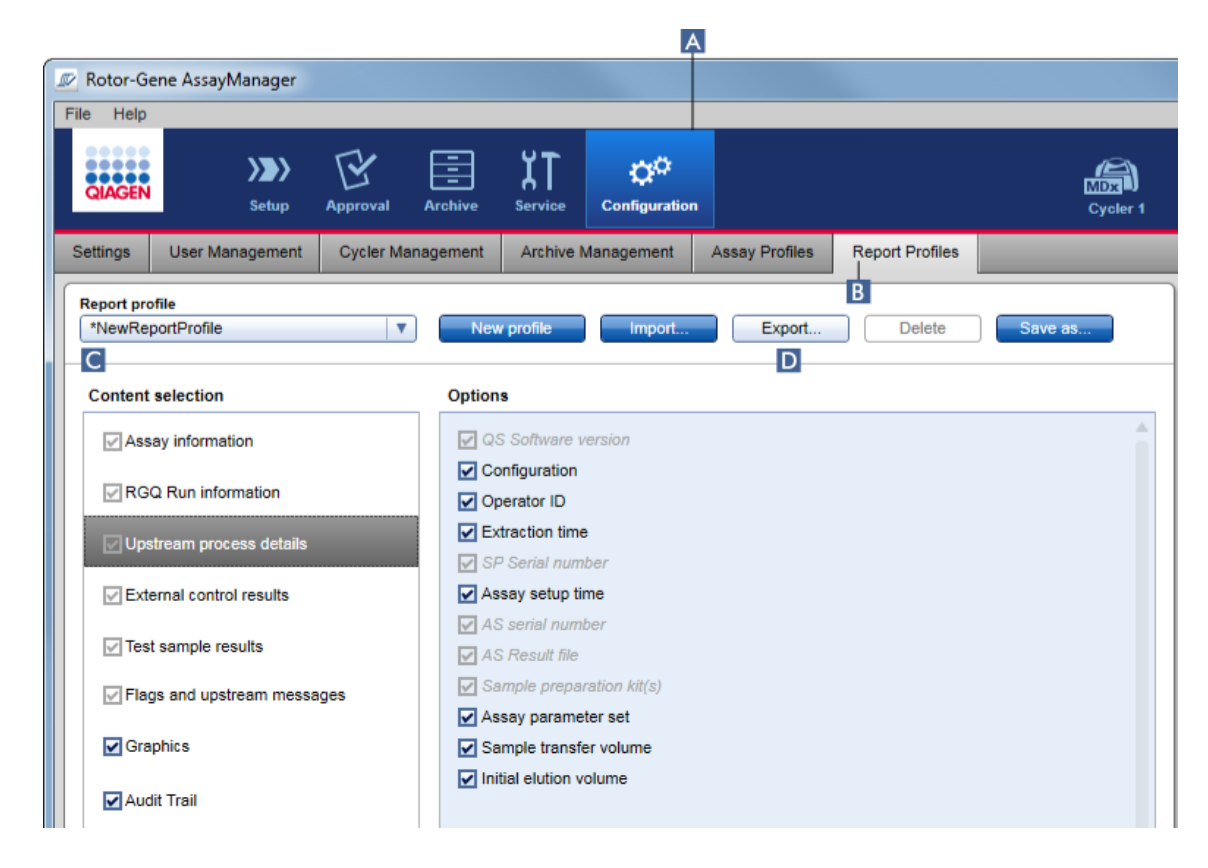

- 1. Passare alla schermata di gestione "Report Profiles" (Profili dei referti):
	- b) Fare clic su "Configuration" (configurazione) ( A ) nella barra strumenti principale.
	- c) Fare clic sulla scheda "Report Profiles" (profili dei referti) ( B ).
- 2. Selezionare il profilo del report da esportare dal menu a tendina "Report profile"  $($  C  $).$
- 3. Fare clic su "Export" (Esporta) (D). Si apre la finestra di dialogo del file.

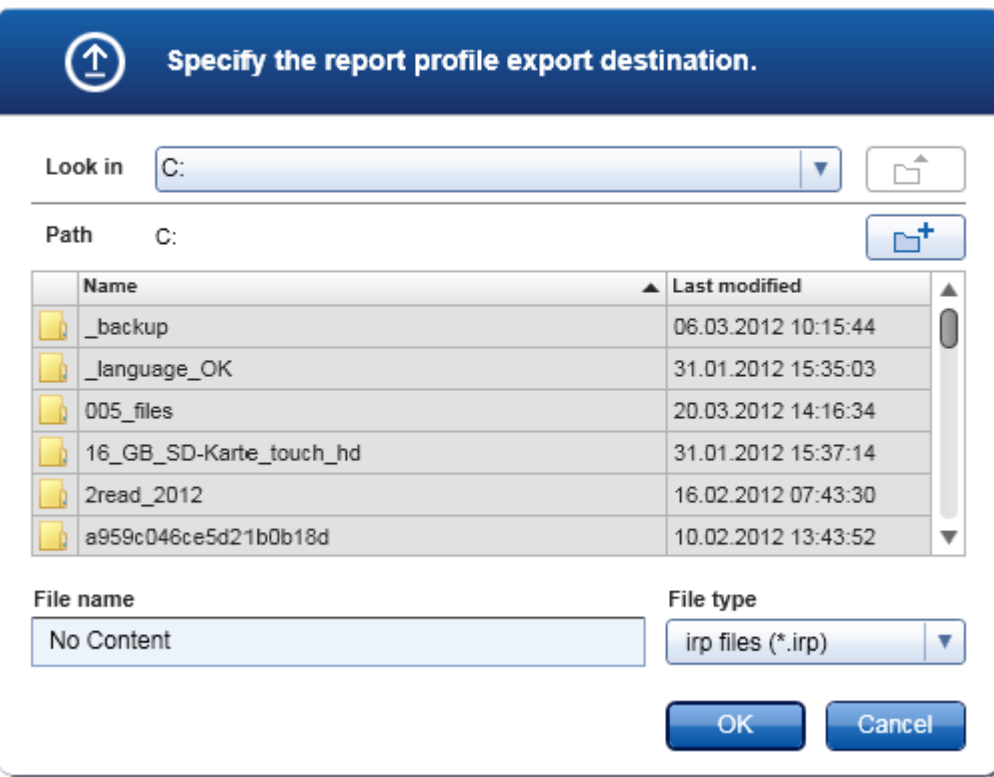

4. Passare alla directory di destinazione e fare clic su "OK".

Il profilo del referto viene salvato nella directory selezionata. L'estensione del file è \*.irp.

# **Nota**

I profili dei referti consegnati da QIAGEN sono file di sola lettura e non possono essere esportati.

# **Nota**

Per il plug-in Gamma non sono applicabili profili di referti definiti dall'utente. I dati dell'esperimento che verranno inclusi nel referto sono predefiniti dal dosaggio.

# <span id="page-384-0"></span>1.6.2.2.3 Cancellazione di un profilo del referto

I profili dei referti obsoleti possono essere eliminati utilizzando la funzione di cancellazione.

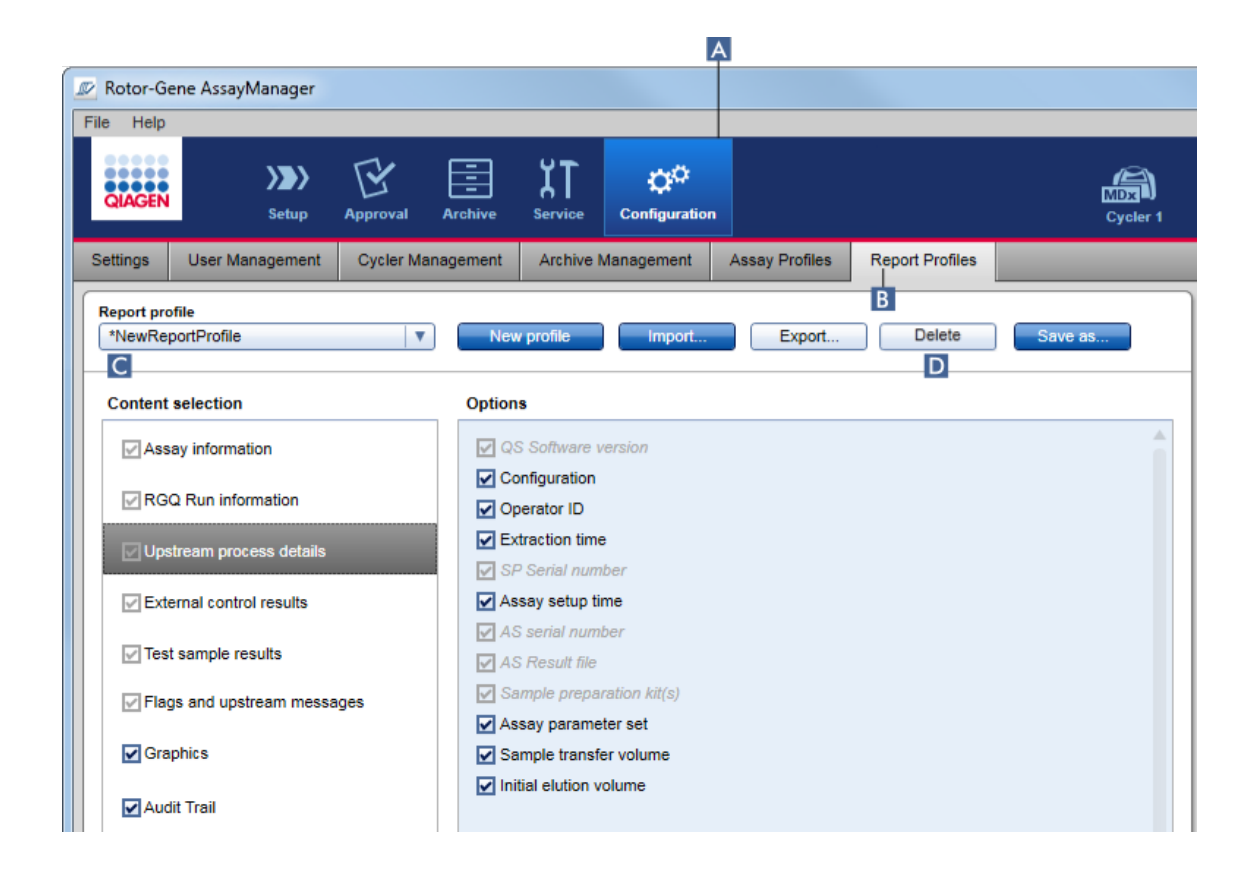

Procedura dettagliata per cancellare un profilo del referto

- 1. Passare alla schermata di gestione "Report Profiles" (profili dei referti):
	- a) Fare clic su "Configuration" (configurazione) ( A ) nella barra strumenti principale.
	- b) Fare clic sulla scheda "Report Profiles" (B).
- 2. Selezionare il profilo del report da cancellare dal menu "Report profile" ( C ).
- 3. Fare clic su "Delete" (D).

Si apre la seguente finestra di dialogo di conferma:

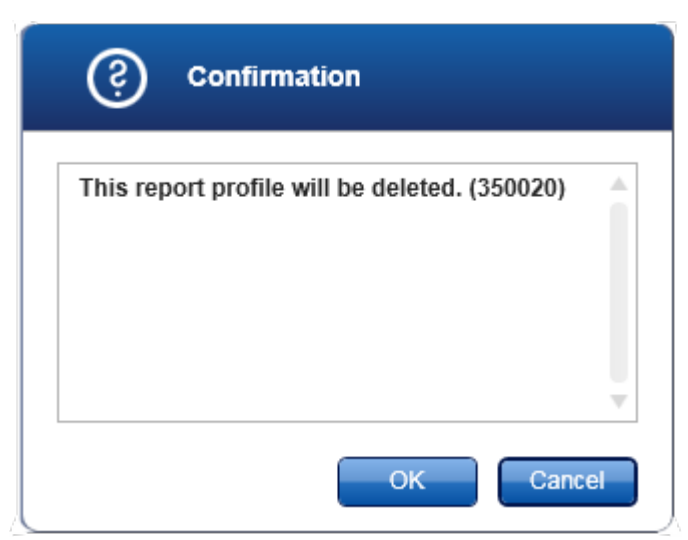

4. Fare clic su "OK".

Il profilo del report selezionato viene cancellato e rimosso dal relativo menu a tendina ( C ).

<span id="page-386-0"></span>1.6.2.3 Gestione dei termociclatori

Il Rotor-Gene AssayManager v2.1 può gestire e fare funzionare fino a 4 diversi strumenti Rotor-Gene Q in parallelo. I termociclatori possono essere configurati e gestiti nella scheda "Cycler Management" (gestione termociclatori) dell'ambiente "Configuration" (configurazione).

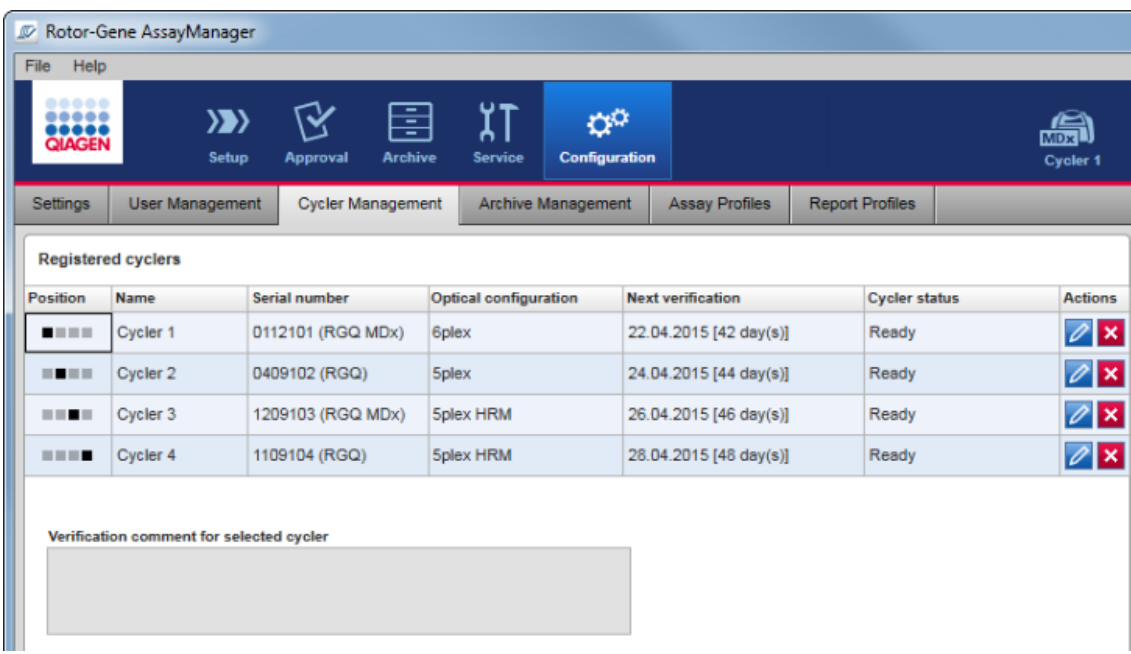

Attività correlate alla gestione dei termociclatori

- Aggiunta di un [termociclatore](#page-388-0)
- Modifica delle impostazioni del [termociclatore](#page-391-0)
- Rimozione di un [termociclatore](#page-392-0)

I possibili stati dei termociclatori sono i seguenti:

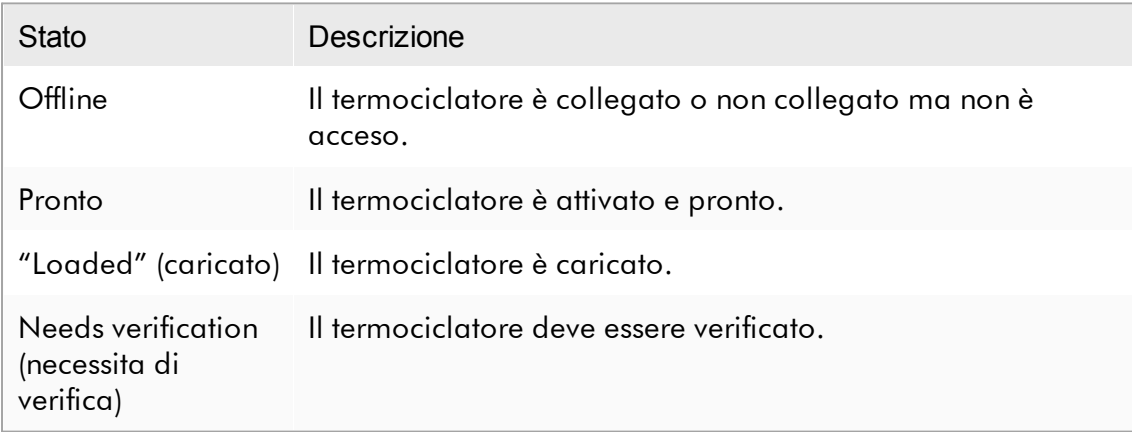

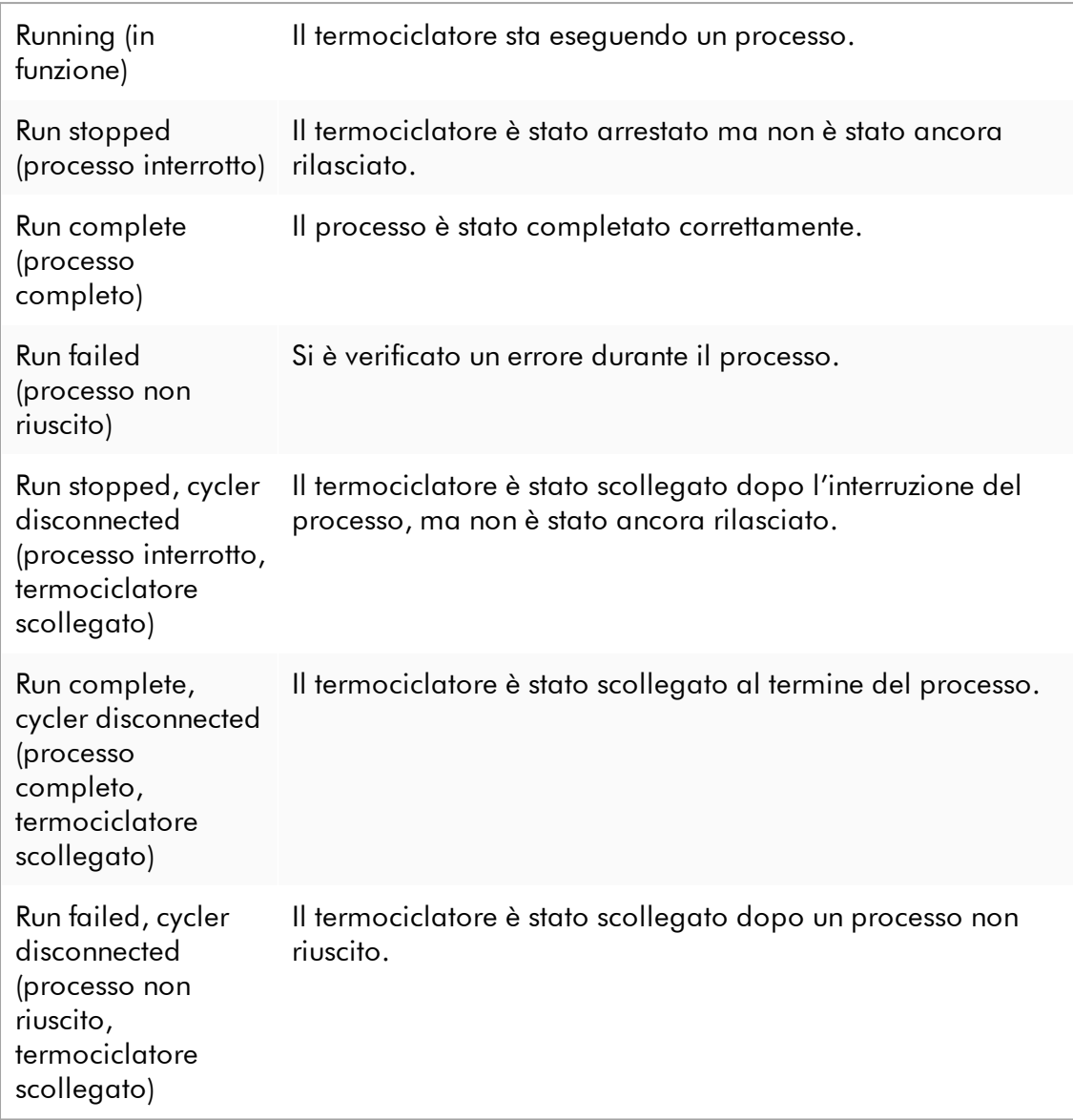

### <span id="page-388-0"></span>1.6.2.3.1 Aggiunta di un termociclatore

# Procedura dettagliata per aggiungere un termociclatore

- 1. Collegare il cavo USB fornito in dotazione all'hub o alla porta USB del computer.
- 2. Collegare il cavo o l'hub USB al retro del Rotor-Gene Q.
- 3. Collegare il Rotor-Gene Q all'alimentazione. Collegare un'estremità del cavo di alimentazione AC alla presa posta sul retro del Rotor-Gene Q, e l'altra estremità alla presa di corrente AC.
- 4. Se tale operazione non è ancora stata eseguita, installare il software del Rotor-Gene AssayManager v2.1. Il driver viene installato automaticamente con il software.
- 5. Una volta installato il software, accendere il Rotor-Gene Q portando in posizione "On" l'interruttore situato sul retro a destra.
- 6. Aprire il Rotor-Gene AssayManager v2.1.

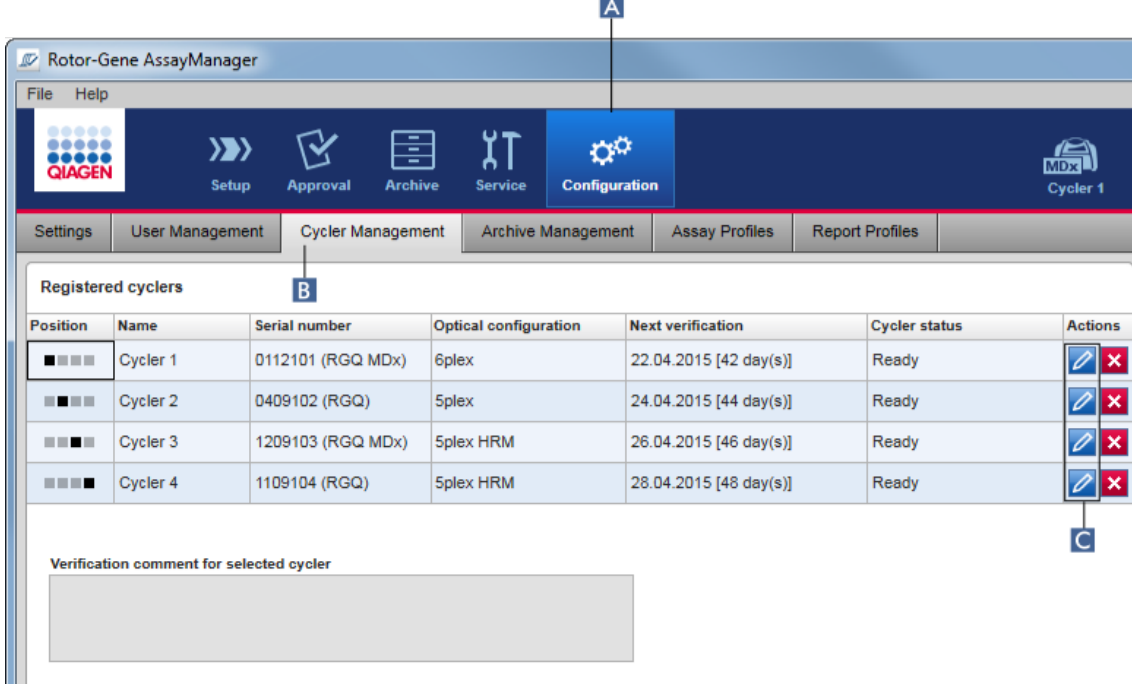

- 7. Passare alla schermata "Cycler Management" (gestione termociclatori):
	- a) Fare clic su "Configuration" (configurazione) ( A ) nella barra strumenti principale.
	- b) Fare clic sulla scheda "Cycler Management" (gestione termociclatori) ( B ).

Il termociclatore deve essere collegato al computer e acceso prima di essere registrato nel Rotor-Gene AssayManager v2.1. Il software rileva automaticamente se è collegato un dispositivo Rotor-Gene Q MDx.

8. Fare clic sull'icona "Edit cycler" (modifica termociclatore) ( C ) di una riga vuota. 9. Si apre la finestra di dialogo "Edit cycler" (modifica termociclatore):

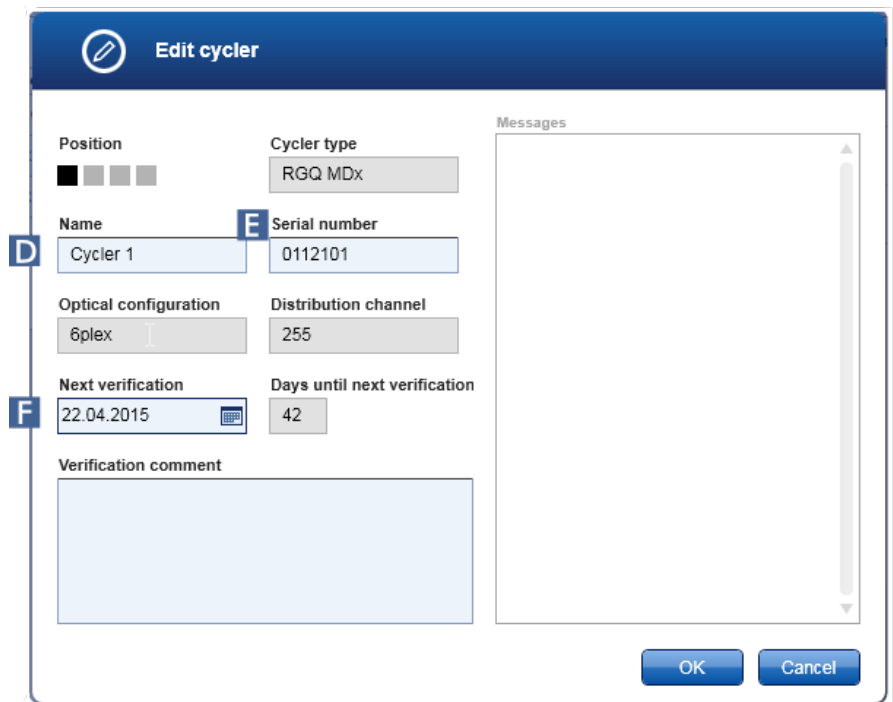

- 10. Digitare un nome fino a un massimo di otto caratteri nel campo "Name" (nome) ( D ) e il numero di serie del Rotor-Gene Q collegato nel campo "Serial number" (numero di serie) ( E ). La configurazione ottica del termociclatore sarà riconosciuta automaticamente dal Rotor-Gene AssayManager v2.1 non appena digitati il nome e il numero di serie. Sarà assegnato automaticamente anche un possibile stato MDx.
- 11. Opzionale: nel campo "Next verification" (prossima verifica) ( F ) digitare la data di verifica successiva del termociclatore e un commento relativo alla verifica. Il campo del commento può essere utilizzato per specificare quale tipo di verifica deve essere eseguita nella data definita.
- 12. Fare clic su "OK" per aggiungere il Rotor-Gene Q alla tabella "Registered cyclers" (termociclatori registrati).

Se nel Rotor-Gene AssayManager v2.1 è registrato più di un termociclatore, si consiglia vivamente di etichettare ogni termociclatore in modo chiaro sull'alloggiamento frontale dello strumento con il nome specifico assegnato durante la registrazione. Ciò facilita l'identificazione dei termociclatori durante il caricamento oppure quando più termociclatori funzionano in parallelo, evitando così di fare ogni volta riferimento al numero di serie riportato sulla targhetta identificativa.

# Argomenti correlati

- [Configurazione](#page-350-0) di un processo
- Ambiente "Cycler" [\(termociclatore\)](#page-205-0)

#### <span id="page-391-0"></span>1.6.2.3.2 Modifica delle impostazioni del termociclatore

### Procedura dettagliata per modificare le impostazioni di un termociclatore

- 1. Passare alla schermata "Cycler Management" (gestione termociclatori):
	- a) Fare clic su "Configuration" (configurazione) ( A ) nella barra strumenti principale.
	- b) Fare clic sulla scheda "Cycler Management" (gestione termociclatori) ( B ).

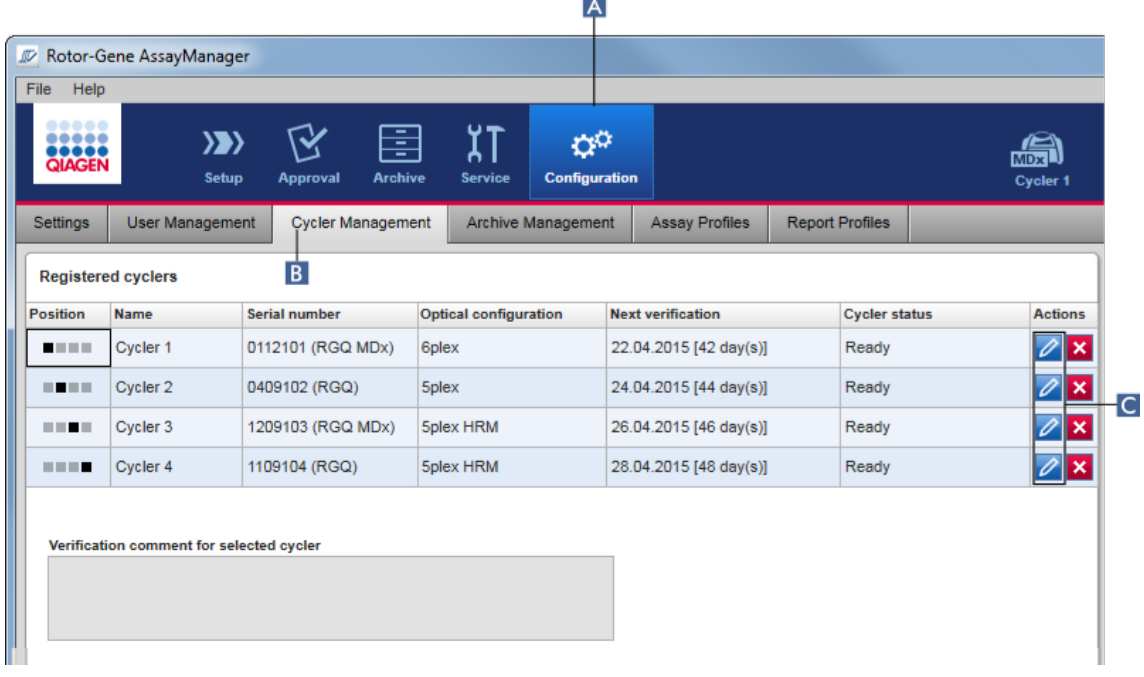

- 2. Fare clic sull'icona "Edit cycler" (modifica termociclatore) ( C ) di un termociclatore già registrato.
- 3. Si apre la finestra di dialogo "Edit cycler" (modifica termociclatore).
- 4. Il nome del termociclatore, la data di verifica successiva e il commento relativo alla verifica possono essere modificati.
- 5. Fare clic su "OK" per aggiornare la configurazione del termociclatore.

#### Argomenti correlati

- [Configurazione](#page-350-0) di un processo
- Ambiente "Cycler" [\(Termociclatore\)](#page-205-0)

# <span id="page-392-0"></span>1.6.2.3.3 Rimozione di un termociclatore

#### **Nota**

I termociclatori possono essere rimossi unicamente se si trovano nello stato offline, ready (pronto) o "needs verification" (necessita di verifica).

# Procedura dettagliata per rimuovere un termociclatore

- 1. Passare alla schermata "Cycler Management" (gestione termociclatori):
	- a) Fare clic su "Configuration" (configurazione) ( A ) nella barra strumenti principale.
	- b) Fare clic sulla scheda "Cycler Management" (gestione termociclatori) ( B ).

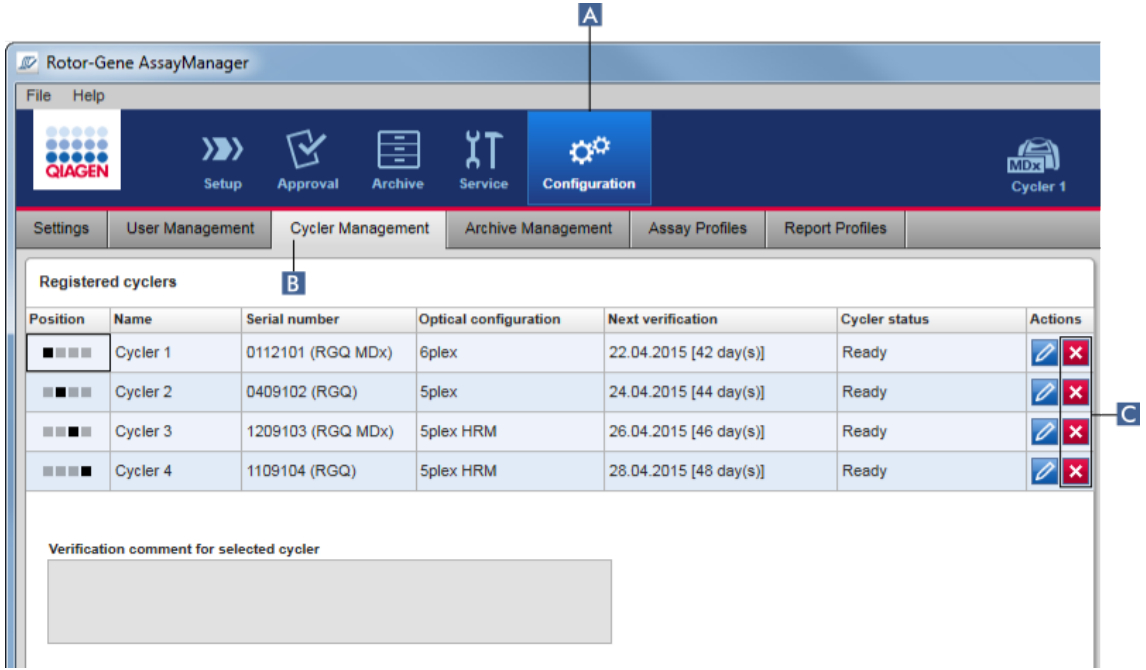

- 2. Spostare il mouse sulla riga contenente il termociclatore da rimuovere dalla tabella "Registered cyclers" (Termociclatori registrati).
- 3. Fare clic sul pulsante "Remove cycler" (elimina termociclatore) (C). Si apre la seguente finestra di dialogo di conferma.

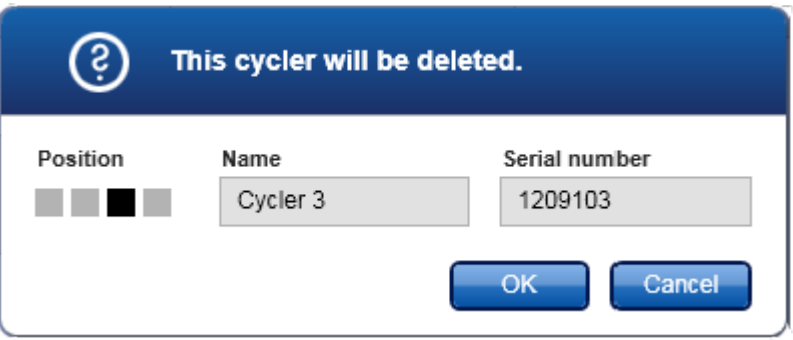

4. Fare clic su "OK". Il termociclatore selezionato viene eliminato dalla tabella "Registered cyclers" e non può essere più utilizzato.

# Argomenti correlati

- [Configurazione](#page-350-0) di un processo
- Ambiente "Cycler" [\(Termociclatore\)](#page-205-0)

### <span id="page-393-0"></span>1.6.2.4 Gestione degli utenti

Un utente a cui è assegnato il ruolo di "Administrator" (amministratore) può aggiungere nuovi profili utente o attivare, disattivare o modificare i profili utente esistenti. I profili utente non possono essere cancellati ma solo disattivati, se necessario.

Gli utenti sono gestiti nella scheda "User Management" (gestione utenti) dell'ambiente "Configuration" (configurazione).

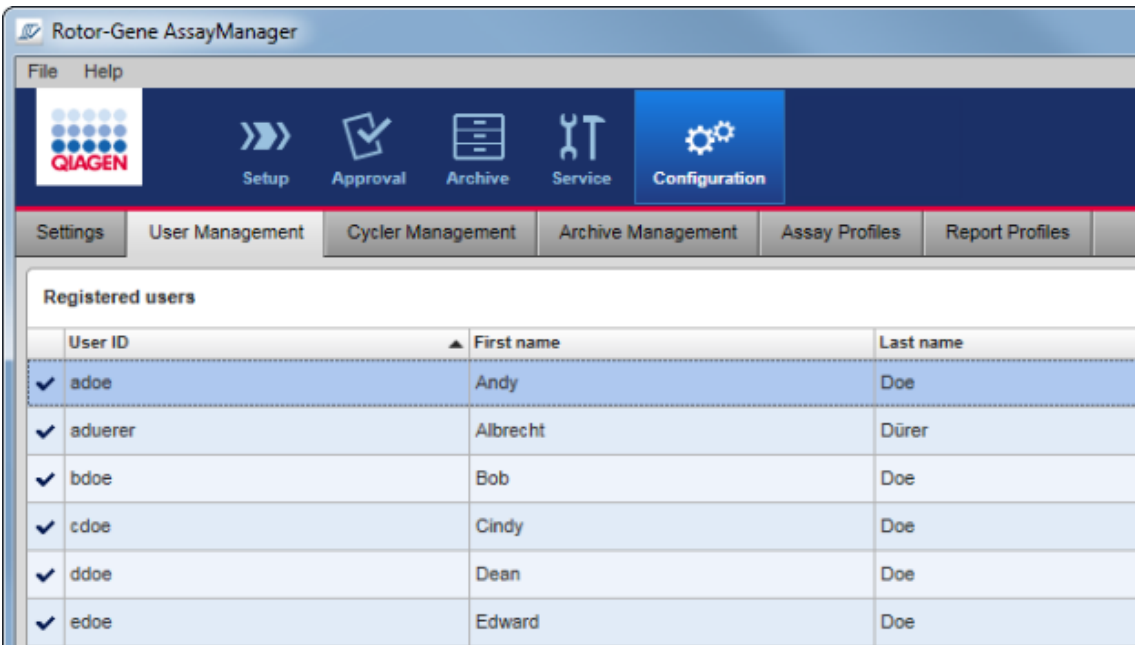

Attività correlate alla gestione degli utenti

- [Creazione](#page-394-0) di un profilo utente
- Modifica delle [impostazioni](#page-397-0) del profilo utente
- [Attivazione/disattivazione](#page-400-0) di un profilo utente
- [Impostazione](#page-402-0) delle politiche di gestione delle

password e del timer di [autoblocco](#page-402-0)

<span id="page-394-0"></span>1.6.2.4.1 Creazione di un profilo utente

# Procedura dettagliata per creare un profilo utente

- 1. Passare alla schermata "User Management" (gestione utenti):
	- a) Fare clic su "Configuration" (configurazione) ( A ) nella barra strumenti principale.
	- b) Fare clic sulla scheda "User Management" (B).

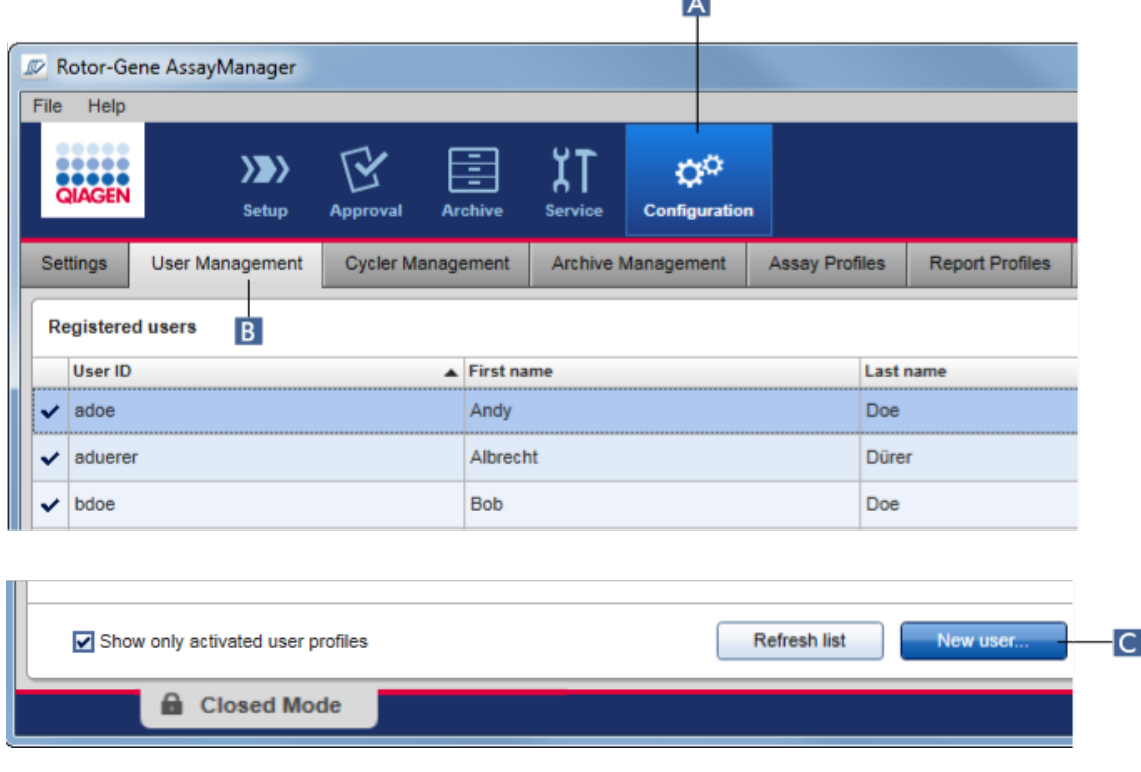

**I** 

- 2. Fare clic su "New user..." (nuovo utente...) (C).
- 3. Si apre la finestra di dialogo "Add user" (aggiungi utente).
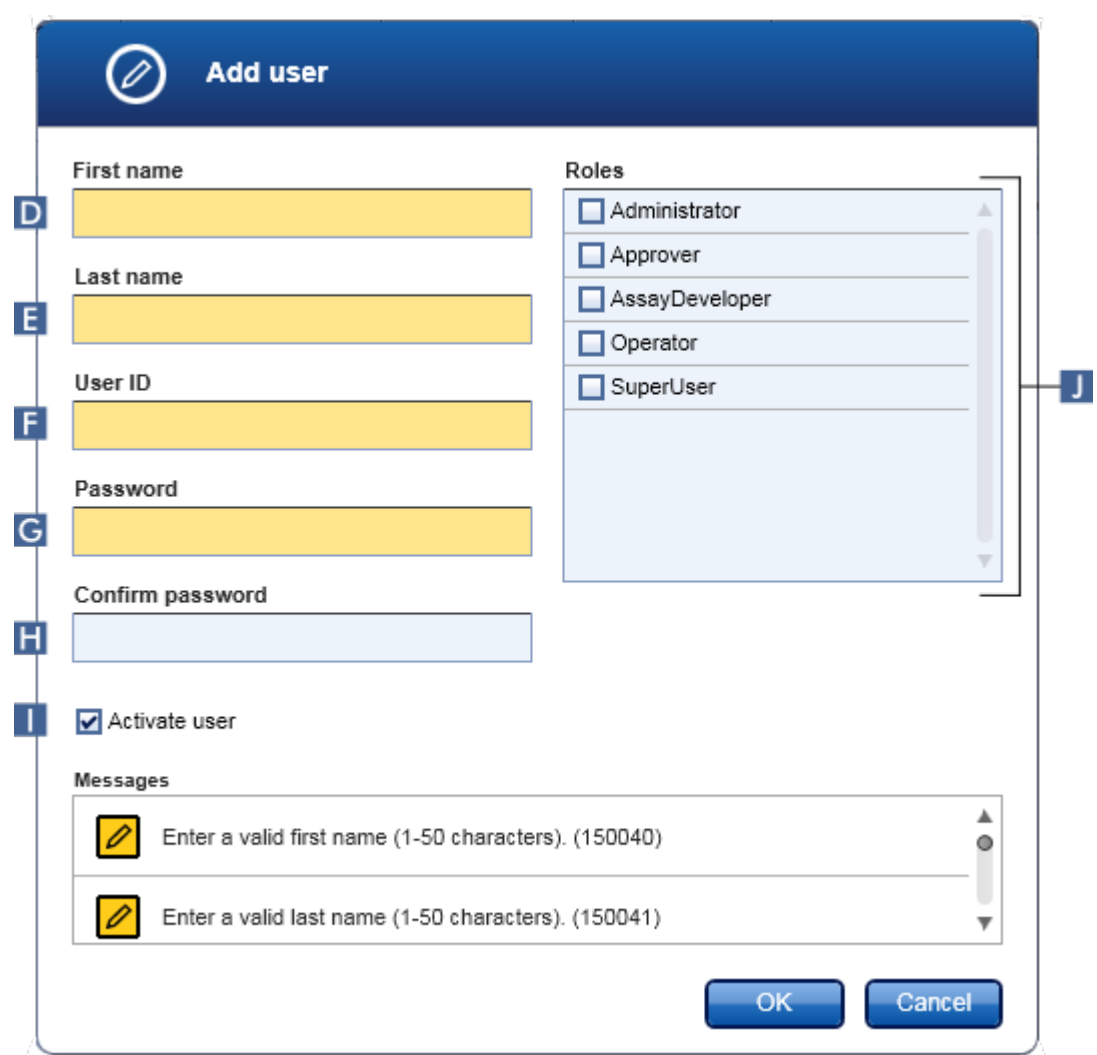

- 4. Digitare il nome, il cognome e un ID utente nei campi corrispondenti D, E, e F.
- 5. Digitare una password nel campo "Password" ( G ), e digitarla di nuovo nel campo "Confirm password" (conferma password) ( H ).

# **Nota**

La password deve essere compresa tra 8 e 40 caratteri. Se nella scheda "Settings" (impostazioni) dell'ambiente Configuration sono attivate le regole relative alla password conforme a CLIA, la password deve contenere almeno 2 caratteri maiuscoli, 2 caratteri minuscoli, 2 caratteri numerici e 2 caratteri speciali.

- 6. La casella di controllo "Activate user" (attiva utente) ( I ) è attivata per default. Per creare un profilo utente disattivato, disattivare questa casella di controllo.
- 7. Nella tabella "Roles" (ruoli), attivare le caselle di controllo del ruolo che sarà assegnato all'utente ( J ). È possibile assegnare più ruoli a uno stesso utente.

# 8. Fare clic su "OK".

Il nuovo profilo utente viene aggiunto alla tabella "Registered users" (utenti registrati).

### **Nota**

- · L'utente deve modificare la password al suo primo login.
- Le regole relative alla password possono essere impostate hell'ambiente "Configuration" [\(configurazione\)](#page-259-0) sotto la scheda ["Settings".](#page-260-0)

# Argomenti correlati

- [Configurazione](#page-393-0) gestione degli utenti
- Ruoli [utente](#page-126-0)

### 1.6.2.4.2 Modifica delle impostazioni del profilo utente

### **Nota**

Un ID utente non può mai essere modificato o rimosso. Tuttavia è possibile modificare i seguenti dati:

- · Nome
- · Cognome
- · Password
- · Ruoli

# Procedura dettagliata per modificare le impostazioni dell'utente

1. Passare alla schermata "User Management" (gestione utenti):

- a) Fare clic su "Configuration" (configurazione) ( A ) nella barra strumenti principale.
- b) Fare clic sulla scheda "User Management" (B).

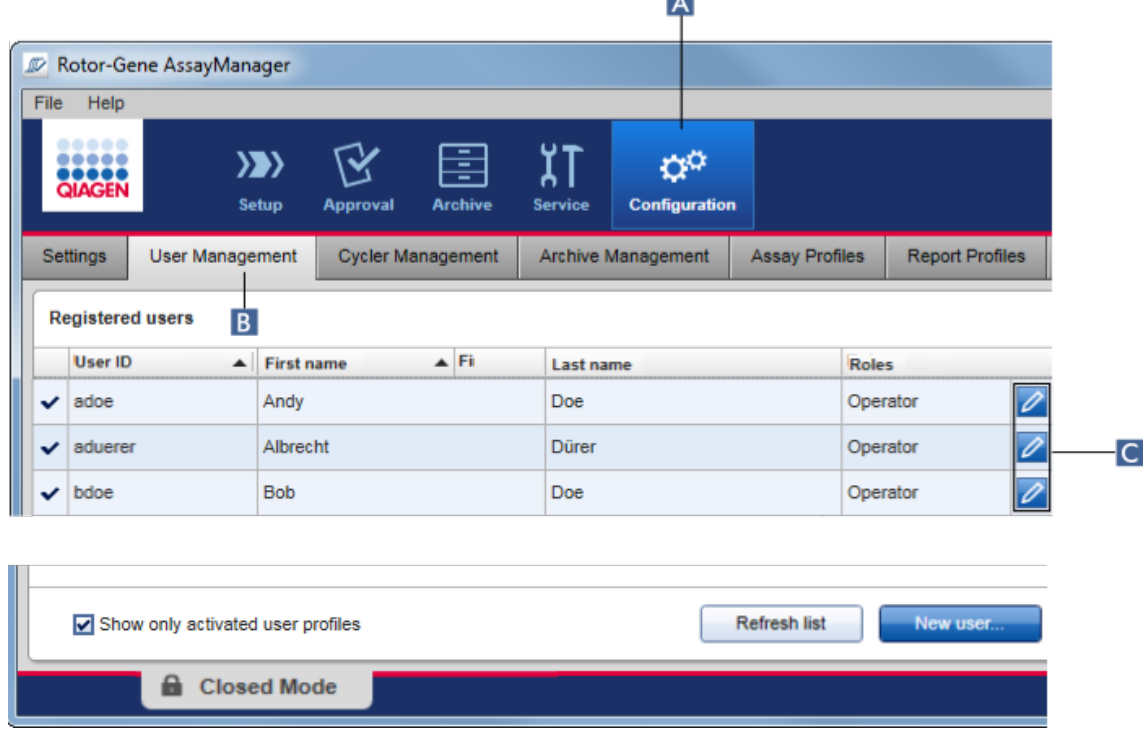

ЪN.

- 2. Fare clic sull'icona "Edit User" (modifica utente) ( C ) di un profilo utente.
- 3. Si apre la finestra di dialogo "Edit User":

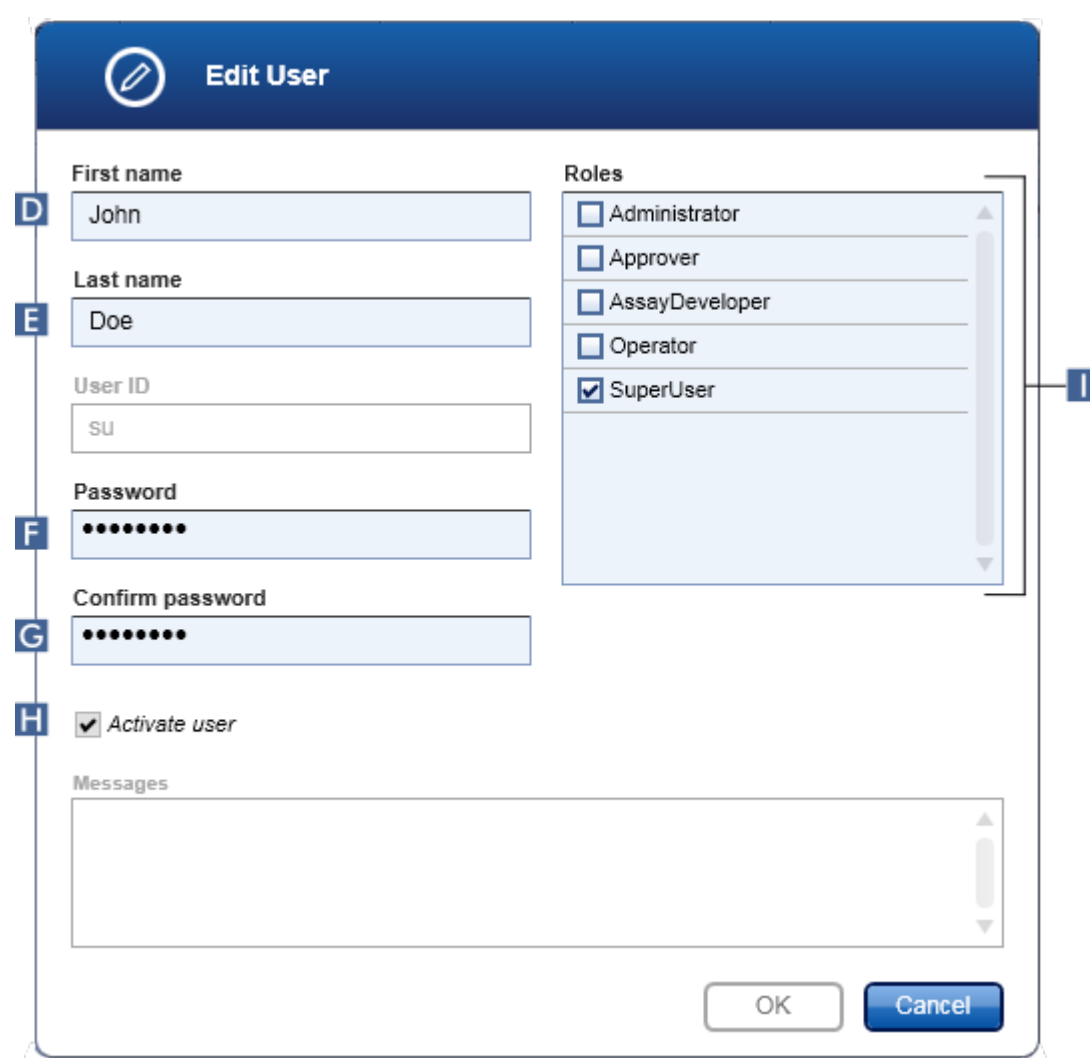

- 4. Se applicabile, modificare il nome dell'utente nei campi D ed E.
- 5. Se applicabile, digitare una nuova password nel campo "Password" ( F ), e digitarla di nuovo nel campo "Confirm password" (conferma password) ( G ).
- 6. Commutare la casella di controllo "Activate user" (attiva utente) ( H ) per modificare lo stato di attivazione dell'utente.
- 7. Se applicabile, modificare le caselle di controllo nella tabella "Roles" (ruoli) ( I ) in base alle proprie esigenze. È possibile assegnare più ruoli a uno stesso utente.
- 8. Fare clic su "OK". Il profilo utente sarà aggiornato secondo le modifiche apportate.

# **Nota**

L'utente deve modificare la password al successivo login.

### Argomenti correlati

- [Configurazione](#page-393-0) gestione degli utenti
- Ruoli [utente](#page-126-0)

### 1.6.2.4.3 Attivazione/disattivazione di un profilo utente

Un profilo utente non può mai essere cancellato, ma solo disattivato. Ciò garantisce che le azioni compiute nelle registrazioni delle operazioni effettuate possano sempre essere attribuite a un utente specifico.

# **Nota**

Può essere modificato unicamente lo stato di un utente non registrato in quel momento.

### **Nota**

Per visualizzare in "Registered users"(utenti registrati) i profili utente disattivati, deselezionare "Show only activated user profiles" (mostra solo profili utente attivati).

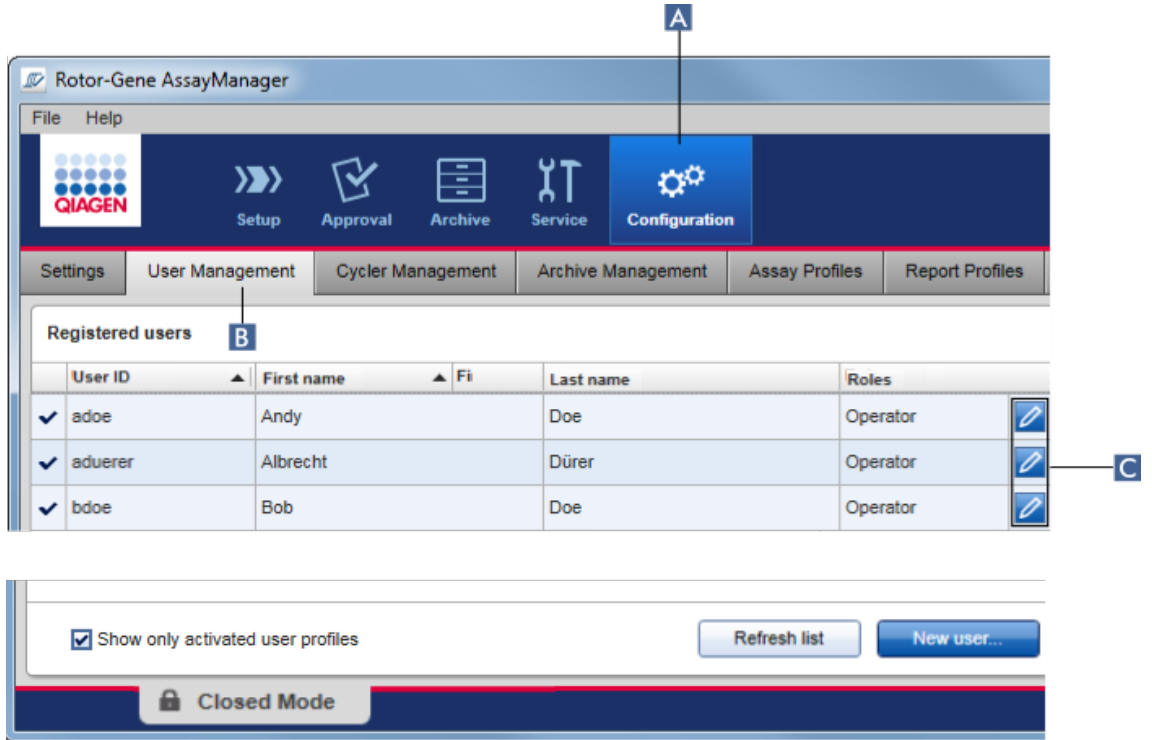

# Procedura dettagliata per disattivare un utente

- 1. Passare alla schermata "User Management" (gestione utenti):
	- a) Fare clic su "Configuration" (configurazione) ( A ) nella barra strumenti principale.
	- b) Fare clic sulla scheda "User Management" ( B ).
- 2. Fare clic sull'icona "Edit User" (modifica utente) ( C ) di un profilo utente.
- 3. Si apre la finestra di dialogo "Edit User":

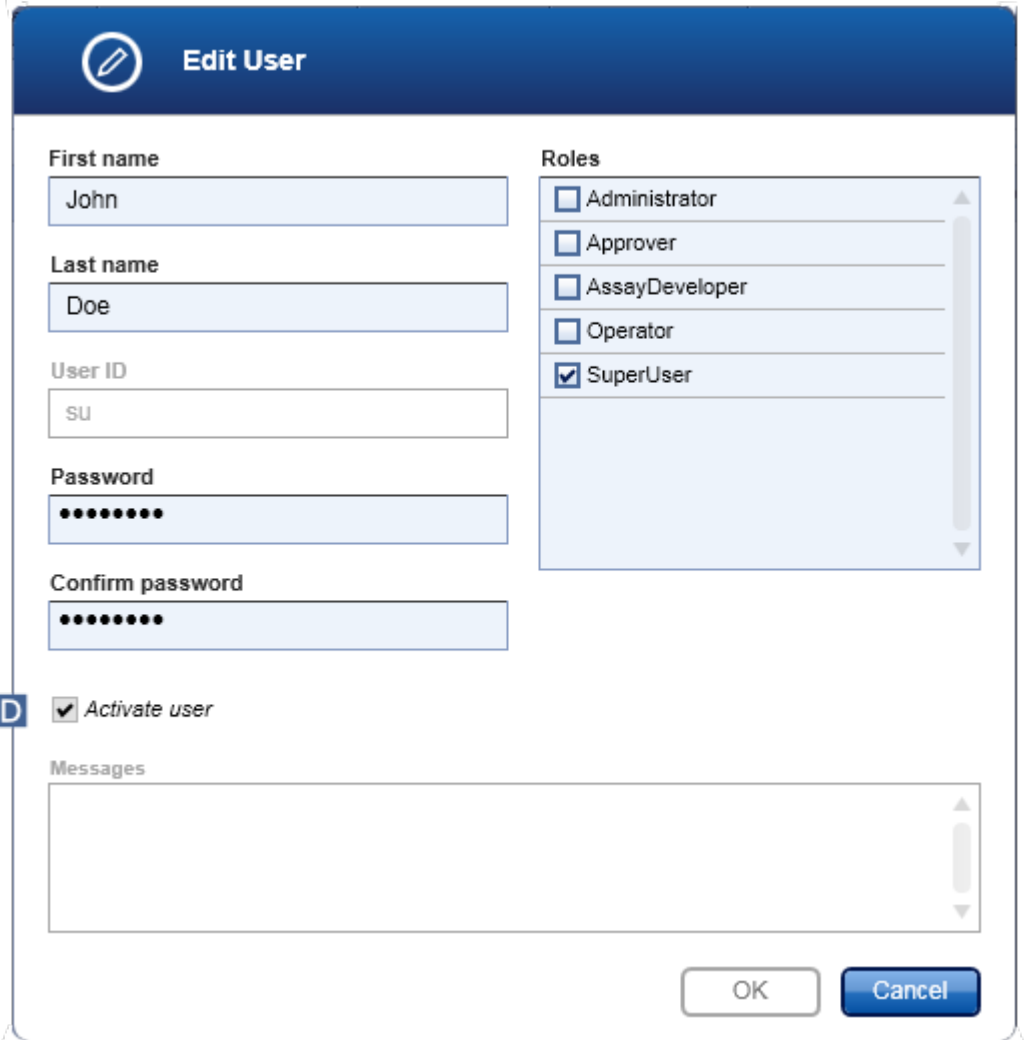

- 4. Deselezionare la casella di controllo "Activate user" (attiva utente) ( D ) per disattivare il profilo utente.
- 5. Fare clic su "OK".

Il profilo utente è disattivato. La sua icona di stato nella tabella "Registered users" cambia da  $\blacktriangledown$  a  $\Box$ .

# Procedura dettagliata per attivare un utente

- 1. Passare alla schermata "User Management" (gestione utenti):
	- a) Fare clic su "Configuration" (configurazione) ( A ) nella barra strumenti principale.
	- b) Fare clic sulla scheda "User Management" ( B ).
- 2. Per visualizzare i profili utente disattivati, verificare che la casella di controllo "Show only activated user profiles" sia deselezionata.
- 3. Fare clic sull'icona "Edit user" ( C ) di un profilo utente disattivato.
- 4. Si apre la finestra di dialogo "Edit User" (modifica utente):
	- a) Attivare la casella di controllo "Activate user" ( D ) per attivare il profilo utente.
		- b) Fare clic su "OK". La sua icona di stato nella tabella "Registered users" cambia da  $\nabla$ a  $\blacktriangleright$

# 1.6.2.4.4 Impostazione delle politiche di gestione delle password e del timer di autoblocco

Un utente a cui è assegnato il ruolo di "Administrator" (amministratore) può impostare le politiche di gestione delle password e il timer di autoblocco nella scheda "Settings" (impostazioni) dell'ambiente "Configuration" (configurazione).

Le password dei profili utente devono essere cambiate dopo il numero di giorni specificato. L'Administrator può anche definire che **alla [creazione](#page-130-0) della password** siano [applicate](#page-130-0) le regole relative alla password conforme a CLIA.

Il timer di autoblocco blocca l'applicazione dopo un tempo predefinito senza alcuna interazione dell'utente.

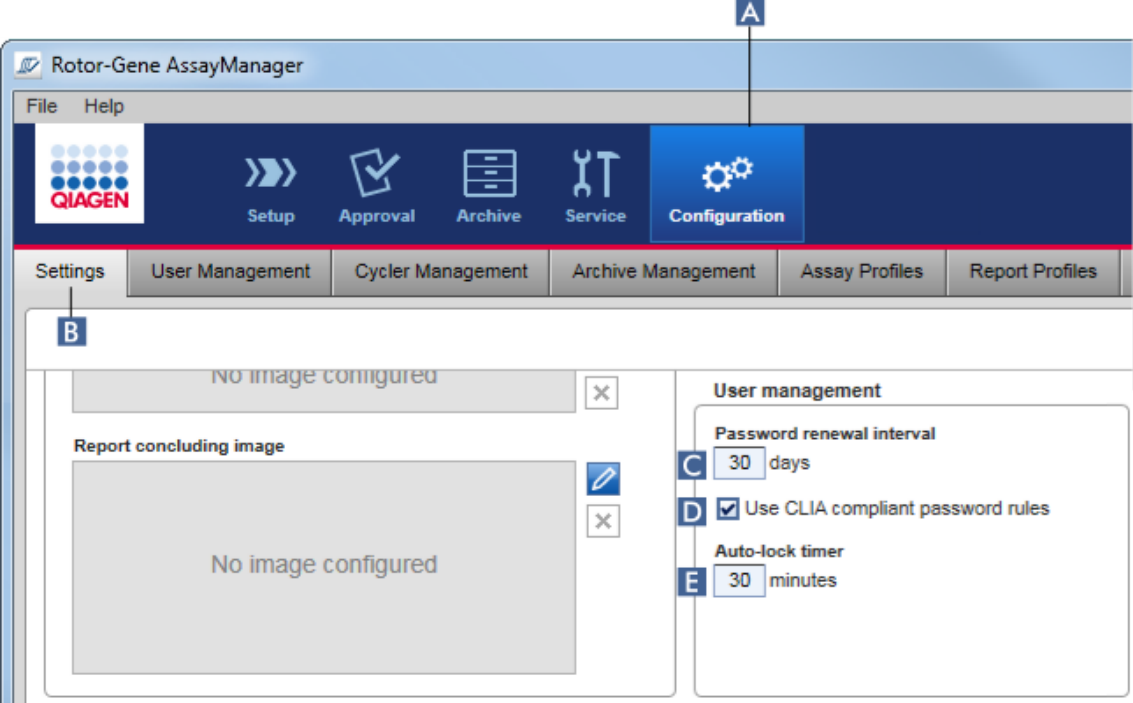

# Procedura dettagliata per impostare l'intervallo di rinnovo della password

- 1. Passare alla schermata "Settings" (Impostazioni):
	- a) Fare clic su "Configuration" ( A ) nella barra strumenti principale.
	- b) Fare clic sulla scheda "Setting" (B).
- 2. Passare alla finestra di gruppo "User management" (gestione utenti). Nel campo "Password renewal interval" (intervallo rinnovo password) ( C ) digitare il numero di giorni trascorsi i quali la password dei profili utente dovrebbe scadere.

### **Nota**

Se si inserisce il valore 0 la password non scade mai.

# Procedura dettagliata per attivare le regole relative alla password conforme a CLIA

- 1. Passare alla schermata "Settings" (impostazioni):
	- b) Fare clic su "Configuration" ( A ) nella barra strumenti principale.
	- c) Fare clic sulla scheda "Setting" ( B ).

2. Passare alla finestra di gruppo "User management" e attivare la casella di controllo "Use CLIA compliant password rules" (utilizza regole password conforme a CLIA) ( D ).

All'utente viene richiesto di utilizzare le password conformi a CLIA.

Per ulteriori informazioni sulle regole relative alle password vedere la sezione Politica di gestione delle [password](#page-130-0).

# Procedura dettagliata per impostare il timer di autoblocco

- 1. Passare alla schermata "Settings" (impostazioni):
	- a) Fare clic su "Configuration" ( A ) nella barra strumenti principale.
	- b) Fare clic sulla scheda "Setting" (B).
- 2. Passare alla finestra di gruppo "User management" e nel campo "Auto-lock timer" (timer di autoblocco) ( E ), digitare il numero di minuti trascorsi i quali l'applicazione verrà bloccata. Trascorso il tempo specificato senza alcuna interazione da parte dell'utente, l'applicazione sarà bloccata.

### **Nota**

Se si inserisce il valore 0 il timer di autoblocco sarà disattivato e non verrà mai eseguito il logout automatico dell'utente.

# Argomenti correlati

- [Configurazione](#page-393-0) gestione degli utenti
- Ruoli [utente](#page-126-0)

### <span id="page-404-0"></span>1.6.2.5 Gestione degli archivi

Il Rotor-Gene AssayManager v2.1 crea archivi per salvare e archiviare i dati degli esperimenti fino a un massimo di 10 GB per ogni file. Quando l'archivio utilizzato in quel momento è pieno, viene creato automaticamente un nuovo archivio.

Se viene eseguita la ricerca filtrata di esperimenti specifici nell'ambiente "Archive" (archivio), saranno esplorati solo gli archivi attivati che, per default, è l'archivio in uso in quel momento. Se la ricerca diventa troppo lenta a causa di file di dimensioni crescenti, gli archivi possono essere disattivati. È possibile includere nel processo di esplorazione gli archivi disattivati riattivandoli nella scheda "Archive Management" (gestione archivi) dell'ambiente "Configuration" (configurazione).

### **Nota**

L'esplorazione in numerosi archivi rallenta il tempo di ricerca del Rotor-Gene AssayManager v2.1.

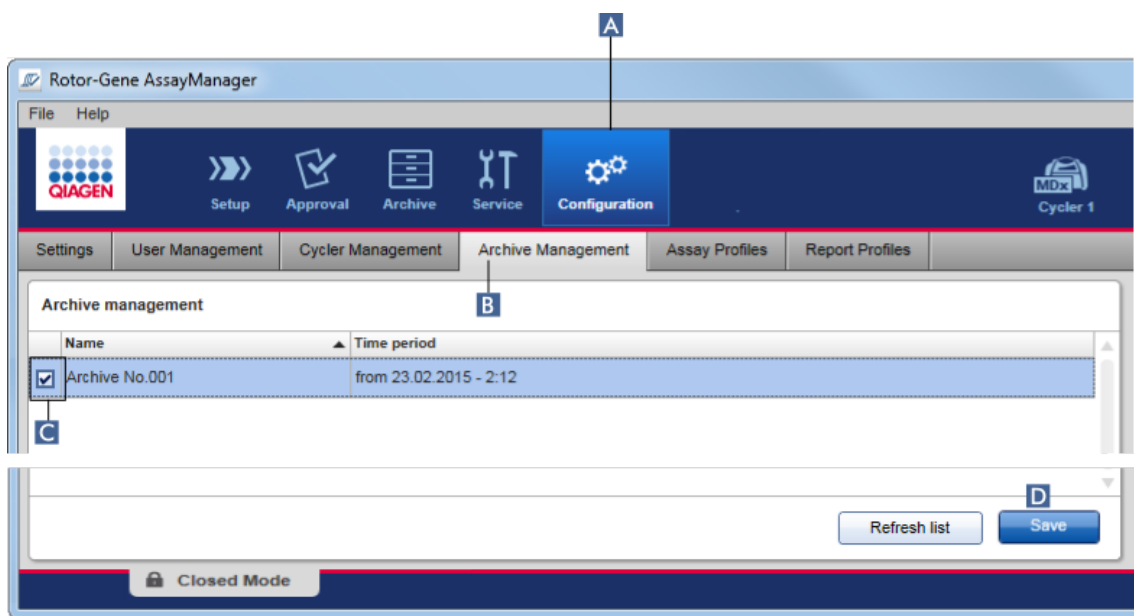

# Procedura dettagliata per attivare o disattivare un archivio

1. Passare alla schermata "Archive Management":

- a) Fare clic su "Configuration" ( A ) nella barra strumenti principale.
- b) Fare clic sulla scheda "Archive Management" (B).

La schermata "Archive Management" contiene una tabella in cui sono elencati tutti gli archivi esistenti. Una casella di controllo all'inizio di ogni riga ( C ) indica se un archivio è attivato o disattivato.

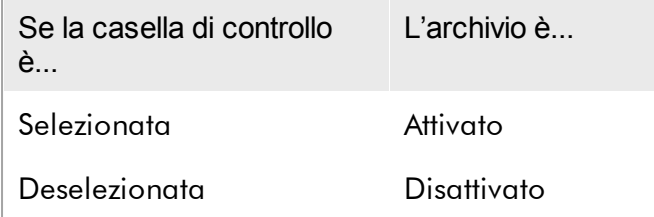

- 2. Spuntare la casella di controllo degli archivi da attivare. Deselezionare le caselle di controllo degli archivi da disattivare.
- 3. Fare clic su "Save" (salva) ( D ).

# Argomenti correlati

- [Configurazione](#page-404-0) gestione degli archivi
- Filtraggio di [esperimenti](#page-248-0)

### 1.6.2.6 Personalizzazione delle impostazioni

Un utente a cui è assegnato il ruolo di "Administrator" (amministratore) può personalizzare le impostazioni nell'ambiente "Configuration" (configurazione). Le impostazioni sono divise in due sezioni, "Global settings" (impostazioni globali) e "Local settings" (impostazioni locali):

- · "Global settings" (Impostazioni globali): le impostazioni globali sono memorizzate nel database e riguardano tutti i client che utilizzano il database.
- · "Local settings": le impostazioni locali riguardano solo il computer specifico.

Per maggiori dettagli, vedere lumpostazioni.

# 1.7 Manutenzione

Sia il termociclatore Rotor-Gene Q sia il computer sul quale è installato il Rotor-Gene AssayManager v2.1 devono essere sottoposti a manutenzione. Per maggiori informazioni, consultare i rispettivi manuali.

Il Rotor-Gene AssayManager v2.1 è un software e in generale non richiede alcuna manutenzione. Tuttavia può essere necessario eseguire la manutenzione del database.

### Manutenzione del database

### **Nota**

- · È importante eseguire il backup del database: in caso di guasto del computer sarà sempre possibile recuperare i dati dall'ultimo backup effettuato.
- · Non è possibile eseguire il backup del database eseguendo direttamente il backup del contenuto del disco fisso del computer.

Le seguenti linee guida sono concepite per assistere l'utente nella creazione dei backup del database, nonché nell'espansione di un database compresso del Rotor-Gene AssayManager v2.1.

È importante eseguire direttamente il backup del database del Rotor-Gene AssayManager v2.1. In caso di guasto del computer, l'utente sarà in grado di

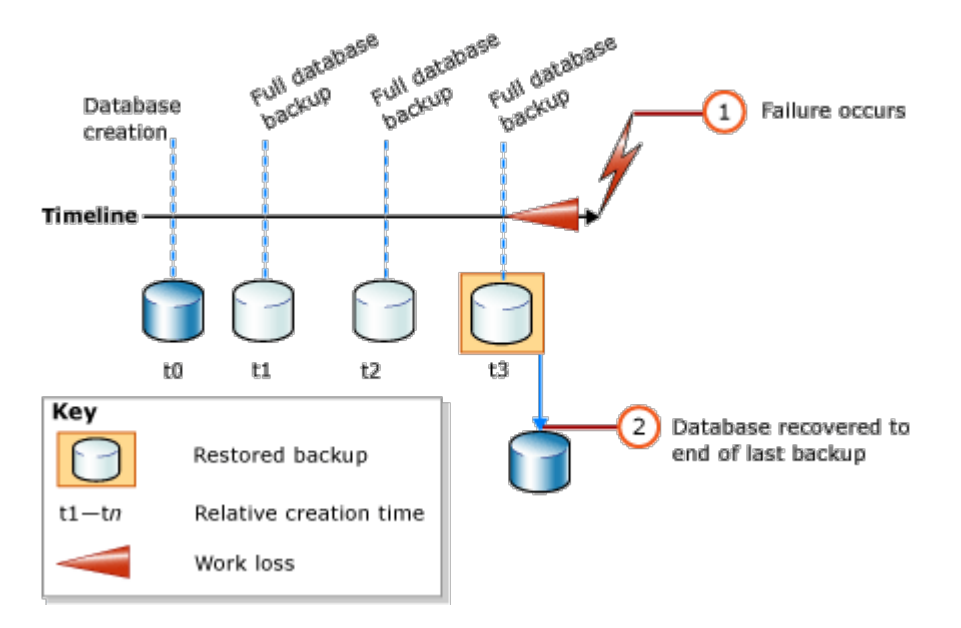

recuperare i propri dati dall'ultimo backup effettuato e ridurre al minimo la perdita di dati.

Non è possibile eseguire semplicemente il backup del database del Rotor-Gene AssayManager v2.1 recuperando il contenuto del disco fisso del computer.

### **Nota**

Poiché il backup di un database rappresenta un'istantanea del contenuto in un determinato momento, l'entità della perdita di dati aumenta quanto maggiore è la differenza temporale rispetto all'ultimo backup. Eseguire il backup in base ai requisiti previsti dal proprio istituto riguardanti la disponibilità dei dati e la protezione da perdite.

# Installazione degli strumenti

SQL Server Management Studio Express (SSMSE) di Microsoft è uno strumento grafico di gestione per il SQL Server 2014 Express utilizzato per eseguire i backup del database. Per istruzioni su come scaricare e installare l'SSMSE, consultare il sito http://www.microsoft.com/en-US/download/details.aspx?id=42299 . Fare clic su "Download" (scarica) e selezionare "SQLManagementStudio\_x86\_ENU.exe" per scaricare il programma di installazione per Management Studio.

# Scaricare e installare come prerequisiti:

1. Microsoft .Net Framework 4.7 (https://www.microsoft.com/enus/download/details.aspx?id=55170).

Si suppone che il Rotor-Gene AssayManager v2.1 sia già installato. Esso include ulteriori prerequisiti per Management Studio.

Per eseguire le procedure di installazione è necessario disporre di diritti di amministratore.

Procedura dettagliata di installazione di SQL Server Management Studio Express All'avvio dell'installazione di Management Studio, selezionare la voce evidenziata nella figura.

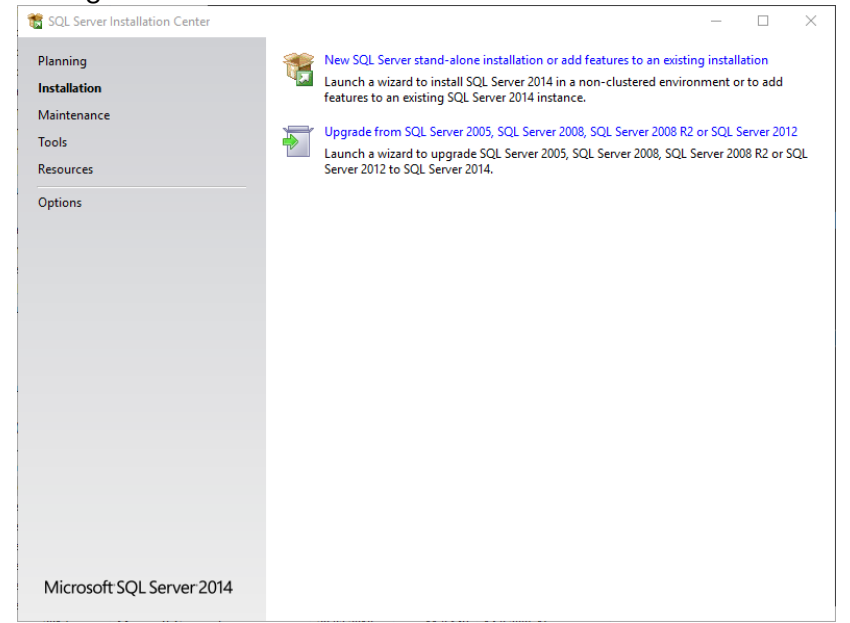

Confermare i passi successivi contenenti le impostazioni predefinite fino all'apertura della seguente schermata:

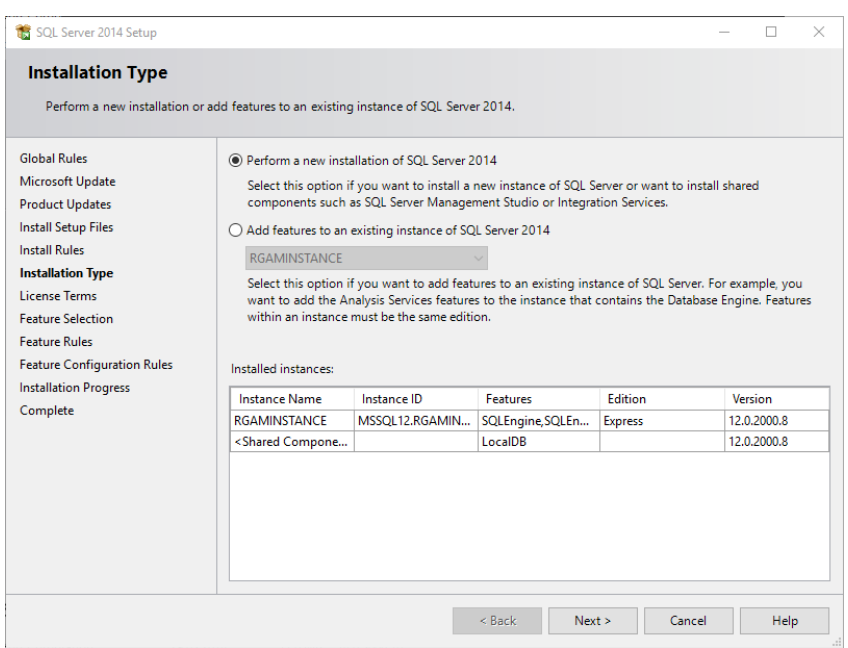

Selezionare la prima opzione evidenziata nella figura sopra riportata. Confermare e accettare i passi successivi contenenti le impostazioni predefinite fino all'apertura della seguente schermata:

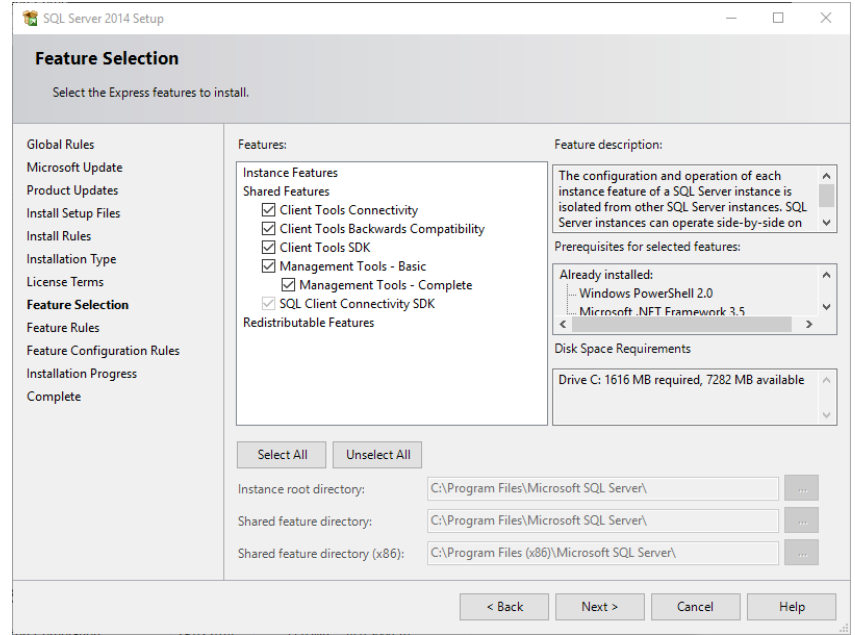

Spuntare la casella di controllo evidenziata nella figura sopra riportata. Confermare e accettare i passi successivi contenenti le impostazioni predefinite fino al termine dell'installazione.

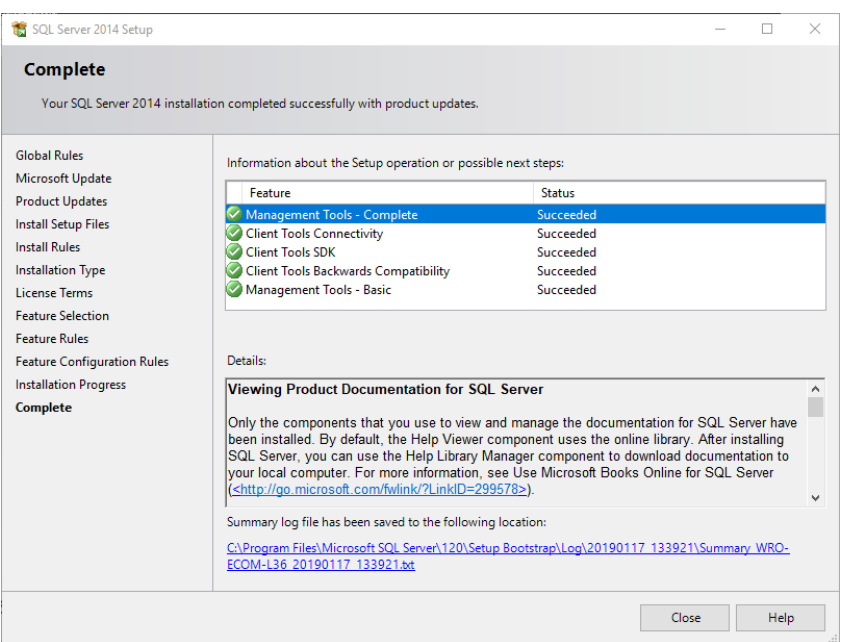

Backup dei database del Rotor-Gene AssayManager v2.1

Per lavorare con l'SSMSE occorre possedere diritti appropriati. Per lavorare con Management Studio è fondamentale utilizzare l'account di Windows impiegato per eseguire l'installazione del Rotor-Gene AssayManager v2.1.

In primo luogo occorre realizzare un collegamento al sistema SQL Server. Il nome del server richiesto è una combinazione di nome del computer e nome dell'istanza di SQL Server. Il nome dell'istanza utilizzata è *RGAMINSTANCE*. È possibile inserire "*. \RGAMINSTANCE*" nell'ambiente di installazione dello strumento di gestione di SQL Server e in cui è installato il Rotor-Gene AssayManager v2.1.

Suggerimenti per eseguire il backup di un database

Prima di eseguire il backup del database è necessario chiudere il Rotor-Gene AssayManager v2.1. Verificare che non vi siano processi in corso e che tutte le modifiche siano state salvate. Verificare anche che tutte le istanze del Rotor-Gene AssayManager v2.1 a connessione remota siano chiuse.

### **Nota**

Installando il Rotor-Gene AssayManager v2.1, viene installato anche un sistema di database che copre tutte le attività necessarie. È importante eseguire sempre il backup di tutti i database sotto forma di pacchetto. Tale operazione è necessaria in quanto i database sono interconnessi tra loro e rappresentano un determinato stato del sistema in ogni singolo momento.

Eseguire il backup dei seguenti database:

- · aspnetdb
- · AssayManager
- · Tutti i database che iniziano con "IdentArchive"

Per accedere alla finestra di dialogo della relativa opzione, selezionare la voce del menu contestuale relativa al database desiderato, in base a quanto illustrato nella figura riportata di seguito.

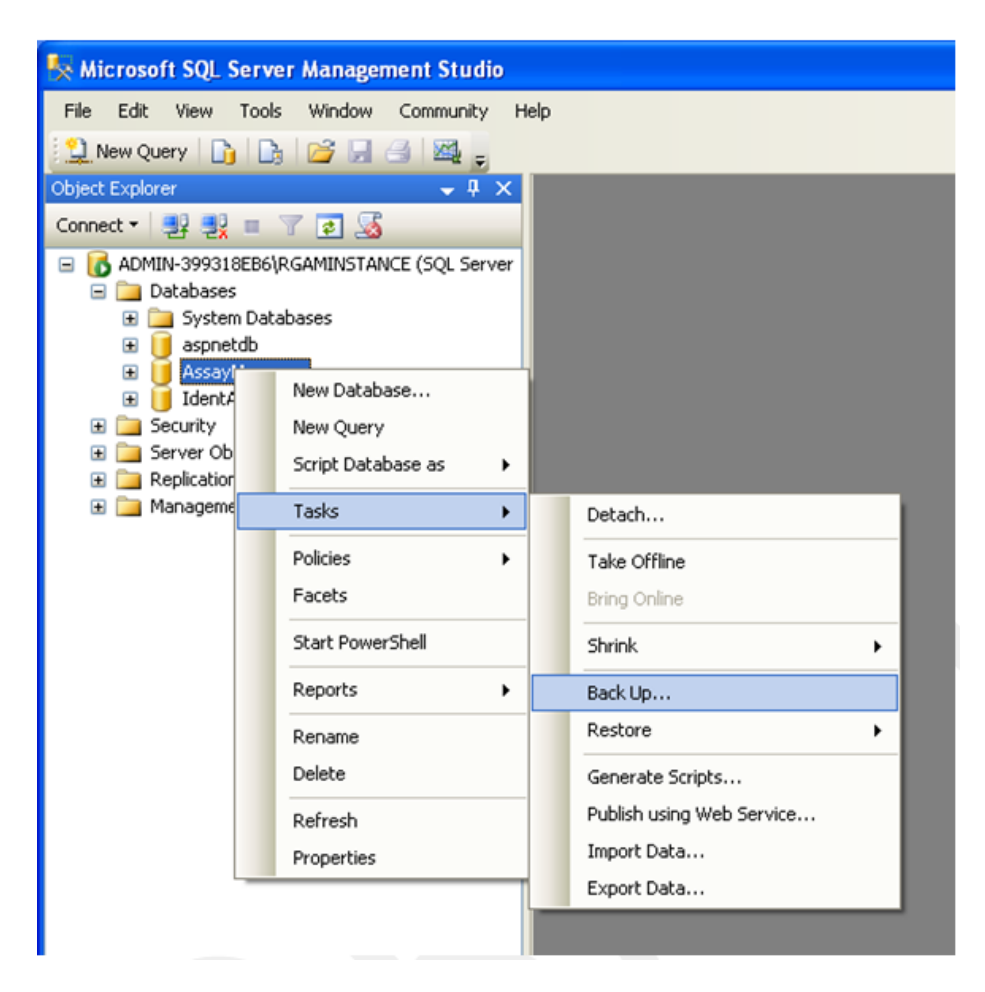

1. Si apre la finestra di dialogo "Back Up Database" (backup del database), impostata per default sulla pagina "General" (generale). Verificare che nella casella di riepilogo "Database" (database) sia visualizzato il nome del database corretto.

- 2. Selezionare "Full" (completo) nella casella di riepilogo "Backup type" (tipo di backup).
- 3. Digitare un nome per il backup e inserire eventualmente una descrizione.
- 4. Impostare "Backup set will expire" (scadenza set di backup) a 0 giorni affinché il set di backup non abbia scadenza.

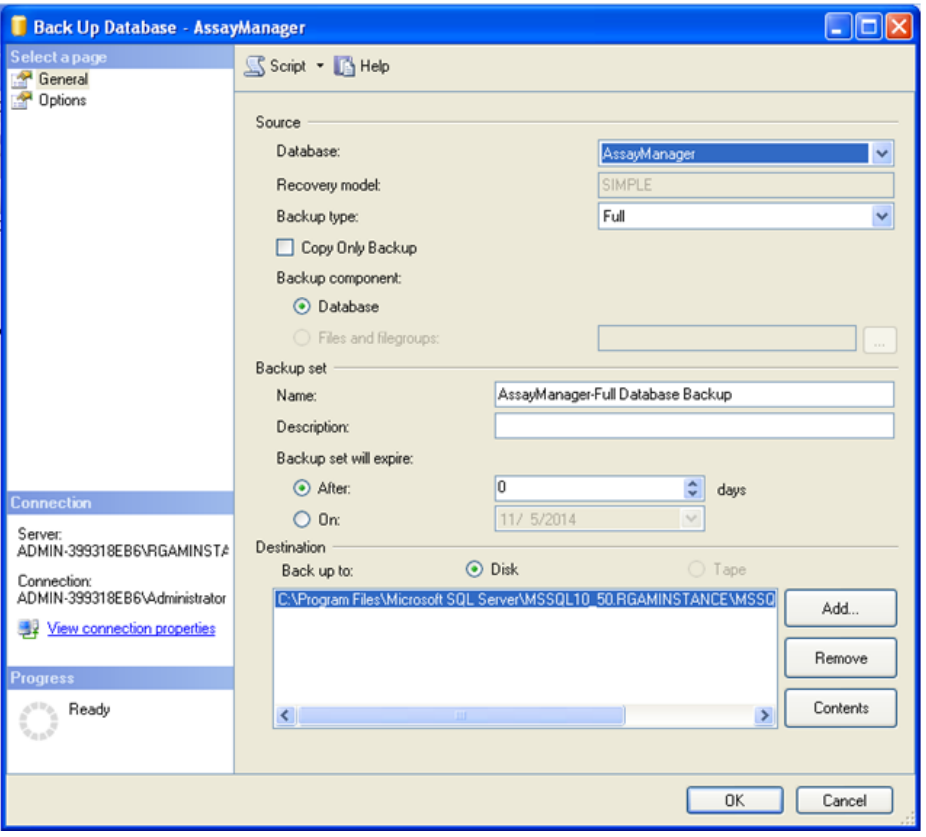

5. La destinazione predefinita del backup è "c:\Program Files\Microsoft SQL Server\MSSQL14.RGAMINSTANCE\MSSQL\Backup\" a cui è aggiunto il nome del database con l'estensione del file ".bak" (ad es. "AssayManager.bak"). Si sconsiglia di modificare il percorso.

**Nota** 

Il nome del file deve essere identico al nome del database con l'estensione ".bak":

- · aspnetdb
- · AssayManager
- · IdentArchive<numero di tre cifre>-<UUID>

Copiare il contenuto nel campo Name (nome) della sezione Backup set (set di backup) senza l'estensione predefinita "-Full Database Backup" e aggiungere  $"$  hak".

6. In "Back Up Database", selezionare "Options" (opzioni) nel riquadro "Select a page" (seleziona una pagina) per visualizzare le opzioni avanzate. In "Overwrite Media" (sovrascrivi supporti), selezionare le opzioni "Back up to the existing media set" (esegui backup nel set di supporti esistente) e "Overwrite all existing backup sets" (sovrascrivi tutti i set di backup esistenti).

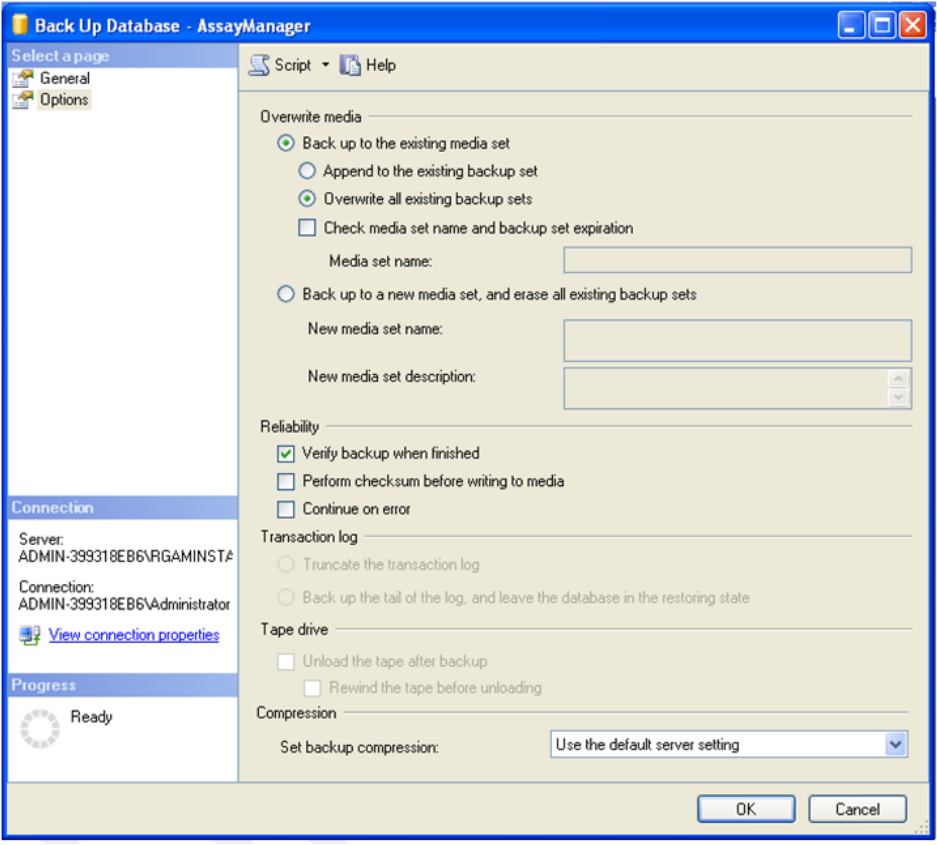

- 7. Selezionare "Verify backup when finished" (verifica backup al termine) nella sezione "Reliability" (affidabilità).
- 8. Fare clic su "OK".
- 9. Una volta eseguito correttamente il backup del database, compare un messaggio popup simile a quello mostrato nel seguente screenshot.

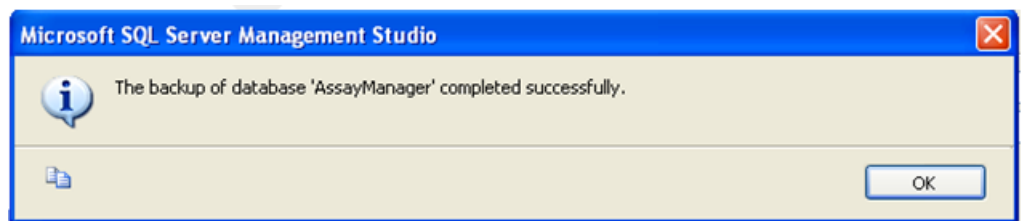

10. Procedere in modo analogo con gli altri database.

### **Nota**

Verificare che i file di backup siano archiviati in una posizione sicura al termine dell'operazione. I file devono essere gestiti come pacchetto, poiché i database correlati sono interconnessi tra loro. Il ripristino del database va eseguito per l'intero pacchetto. In caso contrario potrebbe verificarsi un comportamento imprevedibile.

Ripristino di un backup dei database del Rotor-Gene AssayManager v2.1 Grazie al ripristino dei database del Rotor-Gene AssayManager v2.1, l'utente dovrebbe essere in grado di ricreare l'applicazione, ad es. a seguito di un guasto del disco fisso.

# Condizione preliminare

Prima di ripristinare i database del Rotor-Gene AssayManager v2.1, è necessario avere installato correttamente l'applicazione e tutti i relativi plug-in. In tal modo viene garantita la corretta configurazione delle necessarie strutture nel SQL Server. Si rammenta che il ripristino sovrascriverà tutti i dati, tra cui elenchi di lavoro o esperimenti, creati dal momento in cui è stata eseguita l'installazione. Inoltre, tutti i dati inseriti dall'ultimo backup andranno perduti.

### **Nota**

È importante configurare il sistema con la versione utilizzata prima del ripristino.

### **Nota**

È necessario ripristinare tutti i pacchetti dei database derivanti da un backup (come descritto nelle sezioni precedenti). I database sono interconnessi internamente. Il ripristino di un singolo database SQL Server può causare un comportamento imprevedibile o il malfunzionamento del Rotor-Gene AssayManager v2.1.

Prima di ripristinare i database è necessario chiudere il Rotor-Gene AssayManager v2.1. Verificare anche che tutte le istanze del Rotor-Gene AssayManager v2.1 a connessione remota siano chiuse.

Ripristino di un database

Le fasi seguenti descrivono come ripristinare un database.

- 1. Aprire SQL Server Management Studio e collegare l'istanza "RGAMINSTANCE" di SQL Server. Per maggiori dettagli, consultare la sezione "Backup dei database del Rotor-Gene AssayManager".
- 2. In Object Explorer (esplora oggetti), espandere l'istanza e la voce "Databases" (database). I database pertinenti sono
	- · "aspnetdb",
	- · "AssayManager" e
	- · "IdentArchive…". Possono essere presenti archivi multipli, a seconda del numero di dosaggi processati.
- 3. Per inizializzare il ripristino di un database, aprire il menu contestuale del database e selezionare la voce corrispondente come indicato nella figura seguente.

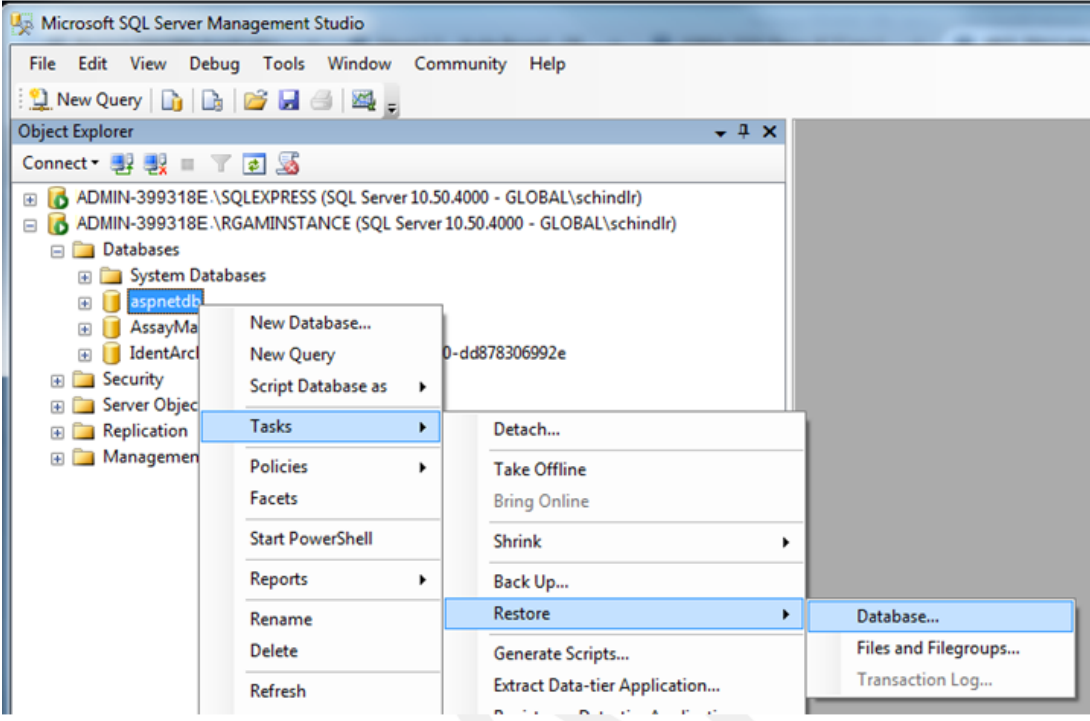

Si apre la finestra di dialogo "Restore Database" (ripristina database):

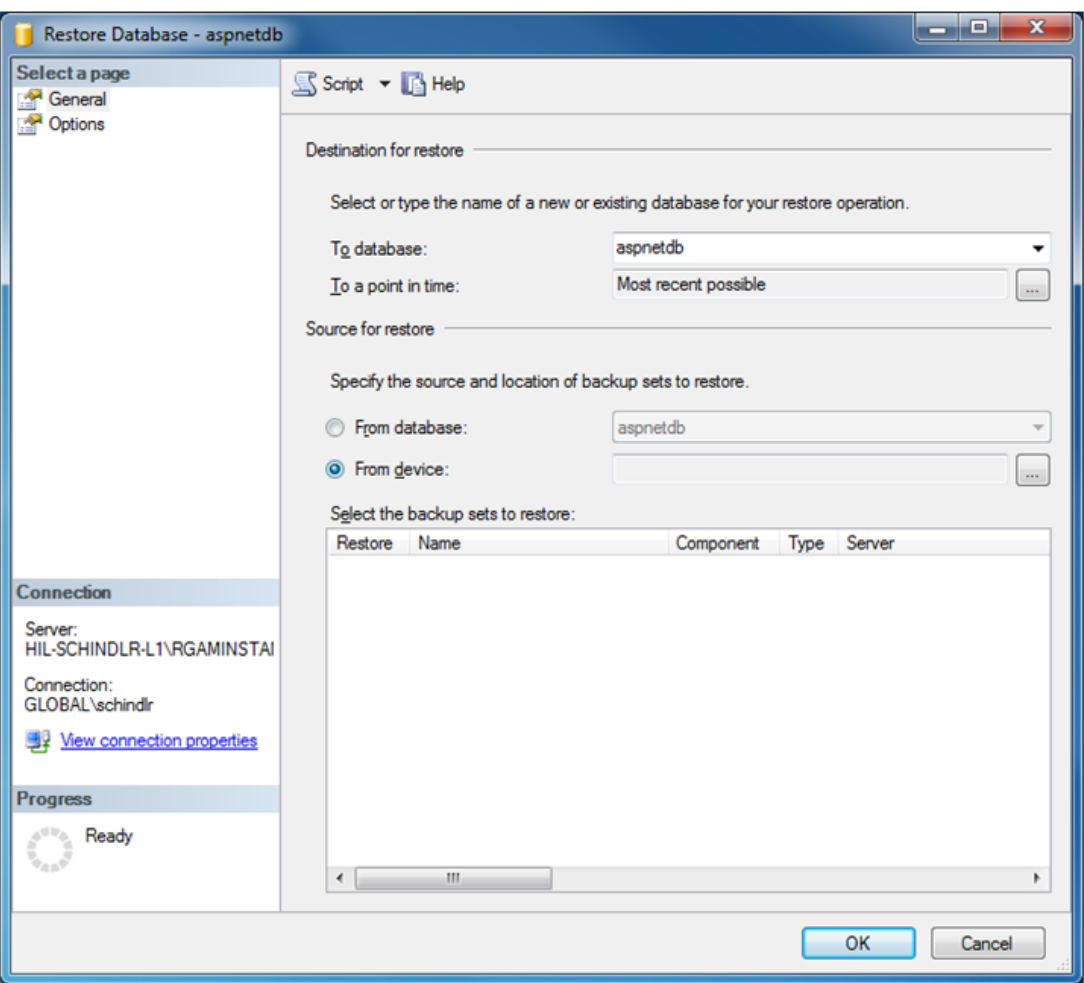

- 4. Non modificare la sezione "Destination for restore" (destinazione per il ripristino).
- 5. Nella sezione "Source for restore" (origine per il ripristino), selezionare l'opzione "From device" (periferica di origine)
- 6. Localizzare il backup utilizzando il pulsante di ricerca
- 7. Nella finestra di dialogo "Specify Backup" (specificare backup), aprire la finestra di dialogo di selezione facendo clic sul pulsante "Add" (aggiungi).

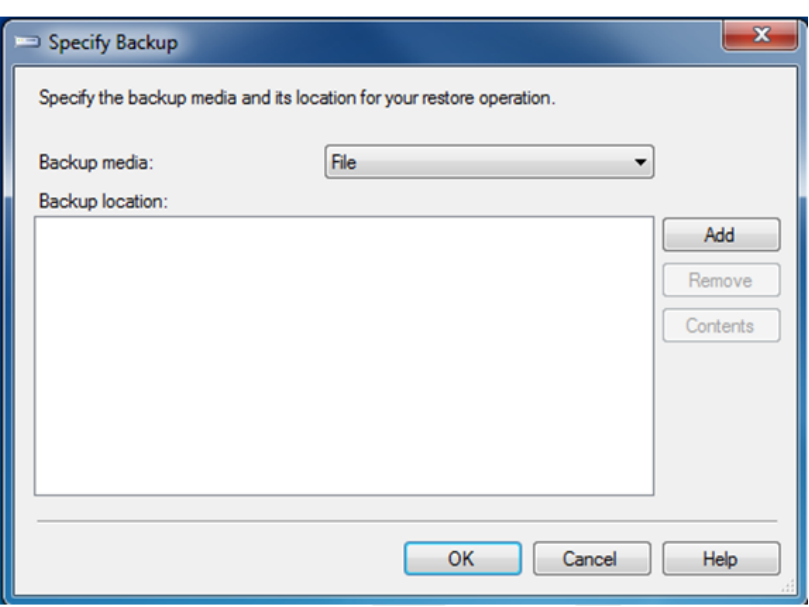

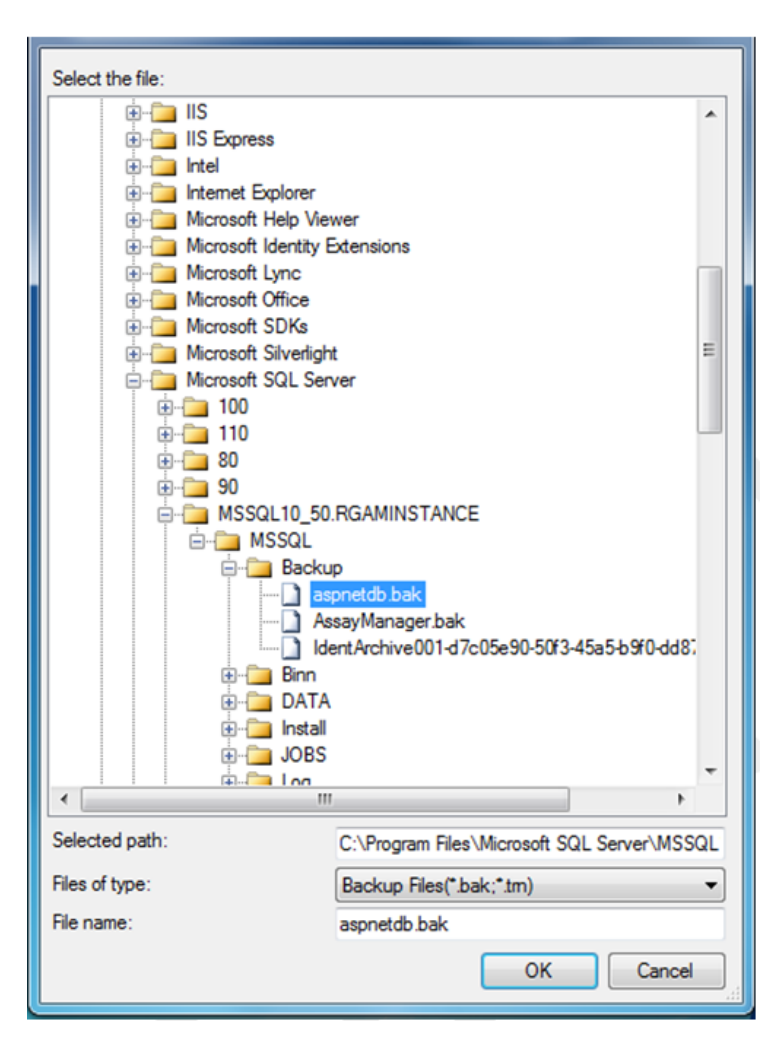

- 8. Scorrere fino al file .bak del database selezionato (in questo caso aspnetdb.bak) e confermare con il pulsante "OK".
- 9. Confermare la selezione anche nella finestra di dialogo "Specify Backup".
- 10.Selezionare il backup spuntando la casella di controllo nell'elenco
- 11.Selezionare "Options" nel riquadro "Select a page" (a sinistra) e impostare le opzioni come mostrato nella figura seguente. Non modificare le voci della sezione "Restore the database files as:" (ripristina i file dei database con nome...). Sono stati impostati nei passaggi da 5 a 10.

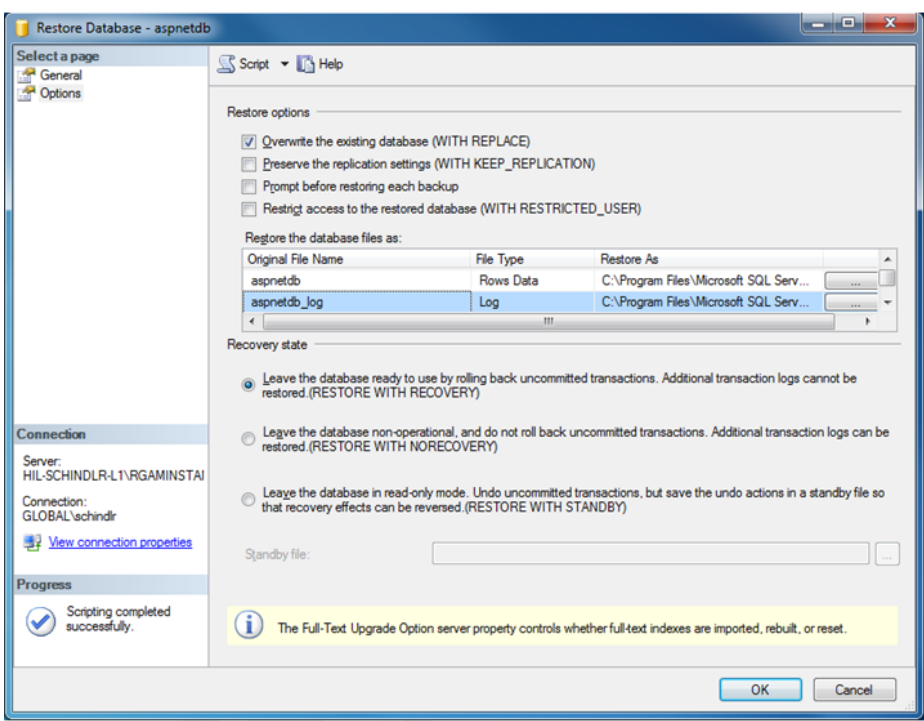

12.Confermare le impostazioni facendo clic sul pulsante "OK".

Il seguente messaggio conferma che il ripristino è avvenuto correttamente:

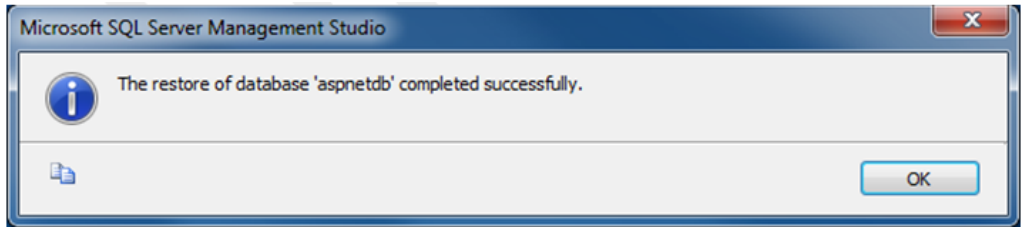

Eseguire la procedura descritta per i database "aspnetdb" e "AssayManager".

# Ripristino di un database di archivio

I database di archivio richiedono un trattamento speciale a causa della loro proprietà di denominazione univoca. Subito dopo avere installato il Rotor-Gene AssayManager v2.1, non viene creato nessun database di archivio fino all'avvio dell'applicazione. Il primo avvio dell'applicazione determina la creazione di un database di archivio (vuoto), che dovrà essere rimosso poiché il backup del database "AssayManager" fa riferimento a uno o più database diversi.

1. Per eliminare l'archivio predefinito non utilizzato dell'installazione corrente, aprire il menu contestuale puntando il mouse sul database di archivio, facendo clic con il pulsante destro e selezionando "Detach…" (scollega...).

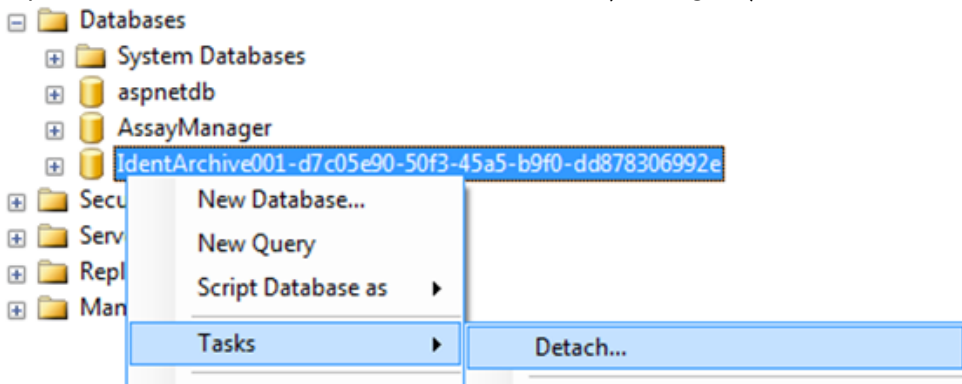

2. Si apre la finestra di dialogo "Detach database" (scollega database), fare clic su "OK".

Per ripristinare il relativo backup di un database di archivio correlato a un database "AssayManager", procedere come segue:

3. Aprire il menu contestuale della voce "Databases" nel riquadro Object Explorer facendo clic con il pulsante destro del mouse, quindi selezionare la voce "Restore Database…".

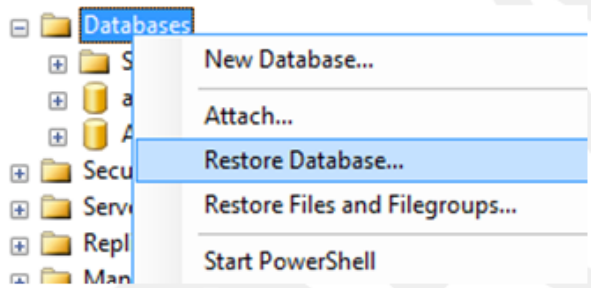

Si apre la finestra di dialogo "Restore Databases" (vedere la sezione "Ripristino di un database"), nella quale non è tuttavia presente nessun database preselezionato.

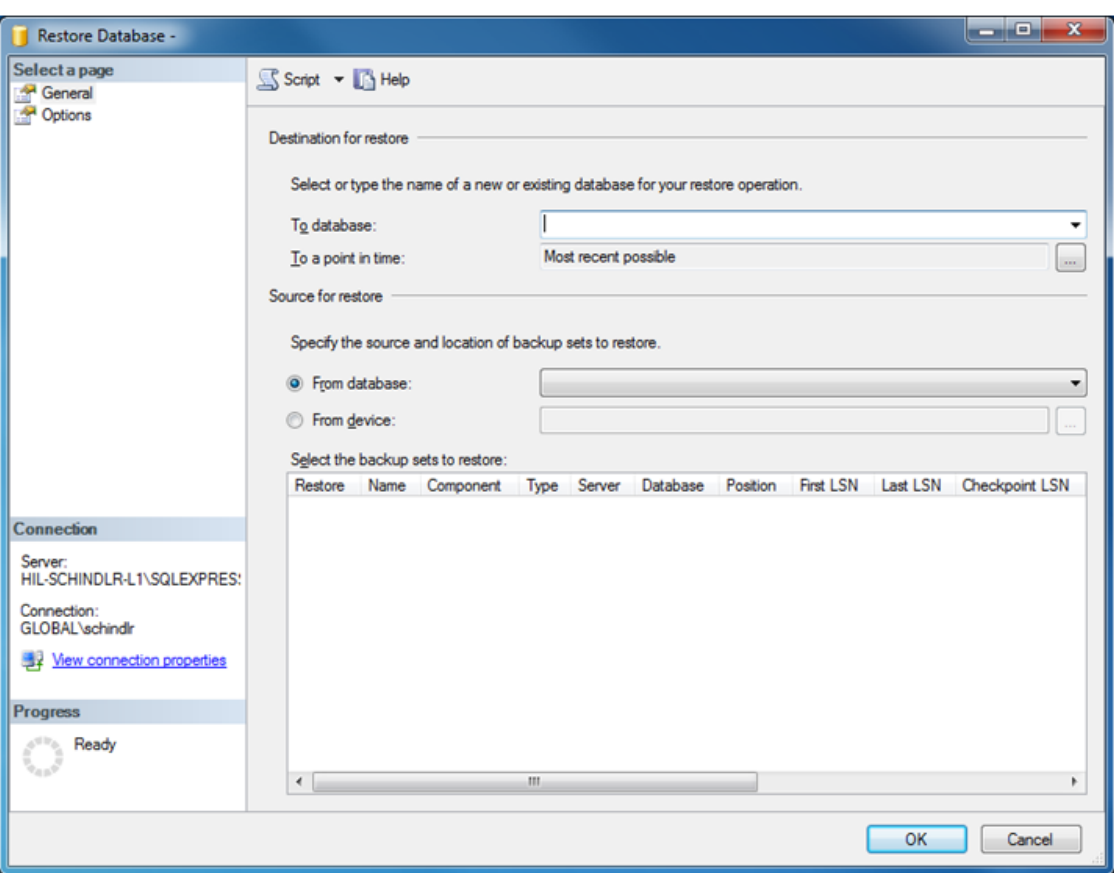

4. Inserire il nome corretto del database di archivio nel campo "To database" (database) nella sezione "Destination for restore" (Destinazione per il ripristino).

### **Nota**

È fondamentale copiare il nome del file di backup .bak senza l'estensione .bak (ad es. IdentArchive001-d7c05e90-50f3-45a5-b9f0-dd878306992e)

5. Proseguire come descritto nella sezione "Ripristino di un database", punto 5

# Ultime fasi della procedura

Le ultime fasi della procedura prevedono di configurare i database ripristinati in modo da consentirne l'accesso dal Rotor-Gene AssayManager v2.1.

### Preparazione del database aspnetdb

Innanzitutto occorre eliminare l'utente originale SQL Server "MembershipUser" (utente di appartenenza).

1. In Object Explorer espandere il database "aspentdb" come riportato nella figura seguente

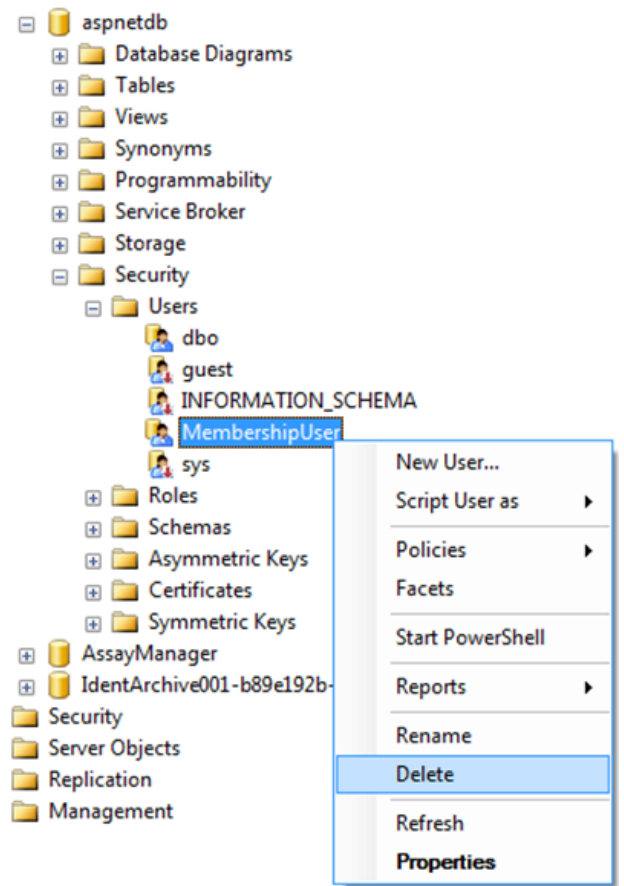

- 2. Selezionare "Delete" (cancella) nel menu di contesto della voce "MembershipUser"
- 3. Confermare la cancellazione nella finestra di dialogo facendo clic sul pulsante "OK".

Le fasi successive consentono di associare il login di SQL Server al database. Non unire la cartella Logins (account di accesso) alla cartella Users (utenti).

- 1. Nel riquadro "Object Explorer", espandere la voce "Security" (sicurezza) al primo livello, sotto l'istanza dei database, e la voce "Logins"
- 2. Selezionare "MembershipUser", aprire il menu contestuale e fare clic sulla voce "Properties" (proprietà).

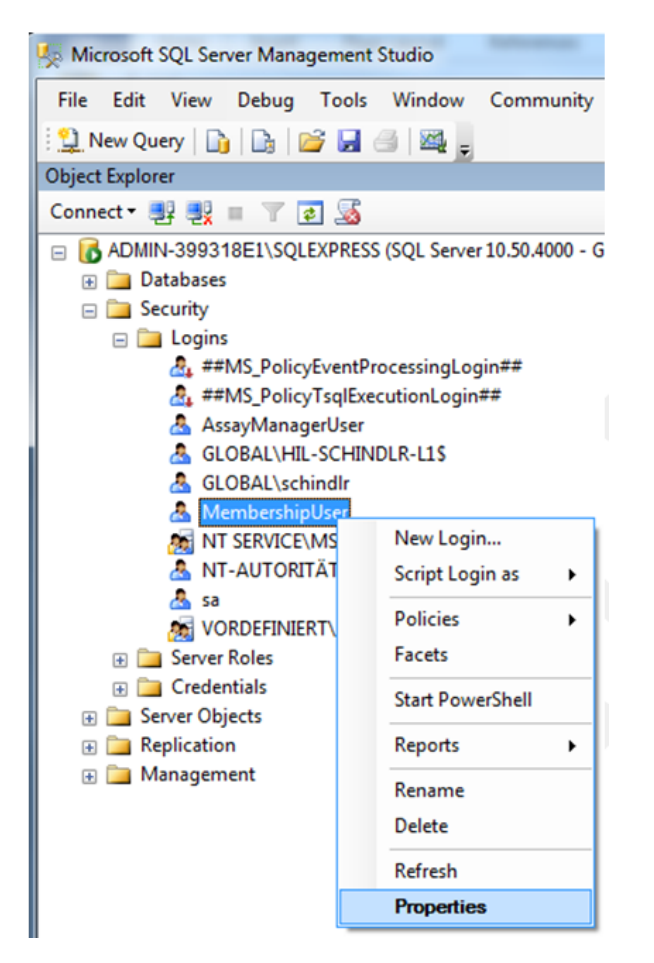

- 3. Nella finestra di dialogo "Login Properties" (Proprietà login), fare clic sulla voce "User Mapping" (Mapping utente) nel riquadro "Select a page" (Seleziona una pagina).
- 4. Definire le sezioni "User mapped to this login" (utente con mapping all'account di accesso seguente) e "Database role membership for: aspnetdb" (appartenenza a ruoli del database: aspnetdb) secondo quanto indicato nella figura seguente:

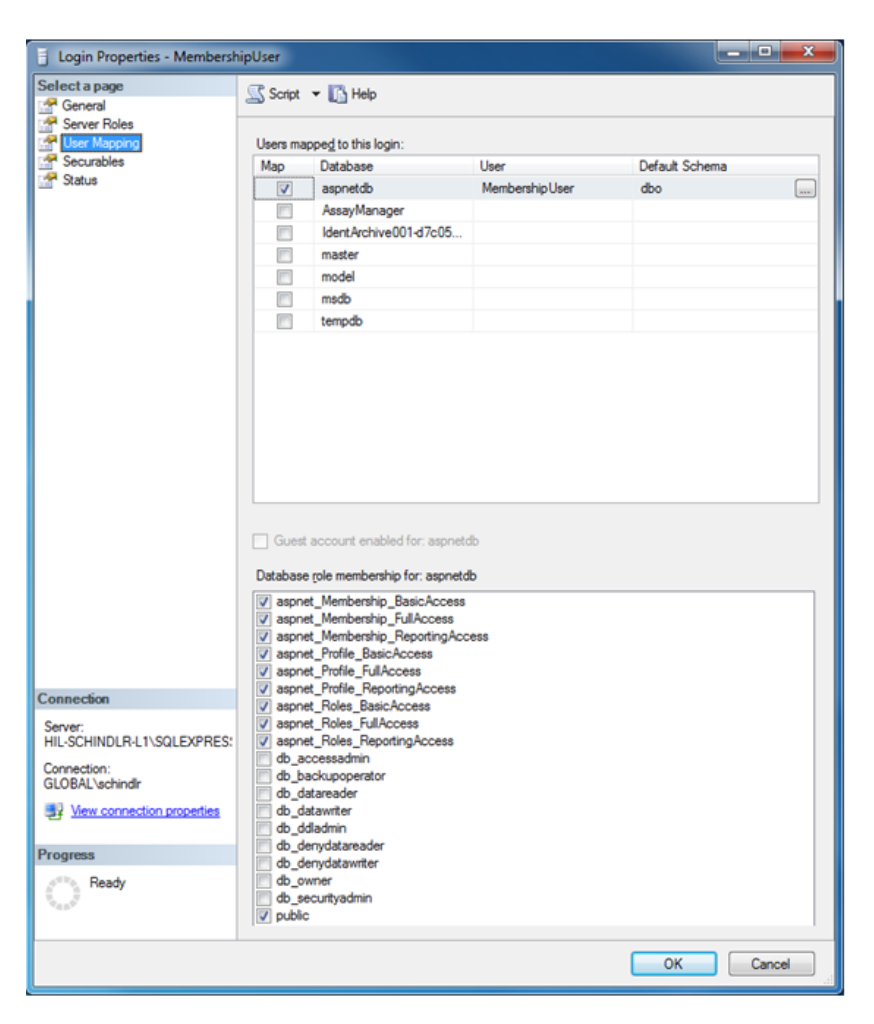

5. Confermare le impostazioni facendo clic sul pulsante "OK".

Preparazione dei database AssayManager e di archivio

Innanzitutto occorre eliminare l'utente originale SQL Server "AssayManagerUser" (utente AssayManager).

1. In Object Explorer espandere il database "AssayManager" come riportato nella figura seguente

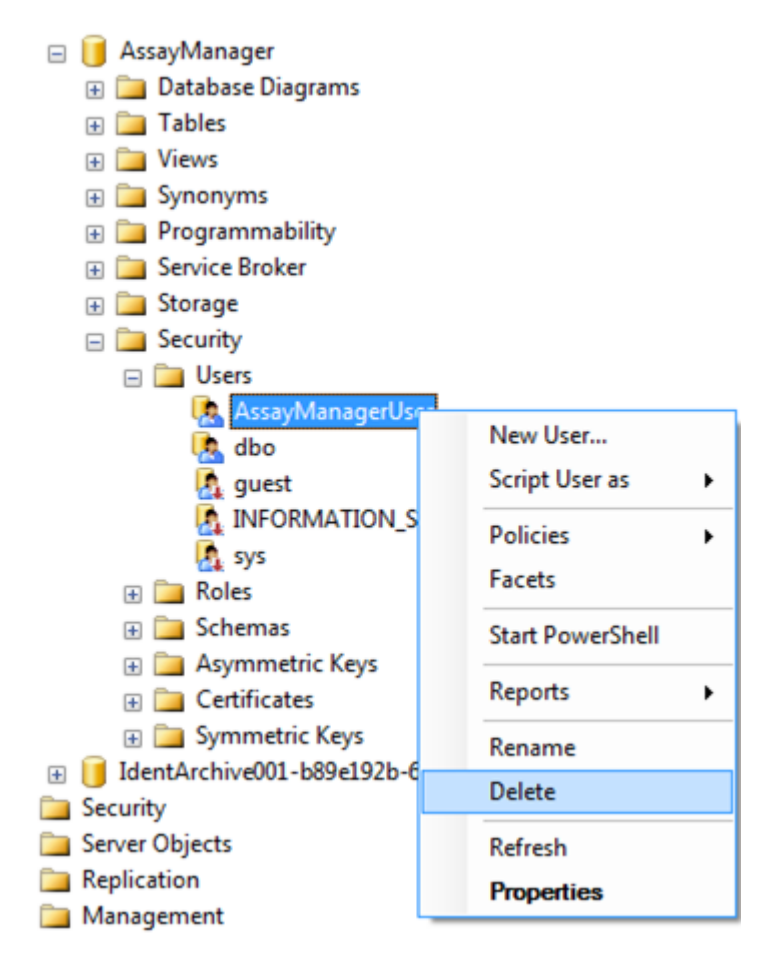

- 2. Selezionare "Delete" (Elimina) nel menu di contesto della voce "AssayManagerUser" (Utente AssayManager)
- 3. Confermare la cancellazione nella finestra di dialogo facendo clic sul pulsante "OK".

Le fasi successive consentono di associare il login di SQL Server al database. Non unire la cartella Logins (Account di accesso) alla cartella Users (Utenti).

- 1. Nel riquadro "Object explorer", espandere la voce "Security" e poi la voce "Logins"
- 2. Selezionare "AssayManagerUser", aprire il menu contestuale e fare clic sulla voce "Properties" (analogamente a quanto descritto nella sezione "Preparazione del database aspnetdb ").
- 3. Nella finestra di dialogo "Login Properties" (Proprietà login), fare clic sulla voce "User Mapping" (Mapping utente) nel riquadro "Select a page" (Seleziona una pagina).
- 4. Definire le sezioni "User mapped to this login" (Utente con mapping all'account di accesso seguente) e "Database role membership" (Appartenenza al ruolo Database per: AssayManager" in base alla figura seguente:

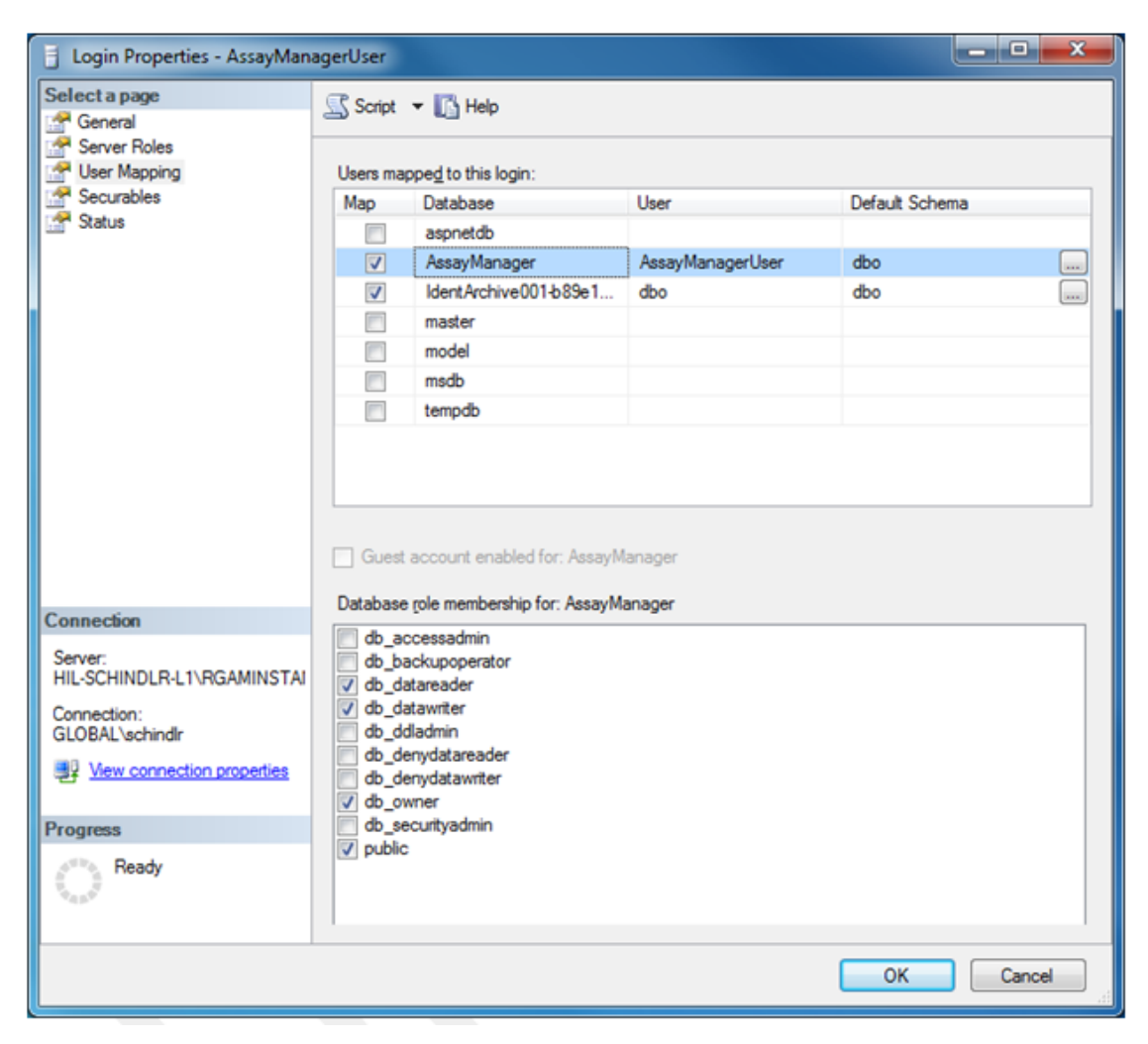

- 5. Non modificare le impostazioni di tutti i database i cui nomi iniziano con "IdentArchive".
- 6. Confermare le impostazioni facendo clic sul pulsante "OK".

# 1.8 Risoluzione dei problemi

Questa sezione fornisce informazioni sulle procedure da seguire se si verifica un errore durante l'utilizzo del Rotor-Gene AssayManager v2.1.

# Risoluzione di messaggi d'errore e avvertenze

Se si verifica un problema durante il funzionamento del Rotor-Gene AssayManager v2.1 vengono visualizzati messaggi d'errore e avvertenze. Tutti i messaggi hanno un ID errore, che viene visualizzato alla fine del rispettivo messaggio d'errore. È possibile che in un unico messaggio siano contenuti più errori. Se viene visualizzato un messaggio d'errore o un'avvertenza, consultare gli ID degli errori elencati in questa sezione. Se vengono visualizzati messaggi d'errore o avvertenze non elencati nella presente sezione oppure se non è possibile risolvere l'errore, prendere nota dell'ID errore, del testo dell'errore e dei diversi passaggi che hanno portato alla comparsa dell'errore. Poi contattare i QIAGEN Technical Services.

### **Nota**

Qualora sia necessario rivolgersi ai QIAGEN Technical Services per risolvere un problema, prendere nota dei passaggi che hanno portato alla comparsa dell'errore e delle informazioni contenute in tutte le finestre di dialogo visualizzate (o almeno degli ID degli errori). Questo agevolerà i tecnici dei QIAGEN Technical Services nella risoluzione del problema.

In caso di problemi con un'apparecchiatura specifica, creare un pacchetto di supporto e inviarlo ai QIAGEN Technical Services.

# Creazione di un pacchetto di supporto

Il Rotor-Gene AssayManager v2.1 consente di creare pacchetti di supporto contenenti tutte le informazioni relative a uno specifico esperimento. A seconda dello stato di convalida dell'esperimento errato, entrare nell'ambiente "Approval" (convalida) o "Archive" (archivio), selezionare l'esperimento corretto e, rispettivamente, avviare il processo di convalida oppure attivare la visualizzazione dei dati del dosaggio. Fare clic su "Create support package..." (crea pacchetto di supporto...) in basso a sinistra della schermata per creare un pacchetto di supporto per l'esperimento selezionato.

#### Create support package...

Si apre una finestra di dialogo per la selezione di un nome di file e della directory in cui sarà salvato il pacchetto di supporto. Il nome del file del pacchetto di supporto

predefinito contiene il nome dell'esperimento, seguito dal nome del profilo di dosaggio e dalla data e ora correnti.

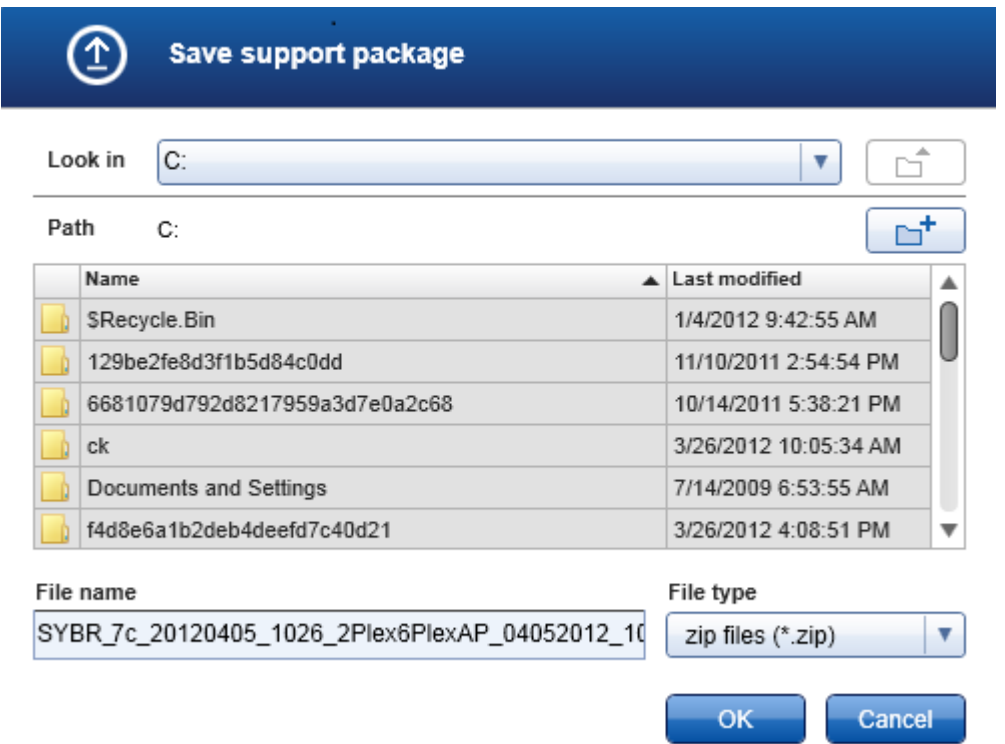

Il pacchetto di supporto sarà salvato come file singolo contenente tutte le informazioni riguardanti l'esperimento. Questo file può essere allegato a una e-mail e inviato ai QIAGEN Technical Services per la risoluzione del problema.

Nota per i laboratori che utilizzano numerose installazioni del Rotor-Gene AssayManager v2.1

Per garantire che siano incluse tutte le informazioni pertinenti, il pacchetto di supporto deve sempre essere creato sul computer che era collegato al Rotor-Gene Q durante l'elaborazione dell'esperimento errato.

# 1.8.1 Configurazione del sistema

Questa sezione contiene informazioni sui potenziali errori durante la configurazione del sistema.

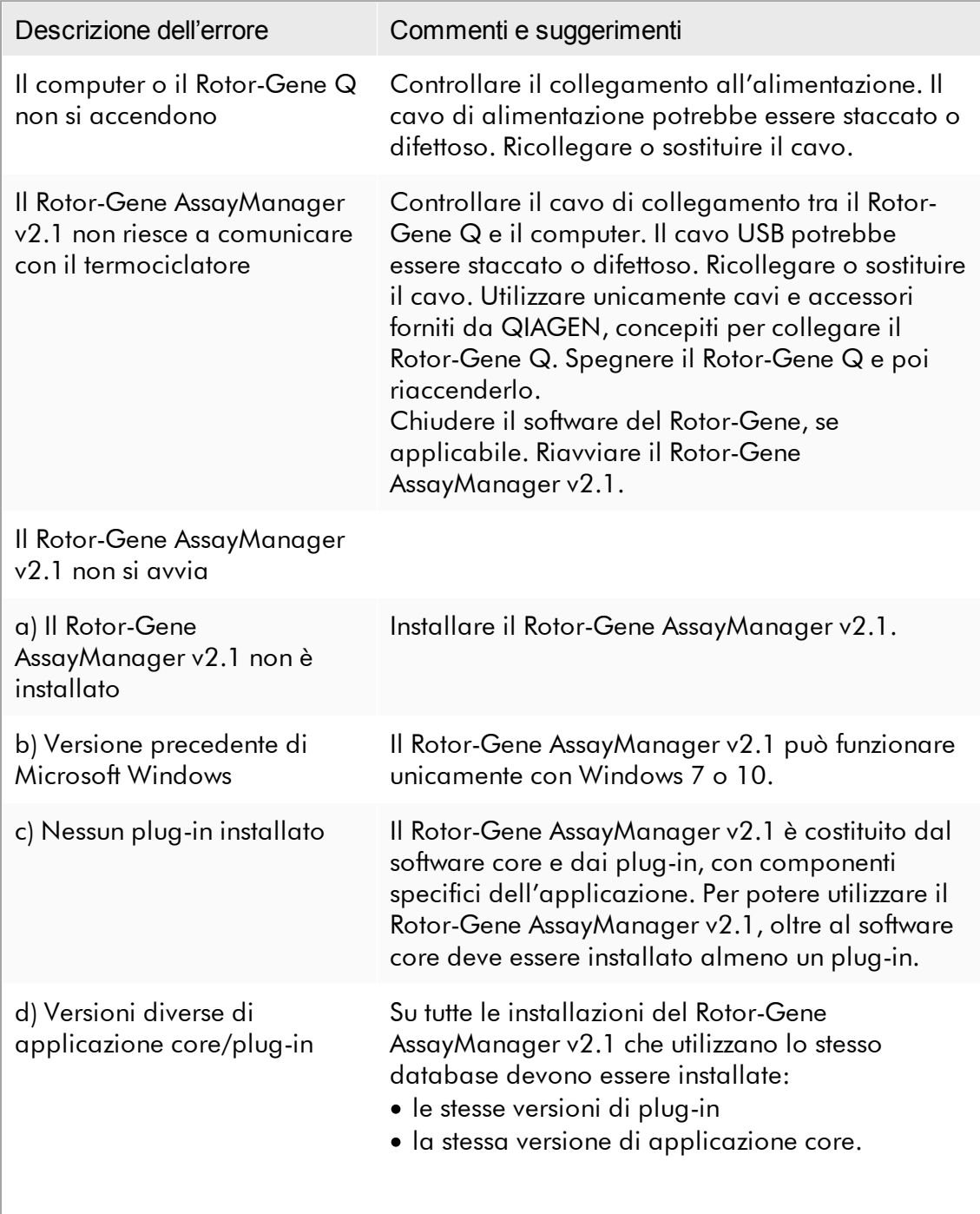

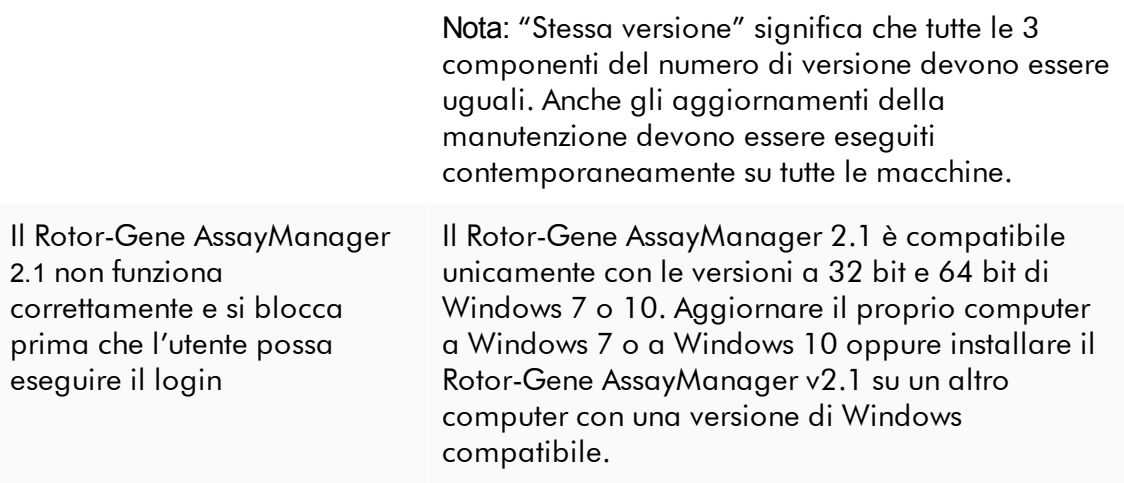

#### 1.8.2 Funzionamento

Questa sezione contiene informazioni sui potenziali errori durante il funzionamento del Rotor-Gene AssayManager v2.1.

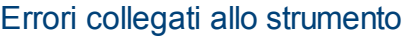

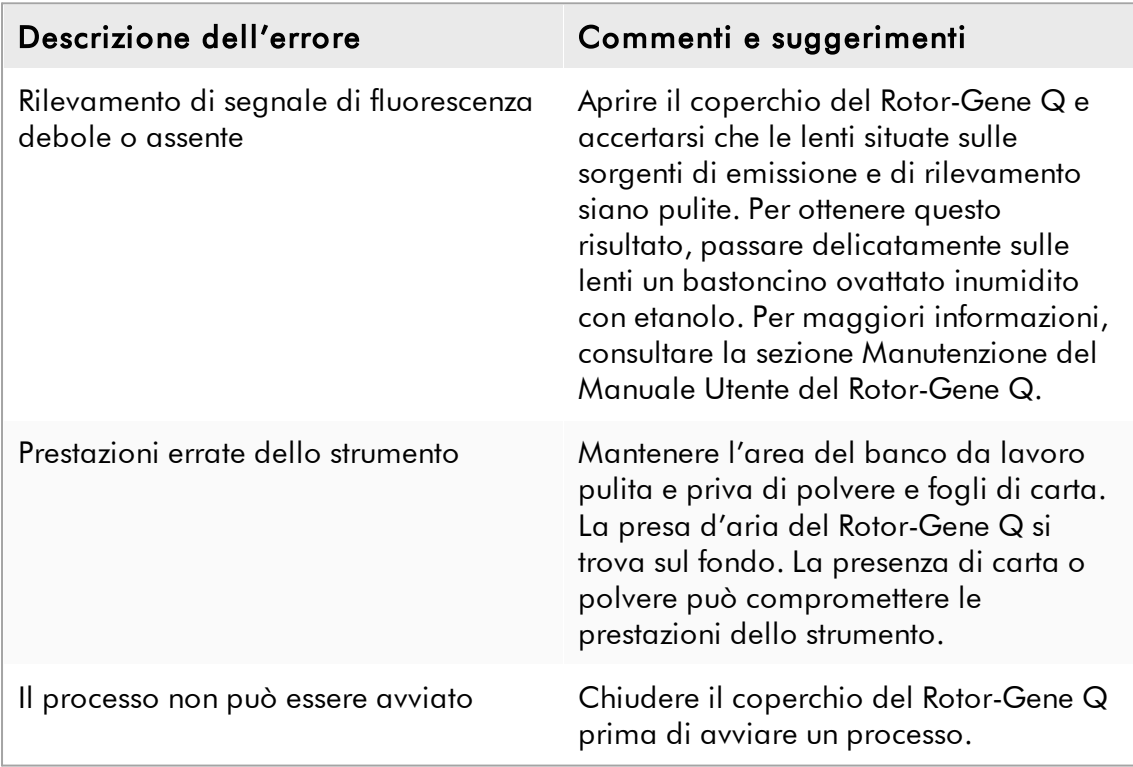

# Errori legati al software

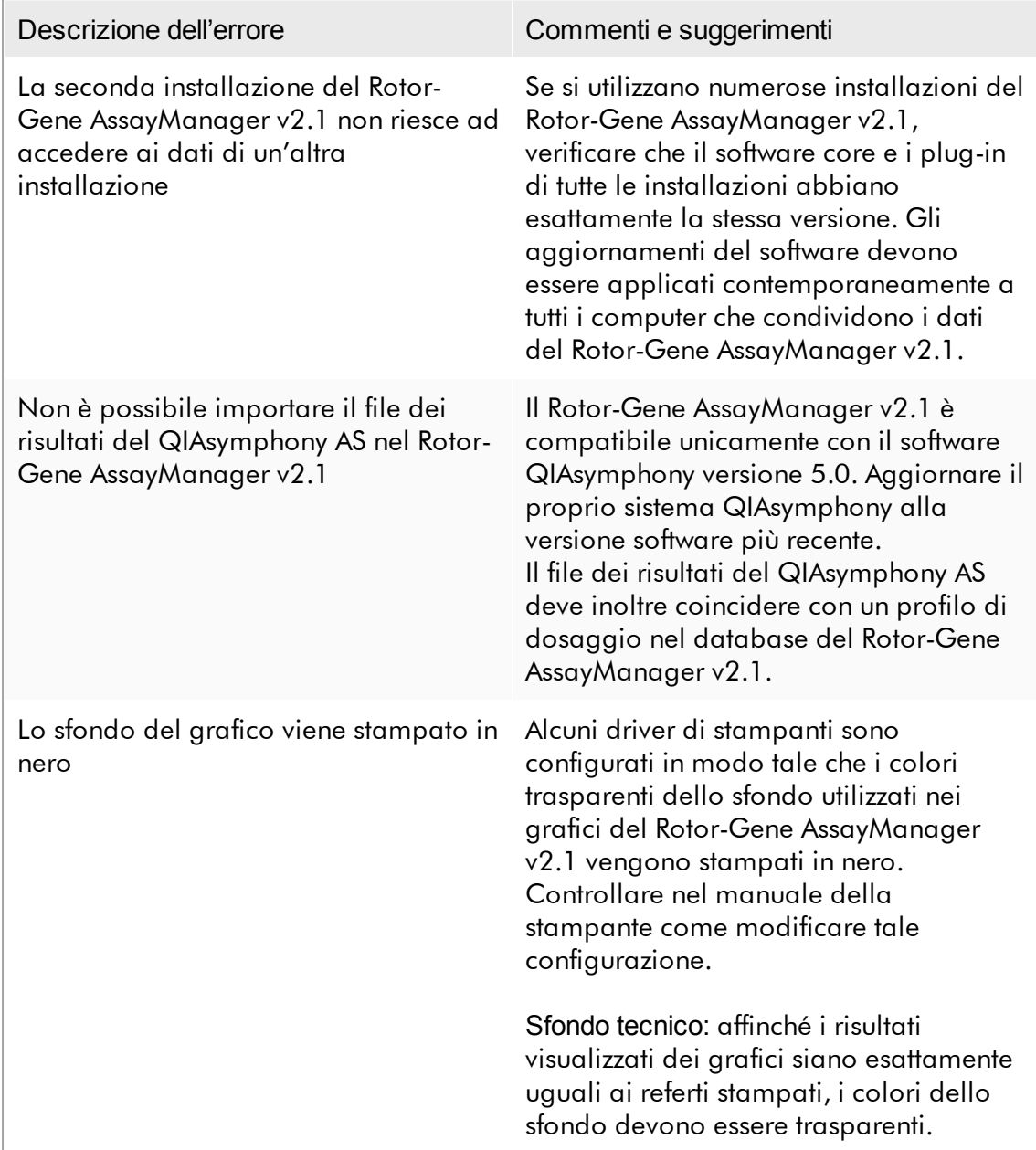
## Errori generali

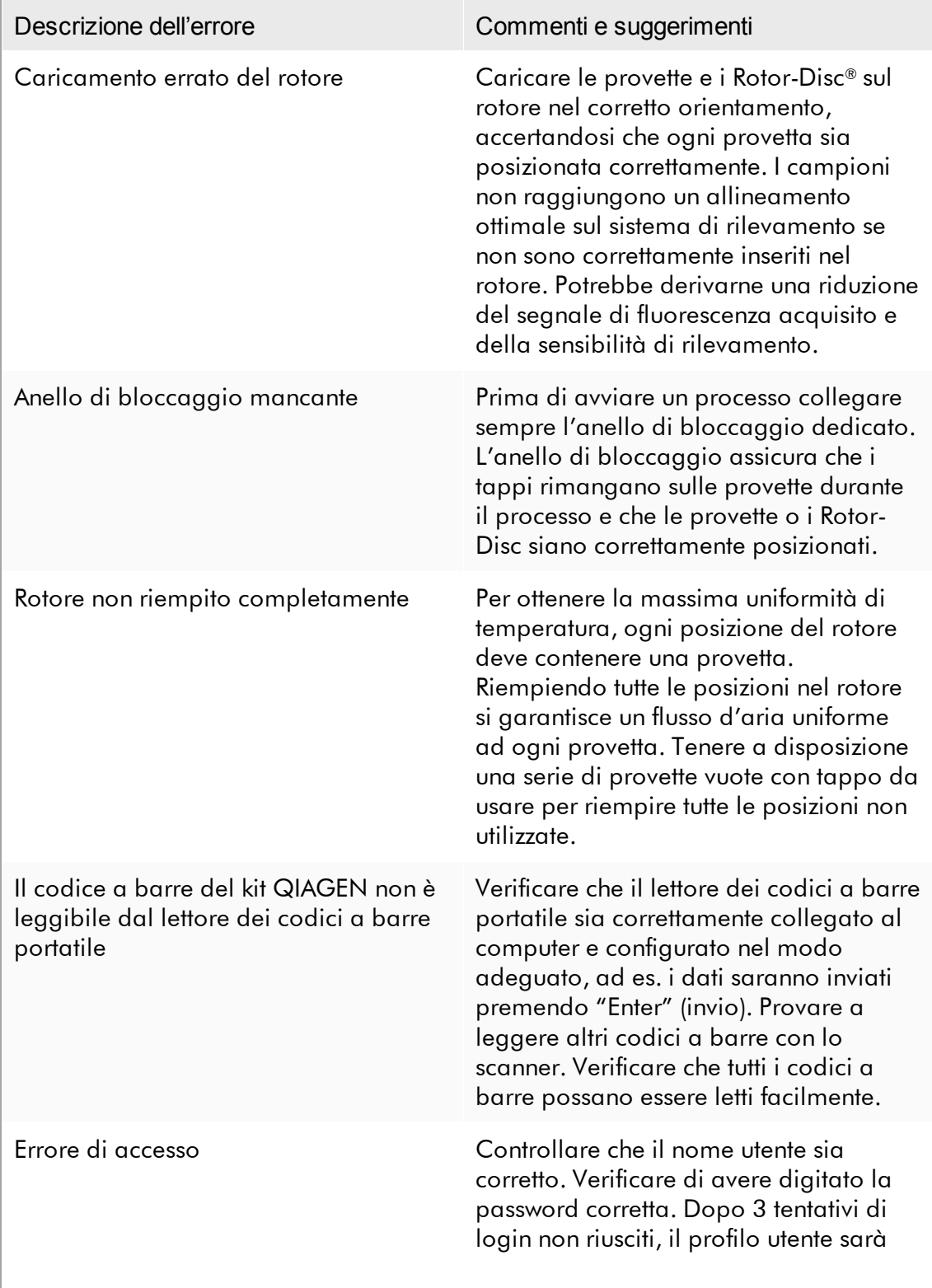

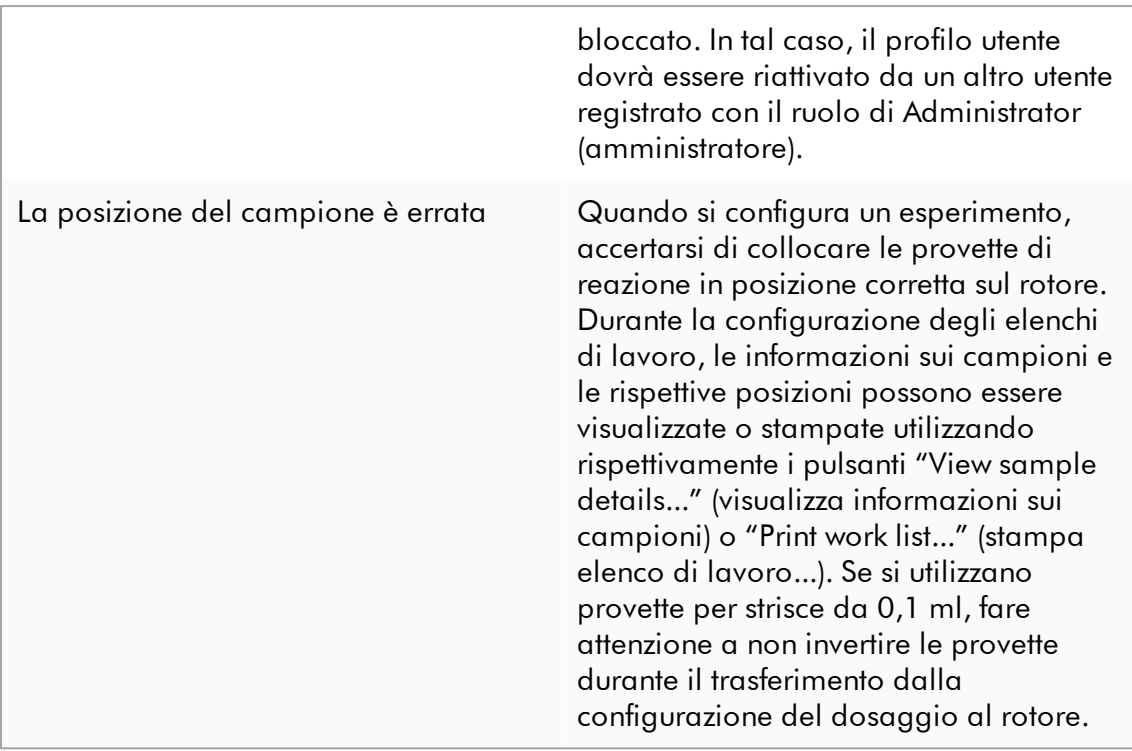

### 1.8.3 Messaggi e codici d'errore

La sorgente del messaggio è indicata nell'ID errore. La struttura generale di un ID errore è la seguente:

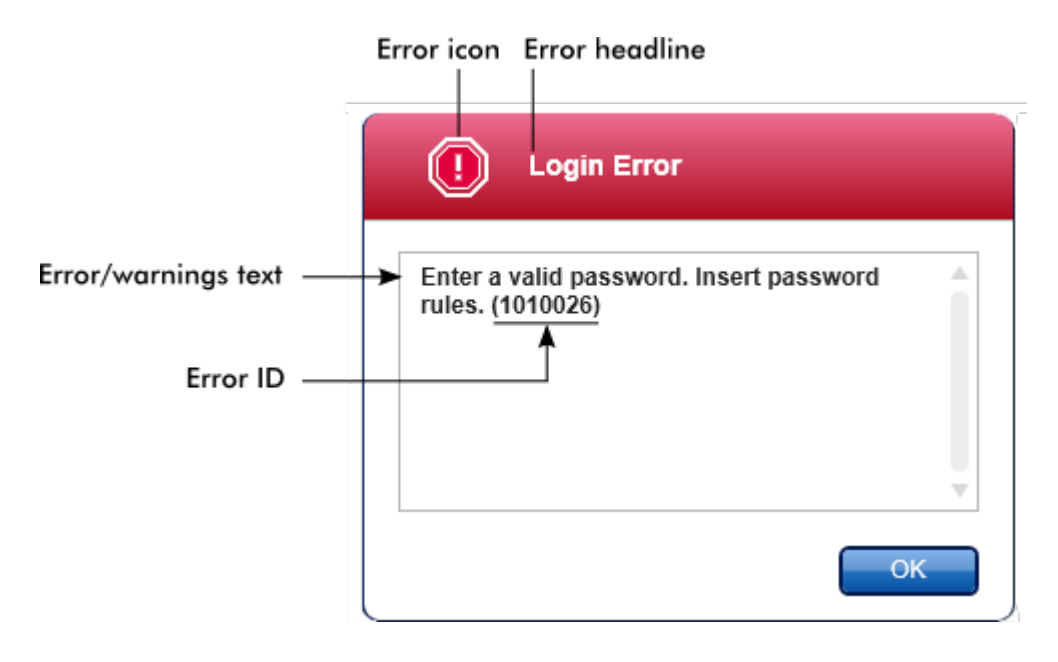

Nel seguente elenco sono riportati tutti i messaggi degli errori che possono verificarsi durante il funzionamento del Rotor-Gene AssayManager v2.1. In caso sia necessario contattare i QIAGEN Technical Services, fornire al tecnico dell'assistenza le seguenti informazioni:

- § Azioni eseguite prima della comparsa del messaggio d'errore
- ID errore

### **Nota**

L'ID errore è univoco e consente all'assistenza tecnica QIAGEN di identificare chiaramente il messaggio d'errore.

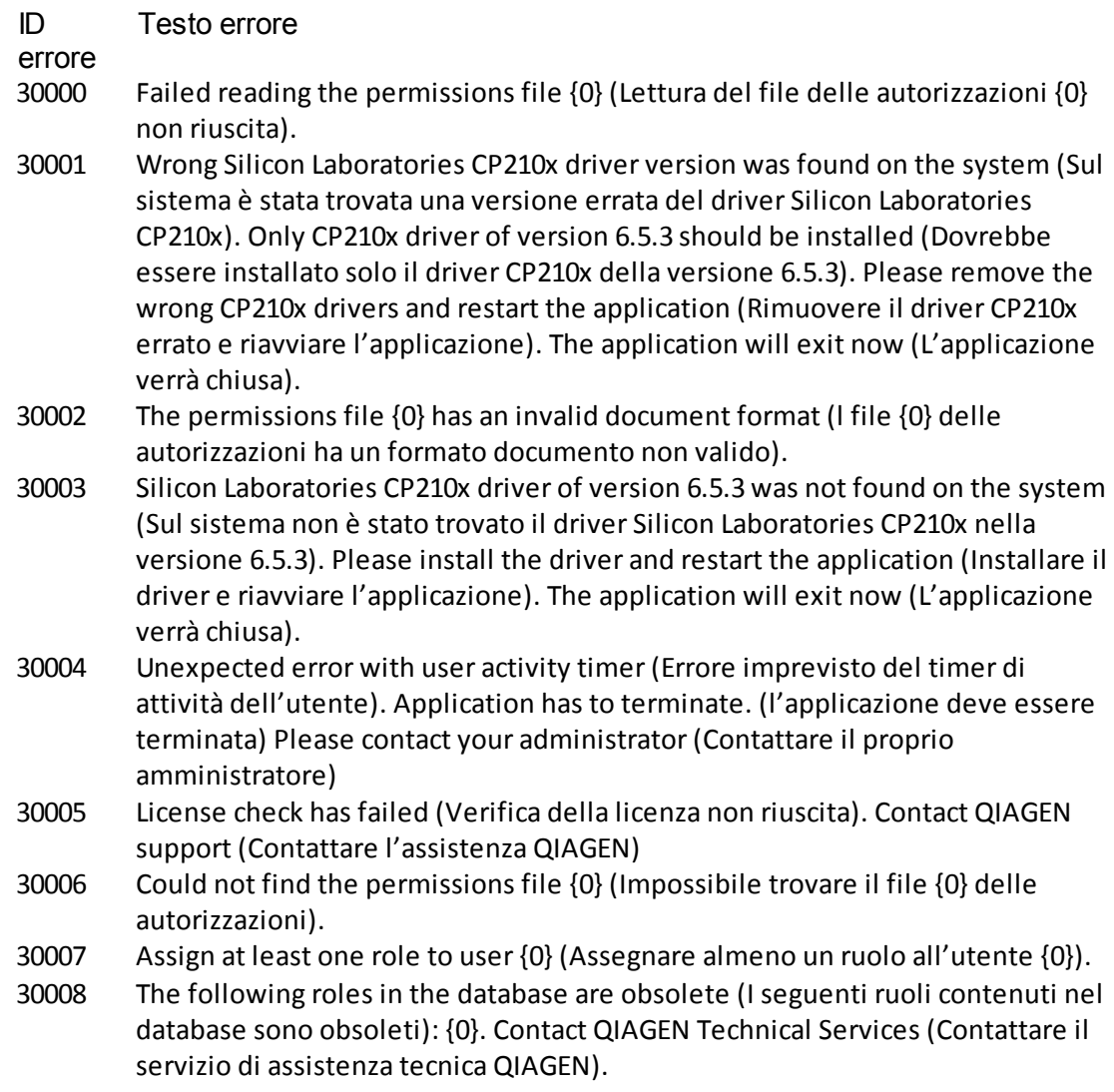

- 30009 Could not find the following role '{0}' in the database (Impossibile trovare il seguente ruolo '{0}' nel database). Contact QIAGEN Technical Services (Contattare il servizio di assistenza tecnica QIAGEN).
- 30011 The database connection is lost (Il collegamento al database è interrotto). Running experiments will continue; they will be saved automatically into the database as soon as the connection is restored (Gli esperimenti in corso non saranno interrotti, ma saranno salvati automaticamente nel database non appena sarà ripristinato il collegamento). Log in again (Eseguire di nuovo il login). If the problem persists, contact your system administrator (Se il problema persiste, contattare il proprio amministratore di sistema).
- 30012 No valid license file is selected (Non è stato selezionato nessun file di licenza valido).
- 30013 The application initialization failed because the database connection is not available (L'inizializzazione dell'applicazione non è riuscita poiché il collegamento del database non è disponibile). The application will exit now (L'applicazione verrà chiusa). Contact your local administrator (Contattare il proprio amministratore locale).
- 30014 License key file generated successfully (Generazione del file della chiave di licenza eseguita correttamente).
- 30015 Trial license has been expired (La licenza di prova è scaduta).
- 30016 Access to the following path is denied (Negato l'accesso al seguente percorso): '{0}'. Select another path (Selezionare un altro percorso).
- 30017 Rotor-Gene AssayManager is already started on this computer (Rotor-Gene AssayManager è già avviato su questo computer).
- 70000 The analysis of assay with name {0} (version {1}, application mode {2}) failed (Analisi del dosaggio con nome {0} (versione {1}, modalità di applicazione {2}) non riuscita).
- 70001 There is not assay profile available with name  $\{0\}$ , version  $\{1\}$  and application mode {2} (Non vi sono profili di dosaggio disponibili con nome {0}, versione {1} e modalità di applicazione {2}).
- 70002 Plug-in  ${0}$  (version  ${1}$ , application mode  ${2}$ ) does not provide an analysis service (Il plug-in {0} (versione {1}, modalità di applicazione {2}) non fornisce alcun servizio di analisi).
- 150000 At least one errorstill exists (see messages) (È ancora presente almeno un errore (vedere i messaggi)). Please fix the error first, before settings can be saved (Prima di salvare le impostazioni risolvere l'errore).
- 150001 There is already a profile in the database with the same name and version (Nel database esiste già un profilo con lo stesso nome e la stessa versione). The file you selected will not be imported (Il file selezionato non sarà importato).
- 150002 The selected assay profile is based on the plug-in "{0}" in version {1} (Il profilo di dosaggio selezionato è basato sul plug-in "{0}", versione {1}). Install or update to the most recent, compatible version of this plug-in and repeat the import of the assay profile (Installare il plug-in o aggiornarlo alla versione compatibile più recente e ripetere l'importazione del profilo di dosaggio).

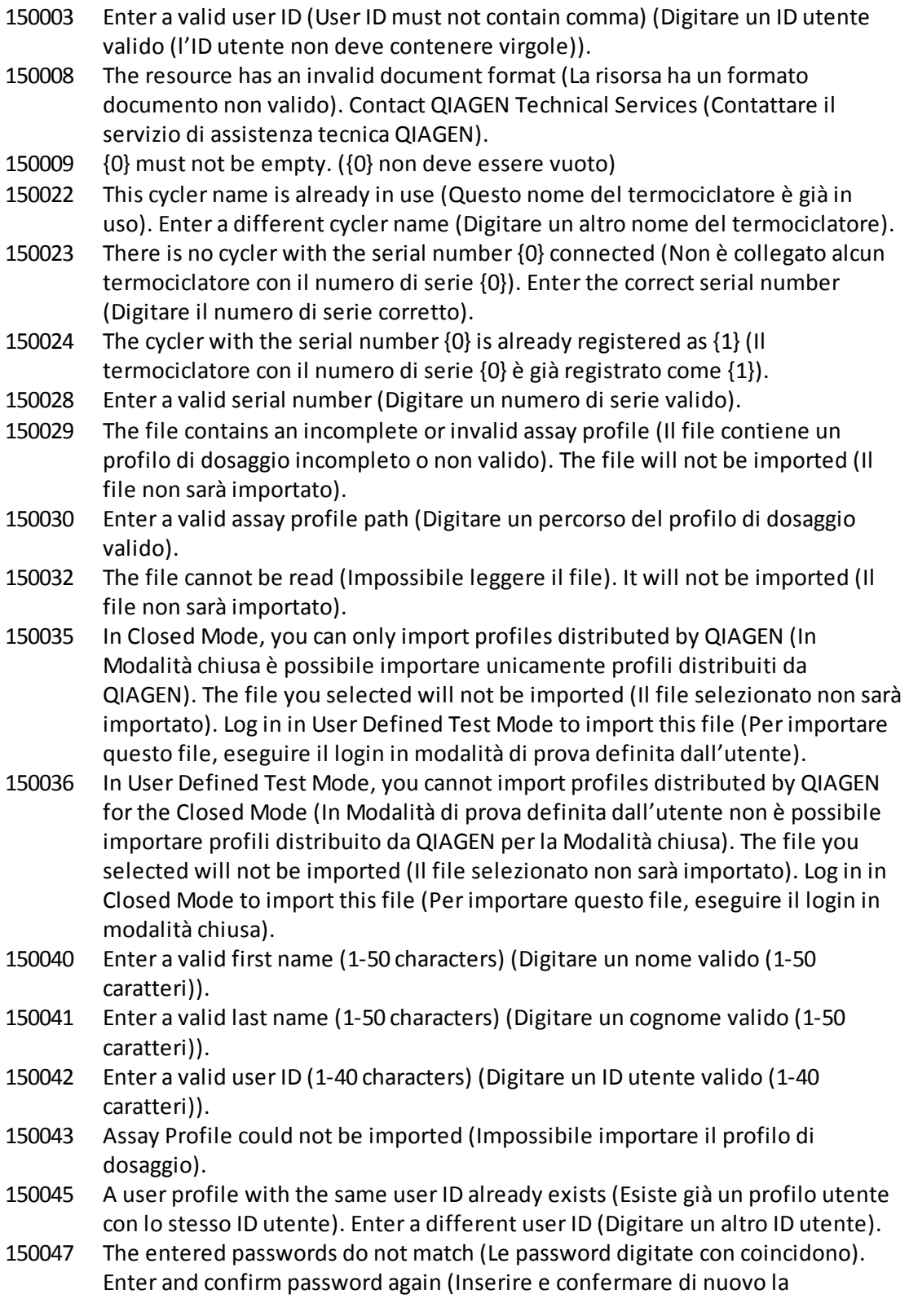

password).

- 150048 The connected cycler reports a firmware version  $({0}, {1}, {2})$  that is not supported (Il termociclatore collegato riporta una versione del firmware ({0}. {1}.{2}) non supportata). The cycler cannot be used (Il termociclatore non può essere utilizzato).
- 150049 Enter an initial password (Digitare una password iniziale).
- 150050 The password must not be the same as the user ID (La password non può essere uguale all'ID utente). Enter a different password (Digitare un'altra password).
- 150069 Enter a valid number in the "Auto-Lock timer" field (Digitare un numero valido nel campoTimer di autoblocco) (0-60). 0means the application is never locked (0 significa che l'applicazione non è mai bloccata).
- 150070 Enter a valid password renewal interval (0-999 days) (Digitare un intervallo di rinnovo password valido (0-999 giorni)). 0means the password never expires (0 significa che la password non scade mai).
- 150076 Define the default for the work list name (Definire il nome predefinito dell'elenco di lavoro).
- 150077 Define a default for the experiment name (Definire un nome predefinito dell'esperimento).
- 150078 nter a valid password renewal interval (0-999 days) (Digitare un intervallo di rinnovo password valido (0-999 giorni)). 0means the password never expires (0 significa che la password non scade mai).
- 150084 Enter a valid number in the "Auto-Lock timer" field (Digitare un numero valido nel campo Ttimer di autoblocco) (0-60). 0means the application is never locked (0 significa che l'applicazione non è mai bloccata).
- 150087 Enter a valid password renewal interval (0-999 days) (Digitare un intervallo di rinnovo password valido (0-999 giorni)). 0means the password never expires (0 significa che la password non scade mai).
- 150088 The connected cycler reports an optical configuration that is not stored in the database (Il termociclatore collegato riporta una configurazione ottica non memorizzata nel database). The cycler cannot be used (Il termociclatore non può essere utilizzato). Select another cycler (Selezionare un altro termociclatore)
- 150092 Enter a valid cycler name (1-8 characters) (Digitare un nome valido del termociclatore (1-8 caratteri)).
- 150093 Select a date in the future for the next verification date (Selezionare una data futura per la prossima verifica). Keep the field empty if the verification notifier shall not be used. (tenere il campo vuoto se non si deve utilizzare il notificatore di verifica)
- 150095 Shorten the verification comment to max. 256 characters (Ridurre il commento della verifica a un massimo di 256 caratteri).
- 150113 {0} could not be loaded (Impossibile caricare {0}). The file reading failed (Lettura del file non riuscita). Select a different image file (Selezionare un altro file di immagine).
- 150114 The assay profile could not be activated (Impossibile attivare il profilo di dosaggio). It refers to assay parameterset names already present in the following active assay profile(s) (Questo profilo si riferisce a nomi impostati dei parametri di dosaggio già presenti nel o nei seguenti profili di dosaggio attivi): {0}
- 150115 The assay profile could not be imported (Impossibile importare il profilo di dosaggio). It refers to assay parameter set name and volume pair combinations already present in the following active assay profile(s) (Questo profilo si riferisce a combinazioni di coppie di volumi e nomi impostati dei parametri di dosaggio già presenti nel o nei seguenti profili di dosaggio attivi): {0}.
- 150118 The combination of first name and last name must not contain all the three words "QIAGEN", "Service", and "User" together (La combinazione di nome e cognome non deve contenere tutte le tre parole "QIAGEN", "assistenza" e "utente").
- 150119 The user ID must not contain all the three words "QIAGEN", "Service", and "User" together (L'ID utente non deve contenere tutte le tre parole "QIAGEN", "assistenza" e "utente" insieme).
- 150120 The assay profile is not finalized (Il profilo di dosaggio non è finalizzato). Finalize the assay profile (Finalizzare il profilo di dosaggio).
- 150127 Enter a valid password (8-40 characters) (Digitare una password valida (8-40 caratteri)).
- 150131 Shorten the user-definable section for experiment name to max. {0} characters (Ridurre la sezione dell'esperimento definita dall'utente a max. {0} caratteri).
- 150132 Shorten the user-definable section for work list name to max. {0} characters (Ridurre la sezione del nome dell'elenco di lavoro definita dall'utente a max. {0} caratteri).
- 150138 Assay Profile export failed because (L'esportazione del profilo di dosaggio non è riuscita per i seguenti motivi):
- 150140 The user ID must not contain white spaces (L'ID utente non deve contenere spazi vuoti).
- 150141 Failed to read administration data (Lettura dei dati di amministrazione non riuscita).
- 150142 Enter a valid user ID with at least one non-numerical character (1-40 characters) (Digitare un ID utente valido con almeno un carattere non numerico (1-40 caratteri)).
- 150148 An error occurred during report generation (Si è verificato un errore durante la generazione del referto). Retry report generation (Provare di nuovo a generare il referto).
- 190000 The unique application ID is not stored in the registry (L'ID univoco dell'applicazione non è memorizzato nel registro). Contact your local administrator (Contattare il proprio amministratore locale).
- 190001 Cannot read the unique application ID that is stored in the registry (Impossibile leggere l'ID univoco dell'applicazione memorizzato nel registro). Contact your local administrator (Contattare il proprio amministratore locale).

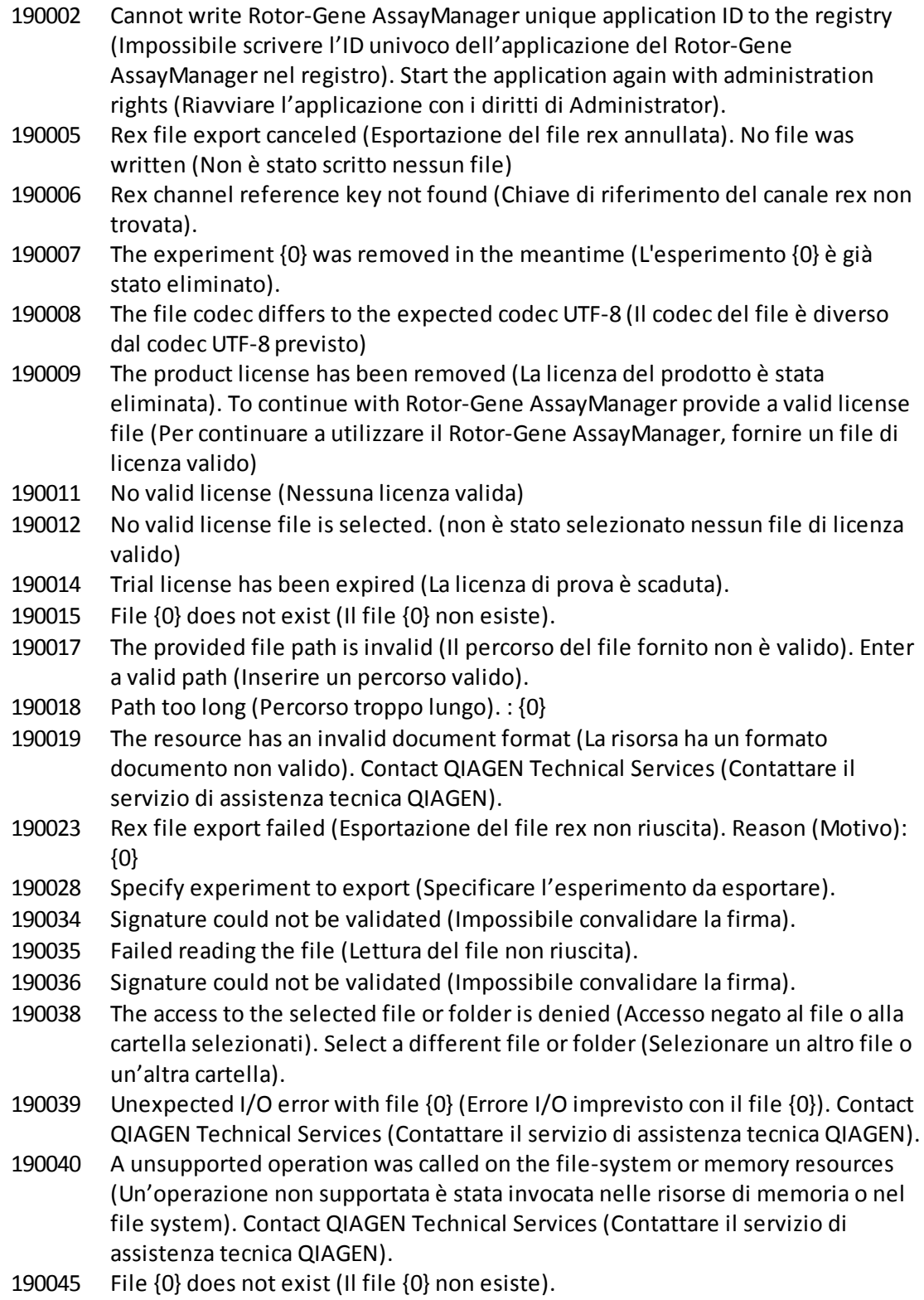

- 190049 The provided file path is invalid (Il percorso del file fornito non è valido). Enter a valid path (Inserire un percorso valido).
- 190051 XML signature invalid (Firma XML non valida).
- 190053 Path too long (Percorso troppo lungo). : {0}
- 190054 The resource has an invalid document format (La risorsa ha un formato documento non valido). Contact QIAGEN Technical Services (Contattare il servizio di assistenza tecnica QIAGEN).
- 190055 The access to the selected file or folder is denied (Accesso negato al file o alla cartella selezionati). Select a different file or folder (Selezionare un altro file o un'altra cartella).
- 190056 Unexpected I/O error with file {0} (Errore I/O imprevisto con il file {0}). Contact QIAGEN Technical Services (Contattare il servizio di assistenza tecnica QIAGEN).
- 190057 A unsupported operation was called on the file-system or memory resources (Un'operazione non supportata è stata invocata nelle risorse di memoria o nel file system). Contact QIAGEN Technical Services (Contattare il servizio di assistenza tecnica QIAGEN).
- 190067 The file was created using Rotor-Gene AssayManager {0}, it cannot be opened (Il file è stato creato utilizzando Rotor-Gene AssayManager {0}, e non può essere aperto). Make sure the versions are the same (Verificare che le versioni siano uguali).
- 190162 File {0} not found (File {0} non trovato).
- 190163 Failed to open the file  ${0}$  in the default viewer (Impossibile aprire il file  ${0}$  nel programma di visualizzazione predefinito).
- 190205 The Experiment '{0}' cannot be exported (impossibile esportare l'esperimento '{0}'). The following error occurred (Si è verificato il seguente errore): {1}
- 190207 The given run profiles are not cycling compatible (I profili del processo indicati non sono compatibili con la ciclizzazione). Therefore, these profiles cannot be merged. (non è pertanto possibile unire tali profili)
- 190208 One of the run profiles contains a run profile entry of an unsupported type (Uno dei profili del processo contiene una voce di tipo non supportato). Select another run profile (Selezionare un altro profilo di processo).
- 230000 Enter a correct amount of steps per cycle (Inserire un numero corretto di fasi per ogni ciclo): {0}. Max. 5 steps are supported (Sono supportate max. 5 fasi).
- 230002 Tube position  $\{0\}$  is missing in the tube list (La posizione della provetta  $\{0\}$  non è presente nell'elenco delle provette).
- 230003 The tube positions do not start at 1 (Le posizioni delle provette non iniziano da 1). Start with tube position 1 (Iniziare con la posizione provetta 1)
- 230004 The tube position {0} occurs more than once in the tube list (Posizione della provetta {0} presente più di una volta nell'elenco delle provette). Enter a unique tube position in the tube list (Digitare una posizione della provetta univoca nell'elenco delle provette).
- 230005 The profile name is too long (Il nome del profilo è troppo lungo).
- 230006 Run profile must contain at least one run profile entry (Il profilo del processo deve contenere almeno una voce profilo del processo).

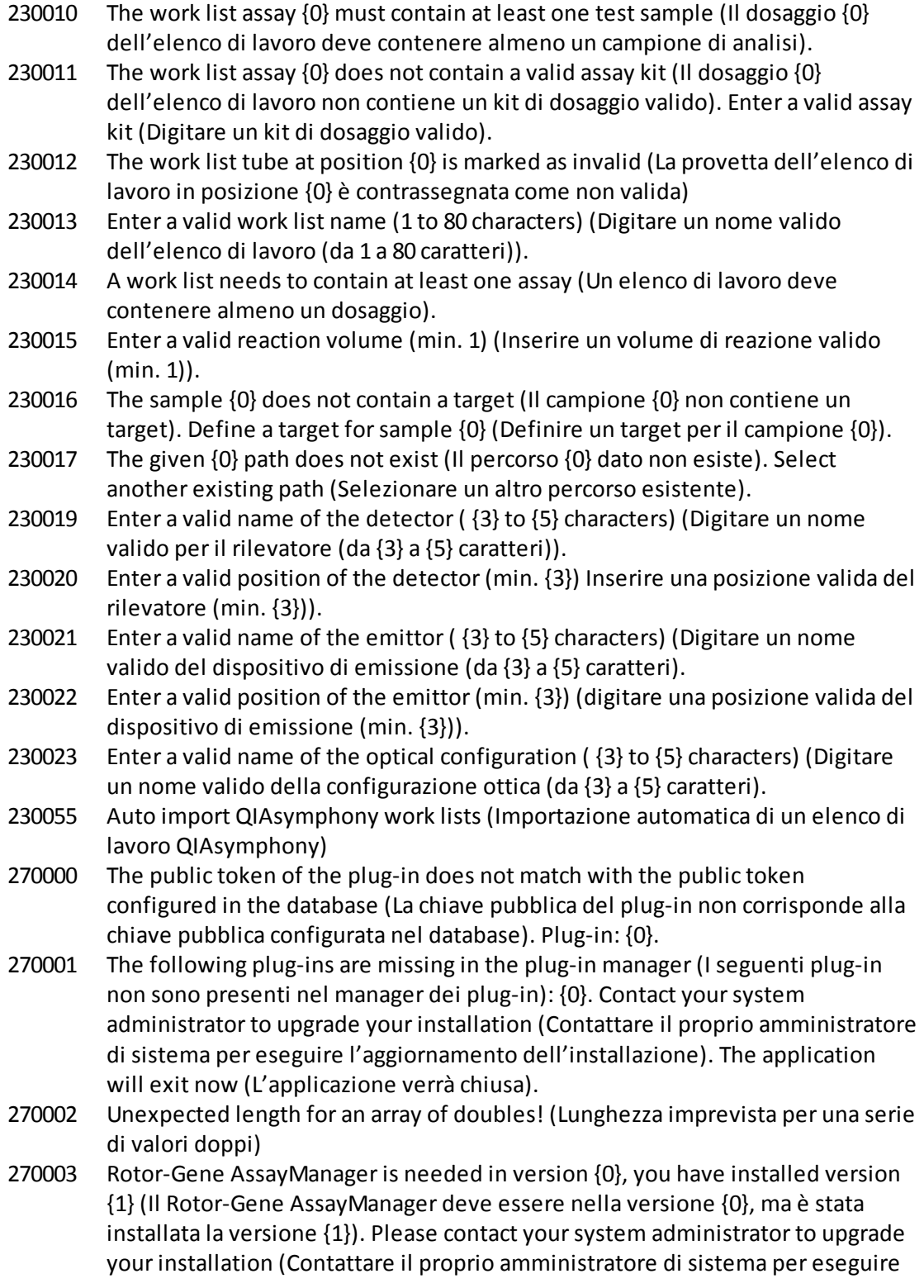

l'aggiornamento dell'installazione). The application will exit now (L'applicazione verrà chiusa).

- 270004 The following plug-in is not found on this system (Il seguente plug-in non è stato trovato su questo sistema) {0}. Please contact yoursystem administrator to upgrade your installati (Contattare il proprio amministratore di sistema per eseguire l'aggiornamento dell'installazione). The application will exit now (L'applicazione verrà chiusa).
- 310001 Could not load the plug-in assembly (Impossibile caricare il gruppo dei plug-in).
- 310006 Plug-in not found for provided key (Plug-in non trovato per la chiave fornita).
- 310007 Assembly name information does not match with the configuration of the plugin (Le informazioni relative al nome del gruppo non corrispondono alla configurazione del plug-in).
- 350000 Entered profile name is invalid because this name is always used to show a new report profile (Il nome del profilo digitato non è valido poiché tale nome è sempre utilizzato per mostrare un nuovo profilo del referto). Enter a different name (Digitare un altro nome).
- 350001 Enter report profile name (Digitare il nome del profilo del referto).
- 350002 Enter a valid report profile name (1-50 characters) (Digitare un nome valido del profilo del referto (1-50 caratteri)).
- 350003 Entered profile name is invalid, because it is a reserved device name (Il nome del profilo digitato non è valido poiché è un nome riservato al dispositivo). Enter another name (Digitare un altro nome).
- 350004 The following characters are not allowed (I seguenti caratteri non sono ammessi):  $/$  "><  $|$  : \*? \. Enter a different name without special characters (Digitare un altro nome senza caratteri speciali).
- 350005 Failed to generate report (Generazione del referto non riuscita).
- 350008 The entered profile name is already used (Il nome del profilo digitato è già in uso). Enter a unique name (Digitare un nome univoco).
- 350009 Report cannot be rendered as it is not generated (Impossibile fornire il referto poiché non è stato generato).
- 350010 Generazione del referto di "Audit trail" (Registrazione operazioni effettuate) non riuscita.
- 350011 File {0} not found (File {0} non trovato).
- 350012 The report profile name must not contain leading and/or trailing white spaces (Il nome del profilo del referto non deve contenere spazi vuoti iniziali e/o finali).
- 350013 Failed to create file {0} (Creazione del file {0} non riuscita).
- 350014 Failed to open the file {0} in the default viewer (Impossibile aprire il file {0} nel programma di visualizzazione predefinito).
- 350015 The import of the report profile failed (Importazione del profilo del referto non riuscita). Reason (Motivo): {0}
- 350016 The export of the report profile failed (Esportazione del profilo del referto non riuscita). Reasons (Motivi): {0}

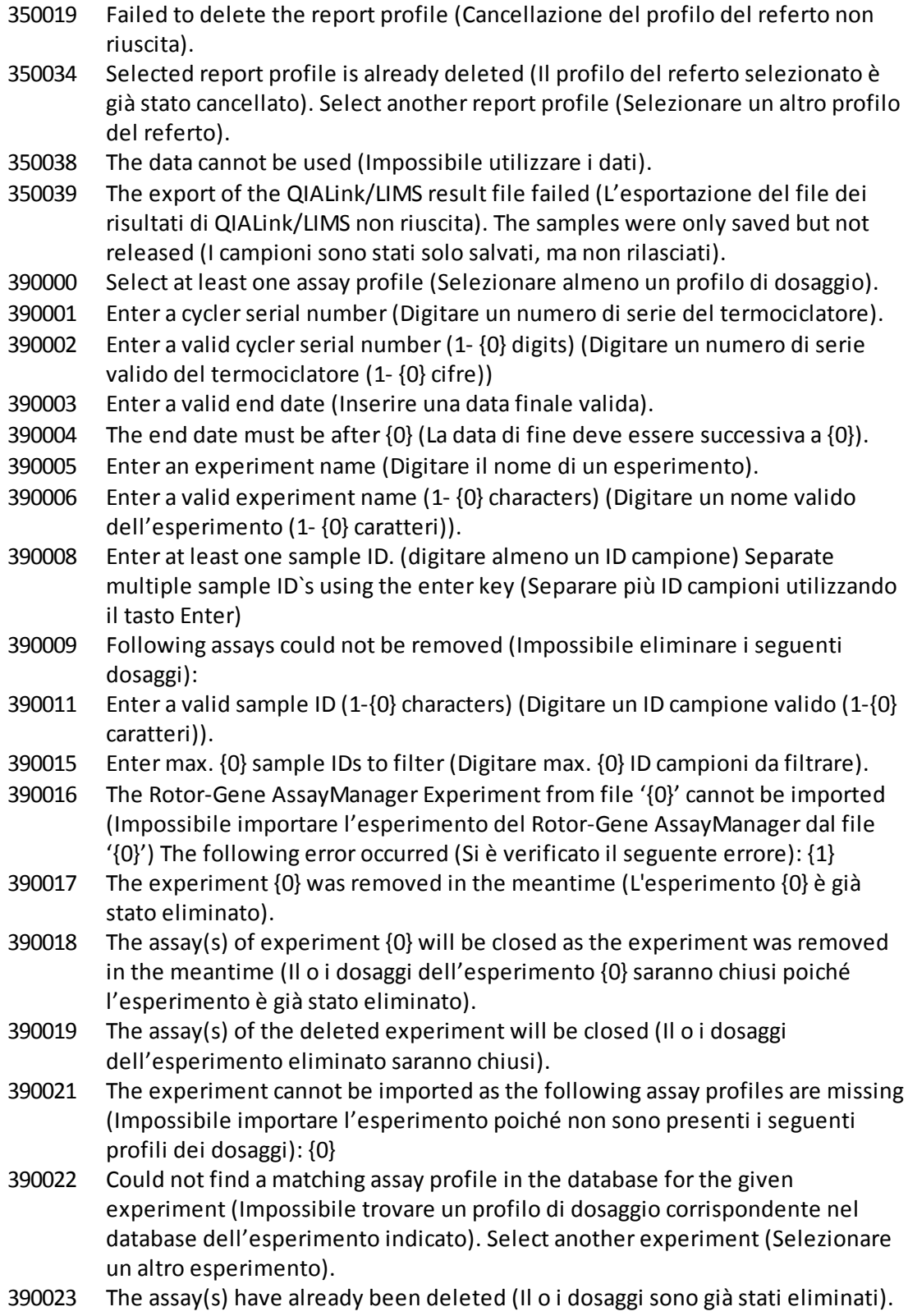

- 390024 In {0} mode, you can only import experiments belonging to the {0} mode (Nella modalità {0} è possibile importare unicamente esperimenti appartenenti alla modalità  $\{0\}$ ). Log in in  $\{1\}$  mode to import this file (Per importare questo file, eseguire il login in modalità {1}).
- 390026 The environment ' ${0}$ ' is not supported (L'ambiente ' ${0}$ ' non è supportato).
- 390034 Select at least one assay status (Selezionare almeno un stato del dosaggio).
- 390039 Report generation failed (Generazione del referto non riuscita). Reason (Motivo): {0}
- 390040 Failed to create support package (Creazione del pacchetto di supporto non riuscita). Reason (Motivo): {0}
- 390052 Failed to create log file. Reason (Motivo): {0}
- 390054 Copy operation is cancelled (Operazione copia annullata). Selected cell(s) should be contiguous (La cella o le celle selezionate devono essere contigue.)
- 390065 RGAM Experiment export failed because: {0} (L'esportazione dell'esperimento RGAM non è riuscita per i seguenti motivi: {0})
- 430000 The channel {0} does neither have gain nor auto gain (Il canale {0} non ha né la funzione gain, né la funzione autogain). The run cannot be started (Il processo non può essere avviato).
- 430001 The required channel {0} on the selected cycler could not be found (Impossibile trovare il canale {0} richiesto sul termociclatore selezionato). The run cannot be started (Il processo non può essere avviato).
- 430003 Initialize the experiment summary view before preparation (Prima della preparazione, inizializzare la visualizzazione del riepilogo dell'esperimento).
- 430004 This work list cannot be used in {0} mode (Questo elenco di lavoro non può essere utilizzato in modalità {0}).
- 430006 No cycler device could be found (Non è stato possibile trovare alcun dispositivo). Restart the application or, if necessary, the computer and the application (Riavviare l'applicazione o, se necessario, il computer e l'applicazione). Scan again for connected devices (Eseguire di nuovo la scansione dei dispositivi collegati).
- 430008 COM port  ${0}$  is either unknown or no device is connected (La porta COM ${0}$ ) è sconosciuta oppure non c'è alcun dispositivo collegato). Restart the application or, if necessary, the computer and the application (Riavviare l'applicazione o, se necessario, il computer e l'applicazione). Scan again for connected devices (Eseguire di nuovo la scansione dei dispositivi collegati).
- 430010 The process cannot be started (Il processo non può essere avviato). The instrument {0} is already busy with another process (Lo strumento {0} è già occupato da un altro processo).
- 430011 The cycler  $\{0\}$  is not connected to the system (II termociclatore  $\{0\}$  non è collegato al sistema). Connect the cycler with the system (Collegare il termociclatore al sistema).
- 430012 The run could not be started on the cycler with the serial number  ${0}$  (Non è stato possibile avviare il processo sul termociclatore con numero di serie {0}). Make sure the lid is closed (Accertarsi che il coperchio sia chiuso).
- 430013 No cycler environment controller is available (Non è disponibile nessun regolatore dell'ambiente del termociclatore). Contact QIAGEN Technical Services (Contattare il servizio di assistenza tecnica QIAGEN).
- 430015 Initialize the view model {0} before reaching the Prepared state (Inizializzare il modello di visualizzazione {0} prima di raggiungere lo stato Preparato).
- 430016 The CyclerEnvironmentController must be initialized before any operation (Il regolatore dell'ambiente del termociclatore deve essere inizializzato prima di eseguire qualsiasi operazione).
- 430023 The merged contains a wrong acquisition type (La fusione contiene un tipo di acquisizione errato): {0}. Expected (Tipo atteso) {1}. The run cannot be started (Il processo non può essere avviato).
- 430024 Within one cycle, the runProfileEntryIndex must not change (Entro un ciclo, il runProfileEntryIndex non deve cambiare). The run cannot be started (Il processo non può essere avviato).
- 430030 The run was stopped (Il processo è stato interrotto). For more information see experiment error log (Per maggiori informazioni, consultare il log degli errori dell'esperimento).
- 430032 The cycler with the serial number {0} cannot be modified in the current state (Impossibile modificare il termociclatore con numero di serie {0} nello stato attuale). The current cycler state is (Lo stato attuale del termociclatore è):  $\{1\}$ . Contact QIAGEN Technical Services (Contattare il servizio di assistenza tecnica QIAGEN).
- 430033 The optical configuration with the ID '{0}' is not supported by the system (La configurazione ottica con l'ID '{0}' non è supportata dal sistema). Select another optical configuration (Selezionare un'altra configurazione ottica).
- 430035 The optical configuration does not match with a previously connected instrument with this serial number (La configurazione ottica non corrisponde a uno strumento collegato in precedenza recante questo numero di serie). Check the combination of serial number and optical configuration of the cycler and remove potentially wrong configured cycler from the cycler list (Controllare la combinazione di numero di serie e configurazione ottica del termociclatore e rimuovere dall'elenco dei termociclatori il termociclatore configurato in modo potenzialmente errato).
- 430037 No assay profile was found for tube position {0} (Non è stato trovato alcun profilo di dosaggio per la posizione provetta {0}). Check the work list setup and the assay profile for consistency (Verificare l'uniformità tra il setup dell'elenco di lavoro e il profilo di dosaggio).
- 430038 No sample was found for tube position {0} (Non è stato trovato alcun campione per la posizione provetta {0}). Check the work list setup and the assay profile for consistency (Verificare l'uniformità tra il setup dell'elenco di lavoro e il profilo di dosaggio).
- 430039 The number of tubes configured in the samples exceeds the capacity of the rotor (Il numero di provette configurato nei campioni supera la capacità del

rotore). Reduce the number of tubes for that rotor (Ridurre il numero di provette per quel rotore).

- 430040 The tube positions assigned to the sample are not in the right range (Le posizioni delle provette assegnate al campione non sono nel range corretto). Check work list setup and assay profile for consistency. (verificare l'uniformità tra il setup dell'elenco di lavoro e il profilo di dosaggio)
- 430041 The analysis of experiment {0} failed (Analisi dell'esperimento {0} non riuscita).
- 430042 Enter a valid password (Digitare una password valida).
- 430043 This user is deactivated (Questo utente è stato disattivato). Contact your local administrator (Contattare il proprio amministratore locale).
- 430049 One or more assays are currently open in Approval (Uno o più dosaggi sono attualmente aperti in Convalida). Close them in order to go to Approval directly from here. (chiudere i dosaggi per accedere a Convalida direttamente da questo punto)
- 430050 This user was deactivated because the password was entered wrong too many times (Questo utente è stato disattivato poiché è stata inserito la password errata troppe volte). Contact your local administrator (Contattare il proprio amministratore locale). The current session will be closed (La sessione corrente sarà chiusa).
- 430051 An error occurred during the initialization of the device (Si è verificato un errore durante l'inizializzazione del dispositivo). Re-initialize the cycler (Reinizializzare il termociclatore).
- 430055 The Experiment has been run in {0} mode (L'esperimento è stato processato in modalità {0}). Please log out and log in in the {0} mode to start the approval (Eseguire il logout e il login nella modalità {0} per avviare il processo di convalida).
- 430056 The run has been interrupted by Windows Hibernate mode (L'esperimento è stato interrotto in modalità ibernazione di Windows).
- 430057 The connected cycler reports a firmware version ({0}.{1}.{2}) that is not supported (Il termociclatore collegato riporta una versione del firmware ({0}. {1}.{2}) non supportata). The cycler cannot be used (Il termociclatore non può essere utilizzato).
- 430058 Persistence Exception (Eccezione di salvataggio permanente)
- 470000 No experiment name is entered (Nessun nome esperimento inserito). Provide an experiment name (Inserire un nome dell'esperimento).
- 470001 The specified experiment name is a reserved name (Il nome dell'esperimento specificato è un nome riservato). Select a different name (Selezionare un nome differente).
- 470002 The selected cycler is not available (Il termociclatore selezionato non è disponibile). Select a different cycler which is ready to use. (selezionare un altro termociclatore già in uso)
- 470003 The selected cycler is not available because it has not yet been released (Il termociclatore non è disponibile poiché non è ancora stato rilasciato). Release the cycler first. (rilasciare prima il termociclatore)
- 470004 There is no cycler configured at the selected position (Nella posizione selezionata non è configurato alcun termociclatore). Select a different cycler or contact your local administrator. (selezionare un altro termociclatore o contattare il proprio amministratore locale)
- 470005 No matching cycler available for this experiment (Nessun termociclatore corrispondente disponibile per questo esperimento). Contact your local administrator (Contattare il proprio amministratore locale).
- 470006 Select a cycler in the cyclerselection table by activating the appropriate radio button in the "Select" column (Selezionare un termociclatore nella relativa tabella di selezione attivando il corrispondente radiopulsante nella colonna "Seleziona").
- 470007 The entered experiment name is invalid (Il nome dell'esperimento digitato non è valido). Enter a unique experiment name (1-80 characters) (digitare un nome univoco dell'esperimento (1-80 caratteri))
- 470008 The chosen experiment name has already been used in the meantime (Il nome dell'esperimento scelto è già stato utilizzato in precedenza). Select a different experiment name (Selezionare un nome diverso dell'esperimento).
- 470010 No assay profile present in the work list (Nessun profilo di dosaggio presente nell'elenco di lavoro). Complete the work list setup before continuing (Prima di proseguire completare il setup dell'elenco di lavoro).
- 470011 The work list has been removed by another user in the meantime (L'elenco di lavoro è stato rimosso nel frattempo da un altro utente). Check available work lists. (verificare gli elenchi di lavoro disponibili)
- 470012 Enter a valid external order ID (1-40 characters) (Digitare un ID ordine esterno valido (1-40 caratteri)).
- 470013 The number of samples for assay profile {0} exceeds the number of free positions on the rotor (Il numero di campioni per il profilo di dosaggio {0} supera il numero di posizioni libere sul rotore). Decrease the number of samples accordingly (Ridurre il numero di campioni in modo corrispondente).
- 470014 The current work list does not contain an assay profile (L'elenco di lavoro corrente non contiene nessun profilo di dosaggio). Add an assay profile. (aggiungere un profilo di dosaggio)
- 470015 Enter the number of samples for assay profile {0} (Digitare il numero di campioni per il profilo di dosaggio {0}).
- 470016 The assays of this work list contain more samples than the rotor has capacity for (I dosaggi di questo elenco di lavoro contengono più campioni di quanti possa contenerne il rotore). Reduce the number of samples for that rotor (Ridurre il numero di campioni per quel rotore).
- 470017 The selected assay profile {0} is not compatible to the current work list (Il profilo di dosaggio {0} selezionato non è compatibile con l'elenco di lavoro corrente). The rotor types are not identical (I tipi di rotori non sono identici).
- 470018 The available assay profile  $\{0\}$  is not compatible to the current work list (II profilo di dosaggio {0} disponibile non è compatibile con l'elenco di lavoro corrente). Not all assay profiles define a cycling group (Non tutti i profili di

dosaggio definiscono un gruppo di ciclizzazione). Check assay profiles and work list setup for consistency. (verificare l'uniformità tra i profili di dosaggio e il setup dell'elenco di lavoro)

- 470019 The available assay profile {0} is not compatible to the current work list (Il profilo di dosaggio {0} disponibile non è compatibile con l'elenco di lavoro corrente). Reason (Motivo): Either the available assay profile or the already selected assay profile is marked as to run exclusively (Il profilo di dosaggio disponibile o il profilo di dosaggio già selezionato è contrassegnato per essere utilizzato in modo esclusivo).
- 470020 The assay profile {0} is not compatible to the current work list (Il profilo di dosaggio {0} non è compatibile con l'elenco di lavoro corrente). Assay profiles are not assigned to the same cycling group (I profili di dosaggio non sono assegnati allo stesso gruppo di ciclizzazione). At least one selected assay profile has been defined as "exclusive use only". (almeno un profilo di dosaggio selezionato è stato definito come "solo uso esclusivo"
- 470021 The selected assay profile {0} is not compatible to the current work list (Il profilo di dosaggio {0} selezionato non è compatibile con l'elenco di lavoro corrente).
- 470022 The selected assay profile {0} is not compatible to the current work list (Il profilo di dosaggio {0} selezionato non è compatibile con l'elenco di lavoro corrente). The reaction volumes are not identical (I volumi di reazione non sono identici).
- 470023 The selected assay profile {0} is not compatible to the current work list (Il profilo di dosaggio {0} selezionato non è compatibile con l'elenco di lavoro corrente). The thermal cycling profiles are not identical (I profili di ciclizzazione termica non sono identici).
- 470024 The available assay profile {0} is already added to the current work list (Il profilo di dosaggio {0} disponibile è già aggiunto all'elenco di lavoro corrente). Proceed with the work list setup (Procedere al setup dell'elenco di lavoro).
- 470025 There are not enough free positions on the current rotor to fit the initial tubes of the assay profile (Sul rotore corrente non sono presenti posizioni libere sufficienti per le provette iniziali del profilo di dosaggio). Check the assay profile and the selected rotor for consistency (Verificare l'uniformità tra il profilo di dosaggio e il rotore selezionato).
- 470026 The assay profile  ${0}$  is deactivated (Il profilo di dosaggio  ${0}$  è disattivato).
- 470027 The current work list contains the deactivated assay profile  $\{0\}$  version  $\{1\}$ (L'elenco di lavoro corrente contiene il profilo di dosaggio {0} disattivato, versione {1}). Select an activated assay profile (Selezionare un profilo di dosaggio attivato).
- 470028 The entered bar code contains an expired kit expiration date (Il codice a barre inserito contiene una data di scadenza del kit superata).
- 470029 The entered bar code is invalid (Il codice a barre inserito non è valido). Scan or enter a bar code with 17-23 digits (Eseguire la scansione del codice a barre o digitare un codice a barre di 17-23 cifre). Other characters like letters orspecial

characters are not allowed (Non sono consentiti caratteri diversi da lettere o caratteri speciali).

- 470030 The entered bar code is invalid (Il codice a barre inserito non è valido). Enter the bar code again (Inserire di nuovo il codice a barre).
- 470031 Scan or enter a valid bar code (17 23 digits) (Eseguire la scansione del codice a barre o digitare un codice a barre valido (17-23 cifre)).
- 470032 The current work list contains an expired assay kit on assay profile {0} (L'elenco di lavoro corrente contiene un kit di dosaggio scaduto sul profilo di dosaggio  $\{0\}$ ).
- 470033 Enter a valid kit lot number (4-10 digits) (Digitare un numero di lotto valido del kit (1-10 cifre)).
- 470034 There is no valid kit expiration date provided in the work list (Nell'elenco di lavoro non è riportata alcuna data di scadenza valida del kit).
- 470035 Enter a kit lot number in the work list either by scanning the kit barcode or by manual input (Digitare un numero di lotto del kit nell'elenco di lavoro eseguendo la scansione del codice a barre del kit o inserendolo manualmente).
- 470036 The entered material number does not fit to assay profile {0} (Il numero di materiale inserito non è indicato per il profilo di dosaggio {0}). It might be that either a wrong assay profile was selected or a wrong kit (È possibile che sia stato selezionato un profilo di dosaggio sbagliato oppure un kit sbagliato).
- 470037 The entered material number is invalid (Il numero di materiale digitato non è valido). Enter a valid material number (exactly 7 digits) (Digitare un numero di materiale valido (esattamente 7 cifre)).
- 470038 The kit lot number is invalid (Il numero di lotto del kit non è valido). Enter a valid kit lot number in the work list (1-40 characters). (digitare un numero di lotto valido del kit nell'elenco di lavoro (1-40 caratteri))
- 470039 The material number in the work list can contain a maximum of 40 characters (Il numero di materiale nell'elenco di lavoro può contenere al massimo 40 caratteri).
- 470040 The selected cycler has not an optical configuration which is compatible with the lista di lavoro (Il termociclatore selezionato non ha una configurazione ottica compatibile con l'elenco di lavoro). Contact your local administrator (Contattare il proprio amministratore locale).
- 470041 The entered bar code contains invalid characters within the lot number (Il codice a barre inserito contiene caratteri non validi all'interno del numero di lotto). The lot number starts at digit 14 and can be up to 10 digits long (II) numero di lotto inizia alla cifra 14 e può essere al massimo di 10 cifre). Enter a valid bar cod (Inserire un codice a barre valido).
- 470042 The entered bar code contains invalid characters within the material number (Il codice a barre inserito contiene caratteri non validi all'interno del numero di materiale). The material numberstarts at digit 1 and must be 7 digits long (Il numero di materiale inizia alla cifra 1 e può essere al massimo di 7 cifre). Enter a valid bar code (Inserire un codice a barre valido).

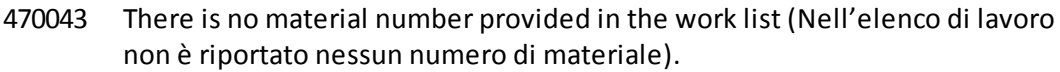

- 470044 The list of allowed material numbers of the assay profile does not contain the extracted material number (L'elenco dei numeri di materiale consentiti del profilo di dosaggio non contiene il numero di materiale estratto).
- 470045 A work list with the name '{0}' already exists (Un elenco di lavoro con il nome '{0}' esiste già). The existing work list cannot be replaced by the imported work list (L'elenco di lavoro esistente non può essere sostituito dall'elenco di lavoro importato).
- 470046 Sample ID is not valid (L'ID campione non è valido). Sample IDs for this assay must be uniqu (Gli ID dei campioni per questo dosaggio devono essere univoci).
- 470047 The cycler cannot be used because it is due for verification (Impossibile utilizzare il termociclatore poiché deve essere sottoposto a verifica). Select a different cycler or contact your local administrator (Selezionare un altro termociclatore o contattare il proprio amministratore locale).
- 470048 The selected assay(s) cannot be run on this cycler, as the cycler comes from a different distributor (Il o i dosaggi selezionati non possono essere processati su questo termociclatore poiché il termociclatore proviene da un diverso distributore).
- 470049 The selected assay(s) cannot be run on this cycler, as they are not compatible to {0} cyclers (Il o i dosaggi selezionati non possono essere processati su questo termociclatore poiché non sono compatibili con termociclatori {0}).
- 470050 The assay profile does not contain material numbers (Il profilo di dosaggio non contiene numeri di materiale).
- 470051 The assay profile {0} does not contain material numbers (Il profilo di dosaggio {0} non contiene numeri di materiale).
- 470052 An error occurred during report generation (Si è verificato un errore durante la generazione del referto). Retry report generation (Provare di nuovo a generare il refert).
- 470053 Copying of the selected cells failed (Copia delle celle selezionate non riuscita). Only adjacent cells can be copied (Possono essere copiate solo celle adiacenti). Copy and paste the selected cells individually (Copiare e incollare le celle selezionate singolarmente).
- 470054 Paste operation is cancelled (Operazione incolla annullata). Selected cell(s) must be editable for pasting (Le celle selezionate devono essere modificabili per l'operazione incolla).
- 470055 Paste operation is cancelled (Operazione incolla annullata). Selected cell(s) must be contiguous cell(s) of one column. (la o le celle selezionate devono essere celle contigue di una colonna)
- 470056 Paste operation is cancelled (Operazione incolla annullata). Selected cell(s) must be contiguous cell(s) of one column. (la o le celle selezionate devono essere celle contigue di una colonna)

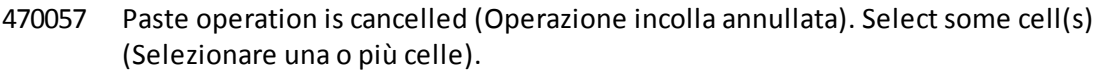

- 470058 There is not enough space for the information to be pasted (Spazio insufficiente per incollare le informazioni).
- 470059 The database is full (Il database è pieno). Approve and release experiments in the Approval dialog to allow new runs (Convalidare e rilasciare gli esperimenti nella finestra di dialogo Convalida per consentire l'esecuzione di nuovi processi).
- 470060 The run cannot be started (Il processo non può essere avviato). The assay profile(s) contained in the work list might have been deactivated or the work list settings have been changed (I profili di dosaggio contenuti nell'elenco di lavoro potrebbero essere disattivati oppure le impostazioni dell'elenco di lavoro sono state modificate).
- 470061 Cycler type of the selected assay profile  $\{0\}$  is not compatible to cycler type of the assay profile(s) in the current lista di lavoro (Il tipo di termociclatore del profilo di dosaggio {0} selezionato non è compatibile con il tipo di termociclatore del o dei profili di dosaggio contenuti nell'elenco di lavoro corrente).
- 470062 Distributed channel of the selected assay profile  $\{0\}$  is not compatible to distributed channel of the assay profile(s) in the current lista di lavoro (Il canale di distribuzione del profilo di dosaggio {0} selezionato non è compatibile con il canale di distribuzione del o dei profili di dosaggio contenuti nell'elenco di lavoro corrente).
- 470063 The sample comment must not exceed 256 characters (Il commento sul campione non deve superare i 256 caratteri).
- 470064 Enter a valid sample ID (1-40 characters) (Digitare un ID campione valido (1-40 caratteri)).
- 470065 The sample ID must be filled in, not only with space characters (L'ID del campione deve essere inserito e non può essere formato soltanto da spazi vuoti).
- 470066 Confirm that you have loaded the selected cycler and attached the locking ring to the rotor (Verificare di avere caricato il termociclatore selezionato e applicato l'anello di bloccaggio al rotore).
- 470067 The Rotor-Gene AssayManager Work list '{0}' cannot be exported (Impossibile esportare l'elenco di lavoro di Rotor-Gene AssayManager '{0}'). Si è verificato il seguente errore: {1}
- 470068 A Rotor-Gene AssayManager work list from file {0} cannot be imported (Impossibile importare un elenco di lavoro di Rotor-Gene AssayManager dal file {0}). The work list was exported with a different application mode (Questo elenco di lavoro è stato esportato con una differente modalità dell'applicazione). Make sure the application modes are the same (Verificare che le modalità dell'applicazione siano uguali).
- 470069 The Rotor-Gene AssayManager work list from file {0} cannot be imported (Impossibile importare l'elenco di lavoro di Rotor-Gene AssayManager dal file

 $\{0\}$ ). Reason (Motivo): The assay  $\{1\}$  contains an invalid assay kit (Il dosaggio  $\{1\}$ ) contiene un kit di dosaggio non valido). Select a work list with a valid assay kit (Selezionare un elenco di lavoro con un kit di dosaggio valido).

- 470070 The Rotor-Gene AssayManager work list from file {0} cannot be imported (Impossibile importare l'elenco di lavoro di Rotor-Gene AssayManager dal file {0}). It contains assay profiles which are either not installed or deactivated (L'elenco contiene profili di dosaggio non installati o disattivati).
- 470071 The Rotor-Gene AssayManager work list from file '{0}' cannot be imported (Impossibile importare l'elenco di lavoro di Rotor-Gene AssayManager dal file '{0}'). It contains assay profiles which are not available (L'elenco contiene profili di dosaggio non disponibili). Select another file (Selezionare un altro file).
- 470072 The Rotor-Gene AssayManager Work list from file '{0}' cannot be imported (Impossibile importare l'elenco di lavoro di Rotor-Gene AssayManager dal file '{0}'). The following error occurred (Si è verificato il seguente errore): {1}
- 470073 The Rotor-Gene AssayManager Work list from file '{0}' cannot be imported, because it contains a rotor type that is not available (Impossibile importare l'elenco di lavoro di Rotor-Gene AssayManager dal file '{0}' poiché contiene un tipo di rotore non disponibile).
- 470074 The referenced assay profiles '{0}' are not compatible to each other (I profili di dosaggio '{0}' a cui si fa riferimento non sono tra loro compatibili). Reasons (Motivi):
- 470075 The assay kit information check of APS '{0}' produced the following errors (Il controllo delle informazioni del kit di dosaggio per l'APS '{0}' ha generato i seguenti errori):
- 470076 The assay profile '{0}' referenced by APS '{1}'does not refer to exactly one rotor type (Il profilo di dosaggio '{0}' a cui l'APS '{1}' fa riferimento non fa riferimento esattamente a un solo tipo di rotore).
- 470077 The QIAsymphony AS result file '{0}' cannot be imported (Impossibile importare il file dei risultati di QIAsymphony AS '{0}'): Reason (Motivo): '{1}'
- 470078 The QIAsymphony AS result file at '{0}' contains an invalid checksum (Il file dei risultati di QIAsymphony AS in '{0}' contiene un valore checksum non valido). The file cannot be imported (Impossibile importare il file).
- 470079 The file '{0}' does not match the QIAsymphony AS result file specification (Il file '{0}' non corrisponde alle specifiche del file dei risultati di QIAsymphony AS). The file cannot be imported (Impossibile importare il file).
- 470080 The number of assay points ({0}) exceeds the number of tube positions on the rotor (Il numero di punti del dosaggio ({0}) supera il numero di posizioni delle provette sul rotore).
- 470081 The unknown assay point state '{0}' of assay point '{1}' at position '{2}' is not supported by Rotor-Gene AssayManager (Lo stato sconosciuto '{0}' del punto di dosaggio '{1}' nella posizione '{2}' non è supportato da Rotor-Gene AssayManager).
- 470082 The unknown sample type '{0}' of assay point '{1}' at position '{2}' is not supported by Rotor-Gene AssayManager (Il tipo di campione sconosciuto '{0}' del punto di dosaggio '{1}' nella posizione '{2}' non è supportato da Rotor-Gene AssayManager). Select another sample type (Selezionare un altro tipo di campione).
- 470083 The unknown slot name '{0}' is not supported by Rotor-Gene AssayManager (Il nome di apertura sconosciuto '{0}' non è supportato da Rotor-Gene AssayManager).
- 470084 No active assay profile matches the APS '{0}', major version '{1}', the QIAGEN original setting 'not required' and the volume pair ' $\{2\}$   $\mu$ l,  $\{3\}$   $\mu$ l' explicitly (Nessuno dei profili di dosaggio attivi corrisponde all'APS '{0}', alle impostazioni originali "not required" (non richiesto) di QIAGEN e alla coppia di volumi '{2} µl, {3} µl' in modo esplicito).
- 470085 No active assay profile matches the APS '{0}', major version '{1}', the QIAGEN original setting 'required' and the volume pair '{2} µl, {3} µl' explicitly (Nessun profilo di dosaggio attivo coincide in modo esplicito con l'APS '{0}', la versione principale '{1}', l'impostazione QIAGEN originale 'richiesto' e la coppia di volumi '{2} µl, {3} µl').
- 470086 The pipetting scheme is not supported by Rotor-Gene AssayManager (Lo schema di pipettamento non è supportato dal Rotor-Gene AssayManager).
- 470087 The reaction volume of the APS '{0}' is not supported by the corresponding assay profile '{1}' (Il volume di dosaggio dell'APS '{0}' non è supportato dal corrispondente profilo di dosaggio '{1}').
- 470088 The APS '{0}' do not specify identical reaction volumes (L'APS '{0}' non specifica volumi di reazione identici).
- 470089 The created work list test samples contain replicated sample IDs, but the referenced Assay Profile '{0}' does not allow this (I campioni di analisi dell'elenco di lavoro creato contengono ID di campioni replicati, ma il profilo di dosaggio '{0}' a cui si fa riferimento non consente tale opzione).
- 470090 The number of assay points is '{0}' (Il numero di punti del dosaggio è '{0}'). This number exceeds the number of tubes on the rotor of the referenced assay profiles '{1}' (Questo numero è superiore al numero di provette sul rotore dei profili di dosaggio '{1}' a cui si fa riferimento).
- 470091 The assay point arrangement does not match the assay profile '{0}' (La disposizione dei punti del dosaggio non corrisponde al profilo di dosaggio '{0}'). At position '{1}' the type '{2}' was expected, but the type '{3}' was found (Nella posizione '{1}' era atteso il tipo '{2}' ma è stato trovato il tipo '{3}').
- 470092 The specified sample input volume and the eluate volume pair do not match the assay profile '{0}' (La coppia formata da volume d'ingresso del campione specificato e volume di eluato non corrisponde al profilo di dosaggio '{0}'). At position '{1}' the type '{2}' specifies '{3} µl' and '{4} µl', respectively, but '{5} µl' and '{6} µl' were expected (In posizione '{1}' il tipo '{2}' specifica rispettivamente ' $\{3\}$  µl' ' $\{4\}$  µl', ma erano previsti ' $\{5\}$  µl' e ' $\{6\}$  µl').
- 470093 A matching assay profile was found for APS '{0}', but it is not designed for use in integrated workflows (È stato trovato un profilo di dosaggio corrispondente per APS '{0}', che tuttavia non è destinato ad essere utilizzato in flussi di lavoro integrati).
- 470094 A work list with the name '{0}' already exists in the database (Nel database esiste già un elenco di lavoro con il nome '{0}'). The file '{1}' may already have been imported (Il file '{1}' potrebbe essere già stato importato). Create a work list with a unique name (Creare un elenco di lavoro con nome univoco).
- 470095 The assay profile {0} does not allow replicates (Il profilo di dosaggio {0} non consente replicati). Remove the replicates (Rimuovere i replicati).
- 470096 The LIMS file at '{0}' does not match the interface specification. The LIMS file cannot be imported (Impossibile importare il file LIMS).
- 470097 The resource has an invalid document format (La risorsa ha un formato documento non valido). Contact QIAGEN Technical Services (Contattare il servizio di assistenza tecnica QIAGEN).
- 470098 The referenced assay profiles are not cycling compatible (I profili di dosaggio a cui si fa riferimento non sono compatibili con la ripetizione ciclica). Reasons (Motivi): {0}.
- 470099 The referenced assay profiles are not assay compatible (I profili di dosaggio a cui si fa riferimento non sono compatibili con il dosaggio). Reason (Motivo): The rotor types do not match (I tipi di rotori non coincidono).
- 470100 The QIALink/LIMS result file does not specify identical reaction volumes (Il file dei risultati di QIALink/LIMS non specifica volumi di reazione identici).
- 470101 The referenced assay profiles are not assay compatible (I profili di dosaggio a cui si fa riferimento non sono compatibili con il dosaggio). Reason (Motivo): The reaction volumes do not match (I volumi di reazione non coincidono).
- 470102 Your login mode (La modalità di login dell'utente): {0} does not match to the login mode {1} of the imported work list ({0} non coincide con la modalità di login {1} dell'elenco di lavoro importato).
- 470103 The sample arrangement does not match the assay profile '{0}' (La disposizione dei campioni non corrisponde al profilo di dosaggio '{0}').
- 470104 The required assay profile '{0}, {1}.{2}.{3}' is not available in this system (Il profilo di dosaggio '{0}, {1}.{2}.{3}' richiesto non è disponibile in questo sistema).
- 470105 The QIAlink/LIMS work list at {0} contains an invalid checksum (L'elenco di lavoro QIAlink/LIMS in {0} contiene un valore checksum non valido).
- 470106 The unknown login mode "{0}" is not supported by Rotor-Gene AssayManager (La modalità di accesso sconosciuta "{0}" non è supportata da Rotor-Gene AssayManager).
- 470107 The rotor type is not available in this system (Il tipo di rotore non è disponibile in questo sistema).
- 470108 The unknown sample type "{0}" is not supported by Rotor-Gene AssayManager (Il tipo di campione sconosciuto "{0}" non è supportato da Rotor-Gene AssayManager).

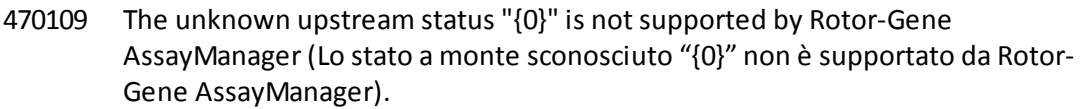

- 470110 The file cannot be read (Impossibile leggere il file). It will not be imported (Il file non sarà importato).
- 470111 The resource has an invalid document format (La risorsa ha un formato documento non valido). Contact QIAGEN Technical Services (Contattare il servizio di assistenza tecnica QIAGEN).
- 470112 The file cannot be read (Impossibile leggere il file). The system supports interface version {0}, but the file is designed for version {1} (Il sistema supporta la versione {0} dell'interfaccia, ma il file è destinato alla versione {1}).
- 470113 Automatic import of following QIAsymphony AS result file(s) failed (Importazione automatica del o dei seguenti file dei risultati del QIAsymphony AS non riuscita). The file(s) must be imported manually (Il o i file devono essere importati manualmente). {0}
- 470114 The path  $\{0\}$  could not be accessed (Impossibile accedere al percorso  $\{0\}$ ). Automatic import of QIAsymphony AS result files is not possible (Impossibile importare automaticamente i file dei risultati del QIAsymphony AS).
- 470115 The path {0} could not be found (Impossibile trovare il percorso {0}). Automatic import of QIAsymphony AS result files is not possible (Impossibile importare automaticamente i file dei risultati del QIAsymphony AS).
- 470116 {0} (Slot {1}) (apertura {0})
- 470117 Automatic import of QIAsymphony AS result file (Slot ) failed (Importazione automatica del file dei risultati {0}del QIAsymphony AS non riuscita (apertura  $(1)$ ).
- 470118 Automatic import of QIAsymphony AS result file {0} failed (Importazione automatica del file dei risultati {0} del QIAsymphony AS non riuscita).
- 470119 The file '{0}' does not match the QIAsymphony SP result file specification. (Il file '{0}' non corrisponde alle specifiche del file dei risultati di QIAsymphony SP). The file cannot be imported (Impossibile importare il file).
- 470120 The QIAsymphony SP result file at '{0}' contains an invalid checksum (Il file dei risultati del QIAsymphony SP in '{0}' contiene una checksum non valida). The file cannot be imported (Impossibile importare il file).
- 470121 The QIAsymphony SP result file '{0}' cannot be imported (Impossibile importare il file dei risultati di QIAsymphony SP '{0}'): Reason (Motivo): '{1}'
- 470122 More sample IDs selected then available positions (Selezionati più ID campioni rispetto alle posizioni disponibili). Deselect {0} sample IDs (Deselezionare {0} ID campioni).
- 470123 The specified path {0} does not exist any more. (Il percorso {0} specificato non esiste più). Please update the configuration setting path with correct path (Aggiornare il percorso di impostazione della configurazione con il percorso corretto).
- 470124 No valid samples contained in QIAsymphony AS result file (Il file dei risultati del QIAsymphony AS non contiene campioni validi).
- 470125 The Rotor-Gene AssayManager work list from file {0} cannot be imported (Impossibile importare l'elenco di lavoro di Rotor-Gene AssayManager dal file {0}). It contains samples with invalid ids (L'elenco contiene campioni con ID non valido).
- 470126 The Rotor-Gene AssayManager work list from file {0} cannot be imported (Impossibile importare l'elenco di lavoro di Rotor-Gene AssayManager dal file {0}). It contains assay(s) with invalid assay profile name (L'elenco contiene uno o più dosaggi con nome del profilo di dosaggio non valido).
- 470127 The QIAlink/LIMS work list at  ${0}$  contains assay(s) with invalid assay profile name (L'elenco di lavoro QIAlink/LIMS in {0} contiene uno o più dosaggi con nome del profilo di dosaggio non valido).
- 470128 The QIAlink/LIMS work list at {0} contains samples with invalid ids (L'elenco di lavoro QIAlink/LIMS in {0} contiene campioni con ID non validi).
- 470130 No work list with assay rack ID {0} available (Nessun elenco di lavoro con ID del rack per dosaggi {0} disponibile).
- 470131 {0} Sample IDs will be overwritten ({0} ID campioni saranno sovrascritti).
- 470132 The applied work list does not contain the entered assay rack ID {0} (L'elenco di lavoro applicato non contiene l'ID del rack per dosaggi {0} inserito).
- 470133 Paste operation is cancelled (Operazione incolla annullata). Selected cell(s) must not contains empty tube. (la o le celle selezionate non devono contenere una provetta vuota)
- 470134 "The file '{0}' cannot be imported (Impossibile importare il file '{0}'). The Rotor-Gene AssayManager only support QIAsymphony 5.0 and above file version (Il Rotor-Gene AssayManagersupporta soltanto il QIAsymphony 5.0 e versione del file superiore). Make sure the versions are the same" (Verificare che le versioni siano uguali).
- 470135 "More than one work lists match the given rack ID (Più di un elenco di lavoro coincide con l'ID del rack indicato). Select work list manually" (Selezionare l'elenco di lavoro manualmente).
- 470136 Report cannot be rendered as it is not generated (Impossibile fornire il referto poiché non è stato generato).
- 470137 Failed to generate report (Generazione del referto non riuscita).
- 470138 The Kit reference '{0}' of sample '{1}' does not match any of the given Kit references (Il riferimento del kit '{0}' del campione '{1}' non coincide con nessuno dei riferimenti del kit indicati).
- 470139 The SP Batch ID '{0}' of sample '{1}' does not match any of the given Batch ID (L'ID del lotto SP '{0}' del campione '{1}' non coincide con nessuno degli ID del lotto indicati).
- 470140 The ICKitRef '{0}' of sample '{1}' does not match any of the given Kit references (Il kit IC rif. '{0}' del campione '{1}' non coincide con nessuno dei riferimenti del kit indicati).
- 470141 The QIAsymphony AS result file contains samples which are not expected by the referenced assay profile (Il file dei risultati del QIAsymphony AS contiene campioni non previsti dal profilo di dosaggio a cui si fa riferimento).
- 470142 The Rotor type '{0}' defined in the work list does not fit to the assay profile (Il tipo di rotore '{0}' definito nell'elenco di lavoro non è adatto al profilo di dosaggio).
- 470143 The Reaction volume '{0}' defined in the work list does not fit to the assay profile (Il volume di reazione '{0}' definito nell'elenco di lavoro non è adatto al profilo di dosaggio).
- 470144 The associated assay profile contains multiple rotor types or reaction volumes (Il profilo di dosaggio associato contiene più tipi di rotore o volumi di reazione). An unambiguous work list cannot be created. (impossibile creare un elenco di lavoro univoco) Create and import assay profiles with a unique combination of rotor type and reaction volume. (creare e importare profili di dosaggio con una combinazione univoca di tipo di rotore o volume di reazione)
- 470145 This work list contains the outdated assay profile  $\{0\}$  version  $\{1\}$  (Questo elenco di lavoro contiene il profilo di dosaggio {0} obsoleto, versione {1}). Create a new work list with an updated assay profile (Creare un nuovo elenco di lavoro con un profilo di dosaggio aggiornato).
- 470146 The kit expiration date for assay {0} is invalid (La data di scadenza del kit per il dosaggio {0} non è valida). Provide valid kit expiration date (Fornire una data di scadenza del kit valida).
- 510001 Fatal exception error occurred during command execution (Durante l'esecuzione del comando si è verificato un errore di eccezione fatale): {0}
- 510002 Make sure custom exception supports constructor with signature 'Exception(String, Exception)' (Accertarsi che l'eccezione personalizzata supporti il costruttore con la firma 'Eccezione(Stringa, Eccezione)')!
- 510003 Cycler-device generated an error with error code {0} (Il termociclatore ha generato un errore con codice d'errore {0}). Switch off the cycler, switch it back on again, and restart application (Spegnere il termociclatore, riaccenderlo e riavviare l'applicazione). If the error persists, contact QIAGEN Technical Services (Se l'errore persiste, contattare il servizio di assistenza tecnica QIAGEN).
- 510004 Device was disconnected (Il dispositivo è stato scollegato). Reconnect the device and retry (Ricollegare il dispositivo e riprovare).
- 510005 Fatal exception error occurred during Optical Temperature Verification (OTV) run (Durante il processo di Verifica della Temperatura Ottica (OTV) si è verificato un errore di eccezione fatale): {0}
- 510006 Fatal exception error occurred during assay profile execution (Durante l'esecuzione del profilo di dosaggio si è verificato un errore di eccezione fatale): {0}
- 510007 Reset cyclerstatus failed (Reset dello stato del termociclatore non riuscito). Switch off the cycler, switch it back on again, and restart application (Spegnere il termociclatore, riaccenderlo e riavviare l'applicazione). If the error persists, contact QIAGEN Technical Services (Se l'errore persiste, contattare il servizio di assistenza tecnica QIAGEN).
- 510008 Fatal exception error occurred during command execution (Durante l'esecuzione del comando si è verificato un errore di eccezione fatale). Switch off the cycler, switch it back on again, and restart application (Spegnere il termociclatore, riaccenderlo e riavviare l'applicazione). If the error persists, contact QIAGEN Technical Services (Se l'errore persiste, contattare il servizio di assistenza tecnica QIAGEN).
- 510009 Assay profile execution failed with error code {0} (Esecuzione del profilo di dosaggio non riuscita con codice d'errore {0}). Check the assay profile for inconsistencies and retry the execution (Verificare che il profilo di dosaggio non presenti incoerenze e provare a eseguirlo di nuovo).
- 510010 Update of OTV-calibration failed! (Aggiornamento della calibrazione OTV non riuscito).
- 510011 The air temperature has gone over 140° C. Check if the heater or the thermistor are working properly (La temperatura dell'aria ha superato i 140°C. Verificare se il riscaldatore o il termistore funzionano correttamente). Contact QIAGEN Technical Services (Contattare il servizio di assistenza tecnica QIAGEN).
- 510012 A communication error occurred (Si è verificato un errore di comunicazione). Contact QIAGEN Technical Services (Contattare il servizio di assistenza tecnica QIAGEN).
- 510013 The machine's detector motor jammed (Il motore del rilevatore della macchina si è inceppato). Contact QIAGEN Technical Services (Contattare il servizio di assistenza tecnica QIAGEN).
- 510014 The communication with the cycler was lost (La comunicazione con il termociclatore si è interrotta). Switch off the cycler, switch it back on again (Spegnere il termociclatore e riaccenderlo). If error persists, contact QIAGEN Technical Services (Se l'errore persiste, contattare i QIAGEN Technical Services).
- 510015 Enter a valid verification date (Inserire una data di verifica valida).
- 510016 The lid has been opened during the run (Il coperchio è stato aperto durante il processo). Close the lid and restart the run. (chiudere il coperchio e riavviare il processo)
- 510017 Error cause that was previously flagged was solved (La causa dell'errore segnalato in precedenza è stata risolta).
- 510018 The rotor has stalled orstopped (Il rotore è andato in stallo o si è arrestato).
- 510019 The machine's source motor jammed (Il motore della sorgente della macchina si è inceppato). Contact QIAGEN Technical Services (Contattare il servizio di assistenza tecnica QIAGEN).
- 510020 The cycler is taking too long to reach temperature (Il termociclatore sta impiegando troppo tempo per raggiungere la temperatura). This can affect the assay performance (Potrebbero risentirne le prestazioni del dosaggio).
- 510021 The temperature measurement thermistor has gone open circuit (Il termistore di misurazione della temperatura ha aperto il circuito). Contact QIAGEN Technical Services (Contattare il servizio di assistenza tecnica QIAGEN).
- 510022 Undefined error (Errore non definito). Switch off the cycler, switch it back on again, and restart the application (Spegnere il termociclatore, riaccenderlo e riavviare l'applicazione). If the error persists, contact QIAGEN Technical Services (Se l'errore persiste, contattare il servizio di assistenza tecnica QIAGEN).
- 510023 An unexpected exception occurred during the run (Si è verificata un'eccezione imprevista durante il processo). Switch off the cycler, switch it back on again, and restart the application (Spegnere il termociclatore, riaccenderlo e riavviare l'applicazione). If the error persists, contact QIAGEN Technical Services (Se l'errore persiste, contattare il servizio di assistenza tecnica QIAGEN).
- 510024 The watchdog timer on the machine has reset it (Il timer di controllo installato sulla macchina lo ha resettato).
- 510025 Melt acquisition cannot be performed with settings 'keep LED on' on more than one acquisition channel selected (Impossibile eseguire l'acquisizione della fusione con le impostazioni 'tenere il LED acceso' su più di un canale di acquisizione selezionato). Check the assay profile for inconsistencies. (verificare che il profilo di dosaggio non presenti incoerenze)
- 510026 No rotors have been added (Non è stato aggiunto nessun rotore). Run cannot be started (Il processo non può essere avviato). Check the rotor configuration and the retry (Controllare la configurazione del rotore e riprovare).
- 510027 No shoots have been added (Non è stato aggiunto alcun lancio). Run can't be started! (il processo non può essere avviato)
- 510028 The requested rotor is not configured for this device (Il rotore richiesto non è configurato per questo dispositivo). Check the rotor configuration and retry (Controllare la configurazione del rotore e riprovare).
- 670000 Enter a user ID (Digitare un ID utente)
- 670001 Enter a valid user ID (1-40 characters) (Digitare un ID utente valido (1-40 caratteri)).
- 670002 Enter an experiment name (1- {0} characters) (Digitare un nome dell'esperimento (1- {0} caratteri)).
- 670003 Enter a valid experiment name (1- {0} characters) (Digitare un nome valido dell'esperimento (1- {0} caratteri)).
- 670011 Select at least one context parameter (Selezionare almeno un parametro contestuale).
- 670016 The number of messages in the audit trail table to print exceeds {0} messages (Il numero di messaggi nella tabella registrazione operazioni effettuate da stampare è maggiore di {0}). Adjust the filter settings (Adattare le impostazioni di filtraggio).
- 670020 An error occurred during report generation (Si è verificato un errore durante la generazione del referto). Retry report generation (Provare di nuovo a generare il referto).
- 880039 The export has failed for (Esportazione non riuscita per): {0}
- 900010 The data from slot '{0}' in QIAsymphony AS result file '{1}' cannot be imported to a work list (I dati dello slot '{0}' del file di risultati di QIAsymphony AS '{1}'

non possono essere importati in un elenco di lavoro).

- 1010000 The access to the selected file or folder is denied (Accesso negato al file o alla cartella selezionati). Select a different file or folder (Selezionare un altro file o un'altra cartella).
- 1010001 File not found (File non trovato). Check the file name and repeat the procedure (Controllare il nome del file e ripetere la procedura).
- 1010002 The entered file name is invalid (Il nome del file digitato non è valido). Enter a valid file name without invalid characters, i.e. / | ? (Digitare un nome di file valido senza caratteri non validi, ad es.  $/$  | ?) \* " < >.
- 1010003 File path must be less than 260 characters (Il percorso del file deve contenere meno di 260 caratteri).

Path too long (Percorso troppo lungo): {0}.

- 1010004 Reserved Device Name (Nome riservato al dispositivo) {0} is a reserved device name and cannot be used for a folder ({0} è un nome riservato al dispositivo e non può essere utilizzato per una cartella). Enter a different folder name (Inserire un altro nome per la cartella).
- 1010006 Enter folder name (Digitare il nome della cartella).
- 1010007 The folder name is invalid (Il nome della cartella non è valido). Enter a valid folder name (1- {0} characters) (Digitare un nome valido della cartella (1- {0} caratteri)).
- 1010008 Invalid folder name (Nome della cartella non valido). Entered value is a reserved device name. (il valore digitato è un nome riservato al dispositivo) Enter a different name (Digitare un altro nome).
- 1010009 Invalid folder name (Nome della cartella non valido). Do not use special characters (Non utilizzare caratteri speciali). Especially the following characters are not acceptable (In particolare non sono accettabili i seguenti caratteri): /  $8gt$ ;  $8lt$ ; ": \* | ? \
- 1010010 Folder {0} could not be created (Impossibile creare la cartella {0}). Either the permission was denied, or a folder with this name already exists (Il permesso è stato negato oppure esiste già una cartella con questo nome). Enter a different folder name (Inserire un altro nome per la cartella).
- 1010011 Failed to create the Unlock file (Creazione del file di sblocco non riuscita).
- 1010012 {0}

This file exists with Read Only attributes (Questo file esiste con attributi di sola lettura).

Use a different file name (Digitare un nome di file differente).

- 1010014 The entered file/directory name is invalid (Il nome digitato del file/della directory non è valido). Directory name must be less than 248 characters. (il nome della directory deve essere inferiore a 248 caratteri) Path too long (Percorso troppo lungo): {0}.
- 1010016 User name is unknown or password is incorrect (Nome utente sconosciuto o password non corretta). Enter user name and password again (Digitare di nuove il nome utente e la password).
- 1010018 The confirmation password does not match the new password (La password di conferma non coincide con la nuova password).
- 1010019 Confirm the new password (Confermare la nuova password).
- 1010020 Enter the new password (Inserire la nuova password).
- 1010022 The new and the old password must be different (La vecchia e la nuova password devono essere diverse).
- 1010023 Enter the old password (Inserire la vecchia password).
- 1010026 Enter a valid password (Digitare una password valida).
- 1010028 Invalid password (Password non valida). The old password for the user is incorrect (La vecchia passw ord dell'utente non è corretta).
- 1010029 Invalid user name or password (Nome utente o password non validi). Enter user name and password again (Digitare di nuove il nome utente e la password).
- 1010031 The entered name is reserved (Il nome digitato è riservato). It cannot be used as folder name (Non può essere utilizzato come nome della cartella). Enter a different folder name (Inserire un altro nome per la cartella).
- 1010032 The entered folder name is invalid (I nome della cartella digitato non è valido). Enter a valid folder name (Digitare un nome della cartella valido).
- 1010033 This user is deactivated (Questo utente è stato disattivato). Contact your local administrator (Contattare il proprio amministratore locale).
- 1010034 Assign at least one role to user {0} (Assegnare almeno un ruolo all'utente {0}).
- 1010035 The new password must be different from the previous {0} passwords (La nuova password deve essere differente dalle {0} password precedenti). Enter a unique password (Digitare una password univoca).
- 1010044 {0} is not accessible ({0} non è accessibile). Directory not found (Directory non trovata). Check the network connection or create a new directory (Controllare la connessione di rete o creare una nuova directory).
- 1010047 Could not log-in to the application (Impossibile eseguire il login all'applicazione). The database connection is lost (Il collegamento al database è interrotto). Contact your local administrator (Contattare il proprio amministratore locale).
- 1010048 Enter a new password (8-40 characters) (Digitare una nuova password (8-40 caratteri)).
- 1010049 The entered password is not valid (La password digitata non è valida). Enter a password that fulfills the following criteria: (digitare una password che soddisfi i seguenti criteri)

8-40 characters, 2 upper case characters, 2 lower case characters, 2 numerical characters, 2 special characters and must not contain white spaces. (8-40 caratteri, 2 caratteri maiuscoli, 2 caratteri minuscoli, 2 caratteri numerici, 2 caratteri speciali; inoltre non deve contenere spazi vuoti)

1010054 The entered password is not valid (La password digitata non è valida). Enter a password that fulfills the following criteria: (digitare una password che soddisfi i seguenti criteri)

8-40 characters, 2 upper case characters, 2 lower case characters, 2 numerical characters, 2 special characters and must not contain white spaces. (8-40

caratteri, 2 caratteri maiuscoli, 2 caratteri minuscoli, 2 caratteri numerici, 2 caratteri speciali; inoltre non deve contenere spazi vuoti)

- 1010055 A specified {0} name is a reserved name (Un nome {0} specificato è un nome riservato). Select a different name (Selezionare un nome differente).
- 1010056 The {0} name must not contain leading and/or trailing white spaces (Il nome {0} non deve contenere spazi vuoti iniziali e/o finali).
- 1010057 The password must not contain white spaces (La password non deve contenere spazi vuoti).
- 1010058 The entered file name is invalid (Il nome del file digitato non è valido.) File name must be less than 248 characters (Il nome del file deve essere inferiore a 248 caratteri).
- 1110012 Signature not found (Firma non trovata).

#### 1.9 Abbreviazioni

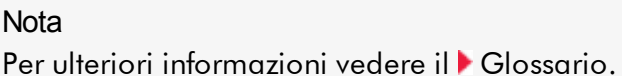

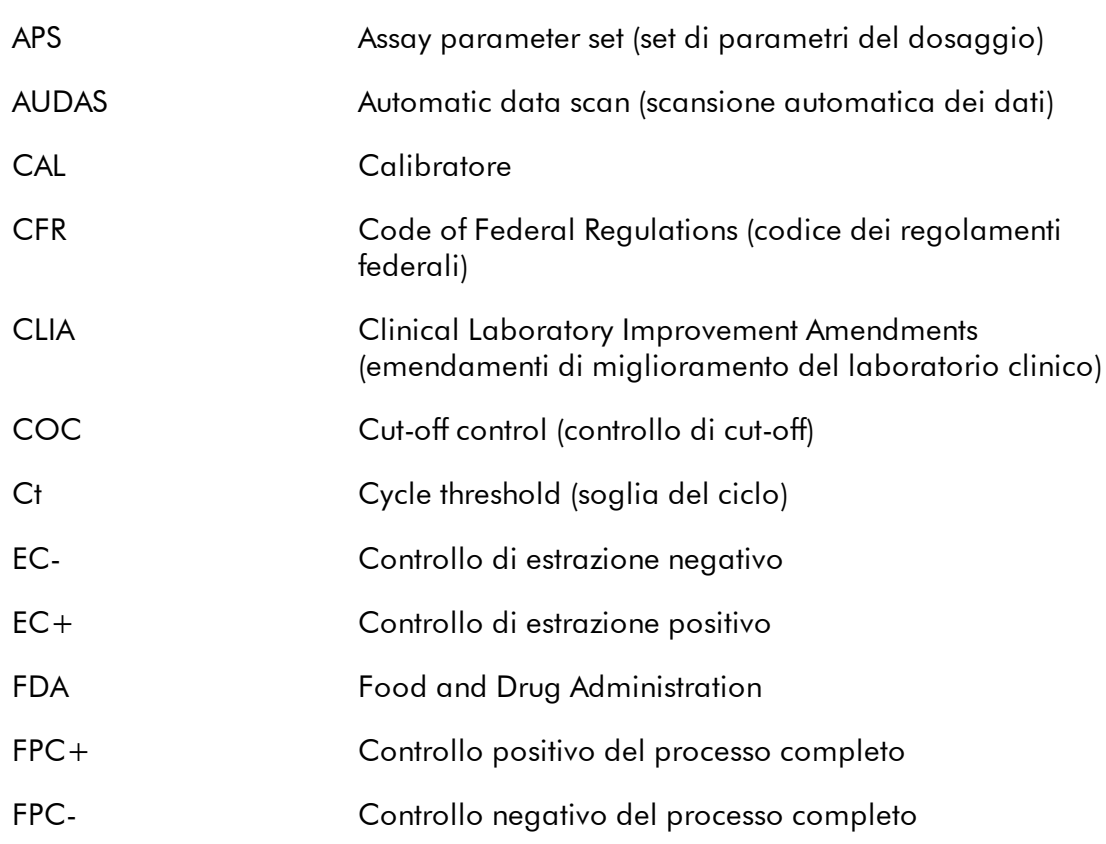

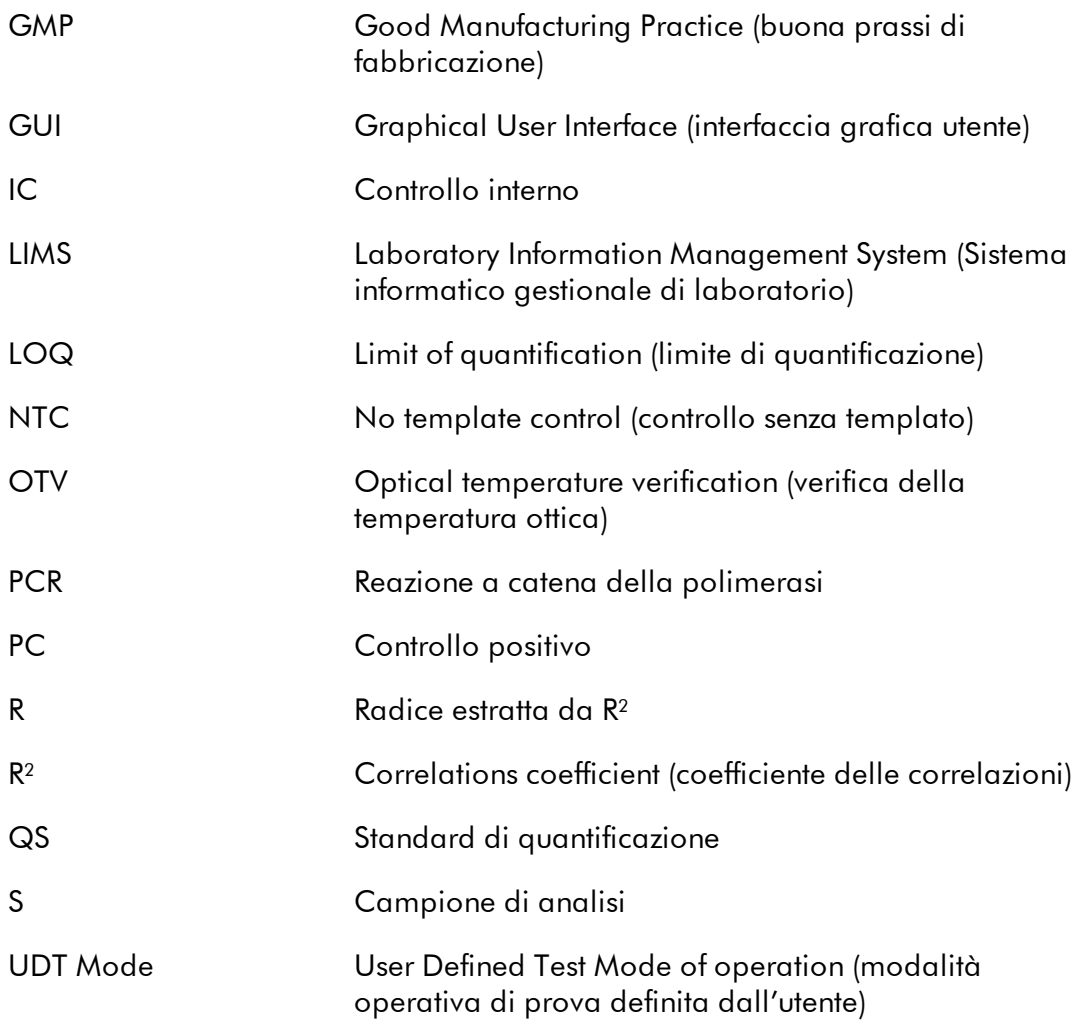

### <span id="page-464-0"></span>1.10 Glossario

## [A](#page-464-1) [B](#page-467-0) [C](#page-467-1) [D](#page-470-0) [E](#page-470-1) [F](#page-472-0) [G](#page-473-0) [I](#page-474-0) [K](#page-475-0) [L](#page-475-1) [M](#page-476-0) [N](#page-477-0) [O](#page-478-0) [P](#page-479-0) [Q](#page-479-1) [R](#page-480-0) [S](#page-483-0) [T](#page-485-0) [U](#page-486-0) [V](#page-487-0) [W](#page-487-1)

Fare clic su una lettera per aprire la sezione che inizia con la lettera corrispondente.

# <span id="page-464-1"></span>A

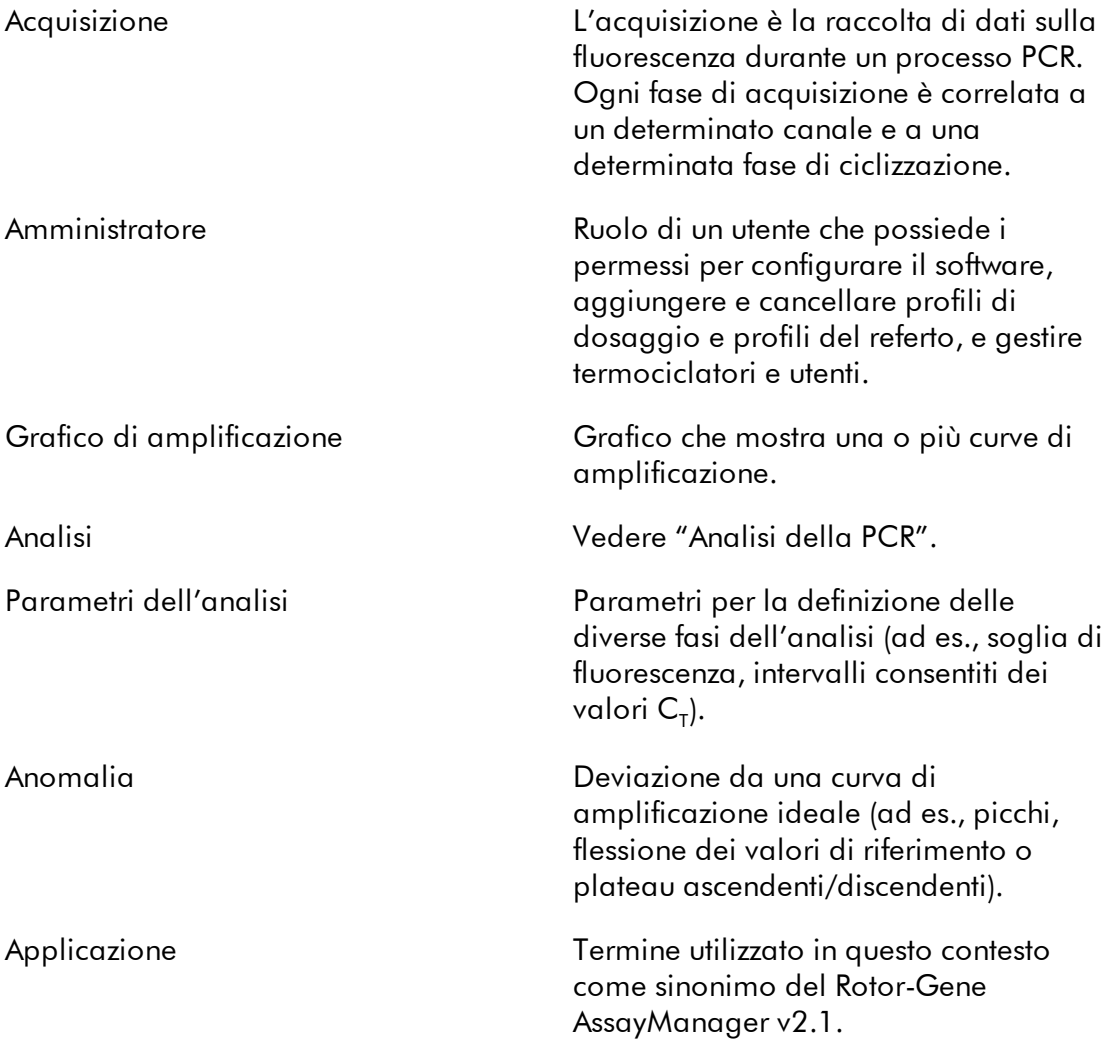

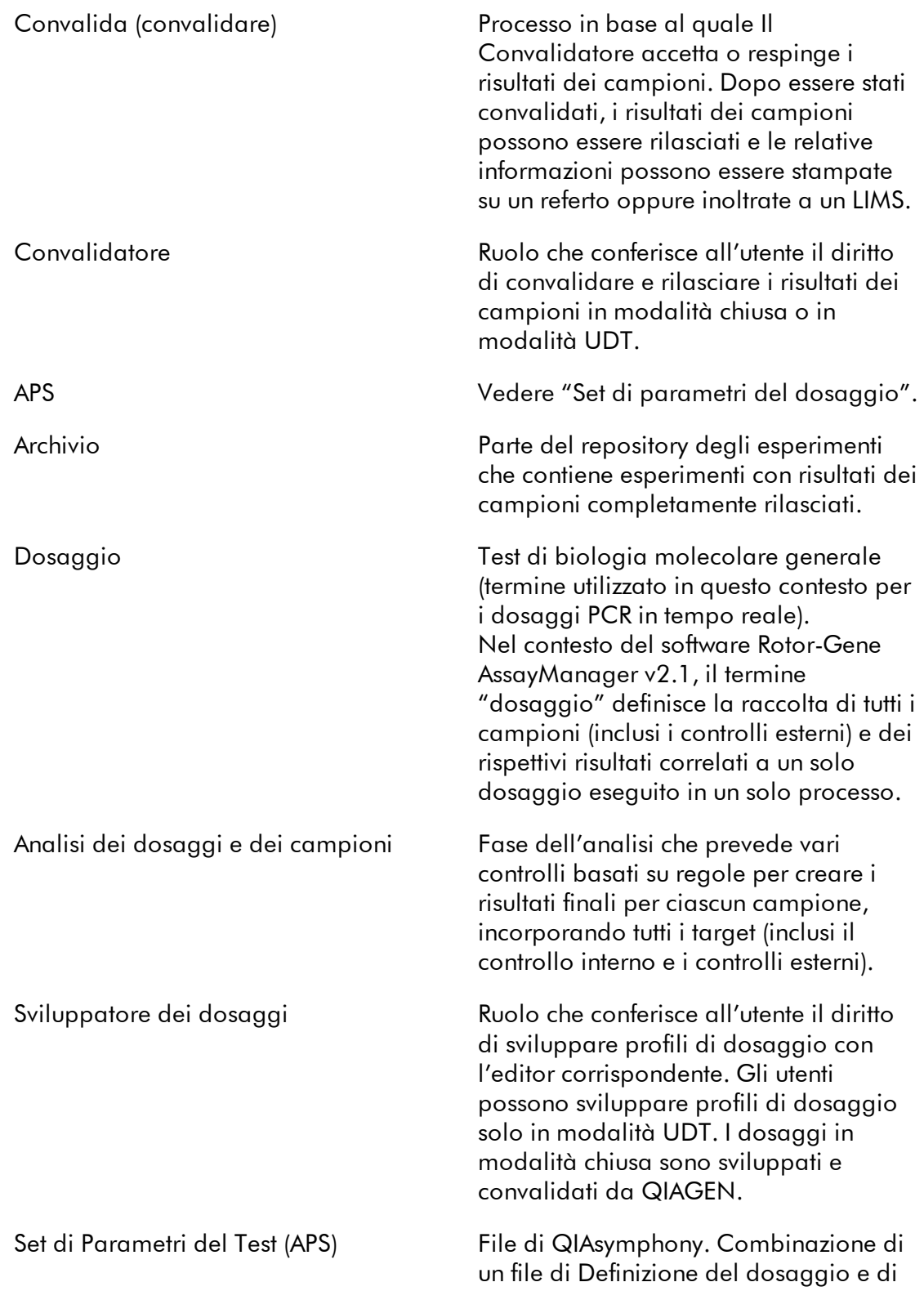

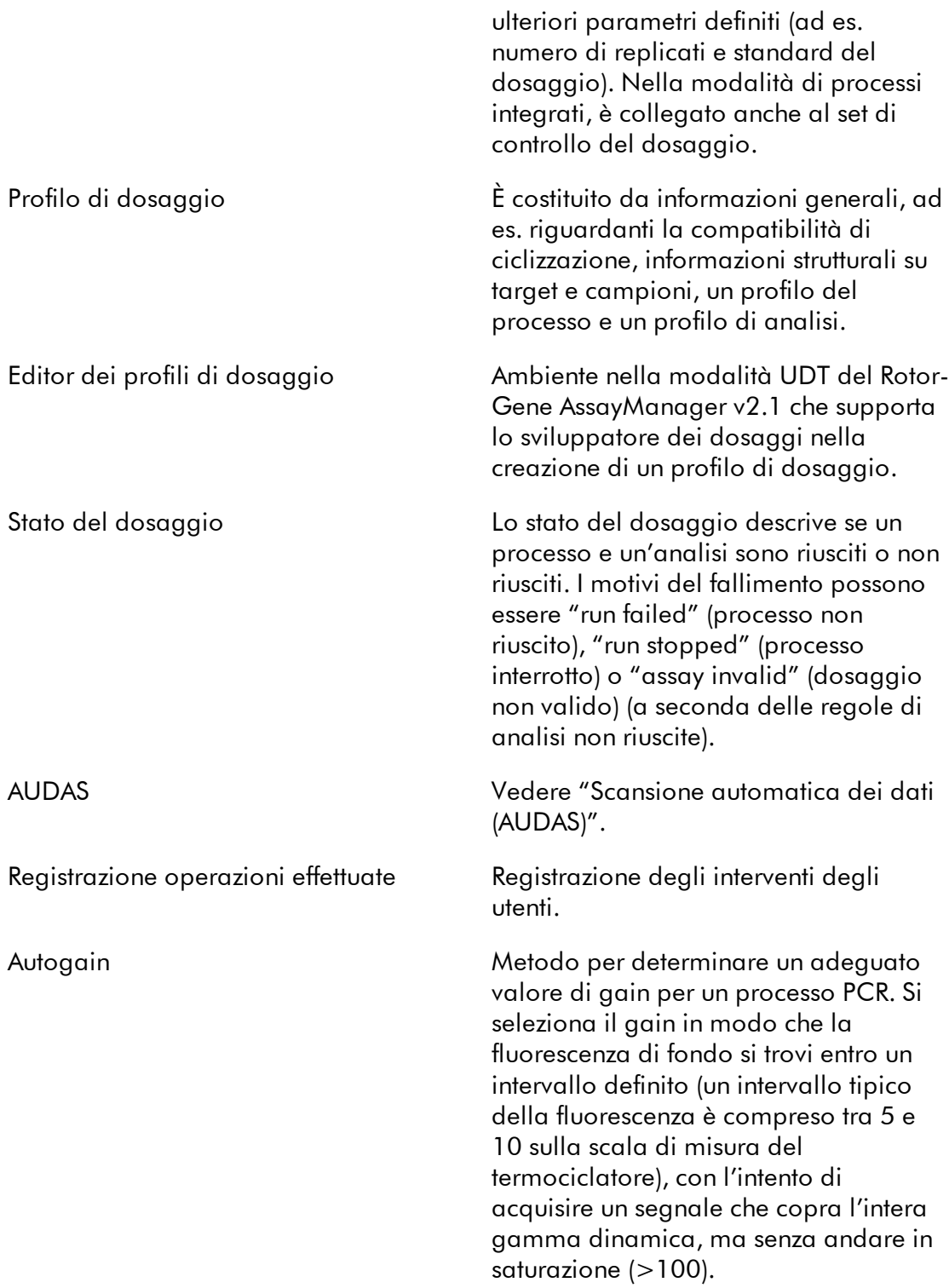

<span id="page-467-1"></span><span id="page-467-0"></span>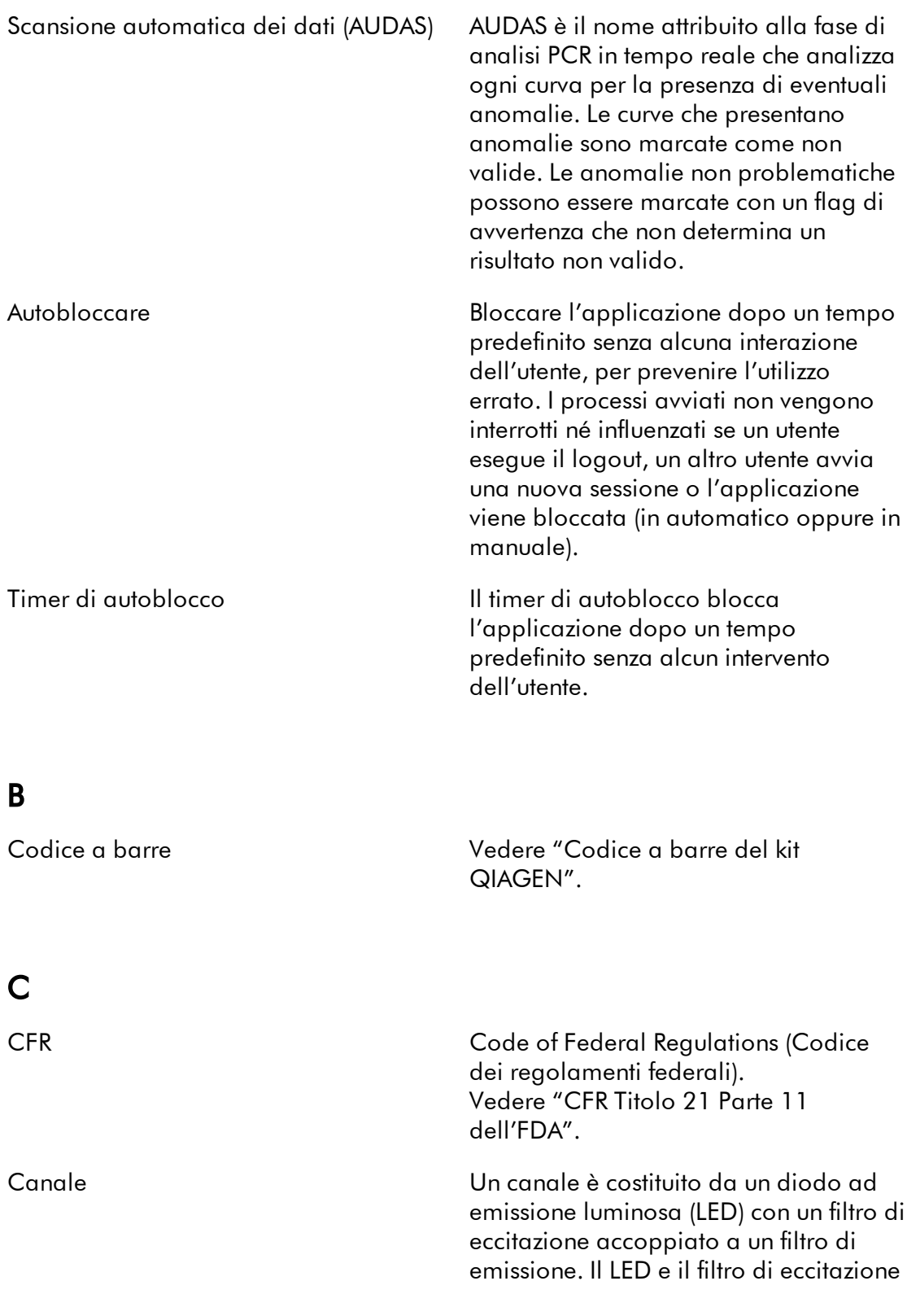
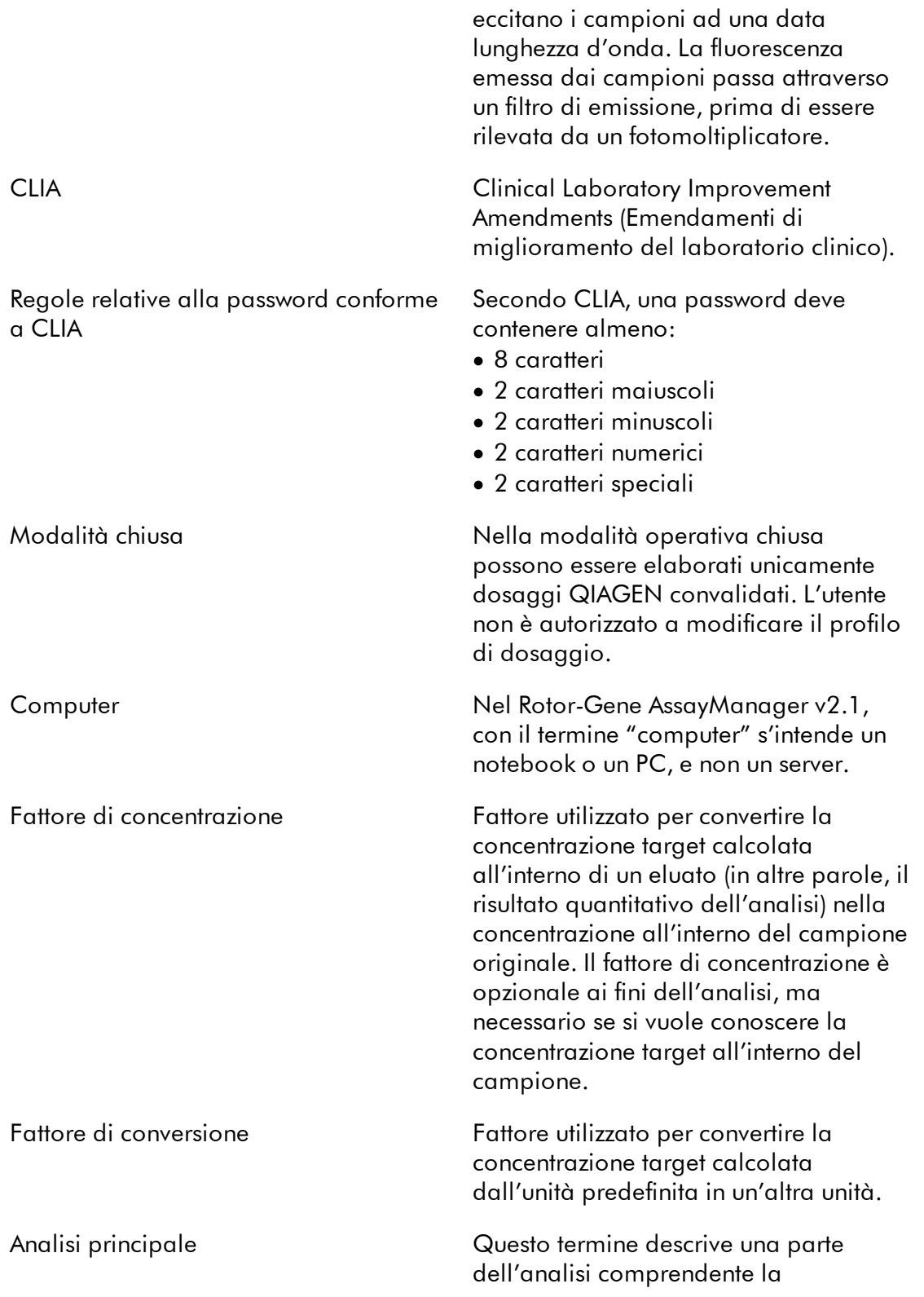

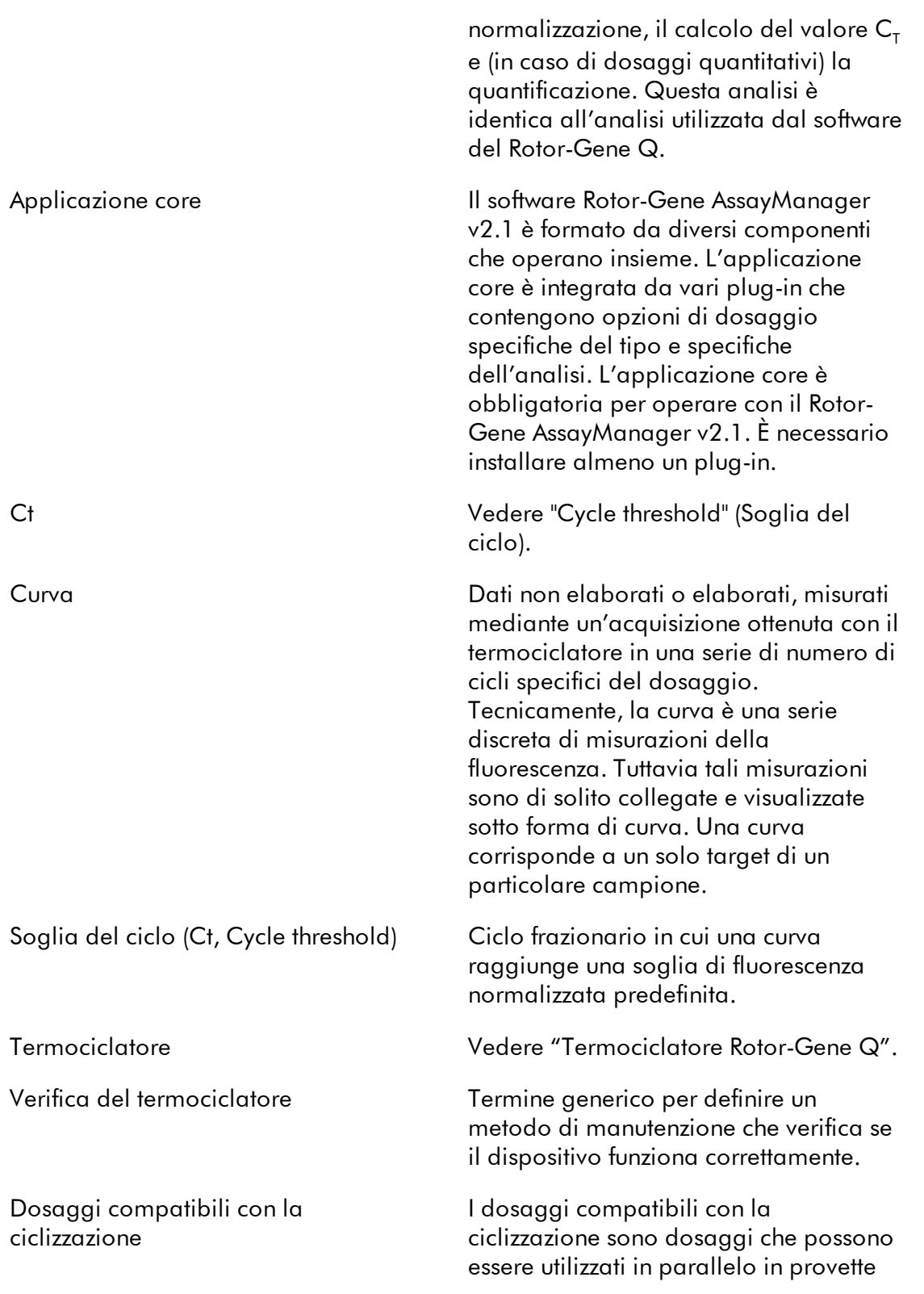

diverse durante lo stesso processo PCR. I dosaggi sono compatibili con la ciclizzazione se sono definiti e convalidati come compatibili con la ciclizzazione. È possibile impostare un gruppo di ciclizzazione che contenga dosaggi definiti come compatibili con la ciclizzazione. È necessario che almeno i profili termici (parte del profilo del processo con numero di cicli, fasi, durata delle fasi, temperature, ecc.) dei dosaggi compatibili con la ciclizzazione siano identici. Altri parametri del processo (ad es. le acquisizioni) e i profili di analisi possono invece essere individuali per ogni dosaggio.

## D

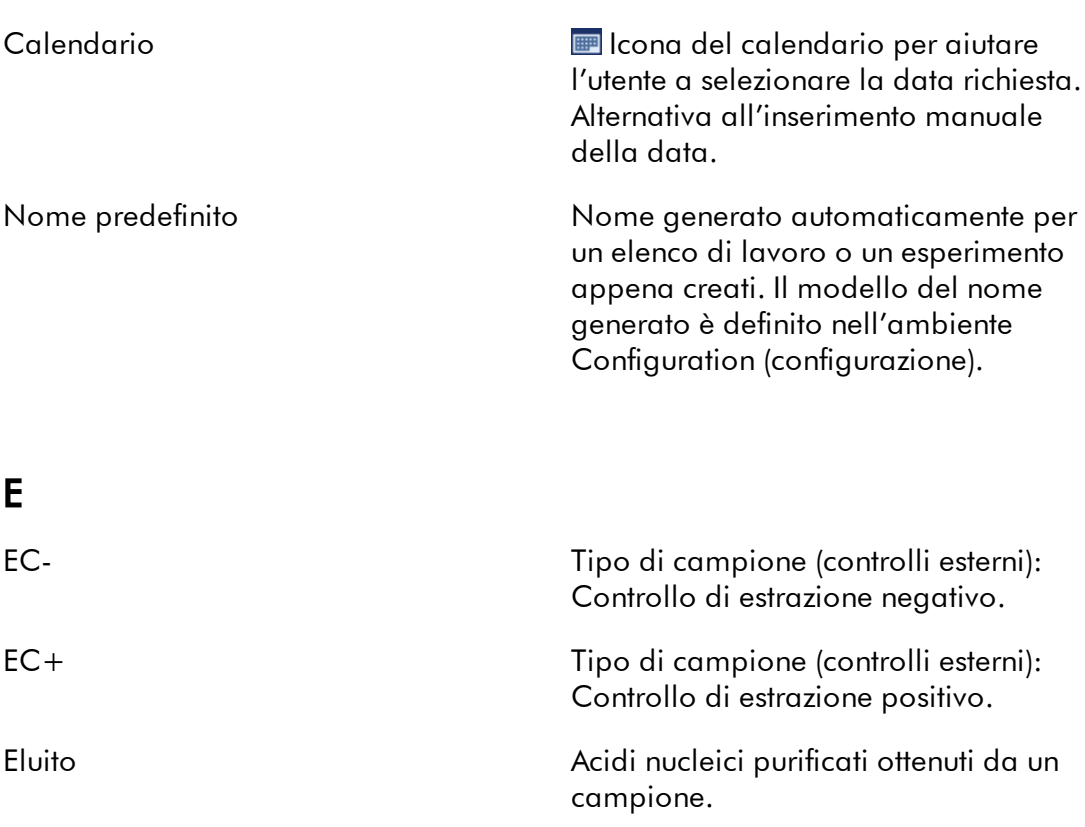

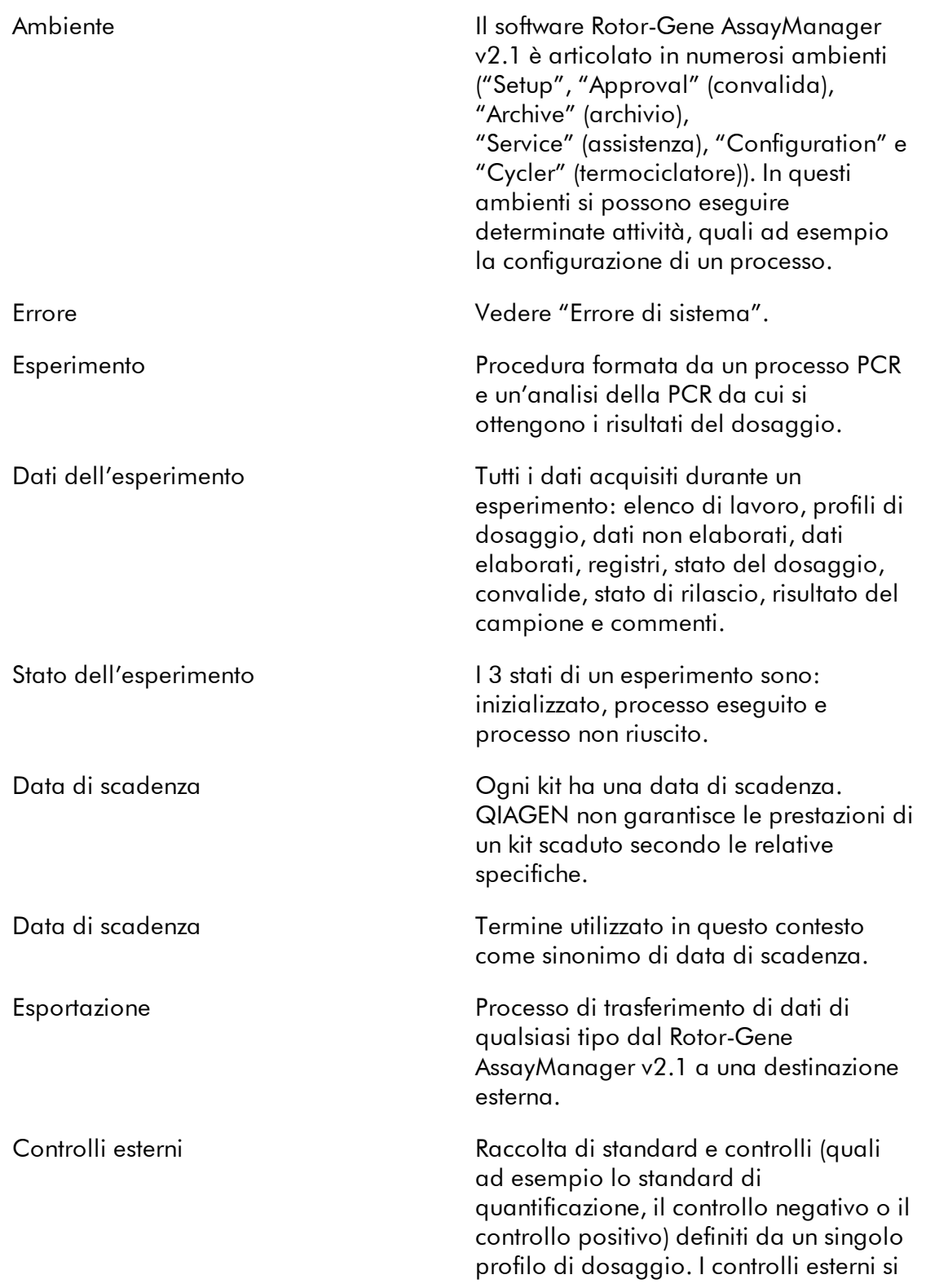

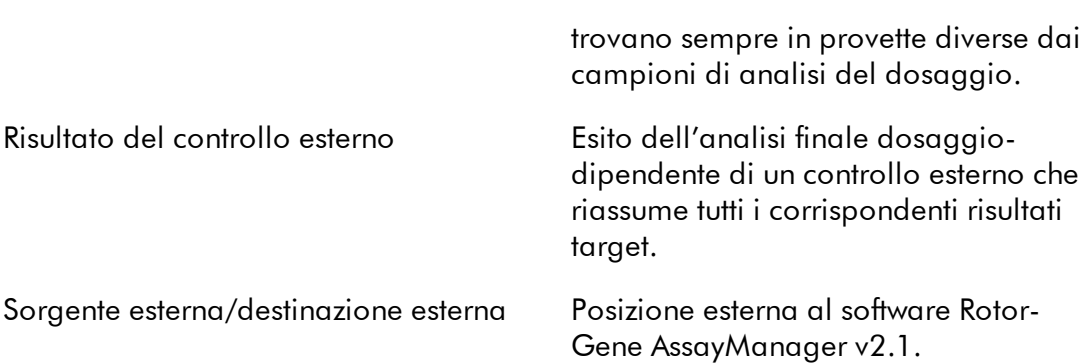

# F

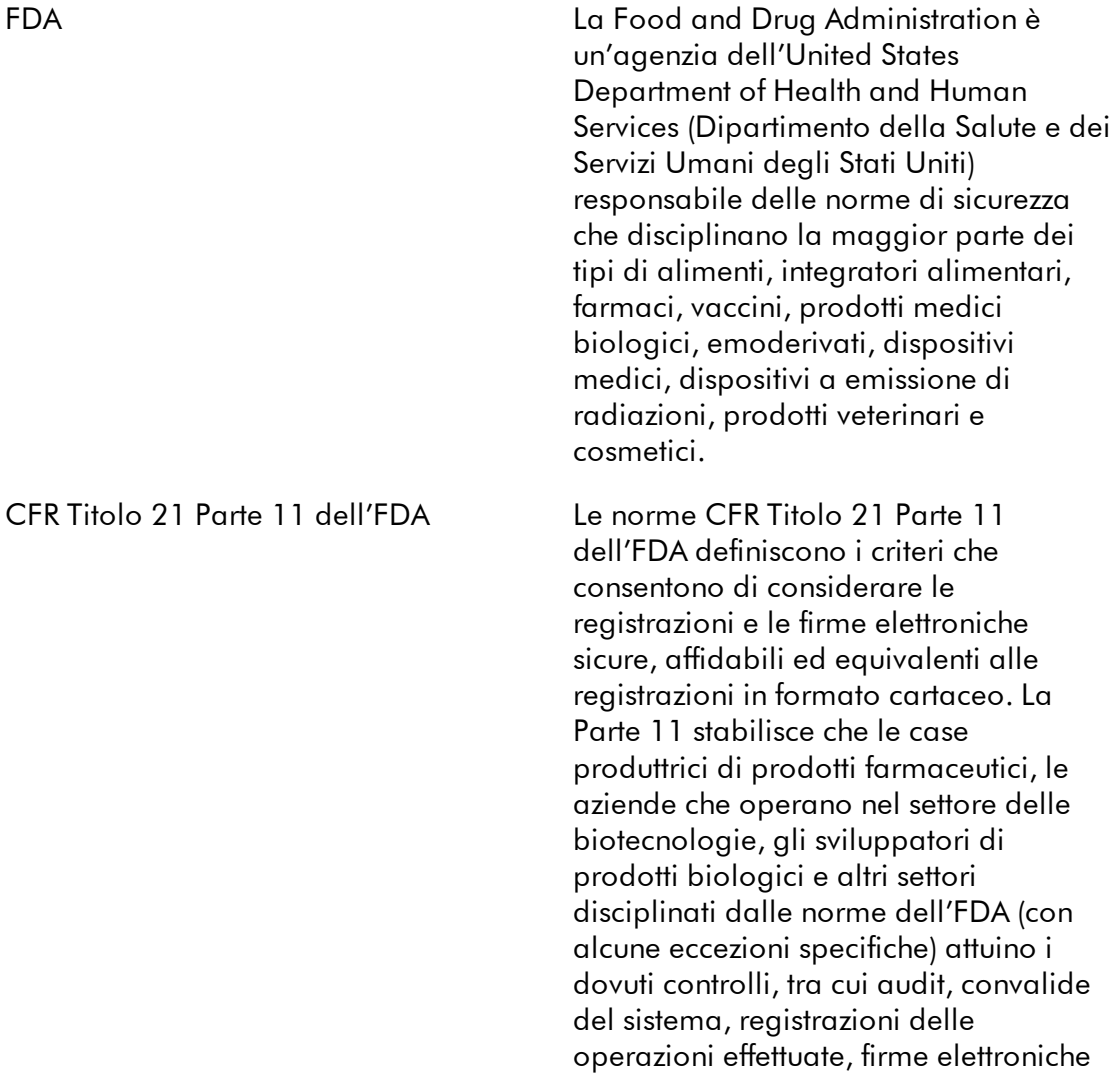

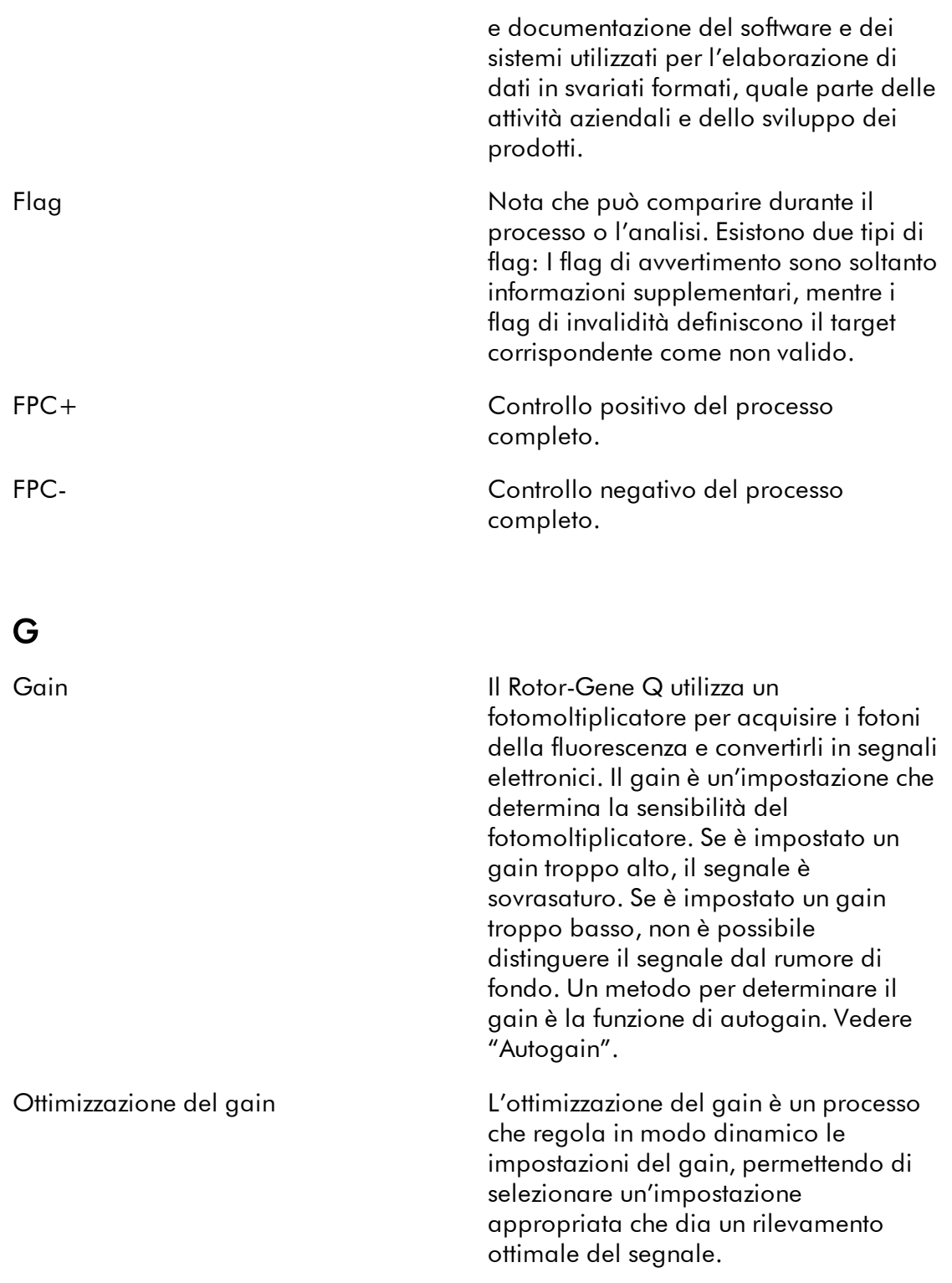

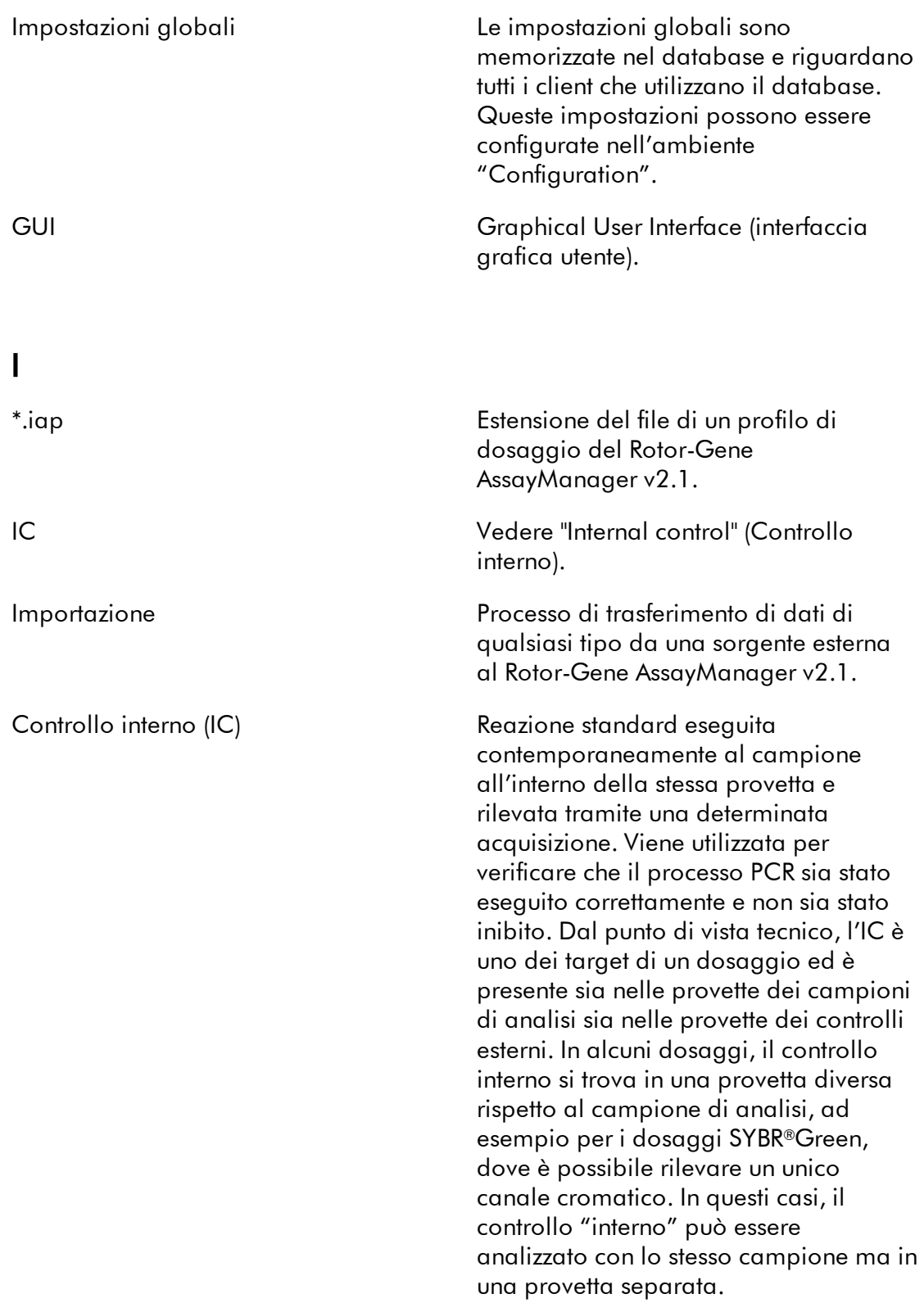

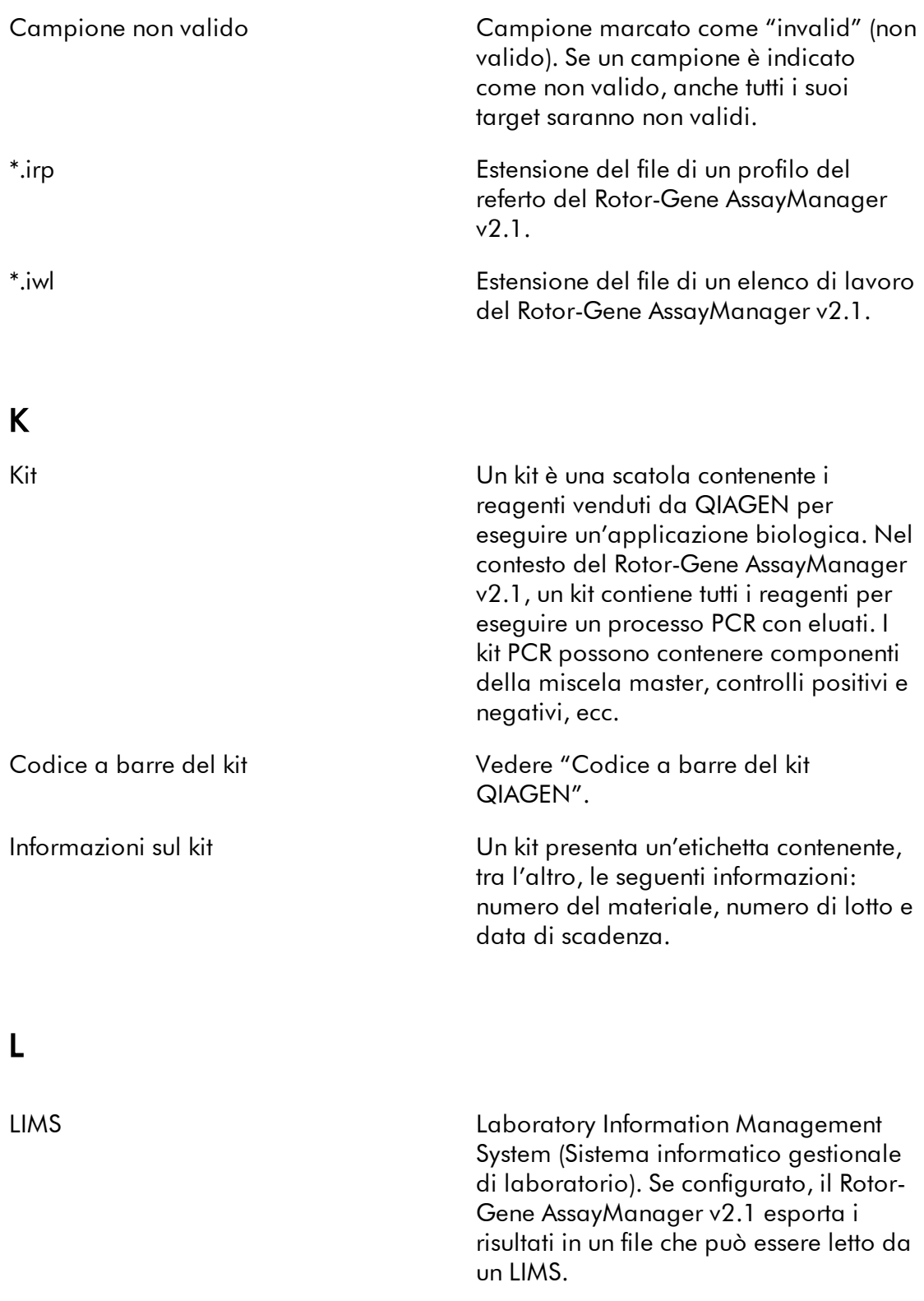

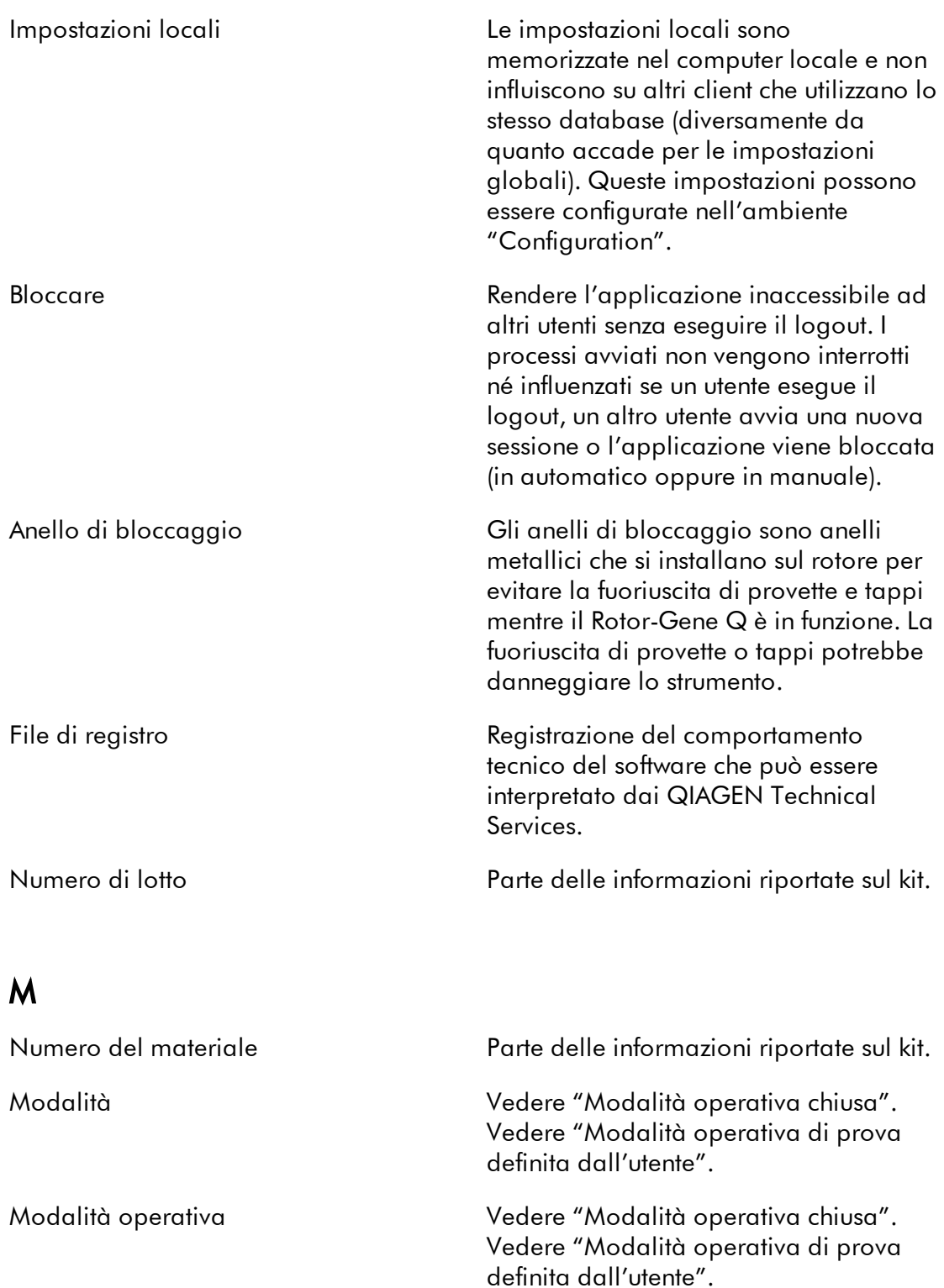

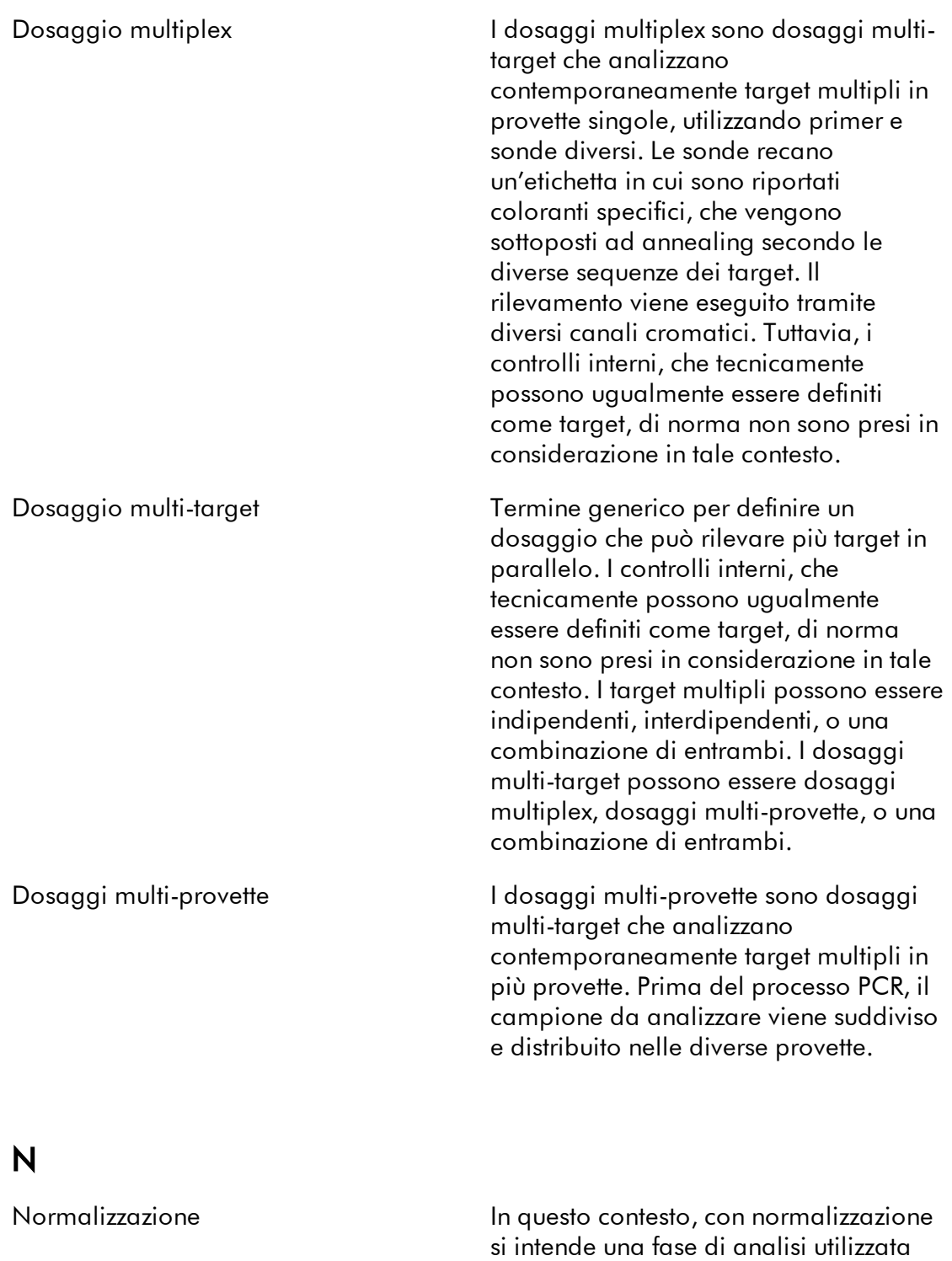

per elaborare la curva prima del calcolo del valore Ct e della

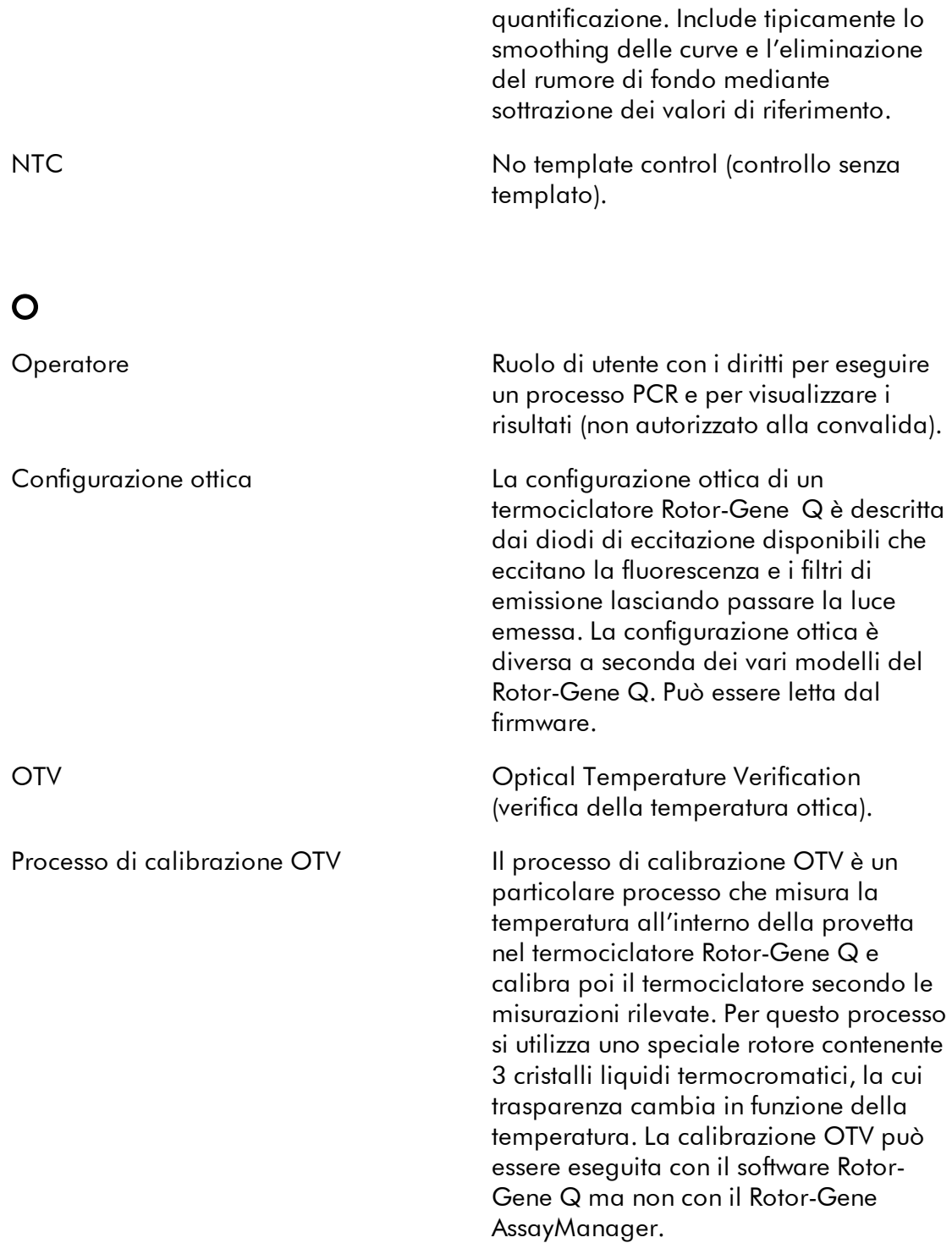

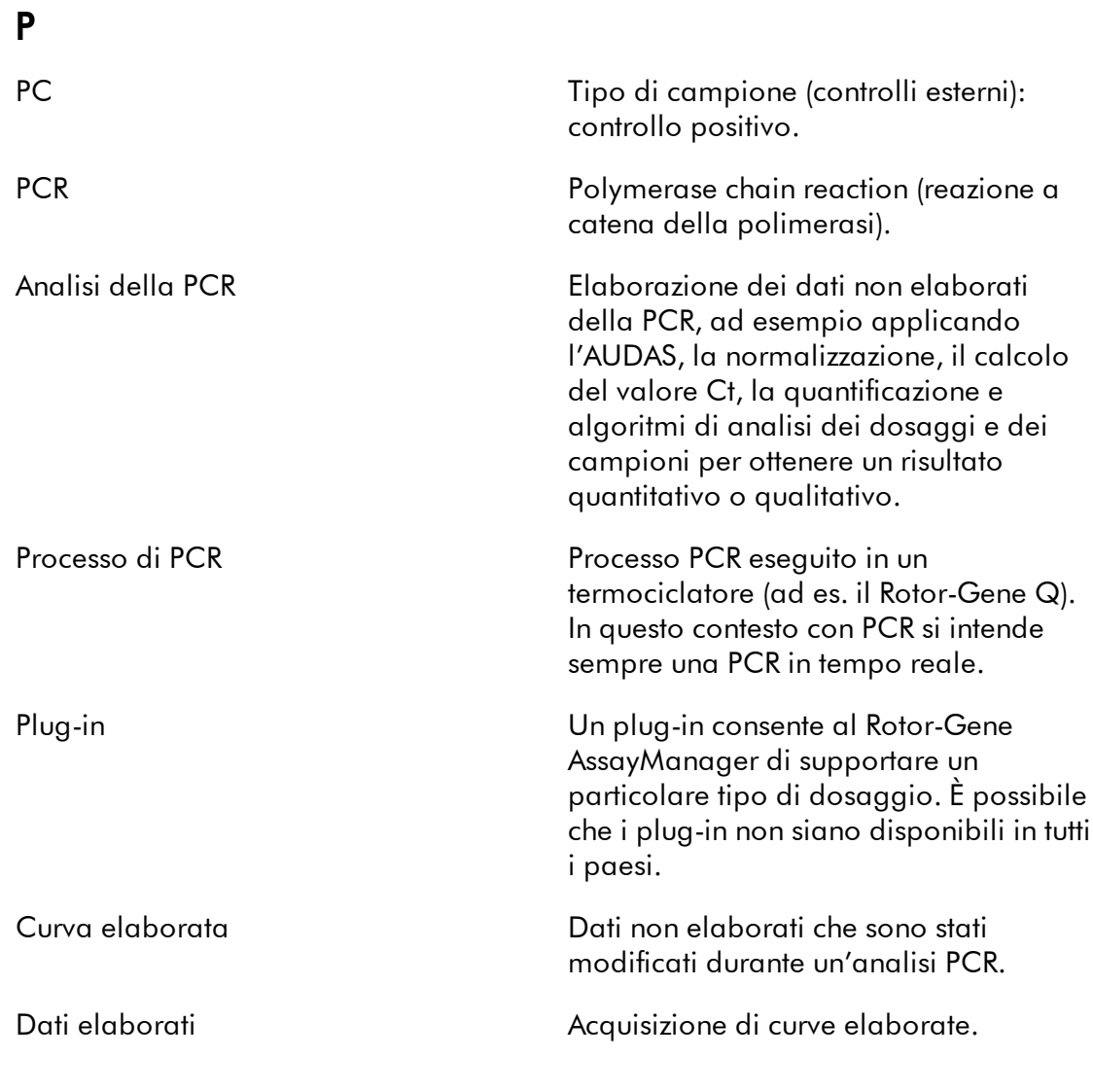

# Q

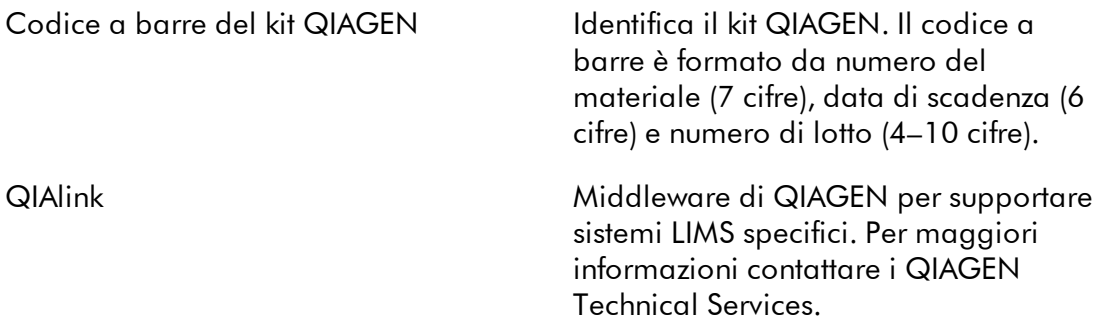

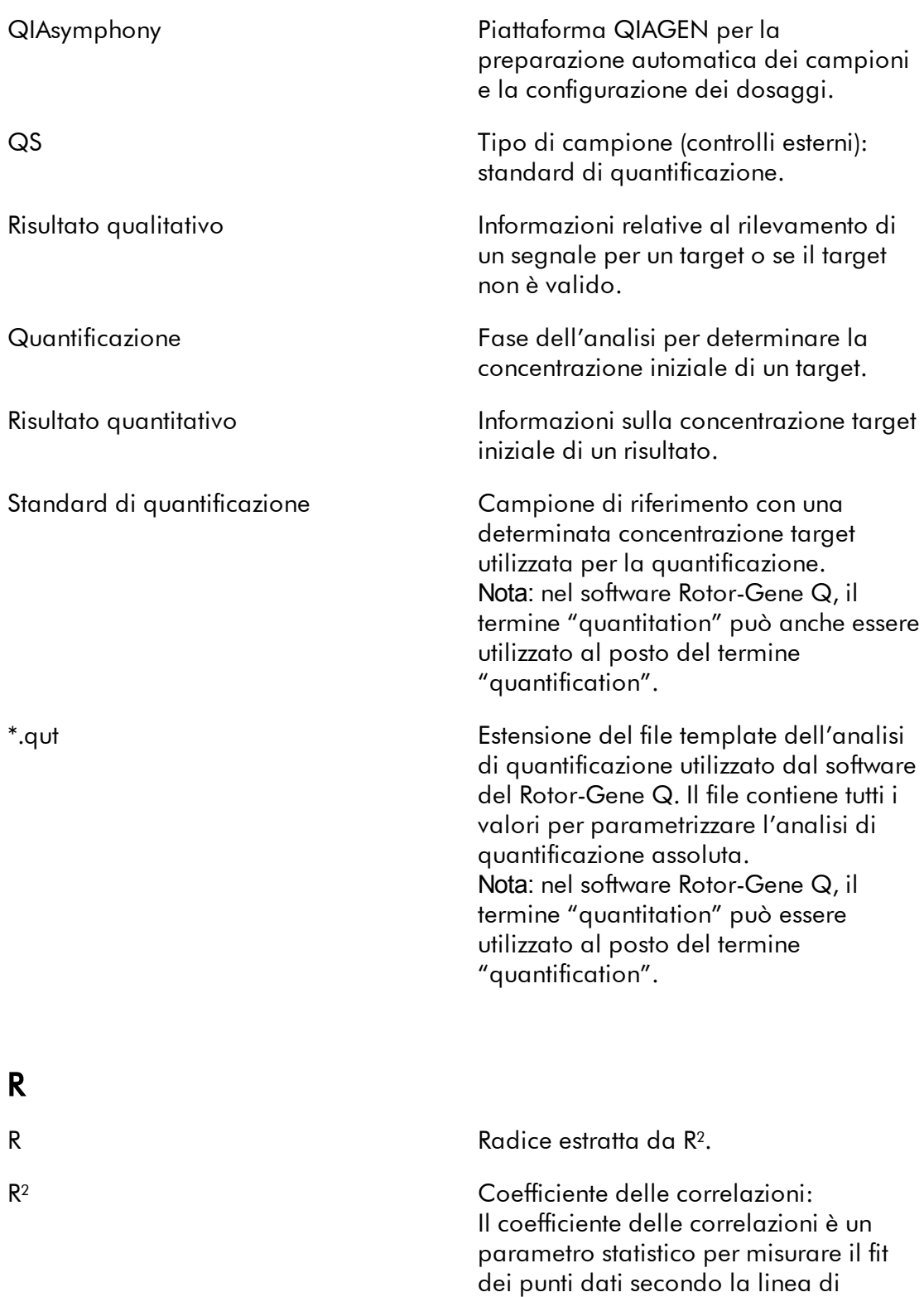

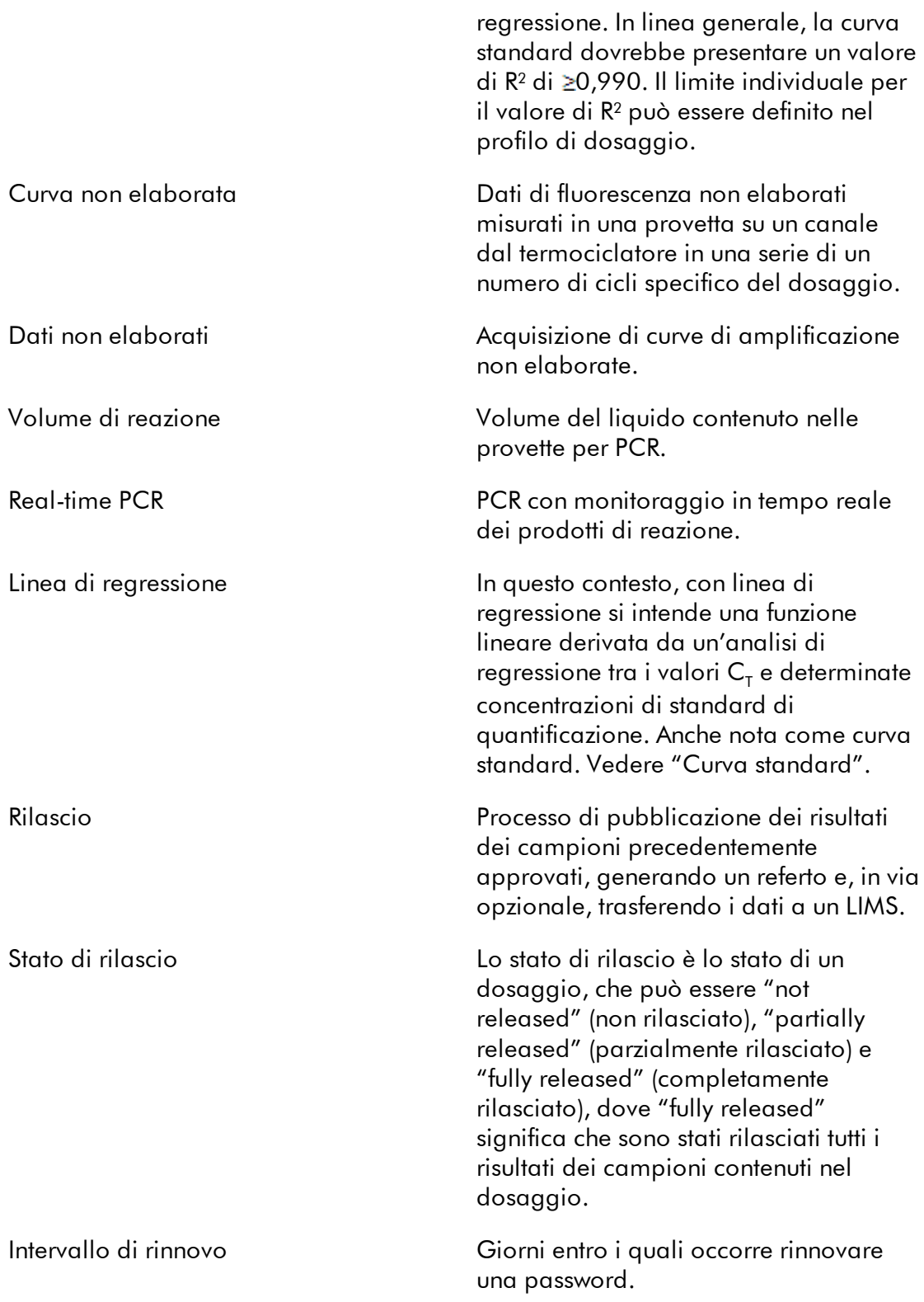

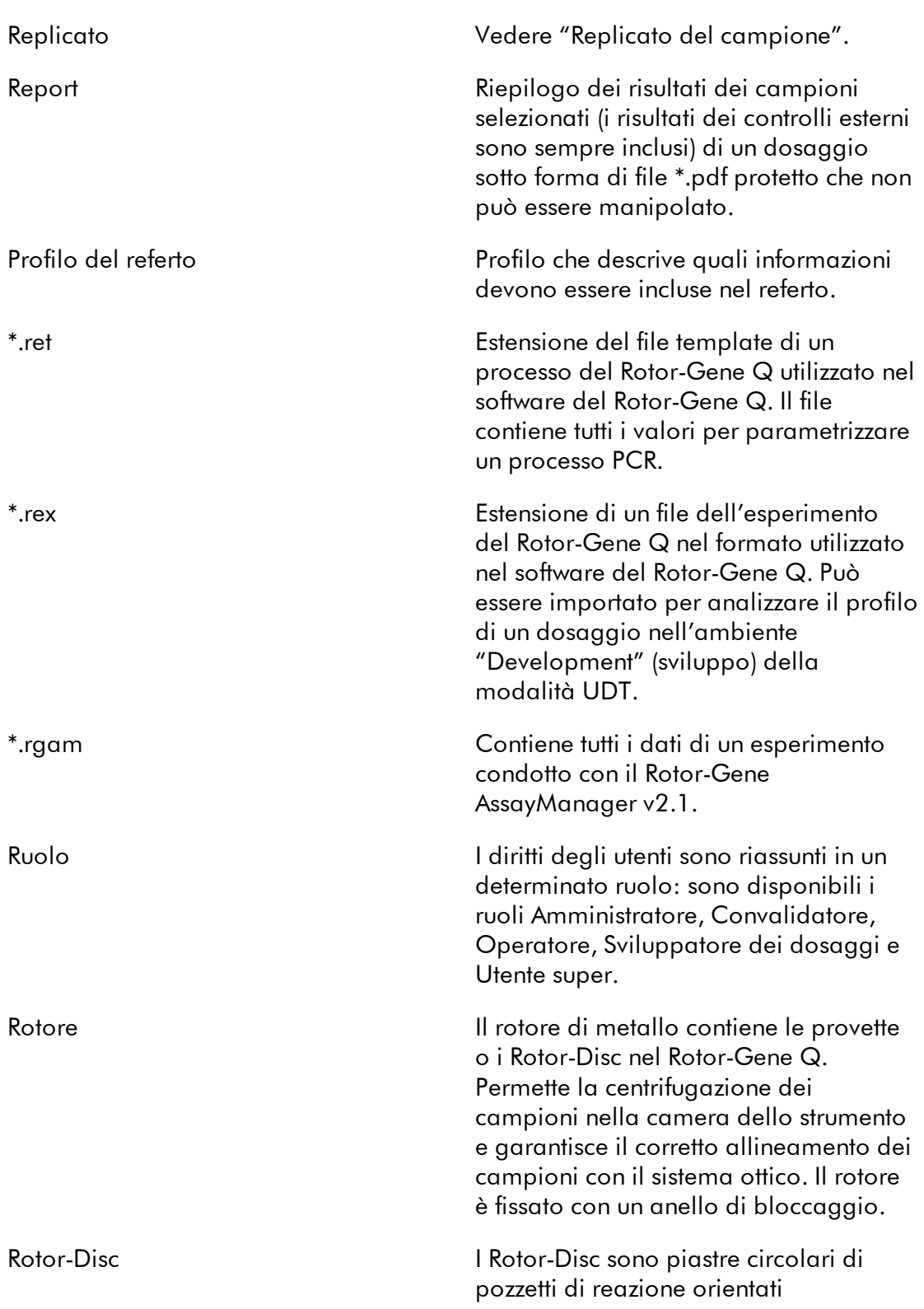

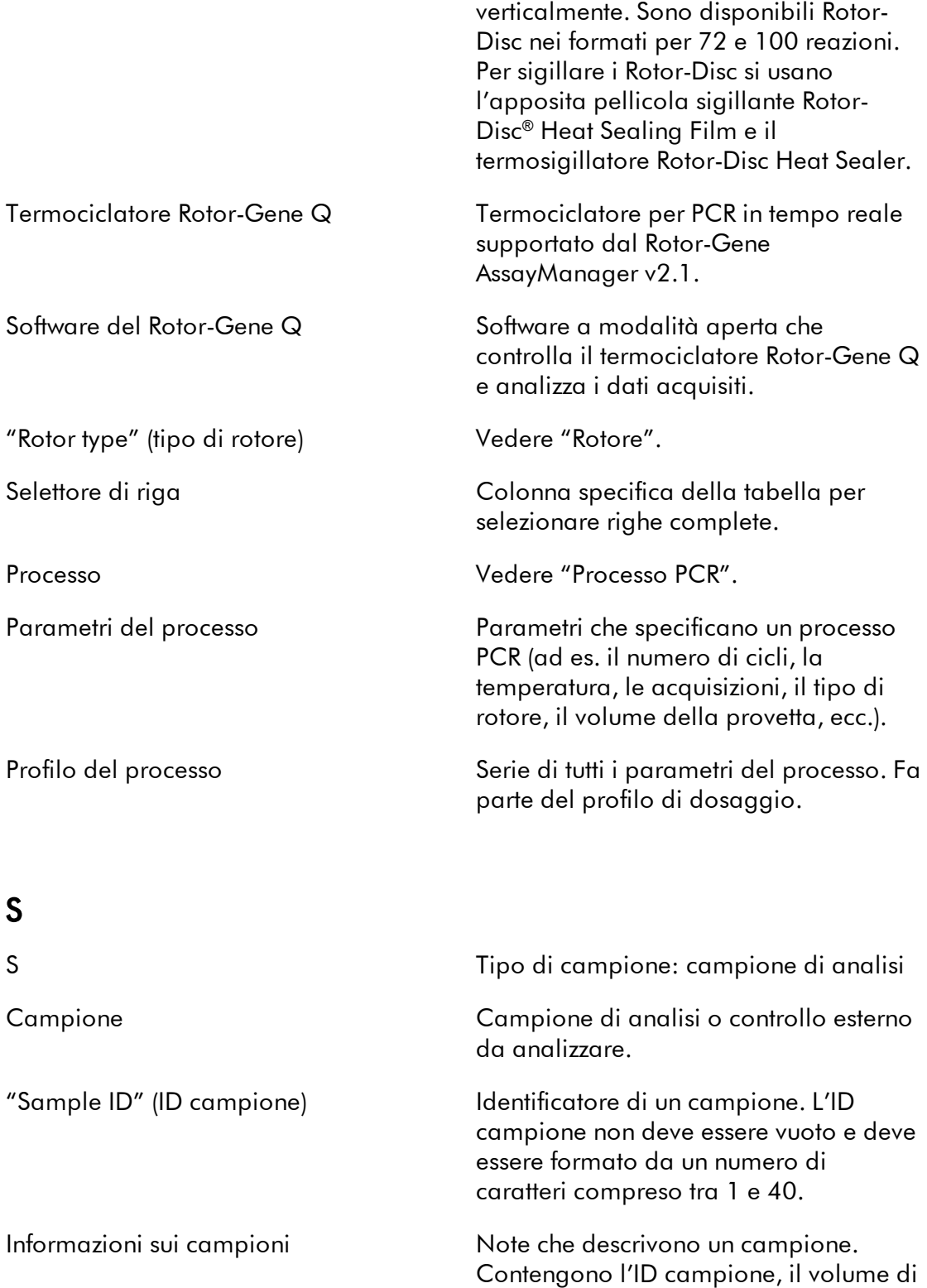

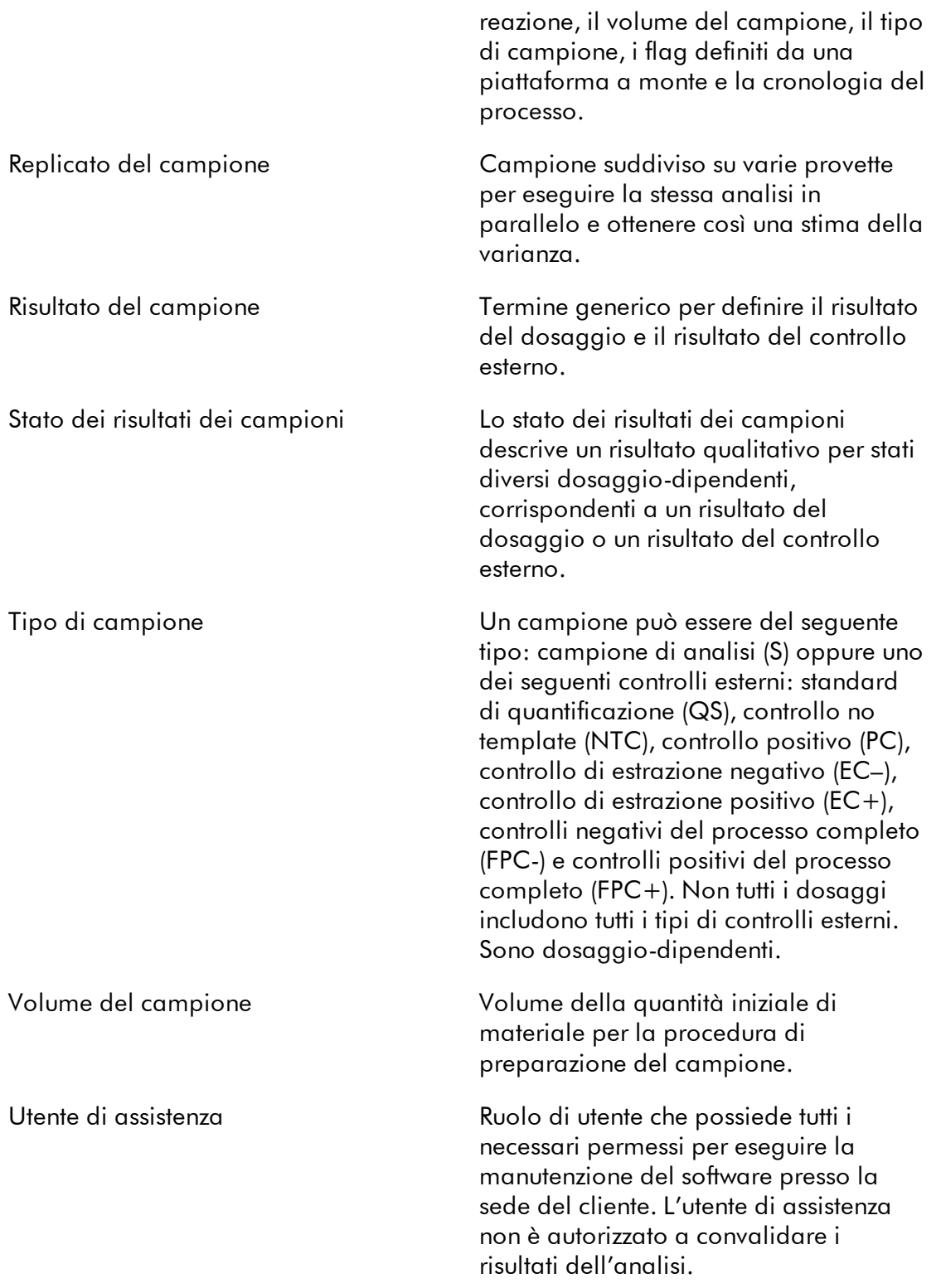

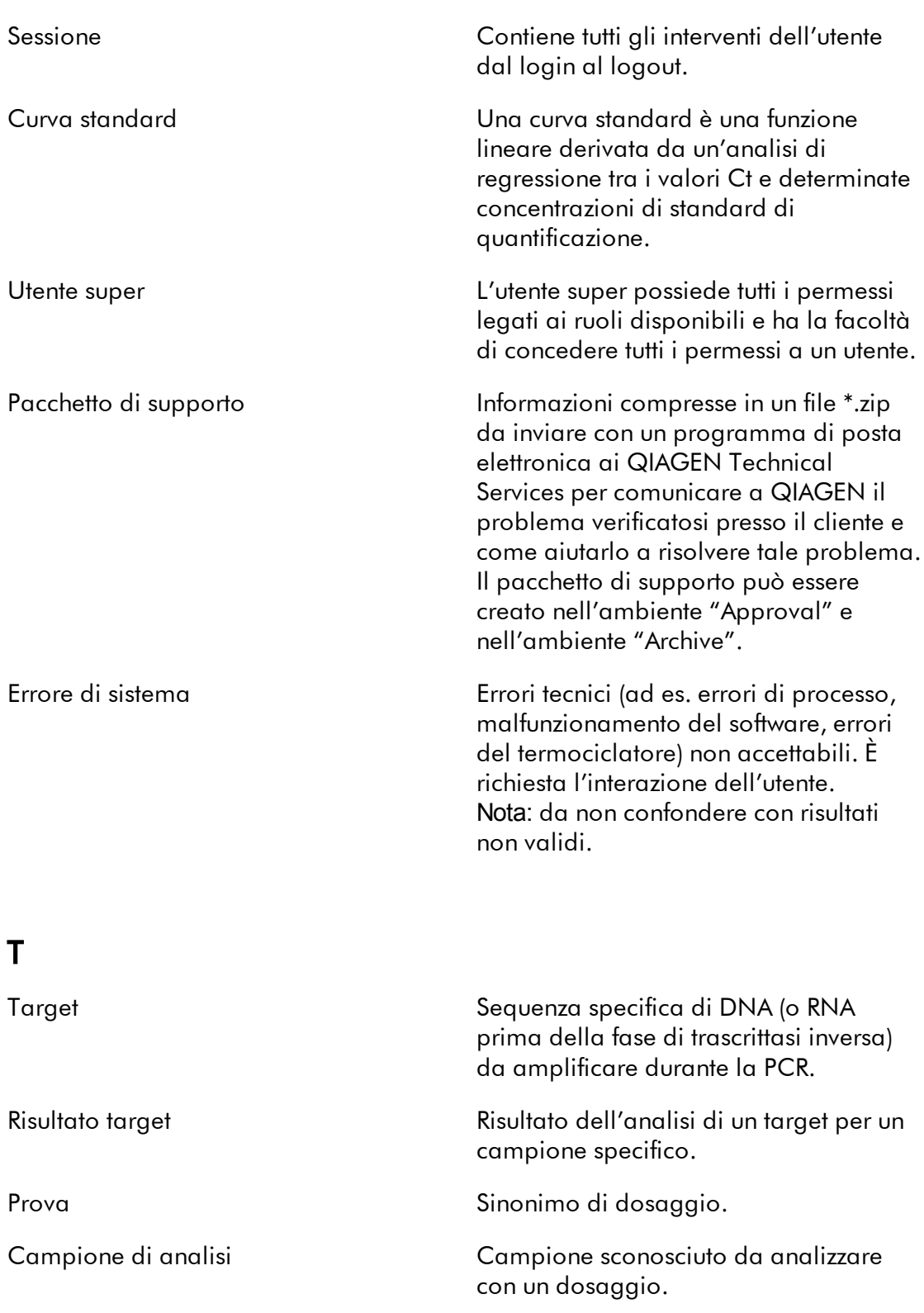

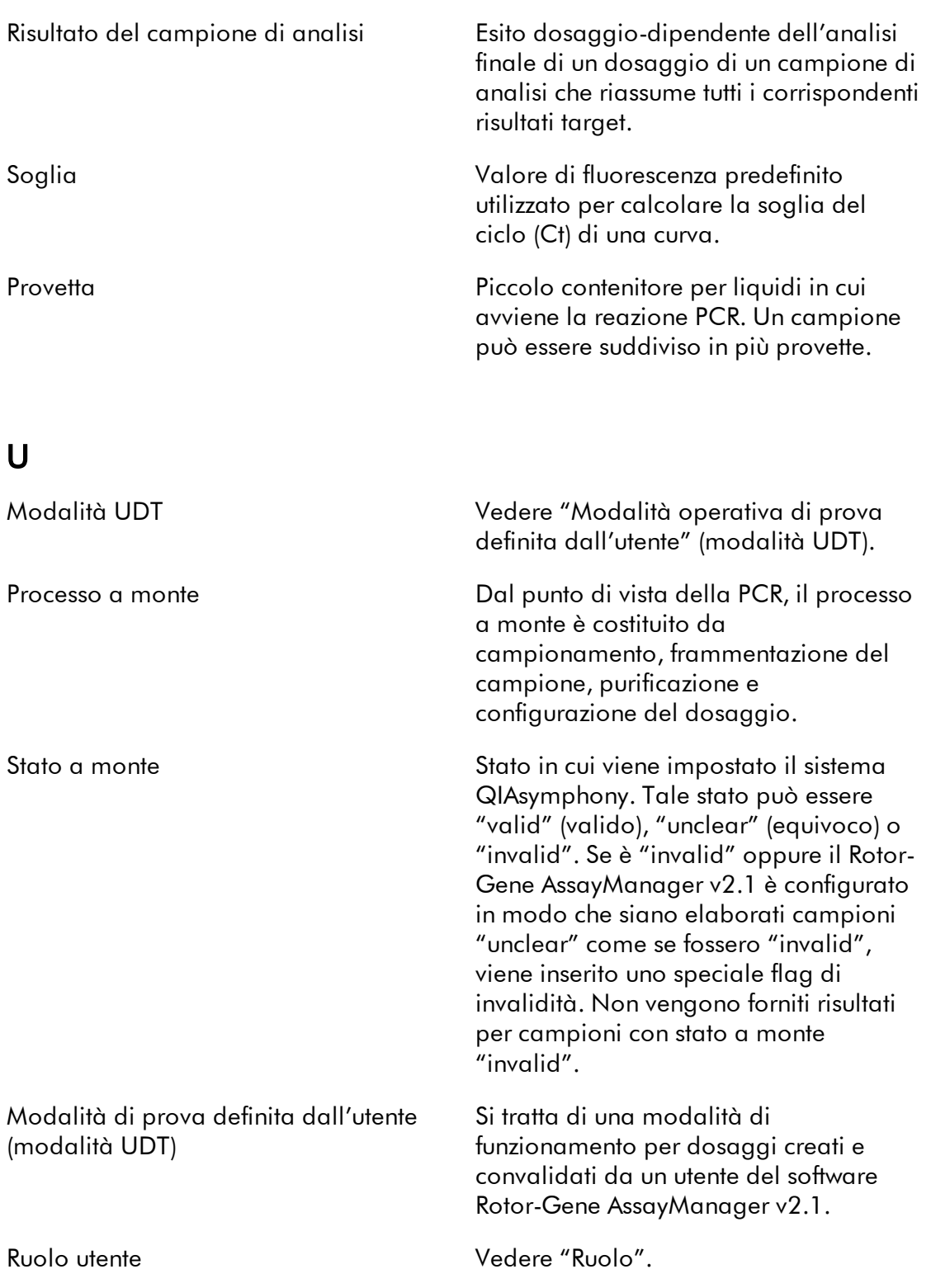

## V

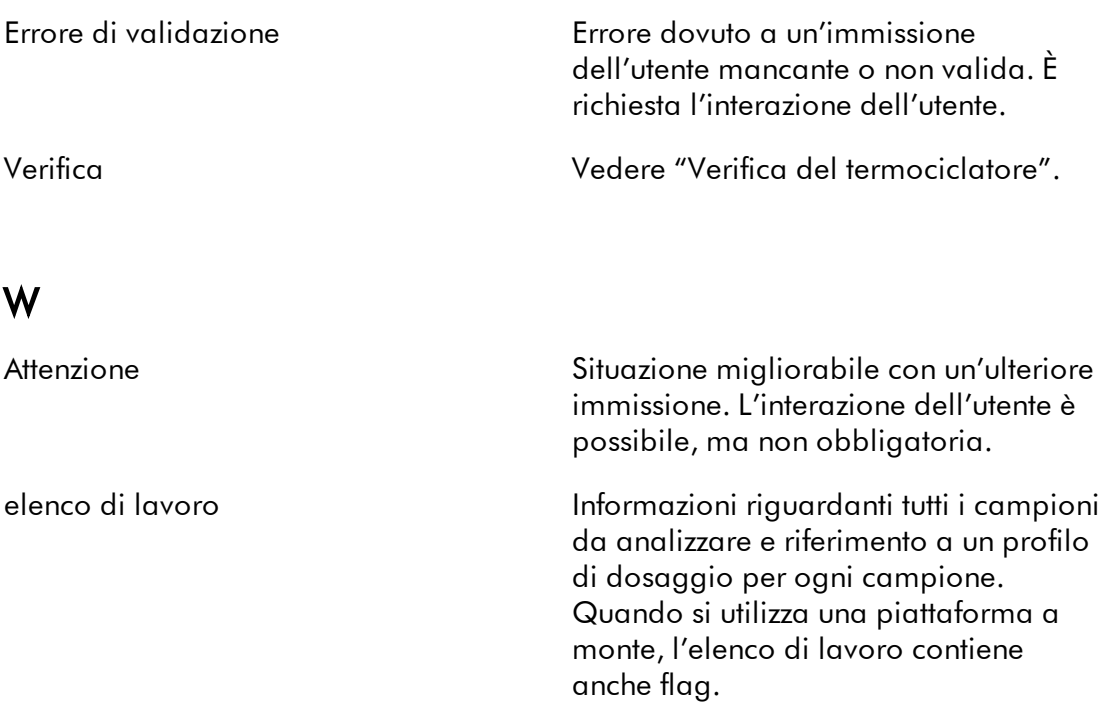

## 1.11 Appendici

Le appendici contengono un elenco delle [estensioni](#page-487-0) dei file, la [clausola](#page-488-0) di [responsabilità](#page-488-0) e le [condizioni](#page-488-1) di licenza.

## <span id="page-487-0"></span>1.11.1 Estensioni dei file

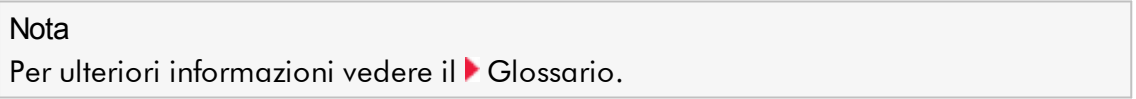

- \*.iap File del profilo di dosaggio del Rotor-Gene AssayManager v2.1.
- \*.irp File del referto del Rotor-Gene AssayManager v2.1.
- \*.iwl Elenco di lavoro del Rotor-Gene AssayManager v2.1.

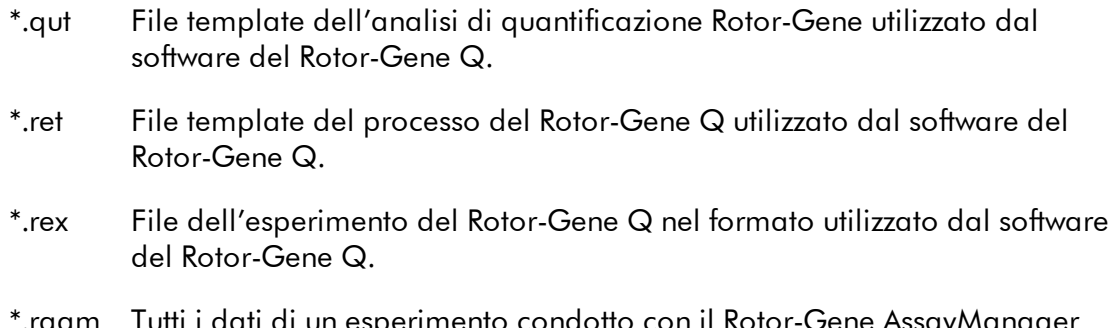

\*.rgam Tutti i dati di un esperimento condotto con il Rotor-Gene AssayManager v2.1.

#### <span id="page-488-0"></span>1.11.2 Clausola di Responsabilità Limitata

QIAGEN è sollevata da tutti gli obblighi ai sensi della presente garanzia nel caso in cui vengano eseguite riparazioni o modifiche da persone diverse dal proprio personale, eccetto i casi in cui la società abbia dato il proprio consenso scritto a eseguire tali riparazioni o modifiche.

Tutti i materiali sostituiti ai sensi della presente garanzia sono coperti da garanzia unicamente durante il periodo di garanzia originale e in nessun caso oltre la data di scadenza originale della garanzia originale, salvo autorizzazione scritta concessa da un funzionario della Società. I dispositivi di lettura, di interfaccia e il software collegato sono garantiti solo per il periodo proposto dal fabbricante originale di tali prodotti. Eventuali dichiarazioni e garanzie rilasciate da chiunque, inclusi i rappresentanti di QIAGEN, che siano incoerenti o in conflitto con la presente garanzia non saranno vincolanti per la società salvo accordo scritto e approvato da un funzionario QIAGEN.

#### <span id="page-488-1"></span>1.11.3 Condizioni di Licenza

Nella seguente sezione sono elencati i testi riguardanti la licenza visualizzati durante l'installazione. Tali testi sono disponibili anche nel software Rotor-Gene AssayManager v2.1.

## **Rotor-Gene AssayManager v2.1 di QIAGEN Contratto di licenza del software**

CLAUSOLE E CONDIZIONI di un CONTRATTO LEGALE (il "**Contratto**") da e tra QIAGEN GmbH, QIAGEN Strasse 1, D-40724 Hilden, Germania, ("**QIAGEN**") e un licenziatario (persona fisica o giuridica) del software (in seguito indicato come "**SOFTWARE**")

Con l'apertura della/e confezione/i sigillata/e si acconsente ad essere vincolati dalle condizioni del presente contratto. Se non si è d'accordo con le condizioni del presente contratto, restituire al più presto la/e confezione/i intatta/e del software e gli articoli d'accompagnamento (inclusi i materiali scritti) al luogo di ritiro per un rimborso integrale.

## 1. CONCESSIONE DELLA LICENZA

Ambito. In base alle clausole e condizioni del presente contratto, QIAGEN concede una licenza internazionale, perpetua, non esclusiva e non trasferibile all'uso del SOFTWARE unicamente per i fini aziendali interni del licenziatario.

Non è concesso:

- modificare o alterare, completamente o in parte, il SOFTWARE, né fondere parti di esso con un altro software, né separare componenti del SOFTWARE dal SOFTWARE stesso né, salvo nella misura e nelle circostanze legalmente permesse, creare opere derivative, oppure sottoporre a reverse engineering, decompilare, disassemblare o altrimenti derivare un codice sorgente dal SOFTWARE o tentare una di queste operazioni
- copiare il SOFTWARE (tranne per quanto previsto sopra)
- cedere, affittare, trasferire, vendere, rivelare, commerciare, rendere disponibile o concedere ad alcuno diritti sul prodotto software sotto nessuna forma senza previo consenso scritto di QIAGEN;
- rimuovere, alterare, oscurare, interferire con o eseguire aggiunte ad avvisi, etichette, marchi commerciali o marchi di proprietà apposti su, allegati a o contenuti nel SOFTWARE;
- usare il SOFTWARE in modo da violare i diritti di proprietà intellettuale o di altra natura di QIAGEN o di un'altra parte; oppure
- usare il SOFTWARE per fornire servizi online o altri servizi di database ad altra persona.

Uso su singolo computer. In caso di acquisto di una licenza per un solo computer del SOFTWARE, il presente contratto permette di usare una sola copia del SOFTWARE su un computer singolo.

Uso su più computer. In caso di acquisto di una licenza per più computer del SOFTWARE da QIAGEN, il presente contratto permette di usare più copie del SOFTWARE su un numero massimo di computer specificato nel contratto d'acquisto tra QIAGEN e il titolare della licenza ("**Contratto d'Acquisto**").

Versioni di prova. Le versioni di prova del SOFTWARE possono scadere dopo un periodo di giorni 30 (trenta) senza preavviso.

Software Aperto/Software di Terzi. Il presente contratto non è applicabile ad altri componenti del software identificati come soggetti a una licenza open source nei relativi file di avviso, licenza e/o copyright inclusi nel programma (collettivamente "**Software Aperto**"). Inoltre il presente contratto non è applicabile ad altri software di cui a QIAGEN

è concesso solo un diritto d'uso derivato ("**Software di Terzi**"). Il Software aperto e il Software di Terzi possono essere forniti nella stessa trasmissione elettronica di file del SOFTWARE, ma sono programmi separati e distinti. Il SOFTWARE non è assoggettato a GPL o ad altre licenze open source.

Se e nella misura in cui QIAGEN fornisce Software di Terzi, le condizioni di licenza di tale Software di Terzi si applicheranno in aggiunta e con prevalenza. Se è fornito un Software Aperto, le condizioni di licenza di tale Software Aperto si applicheranno in aggiunta e con prevalenza. QIAGEN fornirà il codice sorgente corrispondente al relativo Software Aperto, se le rispettive condizioni di licenza del Software Aperto includono tale obbligo. QIAGEN informerà se il SOFTWARE contiene un Software di Terzi e/o un Software Aperto e renderà disponibili a richiesta le relative condizioni di licenza.

#### 2. AGGIORNAMENTI

Se il SOFTWARE è un aggiornamento di una versione precedente, viene concessa un'unica licenza per entrambe le copie e non è permesso cedere separatamente una o più versioni precedenti se non come cessione permanente in unica soluzione a un altro utente dell'ultimo aggiornamento e di tutte le versioni precedenti, come permesso dalla successiva Sezione 4.

#### 3. COPYRIGHT

Il SOFTWARE, inclusi immagini e testi incorporati nel SOFTWARE, è soggetto a copyright e protetto dalla leggi tedesche sul copyright e dai provvedimenti di trattati internazionali. Non è permesso copiare i materiali stampati che accompagnano il SOFTWARE.

#### 4. ALTRE LIMITAZIONI

Non è permesso affittare o noleggiare il SOFTWARE, ma è permesso cedere il SOFTWARE e i materiali scritti che lo accompagnano su base permanente a un altro utente finale a condizione che si cancellino dal proprio computer i file di installazione e che il ricevente accetti le condizioni del presente contratto. Non è ammesso eseguire il reverse engineering, decompilare o disassemblare il SOFTWARE. Ogni cessione del SOFTWARE deve includere l'aggiornamento più recente e tutte le versioni precedenti.

## 5. NESSUNA GARANZIA

Il SOFTWARE è fornito "tal quale" senza alcun genere di garanzia, esplicita o implicita, incluse fra l'altro garanzie implicite di commerciabilità, idoneità a uno scopo particolare o non violazione con riferimento al SOFTWARE e ai materiali scritti d'accompagnamento.

#### 6. RIMEDI DEL CLIENTE

L'intera responsabilità di QIAGEN e l'esclusivo rimedio per il licenziatario sono, a discrezione di QIAGEN, (a) la restituzione del prezzo pagato, oppure (b) la riparazione o sostituzione del SOFTWARE che non risponde alla Garanzia Limitata di QIAGEN e che viene restituito a QIAGEN con una copia della ricevuta. La presente Garanzia Limitata è nulla se il guasto del SOFTWARE deriva da incidente, abuso o uso improprio. Ogni

sostituzione del SOFTWARE sarà garantita per il resto del periodo di garanzia originale o per trenta (30) giorni, a seconda di quale sia il periodo più lungo.

#### 7. RESPONSABILITÀ LIMITATA

In nessun caso QIAGEN o i suoi fornitori sono responsabili di danni di alcun tipo (inclusi, senza limitazioni, danni per perdita di profitti commerciali, interruzione di attività, perdita di informazioni commerciali o altra perdita pecuniaria, danni imprevedibili, perdita di successo commerciale, danno indiretto o consequenziale - in particolare danno finanziario - o danni risultanti da rivendicazioni di terzi) derivanti dall'uso o dall'impossibilità di uso del SOFTWARE, neanche nel caso in cui QIAGEN fosse stata avvisata della possibilità di tali danni.

Le limitazioni di cui sopra non sono applicabili in caso di lesioni personali o di danni derivanti da atti dolosi o negligenza grave o per responsabilità basate sulla Legge sulla Responsabilità del Prodotto (*Produkthaftungsgesetz*), su garanzie o altri provvedimenti di legge obbligatori.

La limitazione di cui sopra si applica di conseguenza in caso di:

- ritardo,

- compenso dovuto a difetto,

- compenso per spese inutili.

#### 8. NESSUN SUPPORTO

Nulla di quanto contenuto nel presente contratto obbliga QIAGEN a fornire supporto di alcun genere per il SOFTWARE. QIAGEN può, ma senza esserne obbligata, correggere difetti del SOFTWARE e/o fornire aggiornamenti ai licenziatari del SOFTWARE. Il licenziatario compirà ogni sforzo ragionevole per riferire prontamente a QIAGEN ogni difetto riscontrato nel SOFTWARE, come contributo alla creazione di revisioni migliorate del SOFTWARE.

Ogni supporto fornito eventualmente da QIAGEN per il SOFTWARE (incluso il supporto per l'installazione di rete) è regolamentato unicamente dal Contratto d'Acquisto o relativo Contratto di Supporto.

#### 9. RESCISSIONE

In caso di mancato rispetto delle clausole e condizioni del presente contratto, QIAGEN può rescindere il presente contratto e porre termine ai diritti e alla licenza per l'uso del SOFTWARE. Il licenziatario può in qualsiasi momento rescindere il presente contratto mediante notifica a QIAGEN. Alla rescissione del presente contratto, è obbligo cancellare il SOFTWARE dai propri computer e archivi.

SI CONVIENE CHE, ALLA RESCISSIONE DEL PRESENTE CONTRATTO PER QUALSIASI MOTIVO, QIAGEN PUÒ PRENDERE PROVVEDIMENTI VOLTI A IMPEDIRE IL FUNZIONAMENTO DEL SOFTWARE.

10. LEGGE APPLICABILE, FORO COMPETENTE

Il presente contratto deve essere interpretato in base alla legislazione della Germania, senza dare luogo a conflitto di provvedimenti legislativi. È esclusa l'applicazione dei provvedimenti della Convenzione delle NU sulle vendite. Indipendentemente da ogni altro provvedimento previsto nel presente contratto, le parti contrattuali si assoggettano alla giurisdizione esclusiva del foro di Düsseldorf.

Rotor-Gene AssayManager v2.1 è un marchio commerciale di QIAGEN.

## 1.11.3.1 DotNetZip

Licenza Pubblica Microsoft (Ms-PL)

Questa licenza regola l'uso del software associato. L'uso del software implica l'accettazione della presente licenza. Qualora l'utente non accetti la licenza, non deve utilizzare il software.

## 1. Definizioni

I termini "riprodurre", "riproduzione", "opere derivate" e "distribuzione" hanno lo stesso significato che assumono nel contesto della legge americana sul copyright.

Per "contributo" si intende il software originale o qualsiasi aggiunta o variazione apportata al software.

Per "autore" si intende qualsiasi persona che distribuisca il proprio contributo ai sensi della presente licenza.

Per "brevetti concessi in licenza" si intendono le rivendicazioni di brevetto di un autore che hanno diretta attinenza con il suo contributo.

## 2. Concessione di diritti

(A) Concessione di copyright - In conformità alle presenti condizioni di licenza, incluse le condizioni e limitazioni di licenza riportate nella sezione 3, ogni autore concede al licenziatario una licenza di copyright non esclusiva, valida in tutto il mondo e a titolo gratuito per riprodurre il proprio contributo, preparare opere derivate e distribuire il contributo o le eventuali opere derivate create dal licenziatario.

(B) Concessione di brevetto - In conformità alle presenti condizioni di licenza, incluse le condizioni e limitazioni di licenza riportate nella sezione 3, ogni autore concede al licenziatario una licenza non esclusiva, valida in tutto il mondo e a titolo gratuito, relativa ai propri brevetti concessi in licenza, per produrre, far produrre, utilizzare, vendere, offrire in vendita, importare e/o disporre in altro modo del suo contributo nel software o delle relative opere derivate.

## 3. Condizioni e limitazioni

(A) Nessuna licenza relativa ai marchi - La presente licenza non concede al licenziatario il diritto di usare il nome, il logo o i marchi commerciali di alcun autore.

(B) In caso di rivendicazione di un brevetto nei confronti di un autore in merito a brevetti che si ritengono violati dal software, la licenza di brevetto concessa da tale autore per il software cessa automaticamente.

(C) Se distribuisce qualsiasi componente del software, il licenziatario è tenuto a mantenere tutte le informazioni su copyright, brevetti, marchi e attribuzioni presenti nel software.

(D) La distribuzione di qualsiasi componente del software sotto forma di codice sorgente è consentita al licenziatario solo ai sensi della presente licenza, includendo una copia completa della presente licenza con la distribuzione. Il licenziatario può distribuire i componenti del software sotto forma di codice oggetto o compilato solo ai sensi di una licenza che sia conforme alle condizioni della presente licenza.

(E) Il software viene concesso in licenza "così com'è". Il licenziatario si assume i rischi legati al suo utilizzo. Gli autori non concedono garanzie di alcun tipo, né condizioni esplicite. La presente licenza non modifica gli eventuali ulteriori diritti dei consumatori riconosciuti al licenziatario dalla legge locale. Nella misura massima consentita dalla legge locale del licenziatario, gli autori escludono le garanzie implicite di commerciabilità, idoneità per uno scopo specifico e non violazione di diritti altrui.

## 1.11.3.2 EnterpriseLib 5.0

## Licenza Pubblica Microsoft (Ms-PL)

Questa licenza regola l'uso del software associato. L'uso del software implica l'accettazione della presente licenza. Qualora l'utente non accetti la licenza, non deve utilizzare il software.

## 1. Definizioni

I termini "riprodurre", "riproduzione", "opere derivate" e "distribuzione" hanno lo stesso significato che assumono nel contesto della legge americana sul copyright.

Per "contributo" si intende il software originale o qualsiasi aggiunta o variazione apportata al software.

Per "autore" si intende qualsiasi persona che distribuisca il proprio contributo ai sensi della presente licenza.

Per "brevetti concessi in licenza" si intendono le rivendicazioni di brevetto di un autore che hanno diretta attinenza con il suo contributo.

## 2. Concessione di diritti

(A) Concessione di copyright - In conformità alle presenti condizioni di licenza, incluse le condizioni e limitazioni di licenza riportate nella sezione 3, ogni autore concede al licenziatario una licenza di copyright non esclusiva, valida in tutto il mondo e a titolo gratuito per riprodurre il proprio contributo, preparare opere derivate e distribuire il contributo o le eventuali opere derivate create dal licenziatario.

(B) Concessione di brevetto - In conformità alle presenti condizioni di licenza, incluse le condizioni e limitazioni di licenza riportate nella sezione 3, ogni autore concede al licenziatario una licenza non esclusiva, valida in tutto il mondo e a titolo gratuito, relativa ai propri brevetti concessi in licenza, per produrre, far produrre, utilizzare, vendere, offrire in vendita, importare e/o disporre in altro modo del suo contributo nel software o delle relative opere derivate.

## 3. Condizioni e limitazioni

(A) Nessuna licenza relativa ai marchi - La presente licenza non concede al licenziatario il diritto di usare il nome, il logo o i marchi commerciali di alcun autore.

(B) In caso di rivendicazione di un brevetto nei confronti di un autore in merito a brevetti che si ritengono violati dal software, la licenza di brevetto concessa da tale autore per il software cessa automaticamente.

(C) Se distribuisce qualsiasi componente del software, il licenziatario è tenuto a mantenere tutte le informazioni su copyright, brevetti, marchi e attribuzioni presenti nel software.

(D) La distribuzione di qualsiasi componente del software sotto forma di codice sorgente è consentita al licenziatario solo ai sensi della presente licenza, includendo una copia completa della presente licenza con la distribuzione. Il licenziatario può distribuire i componenti del software sotto forma di codice oggetto o compilato solo ai sensi di una licenza che sia conforme alle condizioni della presente licenza.

(E) Il software viene concesso in licenza "così com'è". Il licenziatario si assume i rischi legati al suo utilizzo. Gli autori non concedono garanzie di alcun tipo, né condizioni esplicite. La presente licenza non modifica gli eventuali ulteriori diritti dei

consumatori riconosciuti al licenziatario dalla legge locale. Nella misura massima consentita dalla legge locale del licenziatario, gli autori escludono le garanzie implicite di commerciabilità, idoneità per uno scopo specifico e non violazione di diritti altrui.

## 1.11.3.3 Expression Blend SDK

Licenza per Microsoft Expression Blend

## CONDIZIONI DI LICENZA DEL SOFTWARE MICROSOFT

## KIT DI SVILUPPO DEL SOFTWARE MICROSOFT EXPRESSION BLEND PER SILVERLIGHT ® 4 NONE

Le presenti condizioni di licenza costituiscono il contratto tra Microsoft Corporation (o, in base al luogo di residenza del licenziatario, una delle sue consociate) e il licenziatario. Il licenziatario è tenuto a leggere tali condizioni. Le presenti condizioni si applicano al suddetto software, inclusi gli eventuali supporti di memorizzazione sui quali è stato ricevuto. Le presenti condizioni si applicano inoltre a aggiornamenti, supplementi, servizi Microsoft basati su Internet e servizi di supporto tecnico forniti da Microsoft in relazione al predetto software, a meno che questi non siano accompagnati da altre condizioni specifiche. In tal caso, tali condizioni specifiche prevarranno su quelle del presente contratto.

## UTILIZZANDO IL SOFTWARE, IL LICENZIATARIO ACCETTA LE PRESENTI CONDIZIONI. QUALORA IL LICENZIATARIO NON LE ACCETTI, NON POTRÀ UTILIZZARE IL SOFTWARE.

Qualora il licenziatario si attenga alle condizioni del presente contratto di licenza, disporrà dei diritti di seguito indicati.

1. DIRITTI DI INSTALLAZIONE E DI UTILIZZO. Il licenziatario potrà installare e utilizzare qualsiasi numero di copie del software sui propri computer per progettare, sviluppare e testare i propri programmi.

## 2. REQUISITI AGGIUNTIVI PER LA CONCESSIONE DELLA LICENZA E/O DIRITTI DI UTILIZZO.

a. Codice Distribuibile. Il software contiene un codice che licenziatario potrà distribuire nei programmi che svilupperà, a condizione che si attenga alle condizioni di seguito riportate.

i. Diritto di utilizzo e distribuzione. Il codice e i file di testo elencati di seguito costituiscono il "Codice Distribuibile".

· File REDIST.TXT. Il licenziatario potrà duplicare e distribuire il formato del codice elencato nei file REDIST.TXT.

Distribuzione a terze parti. Il licenziatario potrà autorizzare i distributori dei propri programmi a duplicare e distribuire il Codice Distribuibile come parte di tali programmi.

ii. Requisiti per la distribuzione. Per distribuire il Codice Distribuibile, il licenziatario dovrà

aggiungere rilevanti e significative funzionalità nei programmi;

far accettare ai distributori e agli utenti finali esterni condizioni che garantiscano al software almeno lo stesso livello di tutela definito nel presente contratto;

visualizzare una valida comunicazione di copyright del licenziatario sui programmi del licenziatario stesso e

indennizzare, manlevare e difendere Microsoft da ogni e qualsiasi domanda o azione giudiziaria, ivi incluse le spese legali, relative all'utilizzo o alla distribuzione dei programmi del licenziatario.

iii. Restrizioni per la distribuzione. Il licenziatario non può

modificare le eventuali comunicazioni relative ai copyright, ai marchi o ai brevetti riportati sul Codice Distribuibile;

utilizzare i marchi di Microsoft nei nomi dei programmi o in modo tale da far presumere che i programmi provengano o siano garantiti o riconosciuti da Microsoft; distribuire il Codice Distribuibile da eseguire su una piattaforma diversa dalla piattaforma Windows;

includere il Codice Distribuibile in programmi dannosi, ingannevoli o illegali oppure modificare o distribuire il codice sorgente di qualsiasi Codice Distribuibile in modo che qualsiasi parte di tale codice sia soggetta a una Licenza Esclusa. Per Licenza Esclusa si intende qualsiasi licenza che come condizione per l'utilizzo, la modifica o la distribuzione richieda che

il codice sia divulgato o distribuito nel formato in codice sorgente oppure altri abbiano il diritto di modificarlo.

3. Ambito di validità della licenza. Il software non viene venduto, ma è concesso in licenza. Il presente contratto attribuisce al licenziatario solo alcuni diritti di utilizzo del software. Microsoft si riserva tutti gli altri diritti. Nel limite massimo consentito dalla legge applicabile, il licenziatario può utilizzare il software esclusivamente nei modi espressamente concessi nel presente contratto. Nel far ciò, il licenziatario dovrà attenersi a qualsiasi limitazione tecnica presente nel software che gli consenta di utilizzarlo solo in determinati modi. Il licenziatario non può

aggirare le limitazioni tecniche presenti nel software;

decodificare, decompilare o disassemblare il software, fatta eccezione e solo nella misura in cui tali attività siano espressamente consentite dalla legge applicabile, nonostante questa limitazione;

eseguire un numero di copie del software maggiore di quello specificato nel presente contratto o consentito dalla legge applicabile, nonostante questa limitazione; pubblicare il software per consentirne la duplicazione da parte di altri; noleggiare il software né concederlo in locazione o in prestito;

Manuale utente dell'applicazione core del Rotor-Gene AssayManager v2.1 05/2019 1-492

trasferire il software o il presente contratto a terze parti oppure utilizzare il software per fornire hosting di servizi commerciali.

4. COPIA DI BACKUP. Il licenziatario può eseguire una copia di backup del software, che potrà utilizzare esclusivamente per reinstallare il software.

5. DOCUMENTAZIONE. Qualsiasi persona che disponga di accesso valido al computer o alla rete interna del licenziatario potrà duplicare e utilizzare la documentazione per fini di riferimento interno.

6. Limitazioni relative all'esportazione. Il software è soggetto alle leggi e alle disposizioni in vigore negli Stati Uniti in materia di controllo dell'esportazione. Il licenziatario dovrà attenersi a tutte le leggi e le disposizioni locali e internazionali applicabili al software in materia di controllo dell'esportazione. Tali leggi includono limitazioni circa le destinazioni, gli utenti finali e l'utilizzo finale. Per ulteriori informazioni vedere:

<www.microsoft.com/exporting>.

7. SERVIZI DI SUPPORTO TECNICO. Poiché questo software è fornito "tal quale", non è prevista la fornitura di servizi di supporto tecnico da parte di Microsoft. 8. Intero accordo. Il presente accordo e le condizioni per i supplementi, gli aggiornamenti, i servizi basati su Internet e i servizi di supporto tecnico utilizzati dal licenziatario costituiscono l'intero accordo relativo al software e ai servizi di supporto tecnico.

## 9. Legge applicabile.

a. Stati Uniti. Qualora il software sia stato acquistato negli Stati Uniti, il presente contratto è disciplinato e interpretato esclusivamente in base alla legge dello Stato di Washington e tale legge si applica ai reclami aventi ad oggetto gli inadempimenti contrattuali, indipendentemente dai principi in materia di conflitto di legge. Tutti gli altri reclami, inclusi quelli aventi ad oggetto inadempimenti della normativa a tutela dei consumatori, inadempimenti delle norme in materia di concorrenza sleale e l'illecito civile, saranno disciplinati dalla legge dello Stato di residenza del licenziatario.

b. Al di fuori degli Stati Uniti. Qualora il licenziatario abbia acquistato il software in qualsiasi altro paese, il presente contratto è disciplinato dalle leggi di tale Paese. 10. Effetti giuridici. Con il presente contratto vengono concessi determinati diritti. Al licenziatario potranno essere concessi altri diritti ai sensi della legge del Paese di residenza. Il licenziatario potrebbe, inoltre, vantare ulteriori diritti direttamente nei confronti della parte da cui ha acquistato il software. Il presente contratto non modifica i diritti del licenziatario che la legge del suo Paese di residenza non consente di modificare.

11. Esclusione di garanzia. Il software viene concesso in licenza "tal quale". Il licenziatario si assume i rischi legati al suo utilizzo. Microsoft non concede alcuna garanzia o condizioni espresse. Il presente contratto non modifica gli eventuali ulteriori diritti dei consumatori riconosciuti al licenziatario dalla legge locale. Nella misura consentita dalla legge locale, Microsoft esclude eventuali garanzie implicite di commerciabilità, adeguatezza per uno scopo specifico e non violazione di diritti.

## 12. Limitazione di responsabilità ed esclusione di mezzi di tutela e danni.

Il licenziatario potrà richiedere a Microsoft e ai suoi fornitori il solo risarcimento per i danni diretti nel limite di U.S. \$5,00. Il licenziatario non potrà richiedere il risarcimento per eventuali altri danni, inclusi i danni consequenziali, speciali, indiretti o incidentali o relativi alla perdita di profitti.

Questa limitazione si applica a

qualsiasi questione relativa al software, ai servizi, al contenuto (incluso il codice) sui siti Internet o nei programmi di terzi e

controversie relative a inadempimento contrattuale, violazioni di garanzie o condizioni, responsabilità oggettiva, negligenza o altra responsabilità nella misura massima consentita dalla legge applicabile.

Tale limitazione si applica anche nel caso in cui Microsoft sia stata informata o avrebbe dovuto essere informata della possibilità del verificarsi di tali danni. Poiché in alcuni paesi non è ammessa l'esclusione o la limitazione di responsabilità per danni incidentali o consequenziali, la limitazione o le esclusioni di cui sopra potrebbero non essere applicabili al licenziatario.

#### 1.11.3.4 Extreme Optimization

## CONTRATTO DI LICENZA

Il presente documento costituisce il contratto legale tra il licenziatario (persona fisica o giuridica) e ExoAnalytics Inc. ("ExoAnalytics"). Installando il software allegato, si acconsente ad essere vincolati dalle condizioni del presente contratto. Se non si è d'accordo con le condizioni del presente contratto, restituire al più presto il software e gli articoli d'accompagnamento (inclusi i materiali scritti, i raccoglitori o altri contenitori) al luogo di ritiro per un rimborso integrale entro 30 giorni dall'acquisto. Qualora sia necessario restituire il software, il licenziatario dovrà pagare anticipatamente le spese di spedizione e assicurare il pacco o assumersi tutti i rischi di perdita o danni durante il trasporto.

## LICENZA EXOANALYTICS

1. CONCESSIONE DELLA LICENZA D'USO. Il prodotto ExoAnalytics coperto dalla presente licenza è indicato in questo documento come "SOFTWARE". ExoAnalytics Inc. ("ExoAnalytics") concede al licenziatario, in qualità di persona fisica, una licenza individuale e non esclusiva di utilizzare il SOFTWARE al solo scopo di progettare, sviluppare e collaudare il o i prodotti software del licenziatario stesso. ExoAnalytics concede al licenziatario il diritto limitato di utilizzare una sola copia del SOFTWARE su un singolo computer, secondo quanto stabilito nel presente contratto. Nel caso in cui il licenziatario sia una persona giuridica, ExoAnalytics concede a detta persona giuridica il diritto di nominare un rappresentante all'interno dell'organizzazione per l'uso del SOFTWARE, secondo quanto precedentemente

stabilito nel presente contratto. Se il licenziatario ha ottenuto una licenza collettiva, il SOFTWARE può essere utilizzato su uno o più computer dal numero di sviluppatori associati a tale licenza: 3 per una "Licenza di team" e 8 per una "Licenza di reparto". Se il licenziatario ha ottenuto una Licenza del sito, il SOFTWARE può essere utilizzato da un numero illimitato di sviluppatori su un numero illimitato di computer installati all'interno di un numero massimo di due edifici fisici presso i locali dei licenziatari. ExoAnalytics si riserva tutti i diritti non esplicitamente concessi.

I diritti di licenza concessi ai sensi del presente Contratto non si applicano allo sviluppo o alla distribuzione di: (1) prodotti e set di strumenti di sviluppo software di qualsiasi tipo, ivi inclusi, a titolo esemplificativo, librerie di classi, componenti, controlli, servizi web XML, bean, compilatori, plug-in, adattatori, DLL, API o SDK destinati a essere utilizzati da sviluppatori del software diversi dal licenziatario; e (2) software da concedere in licenza o distribuire ai sensi di un modello open source, ivi inclusi, a titolo esemplificativo, modelli analoghi alla Licenza Pubblica Generica (GPL) GNU, alla Licenza Pubblica Generica Minore, alla Licenza Artistica (ad es., PERL), alla Licenza Pubblica Mozilla, alla Licenza Pubblica Netscape, alla Licenza Sun Community Source o Industry Source oppure alla licenza software Apache.

1a. VERSIONI BETA. Se il SOFTWARE è concesso in licenza come versione beta, si applica anche quanto segue. Questo SOFTWARE è un software non definitivo e viene fornito "tal quale" senza servizi di supporto tecnico. ExoAnalytics non ha alcun obbligo di correggere eventuali errori o fornire aggiornamenti del SOFTWARE. Il presente Contratto non autorizza il licenziatario a ottenere nessun servizio di manutenzione o di altro tipo, né a ricevere alcun aggiornamento o nuova versione del SOFTWARE; il licenziatario non avrà inoltre alcun diritto di ricevere la versione definitiva di utilità generica di tale SOFTWARE, qualora fosse resa disponibile da ExoAnalytics. Qualsiasi applicazione prodotta dal licenziatario utilizzando il SOFTWARE potrà essere utilizzata unicamente per finalità di prova e valutazione, e non potrà essere ridistribuita.

1b. VERSIONI DI VALUTAZIONE. Se il SOFTWARE è concesso in licenza come versione di valutazione, si applica anche quanto segue. La licenza è valida per sessanta (60) giorni dall'accettazione del contratto. Qualsiasi applicazione prodotta dal licenziatario utilizzando il SOFTWARE potrà essere utilizzata unicamente per finalità di prova e valutazione, e non potrà essere ridistribuita.

1c. LICENZE ACCADEMICHE. Se il SOFTWARE è concesso in licenza come Licenza Accademica, si applica anche quanto segue. Il SOFTWARE può essere utilizzato unicamente per finalità didattiche e non commerciali, ivi incluse la conduzione di ricerche in ambito accademico o l'erogazione di servizi nel campo dell'istruzione.

2. COPYRIGHT. Il SOFTWARE è di proprietà di ExoAnalytics o dei suoi fornitori ed è protetto dalla leggi sul copyright vigenti negli Stati Uniti e in Canada e dalle disposizioni dei trattati internazionali. Il SOFTWARE deve pertanto essere considerato

come qualsiasi altro materiale coperto da copyright (ad es. libri, registrazioni musicali). Non è consentito utilizzare o copiare il SOFTWARE, né qualsiasi materiale scritto che lo accompagna per finalità diverse da quelle indicate nel presente Contratto.

3. ALTRE LIMITAZIONI. Non è permesso affittare o noleggiare il SOFTWARE, ma è permesso cedere il SOFTWARE e i materiali scritti che lo accompagnano su base permanente, a condizione che non venga conservata nessuna copia e che il destinatario accetti le condizioni del presente Contratto. Non è consentito decodificare, decompilare o disassemblare il SOFTWARE, fatta eccezione e nella misura in cui le limitazioni di cui sopra siano espressamente vietate dalla legge vigente.

4. PROPRIETÀ DEL SOFTWARE. Il licenziatario è proprietario dei supporti magnetici o di altri supporti fisici sui quali è registrato il SOFTWARE. ExoAnalytics mantiene tuttavia la titolarità e la proprietà del SOFTWARE registrato sul disco originale o di tutte le successive copie del SOFTWARE, a prescindere dalla forma o dal supporto su cui vengono effettuate le copie originali o di altro tipo. Il SOFTWARE non viene venduto, ma è concesso in licenza.

5. CODICE CAMPIONE. La posizione del Codice campione è specificatamente identificata nel file di testo README.TXT sul disco di Setup. In aggiunta ai diritti concessi nella sezione 1, ExoAnalytics concede al licenziatario il diritto di utilizzare e modificare la versione sorgente del Codice campione accluso al solo scopo di progettare, sviluppare e collaudare i prodotti del licenziatario stesso, nonché di riprodurre il codice campione, unitamente a tutte le relative modifiche, unicamente sotto forma di codice oggetto, purché sia rispettato quanto stabilito nella Sezione 7.

6. CODICE RIDISTRIBUIBILE. In aggiunta ai diritti concessi nella Sezione 1, ExoAnalytics concede al licenziatario ulteriori diritti relativi al SOFTWARE designato come "Codice ridistribuibile". I file del Codice ridistribuibile, se esistenti, e i diritti associati a ciascuno di essi, secondo quanto stabilito nella Sezione 7, sono identificati nel file di testo README.TXT nella directory di installazione di questo prodotto.

7. REQUISITI PER LA DISTRIBUZIONE. Il licenziatario è autorizzato a ridistribuire il Codice campione e/o il Codice ridistribuibile, (collettivamente i "COMPONENTI RIDISTRIBUIBILI"), secondo quanto descritto nelle Sezioni 5 e 6 precedenti, unicamente alle seguenti condizioni: (a) li distribuisca congiuntamente e come parte del proprio prodotto software, in modo da aggiungere significativa e primaria funzionalità ai COMPONENTI RIDISTRIBUIBILI; (b) non consenta l'ulteriore ridistribuzione dei COMPONENTI RIDISTRIBUIBILI da parte dei propri clienti utenti finali; (c) non utilizzi il nome, il logo o i marchi commerciali di ExoAnalytics per commercializzare la propria applicazione software; (d) includa un valido avviso di

copyright sul proprio prodotto software; (e) includa l'avviso di copyright di ExoAnalytics accanto a ciascun proprio avviso di copyright presente sul suo prodotto; e (f) si impegni a tenere indenne, manlevare e difendere ExoAnalytics da e nei confronti di qualsiasi reclamo o azione legale, spese legali incluse, che derivino o risultino dall'utilizzo o dalla distribuzione del suo prodotto software. ExoAnalytics si riserva tutti i diritti non esplicitamente concessi. La licenza concessa in questa sezione di distribuzione dei COMPONENTI RIDISTRIBUIBILI è a titolo gratuito, purché il licenziatario non apporti alcuna modifica ad alcuno dei COMPONENTI RIDISTRIBUIBILI. Rivolgersi a ExoAnalytics per le royalties applicabili e per altri termini di licenza riguardanti altri utilizzi e/o la distribuzione dei COMPONENTI RIDISTRIBUIBILI.

8. LIMITAZIONI RELATIVE ALL'ESPORTAZIONE. Il licenziatario conviene che né lui né i suoi clienti intendono esportare o trasmettere, anche in futuro, direttamente o indirettamente, (a) il SOFTWARE o la documentazione e i dati tecnici ad esso correlati o (b) i propri prodotti software descritti nella Sezione 7 del presente Contratto (ovvero qualsiasi parte dello stesso), né qualsiasi processo o servizio che sia il prodotto diretto del SOFTWARE, in qualsiasi paese in cui tale esportazione o trasmissione sia limitata da regolamenti o norme vigenti negli Stati Uniti, senza il preventivo consenso, se richiesto, del Bureau of Export Administration del Dipartimento del Commercio degli Stati Uniti o da altro ente governativo che possa avere giurisdizione su tale esportazione o trasmissione.

9. INFORMAZIONI RISERVATE. Tutte le informazioni commerciali e tecniche designate da ExoAnalytics come riservate o proprietarie, tutti i report forniti da ExoAnalytics al licenziatario e tutte le informazioni riguardanti il SOFTWARE, ivi incluso, senza limitazioni, il contenuto del SOFTWARE stesso e i risultati della valutazione del SOFTWARE da parte del licenziatario, costituiscono informazioni riservate di ExoAnalytics ("INFORMAZIONI RISERVATE"). ExoAnalytics, a sua esclusiva discrezione, può divulgare tali INFORMAZIONI RISERVATE. Tuttavia, il licenziatario non è autorizzato a divulgare a terzi nessuna delle INFORMAZIONI RISERVATE, ivi inclusi, senza limitazioni, i risultati delle sue valutazioni del SOFTWARE, senza il preventivo consenso scritto di ExoAnalytics. Il licenziatario accetta inoltre di limitare l'accesso alle INFORMAZIONI RISERVATE ai propri dipendenti autorizzati che abbiano stipulato idonei contratti di riservatezza con il licenziatario stesso, che tutelino le INFORMAZIONI RISERVATE in conformità con quanto richiesto nel presente Contratto. Le restrizioni riguardanti la divulgazione di INFORMAZIONI RISERVATE non si applicano alle INFORMAZIONI RISERVATE per le quali il licenziatario sia in grado di provare quanto segue: (a) siano attualmente o diventino in futuro di dominio pubblico generale per cause diverse dalla violazione del presente Contratto da parte del licenziatario, (b) siano divulgate o rese disponibili al licenziatario ad opera di una terza parte senza alcuna restrizione e senza violazione dell'obbligo di riservatezza, (c) siano state sviluppate dal licenziatario in modo indipendente, senza

accedere o utilizzare le INFORMAZIONI RISERVATE, oppure (d) la loro divulgazione sia approvata da ExoAnalytics per iscritto.

9a. DIRITTI A IDEE E MATERIALI FORNITI A EXOANALYTICS. Il licenziatario concede a ExoAnalytics e ai relativi sub-licenziatari il permesso di utilizzare, nonché la concessione di una licenza e un diritto a livello mondiale, irrevocabile, a titolo gratuito, liberamente cedibile e trasferibile a titolo perpetuo, di utilizzare i materiali da lui forniti a ExoAnalytics (inclusi feedback e suggerimenti), ovvero presentare a ExoAnalytics o a qualsiasi altra parte per il riesame da parte del pubblico in generale o di qualsiasi comunità pubblica o privata (collettivamente "Richieste") per qualsiasi finalità di ExoAnalytics, ivi inclusi, senza limitazioni, i diritti di licenza necessari per: copiare, distribuire, trasmettere, visualizzare pubblicamente, eseguire pubblicamente, riprodurre, modificare, tradurre e riformattare la Richiesta del licenziatario; utilizzare le idee, i concetti, i metodi, i progetti e il codice presentato dal licenziatario per valutazione e collaudo, nonché per uso, applicazione, concessione in sub-licenza o altro impiego e/o integrazione in un prodotto o servizio ExoAnalytics per valutazione e collaudo, nonché per uso, applicazione, concessione in sub-licenza o altro impiego; pubblicare il nome del licenziatario in relazione a tale Richieste; e il diritto di concedere in sublicenza tutti i diritti sopra esposti.

10. GARANZIA LIMITATA. IL SOFTWARE E I MATERIALI SCRITTI CHE LO ACCOMPAGNANO (INCLUSE LE ISTRUZIONI PER L'USO) SONO FORNITI "TAL QUALI".

NESSUNA GARANZIA. EXOANALYTICS ESCLUDE ESPLICITAMENTE QUALSIASI GARANZIA PER IL SOFTWARE. IL SOFTWARE E TUTTA LA RELATIVA DOCUMENTAZIONE SONO FORNITI "TAL QUALI", SENZA GARANZIE DI ALCUN TIPO, ESPRESSE O IMPLICITE, IVI INCLUSE, SENZA LIMITAZIONI, LE GARANZIE IMPLICITE DI COMMERCIABILITÀ E IDONEITÀ A UNO SCOPO PARTICOLARE. L'INTERO RISCHIO DERIVANTE DALL'USO O DALLE PRESTAZIONI DEL SOFTWARE É A CARICO DEL LICENZIATARIO. NÉ EXOANALYTICS NÉ ALCUN ALTRO SOGGETTO COINVOLTO NELLA CREAZIONE, PRODUZIONE O CONSEGNA DEL SOFTWARE SARÀ RESPONSABILE, IN BASE AD ALCUNA TEORIA LEGALE, DI QUALSIASI DANNO INDIRETTO, CONSEQUENZIALE O INCIDENTALE (INCLUSI DANNI PER PERDITA DI PROFITTI COMMERCIALI, DANNI ECONOMICI, INTERRUZIONE DI ATTIVITÀ, PERDITA DI AVVIAMENTO) DERIVANTI DALL'USO O DALL'IMPOSSIBILITÀ DI USARE IL SOFTWARE, OVVERO DA QUALSIASI ALTRA RIVENDICAZIONE PRESENTATA DA QUALSIASI PARTE, ANCHE QUALORA EXOANALYTICS FOSSE STATA INFORMATA DELLA POSSIBILITÀ DEL VERIFICARSI DI TALI DANNI.

ESCLUSIONE DI RESPONSABILITÀ PER DANNI CONSEQUENZIALI. IL LICENZIATARIO ACCETTA DI MANLEVARE E TENERE EXOANALYTICS INDENNE DA E NEI CONFRONTI DI QUALSIASI RIVENDICAZIONE, DANNO O PERDITA CHE IL LICENZIATARIO STESSO O EXOANALYTICS POSSANO SUBIRE, PER QUALSIVOGLIA RAGIONE, QUALE CONSEGUENZA DI RIVENDICAZIONI PRESENTATE DAGLI UTENTI FINALI DEL SOFTWARE, OVVERO DI QUALSIASI OPERA O APPLICAZIONE

CONTENENTE IL SOFTWARE O QUALSIASI OPERA, TRA CUI TUTTI I DANNI INDIRETTI, CONSEQUENZIALI O INCIDENTALI (INCLUSI DANNI PER PERDITA DI PROFITTI COMMERCIALI, INTERRUZIONE DI ATTIVITÀ, PERDITA DI INFORMAZIONI COMMERCIALI O QUALSIASI ALTRA PERDITA DI NATURA PECUNIARIA), DERIVANTI DALL'USO O DALL'IMPOSSIBILITÀ DI USARE IL SOFTWARE, OVVERO DA QUALSIASI ALTRA RIVENDICAZIONE PRESENTATA DA QUALSIASI PARTE, ANCHE QUALORA EXOANALYTICS FOSSE STATA INFORMATA DELLA POSSIBILITÀ DEL VERIFICARSI DI TALI DANNI. Poiché alcuni stati/giurisdizioni non consentono l'esclusione o la limitazione della responsabilità per danni incidentali o consequenziali, la limitazione di cui sopra potrebbero non essere applicabile nei confronti del licenziatario. RIMEDI DEL CLIENTE. L'intera responsabilità di ExoAnalytics e l'esclusivo rimedio per il licenziatario non saranno superiori al prezzo pagato per il SOFTWARE. ATTIVITÀ AD ALTO RISCHIO. ExoAnalytics informa che il SOFTWARE non è a tolleranza d'errore e non è progettato o inteso per essere utilizzato in ambienti pericolosi o applicazioni ad elevata criticità che richiedano prestazioni a prova di errore, come nel caso, senza limitazioni, dell'esercizio di impianti nucleari, sistemi di navigazione o comunicazione aerei, controllo del traffico aereo, armi, macchinari di supporto alle funzioni vitali, sistemi di stoccaggio e trasporto di materiali pericolosi, applicazioni nel trattamento dei rifiuti e qualsiasi altra applicazione nella quale eventuali guasti del SOFTWARE potrebbero provocare direttamente decesso, lesioni personali o gravi danni a persone o beni, ovvero esposizione a sostanziale perdita finanziaria ("Attività ad alto rischio"). ExoAnalytics esclude esplicitamente qualsiasi garanzia espressa o implicita di idoneità ad Attività ad Alto Rischio. Il licenziatario accetta di utilizzare il SOFTWARE in Attività ad alto rischio a proprio rischio, riconosce di essere stato avvertito delle necessità di stipulare un'idonea polizza assicurativa contro i rischi e di disporre di uno o più consulenti esperti nello sviluppo delle applicazioni per l'uso del SOFTWARE e per i test di tali applicazioni prima dell'uso. In tal modo, il licenziatario manleva e tiene ExoAnalytics indenne da eventuali responsabilità derivanti da tale utilizzo e dalle relative conseguenze.

11. LICENZA DEL CODICE SORGENTE. Se il SOFTWARE è concesso in licenza con il codice sorgente, si applica anche quanto segue:

11a. MANAGER RESPONSABILE. Il licenziatario è tenuto a designare un dipendente a livello manageriale (il "Manager responsabile") che si assuma la responsabilità di garantire la sicurezza del Codice sorgente in qualsiasi momento. Il Manager responsabile conserverà un registro di tutti coloro che hanno accesso al Codice sorgente, esaminerà tutti i tentativi di accesso non autorizzato al Codice sorgente e notificherà tempestivamente a ExoAnalytics qualsiasi perdita, furto oppure uso o divulgazione non autorizzati del Codice sorgente.

11b. DIVIETO DI DIVULGAZIONE DEL CODICE SORGENTE. Il licenziatario riconosce che il Codice sorgente rappresenta un bene prezioso di ExoAnalytics e accetta pertanto che potranno avere accesso al Codice sorgente e alle opere
derivate da tale Codice unicamente i soggetti di seguito indicati: (i) coloro che necessitano di tale accesso per perseguire gli obiettivi legati ai diritti di distribuzione e alla concessione di licenze specificati nella Sezione 1 precedente; e (ii) nei confronti dei quali il licenziatario abbia un obbligo di legge che precluda la divulgazione di informazioni proprietarie di terzi e che sia altrimenti sufficiente a consentire al licenziatario stesso di rispettare tutte le clausole previste dal presente Contratto. Il licenziatario non dovrà accordare l'accesso al Codice sorgente a nessun altro soggetto fisico o giuridico.

11c. ACCESSO. Nessun soggetto autorizzato ai sensi della sezione 11b precedente avrà accesso al Codice sorgente, se e fino a quando: (i) non sarà informato e avrà riconosciuto la natura riservata e proprietaria del Codice sorgente; (ii) non avrà ricevuto adeguata formazione sulle procedure destinate a preservarne la riservatezza; (iii) e non sarà soggetto a obbligo vincolante e applicabile di non utilizzare tale Codice sorgente (se non per finalità espressamente consentite dal presente Contratto) e a non divulgarlo a persone fisiche o giuridiche diverse da quelle analogamente autorizzate ad accedere al Codice sorgente.

11d. DISTRIBUZIONE DI OPERE DERIVATE. Al licenziatario è concesso il diritto di distribuire Opere derivate basate sul Codice sorgente unicamente nel formato compilato, purché rispetti quanto stabilito nelle sezioni 7 e 11e, nonché qualsiasi altra clausola applicabile del presente Contratto. Il presente Contratto vieta espressamente la distribuzione del Codice sorgente o di qualsiasi opera derivata sotto forma di codice sorgente.

11e. PROTEZIONE DA USO NON AUTORIZZATO. ExoAnalytics impedisce l'uso non autorizzato del SOFTWARE adottando misure di occultamento e numeri di serie criptati per l'abilitazione dell'utilizzo del SOFTWARE. Se crea o utilizza Opere derivate basate sul Codice sorgente, il licenziatario deve impiegare uno schema o un metodo almeno di pari efficacia per evitare l'uso non autorizzato del SOFTWARE o delle Opere derivate.

12. CLAUSOLE GENERALI. Il presente Contratto sarà disciplinato e interpretato in conformità con le leggi vigenti nella Provincia dell'Ontario e le leggi del Canada ivi applicabili. Il licenziatario accetta la giurisdizione della Provincia dell'Ontario come giurisdizione esclusiva per la composizione di tutte le controversie e le rivendicazioni derivanti tra le parti in relazione al presente Contratto. Qualora una delle clausole del presente Contratto dovesse risultare illegittima, nulla o inapplicabile, tale clausola dovrà essere separata dal Contratto stesso e non pregiudicherà la validità e l'applicabilità delle restanti clausole contrattuali.

#### 1.11.3.5 Log4Net

## TERMINI E CONDIZIONI PER L'USO, LA RIPRODUZIONE E LA DISTRIBUZIONE

### 1. Definizioni.

Con il termine "Licenza" si intendono i termini e le condizioni per l'uso, la riproduzione e la distribuzione secondo quanto definito nelle Sezioni da 1 a 9 del presente documento.

Il termine "Licenziante" indica il proprietario del copyright o il soggetto giuridico che il proprietario del copyright ha autorizzato a concedere la Licenza.

Con l'espressione "Persona giuridica" si intende l'insieme costituito dal soggetto giuridico facente funzione e da tutti gli altri soggetti giuridici che controllano, sono controllati o sono comunque sottoposti a un controllo comune con tale soggetto giuridico. Ai fini della presente definizione, "controllo" indica (i) il potere, diretto o indiretto, di dirigere o gestire tale soggetto giuridico, sia per contratto che per altra causa, o (ii) la proprietà di almeno il cinquanta per cento (50%) delle azioni in essere, o (iii) la proprietà effettiva di tale soggetto giuridico.

Il termine "Licenziatario" indica un individuo o una persona giuridica che esercita le autorizzazioni concesse dalla presente Licenza.

Per formato "Sorgente" si intende il formato prescelto per l'esecuzione di modifiche, ivi inclusi, a titolo esemplificativo, il codice sorgente del software, la sorgente della documentazione e i file di configurazione.

L'espressione "Oggetto" indica qualunque oggetto derivante dalla trasformazione meccanica o dalla traduzione di un formato Sorgente, ivi inclusi, a titolo esemplificativo, il codice oggetto compilato, la documentazione generata e le conversioni in altri tipi di supporti.

Il termine "Opera" denota l'opera d'autore, in formato Sorgente o Oggetto, resa disponibile ai sensi della Licenza, come indicato dall'avviso di copyright incluso o allegato all'opera (un esempio è fornito più avanti nell'Appendice).

Per "Opere derivate" si intende qualunque opera, in formato Sorgente o Oggetto, basata sull'Opera (o derivata dalla medesima) e le cui revisioni editoriali, annotazioni, elaborazioni o altre modifiche rappresentino, nel complesso, un'opera d'autore originale. Ai fini della presente Licenza, le Opere derivate non comprendono le opere separabili dall'Opera o dalle rispettive Opere derivate, né le opere meramente collegate (o associate per nome) alle interfacce delle medesime.

Il termine "Contributo" indica qualunque opera d'autore, inclusa la versione originale, le modifiche o le aggiunte all'Opera o le Opere derivate, inviata intenzionalmente

al Licenziante affinché il proprietario del copyright o un'entità fisica o giuridica autorizzata dal medesimo la includa nell'Opera. Ai fini della presente definizione, con "invio" si intende qualunque comunicazione elettronica, verbale o scritta inviata al Licenziante o ai suoi rappresentanti, ivi inclusi, a titolo esemplificativo, comunicazioni mediante mailing list elettroniche, sistemi di controllo del codice sorgente e sistemi di monitoraggio dei problemi gestiti in prima persona dal Licenziante o per suo conto, allo scopo di commentare e migliorare l'Opera. Sono escluse le comunicazioni contrassegnate in modo evidente o altrimenti designate per iscritto dal proprietario del copyright come "Non contributo".

Per "Autore" si intende il Licenziante o qualunque persona fisica o giuridica per conto del quale il Licenziante abbia ricevuto un Contributo successivamente integrato nell'Opera.

## 2. Concessione di Licenza di copyright.

Nel rispetto dei termini e delle condizioni della presente Licenza, ciascun Autore concede al Licenziatario una licenza di copyright permanente, valida in tutto il mondo, non esclusiva, senza addebiti, a titolo gratuito, irrevocabile per riprodurre, creare Opere derivate, visualizzare o utilizzare pubblicamente, concedere in sublicenza e distribuire l'Opera e le Opere derivate in formato Sorgente o in formato Oggetto.

### 3. Concessione di Licenza di brevetto.

Nel rispetto dei termini e delle condizioni della presente Licenza, ciascun Autore concede al Licenziatario una licenza di copyright permanente, valida in tutto il mondo, non esclusiva, senza addebiti, a titolo gratuito, irrevocabile (con le eccezioni indicate nella presente sezione) per produrre, far produrre, utilizzare, offrire in vendita, vendere, importare e altrimenti trasferire l'Opera, laddove tale licenza si applichi esclusivamente alle rivendicazioni di brevetto che tale Autore può concedere in licenza e che verrebbero violate in relazione al suo solo Contributo o all'associazione del o dei suoi Contributi con l'Opera a cui il o i Contributi sono stati incorporati. Qualora il Licenziatario avvii un contenzioso per violazione di brevetto nei confronti di qualsiasi soggetto (inclusa una domanda riconvenzionale o controreclamo in una causa legale) dichiarando che l'Opera o un Contributo all'interno della stessa costituisce una violazione, diretta o in concorso, del brevetto, qualsiasi licenza di brevetto concessa al Licenziatario nei termini della presente Licenza decade fino alla conclusione del contenzioso.

## 4. Ridistribuzione.

Il Licenziatario è autorizzato a riprodurre e distribuire copie dell'Opera o delle Opere derivate su qualunque mezzo, con o senza modifiche, e in formato Sorgente od Oggetto, purché rispetti le seguenti condizioni:

(a) tutti i destinatari dell'Opera o delle Opere derivate devono ricevere una copia della presente Licenza; e

(b) nei file modificati deve essere presente in modo ben visibile una dichiarazione attestante che l'autore delle modifiche è il Licenziatario; e

(c) nel formato Sorgente delle Opere derivate distribuite devono essere mantenuti tutti gli avvisi di copyright, brevetto, marchio e attribuzione presenti nel formato Sorgente dell'Opera, esclusi gli avvisi non rilevanti per le Opere derivate; e

(d) se la distribuzione dell'Opera include un file di testo "AVVISO", qualsiasi Opera derivata distribuita dal Licenziatario deve includere una copia leggibile degli avvisi di attribuzione all'interno di tale file AVVISO, esclusi quelli non rilevanti per le Opere derivate, in almeno una delle seguenti posizioni: all'interno di un file di testo AVVISO distribuito con le Opere derivate, all'interno del formato Sorgente o della documentazione, se fornita con le Opere derivate, oppure all'interno di una visualizzazione generata dalle Opere derivate, se e nei punti in cui tali avvisi di terzi vengono normalmente visualizzati. Il contenuto del file AVVISO ha mero scopo informativo e non modifica la Licenza. Il Licenziatario può aggiungere propri avvisi di attribuzione nelle Opere derivate che distribuisce, insieme o in aggiunta al testo AVVISO dell'Opera, purché tali avvisi di attribuzione aggiuntivi non possano essere interpretati come modifica della Licenza.

Il Licenziatario può aggiungere una propria dichiarazione di copyright alle modifiche da lui apportate e può fornire ulteriori o diversi termini e condizioni di licenza per l'uso, la riproduzione o la distribuzione delle eventuali Opere derivate nel complesso, purché l'uso, la riproduzione e la distribuzione dell'Opera da parte del Licenziatario stesso rispetti le condizioni indicate nella presente Licenza.

### 5. Invio di contributi.

Salvo quanto diversamente dichiarato dal Licenziatario in modo esplicito, i Contributi intenzionalmente inviati dal Licenziatario al Licenziante per l'inclusione nell'Opera devono rispettare i termini e le condizioni della presente Licenza, senza termini o condizioni aggiuntive. Fatto salvo quanto sopra esposto, nulla di quanto qui dichiarato potrà sostituire o modificare i termini di eventuali contratti di licenza separati sottoscritti dal Licenziatario e dal Licenziante relativamente ai Contributi.

## 6. Marchi commerciali.

La presente Licenza non concede l'autorizzazione all'uso di nomi e marchi commerciali, marchi di servizio o nomi di prodotti del Licenziante, eccetto nella misura richiesta, secondo un uso normale e ragionevole, per descrivere l'origine dell'Opera e riprodurre il contenuto del file AVVISO.

## 7. Esclusione di garanzia.

Se non richiesto dalle leggi vigenti o concordato per iscritto, il Licenziante fornisce l'Opera (e ciascun Autore fornisce il proprio Contributo) "TAL QUALE", SENZA GARANZIE O CONDIZIONI DI ALCUN TIPO, esplicite o implicite, ivi incluse, senza alcuna limitazione, garanzie o condizioni di TITOLARITÀ, NON VIOLAZIONE DEI DIRITTI ALTRUI, COMMERCIABILITÀ o IDONEITÀ A UN PARTICOLARE SCOPO. Il Licenziatario è l'unico responsabile dell'accertamento dell'idoneità dell'uso o della ridistribuzione dell'Opera e si assume tutti gli eventuali rischi associati all'esercizio delle autorizzazioni concesse dalla presente Licenza.

## 8. Limitazione di responsabilità.

In nessun caso e in base a nessuna teoria legale, a seguito di illecito (inclusa la negligenza), azione contrattuale o altro, se non prescritto dalle leggi vigenti (ad esempio atti deliberati e gravemente negligenti) o concordato per iscritto, un Autore potrà essere ritenuto responsabile nei confronti del Licenziatario per danni, inclusi danni diretti, indiretti, incidentali, speciali o consequenziali di qualsiasi tipo derivanti dalla presente Licenza, dall'uso o dall'incapacità di usare l'Opera (ivi inclusi, in via esemplificativa, danni per perdita di avviamento, interruzione di attività, guasto o malfunzionamento di computer o altri danni o perdite commerciali), anche se l'Autore era stato informato della possibilità del verificarsi di tali danni.

# 9. Accettazione di garanzia o responsabilità aggiuntiva.

Al momento della ridistribuisce dell'Opera o delle Opere derivate, il Licenziatario può scegliere di offrire, a pagamento, l'accettazione di assistenza, garanzia, indennizzo o altri obblighi di responsabilità e/o diritti conformi alla presente Licenza. Tuttavia, accettando tali obblighi il Licenziatario è autorizzato ad operare esclusivamente per conto proprio e sotto la propria responsabilità, e non per conto di altri Autori, e solo se accetta di indennizzare, difendere e tenere indenni gli Autori da qualsiasi responsabilità o pretesa a cui essi possano essere esposti, per effetto dell'accettazione di tale garanzia o responsabilità aggiuntiva.

# FINE DEI TERMINI E DELLE CONDIZIONI

APPENDICE: Applicazione della Licenza Apache alla propria opera.

Per applicare la Licenza Apache alla propria opera, inserire il modello standardizzato di avviso, sostituendo con i propri dati i campi racchiusi tra parentesi quadre "[]", senza includere le parentesi. Il testo va redatto nella sintassi appropriata per i commenti del formato di file. Si consiglia inoltre di includere un nome di file o classe e una descrizione dello scopo nella stessa "pagina stampata" dell'avviso di copyright, in modo da semplificarne l'identificazione negli archivi di terzi.

Copyright [yyyy] [nome del titolare del copyright]

Concesso in licenza secondo i termini della Licenza Apache, versione 2.0 (la "Licenza"); è vietato usare questo file se non in conformità alla Licenza. Una copia della Licenza è disponibile all'indirizzo: http://www.apache.org/licenses/LICENSE-2.0

Se non richiesto dalle leggi vigenti o concordato per iscritto, il software distribuito nei termini della Licenza è distribuito "TAL QUALE", SENZA GARANZIE O CONDIZIONI DI ALCUN TIPO, esplicite o implicite. Consultare la Licenza per il testo specifico che disciplina le autorizzazioni e le limitazioni previste dalla medesima.

#### <span id="page-509-0"></span>1.11.3.6 Microsoft .NET Framework 4,7

SUPPLEMENTO ALLE CONDIZIONI DI LICENZA PER IL SOFTWARE MICROSOFT

#### FRAMEWORK .NET E LANGUAGE PACK ASSOCIATI PER IL SISTEMA OPERATIVO MICROSOFT WINDOWS

Microsoft Corporation (o, in base al luogo di residenza del licenziatario, una delle sue consociate) concede in licenza il presente supplemento al licenziatario. Qualora il licenziatario sia autorizzato a utilizzare il software del sistema operativo Microsoft Windows (il "software"), potrà utilizzare il presente supplemento. Il licenziatario non potrà utilizzarlo qualora non disponga di una licenza per il software. Il licenziatario potrà utilizzare questo supplemento con ogni copia del software dotata di licenza valida.

Le seguenti condizioni di licenza descrivono termini aggiuntivi per questo supplemento. Tali condizioni e le condizioni di licenza per il software si applicano all'utilizzo del supplemento da parte del licenziatario. Qualora esista una discrepanza tra le predette condizioni di licenza, prevarranno le condizioni di licenza supplementari.

UTILIZZANDO IL PRESENTE SUPPLEMENTO, IL LICENZIATARIO ACCETTA LE PRESENTI CONDIZIONI. QUALORA IL LICENZIATARIO NON LE ACCETTI, NON POTRÀ UTILIZZARE IL SUPPLEMENTO.

Qualora il licenziatario si attenga alle condizioni del presente contratto di licenza, disporrà dei diritti di seguito indicati.

- 1. CODICE DISTRIBUIBILE. Il supplemento è costituito da un codice distribuibile. Per "Codice Distribuibile" si intende un codice che il licenziatario potrà distribuire nei programmi che svilupperà, a condizione che si attenga alle condizioni di seguito riportate.
	- a. Diritto di utilizzo e distribuzione.
		- · Il licenziatario può copiare e distribuire il supplemento sotto forma di codice oggetto.
		- · Distribuzione a terze parti. Il licenziatario potrà autorizzare i distributori dei propri programmi a duplicare e distribuire il Codice Distribuibile come parte di tali programmi.
	- b. Requisiti per la distribuzione. Per distribuire il Codice Distribuibile, il licenziatario dovrà
		- · aggiungere rilevanti e significative funzionalità nei programmi;
		- · per ogni Codice Distribuibile con estensione del nome del file .lib, distribuire soltanto i risultati che si ottengono eseguendo tale Codice Distribuibile tramite un programma linker al programma del licenziatario;
		- · distribuire il Codice Distribuibile incluso in un programma di setup solo come parte di tale programma di setup, senza modifiche;
		- · far accettare ai distributori e agli utenti finali esterni condizioni che garantiscano al software almeno lo stesso livello di tutela definito nel presente contratto;
		- · visualizzare una valida comunicazione di copyright del licenziatario sui programmi del licenziatario stesso e
		- · indennizzare, manlevare e difendere Microsoft da ogni e qualsiasi domanda o azione giudiziaria, ivi incluse le spese legali, relative all'utilizzo o alla distribuzione dei programmi del licenziatario.
	- c. Restrizioni per la distribuzione. Il licenziatario non può
		- · modificare le eventuali comunicazioni relative ai copyright, ai marchi o ai brevetti riportati sul Codice Distribuibile;
		- · utilizzare i marchi di Microsoft nei nomi dei programmi o in modo tale da far presumere che i programmi provengano o siano garantiti o riconosciuti da Microsoft;
		- · distribuire il Codice Distribuibile da eseguire su una piattaforma diversa dalla piattaforma Windows;
		- · includere il Codice Distribuibile in programmi dannosi, ingannevoli o illegali oppure
		- · modificare o distribuire il codice sorgente di qualsiasi Codice Distribuibile in modo che qualsiasi parte di tale codice sia soggetta a una Licenza Esclusa. Per Licenza Esclusa si intende qualsiasi licenza che come condizione per l'utilizzo, la modifica o la distribuzione richieda che

· il codice sia divulgato o distribuito nel formato in codice sorgente oppure

· altri abbiano il diritto di modificarlo.

2. SERVIZI DI ASSISTENZA TECNICA PER IL SUPPLEMENTO. Microsoft fornisce servizi di assistenza tecnica per questo software secondo quanto descritto alla pagina [www.support.microsoft.com/common/international.aspx](#page-509-0).

1.11.3.7 Microsoft Reportviewer 2010

#### Condizioni di Licenza del software Microsoft

Microsoft Reportviewer 2010

Le presenti condizioni di licenza costituiscono il contratto tra Microsoft Corporation (o, in base al luogo di residenza del licenziatario, una delle sue consociate) e il licenziatario. Il licenziatario è tenuto a leggere tali condizioni. Le presenti condizioni si applicano al suddetto software, inclusi gli eventuali supporti di memorizzazione sui quali è stato ricevuto. Le presenti condizioni si applicano inoltre a

- · aggiornamenti,
- · supplementi,
- · servizi Microsoft basati su Internet e
- · servizi di supporto tecnico

forniti da Microsoft in relazione al predetto software, a meno che questi non siano accompagnati da altre condizioni specifiche. In tal caso, tali condizioni specifiche prevarranno su quelle del presente contratto.

Utilizzando il software, il licenziatario accetta le presenti condizioni. Qualora il licenziatario non le accetti, non potrà utilizzare il software.

Qualora il licenziatario si attenga alle condizioni del presente contratto di licenza, disporrà dei diritti di seguito indicati.

- 1. Diritti di installazione e di utilizzo. Il licenziatario potrà installare e utilizzare qualsiasi numero di copie del software sui propri computer.
- 2. Requisiti aggiuntivi per la concessione della licenza e/o diritti di utilizzo.
	- a. Codice Distribuibile. Il licenziatario potrà distribuire il software nei programmi che svilupperà, a condizione che si attenga alle condizioni di seguito riportate.
		- i. Diritto di utilizzo e distribuzione. Il software contiene "Codice Distribuibile".
			- · Codice Distribuibile. Il licenziatario potrà duplicare e distribuire il software sotto forma di codice oggetto.
			- · Distribuzione a terze parti. Il licenziatario potrà autorizzare i distributori dei propri programmi a duplicare e distribuire il Codice Distribuibile come parte di tali programmi.
- ii. Requisiti per la distribuzione. Per distribuire il Codice Distribuibile, il licenziatario dovrà
	- · aggiungere rilevanti e significative funzionalità nei programmi;
	- · far accettare ai distributori e agli utenti finali esterni condizioni che garantiscano al software almeno lo stesso livello di tutela definito nel presente contratto;
	- · visualizzare una valida comunicazione di copyright del licenziatario sui programmi del licenziatario stesso e
	- · indennizzare, manlevare e difendere Microsoft da ogni e qualsiasi domanda o azione giudiziaria, ivi incluse le spese legali, relative all'utilizzo o alla distribuzione dei programmi del licenziatario.
- iii. Restrizioni per la distribuzione. Il licenziatario non può
	- · modificare le eventuali comunicazioni relative ai copyright, ai marchi o ai brevetti riportati sul Codice Distribuibile;
	- · utilizzare i marchi di Microsoft nei nomi dei programmi o in modo tale da far presumere che i programmi provengano o siano garantiti o riconosciuti da Microsoft;
	- · distribuire il Codice Distribuibile da eseguire su una piattaforma diversa dalla piattaforma Windows;
	- · includere il Codice Distribuibile in programmi dannosi, ingannevoli o illegali oppure
	- · modificare o distribuire il codice sorgente di qualsiasi Codice Distribuibile in modo che qualsiasi parte di tale codice sia soggetta a una Licenza Esclusa. Per Licenza Esclusa si intende qualsiasi licenza che come condizione per l'utilizzo, la modifica o la distribuzione richieda che
	- · il codice sia divulgato o distribuito nel formato in codice sorgente oppure
	- · altri abbiano il diritto di modificarlo.
- 3. Ambito di validità della licenza. Il software non viene venduto, ma è concesso in licenza. Il presente contratto attribuisce al licenziatario solo alcuni diritti di utilizzo del software. Microsoft si riserva tutti gli altri diritti. Nel limite massimo consentito dalla legge applicabile, il licenziatario può utilizzare il software esclusivamente nei modi espressamente concessi nel presente contratto. Nel far ciò, il licenziatario dovrà attenersi a qualsiasi limitazione tecnica presente nel software che gli consenta di utilizzarlo solo in determinati modi. Il licenziatario non può
	- · aggirare le limitazioni tecniche presenti nel software;
	- · decodificare, decompilare o disassemblare il software, fatta eccezione e solo nella misura in cui tali attività siano espressamente consentite dalla legge applicabile, nonostante questa limitazione;
	- · eseguire un numero di copie del software maggiore di quello specificato nel presente contratto o consentito dalla legge applicabile, nonostante questa limitazione;
- · pubblicare il software per consentirne la duplicazione da parte di altri;
- · noleggiare il software né concederlo in locazione o in prestito oppure
- · utilizzare il software per fornire hosting di servizi commerciali.
- 4. Copia di backup. Il licenziatario può eseguire una copia di backup del software, che potrà utilizzare esclusivamente per reinstallare il software.
- 5. Documentazione. Qualsiasi persona che disponga di accesso valido al computer o alla rete interna del licenziatario potrà duplicare e utilizzare la documentazione per fini di riferimento interno.
- 6. Trasferimento a terze parti. Il primo utente del software potrà trasferire il software, unitamente al presente contratto, direttamente a una parte terza. Prima del trasferimento, l'altra parte dovrà accettare che il presente contratto si applichi al trasferimento e all'utilizzo del software. Il primo utente dovrà disinstallare il software prima di trasferirlo separatamente dal computer. Il primo utente non potrà trattenere alcuna copia del software.
- 7. Limitazioni relative all'esportazione. Il software è soggetto alle leggi e alle disposizioni in vigore negli Stati Uniti in materia di controllo dell'esportazione. Il licenziatario dovrà attenersi a tutte le leggi e le disposizioni locali e internazionali applicabili al software in materia di controllo dell'esportazione. Tali leggi includono limitazioni circa le destinazioni, gli utenti finali e l'utilizzo finale. Per maggiori informazioni, consultare la pagina [www.microsoft.com/exporting.](http://www.microsoft.com/exporting)
- 8. Servizi di supporto tecnico. Poiché questo software è fornito "tal quale", non è prevista la fornitura di servizi di supporto tecnico da parte di Microsoft.
- 9. Intero accordo. Il presente accordo e le condizioni per i supplementi, gli aggiornamenti, i servizi basati su Internet e i servizi di supporto tecnico utilizzati dal licenziatario costituiscono l'intero accordo relativo al software e ai servizi di supporto tecnico.
- 10.Legge applicabile.
	- a. Stati Uniti. Qualora il software sia stato acquistato negli Stati Uniti, il presente contratto è disciplinato e interpretato esclusivamente in base alla legge dello Stato di Washington e tale legge si applica ai reclami aventi ad oggetto gli inadempimenti contrattuali, indipendentemente dai principi in materia di conflitto di legge. Tutti gli altri reclami, inclusi quelli aventi ad oggetto inadempimenti della normativa a tutela dei consumatori, inadempimenti delle norme in materia di concorrenza sleale e l'illecito civile, saranno disciplinati dalla legge dello Stato di residenza del licenziatario.
	- b. Al di fuori degli Stati Uniti. Qualora il licenziatario abbia acquistato il software in qualsiasi altro paese, il presente contratto è disciplinato dalle leggi di tale paese.
- 11.Effetti giuridici. Con il presente contratto vengono concessi determinati diritti. Al licenziatario potranno essere concessi altri diritti ai sensi della legge del Paese di residenza. Il licenziatario potrebbe, inoltre, vantare ulteriori diritti direttamente nei confronti della parte da cui ha acquistato il software. Il presente contratto non modifica i diritti del licenziatario che la legge del suo Paese di residenza non consente di modificare.
- 12.Esclusione di garanzia. Il software viene concesso in licenza "tal quale". Il licenziatario si assume i rischi legati al suo utilizzo. Microsoft non concede alcuna garanzia o condizioni espresse. Il presente contratto non modifica gli eventuali ulteriori diritti dei consumatori riconosciuti al licenziatario dalla legge locale. Nella misura consentita dalla legge locale, Microsoft esclude eventuali garanzie implicite di commerciabilità, adeguatezza per uno scopo specifico e non violazione di diritti.
- 13.Limitazione di responsabilità ed esclusione di mezzi di tutela e danni. Il licenziatario potrà richiedere a Microsoft e ai suoi fornitori il solo risarcimento per i danni diretti nel limite di U.S. \$5,00. Il licenziatario non potrà richiedere il risarcimento per eventuali altri danni, inclusi i danni consequenziali, speciali, indiretti o incidentali o relativi alla perdita di profitti. Questa limitazione si applica a
	- a. qualsiasi questione relativa al software, ai servizi, al contenuto (incluso il codice) sui siti Internet o nei programmi di terzi e inoltre
	- b. controversie relative a inadempimento contrattuale, violazioni di garanzie o condizioni, responsabilità oggettiva, negligenza o altra responsabilità nella misura massima consentita dalla legge applicabile.

Tale limitazione si applica anche nel caso in cui Microsoft sia stata informata o avrebbe dovuto essere informata della possibilità del verificarsi di tali danni. Poiché in alcuni paesi non è ammessa l'esclusione o la limitazione di responsabilità per danni incidentali o consequenziali, la limitazione o le esclusioni di cui sopra potrebbero non essere applicabili al licenziatario.

#### 1.11.3.8 Microsoft SQL Server 2014 Express

### Microsoft SQL Server 2014 Express

Le presenti condizioni di licenza costituiscono il contratto tra Microsoft Corporation (o, in base al luogo di residenza del licenziatario, una delle sue consociate) e il licenziatario. Il licenziatario è tenuto a leggere tali condizioni. Le presenti condizioni si applicano al suddetto software, inclusi gli eventuali supporti di memorizzazione sui quali è stato ricevuto. Le presenti condizioni si applicano inoltre a

- · aggiornamenti,
- · supplementi,
- · servizi Microsoft basati su Internet e
- · servizi di supporto tecnico

forniti da Microsoft in relazione al predetto software, a meno che questi non siano accompagnati da altre condizioni specifiche. In tal caso, tali condizioni specifiche prevarranno su quelle del presente contratto.

Utilizzando il software, il licenziatario accetta le presenti condizioni. Qualora il licenziatario non le accetti, non potrà utilizzare il software.

Qualora il licenziatario si attenga alle condizioni del presente contratto di licenza, disporrà dei diritti di seguito indicati.

- 1. Diritti di installazione e di utilizzo: Il licenziatario potrà installare e utilizzare qualsiasi numero di copie del software sui propri computer.
- 2. Ambito di validità della licenza. Il software non viene venduto, ma è concesso in licenza. Il presente contratto attribuisce al licenziatario solo alcuni diritti di utilizzo del software. Microsoft si riserva tutti gli altri diritti. Nel limite massimo consentito dalla legge applicabile, il licenziatario può utilizzare il software esclusivamente nei modi espressamente concessi nel presente contratto. Nel far ciò, il licenziatario dovrà attenersi a qualsiasi limitazione tecnica presente nel software che gli consenta di utilizzarlo solo in determinati modi. Il licenziatario non può
	- · divulgare a terze parti i risultati di qualsiasi test di benchmark del software senza il preventivo consenso scritto di Microsoft;
	- · aggirare le limitazioni tecniche presenti nel software;
	- · decodificare, decompilare o disassemblare il software, fatta eccezione e solo nella misura in cui tali attività siano espressamente consentite dalla legge applicabile, nonostante questa limitazione;
	- · eseguire un numero di copie del software maggiore di quello specificato nel presente contratto o consentito dalla legge applicabile, nonostante questa limitazione; oppure
	- · pubblicare il software per consentirne la duplicazione da parte di altri.
- 3. Copia di backup. Il licenziatario può eseguire una copia di backup del software, che potrà utilizzare esclusivamente per reinstallare il software.
- 4. Documentazione. Qualsiasi persona che disponga di accesso valido al computer o alla rete interna del licenziatario potrà duplicare e utilizzare la documentazione per fini di riferimento interno.
- 5. Trasferimento a terze parti. Il primo utente del software potrà trasferire il software, unitamente al presente contratto, direttamente a una parte terza. Prima del trasferimento, l'altra parte dovrà accettare che il presente contratto si applichi al trasferimento e all'utilizzo del software. Il primo utente dovrà disinstallare il software prima di trasferirlo separatamente dal computer. Il primo utente non potrà trattenere alcuna copia del software.
- 6. Limitazioni relative all'esportazione. Il software è soggetto alle leggi e alle disposizioni in vigore negli Stati Uniti in materia di controllo dell'esportazione. Il licenziatario dovrà attenersi a tutte le leggi e le disposizioni locali e internazionali applicabili al software in materia di controllo dell'esportazione. Tali leggi includono limitazioni circa le destinazioni, gli utenti finali e l'utilizzo finale. Per maggiori informazioni, consultare la pagina [www.microsoft.com/exporting.](http://www.microsoft.com/exporting)
- 7. Servizi di supporto tecnico. Poiché questo software è fornito "tal quale", non è prevista la fornitura di servizi di supporto tecnico da parte di Microsoft.
- 8. Intero accordo. Il presente accordo e le condizioni per i supplementi, gli aggiornamenti, i servizi basati su Internet e i servizi di supporto tecnico utilizzati

dal licenziatario costituiscono l'intero accordo relativo al software e ai servizi di supporto tecnico.

- 9. Legge applicabile.
	- a. Stati Uniti. Qualora il software sia stato acquistato negli Stati Uniti, il presente contratto è disciplinato e interpretato esclusivamente in base alla legge dello Stato di Washington e tale legge si applica ai reclami aventi ad oggetto gli inadempimenti contrattuali, indipendentemente dai principi in materia di conflitto di legge. Tutti gli altri reclami, inclusi quelli aventi ad oggetto inadempimenti della normativa a tutela dei consumatori, inadempimenti delle norme in materia di concorrenza sleale e l'illecito civile, saranno disciplinati dalla legge dello Stato di residenza del licenziatario.
	- b. Al di fuori degli Stati Uniti. Qualora il licenziatario abbia acquistato il software in qualsiasi altro paese, il presente contratto è disciplinato dalle leggi di tale paese.
- 10.Effetti giuridici. Con il presente contratto vengono concessi determinati diritti. Al licenziatario potranno essere concessi altri diritti ai sensi della legge del Paese di residenza. Il licenziatario potrebbe, inoltre, vantare ulteriori diritti direttamente nei confronti della parte da cui ha acquistato il software. Il presente contratto non modifica i diritti del licenziatario che la legge del suo Paese di residenza non consente di modificare.
- 11.Esclusione di garanzia. Il software viene concesso in licenza "tal quale". Il licenziatario si assume i rischi legati al suo utilizzo. Microsoft non concede alcuna garanzia o condizioni espresse. Il presente contratto non modifica gli eventuali ulteriori diritti dei consumatori riconosciuti al licenziatario dalla legge locale. Nella misura consentita dalla legge locale, Microsoft esclude eventuali garanzie implicite di commerciabilità, adeguatezza per uno scopo specifico e non violazione di diritti.
- 12.Limitazione di responsabilità ed esclusione di mezzi di tutela e danni. Il licenziatario potrà richiedere a Microsoft e ai suoi fornitori il solo risarcimento per i danni diretti nel limite di U.S. \$5,00. Il licenziatario non potrà richiedere il risarcimento per eventuali altri danni, inclusi i danni consequenziali, speciali, indiretti o incidentali o relativi alla perdita di profitti.

Questa limitazione si applica a

- · qualsiasi questione relativa al software, ai servizi, al contenuto (incluso il codice) sui siti Internet o nei programmi di terzi e inoltre
- · controversie relative a inadempimento contrattuale, violazioni di garanzie o condizioni, responsabilità oggettiva, negligenza o altra responsabilità nella misura massima consentita dalla legge applicabile.

Tale limitazione si applica anche nel caso in cui Microsoft sia stata informata o avrebbe dovuto essere informata della possibilità del verificarsi di tali danni. Poiché in alcuni paesi non è ammessa l'esclusione o la limitazione di responsabilità per

danni incidentali o consequenziali, la limitazione o le esclusioni di cui sopra potrebbero non essere applicabili al licenziatario.

#### 1.11.3.9 NHibernate

LICENZA PUBBLICA GENERICA MINORE GNU

Versione 2.1, febbraio 1999 Copyright (C) 1991, 1999 Free Software Foundation, Inc. 51 Franklin Street, Fifth Floor, Boston, MA 02110-1301 USA Chiunque può copiare e distribuire copie identiche di questo documento di licenza, ma non ne è permessa la modifica.

[Questa è la prima versione distribuita della GPL Minore. È considerata il seguito della Licenza della Libreria Pubblica GNU, versione 2, da cui la versione 2.1.]

#### Premessa

Le licenze della maggior parte dei software sono concepite per togliere all'utente la libertà di condividere e modificare tali opere. Al contrario, la Licenza Pubblica Generica GNU è intesa a garantire la libertà di condividere e modificare software, al fine di assicurare che esso rimanga software libero per tutti gli utenti.

Questa licenza, la Licenza Pubblica Generica Minore, si applica ad alcuni pacchetti software specificamente designati - tipicamente librerie - della Free Software Foundation e di altri autori che decidono di utilizzarla. Chiunque può utilizzarla, ma si suggerisce di considerare attentamente quale fra questa licenza e la Licenza Pubblica Generica ordinaria rappresenti la strategia migliore nei singoli casi, in base alle spiegazioni che seguono.

Quando si parla di software libero (free software), ci si riferisce al concetto di libertà d'utilizzo, non al prezzo. Le nostre Licenze Pubbliche Generiche sono studiate per garantire che chiunque abbia la libertà di distribuire copie di software libero (e farsi pagare per questo, se vuole), che chiunque riceva o possa ricevere il codice sorgente se lo desidera, che chiunque possa apportare modifiche al software o utilizzarne delle parti in nuovi software liberi, e che chiunque sappia di avere il diritto di compiere queste operazioni.

Per proteggere i diritti dell'utente, è necessario creare delle restrizioni che impediscano ai distributori di negare questi diritti o di obbligare a rinunciarvi. Queste restrizioni si traducono in determinate responsabilità per chi distribuisce copie della libreria e per chi la modifica.

Ad esempio, chi distribuisce copie della libreria, sia gratuitamente che dietro pagamento di un prezzo, deve concedere a tutti i destinatari esattamente gli stessi diritti che ha ricevuto. Deve assicurare che i destinatari abbiano o possano avere accesso al codice sorgente. Se si collega un altro codice alla libreria, è necessario fornire i file oggetto completi ai destinatari, in modo che possano ricollegare il codice alla libreria dopo avervi effettuato modifiche e averla ricompilata e deve mostrare loro queste condizioni di licenza, in modo che essi conoscano quali sono i loro diritti.

Proteggiamo i diritti dell'utente in due modi: (1) proteggendo la libreria con un copyright, e (2) offrendo una licenza che dia il permesso legale di copiare, distribuire e/o modificare la libreria.

Per proteggere ogni distributore, desideriamo chiarire che non vi è alcuna garanzia per le librerie libere. Inoltre, se la libreria viene modificata da qualcun altro e ridistribuita, i destinatari devono sapere che ciò che loro possiedono non è la versione originale, in modo che eventuali problemi introdotti da altri non influiscano sulla reputazione degli autori originari.

Infine, ogni programma libero è costantemente minacciato da brevetti sul software. Vogliamo essere sicuri che un'azienda non possa vincolare gli utenti di un programma libero ottenendo una licenza restrittiva da un detentore di brevetto. Pertanto, insistiamo che ogni licenza di brevetto ottenuta per una versione della libreria debba essere coerente con la piena libertà di utilizzo specificata in questa licenza.

La maggior parte del software GNU, incluse alcune librerie, è coperto dalla Licenza Pubblica Generica GNU ordinaria. Questa licenza, la Licenza Pubblica Generica Minore GNU, si applica a determinate librerie specifiche, ed è abbastanza diversa dalla Licenza Pubblica Generica ordinaria. Utilizziamo questa licenza per determinate librerie al fine di permetterne il collegamento in programmi non liberi.

Quando un programma è collegato a una libreria, sia staticamente che utilizzando una libreria condivisa, la combinazione dei due è, legalmente parlando, un'opera combinata, un derivato dalla libreria originale. La Licenza Pubblica Generica ordinaria quindi permette tali collegamenti solo se l'intera opera combinata rispetta i suoi criteri di libertà. La Licenza Pubblica Generica Minore permette criteri più permissivi per collegare altro codice alla libreria.

Chiamiamo questa Licenza Pubblica Generica "Minore" perché protegge la libertà degli utenti in misura minore rispetto alla Licenza Pubblica Generica ordinaria. Inoltre questa licenza offre agli altri sviluppatori di software libero un minore vantaggio rispetto ai programmi concorrenti non liberi. Questi svantaggi sono il

motivo per cui utilizziamo la Licenza Pubblica Generica per molte librerie. D'altra parte, la Licenza Minore offre alcuni vantaggi in determinate circostanze speciali.

Ad esempio, in rare occasioni può esservi una specifica necessità di incoraggiare il più ampio uso possibile di una certa libreria in modo che diventi uno standard di fatto. Per raggiungere questo obiettivo, è necessario permettere ai programmi non liberi di utilizzare la libreria. Un caso più frequente si ha quando una libreria libera svolge la stessa funzione di librerie non libere ampiamente diffuse. In questo caso, si otterrebbero scarsi vantaggi nel limitare l'uso della libreria libera solo al software libero, quindi usiamo la Licenza Pubblica Generica Minore.

In altri casi, il permesso di usare una particolare libreria in programmi non liberi consente a un maggior numero di persone di utilizzare una vasta gamma di software libero. Ad esempio, il permesso di utilizzare la Libreria C di GNU in programmi non liberi consente a molte più persone di usare l'intero sistema operativo GNU, così come la sua variante, il sistema operativo GNU/Linux.

Nonostante la Licenza Pubblica Generica Minore protegga in misura minore la libertà degli utenti, assicura comunque che gli utenti di un programma collegato alla Libreria abbiano la libertà e i mezzi per eseguire quel programma utilizzando una versione modificata della Libreria.

I

termini e le condizioni esatte per la copia, la distribuzione e la modifica del software sono riportati di seguito. Prestare molta attenzione alla differenza fra la locuzione "opera basata sulla libreria" e "opera che utilizza la libreria". La prima contiene codice derivato dalla libreria, mentre la seconda deve essere combinata con la libreria per essere eseguita.

## TERMINI E CONDIZIONI PER LA COPIA, LA DISTRIBUZIONE E LA **MODIFICA**

0. Questo Accordo di Licenza si applica a ogni libreria software o altro programma che contenga una nota da parte del detentore del copyright o di altra parte autorizzata che indichi che tale opera può essere distribuita secondo i termini di questa Licenza Pubblica Generica Minore (denominata anche "questa Licenza"). I detentori della Licenza sono indicati come "utente" o "utenti".

Per "libreria" si intende un insieme di funzioni software e/o dati predisposti per essere opportunamente collegati a programmi applicativi (che utilizzano alcune di queste funzioni o dati) per formare programmi software eseguibili.

"Libreria" nel seguito si riferisce a qualsiasi libreria software o opera distribuita secondo questi termini. L'espressione "opera basata sulla Libreria" indica sia la Libreria sia ogni opera considerata derivata in base alla legge sul copyright: in altre

parole, un'opera contenente la Libreria o una porzione di essa, riprodotta letteralmente oppure modificata e/o tradotta direttamente in un'altra lingua. (Da qui in avanti, la traduzione è sotto tutti gli aspetti considerata una "modifica").

Per "codice sorgente" di un'opera si intende la forma preferenziale dell'opera usata per poterla modificare. Per una libreria, "codice sorgente completo" significa tutto il codice sorgente di tutti i moduli in essa contenuti, più ogni file di definizione dell'interfaccia associato, più gli script usati per controllare la compilazione e l'installazione della libreria.

Attività diverse dalla copia, distribuzione e modifica non sono coperte da questa Licenza e non rientrano nel suo ambito di applicazione. L'atto di eseguire un programma utilizzando la Libreria non è soggetto ad alcuna limitazione, mentre i risultati ("output") che derivano dall'esecuzione di tale programma sono coperti da questa Licenza solo se il loro contenuto costituisce un'opera basata sulla Libreria stessa (indipendentemente dall'uso della Libreria in uno strumento per scrivere l'output stesso). Se questo si applica o meno dipende dalla natura della Libreria e dalla funzione del programma che la utilizza.

1. È lecito copiare e distribuire copie letterali del codice sorgente completo della Libreria così come viene ricevuto, con qualsiasi mezzo, a condizione che venga riprodotto chiaramente su ogni copia un appropriato avviso di copyright e di esclusione di garanzia; che si mantengano inalterati tutti gli avvisi che fanno riferimento a questa Licenza e all'assenza di ogni garanzia; e che si distribuisca una copia di questa Licenza insieme alla Libreria.

È possibile richiedere un pagamento per il trasferimento fisico di una copia della Libreria ed è anche possibile a propria discrezione richiedere un pagamento in cambio di una copertura assicurativa.

2. È lecito modificare la propria copia o copie della Libreria, o parte di essa, creando così un'opera basata sulla Libreria, nonché copiare o distribuire tali modifiche o tale opera secondo i termini della precedente sezione 1, a condizione che siano soddisfatte tutte le condizioni che seguono:

- · a) L'opera modificata deve essere essa stessa una libreria software.
- · b) L'utente deve indicare chiaramente nei file che si tratta di copie modificate e la data di ogni modifica.
- · c) L'utente deve provvedere affinché l'intera opera sia concessa in licenza gratuita ad ogni terza parte, secondo i termini di questa Licenza.
- · d) Se un servizio nella Libreria modificata si riferisce a una funzione o a una tabella di dati che deve essere fornita da un programma applicativo che utilizza tale servizio, diverso da un argomento passato quando si richiama il servizio, è necessario fare tutto il possibile affinché sia garantito che, nel caso in cui

un'applicazione non fornisca tale funzione o tabella, il servizio funzioni comunque ed esegua qualsiasi parte delle proprie finalità che mantenga il proprio significato.

(Ad esempio, una funzione in una libreria per calcolare radici quadrate ha uno scopo che è interamente ben definito indipendentemente dall'applicazione. Di conseguenza, il punto 2d richiede che qualunque funzione o tabella fornita dall'applicazione usata da questa funzione debba essere opzionale: se l'applicazione non la fornisce, la funzione radice quadrata deve comunque essere in grado di calcolare radici quadrate).

Questi requisiti si applicano all'opera modificata nel suo complesso. Se sussistono parti identificabili dell'opera modificata che non siano derivate dalla Libreria e che possano essere ragionevolmente considerate opere indipendenti, allora questa Licenza e i suoi termini non si applicano a tali parti quando queste vengono distribuite come opere separate. Se però queste parti vengono distribuite all'interno di un prodotto consistente in un'opera basata sulla Libreria, la distribuzione di quest'opera nella sua interezza deve avvenire nei termini di questa Licenza, le cui norme nei confronti di altri utenti si estendono all'intera opera, e quindi ad ogni sua parte, chiunque ne sia l'autore.

Pertanto, non è nelle intenzioni di questa sezione pretendere diritti, né contestare diritti su opere scritte interamente da altri; l'intento è piuttosto quello di esercitare il diritto di controllare la distribuzione di opere derivate o collettive basate sulla Libreria.

Inoltre, la semplice aggregazione di un'opera non basata sulla Libreria stessa con la Libreria stessa (o con un'opera basata sulla Libreria) in un volume di un supporto di memorizzazione o di distribuzione, non è sufficiente a includere l'opera non derivata nell'ambito di questa Licenza.

3. È possibile scegliere di applicare i termini della Licenza Pubblica Generica GNU ordinaria al posto di questa Licenza a una copia specifica della Libreria. A tal fine, è necessario modificare tutte le condizioni che fanno riferimento a questa Licenza in modo che facciano riferimento alla Licenza Pubblica Generica GNU ordinaria, versione 2, invece che a questa Licenza. (Se è stata pubblicata una versione più recente della versione 2 della Licenza Pubblica Generica GNU ordinaria, allora è possibile specificare quella versione, se lo si desidera). Non effettuare alcuna altra modifica a queste condizioni.

Una volta effettuata tale modifica per una determinata copia, essa sarà irreversibile per quella copia, e la Licenza Pubblica Generica GNU ordinaria si applicherà a tutte le copie seguenti e alle opere derivate eseguite da quella copia.

Questa opzione è utile se si desidera copiare parte del codice della Libreria in un programma che non è una libreria.

4. È lecito copiare e distribuire la Libreria (o una porzione o un'opera derivata da essa, come espresso nella sezione 2) sotto forma di codice oggetto o eseguibile secondo i termini delle precedenti sezioni 1 e 2, a condizione che sia corredata del codice sorgente completo, leggibile dalla macchina, che deve essere distribuito secondo i termini delle precedenti sezioni 1 e 2 su un supporto abitualmente utilizzato per lo scambio di software.

Se la distribuzione del codice oggetto viene effettuata indicando un luogo dal quale sia possibile copiarlo, permettere la copia del codice sorgente dallo stesso luogo soddisfa il requisito di distribuzione dello stesso, anche se le terze parti non sono obbligate a copiare il codice sorgente insieme al codice oggetto.

5. Un programma che non contiene opere derivate da alcuna porzione della Libreria, ma che è concepito per funzionare con la Libreria tramite compilazione o collegamento ad essa, è denominato "opera che utilizza la Libreria". Tale opera a sé stante non è un'opera derivata dalla libreria e quindi non rientra nell'ambito di applicazione di questa licenza.

Tuttavia, il collegamento di una "opera che utilizza la Libreria" alla Libreria crea un programma eseguibile che consiste in un'opera derivata dalla Libreria (in quanto contiene porzioni della Libreria stessa), piuttosto che una "opera che utilizza la libreria". L'eseguibile è pertanto coperto da questa Licenza. La sezione 6 stabilisce i termini per la distribuzione di tali eseguibili.

Quando una "opera che utilizza la Libreria" utilizza materiali da un file di intestazione che è parte della Libreria, il codice oggetto dell'opera può essere un'opera derivata della Libreria, anche se il codice sorgente non lo è. Se questa condizione è valida o meno è particolarmente significativo nel caso l'opera possa essere collegata senza la Libreria, o se l'opera stessa è una libreria. Il discrimine perché questa condizione sia valida o meno non è definito con precisione dalla legge.

Se tale file oggetto utilizza solo parametri numerici, layout di strutture dei dati e accessori, piccole macro e funzioni in linea (di lunghezza pari a dieci linee o meno), allora l'utilizzo del file oggetto non è soggetto a restrizioni, indipendentemente dal fatto che sia da considerare legalmente un'opera derivata (gli eseguibili contenenti questo codice oggetto più porzioni della Libreria rientreranno nella sezione 6).

In caso contrario, se l'opera è un derivato della Libreria, è possibile distribuire il codice oggetto per l'opera secondo i termini della sezione 6. Gli eseguibili

contenenti quell'opera rientreranno anch'essi nella sezione 6, siano essi o no direttamente collegati alla libreria stessa.

6. Come eccezione alle precedenti sezioni, è possibile anche combinare o collegare alla Libreria una "opera che utilizza la Libreria" per produrre un'opera contenente porzioni della Libreria stessa e distribuire quest'opera secondo termini a propria scelta, purché questi termini permettano modifiche dell'opera per l'uso proprio del cliente e la decodificazione per il debugging di tali modifiche.

È necessario indicare chiaramente in ciascuna copia dell'opera che la Libreria è utilizzata nell'opera stessa e che la Libreria e il suo utilizzo sono coperti da questa Licenza. È necessario fornire una copia di questa Licenza. Se durante l'esecuzione l'opera visualizza avvisi di copyright, è necessario includere l'avviso di copyright relativo alla Libreria, nonché un riferimento che indirizzi l'utente alla copia di questa Licenza. Inoltre, è necessario applicare una delle seguenti condizioni:

- · a) Corredare l'opera del corrispondente codice sorgente completo della Libreria, in una forma leggibile dalla macchina, inclusa qualsiasi modifica utilizzata nell'opera stessa (che deve essere distribuita secondo i termini delle precedenti sezioni 1 e 2); e, se l'opera è un eseguibile collegato alla Libreria, corredarla della "opera che utilizza la Libreria" leggibile dalla macchina, sotto forma di codice oggetto e/o codice sorgente, in modo che l'utente possa modificare la Libreria e quindi ricollegarla per produrre un eseguibile che contenga la Libreria modificata. (Resta inteso che l'utente che modifica il contenuto di file di definizione nella Libreria potrà non necessariamente essere in grado di ricompilare l'applicazione per utilizzare le definizioni modificate).
- · b) Utilizzare un meccanismo adatto di collegamento per collegare la Libreria. Un tale meccanismo può essere (1) un meccanismo che utilizza in fase di esecuzione una copia della libreria già presente sul computer dell'utente piuttosto che copiare funzioni della libreria nel programma eseguibile, e (2) un meccanismo che funzionerà correttamente con una versione modificata della libreria, se l'utente ne installa una, fintanto che la versione modificata ha un'interfaccia compatibile con la versione con cui è stata realizzata l'opera.
- · c) Accompagnare l'opera da un'offerta scritta, valida per almeno tre anni, di fornire allo stesso utente i materiali specificati nel precedente punto 6a, a un costo non superiore al costo della distribuzione.
- · d) Se la distribuzione dell'opera viene effettuata indicando un luogo dal quale sia possibile copiarla, permettere la copia dei suddetti materiali dallo stesso luogo.
- · e) Verificare che l'utente abbia già ricevuto una copia di questi materiali o che gli sia già stata inviata una copia.

Nel caso di un programma eseguibile, la forma richiesta per una "opera che utilizza la Libreria" deve includere ogni dato e programma di utilità necessario per riprodurre l'eseguibile. In ogni caso, come eccezione speciale, non è necessario che i

materiali da fornire includano nulla che sia normalmente distribuito (in formato sorgente o binario) con i principali componenti (compilatore, kernel, e così via) del sistema operativo su cui viene eseguito il programma, a meno che tali componenti accompagnino l'eseguibile.

Può accadere che questi requisiti contraddicano le restrizioni delle licenze di altre librerie proprietarie che non accompagnano normalmente il sistema operativo. Una tale contraddizione implica che non è possibile utilizzare insieme sia tali librerie sia la Libreria nel programma eseguibile distribuito.

7. È possibile unire servizi di librerie consistenti in opere basate sulla Libreria in una singola libreria insieme ad altri servizi di librerie non coperte da questa Licenza e distribuire tale libreria combinata, purché sia permessa la distribuzione separata dell'opera basata sulla Libreria e degli altri servizi di libreria, e a condizione che si eseguano le seguenti due operazioni:

- · a) Corredare la libreria combinata di una copia della stessa opera basata sulla Libreria, non combinata con alcun altro servizio di libreria. Questa deve essere distribuita secondo i termini delle precedenti sezioni.
- · b) Indicare chiaramente nella libreria combinata il fatto che questa parte di essa è un'opera basata sulla Libreria e spiegando dove reperire la versione non combinata di accompagnamento della stessa opera.

8. Non è consentito copiare, modificare, concedere in sublicenza, collegare o distribuire la Libreria in modi diversi da quelli espressamente previsti da questa Licenza. Ogni altro tipo di tentativo di copiare, modificare, concedere in sublicenza collegare o distribuire la Libreria non è autorizzato e revocherà automaticamente i diritti garantiti da questa Licenza. In ogni caso, qualsiasi soggetto che abbia ricevuto dall'utente copie o diritti coperti da questa Licenza non vedrà invalidata la propria licenza, purché si comporti conformemente ad essa.

9. L'utente non è obbligato ad accettare i termini di questa Licenza, poiché non l'ha firmata. D'altra parte nessun altro documento garantisce il permesso di modificare o distribuire la Libreria o le opere da essa derivate. In assenza dell'accettazione della Licenza, tali azioni sono proibite dalla legge. Pertanto, modificando o distribuendo la Libreria (o qualunque opera basata sulla Libreria), si indica l'accettazione di questa Licenza e quindi di tutti i suoi termini e condizioni previsti per la copia, la distribuzione e la modifica della Libreria o di opere basate su di essa.

10. Ogni volta che la Libreria (o qualunque opera basata su di essa) viene ridistribuita, il destinatario riceve automaticamente una licenza d'uso da parte del licenziante originale. Tale licenza regola la copia, la distribuzione il collegamento e la modifica della libreria secondo questi termini e condizioni. Non è consentito imporre ulteriori restrizioni al destinatario nel suo esercizio dei diritti qui garantiti.

L'utente non è ritenuto responsabile del rispetto di questa Licenza da parte di terze parti.

11. Se, come conseguenza di una sentenza di tribunale o di una imputazione per violazione di brevetto o per ogni altra ragione (non limitatamente a questioni di brevetti), vengono imposte all'utente condizioni che si pongono in contrasto con quanto stabilito in questa Licenza (sia che queste condizioni siano dettate da un ordine dell'autorità giudiziaria, da accordi tra le parti o altro), tali condizioni non lo esonerano dal rispetto di quanto stabilito nella Licenza medesima. Qualora l'utente non sia in grado di distribuire una Libreria in modo da soddisfare contemporaneamente gli obblighi derivanti da questa Licenza ed ogni obbligo conseguente, dovrà astenersi da tale distribuzione. Ad esempio, se una licenza di brevetto non permette di ridistribuire la Libreria esente da royalty da parte di tutti coloro che ne ricevono copie direttamente o indirettamente tramite l'utente, l'unico modo per soddisfare sia tali condizioni che questa Licenza è quello di astenersi completamente dal distribuire la Libreria.

Se una qualunque parte di questa sezione è ritenuta non valida o non applicabile in qualsiasi particolare circostanza, la parte restante della sezione va intesa come applicabile e la sezione nel suo insieme si intende applicabile in altre circostanze.

Non rientra nelle finalità di questa sezione indurre gli utenti a infrangere alcun brevetto né ogni altra rivendicazione di diritti di proprietà, né di contestare la validità di alcuna di queste rivendicazioni; lo scopo di questa sezione è unicamente quello di proteggere l'integrità del sistema di distribuzione del software libero, che viene realizzato tramite l'uso di licenze pubbliche. Molte persone hanno contribuito generosamente all'ampia gamma di software distribuiti attraverso questo sistema, basandosi sull'applicazione fedele di tale sistema; l'autore/donatore può decidere di sua volontà se preferisce distribuire il software avvalendosi di altri sistemi, e il licenziatario non può imporre la scelta del sistema di distribuzione.

Questa sezione serve a rendere il più chiaro possibile ciò che crediamo sia una conseguenza del resto di questa Licenza.

12. Se in alcuni paesi la distribuzione e/o l'uso della Libreria sono limitati da brevetto o dall'uso di interfacce coperte da copyright, il detentore del copyright originale che pone la Libreria sotto questa licenza può aggiungere limiti geografici espliciti alla distribuzione per escludere questi paesi dalla distribuzione stessa, in modo che la Libreria possa essere distribuita solo nei paesi non esclusi da questa regola. In questo caso, i limiti geografici sono inclusi in questa Licenza e ne fanno parte integrante a tutti gli effetti.

13. La Free Software Foundation può pubblicare revisioni e/o nuove versioni della Licenza Pubblica Generica Minore. Tali nuove versioni saranno simili nello spirito

generale alla presente versione, ma potrebbero differire nei dettagli o trattare nuovi problemi o questioni.

A ogni versione è assegnato un numero di versione distintivo. Se la Libreria specifica di essere coperta da una particolare versione di questa Licenza e da "qualunque altra versione successiva", l'utente può scegliere attenersi alle condizioni e ai termini di quella specifica versione o di qualunque altra versione successiva pubblicata dalla Free Software Foundation. Se la Libreria non specifica quale versione di questa Licenza deve applicarsi, si può scegliere una qualunque versione tra quelle pubblicate dalla Free Software Foundation.

14. Se si desidera incorporare parti della Libreria in altri programmi liberi le cui condizioni di distribuzione siano incompatibili con queste, è possibile scrivere all'autore della Libreria per chiederne l'autorizzazione. Per il software il cui copyright è detenuto dalla Free Software Foundation, è possibile scrivere alla stessa; talvolta si fanno eccezioni alle regole di questa Licenza. La decisione sarà guidata da due finalità: preservare la libertà di tutti i prodotti derivati dal nostro software libero e promuovere la condivisione e il riutilizzo del software in generale.

### NESSUNA GARANZIA

15. POICHÉ LA LIBRERIA È CONCESSA IN USO GRATUITAMENTE, NON È PREVISTA NESSUNA GARANZIA PER LA STESSA, NEI LIMITI CONSENTITI DALLE LEGGI VIGENTI. SALVO QUANTO ALTRIMENTI STABILITO PER ISCRITTO, I DETENTORI DEL COPYRIGHT E/O LE ALTRE PARTI FORNISCONO LA LIBRERIA "TAL QUALE" SENZA GARANZIA DI ALCUN TIPO, NÉ ESPLICITA NÉ IMPLICITA, IVI INCLUSE, A TITOLO NON ESAUSTIVO, LE GARANZIE IMPLICITE DI COMMERCIABILITÀ O DI IDONEITÀ PER UN PARTICOLARE SCOPO. L'INTERO RISCHIO CONCERNENTE LA QUALITÀ E LE PRESTAZIONI DELLA LIBRERIA É A CARICO DELL'UTENTE. SE LA LIBRERIA DOVESSE RISULTARE DIFETTOSA, L'UTENTE SI ASSUME I COSTI DI MANUTENZIONE, RIPARAZIONE O CORREZIONE.

16. NÉ IL DETENTORE DEL COPYRIGHT NÉ ALTRE PARTI CHE POSSONO MODIFICARE E/O RIDISTRIBUIRE LA LIBRERIA COME PERMESSO IN QUESTA LICENZA SONO RESPONSABILI PER DANNI NEI CONFRONTI DELL'UTENTE, A MENO CHE QUESTO NON SIA RICHIESTO DALLE LEGGI VIGENTI O APPAIA IN UN ACCORDO SCRITTO. SONO INCLUSI DANNI GENERICI, SPECIALI O INCIDENTALI, COME PURE I DANNI DERIVANTI DALL'USO O DALL'IMPOSSIBILITÀ DI USARE LA LIBRERIA (IVI INCLUSI, A TITOLO NON ESAUSTIVO, DANNI DERIVANTI DA PERDITE DI DATI, CORRUZIONE DI DATI, PERDITE SOSTENUTE DALL'UTENTE O DA TERZI O INCAPACITÀ DELLA LIBRERIA DI INTERAGIRE CON ALTRI SOFTWARE), ANCHE QUALORA IL TITOLARE O ALTRE PARTI SIANO STATI AVVISATI DELLA POSSIBILITÀ DEL VERIFICARSI DI QUESTI DANNI.

## FINE DEI TERMINI E DELLE CONDIZIONI

#### Come applicare queste condizioni a nuove librerie

Se si sviluppa una nuova libreria e si desidera che essa sia della massima utilità possibile per il pubblico, il modo migliore è renderla software libero, in modo che chiunque possa ridistribuirla e modificarla. Ciò è possibile permettendo la ridistribuzione secondo questi termini (oppure, in alternativa, secondo i termini della Licenza Pubblica Generica ordinaria).

Per applicare questi termini, inserire nella libreria i seguenti avvisi. Il modo migliore è inserirle all'inizio di ciascun file sorgente, al fine di rimarcare adeguatamente la mancanza di garanzia; ciascun file dovrebbe inoltre contenere la dichiarazione di copyright e un riferimento a dove è possibile ottenere la versione completa delle note informative.

*una riga per specificare il nome della libreria e descrivere brevemente la sua funzione.* Copyright (C) *anno nome dell'autore* Questa libreria è un software libero; è possibile ridistribuirla e/o modificarla secondo i termini della Licenza Pubblica Generica Minore GNU, pubblicata dalla Free Software Foundation, sia essa la versione 2.1 della licenza o (a propria scelta) una versione successiva. Questa libreria è distribuita nella speranza che sia utile, ma SENZA ALCUNA GARANZIA; senza neppure la garanzia implicita di COMMERCIABILITÀ O IDONEITÀ A UN PARTICOLARE SCOPO. Si veda la Licenza Pubblica Generica Minore GNU per ulteriori particolari. Questa libreria deve essere distribuita insieme a una copia della Licenza Pubblica Generica Minore GNU; in caso contrario, è possibile richiederne una copia scrivendo alla Free Software Foundation, Inc., 51 Franklin Street, Fifth Floor, Boston, MA 02110- 1301 USA Aggiungere anche informazioni su come si può essere contattati per posta ordinaria o elettronica. Se necessario, fare firmare al proprio datore di lavoro (per chi lavora come programmatore) o alla propria scuola una "rinuncia al copyright" per la libreria. Di seguito è riportato un esempio con nomi fittizi:

```
Yoyodyne, Inc., rinuncia con la presente ad ogni diritto sul copyright
della libreria "Frob" (una libreria per regolare parametri) scritta
da James Random Hacker.
```

```
firma di Ty Coon, 1 aprile 1990
Ty Coon, Presidente
```
E questo è tutto!

#### 1.11.3.10 Plossum

Questo software viene fornito 'così com'è', senza alcuna garanzia esplicita o implicita. In nessun caso gli autori saranno ritenuti responsabili di eventuali danni derivanti dall'utilizzo di questo software.

È permesso a chiunque di utilizzare questo software per qualsiasi scopo, incluse le applicazioni commerciali, e di modificarlo e ridistribuirlo liberamente, fatte salve le seguenti restrizioni:

1. L'origine di questo software non deve essere travisata; l'Utente non deve sostenere di aver scritto il software originale. Se si utilizza questo software in un prodotto, sarebbe gradito, benché non obbligatorio, un riconoscimento nella relativa documentazione.

2. Eventuali versioni del codice sorgente modificate devono essere chiaramente contrassegnate come tali e non possono essere spacciate per il software originale.

3. La presente avvertenza non può essere rimossa o modificata da qualsiasi distribuzione del codice sorgente.

#### 1.11.3.11 PRISM

Licenza Pubblica Microsoft (Ms-PL)

Questa licenza regola l'uso del software associato. L'uso del software implica l'accettazione della presente licenza. Qualora l'utente non accetti la licenza, non deve utilizzare il software.

#### 1. Definizioni

I termini "riprodurre", "riproduzione", "opere derivate" e "distribuzione" hanno lo stesso significato che assumono nel contesto della legge americana sul copyright.

Per "contributo" si intende il software originale o qualsiasi aggiunta o variazione apportata al software.

Per "autore" si intende qualsiasi persona che distribuisca il proprio contributo ai sensi

della presente licenza.

Per "brevetti concessi in licenza" si intendono le rivendicazioni di brevetto di un autore che hanno diretta attinenza con il suo contributo.

## 2. Concessione di diritti

(A) Concessione di copyright - In conformità alle presenti condizioni di licenza, incluse le condizioni e limitazioni di licenza riportate nella sezione 3, ogni autore concede al licenziatario una licenza di copyright non esclusiva, valida in tutto il mondo e a titolo gratuito per riprodurre il proprio contributo, preparare opere derivate e distribuire il contributo o le eventuali opere derivate create dal licenziatario.

(B) Concessione di brevetto - In conformità alle presenti condizioni di licenza, incluse le condizioni e limitazioni di licenza riportate nella sezione 3, ogni autore concede al licenziatario una licenza non esclusiva, valida in tutto il mondo e a titolo gratuito, relativa ai propri brevetti concessi in licenza, per produrre, far produrre, utilizzare, vendere, offrire in vendita, importare e/o disporre in altro modo del suo contributo nel software o delle relative opere derivate.

## 3. Condizioni e limitazioni

(A) Nessuna licenza relativa ai marchi - La presente licenza non concede al licenziatario il diritto di usare il nome, il logo o i marchi commerciali di alcun autore.

(B) In caso di rivendicazione di un brevetto nei confronti di un autore in merito a brevetti che si ritengono violati dal software, la licenza di brevetto concessa da tale autore per il software cessa automaticamente.

(C) Se distribuisce qualsiasi componente del software, il licenziatario è tenuto a mantenere tutte le informazioni su copyright, brevetti, marchi e attribuzioni presenti nel software.

(D) La distribuzione di qualsiasi componente del software sotto forma di codice sorgente è consentita al licenziatario solo ai sensi della presente licenza, includendo una copia completa della presente licenza con la distribuzione. Il licenziatario può distribuire i componenti del software sotto forma di codice oggetto o compilato solo ai sensi di una licenza che sia conforme alle condizioni della presente licenza.

(E) Il software viene concesso in licenza "così com'è". Il licenziatario si assume i rischi legati al suo utilizzo. Gli autori non concedono garanzie di alcun tipo, né condizioni esplicite. La presente licenza non modifica gli eventuali ulteriori diritti dei consumatori riconosciuti al licenziatario dalla legge locale. Nella misura massima consentita dalla legge locale del licenziatario, gli autori escludono le garanzie

implicite di commerciabilità, idoneità per uno scopo specifico e non violazione di diritti altrui.

#### 1.11.3.12 Stateless

### TERMINI E CONDIZIONI PER L'USO, LA RIPRODUZIONE E LA DISTRIBUZIONE

### 1. Definizioni.

Con il termine "Licenza" si intendono i termini e le condizioni per l'uso, la riproduzione e la distribuzione secondo quanto definito nelle Sezioni da 1 a 9 del presente documento.

Il termine "Licenziante" indica il proprietario del copyright o il soggetto giuridico che il proprietario del copyright ha autorizzato a concedere la Licenza.

Con l'espressione "Persona giuridica" si intende l'insieme costituito dal soggetto giuridico facente funzione e da tutti gli altri soggetti giuridici che controllano, sono controllati o sono comunque sottoposti a un controllo comune con tale soggetto giuridico. Ai fini della presente definizione, "controllo" indica (i) il potere, diretto o indiretto, di dirigere o gestire tale soggetto giuridico, sia per contratto che per altra causa, o (ii) la proprietà di almeno il cinquanta per cento (50%) delle azioni in essere, o (iii) la proprietà effettiva di tale soggetto giuridico.

Il termine "Licenziatario" indica un individuo o una persona giuridica che esercita le autorizzazioni concesse dalla presente Licenza.

Per formato "Sorgente" si intende il formato prescelto per l'esecuzione di modifiche, ivi inclusi, a titolo esemplificativo, il codice sorgente del software, la sorgente della documentazione e i file di configurazione.

L'espressione "Oggetto" indica qualunque oggetto derivante dalla trasformazione meccanica o dalla traduzione di un formato Sorgente, ivi inclusi, a titolo esemplificativo, il codice oggetto compilato, la documentazione generata e le conversioni in altri tipi di supporti.

Il termine "Opera" denota l'opera d'autore, in formato Sorgente o Oggetto, resa disponibile ai sensi della Licenza, come indicato dall'avviso di copyright incluso o allegato all'opera (un esempio è fornito più avanti nell'Appendice).

Per "Opere derivate" si intende qualunque opera, in formato Sorgente o Oggetto, basata sull'Opera (o derivata dalla medesima) e le cui revisioni editoriali,

annotazioni, elaborazioni o altre modifiche rappresentino, nel complesso, un'opera d'autore originale. Ai fini della presente Licenza, le Opere derivate non comprendono le opere separabili dall'Opera o dalle rispettive Opere derivate, né le opere meramente collegate (o associate per nome) alle interfacce delle medesime.

Il termine "Contributo" indica qualunque opera d'autore, inclusa la versione originale, le modifiche o le aggiunte all'Opera o le Opere derivate, inviata intenzionalmente

al Licenziante affinché il proprietario del copyright o un'entità fisica o giuridica autorizzata dal medesimo la includa nell'Opera. Ai fini della presente definizione, con "invio" si intende qualunque comunicazione elettronica, verbale o scritta inviata al Licenziante o ai suoi rappresentanti, ivi inclusi, a titolo esemplificativo, comunicazioni mediante mailing list elettroniche, sistemi di controllo del codice sorgente e sistemi di monitoraggio dei problemi gestiti in prima persona dal Licenziante o per suo conto, allo scopo di commentare e migliorare l'Opera. Sono escluse le comunicazioni contrassegnate in modo evidente o altrimenti designate per iscritto dal proprietario del copyright come "Non contributo".

Per "Autore" si intende il Licenziante o qualunque persona fisica o giuridica per conto del quale il Licenziante abbia ricevuto un Contributo successivamente integrato nell'Opera.

## 2. Concessione di Licenza di copyright.

Nel rispetto dei termini e delle condizioni della presente Licenza, ciascun Autore concede al Licenziatario una licenza di copyright permanente, valida in tutto il mondo, non esclusiva, senza addebiti, a titolo gratuito, irrevocabile per riprodurre, creare Opere derivate, visualizzare o utilizzare pubblicamente, concedere in sublicenza e distribuire l'Opera e le Opere derivate in formato Sorgente o in formato Oggetto.

# 3. Concessione di Licenza di brevetto.

Nel rispetto dei termini e delle condizioni della presente Licenza, ciascun Autore concede al Licenziatario una licenza di copyright permanente, valida in tutto il mondo, non esclusiva, senza addebiti, a titolo gratuito, irrevocabile (con le eccezioni indicate nella presente sezione) per produrre, far produrre, utilizzare, offrire in vendita, vendere, importare e altrimenti trasferire l'Opera, laddove tale licenza si applichi esclusivamente alle rivendicazioni di brevetto che tale Autore può concedere in licenza e che verrebbero violate in relazione al suo solo Contributo o all'associazione del o dei suoi Contributi con l'Opera a cui il o i Contributi sono stati incorporati. Qualora il Licenziatario avvii un contenzioso per violazione di brevetto nei confronti di qualsiasi soggetto (inclusa una domanda riconvenzionale o controreclamo in una causa legale) dichiarando che l'Opera o un Contributo

all'interno della stessa costituisce una violazione, diretta o in concorso, del brevetto, qualsiasi licenza di brevetto concessa al Licenziatario nei termini della presente Licenza decade fino alla conclusione del contenzioso.

## 4. Ridistribuzione.

Il Licenziatario è autorizzato a riprodurre e distribuire copie dell'Opera o delle Opere derivate su qualunque mezzo, con o senza modifiche, e in formato Sorgente od Oggetto, purché rispetti le seguenti condizioni:

(a) tutti i destinatari dell'Opera o delle Opere derivate devono ricevere una copia della presente Licenza; e

(b) nei file modificati deve essere presente in modo ben visibile una dichiarazione attestante che l'autore delle modifiche è il Licenziatario; e

(c) nel formato Sorgente delle Opere derivate distribuite devono essere mantenuti tutti gli avvisi di copyright, brevetto, marchio e attribuzione presenti nel formato Sorgente dell'Opera, esclusi gli avvisi non rilevanti per le Opere derivate; e

(d) se la distribuzione dell'Opera include un file di testo "AVVISO", qualsiasi Opera derivata distribuita dal Licenziatario deve includere una copia leggibile degli avvisi di attribuzione all'interno di tale file AVVISO, esclusi quelli non rilevanti per le Opere derivate, in almeno una delle seguenti posizioni: all'interno di un file di testo AVVISO distribuito con le Opere derivate, all'interno del formato Sorgente o della documentazione, se fornita con le Opere derivate, oppure all'interno di una visualizzazione generata dalle Opere derivate, se e nei punti in cui tali avvisi di terzi vengono normalmente visualizzati. Il contenuto del file AVVISO ha mero scopo informativo e non modifica la Licenza. Il Licenziatario può aggiungere propri avvisi di attribuzione nelle Opere derivate che distribuisce, insieme o in aggiunta al testo AVVISO dell'Opera, purché tali avvisi di attribuzione aggiuntivi non possano essere interpretati come modifica della Licenza.

Il Licenziatario può aggiungere una propria dichiarazione di copyright alle modifiche da lui apportate e può fornire ulteriori o diversi termini e condizioni di licenza per l'uso, la riproduzione o la distribuzione delle eventuali Opere derivate nel complesso, purché l'uso, la riproduzione e la distribuzione dell'Opera da parte del Licenziatario stesso rispetti le condizioni indicate nella presente Licenza.

### 5. Invio di contributi.

Salvo quanto diversamente dichiarato dal Licenziatario in modo esplicito, i Contributi intenzionalmente inviati dal Licenziatario al Licenziante per l'inclusione nell'Opera devono rispettare i termini e le condizioni della presente Licenza, senza termini o condizioni aggiuntive. Fatto salvo quanto sopra esposto, nulla di quanto qui dichiarato potrà sostituire o modificare i termini di eventuali contratti di licenza separati sottoscritti dal Licenziatario e dal Licenziante relativamente ai Contributi.

## 6. Marchi commerciali.

La presente Licenza non concede l'autorizzazione all'uso di nomi e marchi commerciali, marchi di servizio o nomi di prodotti del Licenziante, eccetto nella misura richiesta, secondo un uso normale e ragionevole, per descrivere l'origine dell'Opera e riprodurre il contenuto del file AVVISO.

## 7. Esclusione di garanzia.

Se non richiesto dalle leggi vigenti o concordato per iscritto, il Licenziante fornisce l'Opera (e ciascun Autore fornisce il proprio Contributo) "TAL QUALE", SENZA GARANZIE O CONDIZIONI DI ALCUN TIPO, esplicite o implicite, ivi incluse, senza alcuna limitazione, garanzie o condizioni di TITOLARITÀ, NON VIOLAZIONE DEI DIRITTI ALTRUI, COMMERCIABILITÀ o IDONEITÀ A UN PARTICOLARE SCOPO. Il Licenziatario è l'unico responsabile dell'accertamento dell'idoneità dell'uso o della ridistribuzione dell'Opera e si assume tutti gli eventuali rischi associati all'esercizio delle autorizzazioni concesse dalla presente Licenza.

### 8. Limitazione di responsabilità.

In nessun caso e in base a nessuna teoria legale, a seguito di illecito (inclusa la negligenza), azione contrattuale o altro, se non prescritto dalle leggi vigenti (ad esempio atti deliberati e gravemente negligenti) o concordato per iscritto, un Autore potrà essere ritenuto responsabile nei confronti del Licenziatario per danni, inclusi danni diretti, indiretti, incidentali, speciali o consequenziali di qualsiasi tipo derivanti dalla presente Licenza, dall'uso o dall'incapacità di usare l'Opera (ivi inclusi, in via esemplificativa, danni per perdita di avviamento, interruzione di attività, guasto o malfunzionamento di computer o altri danni o perdite commerciali), anche se l'Autore era stato informato della possibilità del verificarsi di tali danni.

## 9. Accettazione di garanzia o responsabilità aggiuntiva.

Al momento della ridistribuisce dell'Opera o delle Opere derivate, il Licenziatario può scegliere di offrire, a pagamento, l'accettazione di assistenza, garanzia, indennizzo o altri obblighi di responsabilità e/o diritti conformi alla presente Licenza. Tuttavia, accettando tali obblighi il Licenziatario è autorizzato ad operare esclusivamente per conto proprio e sotto la propria responsabilità, e non per conto di altri Autori, e solo se accetta di indennizzare, difendere e tenere indenni gli Autori da qualsiasi responsabilità o pretesa a cui essi possano essere esposti, per effetto dell'accettazione di tale garanzia o responsabilità aggiuntiva.

# FINE DEI TERMINI E DELLE CONDIZIONI

APPENDICE: Applicazione della Licenza Apache alla propria opera.

Per applicare la Licenza Apache alla propria opera, inserire il modello standardizzato di avviso, sostituendo con i propri dati i campi racchiusi tra parentesi quadre "[]", senza includere le parentesi. Il testo va redatto nella sintassi appropriata per i commenti del formato di file. Si consiglia inoltre di includere un nome di file o classe e una descrizione dello scopo nella stessa "pagina stampata" dell'avviso di copyright, in modo da semplificarne l'identificazione negli archivi di terzi.

Copyright [yyyy] [nome del titolare del copyright]

Concesso in licenza secondo i termini della Licenza Apache, versione 2.0 (la "Licenza"); è vietato usare questo file se non in conformità alla Licenza. Una copia della Licenza è disponibile all'indirizzo: http://www.apache.org/licenses/LICENSE-2.0

Se non richiesto dalle leggi vigenti o concordato per iscritto, il software distribuito nei termini della Licenza è distribuito "TAL QUALE", SENZA GARANZIE O CONDIZIONI DI ALCUN TIPO, esplicite o implicite. Consultare la Licenza per il testo specifico che disciplina le autorizzazioni e le limitazioni previste dalla medesima.

1.11.3.13 iText Sharp

Licenza Pubblica Mozilla Versione 1.1

### 1. Definizioni.

1.0.1. Per "Uso commerciale" si intende la distribuzione o altrimenti l'operazione di rendere il Codice protetto da licenza disponibile a terzi.

1,1. Per "Autore" si intende ciascun soggetto che crea o contribuisce alla creazione delle Modifiche.

1.2. Per "Versione dell'autore" si intende la combinazione del Codice originale, antecedente alle Modifiche, utilizzato da un Autore e le Modifiche apportate dall'Autore in questione.

1.3. Per "Codice protetto da licenza" si intende il Codice originale o le Modifiche o la combinazione del Codice originale e delle Modifiche, in ciascun caso porzioni incluse.

1.4. Per "Meccanismo di distribuzione elettronica" si intende un meccanismo generalmente accettato nella comunità di sviluppo software per il trasferimento elettronico dei dati.

1.5. Per "Eseguibile" si intende il Codice protetto da licenza in qualsiasi formato diverso dal Codice sorgente.

1.6. Per "Sviluppatore iniziale" si intende l'individuo o il soggetto identificato come Sviluppatore iniziale nell'avviso del Codice sorgente, richiesto dall'Allegato A.

1.7. Per "Lavoro più ampio" si intende un lavoro che combina il Codice protetto da licenza o porzioni dello stesso con codice non disciplinato dai termini della presente Licenza.

1.8. Per "Licenza" si intende il presente documento.

1.8.1. Per "Da concedere in licenza" si intende avere il diritto di garantire, nella misura massima possibile, o al momento della concessione iniziale o

dell'acquisizione successiva, uno e tutti i diritti trasmessi nella presente Licenza. 1.9. Per "Modifiche" si intende qualsiasi aggiunta o eliminazione dalla sostanza o dalla struttura del Codice originale o delle precedenti Modifiche. Quando il Codice protetto da licenza è rilasciato come una serie di file, per Modifica si intende:

- a. Qualsiasi aggiunta o eliminazione dai contenuti di un file contenente un Codice originale o le precedenti Modifiche.
- b. Un nuovo file che contiene una parte del Codice originale o le Modifiche precedenti.

1.10. Per "Codice originale" si intende il Codice sorgente del software informatico che viene descritto nell'avviso del Codice sorgente richiesto dall'Allegato A come Codice originale e che, al momento del suo rilascio in base alla presente Licenza non è già il Codice protetto da licenza disciplinato dalla presente Licenza.

1.10.1. Per "Rivendicazioni di brevetto" si intendono le rivendicazioni di brevetto, possedute in questo momento o acquisite in seguito, ivi inclusi, senza limitazione, il metodo, il processo e le rivendicazioni riguardanti l'apparecchio, in qualsiasi brevetto da concedere in licenza dal concessore.

1.11. Per "Codice sorgente" si intende il formato preferita del Codice protetto da licenza per le modifiche allo stesso, inclusi tutti i moduli contenuti, oltre ai file associati di definizione dell'interfaccia, gli script usati per il controllo della compilazione e l'installazione di un Eseguibile, o confronti differenziali del codice sorgente rispetto al Codice originale o a un altro Codice protetto da licenza disponibile e ben conosciuto, a scelta dell'Autore. Il Codice sorgente può essere in formato compresso o di archivio, purché il software appropriato per la decompressione o l'estrazione degli archivi sia ampiamente disponibile a titolo gratuito.

1.12. Per "Licenziatario" si intende un individuo o un soggetto giuridico che esercita i diritti in ottemperanza a tutti i termini della presente Licenza o a una futura versione della stessa emessa nella Sezione 6.1. Per i soggetti giuridici, in "Licenziatario" rientrano il soggetto che controlla, è controllato o si trova sotto controllo comune con il Licenziatario. Ai fini della presente definizione, "controllo" indica (a) il potere, diretto o indiretto, di dirigere o gestire tale soggetto giuridico, sia per contratto che per altra causa, o (b) la proprietà di almeno il cinquanta per cento (50%) delle azioni in essere o la proprietà effettiva di tale soggetto giuridico.

## 2. Licenza del codice sorgente.

### 2.1. Concessione allo sviluppatore iniziale.

Con la presente Licenza, lo Sviluppatore iniziale garantisce al Licenziatario una licenza globale, non esclusiva e senza royalty aggiuntive, soggetta a rivendicazioni di proprietà intellettuale di terze parti:

- a. in base a diritti di proprietà intellettuale (diversi da brevetti o marchi registrati) da concedere in licenza dallo Sviluppatore iniziale per l'uso, la riproduzione, la modifica, la visualizzazione, l'esecuzione, la concessione in sublicenza e la distribuzione del Codice originale (o di porzioni dello stesso) con o senza Modifiche e/o come parte di un Lavoro più ampio; e
- b. in base a Rivendicazioni di brevetto violate durante la preparazione, l'uso o la vendita del Codice originale, per la preparazione, l'uso, la pratica, la vendita e l'offerta di vendita e/o vendita di altro tipo del Codice originale (o di porzioni dello stesso).
- c. le licenze concesse nella presente Sezione 2.1 (a) e (b) sono valide a partire della data della prima distribuzione del Codice originale da parte dello Sviluppatore iniziale in base ai termini della presente Licenza.
- d. Fermo restando quanto stabilito nella Sezione 2.1 (b) menzionata in precedenza, non viene concessa alcuna licenza per brevetto: 1) per il codice eliminato dal Licenziatario dal Codice originale; 2) separato dal Codice originale o 3) per violazioni causate da: i) modifica del Codice originale o ii) combinazione del Codice originale con altro software o dispositivi.

## 2.2. Concessione dell'Autore.

Con la presente Licenza, ciascun Autore garantisce al Licenziatario una licenza globale, non esclusiva e senza royalty aggiuntive, soggetta a rivendicazioni di proprietà intellettuale di terze parti

- a. in base a diritti di proprietà intellettuale (diversi da brevetti o marchi registrati) da concedere in Licenza dall'Autore per l'uso, la riproduzione, la modifica, la visualizzazione, la concessione in sublicenza e la distribuzione delle Modifiche create da tale Autore (o porzioni delle stesse) o su base non modificata, con altre Modifiche, come Codice protetto da licenza e/o come parte di un Lavoro più ampio; e
- b. in base a Rivendicazioni di brevetto durante la preparazione, l'uso o la vendita delle modifiche apportate dall'Autore o a sé e/o insieme alla Versione dell'Autore (o porzioni di tale combinazione), per la preparazione, l'uso, la vendita e l'offerta di vendita e/o vendita di altro tipo di: 1) Modifiche apportate dall'Autore in questione (o porzioni delle stesse); e 2) combinazione delle Modifiche apportate dall'autore in questione con la sua Versione dell'autore (o porzioni di tale combinazione).
- c. le licenze concesse nelle Sezioni 2.2(a) e 2.2(b) sono valide a partire della data del primo Uso commerciale del Codice protetto da licenza da parte dell'Autore.

d. Fermo restando quanto stabilito nella Sezione 2.2 (b) menzionata in precedenza, non viene concessa alcuna licenza per brevetto: 1) per il codice eliminato dall'Autore dalla Versione dell'Autore; 2) separato dalla Versione dell'Autore o 3) per violazioni causate da: i) modifiche apportate da terzi alla Versione dell'Autore o ii) combinazione delle Modifiche apportate dall'Autore con altro software (tranne quello rientrante nella Versione dell'Autore) o altri dispositivi; o 4) nelle Rivendicazioni di brevetto violate dal Codice protetto da licenza in assenza delle Modifiche apportate dall'Autore.

## 3. Obblighi di distribuzione.

## 3.1. Applicazione della Licenza.

Le Modifiche apportate dal Licenziatario, o a cui lo stesso contribuisce, sono disciplinate dai termini della presente Licenza, inclusa senza limitazione la Sezione 2.2. La versione del Codice sorgente del Codice protetto da licenza può essere distribuita solo in ottemperanza ai termini della presente Licenza o una versione futura della stessa, rilasciata in base a quanto riportato nella Sezione 6.1. Il Licenziatario è tenuto a includere una copia della presente Licenza a ogni copia del Codice sorgente distribuito. Il Licenziatario non può offrire né imporre termini ad alcuna versione del Codice sorgente che alterino o limitino la versione applicabile della presente Licenza o i diritti del destinatario in base alla stessa. Tuttavia, il Licenziatario ha la possibilità di includere un documento aggiuntivo che offra altri diritti descritti nella Sezione 3.5.

### 3.2. Disponibilità del Codice sorgente.

Qualsiasi Modifica apportata dal Licenziatario o a cui il Licenziatario contribuisce deve essere resa disponibile sotto forma di Codice sorgente, in base ai termini della presente Licenza, o sullo stesso supporto come versione Eseguibile o tramite un Meccanismo di distribuzione elettronica accettato, a tutti coloro a cui è stata resa disponibile la versione dell'Eseguibile; e se è stata resa disponibile tramite Meccanismo di distribuzione elettronica, deve rimanere disponibile per almeno dodici (12) mesi dopo la data iniziale o per almeno sei (6) mesi dopo che una versione successiva della Modifica in questione sia stata resa inizialmente disponibile a tali destinatari. Il Licenziatario è responsabile di garantire che la versione del Codice sorgente rimanga disponibile anche se il Meccanismo di distribuzione elettronica sia mantenuto da terzi.

### 3.3. Descrizione delle Modifiche.

Il Licenziatario è tenuto a far sì che tutto il Codice protetto da licenza a cui contribuisce contenga un file che documenti le modifiche apportate dallo stesso per creare il Codice protetto da licenza e le date di ogni modifica. Il Licenziatario è tenuto a includere una dichiarazione evidente in cui si stabilisca che la Modifica scaturisce, in maniera diretta o indiretta, dal Codice originale fornito dallo Sviluppatore iniziale e includere il nome di quest'ultimo (a) nel Codice sorgente e (b)

in qualsiasi avviso in una versione Eseguibile o nella documentazione correlata in cui il Licenziatario descrive l'origine o la proprietà del Codice protetto da licenza.

## 3.4. Questioni di proprietà intellettuale (a) Rivendicazioni da parte di terzi

Se l'Autore è a conoscenza che è necessaria una licenza in base ai diritti di proprietà intellettuale di terzi per l'esercizio dei diritti concessi da tale Autore in base alle Sezioni 2.1 o 2.2, l'Autore stesso è tenuto a includere un file di testo con la distribuzione del Codice sorgente, intitolato "LEGAL" in cui sia descritta la rivendicazione e la parte che esercita tale rivendicazione in modo sufficientemente dettagliato da consentire al destinatario di sapere chi contattare. Se l'Autore acquisisce tale conoscenza dopo che la Modifica è stata resa disponibile come descritto nella Sezione 3.2, l'Autore è tenuto prontamente a modificare il file LEGAL in tutte le copie rese disponibili in seguito ed è tenuto a intraprendere altre azioni (come la notifica alle mailing list o ai newsgroup interessati), ragionevolmente previste, per informare coloro che hanno ricevuto il Codice protetto da licenza dell'acquisizione di tale conoscenza.

## (b) API dell'Autore

Se le Modifiche apportate dall'Autore includono un'Application Programming Interface (API) e l'Autore è a conoscenza delle licenze di brevetto ragionevolmente necessarie all'implementazione di tale API, questi è tenuto a includerne anche tali informazioni nel file LEGAL.

## (c) Dichiarazioni.

L'Autore dichiara che, a eccezione di quanto reso noto in base alla Sezione 3.4(a) di cui sopra, ritiene che le Modifiche apportate costituiscono creazioni originali dell'Autore e/o che questi gode di sufficienti diritti per concedere i diritti derivanti dalla presente Licenza.

## 3.5. Avvisi necessari.

Il Licenziatario è tenuto a duplicare l'avviso contenuto nell'Allegato A in ciascun file del Codice sorgente. Se non è possibile aggiungere tale avviso in un determinato file del Codice sorgente a causa della sua struttura, il Licenziatario è tenuto a includere tale avviso in una posizione (ad esempio una directory pertinente) in cui un licenziatario probabilmente lo cercherebbe. Se il Licenziatario ha creato una o più Modifiche, ha la possibilità di aggiungere il suo nome come Autore all'avviso descritto nell'Allegato A. Il Licenziatario è tenuto inoltre a duplicare tale Licenza in qualsiasi documentazione del Codice sorgente in cui siano descritti i diritti dei destinatari o di proprietà relativi al Codice protetto da licenza. Il Licenziatario può scegliere di offrire e di addebitare un costo per la garanzia, l'assistenza, gli obblighi di indennizzo o responsabilità a uno o più destinatari del Codice protetto da licenza. Tuttavia, il Licenziatario può agire in tal senso solo per proprio conto e non per conto dello Sviluppatore iniziale o di altri Autori. Il Licenziatario è tenuto a stabilire con

chiarezza che qualsiasi garanzia, assistenza o obbligo di indennizzo o responsabilità è offerto dal solo Licenziatario, che pertanto accetta di indennizzare lo Sviluppatore iniziale e ogni Autore per qualsiasi responsabilità a cui vengano esposti lo Sviluppatore iniziale o tale Autore come conseguenza dei termini di garanzia, assistenza, indennizzo o responsabilità offerti.

### 3.6. Distribuzione di Versioni eseguibili.

Il Licenziatario ha la possibilità di distribuire il Codice protetto da licenza nel formato Eseguibile solo in ottemperanza ai requisiti riportati nelle Sezioni 3.1, 3.2, 3.3, 3.4 e 3.5 per il Codice in questione e se questi include un avviso che dichiari che la versione del Codice sorgente del Codice protetto da licenza è disponibile in base ai termini della presente Licenza, inclusa una descrizione delle modalità e dei luoghi in cui il Licenziatario ha adempito agli obblighi secondo quanto previsto nella Sezione 3.2. L'avviso deve essere chiaramente incluso in qualsiasi avviso nella versione eseguibile, nella documentazione correlata o garanzia accessoria in cui il Licenziatario descrive i diritti del destinatario relativi al Codice protetto da licenza. Il Licenziatario ha la possibilità di distribuire la versione Eseguibile del Codice protetto da licenza o diritti di proprietà in base alla licenza scelta da lui stesso, che può contenere termini diversi dalla presente Licenza, purché il Licenziatario rispetti i termini della presente Licenza e che la licenza relativa alla versione Eseguibile non tenti di limitare o alterare i diritti del destinatario nella versione del Codice sorgente rispetto ai diritti stabiliti nella presente Licenza. Se il Licenziatario distribuisce la versione Eseguibile in base a una licenza diversa, è tenuto a stabilire con assoluta chiarezza che qualsiasi termine che differisca dalla presente Licenza è concesso dal solo Licenziatario e non dallo Sviluppatore iniziale o dall'Autore. Il Licenziatario pertanto accetta di indennizzare lo Sviluppatore iniziale e ogni Autore per le responsabilità a cui questi ultimi possono essere stati esposti come conseguenza di tali termini offerti dal Licenziatario.

### 3.7. Lavori più ampi.

Il Licenziatario ha la possibilità di creare un Lavoro più ampio combinando il Codice protetto da licenza con altro codice non disciplinato dai termini della presente Licenza e di distribuire tale Lavoro più ampio come prodotto singolo. In tal caso, il Licenziatario è tenuto ad accertarsi di adempiere ai requisiti della presente Licenza riguardanti il Codice protetto da licenza.

### 4. Impossibilità di rispettare il requisito di conformità a causa di una disposizione di legge o di una normativa.

Se il Licenziatario non può rispettare il requisito di conformità a uno dei termini della presente Licenza rispetto a parte o a tutto il Codice protetto da licenza per effetto di una disposizione di legge, un ordine giudiziario o una normativa, egli è tenuto a: (a) attenersi ai termini della presente Licenza nella massima misura possibile; e (b) descrivere le limitazioni e il codice interessati. Tale descrizione deve essere inclusa
all'interno del file LEGAL descritto nella Sezione 3.4 e contenere anche tutte le distribuzioni del Codice sorgente. Salvo quanto vietato per legge o dalla normativa, tale descrizione deve essere adeguatamente dettagliata affinché un destinatario ordinario la comprenda.

### 5. Applicazione della presente Licenza.

La presente Licenza si applica al codice a cui lo Sviluppatore iniziale ha allegato l'avviso nell'Allegato A e al Codice protetto da licenza correlato.

### 6. Versioni della Licenza.

#### 6.1. Nuove versioni

Netscape Communications Corporation ("Netscape") può pubblicare di tanto in tanto versioni nuove e/o riviste della Licenza. A ciascuna versione è attribuito un numero di versione distintivo.

### 6.2. Effetto delle nuove versioni

Una volta che il Codice protetto da licenza è stato pubblicato in una versione particolare della licenza, il Licenziatario può sempre continuare a utilizzarlo in ottemperanza ai termini di tale versione. Il Licenziatario può inoltre scegliere di utilizzare tale Codice protetto da licenza in base ai termini di qualsiasi versione successiva della Licenza pubblicata da Netscape. Nessun altro soggetto diverso da Netscape ha il diritto di modificare i termini applicabili al Codice protetto da licenza creato in base alla presente Licenza.

### 6.3. Lavori derivati

Se il Licenziatario crea o utilizza una versione modificata della presente Licenza (opzione possibile solo per applicarla al codice che non è già il Codice protetto da licenza disciplinato dalla presente Licenza), egli è tenuto a (a) rinominare la licenza in modo che le espressioni "Mozilla", "MOZILLAPL", "MOZPL", "Netscape", "MPL", "NPL" o altre frasi simili che possano creare confusione non siano presenti nella licenza (a eccezione delle menzioni tese a evidenziare che la licenza sia distinta dalla presente) e (b) altrimenti stabilire con chiarezza che la versione del Licenziatario della licenza contenga termini diversi dalla Licenza pubblica Mozilla e dalla Licenza pubblica Netscape. (L'inserimento del nome dello Sviluppatore iniziale, del Codice originale o dell'Autore nell'avviso descritto nell'Allegato A non sarà necessariamente inteso come una modifica della presente Licenza).

## 7. Esclusione di garanzia

Ai sensi della presente Licenza, il Codice protetto da licenza è fornito "così com'è" ed esclude qualsiasi garanzia esplicita o implicita, ivi incluse, senza limitazione, le garanzie che il codice protetto da licenza sia privo di difetti, distribuibile in

commercio o idoneo a uno scopo particolare o non costituisca alcuna violazione. L'intero rischio relativo alla qualità e alle prestazioni del Codice protetto da licenza ricade sul Licenziatario. Qualora un Codice protetto da licenza si riveli difettoso sotto qualsiasi aspetto, il Licenziatario (non lo sviluppatore iniziale o un altro autore) si assume il costo di qualsiasi intervento di assistenza, riparazione o correzione necessario. Questa esclusione di garanzie costituisce parte essenziale della presente Licenza. Non è consentito alcun uso del Codice protetto da licenza a eccezione di quanto riportato nella presente esclusione.

## 8. Risoluzione

8.1. La presente licenza e i diritti concessi si intendono risolti automaticamente nel caso in cui il Licenziatario non rispetti i termini qui stabiliti e non provveda a porre rimedio a tale violazione entro 30 giorni dalla data in cui ne è venuto a conoscenza. Tutte le sublicenze relative al Codice protetto da licenza concesse correttamente rimarranno valide a prescindere della risoluzione della presente Licenza. Così come rimarranno valide le clausole che, per loro natura, devono rimanere in vigore dopo la risoluzione della presente Licenza.

8.2. Qualora il Licenziatario avvii un contenzioso, esercitando il diritto d'azione per violazione di brevetto (escluse le azioni con sentenza passata in giudicato) nei confronti dello Sviluppatore iniziale o di un Autore (lo Sviluppatore iniziale o l'Autore contro cui il Licenziatario agisce si definisce "Partecipante"), dichiarando che:

- a. la Versione dell'Autore di tale Partecipante costituisce una violazione diretta o indiretta di un brevetto, in tal caso tutti i diritti concessi da tale Partecipante al Licenziatario in base a quanto stabilito nelle Sezioni 2.1 e/o 2.2 della presente Licenza decadranno entro 60 giorni dall'avviso da parte del Partecipante, a meno che, entro 60 giorni dalla ricezione dell'avviso, il Licenziatario: (i) accetti per iscritto di versare al Partecipante royalty ragionevolmente accettabili da entrambe le parti per l'uso passato e futuro delle Modifiche apportate da tale Partecipante, oppure (ii) ritiri il contenzioso riguardante la Versione dell'Autore nei confronti di tale Partecipante. Se entro 60 giorni dall'avviso le parti non avranno concordato per iscritto un accordo di pagamento e di versamento di royalty ragionevoli, oppure qualora il contenzioso non venga ritirato, i diritti concessi al Licenziatario dal Partecipante, in base alle Sezioni 2.1 e/o 2.2, decadranno automaticamente allo scadere del termine di 60 giorni specificato in precedenza.
- b. qualsiasi software, hardware o dispositivo diverso dalla Versione dell'Autore di tale Partecipante costituisce una violazione diretta o indiretta di un brevetto, in tal caso i diritti concessi al Licenziatario da tale Partecipante in base a quanto riportato nelle sezioni 2.1(b) e 2.2(b) saranno revocati a partire dalla prima data in cui il Licenziatario avrà effettuato, utilizzato, venduto, distribuito o fatto eseguire le Modifiche apportate da tale Partecipante.

8.3. Qualora il Licenziatario rivendichi un diritto d'azione per violazione di brevetto nei confronti di un Partecipante, dichiarando che la Versione dell'Autore di tale Partecipante costituisce una violazione diretta o indiretta di un brevetto, laddove tale rivendicazione venga composta (ad esempio tramite licenza o accordo) prima di avviare il contenzioso per violazione di brevetto, per la determinazione dell'importo o del valore di qualsiasi pagamento o licenza si dovrà tenere conto dell'equo valore delle licenze concesse da tale Partecipante, secondo quanto stabilito nelle Sezioni 2.1 o 2.2.

8.4. In caso di risoluzione di cui alle Sezioni 8.1 o 8.2 precedenti, tutti gli accordi di licenza per l'utente finale (esclusi distributori e rivenditori), che siano stati concessi in maniera valida dal Licenziatario o da un qualsiasi distributore ai sensi della presente Licenza prima della risoluzione, rimarranno validi a prescindere dalla risoluzione stessa.

## 9. Limitazione di responsabilità

In nessun caso e in base a nessuna teoria legale, a seguito di illecito (inclusa la negligenza), azione contrattuale o altro, il Licenziatario, lo Sviluppatore iniziale, qualsiasi altro Autore o distributore del Codice protetto da licenza, ovvero qualsiasi fornitore di tali parti, sarà ritenuto responsabile nei confronti di qualsiasi soggetto per danni indiretti, speciali, incidentali o consequenziali di qualsiasi natura, ivi inclusi, senza limitazione, danni derivanti da perdita di avviamento, interruzione di attività, guasti o anomalie di funzionamento di computer, oppure perdite o danni commerciali di altro tipo, anche nel caso in cui tale parte sia stata informata della possibilità del verificarsi di tali danni. Questa limitazione di responsabilità non si applica alla responsabilità per morte o lesioni personali derivanti da negligenza di tale parte, nella misura in cui tale limitazione sia vietata dalla legge vigente. Poiché alcune giurisdizioni non consentono l'esclusione o la limitazione dei danni incidentali o consequenziali, la limitazione o l'esclusione di cui sopra potrebbero non essere applicabile nei confronti del Licenziatario.

# 10. Utenti finali del governo U.S.A.

Il Codice protetto da licenza è un "articolo commerciale", secondo la definizione del termine fornita in 48 C.F.R. 2.101 (ottobre 1995), composto da "software per computer commerciale" e "documentazione del software per computer commerciale", secondo la definizione di questi termini riportata in 48 C.F.R. 12.212 (settembre 1995). Coerentemente a quanto riportato in 48 C.F.R. 12.212 e 48 C.F.R. da 227.7202-1 a 227.7202-4 (giugno 1995), tutti gli utenti finali del governo U.S.A. acquisiscono il Codice protetto da licenza con i soli diritti stabiliti nella presente Licenza.

## 11. Varie

La presente licenza rappresenta l'accordo completo in relazione alla materia qui disciplinata. Se una delle clausole della presente Licenza risulta inapplicabile, tale clausola dovrà essere modifica solo nella misura necessaria per renderla applicabile. La presente Licenza sarà disciplinata dalle disposizioni di legge vigenti in California (fatti salvi i casi in cui la legge applicabile, se presente, preveda altrimenti), con esclusione delle clausole in materia di conflitti di legge applicate in tale Stato. Per quanto riguarda eventuali controversie in cui almeno una parte sia un cittadino statunitense o un soggetto iscritto o registrato per svolgere attività negli Stati Uniti d'America, tutti i contenziosi relativi alla presente Licenza saranno soggetti alla giurisdizione delle Corti federali del Northern District of California, con sede a Santa Clara County, California e tutti i costi, ivi inclusi senza limitazione, spese processuali nonché ragionevoli onorari e spese legali, saranno a carico della parte perdente. Si esclude espressamente l'applicazione della Convenzione delle Nazioni Unite sui Contratti di Vendita Internazionale di Merci. Qualsiasi legge o normativa che dispone che la lingua di un contratto debba essere interpretata davanti all'estensore della bozza non sarà applicabile alla presente Licenza.

### 12. Responsabilità per rivendicazioni

Come tra lo Sviluppatore iniziale e gli Autori, ciascuna parte è responsabile delle rivendicazioni e dei danni derivanti, in maniera diretta o indiretta, dall'uso di diritti di cui alla presente Licenza e il Licenziatario accetta di collaborare con lo Sviluppatore iniziale e gli Autori per distribuire equamente tale responsabilità. Nulla di quanto qui stabilito è o sarà interpretato come ammissione di responsabilità.

## 13. Codice con licenza multipla

Lo sviluppatore iniziale può indicare porzioni del Codice protetto da licenza con la dicitura "con licenza multipla". "Con licenza multipla" significa che lo Sviluppatore iniziale consente al Licenziatario di utilizzare il Codice protetto da licenza in base alla propria scelta della licenza MPL o di eventuali licenze alternative, specificate dallo Sviluppatore iniziale nel file descritto nell'Allegato A.

### ALLEGATO A – Licenza pubblica Mozilla.

```
"I contenuti del presente file sono soggetti alla Licenza pubblica
Mozilla,
versione 1.1 (la "Licenza"); è vietato utilizzare questo file se non
in conformità alla Licenza. Una copia della Licenza è disponibile
all'indirizzo:
https://www.mozilla.org/MPL/
Il software distribuito in base alla Licenza è distribuito "TAL
QUALE",
SENZA GARANZIE DI ALCUN TIPO, esplicite o implicite. Consultare
```
la Licenza per il testo specifico che disciplina i diritti e le limitazioni previste dalla medesima. Il Codice originale è \_\_\_\_\_\_\_\_\_\_\_\_\_\_\_\_\_\_\_\_\_\_\_\_\_\_\_\_\_\_\_\_\_\_\_\_\_\_. Lo Sviluppatore iniziale del Codice originale è  $\mathcal{L}_\text{max}$  and  $\mathcal{L}_\text{max}$  and  $\mathcal{L}_\text{max}$  and  $\mathcal{L}_\text{max}$ Le porzioni create da este da este sono protette da Copyright (C) \_\_\_\_\_\_ \_\_\_\_\_\_\_\_\_\_\_\_\_\_\_\_\_\_\_\_\_\_\_. Tutti i diritti riservati. Autore/i: In alternativa, i contenuti del presente file possono essere utilizzati in base ai termini della licenza \_\_\_\_\_ (la "Licenza "[\_\_\_]), nel qual caso sono applicabili le clausole della Licenza [\_\_\_\_\_\_] al posto di quelle di cui sopra. Se si desidera consentire l'uso della propria versione del file solo in base ai termini della Licenza [\_\_\_\_] e di non consentire a terzi di utilizzare la propria versione del file in base alla MPL, indicare la decisione eliminando le clausole di cui sopra e sostituirle con l'avviso e le altre clausole previste dalla Licenza [\_\_\_]. Se non si eliminano le clausole di cui sopra, un destinatario potrà utilizzare la versione del licenziatario del file in base alla MPL o alla Licenza [\_\_\_]".

NOTA: Il testo del presente Allegato A può risultare leggermente diverso dal testo contenuto negli avvisi dei file del Codice sorgente del Codice originale. Il Licenziatario è tenuto a utilizzare il testo del presente Allegato A per le proprie modifiche, anziché il testo che si trova nel Codice Sorgente del Codice originale.

1.11.3.14 Unity

Licenza Pubblica Microsoft (Ms-PL)

Questa licenza regola l'uso del software associato. L'uso del software implica l'accettazione della presente licenza. Qualora l'utente non accetti la licenza, non deve utilizzare il software.

### 1. Definizioni

I termini "riprodurre", "riproduzione", "opere derivate" e "distribuzione" hanno lo stesso significato che assumono nel contesto della legge americana sul copyright.

Per "contributo" si intende il software originale o qualsiasi aggiunta o variazione apportata al software.

Per "autore" si intende qualsiasi persona che distribuisca il proprio contributo ai sensi della presente licenza.

Per "brevetti concessi in licenza" si intendono le rivendicazioni di brevetto di un autore che hanno diretta attinenza con il suo contributo.

### 2. Concessione di diritti

(A) Concessione di copyright - In conformità alle presenti condizioni di licenza, incluse le condizioni e limitazioni di licenza riportate nella sezione 3, ogni autore concede al licenziatario una licenza di copyright non esclusiva, valida in tutto il mondo e a titolo gratuito per riprodurre il proprio contributo, preparare opere derivate e distribuire il contributo o le eventuali opere derivate create dal licenziatario.

(B) Concessione di brevetto - In conformità alle presenti condizioni di licenza, incluse le condizioni e limitazioni di licenza riportate nella sezione 3, ogni autore concede al licenziatario una licenza non esclusiva, valida in tutto il mondo e a titolo gratuito, relativa ai propri brevetti concessi in licenza, per produrre, far produrre, utilizzare, vendere, offrire in vendita, importare e/o disporre in altro modo del suo contributo nel software o delle relative opere derivate.

## 3. Condizioni e limitazioni

(A) Nessuna licenza relativa ai marchi - La presente licenza non concede al licenziatario il diritto di usare il nome, il logo o i marchi commerciali di alcun autore.

(B) In caso di rivendicazione di un brevetto nei confronti di un autore in merito a brevetti che si ritengono violati dal software, la licenza di brevetto concessa da tale autore per il software cessa automaticamente.

(C) Se distribuisce qualsiasi componente del software, il licenziatario è tenuto a mantenere tutte le informazioni su copyright, brevetti, marchi e attribuzioni presenti nel software.

(D) La distribuzione di qualsiasi componente del software sotto forma di codice sorgente è consentita al licenziatario solo ai sensi della presente licenza, includendo una copia completa della presente licenza con la distribuzione. Il licenziatario può distribuire i componenti del software sotto forma di codice oggetto o compilato solo ai sensi di una licenza che sia conforme alle condizioni della presente licenza.

(E) Il software viene concesso in licenza "così com'è". Il licenziatario si assume i rischi legati al suo utilizzo. Gli autori non concedono garanzie di alcun tipo, né condizioni esplicite. La presente licenza non modifica gli eventuali ulteriori diritti dei consumatori riconosciuti al licenziatario dalla legge locale. Nella misura massima consentita dalla legge locale del licenziatario, gli autori escludono le garanzie implicite di commerciabilità, idoneità per uno scopo specifico e non violazione di diritti altrui.

#### 1.11.3.15 WiX

### Licenza Pubblica Comune Versione 1.0 (CPL)

(NOTA: la presente licenza è stata sostituita dalla Licenza Pubblica Eclipse)

### IL PROGRAMMA ACCLUSO È SOGGETTO AI TERMINI DELLA PRESENTE LICENZA PUBBLICA COMUNE ("CONTRATTO"). L'USO, LA RIPRODUZIONE O LA DISTRIBUZIONE DEL PROGRAMMA IMPLICANO L'ACCETTAZIONE DEL PRESENTE CONTRATTO DA PARTE DEL DESTINATARIO.

### 1. DEFINIZIONI

"Contributo" indica:

a) nel caso dell'Autore iniziale, il codice e la documentazione iniziali distribuiti in base al presente Contratto, e

- b) nel caso di ciascun Autore successivo:
- i) modifiche al Programma, e
- ii) aggiunte al Programma;

laddove tali modifiche e/o aggiunte al Programma abbiano origine e vengano distribuite da tale Autore. Un Contributo ha origine da un Autore se è stato aggiunto al Programma da tale Autore o da chiunque agisca per suo conto. I Contributi non includono aggiunte al Programma che: (i) sono costituite da moduli separati di software distribuiti in associazione con il Programma in base a un proprio contratto di licenza, e (ii) non rappresentano opere derivate del Programma.

"Autore" indica qualsiasi persona fisica o giuridica che distribuisce il Programma.

"Brevetti su licenza" indica rivendicazioni di brevetti che un Autore può concedere in licenza, che vengono necessariamente violati qualora il Contributo venga utilizzato o venduto isolatamente o in associazione al Programma.

"Programma" indica i Contributi distribuiti in conformità con il presente Contratto.

"Destinatario" indica chiunque riceve il Programma in base al presente Contratto, inclusi tutti gli Autori.

# 2. CONCESSIONE DI DIRITTI

a) Nel rispetto dei termini del presente Contratto, ciascun Autore concede al Destinatario una licenza di copyright non esclusiva, valida in tutto il mondo e a titolo gratuito per riprodurre, preparare opere derivate, esibire pubblicamente, eseguire pubblicamente, distribuire e concedere in sublicenza il Contributo di tale Autore, se esistente, e di tali opere derivate, in forma di codice sorgente o di codice oggetto.

a) Nel rispetto dei termini del presente Contratto, ciascun Autore concede al Destinatario una licenza relativa ai Brevetti su licenza non esclusiva, valida in tutto il mondo e a titolo gratuito per effettuare, utilizzare, vendere, offrire in vendita, importare e altrimenti trasferire il Contributo di tale Autore, se esistente, in forma di codice sorgente o di codice oggetto. Tale licenza del brevetto si applica all'associazione risultante tra Contributo e Programma se, al momento dell'aggiunta del Contributo da parte dell'Autore, tale aggiunta consente la copertura dell'associazione con Brevetti su licenza. La licenza del brevetto non si applica a nessun'altra associazione che includa il Contributo. Con la presente con viene coperto da licenza alcun componente hardware in sé.

c) Il Destinatario comprende che, benché ciascun Autore conceda le licenze per il proprio Contributo stabilite nel presente documento, gli Autori non garantiscono che il Programma non violi diritti di brevetto o di altra proprietà intellettuale di altri soggetti giuridici. Ciascun Autore esclude qualsiasi responsabilità nei confronti del Destinatario rispetto a rivendicazioni di altri soggetti giuridici basati sulla violazione di diritti di proprietà intellettuale o di altro genere. Per poter esercitare i diritti e le licenze qui concessi, ciascun Destinatario si assume l'esclusiva responsabilità di procurarsi gli eventuali altri diritti di proprietà intellettuale necessari. Ad esempio, se per distribuire il programma è necessaria la licenza per un brevetto di terze parti, è responsabilità del Destinatario procurarsi tale licenza prima di distribuire il Programma.

d) Ciascun Autore dichiara di disporre dei diritti di copyright sufficienti per il proprio Contributo per concedere la licenza di copyright esposta nel presente Contratto.

# 3. REQUISITI

Gli Autori possono scegliere di distribuire il programma sotto forma di codice oggetto in base a un proprio contratto di licenza, purché:

a) tale contratto sia conforme ai termini e alle condizioni del presente Contratto; e

b) tale contratto di licenza:

i) esoneri tutti gli Autori da responsabilità di garanzia e altre condizioni, espresse e implicite, ivi incluse garanzie o condizioni di titolarità e non violazione di diritti altrui, nonché garanzie o condizioni implicite di commerciabilità e idoneità a un particolare scopo;

ii) esoneri tutti gli Autori da qualunque responsabilità per danni, ivi inclusi danni diretti, indiretti, speciali, accidentali e consequenziali, quali la perdita di profitti;

iii) stabilisca che qualunque disposizione diversa da quelle del presente Contratto viene offerta esclusivamente dall'Autore e da nessun altro soggetto; e

iv) dichiari che il codice sorgente del Programma è disponibile presso tale Autore, comunicando ai licenziatari come ottenerlo in modo adeguato, anche attraverso un mezzo abitualmente utilizzato per lo scambio del software.

Qualora il Programma sia disponibile nel formato di codice sorgente:

a) deve essere reso disponibile in conformità con il presente Contratto; e

b) in ciascuna copia del Programma va acclusa una copia del presente Contratto.

Gli autori non possono rimuovere o modificare gli avvisi di copyright contenuti nel programma.

Ciascun Autore è tenuto a identificarsi come creatore del proprio Contributo, in un modo che consenta ai successivi Destinatari di identificare il creatore del Contributo.

# 4. DISTRIBUZIONE COMMERCIALE

I distributori commerciali di software possono accettare alcune responsabilità nei confronti di utenti finali, partner commerciali e soggetti simili. La presente licenza ha lo scopo di facilitare l'uso commerciale del Programma e l'Autore che include il Programma in un prodotto commerciale è tenuto a fare in modo di non creare potenziali responsabilità per gli altri Autori. Pertanto, se un Autore include il Programma in un prodotto commerciale, con il presente documento egli (il "Contributore commerciale") accetta di difendere e tenere indenne gli altri Autori (gli "Autori tenuti indenni") nei confronti di eventuali perdite, danni e costi (nel complesso, le "Perdite") derivanti da rivendicazioni, procedimenti e altre azioni legali intentate da terzi contro un Autore tenuto indenne, nella misura in cui tali azioni siano state provocate da azioni o omissioni dell'Autore commerciale in relazione alla sua distribuzione del Programma in un prodotto commerciale. Gli obblighi esposti nella presente sezione non valgono per le rivendicazioni o le Perdite riguardanti violazioni di proprietà intellettuali effettive o presunte. Per soddisfare le condizioni, l'Autore tenuto indenne è tenuto a: a) notificare immediatamente per iscritto tale rivendicazione all'Autore commerciale, e b) consentire all'Autore commerciale di occuparsi della difesa e di tutte le relative trattative di composizione e di offrire la propria collaborazione a tale riguardo. L'Autore tenuto indenne può partecipare a tale rivendicazione a proprie spese.

Ad esempio, un Autore inserisce il programma in un prodotto commerciale, il Prodotto X. Tale Autore è quindi l'Autore commerciale. Se tale Autore commerciale effettua dichiarazioni sulle prestazioni oppure offre garanzie sul Prodotto X, tali dichiarazioni e garanzie riguardano esclusivamente l'Autore commerciale. In base alla presente sezione, l'Autore commerciale è tenuto a impugnare l'istanza contro altri Autori relativa a tali dichiarazioni e garanzie, e qualora il tribunale richieda ad altri Autori il pagamento di danni, sarà l'Autore commerciale a dover pagare tali danni.

## 5. NESSUNA GARANZIA

AD ECCEZIONE DI QUANTO ESPRESSAMENTE DISPOSTO DAL PRESENTE CONTRATTO, IL PROGRAMMA È FORNITO "TAL QUALE", SENZA GARANZIE O CONDIZIONI DI ALCUN TIPO, ESPLICITE O IMPLICITE, IVI INCLUSE, SENZA LIMITAZIONI, GARANZIE O CONDIZIONI DI TITOLARITÀ, NON VIOLAZIONE DI DIRITTI ALTRUI, COMMERCIABILITÀ E IDONEITÀ A UN PARTICOLARE SCOPO. La responsabilità di stabilire la correttezza d'uso e di distribuzione del Programma ricade esclusivamente sui singoli Destinatari, che si assumono tutti i rischi associati all'esercizio dei propri diritti in base al presente Contratto, ivi inclusi, a mero titolo esemplificativo, i rischi e i costi derivanti da errori del programma, conformità alle leggi in vigore, danni o perdite di dati, programmi o apparecchiature e indisponibilità o interruzione delle operazioni.

# 6. ESCLUSIONE DI RESPONSABILITÀ

AD ECCEZIONE DI QUANTO ESPRESSAMENTE DISPOSTO DAL PRESENTE CONTRATTO, NÉ IL DESTINATARIO NÉ GLI AUTORI SARANNO RITENUTI RESPONSABILI DI DANNI DIRETTI, INDIRETTI, INCIDENTALI, SPECIALI, ESEMPLARI O CONSEGUENTI (IVI INCLUSI, SENZA LIMITAZIONI, I MANCATI PROFITTI), IMPUTABILI A QUALSIASI CAUSA E BASATI SU QUALSIASI PRINCIPIO DI RESPONSABILITÀ, SIA PER CONTRATTO, RESPONSABILITÀ OGGETTIVA O ILLECITO (INCLUSA LA NEGLIGENZA O ALTRO), DERIVANTI IN QUALSIASI MODO DALL'USO

### O DALLA DISTRIBUZIONE DEL PROGRAMMA O DALL'ESERCIZIO DEI DIRITTI QUI ESPOSTI, ANCHE SE INFORMATI DELLA POSSIBILITÀ DI TALI DANNI.

# 7. CLAUSOLE GENERALI

Qualora una qualunque disposizione del presente Contratto risulti non valida o non applicabile in base alle leggi vigenti, questo non inficerà la validità o l'applicabilità delle altre clausole contrattuali e, senza ulteriori azioni da parte dei contraenti, tale disposizione sarà modificata nella misura minima necessaria per ripristinarne la validità e l'applicabilità.

Qualora il Destinatario avvii un contenzioso per violazione di brevetto nei confronti di un Autore in relazione a un brevetto applicabile al software (inclusa una domanda riconvenzionale o controreclamo in una causa legale), le licenze di brevetto concesse da tale Autore al Destinatario ai sensi del presente Contratto decadono fino alla conclusione del contezioso in questione. Inoltre, qualora il Destinatario avvii un contenzioso per violazione di brevetto nei confronti di qualsiasi soggetto (inclusa una domanda riconvenzionale o controreclamo in una causa legale), dichiarando che il Programma (escluse le associazioni del Programma con altri componenti software o hardware) costituisce una violazione del o dei brevetti di tale Destinatario, i diritti di tale Destinatario concessi ai sensi di quanto stabilito nella Sezione 2(b) decadono fino alla conclusione del contenzioso in questione.

Tutti i diritti concessi al Destinatario in virtù del presente Contratto decadranno qualora questi non rispetti i termini e le condizioni materiali del Contratto stesso e non ponga rimedio a tale inadempienza entro un periodo di tempo ragionevole dalla data in cui ne è venuto a conoscenza. In caso di cessazione di tutti i diritti concessi al Destinatario in virtù del presente Contratto, il Destinatario accetta di interrompere l'uso e la distribuzione del Programma il prima possibile. Tuttavia, gli obblighi del Destinatario derivanti dal presente Contratto e le eventuali licenze che il Destinatario concede per tale Programma continueranno a rimanere validi.

Chiunque sarà autorizzato a copiare e distribuire copie del presente Contratto; tuttavia, onde evitare incongruenze, il Contratto è protetto da copyright e può subire modifiche solo nel modo seguente. L'Amministratore del Contratto si riserva il diritto di pubblicare di tanto in tanto nuove versioni (incluse revisioni) del presente Contratto. Nessun altro ad eccezione dell'Amministratore del Contratto è autorizzato a modificarlo. L'Amministratore iniziale del Contratto è IBM. IBM può assegnare il compito di Amministratore del Contratto a un soggetto distinto adatto. A ciascuna nuova versione del Contratto è attribuito un numero di versione distintivo. Il Programma (Contributi inclusi) può essere sempre distribuito con la versione del Contratto con cui è stato ricevuto. Inoltre, in seguito alla pubblicazione di una nuova versione del Contratto, l'Autore può scegliere di distribuire il programma (Contributi inclusi) con la nuova versione. Ad eccezione di quanto espressamente esposto nelle

precedenti Sezioni 2(a) e 2(b), il Destinatario non riceve diritti o licenze sulla proprietà intellettuale degli Autori in base al presente Contratto, né in via esplicita o implicita, per preclusione o altro. Tutti i diritti del Programma non concessi esplicitamente dal presente Contratto sono riservati.

Il presente Contratto è disciplinato dalle leggi dello Stato di New York e dalle leggi in materia di proprietà intellettuale degli Stati Uniti d'America. Nessuna parte contrattuale avvierà alcuna azione legale in base al presente Contratto dopo oltre un anno dall'insorgenza dell'azione. Ciascuna parte rinuncia ai suoi diritti a un processo in qualsiasi controversia risultante.

#### 1.11.3.16 Xceed

### Contratto di licenza del software Xceed

NOTA INFORMATIVA IMPORTANTE UTILIZZANDO TUTTO O QUALSIASI PARTE DEL SOFTWARE, IL LICENZIATARIO ACCETTA TUTTI I TERMINI E LE CONDIZIONI DEL PRESENTE CONTRATTO. IL LICENZIATARIO ACCETTA CHE IL PRESENTE CONTRATTO SIA APPLICABILE COME QUALSIASI ALTRO ACCORDO NEGOZIATO SCRITTO DA LUI SOTTOSCRITTO. QUALORA IL LICENZIATARIO NON ACCETTI QUANTO SOPRA, NON POTRÀ INSTALLARE O ALTRIMENTI UTILIZZARE IL SOFTWARE. SE IL LICENZIATARIO ACQUISTA IL SOFTWARE SENZA AVERE LA POSSIBILITÀ DI PRENDERE VISIONE DEL PRESENTE CONTRATTO E NON ACCETTA I TERMINI IN ESSO STABILITI, DOVRÀ CESSARE IMMEDIATAMENTE DI UTILIZZARLO, RINUNCIANDOVI ANCHE IN FUTURO.

Sono disponibili Contratti di licenza personalizzati. Se si desidera ottenere un contratto di licenza personalizzato, con termini e condizioni alternative, contattare Xceed sul sito licensing@xceed.com per istruzioni e quotazioni.

Riepilogo di alcuni degli argomenti più popolari inclusi nel presente Contratto:

- · Le licenze sono concesse in modo permanente. Non scadono alla scadenza della sottoscrizione del licenziatario.
- · Gli utenti licenziatari acquisiscono diritti di distribuzione illimitati e a titolo gratuito.
- · Gli utenti licenziatari possono installare il Software su un numero illimitato di computer.
- · Per sviluppare il Software, ogni sviluppatore deve avere il proprio abbonamento.
- · Il termine "sviluppatore" include anche i collaudatori e i progettisti che utilizzano il Software.
- · Un Abbonamento Blueprint per utente singolo non può essere condiviso da un team di sviluppo.
- · Il licenziatario non può utilizzare il Software per sviluppare SDK, API o tool di sviluppo.
- · Il Software viene fornito 'così com'è', senza nessuna garanzia di alcun tipo.

Questo Contratto di Licenza ("Contratto") è un accordo legale tra Xceed Software Inc. ("Xceed"), società del Quebec, con sede principale a Longueuil, Quebec, Canada, e il licenziatario, o utente, indipendentemente dal fatto che esso sia una persona fisica o giuridica ("Licenziatario"), ed è in vigore dalla data in cui il Licenziatario installa, scarica, copia o altrimenti utilizza, nella sua interessa o in parte, la versione specifica del prodotto software Xceed (il "Software") a cui è allegato il presente contratto.

Nel presente documento, i termini "Uso", "Usare", "Utilizza" o "Utilizzato" significano accedere ai file inclusi nel Software, sviluppare un'applicazione che utilizza il Software, consultare la documentazione in esso contenuta oppure trarre in altro modo beneficio dall'uso del Software direttamente, oppure indirettamente attraverso un "involucro" (software wrapper) che "avvolge" il Software.

Nel presente Contratto, i termini "sviluppare", "sviluppatore", "sviluppatore software", "sviluppo" e "fase di sviluppo" includono tutti gli aspetti del processo di sviluppo del software (quali ricerca, progettazione, collaudo o implementazione/codifica) necessari affinché il Software possa essere installato sul proprio computer.

Il Software non viene venduto, ma è concesso in licenza. Il Licenziatario è considerato Licenziatario "Autorizzato" per una versione specifica del Software qualora egli abbia legittimamente ottenuto una chiave di licenza per tale versione da Xceed, a seguito di acquisto di un abbonamento per il Software da Xceed stessa o da un rivenditore autorizzato.

## 1. CONCESSIONE DELLA LICENZA DI INSTALLAZIONE

Xceed concede al Licenziatario la licenza non esclusiva e a titolo gratuito di installare il Software su un numero illimitato di computer presso i locali del Licenziatario e su computer portatili utilizzati esclusivamente dal Licenziatario. Se il Licenziatario è un Licenziatario Autorizzato, la licenza di installazione è concessa in modo permanente.

# 2. CONCESSIONE DELLA LICENZA DI SVILUPPO

Se il Licenziatario è un Licenziatario Autorizzato, Xceed concede al Licenziatario una licenza permanente, non esclusiva e a titolo gratuito di Usare il Software su un singolo computer in qualsiasi momento, al solo scopo di sviluppare un numero illimitato di applicazioni per utenti finali che funzionino insieme al Software. Se il Licenziatario sta valutando il software come parte di una "prova gratuita", Xceed concede al Licenziatario una licenza non esclusiva, a titolo gratuito e della durata di 45 giorni di Usare il Software, allo scopo di sviluppare applicazioni per utenti finali che funzionino insieme al Software.

I diritti di licenza concessi ai sensi del presente Contratto non si applicano allo sviluppo o alla distribuzione di: (1) prodotti e set di strumenti di sviluppo software di qualsiasi tipo, ivi inclusi, a titolo esemplificativo, librerie di classi, componenti, controlli, servizi web XML, servizi cloud, compilatori, plug-in, adattatori, DLL, API o SDK destinati a essere utilizzati da sviluppatori del software diversi dai Licenziatari Autorizzati; e (2) software da concedere in licenza o distribuire ai sensi di un modello open source, ivi inclusi, a titolo esemplificativo, modelli analoghi alla Licenza Pubblica Microsoft, alla Licenza Pubblica Generica (GPL) GNU, alla Licenza Pubblica Generica Minore, alla Licenza Artistica (ad es., PERL), alla Licenza Pubblica Mozilla®, alla Licenza Pubblica Netscape, alla Licenza Sun Community Source o Industry Source oppure alla licenza software Apache.

Qualora il Licenziatario sia un Licenziatario Autorizzato e abbia acquistato un abbonamento per "team" o altro abbonamento multilicenza, il Software può essere Usato su più computer presso i locali del Licenziatario dal numero di sviluppatori software associato all'abbonamento per team o multilicenza (ad.es. una sottoscrizione "Team 4" o "4 sviluppatori" consente a un numero massimo di quattro sviluppatori software di Usare il Software su un numero massimo di quattro computer installati presso i locali del Licenziatario).

Se il Licenziatario è un Licenziatario Autorizzato e ha acquistato un abbonamento per il "sito", il Software può essere Usato da un numero illimitato di sviluppatori software su un numero illimitato di computer installati all'interno di un numero massimo di due edifici fisici presso i locali del Licenziatario.

Se il Licenziatario è un Licenziatario Autorizzato e ha acquistato un abbonamento per il "sito aziendale", il Software può essere Usato da un numero illimitato di sviluppatori software su un numero illimitato di computer installati presso qualsiasi locale del Licenziatario.

## 3. CONCESSIONE DELLA LICENZA DI DUPLICAZIONE E DISTRIBUZIONE

Il Software include determinate librerie di runtime e file binari destinati alla duplicazione e distribuzione da parte di un Licenziatario Autorizzato. Tali librerie di runtime e file binari sono specificatamente identificati nella sezione "File ridistribuibili" della documentazione acclusa al Software (di seguito, "File ridistribuibili").

Se il Licenziatario è un Licenziatario Autorizzato, Xceed concede al Licenziatario una licenza permanente, non esclusiva e a titolo gratuito di duplicare i File ridistribuibili e di distribuirli unicamente in abbinamento ai prodotti software sviluppati dal Licenziatario che li utilizza.

La licenza sopra descritta è soggetta alle seguenti condizioni: Qualora distribuisca i File ridistribuibili, il Licenziatario accetta (i) di non fornire una chiave di licenza Xceed agli utenti finali, tranne nel caso in cui essa sia integrata nel codice intermedio o nel codice oggetto del prodotto del Licenziatario; (ii) di non utilizzare il nome, il logo o i marchi di Xceed per commercializzare un prodotto software; (iii) di includere un avviso di copyright nel prodotto software del Licenziatario; (iv) di tenere indenne, manlevare e difendere Xceed da e nei confronti di qualsiasi reclamo o azione legale, ivi incluse ragionevoli spese legali, derivante o risultante dall'uso e dalla distribuzione del prodotto software del Licenziatario; e (v) di non consentire l'ulteriore distribuzione dei File ridistribuibili da parte del o degli utenti finali del prodotto software del Licenziatario.

# 4. CONCESSIONE DELLA LICENZA D'USO DEL CODICE SORGENTE

Il codice sorgente del Software ("Codice sorgente") è fornito al Licenziatario da Xceed, in un pacchetto di installazione separato, purché il Licenziatario abbia legittimamente acquistato un "Abbonamento Blueprint" per il Software da Xceed stessa o da un rivenditore autorizzato (in tal caso il Licenziatario è considerato "Autorizzato a Blueprint"). Qualora alcune porzioni del codice sorgente del Software non siano fornite, generalmente sono elencate nella sezione "Informazioni sul Codice sorgente" della documentazione acclusa al Software.

Se il Licenziatario è Autorizzato a Blueprint, Xceed concede a tale Licenziatario la licenza non esclusiva di visualizzare e modificare il Codice sorgente al solo scopo di svolgere funzioni didattiche, di risoluzione di problemi e di personalizzazione. Se modifica il Codice sorgente, il Licenziatario può compilare il Codice sorgente modificato e utilizzare e distribuire il codice oggetto risultante unicamente in sostituzione dei corrispondenti File ridistribuibili nei quali il Codice sorgente è compilato.

La licenza sopra descritta è soggetta alle seguenti condizioni: (i) Xceed manterrà tutti i diritti, la titolarità e l'interesse in e nei confronti di tutte le correzioni, modifiche e opere derivate del Codice sorgente creato dal Licenziatario, ivi inclusi tutti i diritti di copyright in essi contenuti, nella misura in cui tali correzioni, modifiche o opere derivate contengano un codice soggetto a copyright oppure l'espressione derivata dal Codice sorgente; (ii) il Licenziatario non potrà distribuire o divulgare a terzi il Codice sorgente, né qualsiasi porzione, modifica o opera derivata dello stesso, nel formato di codice sorgente; (iii) il Licenziatario riconosce che il Codice sorgente contiene preziosi segreti commerciali proprietari di Xceed e accetta di adottare adeguate misure volte a garantirne la riservatezza; (iv) il Codice sorgente non potrà in nessuna circostanza essere utilizzato, nella sua interezza o in parte, come base per la creazione di un prodotto che fornisca la stessa, o sostanzialmente la stessa, funzionalità di qualsiasi prodotto Xceed; (v) qualora il Licenziatario distribuisca una versione compilata del Codice sorgente modificato o porzioni dello

stesso, tale distribuzione dovrà avvenire in conformità con le condizioni elencate nella sezione 3 ("CONCESSIONE DELLA LICENZA DI DUPLICAZIONE E DI DISTRIBUZIONE") riguardante la distribuzione di File ridistribuibili; e (vi) il Licenziatario non richiederà l'assistenza tecnica o la correzione di errori da parte di Xceed su questioni derivanti da qualsiasi modifica del Codice sorgente.

Il Licenziatario non sarà ritenuto responsabile di nessun tentativo illecito da parte di terzi di acquisire, direttamente o indirettamente, il Codice sorgente tramite decompilazione, disassemblaggio o altra decodifica del Software.

# 5. LICENZA DEL CODICE CAMPIONE

Oltre alle licenze sopra concesse, Xceed concede al Licenziatario la licenza non esclusiva di Usare, copiare e modificare la versione in codice sorgente di quelle porzioni del Software identificate come "Campioni" o "Codice campione" o "Applicazioni campione" ("Codice campione"), al solo scopo di progettare, sviluppare e collaudare il o i prodotti software del Licenziatario. Se il Licenziatario è un Licenziatario Autorizzato, potrà distribuire qualsiasi prodotto software da lui sviluppato, contenente il Codice campione o modifiche dello stesso.

La licenza sopra descritta è soggetta alle seguenti condizioni: Il Licenziatario accetta (i) di non utilizzare il nome, il logo e i marchi di Xceed per commercializzare il o i propri prodotti; (ii) di includere un avviso di copyright valido in tutte le copie del Codice campione e relative opere derivate; (iii) di tenere indenne e manlevare Xceed da e nei confronti di qualsiasi rivendicazione o azione giudiziarie, ivi incluse le spese legali, derivanti o risultanti dall'uso, dalla copia, dalla modifica o dalla distribuzione del Codice campione e/o delle relative opere derivate, e (iv) di non consentire l'ulteriore distribuzione del Codice campione e/o delle opere derivate da parte di terzi.

# 6. LICENZA DEL CODICE DI PERSONALIZZAZIONE

Determinate porzioni del Software possono essere designate come "Codice di personalizzazione" e fornite nel formato di codice sorgente ("Codice di personalizzazione"). Non è consentito modificare o ridistribuire il Codice di personalizzazione a Licenziatari che non siano Licenziatari Autorizzati. I Licenziatari Autorizzati devono trattare il Codice di personalizzazione come il "Codice sorgente" descritto nella sezione 4 ("CONCESSIONE DELLA LICENZA DEL CODICE SORGENTE"); il Codice di personalizzazione è inoltre soggetto agli stessi termini e condizioni qui elencati, con l'eccezione che la licenza non esclusiva di cui al paragrafo 2 di tale sezione è concessa al Licenziatario Autorizzato, anche se tale Licenziatario non è Autorizzato a Blueprint.

# 7. BACKUP E TRASFERIMENTO

Il Licenziatario può eseguire copie del Software unicamente a scopo di "backup", come previsto dalle leggi in materiale di copyright canadesi, statunitensi e internazionali. Il Licenziatario deve riprodurre e includere l'avviso di copyright nella copia di backup. Il Licenziatario può trasferire il Software a terzi unicamente se tale terza parte accetta i termini e le condizioni del Contratto, compila i dati di registrazione (nome, indirizzo, ecc.) e li invia a Xceed entro 30 giorni dal trasferimento. Una volta trasferito il Software a terzi, il Licenziatario dovrà risolvere il presente Contratto seguendo le istruzioni riportate nella sezione "CLAUSOLE CONTRATTUALI" seguente.

## 8. DECODIFICAZIONE

Il Licenziatario riconosce che il Software, nel formato di codice sorgente, rimane un segreto commerciale riservato di Xceed e/o dei suoi fornitori e pertanto accetta di non modificare, decompilare, disassemblare o decodificare il Software, ovvero di tentare di compiere tali operazioni, salvo laddove altrimenti consentito nel presente contratto. Il Licenziatario accetta di astenersi dalla divulgazione del Software (e di adottare opportune misure presso i propri dipendenti al fine di garantire che essi non divulghino il Software) a nessuna persona, azienda o entità, salvo quanto espressamente qui consentito.

## 9. LIMITAZIONI

Il Licenziatario non può Usare, copiare, modificare, tradurre o trasferire il Software, la documentazione, la chiave di licenza ovvero nessuno dei file inclusi nel Software, se non espressamente definito nel presente contratto. Il Licenziatario non può tentare di sbloccare o bypassare nessuna "protezione anti-riproduzione", licenza o algoritmo di autenticazione utilizzati dal Software. Il Licenziatario non può rimuovere o modificare nessun avviso di copyright, né alcuna finestra di dialogo di "Informazioni su" o il metodo che consente di richiamarla. Il licenziatario non può affittare o noleggiare il Software. Eventuali violazioni saranno perseguite nella misura massima consentita dalla legge.

# 10. ESCLUSIONE DI RESPONSABILITÀ

Il Software è fornito "tal quale" senza alcun genere di garanzia, esplicita o implicita, ivi incluse, senza limitazioni, tutte le dichiarazioni o approvazioni riguardanti l'uso, i risultati o le prestazioni del prodotto, la sua idoneità, precisione, affidabilità o correttezza. L'intero rischio relativo all'uso del prodotto ricade sul Licenziatario. Xceed non si assume nessuna responsabilità per l'uso del Software oltre il suo prezzo d'acquisto originale. In nessun caso Xceed sarà responsabile per ulteriori danni diretti o indiretti, ivi inclusi mancati profitti, mancati risparmi o altri danni incidentali o

consequenziali derivanti da eventuali difetti ovvero dall'utilizzo o dall'incapacità di utilizzare il Software, sebbene Xceed sia stata avvertita dell'eventualità di tali danni.

# 11. LEGGE SULL'ESPORTAZIONE

Il Licenziatario riconosce e accetta che il Software possa essere soggetto a restrizioni e controlli sull'esportazione. Il Licenziatario accetta e certifica che né il Software, né alcun

prodotto diretto dello stesso (ad es. un'applicazione sviluppata dal Licenziatario che utilizza il Software) è o sarà acquisito, spedito, trasferito, esportato o riesportato, direttamente o indirettamente, in nessun paese vietato dalle restrizioni e dai controlli sull'esportazione vigenti negli Stati Uniti o in Canada. Il Licenziatario si assume l'intera responsabilità del rispetto delle leggi in materia di esportazione e terrà Xceed indenne nei confronti di qualsiasi rivendicazione basata sull'esportazione del Software dal parte del Licenziatario.

# 12. CLAUSOLE CONTRATTUALI

Il presente Contratto rimane in vigore fino alla sua risoluzione. Il presente Contratto verrà risolto in caso di inosservanza di un qualsiasi termine o condizione contrattuale da parte del Licenziatario. All'atto di tale risoluzione, ovvero per risolvere intenzionalmente il contratto, il Licenziatario dovrà eliminare il Software da tutti i propri sistemi e supporti di memoria, nonché richiamare e cancellare tutti i File ridistribuibili eventualmente da lui distribuiti.

# 13. VINCOLO DELLE PARTI

Qualora il Licenziatario stia eseguendo il presente Contratto a nome di un soggetto giuridico, dovrà dichiarare di avere la facoltà di eseguire il contratto a nome di tale soggetto giuridico.

# 14. COPYRIGHT

Il Software è coperto da Copyright ©1994-2012 Xceed Software Inc., tutti i diritti riservati. Il Software è protetto dalle leggi canadesi e statunitensi, da trattati internazionali e da tutte le altre leggi nazionali o internazionali applicabili in materia di copyright.

## 15. ALTRI DIRITTI E RESTRIZIONI

Ad eccezione delle licenze limitate concesse in questa sede, Xceed mantiene la proprietà esclusiva di tutti i diritti proprietari (ivi inclusi tutti i diritti di proprietà, titolarità e interesse, e ivi inclusi i diritti morali nelle giurisdizioni, ove applicabile) in

relazione al Software. Il Licenziatario accetta di non dichiarare che Xceed è collegata con il o i prodotti software del Licenziatario, ovvero li approva in alcun modo.

# 16. CLAUSOLE GENERALI

Il presente Contratto sarà interpretato e applicato ai sensi delle leggi vigenti nella Provincia del Quebec, Canada. In caso di procedimento ai sensi del presente Contratto, le parti concordano che i tribunali federali e provinciali di Longueuil, Quebec, avranno giurisdizione esclusiva e che qualsiasi azione legale potrà essere intentata unicamente a Longueuil, Quebec; il Licenziatario si sottopone pertanto alla giurisdizione esclusiva dei tribunali provinciali e federali con sede a Longueuil, Quebec.

Il presente Contratto costituisce l'espressione integrale e completa degli accordi intervenuti tra le Parti e potrà essere modificato unicamente per iscritto e con la firma di entrambe le parti. Nessun funzionario, venditore o agente ha l'autorità di obbligare Xceed al rispetto di alcun termine, clausola o condizione non espressamente prevista nel presente Contratto.

Qualora una sezione del presente Contratto dovesse risultare nulla o inapplicabile, tale sezione sarà separata dal Contratto stesso e non pregiudicherà la validità e l'applicabilità delle restanti clausole contrattuali.

Marchi commerciali: Marchi commerciali: QIAGEN®, Sample to Insight®, QIAsymphony®, Rotor-Disc®, Rotor-Gene®, Rotor-Gene AssayManager® (Gruppo QIAGEN); Bluetooth® (Bluetooth SIG, Inc.); Core™, Intel® (Intel Corporation); Microsoft®, Silverlight®, SQL Server®, Windows®(Microsoft Corporation); Mozilla® (La Mozilla Foundation); SYBR® (Life Technologies Corporation).

05/2019 © 2019 QIAGEN, tutti i diritti riservati.

I marchi registrati, i marchi di fabbrica ecc. utilizzati in questo documento, anche se non indicati in modo specifico come tali, non devono essere considerati non protetti dalla legge.

Cronologia delle revisioni del documento<br>R2 | La presente versione è stata agg

La presente versione è stata aggiornata per includere Windows 10 e rimuovere Windows XP come sistema 05/2019 operativo.

www.qiagen.com

Servizio di assistenza tecnica

www.support.qiagen.com